# R&S®RTO Digital Oscilloscope User Manual

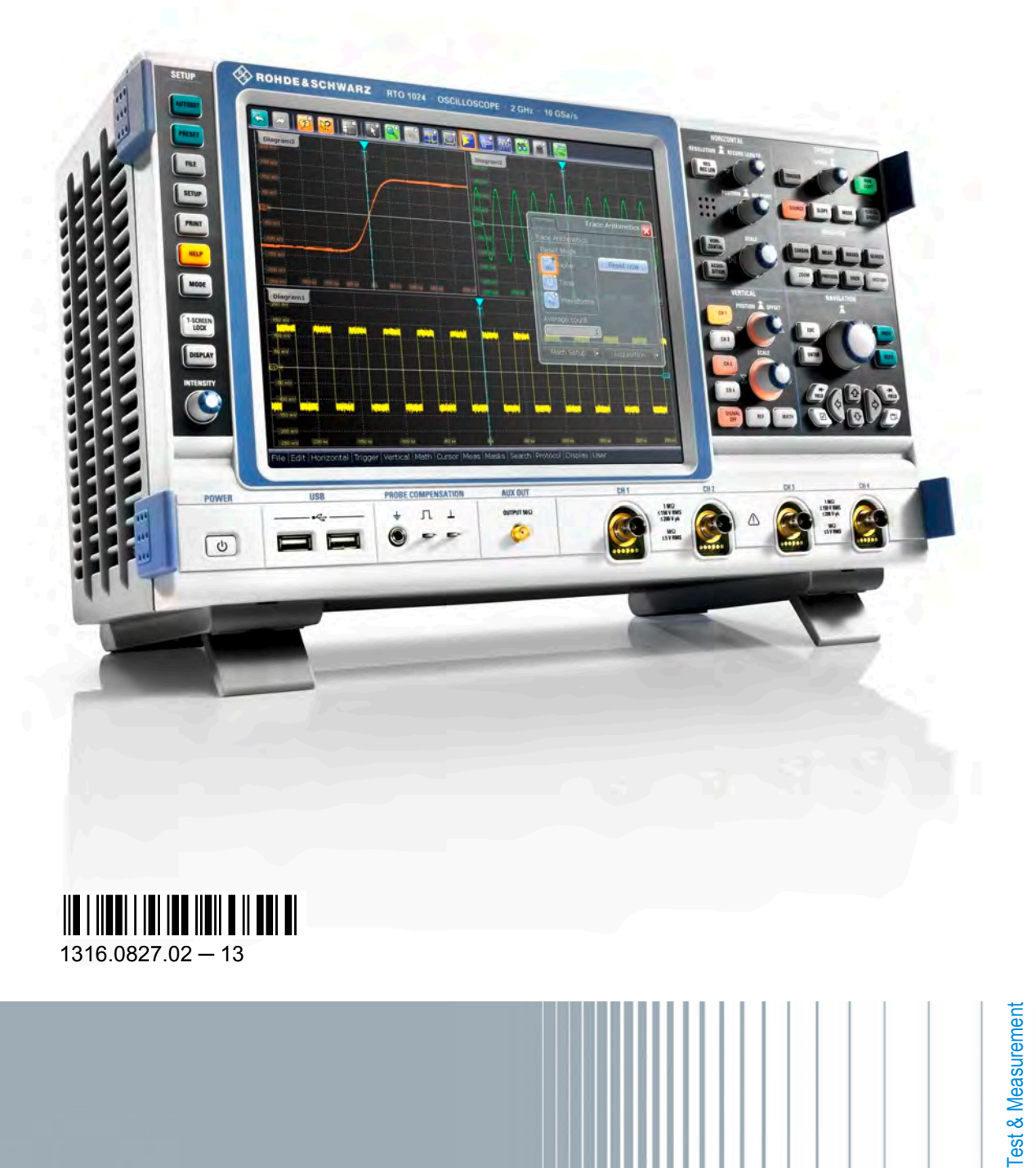

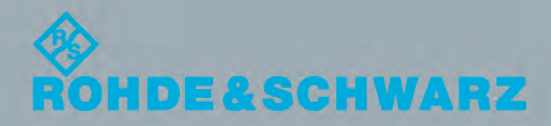

User Manual

This manual describes the following R&S®RTO models with firmware version 2.00 and higher:

- R&S®RTO1002 (1316.1000K02)
- R&S®RTO1004 (1316.1000K04)
- R&S®RTO1012 (1316.1000K12)
- R&S®RTO1014 (1316.1000K14)
- R&S®RTO1022 (1316.1000K22)
- R&S®RTO1024 (1316.1000K24)
- R&S®RTO1044 (1316.1000K44)

In addition to the base unit, the following options are described:

- R&S®RTO-K1, I²C and SPI (1304.8511.02)
- R&S®RTO-K2, UART (1304.8528.02)
- R&S®RTO-K3, CAN and LIN (1304.8534.02)
- R&S®RTO-K4, FlexRay (1304.8540.02)
- R&S<sup>®</sup>RTO-K5, Audio Signals (1317.3620.02)
- R&S®RTO-K11, I/Q Software Interface (1317.2975.02)
- R&S<sup>®</sup>RTO-K31, Power Analysis (1317.5739.02)
- R&S®RTO-K301 Tektronix DPO7000 Emulation mode (1317.2981.02)
- R&S®RTO-B1, MSO (1304.9901.03)
- R&S®RTO-B4, OCXO (1304.8305.02)

The firmware of the instrument makes use of several valuable open source software packages. For information, see the "Open Source Acknowledgement" on the user documentation CD-ROM (included in delivery).

Rohde & Schwarz would like to thank the open source community for their valuable contribution to embedded computing.

© 2014 Rohde & Schwarz GmbH & Co. KG Mühldorfstr. 15, 81671 München, Germany Phone: +49 89 41 29 - 0 Fax: +49 89 41 29 12 164 E-mail: [info@rohde-schwarz.com](mailto:info@rohde-schwarz.com) Internet: [www.rohde-schwarz.com](http://www.rohde-schwarz.com) Subject to change – Data without tolerance limits is not binding. R&S® is a registered trademark of Rohde & Schwarz GmbH & Co. KG. Trade names are trademarks of the owners.

The following abbreviations are used throughout this manual: R&S®RTO is abbreviated as R&S RTO.

# Basic Safety Instructions

# **Always read through and comply with the following safety instructions!**

All plants and locations of the Rohde & Schwarz group of companies make every effort to keep the safety standards of our products up to date and to offer our customers the highest possible degree of safety. Our products and the auxiliary equipment they require are designed, built and tested in accordance with the safety standards that apply in each case. Compliance with these standards is continuously monitored by our quality assurance system. The product described here has been designed, built and tested in accordance with the EC Certificate of Conformity and has left the manufacturer's plant in a condition fully complying with safety standards. To maintain this condition and to ensure safe operation, you must observe all instructions and warnings provided in this manual. If you have any questions regarding these safety instructions, the Rohde & Schwarz group of companies will be happy to answer them.

Furthermore, it is your responsibility to use the product in an appropriate manner. This product is designed for use solely in industrial and laboratory environments or, if expressly permitted, also in the field and must not be used in any way that may cause personal injury or property damage. You are responsible if the product is used for any purpose other than its designated purpose or in disregard of the manufacturer's instructions. The manufacturer shall assume no responsibility for such use of the product.

The product is used for its designated purpose if it is used in accordance with its product documentation and within its performance limits (see data sheet, documentation, the following safety instructions). Using the product requires technical skills and, in some cases, a basic knowledge of English. It is therefore essential that only skilled and specialized staff or thoroughly trained personnel with the required skills be allowed to use the product. If personal safety gear is required for using Rohde & Schwarz products, this will be indicated at the appropriate place in the product documentation. Keep the basic safety instructions and the product documentation in a safe place and pass them on to the subsequent users.

Observing the safety instructions will help prevent personal injury or damage of any kind caused by dangerous situations. Therefore, carefully read through and adhere to the following safety instructions before and when using the product. It is also absolutely essential to observe the additional safety instructions on personal safety, for example, that appear in relevant parts of the product documentation. In these safety instructions, the word "product" refers to all merchandise sold and distributed by the Rohde & Schwarz group of companies, including instruments, systems and all accessories. For product-specific information, see the data sheet and the product documentation.

# **Safety labels on products**

The following safety labels are used on products to warn against risks and dangers.

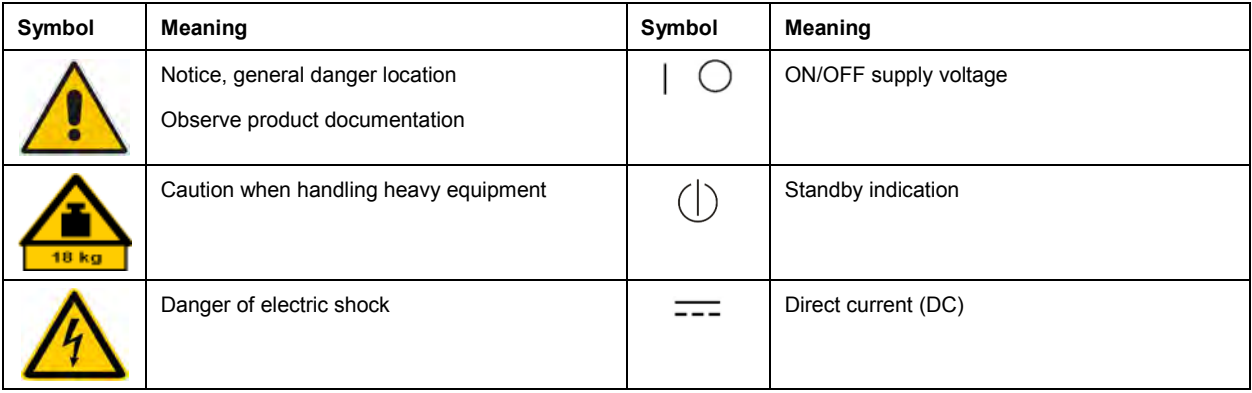

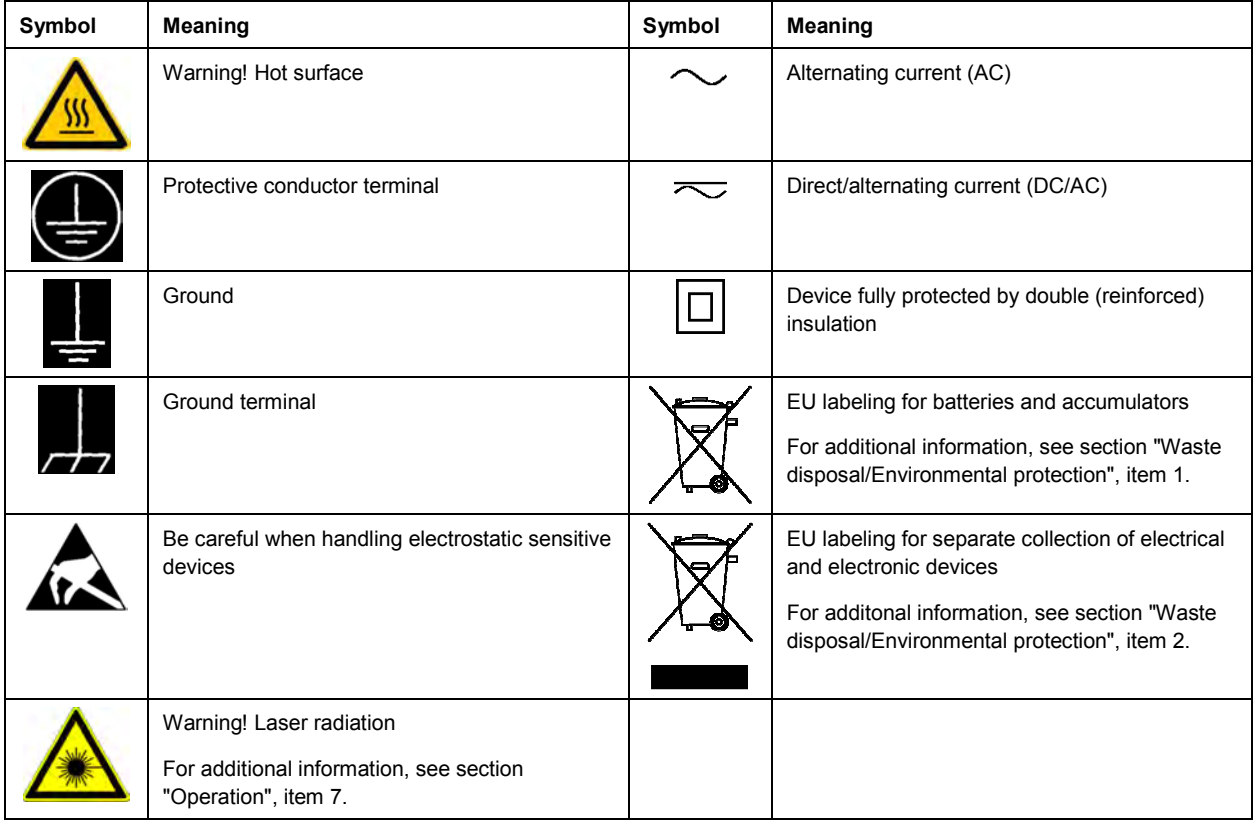

# **Signal words and their meaning**

The following signal words are used in the product documentation in order to warn the reader about risks and dangers.

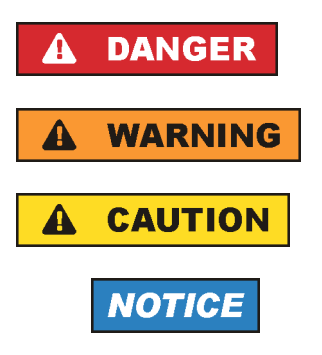

Indicates a hazardous situation which, if not avoided, will result in death or serious injury.

Indicates a hazardous situation which, if not avoided, could result in death or serious injury.

Indicates a hazardous situation which, if not avoided, could result in minor or moderate injury.

Indicates information considered important, but not hazard-related, e.g. messages relating to property damage. In the product documentation, the word ATTENTION is used synonymously.

These signal words are in accordance with the standard definition for civil applications in the European Economic Area. Definitions that deviate from the standard definition may also exist in other economic areas or military applications. It is therefore essential to make sure that the signal words described here are always used only in connection with the related product documentation and the related product. The use of signal words in connection with unrelated products or documentation can result in misinterpretation and in personal injury or material damage.

# **Operating states and operating positions**

*The product may be operated only under the operating conditions and in the positions specified by the manufacturer, without the product's ventilation being obstructed. If the manufacturer's specifications are not observed, this can result in electric shock, fire and/or serious personal injury or death. Applicable local or national safety regulations and rules for the prevention of accidents must be observed in all work performed.* 

- 1. Unless otherwise specified, the following requirements apply to Rohde & Schwarz products: predefined operating position is always with the housing floor facing down, IP protection 2X, use only indoors, max. operating altitude 2000 m above sea level, max. transport altitude 4500 m above sea level. A tolerance of  $\pm 10$  % shall apply to the nominal voltage and  $\pm 5$  % to the nominal frequency, overvoltage category 2, pollution severity 2.
- 2. Do not place the product on surfaces, vehicles, cabinets or tables that for reasons of weight or stability are unsuitable for this purpose. Always follow the manufacturer's installation instructions when installing the product and fastening it to objects or structures (e.g. walls and shelves). An installation that is not carried out as described in the product documentation could result in personal injury or even death.
- 3. Do not place the product on heat-generating devices such as radiators or fan heaters. The ambient temperature must not exceed the maximum temperature specified in the product documentation or in the data sheet. Product overheating can cause electric shock, fire and/or serious personal injury or even death.

# **Electrical safety**

*If the information on electrical safety is not observed either at all or to the extent necessary, electric shock, fire and/or serious personal injury or death may occur.* 

- 1. Prior to switching on the product, always ensure that the nominal voltage setting on the product matches the nominal voltage of the AC supply network. If a different voltage is to be set, the power fuse of the product may have to be changed accordingly.
- 2. In the case of products of safety class I with movable power cord and connector, operation is permitted only on sockets with a protective conductor contact and protective conductor.
- 3. Intentionally breaking the protective conductor either in the feed line or in the product itself is not permitted. Doing so can result in the danger of an electric shock from the product. If extension cords or connector strips are implemented, they must be checked on a regular basis to ensure that they are safe to use.
- 4. If there is no power switch for disconnecting the product from the AC supply network, or if the power switch is not suitable for this purpose, use the plug of the connecting cable to disconnect the product from the AC supply network. In such cases, always ensure that the power plug is easily reachable and accessible at all times. For example, if the power plug is the disconnecting device, the length of the connecting cable must not exceed 3 m. Functional or electronic switches are not suitable for providing disconnection from the AC supply network. If products without power switches are integrated into racks or systems, the disconnecting device must be provided at the system level.
- 5. Never use the product if the power cable is damaged. Check the power cables on a regular basis to ensure that they are in proper operating condition. By taking appropriate safety measures and carefully laying the power cable, ensure that the cable cannot be damaged and that no one can be hurt by, for example, tripping over the cable or suffering an electric shock.
- 6. The product may be operated only from TN/TT supply networks fuse-protected with max. 16 A (higher fuse only after consulting with the Rohde & Schwarz group of companies).
- 7. Do not insert the plug into sockets that are dusty or dirty. Insert the plug firmly and all the way into the socket provided for this purpose. Otherwise, sparks that result in fire and/or injuries may occur.
- 8. Do not overload any sockets, extension cords or connector strips; doing so can cause fire or electric shocks.
- 9. For measurements in circuits with voltages  $V_{rms}$  > 30 V, suitable measures (e.g. appropriate measuring equipment, fuse protection, current limiting, electrical separation, insulation) should be taken to avoid any hazards.
- 10. Ensure that the connections with information technology equipment, e.g. PCs or other industrial computers, comply with the IEC60950-1/EN60950-1 or IEC61010-1/EN 61010-1 standards that apply in each case.
- 11. Unless expressly permitted, never remove the cover or any part of the housing while the product is in operation. Doing so will expose circuits and components and can lead to injuries, fire or damage to the product.
- 12. If a product is to be permanently installed, the connection between the protective conductor terminal on site and the product's protective conductor must be made first before any other connection is made. The product may be installed and connected only by a licensed electrician.
- 13. For permanently installed equipment without built-in fuses, circuit breakers or similar protective devices, the supply circuit must be fuse-protected in such a way that anyone who has access to the product, as well as the product itself, is adequately protected from injury or damage.
- 14. Use suitable overvoltage protection to ensure that no overvoltage (such as that caused by a bolt of lightning) can reach the product. Otherwise, the person operating the product will be exposed to the danger of an electric shock.
- 15. Any object that is not designed to be placed in the openings of the housing must not be used for this purpose. Doing so can cause short circuits inside the product and/or electric shocks, fire or injuries.
- 16. Unless specified otherwise, products are not liquid-proof (see also section "Operating states and operating positions", item 1). Therefore, the equipment must be protected against penetration by liquids. If the necessary precautions are not taken, the user may suffer electric shock or the product itself may be damaged, which can also lead to personal injury.
- 17. Never use the product under conditions in which condensation has formed or can form in or on the product, e.g. if the product has been moved from a cold to a warm environment. Penetration by water increases the risk of electric shock.
- 18. Prior to cleaning the product, disconnect it completely from the power supply (e.g. AC supply network or battery). Use a soft, non-linting cloth to clean the product. Never use chemical cleaning agents such as alcohol, acetone or diluents for cellulose lacquers.

# **Operation**

1. Operating the products requires special training and intense concentration. Make sure that persons who use the products are physically, mentally and emotionally fit enough to do so; otherwise, injuries or material damage may occur. It is the responsibility of the employer/operator to select suitable personnel for operating the products.

- 2. Before you move or transport the product, read and observe the section titled "Transport".
- 3. As with all industrially manufactured goods, the use of substances that induce an allergic reaction (allergens) such as nickel cannot be generally excluded. If you develop an allergic reaction (such as a skin rash, frequent sneezing, red eyes or respiratory difficulties) when using a Rohde & Schwarz product, consult a physician immediately to determine the cause and to prevent health problems or stress.
- 4. Before you start processing the product mechanically and/or thermally, or before you take it apart, be sure to read and pay special attention to the section titled "Waste disposal/Environmental protection", item 1.
- 5. Depending on the function, certain products such as RF radio equipment can produce an elevated level of electromagnetic radiation. Considering that unborn babies require increased protection, pregnant women must be protected by appropriate measures. Persons with pacemakers may also be exposed to risks from electromagnetic radiation. The employer/operator must evaluate workplaces where there is a special risk of exposure to radiation and, if necessary, take measures to avert the potential danger.
- 6. Should a fire occur, the product may release hazardous substances (gases, fluids, etc.) that can cause health problems. Therefore, suitable measures must be taken, e.g. protective masks and protective clothing must be worn.
- 7. Laser products are given warning labels that are standardized according to their laser class. Lasers can cause biological harm due to the properties of their radiation and due to their extremely concentrated electromagnetic power. If a laser product (e.g. a CD/DVD drive) is integrated into a Rohde & Schwarz product, absolutely no other settings or functions may be used as described in the product documentation. The objective is to prevent personal injury (e.g. due to laser beams).
- 8. EMC classes (in line with EN 55011/CISPR 11, and analogously with EN 55022/CISPR 22, EN 55032/CISPR 32)
	- Class A equipment:

Equipment suitable for use in all environments except residential environments and environments that are directly connected to a low-voltage supply network that supplies residential buildings Note: Class A equipment is intended for use in an industrial environment. This equipment may cause radio disturbances in residential environments, due to possible conducted as well as radiated disturbances. In this case, the operator may be required to take appropriate measures to eliminate these disturbances.

 $-$  Class B equipment: Equipment suitable for use in residential environments and environments that are directly connected to a low-voltage supply network that supplies residential buildings

# **Repair and service**

1. The product may be opened only by authorized, specially trained personnel. Before any work is performed on the product or before the product is opened, it must be disconnected from the AC supply network. Otherwise, personnel will be exposed to the risk of an electric shock.

2. Adjustments, replacement of parts, maintenance and repair may be performed only by electrical experts authorized by Rohde & Schwarz. Only original parts may be used for replacing parts relevant to safety (e.g. power switches, power transformers, fuses). A safety test must always be performed after parts relevant to safety have been replaced (visual inspection, protective conductor test, insulation resistance measurement, leakage current measurement, functional test). This helps ensure the continued safety of the product.

# **Batteries and rechargeable batteries/cells**

*If the information regarding batteries and rechargeable batteries/cells is not observed either at all or to the extent necessary, product users may be exposed to the risk of explosions, fire and/or serious personal injury, and, in some cases, death. Batteries and rechargeable batteries with alkaline electrolytes (e.g. lithium cells) must be handled in accordance with the EN 62133 standard.*

- 1. Cells must not be taken apart or crushed.
- 2. Cells or batteries must not be exposed to heat or fire. Storage in direct sunlight must be avoided. Keep cells and batteries clean and dry. Clean soiled connectors using a dry, clean cloth.
- 3. Cells or batteries must not be short-circuited. Cells or batteries must not be stored in a box or in a drawer where they can short-circuit each other, or where they can be short-circuited by other conductive materials. Cells and batteries must not be removed from their original packaging until they are ready to be used.
- 4. Cells and batteries must not be exposed to any mechanical shocks that are stronger than permitted.
- 5. If a cell develops a leak, the fluid must not be allowed to come into contact with the skin or eyes. If contact occurs, wash the affected area with plenty of water and seek medical aid.
- 6. Improperly replacing or charging cells or batteries that contain alkaline electrolytes (e.g. lithium cells) can cause explosions. Replace cells or batteries only with the matching Rohde & Schwarz type (see parts list) in order to ensure the safety of the product.
- 7. Cells and batteries must be recycled and kept separate from residual waste. Rechargeable batteries and normal batteries that contain lead, mercury or cadmium are hazardous waste. Observe the national regulations regarding waste disposal and recycling.

# **Transport**

- 1. The product may be very heavy. Therefore, the product must be handled with care. In some cases, the user may require a suitable means of lifting or moving the product (e.g. with a lift-truck) to avoid back or other physical injuries.
- 2. Handles on the products are designed exclusively to enable personnel to transport the product. It is therefore not permissible to use handles to fasten the product to or on transport equipment such as cranes, fork lifts, wagons, etc. The user is responsible for securely fastening the products to or on the means of transport or lifting. Observe the safety regulations of the manufacturer of the means of transport or lifting. Noncompliance can result in personal injury or material damage.
- 3. If you use the product in a vehicle, it is the sole responsibility of the driver to drive the vehicle safely and properly. The manufacturer assumes no responsibility for accidents or collisions. Never use the product in a moving vehicle if doing so could distract the driver of the vehicle. Adequately secure the product in the vehicle to prevent injuries or other damage in the event of an accident.

### **Waste disposal/Environmental protection**

- 1. Specially marked equipment has a battery or accumulator that must not be disposed of with unsorted municipal waste, but must be collected separately. It may only be disposed of at a suitable collection point or via a Rohde & Schwarz customer service center.
- 2. Waste electrical and electronic equipment must not be disposed of with unsorted municipal waste, but must be collected separately. Rohde & Schwarz GmbH & Co. KG has developed a disposal concept and takes full responsibility for take-back obligations and disposal obligations for manufacturers within the EU. Contact your Rohde & Schwarz customer service center for environmentally responsible disposal of the product.
- 3. If products or their components are mechanically and/or thermally processed in a manner that goes beyond their intended use, hazardous substances (heavy-metal dust such as lead, beryllium, nickel) may be released. For this reason, the product may only be disassembled by specially trained personnel. Improper disassembly may be hazardous to your health. National waste disposal regulations must be observed.
- 4. If handling the product releases hazardous substances or fuels that must be disposed of in a special way, e.g. coolants or engine oils that must be replenished regularly, the safety instructions of the manufacturer of the hazardous substances or fuels and the applicable regional waste disposal regulations must be observed. Also observe the relevant safety instructions in the product documentation. The improper disposal of hazardous substances or fuels can cause health problems and lead to environmental damage.

For additional information about environmental protection, visit the Rohde & Schwarz website.

# Instrucciones de seguridad elementales

### **¡Es imprescindible leer y cumplir las siguientes instrucciones e informaciones de seguridad!**

El principio del grupo de empresas Rohde & Schwarz consiste en tener nuestros productos siempre al día con los estándares de seguridad y de ofrecer a nuestros clientes el máximo grado de seguridad. Nuestros productos y todos los equipos adicionales son siempre fabricados y examinados según las normas de seguridad vigentes. Nuestro sistema de garantía de calidad controla constantemente que sean cumplidas estas normas. El presente producto ha sido fabricado y examinado según el certificado de conformidad de la UE y ha salido de nuestra planta en estado impecable según los estándares técnicos de seguridad. Para poder preservar este estado y garantizar un funcionamiento libre de peligros, el usuario deberá atenerse a todas las indicaciones, informaciones de seguridad y notas de alerta. El grupo de empresas Rohde & Schwarz está siempre a su disposición en caso de que tengan preguntas referentes a estas informaciones de seguridad.

Además queda en la responsabilidad del usuario utilizar el producto en la forma debida. Este producto está destinado exclusivamente al uso en la industria y el laboratorio o, si ha sido expresamente autorizado, para aplicaciones de campo y de ninguna manera deberá ser utilizado de modo que alguna persona/cosa pueda sufrir daño. El uso del producto fuera de sus fines definidos o sin tener en cuenta las instrucciones del fabricante queda en la responsabilidad del usuario. El fabricante no se hace en ninguna forma responsable de consecuencias a causa del mal uso del producto.

Se parte del uso correcto del producto para los fines definidos si el producto es utilizado conforme a las indicaciones de la correspondiente documentación del producto y dentro del margen de rendimiento definido (ver hoja de datos, documentación, informaciones de seguridad que siguen). El uso del producto hace necesarios conocimientos técnicos y ciertos conocimientos del idioma inglés. Por eso se debe tener en cuenta que el producto solo pueda ser operado por personal especializado o personas instruidas en profundidad con las capacidades correspondientes. Si fuera necesaria indumentaria de seguridad para el uso de productos de Rohde & Schwarz, encontraría la información debida en la documentación del producto en el capítulo correspondiente. Guarde bien las informaciones de seguridad elementales, así como la documentación del producto, y entréguelas a usuarios posteriores.

Tener en cuenta las informaciones de seguridad sirve para evitar en lo posible lesiones o daños por peligros de toda clase. Por eso es imprescindible leer detalladamente y comprender por completo las siguientes informaciones de seguridad antes de usar el producto, y respetarlas durante el uso del producto. Deberán tenerse en cuenta todas las demás informaciones de seguridad, como p. ej. las referentes a la protección de personas, que encontrarán en el capítulo correspondiente de la documentación del producto y que también son de obligado cumplimiento. En las presentes informaciones de seguridad se recogen todos los objetos que distribuye el grupo de empresas Rohde & Schwarz bajo la denominación de "producto", entre ellos también aparatos, instalaciones así como toda clase de accesorios. Los datos específicos del producto figuran en la hoja de datos y en la documentación del producto.

## **Señalización de seguridad de los productos**

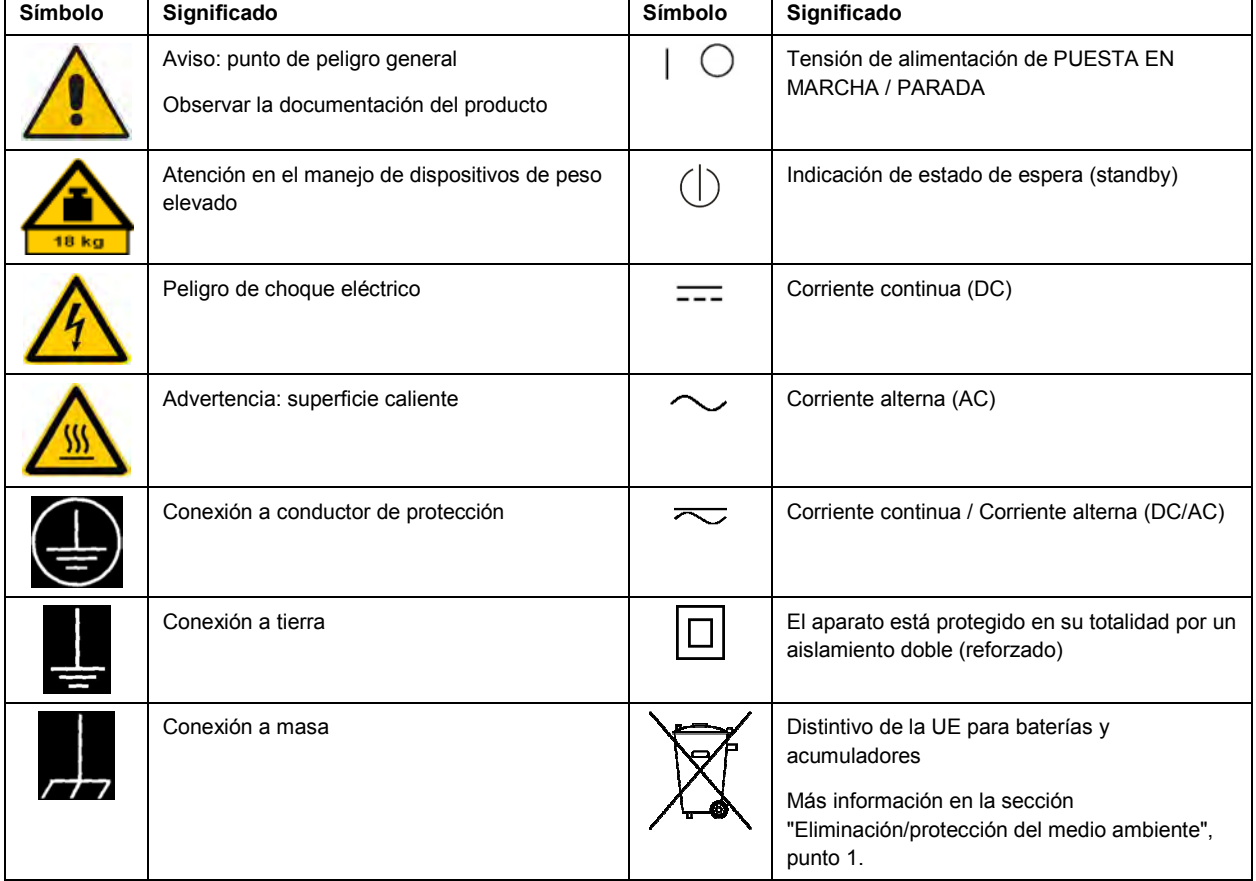

Las siguientes señales de seguridad se utilizan en los productos para advertir sobre riesgos y peligros.

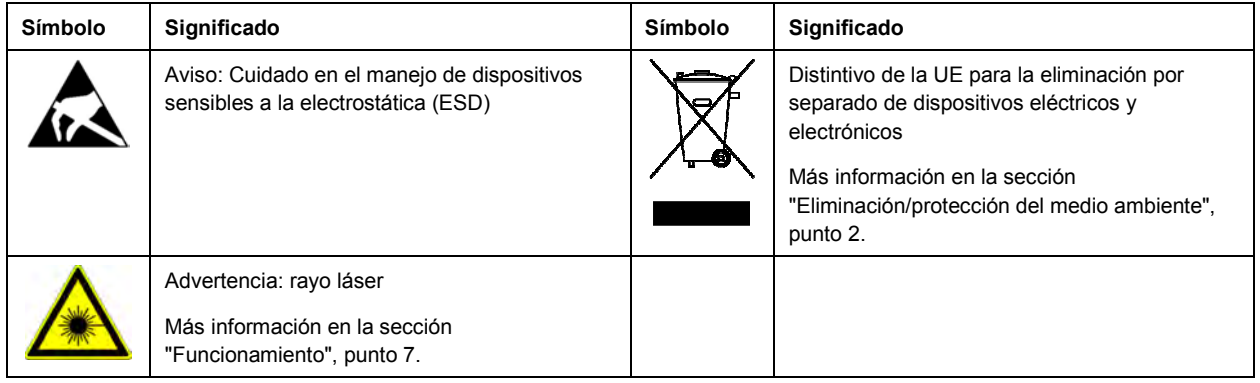

### **Palabras de señal y su significado**

En la documentación del producto se utilizan las siguientes palabras de señal con el fin de advertir contra riesgos y peligros.

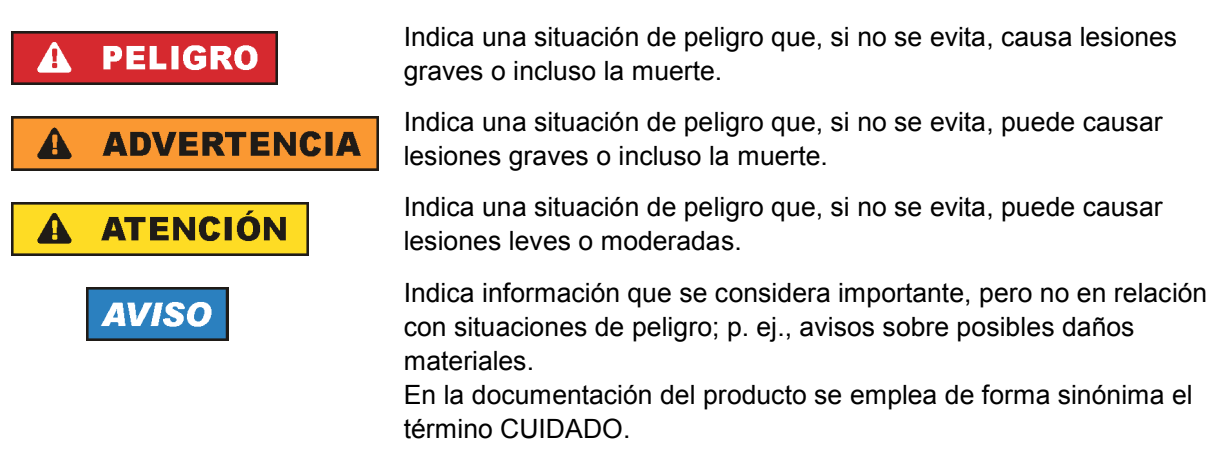

Las palabras de señal corresponden a la definición habitual para aplicaciones civiles en el área económica europea. Pueden existir definiciones diferentes a esta definición en otras áreas económicas o en aplicaciones militares. Por eso se deberá tener en cuenta que las palabras de señal aquí descritas sean utilizadas siempre solamente en combinación con la correspondiente documentación del producto y solamente en combinación con el producto correspondiente. La utilización de las palabras de señal en combinación con productos o documentaciones que no les correspondan puede llevar a interpretaciones equivocadas y tener por consecuencia daños en personas u objetos.

### **Estados operativos y posiciones de funcionamiento**

*El producto solamente debe ser utilizado según lo indicado por el fabricante respecto a los estados operativos y posiciones de funcionamiento sin que se obstruya la ventilación. Si no se siguen las indicaciones del fabricante, pueden producirse choques eléctricos, incendios y/o lesiones graves con posible consecuencia de muerte. En todos los trabajos deberán ser tenidas en cuenta las normas nacionales y locales de seguridad del trabajo y de prevención de accidentes.* 

- 1. Si no se convino de otra manera, es para los productos Rohde & Schwarz válido lo que sigue: como posición de funcionamiento se define por principio la posición con el suelo de la caja para abajo, modo de protección IP 2X, uso solamente en estancias interiores, utilización hasta 2000 m sobre el nivel del mar, transporte hasta 4500 m sobre el nivel del mar. Se aplicará una tolerancia de  $±10$  % sobre el voltaje nominal y de  $±5$  % sobre la frecuencia nominal. Categoría de sobrecarga eléctrica 2, índice de suciedad 2.
- 2. No sitúe el producto encima de superficies, vehículos, estantes o mesas, que por sus características de peso o de estabilidad no sean aptos para él. Siga siempre las instrucciones de instalación del fabricante cuando instale y asegure el producto en objetos o estructuras (p. ej. paredes y estantes). Si se realiza la instalación de modo distinto al indicado en la documentación del producto, se pueden causar lesiones o, en determinadas circunstancias, incluso la muerte.
- 3. No ponga el producto sobre aparatos que generen calor (p. ej. radiadores o calefactores). La temperatura ambiente no debe superar la temperatura máxima especificada en la documentación del producto o en la hoja de datos. En caso de sobrecalentamiento del producto, pueden producirse choques eléctricos, incendios y/o lesiones graves con posible consecuencia de muerte.

## **Seguridad eléctrica**

*Si no se siguen (o se siguen de modo insuficiente) las indicaciones del fabricante en cuanto a seguridad eléctrica, pueden producirse choques eléctricos, incendios y/o lesiones graves con posible consecuencia de muerte.* 

- 1. Antes de la puesta en marcha del producto se deberá comprobar siempre que la tensión preseleccionada en el producto coincida con la de la red de alimentación eléctrica. Si es necesario modificar el ajuste de tensión, también se deberán cambiar en caso dado los fusibles correspondientes del producto.
- 2. Los productos de la clase de protección I con alimentación móvil y enchufe individual solamente podrán enchufarse a tomas de corriente con contacto de seguridad y con conductor de protección conectado.
- 3. Queda prohibida la interrupción intencionada del conductor de protección, tanto en la toma de corriente como en el mismo producto. La interrupción puede tener como consecuencia el riesgo de que el producto sea fuente de choques eléctricos. Si se utilizan cables alargadores o regletas de enchufe, deberá garantizarse la realización de un examen regular de los mismos en cuanto a su estado técnico de seguridad.
- 4. Si el producto no está equipado con un interruptor para desconectarlo de la red, o bien si el interruptor existente no resulta apropiado para la desconexión de la red, el enchufe del cable de conexión se deberá considerar como un dispositivo de desconexión. El dispositivo de desconexión se debe poder alcanzar fácilmente y debe estar siempre bien accesible. Si, p. ej., el enchufe de conexión a la red es el dispositivo de desconexión, la longitud del cable de conexión no debe superar 3 m). Los interruptores selectores o electrónicos no son aptos para el corte de la red eléctrica. Si se
	- integran productos sin interruptor en bastidores o instalaciones, se deberá colocar el interruptor en el nivel de la instalación.
- 5. No utilice nunca el producto si está dañado el cable de conexión a red. Compruebe regularmente el correcto estado de los cables de conexión a red. Asegúrese, mediante las medidas de protección y de instalación adecuadas, de que el cable de conexión a red no pueda ser dañado o de que nadie pueda ser dañado por él, p. ej. al tropezar o por un choque eléctrico.
- 6. Solamente está permitido el funcionamiento en redes de alimentación TN/TT aseguradas con fusibles de 16 A como máximo (utilización de fusibles de mayor amperaje solo previa consulta con el grupo de empresas Rohde & Schwarz).
- 7. Nunca conecte el enchufe en tomas de corriente sucias o llenas de polvo. Introduzca el enchufe por completo y fuertemente en la toma de corriente. La no observación de estas medidas puede provocar chispas, fuego y/o lesiones.
- 8. No sobrecargue las tomas de corriente, los cables alargadores o las regletas de enchufe ya que esto podría causar fuego o choques eléctricos.
- 9. En las mediciones en circuitos de corriente con una tensión U<sub>eff</sub> > 30 V se deberán tomar las medidas apropiadas para impedir cualquier peligro (p. ej. medios de medición adecuados, seguros, limitación de tensión, corte protector, aislamiento etc.).
- 10. Para la conexión con dispositivos informáticos como un PC o un ordenador industrial, debe comprobarse que éstos cumplan los estándares IEC60950-1/EN60950-1 o IEC61010-1/EN 61010-1 válidos en cada caso.
- 11. A menos que esté permitido expresamente, no retire nunca la tapa ni componentes de la carcasa mientras el producto esté en servicio. Esto pone a descubierto los cables y componentes eléctricos y puede causar lesiones, fuego o daños en el producto.
- 12. Si un producto se instala en un lugar fijo, se deberá primero conectar el conductor de protección fijo con el conductor de protección del producto antes de hacer cualquier otra conexión. La instalación y la conexión deberán ser efectuadas por un electricista especializado.
- 13. En el caso de dispositivos fijos que no estén provistos de fusibles, interruptor automático ni otros mecanismos de seguridad similares, el circuito de alimentación debe estar protegido de modo que todas las personas que puedan acceder al producto, así como el producto mismo, estén a salvo de posibles daños.
- 14. Todo producto debe estar protegido contra sobretensión (debida p. ej. a una caída del rayo) mediante los correspondientes sistemas de protección. Si no, el personal que lo utilice quedará expuesto al peligro de choque eléctrico.
- 15. No debe introducirse en los orificios de la caja del aparato ningún objeto que no esté destinado a ello. Esto puede producir cortocircuitos en el producto y/o puede causar choques eléctricos, fuego o lesiones.
- 16. Salvo indicación contraria, los productos no están impermeabilizados (ver también el capítulo "Estados operativos y posiciones de funcionamiento", punto 1). Por eso es necesario tomar las medidas necesarias para evitar la entrada de líquidos. En caso contrario, existe peligro de choque eléctrico para el usuario o de daños en el producto, que también pueden redundar en peligro para las personas.
- 17. No utilice el producto en condiciones en las que pueda producirse o ya se hayan producido condensaciones sobre el producto o en el interior de éste, como p. ej. al desplazarlo de un lugar frío a otro caliente. La entrada de agua aumenta el riesgo de choque eléctrico.
- 18. Antes de la limpieza, desconecte por completo el producto de la alimentación de tensión (p. ej. red de alimentación o batería). Realice la limpieza de los aparatos con un paño suave, que no se deshilache. No utilice bajo ningún concepto productos de limpieza químicos como alcohol, acetona o diluyentes para lacas nitrocelulósicas.

## **Funcionamiento**

- 1. El uso del producto requiere instrucciones especiales y una alta concentración durante el manejo. Debe asegurarse que las personas que manejen el producto estén a la altura de los requerimientos necesarios en cuanto a aptitudes físicas, psíquicas y emocionales, ya que de otra manera no se pueden excluir lesiones o daños de objetos. El empresario u operador es responsable de seleccionar el personal usuario apto para el manejo del producto.
- 2. Antes de desplazar o transportar el producto, lea y tenga en cuenta el capítulo "Transporte".
- 3. Como con todo producto de fabricación industrial no puede quedar excluida en general la posibilidad de que se produzcan alergias provocadas por algunos materiales empleados -los llamados alérgenos (p. ej. el níquel)—. Si durante el manejo de productos Rohde & Schwarz se producen reacciones alérgicas, como p. ej. irritaciones cutáneas, estornudos continuos, enrojecimiento de la conjuntiva o dificultades respiratorias, debe avisarse inmediatamente a un médico para investigar las causas y evitar cualquier molestia o daño a la salud.
- 4. Antes de la manipulación mecánica y/o térmica o el desmontaje del producto, debe tenerse en cuenta imprescindiblemente el capítulo "Eliminación/protección del medio ambiente", punto 1.
- 5. Ciertos productos, como p. ej. las instalaciones de radiocomunicación RF, pueden a causa de su función natural, emitir una radiación electromagnética aumentada. Deben tomarse todas las medidas necesarias para la protección de las mujeres embarazadas. También las personas con marcapasos pueden correr peligro a causa de la radiación electromagnética. El empresario/operador tiene la obligación de evaluar y señalizar las áreas de trabajo en las que exista un riesgo elevado de exposición a radiaciones.
- 6. Tenga en cuenta que en caso de incendio pueden desprenderse del producto sustancias tóxicas (gases, líquidos etc.) que pueden generar daños a la salud. Por eso, en caso de incendio deben usarse medidas adecuadas, como p. ej. máscaras antigás e indumentaria de protección.
- 7. Los productos con láser están provistos de indicaciones de advertencia normalizadas en función de la clase de láser del que se trate. Los rayos láser pueden provocar daños de tipo biológico a causa de las propiedades de su radiación y debido a su concentración extrema de potencia electromagnética. En caso de que un producto Rohde & Schwarz contenga un producto láser (p. ej. un lector de CD/DVD), no debe usarse ninguna otra configuración o función aparte de las descritas en la documentación del producto, a fin de evitar lesiones (p. ej. debidas a irradiación láser).
- 8. Clases de compatibilidad electromagnética (conforme a EN 55011 / CISPR 11; y en analogía con EN 55022 / CISPR 22, EN 55032 / CISPR 32)
	- Aparato de clase A:

Aparato adecuado para su uso en todos los entornos excepto en los residenciales y en aquellos conectados directamente a una red de distribución de baja tensión que suministra corriente a edificios residenciales.

Nota: Los aparatos de clase A están destinados al uso en entornos industriales. Estos aparatos pueden causar perturbaciones radioeléctricas en entornos residenciales debido a posibles perturbaciones guiadas o radiadas. En este caso, se le podrá solicitar al operador que tome las medidas adecuadas para eliminar estas perturbaciones.

Aparato de clase B:

Aparato adecuado para su uso en entornos residenciales, así como en aquellos conectados directamente a una red de distribución de baja tensión que suministra corriente a edificios residenciales.

### **Reparación y mantenimiento**

- 1. El producto solamente debe ser abierto por personal especializado con autorización para ello. Antes de manipular el producto o abrirlo, es obligatorio desconectarlo de la tensión de alimentación, para evitar toda posibilidad de choque eléctrico.
- 2. El ajuste, el cambio de partes, el mantenimiento y la reparación deberán ser efectuadas solamente por electricistas autorizados por Rohde & Schwarz. Si se reponen partes con importancia para los aspectos de seguridad (p. ej. el enchufe, los transformadores o los fusibles), solamente podrán ser sustituidos por partes originales. Después de cada cambio de partes relevantes para la seguridad deberá realizarse un control de seguridad (control a primera vista, control del conductor de protección, medición de resistencia de aislamiento, medición de la corriente de fuga, control de funcionamiento). Con esto queda garantizada la seguridad del producto.

### **Baterías y acumuladores o celdas**

*Si no se siguen (o se siguen de modo insuficiente) las indicaciones en cuanto a las baterías y acumuladores o celdas, pueden producirse explosiones, incendios y/o lesiones graves con posible consecuencia de muerte. El manejo de baterías y acumuladores con electrolitos alcalinos (p. ej. celdas de litio) debe seguir el estándar EN 62133.*

- 1. No deben desmontarse, abrirse ni triturarse las celdas.
- 2. Las celdas o baterías no deben someterse a calor ni fuego. Debe evitarse el almacenamiento a la luz directa del sol. Las celdas y baterías deben mantenerse limpias y secas. Limpiar las conexiones sucias con un paño seco y limpio.
- 3. Las celdas o baterías no deben cortocircuitarse. Es peligroso almacenar las celdas o baterías en estuches o cajones en cuyo interior puedan cortocircuitarse por contacto recíproco o por contacto con otros materiales conductores. No deben extraerse las celdas o baterías de sus embalajes originales hasta el momento en que vayan a utilizarse.
- 4. Las celdas o baterías no deben someterse a impactos mecánicos fuertes indebidos.
- 5. En caso de falta de estanqueidad de una celda, el líquido vertido no debe entrar en contacto con la piel ni los ojos. Si se produce contacto, lavar con agua abundante la zona afectada y avisar a un médico.
- 6. En caso de cambio o recarga inadecuados, las celdas o baterías que contienen electrolitos alcalinos (p. ej. las celdas de litio) pueden explotar. Para garantizar la seguridad del producto, las celdas o baterías solo deben ser sustituidas por el tipo Rohde & Schwarz correspondiente (ver lista de recambios).
- 7. Las baterías y celdas deben reciclarse y no deben tirarse a la basura doméstica. Las baterías o acumuladores que contienen plomo, mercurio o cadmio deben tratarse como residuos especiales. Respete en esta relación las normas nacionales de eliminación y reciclaje.

# **Transporte**

1. El producto puede tener un peso elevado. Por eso es necesario desplazarlo o transportarlo con precaución y, si es necesario, usando un sistema de elevación adecuado (p. ej. una carretilla elevadora), a fin de evitar lesiones en la espalda u otros daños personales.

- 2. Las asas instaladas en los productos sirven solamente de ayuda para el transporte del producto por personas. Por eso no está permitido utilizar las asas para la sujeción en o sobre medios de transporte como p. ej. grúas, carretillas elevadoras de horquilla, carros etc. Es responsabilidad suya fijar los productos de manera segura a los medios de transporte o elevación. Para evitar daños personales o daños en el producto, siga las instrucciones de seguridad del fabricante del medio de transporte o elevación utilizado.
- 3. Si se utiliza el producto dentro de un vehículo, recae de manera exclusiva en el conductor la responsabilidad de conducir el vehículo de manera segura y adecuada. El fabricante no asumirá ninguna responsabilidad por accidentes o colisiones. No utilice nunca el producto dentro de un vehículo en movimiento si esto pudiera distraer al conductor. Asegure el producto dentro del vehículo debidamente para evitar, en caso de un accidente, lesiones u otra clase de daños.

### **Eliminación/protección del medio ambiente**

- 1. Los dispositivos marcados contienen una batería o un acumulador que no se debe desechar con los residuos domésticos sin clasificar, sino que debe ser recogido por separado. La eliminación se debe efectuar exclusivamente a través de un punto de recogida apropiado o del servicio de atención al cliente de Rohde & Schwarz.
- 2. Los dispositivos eléctricos usados no se deben desechar con los residuos domésticos sin clasificar, sino que deben ser recogidos por separado. Rohde & Schwarz GmbH & Co.KG ha elaborado un concepto de eliminación de residuos y asume plenamente los deberes de recogida y eliminación para los fabricantes dentro de la UE. Para desechar el producto de manera respetuosa con el medio ambiente, diríjase a su servicio de atención al cliente de Rohde & Schwarz.
- 3. Si se trabaja de manera mecánica y/o térmica cualquier producto o componente más allá del funcionamiento previsto, pueden liberarse sustancias peligrosas (polvos con contenido de metales pesados como p. ej. plomo, berilio o níquel). Por eso el producto solo debe ser desmontado por personal especializado con formación adecuada. Un desmontaje inadecuado puede ocasionar daños para la salud. Se deben tener en cuenta las directivas nacionales referentes a la eliminación de residuos.
- 4. En caso de que durante el trato del producto se formen sustancias peligrosas o combustibles que deban tratarse como residuos especiales (p. ej. refrigerantes o aceites de motor con intervalos de cambio definidos), deben tenerse en cuenta las indicaciones de seguridad del fabricante de dichas sustancias y las normas regionales de eliminación de residuos. Tenga en cuenta también en caso necesario las indicaciones de seguridad especiales contenidas en la documentación del producto. La eliminación incorrecta de sustancias peligrosas o combustibles puede causar daños a la salud o daños al medio ambiente.

Se puede encontrar más información sobre la protección del medio ambiente en la página web de Rohde & Schwarz.

# Customer Support

# **Technical support – where and when you need it**

For quick, expert help with any Rohde & Schwarz equipment, contact one of our Customer Support Centers. A team of highly qualified engineers provides telephone support and will work with you to find a solution to your query on any aspect of the operation, programming or applications of Rohde & Schwarz equipment.

# **Up-to-date information and upgrades**

To keep your instrument up-to-date and to be informed about new application notes related to your instrument, please send an e-mail to the Customer Support Center stating your instrument and your wish. We will take care that you will get the right information.

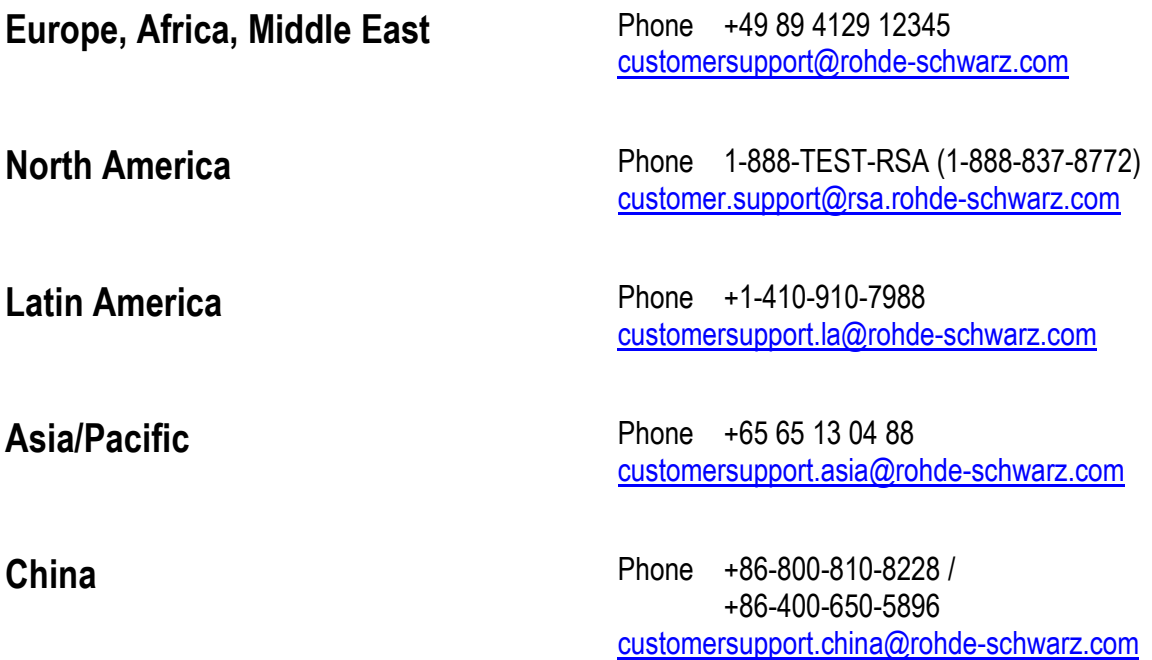

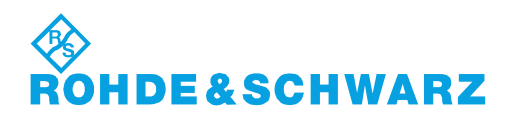

# **Contents**

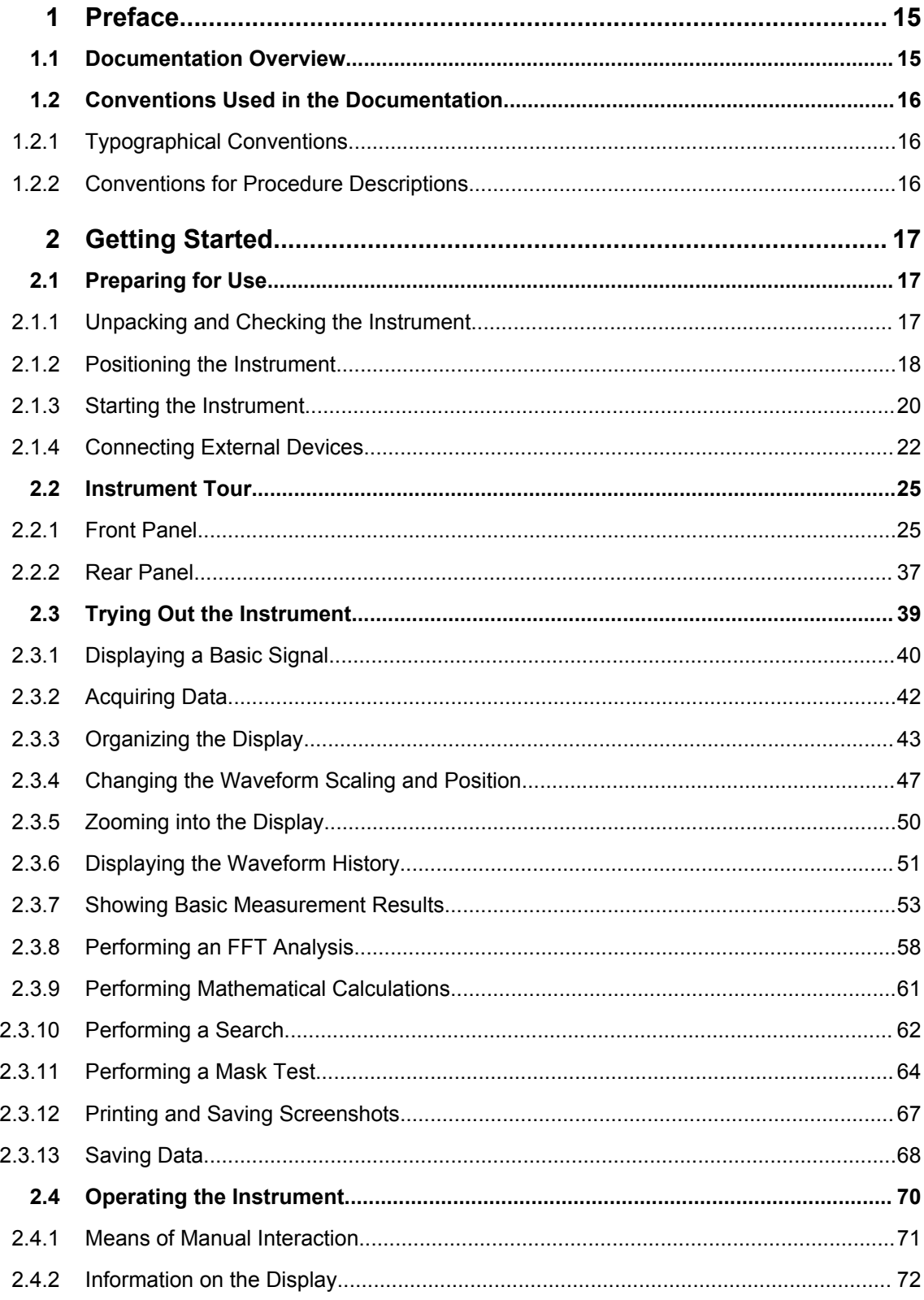

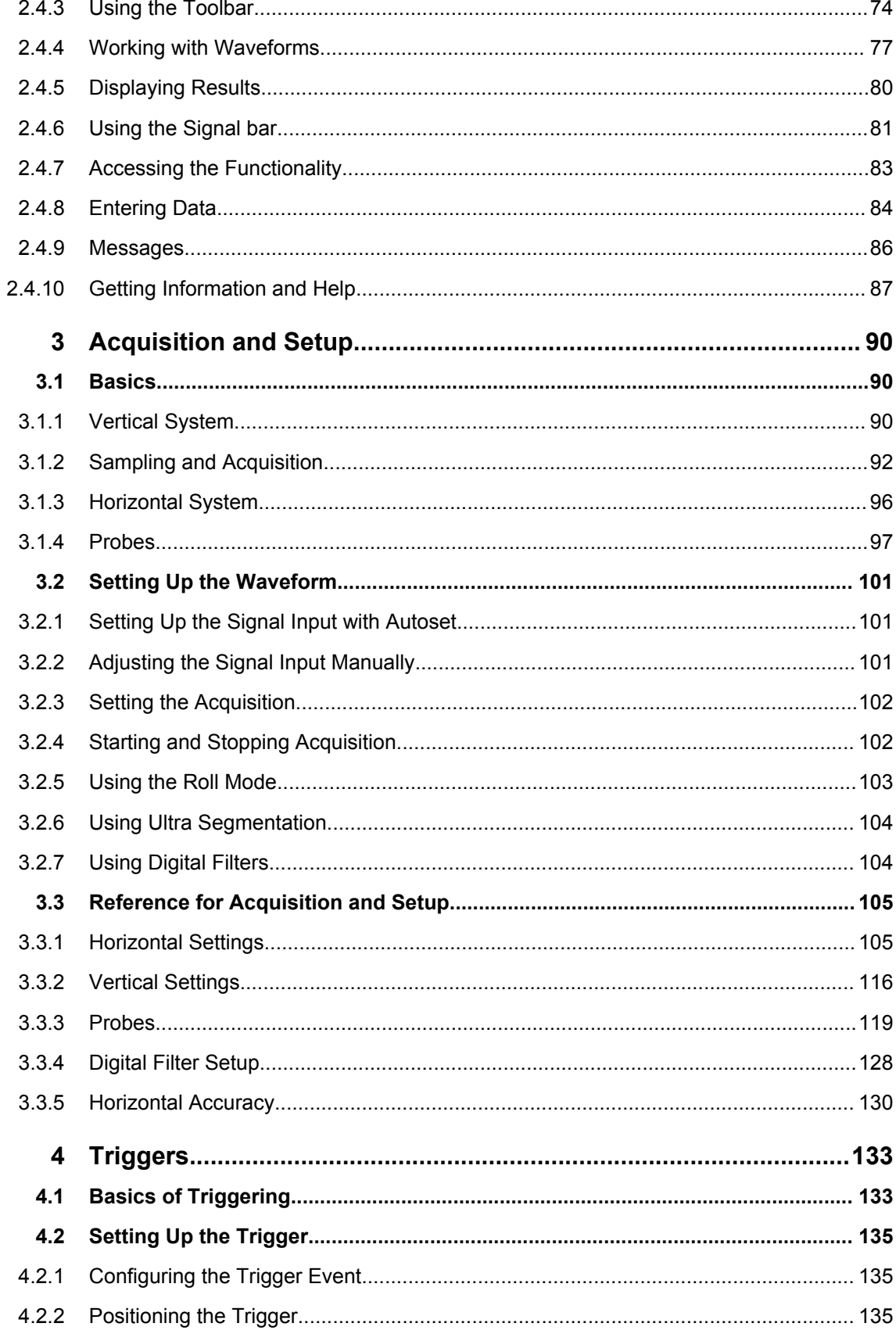

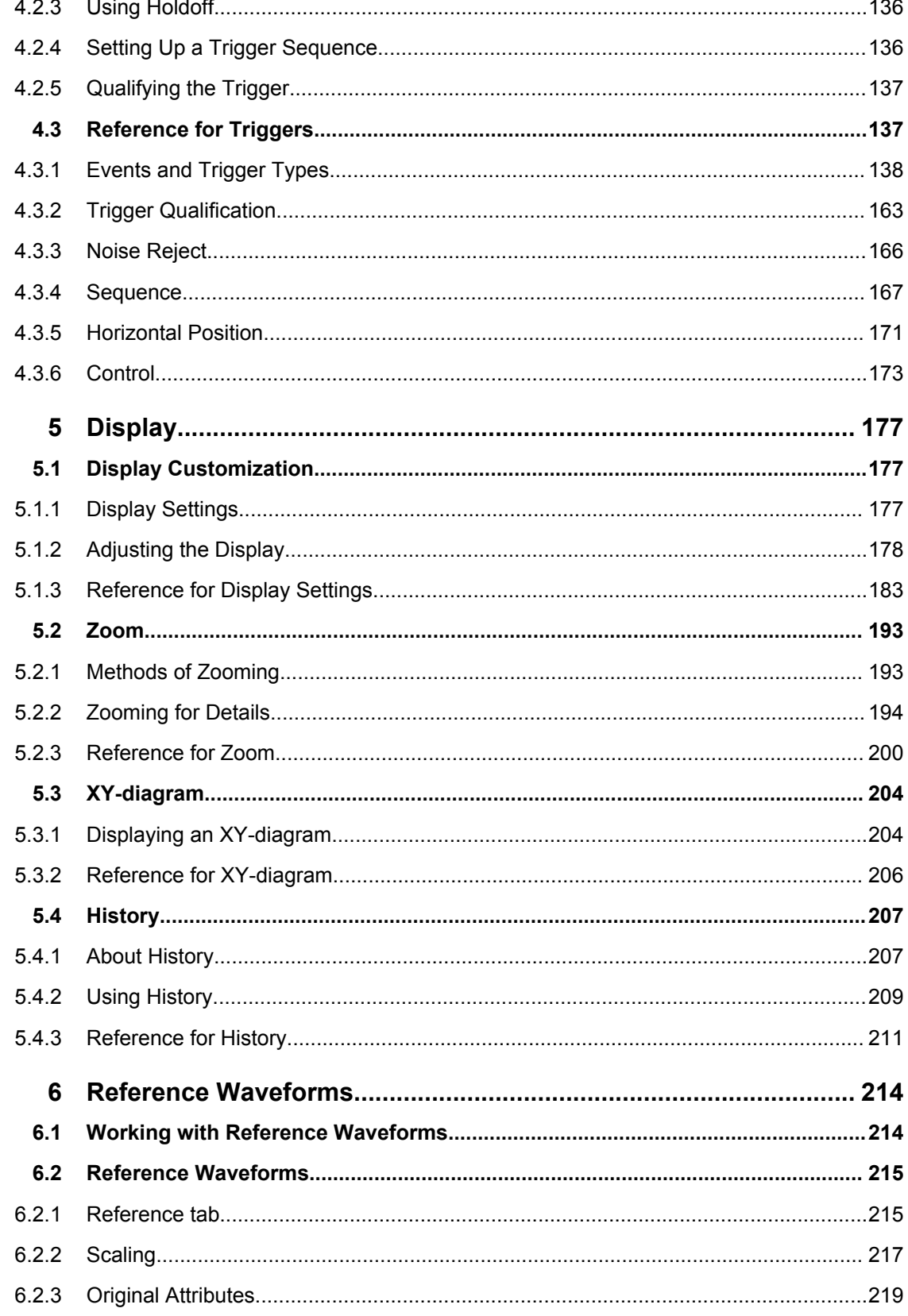

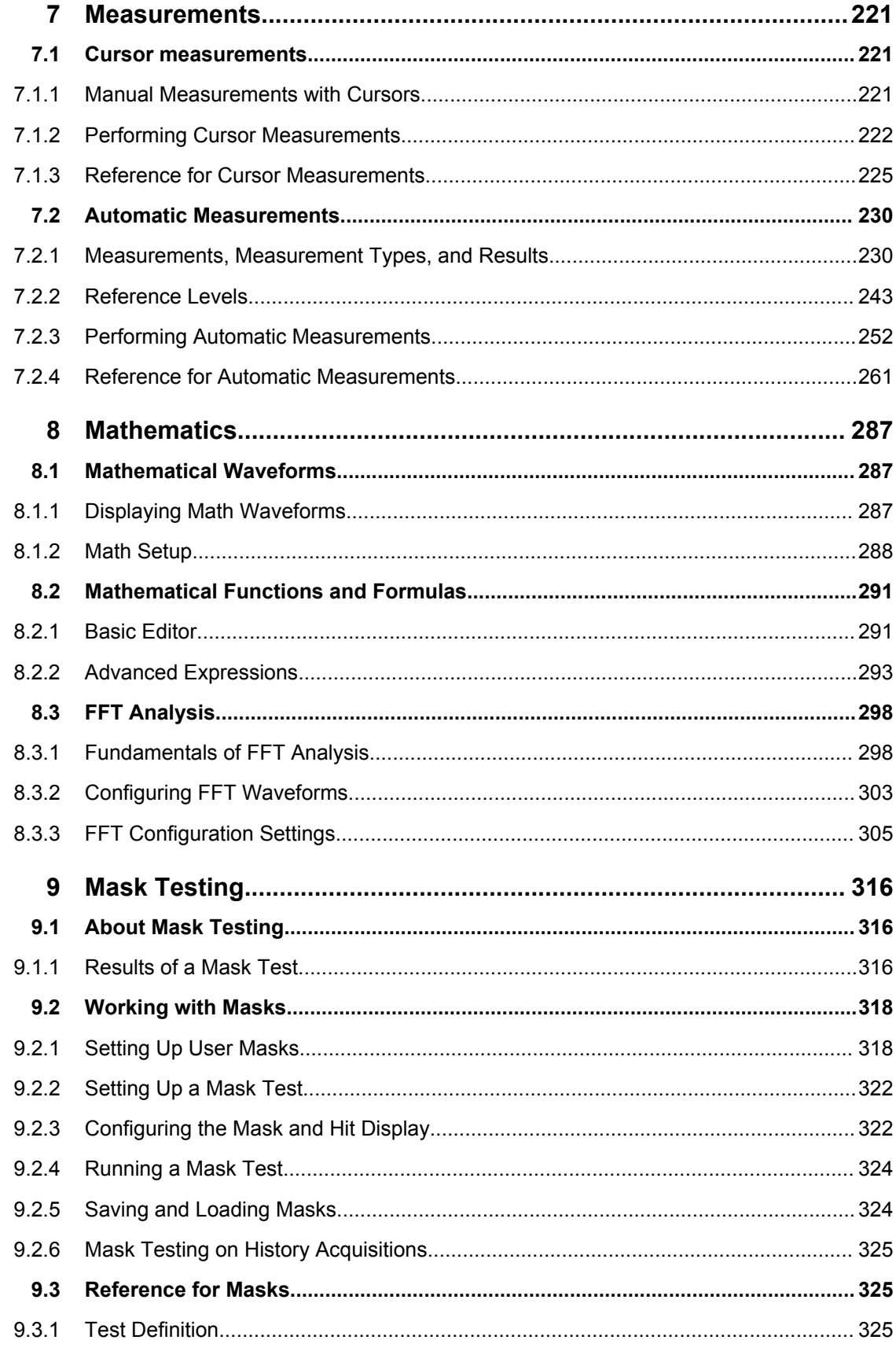

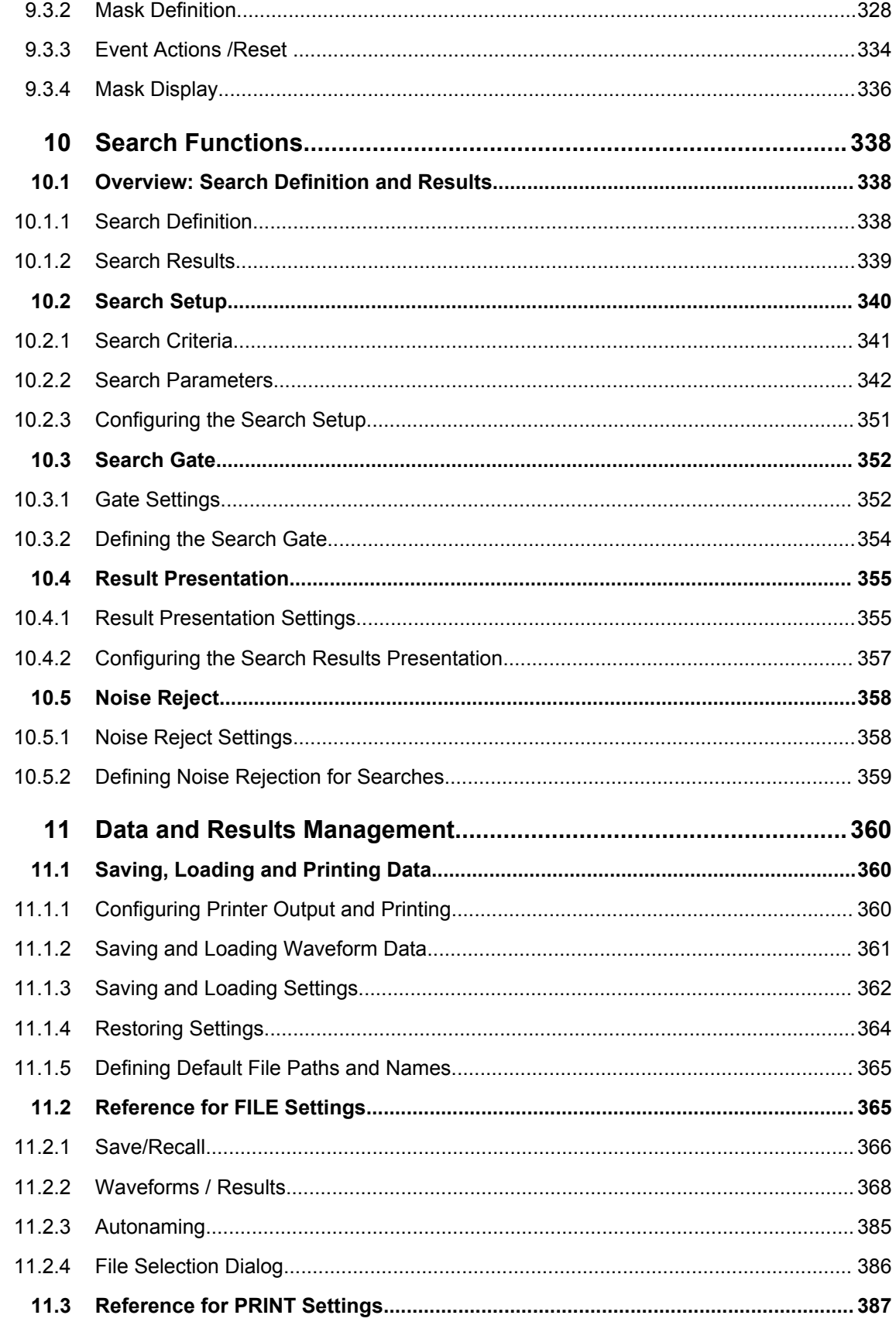

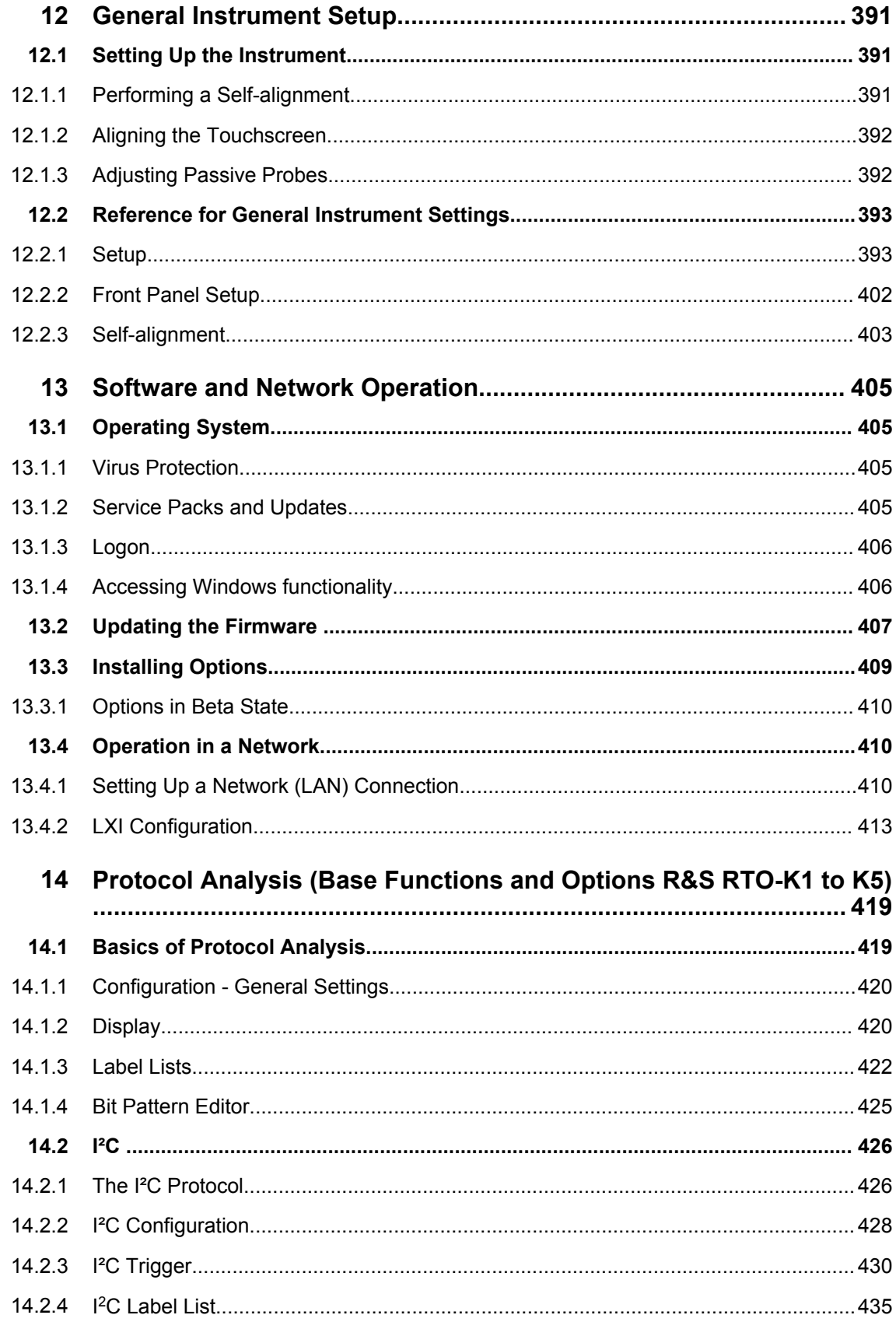

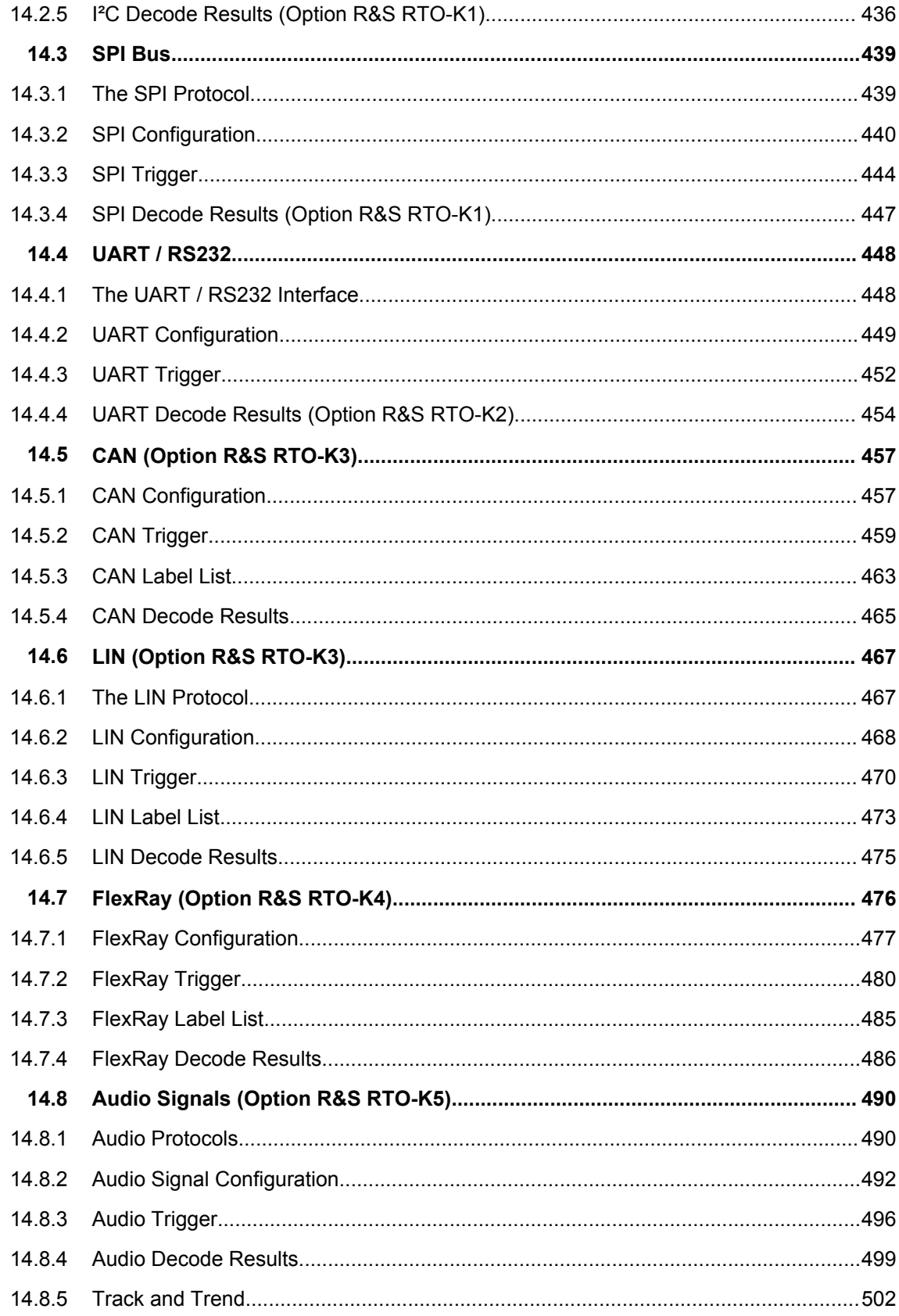

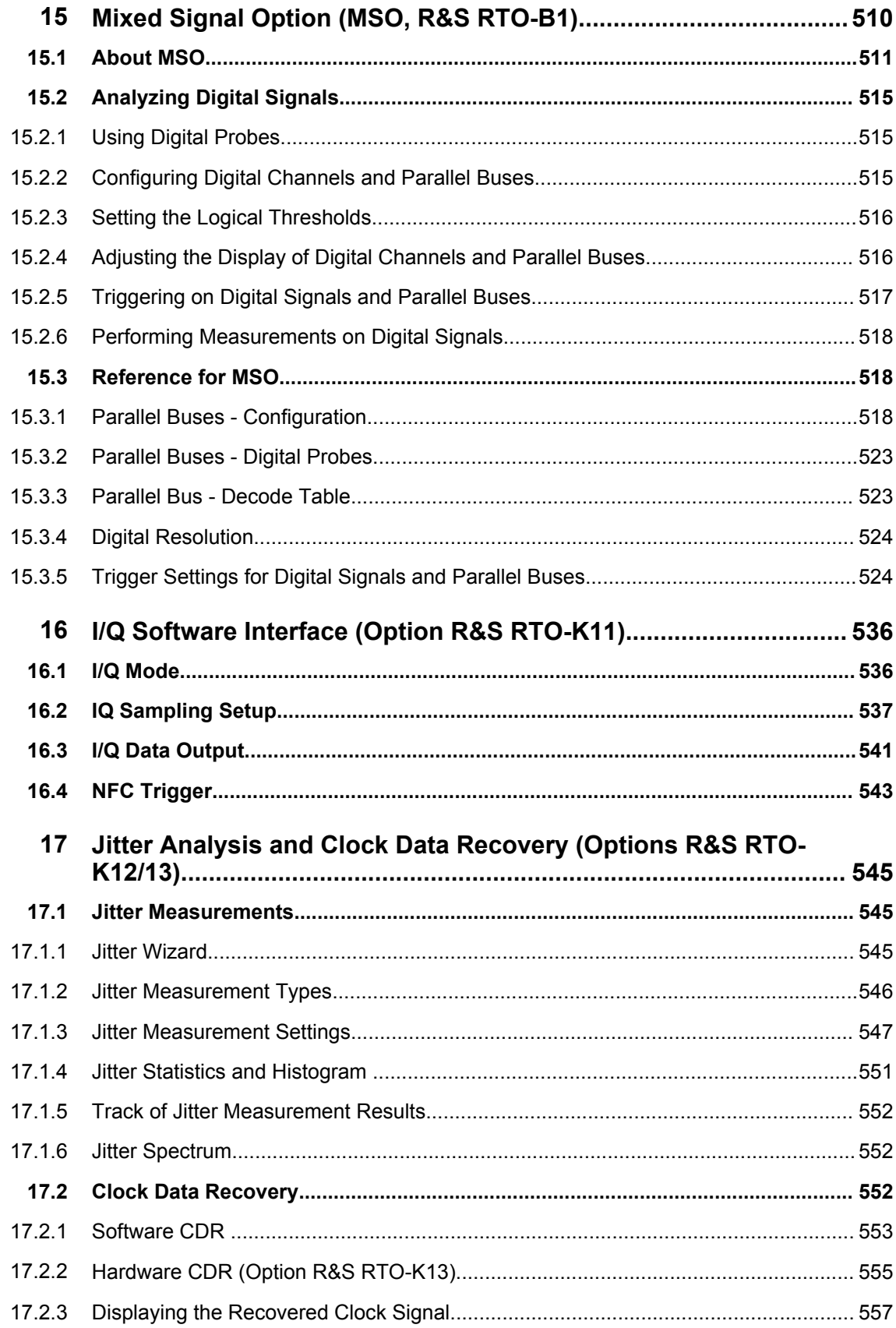

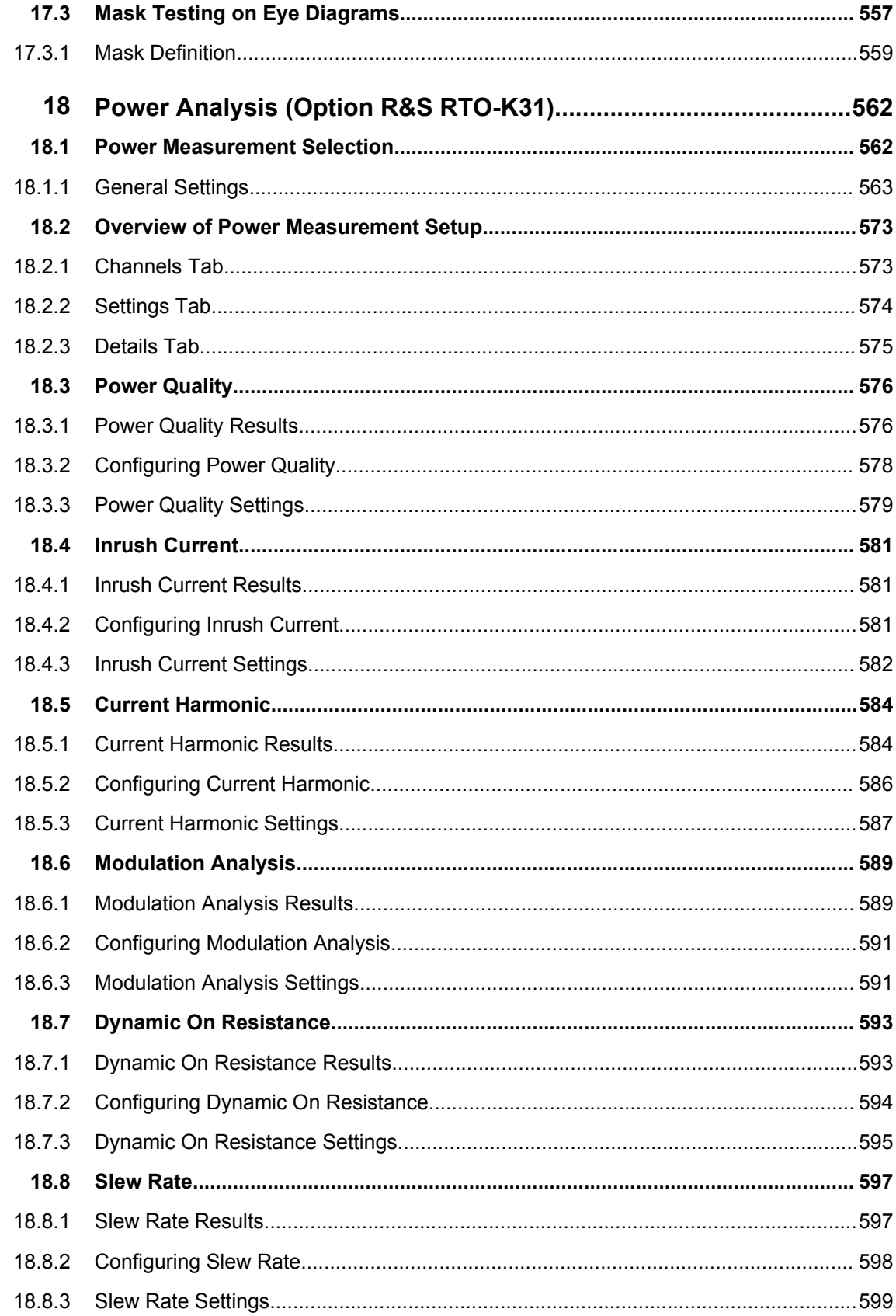

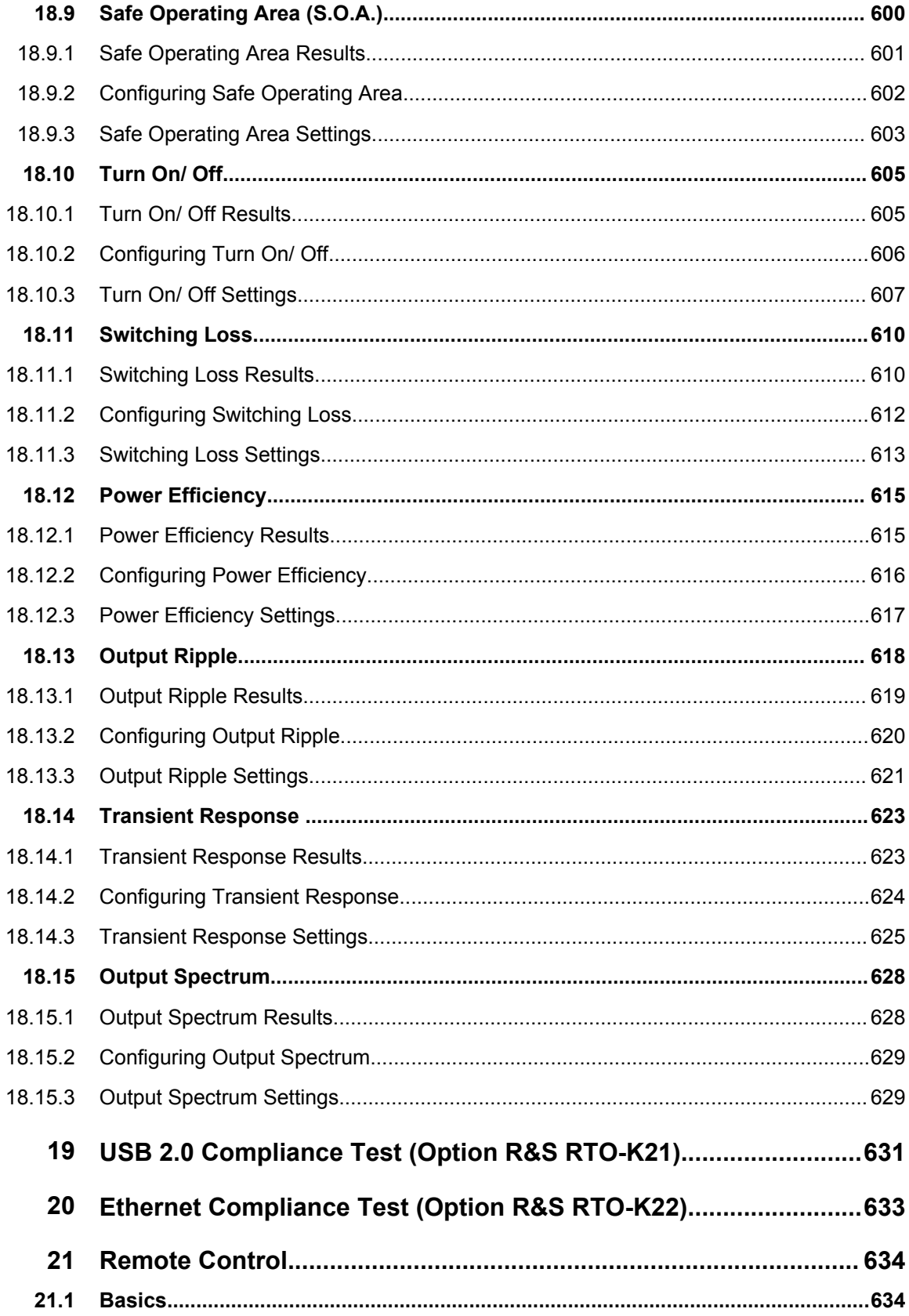

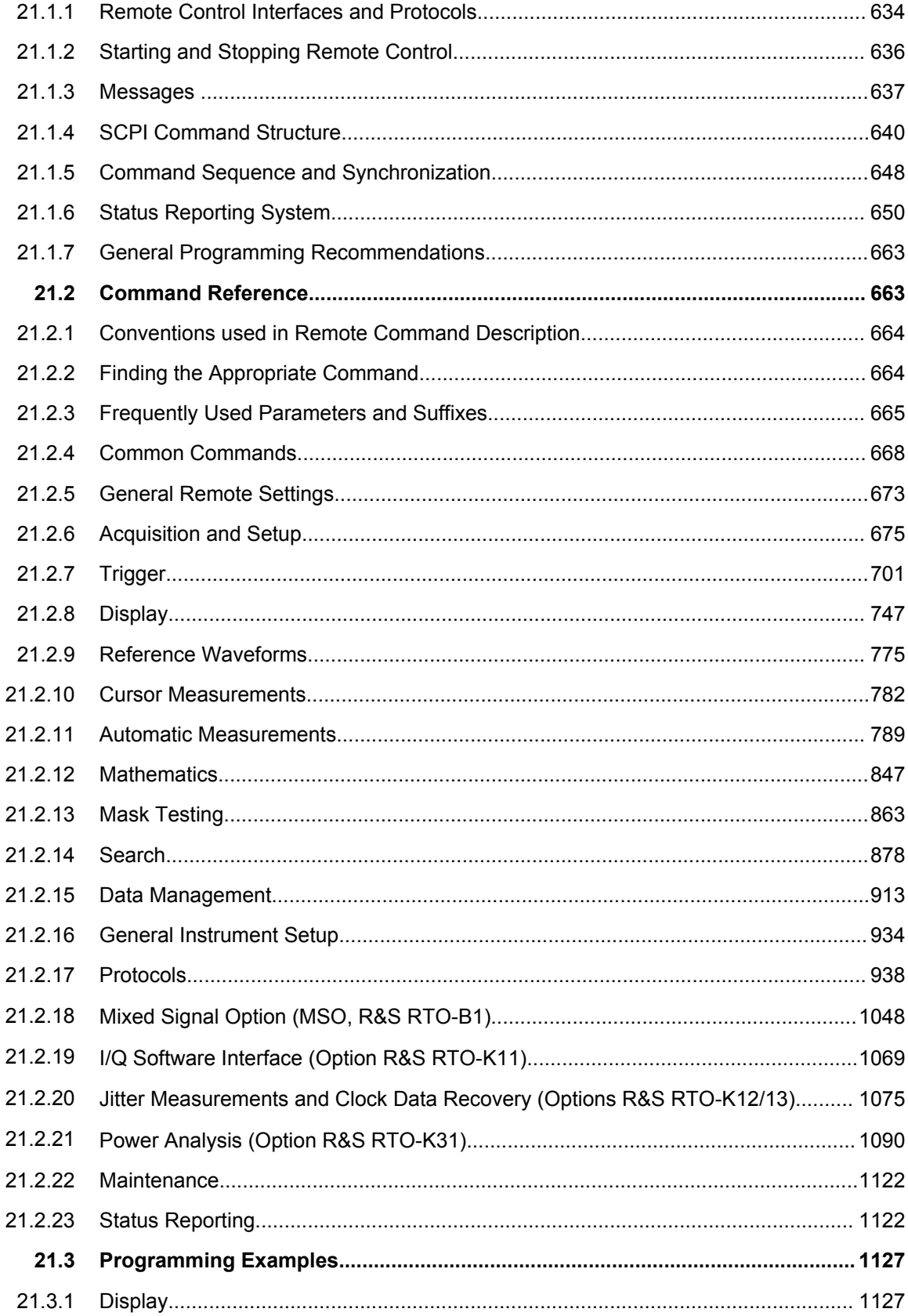

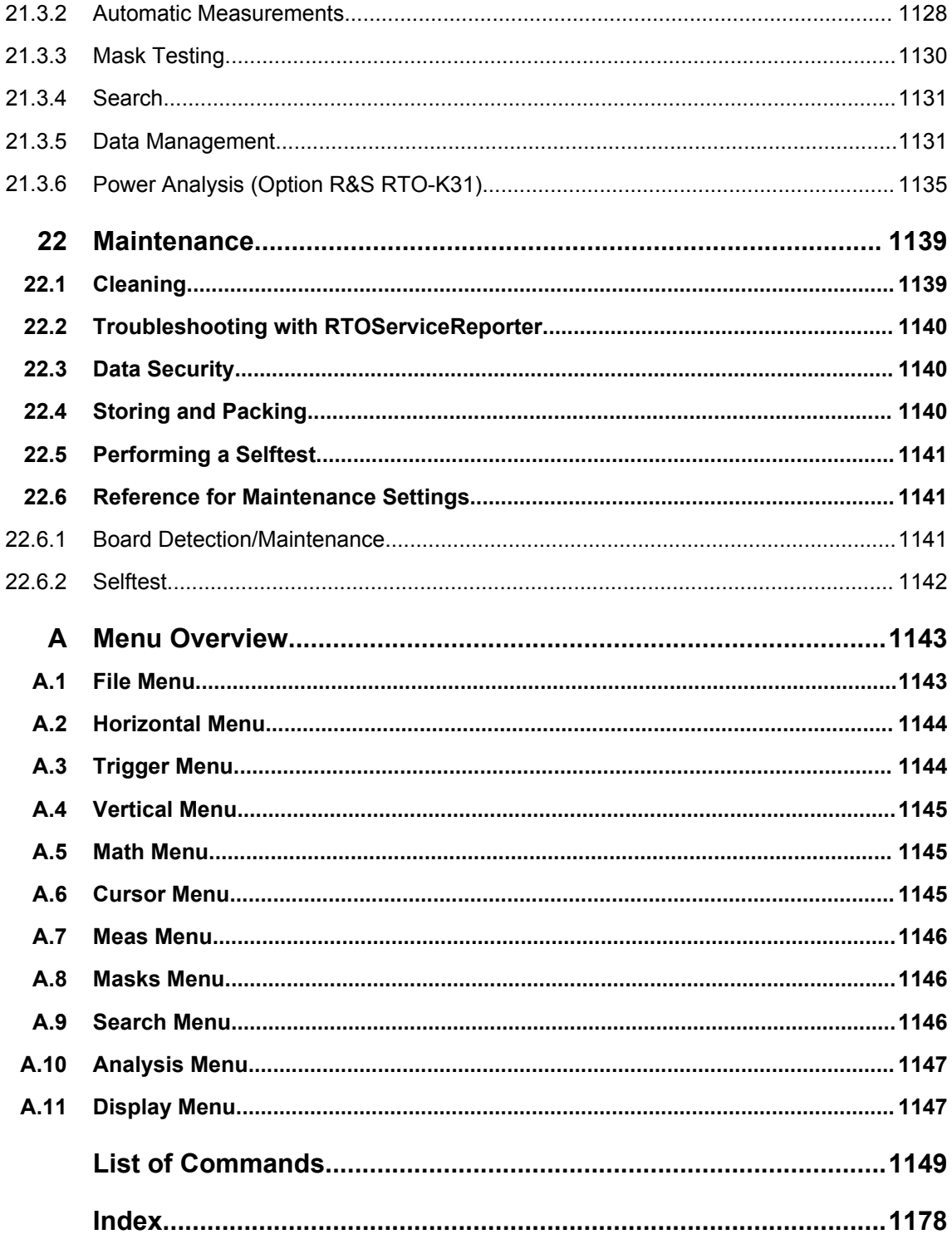

# <span id="page-29-0"></span>1 Preface

# **1.1 Documentation Overview**

The user documentation for the R&S RTO consists of the following parts:

- Online Help system on the instrument
- "Getting Started" printed manual in English
- Documentation CD-ROM with:
	- Getting Started
	- User Manual
	- Service Manual
	- Data sheet and product brochure
	- Links to useful sites on the Rohde & Schwarz internet

## **Online Help**

The Online Help is embedded in the instrument's firmware. It offers quick, context-sensitive access to the complete information needed for operation and programming.

#### **Getting Started**

The English edition of this manual is delivered with the instrument in printed form. The manual is available also in other languages in PDF format on the Documentation CD-ROM. It provides the information needed to set up and start working with the instrument, and describes basic operations and typical measurement examples. The manual includes also safety information.

## **User Manual**

The user manual is available in PDF format on the Documentation CD-ROM. This manual describes all instrument functions in detail. It provides an introduction to remote control and a complete description of the remote control commands with programming examples.

#### **Web Help**

The web help provides online access to all instructions on how to operate the R&S RTO: No need to download first. Web help content corresponds to the user manual for the latest product version.

The web help is available from the R&S RTO product page at [www.scope-of-the](http://www.scope-of-the-art.com/product/rto.html)[art.com/product/rto.html](http://www.scope-of-the-art.com/product/rto.html) >"Downloads > Web Help".

#### **Service Manual**

The Service Manual is available in PDF format on the Documentation CD-ROM. It describes how to check compliance with rated specifications, instrument function,

<span id="page-30-0"></span>repair, troubleshooting, and fault elimination. It contains all information required for repairing the instrument by replacing modules.

#### **Documentation updates**

You can download the newest version of the "Getting Started" and "User Manual" from the "Downloads > Manuals" section on the Rohde & Schwarz "Scope of the Art" website: [www.scope-of-the-art.com/product/rto.html](http://www.scope-of-the-art.com/product/rto.html).

The current online help is part of the instrument firmware, and it is installed together with the firmware. Firmware updates are available in the "Downloads > Firmware" section on the Rohde & Schwarz "Scope of the Art" product website.

# **1.2 Conventions Used in the Documentation**

# **1.2.1 Typographical Conventions**

The following text markers are used throughout this documentation:

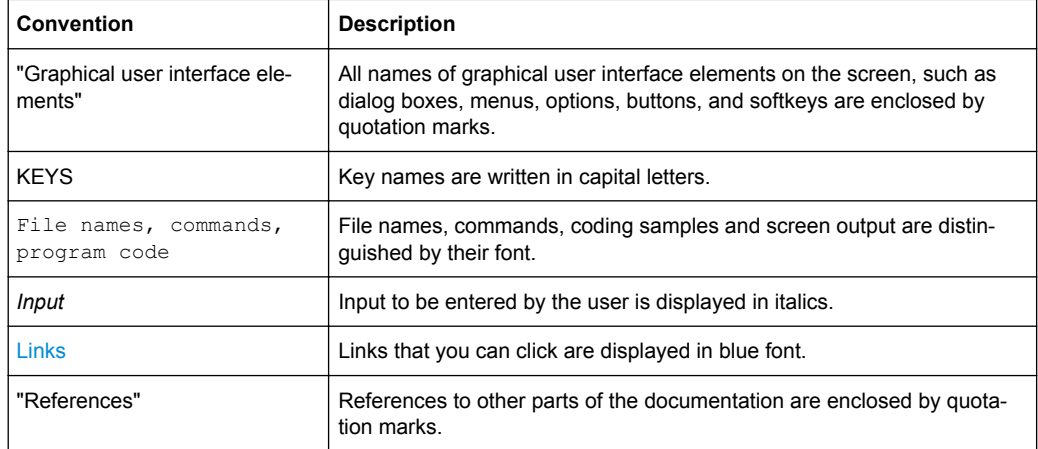

# **1.2.2 Conventions for Procedure Descriptions**

When describing how to operate the instrument, several alternative methods may be available to perform the same task. In this case, the procedure using the touchscreen is described. Any elements that can be activated by touching can also be clicked using an additionally connected mouse. The alternative procedure using the keys on the instrument or the on-screen keyboard is only described if it deviates from the standard operating procedures.

The term "select" may refer to any of the described methods, i.e. using a finger on the touchscreen, a mouse pointer in the display, or a key on the instrument or on a keyboard.

# <span id="page-31-0"></span>2 Getting Started

Note: the following chapters are identical to those in the R&S RTO Getting Started manual.

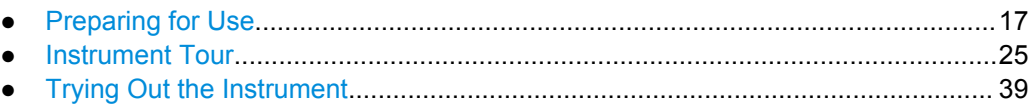

● [Operating the Instrument........................................................................................](#page-84-0) 70

# **2.1 Preparing for Use**

This section describes the basic steps to be taken when setting up the R&S RTO for the first time.

# **NOTICE**

# **Risk of instrument damage**

Note that the general safety instructions also contain information on operating conditions that will prevent damage to the instrument. The instrument's data sheet may contain additional operating conditions.

# **2.1.1 Unpacking and Checking the Instrument**

To remove the instrument from its packaging and check the equipment for completeness, proceed as follows:

- 1. Pull off the polyethylene protection pads from the instrument's rear feet and then carefully remove the pads from the instrument handles at the front.
- 2. Pull off the corrugated cardboard cover that protects the rear of the instrument.
- 3. Carefully unthread the corrugated cardboard cover at the front that protects the instrument handles and remove it.
- 4. Check the equipment for completeness using the delivery note and the accessory lists for the various items.
- 5. Check the instrument for any damage. If there is damage, immediately contact the carrier who delivered the instrument. Make sure not to discard the box and packing material.

<span id="page-32-0"></span>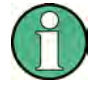

# **Packing material**

Retain the original packing material. If the instrument needs to be transported or shipped at a later date, you can use the material to protect the control elements and connectors.

# **2.1.2 Positioning the Instrument**

The instrument is designed for use under laboratory conditions. It can be used in standalone operation on a bench top or can be installed in a rack.

#### **CAUTION**  $\blacktriangle$

### **Risk of injury and instrument damage if stacking instruments**

A stack of instruments may tilt over and cause injury and material damage because the instrument's top surface area is too small.

Never stack instruments on top of each other. If you need to stack instruments, install them in a rack.

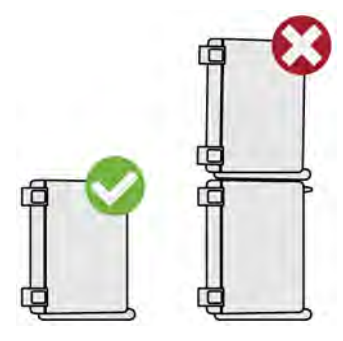

#### **2.1.2.1 Standalone Operation**

For standalone operation, place the instrument on a horizontal bench with even, flat surface. The instrument can be used in horizontal position, standing on its feet, or with the support feet on the bottom extended.

#### **CAUTION**  $\blacktriangle$

# **Risk of injury if feet are folded out**

The feet may fold in if they are not folded out completely or if the instrument is shifted. This may cause damage or injury.

- Fold the feet completely in or completely out to ensure stability of the instrument. Never shift the instrument when the feet are folded out.
- When the feet are folded out, do not work under the instrument or place anything underneath.
- The feet can break if they are overloaded. The overall load on the folded-out feet must not exceed 200 N.

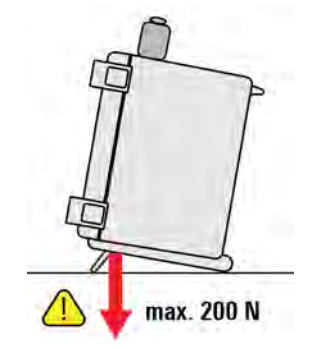

#### **2.1.2.2 Rackmounting**

The instrument can be installed in a 19" rack mount using a rack adapter kit. The order No. is given in the data sheet. The installation instructions are part of the adapter kit.

# **NOTICE**

#### **Risk of instrument damage in a rack**

An insufficient airflow can cause the instrument to overheat, which may disturb the operation and even cause damage.

Make sure that all fan openings are unobstructed, that the airflow perforations are unimpeded, and that the minimum distance from the wall is 10 cm.

# <span id="page-34-0"></span>**2.1.3 Starting the Instrument**

# **NOTICE**

## **Risk of instrument damage during operation**

An unsuitable operating site or test setup can cause damage to the instrument and to connected devices. Ensure the following operating conditions before you switch on the instrument:

- All fan openings are unobstructed and the airflow perforations are unimpeded. The minimum distance from the wall is 10 cm.
- The instrument is dry and shows no sign of condensation.
- The instrument is positioned as described in the following sections.
- The ambient temperature does not exceed the range specified in the data sheet.
- Signal levels at the input connectors are all within the specified ranges.
- Signal outputs are correctly connected and are not overloaded.

# **2.1.3.1 Powering On**

The R&S RTO can be used with different AC power voltages and adapts itself automatically to it. The nominal voltage and frequencies ranges are displayed on the rear panel and quoted in the data sheet.

# **A WARNING**

## **Risk of injury and instrument damage**

The instrument must be used in an appropriate manner to prevent electric shock, fire, personal injury, or damage.

- Do not use an isolating transformer to connect the instrument to the AC power supply.
- Do not open the instrument casing.
- Read and observe the "Basic Safety Instructions" at the beginning of this manual or on the documentation CD-ROM, in addition to the safety instructions in the following sections. Notice that the data sheet may specify additional operating conditions.

The AC power connector and the main power switch are located on the rear panel of the instrument.

- 1. Connect the instrument to the AC power supply using the AC power cable delivered with the instrument.
- 2. Switch the main power switch at the rear of the instrument to position I.

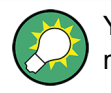

You can leave on the AC power permanently. Powering off is only required if the instrument must be completely disconnected from all power supplies.

## **2.1.3.2 Starting Up and Shutting Down**

The POWER switch is located in the bottom left corner of the front panel.

### **To start up the instrument**

- 1. Make sure that the R&S RTO is connected to the AC power supply and the main power switch on the rear panel is in position I.
- 2. Press the POWER key on the front panel.

The instrument performs a system check, boots the Windows operating system, and then starts the R&S RTO firmware. The illuminated keys on the front panel light up. If the previous session was terminated regularly, the oscilloscope uses the last settings.

## **To shut down the instrument**

► Press the POWER key again. Alternatively, tap "Exit" on the "File" menu.

All current settings are saved, and the software shuts down. The standby power only supplies the power switch circuits and the optional oven quartz (OCXO, option R&S RTO-B4).

### **2.1.3.3 Powering Off**

Powering off is required only if the instrument must be completely disconnected from all power supplies.

It also interrupts the power supply of the OCXO (option OCXO Reference Frequency, R&S RTO-B4).

When you power on the instrument again, be sure to comply with the extended warmup phase specified in the data sheet.

- 1. Press the POWER key on the front panel to shut down the instrument.
- 2. Switch the main power switch at the rear of the instrument to position 0.
- 3. Disconnect the AC power cable from the AC power supply.
# **NOTICE**

### **Risk of losing data**

If you switch off the running instrument using the rear panel switch or by disconnecting the power cord, the instrument loses its current settings. Furthermore, program data may be lost.

Always press the POWER key first to shut down the application properly.

#### **2.1.3.4 EMI Suppression**

Electromagnetic interference (EMI) may affect the measurement results.

To suppress generated Electromagnetic Interference (EMI),

- Use suitable shielded cables of high quality. For example use double-shielded RF and LAN cables.
- Always terminate open cable ends.
- Note the EMC classification in the data sheet

### **2.1.4 Connecting External Devices**

The following interfaces for external devices are provided:

- USB connectors, see also ["USB" on page 37](#page-51-0)
- Monitor connector, see also ["MONITOR \(DVI-D\)" on page 38](#page-52-0)

#### **2.1.4.1 Connecting USB Devices**

The USB interfaces on the front and rear panels of the R&S RTO allow you to connect USB devices directly to the instrument. This number can be increased as necessary by using USB hubs. Due to the large number of available USB devices, there is almost no limit to the expansions that are possible with the R&S RTO.

The following list shows various USB devices that can be useful:

- Flash drive for easy transfer of data to/from a computer (e.g. firmware updates)
- CD-ROM drives for easy installation of firmware applications
- Keyboard and/or to simplify the operation and the entry of data, comments, file names, etc.
- Printer for printing out measurement results

All USB devices can be connected to or disconnected from the instrument during operation.

Installing USB devices on R&S RTO is easy under the Windows operating system, because all USB devices are plug&play. After a device is connected to the USB interface, Windows automatically searches for a suitable device driver.

If the operating system does not find a suitable driver, it prompts you to specify a directory that contains the driver software. If the driver software is on a CD, connect a USB CD-ROM drive to the instrument before proceeding.

When a USB device is disconnected from the R&S RTO, Windows immediately detects the change in hardware configuration and deactivates the corresponding driver.

The properties of external USB devices are configured in the operating system, not in the R&S RTO software. It is recommended that you use mouse and keyboard to access and modify the settings of the Windows operating system. To access Windows, press the Windows key on the external keyboard, or select "File > Minimize" on the R&S RTO menu.

### **Connecting a USB flash drive or CD-ROM drive**

If installation of a USB flash driver or CD-ROM drive is successful, Windows informs you that the device is ready to use. The device is made available as a new drive ("D:") and is displayed under Windows Explorer. The name of the drive depends on the manufacturer.

### **Connecting a keyboard**

The keyboard is detected automatically when it is connected. The default input language is English – US.

Windows 7:

Use the Windows' "Start" menu > "Control Panel > Change keyboards or other input methods" to configure the keyboard properties.

Windows XP:

Use the Windows' "Start" menu > "Control Panel > Keyboard" or "Regional and Language Options" to configure the keyboard properties.

### **Connecting a mouse**

The mouse is detected automatically when it is connected.

Windows 7:

Use the Windows' "Start" menu > "Devices and Printers > Mouse" to configure the mouse properties.

Windows XP:

Use the Windows' "Start" menu > "Control Panel > Mouse" to configure the mouse properties.

### **Connecting a printer**

When printing a file, the instrument checks whether a printer is connected and turned on and whether the appropriate printer driver is installed. If necessary, printer driver installation is initiated using the Windows' "Add a Printer" wizard. A printer driver needs to be installed only once.

<span id="page-38-0"></span>You can load updated and improved driver versions or new drivers from an installation disk, USB flash drive, or another external storage medium. If the instrument is integrated in a network, you can also install driver data stored in a network directory.

Windows 7:

Use the Windows' "Start" menu > "Devices and Printers > Add a printer" to install the driver.

Windows XP:

Use the "Add Printer" wizard on the "Start > Settings > Printer and Faxes" menu to install the driver.

### **2.1.4.2 Connecting an External Monitor**

You can connect an external monitor or projector to the DVI-D connector on the instrument's rear panel. See also: ["MONITOR \(DVI-D\)" on page 38](#page-52-0).

Check the input type of the monitor or projector and make sure to select the correct cable. To use a VGA monitor, an active DVI-D to VGA adapter is required.

After connecting an additional monitor or projector to the instrument, configure the it for usage. The relevant settings are Windows settings. It is recommended that you use a mouse and shut down the firmware for this setup.

- 1. Shut down the R&S RTO firmware: On the "File" menu of the R&S RTO application, select "Exit".
- 2. Right-click the desktop and select "Graphics Options > Output to" on the context menu.
- 3. To show the instrument's display content only on the external monitor, select "Digital Display".

To show the instrument's display content on both the oscilloscope and the external monitor, select "Clone Displays > Build-in Display + Digital Display".

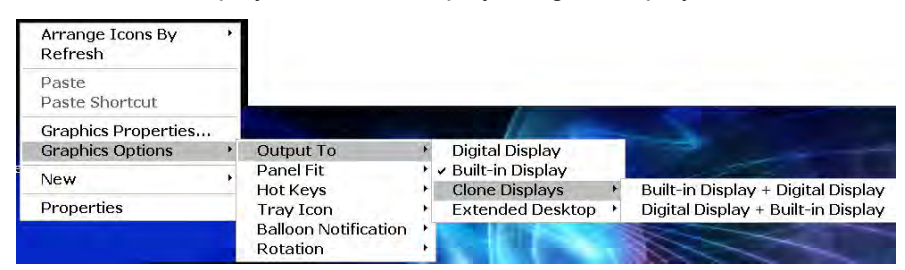

**Tip:** Alternatively, you can configure the monitor this way: Right-click the desktop > "Graphics Properties" > "Multiple Displays" > "Operating Mode = Clone Displays"; or "Operating Mode = Single Display" and "Primary Display = Digital Display".

4. Restart the R&S RTO firmware.

The touchscreen of the R&S RTO has a screen resolution of 1278x768 pixel. Most external monitors have a higher screen resolution. If the screen resolution of the monitor is set higher than the instrument's resolution, the application window uses a

1278x768 area of the monitor display. For full screen display, adjust the monitor's screen resolution.

# **2.2 Instrument Tour**

This chapter describes the front and rear panels of the instrument including all function keys and connectors, and also the touchscreen with its control elements.

# **2.2.1 Front Panel**

The front panel of the R&S RTO is shown in figure 2-1. The function keys are grouped in functional blocks to the left and the right of the touchscreen. Below, various connectors are located.

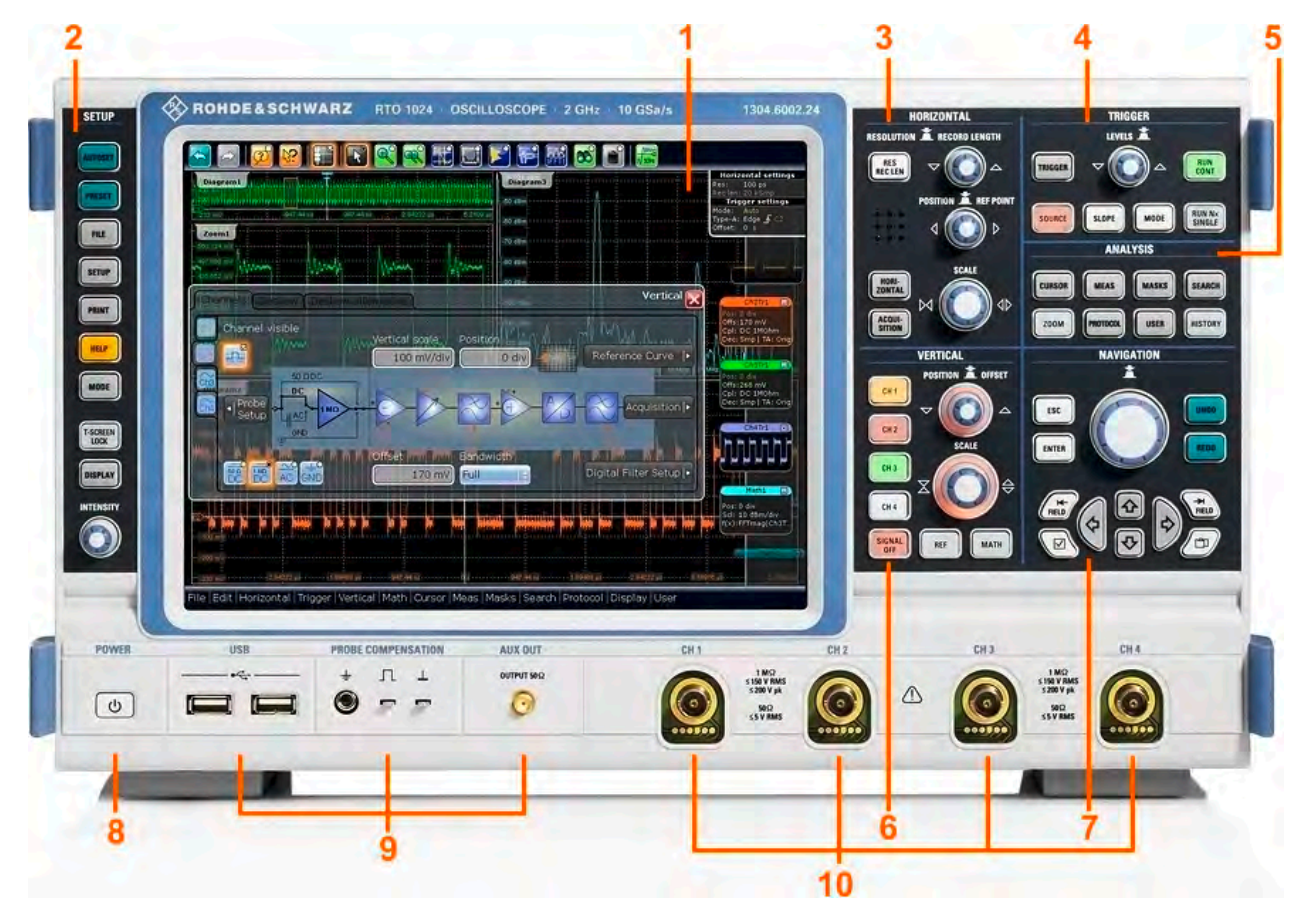

*Fig. 2-1: Front panel of R&S RTO1024 with 4 input channels*

- 1 = Touchscreen
- 2 = SETUP controls
- 3 = HORIZONTAL controls
- 4 = TRIGGER controls
- 5 = ANALYZE controls
- 6 = VERTICAL controls
- 7 = NAVIGATION controls
- 8 = POWER key
- 9 = Connectors for USB and probe compensation
- 10 = Input channels

# **NOTICE**

### **Instrument damage caused by cleaning agents**

Cleaning agents contain substances that may damage the instrument, for example cleaning agents that contain a solvent may damage the front panel labeling, plastic parts, or the display.

Never use cleaning agents such as solvents (thinners, acetone, etc), acids, bases, or other substances.

The outside of the instrument can be cleaned sufficiently using a soft, lint-free dust cloth.

### **2.2.1.1 Touchscreen Display**

The touchscreen shows not only the captured waveforms, it also provides everything you need to control the instrument, to analyze waveforms, and to get measurement results. Figure 2-2 shows the touchscreen display on a glance.

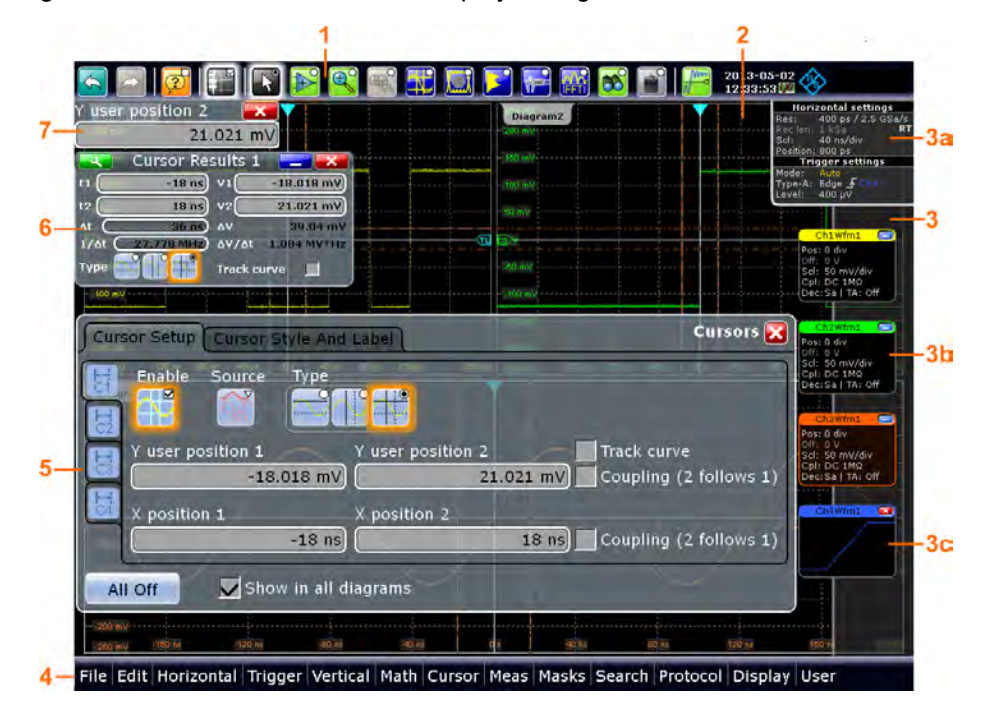

#### *Fig. 2-2: Touchscreen display*

- $1 =$  Toolbar
- 2 = Diagram area
- 3 = Signal bar with horizontal and trigger label (3a), signal icon with signal label (3b) and signal icon with minimized live waveform (3c)
- $4 =$  Menu bar
- 5 = Dialog box  $6$  = Result box
- 
- $7 =$  Input box

### **Toolbar**

The icons on the toolbar provide quick and easy access to the most important functionality. For a detailed description, refer to [chapter 2.4.3, "Using the Toolbar",](#page-88-0) [on page 74](#page-88-0).

### **Diagram area**

The diagram area shows the diagrams with waveforms. For a detailed description, refer to [chapter 2.4.2, "Information on the Display", on page 72.](#page-86-0)

### **Signal bar**

The signal bar is the control center for all enabled waveforms. On the top, the horizontal and trigger labels show the main time base and trigger settings.

Below, each waveform is represented by a signal icon. For an active waveform, that is shown in a diagram, the signal icon displays the signal label with the main vertical and acquisition settings for the waveform. If you tap the "Minimize" icon on the signal label, the waveform switches from the diagram area to the signal icon: the icon shows the real-time preview of the waveform. If you touch and hold a signal label, the dialog box with vertical settings for this waveform opens. See [chapter 2.4.4, "Working with Wave](#page-91-0)[forms", on page 77](#page-91-0) for a detailed description.

You can also adjust the behavior of the signal bar in various ways, see [chapter 2.4.6,](#page-95-0) ["Using the Signal bar", on page 81](#page-95-0).

### **Menu bar**

The menus provide access to the complete functionality of R&S RTO.

### **Dialog box**

The tabs of the dialog boxes contain all task-oriented settings and operations, and black buttons for calling related tabs. The usage of dialog boxes is described in [chap](#page-97-0)[ter 2.4.7, "Accessing the Functionality", on page 83.](#page-97-0)

### **Result box**

If you perform manual or automatic measurements, mask testing, or a search, the result box shows the results of the action. Similar to waveform diagrams, you can minimize the result box to a result icon on the signal bar, and display results in a separate diagram on the screen. The  $\blacksquare$  icon opens the corresponding dialog box to adjust the settings.

For details, see [chapter 2.4.5, "Displaying Results", on page 80](#page-94-0).

### **Input box**

The input box appears if you adjust a value using one of the rotary knobs, or if you drag an element on the screen, for example, a cursor line. The input box shows the current value of the modified parameter. You can enter the exact numerical value, change the step size, and - if available - autoset the value directly in the input box. The box title shows the name of the currently adjusted parameter. The input box is helpful when using the multi-function rotary knobs - POSITION knobs, INTENSITY, and RESOLUTION/RECORD LENGTH.

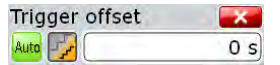

See also: [chapter 2.4.8, "Entering Data", on page 84.](#page-98-0)

### **2.2.1.2 SETUP Controls**

SETUP keys set the instrument to a defined state, change basic settings, and provide print and help functions. The intensity rotary knob adjusts the display contrast for several display elements.

### **AUTOSET**

The instrument analyzes the enabled channel signals, and adjusts appropriate horizontal, vertical, and trigger settings to display stable waveforms.

### **PRESET**

Resets the instrument to a default state. All measurements, mask tests, zoom, and most individual settings are deleted, all channels except for channel 1 are disabled. You can define preset configurations and save them to a file. The PRESET key can be configured to set either factory defaults or a user-defined preset configuration.

### **FILE**

Opens and closes the "File" dialog box, where you can:

- Save settings
- Load settings which were saved before
- Manage the data: browse, copy, delete, create folders
- Define a naming pattern for waveform data files

#### **SETUP**

Opens and closes the "Setup" dialog box, where you can:

- Access MS Windows configuration and install firmware updates
- Configure the touchscreen
- Check and install option keys for software options
- Check availability of hardware options
- Configure LXI and GPIB (if installed)

### **PRINT**

Configures and starts the printing.

### **HELP**

Opens the appropriate help topic for the active tab. If no dialog box is open, the contents page of the online help appears.

### **MODE**

Opens and closes a dialog box where you can enable functionality in beta state. If option R&S RTO-K11 is installed, you can also change to the I/Q mode of the instrument.

### **T-SCREEN LOCK**

Locks the touchscreen to prevent unintended use. When the touchscreen is off, the key is illuminated. Press again to unlock the touchscreen.

### **DISPLAY**

Opens and closes the "Display" dialog box to configure the appearance of the waveforms, the diagram layout, color tables, and also the XY-diagram.

#### **INTENSITY**

Adjusts the intensity of the waveforms on the screen, or the background transparency of dialog boxes, or the transparency of result boxes. If a dialog box is open, turning the knob changes the transparency of dialog boxes. If a result box is open, the transparency of result boxes is changed. Otherwise the waveform intensity is adjusted. Press the knob to toggle between the three settings. The controlled parameter and its value are shown in the input box in the upper left corner of the screen.

### **2.2.1.3 HORIZONTAL Controls**

The keys and rotary knobs in the HORIZONTAL functional block adjust the acquisition basic settings and the horizontal parameters. These settings are effective for all channel waveforms.

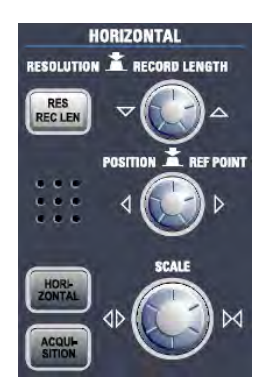

#### **RES / REC LEN**

Opens and closes the "Resolution" tab in the "Horizontal" dialog box, where you can set the resolution and the record length.

### **HORIZONTAL**

Opens and closes the "Time Base" tab in the "Horizontal" dialog box, where you can:

- Adjust the time scale, acquisition time, horizontal position, and reference point
- Enable the roll mode

### **ACQUISITION**

Opens and closes the "Acquisition" tab in the "Horizontal" dialog box, where you can:

- Configure up to three waveforms per channel
- Define the acquisition processing

### **RESOLUTION / RECORD LENGTH**

The rotary knob changes the resolution or the record length. Press the knob to toggle the setting. The controlled parameter and its value are shown in the input box in the upper left corner of the screen.

For resolution, turn clockwise to increase the resolution: the time between two acquisition points gets shorter; and record length and sample rate increase while the acquisition time remains constant.

For record length, turn clockwise to increase the record length, and the resolution increases - the time between to acquisition points gets shorter.

### **POSITION / REF POINT**

The rotary knob changes the horizontal position of the waveform or the screen position of the reference point. Press the knob to toggle the setting. The controlled parameter and its value are shown in the input box in the upper left corner of the screen.

The reference point marks the rescaling center of the time scale. It is indicated by a gray triangle outline at the top of the diagram. If you modify the time scale, the reference point remains fixed on the screen, and the scale is stretched or compressed to both sides of the reference point.

"Horizontal position" defines the time distance of the reference point from the zero point of the diagram. Turn clockwise to move the waveform to the right.

"Reference point" defines the position of the reference point on the screen. Turn clockwise to move it to the right.

### **SCALE**

The rotary knob adjusts the time scale for all signals. The time scale is also known as time base.

Turn clockwise to stretch the waveforms. Doing so, the scale value *time/div* decreases.

### **2.2.1.4 TRIGGER Controls**

The keys and knob in the TRIGGER functional block adjust the trigger and start or stop acquisition.

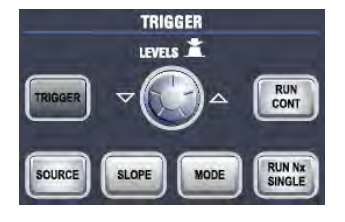

### **TRIGGER**

Opens and closes the "Trigger" dialog box, where you can:

● Select a trigger type and configure it

- Set general trigger parameters and control the acquisition run
- Qualify the trigger event with logic patterns
- Configure a sequence of three trigger events

#### **LEVEL**

The rotary knob sets the trigger level for all trigger types. Turn clockwise to move the trigger level up. If the selected trigger type requires two trigger levels - upper and lower level - press the knob to toggle between the two levels.

#### **SOURCE**

Opens a dialog box where you can select the trigger source. Press the key again to switch the source. The key lights up in the color of the selected trigger source.

#### **SLOPE**

Toggles the trigger slope or trigger polarity, dependent on the trigger type. The current setting is shown on the trigger label, which is the upper part of the signal bar on the touchscreen.

### **MODE**

Toggles the trigger mode between Auto and Normal. The current setting is shown on the trigger label.

#### **RUN CONT**

Starts and stops the continuous acquisition. A green light indicates a running acquisition. A red light shows that acquisition is stopped.

### **RUN N× SINGLE**

Starts a defined number of acquisition cycles. A green light indicates running acquisition. A red light shows that acquisition is stopped. To set the number of acquisitions, press the TRIGGER key, select the "Control" tab, and set "Average count (N-single count)". Press the key again to stop running acquisitions.

### **2.2.1.5 VERTICAL Controls**

The keys and knobs in the VERTICAL functional block select a signal and adjust the vertical scale and position of the parameters of the selected signal.

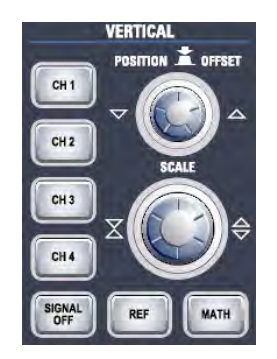

### **CH <N>**

Turns on, selects, and configures a channel. The key is illuminated with the corresponding channel color, if the channel is active.

The effect of the keypress depends on state of the channel:

- If channel is off: Pressing the key turns on the channel and selects it.
- If the channel is on, but not selected: Pressing the key selects the channel waveform.
- If the waveform is selected: Pressing the key opens the "Vertical" dialog box for the appropriate channel.

The vertical rotary knobs are focused on the selected waveform and they are illuminated in the color of the selected waveform.

### **REF**

Opens the "Reference" dialog box, where you can configure and display reference waveforms. Press the button repeatedly to switch to the reference waveform to be configured.

The vertical rotary knobs are focused on the selected reference waveform and they are illuminated in the color of the selected waveform.

#### **MATH**

Opens the "Math" dialog box, where you can configure the calculation of new waveforms with various mathematic operations from other waveforms. Press the button repeatedly to switch to the math waveform to be configured.

The vertical rotary knobs are focused on the selected math waveform and they are illuminated in the color of the selected waveform.

### **POSITION / OFFSET**

The rotary knob changes the vertical position or the offset of the selected waveform. The horizontal axis and the selected waveform are moved vertically. Press the knob to toggle the setting, and turn clockwise to move the waveform up. The controlled parameter and its value are shown in the input box in the upper left corner of the screen.

- Position indicates the vertical location in divisions.
- Offset moves the vertical center of the selected channel to the offset value.

The knob lights up in the color of the selected waveform.

#### **SCALE**

This rotary knob adjusts the vertical scale for the selected waveform. The knob lights up in the color of the selected waveform.

Turn clockwise to stretch the waveform. Doing so, the scale value V/div decreases.

#### **SIGNAL OFF**

Turns off the selected signal and selects the next channel, math, or reference waveform.

The key is illuminated in the color of the selected signal and changes the color according to the new selection.

### **2.2.1.6 ANALYZE Keys**

The keys in the ANALYZE functional block provide direct access to measurement and analyzing functions. For CURSOR, ZOOM and MEAS, the operation is started on first keypress, and a second keypress opens the corresponding dialog box. For all other functions, pressing the key opens the dialog box.

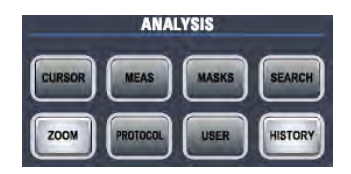

### **CURSOR**

Displays vertical and horizontal cursors in the active diagram and displays the "Cursor Results" box.

Cursors are markers which are placed at points of interest on a waveform. The instrument measures the cursor positions and delta values between parallel cursors.

If you press the key while a cursor measurement is enabled, the "Cursors" dialog box is opened.

In "Cursors" dialog box, you can:

- Configure up to four cursor sets
- Define style and labels of the cursors
- Connect the cursor to the waveform and couple the cursors

#### **MEAS**

Starts the default automatic measurement for the active waveform and displays the "Measurement" result box.

If you press the MEAS key while a measurement is enabled, the "Measurements" dialog box is displayed, where you can:

- Configure amplitude and time measurements, eye, spectrum, and histogram measurements
- Configure gated measurement
- Configure long term and statistic measurements
- Configure actions to be executed if specified limits are exceeded

### **MASKS**

Opens and closes the "Masks" dialog box. Masks are used for error detection and compliance tests of digital signals.

You can:

- Configure masks and masks segments
- Define mask test parameters
- Configure actions triggered by mask violation
- Configure the mask display

#### **SEARCH**

Opens and closes the "Search" dialog box, where you can:

- Configure trigger or measurement events to be searched for
- Limit the search by gating

Configure the presentation of search results

#### **ZOOM**

Displays a zoom diagram for the active diagram. If you press the key while the zoom function is on, the "Zoom" dialog box opens, where you can configure several zoom areas for detailed signal observation.

### **PROTOCOL**

The key is only relevant, if at least one of the options RTO-K1 to RTO-K4 is installed. The "Protocol" dialog box contains the configuration of serial buses and the settings for decoding the signals.

### **USER**

Intended for future applications.

#### **HISTORY**

The sample memory contains a number of stored acquisitions before the current one which is shown in the display. Press the button to open the quick access "History" dialog box, where you can view the stored acquisitions and use them for further analysis. Press the button again to open the main "History" dialog box with more settings and information.

The button is illuminated as long as a history acquisition or replay is displayed.

### **2.2.1.7 NAVIGATION Controls**

The rotary knob and the navigation keys provide an alternative way to navigate in dialog boxes and to enter numeric data.

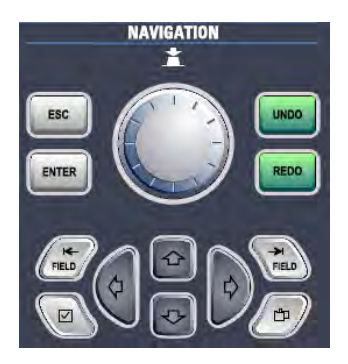

See also: [chapter 2.4.7, "Accessing the Functionality", on page 83](#page-97-0)

#### **Navigation rotary knob**

The navigation knob has various functions:

- In numeric entry fields: turn clockwise to increase the value.
- In tables: press to activate the edit mode, turn clockwise to increase the value or turn counter-clockwise to decrease it, and press to enter the value and move to the next line.

In input boxes to set cursor positions, histogram areas, mask points: press to toggle the parameter, turn clockwise to increase the value or turn counter-clockwise to decrease it.

#### **UNDO**

Reverses the last setting actions step by step. The "Undo" is not possible after Preset, load and recall actions, and creating a reference waveform.

### **REDO**

Recovers the undo steps in reverse order.

### **ESC**

Closes a dialog box or input box.

### **ENTER**

The ENTER key has various functions:

- In usual dialog box: if the focus is on a selection list, the key opens the list and applies the selected value.
- In tables: the key activates the edit mode. If the table cell is in edit mode, the key confirms the value, quits the edit mode and moves to the next line.

### **FIELD LEFT, FIELD RIGHT**

In dialog boxes and tables, the keys move the focus.

### **CHECKMARK**

The CHECKMARK key has different functions depending on the focus:

- In usual dialog box: if the focus is on a selection list, the key opens the list and applies the selected value.
- In tables: activates the edit mode.

### **TAB**

In a dialog box with horizontal tabs only, the key switches the horizontal tabs.

In a dialog box with horizontal and vertical tabs, the key switches the vertical tabs preferably. If the focus is on a horizontal tab, it switches the horizontal tabs.

In a table, the key moves the focus in the same way as the FIELD RIGHT key.

#### **UP ARROW, DOWN ARROW**

- In numeric edit fields: increase or decrease the parameter value.
- In tables: scroll vertically through the rows.
- In dialog boxes, for option buttons in a column: select an option. In an open selection list, the keys scroll the list.

### **LEFT ARROW, RIGHT ARROW**

- In edit fields: move the cursor.
- In tables: scroll horizontally through the columns.
- In dialog boxes, for option buttons in a row: select an option.

### **2.2.1.8 POWER key**

The POWER key is located on the lower left corner of the front panel. It starts up and shuts down the instrument.

See also: [chapter 2.1.3, "Starting the Instrument", on page 20.](#page-34-0)

### **2.2.1.9 Input Connectors**

The R&S RTO has two or four channel inputs to connect the input signals using active and passive probes.

The connectors are provided with a special Rohde & Schwarz active probe interface, and they are BNC compatible. Thus, the instrument can automatically detect passive probes with standard BNC connector and active Rohde & Schwarz probes having the Rohde & Schwarz probe interface.

The input impedance is selectable, the values are 50  $\Omega$  and 1 M $\Omega$ .

#### **CAUTION**  $\mathbf{A}$

### **Risk of injury**

If the input voltages are higher than 30 V RMS or 42 V peak or 60 V DC, use appropriate protective measures to preclude direct contact with the measurement setup.

#### **CAUTION** A

#### **Risk of injury and instrument damage**

The instrument complies with measuring category I; make sure that the input voltage does not exceed 200 V peak, 150 V RMS at 1 MΩ input impedance and 5 V RMS at 50  $Ω$  input impedance.

Transient overvoltages must not exceed 200 V peak.

When performing measurements in circuits with transient overvoltages higher than category I, make sure that no such overvoltages reach the R&S RTO input. Therefore, use only probes that comply with DIN EN 61010-031. When performing measurements in category II, III or IV circuits, it is mandatory to insert a probe that appropriately reduces the voltage so that no overvoltages higher than category I are applied to the instrument. For detailed information, refer to the documentation and safety information of the probe manufacturer.

Explanation: According to section 6.7.4 of EN 61010-1, measuring category I is intended for measurements on circuits which are not connected to the mains system.

### **2.2.1.10 Other Font Panel Connectors**

Besides the input connectors, the instrument has USB connectors and probe compensation connectors at the front panel.

### <span id="page-51-0"></span>**USB**

Two USB type A connectors that comply with standard USB 2.0. They are used to connect devices like keyboard, mouse, printer and flash device to store and reload instrument settings and measurement data. Also environment sensors can be connected to measure and display temperature and other environment conditions.

**Note:** Electromagnetic interference (EMI) can affect the measurement results. To avoid any impact, do not use USB connecting cables exceeding 1 m in length.

### **PROBE COMPENSATION**

Probe compensation terminal to support adjustment of passive probes to the oscilloscope channel.

- $\pm$ Protective earth conductor for grounding the instrument.
- 几 Square wave signal for probe compensation with 1 kHz and 1  $V_{\text{nn}}$ .

工 Ground connector for probes.

### **AUX OUT**

Output of the internal calibration signal, if the signal is configured to external destination.

## **2.2.2 Rear Panel**

Figure 2-3 shows the rear panel of the R&S RTO with its connectors.

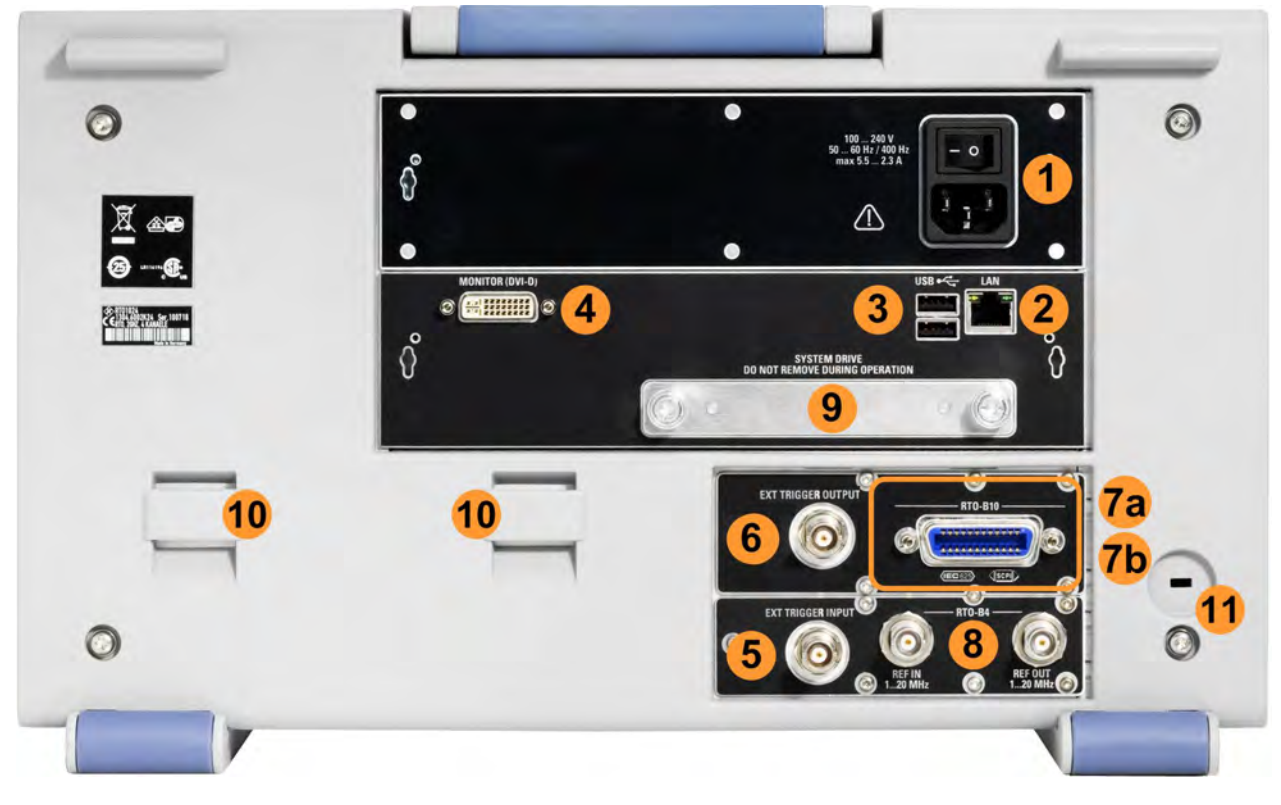

*Fig. 2-3: Rear panel view of R&S RTO*

- <span id="page-52-0"></span>1 = AC power supply connector and main power switch
- 2 = LAN connector
- 3 = USB connectors
- 4 = DVI-D connector for external monitor
- 5 = External trigger input
- 6 = External trigger output
- 7a = Optional GPIB connector (option R&S RTO-B10, shown in figure)
- 7b = Optional connector for digital probe, Mixed Signal Option (option R&S RTO-B1, not shown in figure)
- 8 = Optional OCXO with input and output of the reference signal (option R&S RTOR&S RTO-B4)
- 9 = Optional exchangeable hard disk (option R&S RTO-B19)
- 10 = Lugs to attach the accessory bag
- 11 = Kensington lock slot to secure the instrument against theft

#### **AC power supply connector and main power switch**

The AC main power switch disconnects the instrument from the AC power line. It also interrupts the power supply of the OCXO (option OCXO Reference Frequency, R&S RTO-B4).

When you power on the instrument again, be sure to comply with the extended warmup phase specified in the data sheet.

#### **LAN**

8-pin RJ-45 connector used to connect the instrument to a Local Area Network (LAN). It supports up to 1000 Mbit/s (10/100/1000BASE-T Ethernet).

### **USB**

Two USB type A connectors that comply with standard USB 2.0. They are used to connect devices like keyboard, mouse, printer and flash drive to store and reload instrument settings and measurement data. Also environment sensors can be connected to measure and display temperature and other environment conditions.

**Note:** Electromagnetic interference (EMI) can affect the measurement results. To avoid any impact, do not use USB connecting cables exceeding 1 m in length.

#### **MONITOR (DVI-D)**

Digital connector for an external monitor or projector. The monitor shows the complete content of the instrument's screen.

See also: [chapter 2.1.4.2, "Connecting an External Monitor", on page 24.](#page-38-0)

#### **EXT TRIGGER INPUT**

The BNC connector for external trigger input is used to control the measurement by means of an external signal. The input impedance can be selected in the trigger configuration, the values are 50  $\Omega$  and 1 M $\Omega$ . The trigger level can be set from -6.9 V to 6.9 V. The maximum input voltage is 30 V RMS at 1 MΩ input impedance and 7 V RMS at 50  $\Omega$  input impedance.

#### **EXT TRIGGER OUTPUT**

The BNC connector for external trigger output is used to provide the internal trigger signal of the oscilloscope to trigger other instruments for synchronized measurements. When a trigger occurs, the R&S RTO creates a pulse of 5 V with a source impedance of 50  $Ω$  and delivers it to the external trigger output. The instrument can also send the pulse on mask test violation or violation of measurement limits and margins.

If the connector is terminated with 50  $\Omega$ , the signal level is 2.5 V (50 mA), and with 1 MΩ termination the level is 5 V. A short-circuit of the connector to ground creates current of 100 mA.

To enable the trigger out signal, select "Trigger" menu > "Trigger Control". Here you also adjust polarity, delay, and length of the pulse. The default is a positive pulse of 10 ns. The minimum delay is 800 ns.

### **REF IN/OUT**

BNC female connector for input or output of reference signals. The input or output direction is set in the software.

The input frequency ranges from 1 MHz to 20 MHz in 1 MHz steps. The input impedance is 50 Ω.

The output frequency is from 10 MHz, the impedance is 50  $\Omega$ . For detailed specifications refer to the Data Sheet.

### **RTO-B1 (MSO)**

Mixed Signal Option, input for digital signals (parallel buses). The hardware module and digital probe come with option R&S RTO-B1. The module provides connectors for two logical probes with 8 digital channels each (D0 to D7 and D8 to D15).

The maximum input voltage is 40 V peak at 100 kΩ input impedance. The maximum input frequency for a signal with the minimum input voltage swing of 500 mV ( $V_{\text{po}}$ ) is 400 MHz. For detailed specifications refer to the Data Sheet.

### **RTO-B10 (GBIP)**

Optional GBIP connector coming with option R&S RTO-B10 GBIP Interface. For detailed specifications refer to the Data Sheet.

#### **RTO-B4 (OCXO)**

Optional REF IN (left) and REF OUT (right) connectors coming with option R&S RTOB4 OCXO 10 MHz.

# **2.3 Trying Out the Instrument**

This chapter introduces the most important functions and settings of the R&S RTO step by step. The complete description of the functionality and its usage is given in the "User Manual". Basic instrument operation is described in [chapter 2.4, "Operating the](#page-84-0) [Instrument", on page 70.](#page-84-0)

#### **Prerequisites**

- The instrument is set up, connected to the mains system, and started up as described in [chapter 2.1, "Preparing for Use", on page 17](#page-31-0).
- A probe is available.

For these first measurements, you use the internal calibration signal, so you do not need any additional signal source or instruments. Try out the following:

Trying Out the Instrument

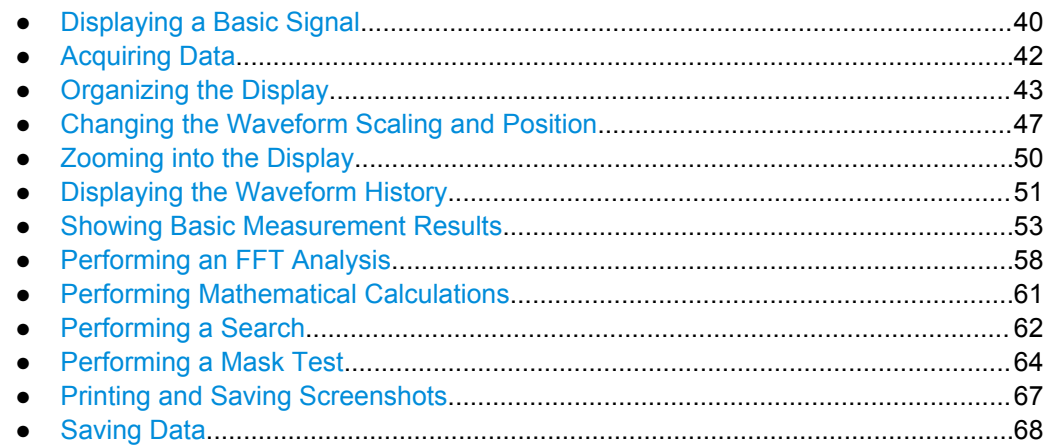

# **2.3.1 Displaying a Basic Signal**

Displaying the input from a signal channel is very simple and straightforward. Furthermore, you get to know some basic trigger functions. The R&S RTO provides wideranging trigger functions to find various signal anomalies, which are described in the "User Manual".

- 1. Press the PRESET key on the front panel (in the SETUP area on the left).
- 2. Connect the probe to the input connector CH 1. Connect the probe's ground connector to the right compensation pin, and the tip with the left pin.

The instrument recognizes the probe, and a signal is displayed in the diagram.

3. Press the AUTOSET key on the front panel (in the SETUP area on the left).

Autoset finds appropriate horizontal and vertical scales and trigger conditions to present a stable square waveform. The trigger is set to edge trigger on rising edge with auto trigger mode.

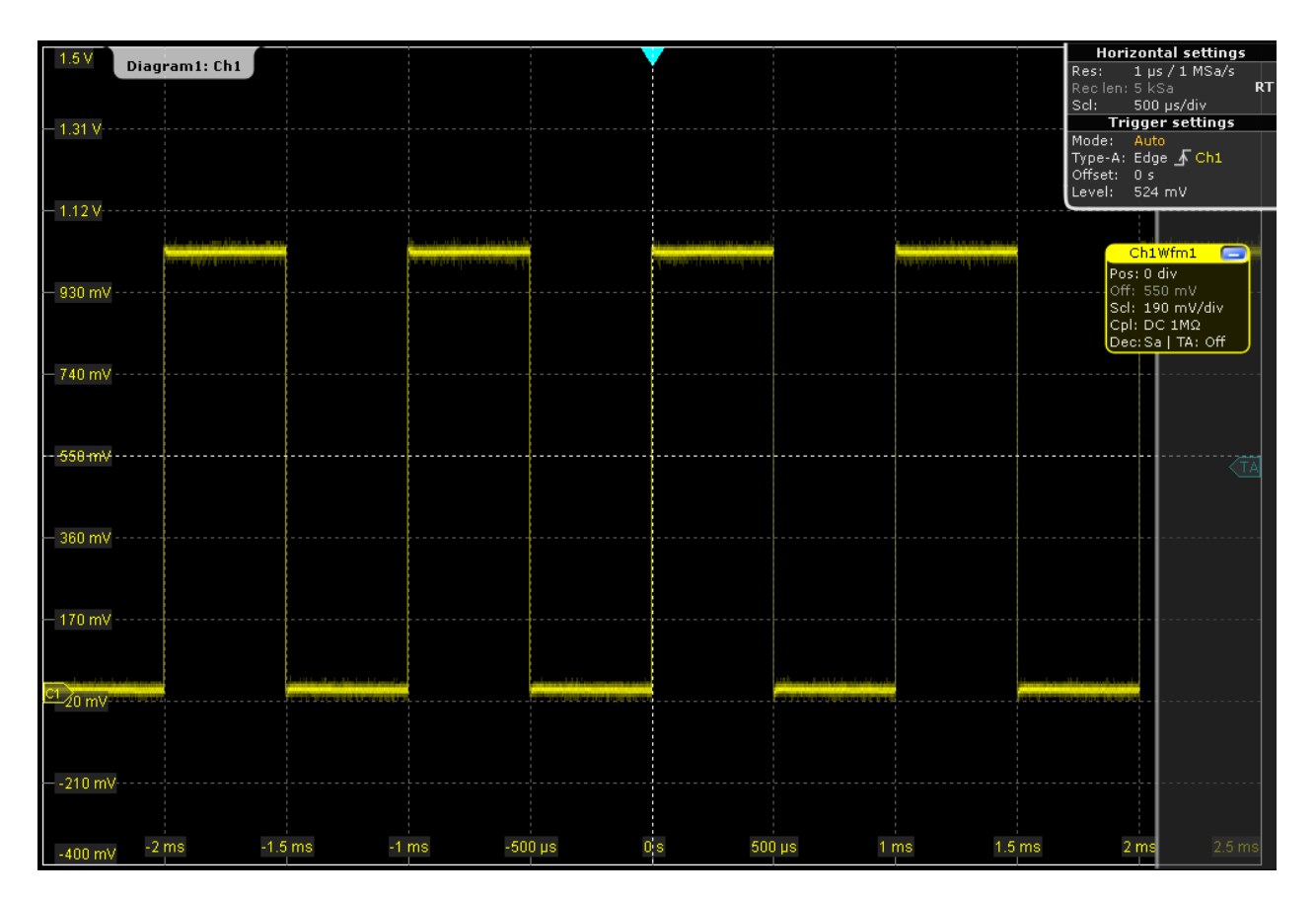

- 4. If necessary, compensate the passive probe as described in [chapter 12.1.3,](#page-406-0) ["Adjusting Passive Probes", on page 392](#page-406-0).
- 5. Press the SOURCE key in the TRIGGER area of the front panel and press the key again to switch the trigger source to *CH2*.

An unstable waveform is displayed. In auto mode, the instrument triggers repeatedly after a time interval if no real trigger occurs.

6. Press the MODE key in the TRIGGER area and check the "Trigger settings" in the upper right corner of the screen.

The trigger mode has changed to *Normal*. The waveform is no longer refreshed, and the "Wait for trigger" message box appears. The instrument cannot find a real trigger event because there is no signal on CH2.

- 7. Tap the "Undo" icon on the toolbar repeatedly until the trigger mode is reset to *Auto* and the trigger source is reset to *CH1*.
- 8. Press the SLOPE key to toggle the trigger slope and watch the waveform and the "Trigger settings" label.

# <span id="page-56-0"></span>**2.3.2 Acquiring Data**

Although you are using only one input channel, you can acquire the calibration data using three different arithmetic methods and display the results in separate waveforms.

- 1. Press the ACQUISITION key on the front panel (in the HORIZONTAL area).
- 2. In the "Acquisition" tab of the "Horizontal" dialog box, enable all three waveforms ("Wfm1", "Wfm2", "Wfm3").
- 3. For Wfm1, select the "Decimation" type *Sample* and the "Wfm Arithmetic" *Off*.
- 4. For Wfm2, select the "Wfm Arithmetic" *Envelope*. The "Decimation" type is automatically set to *Peak detect* to display the correct envelope waveform.
- 5. For Wfm3, select the "Decimation" type *High Res* and the "Wfm Arithmetic" *Average*.

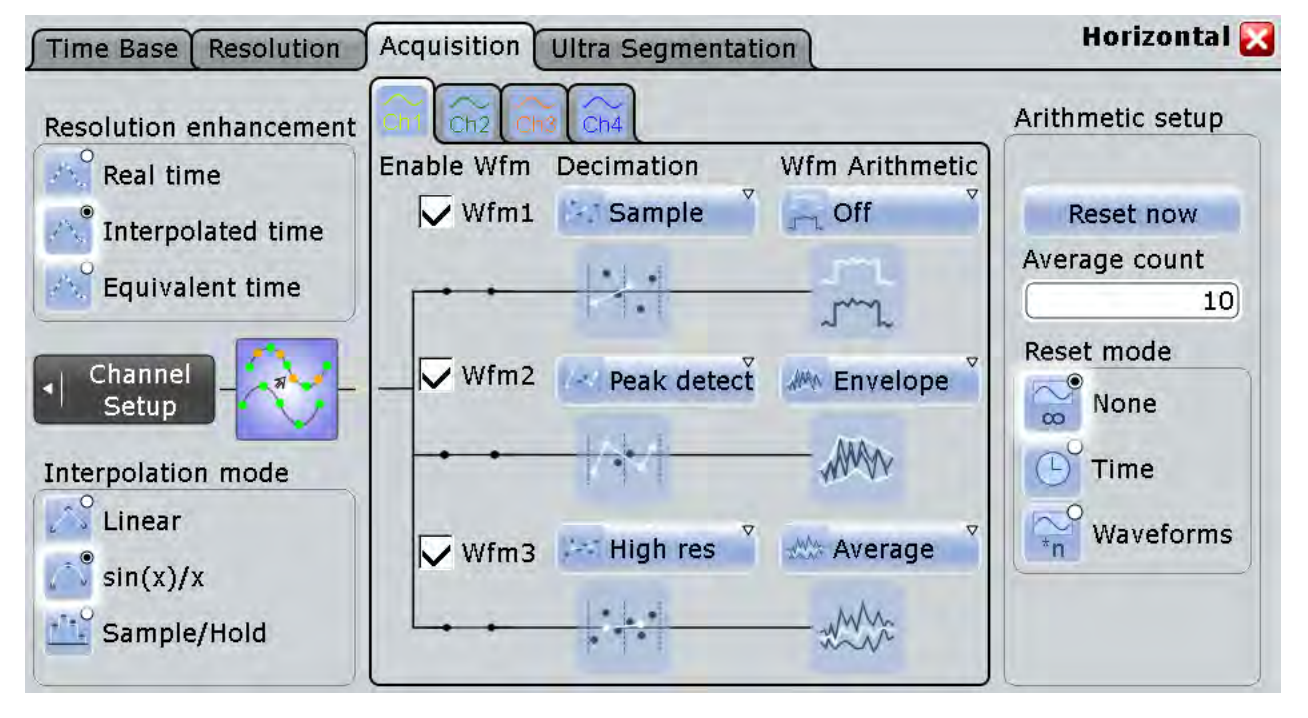

6. Close the "Horizontal" dialog box.

The three waveforms are displayed in one diagram. The corresponding signal icons are displayed in the signal bar.

Trying Out the Instrument

<span id="page-57-0"></span>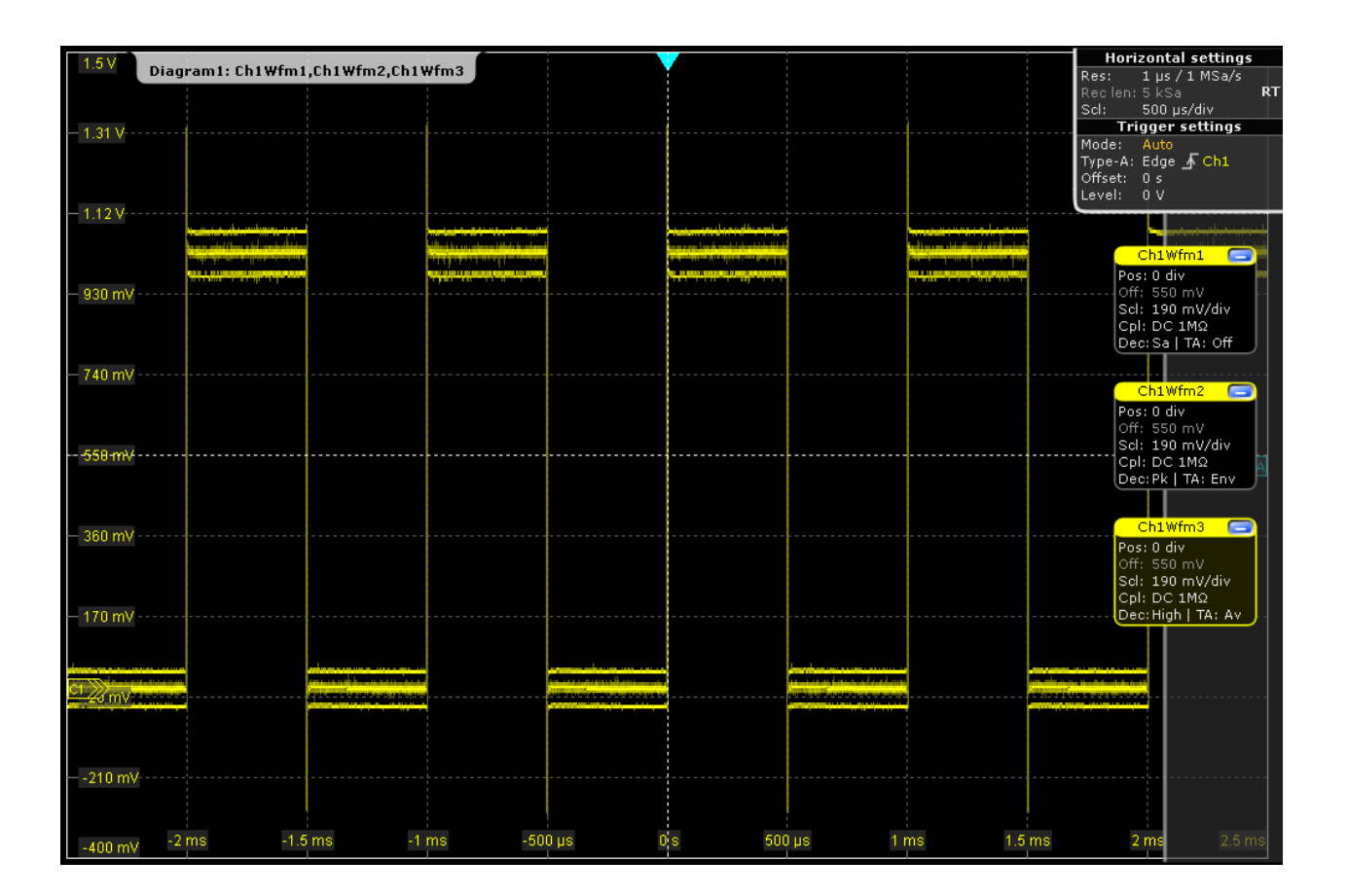

# **2.3.3 Organizing the Display**

Meanwhile, the display has become very confusing with so many waveforms in one diagram. You can display each waveform in a separate diagram and then define a useful label for each diagram. You can also hide diagrams you do not currently need, and display them again later.

### **To manage several diagrams**

1. Drag the signal icon for "Ch1Wfm2" from the signal bar to the bottom half of the diagram area.

The SmartGrid appears and a blue area shows where the waveform will be placed.

Trying Out the Instrument

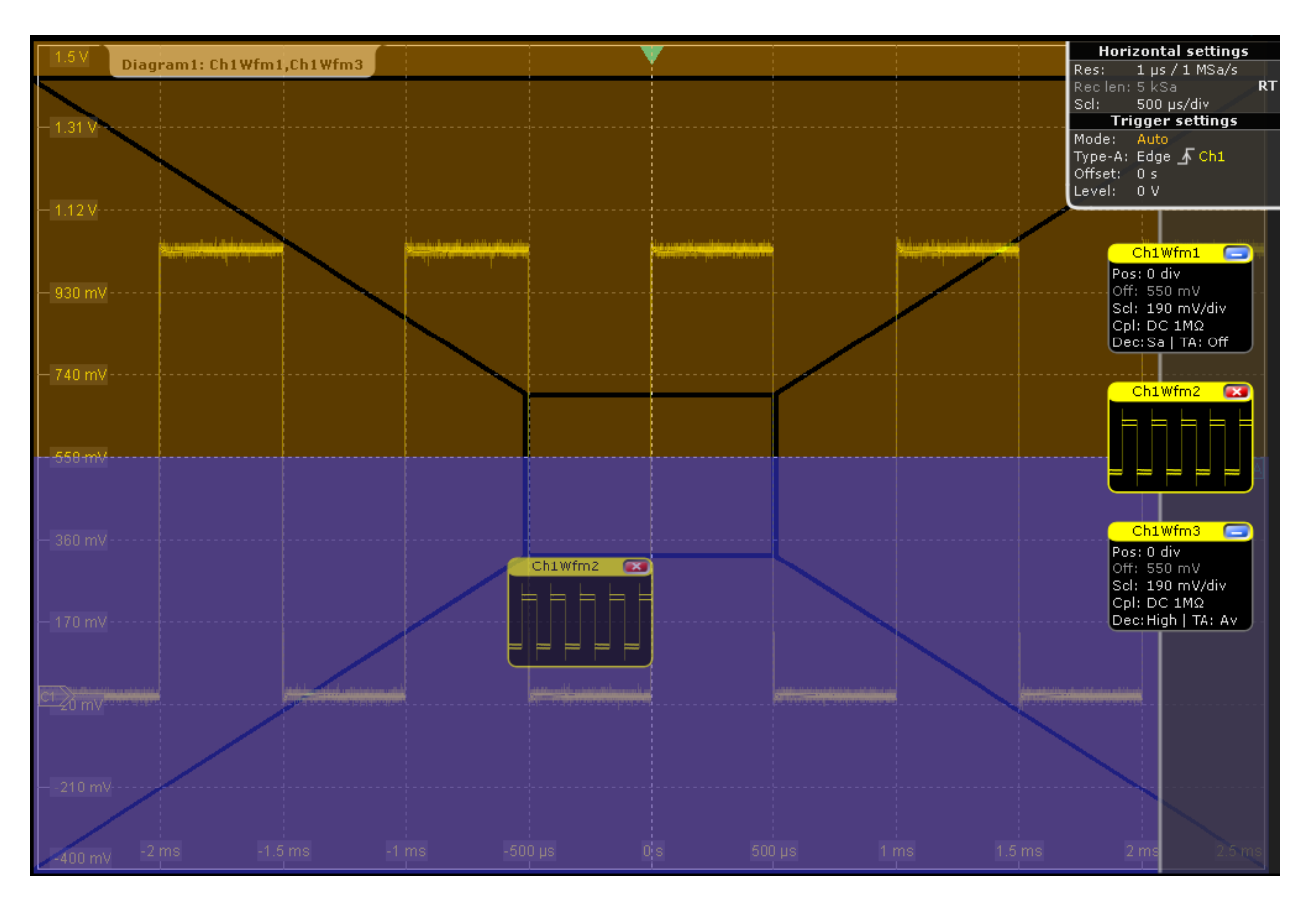

2. Drag the signal icon for "Ch1Wfm3" to the bottom half of the diagram so it covers an area beneath "Ch1Wfm2" and drop it there.

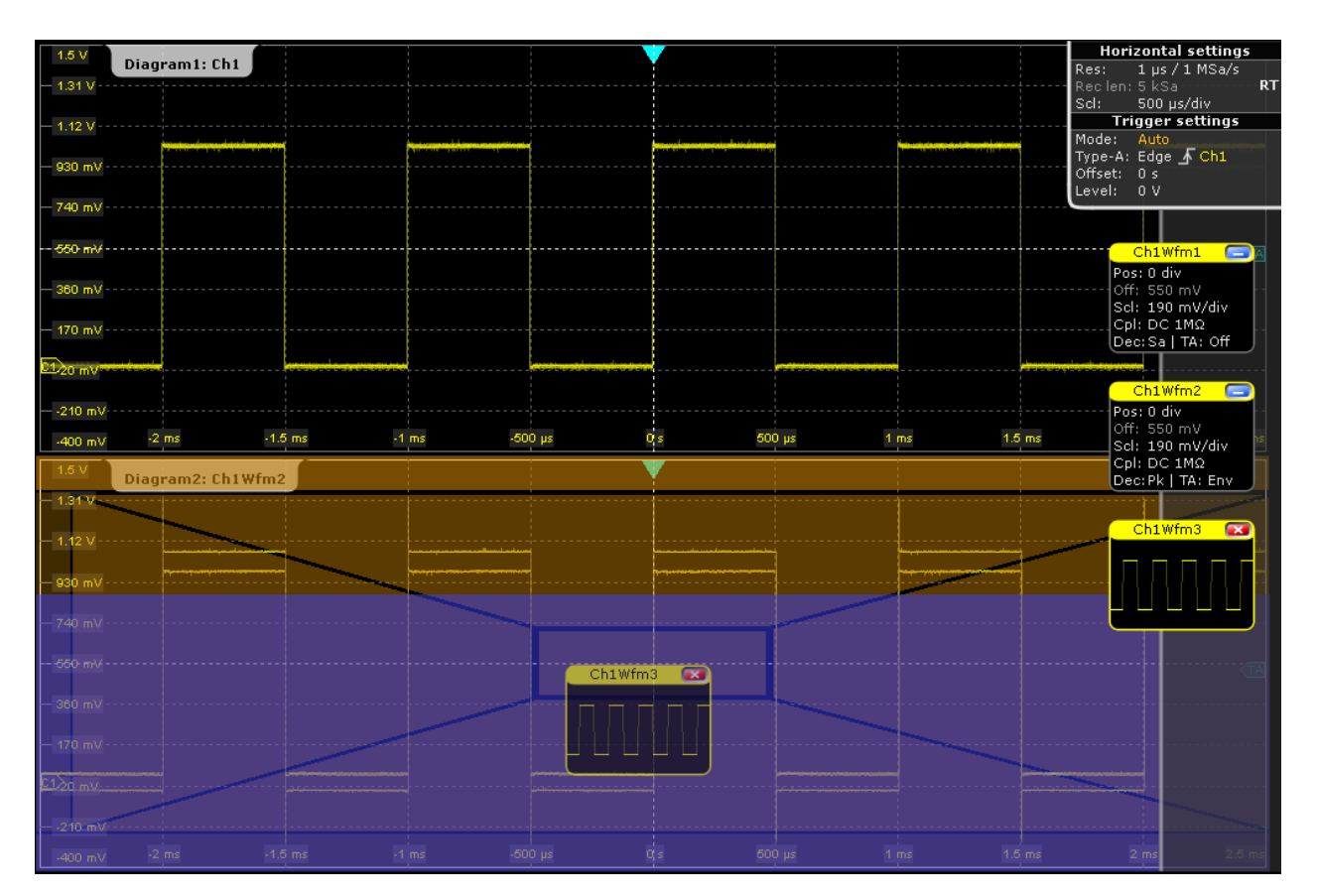

The three waveforms are now displayed in separate diagrams.

- 3. Rename the diagrams so the label indicates what is displayed:
	- a) Double-tap the label for "Diagram 1: Ch1".
	- b) On the on-screen keyboard, enter *Original*.
	- c) Tap ENTER.
	- d) Repeat these steps to rename "Diagram 2: Ch1Wfm2" to *Envelope*.
	- e) Rename "Diagram 3: Ch1Wfm3" to *Average*.

The diagram titles are shown together with the waveform number that is displayed in the diagram.

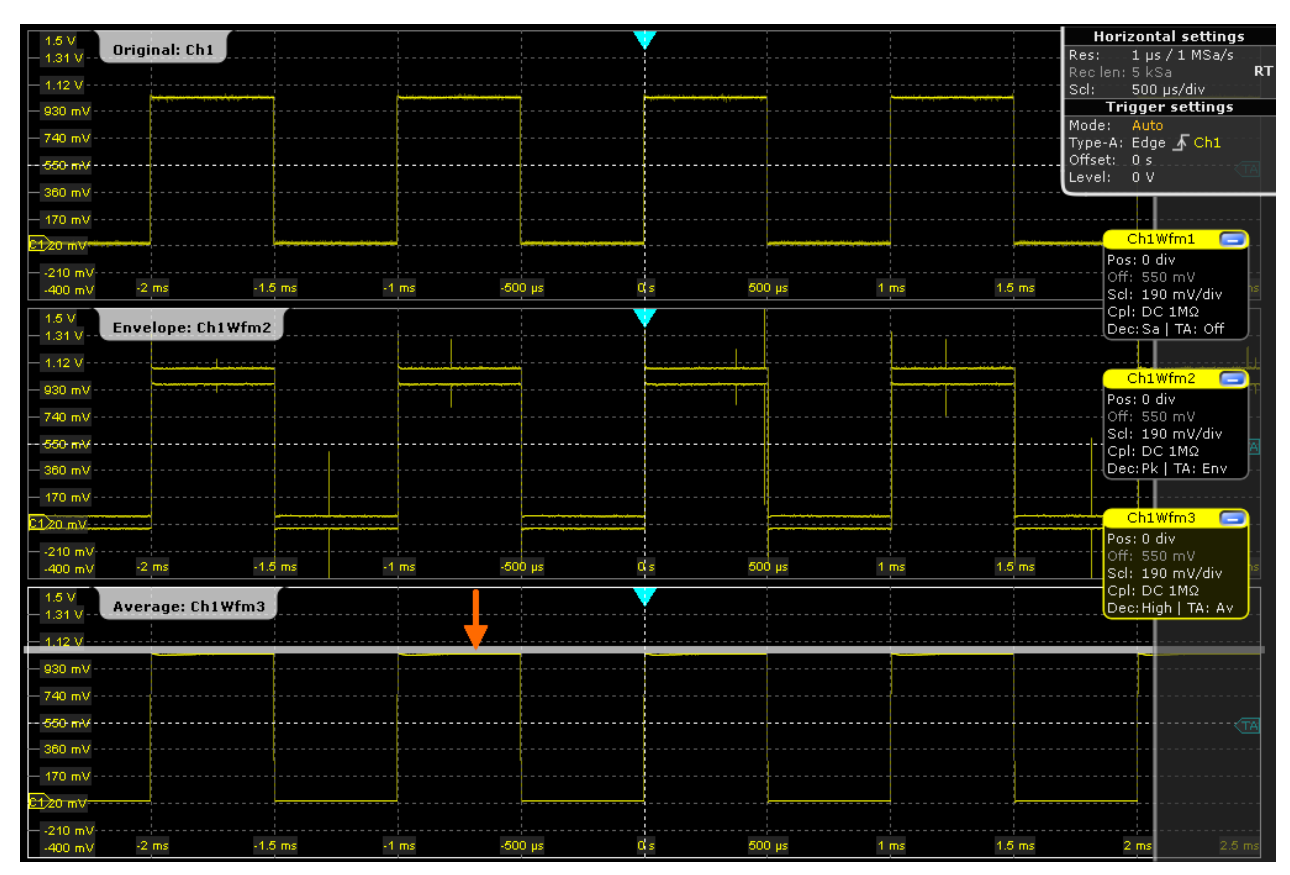

4. To change the size of a diagram, drag its horizontal edge to the required position.

### **To delete waveform diagrams**

For the procedures in the following chapters we only require the original waveform diagram, so we will close the other two.

1. Minimize the waveform in diagram "Envelope: Ch1Wfm2": tap the "Minimize" icon of the "Ch1Wfm2" signal icon.

The diagram is removed and the signal icon in the signal bar displays a live view of the signal.

2. Tap the red "Close" button of the signal icon for "Ch1Wfm2".

The signal icon is removed from the signal bar, the waveform is switched off.

- 3. Switch off the "Average:Ch1Wfm3" waveform using the toolbar function:
	- a) Tap the "Delete" icon on the toolbar.

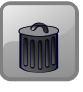

b) Tap the waveform in the "Average:Ch1Wfm3" diagram.

The waveform is switched off, its signal icon and the empty diagram are removed.

# <span id="page-61-0"></span>**2.3.4 Changing the Waveform Scaling and Position**

As you can see on the y-axis of the display, the calibration signal has a vertical offset of about 550 mV. The value can differ.

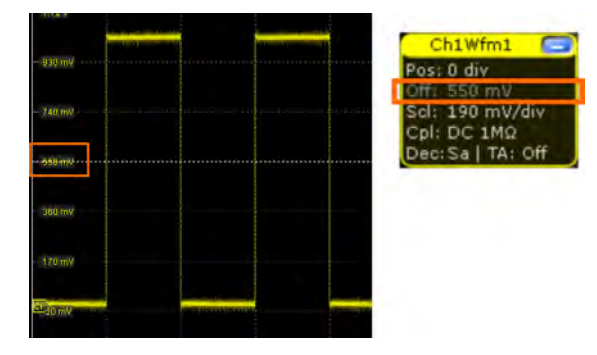

This value is also indicated in the signal icon ("Off" = offset). If you press the key for the input channel 1 (CH1), the "Vertical" settings dialog box also displays the "Offset" value. The offset is the DC component of the signal.

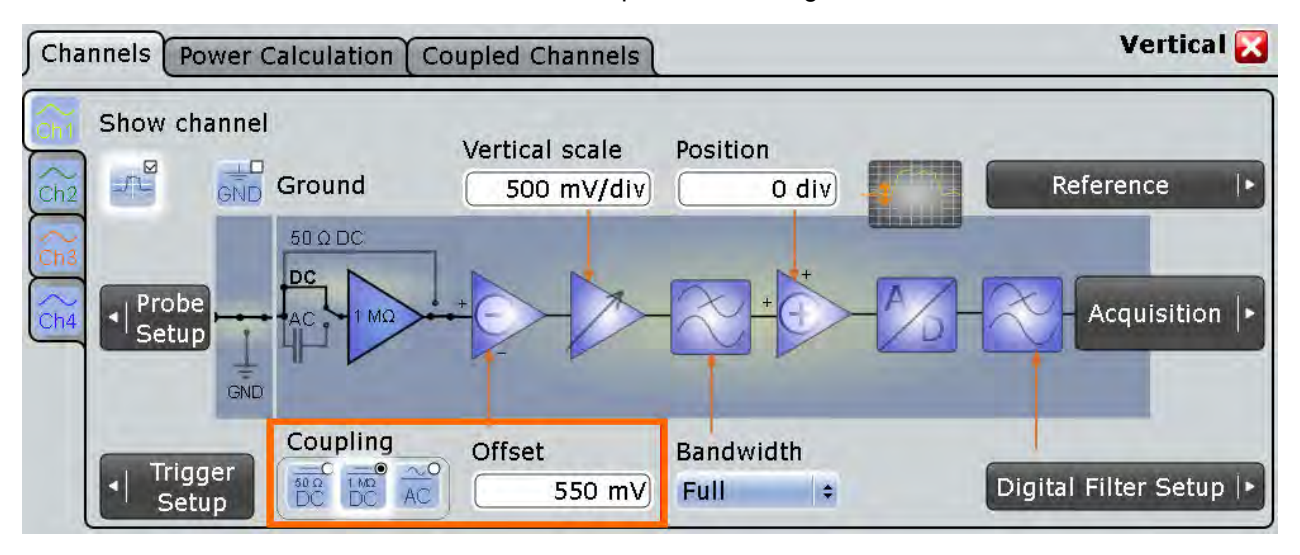

If you use a passive probe, you can filter the DC component by using the AC Coupling function, then quickly find the new trigger level, and try out the scaling functions:

- 1. Press the CH1 key on the front panel (in the VERTICAL area) to display the "Vertical" dialog box.
- 2. Change the "Coupling" to *AC*, and close the dialog box.

The DC component of the signal is eliminated; the waveform position moves down vertically and is now centered around 0 V.

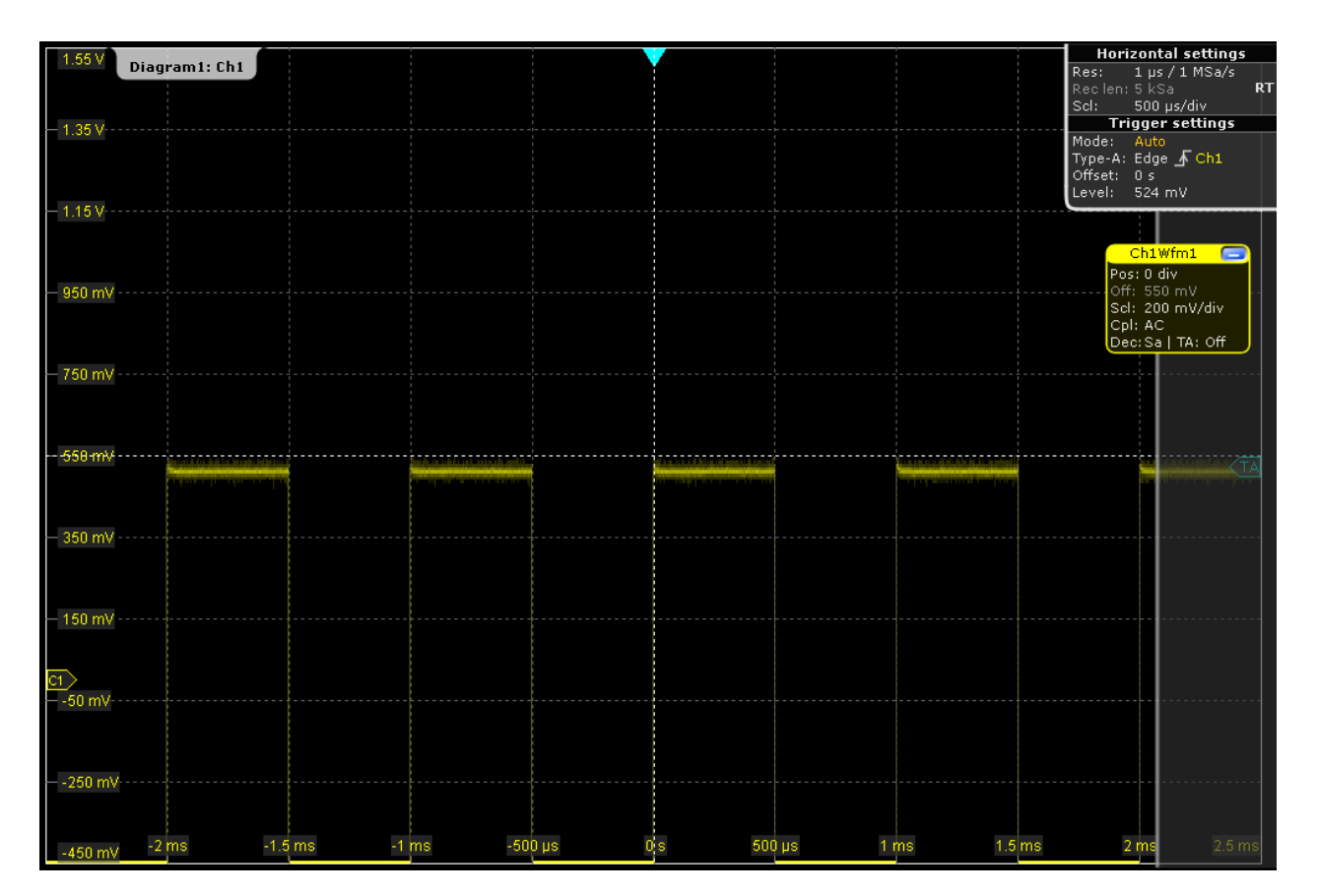

- 3. To move the waveform back to the center of the screen, eliminate the offset in the vertical settings:
	- a) Press the CH1 key on the front panel (in the VERTICAL area) to display the "Vertical" dialog box again.
	- b) Enter *0 V* in the "Offset" field.

The waveform is now displayed in the center of the display, with the x-axis crossing at 0 V.

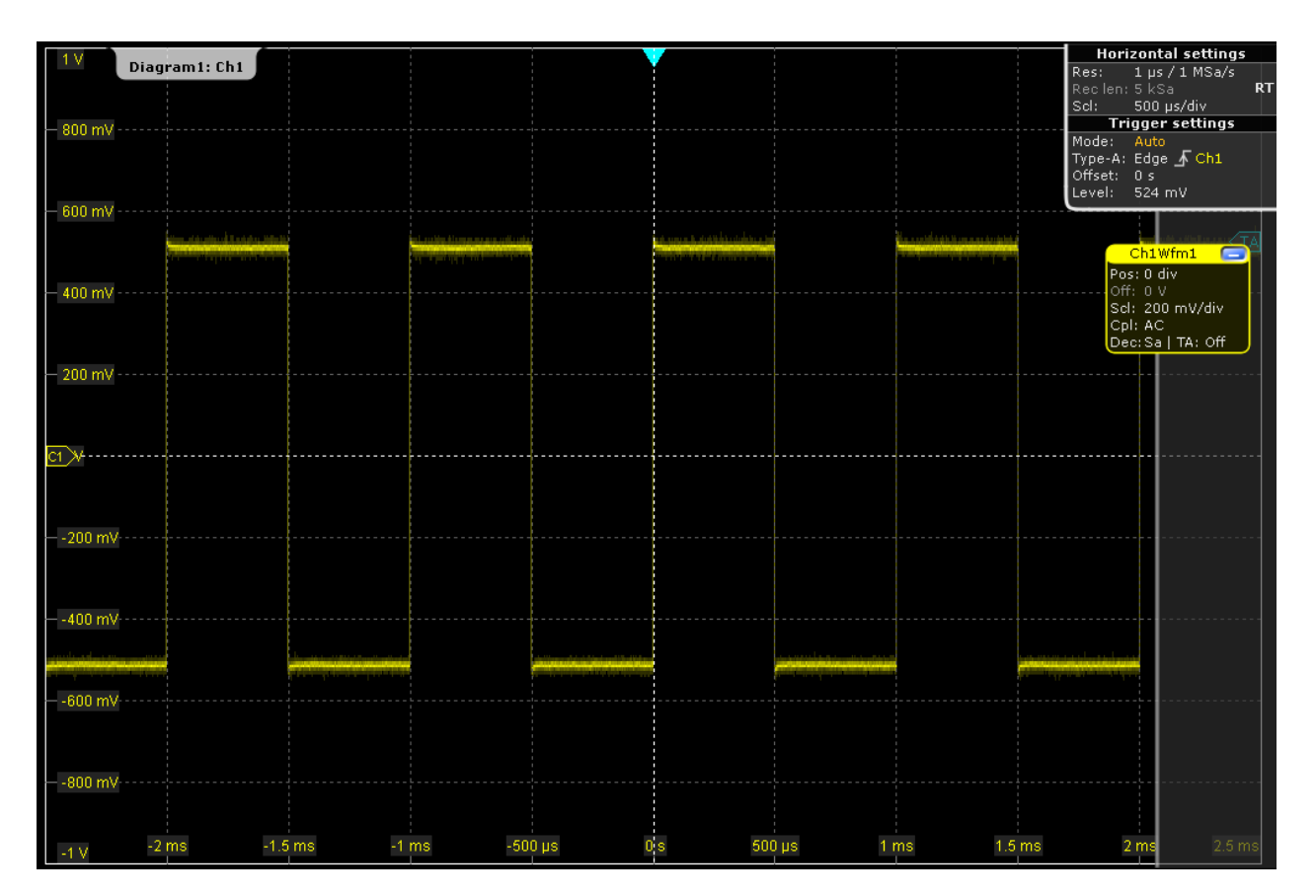

4. To examine one pulse in the signal in more detail, turn the horizontal "Scale" rotary knob.

The current scale factor per division is displayed in the upper left-hand corner of the display while you turn the knob. You can switch between a small and large step size in the scaling factor by tapping the step icon.

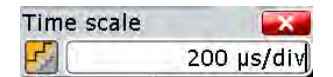

<span id="page-64-0"></span>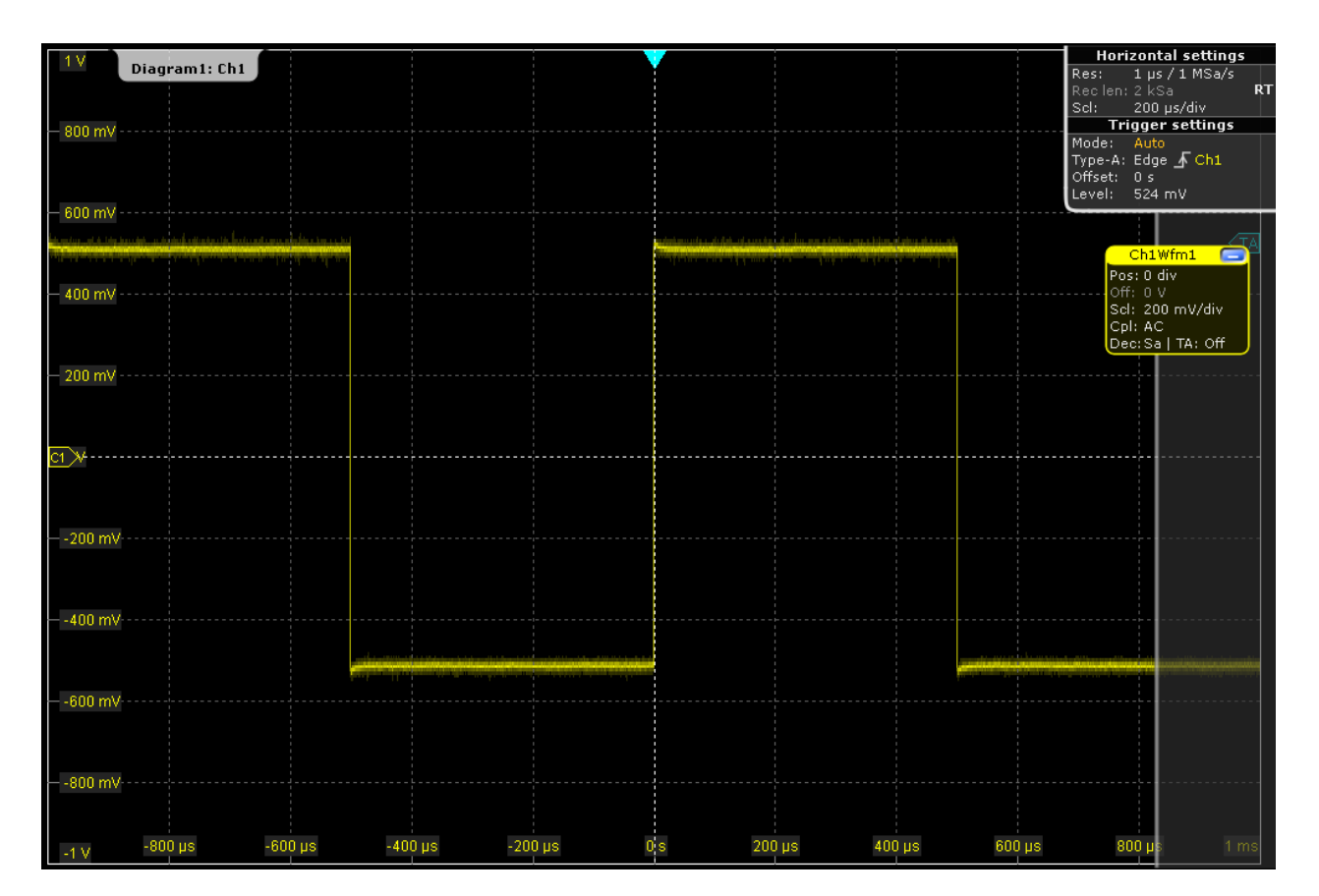

5. To return to the original scaling, you can either turn the rotary knob back in the other direction, or use the UNDO key on the front panel (in the NAVIGATION area). Press the UNDO key repeatedly until the original scaling is displayed. Press the REDO key to retrace the undone steps. Thus, you can toggle between the two displays using the undo and redo keys until you perform a different action. Instead of using the UNDO and REDO keys, you can tap the corresponding icons on the toolbar.

If you use an active single-ended probe, you can measure the DC component of the signal directly at the probe tip by means of the integrated R&S ProbeMeter:

- 1. On the "Vertical" menu, tap "Probe Setup".
- 2. Make sure that the correct channel is selected on the left tab.
- 3. In the "ProbeMeter" section, tap "Enable".

A result box shows the DC voltage measured by the R&S ProbeMeter.

# **2.3.5 Zooming into the Display**

Using the SCALE rotary knobs you can change the scaling of the time base and signal amplitudes in order to enlarge the waveform. If you need to see more details, use the zoom function.

- <span id="page-65-0"></span>1. Restore the default signal channel settings by pressing the PRESET and AUTOSET keys.
- 2. On the toolbar, tap the "Zoom" icon.

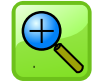

3. Tap the position in the diagram that you want to define as one corner of the zoom area, then drag your finger to the opposite corner of the zoom area. While you drag your finger on the touchscreen, a dotted rectangle is displayed to indicate the current zoom area. When the rectangle covers the required zoom area, remove your finger.

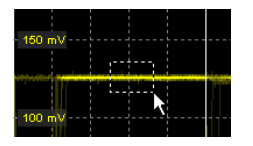

The indicated area is magnified in a new zoom diagram. The original diagram is displayed with the zoom area indicated as a rectangle.

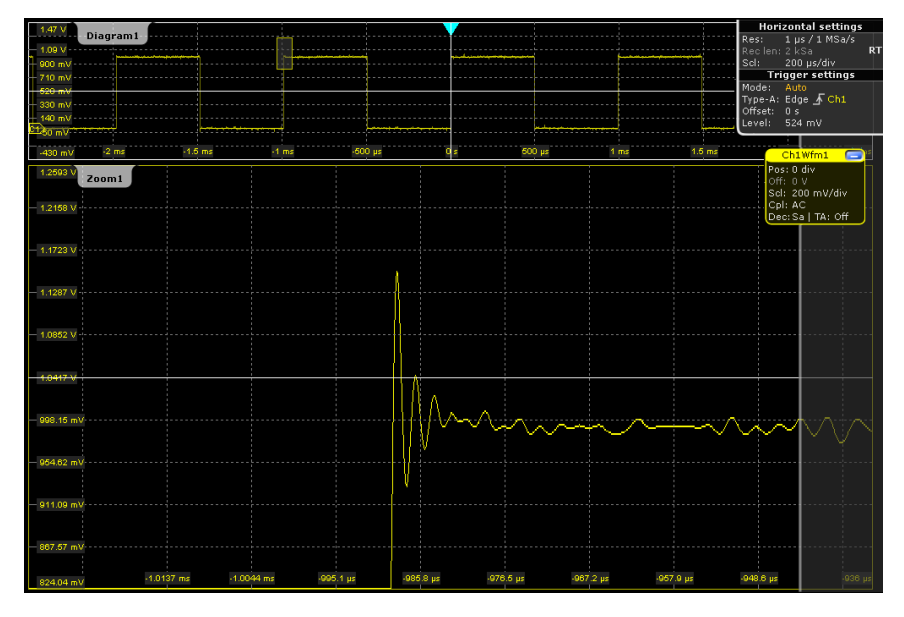

4. To remove the zoom window and make room on the display for other results, tap the "Delete" icon and then the zoom window.

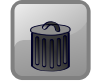

# **2.3.6 Displaying the Waveform History**

During a continuous acquisition, the acquired data is stored in the memory and the current acquisition is shown on the display. When the acquisition was stopped and a new acquisition is started with RUN CONT or RUN ×SINGLE, the memory is cleared and

written anew. The history accesses and displays the samples that were saved before the current acquisition.

In the following example, you will acquire 10 waveforms, then display the 3 most recent waveforms.

- 1. Press the ACQUISITION key on the front panel (in the HORIZONTAL area) to open the "Horizontal" settings dialog box.
- 2. Set the "Average count" to *10* to perform 10 waveform acquisitions.
- 3. Close the "Horizontal" dialog box.
- 4. Press the RUN ×SINGLE key on the front panel (in the TRIGGER area) to start the acquisition cycle.

Ten waveform acquisitions are performed. The most recent acquisition is displayed in the diagram.

5. Press the HISTORY key on the front panel (in the ANALYZE area).

The quick access "History" dialog box appears and the history mode is enabled.

6. Tap "Play".

The ten stored waveforms are displayed one after the other, but very fast.

7. In the "Current acq." field, enter *-4* to display the sixth waveform (counted from acquisition start). The latest acquisition has the number 0, the oldest has -9.

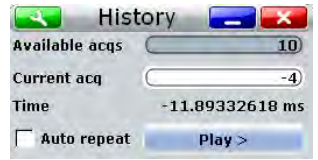

- 8. Tap the **idea** icon to open the "History" setup dialog box.
- 9. Enter *-2* in the "Start acq" field, then tap "Newest" to enter *0* in the "Stop acq" field. Thus the three latest acquisitions will be displayed.
- 10. In the "Replay time per acq." field, enter *1 s* to display each waveform for one second.
- 11. Enable the "Auto repeat" option to see the three waveforms repeatedly.

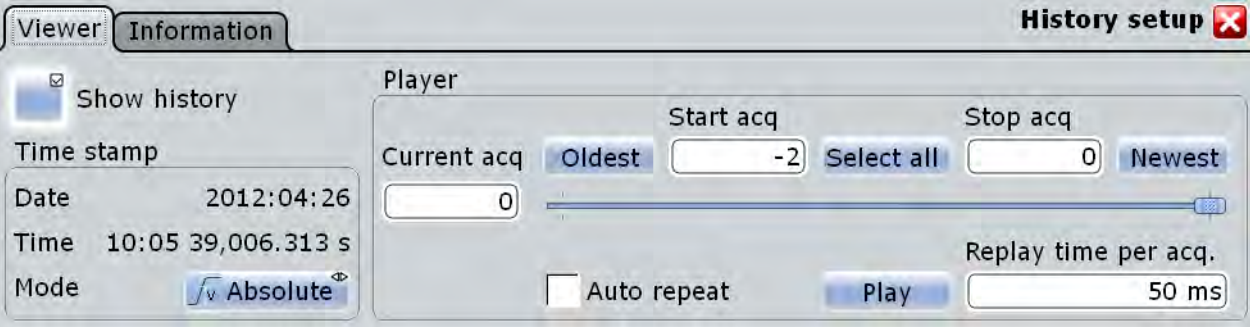

- <span id="page-67-0"></span>12. Tap "Play" to start the display. The currently displayed waveform is indicated in the "Current acq." field.
- 13. Close the "History" dialog box so you can see the waveform better.
- 14. Tap "Play" again (now labeled "Running" due to the running display) to stop the display.
- 15. Close the quick access "History" dialog box.

The history mode is disabled, and the HISTORY key is no longer illuminated.

# **2.3.7 Showing Basic Measurement Results**

Using the R&S RTO you can perform and display different measurements simultaneously. The color of the results in the result table corresponds with the source waveform color.

### **2.3.7.1 Performing a Cursor Measurement**

- 1. Restore the default signal channel settings by pressing the PRESET and AUTOSET keys.
- 2. Tap the "Cursor" icon on the toolbar.

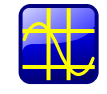

3. Tap the diagram in which you want to set the cursors, *or* draw a rectangle on the screen to position the cursor lines.

The cursor lines appear in the diagram and the "Cursor Results" box opens. The measured values of the waveform at the cursor positions are displayed.

4. You can move the cursor lines in the diagram manually, or adjust the cursor type and position in the result box.

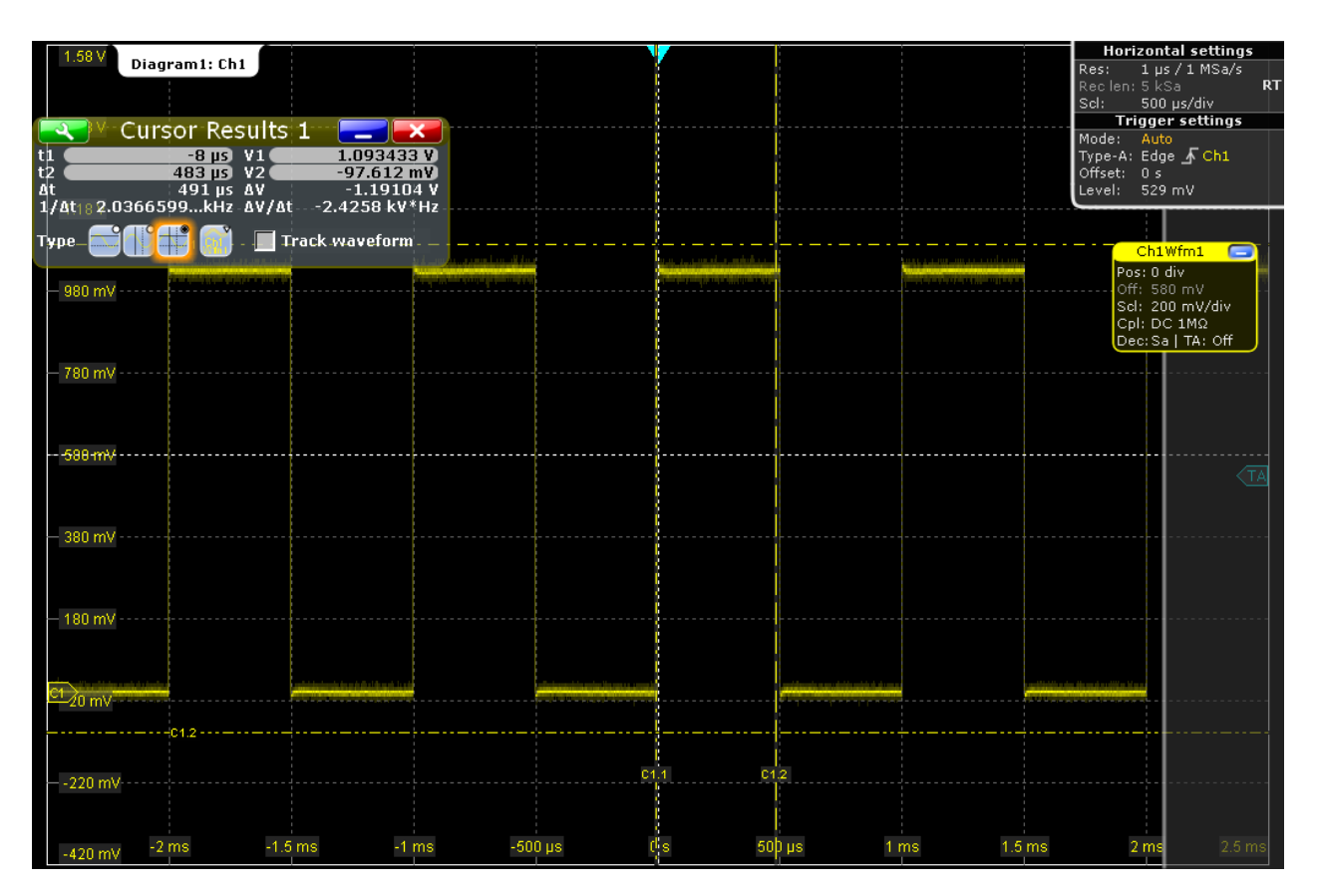

5. To save space in the display, minimize the result box. The most important results are displayed and updated in the result icon, as well.

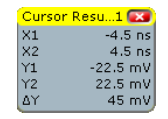

6. To remove the result icon and make room on the display for other results, tap the red cross on the icon label.

### **2.3.7.2 Performing an Amplitude Measurement**

In order to measure the amplitude of a pulse quickly, perform a simple amplitude measurement in the time domain.

- 1. Restore the default signal channel settings by pressing the PRESET and AUTOSET keys.
- 2. Tap the "Measurement" icon on the toolbar.

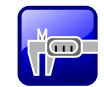

3. Tap the diagram in which you want to perform the measurement, or draw a rectangle on the screen to define a gate area for which the amplitude is measured.

The "Amplitude" measurement is selected and enabled, using the selected (focused) waveform as the source.

The "Measurements" result box with the measured amplitude is displayed.

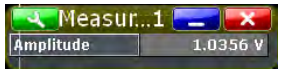

- 4. To display statistical results for the measurement, tap the  $\blacktriangle$  icon in the result box, or press the MEAS key on the front panel (in the ANALYZE area). The "Measurements" dialog box is displayed.
- 5. Enable the "Statistics" option, and close the dialog box.

The results in the result box are extended by statistical values.

- 6. To select further measurements, tap the  $\Box$  icon in the result box, or press the MEAS key on the front panel to display the "Measurements" dialog box.
- 7. Under "Additional amplitude/time measurements", tap "Activate..." and select the required measurement types. For example, select *High*, *Low*, *Min*, and *Max* to display the high level, low level, minimum and maximum values, respectively.

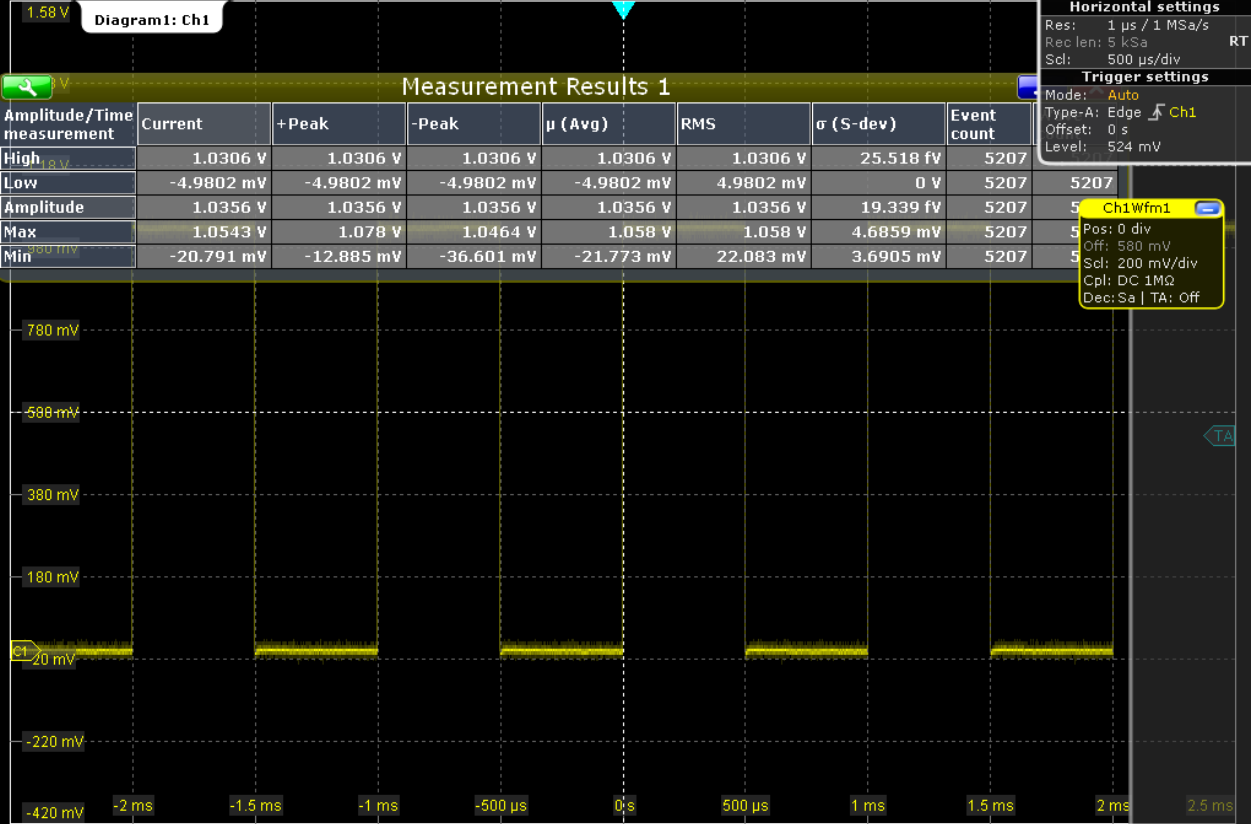

The measurement results are displayed in the result box.

8. To save space in the display, minimize the result box. The most important results are displayed and updated in the result icon, as well.

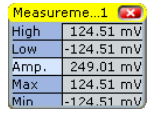

- 9. To view all measurement results without covering part of the waveform display, move the result table to its own diagram area:
	- a) Drag the result icon to the diagram area.
	- b) Drop the waveform in the target area.

Now you can see both the measurement results and the waveform.

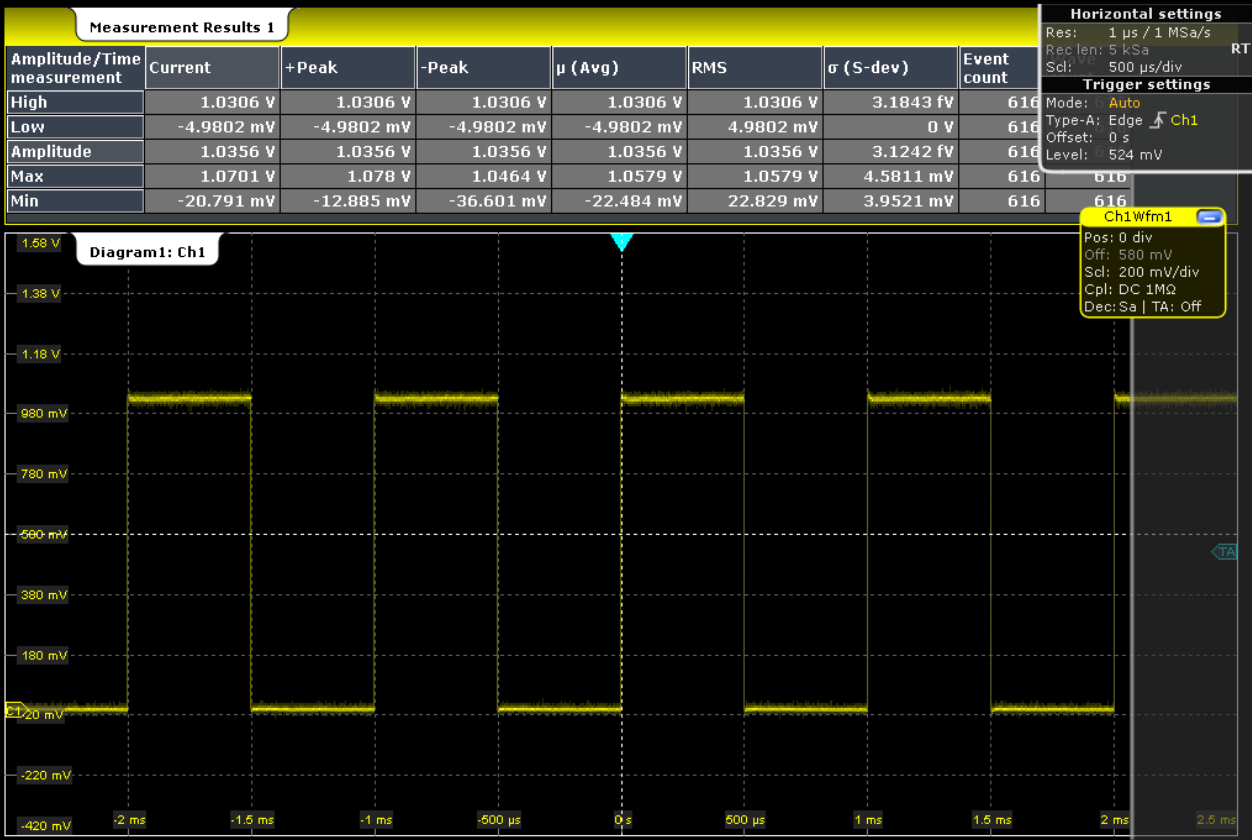

10. Minimize the measurement results display: tap the title of the results box, and draw it to the signal bar. Do not close it, as you require the results for the Search example (see [chapter 2.3.10, "Performing a Search", on page 62\)](#page-76-0).

### **2.3.7.3 Displaying a Histogram**

Histograms are useful to analyze the occurrence of measurement values statistically.

1. Tap the "Histogram" icon on the toolbar.

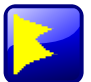

2. Tap the diagram in which you want to generate the histogram, or draw a rectangle on the screen to define the area on which the histogram is to be based.

The histogram range is indicated in the diagram and a vertical histogram is defined and displayed.

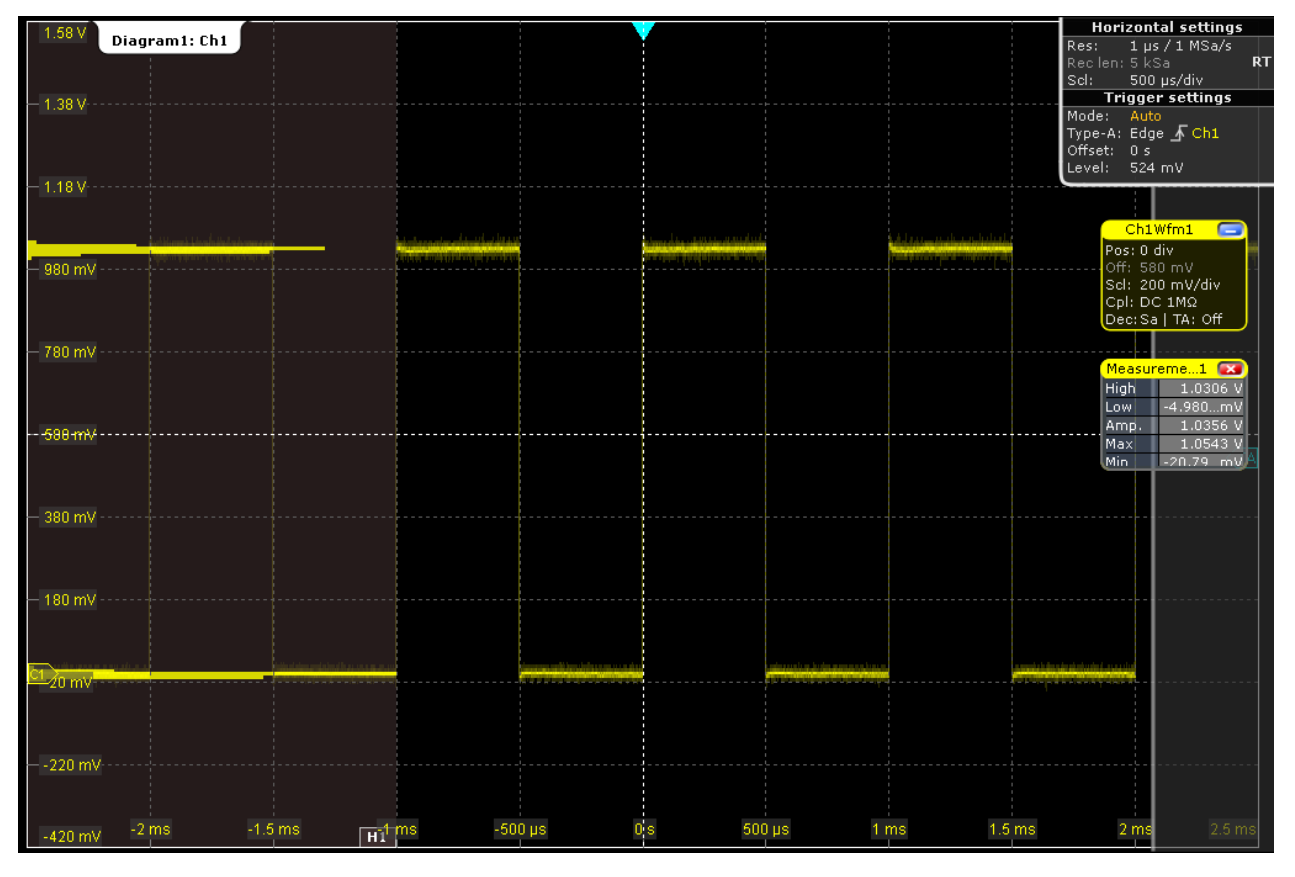

3. To display the measurement results for the histogram, tap the "Measurement" icon on the toolbar.

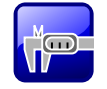

4. Tap the histogram.

The waveform count for the histogram is displayed.

- 5. To display further measurement results for the histogram, tap the  $\Box$  icon in the result box, or press the MEAS key on the front panel to display the "Measurements" dialog box.
- 6. Under "Additional histogram measurements", tap "Activate..." and select the required results. Additionally, enable the "Statistics".

The histogram measurement results are displayed in the result box.
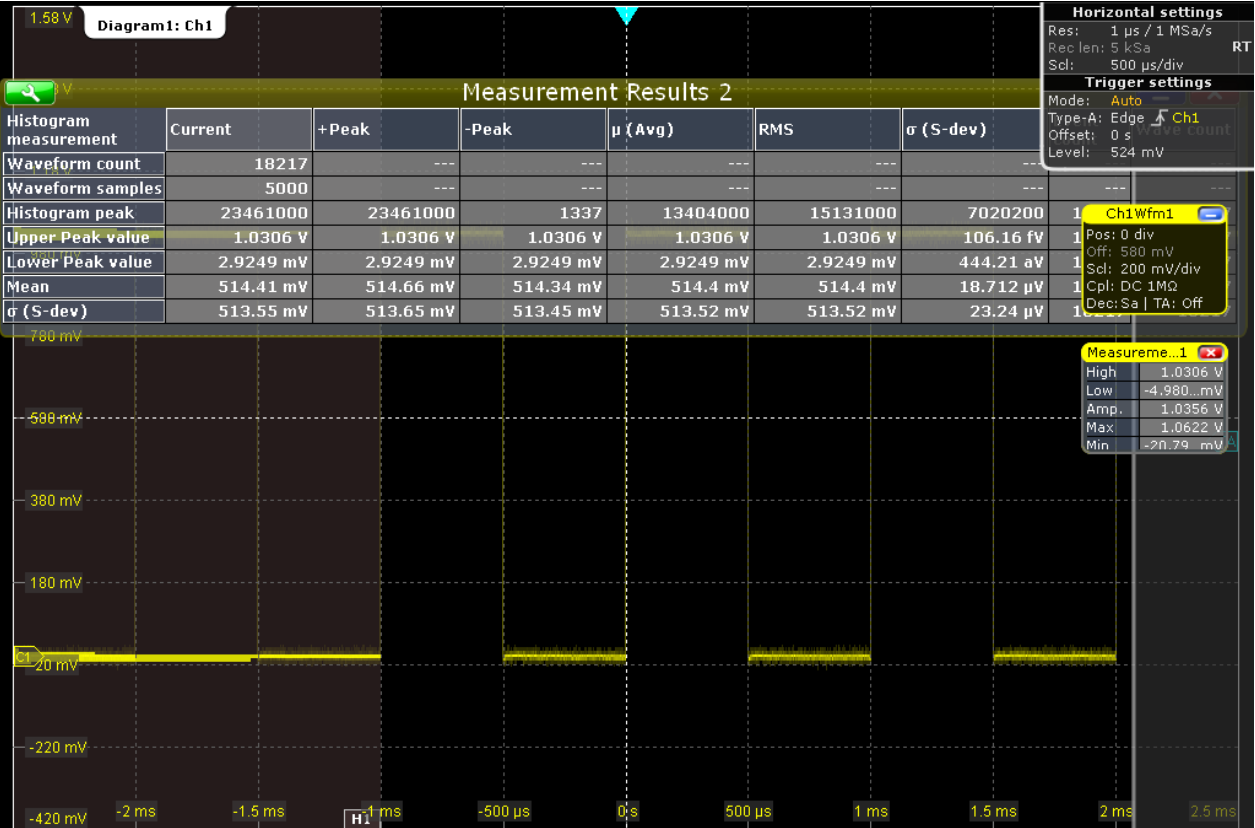

7. To close the measurement results display, tap the "Delete" icon on the toolbar and then the results.

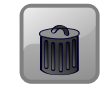

8. To remove the histogram, tap the "Delete" icon on the toolbar and then the histogram. Both the histogram and any measurements based on that histogram are deactivated.

## **2.3.8 Performing an FFT Analysis**

During FFT analysis, a signal in the time domain is converted to a spectrum of frequencies. A basic FFT waveform can be displayed very quickly.

- 1. Restore the default signal channel settings by pressing the AUTOSET key.
- 2. Tap the "FFT" icon on the toolbar, then tap the CH1 waveform.

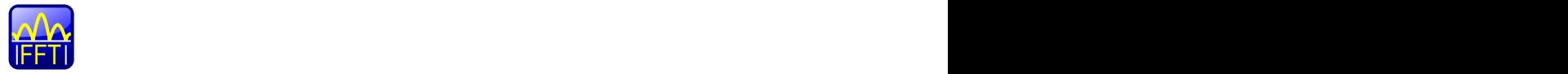

A math waveform is configured that uses the "Mag $(FFT(x))$ " operator with "Ch1Wfm1" as source. The FFT waveform is displayed in a new diagram.

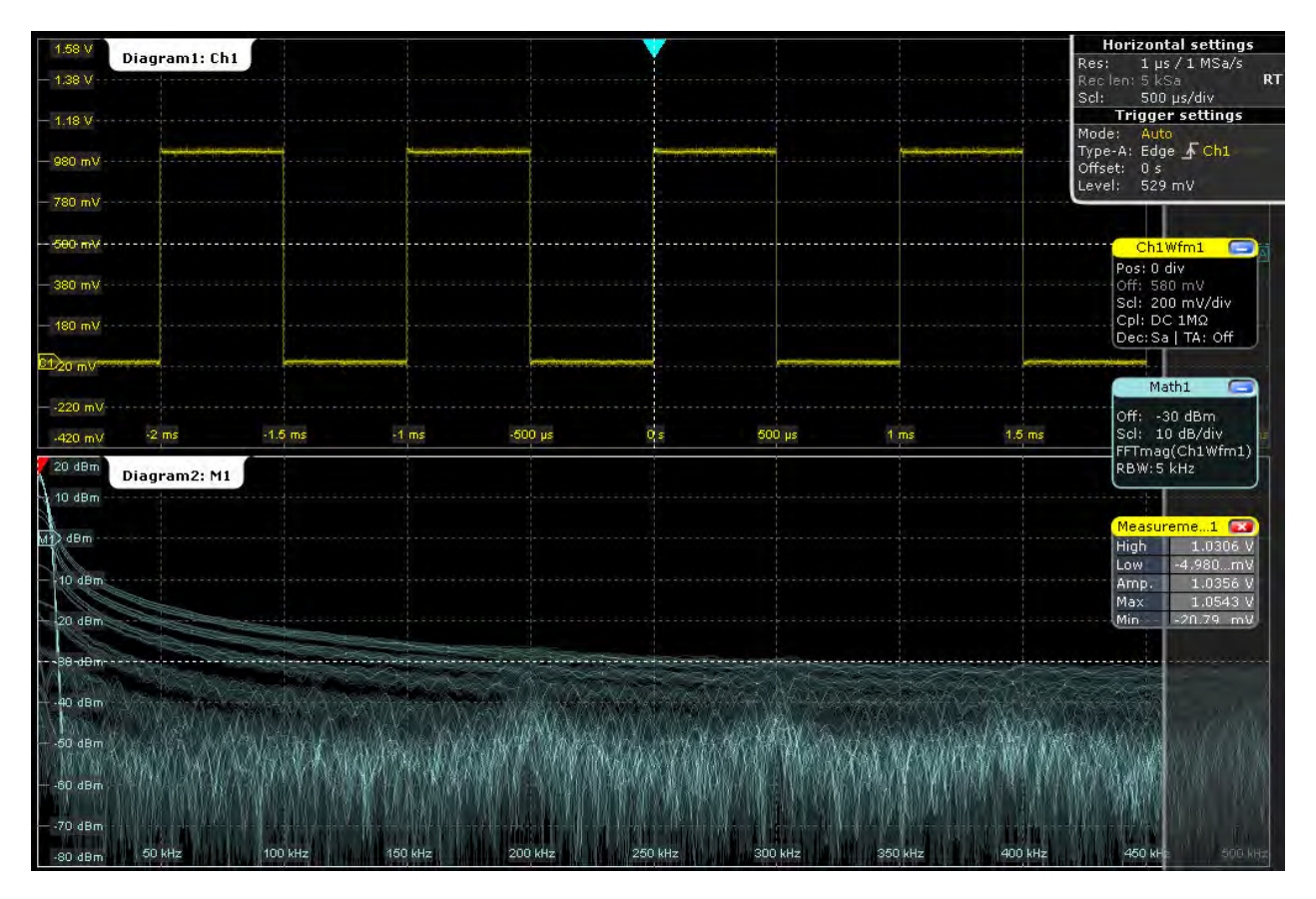

3. To perform a spectrum measurement on the math channel, tap the "Measurement" icon on the toolbar.

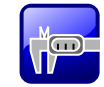

4. Tap the FFT waveform.

The spectrum measurement results are displayed in a result box.

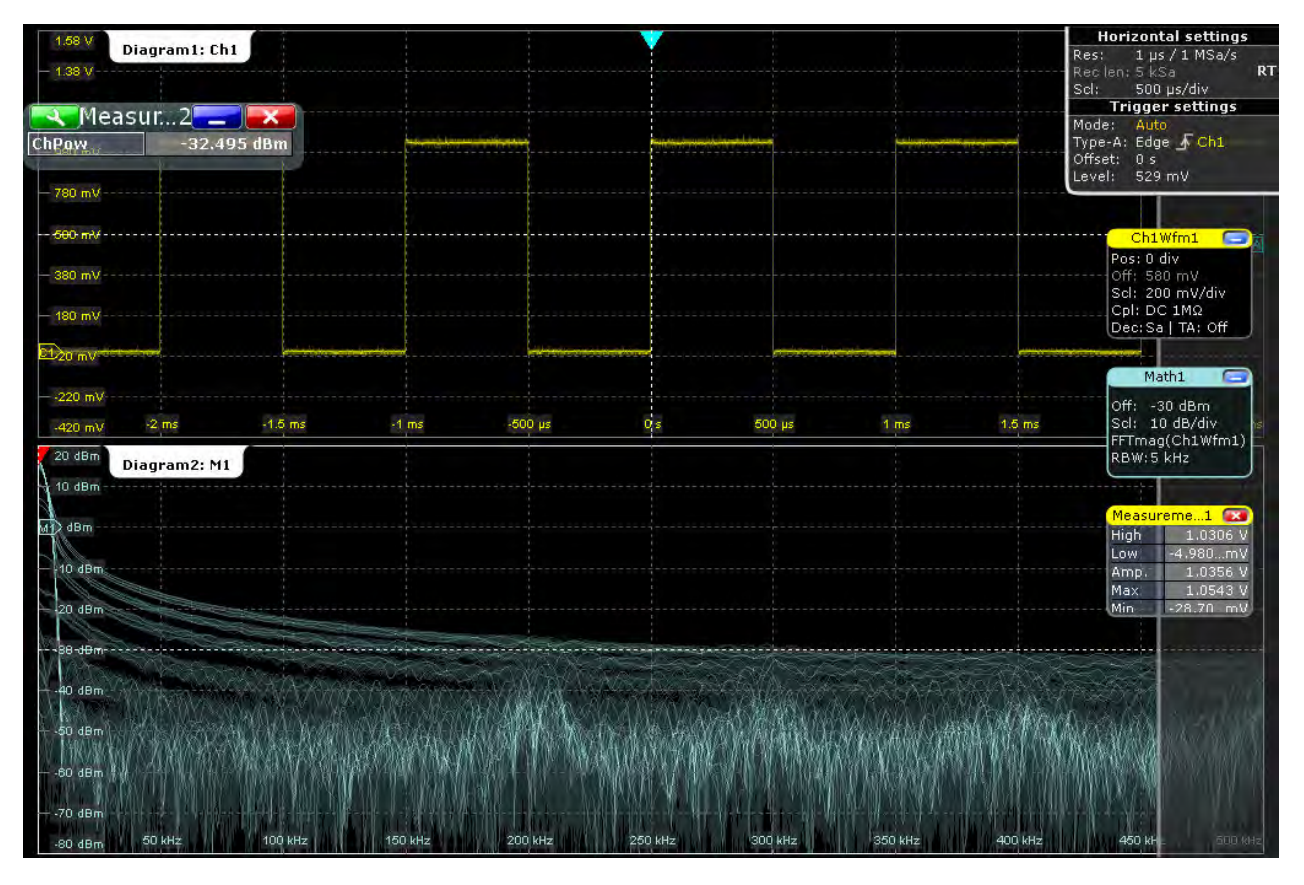

5. Double-tap the title of the FFT diagram.

The "FFT Setup" dialog box opens.

- 6. Tap "Center frequency" and set it to *1 kHz*. Turn the NAVIGATION key until the required value is displayed.
- 7. Set "Frequency span" to *1 kHz*, and close the dialog box.

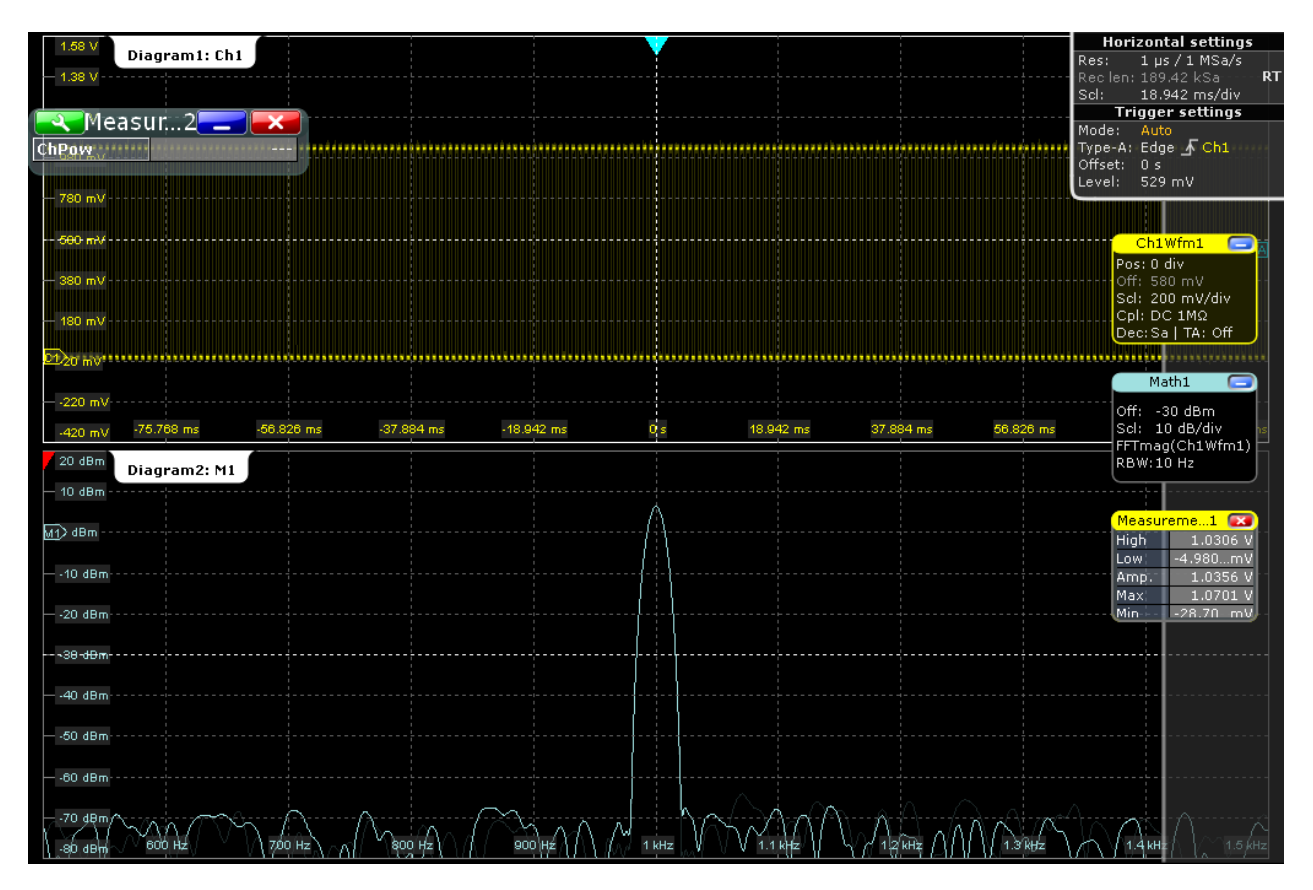

8. To remove the FFT results, tap the "Delete" icon and then the FFT waveform.

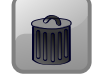

Close the "Measurement 2" result box.

## **2.3.9 Performing Mathematical Calculations**

In addition to the measured waveforms, you can display calculated data to compare the current measurement result with.

For example, you can rescale the waveform and display it in the same diagram as the original waveform.

- 1. Press AUTOSET.
- 2. Press MATH to display the "Mathematics" menu.
- 3. In the "Setup" tab, select the "Basic" tab.
- 4. Tap the "Source1" icon and select *Ch1Wfm1*.
- 5. Tap the "Operator" icon and select *Rescale*.
- 6. For "a", enter the vertical scaling factor, e.g. *4*.
- 7. Under "b", enter the vertical position offset, e.g. *2*. Look at the lower part of the dialog box and note that the instrument adjusts the "Vertical scale" and "Vertical offset" of the math waveform automatically.
- 8. Tap "Enable" to display the first math waveform.

The original and the rescaled waveforms are displayed.

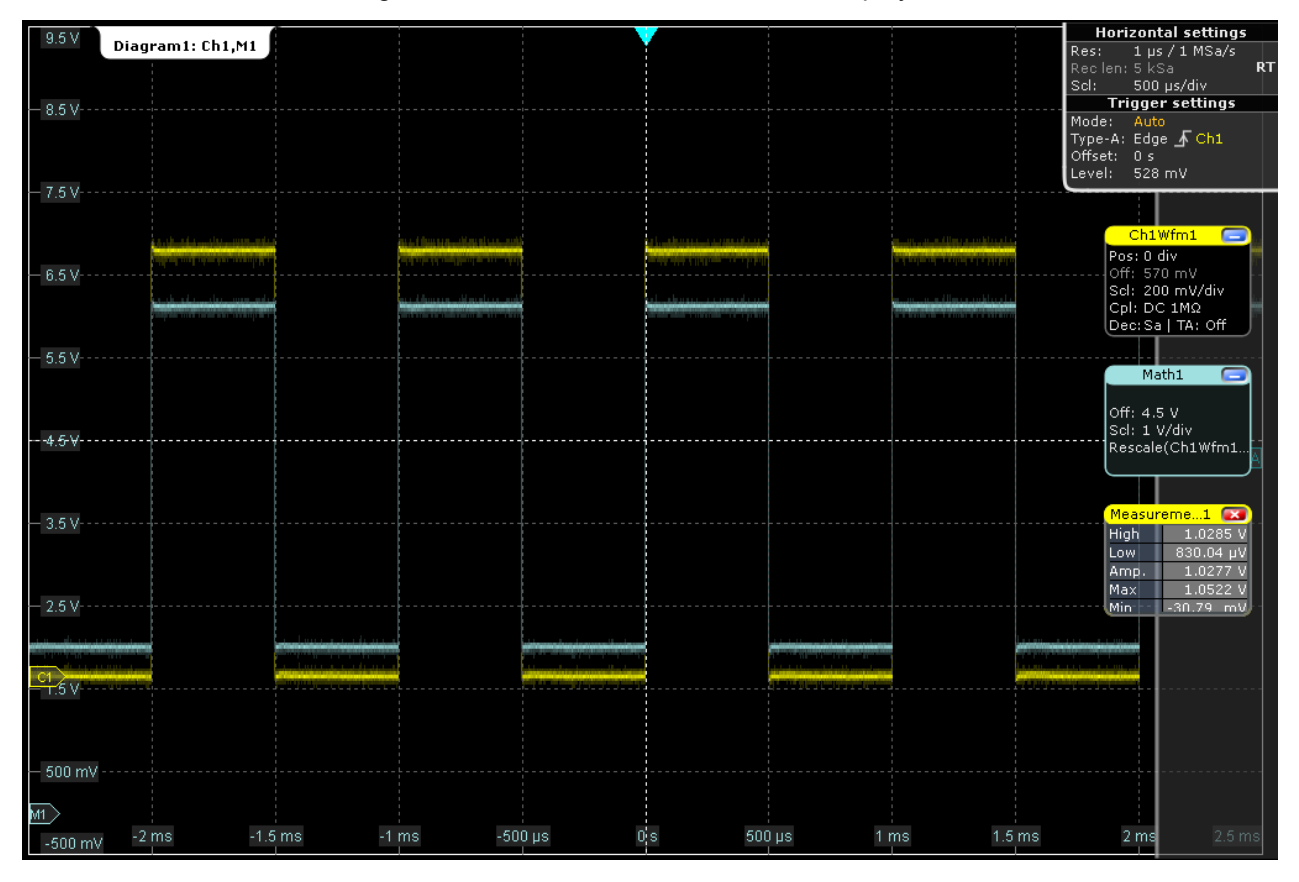

9. To remove the math waveform, tap the "Delete" icon and then the math waveform. Or, tap the signal icon of the math waveform to minimize the waveform, and then close the signal icon.

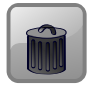

## **2.3.10 Performing a Search**

In the following search, you will detect positive and negative overshoots, i.e. values that exceed the high or low levels. To determine the search conditions you can use the results of the measurement example described in [chapter 2.3.7.2, "Performing an](#page-68-0) [Amplitude Measurement", on page 54.](#page-68-0)

#### **To configure a search for overshoots**

- 1. Press the SEARCH key on the front panel (ANALYZE area) to open the "Search" dialog box.
- 2. Tap the "Add" icon to create a new tab for the new search configuration.

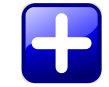

- 3. Enter a name for the search configuration using the displayed on-screen keyboard.
- 4. Select channel 1 as the "Source".
- 5. Define the search conditions for the search:
	- a) Select the "Window" tab.
	- b) As the "Upper level", enter the result for the "High" level measurement.
	- c) As the "Lower level", enter the result for the "Low" level measurement.
	- d) As the "Vertical condition", select *Exit* to find values that are outside the range defined by the high and low levels.
	- e) Tap "Select" to include the search condition in the search.

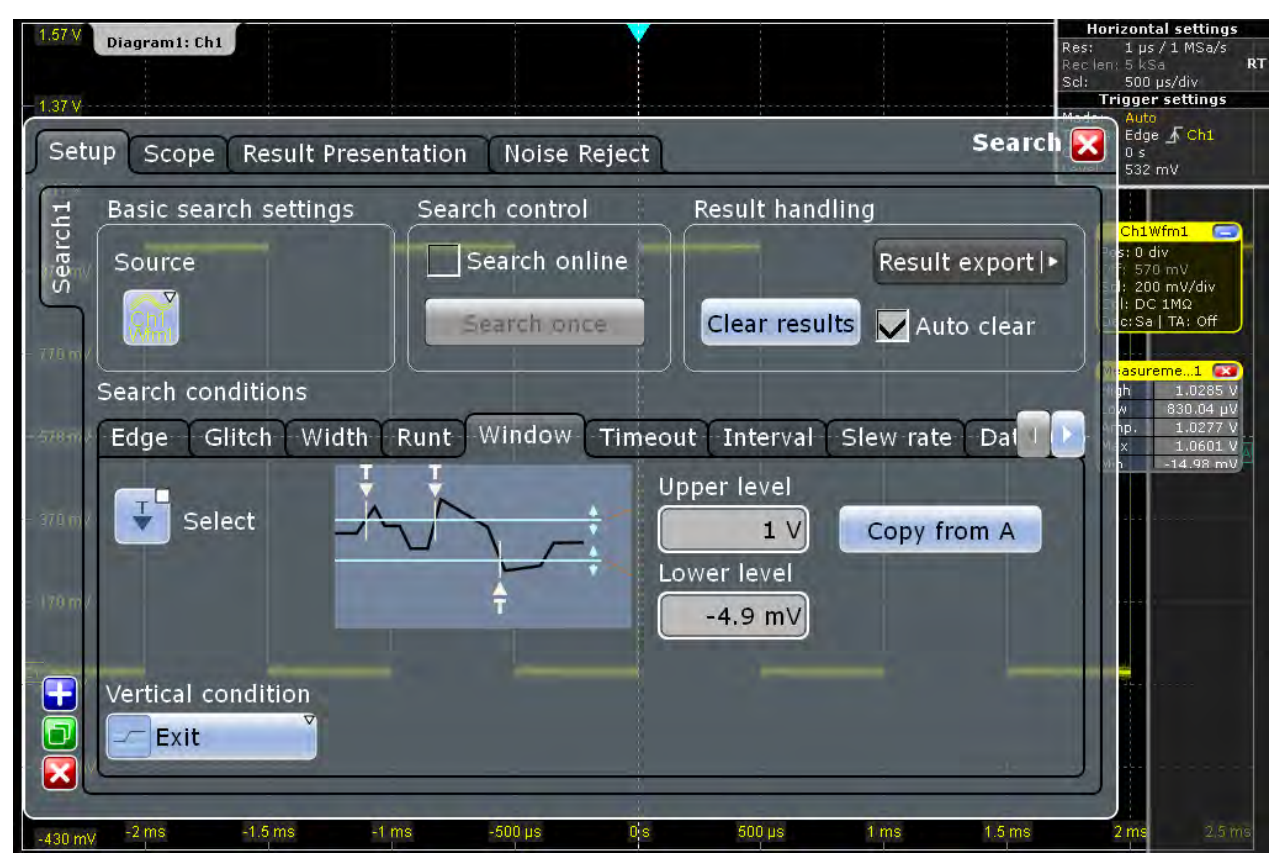

- 6. Tap "Clear results".
- 7. Select "Search once" to perform the search on the acquired data.

8. On the "Results presentation" tab, select "Show search zoom windows" to show a zoom window for the currently selected search result.

The detected overshoots are listed in the search result table. The last result that was found is displayed in the search zoom window. Vertical lines indicate the time values for which a result was found.

9. In the results table, tap the row of the search result that you want to display in the search zoom diagram.

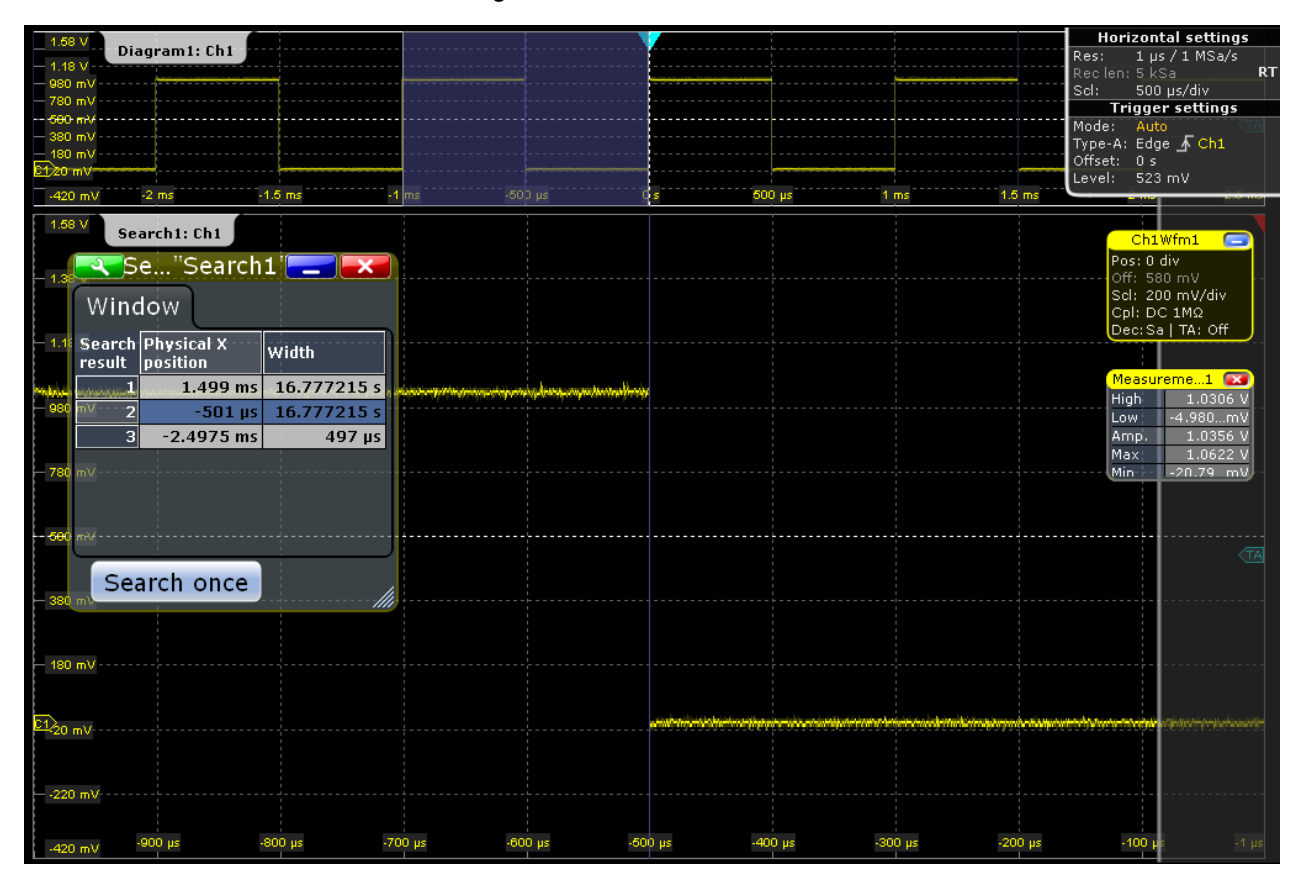

## **2.3.11 Performing a Mask Test**

In the following example you will perform a mask test to determine whether the signal exceeds a rectangular area.

- 1. Restore the default signal channel settings by pressing the PRESET and AUTOSET keys.
- 2. Tap the "Masks" icon on the toolbar.

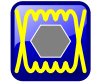

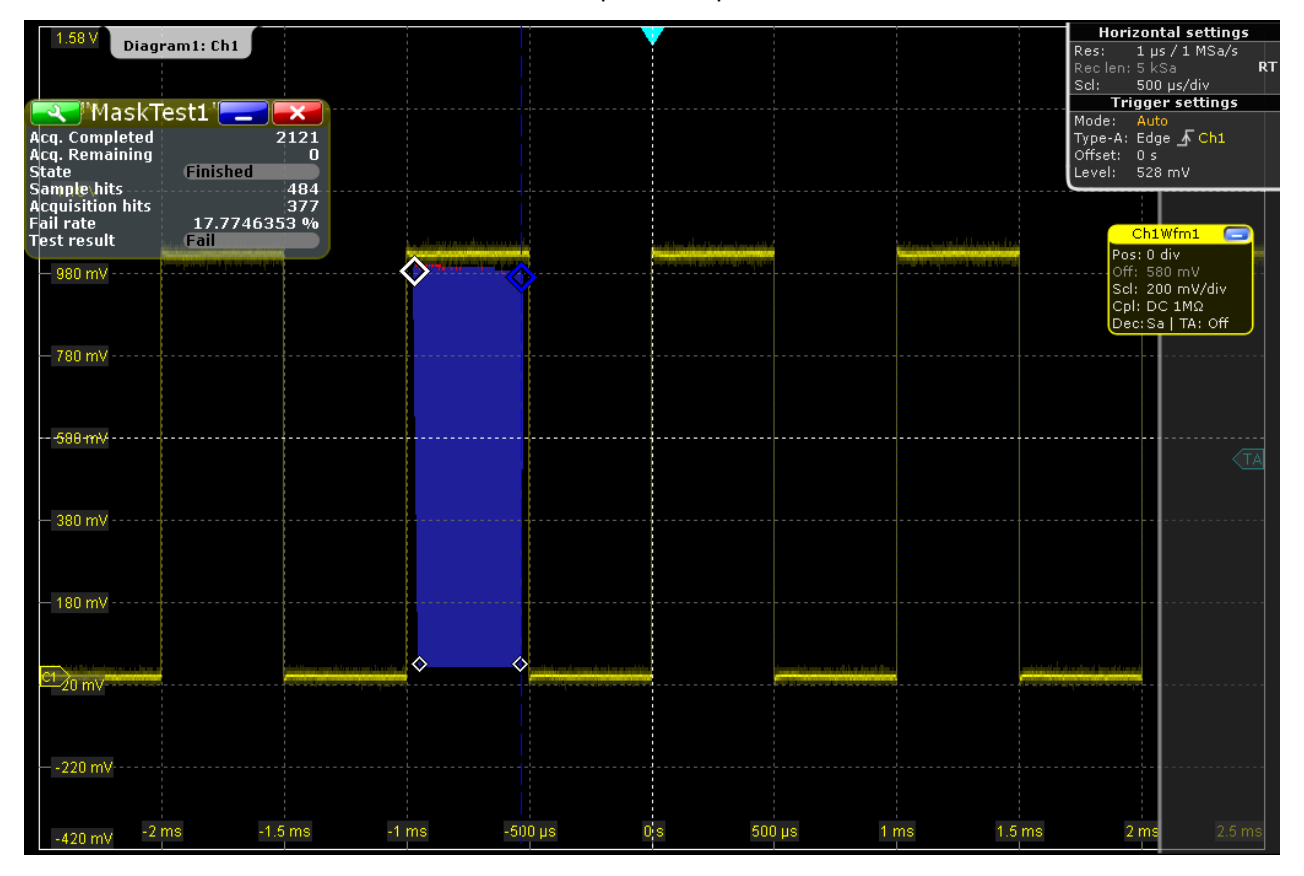

3. Tap the corner points of the first mask segment on the touchscreen. Select the corner points of one complete pulse, with a minor offset to the inside. To finish the mask definition, double-tap the last point.

- 4. To define the further mask test settings, press the MASKS key on the front panel (in the ANALYZE area), and select the "Mask Definition" tab.
- 5. If necessary, correct the mask segment points you defined graphically in the "Mask Definition" tab. In the "Region" column of the mask segment, "Inner" is selected. That means, a mask hit is detected if the signal is inside the segment.
- 6. Insert another mask segment above the positive pulse:
	- a) Tap the "Append" button under "Mask segments".
	- b) In the "Region" column of the new mask segment, select "Upper". In this case, a mask hit is detected if the signal is above the mask limit line.
	- c) Under "Definition of segment", tap "Insert" twice to insert two points.
	- d) Enter the x and y-values to define a line beneath which the values of the positive pulse should remain.

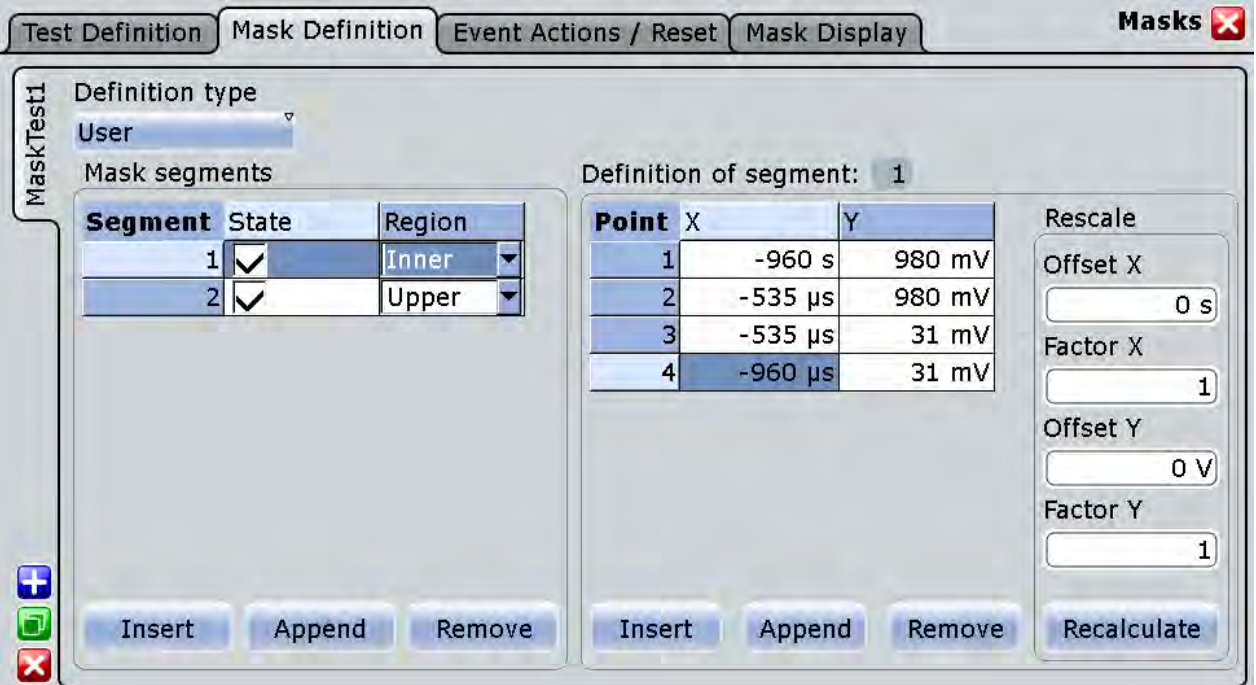

- 7. Insert another mask segment graphically beneath the negative pulse:
	- a) Close the dialog box and tap one of the mask segments on the touchscreen. The blue color indicates that the segment is selected, and the new segment will be added to the same mask test.
	- b) Tap the "Masks" icon on the toolbar.

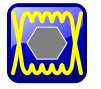

- c) Tap the first point of a line above which the values of the negative pulse should remain.
- d) Double-tap the second point of this line.
- e) Tap outside the mask to deselect the mask segments.
- 8. Tap the **interelation** in the result box, and select the "Test Definition" tab.
- 9. Select channel 1 as the "Source".
- 10. Define the number of tolerable sample hits in the "Tolerance" field.

A test has failed if the number of sample hits exceeds the limit of "Violation tolerance" hits.

- 11. Select the "Event Action / Reset" tab.
- 12. For the "Stop acquisition" action select *On violation*. If the violation tolerance is exceeded, acquisition is stopped.

The results of the mask test are shown in the "MaskTest" results box. Mask hits are also indicated as red points in the mask segment in the diagram.

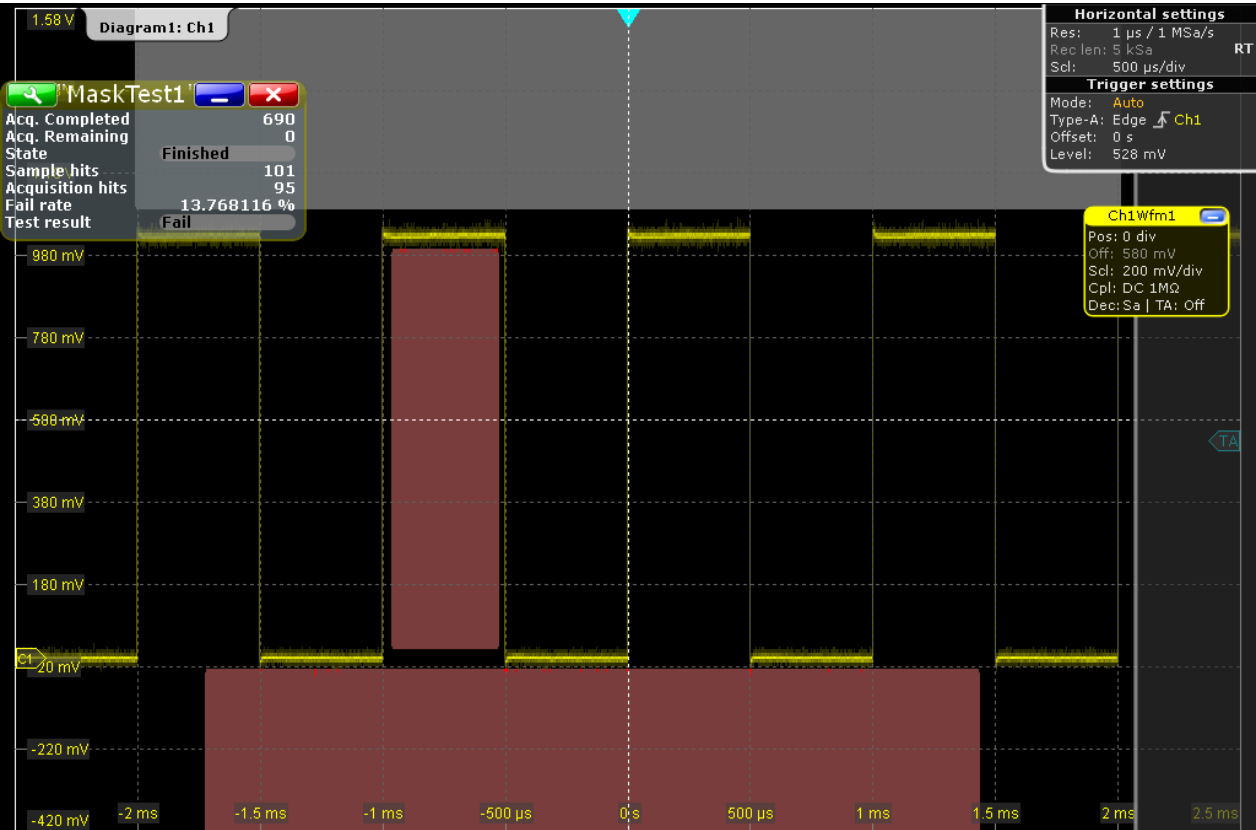

13. Press RUN CONT to start the next acquisition and watch the screen.

14. Close the "MaskTest" results box by tapping the red cross in the label.

## **2.3.12 Printing and Saving Screenshots**

You can print or save screenshots of the current display to document your results. In the following example, you will print the current display as a black and white graphic with inverted colors, i.e. a dark waveform is printed on a white background. Then you will save the screenshot to a file.

- 1. Press the PRINT key on the front panel (in the SETUP area on the left) to display the "Print" dialog box.
- 2. Tap "Color" and select *Black and white*.
- 3. Enable the "Inverse color" option.
- 4. To add a textual comment or highlight a special area of the waveform, tap "Edit image".

The print image is opened in the Paint application. Edit the image as necessary, then save the file and close the Paint application to return to the "Print" dialog. Then print or save the (edited) image as described in the following procedure steps.

- 5. If a printer is connected to the instrument, or the instrument is connected to the network, select an installed printer in the printer selection box. Tap "Print" to print the image to the selected printer.
- 6. Tap "Save" to save the image to a file.

The default file name is RTOScreenshot <date> <index> <time>.png. It is saved to the following directory: Windows XP: C:\Documents and Settings\All Users\Documents\Rohde-Schwarz\ RTO\Screenshots. Windows 7:

```
C:\Users\Public\Documents\Rohde-Schwarz\RTO\ScreenShots
```
## **2.3.13 Saving Data**

After a measurement with the R&S RTO you can save the resulting waveform data for further evaluation or comparison. You can also save measurement results, and device settings in order to repeat or restore previous measurements.

- "Saving waveform data" on page 68
- ["Saving data of an acquisition series" on page 69](#page-83-0)
- ["Saving measurement results" on page 69](#page-83-0)
- ["Saving and restoring device settings" on page 70](#page-84-0)

#### **Saving waveform data**

- 1. Press the FILE key on the front panel (in the SETUP area on the left).
- 2. Select the "Save/Recall" tab.
- 3. Select the "Waveforms" subtab.
- 4. Check the "Source" and set "Scope" to "Full Waveform". If a cursor, zoom or measurement gate is defined, you can use these settings to export only a part of the waveform.
- 5. Under "Save to file", tap "Save As" to open the file selection dialog box.
- 6. Select the storage directory in the file selection dialog box: Windows XP: C:\Documents and Settings\All Users\Documents\Rohde-Schwarz\ RTO\RefWaveforms Windows 7: C:\Users\Public\Documents\Rohde-Schwarz\RTO\RefWaveforms
- 7. Tap the keyboard icon and enter *Waveform1* on the online keyboard.

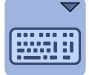

- <span id="page-83-0"></span>8. Tap "ENTER" to close the online keyboard.
- 9. Select the file type: "\*.bin".
- 10. Tap "Save".

The waveform data is saved to the files Waveform1.Wfm.bin and Waveform1.bin in the selected directory.

#### **Saving data of an acquisition series**

- 1. Press the FILE key on the front panel.
- 2. Select the "Save/Recall" tab.
- 3. Select the "Waveforms" subtab.
- 4. Set the export scope of the waveform:
	- a) Check the "Source" and set "Scope" to "Full Waveform".
	- b) Tap "Data logging" to enable export all waveforms of a running acquisition.
	- c) Enter "Acq count" = *10*, the number of subsequent waveforms to be saved.

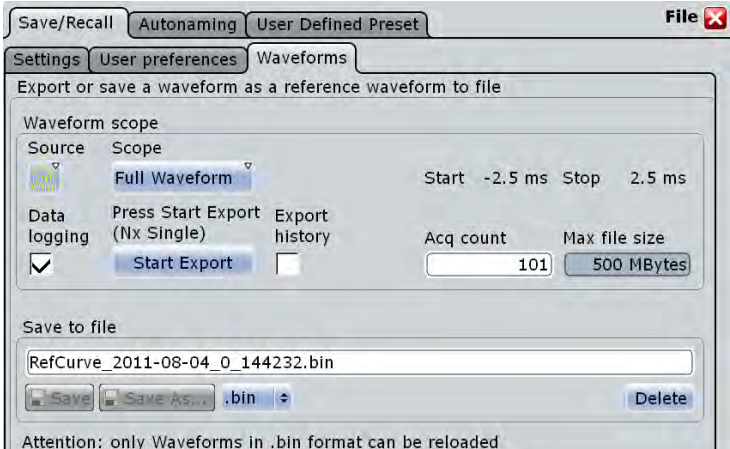

5. Tap "Start Export" to save the waveforms to the file that is named under "Save to file".

#### **Saving measurement results**

- 1. Perform a measurement as described in [chapter 2.3.7.2, "Performing an Amplitude](#page-68-0) [Measurement", on page 54.](#page-68-0)
- 2. Tap the  $\blacksquare$  icon in the result box.
- 3. Tap the "Result export" button in the "Setup" tab.
- 4. In the table, select the results to be saved.
- 5. For further usage of the results, select the "CSV-Delimiter" that is used to convert the values in columns. For MS Excel, the semicolon is recommended.
- 6. Tap "Save".

#### <span id="page-84-0"></span>The results are saved to the following folder:

#### Windows XP:

C:\Documents and Settings\All Users\Documents\Rohde-Schwarz\ RTO\ResultBoxExport.

#### Windows 7:

C:\Users\Public\Documents\Rohde-Schwarz\RTO\ResultBoxExport The file name is created according to the autonaming settings.

#### **Saving and restoring device settings**

- 1. Press the FILE key on the front panel.
- 2. Select the "Save/Recall" tab.
- 3. Select the "Settings" tab.
- 4. Tap "Save As" and enter the path and file name. Windows XP:

```
C:\Documents and Settings\All Users\Documents\Rohde-Schwarz\
RTO\SaveSets\Settings_Meas1.dfl.
Windows 7:
C:\Users\Public\Documents\Rohde-Schwarz\RTO\SaveSets\
Settings_Meas1.dfl
```
- 5. Tap "Save".
- 6. Press the PRESET key on the front panel to restore the default instrument settings.
- 7. In order to repeat the initial measurement, load the saved device settings. Press the FILE key on the front panel.
- 8. Select the "Save/Recall" tab.
- 9. Select the "Settings" tab to load instrument settings.
- 10. Tap "Open" and select the settings file from the file selection dialog box: Windows XP:

```
C:\Documents and Settings\All Users\Documents\Rohde-Schwarz\
RTO\SaveSets\Settings_Meas1.dfl.
```
Windows 7:

```
C:\Users\Public\Documents\Rohde-Schwarz\RTO\SaveSets\
Settings_Meas1.dfl
```
11. Tap "Select".

The device settings are restored and you can repeat the initial measurement.

## **2.4 Operating the Instrument**

There are three ways to operate the R&S RTO.

#### **Manual operation**

Use the touchscreen, keys and rotary knobs, or an optional mouse and/or keyboard. The principles of manual operation are explained in this section.

#### **Remote control**

Create programs to automatize repeating settings, tests, and measurements. The instrument is connected to a computer running the program.

This way of operation is described in [chapter 21, "Remote Control", on page 634](#page-648-0).

#### **Remote operation (Windows 7)**

The remote desktop connection of Windows Embedded Standard 7 can be used for instrument control and file transfer. Even on computers with non-Windows operating systems a remote desktop connection is possible using RDP-applications.

#### **Remote operation (Windows XP)**

The Remote Desktop Connection of Windows XP is not supported for instrument control. Remote Desktop can only be used for file transfer from and to the instrument.

Remote monitoring and control of the instrument from a connected computer is possible with a standard web browser and the common cross-platform technology Virtual Network Computing (VNC). You have to install the VNC server on the R&S RTO. Installation and configuration is described in the Application Note "Remote Monitoring and Control of the R&S RTO with a Web Browser", available on the Rohde & Schwarz Internet.

## **2.4.1 Means of Manual Interaction**

The R&S RTO provides the following means of manual interaction, which you can use alternatively or complementary:

● Touchscreen:

Using the touchscreen is the most direct interaction way. Use your finger to place waveforms on the screen, mark areas for zoom and histograms, set parameters in dialog boxes, enter data, and much more. Most of the control elements and actions on the screen are based on the Windows concept, and you will easily become familiar with the user interface.

Tapping the screen works like clicking mouse buttons:

- Tap = click: Selects a parameter or provokes an action.
- Double-tap = double-click has the same effect as touch and hold = right-click: Opens the on-screen keyboard or keypad, or a specific editor if available
- Function keys and rotary knobs: The front panel provides nearly all functions and controls to operate the instrument in the classic ways, without touchscreen. As an exception, the signal bar cannot be used with front panel controls.
- Optional mouse and/or keyboard:

<span id="page-86-0"></span>These devices work conform to Microsoft standards on the screen. The navigation keys on the front panel correspond to the keys on the keyboard.

The usage of the touchscreen and navigation keys is described in detail in the following sections.

## **2.4.2 Information on the Display**

The touchscreen display of the instrument shows not only waveforms and measurement results, but also information and everything you need to control the instrument. All waveform-related display elements are shown in figure 2-4. An overview of control elements - like dialog box, toolbar - is given in [chapter 2.2.1.1, "Touchscreen Display",](#page-40-0) [on page 26](#page-40-0).

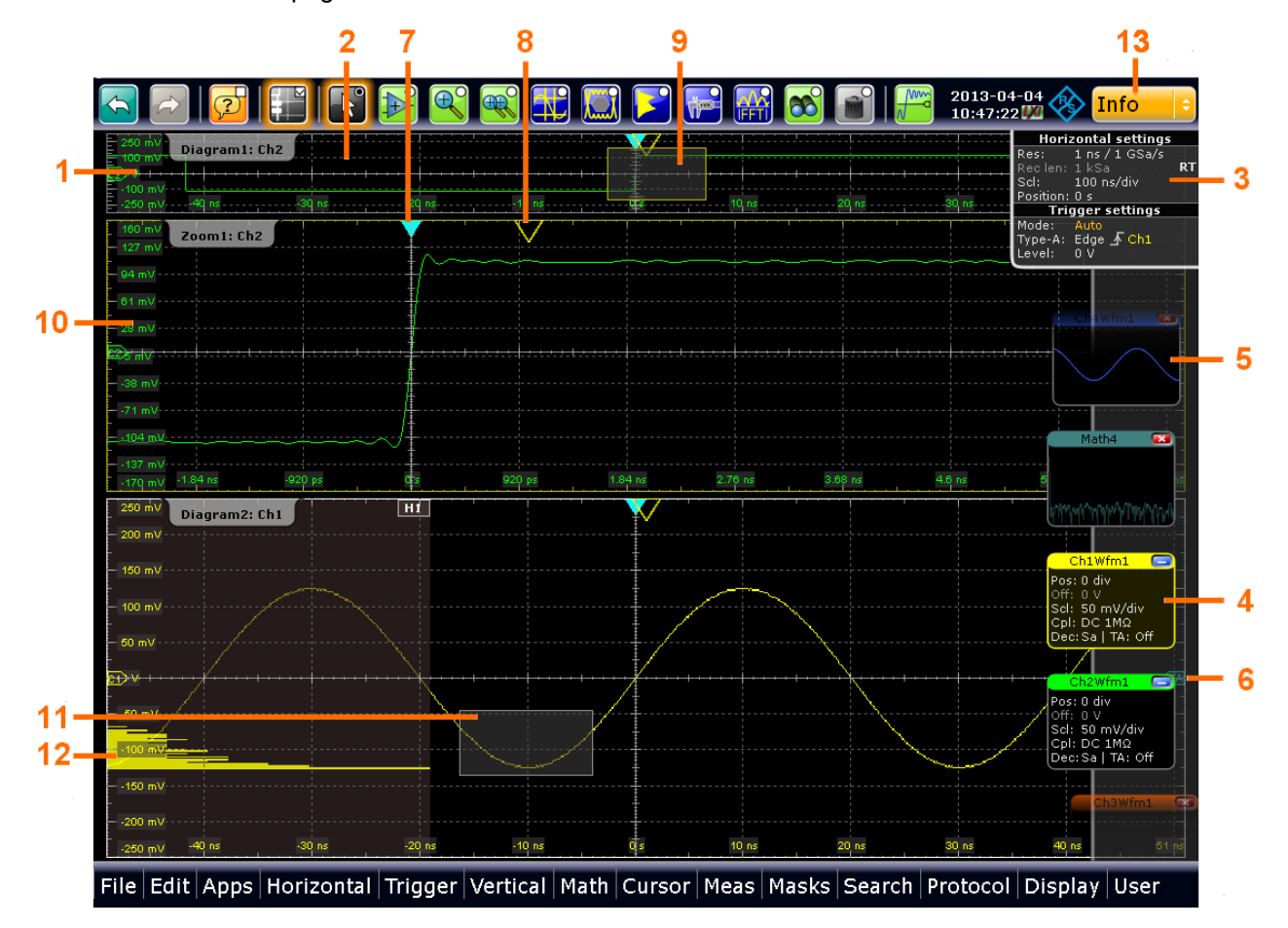

#### *Fig. 2-4: Display information*

- $1 = Diagram$
- $2 =$  Grid
- 3 = Horizontal and trigger label
- 4 = Signal icon with main vertical and acquisition settings
- 5 = Signal icon with minimized live signal view
- $6 =$  Trigger level
- 7 = Trigger position
- 8 = Reference point (rescaling center)
- 9 = Zoom area
- 10 = Zoom diagram 11 = Histogram area 12 = Histogram
- 13 = Messages

#### **Diagrams**

A diagram shows one or more waveforms: channel, reference, and math waveforms together with histograms, masks etc. Zoom details appear in separate zoom diagrams, also XY-waveforms appear in separate diagrams.

By default, the diagram name contains the diagram number and the short names of the waveforms shown inside. To change the diagram name, touch and hold the tab name. The on-screen keyboard opens to enter the new name. Names must be unique.

To arrange the diagrams on the screen, the Rohde & Schwarz SmartGrid function helps to find the target place simply and quickly. A tabbed view is also possible, and you can adjust the diagram size.

For details, see ["To arrange a waveform using the SmartGrid"](#page-93-0) on page 79.

#### **Grid**

The grid shows the vertical and horizontal divisions. The division lines are labeled with the correspondent values. The grid labels have the color of the waveform to which they belong. If several waveforms are shown in one diagram, the grid has the color of the selected waveform.

#### **Horizontal and trigger labels**

The horizontal and trigger labels on the signal bar show the current time base and trigger settings. If you double-tap a label, the relevant dialog box opens with the tab used at last.

#### **Signal icons on the signal bar**

Each waveform is represented by a signal icon. For an active waveform, that is shown in a diagram, the signal icon displays the signal label with the main vertical and acquisition settings for the waveform. The icon can also display a signal view, that is the minimized live waveform.

You can place the signal bar on the left or right side of the screen, hide it, and change the color and transparency of the bar.

In [figure 2-4,](#page-86-0) the signal icons Ch1Wfm1 and Ch2Wfm1 show the signal label, and the waveforms are displayed in diagrams. All other waveforms are minimized and shown in the signal view.

#### **Trigger position and trigger level**

The blue markers show the horizontal position of the trigger and the vertical trigger level. You can tap and move the trigger markers in the diagram to set the positions graphically. The trigger point is the zero point of the diagram.

#### **Reference point**

The reference point marks the horizontal position of rescaling center. If you modify the time scale, the reference point remains fixed on the screen, and the scale is stretched or compresses to both sides of the reference point.

<span id="page-88-0"></span>You can define the position of the reference point on the screen, and its time distance from the trigger point of the diagram.

#### **Zoom diagram and zoom area**

Zoomed waveforms are shown in separate zoom diagrams, additionally to the waveform diagrams. On the original waveform diagram, a rectangle indicates the zoomed section of the waveform - this is the zoom area. You can modify the zoom area by dragging the rectangle as a whole, and by dragging its sides - tap the zoom area to toggle between these modes. Furthermore, you can set exact positions.

The frames of the zoom area and the associated zoom diagram have the same color, several zooms are marked with different colors. So it is easy to assign zoom area and zoom diagram.

As for waveform diagrams, you can change the name of the zoom diagram. A zoom in a zoom and coupled zooms are also possible.

All zooming possibilities are described in detail in the "User Manual", chapter "Zoom".

#### **Histogram and histogram area**

A histogram shows the frequency of occurrence of voltage or time values in a bar chart directly in the diagram. The rectangular histogram area indicates the part of the waveform that is considered in the histogram. The vertical histogram counts the voltage values, and the horizontal histogram counts time values. You can switch between vertical and horizontal mode, and modify the histogram area by dragging the rectangle as a whole, by dragging its sides, or by setting exact positions.

#### **Messages**

A yellow or red Info button on the toolbar points to the status messages of the instrument. You can open the message box by tapping the button. See also: [chapter 2.4.9,](#page-100-0) ["Messages", on page 86.](#page-100-0)

#### **2.4.3 Using the Toolbar**

The toolbar provides direct access to important control and measurement functions, it shows current date and time, and an information box with status messages of the instrument.

#### **2.4.3.1 Toolbar Functions**

Using the toolbar is easy and straightforward.

- 1. Tap the icon to activate the function.
- 2. For analyzing functions, tap the required diagram, or drag a rectangle on the diagram to mark the area to be analyzed.

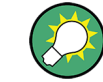

You can remove redundant icons and the date/time display from the toolbar with "Display" menu > "Toolbar".

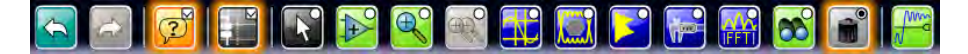

The following description of the toolbar functions provides more details.

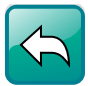

#### **Undo**

Undoes the last setting actions step by step. Some actions cannot be revoked: locking the touchscreen with T-SCREEN LOCK, changing the trigger MODE (auto/normal), save and recall, and finishing the mask definition with the "Select" icon.

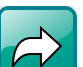

#### **Redo**

Recovers the undo steps in reverse order.

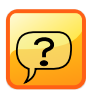

#### **Show tooltips and help**

Enables the tooltip display. A short description appears when you tap a parameter in a dialog or result box. To open the corresponding help topic in the online help, tap the "Show Help" button in the lower right corner of the tooltip. See also: [chapter 2.4.10,](#page-101-0) ["Getting Information and Help", on page 87.](#page-101-0)

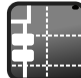

#### **Show signal bar**

Shows and hides the signal bar.

The look and the behavior of the signal bar can be configured, see [chapter 2.4.6,](#page-95-0) ["Using the Signal bar", on page 81](#page-95-0).

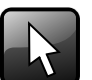

#### **Select**

Enables the select mode to move and modify objects on the touchscreen. The select mode is activated automatically when an analyzing function is completed.

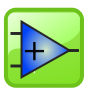

#### **Hardware zoom**

 $\left|+\right>$  Changes the instrument settings - horizontal and vertical scales as well as trigger level and offset - to display a part of the diagram in greater detail.

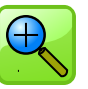

#### **Zoom**

Displays a magnified section of the diagram in an additional zoom diagram. It is a display zoom, instrument settings are not changed.

Touch and hold the zoom area to open the "Zoom" dialog box.

Remote command:

LAYout: ZOOM: ADD on page 762

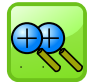

#### **Coupled zoom**

Creates a coupled zoom area and its related zoom diagram. If you change the size of one zoom area, the size of all coupled zoom areas is changed as well.

#### Remote command:

LAYout:ZOOM: ADDCoupled on page 762

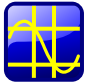

**Cursor** Displays vertical and horizontal cursors and performs a cursor measurement. Tap the icon and then tap the diagram where you want to set the cursors, or draw a rectangle in the diagram to position the cursor lines. The resulting cursor lines measure the selected waveform. The results appear in the "Cursor Results" box. You can adjust the cursor source, type and position in the result box. Move the cursor lines by dragging them in the diagram, or by turning the navigation knob. Pressing the knob switches the parameter to be changed.

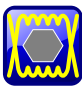

#### **Masks**

Starts the on-screen mask definition and the testing against the defined mask.

Tap the icon and then tap the points that build the mask. Double-tap the last point to finish mask definition. Now you can move the mask on the screen.

To configure the mask test settings, tap the **interellation** in the "Mask" result box.

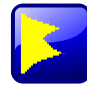

#### **Vertical histogram**

Enables the histogram mode to create a vertical histogram.

Tap the icon and then drag a rectangle on the diagram to mark the histogram area. The vertical histogram for the selected waveform appears.

Touch and hold the histogram area to open the "Histogram" dialog box.

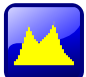

#### **Horizontal histogram**

Enables the histogram mode to create a horizontal histogram.

Tap the icon and then drag a rectangle on the diagram to mark the histogram area. The horizontal histogram for the selected waveform appears.

Touch and hold the histogram area to open the "Histogram" dialog box.

**Note:** By default, this icon is not visible. You can add it to the toolbar, see [chap](#page-91-0)[ter 2.4.3.2, "Configuring the Toolbar", on page 77](#page-91-0).

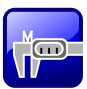

#### **Measurement**

Starts the *default* measurement for the selected waveform and displays the "Measurement" result box.

Tap the icon and then tap the diagram with the waveform to be measured.

To configure the measurement or select a different measurement type, tap the icon in the "Measurement" result box.

To recall a previously configured measurement, do not use the "Measurement" icon, but rather the "Meas > Setup" menu item.

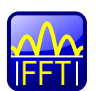

#### **FFT**

Transforms a waveform to the frequency spectrum by fast Fourier transformation **FFT** The FFT trace appears in a new diagram.

Tap the icon and then tap diagram with the waveform to be transformed. The FFT diagram is created from the selected waveform.

To configure FFT settings, double-tap the FFT diagram.

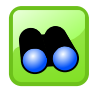

#### **Search**

Performs a search according to the settings in the "Search Setup" dialog box. The search results appear on the screen.

Tap the icon and then tap diagram with the waveform to be searched. The search is performed on the selected waveform.

<span id="page-91-0"></span>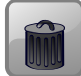

#### **Delete**

Removes zoom and histogram areas and their associated diagrams; measurement areas and their associated results; and mask segments. The icon also switches off a waveform.

Tap the icon and then tap the area or diagram to be deleted, or the waveform to be switched off.

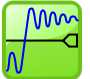

## **Find level**

Analyses the signal and sets the trigger level to the middle of the signal peaks.

#### **2.4.3.2 Configuring the Toolbar**

You can configure which icons are visible on the toolbar and which are hidden, so that only the ones you use are displayed. Furthermore, you can define whether the current date and time are displayed on the toolbar.

- 1. On the "Display" menu, select "Toolbar".
- 2. For each icon you want to use, select the "Visible" option. To display all available icons, tap "Show All". To hide all available icons, tap "Hide All".
- 3. Enable the "Show date and time" option to display the current date and time on the toolbar.

#### **2.4.4 Working with Waveforms**

The R&S RTO can create and display several types of waveforms:

- Channel waveforms: Up to three waveforms per input channel can be shown. For a four-channel instrument, 12 channel waveforms are available.
- Reference waveforms: Four waveforms can be used as reference for comparison and analysis.
- Math waveforms: Four mathematic waveforms can be created with mathematic operations performed on channel, reference, and other math waveforms.
- Zoom waveforms: Show the details of a waveform.
- XY-waveforms: Four XY-waveforms can be created. Each XY-waveform is built from the voltage values of two source waveforms.
- Digital waveforms: The Mixed Signal Option R&S RTO-B1 provides 16 digital channels grouped in two logic probes (pods) with 8 channels each.

#### **Waveform handling**

With R&S RTO, a large number of waveforms can be used for signal analysis. To handle this multitude while keeping track of it, the R&S RTO provides intelligent support:

- The color system helps to distinguish the waveforms. The color of the vertical rotary knobs indicates the signal that is focused (selected). The color of each waveform can be changed, the color of its signal icon and of the illuminated keys is adjusted to the new color. Alternatively, a color table can be assigned to a waveform. Settings: DISPLAY > "Signal Colors / Persistence" tab.
- Waveforms can be minimized to signal icons showing a small real-time signal view. Thus, more space in the diagram area is available without switching waveforms off.
- Diagrams are displayed on tabs you can arrange them side by side or one above the other. To change the diagram name, touch and hold the tab name. The onscreen keyboard opens to enter the new name.
- The Rohde & Schwarz SmartGrid function helps to arrange the diagrams when dragging a signal icon to the diagram area.

#### **Waveform states**

Depending on its place on the screen and the effect of settings, a waveform has one of the following states:

- $\bigcap$  ff
- Active: The waveform is shown in a diagram
- Minimized: The waveform is shown as real-time signal view in its signal icon
- Selected: One of the active waveforms that has the focus. In each diagram, one of the assigned waveforms is selected – it appears "on top" in the diagram, and the grid labels have the color of the selected waveform. Some of the toolbar functions, like cursor and histogram measurements are performed on the selected waveform. All waveform-specific settings are applied to the selected waveform of the selected diagram. The vertical POSITION and SCALE knobs, and the SIGNAL OFF key are illuminated with the color of the selected waveform.

In [figure 2-4,](#page-86-0) "Ch1Wfm1" is the selected waveform: The frames of the diagram and the signal icon are highlighted.

#### **To switch a waveform on**

A channel waveform is activated as soon as you connect the probe. You can switch it on and off according to your needs.

- Choose on of the following ways:
	- Press the channel key.
	- In the "Vertical" dialog box, tap the "Enable" icon of the waveform.

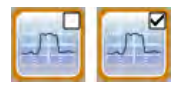

The waveform is now active and appears in the diagram.

#### **To select a waveform**

► Choose on of the following ways:

- <span id="page-93-0"></span>Tap the waveform in the waveform diagram.
- To select a channel, reference, or math waveform, press the corresponding key.
- Tap the signal icon. This works only if the "Click on signal icon" setting is set to "Hardkey logic", see ["To set the action on tapping the signal icon"](#page-96-0) [on page 82](#page-96-0).

**Note:** Zoom waveforms in zoom diagrams cannot be selected.

#### **To minimize a waveform**

- ► Choose on of the following ways:
	- Tap the "Minimize" icon in the upper right corner of the waveform's signal label in the signal bar.
	- Drag the waveform from the diagram to the signal bar.
	- Tap the signal icon (depends on the "Click on signal icon" setting, see ["To set](#page-96-0) [the action on tapping the signal icon" on page 82](#page-96-0).

The waveform disappears from the diagram and the minimized signal view is shown in the signal icon.

**Tip:** To set the waveform back to its previous diagram, use "Undo".

#### **To arrange a waveform using the SmartGrid**

You can arrange waveforms in one of the existing diagrams, or in a new diagram.

- 1. Drag the signal icon to the diagram area. The Rohde & Schwarz SmartGrid appears and a blue area shows where the waveform will be placed.
- 2. Drop the waveform in the target area.

The waveform appears in an existing or in a new diagram and it is selected for further actions.

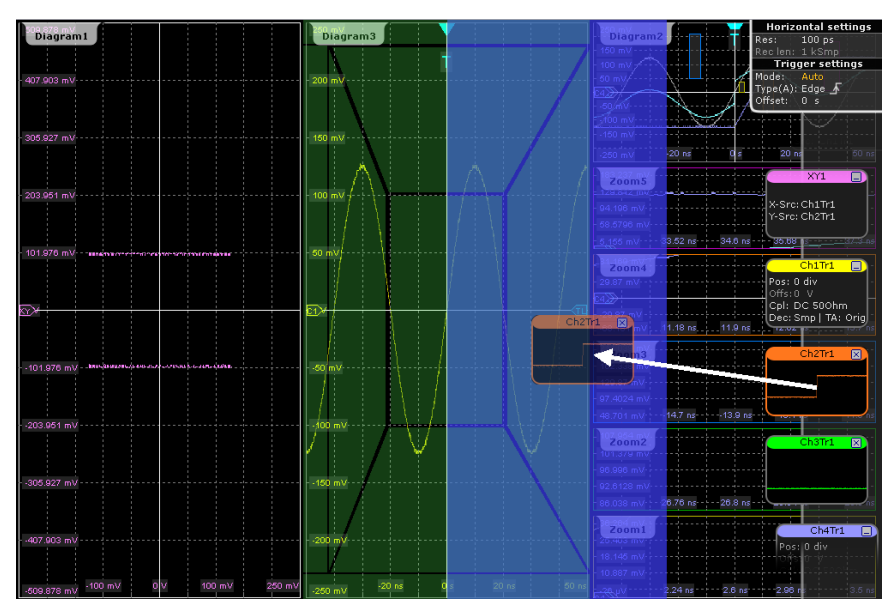

3. To change the size of the new diagram, drag its edge to the required position.

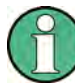

The diagram layout depends on the position where you drop the signal view, in relation to an existing diagram.

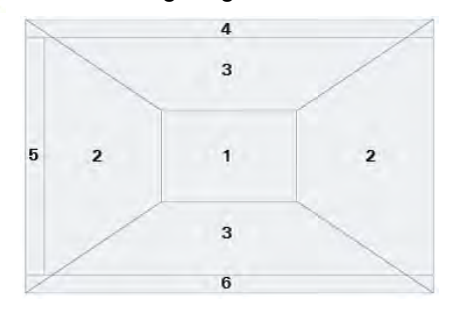

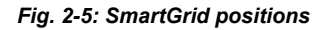

- 1 = In the existing diagram, overlay of signal
- 2 = New diagram on the left or right
- 3 = New diagram above or below
- 4 = New diagram on top of the existing diagram
- 5 = XY-diagram
- 6 = YX-diagram

#### **To switch off a waveform**

- ► Do one of the following:
	- Select the waveform, and then press the SIGNAL OFF key.
	- To switch off a minimized waveform, tap the "Close" icon in the upper right corner of the minimized signal view.
	- Disable the "Show channel" setting in the "Vertical" dialog box.
	- Tap the "Delete" icon (Recycle bin) in the toolbar, and then the waveform. If several waveforms overlap or lie close together, the upper (selected) waveform is switched off.

## **2.4.5 Displaying Results**

The results of automatic or cursor measurements, mask tests, and searches are displayed immediately, either in a result box in front of the diagrams or in a result icon on the signal bar. You can select the default position. Similar to waveform diagrams, you can minimize a result box to a result icon, and display the results in a separate diagram on the screen.

#### **To configure the result box display**

1. Tap the "Minimize" icon in the floating result box.

The result box is closed, and a result icon with the result values is added to the signal bar.

2. Drag the result icon from the signal bar to the diagram area and drop it in the dedicated target area, as you would do with a waveform.

<span id="page-95-0"></span>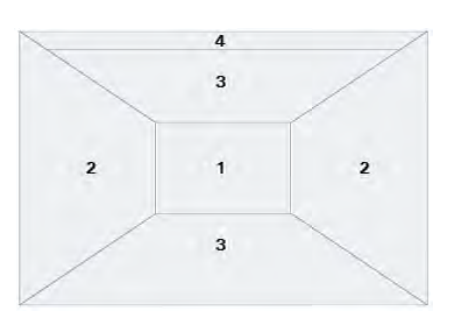

- $1$  = Floating result box
- 2 = Table in a diagram on the left or right
- 3 = Table in a diagram above or below
- $4$  = New tab in existing diagram

The results are displayed in the specified area of the screen.

3. To move the result table back to the signal bar, tap the tab name and drag it back to the signal bar.

#### **To open the setup dialog box**

In the result box, tap the  $\mathbb{R}$  icon.

The dialog box with corresponding settings opens.

#### **To define the default position of results**

- 1. Press the DISPLAY key on the front panel.
- 2. In the "Display" dialog box, select the "Diagram Layout" tab.
- 3. Under "Result box", select the "Default position":
	- "Preview": result icon on the signal bar
	- "Floating": movable result box in front of the diagrams

## **2.4.6 Using the Signal bar**

The signal bar can hold a large number of signal and result icons. Signal icons represent the waveforms, serial buses and parallel buses, while result icons are minimized result boxes showing measurement and search results.

#### **To scroll the signal bar**

If the signal bar contains more than five icons, not all icons are visible on the display.

► Touch one of the icons and move it up or down until the required icon appears.

#### **To switch on and off the signal bar**

If you need the complete screen to see the diagrams and results, you can switch off the signal bar completely.

► Tap the "Show Signal Bar" icon on the toolbar.

<span id="page-96-0"></span>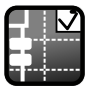

Alternatively, tap "Signal Bar" on the "Display" menu.

#### **To change the position of the signal bar**

Touch the horizontal and trigger label on the top and drag the signal bar to the opposite side of the screen.

#### **To set the action on tapping the signal icon**

You can define what happens when you tap a signal icon: Either the waveform is minimized, or selected (get the focus).

- 1. Press the DISPLAY key on the front panel.
- 2. In the "Display" dialog box, select the "Diagram Layout" tab.
- 3. Under "Signal bar", tap "Click on signal icon".
- 4. Select the action on clicking/tapping:
	- "Minimize": The waveform switches from the diagram to the signal icon and is shown as small real-time preview.
	- "Hardkey logic": Selects the waveform for further operation.

#### **To configure auto-hide**

The signal bar can be hidden if the displayed information has not changed for a defined time, and is displayed again automatically when a setting in the signal bar changes. The signal bar is not hidden entirely, it simply fades and becomes less visible in the display.

- 1. Press the DISPLAY key on the front panel.
- 2. In the "Display" dialog box, select the "Diagram Layout" tab.
- 3. Select "Auto-hide".
- 4. Define the hiding properties:
	- "Hide bar after": the time after which the bar is hidden if no changes occur
	- "Hiding opacity": Opacity of the hidden signal bar on a scale from 30% (high transparency) to 80% (lower transparency and better visibility)
	- Hide head also: the horizontal and trigger labels are also faded

#### **To change the colors**

If you want to highlight the signal bar, you can change the "Fill color" and "Border color" of the bar.

- 1. Press the DISPLAY key on the front panel.
- 2. In the "Display" dialog box, select the "Diagram Layout" tab.
- 3. Tap "Border color" to change the color of the signal bar frame, or "Fill color" to change the fill color of the bar.
- 4. In the "Adjust Colors" dialog box, select the color to be used.
- 5. To use a color that is not yet defined, tap "Userdefined Colors" and define the new color settings. To see the effect of a setting change in the Preview area, enter the value and press the ENTER key.
- 6. Tap "OK."

The signal bar is displayed in the new colors.

## **2.4.7 Accessing the Functionality**

All functionality is provided in dialog boxes as known from computer programs. You can control the instrument intuitively with the touchscreen. This section provides an overview of the accessing methods.

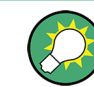

For direct access to important control and measurement functions use the toolbar, see [chapter 2.4.3, "Using the Toolbar", on page 74.](#page-88-0)

#### **To open a dialog box**

- ► Perform one of the following actions:
	- Tap the required menu, and then the menu entry.
	- Press the function key on the front panel.
	- $\bullet$  If a results box is open, tap the  $\bullet\bullet\bullet\bullet$  icon to open the corresponding dialog box.
	- Touch and hold the signal icon to open the corresponding "Vertical" dialog box. For XY-waveforms, the "XY Diagram" tab opens.
	- Touch and hold the horizontal or trigger label to open the "Horizontal" or "Trigger" dialog box, respectively.

#### **To close a dialog box**

Tap the "Close" icon in the upper right corner. Or:

Press the ESC key on the front panel.

#### **To select an option in a dialog box**

► Tap the required option. Or:

> Press the FIELD LEFT and FIELD RIGHT keys to navigate to the required option and then press the CHECKMARK key.

#### **To select an option in a list**

If many options are available - for example, for the trigger type - the options are provided in a list. The current selection is shown on the list button.

► Tap the list button, and then tap the required option.

Or:

Use the front panel keys:

- a) Press the FIELD LEFT and FIELD RIGHT keys to navigate to the list button.
- b) Press the CHECKMARK key to open the list.
- c) Press the UP ARROW and DOWN ARROW keys to navigate to the required option in the list.
- d) Press the CHECKMARK key to select the marked option.

#### **To find a setting by its name**

If you are looking for a specific setting or function and do not know in which dialog box it is located, you can search for it.

- 1. On the "Edit" menu, tap "Find".
- 2. Tap the keyboard icon beneath the "Search for" field, and enter the search term.

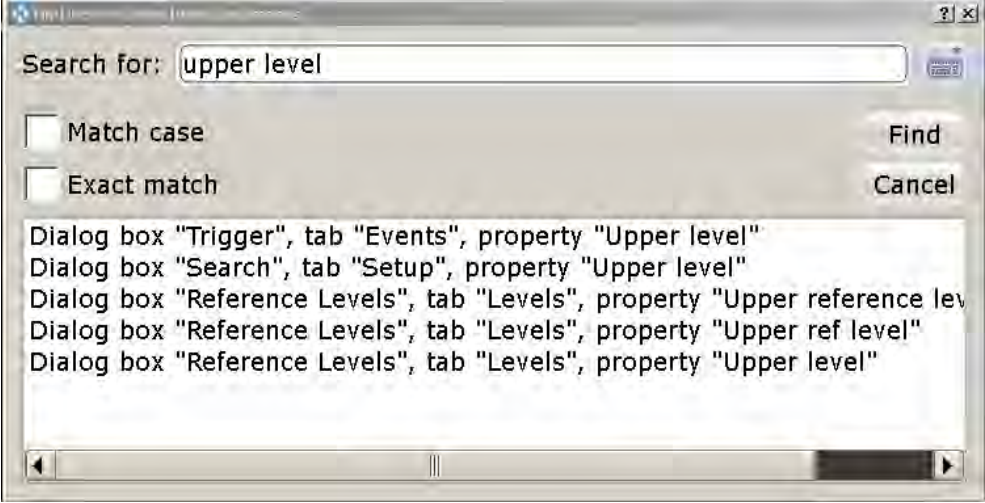

3. Tap a dialog box in the list to open it in the background.

**Tip:** The required setting may be invisible if other settings do not fit. For example, the settings of the windows trigger type are only visible if the "Windows" trigger is selected. In this case, a message "Item currently not visible" is shown.

## **2.4.8 Entering Data**

Most important parameters have their own rotary knobs on the front panel. The parameters on the POSITION and RESOLUTION / RECORD LENGTH keys can be toggled by pressing the knob. When you press or turn a knob, the input box appears with the parameter name and current value.

For data input in dialog boxes, the touchscreen provides an on-screen keypad to enter numeric values and units. For text input, the on-screen keyboard with English key layout is used.

#### **Using rotary knobs**

- 1. Turn the knob to change the value.
- 2. Tap the "Steps" icon to toggle the increment.
- 3. Tap the "Auto" icon to set the parameter to the autoset value if available.

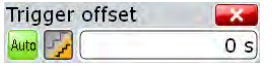

#### **To enter values with the on-screen keypad**

1. Double-tap the entry field to open the on-screen keypad.

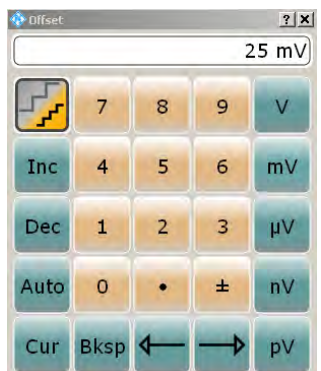

- 2. Enter the numeric value:
	- a) Tap the "Inc" button to increase the displayed value in fixed steps, or "Dec" to decrease the value. To toggle between small steps and large steps, tap the "Steps" icon.

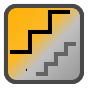

Tap "Auto" to use the default value, if available. Tap "Cur" to use the currently defined value, that is, the value that was used before the keypad was displayed.

- b) Tap the arrow buttons to move the cursor left or right. Tap "Bksp" to delete the last character before the cursor.
- c) Tap  $\pm$  to change the sign of the value.
- 3. Tap the unit button to complete the entry.

#### **To enter data with the on-screen keyboard**

1. If it is not opened automatically, double-tap an entry field to open the on-screen keyboard.

<span id="page-100-0"></span>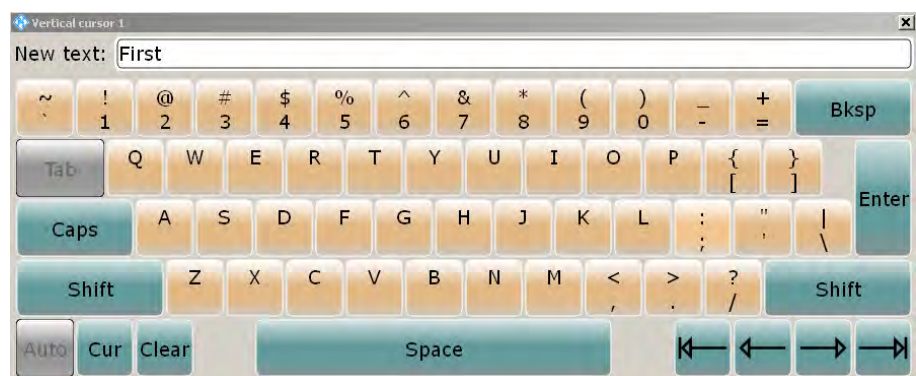

2. Enter the text as you would on a normal keyboard.

Tap "Caps" to enter a series of capitals, or tap "Shift" to enter one capital character.

Tap "Cur" to use the currently defined value, that is, the value that was used before the keyboard was displayed.

Tap the arrow buttons to move the cursor left or right.

Tap "Bksp" to delete the last character before the cursor.

3. Tap "Enter" to complete the entry.

#### **To enter numeric data in a dialog box with navigation controls**

- 1. Press the FIELD LEFT and FIELD RIGHT keys to navigate to the entry field.
- 2. To change the value with a small step size, turn the rotary knob. Alternatively, press the UP ARROW and DOWN ARROW keys for a larger step size.

If you edit numeric data in tables, the entry field must be in edit mode: Press ENTER, or the CHECKMARK key, or the navigation rotary knob to activate the edit mode.

## **2.4.9 Messages**

Status messages of the instrument are displayed for a few seconds, then they are shown in a message box in the upper right corner of the screen. By default, the message box is closed. You can open it to read the messages and to delete them.

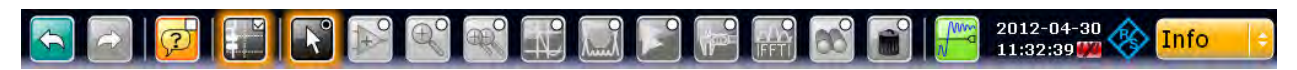

► Tap the yellow "Info" button to open and close the message box.

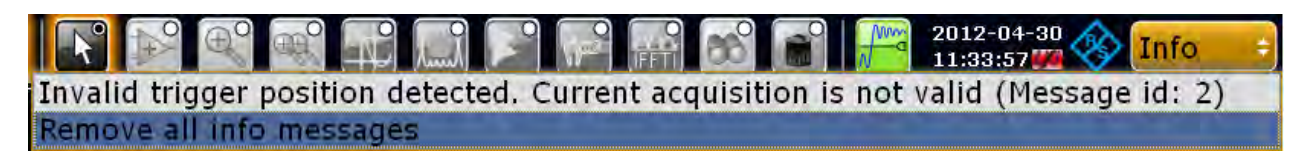

If no messages are available, the "Info" button is hidden.

<span id="page-101-0"></span>Important messages are indicated by a red "Info" button. These messages cannot be deleted, they remain until the problem is solved.

## **2.4.10 Getting Information and Help**

In many dialog boxes, graphics are included to explain the way a setting works. For further information, you can use the following sources:

- Tooltips give a short description of the parameter.
- The context help provides functional description on a setting, and the corresponding remote command.
- The general help explains a dialog box, provides instructions, and general information.

#### **2.4.10.1 Displaying Help**

#### **To display tooltips and context help**

1. Enable the "Tooltip" icon on the toolbar.

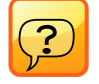

2. Tap the parameter for which you need information.

The tooltip opens.

3. To open the corresponding help topic, tap the "Show Help" button in the lower right corner of the tooltip.

The "Help" window opens and displays the comprehensive description and the corresponding remote command. You can browse the help for further information.

**Note:** With touchscreen, the tooltip display disables automatically when you tap a parameter. To show another tooltip, tap the tooltip icon again. If you use a mouse, the tooltip display remains on until you switch it of. The tooltip appears when you move the mouse on a parameter.

#### **To open general help**

► Press the yellow HELP button on the left side of the screen.

If a dialog box is open, the help topic for the current tab is shown. Otherwise the "Contents" page appears.

#### **2.4.10.2 Using the Help Window**

The Help window contains several tabs:

- "View" shows the selected help topic
- "Contents" contains a table of help contents
- "Index" contains index entries to search for help topics
- "Search" provides text search

View Contents | Index | Search |

The Help toolbar provides some buttons:

- To browse the topics in the order of the table of contents: Up arrow = previous topic, Down arrow = next topic
- To browse the topics visited before: Left arrow = back, Right arrow = forward
- To increase or decrease the font

 $\begin{picture}(150,10) \put(0,0){\line(1,0){10}} \put(15,0){\line(1,0){10}} \put(15,0){\line(1,0){10}} \put(15,0){\line(1,0){10}} \put(15,0){\line(1,0){10}} \put(15,0){\line(1,0){10}} \put(15,0){\line(1,0){10}} \put(15,0){\line(1,0){10}} \put(15,0){\line(1,0){10}} \put(15,0){\line(1,0){10}} \put(15,0){\line(1,0){10}} \put(15,0){\line($ 

To navigate the Help, use the touchscreen. Alternatively, you can also use the navigation keys on the front panel.

#### **To search for a topic in the index**

The index is sorted alphabetically. You can browse the list, or search for entries in the list.

- 1. Switch to the "Index" tab.
- 2. Select the "Keyboard" icon besides the entry field.
- 3. Enter the first characters of the keyword you are interested in.

The entries containing these characters are displayed.

4. Double-tap the suitable index entry.

The "View" tab with the corresponding help topic is displayed.

#### **To search topics for a text string**

- 1. Switch to the "Search" tab.
- 2. Select the "Keyboard" icon besides the entry field.
- 3. Enter the string you want to find.

If you enter several strings with blanks between, topics containing all words are found (same as AND operator).

For advanced search, consider the following:

- To find a defined string of several words, enclose it in quotation marks. For example, a search for *"trigger qualification"* finds all topics with exactly *"trigger qualification"*. A search for *trigger qualification* finds all topics that contain the words *trigger* and *qualification*.
- Use "Match whole word" and "Match case" to refine the search.
- Use operators AND, OR, and NOT.

#### **To close the Help window**

Select the "Close" icon in the upper right corner of the help window.

Operating the Instrument

Or:

Press the ESC key on the front panel.

**Basics** 

# 3 Acquisition and Setup

This chapter describes the horizontal and vertical settings as well as the acquisition and probe setup.

# **3.1 Basics**

This chapter provides background information on the essential settings in the vertical and horizontal systems, on acquisition setup and probing.

## **3.1.1 Vertical System**

The controls and parameters of the vertical system are used to scale and position the waveform vertically.

## **3.1.1.1 Input coupling**

The input coupling influences the signal path between input connector and the following internal signal stage. The coupling can be set to DC, AC, or ground.

- DC coupling shows all of an input signal. DC coupling is available with 1 M $\Omega$  input impedance to connect standard passive probes. DC coupling is the default for 50  $\Omega$ input impedance.
- AC coupling is useful if the DC component of a signal is of no interest. AC coupling blocks the DC component of the signal so that the waveform is centered around zero volts.
- Ground coupling disconnects the input signal from the vertical system to see the ground level (zero volts) on the screen. Ground coupling is useful for reference purposes.

## **3.1.1.2 Vertical scale and position**

Vertical scale and vertical position directly affect the resolution of the waveform amplitude. The vertical scale corresponds to the ADC input range. To get the full resolution of the ADC, waveforms should cover most of the height of the diagram.

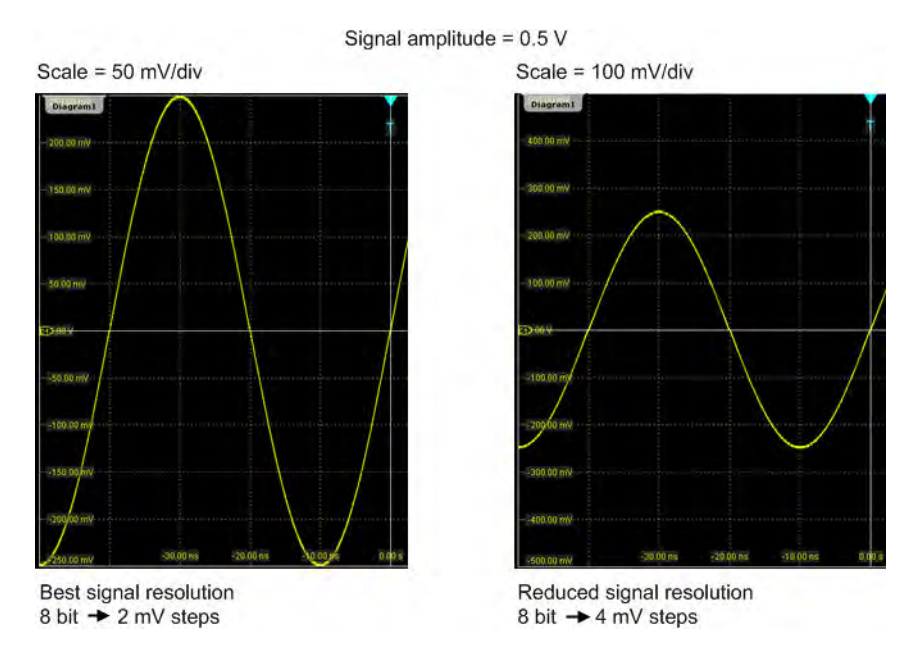

*Fig. 3-1: Input range and resolution of the ADC*

With R&S RTO, you can work with multiple diagrams, and each diagram obtains the full vertical resolution, no matter where the diagram is placed. Therefore, use a separate diagram for each waveform instead of the traditional setup that arranges the waveforms side by side in one diagram.

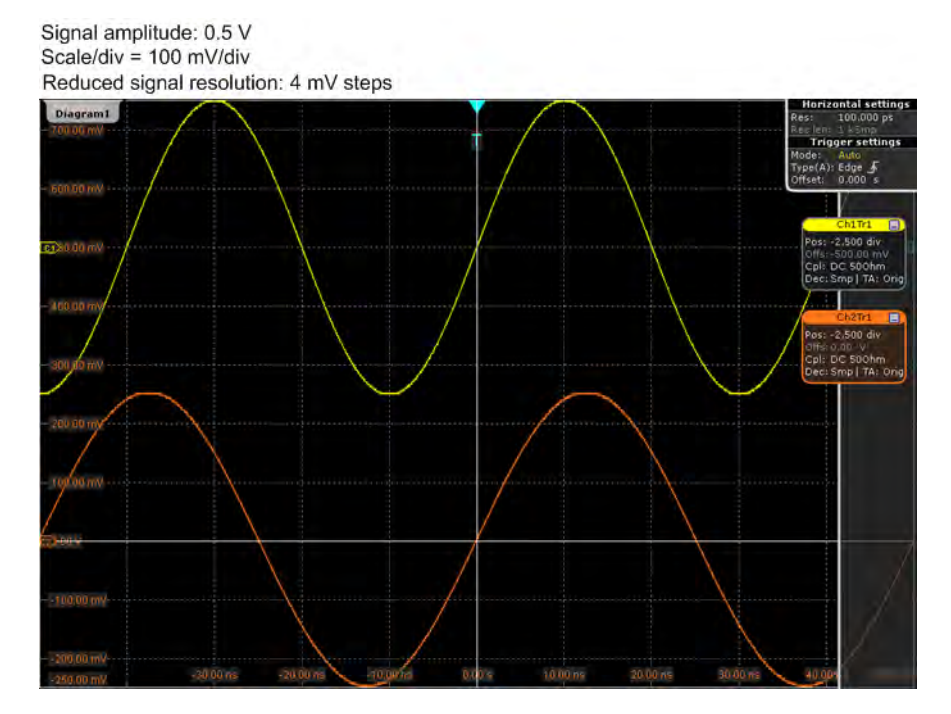

*Fig. 3-2: Traditional setup of multiple waveforms in one diagram: reduced resolution*

**Basics** 

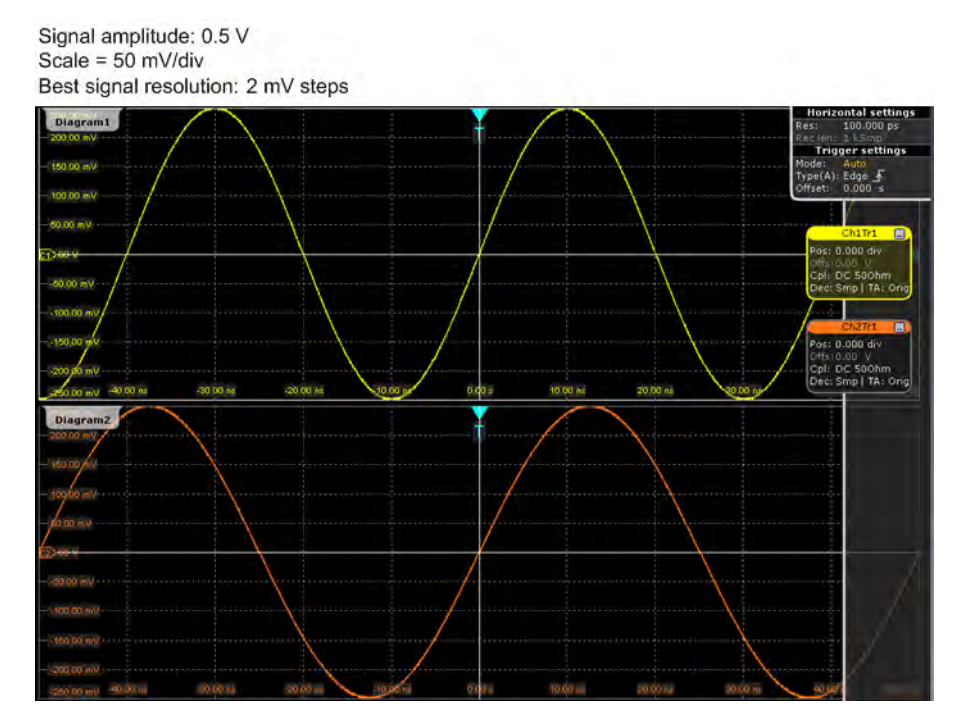

*Fig. 3-3: R&S RTO setup of multiple waveforms in separate diagrams: best resolution*

#### **3.1.1.3 Bandwidth**

For analog applications the highest signal frequency determines the required oscilloscope bandwidth. The oscilloscope bandwidth should be slightly higher than the maximum frequency included in the analog test signal to measure the amplitude with very little measurement error.

Most test signals are more complex than a simple sine wave and include several spectral components. A digital signal, for example, is built up of several odd harmonics. As a rule of thumb, for digital signals the oscilloscope bandwidth should be 5 times higher than the clock frequency to be measured.

The oscilloscope is not a stand-alone system. You need a probe to measure the signal of interest, and the probe has a limited bandwidth, too. The combination of oscilloscope and probe creates a *system bandwidth*. To maintain the oscilloscope bandwidth, that is, to reduce the effect of the probe on the system bandwidth, the probe bandwidth should exceed the bandwidth of the oscilloscope, the recommended factor is 1.5 x oscilloscope bandwidth.

See also: [chapter 3.1.4.1, "Voltage Probes", on page 98](#page-112-0)

## **3.1.2 Sampling and Acquisition**

The vertical system of a digital oscilloscope conditions the test signal in a way that the following A/D Converter (ADC) can transform the measured voltage into digital data.

#### **3.1.2.1 Sampling and Processing**

The A/D converter samples the continuous signal under test at specific points in time and delivers digital values called **ADC samples**. The rate at which the converter is working is the **ADC sample rate**, a constant value usually specified in GHz: *fADC = 1 / TI*

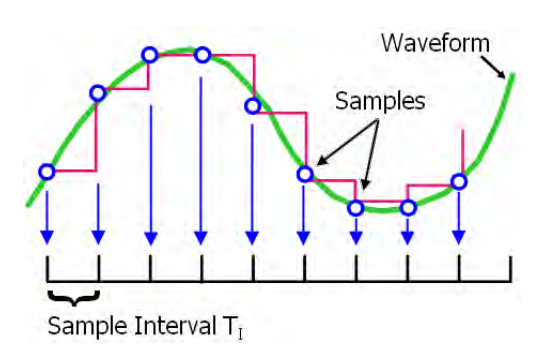

The digital ADC samples are processed according to the acquisition settings. The result is a waveform record that contains **waveform samples** and is stored in the **waveform memory**. The waveform samples are displayed on the screen and build up the waveform.

The number of waveform samples in one waveform record is called **record length**, and the rate of recording waveform samples - the number of waveform samples per second - is the **sample rate**. The higher the sample rate, the better is the resolution and the more details of the waveform are visible.

#### **Maximum sample rate on R&S RTO1044**

R&S RTO1044 can work with double maximum realtime sample rate compared to other R&S RTO instruments. This high sample rate is achieved by interleaving two channels: channel 1 and 2 are interleaved, and also channel 3 and 4. Interleaving assumes that only one of the paired channels can be used - either channel 1 or channel 2, and either channel 3 or 4.

Using a channel on R&S RTO oscilloscopes is more than displaying it. In the background, without displaying the channel, it can serve as trigger source, as source of a math waveform, cursor or automatic measurement. As soon as the second channel of a pair is used in one way or another, the interleaving mode is disabled and the realtime sample rate is limited to the usual value of 10 GSa/s.

See also: ["Waveform display" on page 106](#page-120-0)

#### **Minimum sample rate and aliasing**

A sufficient resolution is essential for correct reconstruction of the waveform. If the signal is undersampled, aliasing occurs - a false waveform is displayed. To avoid aliasing and accurately reconstruct a signal, Nyquist theorem postulates that the sample rate must be at least twice as fast as the highest frequency component of the signal. However, the theorem assumes ideal conditions, so the Nyquist sample rate is usually not sufficient.
## **Basics**

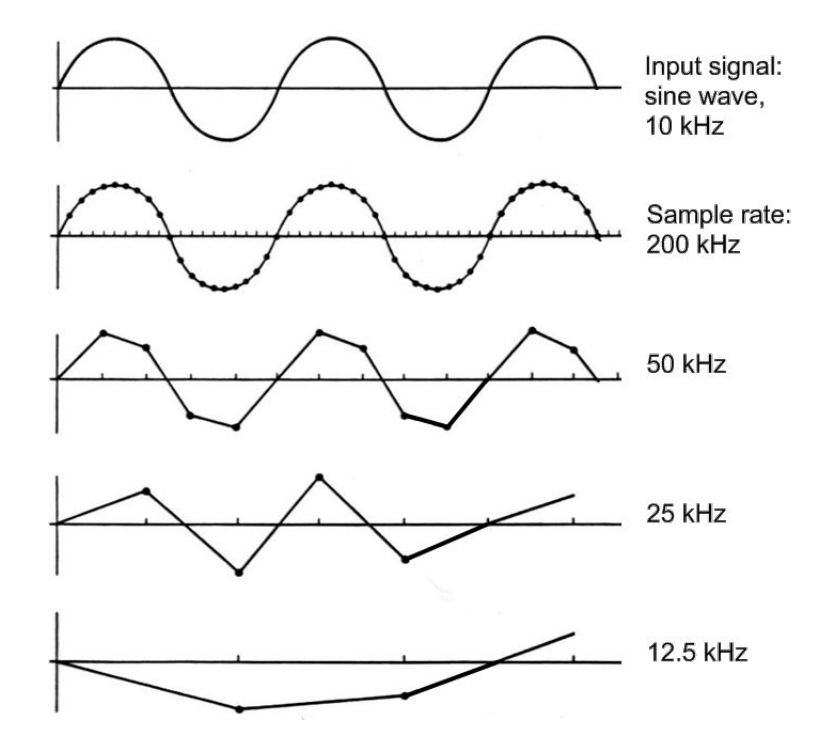

*Fig. 3-4: Waveforms acquired with different sample rates*

This means that the sample rate must be set to a value 3 to 5 times the fastest frequency component of the signal. A higher sample rate increases signal fidelity, increases the chance to capture glitches and other signal anomalies, and improves the zoom-in capabilities.

# **3.1.2.2 Acquisition Settings**

The sample rate can be the same as the constant ADC sample rate, or higher, or lower. To get a higher sample rate, methods of **resolution enhancement** are used: interpolation and equivalent time sampling. To reduce the sample rate, **decimation** methods help: sample, peak detect, high resolution and RMS.

As digital waveform data is stored in the memory, and the memory can save many waveform records, further **waveform arithmetic** processing is possible: average and envelope waveforms are resulting waveforms, created from a composite of sample points taken from multiple acquisitions.

The R&S RTO provides the following acquisition features:

- You can combine resolution enhancement and waveform decimation modes with waveform arithmetic.
- You can display up to three waveforms from one input signal and apply different decimation and arithmetic to each waveform.

<span id="page-109-0"></span>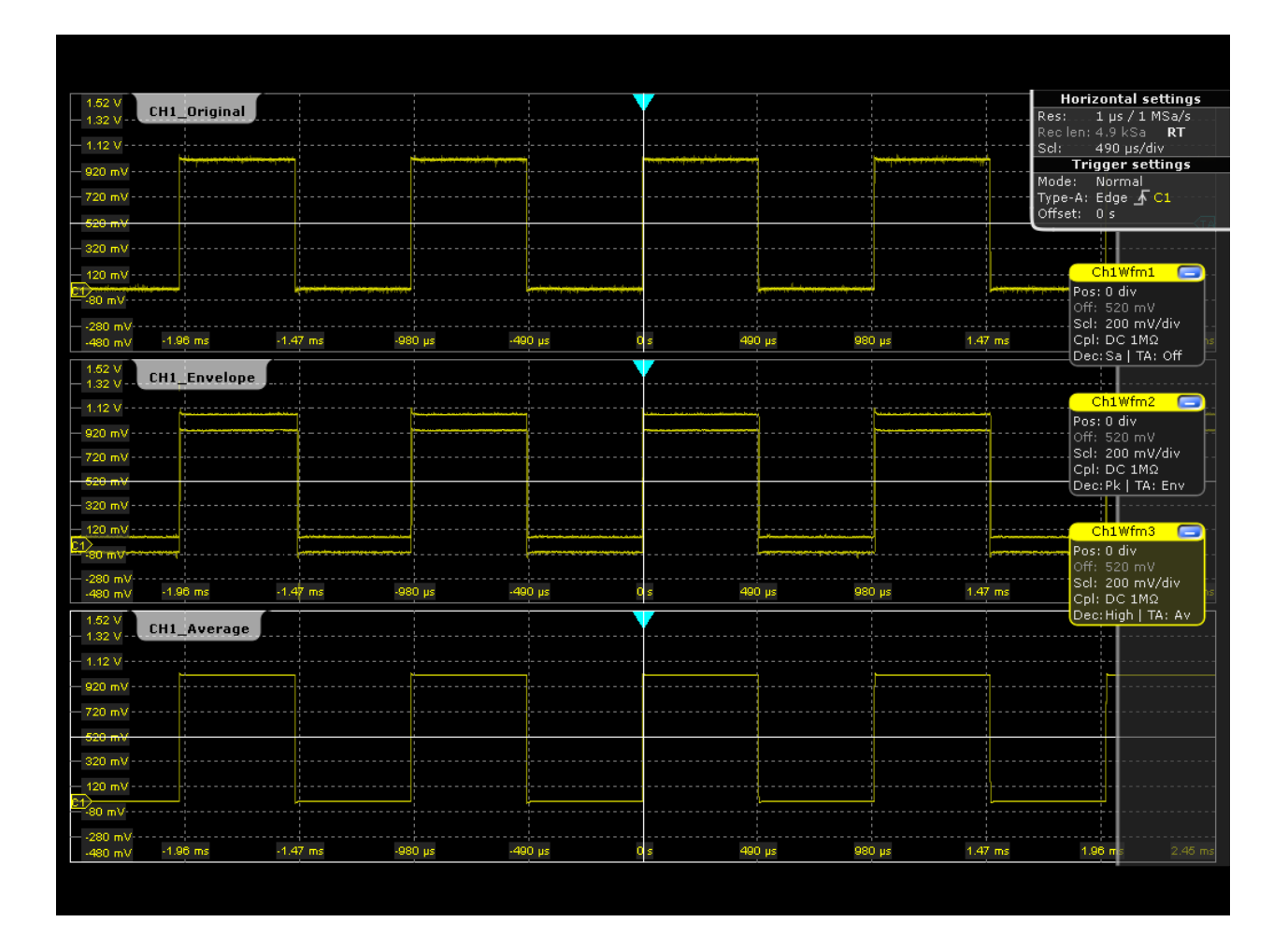

# **3.1.2.3 Acquisition Control**

You can run the R&S RTO in two ways:

- Continuous: the instrument acquires data until you stop it manually.
- NxSingle: the instrument samples and processes a specified number of acquisitions.

The determining point of an acquisition is the trigger. The instrument acquires continuously and keeps the sample points to fill the pre-trigger part of the waveform record. When the trigger occurs, the instrument continues acquisition until the post-trigger part of the waveform record is filled. Then it stops acquiring and waits for the next trigger. When a trigger is recognized, the instrument will not accept another trigger until the acquisition is complete.

The trigger modes define how the instrument triggers:

- Normal: The instrument acquires a waveform only if a real trigger occurs, that is, if all trigger conditions are fulfilled.
- Auto: The instrument triggers repeatedly after a fixed time interval if the trigger conditions are not fulfilled. If a real trigger occurs, it takes precedence. If the real trigger is faster than the auto trigger, both modes are virtually the same.

<span id="page-110-0"></span>In practice, both trigger modes are useful: The auto mode lets you see the signal with very little adjustment, while the normal mode selects the interesting part of the waveform. If you want to acquire a specified number of waveforms with NxSingle, make sure to select the normal trigger mode. Thus you get only the required number of interesting acquisitions.

See also: [chapter 4, "Triggers", on page 133](#page-147-0)

# **3.1.3 Horizontal System**

#### **3.1.3.1 Parameters of the Horizontal System**

The control parameters of the horizontal system are tightly connected. Thus, changing one parameter affects the other parameters as well.

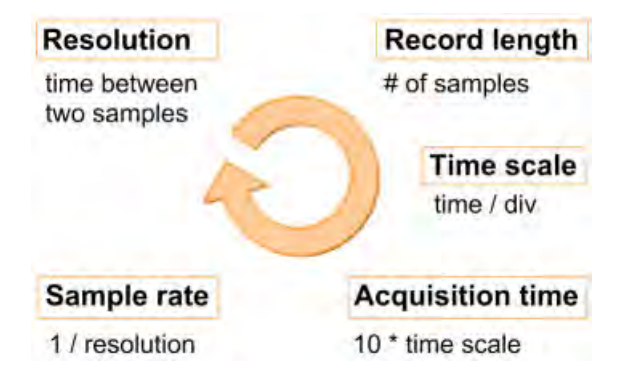

The mathematical dependencies can be summarized as follows:

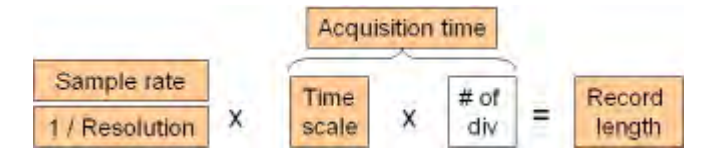

The number of divisions is 10, this is the only constant parameter.

When you set up horizontal parameters, you can choose whether the record length or the resolution should remain constant.

- With constant resolution, increasing the time scale also increases the record length, and vice versa. You can limit the record length to a maximum value.
- With constant record length, increasing the time scale coarsens the resolution, that is, the time between two waveform samples gets longer.

For both settings, the "Auto adjustment" ensures a sufficient resolution to prevent undersampling.

# **3.1.3.2 Horizontal Position**

As described before in [chapter 3.1.2.3, "Acquisition Control", on page 95](#page-109-0), the trigger is the determining point of the waveform record.

<span id="page-111-0"></span>In many scenarios, you might want to analyze the waveform some time before or after the trigger. To adjust the horizontal acquisition window to the waveform section of interest, you can use the following parameters:

- The **horizontal position** defines the time distance from the trigger point (the zero point of the diagram) to the reference point. Changing the horizontal paosition, you can move the trigger point, even outside the screen.
- The **reference point** is the rescaling center of the time scale.on the screen. If you modify the time scale, the reference point remains fixed on the screen, and the scale is stretched or compressed to both sides of the reference point.

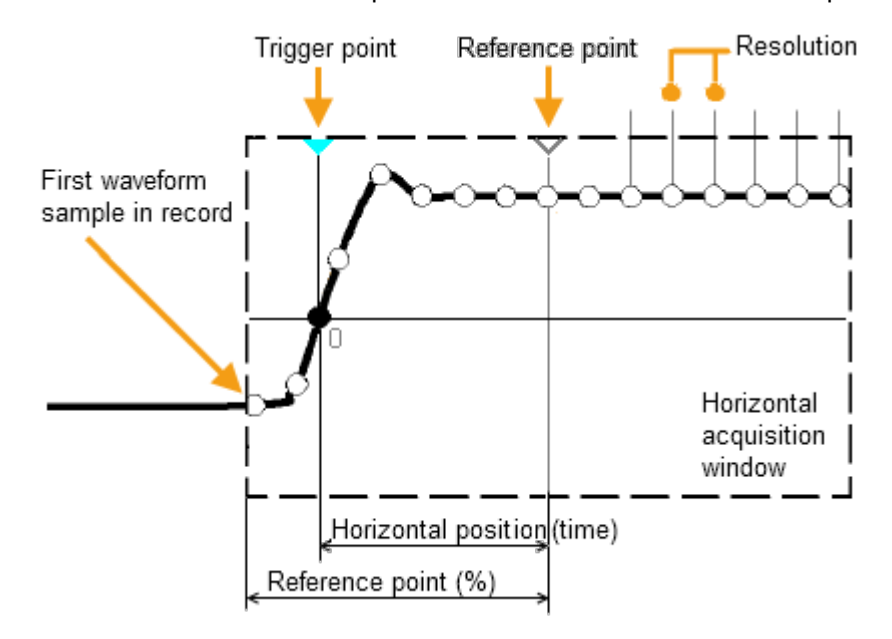

# **3.1.4 Probes**

A probe connects the signal source (DUT) to the oscilloscope, and delivers the signal to be measured. It is the essential first link in the measurement chain.

An ideal probe fulfills the following requirements:

- Safe and reliable contacts
- Infinite bandwidth
- The probe should not load the signal source and thus impact the circuit operation.
- The connection should not introduce or suppress signal components (hum, noise, filter) and thus degrade or distort the transferred signal.

In reality, the probe can never be an ideal one, it always affects the signal transmission and the signal source, and thus the measured signal. It depends on the frequency to be measured and on the signal source to determine the acceptable loading, and to determine which kind of probe delivers good results.

The solution depends on the quantity to be measured with respect to:

Signal type: voltage, current, power, pressure, optical, etc.

- Signal amplitude: The oscilloscope itself can only display voltages in a limited range. Most probes can adjust the dynamic range to amplitudes from a few mV to 10 V. Smaller or much larger signals require specialized equipment.
- Signal frequency: High frequencies require advanced equipment in order to get correct results.
- Source characteristic: The source impedance is the decisive factor when choosing the suitable connection.

# **3.1.4.1 Voltage Probes**

The following table provides an overview on common voltage probes and their usage.

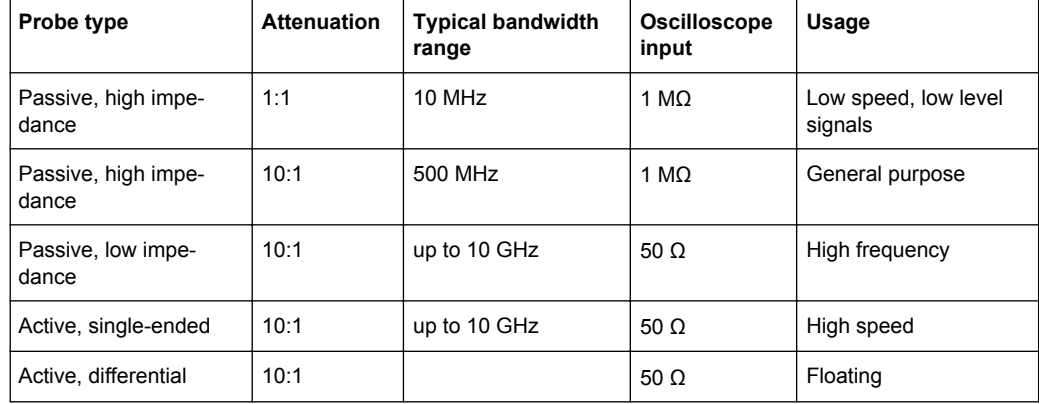

*Table 3-1: Voltage probes overview*

For a list of recommended probes refer to the R&S RTO product brochure.

Besides the possible input voltage range, two factors are very important when selecting a voltage probe: Bandwidth and impedance over frequency.

#### ● **Bandwidth:**

The combination of probe and oscilloscope builds up a system. The resulting system bandwidth is approximately determined with:

$$
\frac{1}{BW_{system}} = \sqrt{\left(\frac{1}{BW_{probe}}\right)^2 + \left(\frac{1}{BW_{scope}}\right)^2}
$$

To measure the signal with low measurement error, the system bandwidth should be higher than the highest frequency component of the signal. The probe bandwidth must be even higher than the system bandwidth.

## ● **Impedance:**

A minimum impedance is required to keep the circuit loading low. Over frequency, the impedance decreases, in particular with passive probes. The probe impedance should be approximately 10 times the impedance of the circuit test point at the highest signal frequency.

#### **Passive voltage probes**

Passive probes have the following qualities:

No active components inside

- **BNC connector for universal use**
- Compensation needs to be executed when the probe is connected to a scope input: LF compensation matches the probe (mainly cable) capacitance to the oscilloscope input capacitance.
- With high impedance probes, the impedance varies significantly over frequency.
- With low impedance probes, the impedance variation over frequency is low, but the load on the source is high.

If you use passive probes, remember some recommendations:

- Use a probe recommended for your oscilloscope model.
- Use a ground lead as short as possible to minimize the effect of ground lead inductance. The resonance frequency can be much lower than the system bandwidth and thus can affect the measurement results, in particular, if you measure steep edge rise times.
- Select a probe that has a bandwidth of 5 to 10 times the highest frequency being measured. This will preserve the harmonics and thus the waveform integrity.

# **Active voltage probes - general**

Active probes require operating power from the instrument and have a proprietary interface to the instrument. Their main qualities are:

- Low loading on signal source
- The probe is automatically recognized by the instrument, no adjustment is required.
- Adjustable DC offset at probe tip allows for high resolution on small AC signals which are superimposed on DC levels.
- Connections should be as short as possible to keep the usable bandwidth high.
- The operating voltage range has to be observed.
- The probe impedance depends on the signal frequency.

RT-ZS single-ended active probes and RT-ZD differential active probes provide special features for easier use and precise measurements. These special featuers are not available on RT-ZSxxE probes.

- The micro button on the probe head remotely controls important functions on the instrument, like running and stopping the acquisition, autoset, AutoZero and setting the offset to mean value.
- The R&S ProbeMeter measures DC voltages between the probe tip and the ground connection with very high precision. The result is displayed on the instrument's screen. So you can check DC voltages with different levels without having to adjust the measurement range of the oscilloscope. The R&S ProbeMeter also measures the zero error of the probe to optimize measurement results at small signal levels.

When you connect an R&S RT-ZSxx active probe to a channel input of the R&S RTO, the oscilloscope recognizes the probe, reads the identification and calibration data from the probe box and shows the result in the "Setup" and "Probe Attributes" tabs. This data together with the deskew time for a given channel is stored and processed

<span id="page-114-0"></span>by the R&S RTO. If you connect the probe the next time to the same channel, the information is fetched and used.

#### **Differential active probes**

Differential active probes are designed to measure signals that are referenced against each other, and voltages that are not references to ground, for example twisted pair signal lines. The R&S RT-ZD probes are differential probes with high input impedance, they can be used to measure voltages between any two test points.

Compared with two-channel measurement setup with single-ended probes, the measurement with differential probes is symmetric due to the same amplification and cable length on both paths. It is also immune to interference and noise and occupies only one input channel.

A differential probe has three sockets: the positive signal socket  $(+)$ , the negative signal socket (-), and the ground socket.

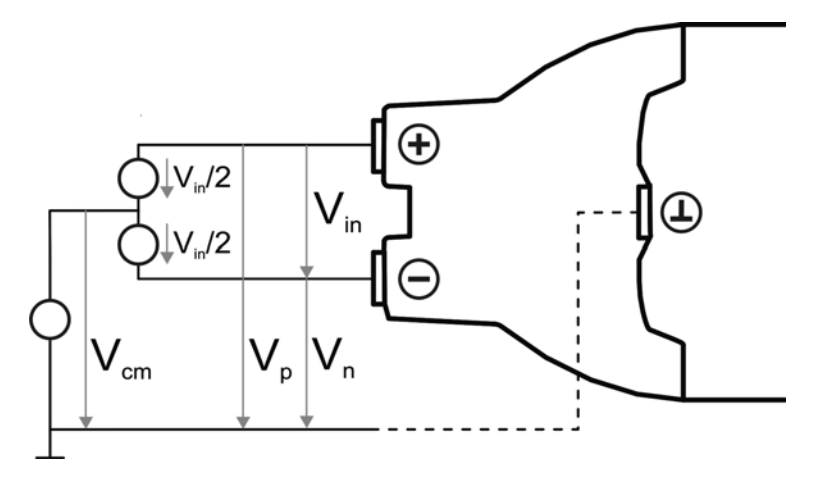

Multiple input voltages can be defined for a differential probe:

- Differential mode input voltage ( $V_{in}$ ,  $V_{dm}$ ) Voltage between the positive and negative signal sockets
- Positive single-ended input voltage  $(V_p)$ Voltage between the positive signal socket and the ground socket
- Negative single-ended input voltage  $(V_n)$ Voltage between the negative signal socket and the ground socket
- Common mode input voltage  $(V_{cm})$ Mean voltage of positive and negative signal sockets referred to the ground socket, respectively

Two of these voltages are independent values, the other two can be calculated:

$$
V_{in} = V_p - V_n
$$
  

$$
V_{cm} = \frac{V_p + V_n}{2}
$$

R&S RT-ZD probes detect only differential input voltages and provide it to the oscilloscope. Common mode signals are suppressed by the probe. This characteristic is described by the Common Mode Rejection Ratio (CMRR):

*CommonModeGain DifferentialGain CMRR*

In addition, the R&S ProbeMeter of R&S RT-ZD differential probes can measure differential and common mode DC voltages. The measurement result is displayed on the oscilloscope's screen. The common mode mesurement of the R&S ProbeMeter allows to check the input voltage relative to ground and is a convenient way to detect breaches of the operating voltage window, and the reason of unwanted clippings.

# **3.2 Setting Up the Waveform**

This chapter contains the fundamental procedures for setting up the acquisition and adjusting the channel waveforms.

# **3.2.1 Setting Up the Signal Input with Autoset**

Autoset is the solution for the major part of routine test-setup. It is also a good start if you need to use more complex trigger settings. Autoset finds appropriate horizontal and vertical scales, vertical offset, and trigger conditions to present a stable waveform.

1. Connect the probe to the input connector CH N.

The instrument recognizes the probe and turns the channel on.

2. Press the AUTOSET button on the left of the display.

# **3.2.2 Adjusting the Signal Input Manually**

- 1. Connect the probe to the input connector CH N. The instrument recognizes the probe and turns the channel on.
- 2. On the "Horizontal" menu, tap "[Time Base"](#page-119-0).
- 3. Set the "Time scale".
- 4. If you want to analyze the signal some time before or after the trigger, use the "Trigger offset", "Horizontal position" and "Reference point" to adjust the visible section of the waveform.
- 5. Tap the "[Resolution"](#page-122-0) tab.
- 6. Select to set either the resolution or the record length and enter the required value.
- 7. Press the channel button corresponding to the input channel. It is illuminated with the color of the channel waveform.
- 8. In the "[Channels](#page-130-0)" tab, select the "Coupling".
- 9. Adjust the vertical "Scale", and the vertical "Position".
- 10. Tap "Acquisition" to proceed with the acquisition setup.

# **3.2.3 Setting the Acquisition**

Prerequisites:

- Probes are connected.
- Vertical and horizontal settings are adjusted.

The settings are described in [chapter 3.3.1.3, "Acquisition", on page 110](#page-124-0).

- 1. On the "Horizontal" menu, tap "Acquisition".
- 2. Select the "Enhancement". If "Interpolated time" is set, select also the "Interpolation mode".

Enhancement affects all waveforms of all channels. The instrument uses enhancement settings if the "ADC sample rate" is less than the "Sample rate"; otherwise these settings are ignored.

- 3. To configure the waveform-specific acquisition settings, select the "Channel" tab and activate the waveform. You can set up and display up to three waveforms per channel.
- 4. Select the "Decimation" for example, Peak detect or High res.
- 5. Select the "Wfm Arithmetic" for example, Average or Envelope. The instrument precludes incompatible combinations, like "Peak detect" with "Average".
- 6. If "Average" is selected for a waveform, enter the "Average count", that is the number of waveforms used for average calculation.
- 7. Set the reset condition for the average and envelope calculation:
	- a) If "Time" is selected, enter the "Reset time".
	- b) If "Waveforms" is selected, enter the "Reset count".

# **3.2.4 Starting and Stopping Acquisition**

You can control the acquisition in two ways:

- Running continuous acquisition until you stop it.
- Running one acquisition or a given number of acquisitions.

If "Envelope" or "Average" is selected in the "Acquisition" tab, one acquisition means a cycle containing as many acquired waveforms as required to satisfy the reset conditions.

Prerequisites:

- Probes are connected.
- Vertical and horizontal settings are adjusted.
- Triggering is set.
- Channels to be acquired are turned on.

# **To start and stop continuous acquisition**

- 1. Check if the trigger mode is set to "Normal". The trigger mode is shown in the trigger label in the upper right edge of the screen. If not, press the trigger MODE key on the front panel to toggle the setting.
- 2. Press the RUN CONT key to start acquisition.

The acquisition starts if a trigger occurs.

3. To stop , press the RUN CONT key again.

The acquisition stops immediately.

## **To acquire a limited number of acquisitions**

- 1. Press the TRIGGER key and tap the "Control" tab.
- 2. In the "Control" area, select the "Normal" trigger mode.
- 3. Enter the number of acquisitions in the "Average count" field.
- 4. Press the RUN N× SINGLE key on the front panel. You can stop the running acquisition before it is finished by pressing the key again.

# **3.2.5 Using the Roll Mode**

The roll mode can be used if the acquisition process is slow - that is if the time scale is large. In roll mode, the instrument shows the waveform immediately and saves waiting for the waveform display. The roll mode can be activated by the instrument if several conditions are fulfilled.

## **To set the roll mode manually**

- 1. Make sure that all requirements for the roll mode are fullfilled: see ["Mode"](#page-121-0) [on page 107](#page-121-0).
- 2. Press the HORIZONTAL key.
- 3. In the "Roll mode" section of the "Time Base" tab, set "Mode" to "Auto".
- 4. In the "Min roll mode gain" field, enter the acquisition time at which the instrument starts the roll mode.

# **3.2.6 Using Ultra Segmentation**

Ultra Segmentation reduces the dead time between two waveform acquisition cycles.

The settings are described in [chapter 3.3.1.4, "Ultra Segmentation", on page 113.](#page-127-0)

- 1. On the "Horizontal" menu, tap "Ultra Segmentation".
- 2. Tap "Enable" to activate the Ultra Segmentation mode.
- 3. If you want to sample the maximum number of acquisitions in a series, select "Acquire maximum". If you want to capture a defined number of acquisitions, disable "Acquire maximum" and enter the "Required" number of acquisitions.
- 4. Set the "Replay time", the display time of each acquisition.

# **3.2.7 Using Digital Filters**

Before using digital filters, you determine if you want to filter input channels only or if the trigger signal will be filtered too. The filter settings depend on this decision.

For details on filter settings and dependencies, see [chapter 3.3.4, "Digital Filter Setup",](#page-142-0) [on page 128](#page-142-0).

## **To filter the input channels only**

- 1. On the "Vertical" menu, tap "Digital Filter Setup".
- 2. Set the "Trigger coupling" to "Off".
- 3. Enter the "Cut-off" frequency for each filter.
- 4. Enable "Use filter" for each channel to be filtered.

## **To filter the trigger signal**

- 1. On the "Vertical" menu, tap "Digital Filter Setup".
- 2. Set the "Trigger coupling" to "RF Reject".
- 3. Set the frequency limit for the filter: "RF reject BW".
- 4. To filter the input channels too, enable "Use filter" for each channel to be filtered. The trigger filter settings are applied also to these input channels.

# <span id="page-119-0"></span>**3.3 Reference for Acquisition and Setup**

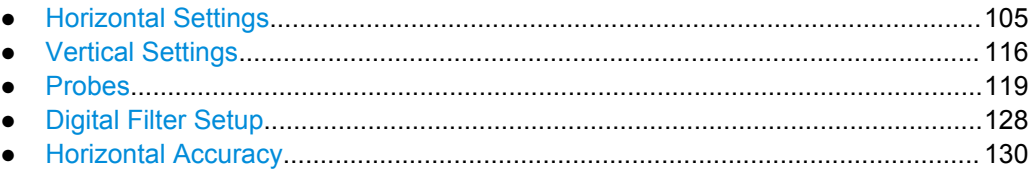

# **3.3.1 Horizontal Settings**

The "Horizontal" menu provides the time base and acquisition configuration for channel and FFT waveforms:

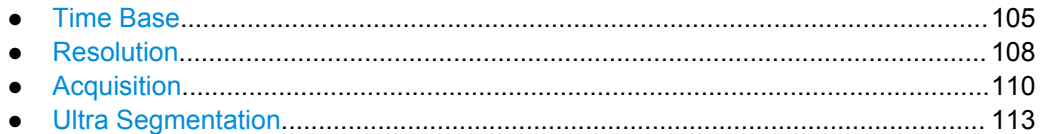

# **3.3.1.1 Time Base**

The "Time Base" tab in the "Horizontal" dialog box provides the basic settings for the time axis and the roll mode settings.

For background information, see [chapter 3.1.3, "Horizontal System", on page 96.](#page-110-0)

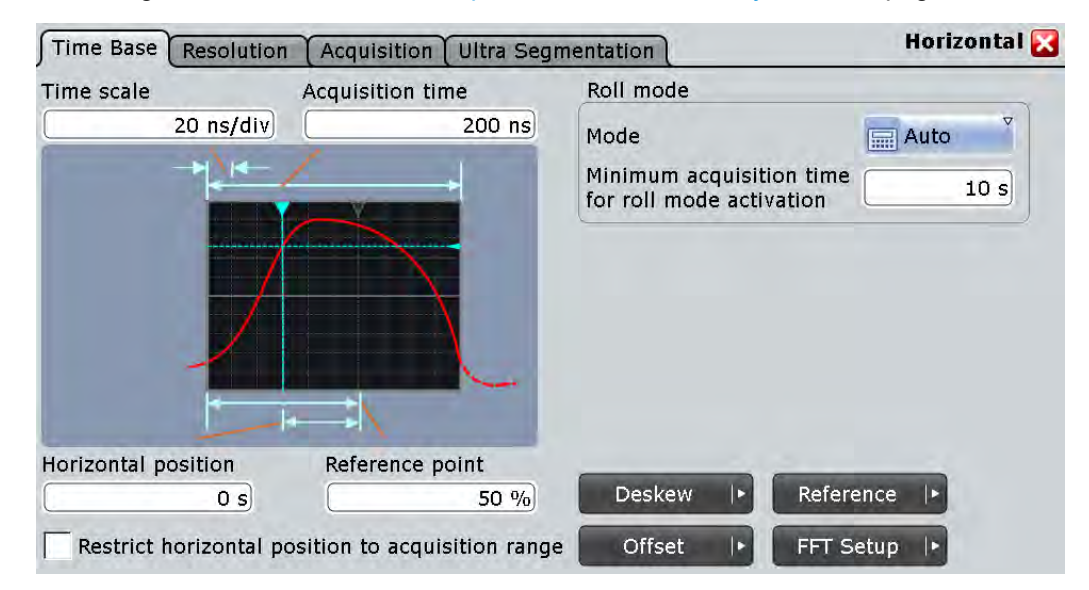

<span id="page-120-0"></span>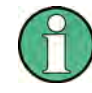

# **Waveform display**

Certain conditions cause a freeze of the waveform display on the screen:

- The acquisition has been stopped.
- One of the following actions has been performed:
	- Activating an additional channel
	- Interleaved mode is active (20 GHz realtime sample rate, available only with R&S RTO1044)
- If you change the vertical or horizontal scale or position, the reference point, or the offset under these conditions, only the grid is updated, and the waveforms remain unchanged. The instrument updates the waveform display when you start acquisition.

#### **Time scale**

Sets the horizontal scale for all channel and math waveforms in seconds per division. Increase the scale to see a longer time interval of the waveform. Decrease the scale to see it in more detail. The scale has a point that remains fixed on the screen when the scale value is changing - the reference point.

See also: "Waveform display" on page 106

Remote command:

[TIMebase:SCALe](#page-691-0) on page 677

#### **Acquisition time**

Shows the time of one acquisition, that is the time across the 10 divisions of the diagram:

Acquisition time = Time scale \* 10 divisions

Changing the acquisition time changes the time scale too.

# Remote command:

[TIMebase:RANGe](#page-691-0) on page 677

#### **Horizontal position**

Defines the time distance between the reference point and the trigger point (the zero point of the diagram). If you want to see a section of the waveform some time before or after the trigger, enter this time as horizontal position. The requested waveform section is shown around the reference point. Use positive values to see waveform sections after the trigger - the waveform and the diagram origin move to the left.

See also:

- ["Reference point" on page 107](#page-121-0)
- "Waveform display" on page 106

## Remote command:

[TIMebase:HORizontal:POSition](#page-691-0) on page 677

#### <span id="page-121-0"></span>**Reference point**

Sets the position of the reference point in % of the screen. The reference point marks the rescaling center of the time scale. It is indicated by a grey triangle outline at the top of the diagram. If you modify the time scale, the reference point remains fixed on the screen, and the scale is stretched or compressed to both sides of the reference point.

See also: ["Waveform display" on page 106](#page-120-0)

Remote command: [TIMebase:REFerence](#page-692-0) on page 678

#### **Restrict horizontal position to acquisition range**

If enabled, the horizontal position cannot be set outside the visible waveform diagram.

#### **Roll mode**

Configures the roll mode for slow time bases:

#### **Mode ← Roll mode**

Activates the automatic roll mode. If set to "Auto", the instrument activates the roll mode under specific conditions. In roll mode, the instrument shows the waveforms immediately, without waiting for the complete acquisition of the waveform record. If the time base is slow - at long time scale values - the roll mode saves waiting for the waveform display. The instrument displays newly acquired waveform points at the right edge of the display and moves the waveform to the left.

The roll mode is activated automatically if the following conditions are fulfilled:

- Acquisition time exceeds the "Minimum acquisition time for roll mode activation"
- Record length is ≤1 MSa
- Waveform arithmetic is disabled ("Off")
- All channel waveforms are set to the same decimation mode, and to one of these values: "Sample", "Peak detect", or "High res"
- All measurements are disabled
- All mask tests are disabled
- Ultra Segmentation is disabled
- FFT is disabled
- All serial buses are disabled

The roll mode has following restrictions:

- Roll mode disables persistence
- **History is not available**
- If more than one waveform for an active channel is enabled, the instrument disables the roll mode.

#### Remote command:

[TIMebase:ROLL:ENABle](#page-692-0) on page 678

## **Minimum acquisition time for roll mode activation ← Roll mode**

The instrument can activate the roll mode automatically if the [Acquisition time](#page-120-0) exceeds the value given here.

Remote command:

[TIMebase:ROLL:MTIMe](#page-692-0) on page 678

## <span id="page-122-0"></span>**3.3.1.2 Resolution**

The settings in the "Resolution" tab mainly define the precision of the waveform record.

The resolution settings interact, changing one parameter affects one or more of the other parameters as well. For background information, see [chapter 3.1.3, "Horizontal](#page-110-0) [System", on page 96.](#page-110-0)

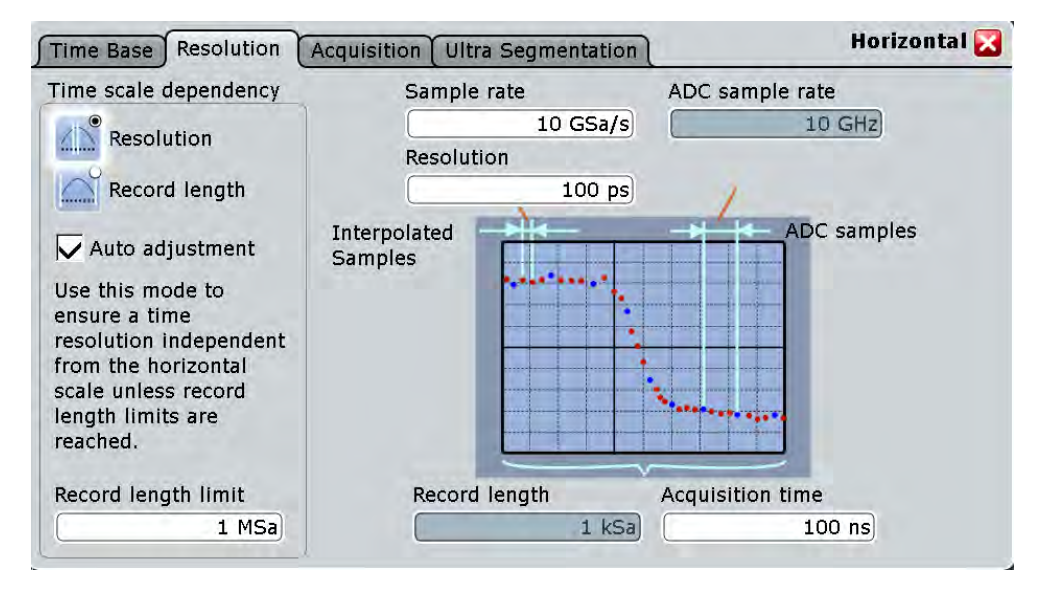

#### **Sample rate**

Sets the number of recorded waveform points per second. The sample rate is the reciprocal value of the resolution and thus also depends on the acquisition time and the record length. It considers the samples of the ADC, the additional waveforms points resulting from resolution enhancement (interpolation and equivalent-time sampling), and the reduction of waveform points by decimation.

See also:

- [chapter 3.1.2, "Sampling and Acquisition", on page 92](#page-106-0)
- [chapter 3.1.3, "Horizontal System", on page 96](#page-110-0)

Remote command:

[ACQuire:SRATe](#page-694-0) on page 680

#### **ADC sample rate**

Shows the number of points that are sampled by the ADC in one second. The ADC sample rate is a constant of the instrument.

Remote command: [ACQuire:POINts:ARATe?](#page-694-0) on page 680

#### **Resolution**

Sets the time between two waveform samples. A fine resolution with low values produces a more precise waveform record.

Remote command:

[ACQuire:RESolution](#page-694-0) on page 680

#### **Record length**

Indicates the number of waveform samples that build the waveform across the acquisition time.

Remote command:

[ACQuire:POINts\[:VALue\]](#page-694-0) on page 680

#### **Acquisition time**

Shows the time of one acquisition, that is the time across the 10 divisions of the diagram:

Acquisition time = Time scale \* 10 divisions

Changing the acquisition time changes the time scale too.

Remote command:

[TIMebase:RANGe](#page-691-0) on page 677

# **Resolution / Record length (Time scale dependency)**

You can choose to keep constant either the resolution or the record length when you adjust the time scale or acquisition time.

- With constant resolution, increasing the time scale also increases the record length, and vice versa. You can limit the record length to a maximum value.
- With constant record length, increasing the time scale coarsens the resolution, that is, the time between two waveform samples gets longer.

Remote command:

[ACQuire:POINts:AUTO](#page-693-0) on page 679

## **Auto adjustment (Time scale dependency)**

Prevents undersampling and ensures a sufficient resolution to acquire the correct waveform if the time scale is changed. The setting takes effect if the changed parameter - resolution or record length - reaches a limit. The instrument automatically keeps this parameter constant at its limit, and changes the other parameter regardless of the "Resolution / Record length" setting.

See also: Resolution / Record length (Time scale dependency)

#### **Record length limit (Time scale dependency)**

Sets a limit for the record length to prevent very large records. This value is only available if "Auto adjustment" is on and a constant resolution is selected. If you increase the time scale, the resolution remains constant and the record length increases until the limit is reached. Further increase of the time scale changes the resolution and keeps the record length limit.

See also:

- Resolution / Record length (Time scale dependency)
- Auto adjustment (Time scale dependency)

#### Remote command:

[ACQuire:POINts:MAXimum](#page-693-0) on page 679

## <span id="page-124-0"></span>**3.3.1.3 Acquisition**

Acquisition settings control how the waveform is built from the acquired samples. You can display up to three waveforms from one input signal and apply different decimation and arithmetic to each waveform.

For background information, see [chapter 3.1.2, "Sampling and Acquisition",](#page-106-0) [on page 92](#page-106-0).

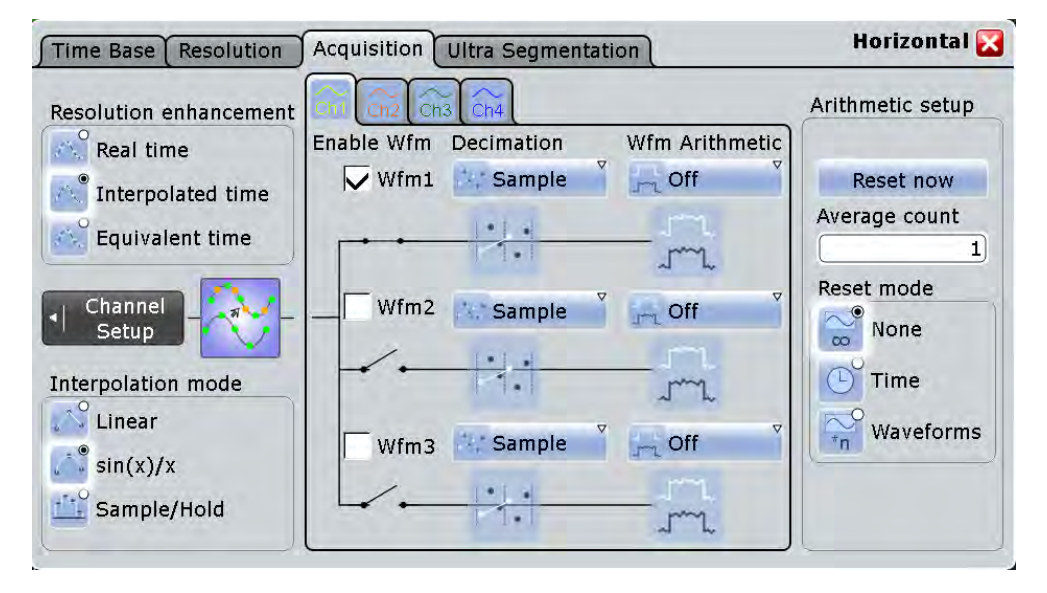

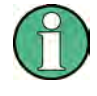

#### **Channel-dependent settings**

The "Decimation" and "Wfm arithmetic" are specific for each waveform. Make sure to select the channel tab first, then set up the waveforms.

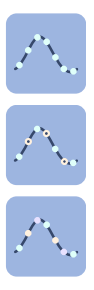

#### **Resolution enhancement**

If the ADC sample rate is too slow to capture sufficient samples to achieve the required resolution, the sample rate can be increased by adding calculated points to the waveform record. The enhancement method is the same for all channels and waveform. As long as the waveform sample rate is not higher than the ADC sample rate, the instrument works automatically in real time mode, enhancement settings are ignored. Otherwise - for resolutions faster than 100ps - the instrument changes to interpolated time mode. If enhancement is done, the instrument ignores the decimation settings.

The methods are:

"Real time" The sampled points of the input signal are used directly to build the waveform. Actually, the real time mode is not an enhancement mode. The maximum "Sample rate" is the "ADC sample rate". In this mode, decimation can be set to reduce the amount of data. The real time mode is used to acquire non-repetitive and transient signals. "Interpolated time" If the "Sample rate" is higher than the "ADC sample rate", interpola-

tion adds points between the ADC samples of the waveform by various mathematic methods, see [Interpolation mode.](#page-125-0) This is the default enhancement method.

<span id="page-125-0"></span>"Equivalent time" This method requires repetitive, stable signals and is not suitable for random and non-repetitive signals. It is used to capture fast signals whose frequency components are higher than the "ADC sample rate". Equivalent-time sampling constructs a picture of a repetitive signal by capturing a little bit of information from each repetition. Each sample is taken with some time difference after the trigger, and the time difference varies with each repetition of the signal. After a number of acquisitions, the oscilloscope builds the waveform from the sampled points.

> The R&S RTO uses the sequential equivalent-time sampling method. When a trigger occurs, a sample is taken after a very short delay time. At the next trigger, this delay time is incremented by a precisely defined Δt, and the next sample is taken. This process is repeated until the waveform is complete. Sequential equivalent-time sampling provides very good time resolution and accuracy.

Equivalent-time sampling is not available, if digital channels are active (requires option RTO-B1, MSO).

#### Remote command:

[ACQuire:MODE](#page-695-0) on page 681

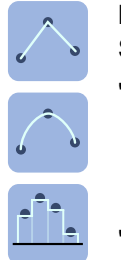

#### **Interpolation mode**

Selects the interpolation method if "Interpolated time" is set for enhancement.

- "Linear" Two adjacent ADC sample points are connected by a straight line, the interpolated points are located on the line. You see a polygonal waveform similar to the real signal, and also the ADC sample points as vertexes. "sin  $(x)/x$ " Two adjacent ADC sample points are connected by a sin $(x)/x$  curve,
	- and also the adjoining sample points are considered by this curve. The interpolated points are located on the resulting curve. This interpolation method is very precise and shows the best signal curve.
- "Sample/Hold" The ADC sample points are displayed like a histogram. For each sample interval, the voltage is taken from the sample point and considered as constant, and the intervals are connected with vertical lines. Thus, you see the discrete values of the ADC - the actually measured samples.

Remote command:

[ACQuire:INTerpolate](#page-695-0) on page 681

#### **Enable Wfm**

Activates or deactivates the individual waveforms of the selected channel.

For each channel, up to three waveforms can be shown and analyzed. The decimation mode and the trace arithmetic are specific for each waveform. So you can analyze several aspects of the signal: For example, waveform1 shows the peaks, and waveform2 shows the average of the signal.

#### Remote command: [CHANnel<m>\[:WAVeform<n>\]\[:STATe\]](#page-696-0) on page 682

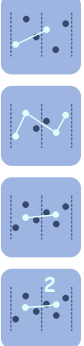

# **Decimation**

Decimation reduces the data stream of the ADC to a stream of waveform points with lower sample rate and a less precise time resolution. The R&S RTO uses decimation, if the waveform "Sample rate" is less than the "ADC sample rate". In this case, enhancement settings are ignored. The decimation mode ist waveform-specific, you can select another mode for each waveform.

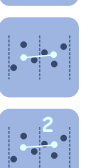

There are different methods to define the recorded waveform point out of a number of n sample points:

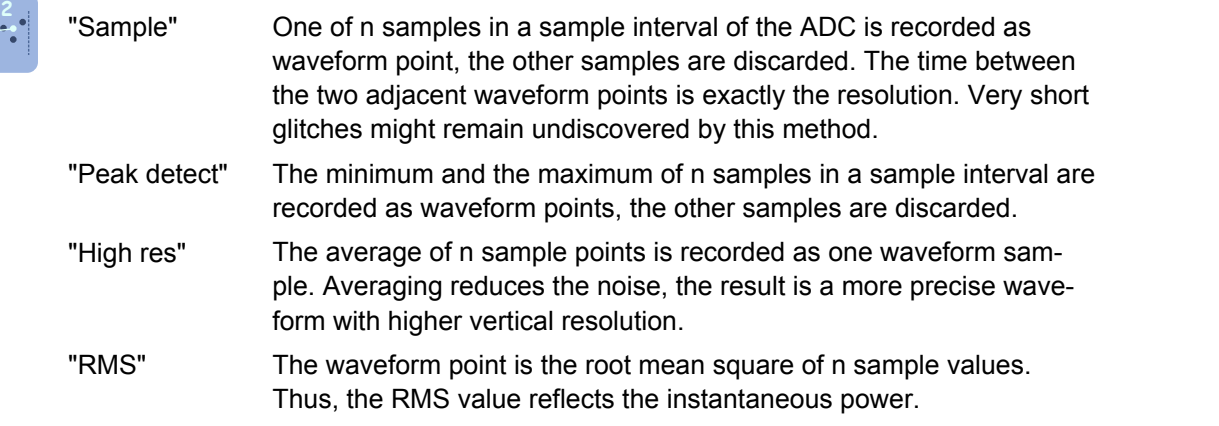

## Remote command:

[CHANnel<m>\[:WAVeform<n>\]:TYPE](#page-696-0) on page 682

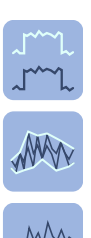

# **Wfm Arithmetic**

Waveform arithmetic builds the resulting waveform from several consecutive acquisitions of the signal. This setting is waveform-specific. The arithmetic works with enhanced and decimated waveforms.

The methods are:

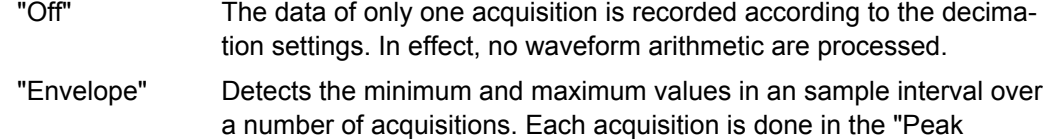

detect" decimation mode, and the most extreme values for all acquisitions build the envelope. The resulting diagram shows two envelope waveforms: the minimums (floor) and maximums (roof). The envelope is built until the restart criterion is reached, see ["Reset](#page-127-0)

[mode" on page 113.](#page-127-0)

**Note:** If you change the arithmetic from "Envelope" to "Off", make sure to set also the "Decimation" to the required value.

"Average" The average is calculated from the data of the current acquisition and a number of acquisitions before. The method reduces random noise and other heterodyne signals. It requires a stable, triggered and periodic signal for correct function.

The number of acquisitions for average calculation is defined with "Average count", and the "Reset mode" defines the restart condition.

# Remote command:

[CHANnel<m>\[:WAVeform<n>\]:ARIThmetics](#page-697-0) on page 683

# <span id="page-127-0"></span>**Reset Now**

Forces the immediate restart of the envelope and average calculation for all waveforms, ignoring the reset settings.

Remote command:

[ACQuire:ARESet:IMMediate](#page-697-0) on page 683

## **Acquisition/average count**

Access:

- TRIGGER > "Control" tab > "Average count (N-single count)"
- ACQUISITION > "Average count"
- HORIZONTAL > "Ultra Segmentation" tab > disable "Acquire maximum" > "Required"
- MATH > "Setup" tab > "Average count"

The acquisition and average count has several effects:

- It sets the number of waveforms acquired with RUN  $N \times$  SINGLE.
- It defines the number of waveforms used to calculate the average waveform. Thus, the instrument acquires sufficient waveforms to calculate the correct average if "Average" is enabled for waveform arithmetic. The higher the value is, the better the noise is reduced.
- It sets the number of acquisitions to be acquired in an Ultra Segmentation acquisition series. Thus, you can acquire exactly one Ultra Segmentation acquisition series with RUN N× SINGLE.

If Ultra Segmentation is enabled and configured to acquire the maximum number of acquisitions, the acquisition count is set to that maximum number and cannot be changed. See also: ["Number of acquisitions" on page 115](#page-129-0).

It is the "Finished" criteria for the state of a mask test.

Remote command:

[ACQuire:COUNt](#page-697-0) on page 683

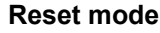

 $\infty$ 

Defines when the envelope and average evaluation restarts.

- "None" No restart, the number of acquisitions considered by the waveform arithmetics is not limited.
- "Time" Restarts the envelope and average calculation after the time defined in "Reset time".
- $\overline{P}$  "Waveforms" Restarts the envelope and average calculation after a number of acquired waveforms defined in "Reset count".

## Remote command:

[ACQuire:ARESet:MODE](#page-698-0) on page 684 [ACQuire:ARESet:TIME](#page-698-0) on page 684 [ACQuire:ARESet:WFMCount](#page-698-0) on page 684

# **3.3.1.4 Ultra Segmentation**

In normal acquisition mode, only a short time is used for sampling; processing and display takes most of the time. The processing and display time is blind time causing a

gap in the recorded signal. The normal acquisition mode may miss very short time and infrequent events occurring during the dead time.

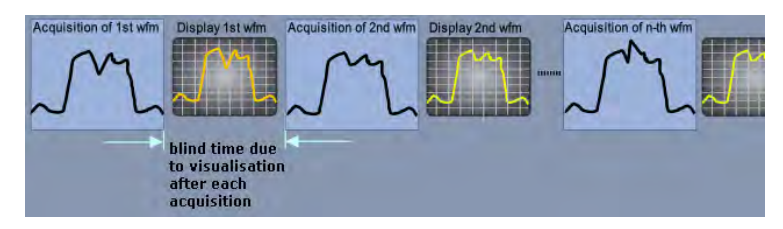

*Fig. 3-5: Normal acquisition with blind time*

With Ultra Segmentation, a number of triggered acquisitions is captured very fast, with hardly any dead time between the acquisitions. The data is processed and the waveforms are displayed when the acquisition of the series has been completed.

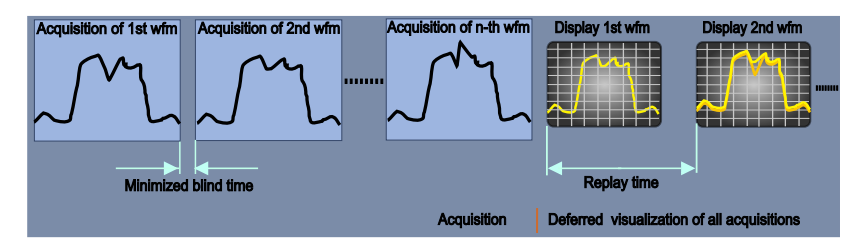

*Fig. 3-6: Ultra Segmentation with deferred processing and display*

#### **Ultra Segmentation and History**

The acquisition series is written in the sample memory, thus the memory size limits the number of acquisitions in a series. This memory is the memory that is accessed by the history, thus the history function is used to read out the contents of the sample memory.

To use the history functionality, enable "Show history" in the "Ultra Segmentation" tab. The history viewer settings are displayed directly in the "Ultra Segmentation" tab.

See also: [chapter 5.4, "History", on page 207.](#page-221-0)

#### **Restrictions**

Ultra Segmentation and equivalent time sampling are mutually exclusive. The instrument considers this fact and disables Ultra Segmentation when equivalent time sampling is selected, and vice versa.

<span id="page-129-0"></span>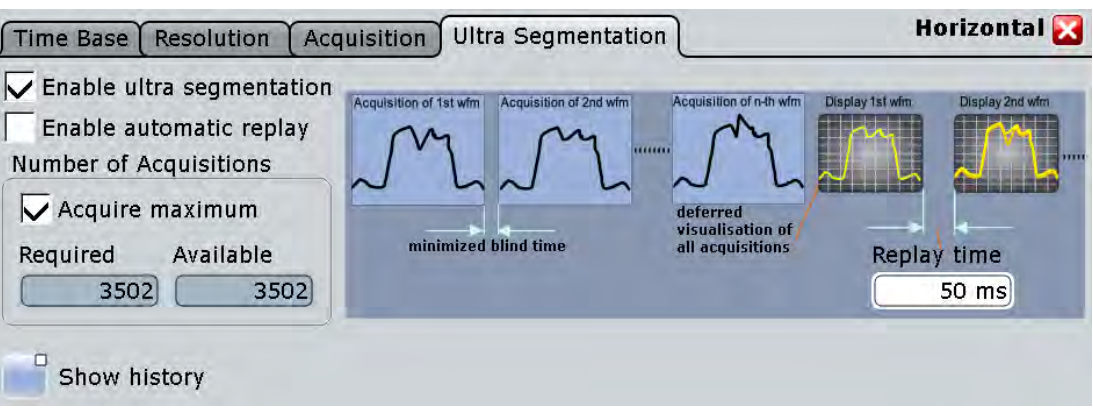

#### **Enable ultra segmentation**

Switches the Ultra Segmentation mode on and off.

If "Equivalent time" sampling is selected in the "Acquisition" tab, enabling Ultra Segmentation switches the resolution enhancement to "Interpolated time".

Remote command:

[ACQuire:SEGMented:STATe](#page-698-0) on page 684

#### **Enable automatic replay**

If enabled, the instrument starts processing and displaying the data as soon as the acquisition series is captured completely. Depending on the number of acquisitions, it may take some time until the acquisition series is displayed. If the setting is disabled, the instrument only captures the data and stores it in the sample memory.

Remote command: [ACQuire:SEGMented:AUToreplay](#page-699-0) on page 685

#### **Number of acquisitions**

You can define the number of acquisitions to stored in an Ultra Segmentation acquisition series:

Acquire the maximum possible number of acquisitions that can be stored in the sample memory.

To acquire the maximum number, enable "Acquire maximum". The maximum number of acquisitions is shown in the "Required" field.

● Acquire a given number of acquisitions. Enter the number in the "Required" field.

The acquisition count ([Acquisition/average count\)](#page-127-0) is always set to the required number of acquisitions. Thus you can acquire exactly one Ultra Segmentation acquisition series with RUN N× SINGLE. The RUN key works in the same way as RUN N× SINGLE, it stops acquisition when the series is completed.

You can stop the running acquisition before the series is completed.

The number of actually acquired waveforms is shown in "Available" and can be displayed with "Show history".

Remote command:

[ACQuire:SEGMented:MAX](#page-699-0) on page 685

#### <span id="page-130-0"></span>**Replay time**

Defines the display speed of the Ultra Segmentation acquisition series. Display starts after the series has been captured completely. See also ["Time per acquisition"](#page-226-0) [on page 212](#page-226-0).

# **Show history**

Enables the history mode and displays the history viewing functions in the "Ultra Segmentation" tab. For details, see [chapter 5.4.3.1, "Viewer", on page 211](#page-225-0).

# **3.3.2 Vertical Settings**

The "Vertical" menu contains all channel-dependent settings and information.

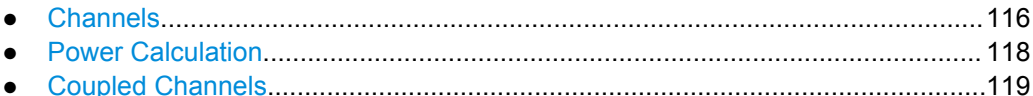

#### **3.3.2.1 Channels**

The "Channels" tab provides all basic vertical settings. The channels are listed in vertical tabs at the left side of the dialog box.

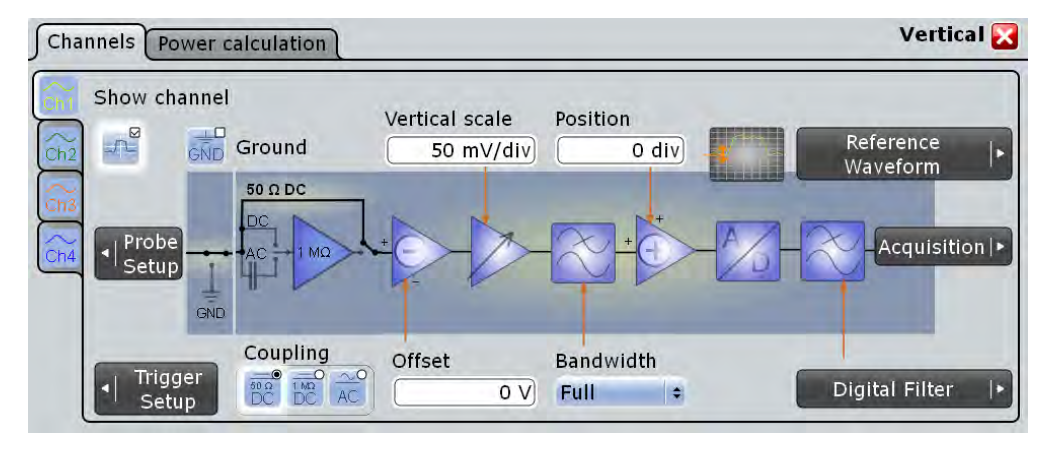

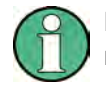

Make sure that the correct channel tab is selected. The vertical rotary knobs are illuminated in the color of the selected channel.

<span id="page-131-0"></span>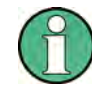

# **Waveform display**

Certain conditions cause a freeze of the waveform display on the screen:

- The acquisition has been stopped.
- One of the following actions has been performed:
	- Activating an additional channel
	- Interleaved mode is active (20 GHz realtime sample rate, available only with R&S RTO1044)
- If you change the vertical or horizontal scale or position, the reference point, or the offset under these conditions, only the grid is updated, and the waveforms remain unchanged. The instrument updates the waveform display when you start acquisition.

## **Show channel**

Switches the channel signal on or off. The signal icon appears on the signal bar. The waveform of the last acquisition is displayed in the diagram.

# Remote command:

CHANnel<m>: STATe on page 685

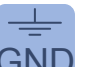

# **Ground**

Connects the input to the ground. GND Connects the input to the ground.

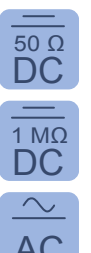

#### **Coupling**

 $\overline{DC}$  Selects the connection of the channel signal determining what part of the signal is used<br>
for waveform analysis and triggering for waveform analysis and triggering.  $50 \Omega$  Coloring the connection of the channel giangl determining what next of the giangle used

In addition to coupling, the signal can be filtered for high frequency rejection, see [chap-](#page-142-0)1 MΩ DC [ter 3.3.4, "Digital Filter Setup", on page 128.](#page-142-0)

- "DC 50  $Ω$ " Connection with 50  $Ω$  termination, passes both DC and AC components of the signal. AC example of the signal.
	- "DC 1 MΩ" Connection with 1 MΩ termination, passes both DC and AC components of the signal.
	- "AC" Connection through DC capacitor, removes DC and very low-frequency components.

Remote command:

[CHANnel<m>:COUPling](#page-700-0) on page 686

# **Offset**

The offset voltage is subtracted to correct an offset-affected signal. The vertical center of the selected channel is shifted by the offset value and the signal is re-positioned within the diagram area. Negative offset values move the waveform up, positive values move it down.

The offset of a signal is determined and set by the autoset procedure. The current value is shown in the waveform label.

By default, the horizontal grid axis remains in the center when the offset is changed. To shift the axis together with the waveform, disable [Keep Y-grid fixed](#page-202-0) in "Display > Diagram Layout".

<span id="page-132-0"></span>See also: ["Waveform display" on page 117](#page-131-0)

Remote command: [CHANnel<m>:OFFSet](#page-702-0) on page 688

#### **Vertical scale**

Defines the vertical scale in Volts per division. Increasing the scale compresses the display of the signal.

See also: ["Waveform display" on page 117](#page-131-0)

Remote command:

[CHANnel<m>:SCALe](#page-700-0) on page 686

#### **Bandwith**

Selects the bandwidth limit. The specified full bandwidth indicates the range of frequencies that the instrument can acquire and display accurately with less than 3dB attenuation. The probe has also a limited bandwidth and thus affects the resulting system bandwidth.

See also: [chapter 3.1.1.3, "Bandwidth", on page 92](#page-106-0)

"Full" At full bandwidth, all frequencies in the specified range are acquired and displayed. Full bandwidth is used for most applications.

"800 MHz, 200MHz, 20MHz" Frequencies above the selected limit are removed to reduce noise at different levels. The value 800 MHz is provided for 50  $\Omega$  coupling.

Remote command:

[CHANnel<m>:BANDwidth](#page-702-0) on page 688

#### **Position**

Moves the selected signal up or down in the diagram. The visual effect is the same as for [Offset](#page-131-0) but the waveform is adjusted at a later time in the signal flow. While the offset sets a voltage, position is a graphical setting given in divisions.

By default, the horizontal grid axis remains in the center when the offset is changed. To shift the axis together with the waveform, disable [Keep Y-grid fixed](#page-202-0) in "Display  $>$  Diagram Layout".

Remote command: [CHANnel<m>:POSition](#page-701-0) on page 687

## **3.3.2.2 Power Calculation**

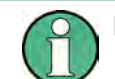

Make sure that the correct channel tab is selected.

<span id="page-133-0"></span>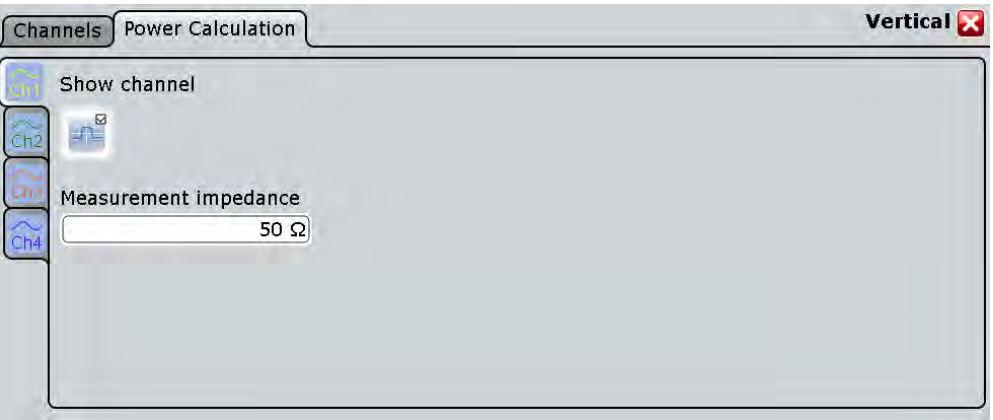

# **Show channel**

Switches the channel signal on or off. The signal icon appears on the signal bar. The waveform of the last acquisition is displayed in the diagram.

Remote command: [CHANnel<m>:STATe](#page-699-0) on page 685

#### **Measurement impedance**

Sets the impedance of the channel for power calculations and measurements.

Remote command: [CHANnel<m>:IMPedance](#page-702-0) on page 688

# **3.3.2.3 Coupled Channels**

Channel coupling sets the vertical settings of the coupled channels to the values of the active channel. If two or more channels should have the same vertical settings, you can set them at once by coupling the settings of these channels.

Channel coupling affects all vertical settings that are adjusted in the "Channels" tab: vertical scale, position, offset, bandwidth, coupling, and ground.

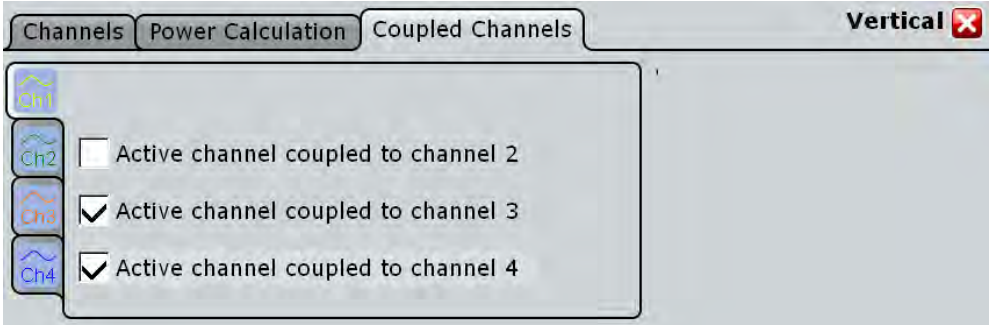

# **3.3.3 Probes**

With R&S RTO digital oscilloscopes you can use various probe types, mostly these are passive and active voltage probes. The "Probes" dialog box provides all probe-relevant information. The instrument can detect the R&S RT-ZP10 as well as R&S RT-ZS and R&S RT-ZD probes and read out the probe-specific parameters, for example, bandwidth and attenuation. Other probes cannot be detected, but their characteristics are known to the R&S RTO. These known probes are called "Predefined probes".

In the "Setup" tab, you find all settings that are relevant for the connected probe. Additional information is given in the "Probe Attributes" and "Calibration Results" tabs.

For background information, see [chapter 3.1.4, "Probes", on page 97](#page-111-0).

#### **3.3.3.1 Setup for Passive and Unknown Probes**

For passive probes, the probe attenuation is read out and shown in the "Setup" tab. Passive probes require compensation.

If you need to change the unit or attenuation, change the "Mode" to "Manual" and enter the correct values. Additionally, you can set an external attenuation.

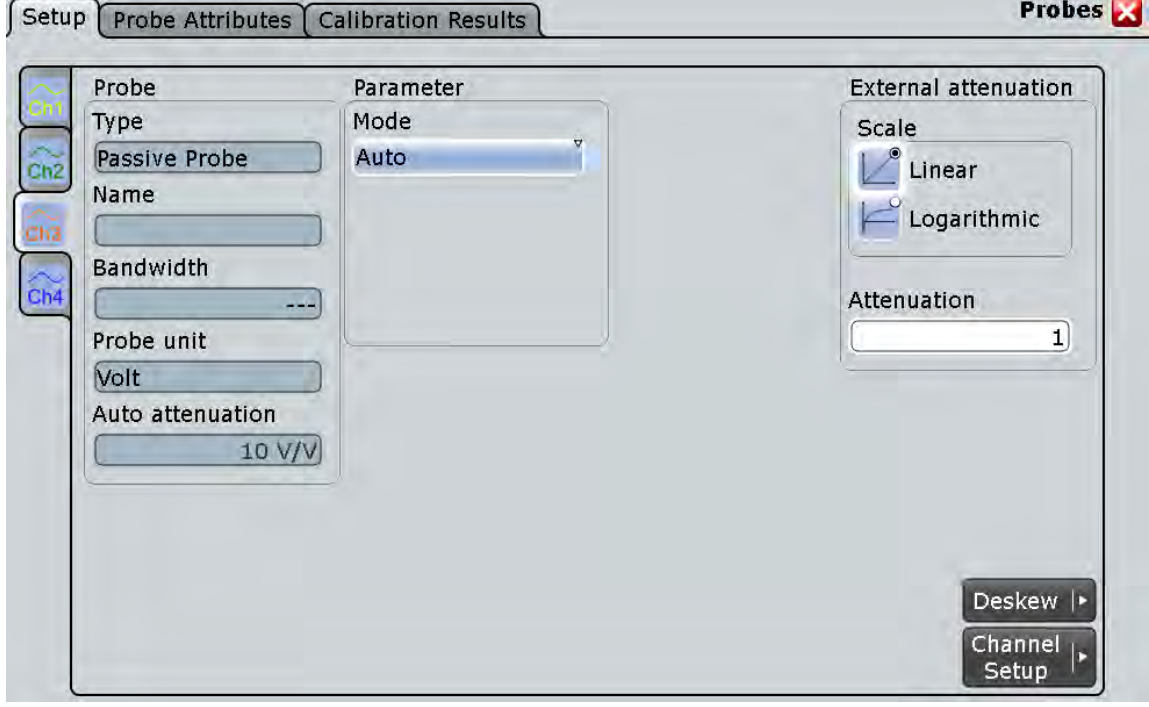

*Fig. 3-7: Probe setup for passive probe R&S RT-ZP10*

If the R&S RTO cannot detect the probe, and the probe is not a predefined one, you can set the probe parameters manually: unit and attenuation of the probe as well as external attenuation.

<span id="page-135-0"></span>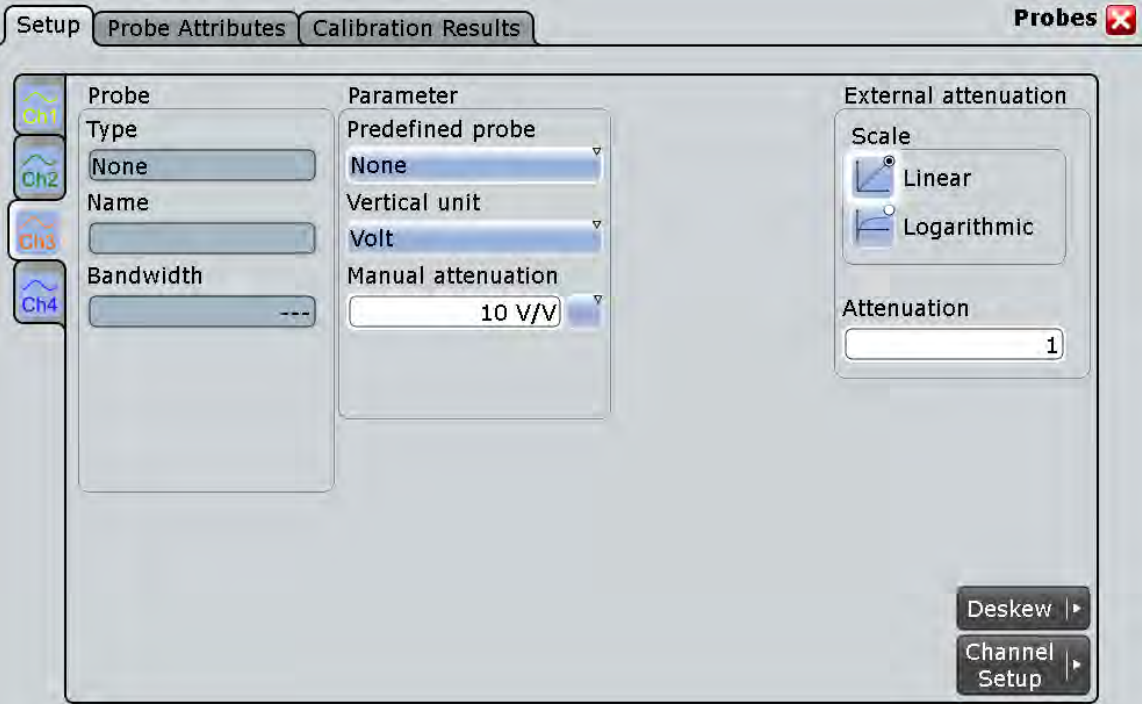

*Fig. 3-8: Probe setup for an unkown probe*

#### **Type, Name, Bandwidth, Probe unit, Auto attenuation**

Many probes are recognized by the instrument. The fields show the characteristics of a recognized probe for information. If the instrument cannot recognize the probe, the "Type" is "None".

#### Remote command:

[PROBe<m>:SETup:TYPE?](#page-710-0) on page 696 [PROBe<m>:SETup:NAME?](#page-710-0) on page 696 [PROBe<m>:SETup:BANDwidth?](#page-711-0) on page 697 [PROBe<m>:SETup:ATTenuation\[:AUTO\]?](#page-705-0) on page 691

#### **Vertical unit, Manual attenuation, Manual gain**

Set user-defined values for unit and attenuation or gain if the instrument cannot read the values.

#### Remote command:

[PROBe<m>:SETup:ATTenuation:UNIT](#page-706-0) on page 692 [PROBe<m>:SETup:ATTenuation:MANual](#page-707-0) on page 693 [PROBe<m>:SETup:GAIN:MANual](#page-707-0) on page 693

## **External attenuation: Scale, Attenuation**

Considers a voltage divider that is part of the DUT before the measuring point. The external attenuation is included in the measurement, and the instrument shows the results that would be measured before the divider. External attenuation can be used with active and passive probes.

"Scale" Select linear or logarithmic attenuation scale.

"Attenuation" Enter the attenuation of the voltage divider according to the selected scale. The conversion from linear to logarithmic values depends on the "Vertical unit" of the probe: For power-based unit (W): *attenuation (dB) = 10 \* log10(attenuation factor)* For voltage-based unit (V and A): *attenuation (dB) = 20 \* log10(attenuation factor)*

Remote command:

[CHANnel<m>:EATScale](#page-707-0) on page 693 [CHANnel<m>:EATTenuation](#page-708-0) on page 694

# **3.3.3.2 Setup for Active Probes R&S RT-ZS and R&S RT-ZD**

Active single-ended probes R&S RT-ZS and active differential probes R&S RT-ZD (except for R&S RT-ZD01) have an integrated data memory that contains identification data and individual probe correction parameters. The R&S RTO can detect these active single-ended and differential probes and read out the data.

The Rohde & Schwarz active single-ended and differential probes have special features for easier use and precise measurements. The features and their settings appear on the tab if one of these probes is attached:

- Configuration of the micro button action
- DC measurement with R&S ProbeMeter

Additionally, you can set an external attenuation.

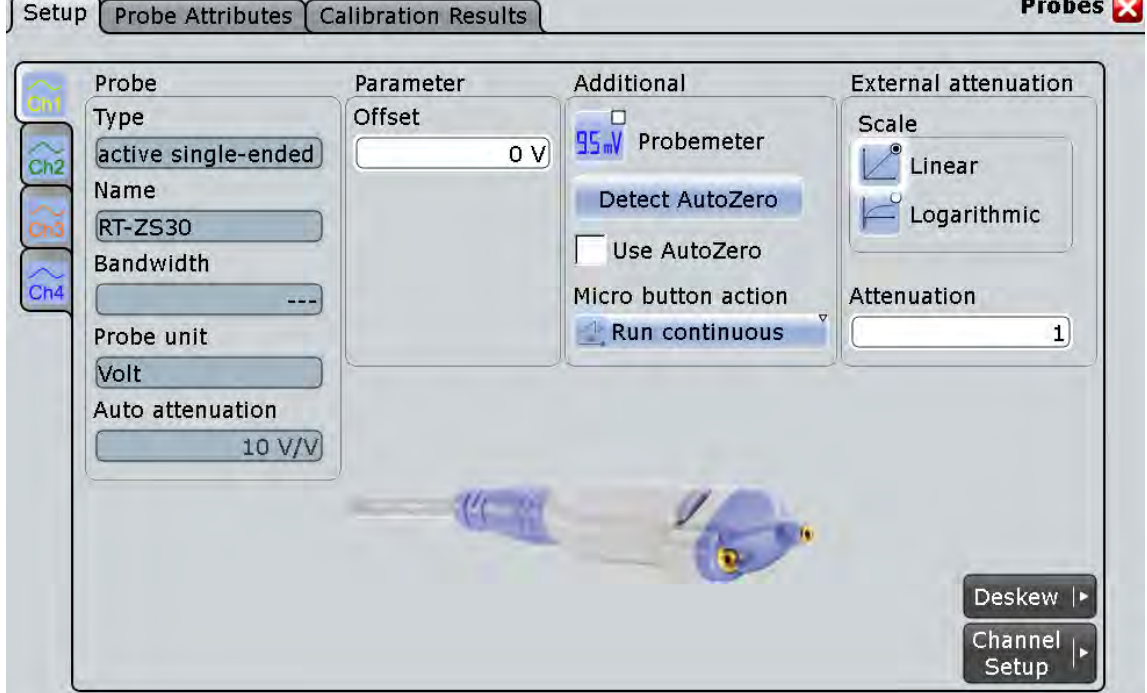

*Fig. 3-9: Probe setup for active single-ended probes*

## **R&S**®**RTO Acquisition and Setup**

Reference for Acquisition and Setup

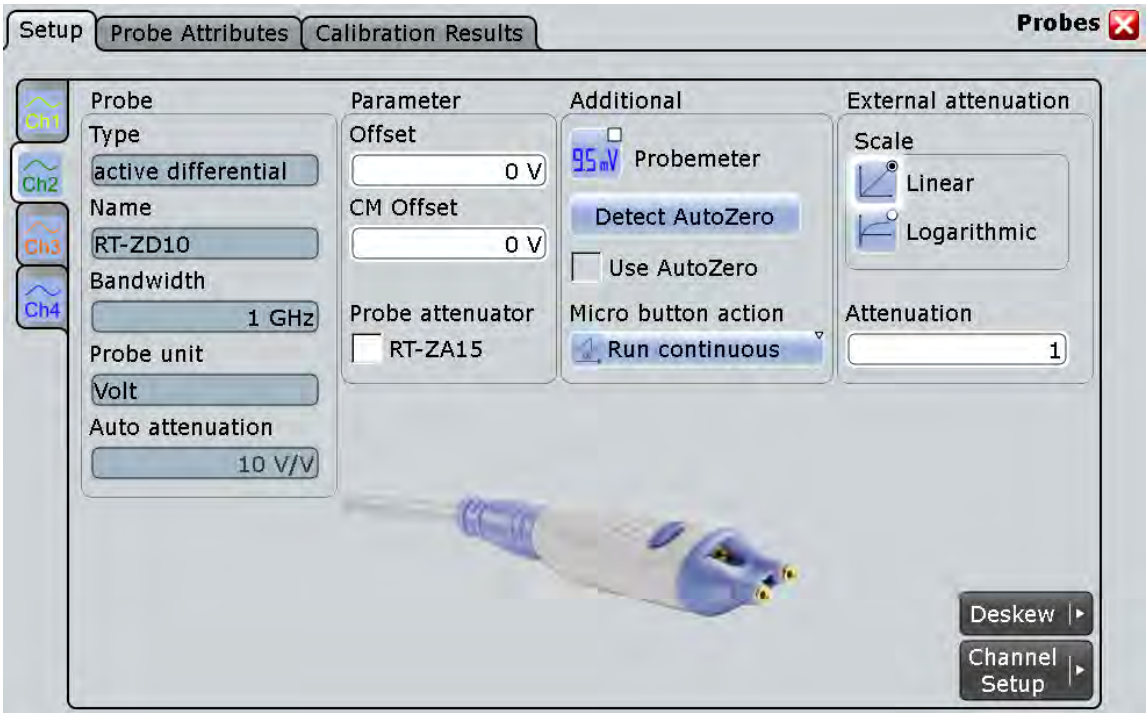

#### *Fig. 3-10: Probe setup for active differential probes*

The information on the probe is shown under "Probe", see ["Type, Name, Bandwidth,](#page-135-0) [Probe unit, Auto attenuation" on page 121](#page-135-0).

The settings for external attenution are the same as for passive probes, see ["External](#page-135-0) [attenuation: Scale, Attenuation" on page 121.](#page-135-0)

Specific settings for active single-ended and differential probes are:

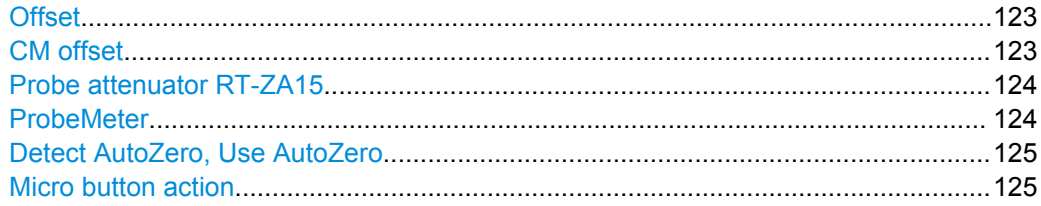

# **Offset**

See ["Offset" on page 117](#page-131-0).

For differential probes, this offset is the differential offset.

## **CM offset**

Sets the common-mode offset. The setting is only available for differential probes. Remote command: [PROBe<m>:SETup:CMOFfset](#page-709-0) on page 695

## <span id="page-138-0"></span>**Probe attenuator RT-ZA15**

If you use the external attenuator R&S RT-ZA15 together with one of the differential active probes R&S RT-ZD10/20/30, enable RT-ZA15 to include the external attenuation in the measurements.

Remote command: [PROBe<m>:SETup:ZA15](#page-708-0) on page 694

#### **ProbeMeter**

The integrated R&S ProbeMeter of active R&S probes (except for RT-ZS10E) is a voltmeter that measures DC voltages between the probe tip and ground connection or between the probe tips with very high precision. The R&S ProbeMeter enables groundreferenced measurements of voltages. The measurement is performed continuously and in parallel to the measurements of the oscilloscope.

● **ProbeMeter measurement results of single-ended active R&S probes** Measures the voltage between the probe tip and the ground.

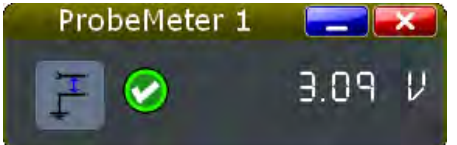

- **ProbeMeter measurement results of differential active R&S probes**
	- You can select the voltage to be measured by the differential active probe: – "Differential / Common Mode":

Differential voltage is the voltage between the positive and negative signal sockets.

Common mode voltage is the mean voltage between the signal sockets and the ground socket. It measures the voltage level relative to ground, for example, to check the operating voltage window.

See also: ["Differential active probes" on page 100](#page-114-0).

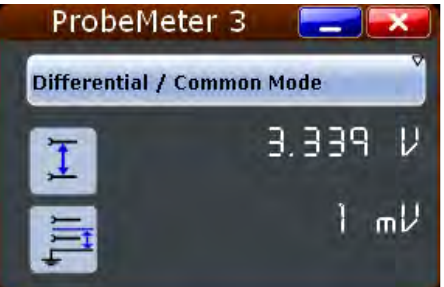

"Single Ended Pos/Neg": Measures the voltage between the positive/negative signal socket and the ground.

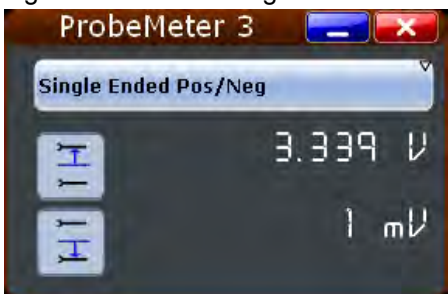

The ProbeMeter always measures the common mode and differential voltages. Single-ended voltages are calculated values:

$$
V_p = V_{cm} + 0.5 * V_{in}
$$
 and  $V_n = V_{cm} - 0.5 * V_{in}$ 

<span id="page-139-0"></span>Remote command:

[PROBe<m>:SETup:DISPlaydiff](#page-712-0) on page 698

# **Detect AutoZero, Use AutoZero**

Differences in DUT and oscilloscope ground levels may cause larger zero errors affecting the waveform. If the DUT is ground-referenced, the AutoZero function corrects the zero error of the probe to optimize measurement results at small signal levels.The validation limit depends on the probe attenuation because probes with high attenation often have to compensate high offsets. AutoZero detects offset values even when the signal is out of the current measurement range.

To correct the zero error, short the signal pin and the ground pin together and connect them to the ground of the DUT. Then tap "Detect AutoZero".

To include this additional offset in measurement results, enable "Use AutoZero".

Remote command:

[PROBe<m>:SETup:OFFSet:AZERo](#page-708-0) on page 694

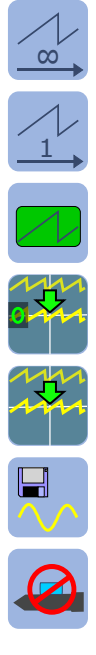

## **Micro button action**

 $\infty$  Active R&S probes (except for RT-ZS10E) have a configurable Micro Button on the probe head. Pressing this button, you can perform an action on the instrument directly from the probe. During internal automatic processes the button is disabled, for exam-1, ple, during self alignment, autoset, and find level.

Select the action that you want to start from the probe:

"Run Continuous"

is the default assignment. The acquisition is running as long as you press the micro button again.

- "Run single" Starts one acquisition.
- "Auto set" Starts the autoset procedure.

"AutoZero" See: "Detect AutoZero, Use AutoZero" on page 125.

"Set offset to mean"

Performs an automatic compensation for a DC component of the input signal using the result of a background mean measurement.

"Print" Prints the current display according to the "Printer control" settings in the "Print" dialog box, see [chapter 11.3, "Reference for PRINT Set](#page-401-0)[tings", on page 387.](#page-401-0) Depending on the selected printer. you can print to a local or network driver, or save to a file.

# "Save image to file"

Saves the current display as image according to the image settings in the "Print" dialog box, see [chapter 11.3, "Reference for PRINT Set](#page-401-0)[tings", on page 387.](#page-401-0)

"No action" Select this option to prevent unwanted actions due to unintended usage of the micro button.

Remote command:

[PROBe<m>:SETup:MODE](#page-709-0) on page 695

# **3.3.3.3 Setup for Predefined Probes**

Some probes cannot be detected, but their characteristics are known to the R&S RTO. These probes are called "Predefined probes".

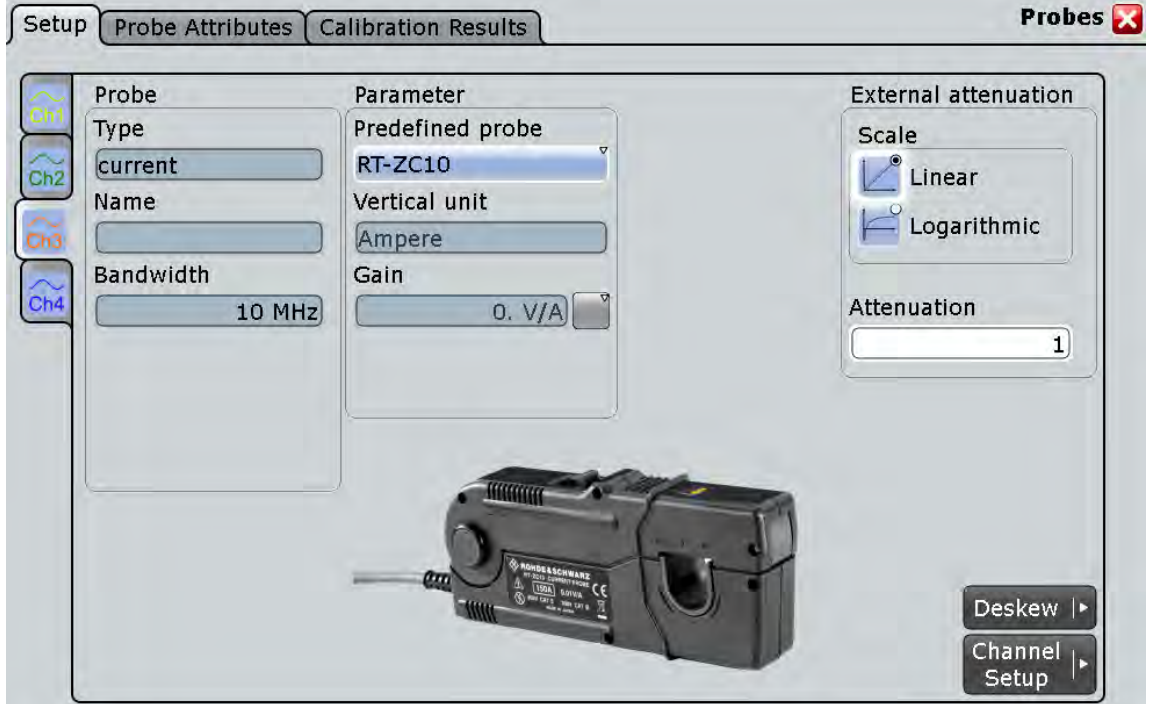

*Fig. 3-11: Probe setup for current probes*

#### **R&S**®**RTO Acquisition and Setup**

Reference for Acquisition and Setup

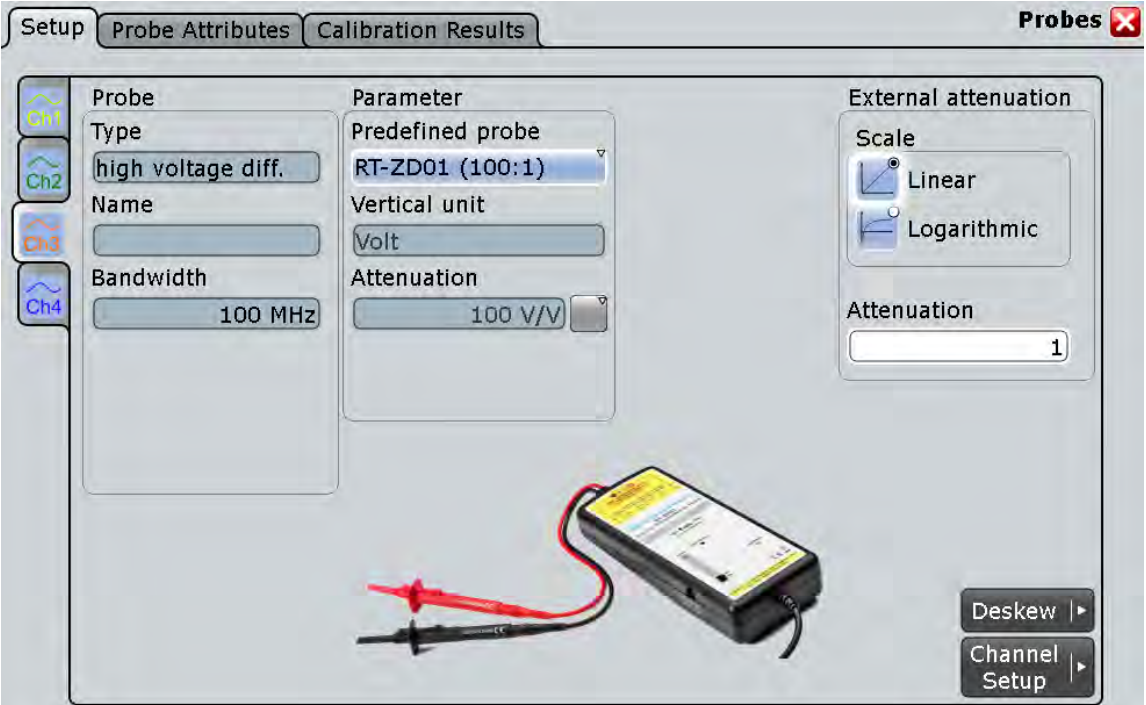

*Fig. 3-12: Probe setup for R&S RT-ZD01*

#### **Predefined probe**

Current probes R&S RT-ZCxx, the high voltage active probe R&S RT-ZD01 and the transmission line probe R&S RT-ZZ80 are not recognized automatically but the parameters of these probes are known to the instrument. Select the correct probe type and enter additional parameters if required. The correspondent "Vertical unit" and the "Attenuation" or "Gain" are set.

For any other unrecognized probe, set "Predefined probe" to "None" and enter the "Vertical unit" and the "Manual attenuation" or "Manual gain".

Remote command: [PROBe<m>:SETup:ATTenuation:DEFProbe](#page-706-0) on page 692

## **3.3.3.4 Probe Attributes**

The "Probe Attributes" tab provides an overview of all R&S probes connected to an input channel.

For a specification of the probe parameters refer to the data sheet.

<span id="page-142-0"></span>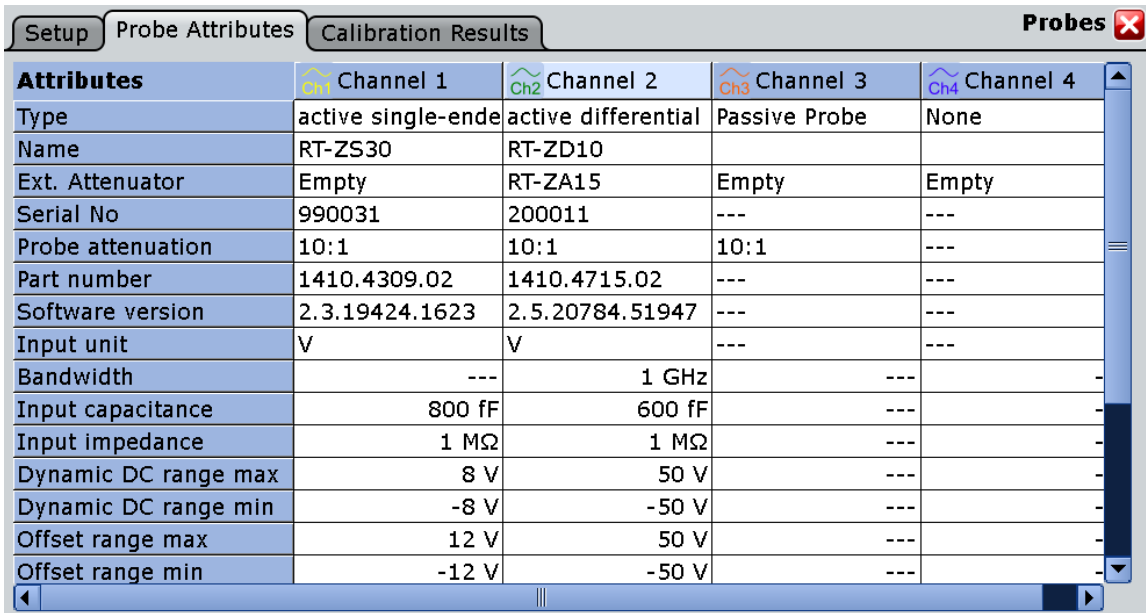

# SCPI commands:

- [PROBe<m>:ID:SWVersion?](#page-712-0) on page 698
- [PROBe<m>:ID:PRDate?](#page-712-0) on page 698
- [PROBe<m>:ID:PARTnumber?](#page-712-0) on page 698
- [PROBe<m>:ID:SRNumber?](#page-713-0) on page 699

#### **3.3.3.5 Calibration Results**

The "Calibration Results" tab provides the calibration data stored in the probe for all R&S probes connected to an input channel.

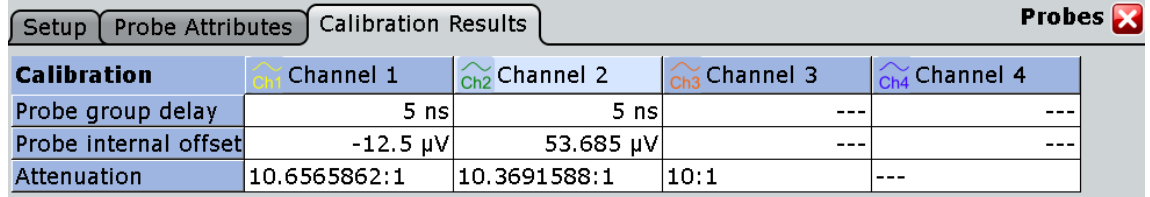

# **3.3.4 Digital Filter Setup**

After processing by the A/D converter, the channel and trigger signals are digitized signals. These digitized signals can be filtered to reject high frequency - also known as Digital Signal Processing (DSP). You can filter the acquisition channels as well as the trigger channel signal.

If you filter only the input channels, you can apply different filters - one filter for channels 1 and 2 and - for 4-channel models - another filter for channels 3 and 4.

If you filter the trigger channel, the same filter must be used for the input channels to ensure that all signals suit for analysis. The instrument offers only permitted combinations and triggers on the filtered signal.

#### **Example:**

RF reject for the trigger signal ensures that triggering will not be caused by unexpected glitches.

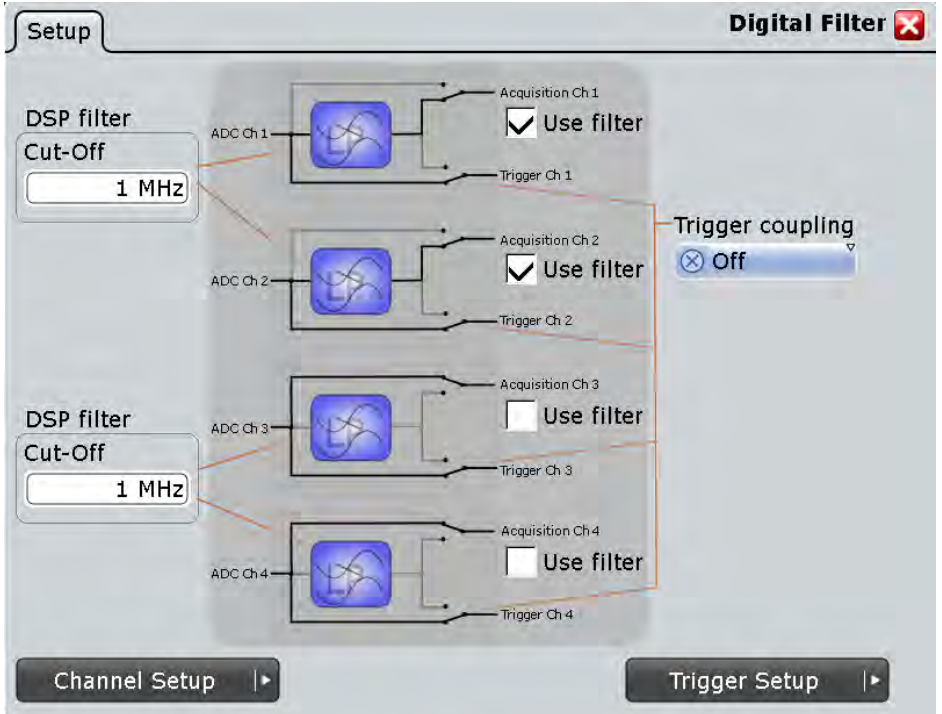

## **Use filter**

Enables the DSP filter.

The number of filters depends on the instrument model:

- R&S RTO1022 and R&S RTO1024 have a filter for each input channel.
- R&S RTO1012 and R&S RTO1014 have filters affecting two channels: One filter for Ch1 and Ch2, and the second filter for Ch3 and Ch4 (R&S RTO1014 only).

#### Remote command:

[CHANnel<m>:DIGFilter:STATe](#page-713-0) on page 699

## **Cut-off**

Sets the limit frequency of the Lowpass filter for input channels.

The filter value is applied to two channels in R&S RTO1022 and R&S RTO1024, or applied to all available channels in R&S RTO1012 and R&S RTO1014.

Remote command:

[CHANnel<m>:DIGFilter:CUToff](#page-713-0) on page 699
#### **Trigger coupling**

Selects the filter for the trigger channel(s). Other channels must use the same filter, or proceed unfiltered.

- "Off" The trigger signal is not filtered, and the acquisition channels can be filtered independently.
- "RF reject" frequencies higher the "RF reject BW" are rejected, lower frequencies pass the filter.

Remote command:

[TRIGger<m>:COUPling](#page-714-0) on page 700

#### **RF reject BW**

Sets the limit frequency for "RF reject" trigger coupling. This limit is applied to the trigger channel and to the acquisition channels enabled for filtering.

```
Remote command:
```
[TRIGger<m>:RFReject<n>](#page-714-0) on page 700

# **3.3.5 Horizontal Accuracy**

The Horizontal Accuracy contains standard and optional settings to improve measurement and analysis accuracy and to reduce jitter effects.

#### **3.3.5.1 Reference (OCXO, Option RTO-B4)**

The option RTO-B4 provides an Oven Controlled Crystal Oscillator (OCXO) that produces a 10 MHz internal reference signal with very precise and stable frequency. With this option, you can also use an external reference signal. The input and output connectors for the external reference signal are located on the rear panel alongside the external trigger input.

#### **Detected**

Indicates if the OCXO option is installed and detected by the instrument.

#### **Oven hot**

Indicates when the oven has reached its nominal temperature and is operating with the specified accuracy.

#### **External reference**

Sets the frequency of an external reference input signal that is connected to the external reference input on the rear panel of R&S RTO. A frequency range from 1 MHz to 20 MHz is supported.

#### Remote command:

[SENSe\[:ROSCillator\]:EXTernal:FREQuency](#page-715-0) on page 701

#### **Use external reference**

Enables the use of the external reference signal instead of the internal OCXO reference.

If an external reference is used, the frequency of the reference output signal is the same as of the reference input signal. Otherwise, the frequency of the reference output signal is 10 MHz, that is the frequency of the OCXO.

Remote command:

[SENSe\[:ROSCillator\]:SOURce](#page-715-0) on page 701

#### **3.3.5.2 Skew**

Skew compensates signal propagation differences between channels caused by the different length of cables, probes, and other sources. Correct skew values are important for accurate triggering and timing relations between channels.

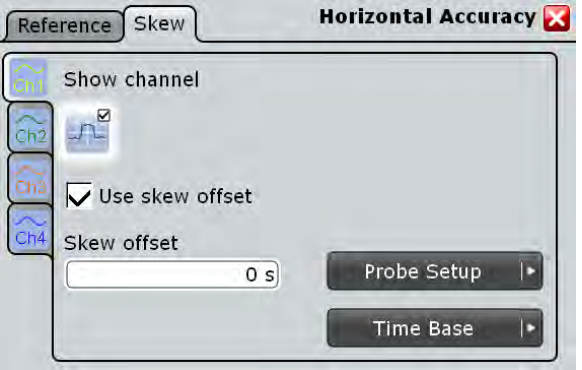

Make sure that the correct channel tab is selected.

#### **Show channel**

Switches the channel signal on or off. The signal icon appears on the signal bar. The waveform of the last acquisition is displayed in the diagram.

Remote command: [CHANnel<m>:STATe](#page-699-0) on page 685

#### **Use skew offset**

If enabled, the "Skew offset" value is used for compensation. This improves horizontal and trigger accuracy.

Remote command: [CHANnel<m>:SKEW:MANual](#page-714-0) on page 700

# **Skew offset**

Sets an delay value, that is known from the circuit specifics but cannot be compensated by the instrument automatically. It affects only the selected input channel.

Remote command:

[CHANnel<m>:SKEW:TIME](#page-715-0) on page 701

Reference for Acquisition and Setup

# **3.3.5.3 AUX OUT**

## **1 GHz Reference ON**

Enables the 1 GHz reference signal and sends it to the AUX OUT connector at the front panel. The signal is required for performance test to measure the frequency internal calibration signal.

Basics of Triggering

# 4 Triggers

# **4.1 Basics of Triggering**

Triggering means to capture the interesting part of the relevant waveforms. Choosing the right trigger type and configuring all trigger settings correctly allows you to detect various incidents in analog, digital, and logic signals.

# **Trigger**

A trigger occurs if the complete set of trigger conditions is satisfied. It is the determining point in the waveform record. The instrument acquires continuously and keeps the sample points to fill the pre-trigger part of the waveform record. When the trigger occurs, the instrument continues acquisition until the post-trigger part of the waveform record is filled. Then it stops acquiring and waits for the next trigger. When a trigger is recognized, the instrument will not accept another trigger until the acquisition is complete and the holdoff time has expired.

# **Trigger conditions**

A simple set of trigger conditions includes:

- Source of the trigger signal, its coupling and filtering
- Trigger type and its setup
- Horizontal position of the trigger: trigger offset See also: [chapter 3.1.3.2, "Horizontal Position", on page 96](#page-110-0)
- **Trigger mode**

The R&S RTO provides various trigger types for troubleshooting and signal analysis, for example, edge trigger, glitch trigger, interval trigger, slew rate trigger, and pattern trigger.

For complex tasks like verifying and debugging designs, advanced trigger settings are available:

- Hysteresis, that is the rejection of noise to avoid unwanted trigger events caused by noise
- Holdoff to define exactly which trigger event will cause the trigger
- Qualification to consider the states of digital signals on other input channels and their logical combination
- Trigger sequences to combine two events

# **Trigger event**

In particular for advanced trigger settings, it is important to distinguish between the trigger and the event. An event is the fulfillment of the event conditions, but an event may not be the trigger. Only if the additional criteria are met - hysteresis, holdoff, and/or additional events in a trigger sequence - the trigger occurs.

Event-specific conditions are:

- **Trigger source**
- Trigger type and its setup
- **Qualification**

#### **Trigger sequence**

A complex trigger sequence joins two separate events with a delay time and a reset time or reset event. This combination is called " $A \rightarrow B \rightarrow R$ " trigger sequence. Similar setups are also known as multi-step trigger or A/B trigger.

The combination of one event with holdoff conditions defines a simple "A only" sequence.

#### **Trigger information**

Information on the most important trigger settings are shown in the trigger label on top of the signal bar. If you double-tap the trigger label, the "Trigger" dialog box opens. The label shows:

- **Trigger mode**
- Trigger type, edge/polarity and trigger source, for A- and B-event
- **Trigger level**

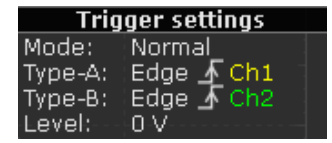

When no trigger has been found for longer than one second, a message box appears that shows the current state of the trigger. For long time bases, the state indicates the remaining pretrigger time, the waiting time if no trigger occurs, and after the trigger the time until the acquisition is completed. While waiting for the trigger, the "Force trigger" button is available to get a waveform quickly. You can also drag the message box to the signal bar.

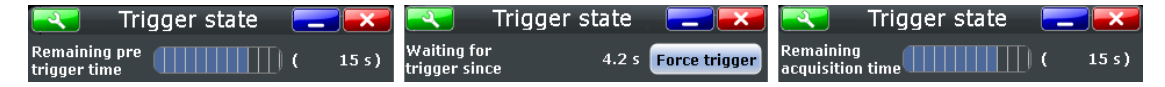

#### **External trigger input, analog and digital trigger system**

In R&S RTO, the trigger types use either an analog or a digitized signal as the trigger signal.

If the trigger source is a channel input, the trigger types use a digitized signal. The trigger system of the instrument is a separate system, thus the signal processing by enhancement, decimation and arithmetic has no impact on the trigger signal. Most of the R&S RTO trigger types use the digitized trigger signal.

If the trigger source is the EXT TRIGGER INPUT on the rear panel, the analog edge trigger is available that uses directly the analog input signal. For this analog trigger signal, qualification and the "A  $\rightarrow$  B  $\rightarrow$  R" sequence are not available.

# <span id="page-149-0"></span>**4.2 Setting Up the Trigger**

This chapter provides step-by-step procedures for the important stages of trigger setup. The dialog boxes and settings are described in detail in [chapter 4.3, "Reference](#page-151-0) [for Triggers", on page 137](#page-151-0).

# **4.2.1 Configuring the Trigger Event**

Prerequisites:

- Horizontal and vertical settings are set appropriately to the signals.
- The acquisition is running, the RUN CONT key lights green.

For details on event settings, see [chapter 4.3.1, "Events and Trigger Types",](#page-152-0) [on page 138](#page-152-0).

Proceed as follows:

1. Press the TRIGGER key on the front panel.

The "Trigger" dialog box opens with the "Events" tab.

- 2. At the left hand-side, select the vertical tab of the event you want to set up: "A Trigger", "B Trigger", or "R Trigger".
- 3. Tap the "Source" button and select the trigger source.
- 4. Check the trigger coupling and filter settings. To change the settings, tap the "Channel Setup" button and "Digital Filter" button. If the trigger source is "Extern", you can adjust the coupling and filters directly in the "Events" tab.
- 5. Tap the "Type" button and select the trigger type.
- 6. Under "Trigger type dependent settings", configure the settings for the selected trigger type. To let the instrument find the trigger level, tap "Find level". See: [chapter 4.3.1, "Events and Trigger Types", on page 138](#page-152-0)
- 7. If you want to set the "Normal" trigger mode, do either of the following:
	- Press the AUTO/NORMAL key on the front panel until NORMAL lights up.
	- Tap the "Normal" button in the "Control" tab.

# **4.2.2 Positioning the Trigger**

By positioning the trigger on the time axis, you define which part of the waveform is displayed: mainly the pre-trigger part, or the post-trigger part, or the part around the trigger point.

For details on position settings, see [chapter 4.3.5, "Horizontal Position", on page 171.](#page-185-0)

- 1. Press the TRIGGER key and select the "Hor. Position" tab. Alternatively, tap the "Trigger" menu and then "Trigger Position".
- 2. Set the "Reference point" and the "Horizontal position". If you want to set the trigger position outside the waveform display, make sure that "Restrict horizontal position to acquisition range" is disabled.

# **4.2.3 Using Holdoff**

Holdoff conditions define a waiting time after the current trigger until the next trigger can be recognized. Holdoff is an optional setting to the A-event. You find the holdoff settings in the "Sequence" tab with "A only" trigger sequence selected.

For details on holdoff settings, see ["Holdoff mode" on page 168](#page-182-0).

- 1. Press the TRIGGER key and select the "Sequence" tab. Alternatively, tap the "Trigger" menu and then "Trigger Sequence".
- 2. Select the "Trigger sequence": "A only".
- 3. Select the "Holdoff mode".
- 4. Enter the "Holdoff settings" belonging to the selected mode.

# **4.2.4 Setting Up a Trigger Sequence**

The complete configuration of a complex " $A \rightarrow B \rightarrow R$ " trigger sequence consists of:

- A-event setup
- B-event setup in the same way as for the A-event
- Optional delay time to connect the A- and B-event
- Optional reset by timeout and/or R-trigger

For details on sequence settings, see [chapter 4.3.4, "Sequence", on page 167](#page-181-0).

- 1. Press the TRIGGER key and select the "Sequence" tab. Alternatively, tap the "Trigger" menu and then "Trigger Sequence".
- 2. Select the type of the "Trigger sequence": " $A \rightarrow B \rightarrow R$ ".
- 3. Tap the "A Event Setup" button and set up the first event. See: [chapter 4.2.1, "Configuring the Trigger Event", on page 135.](#page-149-0)
- 4. In the "Events" tab, select the "B Trigger" tab and set up the edge trigger. Other trigger types are not available for the B-event.
- 5. Select the "Sequence" tab.
- 6. Optionally, set the "Delay" the instrument waits after an A event until it recognizes B events.
- 7. Set the "B event count". The last B event causes the trigger.
- <span id="page-151-0"></span>8. Additionally, you can define a reset condition: "Enable reset by timeout" and/or "Enable reset event". The sequence restarts with the A-event if no B-event occurs and the reset condition is fulfilled.
	- a) If "Enable reset by timeout" is selected, enter the time in "Reset timeout".
	- b) If "Enable reset event" is selected, tap the "R Event Setup" button and set up the reset event.

The trigger types and settings are restricted dependent on the A and B event settings. The instrument provides only possible, reasonable combinations.

# **4.2.5 Qualifying the Trigger**

Qualification considers the states of digital signals on other input channels and their logical combination as an additional trigger event condition. For example, an edge trigger is configured for channel 1, and the instrument triggers only if the signal on channel 2 is high.

If the trigger source is "Extern", qualification is not available.

For details on qualification settings, see [chapter 4.3.2, "Trigger Qualification",](#page-177-0) [on page 163](#page-177-0).

- 1. Press the TRIGGER key and select the [Trigger Qualification](#page-177-0) tab. Alternatively, tap the "Trigger" menu and then "Trigger Qualification.".
- 2. At the left hand-side, select the vertical tab of the event you want to qualify: "A Trigger", or "B Trigger". For the R-event, qualification is not available.
- 3. Select the channel(s) with the digital input signal to be used as qualifying signal(s). Channels used as trigger source for the current event cannot be used for qualification and appear dimmed.
- 4. Check and set the trigger levels for all used channels, that is, the thresholds for digitization of analog signals. You can set all levels to the currently selected value if you select "Couple levels".
- 5. Set the boolean operation for each channel.
- 6. If more than one channel is selected, set the logical combination of the channel states.
- 7. Tap "Qualify" to enable the qualification.

# **4.3 Reference for Triggers**

The setup of a trigger contains mandatory and optional settings. The usage of optional settings depends on the signal characteristics and the test setup.

Mandatory settings are:

Trigger source: ["Source" on page 139](#page-153-0)

- <span id="page-152-0"></span>Trigger type and its setup: ["Type" on page 140](#page-154-0) This is the critical part of the oscilloscope setup to capture the relevant part of the waveform.
- Trigger mode: ["Trigger mode" on page 174](#page-188-0)
- Trigger position: [chapter 4.3.5, "Horizontal Position", on page 171](#page-185-0)

Optional settings are:

- Noise rejection settings: [chapter 4.3.3, "Noise Reject", on page 166](#page-180-0)
- Trigger sequence, a combination of two trigger events: [chapter 4.3.4, "Sequence",](#page-181-0) [on page 167](#page-181-0)
- Qualification: combination of the trigger signal with the state of other channel signals: [chapter 4.3.2, "Trigger Qualification", on page 163](#page-177-0)
- Digital Filter Setup: additional filtering of the trigger signal: [chapter 3.3.4, "Digital](#page-142-0) [Filter Setup", on page 128](#page-142-0)

# **4.3.1 Events and Trigger Types**

The setup of the trigger type is the most important part of the trigger definition. It determines the method to identify specific signal phenomena. In principle, all trigger types are available for all events in a trigger sequence, that is, you can combine different types with A-, B-, and R-event. The instrument checks the trigger settings for compatibility and feasibility and disables settings that do not fit the previous settings in the sequence.

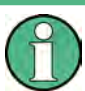

Make sure that the correct trigger tab is selected on the left before you enter the settings.

The settings in the "Event" tab are:

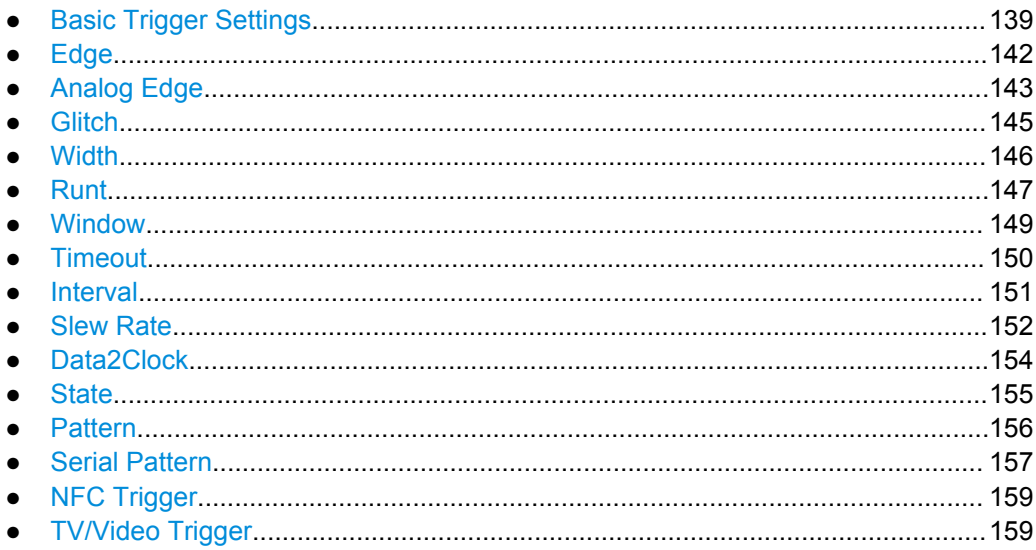

<span id="page-153-0"></span>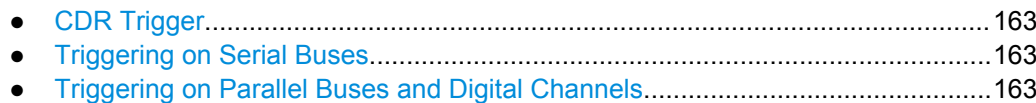

#### **4.3.1.1 Basic Trigger Settings**

The basic trigger settings are the trigger source and the trigger type, including the trigger level. These settings are specific for each event in a trigger sequence, that is, specific for A-, B- and R-events. For the trigger source, the current ground/coupling settings are displayed, filtering is also possible.

Additionally, you can let the R&S RTO find the trigger level, set the trigger levels to the same value for all channels and enable trigger qualification. These settings are located under "Trigger type dependent settings".

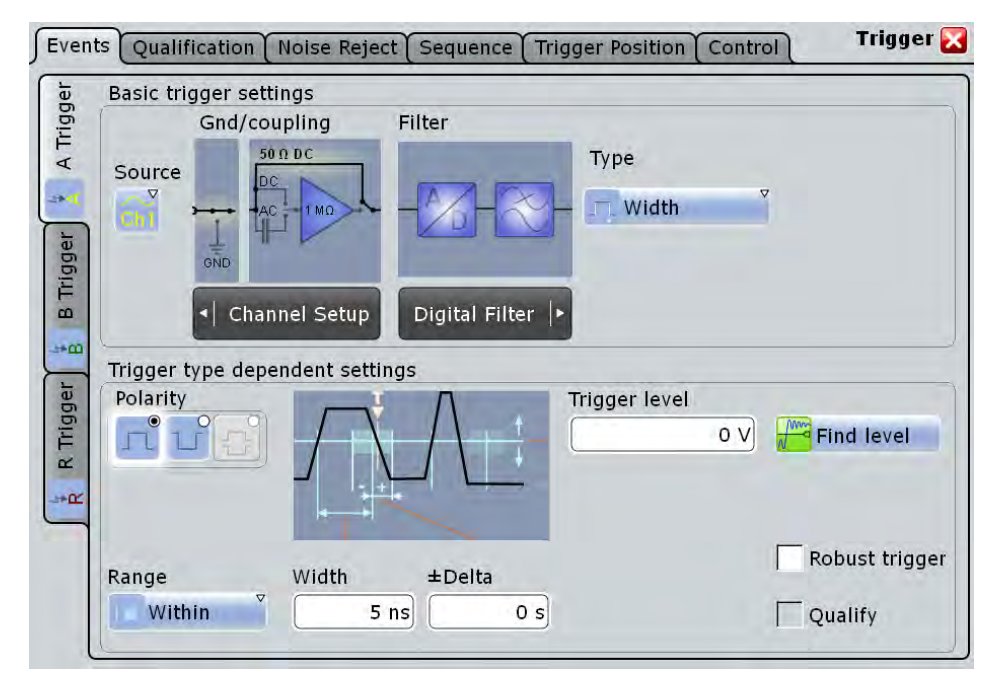

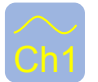

# **Source**

Ch<sub>1</sub> Selects the source of the trigger signal for the current trigger event. The source can be one of the input channels, a serial bus, or an external analog signal connected to the External Trigger Input on the rear panel. The trigger source works even if it is not displayed in a diagram. It should be synchronized to the signal to be displayed and analyzed.

If options with trigger functionality are installed, the variety of trigger sources of the Aevent setup is enhanced with specific trigger sources - Serial bus for protocol analysis, and digital channels as well as parallel buses for mixed signal option (see ["Source"](#page-539-0) [on page 525](#page-539-0)).

<span id="page-154-0"></span>Available sources depend on the trigger sequence setting. If the trigger sequence "A  $\rightarrow$  $B \rightarrow R''$  is selected, only channel inputs Ch1...4 can be set as trigger source, and all other input sources are disabled. If "A only" is selected, all inputs (input channels, serial and parallel buses, digital channels etc.) can be used as trigger source. See also: [chapter 4.3.4, "Sequence", on page 167](#page-181-0)

The external trigger source is supported for the A-event. It is not available if the trigger sequence " $A \rightarrow B \rightarrow R$ " is selected, or if qualification is enabled.

Remote command:

[TRIGger<m>:SOURce](#page-716-0) on page 702

#### **Type**

Selects the trigger type specific for each event in a trigger sequence. The current trigger type is shown on the button.

The following trigger types are available:

- [Edge, see page 142](#page-156-0)
- **[Glitch, see page 145](#page-159-0)**
- [Width, see page 146](#page-160-0)
- [Runt, see page 147](#page-161-0)
- [Window, see page 149](#page-163-0)
- [Timeout, see page 150](#page-164-0)
- [Interval, see page 151](#page-165-0)
- [Slew Rate, see page 152](#page-166-0)
- [Data2Clock, see page 154](#page-168-0)
- [chapter 4.3.1.12, "State", on page 155](#page-169-0)
- [Pattern, see page 156](#page-170-0)
- [Serial Pattern, see page 157](#page-171-0)
- [chapter 4.3.1.16, "TV/Video Trigger", on page 159](#page-173-0)
- [chapter 16.4, "NFC Trigger", on page 543](#page-557-0) (requires option R&S RTO-K11)
- [chapter 17.2.2.2, "CDR Trigger", on page 556](#page-570-0) (requires option R&S RTO-K13)

Restrictions:

- If the external trigger input is used as trigger source, the analog edge trigger is the only available trigger type.
- For the B-event, only edge trigger is available.
- For the R-event (reset), the trigger types and settings are restricted dependent on the A and B event settings. The instrument provides only possible, reasonable combinations.

Remote command:

[TRIGger<m>:TYPE](#page-717-0) on page 703

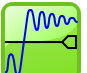

#### **Find level**

Sets the trigger level automatically to *0.5 \* (MaxPeak – MinPeak)*. The function is not available for an external trigger source and the TV trigger.

Remote command:

[TRIGger<m>:FINDlevel](#page-719-0) on page 705

# <span id="page-155-0"></span>**Qualify**

Enables the settings for trigger qualification that are defined in the "Qualification" tab. Qualification adds additional trigger conditions considering the logic states of other digital channel signals.

The checkmark is only active if at least one qualification channel is selected.

Qualification is available for many trigger types: Edge, Glitch, Width, Runt, Window, Timeout, and Interval.

Qualification is not possible for the R-event.

See also: [chapter 4.3.2, "Trigger Qualification", on page 163.](#page-177-0)

#### **Robust trigger**

The "Robust trigger" setting is relevant for all trigger types with an event condition that is based on the time difference between a rising and a falling edge. These trigger types are: glitch, width, runt, timeout, window, data2clock, pattern, and serial pattern. It avoids an undefined state of the trigger system that might occur due to hysteresis, for example, when triggering on the envelope of a modulated signal.

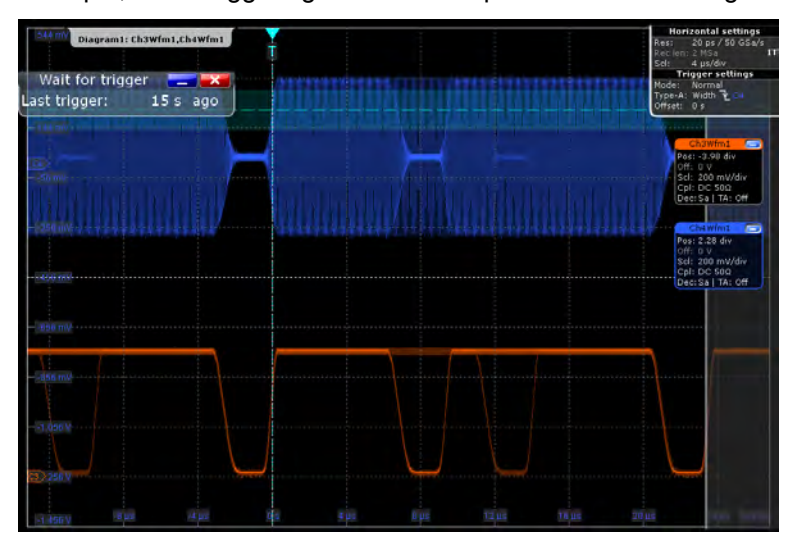

*Fig. 4-1: Width trigger on modulated signal - no triggering*

<span id="page-156-0"></span>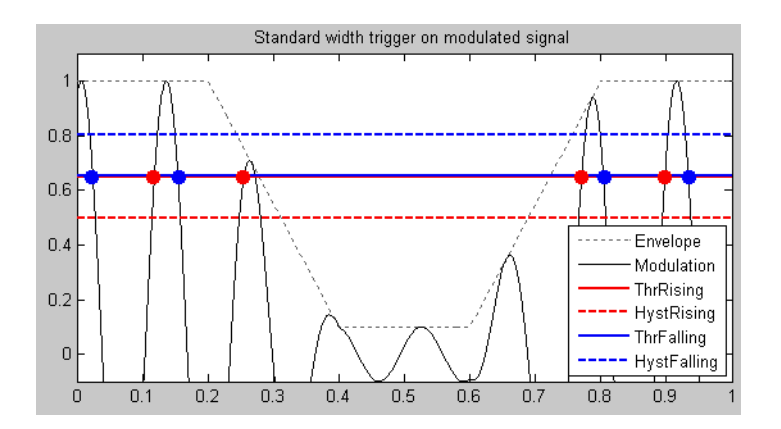

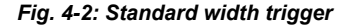

ThrRising = **ThrFalling** 

= Trigger thresholds for rising and falling edge are the same. The instrument misses the falling edge at T=0,27 because the signal stays below the hysteresis threshold. No trigger occurs.

The robust trigger inserts a shift by the hysteresis value between the trigger threshold for the falling edge and the trigger threshold for the rising edge. Thus, the trigger cannot "hang" inside the hysteresis, triggering is always ensured.

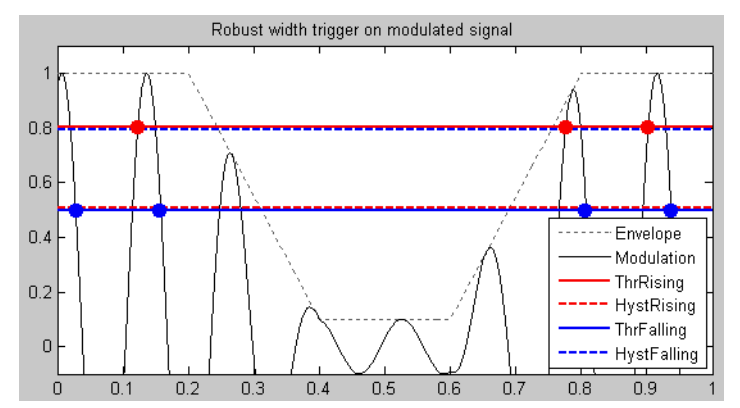

*Fig. 4-3: Robust width trigger*

ThrRising = HystFalling, ThrFalling = = Rising and falling edge are detected by turns, noise is rejected, less **HystRising** accuracy in trigger measurement

The disadvantage of the robust trigger is a slight inaccuracy in the trigger measurements, because different trigger levels are used. For steep edges, the inaccuracy can be ignored.

See also: [chapter 4.3.3, "Noise Reject", on page 166](#page-180-0)

Remote command:

[TRIGger<m>:ROBust](#page-719-0) on page 705

### **4.3.1.2 Edge**

The edge trigger is the most common trigger type. It is well-known from analog oscilloscopes; and you can use it for analog and digital signals.

The trigger event occurs when the signal from the trigger source passes the specified threshold voltage in the specified direction (slope).

<span id="page-157-0"></span>If the trigger source is a channel signal, the edge trigger uses the digitized trigger signal. This signal can be qualified and filtered with the DSP filter. If the trigger source is the EXT TRIGGER INPUT, the analog trigger signal is used, and the coupling and filter for this signal is set directly in the trigger setup.

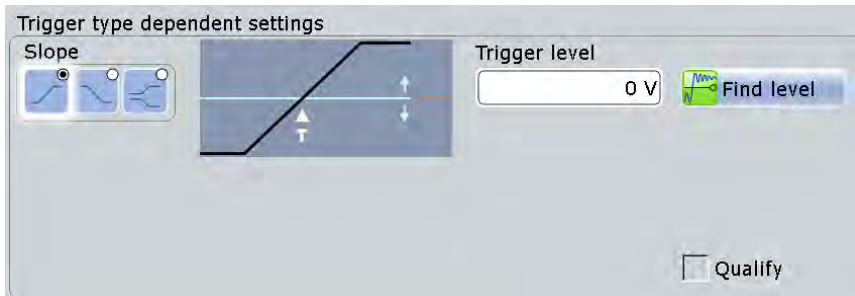

#### **Slope**

Sets the edge type for the trigger event.

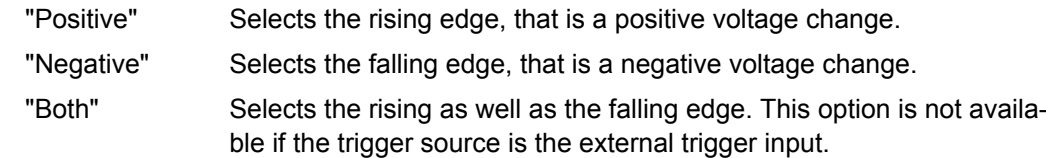

Remote command:

[TRIGger<m>:EDGE:SLOPe](#page-720-0) on page 706 [TRIGger<m>:ANEDge:SLOPe](#page-723-0) on page 709 [TRIGger<m>:SLEW:SLOPe](#page-733-0) on page 719

#### **Trigger level**

Sets the voltage level for the trigger event. You can also drag the trigger level marker on the display (TA or TB on the right edge of the display).

#### Remote command:

[TRIGger<m>:LEVel<n>\[:VALue\]](#page-718-0) on page 704

#### **4.3.1.3 Analog Edge**

The analog edge trigger is available for trigger source signals connected to the external trigger input on the rear panel of the instrument. This trigger type uses directly the analog input signal.

The "Find level" function is not available for analog trigger signals.

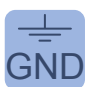

#### **Ground**

GND If the selected trigger source is the external trigger input, you can connect the trigger input to the ground.

#### Remote command:

[TRIGger<m>:ANEDge:GND](#page-722-0) on page 708

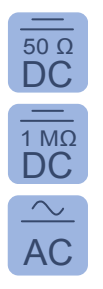

#### **Coupling**

 $\overline{DC}$  If the selected trigger source is the external trigger input, the analog trigger signal is<br>Used and you can set the coupling for this input used, and you can set the coupling for this input.  $50 \Omega$  is the existent tinger course in the outgoing trigger input, the engles trigger gianal is

- $1$  MΩ  $\degree$  "DC 50 Ω" Direct connection with 50 Ω termination, passes both DC and AC components of the trigger signal. DC components of the trigger signal.
- "DC 1 MΩ" Direct connection with 1 MΩ termination, passes both DC and AC AC expresses the trigger signal.
	- "AC" Connection through capacitor, removes unwanted DC and very lowfrequency components.

#### Remote command:

[TRIGger<m>:ANEDge:COUPling](#page-721-0) on page 707

#### **Filter**

If the selected trigger source is the external trigger input, the analog trigger signal is used for triggering, and you can directly select an additional filter to reject high or low frequencies.

For all trigger types using the digitized signal, you can add a digital filter using the Digital Filter Setup. See: [chapter 3.3.4, "Digital Filter Setup", on page 128.](#page-142-0)

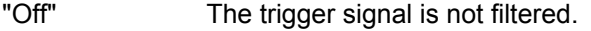

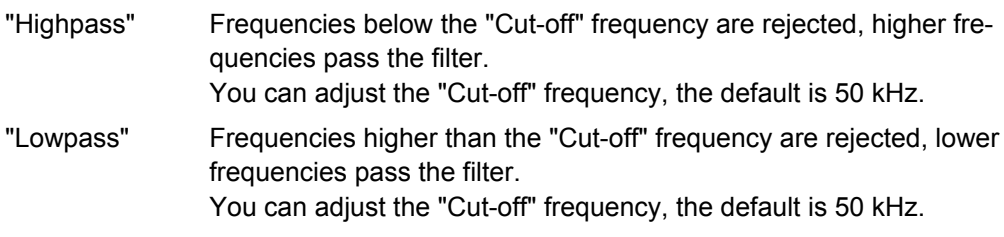

#### Remote command:

[TRIGger<m>:ANEDge:FILTer](#page-722-0) on page 708 [TRIGger<m>:ANEDge:CUToff:HIGHpass](#page-721-0) on page 707 [TRIGger<m>:ANEDge:CUToff:LOWPass](#page-721-0) on page 707

#### **Slope**

Sets the edge type for the trigger event.

"Positive" Selects the rising edge, that is a positive voltage change.

"Negative" Selects the falling edge, that is a negative voltage change.

"Both" Selects the rising as well as the falling edge. This option is not available if the trigger source is the external trigger input.

#### Remote command:

[TRIGger<m>:EDGE:SLOPe](#page-720-0) on page 706 [TRIGger<m>:ANEDge:SLOPe](#page-723-0) on page 709 [TRIGger<m>:SLEW:SLOPe](#page-733-0) on page 719

#### <span id="page-159-0"></span>**Trigger level**

Sets the voltage level for the trigger event. You can also drag the trigger level marker on the display (TA or TB on the right edge of the display). The range of the trigger level is limited in a way so that always a hysteresis for stable trigger conditions is available.

Remote command:

[TRIGger<m>:LEVel<n>\[:VALue\]](#page-718-0) on page 704

#### **4.3.1.4 Glitch**

The glitch trigger event detects pulses shorter or longer than a specified time. It identifies deviation from the nominal data rate and helps to analyze causes of even rare glitches and their effects on other signals.

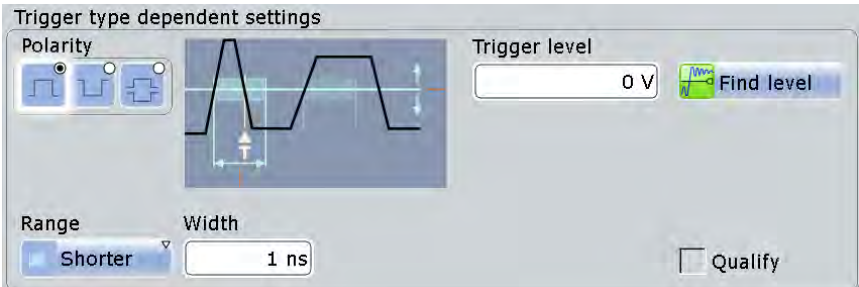

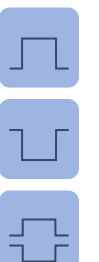

# **Polarity**

Indicates the polarity of a pulse, that is the direction of the first pulse slope.

"Positive" Selects positive going pulses.

"Negative" Selects negative going pulses.

"Either" Selects both positive and negative going pulses.

#### Remote command:

[TRIGger<m>:GLITch:RANGe](#page-723-0) on page 709 [TRIGger<m>:RUNT:POLarity](#page-726-0) on page 712

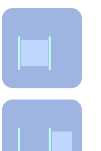

#### **Range**

Selects which glitches are identified: shorter or longer than the specified "Width".

```
Remote command:
```
[TRIGger<m>:GLITch:RANGe](#page-723-0) on page 709

#### **Width**

Sets the length of a glitch. The instrument triggers on pulses shorter or longer than this value. The minimum width is 100 ps.

You need to know the expected pulse widths of the circuit to set the glitch width correctly.

#### Remote command:

[TRIGger<m>:GLITch:WIDTh](#page-724-0) on page 710

#### <span id="page-160-0"></span>**Trigger level**

Sets the voltage level for the trigger event. You can also drag the trigger level marker on the display (TA or TB on the right edge of the display). The range of the trigger level is limited in a way so that always a hysteresis for stable trigger conditions is available.

Remote command:

[TRIGger<m>:LEVel<n>\[:VALue\]](#page-718-0) on page 704

#### **4.3.1.5 Width**

The width trigger detects pulses with a pulse width (duration) inside or outside the allowed time limits. The instrument triggers if the pulse is too long to cross the specified voltage threshold twice, if it is too short, or if it is outside or inside the time range. The pulse width is measured at the trigger level.

Using the width trigger, you can define the pulse width more precisely than with the glitch trigger. However, with range settings "Shorter" and "Longer" you can also trigger on glitches.

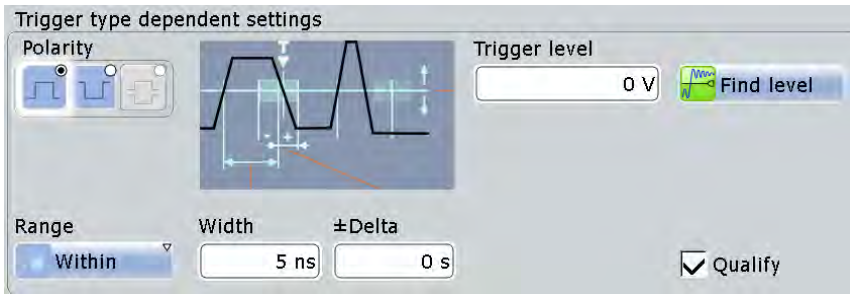

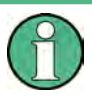

While the width trigger can only analyze **either** positive **or** negative polarity, searching for a width is also possible for both polarities at the same time ("Either").

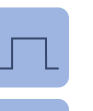

#### **Polarity**

Indicates the polarity of a pulse, that is the direction of the first pulse slope.

"Positive" Triggers on positive going pulses.

"Negative" Triggers on negative going pulses.

#### Remote command:

[TRIGger<m>:WIDTh:POLarity](#page-724-0) on page 710 [TRIGger<m>:INTerval:POLarity](#page-732-0) on page 718

#### **Range**

Selects how the range of a pulse width is defined:

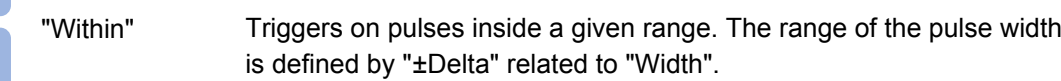

<span id="page-161-0"></span>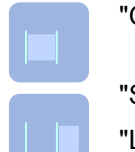

"Outside" Triggers on pulses outside a given range. The range definition is the same as for "Within" range.

Shorter" Triggers on pulses shorter than the given "Width".

Longer" Triggers on pulses longer than the given "Width".

Remote command:

[TRIGger<m>:WIDTh:RANGe](#page-725-0) on page 711

#### **Width**

For the ranges "Within" and "Outside", the width defines the center of a range which is defined by the limits ±Delta.

For the ranges "Shorter" and "Longer", the width defines the maximum and minimum pulse width, respectively.

Remote command:

[TRIGger<m>:WIDTh:WIDTh](#page-725-0) on page 711

#### **±Delta**

Defines a range around the given width value.

The combination "Range" = Within and "±Delta" = 0 triggers on pulses with a pulse width that equals "Width".

The combination "Range" = Outside and "±Delta" = 0 means to trigger on pulse widths ≠ "Width".

#### **Trigger level**

Sets the voltage level for the trigger event. You can also drag the trigger level marker on the display (TA or TB on the right edge of the display). The range of the trigger level is limited in a way so that always a hysteresis for stable trigger conditions is available.

#### Remote command:

[TRIGger<m>:LEVel<n>\[:VALue\]](#page-718-0) on page 704

# **4.3.1.6 Runt**

A runt is a pulse lower than normal in amplitude. The amplitude crosses the first threshold twice in succession without crossing the second one. In addition to the threshold amplitudes, you can define a time limit for the runt in the same way as for width triggers. For example, this trigger can detect logic, digital, and analog signals remaining below a specified threshold amplitude because I/O ports are in undefined state.

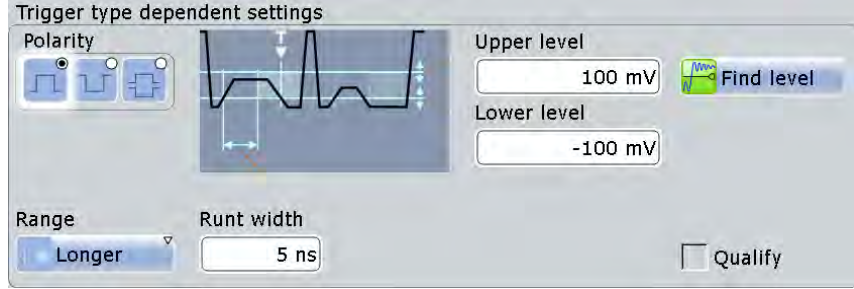

#### **Polarity**

Indicates the polarity of a pulse, that is the direction of the first pulse slope.

"Positive" Selects positive going pulses.

"Negative" Selects negative going pulses.

"Either" Selects both positive and negative going pulses.

Remote command:

[TRIGger<m>:GLITch:RANGe](#page-723-0) on page 709 [TRIGger<m>:RUNT:POLarity](#page-726-0) on page 712

#### **Upper level**

Sets the upper voltage threshold. Remote command: [TRIGger<m>:LEVel<n>:RUNT:UPPer](#page-726-0) on page 712

#### **Lower level**

Sets the lower voltage threshold.

Remote command: [TRIGger<m>:LEVel<n>:RUNT:LOWer](#page-726-0) on page 712

#### **Range**

Selects how the time limit of the runt pulse is defined:

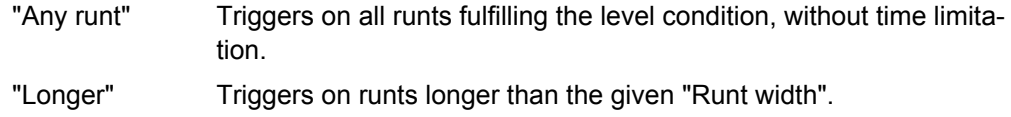

- "Shorter" Triggers on runts shorter than the given "Runt width".
- "Within" Triggers if the runt length is inside a given time range. The range is defined by "Runt width" and "±Delta".

"Outside" Triggers if the runt length is outside a given time range. The range definition is the same as for "Within" range.

Remote command:

[TRIGger<m>:RUNT:RANGe](#page-727-0) on page 713

#### **Runt width**

For the ranges "Shorter" and "Longer", the runt width defines the maximum and minimum pulse width, respectively.

For the ranges "Within" and "Outside", the runt width defines the center of a range which is defined by "±Delta".

Remote command: [TRIGger<m>:RUNT:WIDTh](#page-727-0) on page 713

# **±Delta**

Defines a range around the given runt width.

Remote command:

[TRIGger<m>:RUNT:DELTa](#page-728-0) on page 714

# <span id="page-163-0"></span>**4.3.1.7 Window**

The window trigger checks the signal run in relation to a "window". The window is formed by the upper and lower voltage levels. The event condition is fulfilled, if the waveform enters or leaves the window, or if the waveform stays inside or outside for a time longer or shorter than specified.

With the window trigger, you can display longer transient effects.

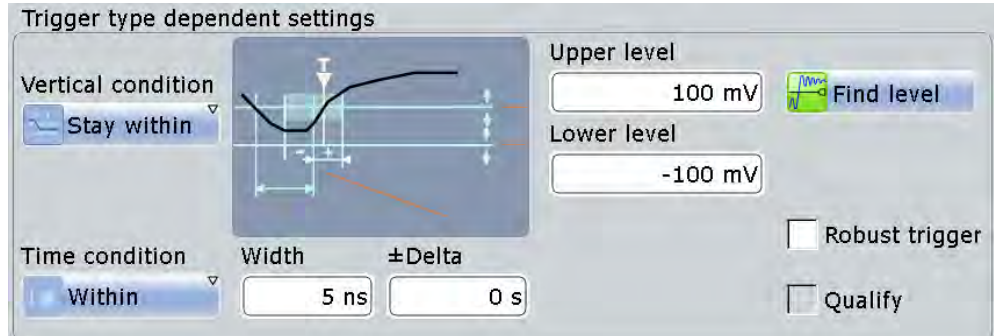

#### **Vertical condition**

Selects how the signal run is compared with the window:

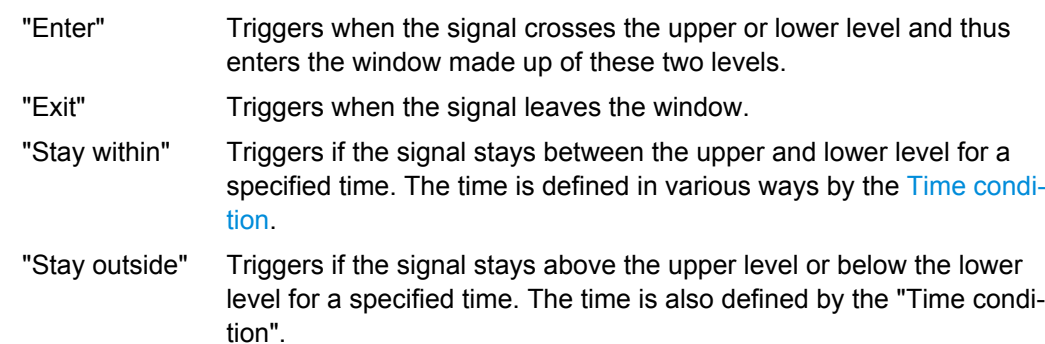

Remote command:

[TRIGger<m>:WINDow:RANGe](#page-729-0) on page 715

#### **Upper level**

Sets the upper voltage limit for the window. Remote command: [TRIGger<m>:LEVel<n>:WINDow:UPPer](#page-728-0) on page 714

#### **Lower level**

Sets the lower voltage limit for the window.

#### Remote command:

[TRIGger<m>:LEVel<n>:WINDow:LOWer](#page-729-0) on page 715

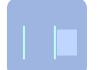

 $\begin{picture}(20,5) \put(0,0){\line(1,0){155}} \put(15,0){\line(1,0){155}} \put(15,0){\line(1,0){155}} \put(15,0){\line(1,0){155}} \put(15,0){\line(1,0){155}} \put(15,0){\line(1,0){155}} \put(15,0){\line(1,0){155}} \put(15,0){\line(1,0){155}} \put(15,0){\line(1,0){155}} \put(15,0){\line(1,0){155}} \put(15,0){\line(1,0){155}} \put$ 

#### **Time condition**

Selects how the time limit of the window is defined. Time conditioning is available for the vertical conditions "Stay within" and "Stay outside".

<span id="page-164-0"></span>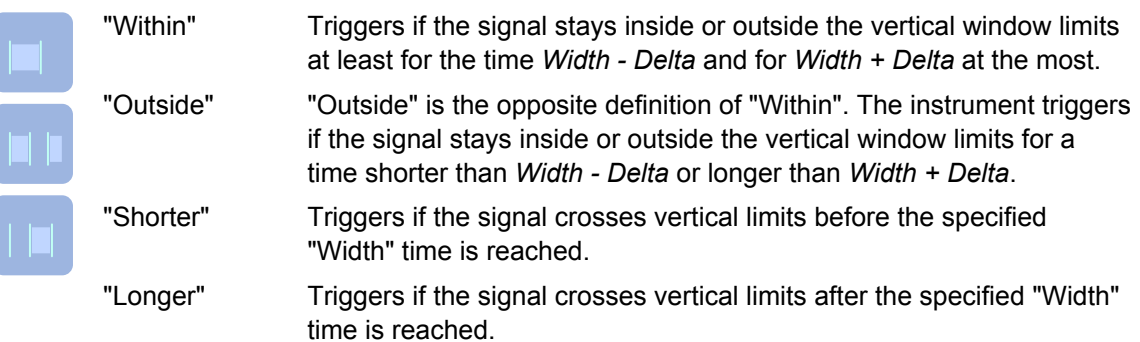

#### Remote command:

[TRIGger<m>:WINDow:TIME](#page-729-0) on page 715

#### **Width**

For the ranges "Within" and "Outside", the width defines the center of a time range which is defined by the limits "±Delta".

For the ranges "Shorter" and "Longer", it defines the maximum and minimum time lapse, respectively.

Remote command:

[TRIGger<m>:WINDow:WIDTh](#page-730-0) on page 716

# **±Delta**

Defines a range around the "Width" value.

Remote command: [TRIGger<m>:WINDow:DELTa](#page-730-0) on page 716

#### **4.3.1.8 Timeout**

The timeout trigger event checks if the signal stays above or below the threshold voltage for a specified time lapse. In other words, the event occurs if the trigger source does not have the expected transition within the specified time.

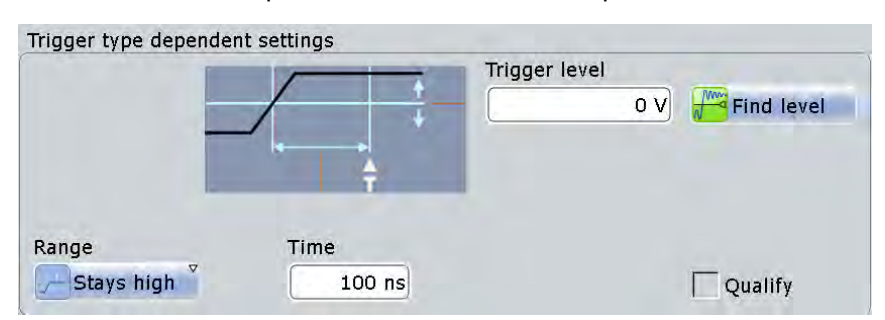

#### **Trigger level**

Sets the voltage level for the trigger event. You can also drag the trigger level marker on the display (TA or TB on the right edge of the display). The range of the trigger level is limited in a way so that always a hysteresis for stable trigger conditions is available.

#### Remote command:

[TRIGger<m>:LEVel<n>\[:VALue\]](#page-718-0) on page 704

<span id="page-165-0"></span>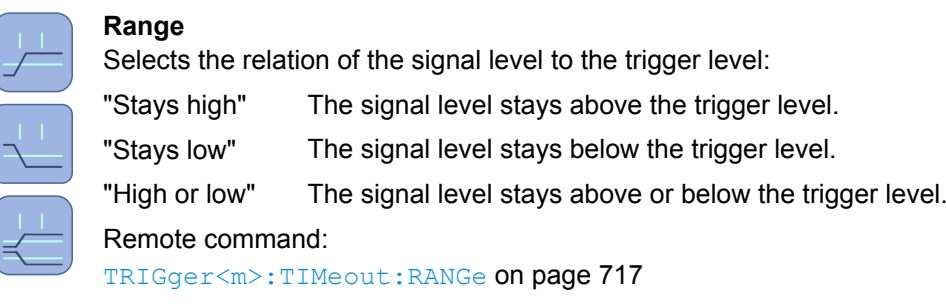

#### **Time**

Defines the time limit for the timeout at which the instrument triggers. Remote command: [TRIGger<m>:TIMeout:TIME](#page-731-0) on page 717

# **4.3.1.9 Interval**

The interval trigger analyzes the time between two pulses.

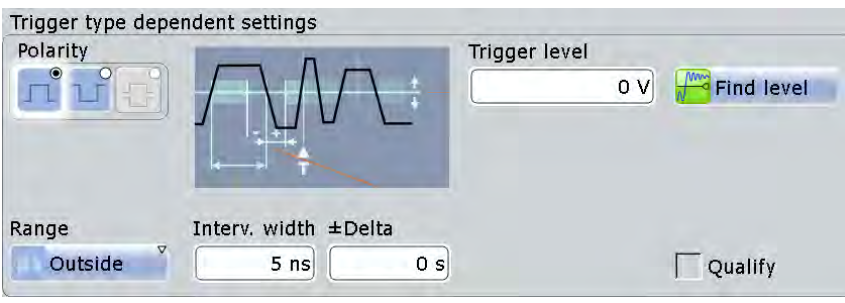

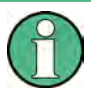

While the interval trigger can only analyze **either** positive **or** negative polarity, searching for an interval is also possible for both polarities at the same time ("Either").

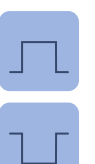

#### **Polarity**

Indicates the polarity of a pulse, that is the direction of the first pulse slope.

"Positive" Triggers on positive going pulses.

"Negative" Triggers on negative going pulses.

#### Remote command:

[TRIGger<m>:WIDTh:POLarity](#page-724-0) on page 710

[TRIGger<m>:INTerval:POLarity](#page-732-0) on page 718

#### <span id="page-166-0"></span>**Trigger level**

Sets the voltage level for the trigger event. You can also drag the trigger level marker on the display (TA or TB on the right edge of the display). The range of the trigger level is limited in a way so that always a hysteresis for stable trigger conditions is available.

Remote command:

[TRIGger<m>:LEVel<n>\[:VALue\]](#page-718-0) on page 704

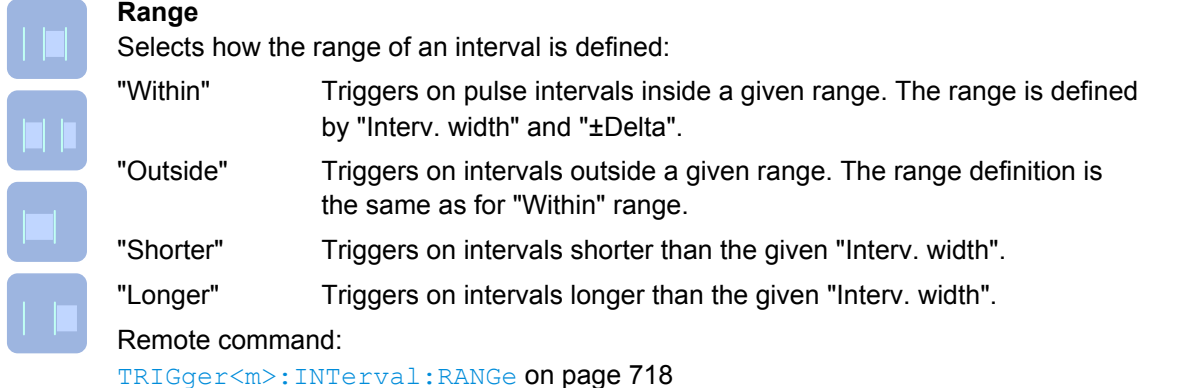

#### **Interv. width**

Defines the time between two pulses.

Remote command: [TRIGger<m>:INTerval:WIDTh](#page-732-0) on page 718

#### **±Delta**

Defines a range around the "Interval width" value.

Remote command: [TRIGger<m>:INTerval:DELTa](#page-733-0) on page 719

#### **4.3.1.10 Slew Rate**

The slew rate trigger, also known as transition trigger, can detect fast or slow edges selectively. It triggers on edges, if the transition time from the lower to higher voltage level (or vice versa) is shorter or longer as defined, or outside a specified time range.

The trigger event finds slew rates faster than expected or permissible to avoid overshooting and other interfering effects. It also detects very slow edges violating the timing in pulse series.

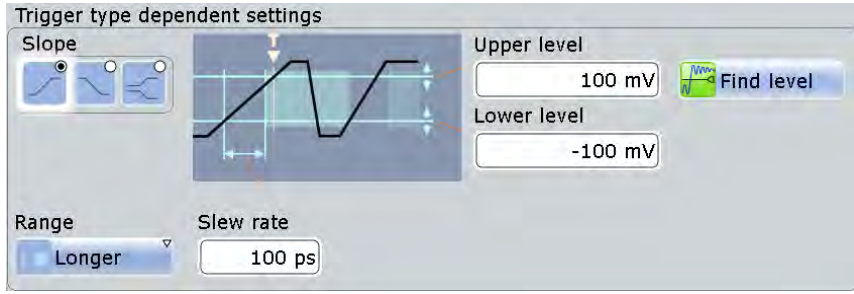

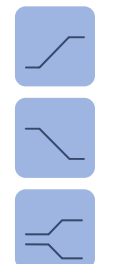

#### **Slope**

Sets the edge type for the trigger event.

- "Positive" Selects the rising edge, that is a positive voltage change.
- "Negative" Selects the falling edge, that is a negative voltage change.

"Both" Selects the rising as well as the falling edge. This option is not available if the trigger source is the external trigger input.

#### Remote command:

[TRIGger<m>:EDGE:SLOPe](#page-720-0) on page 706 [TRIGger<m>:ANEDge:SLOPe](#page-723-0) on page 709 [TRIGger<m>:SLEW:SLOPe](#page-733-0) on page 719

#### **Upper level**

Sets the upper voltage threshold. When the signal crosses this level, the slew rate measurement starts or stops depending on the selected slope.

Remote command:

[TRIGger<m>:LEVel<n>:SLEW:UPPer](#page-733-0) on page 719

#### **Lower level**

Sets the lower voltage threshold. When the signal crosses this level, the slew rate measurement starts or stops depending on the selected slope.

Remote command:

[TRIGger<m>:LEVel<n>:SLEW:LOWer](#page-734-0) on page 720

**Range**

Selects how the time limit for the slew rate is defined. The time measurement starts when the signal crosses the first trigger level - the upper or lower level depending on the selected slope - and stops when the signal crosses the second level.

- "Within" Triggers on slew rates inside a given time range. The range is defined by "Slew rate" and "±Delta".
- "Outside" Triggers on slew rates outside a given time range. The range definition is the same as for "Within" range.
- "Shorter" Triggers on slew rates shorter than the given "Slew rate" limit.

"Longer" Triggers on slew rates longer than the given "Slew rate" limit.

#### Remote command:

[TRIGger<m>:SLEW:RANGe](#page-734-0) on page 720

#### **Slew rate**

For the ranges "Within" and "Outside", the slew rate defines the center of a range which is defined by the limits "±Delta".

For the ranges "Shorter" and "Longer", the slew rate defines the maximum and minimum slew rate limits, respectively.

Remote command:

[TRIGger<m>:SLEW:RATE](#page-735-0) on page 721

# <span id="page-168-0"></span>**±Delta**

Defines a time range around the given slew rate.

Remote command:

[TRIGger<m>:SLEW:DELTa](#page-735-0) on page 721

# **4.3.1.11 Data2Clock**

With the Data2Clock event - also known as setup/hold - you can analyze the relative timing between two signals: a data signal and the synchronous clock signal. Many systems require, that the data signal must be steady for some time before and after the clock edge, for example, the data transmission on parallel interfaces. With this trigger type, you can also test the time correlation of sideband and inband signals.

The event occurs if the data signal crosses the data level during the setup and hold time. The reference point for the time measurement is defined by clock level and clock edge.

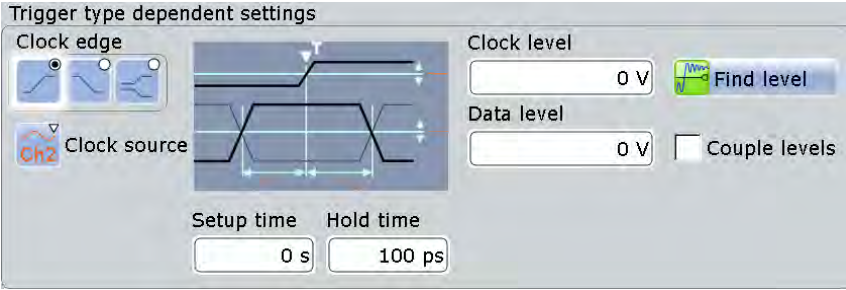

#### **Clock source**

Selects the input channel of the clock signal.

#### Remote command:

[TRIGger<m>:DATatoclock:CSOurce\[:VALue\]](#page-736-0) on page 722 [TRIGger<m>:SPATtern:CSOurce\[:VALue\]](#page-741-0) on page 727

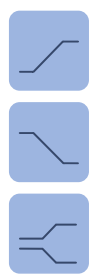

#### **Clock edge**

Sets the edge of the clock signal to define the time reference point for the setup and hold time:

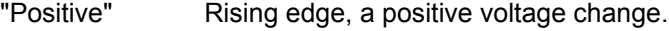

"Negative" Falling edge, a negative voltage change.

"Both" Both the rising and the falling edge.

Remote command:

[TRIGger<m>:DATatoclock:CSOurce:EDGE](#page-736-0) on page 722

#### **Clock level**

Sets the voltage level for the clock signal. Both "Clock level" and "Clock edge" define the starting point for calculation of the setup and hold time.

#### Remote command:

[TRIGger<m>:DATatoclock:CSOurce:LEVel](#page-736-0) on page 722

#### <span id="page-169-0"></span>**Data level**

Sets the voltage level for the data signal. At this level, the setup and hold time is measured.

Remote command:

[TRIGger<m>:LEVel<n>\[:VALue\]](#page-718-0) on page 704

#### **Couple levels (Trigger level and hysteresis coupling)**

Sets the trigger levels and hysteresis values for all channels to the values of the currently selected trigger source. The function affects only the levels defined for the selected event (A-, B-, or R-event). The hysteresis of the external trigger input is an independent value, and it is not affected by level coupling.

In trigger sequences, event coupling of trigger levels is possible: ["Couple levels of all](#page-184-0) [events" on page 170](#page-184-0)

Remote command: [TRIGger<m>:SCOupling](#page-720-0) on page 706

#### **Setup time**

Sets the minimum time **before** the clock edge while the data signal must stay steady above or below the data level.

The setup time can be negative. In this case, the hold time is always positive. If you set a negative setup time, the hold time is adjusted by the instrument.

Remote command:

[TRIGger<m>:DATatoclock:STIMe](#page-737-0) on page 723

#### **Hold time**

Sets the minimum time **after** the clock edge while the data signal must stay steady above or below the data level.

The hold time can be negative. In this case, the setup time is always positive. If you set a negative hold time, the setup time is adjusted by the instrument.

Remote command: [TRIGger<m>:DATatoclock:HTIMe](#page-737-0) on page 723

# **4.3.1.12 State**

The state trigger is a qualified edge trigger. It combines the edge trigger settings with trigger qualification.

Reference for Triggers

<span id="page-170-0"></span>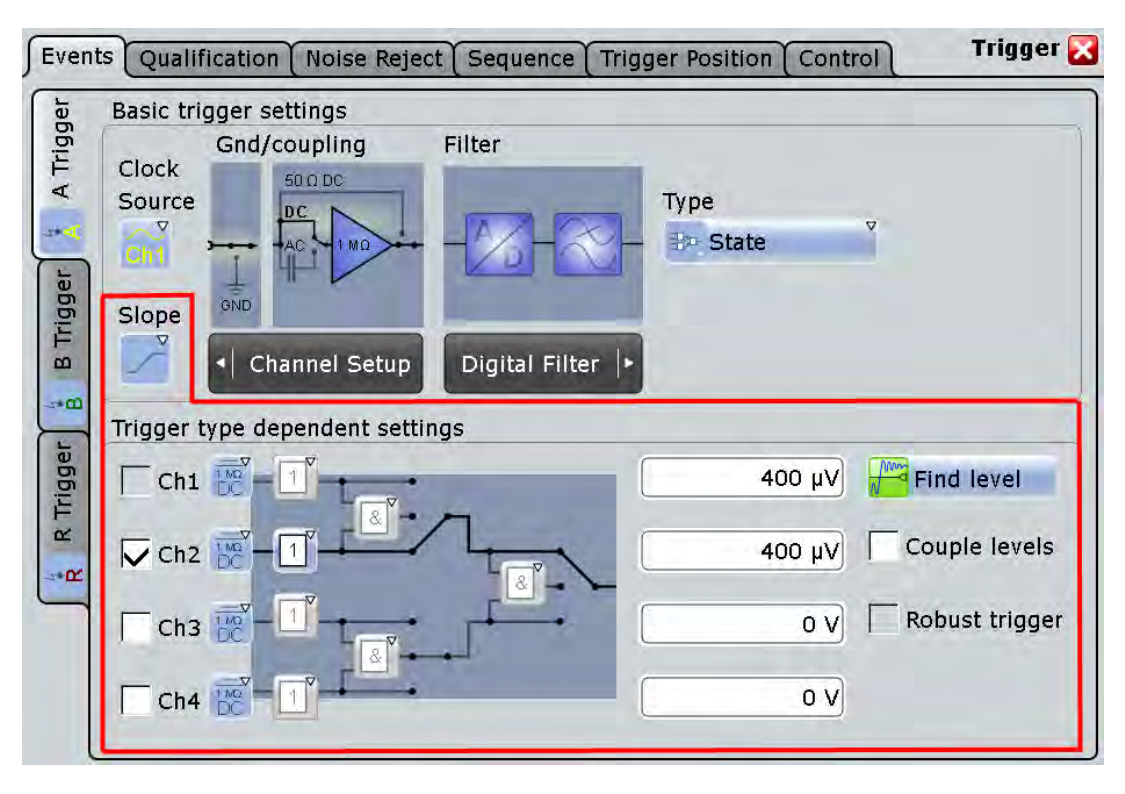

The individual settings are:

- ["Slope" on page 143](#page-157-0)
- ["Pattern" on page 164](#page-178-0)
- ["Trigger Levels" on page 165](#page-179-0)
- ["Find level" on page 140](#page-154-0)
- ["Couple levels \(Trigger level and hysteresis coupling\)" on page 155](#page-169-0)

Robust triggering is not relevant for the state trigger.

# **4.3.1.13 Pattern**

The pattern trigger is a logic trigger. It provides logical combinations of the input channels and supports you in verifying the operation of digital logic.

The setup of the pattern trigger is very similar to trigger qualification. In addition to the pattern and the trigger levels, you can define a timing condition. The complete settings for the pattern trigger are provided in the "Qualification" tab.

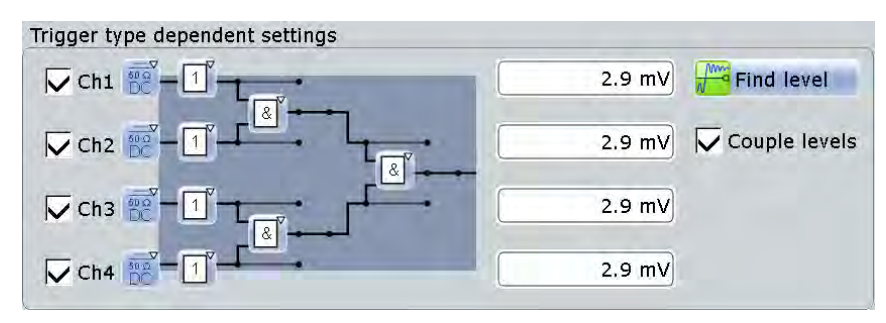

<span id="page-171-0"></span>For details on pattern definition, see ["Pattern" on page 164.](#page-178-0)

#### **Trigger Levels**

Defines the trigger levels for all input channels. For qualification and pattern trigger, the trigger level is a decision threshold: If the signal value is higher than the trigger level, the signal state is high (1 or true for the boolean logic). Otherwise, the signal state is considered low (0 or false) if the signal value is below the trigger level.

You can set the trigger levels for all channels to the same value, see ["Couple levels](#page-169-0) [\(Trigger level and hysteresis coupling\)" on page 155](#page-169-0).

#### **State timing**

"State timing" adds additional time limitation to the state pattern. You find this setting in the "Qualification" tab.

"Off" No time limitation. The event occurs if the pattern condition is fulfilled.

"Timeout" Defines how long the result of the state pattern condition must be true or false. "Width" Defines a time range for keeping up the true result of the state pattern condition. The range is defined in the same way as for width and

interval triggers, see ["Range" on page 146.](#page-160-0)

#### Remote command:

```
TRIGger<m>:PATTern:MODE on page 724
TRIGger<m>:PATTern:TIMeout:MODE on page 725
TRIGger<m>:PATTern:TIMeout[:TIME] on page 725
TRIGger<m>:PATTern:WIDTh:DELTa on page 726
TRIGger<m>:PATTern:WIDTh:RANGe on page 726
TRIGger<m>:PATTern:WIDTh[:WIDTh] on page 726
```
# **4.3.1.14 Serial Pattern**

The serial pattern event is used to trigger on signals with serial data patterns in relation to a clock signal - for example, on bus signals like the I²C bus.

For convenient and comprehensive triggering on specific serial data, options for serial protocol analysis are provided, see [chapter 14, "Protocol Analysis \(Base Functions and](#page-433-0) Options R&S [RTO-K1 to K5\)", on page 419.](#page-433-0)

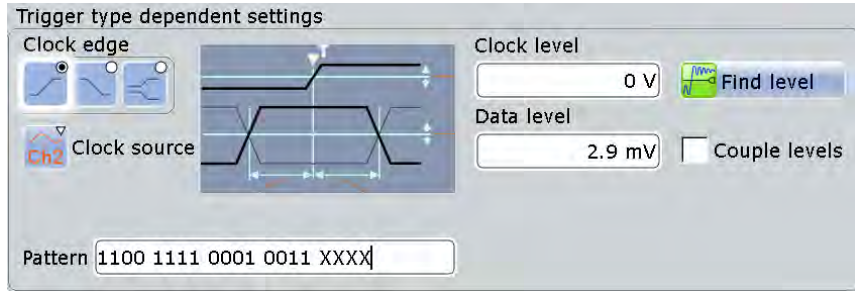

#### **Clock source**

Selects the input channel of the clock signal.

Remote command:

[TRIGger<m>:DATatoclock:CSOurce\[:VALue\]](#page-736-0) on page 722 [TRIGger<m>:SPATtern:CSOurce\[:VALue\]](#page-741-0) on page 727

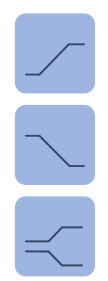

#### **Clock edge**

Together with the clock level, the clock edge sets the point in time when the state of the data signal is checked:

"Positive" Rising edge, a positive voltage change. "Negative" Falling edge, a negative voltage change. "Both" Both the rising and the falling edge.

Remote command:

[TRIGger<m>:SPATtern:CSOurce:EDGE](#page-741-0) on page 727

#### **Clock level**

Sets the voltage level for the clock signal.

#### Remote command:

[TRIGger<m>:SPATtern:CSOurce:LEVel](#page-741-0) on page 727

#### **Data level**

Sets the voltage level for the data signal.

If the signal value is higher than the data level, the state is 1. Below the level, the signal state is 0.

Remote command: [TRIGger<m>:LEVel<n>\[:VALue\]](#page-718-0) on page 704

#### **Couple levels (Trigger level and hysteresis coupling)**

Sets the trigger levels and hysteresis values for all channels to the values of the currently selected trigger source. The function affects only the levels defined for the selected event (A-, B-, or R-event). The hysteresis of the external trigger input is an independent value, and it is not affected by level coupling.

In trigger sequences, event coupling of trigger levels is possible: ["Couple levels of all](#page-184-0) [events" on page 170](#page-184-0)

Remote command:

[TRIGger<m>:SCOupling](#page-720-0) on page 706

#### **Pattern**

The pattern contains the bits of the serial data to be found in the data stream. The maximum length of the pattern is 128 bit. Touch and hold the "Pattern" field to open the "Bit Pattern Editor" where you can enter the pattern in various formats.

See also: [chapter 14.1.4, "Bit Pattern Editor", on page 425](#page-439-0).

<span id="page-173-0"></span>In binary format, an *X* indicates that the logical level for the bit is not relevant (don't care).

Remote command: [TRIGger<m>:SPATtern:PATTern](#page-742-0) on page 728

#### **4.3.1.15 NFC Trigger**

The Near Field Communication (NFC) trigger triggers on characteristic events of NFC signals. This trigger type requires option R&S RTO-K11 "I/Q Software Interface".

For details, see [chapter 16.4, "NFC Trigger", on page 543](#page-557-0)

#### **4.3.1.16 TV/Video Trigger**

The TV or video trigger is used to analyze analog baseband video signals. You can trigger on baseband video signals from standard definition and high definition standards, and also on user defined signals.

The instrument triggers on the line start - the horizontal sync pulse. You can trigger on all lines, or specify a line number. You can also trigger on the field or frame start.

Additionally, a delay can be set: Set the "Holdoff events" in the "Sequence" tab to the number of fields to be skipped. See also: ["Holdoff mode" on page 168.](#page-182-0)

Make sure that the trigger level crosses the synchronizing pulses of the video signal, see ["Trigger level" on page 161.](#page-175-0)

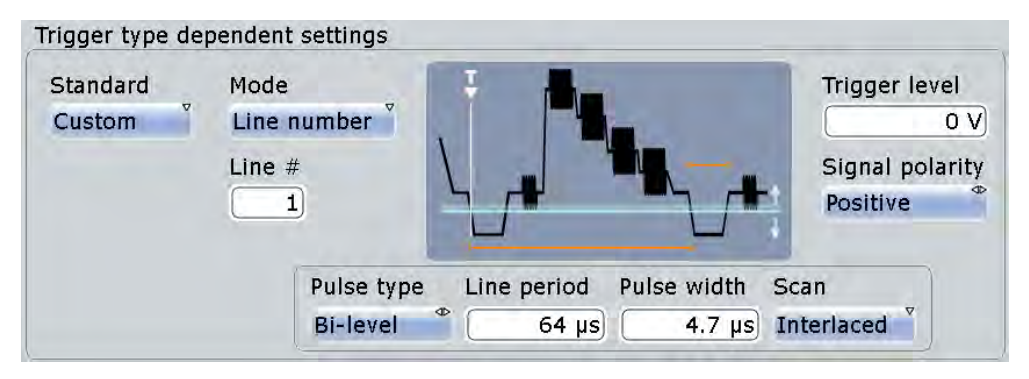

Most video signals have an output impedance of 75  $\Omega$ . The channel inputs of the R&S RTO have an input impedance of 50  $\Omega$  or 1 M $\Omega$ . Make sure to provide the adequate matching to ensure amplitude fidelity. A simple 75  $\Omega$  feed-through termination combined with 1 MΩ oscilloscope inputs is suitable for most applications.

Once the trigger is set correctly, you can use cursor and automatic measurements to perform amplitude and timing measurements.

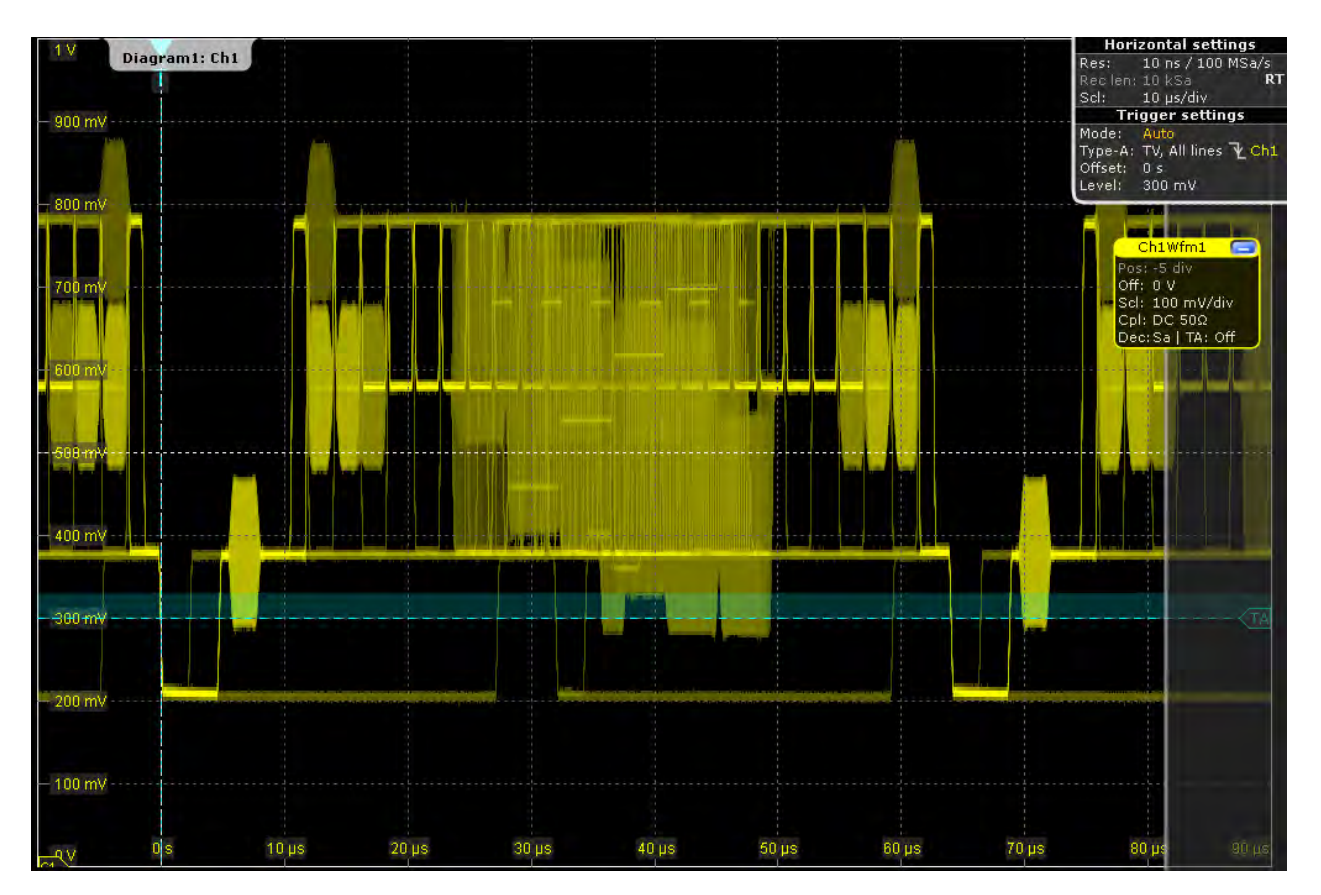

*Fig. 4-4: Trigger on all lines of a PAL signal with positive signal polarity, trigger level = 300 mV*

#### **Standard**

Selects the TV standard or "Custom" for user-defined signals.

HDTV standards are indicated by the number of active lines, the scanning system (p for progressive scanning, i for interlaced scanning) and the frame rate (or field rate for interlaced scanning).

1080p/24sF is a HDTV standard using progressive segmented frame scanning.

"Custom" can be used for signals of other video systems, for example, medical displays, video monitors, and security cameras. To trigger on these signals, you have to define the pulse type and length of the sync pulse, the scanning system and the line period.

Remote command:

[TRIGger<m>:TV:STANdard](#page-742-0) on page 728

#### **Mode**

Selects the lines or fields on which the instrument triggers. Available modes depend on the scanning system.

"All fields" Triggers on the first video line of the frame (progressive scanning) or field (interlaced scanning), for example, to find amplitude differences between the fields.

<span id="page-175-0"></span>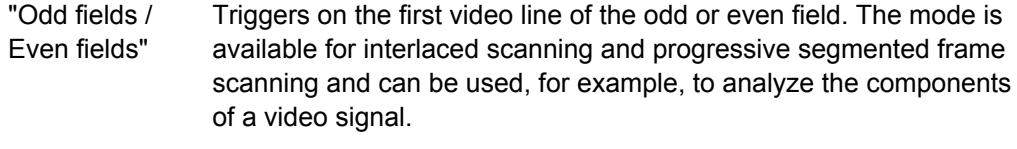

"All lines" Triggers on the line start of all video lines, for example, to find maximum video levels.

"Line number" Triggers on a specified line. Enter the line number in "Line #".

Remote command:

[TRIGger<m>:TV:MODE](#page-743-0) on page 729

#### **Line #**

Sets the number of the line to be triggered on if "Mode" is set to "Line number". Usually the lines of the frame are counted, beginning from the frame start.

For NTSC signals, the lines are counted per field, not per frame. For these signals, you have to set the field (odd or even), and the line number in the field.

Remote command:

[TRIGger<m>:TV:LINE](#page-744-0) on page 730 [TRIGger<m>:TV:LFIeld](#page-745-0) on page 731

#### **Trigger level**

Sets the trigger level as threshold for the sync pulse. The hysteresis is set according to the settings in the "Noise Reject" tab.

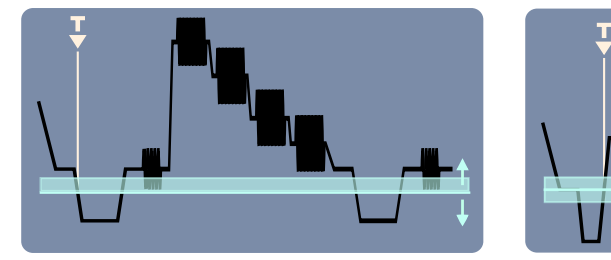

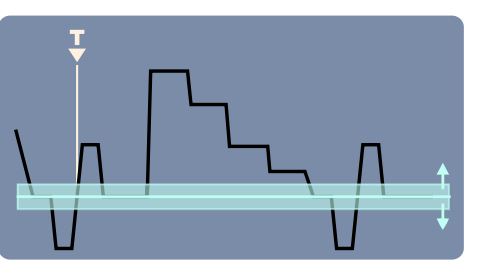

Remote command:

[TRIGger<m>:LEVel<n>\[:VALue\]](#page-718-0) on page 704

#### **Signal polarity**

Sets the polarity of the signal. Note that the sync pulse has the opposite polarity, for example, a positive signal has a negative sync pulse.

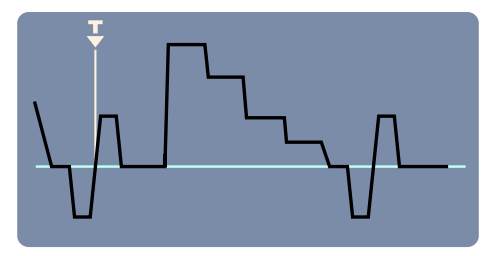

*Fig. 4-5: Signal with positive polarity*

#### Remote command:

[TRIGger<m>:TV:POLarity](#page-744-0) on page 730

#### **Pulse type**

Sets the type of the sync pulse, either bi-level sync pulse (usually used in SDTV signals), or tri-level sync pulse (used in HDTV signals).

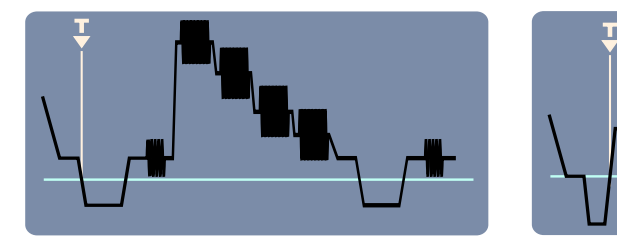

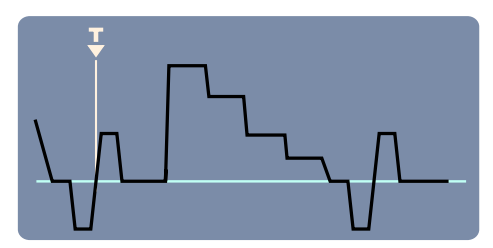

*Fig. 4-6: Bi-level (left) and tri-level (right) sync pulses*

This setting is available for user-defined video signals if "Standard" is set to "Custom". Remote command:

[TRIGger<m>:TV:CUSTom:STYPe](#page-746-0) on page 732

#### **Line period**

Sets the duration of a line, the time between two successive sync pulses.

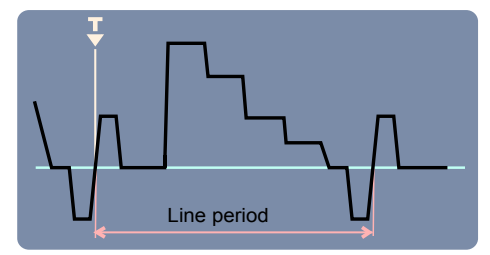

This setting is available for user-defined video signals if "Standard" is set to "Custom". Remote command:

[TRIGger<m>:TV:CUSTom:LDURation](#page-746-0) on page 732

#### **Pulse width**

Sets the width of the sync pulse.

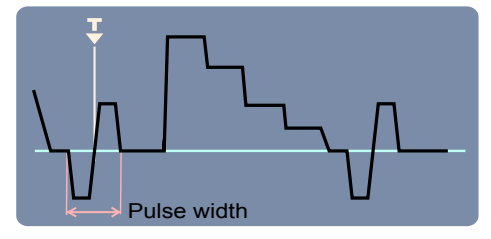

This setting is available for user-defined video signals if "Standard" is set to "Custom".

Remote command:

[TRIGger<m>:TV:CUSTom:SDURation](#page-747-0) on page 733

#### **Scan**

Sets the scanning system.

This setting is available for user-defined video signals if "Standard" is set to "Custom".

<span id="page-177-0"></span>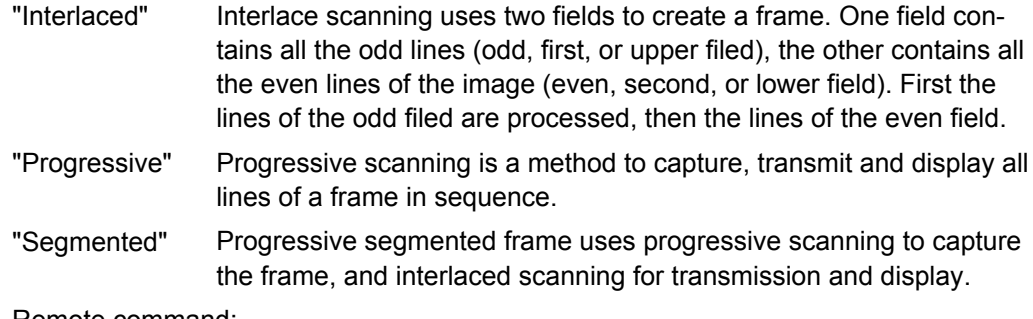

#### Remote command:

[TRIGger<m>:TV:CUSTom:SCANmode](#page-746-0) on page 732

# **4.3.1.17 CDR Trigger**

The clock data recovery (CDR) trigger triggers on the edges of a clock edge stream that is recovered from a data signal using the hardware CDR. This trigger type requires option R&S RTO-K13 "CDR".

For details, see [chapter 17.2.2.2, "CDR Trigger", on page 556.](#page-570-0)

#### **4.3.1.18 Triggering on Serial Buses**

Protocol analysis including configuration, triggering, and decoding is described in [chap](#page-433-0)[ter 14, "Protocol Analysis \(Base Functions and Options R&S](#page-433-0) RTO-K1 to K5)", [on page 419](#page-433-0)

For information on triggering on serial buses, see:

- chapter 14.2.3, "I<sup>2</sup>C Trigger", on page 430
- [chapter 14.3.3, "SPI Trigger", on page 444](#page-458-0)
- [chapter 14.4.3, "UART Trigger", on page 452](#page-466-0)
- [chapter 14.6.3, "LIN Trigger", on page 470](#page-484-0)
- [chapter 14.5.2, "CAN Trigger", on page 459](#page-473-0)
- [chapter 14.7.2, "FlexRay Trigger", on page 480](#page-494-0)

#### **4.3.1.19 Triggering on Parallel Buses and Digital Channels**

Triggering on digital signals requires the Mixed Signal Option (MSO, R&S RTO-B1). The option is described in [chapter 15, "Mixed Signal Option \(MSO, R&S](#page-524-0) RTO-B1)", [on page 510](#page-524-0).

For information on triggering, see [chapter 15.3.5, "Trigger Settings for Digital Signals](#page-538-0) [and Parallel Buses", on page 524.](#page-538-0)

# **4.3.2 Trigger Qualification**

By qualifying a trigger event, you can logically combine the trigger signal with the state of other digital channel signals.

<span id="page-178-0"></span>The instrument triggers if both of the following apply:

- The basic conditions of the trigger event definition are fulfilled.
- The logical conditions of the trigger qualification are true.

The A-event and B-event in a trigger sequence can have their own trigger qualification. Qualification is not supported with slew rate, Data2Clock, serial pattern, and TV trigger types.

► To enable the qualification settings, select [Qualify.](#page-155-0)

#### **Example: Trigger on write access of a specific device of a bus system**

In circuits using SPI, several slave devices use the same lines for reading and writing data, and each slave has its own select line. To trigger on write access of specific slave, the write line is the trigger source and the select line of the slave is set as qualifiying condition.

#### **Pattern**

The pattern contains the channel selection, and the logical operations structure of hardware based boolean logic.

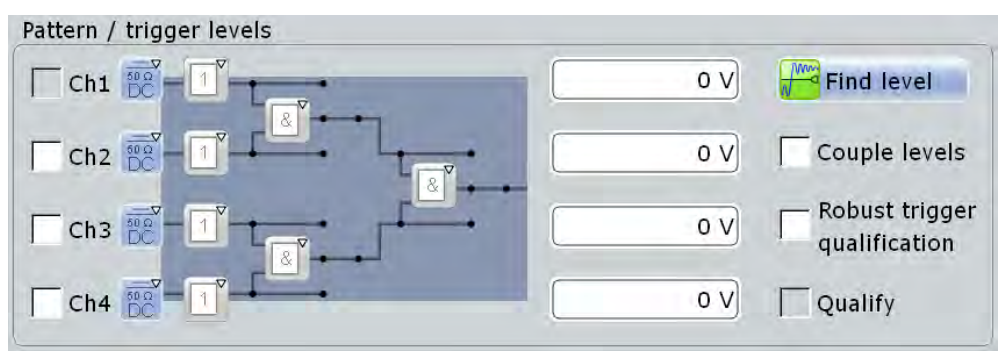

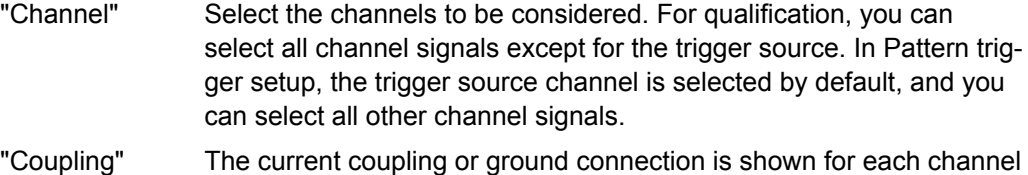

and can be changed directly in the pattern, if necessary. "Boolean operator" Defines the logical operation on the digital signal resulting from the comparison with the trigger level.

- $\lceil \cdot \rceil$  "Direct": leaves the input value unchanged
- $\bullet$  T<sub>p</sub> "NOT": inverts the input value

<span id="page-179-0"></span>"Logical operator" defines the logic combination of two sources. The sources are channel 1/2 and channel 3/4 on the first step, and in the second step the logical combination resulting from the first step.

- **A** "AND": logical AND, conjunctive combination
- **B** "NAND": logical NOT AND
- $\mathbb{P}$  "OR": logical OR, disjunctive combination
- $\bullet$   $\cong$ <sup>1</sup> "NOR": logical NOT OR

#### Remote command:

[TRIGger<m>:QUALify<n>:A:LOGic](#page-749-0) on page 735 [TRIGger<m>:QUALify<n>:A\[:ENABle\]](#page-748-0) on page 734 [TRIGger<m>:QUALify<n>:AB:LOGic](#page-750-0) on page 736 [TRIGger<m>:QUALify<n>:ABCD:LOGic](#page-750-0) on page 736 [TRIGger<m>:QUALify<n>:B:LOGic](#page-749-0) on page 735 [TRIGger<m>:QUALify<n>:B\[:ENABle\]](#page-748-0) on page 734 [TRIGger<m>:QUALify<n>:C:LOGic](#page-749-0) on page 735 [TRIGger<m>:QUALify<n>:C\[:ENABle\]](#page-749-0) on page 735 [TRIGger<m>:QUALify<n>:CD:LOGic](#page-750-0) on page 736 [TRIGger<m>:QUALify<n>:D:LOGic](#page-749-0) on page 735 [TRIGger<m>:QUALify<n>:D\[:ENABle\]](#page-749-0) on page 735 [TRIGger<m>:QUALify<n>:STATe](#page-748-0) on page 734 [TRIGger<m>:ECOupling](#page-720-0) on page 706

#### **Trigger Levels**

Provides an overview of the current trigger levels of all input channels. For qualification and the pattern trigger, the trigger level is a decision treshold: If the signal value is higher than the trigger level, the signal state is high (1 or true for the boolean logic). Otherwise, the signal state is considered low (0 or false) if the signal value is below the trigger level.

#### **Couple levels (Trigger level and hysteresis coupling)**

Sets the trigger levels and hysteresis values for all channels to the values of the currently selected trigger source. The function affects only the levels defined for the selected event (A-, B-, or R-event). The hysteresis of the external trigger input is an independent value, and it is not affected by level coupling.

In trigger sequences, event coupling of trigger levels is possible: ["Couple levels of all](#page-184-0) [events" on page 170](#page-184-0)

Remote command: [TRIGger<m>:SCOupling](#page-720-0) on page 706

#### **Robust trigger qualification**

Activates the robust trigger for the qualification channels. Thus you can set the robust trigger separately for the trigger source and the qualification channels.

For details, see ["Robust trigger" on page 141.](#page-155-0)
#### **Qualify**

Enables the settings for trigger qualification. As soon as a qualification pattern is defined, the option is selected by default.

## **4.3.3 Noise Reject**

The rejection of noise by setting a hysteresis avoids unwanted trigger events caused by noise oscillation around the trigger level.

You can select the hysteresis mode and value for each channel separately, or couple the trigger levels and set the same hysteresis for channels. The hysteresis of the external trigger input is an independent value, and it is not affected by level coupling.

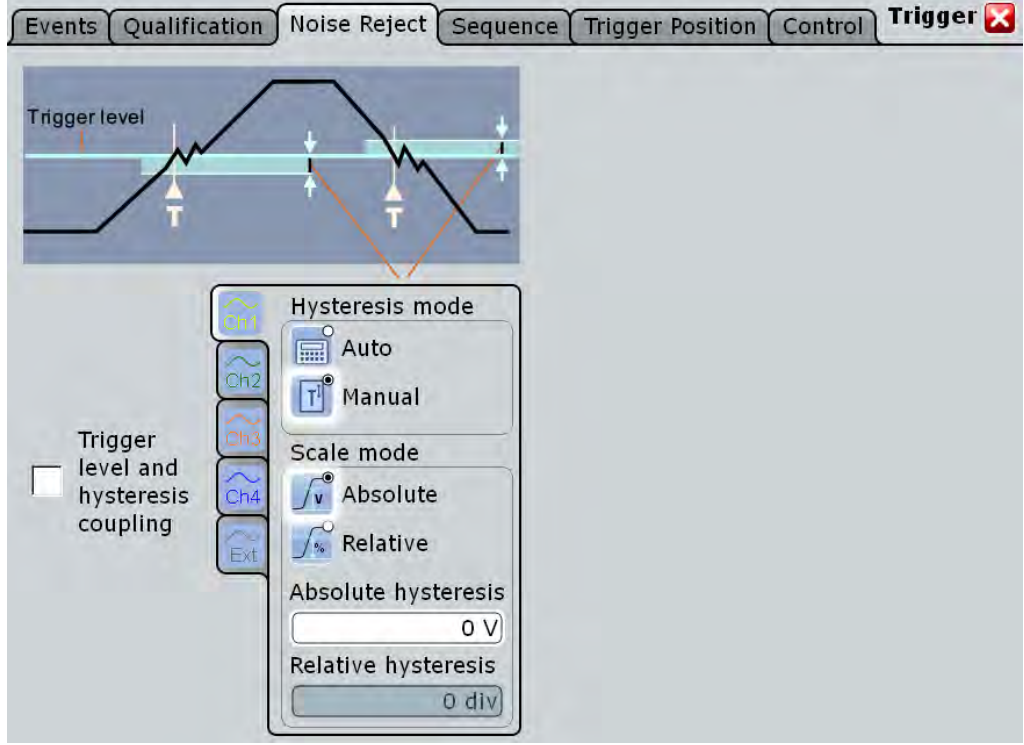

See also: ["Robust trigger" on page 141](#page-155-0)

#### **Hysteresis mode**

Selects how the hysteresis is set.

"Auto" This is the recommended mode. The hysteresis is set by the instrument to reject the internal noise of the instrument.

"Manual" The hysteresis is defined directly in absolute or relative values.

#### Remote command:

[TRIGger<m>:LEVel<n>:NOISe\[:STATe\]](#page-750-0) on page 736

#### **Scale mode**

Selects whether the hysteresis is defined in absolute or relative values. The setting is available only in manual hysteresis mode.

Remote command:

[TRIGger<m>:LEVel<n>:NOISe:MODE](#page-751-0) on page 737

#### **Absolute hysteresis**

Defines a range in absolute values around the trigger level. If the signal jitters inside this range and crosses the trigger level thereby, no trigger event occurs.

Remote command:

[TRIGger<m>:LEVel<n>:NOISe:ABSolute](#page-751-0) on page 737

#### **Relative hysteresis**

Defines a range in divisions around the trigger level. If the signal jitters inside this range and crosses the trigger level thereby, no trigger event occurs.

Remote command:

[TRIGger<m>:LEVel<n>:NOISe:RELative](#page-752-0) on page 738

#### **Couple levels (Trigger level and hysteresis coupling)**

Sets the trigger levels and hysteresis values for all channels to the values of the currently selected trigger source. The function affects only the levels defined for the selected event (A-, B-, or R-event). The hysteresis of the external trigger input is an independent value, and it is not affected by level coupling.

In trigger sequences, event coupling of trigger levels is possible: ["Couple levels of all](#page-184-0) [events" on page 170](#page-184-0)

Remote command:

[TRIGger<m>:SCOupling](#page-720-0) on page 706

## **4.3.4 Sequence**

A trigger sequence consists of at least one trigger event and additional conditions defining when the trigger occurs.

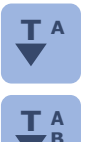

**T A** The simple sequence "A only" contains an A-event and the holdoff setting as optional condition.

T A The complex trigger sequence " $A \rightarrow B \rightarrow R$ " consists of two events - A and B - and an and integral reset condition After the A event conditions have been met the B event with **B** optional reset condition. After the A-event conditions have been met, the B-event with independent conditions is enabled. A- and B-events are configured in the same way. **R** The only trigger type for the B-event is the edge trigger.

Without any reset, the instrument waits until one or a specified number of B-events occurs that causes the trigger, and then the sequence starts again. If you expect, for example, an irregular B-trigger event, you can configure a reset condition to restart the sequence. The reset condition can be a simple timeout, or a trigger event that is defined in the same way as the A- and B-trigger events. Most trigger types except for Data2Clock, pattern, serial pattern, NFC and TV can be used as reset event.

The complex trigger sequence "A  $\rightarrow$  B  $\rightarrow$  R" requires that input channels CH1...4 are set as trigger sources for all events. All other input sources are disabled. The "A  $\rightarrow$  B  $\rightarrow$ R" sequence is not available for NFC and TV trigger types.

The instrument checks the trigger settings for compatibility and disables settings that do not fit the previous settings in the sequence.

See also: [chapter 4.2.4, "Setting Up a Trigger Sequence", on page 136](#page-150-0).

SCPI command: TRIGger<m>: SEQuence: MODE on page 739

#### **4.3.4.1 A Only**

The "A only" sequence contains an A-event and the holdoff setting as optional condition.

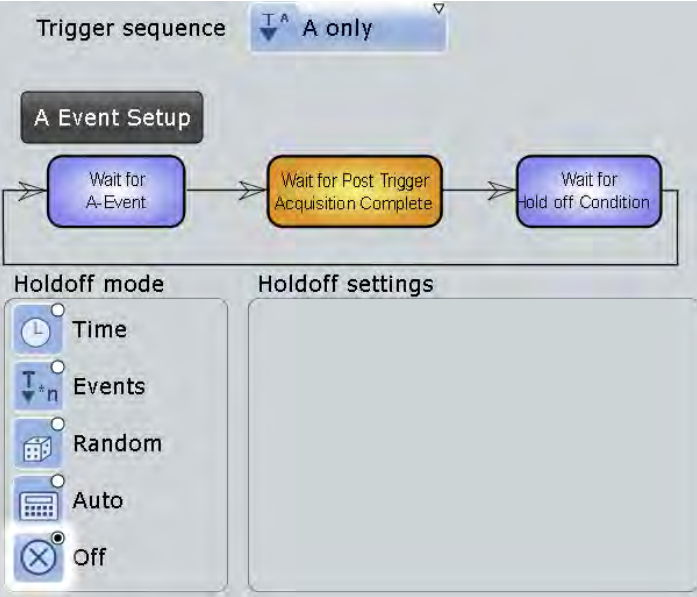

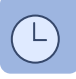

#### **Holdoff mode**

Selects the method to define the holdoff condition.

The trigger holdoff defines when the next trigger after the current will be recognized. Thus, it affects the next trigger to occur after the current one. Holdoff helps to obtain stable triggering when the oscilloscope is triggering on undesired events stable triggering when the oscilloscope is triggering on undesired events.

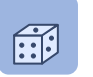

Holdoff settings are not available if the trigger source is an external trigger input or serial bus. For the TV trigger, only the "Events" mode is useful.

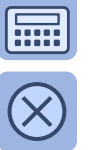

#### **Example:**

You want to analyze the first pulse in a burst of several pulses. At first, you select a sufficiently slow time base to display the entire burst. Then, you set the holdoff time a little longer than the length of the burst. Now, each trigger corresponds to the first pulse in successive bursts, and you can change the time base to display the waveform in more detail.

The following methods are available:

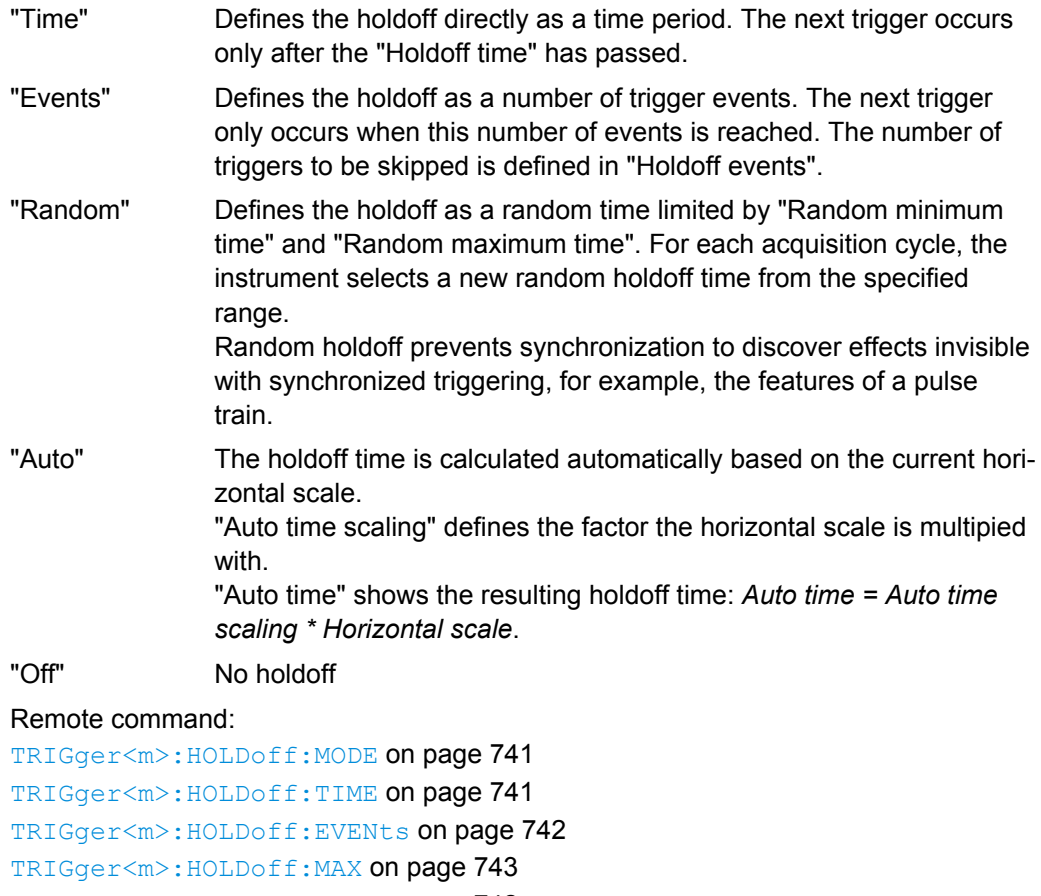

[TRIGger<m>:HOLDoff:MIN](#page-756-0) on page 742 [TRIGger<m>:HOLDoff:AUTotime?](#page-757-0) on page 743

[TRIGger<m>:HOLDoff:SCALing](#page-758-0) on page 744

## **4.3.4.2 A - B - R**

The complex trigger sequence "A  $\rightarrow$  B  $\rightarrow$  R" consists of two trigger events - A and B and an optional reset condition R.

See also: [chapter 4.2.4, "Setting Up a Trigger Sequence", on page 136](#page-150-0).

Reference for Triggers

<span id="page-184-0"></span>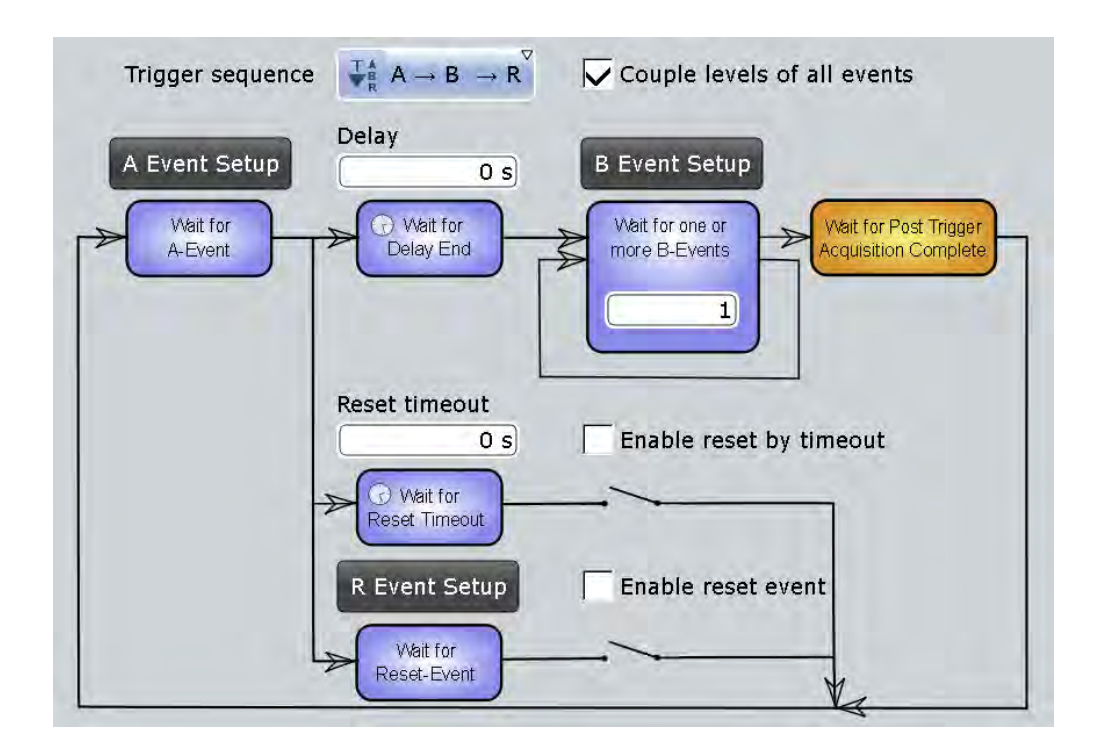

#### **Couple levels of all events**

Sets the channel trigger levels of the A-, B-, and R-event to the values of the current event (per channel).

#### **Example:**

If the "A Trigger" tab is selected in the "Events" tab, and the trigger level for Ch1 is 70 mV, the event coupling sets the trigger levels for Ch1 in the B- and R-events also to 70 mV.

#### Remote command:

[TRIGger<m>:ECOupling](#page-720-0) on page 706

#### **Delay**

Sets the time the instrument waits after an A-event until it recognizes B-events.

Remote command:

[TRIGger<m>:SEQuence:DELay](#page-753-0) on page 739

#### **Wait for one or more B-events**

Sets the number of B-events to be fulfilled after an A-event. The last B-event causes the trigger. The waiting time for B-events can be restricted with a reset condition: timeout or reset event.

#### Remote command:

[TRIGger<m>:SEQuence:COUNt](#page-753-0) on page 739

#### **Enable reset by timeout, Reset timeout**

If enabled, the instrument waits for the specified time for the specified number of Bevents. If no trigger occurs during that time, the sequence is restarted with the A-event.

Remote command:

[TRIGger<m>:SEQuence:RESet:TIMeout\[:ENABle\]](#page-754-0) on page 740 [TRIGger<m>:SEQuence:RESet:TIMeout:TIME](#page-754-0) on page 740

#### **Enable reset event**

If enabled, the trigger sequence is restarted by the R-event if the specified number of B-event does not occur before the R-event conditions are fulfilled.

Remote command: [TRIGger<m>:SEQuence:RESet:EVENt](#page-754-0) on page 740

## **4.3.5 Horizontal Position**

The horizontal position sets the location of the trigger in the waveform record and defines the visible section of the waveform. Thus you can see the pretrigger and posttrigger sections of the waveform. The pretrigger part can help troubleshooting, for example, to find the cause of a glitch. The posttrigger part shows what follows the trigger.

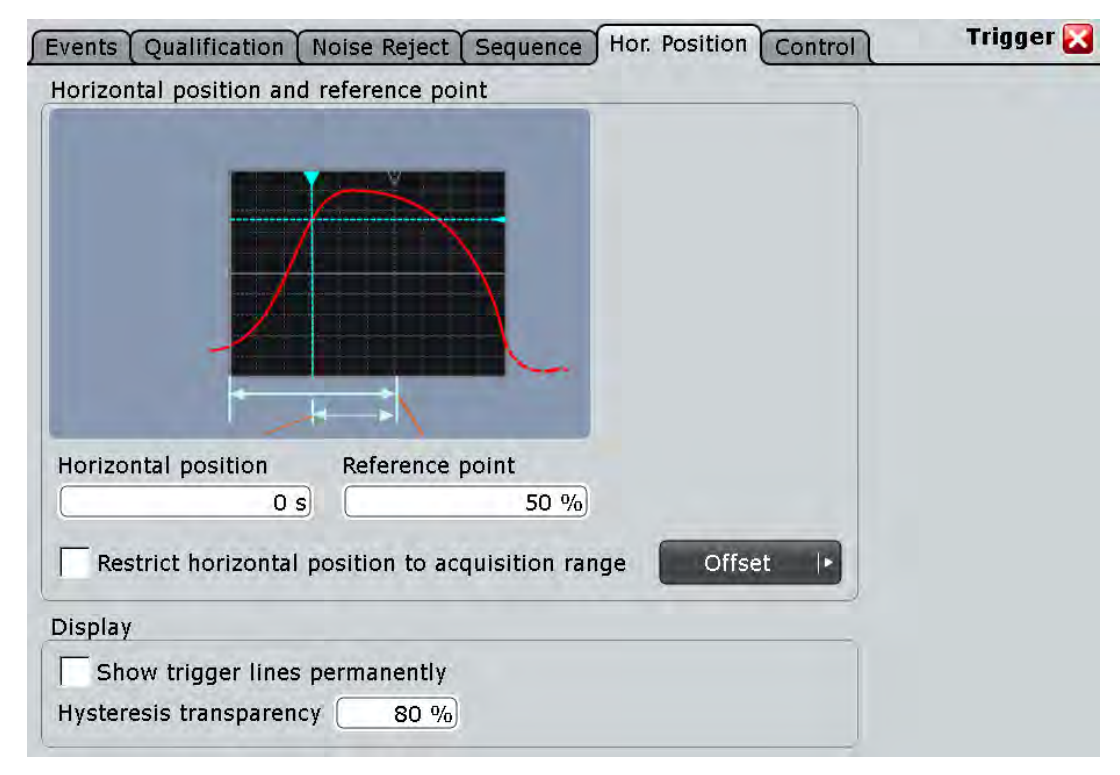

#### **Horizontal position**

Defines the time distance between the reference point and the trigger point (the zero point of the diagram). If you want to see a section of the waveform some time before or after the trigger, enter this time as horizontal position. The requested waveform section is shown around the reference point. Use positive values to see waveform sections after the trigger - the waveform and the diagram origin move to the left.

See also:

- ["Reference point" on page 107](#page-121-0)
- ["Waveform display" on page 106](#page-120-0)

Remote command:

[TIMebase:HORizontal:POSition](#page-691-0) on page 677

#### **Reference point**

Sets the position of the reference point in % of the screen. The reference point marks the rescaling center of the time scale. It is indicated by a grey triangle outline at the top of the diagram. If you modify the time scale, the reference point remains fixed on the screen, and the scale is stretched or compressed to both sides of the reference point.

See also: ["Waveform display" on page 106](#page-120-0)

Remote command: [TIMebase:REFerence](#page-692-0) on page 678

#### **Restrict horizontal position to acquisition range**

If enabled, the horizontal position cannot be set outside the visible waveform diagram.

#### **Show trigger lines permanently**

Displays the trigger levels and the hysteresis in the diagrams until you disable this option.

Remote command:

[DISPlay:TRIGger:LINes](#page-716-0) on page 702

#### **Hysteresis transparency**

Defines the transparency of the hysteresis area above or below the trigger level. The hysteresis is only visible if "Show trigger lines permanently" is enabled.

#### **Trigger offset**

Defines the time distance from the trigger point to the zero point of the diagram. If the trigger offset is 0, the trigger point matches the zero point. Positive values move the trigger to the right of the zero point.

This setting is more complex, it is recommended to use only "Horizontal position" to select the visible section of the waveform.

Reference for Triggers

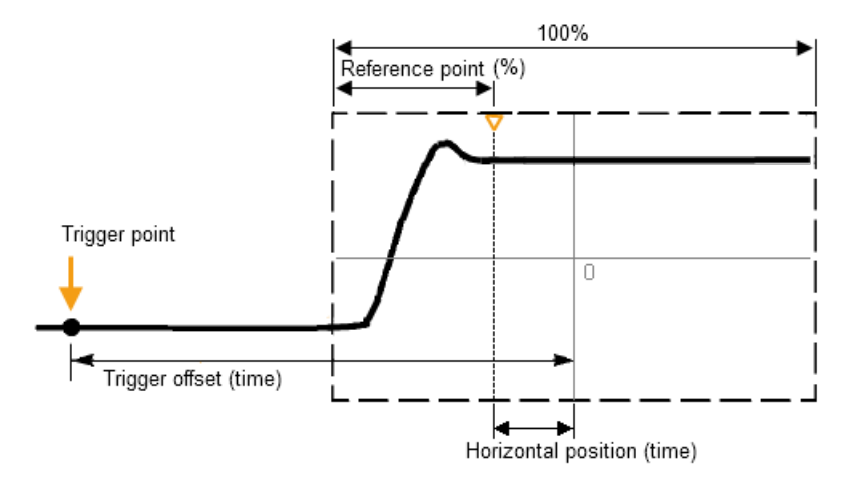

Remote command:

[TIMebase\[:TRIGger\]:POSition](#page-759-0) on page 745

## **4.3.6 Control**

The settings and functions of trigger control define when the instrument triggers. They affect all kinds of trigger events and all triggers in a trigger sequence.

In addition to the settings in the dialog box, you need the RUN keys on the front panel to start and stop the triggering and thus the acquisition.

The R&S RTO can provide an external trigger signal to synchronize the measurements of other instruments. The trigger out signal is also adjusted and enabled in the "Control" tab.

Reference for Triggers

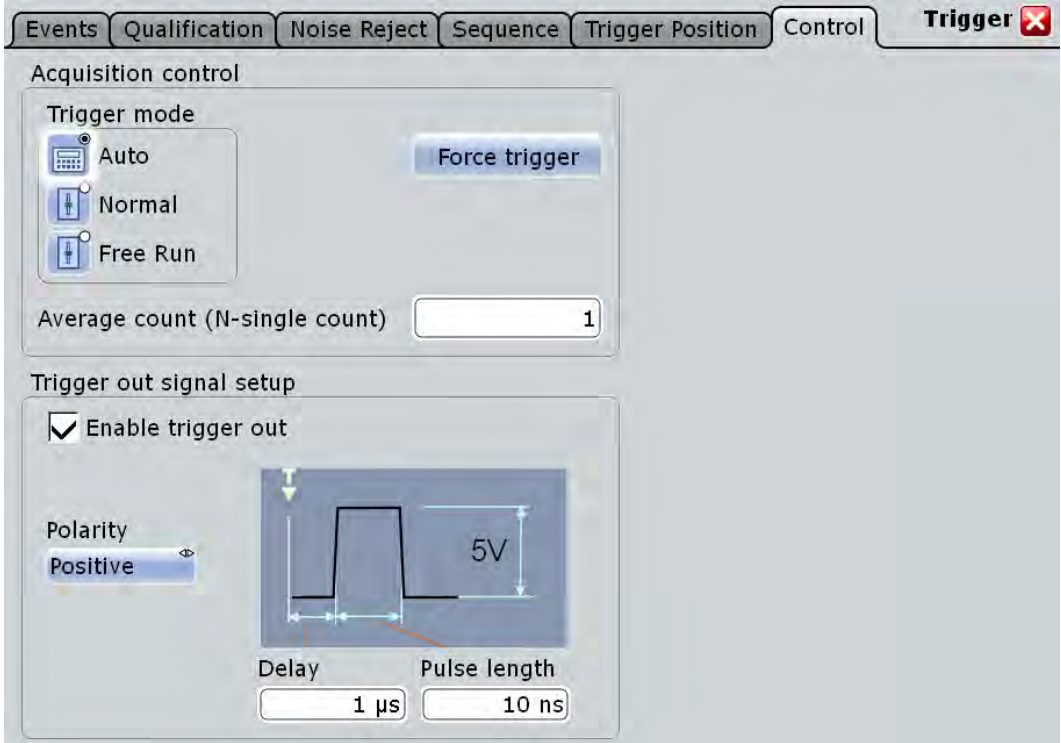

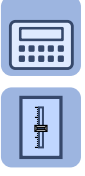

#### **Trigger mode**

Sets the trigger mode which determines the behavior of the instrument if no trigger occurs. The current setting is shown on the trigger label on top of the signal bar.

To toggle quickly between "Auto" and "Normal" mode, use the MODE key on the front panel (in "Trigger" section).

"Auto" The instrument triggers repeatedly after a time interval if the trigger conditions are not fulfilled. If a real trigger occurs, it takes precedence. This mode helps to see the waveform even before the trigger conditions are set correctly. The waveform on the screen is not synchronized, and successive waveforms are not triggered at the same point of the waveform. The time interval depends on the time base settings. "Normal" The instrument acquires a waveform only if a trigger occurs, that is, if all trigger conditions are fulfilled. If no trigger occurs, no waveform is acquired and the last acquired waveform is displayed. If no waveform was captured before, none is displayed. When no trigger has been found for longer than one second, a message box appears that shows the time elapsed since the last trigger. "Free Run" The instrument starts acquisition immediately and triggers after a very short time interval independet of the time base settings and faster than in "Auto" mode. Real triggers are ignored. Use this mode if the "Auto" mode is too slow.

#### Remote command:

TRIGger<m>: MODE on page 745

#### **Acquisition/average count**

Access:

- TRIGGER > "Control" tab > "Average count (N-single count)"
- ACQUISITION > "Average count"
- HORIZONTAL > "Ultra Segmentation" tab > disable "Acquire maximum" > "Required"
- MATH > "Setup" tab > "Average count"

The acquisition and average count has several effects:

- It sets the number of waveforms acquired with RUN  $N \times$  SINGLE.
- It defines the number of waveforms used to calculate the average waveform. Thus, the instrument acquires sufficient waveforms to calculate the correct average if "Average" is enabled for waveform arithmetic. The higher the value is, the better the noise is reduced.
- It sets the number of acquisitions to be acquired in an Ultra Segmentation acquisition series. Thus, you can acquire exactly one Ultra Segmentation acquisition series with RUN N× SINGLE.

If Ultra Segmentation is enabled and configured to acquire the maximum number of acquisitions, the acquisition count is set to that maximum number and cannot be changed. See also: ["Number of acquisitions" on page 115](#page-129-0).

It is the "Finished" criteria for the state of a mask test.

#### Remote command:

[ACQuire:COUNt](#page-697-0) on page 683

#### **Force Trigger**

If the acquisition is running in normal mode and no valid trigger occurs, forcing the trigger provokes an immediate single acquisition. Thus you can confirm that a signal is available and use the waveform display to determine how to trigger on it.

Remote command:

[TRIGger<m>:FORCe](#page-760-0) on page 746

#### **RUN CONT. / RUN N× SINGLE**

Front panel keys to start and stop a continuous acquisition or a defined number of acquisition cycles, respectively. The number of acquisitions is set with "Average count".

Remote command: RUN [on page 676](#page-690-0) SINGle [on page 676](#page-690-0) STOP [on page 676](#page-690-0)

#### **Trigger out signal setup**

Defines the pulse that is provided to the EXT TRIGGER OUT connector on the rear panel.

A trigger out pulse can be provided either when a trigger occurs, or when a mask test violaton occurs, or when a limit check violation in a measurement occurs.

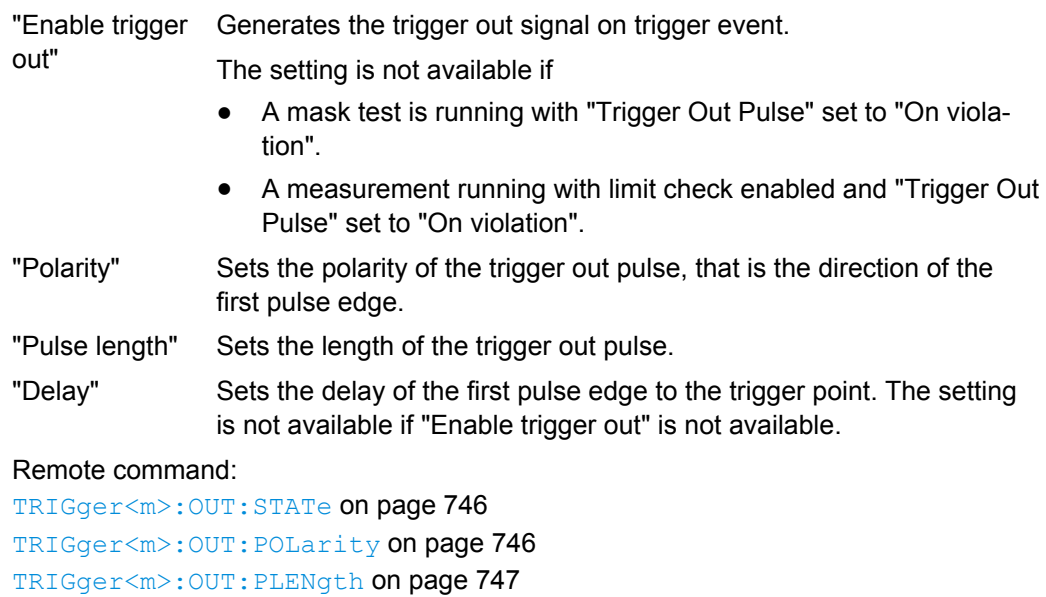

[TRIGger<m>:OUT:DELay](#page-761-0) on page 747

# 5 Display

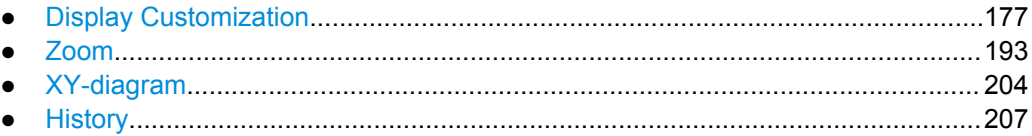

# **5.1 Display Customization**

## **5.1.1 Display Settings**

You can customize the various elements on the screen according to your needs:

## **Signal bar**

The signal bar contains signal icons (mini windows) that display either real-time views of minimized waveforms, or labels with setting information for displayed waveforms. In addition, the timebase label and trigger label provide general information for all displayed channels.

The signal bar can be manually switched on and off, it can be automatically hided, and you can adjust color and transparency of the bar. In addition, you can define the signal behavior when tapping a signal icon.

## **Toolbar**

The toolbar contains icons that start frequently used functions. You can define which tools are displayed on the toolbar.

#### **Diagrams**

The basic diagram elements can be shown or hidden: grid, crosshair, label, and tab titles. You can also enter user-defined diagram names.

#### **Waveforms**

For waveforms, you can adjust the persistence, the waveform style, and color. You can also annotate the waveforms by adding screen texts.

To set the color, you can select it from a color palette or assign color tables defining the color of waveform pixels depending on the cumulative occurrence of the associated values. For each waveform you can assign a different color table.

The following default color tables are provided:

- "Temperature": shade of color changes gradually from blue (low temperature) to red (high temperature) with increasing cumulative occurance.
- "False colors": color changes gradually in a wide color spectrum with increasing cumulative occurance.
- <span id="page-192-0"></span>Spectrum: colors used to display the wave lengths of the light are assigned to the cumulative occurance. High cumulative occurance is displayed blue like high wave lenght.
- Single event: single events and very seldom events appear yellow, a higher cumulative occurance is shown with blue color. This view helps to indentify specific events.

#### **Dialog boxes and result boxes**

You can configure the font size, contrast and transparency in dialog and result boxes. Thus, you can optimize readability or keep track of the waveforms while changing settings in dialog boxes.

#### **Clear screen results**

To delete all results and waveforms, select "Display" menu > "Clear screen results".

## **5.1.2 Adjusting the Display**

#### **To change the diagram name**

► Double-tap the diagram tab name. The on-screen keyboard opens to enter the new name.

#### **5.1.2.1 Editing Waveform Colors**

For each waveform, you can set a waveform color, or you define a color table that specifies which waveform points are displayed in which color. You can use one of the default color tables, or define your own table according to your needs. You can also edit the default color tables.

After you define a color table, you must assign it to the waveform it is to be used for, and enable its use.

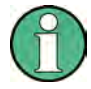

The exact mapping of the cumulative value occurrences according to the assigned color table is guaranteed only if the intensity is set to 50%. All other intensity values falsify the mapping but may improve the visibility of the signal. See also: ["Intensity" on page 184.](#page-198-0)

For details on signal color settings, see [chapter 5.1.3.2, "Color Tables", on page 185](#page-199-0).

#### **To change a waveform color**

- 1. On the "Display" menu, tap "Signal Colors / Persistence".
- 2. Under "Color table assignment", select the tab of the waveform for which the color is to be changed.
- 3. Tap the "Color" button.

4. In the "Adjust Colors" dialog box, select a predefined color, or define any other RGB color with "Userdefined Colors".

#### **To edit a color table**

- 1. On the "Display" menu, tap "Color Tables".
- 2. Under "Edit Color Tables", select the color table you want to edit.

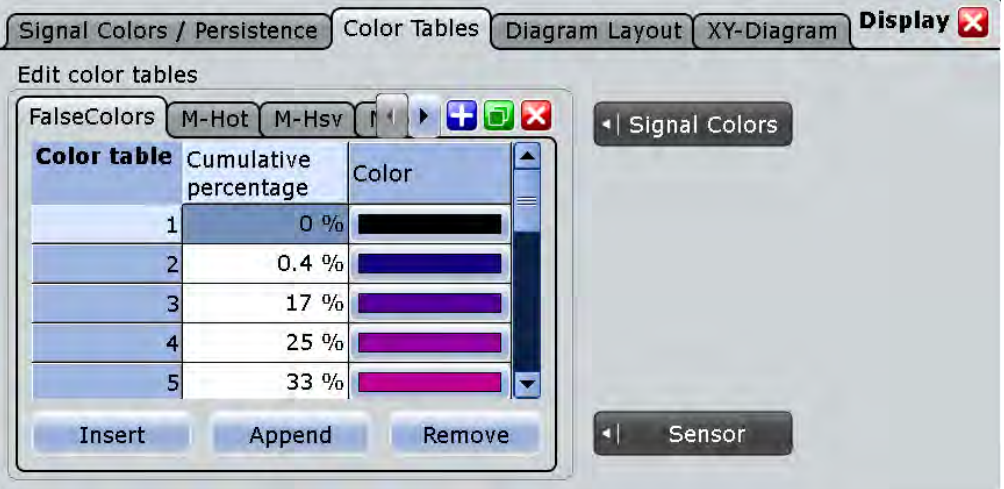

- 3. For each range of cumulative occurrence of the values, insert an entry in the color table:
	- To insert an entry at the end of the color table, tap "Append".
	- To insert an entry before an existing entry, tap the existing row and tap "Insert".
	- To remove an entry, tap the entry, then tap "Remove".
- 4. Assign a color to each entry: Tap the "Color" cell and select a predefined color, or define your own color.

#### **Example:**

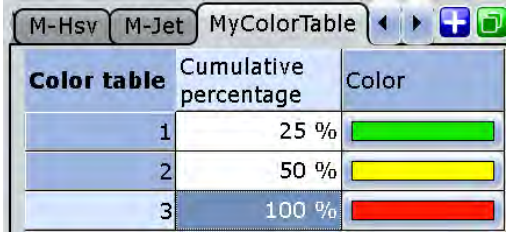

In this example, values with a cumulative occurrence under 25% (very short or rare display) are displayed green, whereas values with an occurrence of 40% are yellowgreen, and values with an occurrence of 90% (displayed almost for the entire duration of the signal) are a deep shade of orange.

#### **To create a new color table**

1. On the "Display" menu, tap "Signal Colors".

2. **To create an empty color table:** tap the "Add" button and enter a name for the new color table using the on-screen keyboard. **To copy an existing color table:** select the color table you want to copy, and tap the "Copy" button. Enter a name for the new color table using the on-screen keyboard.

#### **To assign the color table and enable its use**

- 1. Open the "Signal Colors/ Persistence" tab of the "Display" dialog box.
- 2. Under "Color Table Assignment", select the tab for the waveform.
- 3. Enable "Use Color table".

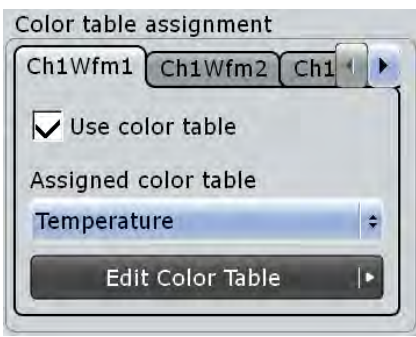

4. Under "Assign color table", select the color table you want to assign to the waveform.

The waveform colors are displayed according to the definition in the color table.

#### **5.1.2.2 Using the Signal bar**

The signal bar can hold a large number of signal and result icons. Signal icons represent the waveforms, serial buses and parallel buses, while result icons are minimized result boxes showing measurement and search results.

#### **To scroll the signal bar**

If the signal bar contains more than five icons, not all icons are visible on the display.

Touch one of the icons and move it up or down until the required icon appears.

#### **To switch on and off the signal bar**

If you need the complete screen to see the diagrams and results, you can switch off the signal bar completely.

Tap the "Show Signal Bar" icon on the toolbar.

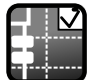

Alternatively, tap "Signal Bar" on the "Display" menu.

#### **To change the position of the signal bar**

Touch the horizontal and trigger label on the top and drag the signal bar to the opposite side of the screen.

#### **To set the action on tapping the signal icon**

You can define what happens when you tap a signal icon: Either the waveform is minimized, or selected (get the focus).

- 1. Press the DISPLAY key on the front panel.
- 2. In the "Display" dialog box, select the "Diagram Layout" tab.
- 3. Under "Signal bar", tap "Click on signal icon".
- 4. Select the action on clicking/tapping:
	- "Minimize": The waveform switches from the diagram to the signal icon and is shown as small real-time preview.
	- "Hardkey logic": Selects the waveform for further operation.

#### **To configure auto-hide**

The signal bar can be hidden if the displayed information has not changed for a defined time, and is displayed again automatically when a setting in the signal bar changes. The signal bar is not hidden entirely, it simply fades and becomes less visible in the display.

- 1. Press the DISPLAY key on the front panel.
- 2. In the "Display" dialog box, select the "Diagram Layout" tab.
- 3. Select "Auto-hide".
- 4. Define the hiding properties:
	- "Hide bar after": the time after which the bar is hidden if no changes occur
	- "Hiding opacity": Opacity of the hidden signal bar on a scale from 30% (high transparency) to 80% (lower transparency and better visibility)
	- Hide head also: the horizontal and trigger labels are also faded

#### **To change the colors**

If you want to highlight the signal bar, you can change the "Fill color" and "Border color" of the bar.

- 1. Press the DISPLAY key on the front panel.
- 2. In the "Display" dialog box, select the "Diagram Layout" tab.
- 3. Tap "Border color" to change the color of the signal bar frame, or "Fill color" to change the fill color of the bar.
- 4. In the "Adjust Colors" dialog box, select the color to be used.
- 5. To use a color that is not yet defined, tap "Userdefined Colors" and define the new color settings. To see the effect of a setting change in the Preview area, enter the value and press the ENTER key.
- 6. Tap "OK."

The signal bar is displayed in the new colors.

#### **5.1.2.3 Configuring Dialog and Result Boxes**

You can optimize the display of dialog and result boxes so they do not interfere with the waveform display and you can still analyze the results and settings.

#### **To change the font size in dialogs**

- 1. Press SETUP.
- 2. In the "Screen" tab, enter the desired font size in points for all dialog box texts. Most dialog boxes are optimized for a font size of 19 pt.

#### **To change the transparency of dialog boxes and result boxes**

The transparency of the dialog box background lets you see the waveforms behind the box. You can configure the transparency separately for dialog boxes and result boxes.

- 1. Press SETUP.
- 2. In the "Screen" tab, in the "Dialog box transparency" field, enter the transparency value for dialog boxes. For high transparency values, you can see the waveform display in the background, and possibly check the effect of the changed setting. For lower transpar-
- 3. In the "Result box transparency" field, enter the transparency value for result boxes.

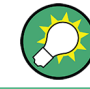

Alternatively, you can press the INTENSITY knob until the required parameter is shown in the data input box, and then turn the knob to set the transparency.

#### **To change the color theme and contrast for dialog boxes**

ency values, readability in the dialog box improves.

When you print a screenshot of the display, it is helpful to use dark-colored text on a light-colored background. For improved readability, different settings are required, depending on the transparency value.

- 1. Press SETUP.
- 2. In the "Screen" tab, select the color theme suitable for the current operating situation.

#### **5.1.2.4 Configuring the Toolbar**

You can configure which icons are visible on the toolbar and which are hidden, so that only the ones you use are displayed. Furthermore, you can define whether the current date and time are displayed on the toolbar.

- 1. On the "Display" menu, select "Toolbar".
- 2. For each icon you want to use, select the "Visible" option. To display all available icons, tap "Show All". To hide all available icons, tap "Hide All".
- 3. Enable the "Show date and time" option to display the current date and time on the toolbar.

## **5.1.3 Reference for Display Settings**

Display settings are configured in the "Display" dialog box, which is opened when you press the DISPLAY key or select an item from the "Display" menu.

#### **5.1.3.1 Signal Colors / Persistence**

The "Signal Colors / Persistence" tab contains settings for the general display of waveform data.

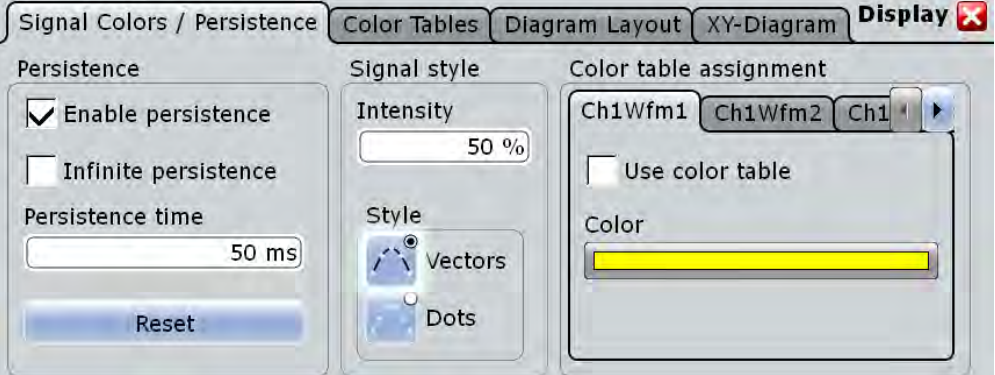

#### **Enable persistence**

If enabled, each new data point in the diagram area remains on the screen for the duration defined under [Persistence time](#page-198-0), or as long as [Infinite persistence](#page-198-0) is selected.

If disabled, the signal value is only displayed as long as it actually occurs.

#### Remote command:

[DISPlay:PERSistence\[:STATe\]](#page-762-0) on page 748

#### <span id="page-198-0"></span>**Infinite persistence**

If persistence is enabled, each new data point in the diagram area remains on the screen infinitely until this option is disabled.

Remote command:

[DISPlay:PERSistence:INFinite](#page-762-0) on page 748

#### **Persistence time**

If persistence is enabled, each new data point in the diagram area remains on the screen for the duration defined here.

Remote command: [DISPlay:PERSistence:TIME](#page-762-0) on page 748

#### **Reset**

Resets the display, removing persistent values.

Remote command: [DISPlay:PERSistence:RESet](#page-762-0) on page 748

#### **Intensity**

This value determines the strength of the waveform line in the diagram. Enter a percentage between 0 (not visible) and 100% (very strong). The default value is 50%.

You can also use the INTENSITY knob on the left side of the screen to adjust the waveform intensity directly.

**Note:** Use of color tables. The exact mapping of the cumulative value occurrences according to the assigned color table is guaranteed only if the intensity is set to 50%. All other intensity values falsify the mapping but may improve the visibility of the signal. See also: [chapter 5.1.2.1, "Editing Waveform Colors", on page 178](#page-192-0).

Remote command: [DISPlay:INTensity](#page-762-0) on page 748

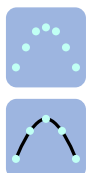

**Style**

Select the style in which the waveform is displayed:

"Vectors" The individual waveform points are connected by a line. Define the strength of the line using the INTENSITY knob on the left side of the screen.

"Dots" Only the individual waveform points are displayed. Waveform sample points are the ADC sample points and additional interpolated points if "Interpolated time" is used for resolution enhancement. To see the dots of one waveform, perform one acquisition with RUN N× SINGLE and N=1 ("Average count" = 1). During continuous acquisition, or a RUN N× SINGLE acquisition with  $N > 1$ , the dots of multiple subsequent waveforms are displayed on the screen, and the waveform on the screen might look like a line.

Consider also the ["Interpolation mode" on page 111.](#page-125-0)

#### Remote command:

[DISPlay:DIAGram:STYLe](#page-763-0) on page 749

#### <span id="page-199-0"></span>**Color**

Shows the current color of the selected waveform. To change the color, tap the button and select a color. The color of the waveform, of its signal icon and of the illuminated keys is adjusted to the new color.

#### **Use color table**

If enabled, the selected waveform is displayed according to its assigned color table.

If this option is disabled, the default color is displayed, and the intensity of the specific signal color varies according to the cumulative occurrence of the values.

Remote command:

[DISPlay:COLor:SIGNal<m>:USE](#page-763-0) on page 749

#### **Assigned color table**

Adjust the waveform colors to suit your preferences. For each of the following waveform types you can assign a suitable color table:

- each waveform of any channel
- a reference waveform
- the results of a mathematical function
- a stored measurement
- an xy-diagram

The following default color tables are provided:

- "Temperature": shade of color changes gradually from blue (low temperature) to red (high temperature) with increasing cumulative occurance.
- "False colors": color changes gradually in a wide color spectrum with increasing cumulative occurance.
- Spectrum: colors used to display the wave lengths of the light are assigned to the cumulative occurance. High cumulative occurance is displayed blue like high wave lenght.
- Single event: single events and very seldom events appear yellow, a higher cumulative occurance is shown with blue color. This view helps to indentify specific events.

Remote command:

[DISPlay:COLor:SIGNal<m>:ASSign](#page-763-0) on page 749

## **5.1.3.2 Color Tables**

Color tables define the color of the waveform pixels depending on the cumulative occurrence of the associated values. By default, the intensity of the specific waveform color varies according to the cumulative occurrence of the values, i.e. the more often a value occurs, the darker the color of the data point is displayed.

Display Customization

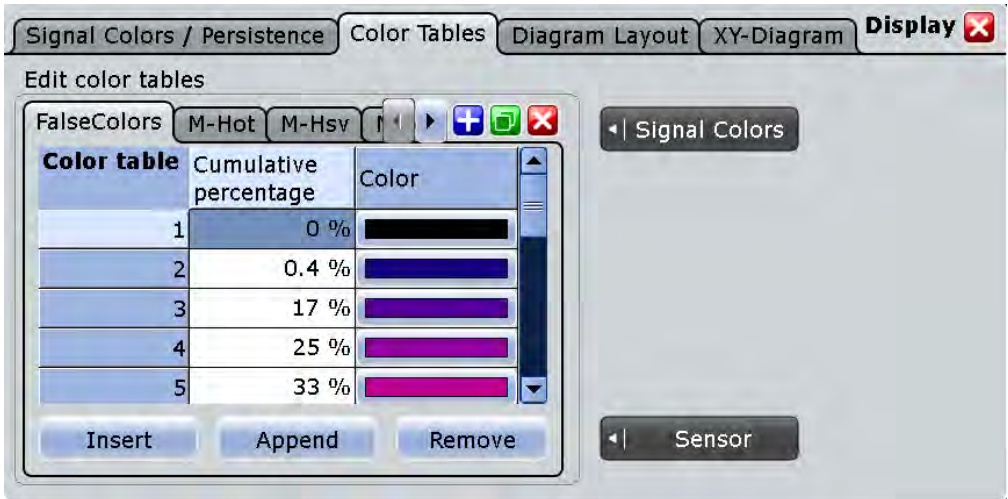

The following default color tables are provided:

- Temperature
- **False colors**
- Spectrum
- Single event
- M-Hot
- M-H<sub>sv</sub>
- M-Jet

The editing table allows you to edit existing color tables or add new ones that can then be assigned to the waveforms. To assign a color table to a waveform, use the "Signal colors / Persistence" tab.

See also:

- [chapter 5.1.2.1, "Editing Waveform Colors", on page 178](#page-192-0)
- [Assigned color table](#page-199-0)

#### **Remote commands**

The following remote commands are used to configure color tables:

[DISPlay:COLor:PALette:COUNt?](#page-764-0) on page 750 [DISPlay:COLor:PALette:ADD](#page-764-0) on page 750 [DISPlay:COLor:PALette:REMove](#page-764-0) on page 750 [DISPlay:COLor:PALette:POINt:INSert](#page-764-0) on page 750 [DISPlay:COLor:PALette:POINt:ADD](#page-764-0) on page 750 [DISPlay:COLor:PALette:POINt\[:VALue\]](#page-765-0) on page 751 [DISPlay:COLor:PALette:POINt:COUNt?](#page-765-0) on page 751 [DISPlay:COLor:PALette:POINt:REMove](#page-765-0) on page 751

#### [DISPlay:COLor:PALette:COUNt?](#page-764-0) on page 750

#### **5.1.3.3 Diagram Layout**

On the "Diagram Layout" tab, you define the basic diagram layout and the appearance and behavior of the signal bar.

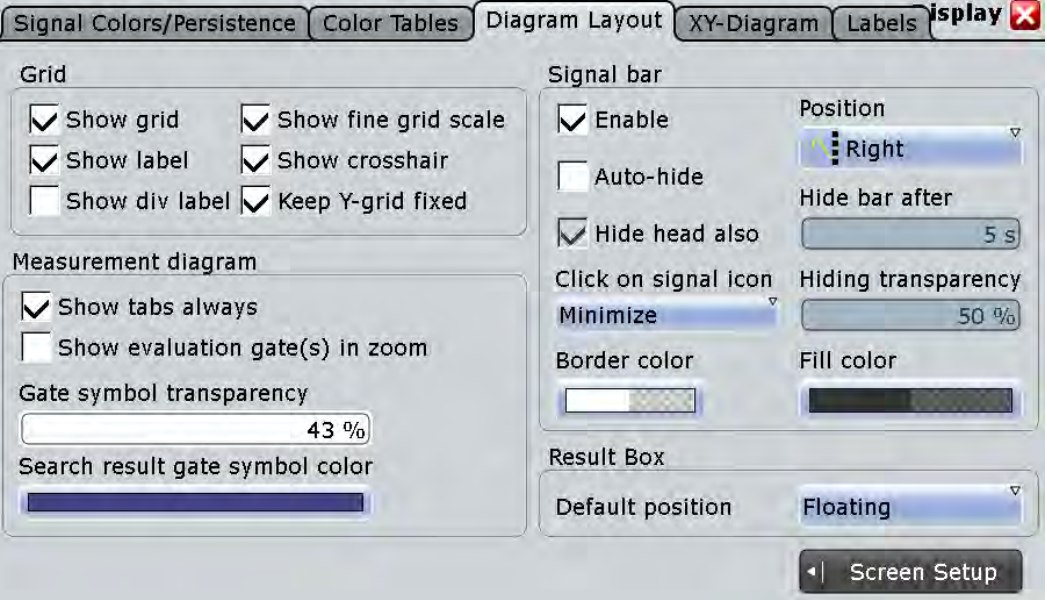

#### **Show grid**

If selected, a grid is displayed in the diagram area. A grid helps you associate a specific data point to its exact value on the x- or y-axis.

#### Remote command:

[DISPlay:DIAGram:GRID](#page-766-0) on page 752

#### **Show label**

If selected, labels mark values on the x- and y-axes in specified intervals in the diagram.

Remote command: [DISPlay:DIAGram:LABels](#page-767-0) on page 753

#### **Show div label**

If selected, the time scale value is shown at the diagram bottom instead of the horizontal grid labels. For example, 10 ns/div is shown instead of the values 0, 10, 20, 30... ns.

#### **Show fine grid scale**

If selected, the crosshair is displayed as a ruler with scale markers. If disabled, the crosshair is shown as dashed lines.

<span id="page-202-0"></span>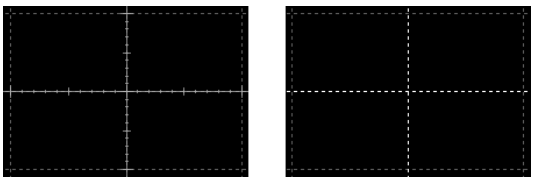

#### Remote command:

```
DISPlay:DIAGram:FINegrid on page 752
```
#### **Show crosshair**

If selected, a crosshair is displayed in the diagram area. A crosshair allows you to select a specific data point by its co-ordinates.

Remote command:

[DISPlay:DIAGram:CROSshair](#page-766-0) on page 752

#### **Keep Y-grid fixed**

If enabled, the horizontal grid lines remain in their position when the position of the curve is changed. Only the values at the grid lines are adapted. This reflects the behavior of traditional oscilloscopes.

Remote command: [DISPlay:DIAGram:YFIXed](#page-767-0) on page 753

#### **Show tabs always**

If selected, the tab titles of all diagrams are displayed: "Diagram1", "Diagram2" ...

If cleared, the tab titles are not shown except for those in a tabbed diagram. In tabbed diagrams, the tab titles are required to change the tabs.

#### Remote command:

[DISPlay:DIAGram:TITLe](#page-767-0) on page 753

#### **Show evaluation gate(s) in zoom**

If enabled, the available histogram areas, masks, and measurement gates are shown in the zoom diagrams. If the evaluation gate is within the zoom area, the display helps to move or modify the evaluation gates in the zoom window.

Make sure that the option is disabled if the zoom area and the evaluation gate are of nearly the same size to avoid conflicts in mouse operation.

#### **Gate symbol transparency**

Sets the transparency of the area that is defined as measurement or search gate. The setting only takes effect if "Show gate" is enabled.

#### **Search result gate symbol color**

Sets the color of the search zoom area. The search zoom area is displayed if "Show search zoom windows" is enabled. See also: ["Search zoom window" on page 356](#page-370-0).

#### **Enable (Signal bar)**

If enabled, the signal bar is displayed in the diagram area.

The signal bar contains signal icons (mini windows) that display either real-time views of minimized waveforms, or labels with setting information for displayed waveforms. In addition, the timebase label and trigger label provide general information for all displayed channels.

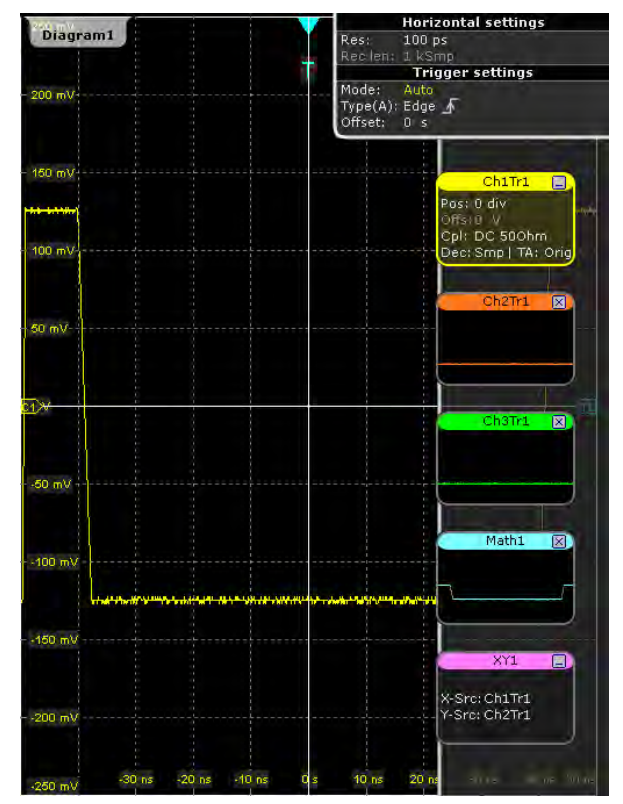

#### Remote command:

```
DISPlay:SIGBar[:STATe] on page 753
```
#### **Position**

The signal bar can be placed vertically at the right (default position), or at the left to ensure best visibility of the waveforms.

Remote command:

[DISPlay:SIGBar:POSition](#page-767-0) on page 753

#### **Auto-hide**

If selected, the signal bar disappears automatically after some time, similar to the Windows task bar. With the settings below "Auto hide", you can define when and how the signal bar hides.

The signal bar reappears if you tap it, or if an action changes the content of the bar.

Remote command:

[DISPlay:SIGBar:HIDE\[:AUTO\]](#page-768-0) on page 754

#### **Hide bar after**

Sets the time when the signal bar is faded out with "Auto-hide".

Remote command:

[DISPlay:SIGBar:HIDE:TIME](#page-768-0) on page 754

#### **Hide head also**

If selected, the "Auto hide" function hides also the horizontal and trigger label at the top of the signal bar.

Remote command:

[DISPlay:SIGBar:HIDE:HEAD](#page-768-0) on page 754

#### **Hiding transparency**

Sets the transparency of the signal bar when the signal bar is faded out with "Autohide". The maximum value is 70% applies the least visibility of the signal bar. At the minimum value 20% the signal bar is always slightly visible.

Remote command:

[DISPlay:SIGBar:HIDE:TRANsparency](#page-768-0) on page 754

#### **Click on signal icon**

Defines what happens when you tap or click a signal icon.

- "Minimize" The waveform is minimized, it switches from the diagram to the signal icon and is shown as small real-time preview. This behavior is wellknown to R&S RTO users.
- "Hardkey logic" The waveform is selected and gets the focus. This behavior is introduced with firmware version 1.50 and has the same effect as pressing the corresponding channel key.

#### **Border color**

Opens a color selection dialog box to define the color of the signal bar border.

For details, see ["To change the colors" on page 82.](#page-96-0)

Remote command:

[DISPlay:SIGBar:COLor:BORDer](#page-768-0) on page 754

#### **Fill color**

Opens a color selection dialog box to define the fill color of the signal bar.

For details see ["To change the colors" on page 82](#page-96-0).

Remote command:

[DISPlay:SIGBar:COLor:FILL](#page-769-0) on page 755

#### **Default position (Result box)**

Defines where a new result box opens.

"Floating" The result box opens as a box similar to a dialog box in front of the diagrams. It can be moved and shows all results.

"Preview" The result box opens as a minimized result icon on the signal bar. It shows only two columns and a few rows of the results.

Remote command:

[DISPlay:RESultboxes:DEFaultpos](#page-769-0) on page 755

## **5.1.3.4 Waveform Labels**

Access: DISPLAY > "Labels" tab

Using labels, you can annotate the waveforms to name or explain each waveform. The text is shown in the same color as the assigned waveform. Each label has its individual position. You can enter exact positions in the dialog box, or drag the labels on the screen to the required position. The position can be a fixed one (relative to the screen), or a flexible position (absolute, assigned to the axes).

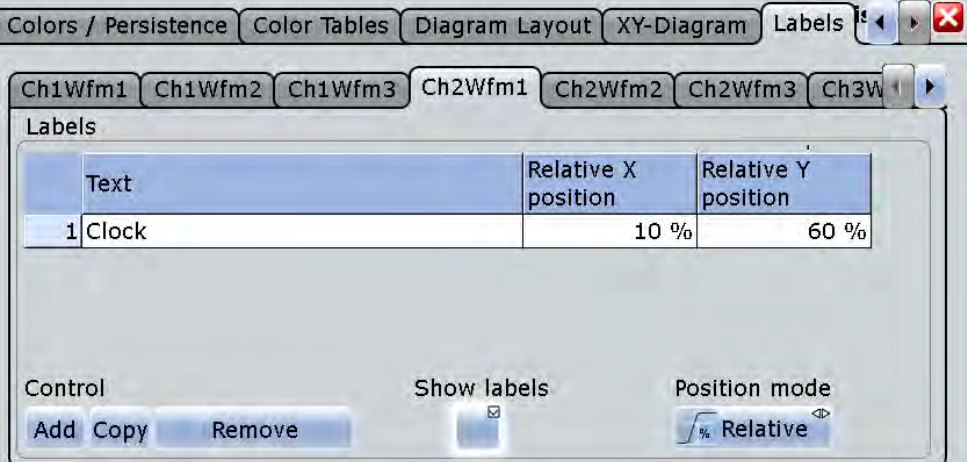

Make sure that the correct waveform tab is selected before you enter the labels.

#### **Labels**

For each waveform, the "Labels" table shows the assigned texts and their positions. Enter the label text and the horizontal and vertical positions for each label.

"Add" Adds a new line at the end of the list.

"Copy" Copies the selected line in a new line.

"Remove" Deletes the selected line.

You can also delete a label by using the toolbar: Tap the "Delete" icon and then the label.

#### Remote command:

[DISPlay:SIGNal:LABel:ADD](#page-772-0) on page 758 [DISPlay:SIGNal:LABel:REMove](#page-773-0) on page 759 [DISPlay:SIGNal:LABel:TEXT](#page-773-0) on page 759 [DISPlay:SIGNal:LABel:HORizontal:ABSolute:POSition](#page-774-0) on page 760 [DISPlay:SIGNal:LABel:VERTical:ABSolute:POSition](#page-774-0) on page 760 [DISPlay:SIGNal:LABel:HORizontal:RELative:POSition](#page-775-0) on page 761 [DISPlay:SIGNal:LABel:VERTical:RELative:POSition](#page-775-0) on page 761

#### **Show labels**

Enables or disables the label display.

#### **Position mode**

Defines the label position either relative to the diagram or with absolute values according to the units of the waveform. Relative positions are fixed, whereas absolute positions move with the waveform display when the scales, the vertical position or offset, or the reference point are changed.

The position mode applies to all labels of the selected waveform. For different waveforms, different position modes can be selected.

- "Relative" Sets a fixed position in percent of the screen counting from the upper left corner.
- "Absolute" Sets the position in time and voltage values, or in other units depending on the waveform character.

Remote command:

[DISPlay:SIGNal:LABel:POSMode](#page-773-0) on page 759

#### **5.1.3.5 Toolbar**

The "Toolbar" dialog box is displayed when you select "Toolbar" in the "Display" menu. Here you can configure the contents of the toolbar.

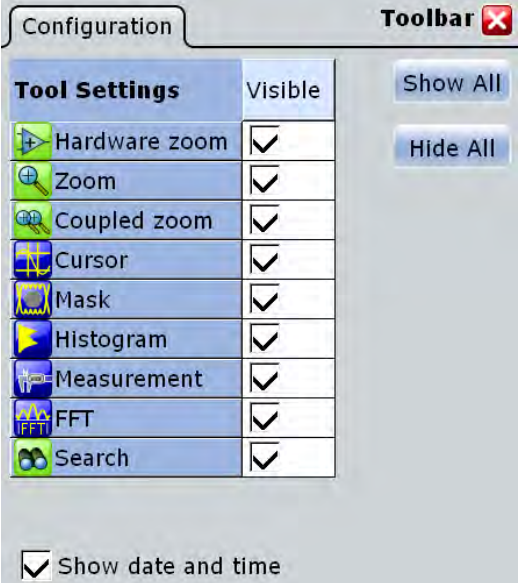

#### **Tool Settings**

Defines the visibility of selected toolbar icons.

#### **Show All**

Displays all available toolbar icons.

**Hide All**

Hides all toolbar icons.

#### <span id="page-207-0"></span>**Show date/time**

Displays the current date and time on the toolbar.

#### **5.1.3.6 Performance**

Information on the current acquisition performance values of the R&S RTO is available by selecting the "Display > Performance" menu entry.

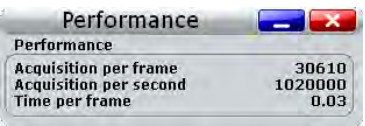

The instrument groups acquired waveforms together in a frame, and displays the frame content. The maximum number of frames displayed per second is about 30. The current number of frames per second is indicated as reciprocal "Time per frame". If the time scale decreases, and thus the number of acquisitions per second also decreases, the number of acquisitions per frame can drop to 1.

#### **5.1.3.7 Clear Screen Results**

The function "Clear screen results" in the "Display" menu resets all results in all measurement result boxes including long term measurement and statistic results and deletes the current measurement waveforms.

## **5.2 Zoom**

The zoom functions allow you to magnify a specific section of the diagram in order to view more details. You can define several zoom areas for the same diagram and even couple them, or you use the hardware zoom.

## **5.2.1 Methods of Zooming**

The R&S RTO provides the usual way of zooming: You define the section of a diagram that you want to magnify, and the zoomed view is shown in a separate zoom diagram. Additionally, you can magnify the diagram directly: The hardware zoom changes the horizontal and vertical scales of the diagram so that you see the selected section.

There are different ways to initiate and configure the zoom function:

- **Graphically** by drawing and moving the zoom area on the touchscreen a very quick and simple method for hardware zoom and zoom diagrams
- **Numerically** by entering x- and y-values in a dialog box a more precise method which can be used to optimize a graphically defined zoom With the numeric method there are two ways of defining the zoom area:
	- Specifying **start and stop values** for the x- and y-axes; the acquired data within those values is zoomed.

Zoom

<span id="page-208-0"></span>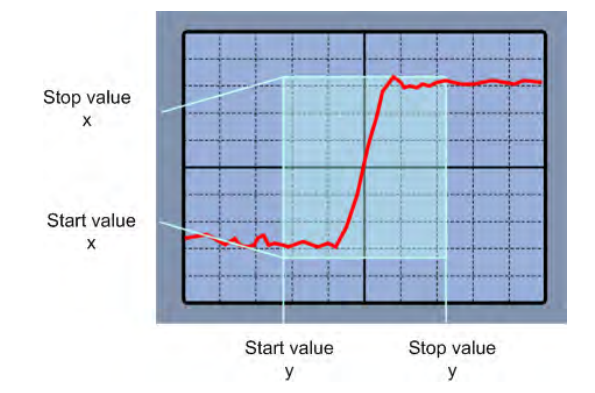

*Fig. 5-1: Numeric zoom using start and stop values*

– Specifying the x- and y-**position** of the centerpoint of the area plus a **range** for the x- and y-axes; the area defined by that centerpoint and the ranges is zoomed.

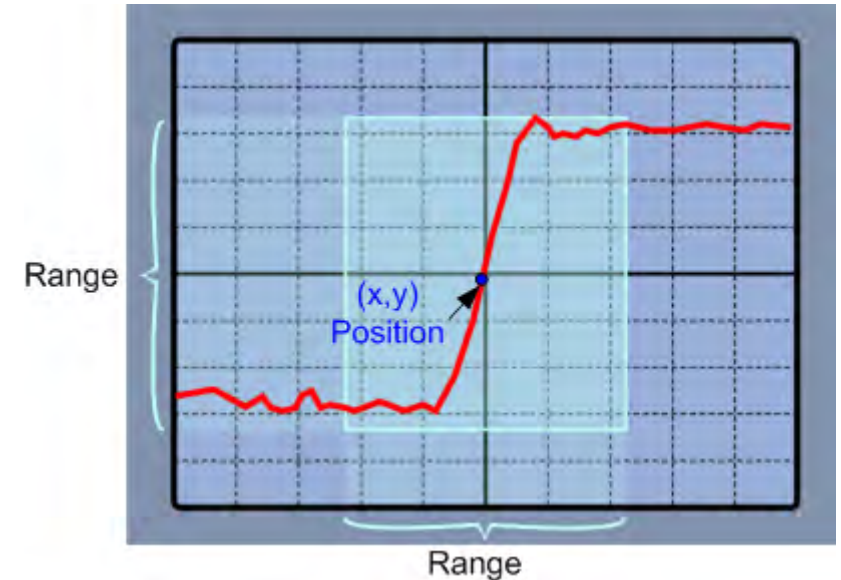

*Fig. 5-2: Numeric zoom using position and range*

**Coupled zoom** creates a copy of the selected zoom area. Coupled zoom areas always have the same size (size coupling). They can be positioned separately or together (position coupling)

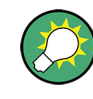

Evaluation gates - available histogram areas, masks, and measurement gates - can be displayed in zoom diagrams to simplify the graphical gate adjustment on the touch-screen. See: ["Show evaluation gate\(s\) in zoom" on page 188.](#page-202-0)

## **5.2.2 Zooming for Details**

Use one of the following zooming methods:

● [To define the zoom area graphically](#page-209-0)

- <span id="page-209-0"></span>[To define the zoom area numerically using start-stop values](#page-210-0)
- [To define the zoom area numerically using position and range values](#page-211-0)
- [To define multiple zoom areas](#page-212-0)
- [To define coupled zoom areas](#page-213-0)
- [To close the zoom diagram](#page-213-0)
- [To use the hardware zoom](#page-213-0)

#### **To define the zoom area graphically**

For graphical zooming, you use your finger on the screen, or the navigation knob.

1. On the toolbar, tap the "Zoom" icon.

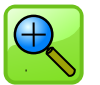

2. In the active signal you want to zoom into, touch the position in the diagram that you want to define as one corner of the zoom area, then drag your finger to the opposite corner of the zoom area.

While you drag your finger on the touch screen, a dotted rectangle is displayed to indicate the current zoom area. When the rectangle covers the required zoom area, remove your finger.

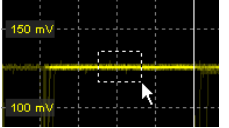

The indicated area is magnified in a new zoom diagram. The original diagram is displayed with the zoom area indicated as a rectangle.

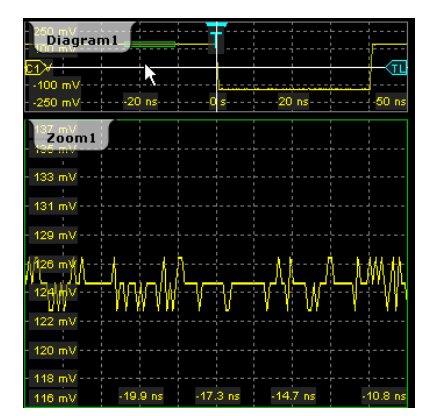

*Fig. 5-3: Zoom diagram and overview diagram*

- 3. If the zoom area is not yet placed ideally, adjust the position by dragging the area or with the navigation knob.
	- Drag the rectangle in the overview to the correct position.
	- Turn the navigation knob to shift the zoom area. Press the knob twice to toggle between vertical and horizontal move.

<span id="page-210-0"></span>4. If the size of the zoom area is not yet ideal, tap the rectangle in the overview diagram. The rectangle is replaced by 4 lines that indicate the edges of the zoom area.

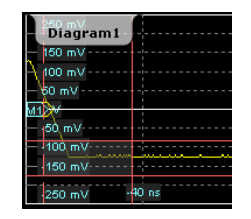

*Fig. 5-4: Zoom area indicated by edges*

**Tip:** Tapping the zoom area toggles between area and edge adjustment. You can also press the ENTER key to activate the edge adjustment, and the ESC key to activate the area adjustment.

- 5. Shift the individual edges to change the size of the zoom area.
	- a) Tap the edge you want to move, or press the navigation knob until the required edge is selected.
	- b) Move the edge by dragging it, or turn the navigation knob.

**Tip:** In area adjustment mode, you can also adjust the size of the zoom area. Press the navigation knob to toggle between: horizontal position > horizontal span > vertical position > vertical span.

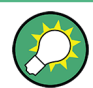

To optimize the zoom definition of an active zoom diagram, double-tap the zoom diagram. The "Zoom" dialog box for numeric definition is opened.

#### **To define the zoom area numerically using start-stop values**

- 1. On the "Display" menu, tap "Zoom".
- 2. Select the [Start/Stop](#page-214-0) tab.

The fields in this dialog box only become editable after you have created a zoom area using the "Zoom" tool in the tool bar, or after you have created a new zoom definition.

To create a new zoom definition:

- a) Tap the "Add" icon.
- b) Enter a name for the new zoom diagram using the displayed on-screen keyboard.
- 3. Under "Vertical mode", select whether you want to define absolute or relative y-axis values. Relative values cause the zoom area to adapt to the input values dynamically.
- 4. Define the "Start" and "Stop" values that define the lower and upper borders (respectively) of the zoom area on the y-axis (see [figure 5-1](#page-208-0)).
- 5. Under "Horizontal mode", select whether you want to define absolute or relative xaxis values.

<span id="page-211-0"></span>6. Define the "Start" and "Stop" values that define the lower and upper borders (respectively) of the zoom area on the x-axis.

When you close the dialog box, the specified area is magnified in a new zoom diagram. The original diagram is displayed with the zoom area indicated as a rectangle (see [figure 5-3](#page-209-0)).

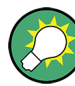

#### **Displaying the center point or start/stop positions**

Depending on the definition mode of the zoom area, the position of the center point or the start or stop position is temporarily displayed in the data entry field in the upper left corner of the screen if you do one of the following:

- Change the "Vertical mode" or "Horizontal mode" setting.
- Press the "Navigation" rotary knob while the "Zoom" dialog box is open.
- Tap the zoom area in the diagram overview.

The data entry field disappears again after a few seconds. To toggle the display between the x- and y-values of the position, press the "Navigation" rotary knob.

#### **To define the zoom area numerically using position and range values**

- 1. On the "Display" menu, tap "Zoom".
- 2. Select the [Position/Range](#page-216-0) tab.

The fields in this dialog box only become editable after you have created a zoom area using the "Zoom" tool in the tool bar, or after you have created a new zoom definition.

To create a new zoom definition:

- a) Tap the "Add" icon.
- b) Enter a name for the new zoom diagram using the displayed on-screen keyboard.
- 3. Under "Vertical mode", select whether you want to define absolute or relative y-axis values. Relative values cause the zoom area to adapt to the input values dynamically.
- 4. Under "Position", define the y-value of the center point of the zoom area (see [fig](#page-208-0)[ure 5-2](#page-208-0)).
- 5. Under "Range", define the height of the zoom area.
- 6. Under "Horizontal mode", select whether you want to define absolute or relative xaxis values.
- 7. Under "Position", define the x-value of the center point of the zoom area.
- 8. Under "Range", define the width of the zoom area.

When you close the dialog box, the specified area is magnified in a new zoom diagram. The original diagram is displayed with the zoom area indicated as a rectangle.

#### <span id="page-212-0"></span>**To define multiple zoom areas**

You can define more than one zoom area for the same diagram, for example to compare several peaks in a measurement. These zoom areas can be displayed in separate zoom diagrams, or together in one zoom diagram.

To define multiple zoom areas graphically, simply repeat the steps described in [To](#page-209-0) [define the zoom area graphically](#page-209-0) - for each area. Numerically, proceed as follows:

- 1. On the "Display" menu, tap "Zoom".
- 2. Select the required tab according to the method you want to use to define the zoom area.
- 3. Tap the "Copy" icon to copy the current zoom area definition or tap the "Add" icon to add a new zoom area.
- 4. Enter a name for the new zoom diagram using the displayed on-screen keyboard.
- 5. Define the zoom area as described for the first zoom.

An additional zoom diagram is displayed for the new zoom area, and another rectangle in the original diagram indicates the new zoom area. Each rectangle in the overview has the same color as the corresponding zoom diagram frame.

6. In the "Zoom" dialog box, enable "Zoom overlay".

The zooms are shown in the same zoom diagram, as if the zoom areas are overlaid.

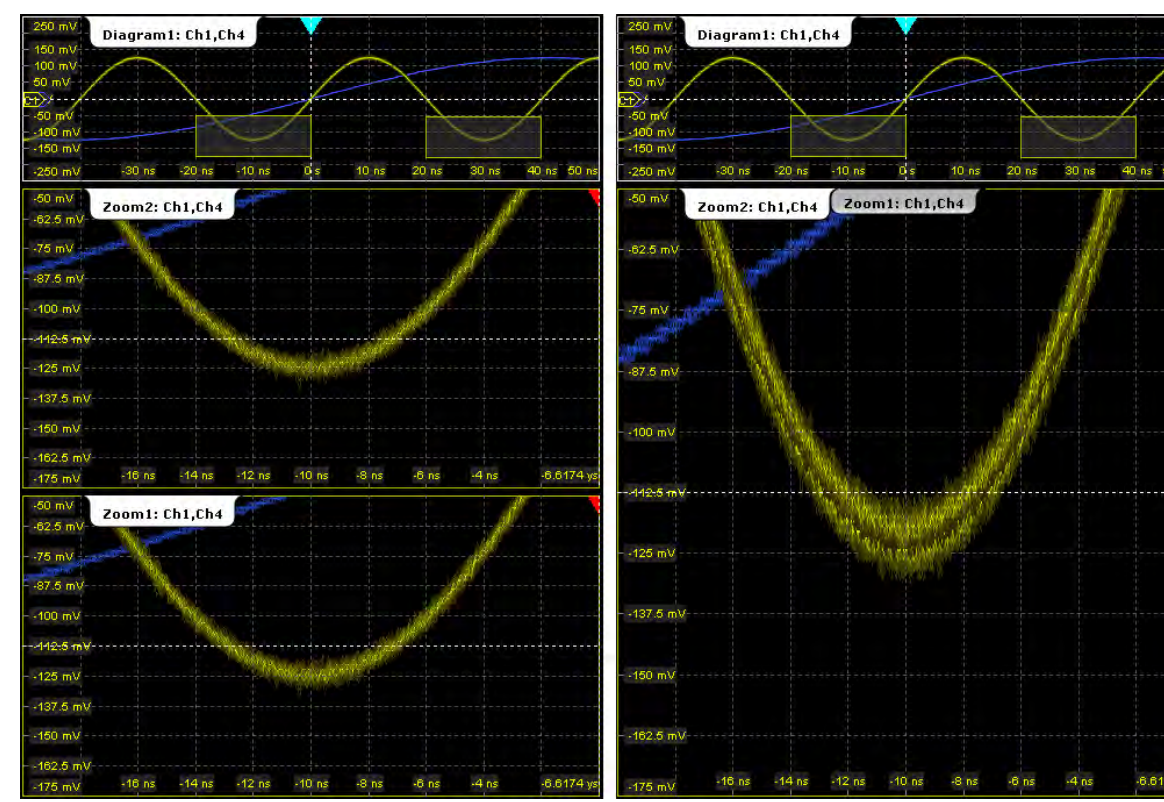

*Fig. 5-5: Multiple zoom diagrams. Left: separate zoom diagrams. Right: overlayed zoom*

#### <span id="page-213-0"></span>**To define coupled zoom areas**

You can define multiple zoom areas for one diagram that are coupled, i.e. if you change the size of one zoom area, the size of all coupled zoom areas is changed as well. Furthermore, you can couple also the position in order to move all coupled zooms at once. This is useful, for example, if you want to compare recurring peaks in a signal.

1. On the toolbar, tap the "Coupled Zoom" icon.

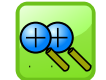

2. In the diagram overview, tap an existing zoom area.

The selected zoom area is duplicated.

- 3. Drag the duplicate zoom area to the required position.
- 4. To create further coupled zooms, repeat the steps above.

Now if you edit the zoom area size for any of the coupled zoom areas in the "Zoom" dialog box (for example the range) or by dragging the edges on the touch screen, the settings are changed for all of them.

- 5. In the "Zoom" dialog box, select the diagram for which the coupled zooms are defined, and select a zoom tab.
- 6. Enable "Position coupling".

Now if you move one of the coupled zomm areas in the diagram, all other coupled zoom are moved as well, and their distance is kept unchanged.

#### **To close the zoom diagram**

► Tap the "Delete" icon on the toolbar, then tap the zoom diagram.

The diagram in the overview diagram returns to the original display size.

#### **To use the hardware zoom**

In contrast to the normal zoom, the hardware zoom changes the instrument settings horizontal and vertical scales, and also the trigger level and offset - to display the selected area in the diagram instaed of the original waveform. No additional zoom diagram is opened.

1. On the toolbar, tap the "Hardware Zoom" icon.

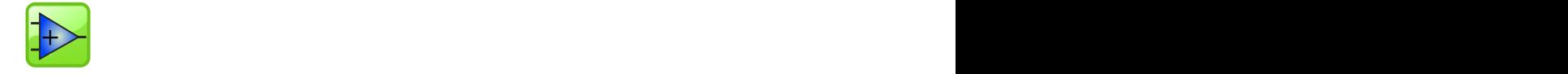

2. Drag your finger on the touch screen to mark the zoom area. A dotted rectangle is displayed to indicate the current zoom area. When the rectangle covers the required zoom area, remove your finger. The diagram changes and

shows the magnified area.

**Tip:** To return to the previous display, use the "Undo" icon.

<span id="page-214-0"></span>**Note:** You can combine hardware zoom and normal zoom - first use the hardware zoom, then the zoom into the display. The reverse approach is also possible: Create a zoom diagram, and then apply the hardware zoom to the waveform diagram. Both the waveform and the zoom diagrams are changed.

## **5.2.3 Reference for Zoom**

The zoom area, i.e. the section to be enlarged, can be defined using two different methods:

- Specifying **start and stop values** for the x- and y-axes; the acquired data within those values is zoomed.
- Specifying the x- and y-**position** of one point in the diagram plus a **range** for the xand y-axes; the area defined by that center point and the ranges is zoomed.

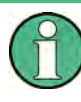

Note that the fields in this tab only become editable after you have created a zoom area using the "Zoom" tool in the tool bar, or after you have created a new zoom definition via the "Add" icon in the dialog box.

## **5.2.3.1 Zoom Functions on the Toolbar**

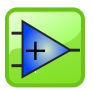

#### **Hardware zoom**

 $\left|+\right>$  Changes the instrument settings - horizontal and vertical scales as well as trigger level and offset - to display a part of the diagram in greater detail.

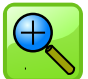

#### **Zoom**

Displays a magnified section of the diagram in an additional zoom diagram. It is a display zoom, instrument settings are not changed.

Touch and hold the zoom area to open the "Zoom" dialog box.

Remote command:

LAYout: ZOOM: ADD on page 762

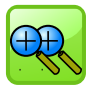

#### **Coupled zoom**

Creates a coupled zoom area and its related zoom diagram. If you change the size of one zoom area, the size of all coupled zoom areas is changed as well.

Remote command: LAYout: ZOOM: ADDCoupled on page 762

#### **5.2.3.2 Start/Stop**

The "Start/Stop" tab allows you to specify start and stop values for the x- and y-axes. The acquired data within these ranges is zoomed.

Zoom

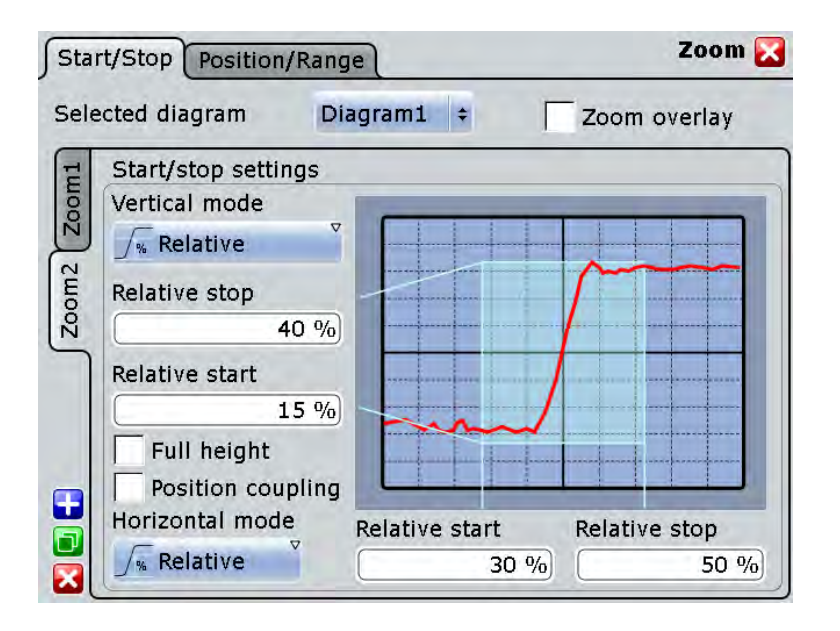

#### **Selected diagram**

Indicates which of the waveform diagrams is selected for zooming.

#### **Zoom overlay**

Shows all zooms of a diagram in one zoom window. The zoomed areas are overlaid for better comparison of the zoomed waveforms.

The setting affects all zoom diagrams.

Remote command:

LAYout: ZOOM: ONEDiagram on page 763

#### **Vertical**

Defines whether absolute or relative values are used to specify the y-axis values.

Remote command:

LAYout: ZOOM: VERTical: MODE on page 766 [SEARch:RESDiagram:VERT:MODE](#page-924-0) on page 910

#### **Stop / Relative stop**

Defines the upper limit of the zoom area on the y-axis.

#### Remote command:

[LAYout:ZOOM:VERTical:RELative:STOP](#page-782-0) on page 768 [LAYout:ZOOM:VERTical:ABSolute:STOP](#page-781-0) on page 767

#### **Start / Relative start**

Defines the lower limit of the zoom area on the y-axis.

#### Remote command:

[LAYout:ZOOM:VERTical:RELative:STARt](#page-782-0) on page 768 [LAYout:ZOOM:VERTical:ABSolute:STARt](#page-781-0) on page 767
#### **Full height**

Uses the full diagram height for the zoom area. Only horizontal zoom settings can be changed.

#### **Position coupling**

Enables or disables the position coupling of coupled zooms. If position coupling is enabled and you move one zoom area, the other coupled zoom areas are moved, too, and keep their distance.

Remote command:

LAYout: ZOOM: POSCoupling on page 763

#### **Horizontal**

Defines whether absolute or relative values are used to specify the x-axis values.

Remote command:

LAYout: ZOOM: HORZ: MODE on page 763 [SEARch:RESDiagram:HORZ:MODE](#page-922-0) on page 908

## **Start / Relative start**

Defines the lower limit of the zoom area on the x-axis.

Remote command:

LAYout:ZOOM: HORZ: ABSolute: STARt on page 764 LAYout:ZOOM: HORZ: RELative: STARt on page 765

#### **Stop / Relative stop**

Defines the upper limit of the zoom area on the x-axis.

#### Remote command:

LAYout:ZOOM: HORZ: ABSolute: STOP on page 764 LAYout:ZOOM: HORZ: RELative: STOP on page 766

#### **5.2.3.3 Position/Range**

In the "Position/Range" tab, you specify the x- and y-position of center point of the zoom area plus a range for the x- and y-axes; the area defined by that point and the ranges is zoomed.

Zoom

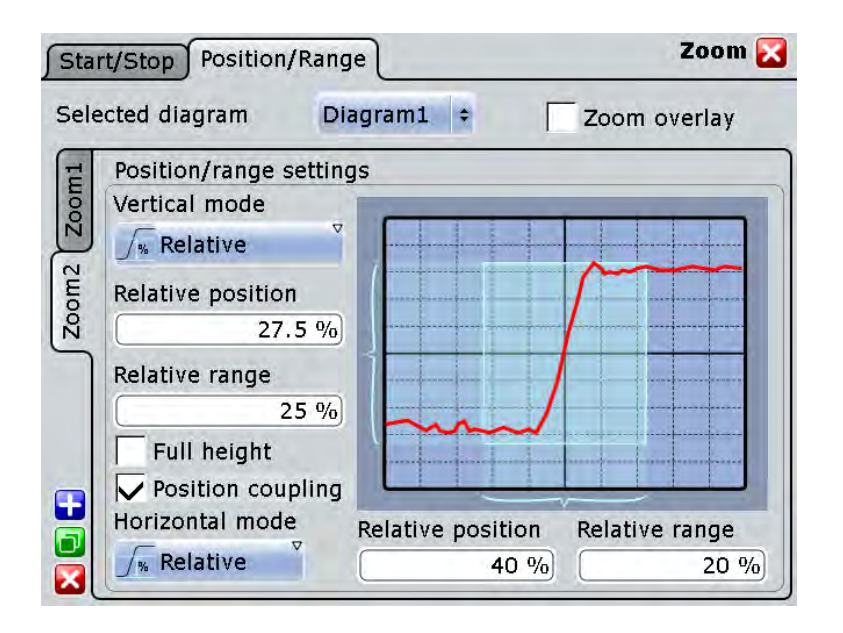

## **Vertical**

Defines whether absolute or relative values are used to specify the y-axis values.

# Remote command: LAYout:ZOOM: VERTical: MODE on page 766 [SEARch:RESDiagram:VERT:MODE](#page-924-0) on page 910

#### **Position / Relative position (vertical)**

Defines the y-value of the centerpoint of the zoom area.

#### Remote command:

```
LAYout:ZOOM:VERTical:ABSolute:POSition on page 766
LAYout:ZOOM: VERTical: RELative: POSition on page 767
SEARch:RESDiagram:VERT:ABSolute:POSition on page 909
SEARch:RESDiagram:VERT:RELative:POSition on page 910
```
#### **Range / Relative Range (vertical)**

Defines the height of the zoom area.

#### Remote command:

[LAYout:ZOOM:VERTical:RELative:SPAN](#page-782-0) on page 768 [LAYout:ZOOM:VERTical:ABSolute:SPAN](#page-781-0) on page 767 [SEARch:RESDiagram:VERT:ABSolute:SPAN](#page-924-0) on page 910 [SEARch:RESDiagram:VERT:RELative:SPAN](#page-924-0) on page 910

#### **Full height**

Uses the full diagram height for the zoom area. Only horizontal zoom settings can be changed.

#### **Position coupling**

Enables or disables the position coupling of coupled zooms. If position coupling is enabled and you move one zoom area, the other coupled zoom areas are moved, too, and keep their distance.

Remote command: LAYout: ZOOM: POSCoupling on page 763

#### **Horizontal**

Defines whether absolute or relative values are used to specify the x-axis values.

Remote command: LAYout: ZOOM: HORZ: MODE on page 763 [SEARch:RESDiagram:HORZ:MODE](#page-922-0) on page 908

#### **Position / Relative position (horizontal)**

Defines the x-value of the centerpoint of the zoom area.

Remote command: LAYout:ZOOM: HORZ: ABSolute: POSition on page 763 [LAYout:ZOOM:HORZ:RELative:POSition](#page-779-0) on page 765

#### **Range / Relative Range (horizontal)**

Defines the width of the zoom area.

Remote command:

LAYout:ZOOM: HORZ: ABSolute: SPAN on page 764 LAYout:ZOOM: HORZ: RELative: SPAN on page 765 [SEARch:RESDiagram:HORZ:ABSolute:SPAN](#page-922-0) on page 908 [SEARch:RESDiagram:HORZ:RELative:SPAN](#page-923-0) on page 909

# **5.3 XY-diagram**

XY-diagrams combine the voltage levels of two waveforms in one diagram. They use the voltage level of a second waveform as the x-axis, rather then a time base. This allows you to perform phase shift measurements, for example. You can display up to four different XY-diagrams.

XY-diagrams can be used to display the IQ representation of a signal.

# **5.3.1 Displaying an XY-diagram**

You can create the diagram from active waveforms with drag&drop, or use the dialog box for setup.

#### **To display an XY-diagram with drag&drop**

Prerequisites: The source waveform for the y-axis is active in a diagram, the source waveform for the x-axis is either active or minimized.

- 1. Drag the x-axis waveform to the lower left corner of the diagram with the y-axis waveform.
- 2. Drop the icon when it overlaps the left and lower diagram borders.

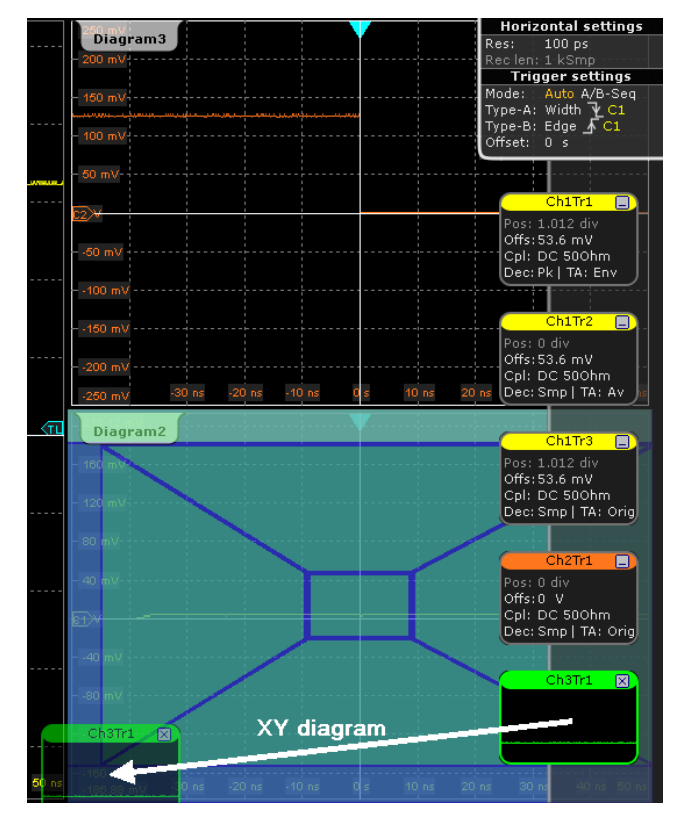

The diagram is converted into an XY-diagram.

#### **To set up an XY-diagram**

- 1. On the "Display" menu, tap "XY-diagram".
- 2. Activate the "State" option.
- 3. In the "X-source" field, define the signal source that supplies the x-values of the XY-diagram. Select one of the following:
	- One of the waveforms of any channel
	- A reference waveform
	- The results of a mathematical function
- 4. In the "Y-source" field, define the signal source that supplies the y values of the XY-diagram.
- 5. To switch the x- and y-values quickly, tap the "Swap XY" button.

6. In order to maintain a constant ratio while the x- and y-axes are adapted to the acquired data dynamically, activate the "Constant XY-ratio" option.

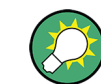

If the XY-diagram is active or minimized, touch and hold the signal icon to open the "XY-diagram" tab.

# **5.3.2 Reference for XY-diagram**

You can display up to four different XY-diagrams that use the voltage level of a waveform as the x-axis, rather then a time base.

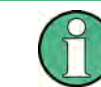

Make sure to select the tab of the required XY-diagram.

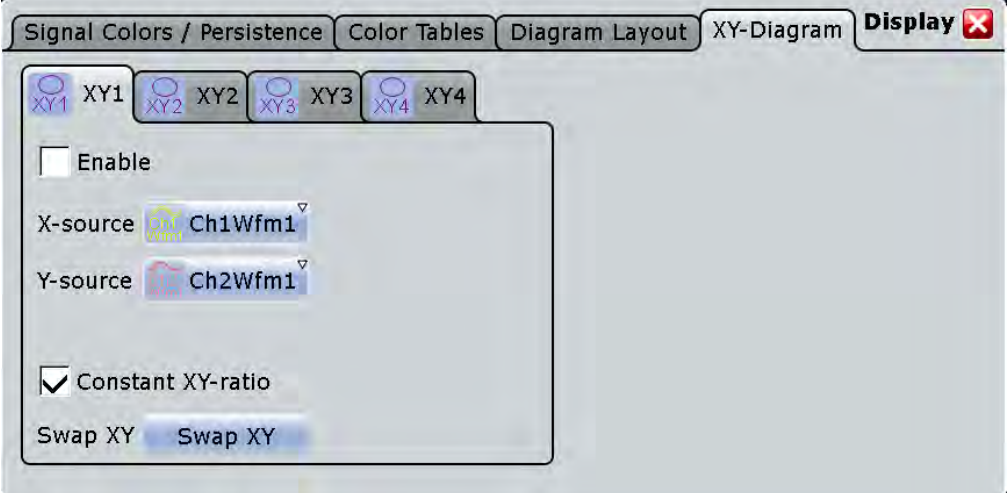

# **Enable**

If activated, the XY-waveform is active and shown in a diagram, or it is minimized in a signal icon.

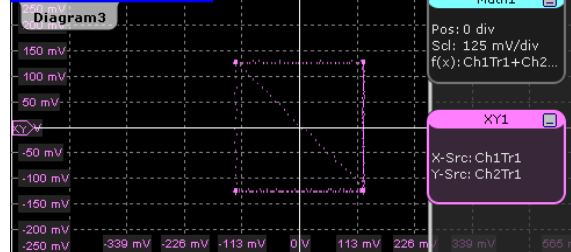

#### Remote command:

[WAVeform<m>:XYCurve:STATe](#page-783-0) on page 769

# **X-source**

Defines the signal source that supplies the x-values of the XY-diagram. Select one of the following:

- One of the waveforms of any channel
- A reference waveform
- The results of a mathematical function

Remote command:

[WAVeform<m>:XYCurve:XSOurce](#page-784-0) on page 770

#### **Y-source**

Defines the source to be used as the y-axis of the XY-diagram. Select one of the following:

- One of the waveforms of any channel
- A reference waveform
- The results of a mathematical function

Remote command: [WAVeform<m>:XYCurve:YSOurce](#page-784-0) on page 770

#### **Constant XY-ratio**

If enabled, the x- and y-axes maintain a constant ratio in the diagram.

Remote command: [WAVeform<m>:XYCurve:RATio](#page-783-0) on page 769

#### **Swap XY**

Replaces the source of the x-axis with the source of the y-axis and vice versa. Remote command:

[WAVeform<m>:XYCurve:SWAP](#page-784-0) on page 770

# **5.4 History**

The history accesses the data of previous acquisitions and provides them for further analysis.

# **5.4.1 About History**

If a continuous acquisition runs, the captured data is stored in the sample memory and the current acquisition is processed and shown on the display. After the acquisition was stopped, the history accesses the captured samples that were stored, displays these samples as history waveforms, and makes them available for further analysis. It considers all channels that were enabled during the running acquisition. When a new acquisition is started with RUN CONT or RUN ×SINGLE, the memory is cleared and written anew

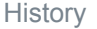

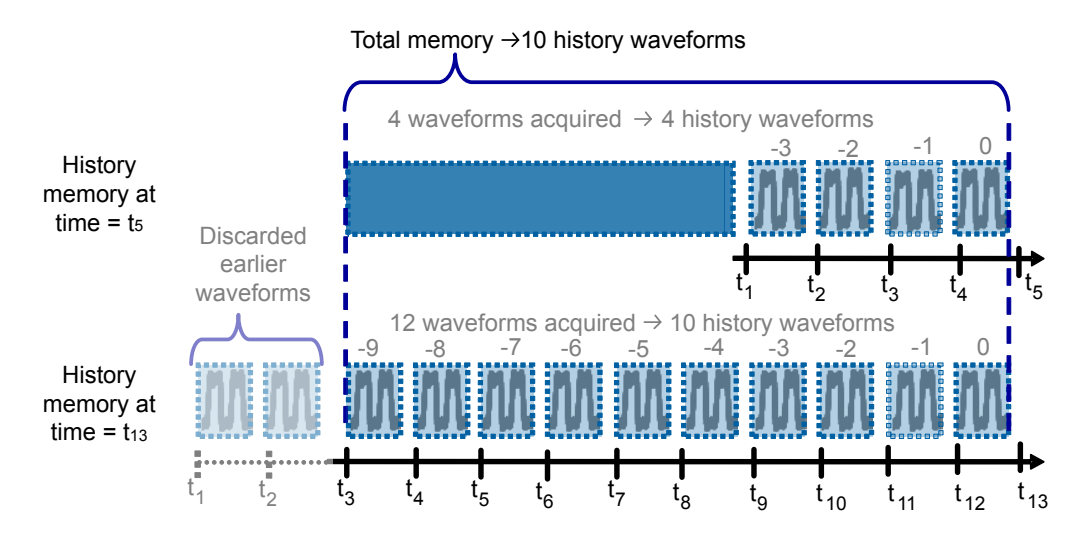

*Fig. 5-6: History memory. In this example, the memory can store 10 waveforms.*

You can work with history waveforms in the same way as with the waveform of the latest acquisition: use zoom, cursor measurements, and automatic measurements, create math waveforms, perform mask testing and so on. Saving the history data is also possible, either completely or a part of the data.

The number of stored history waveforms depends on the memory size, the number of enabled channels, and the record length. The shorter the record length, the less the number of channels, and the larger the memory, the more history waveforms are saved. The memory can be enhanced with optional memory extension: 50 MSa with RTO-B101 100 MSa with RTO-B102.

History and equivalent time sampling are mutually exclusive, waveforms acquired with equivalent time sampling have no history.

#### **Quick-access History dialog box**

When you press the HISTORY key on the front panel or tap "Display" menu > "Show history", the history mode is enabled and the quick-access "History" dialog box is displayed. A running acquistion stops immediately.

The small quick-access "History" dialog box can remain visible on the screen during history replay, so that the history can be replayed at any time by a simple tap on the "Play" button. Closing the quick-access "History" dialog box, or starting a new acquisition disables the history mode.

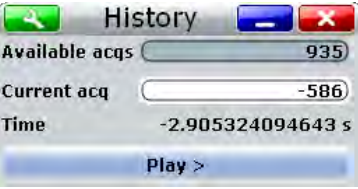

# **5.4.2 Using History**

You can access the history waveforms in two ways:

- Display a particular acquisition.
- Replay all or a part of the saved waveforms to track the signal run.

Furthermore, you can export history data to a file.

- "To open the history and get information" on page 209
- "To display a particular acquisition" on page 209
- ["To replay history waveforms" on page 210](#page-224-0)
- ["To exit the history" on page 210](#page-224-0)
- ["To save the history" on page 210](#page-224-0)

#### **To open the history and get information**

1. Press the HISTORY key on the front panel. A running acquisition is stopped, the history mode is enabled and the quick-access "History" dialog box is displayed.

The HISTORY key is illuminated as long as the history mode is active.

- 2. Open the full configuration dialog box:
	- $\bullet$  Tap the  $\bullet$  icon.
	- Press the HISTORY key again.
	- On the "Display" menu, tap "History setup".
- 3. In the "History" configuration dialog box, select the "Information" tab to see how many history waveforms are saved, and how many can be saved as maximum.

#### **To display a particular acquisition**

- 1. In the quick-access "History" dialog box, enter the number of the required acquisition in the "Current index" field. The newest acquisition always has the index "0", older acquisitions have a negative index
- 2. Tap "Play" to start.

Alternatively, you can configure and start the history display from the "History" configuration dialog box:

- 1. Open the "History" configuration dialog box and select the "Viewer" tab.
- 2. If the history mode is off (the HISTORY key is not illuminated), select "Show history".

The quick-access dialog box is displayed.

- 3. Drag the slider to the required acquisition. The current number is shown in the "Current index" field. Alternatively, enter the number of the required acquisition in the "Current index" field.
- 4. Tap "Play" to start.

#### <span id="page-224-0"></span>**To replay history waveforms**

If you want to see the complete acquisition series without any setup, simply tap "Play" in the quick-access "History" dialog box. For specific analysis of history data, use the hestory "Viewer" setup.

- 1. In the "History" configuration dialog box, select the "Viewer" tab.
- 2. If the history mode is off (the HISTORY key is not illuminated), enable "Show history".

The quick-access dialog box is displayed.

- 3. Define the part of the history you want to see by doing one of the following:
	- Tap "Select all" to see the complete history.
	- Enter the "Start Index" of the oldest acquisition to display and the "Stop Index" of the newest acquisition to display. All waveforms between the two indexes will be displayed.

To enter the oldest or newest acquisition for either index, tap the appropriate button. The newest acquisition always has the index "0". The "Start index" is always negative.

4. Tap "Play" to start.

## **To exit the history**

- ► Choose one of the following ways:
	- Close the quick-access "History" dialog box.
	- On the "Display" menu, tap "Show history".
	- In the "Viewer" tab, disable "Show history".
	- Start the acquisition.

#### **To save the history**

You can save the complete history, or some subsequent waveforms from the history, or a single history waveform. You can also decide to save the complete waveforms, or a part of each waveform.

- 1. Press the FILE key.
- 2. Select the "Save/Recall" tab.
- 3. Select the "Waveform" tab.
- 4. Tap the source icon to select the waveform you want to save.
- 5. If you want to save only a part of each waveform, set the "Scope". For settings, see ["Scope" on page 376.](#page-390-0)
- 6. Enable "Export history".
- 7. To save one waveform out of the history:
	- a) Make sure that "Multiple Wfms" is disabled.
- b) Enter the number of the required acquisition in "Acq index". The newest acquisition in the memory always has the index "0". Older acquisition have a negative index.
- c) Tap "Save" or "Save As" to save the waveform data to the specified file.
- 8. To save several subsequent history waveforms:
	- a) Enable "Multiple Wfms".
	- b) Define the range of the waveforms to be saved with "Start acq" and "Stop acq".
	- c) Tap "Start Export" to play the history and to save the history data to the specified file.

# **5.4.3 Reference for History**

The "History" dialog box contains the complete functionality on history viewing and information. Out of these, the most important information and functions are also provided in the quick-access history dialog box.

#### **5.4.3.1 Viewer**

The settings in the "Viewer" tab control the display of history waveforms.

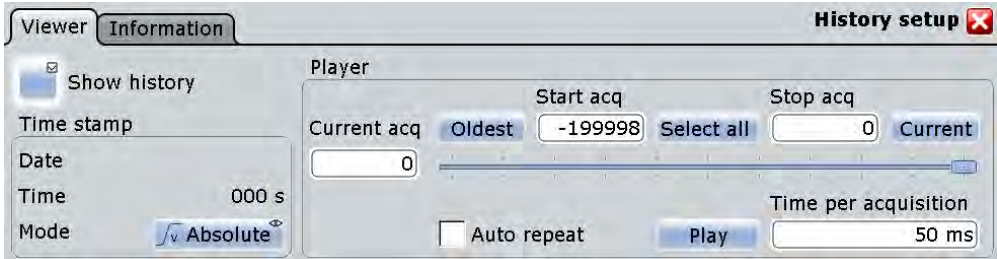

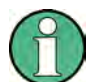

The numbering of the waveforms refers to the current memory content. With every RUN CONT or RUN ×SINGLE action, the memory content changes.

#### **Show history / Export history**

Enables the history mode and allows to save history waveforms to file.

The history display is enabled automatically when you press the HISTORY button. It is disabled when you close the quick-access "History" dialog box.

For details on data export, see ["Export history" on page 377.](#page-391-0)

Remote command:

[CHANnel<m>\[:WAVeform<n>\]:HISTory\[:STATe\]](#page-785-0) on page 771

#### **Current acq**

Accesses a particular acquisition in the memory to display it, or to save it. The newest acquisition always has the index "0". Older acquisition have a negative index.

If a history replay is running, the field shows the number of the currently shown acquisition.

Remote command:

[CHANnel<m>\[:WAVeform<n>\]:HISTory:CURRent](#page-785-0) on page 771

#### **Start acq**

Sets the index of the first (oldest) acquisition to be displayed or exported. The index is always negative. The number of stored history acquisitions is shown in [Available](#page-227-0) [acquisitions](#page-227-0) on the "Information" tab.

Remote command:

[CHANnel<m>\[:WAVeform<n>\]:HISTory:STARt](#page-786-0) on page 772

#### **Stop acq**

Sets the index of the last (newest) acquisition to be displayed or exported. The newest acquisition of the complete acquisition series always has the index "0".

Remote command:

[CHANnel<m>\[:WAVeform<n>\]:HISTory:STOP](#page-786-0) on page 772

#### **Select all**

All acquisitions saved in the memory will be shown in the viewer.

#### **Current**

Sets the newest acquisition in the sample memory as "Stop acq" and "Current acq". This acquisition always has the index "0".

#### **Oldest**

Sets the oldest acquisition in the sample memory as "Start acq" and "Current acq".

#### **Auto repeat**

If selected, the replay of the history waveform sequence repeats automatically. Otherwise, the replay stops at the "Stop index".

Remote command:

[CHANnel<m>\[:WAVeform<n>\]:HISTory:REPLay](#page-787-0) on page 773

#### **Play**

Starts and stops the replay of the history waveforms from "Start acq" to "Stop acq".

Remote command:

[CHANnel<m>\[:WAVeform<n>\]:HISTory:PLAY](#page-787-0) on page 773

#### **Time per acquisition**

Sets the display time for one acquisition. The shorter the time, the faster is the replay. The setting takes effect for history replay and the display of an Ultra Segmentation series, see [chapter 3.3.1.4, "Ultra Segmentation", on page 113.](#page-127-0)

Remote command:

[CHANnel<m>\[:WAVeform<n>\]:HISTory:TPACq](#page-787-0) on page 773

#### <span id="page-227-0"></span>**Time stamp**

The time stamp shows the time of the currently displayed history acquisition. Thus, the time relation between acquisitions is always available.

The time stamp "Mode" can be absolute or relative:

- In "Absolute" mode, the instrument shows the date and the daytime of the current acquisition.
- In "Relative" mode, the time difference to the newest acquisition (index =  $0$ ) is shown.

During history replay, the time value is displayedand updated if the replay speed ("Time per acquisition") is slow enough, that is 40 ms or slower.

The quick-access history dialog box always shows the relative time. In the "History Viewer" tab, you can select the time mode.

Remote command:

```
CHANnel<m>[:WAVeform<n>]:HISTory:TSDate? on page 774
CHANnel<m>[:WAVeform<n>]:HISTory:TSABsolute? on page 774
CHANnel<m>[:WAVeform<n>]:HISTory:TSRelative? on page 774
```
## **5.4.3.2 Information**

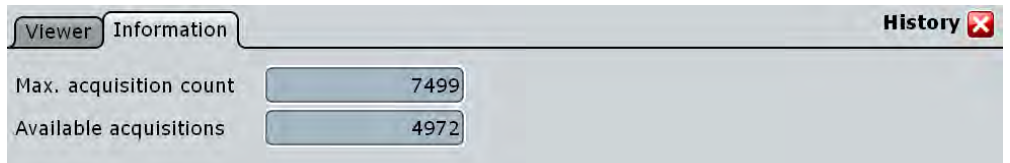

### **Max. acquisition count**

Displays the maximum number of acquisitions that can be saved in the sample memory and displayed with the history viewer. With Ultra Segmentation, it is also the maximum number of acquisitions in an Ultra Segmentation acquisition series.

#### **Available acquisitions**

Displays the number of acquisitions currently saved in the sample memory. This memory is also used to save an Ultra Segmentation acquisition series, so the number of acquisitions available for history viewing is the same as the number of acquisitions in an Ultra Segmentation acquisition series.

Remote command:

```
ACQuire:AVAilable? on page 771
```
Working with Reference Waveforms

# 6 Reference Waveforms

# **6.1 Working with Reference Waveforms**

You can configure up to four reference waveforms to display stored waveforms. Any active signal or mathematical waveform can be stored as a reference waveform. It can then be loaded again later to restore the waveform on the screen.

#### **To display a reference waveform**

Reference waveforms can be displayed in addition to the signal waveforms.

- 1. In the "Math" menu, select "Reference Waveform > Setup", or press the REF key.
- 2. Select the tab for the reference waveform you want to display ("Ref1"-"Ref4").
- 3. Load a stored reference waveform as described in ["To load a reference waveform"](#page-229-0) [on page 215](#page-229-0), or select a source to be displayed as a reference:
	- a) In the "Reference" tab, tap the "Selected source" icon and select a source from the selection list. The source can be any active signal, math, or other reference waveform.
	- b) Tap the "Update with" button to update the current reference waveform with the source data.
- 4. Tap the "Show reference waveform" icon so it is highlighted.

The reference waveform is displayed on the screen.

5. A reference waveform can have its own scaling settings or it can be scaled according to the source settings. By default, the scaling of the reference waveform is coupled to the source settings. Additionally, it can be stretched or compressed in vertical and horizontal direction.

If necessary, change the settings on the "Scaling" tab of the "Reference Waveform" dialog box. The original source waveform settings are displayed in the "Original Attributes" tab. To restore the original settings, tap the "Restore settings" button. For a description of the scaling settings, see [chapter 6.2.2, "Scaling", on page 217](#page-231-0).

# **To save a reference waveform**

1. In the "Math" menu, select "Reference Waveform > Setup", or press the REF key.

**Tip:** Alternatively, you can save a waveform as a reference waveform in the "File" dialog box, see [chapter 11.1.2, "Saving and Loading Waveform Data",](#page-375-0) [on page 361](#page-375-0).

- 2. Select the tab for the reference waveform you want to store ("Ref1"-"Ref4").
- 3. Display and configure the reference waveform as described in "To display a reference waveform" on page 214.
- 4. Select the fille format.

<span id="page-229-0"></span>**Note:** Reference waveforms can be loaded only from BIN files. XML and CSV formats are meant for further processing in other applications.

5. To save the waveform to the currently selected file, tap "Save". By default, the prefix for reference waveform files is "RefCurve".

To save the waveform to another file, select "Save As".

Enter a file name and select the directory. The file type is already defined according to the selection in the previous step. In order to load the reference waveform on the instrument again later, use the file type BIN.

The source settings of the reference waveform and the current scaling settings are stored to the specified file.

### **To load a reference waveform**

**Note:** Reference waveforms can be loaded only from BIN files.

- 1. In the "Math" menu, select "Reference Waveform > Setup", or press the REF key.
- 2. Select the tab for the reference waveform you want to load ("Ref1" "Ref4").
- 3. To load the waveform from the specified file, tap "Load". To load the waveform from a different file, tap "Open". Select the file from the file selection dialog box. Only BIN files are displayed in the file list.

The selected waveform is loaded as the specified reference waveform.

4. If the reference waveform is not visible, tap the "Show reference waveform" icon.

# **6.2 Reference Waveforms**

To compare waveforms and analyze differences between waveforms, you can use up to four reference waveforms R1 to R4. Each reference waveform has its own memory on the instrument. You can also save an unlimited number of reference waveforms and load them for further use.

The display of a reference waveform is independent from that of the source waveform; you can move, stretch and compress the curve vertically and horizontally. Reference waveforms are configured in the "Reference Waveform" dialog box, which is displayed when you press the REF key or select "Math > Reference curves" from the menu.

# **6.2.1 Reference tab**

In the "Reference" tab, you select the reference waveform and its source.The source is an active waveform - trace of an input channel, math waveform or another reference waveform - or a stored waveform.

Reference Waveforms

<span id="page-230-0"></span>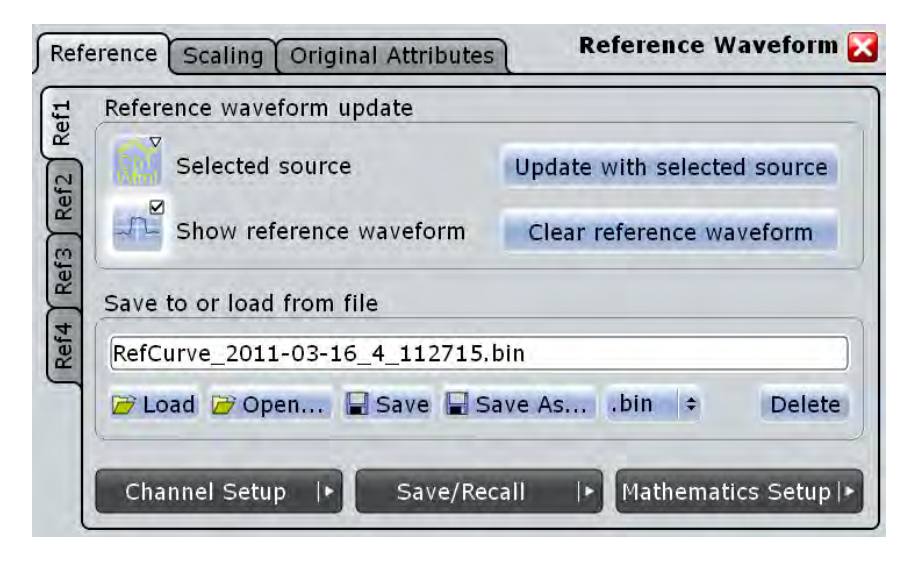

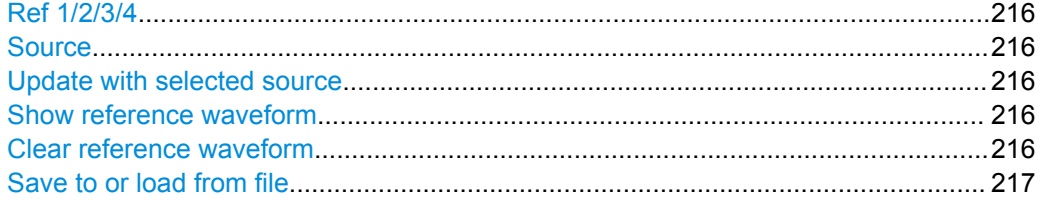

#### **Ref 1/2/3/4**

Each tab contains the settings for one of the four available reference waveforms.

#### **Source**

Selects the source waveform from the active waveforms of input channels, math signals and other reference waveforms.

Remote command: [REFCurve<m>:SOURce](#page-789-0) on page 775

#### **Update with selected source**

Copies the selected source waveform with all its settings to the memory of the reference waveform. If the acquisition is running, the reference waveform is a snapshot.

#### Remote command:

[REFCurve<m>:UPDate](#page-790-0) on page 776

#### **Show reference waveform**

Displays the reference waveform in the diagram.

# Remote command:

[REFCurve<m>:STATe](#page-789-0) on page 775

# **Clear reference waveform**

The selected reference waveform disappears, its memory is deleted.

#### Remote command:

[REFCurve<m>:CLEar](#page-791-0) on page 777

#### <span id="page-231-0"></span>**Save to or load from file**

Enter the file name of the stored reference waveform and select the file format with the format button on the right. Double-tap the file name to open the file selection dialog box, see also [chapter 11.2.4, "File Selection Dialog", on page 386](#page-400-0).

By default, the file name has the prefix "RefCurves\_". You can define a pattern for automatic naming in the "Autonaming" tab.

**Note:** Note that reference waveforms can be loaded from .bin files only. xml and csv formats are meant for further processing in other applications.

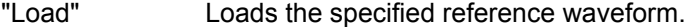

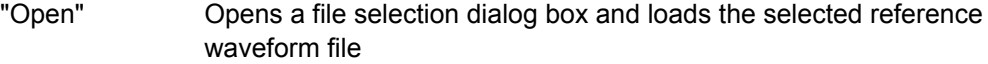

"Save" Saves the waveform as a reference waveform in the selected file.

"Save As..." Opens the file selection dialog box and saves the waveform to the selected file.

".bin/.xml/.csv" Selects the file format.

Remote command:

[REFCurve<m>:OPEN](#page-790-0) on page 776 [REFCurve<m>:SAVE](#page-790-0) on page 776 [REFCurve<m>:DELete](#page-791-0) on page 777

# **6.2.2 Scaling**

A reference waveform can have its own settings, for example, vertical position und scale. Additionally, it can be stretched or compressed in vertical and horizontal direction. The current settings and the settings of the source waveform are stored.

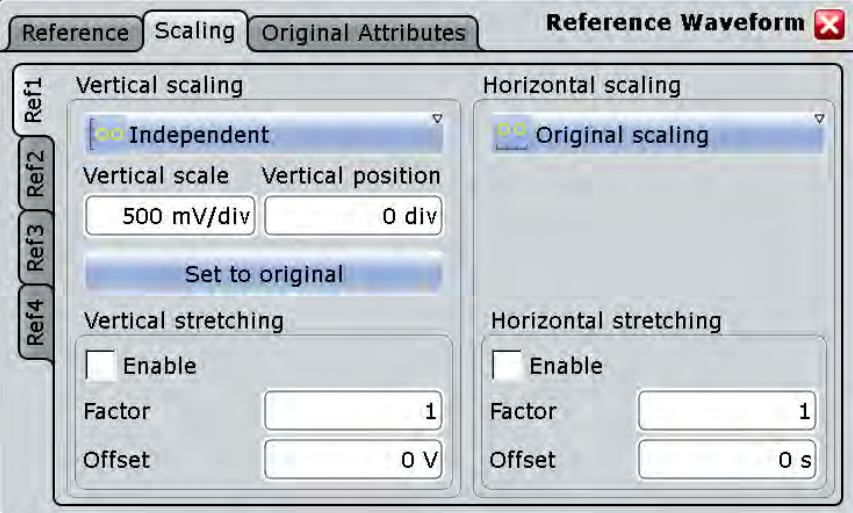

#### **Vertical Scaling**

Selects the type of vertical settings:

"Coupled to source" Vertical position and scale of the source are used. "Independent" Scaling and position can be set specific to the reference waveform.

Remote command:

[REFCurve<m>:VMODe](#page-791-0) on page 777

#### **Vertical scale**

Sets the scale factor for the reference waveform, if vertical scaling is set to "Independent".

Remote command:

[REFCurve<m>:SCALe](#page-792-0) on page 778

#### **Vertical position**

Moves the reference waveform up or down in the diagram, if vertical scaling is set to "Independent".

Remote command: [REFCurve<m>:POSition](#page-792-0) on page 778

## **Set to original**

Restores the settings of the source waveform, if vertical scaling is set to "Independent".

Remote command: [REFCurve<m>:RESTore](#page-791-0) on page 777

#### **Vertical Stretching**

Stretching changes the display of the waveform independent of the vertical scale and position.

#### **Enable ← Vertical Stretching**

Enables and disables the vertical stretching.

Remote command: [REFCurve<m>:RESCale:VERTical:STATe](#page-792-0) on page 778

#### **Factor ← Vertical Stretching**

A factor greater than 1 stretches the waveform vertically, a factor lower than 1 compresses the curve.

Remote command:

[REFCurve<m>:RESCale:VERTical:FACTor](#page-793-0) on page 779

#### **Offset ← Vertical Stretching**

Moves the reference waveform vertically. Enter a value with the unit of the waveform. Like vertical offset of a channel waveform, the offset of a reference waveform is subtracted from the measured value. Negative values shift the waveform up, positive values shift it down.

Remote command:

[REFCurve<m>:RESCale:VERTical:OFFSet](#page-793-0) on page 779

#### **Horizontal Scaling**

Selects the type of horizontal settings:

"Adjust to X-The current horizontal settings of the diagram are used.

Axis"

"Original Scaling" Horizontal scaling and reference point of the source waveform are used.

Remote command:

[REFCurve<m>:HMODe](#page-793-0) on page 779

#### **Horizontal Stretching**

Stretching changes the display of the waveform independent of the horizontal settings of the source waveform and of the horizontal diagram settings.

#### **Enable ← Horizontal Stretching**

Enables and disables the horizontal stretching.

Remote command: [REFCurve<m>:RESCale:HORizontal:STATe](#page-794-0) on page 780

#### **Factor ← Horizontal Stretching**

A factor greater than 1 stretches the waveform horizontally, a factor lower than 1 compresses the curve.

Remote command: [REFCurve<m>:RESCale:HORizontal:FACTor](#page-794-0) on page 780

#### **Offset ← Horizontal Stretching**

Moves the waveform horizontally. Enter a value with a time unit suitable for the time scale of the diagram. Positive values shift the waveform to the right, negative values shift it to the left.

Remote command: [REFCurve<m>:RESCale:HORizontal:OFFSet](#page-794-0) on page 780

# **6.2.3 Original Attributes**

As a reference waveform can be scaled, stretched and positioned in the diagram, this tab shows the settings of the original reference waveform for information.

Reference Waveforms

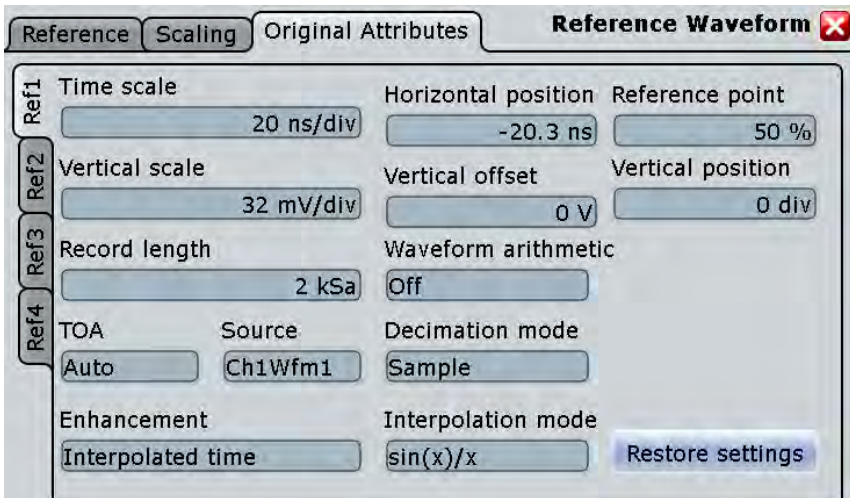

- ["Time scale" on page 106](#page-120-0)
- ["Vertical scale" on page 118](#page-132-0)
- ["Resolution / Record length \(Time scale dependency\)" on page 109](#page-123-0)
- ["Source" on page 216](#page-230-0)
- ["Resolution enhancement" on page 110](#page-124-0)
- ["Horizontal position" on page 106](#page-120-0)
- ["Offset" on page 117](#page-131-0)
- ["Wfm Arithmetic" on page 112](#page-126-0)
- ["Decimation" on page 112](#page-126-0)
- ["Interpolation mode" on page 111](#page-125-0)
- ["Reference point" on page 107](#page-121-0)
- ["Position" on page 118](#page-132-0)

# **Restore Settings**

Restores the original waveform settings from the source waveform to the reference waveform.

# <span id="page-235-0"></span>7 Measurements

Using the R&S RTO you can perform and display different measurements simultaneously, based on the active signal or math waveforms. The color of the results in the result table corresponds with the source waveform color.

The following measurement methods are available:

- Cursor measurements (CURSOR key): measurements can be configured for up to four cursor sets to determine specific results at the manually defined cursor positions of an active waveform; the results are displayed in a result box. See chapter 7.1, "Cursor measurements", on page 221.
- Automatic measurements: up to eight measurements can be configured and performed simultaneously; the results of each measurement are displayed in a result box.

See [chapter 7.2, "Automatic Measurements", on page 230](#page-244-0).

# **7.1 Cursor measurements**

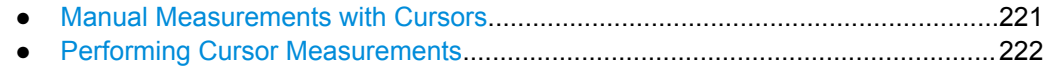

● [Reference for Cursor Measurements....................................................................225](#page-239-0)

# **7.1.1 Manual Measurements with Cursors**

Cursor measurements determine the results at the current cursor positions. The cursors can be positioned manually or can be configured to follow the peaks of the waveform. Up to four cursor sets can be configured and displayed. Each cursor set consists of a pair of horizontal or vertical cursors, or both. Cursor lines can be coupled so that the initially defined distance is always maintained.

How to set up cursor measurements is decribed in [chapter 7.1.2, "Performing Cursor](#page-236-0) [Measurements", on page 222](#page-236-0). The [chapter 7.1.3, "Reference for Cursor Measure](#page-239-0)[ments", on page 225](#page-239-0) provides a detailed description of all settings.

Cursors also can define a gate to limit the measurement to the section of the waveform between the cursor lines. See [chapter 7.2.4.8, "Measurements - Gate/Display Tab",](#page-289-0) [on page 275](#page-289-0).

#### **Cursor Measurements Results**

The results of cursor measurements are displayed in a result box on the screen. For each measurement, a separate result box is displayed. The result box is displayed automatically when a cursor measurement is enabled. Similar to waveform diagrams, you can minimize the result box to a result icon on the signal bar, and display results in a separate diagram on the screen.

For details on using the result box, see "Displaying results" in the "Getting Started" manual.

<span id="page-236-0"></span>The following information may be provided in the result box, depending on the selected source.

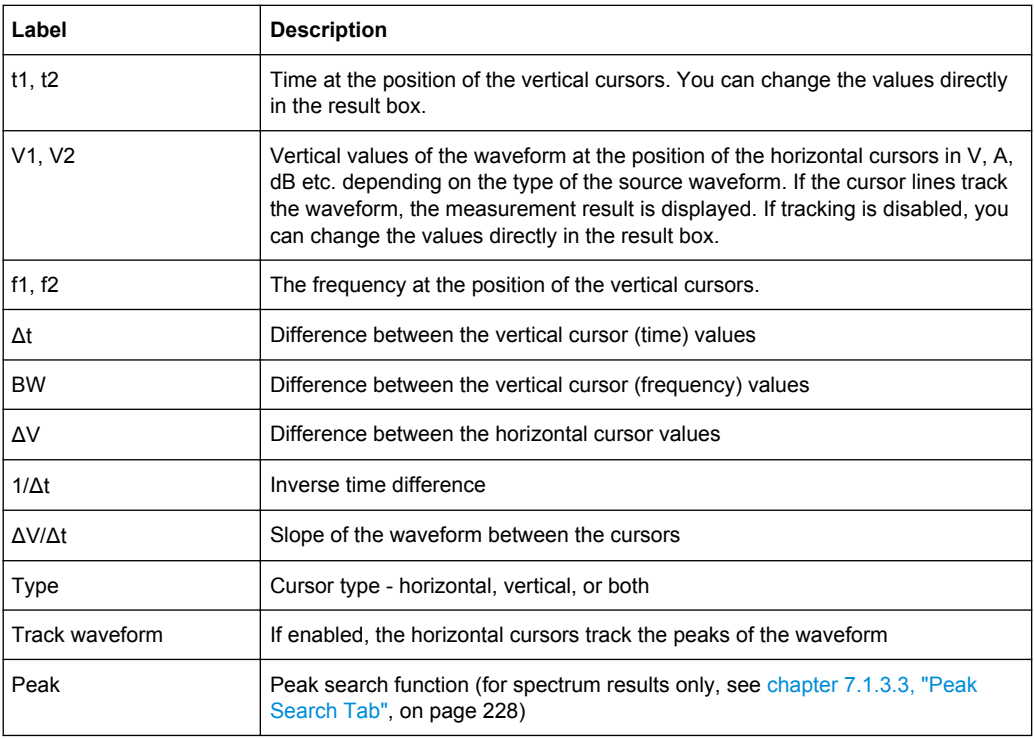

The cursors can be displayed in the source waveform diagram(s). For each measurement, labels can be defined for the cursors. By default, the cursors are labeled as C1.1, C1.2, C2.1, C2.2, C3.1, C3.2, C4.1, C4.2.

# **7.1.2 Performing Cursor Measurements**

Cursor measurements determine the results at the current cursor positions. The cursors can be positioned manually or can be configured to follow the waveform. Up to four sets of cursors can be configured and displayed. Each set of cursors consists of a pair of horizontal or vertical cursors, or both. The cursor display can also be configured.

Cursor measurements can be performed and displayed simply by tapping the "Cursor" icon on the toolbar and then the waveform to be measured.

- Performing a Simple Cursor Measurement...........................................................222
- [Configuring a Cursor Measurement......................................................................223](#page-237-0)
- [Configuring the Cursor Display.............................................................................224](#page-238-0)

# **7.1.2.1 Performing a Simple Cursor Measurement**

#### **To display cursors**

1. Select the waveform to be measured.

- <span id="page-237-0"></span>2. Choose one of the following methods:
	- Press the CURSOR key.
	- Tap the "Cursor"icon, and then tap the diagram where you want to set the cursors, or draw a rectangle in the diagram to position the cursor lines.

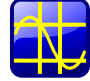

The cursor lines appear and the "Cursor Results" box for the selected waveform opens.

You can move the cursor lines in the diagram manually, or adjust the cursor type, source and position in the result box.

For details on cursor measurement results, see [chapter 7.1.1, "Manual Measure](#page-235-0)[ments with Cursors", on page 221.](#page-235-0)

## **To disable all cursor measurements**

- 1. Press the CURSOR key.
- 2. Select the "Cursor Setup" tab.
- 3. Tap the "All Off" button.

All cursor measurements are disabled, the cursors and cursor result boxes are removed from the display.

#### **7.1.2.2 Configuring a Cursor Measurement**

- 1. If a cursor measurement was already enabled via the toolbar icon or CURSOR key, tap the **interpretation** in the result box, or press the CURSOR key to display the "Cursor Setup" dialog box. Otherwise, from the "Cursor" menu, select "Setup".
- 2. Select the "Cursor Setup" tab.
- 3. Select the tab for the cursor set you want to perform a measurement on.
- 4. Tap the "Source" icon and select a waveform for which the measurement is to be performed. Any input channel, math, reference or XY-waveform can be selected. If you enabled the cursor measurement via the toolbar icon or CURSOR key, the source is automatically defined as the selected or active waveform.
- 5. Select the icon for the type of cursors to be used horizontal, vertical, or both.
- 6. Define the position of the cursors.
	- a) To define the position of the cursors manually, enter the X-position for each vertical cursor and the Y-position for each horizontal cursor. Horizontal cursors can only be positioned manually if the "Track waveform" setting is disabled.
- <span id="page-238-0"></span>b) To position the horizontal cursors automatically, select "Track waveform". In this case, cursor 1 indicates the current maximum, cursor 2 indicates the current minimum. If both horizontal and vertical cursors are displayed, the horizontal cursors are placed at the crossing points of the vertical cursors with the waveform. The vertical cursors must be positioned manually. If the waveform arithmetics are set to "Envelope" and the "Trace Curve" setting is enabled, select which horizontal cursor is positioned to the maximum and which to the the minimum envelope values. Under "Envelope wfm selection 1", select the crossing point for cursor 1. Under "Envelope wfm selection 2", select the crossing point for cursor 2.
- c) To maintain the distance between the vertical cursors when one cursor is moved, select the "Coupling" option.
- d) To set the cursors for a spectrum measurement to peak values automatically, select the "Peak Search" tab. Optionally, define a peak excursion, i.e. the minimum level value by which the waveform must rise or fall so that it will be identified as a maximum or a minimum by the search functions. Tap one of the search function buttons to place the cursor(s) on the selected

peak value. For details see [chapter 7.1.3.3, "Peak Search Tab", on page 228.](#page-242-0)

When you close the dialog box you can move the cursors on the touchscreen manually; the results are adapted accordingly.

- 7. Optionally, select "Show in all diagrams" in the "Setup" tab to enable the cursor display for all waveform diagrams based on the same domain (time or spectrum) as the selected source, for example a zoom or XY-diagram.
- 8. Tap the "Enable" icon in the "Setup" tab to activate the cursor measurement.

The cursors are displayed in the waveform diagram(s) of the measurement source and the "Cursor" result box is displayed. For details on cursor measurement results, see [chapter 7.1.1, "Manual Measurements with Cursors", on page 221.](#page-235-0)

# **7.1.2.3 Configuring the Cursor Display**

By default, the cursors are displayed as lines in the diagrams and labeled according to the syntax:

C<cursor set number>.<1|2>

The cursors for the cursor set 3, for example, are labeled 3.1 and 3.2. Both the horizontal and the vertical cursors have the same labels.

You can change the default cursor display.

- 1. Press the CURSOR key.
- 2. Select the "Cursor Style And Label" tab.
- 3. Select the tab for the cursor set you want to configure.
- <span id="page-239-0"></span>4. For each vertical and horizontal cursor enter a label to be displayed in the diagrams.
- 5. Select "Show labels".
- 6. To display only the crossing points of the cursors with the waveform, select the cursor style "Rhombus".

To display both the crossing points and the cursor lines, select the cursor style "Line & Rhombus".

# **7.1.3 Reference for Cursor Measurements**

Cursor measurements are configured in the "Cursors" dialog box which is opened via the "Cursor > Setup" menu or the "Cursor Results" box, or by pressing the CURSOR key.

#### **7.1.3.1 Cursor Setup Tab**

This tab contains general settings for cursor measurements. If you want to save the measurement results to a file, tap "Result export". See also: [chapter 11.2.2.4, "Numeric](#page-395-0) [Results", on page 381](#page-395-0).

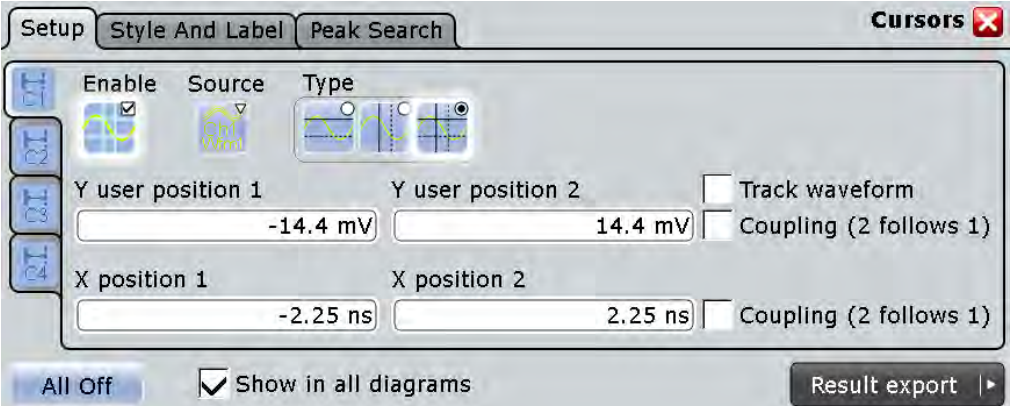

# **C1|C2|C3|C4**

The settings for each cursor measurement (or cursor set) are configured on separate tabs. For each measurement, a horizontal pair of cursors, a vertical pair of cursors, or both can be displayed.

# **Enable**

Enables the selected cursor measurement.

Remote command: [CURSor<m>:STATe](#page-797-0) on page 783

#### **Source**

Defines the source of the cursor measurement. Any of the input signal, math, reference or XY waveforms can be selected.

Remote command:

[CURSor<m>:SOURce](#page-798-0) on page 784

#### **Type**

Defines the cursor type to be used for the measurement.

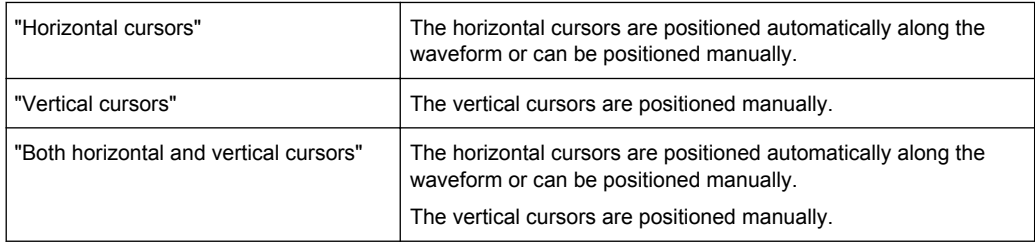

#### Remote command:

[CURSor<m>:FUNCtion](#page-797-0) on page 783

#### **Y user position 1|2**

Defines the position of the horizontal cursor lines. The setting corresponds to the V1 and V2 values in the "Cursor Results" box.

If "Track waveform" is enabled, the user setting is disabled and the measurement results are displayed in the "Cursor Results" box.

Remote command:

[CURSor<m>:Y1Position](#page-799-0) on page 785 [CURSor<m>:Y2Position](#page-799-0) on page 785

#### **Track waveform**

The horizontal cursors track the waveform, i.e. one cursor line indicates the actual vertical maximum, and the second cursor line indicates the minimum. If the waveform changes, e.g. during a running measurement, the cursors move along with it. If both horizontal and vertical cursors are displayed, the horizontal cursors are positioned to the crossing points of the vertical cursors with the waveform. The measurement results are displayed in the "Cursor Results" box.

Tracking disables the Y-coupling (coupling horizontal cursor lines) and the Y user position settings.

Remote command:

[CURSor<m>:TRACking\[:STATe\]](#page-797-0) on page 783

#### **X position 1|2**

Defines the position of the vertical cursors.

Remote command:

[CURSor<m>:X1Position](#page-798-0) on page 784 [CURSor<m>:X2Position](#page-798-0) on page 784

#### **Coupling (2 follows 1)**

Couples the horizontal and vertical cursor pairs so that the distance between the two lines remains the same if one cursor is moved.

Remote command:

[CURSor<m>:YCOupling](#page-799-0) on page 785 [CURSor<m>:XCOupling](#page-798-0) on page 784

#### **Envelope wfm selection 1|2**

This settings is available under the following conditions:

- The waveform arithmetic of the cursor source waveform is set to envelope waveform (see ["Wfm Arithmetic"](#page-126-0) on page 112)
- Both horizontal and vertical cursors are enabled ("Type" = *Both*).
- "Track waveform" is enabled

The setting defines which horizontal cursor is positioned to the maximum and which to the the minimum envelope values.

- "Minimum" The horizontal cursor is set to the crossing point of the vertical cursor with the minimum waveform envelope.
- "Maximum" The horizontal cursor is set to the crossing point of the vertical cursor with the maximum waveform envelope.

#### Remote command:

[CURSor<m>:X1ENvelope](#page-800-0) on page 786 [CURSor<m>:X2ENvelope](#page-800-0) on page 786

#### **All Off**

Disables all cursor measurements at once.

# Remote command:

[CURSor<m>:AOFF](#page-796-0) on page 782

#### **Show in all diagrams**

Shows the enabled cursor measurements in all active diagrams of the same (time/ spectrum) domain.

#### **7.1.3.2 Cursor Style and Label Tab**

The settings in this tab configure the display of the cursors.

Cursor measurements

<span id="page-242-0"></span>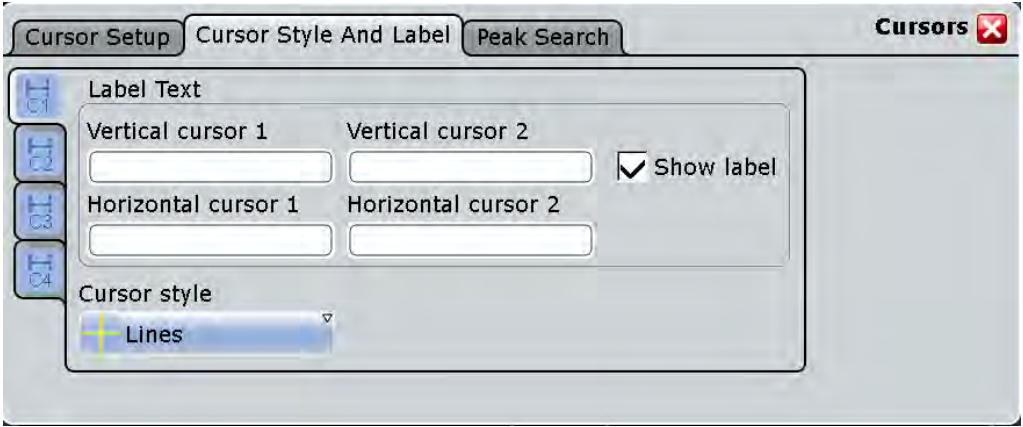

# **C1/C2/C3/C4**

The settings for each cursor measurement (or cursor set) are configured on separate tabs. For each measurement, labels can be defined for the cursors. By default, the cursors are labeled as C1.1, C1.2, C2.1, C2.2, C3.1, C3.2, C4.1, C4.2.

#### **Vertical cursor 1|2**

Defines a label to be displayed with the vertical cursors.

#### **Horizontal cursor 1|2**

Defines a label to be displayed with the horizontal cursors.

#### **Show label**

Shows the cursor labels in the diagram.

#### **Cursor style**

Defines how the cursor is displayed in the diagram.

"Lines" The cursors are displayed as lines.

- "Line & Rhombus" The cursors are displayed as lines. The intersections of the cursors with the waveforms are displayed by rhombus-shaped points.
- "Rhombus" The intersections of the cursors with the waveforms are displayed by rhombus-shaped points.

#### **7.1.3.3 Peak Search Tab**

The settings on this tab are only available in spectrum mode, i.e. the source of the cursor measurement is an FFT math waveform. In this case, the cursors can indicate the results of a peak search on the waveform. You can define which peaks the instrument will find by setting the "Peak excursion".

#### **R&S**®**RTO Measurements**

Cursor measurements

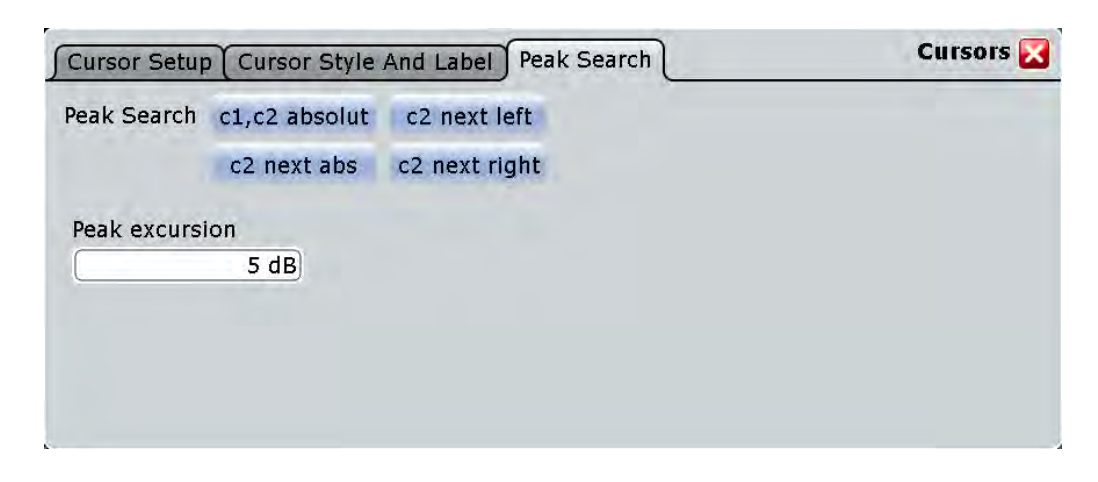

# **Peak excursion**

The peak excursion defines when a peak is considered a peak during cursor mesurements and peak searches. It defines a relative threshold, the minimum level value by which the waveform must rise or fall to be considered as a peak. To avoid identifying noise peaks, enter a peak excursion value that is higher than the noise levels.

This setting is only available for FFT waveforms. It is a global setting and is valid for both cursor measurements and peak search.

The following figure shows a cursor measurement on an FFT waveform:

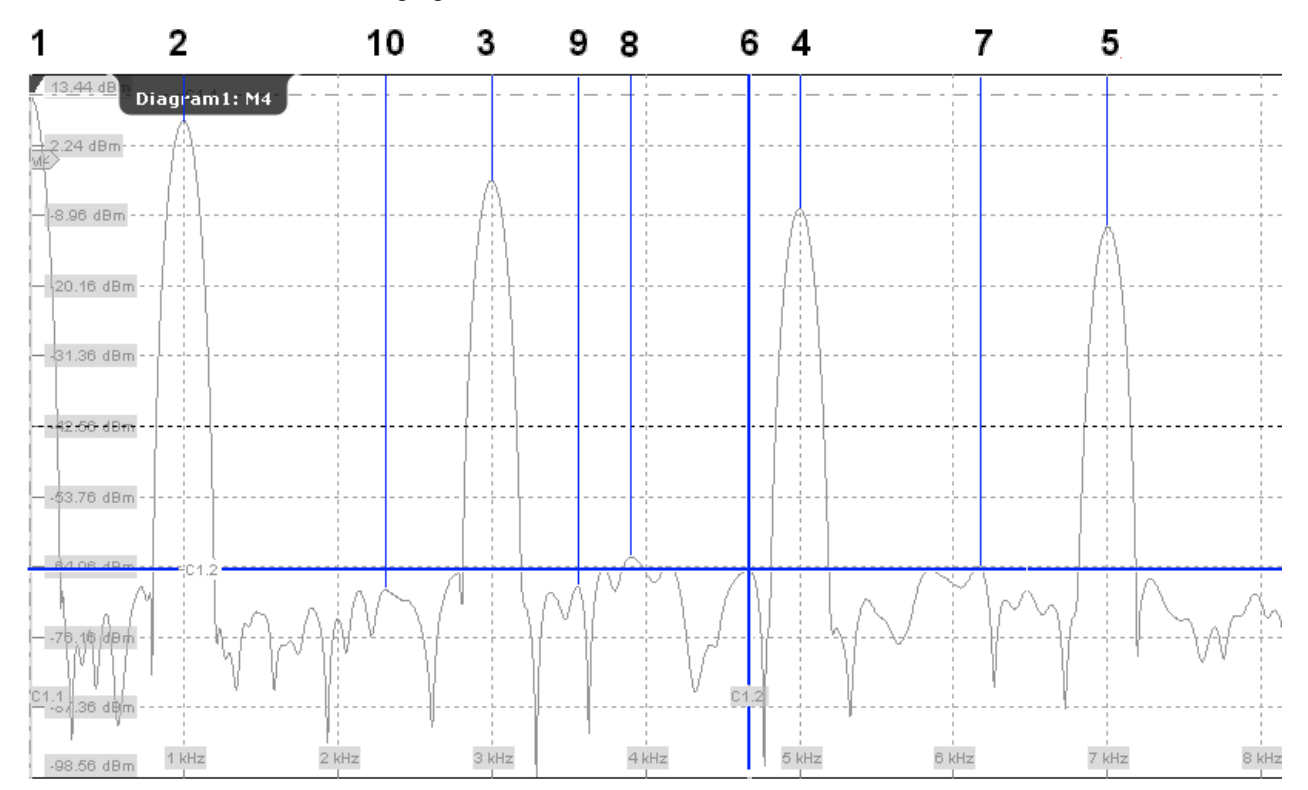

<span id="page-244-0"></span>If "Peak excursion" is 30 dB, the peaks 1 to 5 are found. If "Peak excursion" is 20 dB, also the peaks 6 to 10 are found. The cursor position is on peak 6.

Remote command: [CURSor<m>:PEXCursion](#page-803-0) on page 789

**c1, c2 absolute**

Both cursors are set to the absolute peak value.

Remote command: [CURSor<m>:MAXimum\[:PEAK\]](#page-802-0) on page 788

#### **c2 next abs**

Cursor 2 is set to the next smaller absolute peak from the current position.

Remote command: [CURSor<m>:MAXimum:NEXT](#page-802-0) on page 788

#### **c2 next right**

Cursor 2 is set to the next peak to the right of the current position.

Remote command: [CURSor<m>:MAXimum:RIGHt](#page-802-0) on page 788

#### **c2 next left**

Cursor 2 is set to the next peak to the left of the current position.

Remote command: [CURSor<m>:MAXimum:LEFT](#page-802-0) on page 788

# **7.2 Automatic Measurements**

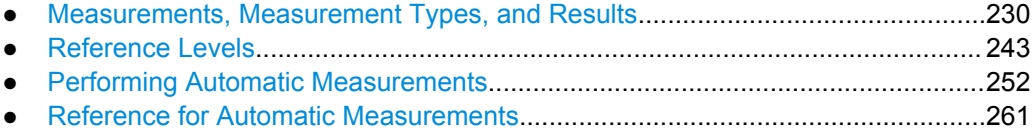

# **7.2.1 Measurements, Measurement Types, and Results**

The R&S RTO can perform up to eight measurements simultaneously. For each measurement, multiple measurement types are available to measure various characteristics of a source waveform.

#### **Measurement types**

Various measurement types are available, depending on the selected source.

Time domain

- Amplitude and time measurements
- Eye/Jitter measurements

**Histograms** 

Frequency domain

- Spectrum measurements
- **Histograms**

#### **Default measurements**

The default measurement starts when you tap the "Measurement" icon on the toolbar or press the MEAS key, and the measurement has not been configured before.

If a measurement has been set to another measurement type, the configured measurement is started by both the "Measurement" icon and the MEAS key. PRESET deletes any measurement configuration.

The default measurement depends on the type of the source waveform:

- Amplitude measurement for analog time domain waveforms
- Extinction ratio (%) for eye/jitter measurements
- Channel power measurement for frequency domain waveforms
- Waveform count for histograms
- Positive pulse measurement for digital channels (MSO option R&S RTO-B1)

See also: [chapter 7.2.3.1, "Starting an Automatic Measurement", on page 253](#page-267-0)

#### **Multiple measurements**

For best performance, only one measurement is performed for each aquired waveform. However, you can enable multiple measurement, for example to measure the rise time for several cycles in one waveform. This is particularly useful when statistics are evaluated.

See also: ["Multiple measurement" on page 278](#page-292-0)

#### **Environment sensors**

Environment sensors can provide additional information during a measurement, e.g. the temperature. The collected data can be displayed as a background color in the waveform diagram. Thus you can analyze, for example, temperature-dependant behavior during a measurement.

The various measurement types and results are described in detail in the following sections.

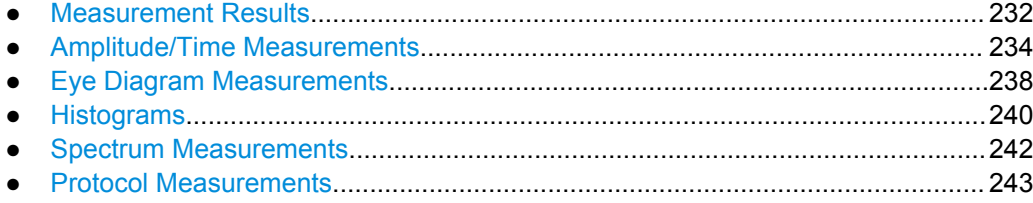

## <span id="page-246-0"></span>**7.2.1.1 Measurement Results**

The results of automatic measurements are displayed in result boxes on the screen. For each measurement, a separate result box is displayed. The result box is displayed automatically when an automatic measurement is enabled.

Similar to waveform diagrams, you can minimize the result box to a result icon on the signal bar, and display results in a separate diagram on the screen. For details, see "Displaying results" in the "Getting Started" manual.

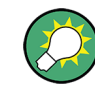

If you want to save space in the display, minimize the result boxes. The most important results are displayed and updated in the signal icon, as well.

You can extend the result box with a small control panel which provides source settings and statistics enabling for quick access: "Measurements" dialog box > "Gate/ Display" tab > "Show result control panel".

The function "Clear screen results" in the "Display" menu resets all results in all measurement result boxes including long term measurement and statistic results and deletes the current measurement waveforms.

Which results are displayed depends on the measurement type and is described in detail in the following chapters.

#### **Status icons**

Status information on the measurement is indicated by the following icons in the result box:

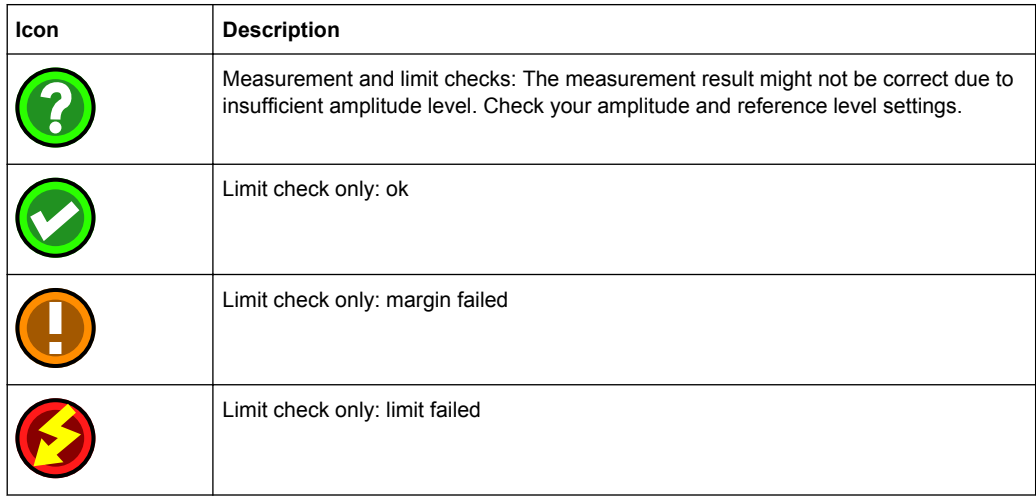

#### **Intermediate results**

You can display auxiliary result lines and reference levels required to perform some measurement types (e.g. signal thresholds) in the source diagram.

#### **Statistics**

If statistics are enabled for the measurement, the following information is provided in the result box for each measurement type.

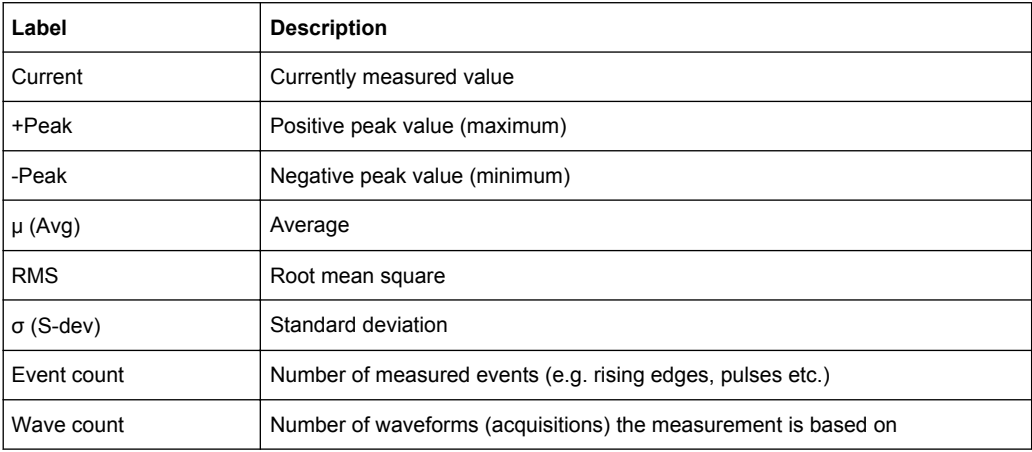

Stopping and starting the acquisition does not reset statistics but only stops and continues them.

The instrument only resets statistical evaluation if you change measurement setup:

- Measurement types
- **Gate**
- Enable/disable long term measurement and histogram
- Enable continuous autoscale with enabled histogram
- Switch on/off channels
- Enable/disable cursors
- Ttap the "Reset" or "Clear results"

After a reset, new statistics are compiled beginning with the next acquired waveform.

#### **Measurement histograms**

Additionally, the results of compatible measurements can be displayed in a histogram which shows the density distribution of the measurement results in a graphic and thus illustrates the statistics of the measurements.

<span id="page-248-0"></span>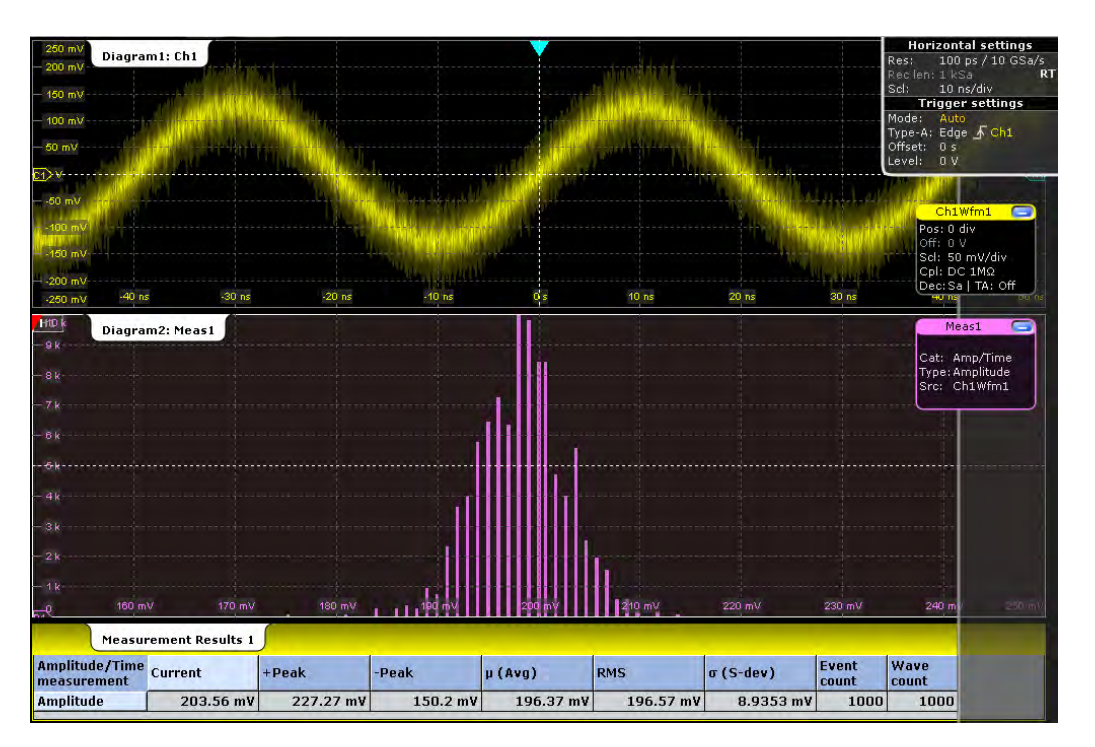

*Fig. 7-1: Statistical results and measurement histogram of an amplitude measurement*

#### **Long term measurements**

Long term measurements show the behavior of measurement results over a longer time or for a large number of samples. Therefore the measurement results of a specified time period is summarized into one long term point. For each point, the current value measured at the end of the time period is written to the long term waveform, and statistical results for each time period are calculated, saved, and reset. This reset avoids constantly rising maximum or constantly falling minimum values till the end of the measurement.

Long term measuments are performed on the main measurement. You can define the number of long term points and export the long term data, including statistical results. The measurement histogram is a vertical histogram shown in the long term diagram.

#### **7.2.1.2 Amplitude/Time Measurements**

The R&S RTO provides a variety of voltage, time, area and counting measurements in the "Measurements" dialog box, "Setup > Amp/Time" tab. All measurements can be used as main or additional measurement. Some measurements require reference levels to be set according to the measurement purpose.

The default measurement in the time domain is "Amplitude" for analog waveforms, or positive pulse measurement for digital channels (MSO option R&S RTO-B1).

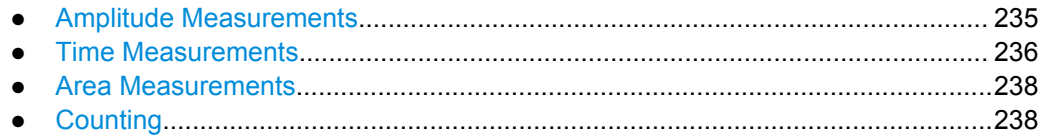

# <span id="page-249-0"></span>**Amplitude Measurements**

Amplitude measurements are provided in the "Measurements" dialog box, "Setup > Amp/Time" tab.

*Table 7-1: Amplitude measurements*

|        | Meas. type       | Symbol                           | <b>Description/Result</b>                                                                                                    |  |
|--------|------------------|----------------------------------|----------------------------------------------------------------------------------------------------|--|
|        | High             | $X_{High}$                       | High signal level                                                                                                    |  |
|        | Low              | $X_{Low}$                        | Low signal level                                                                                                    |  |
|        | Amplitude        | $X_{Ampl}$                       | Amplitude of the signal: the difference of high and low signal lev-<br>els<br>$X_{Ampl} = X_{High} - X_{Low}$                                                  |  |
|        | Max              | $X_{Max}$                        | Absolute maximum value of the waveform                                                                                                    |  |
|        | Min              | $X_{Min}$                        | Absolute minimum value of the waveform                                                                                                    |  |
|        | Peak to peak     | $X_{PkPK}$                       | Peak-to-peak value of the waveform: the difference of maximum<br>and minimum values<br>$X_{Ampl} = X_{Max} - X_{Min}$                                          |  |
|        | Mean             | $X_{Mean}$                       | Arithmetic average of the waveform voltage values<br>$X_{Mean} = \frac{1}{N_{Eval}} \sum_{i=1}^{N_{Eval}} x(i)$                                                |  |
|        | <b>RMS</b>       | $X_{RMS}$                        | RMS (Root Mean Square, quadratic mean) of the waveform<br>voltage values<br>$X_{RMS} = \sqrt{\frac{1}{N_{Eval}} \sum_{i=1}^{N_{Eval}} x^2(i)}$                 |  |
|        | $\sigma$ (S-dev) | $\sigma_{\! \! \! \! \! \times}$ | Standard deviation of the waveform samples<br>$\sigma_X = \sqrt{\frac{1}{N_{Eval}-1} \sum_{i=1}^{N_{Eval}} (x(i) - X_{Mean})^2}$                               |  |
| $\int$ | Pos. overshoot   | $R_{Pos}$                        | Positive overshoot of a square wave, calculated from measure-<br>ment values High, Max, and Amplitude<br>+ Ovr = $\frac{V_{top} - V_{P_+}}{V_{Amp}}$ · 100%    |  |
|        | Neg. overshoot   | $R_{Neg}$                        | Negative overshoot of a square wave, calculated from measure-<br>ment values Min, Low, and Amplitude<br>$-Ovr = \frac{V_{base} - V_{P-}}{V_{Amp}} \cdot 100\%$ |  |

<span id="page-250-0"></span>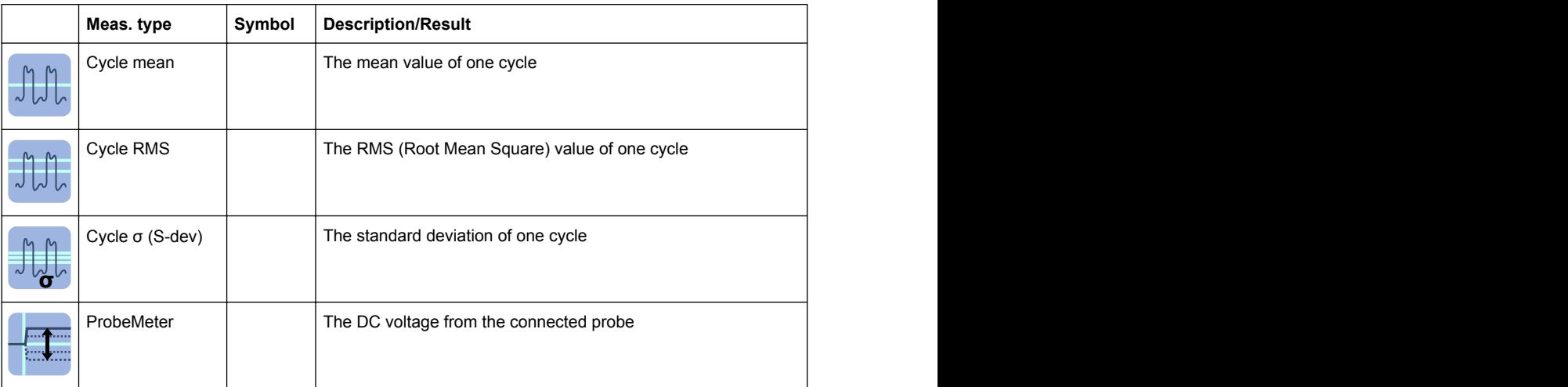

# **Time Measurements**

Time measurements are provided in the "Measurements" dialog box, "Setup > Amp/ Time" tab.

*Table 7-2: Time measurement types*

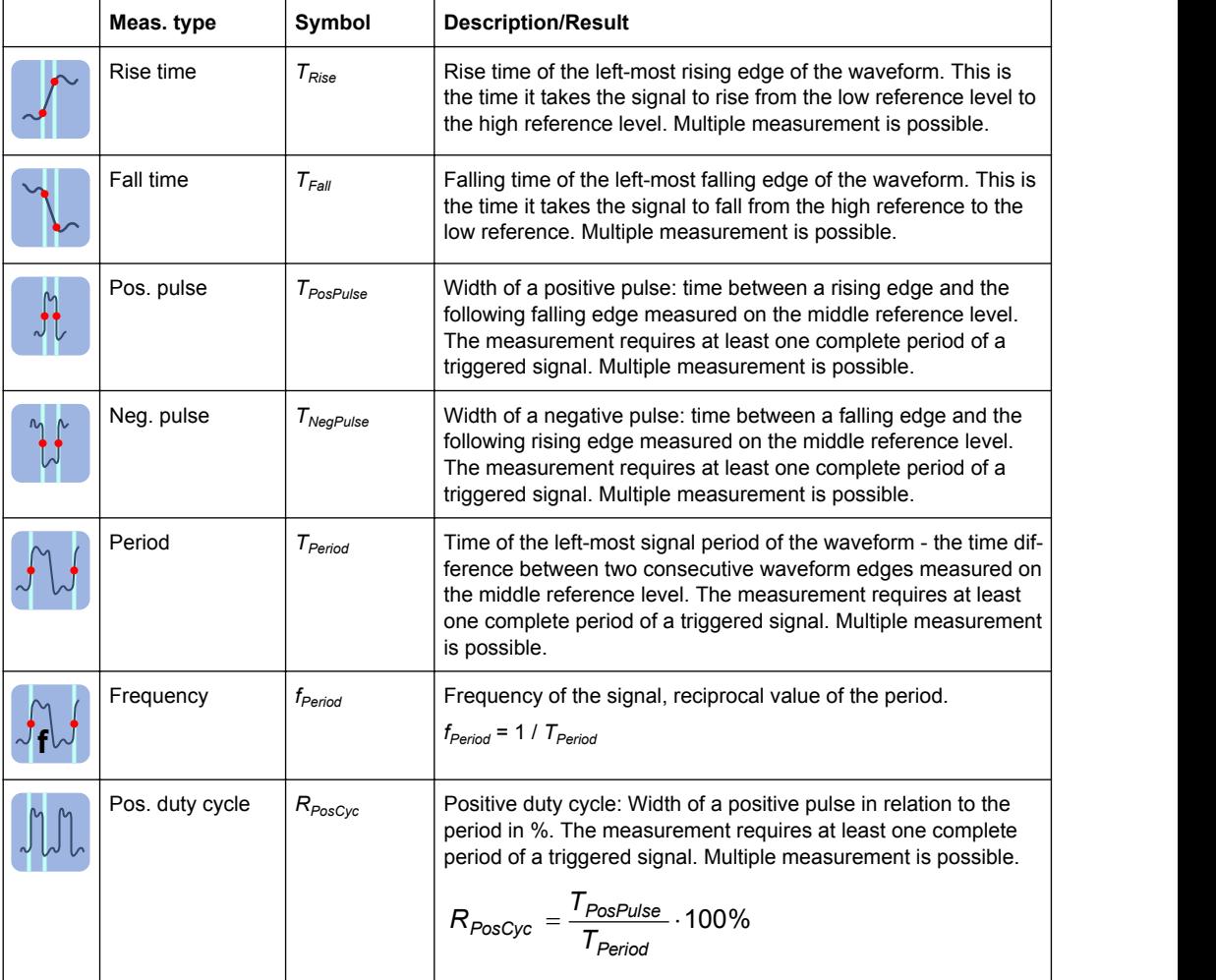

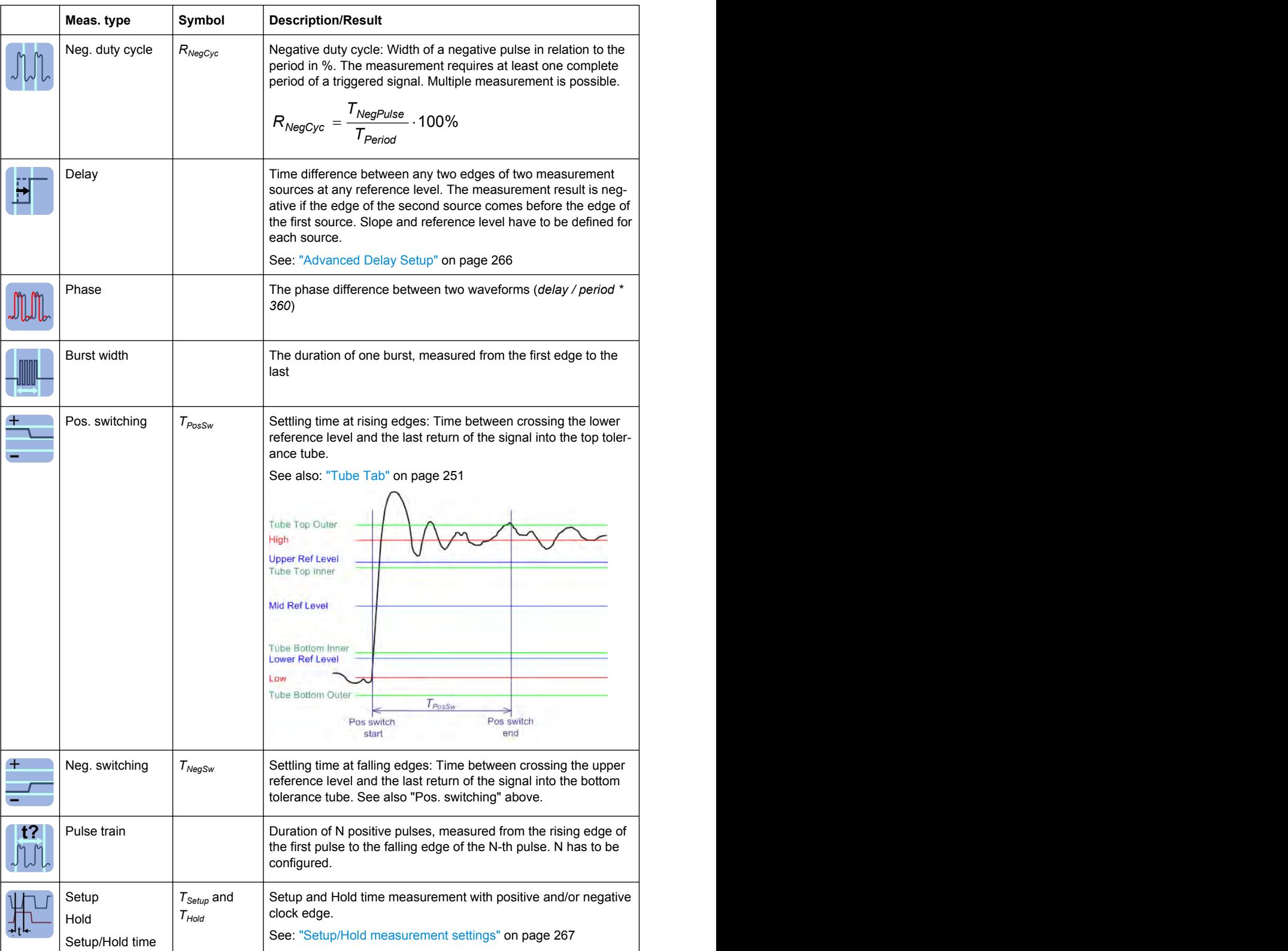
<span id="page-252-0"></span>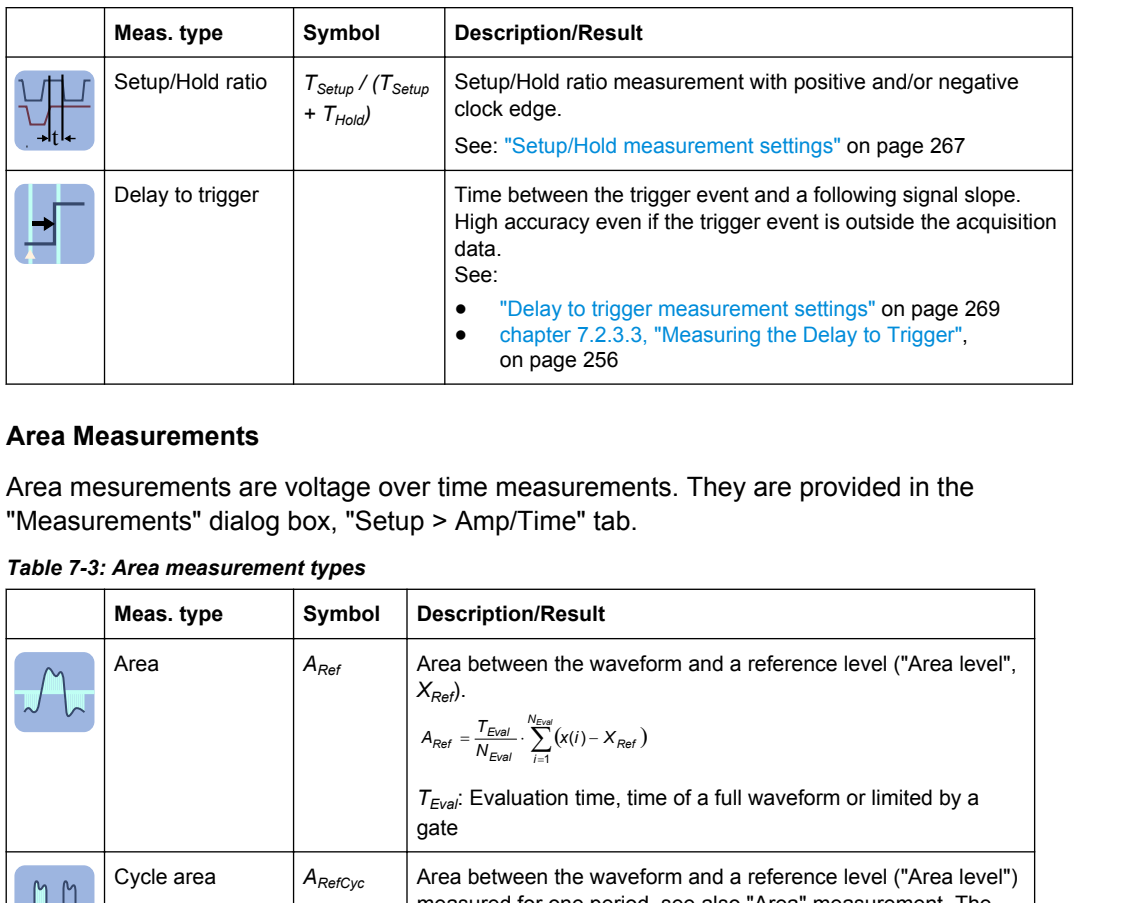

# **Area Measurements**

Area mesurements are voltage over time measurements. They are provided in the "Measurements" dialog box, "Setup > Amp/Time" tab.

*Table 7-3: Area measurement types*

| Symbol<br><b>Description/Result</b><br>Meas. type |              |                                                                                                    |
|---------------------------------------------------|--------------|----------------------------------------------------------------------------------------------------|
| Area                                              | $A_{Ref}$    | Area between the waveform and a reference level ("Area level",<br>$X_{Ref}$ ).<br>$A_{Ref} = \frac{T_{Eval}}{N_{Evol}} \cdot \sum_{i=1}^{N_{Eval}} (x(i) - X_{Ref})$<br>$T_{Eval}$ : Evaluation time, time of a full waveform or limited by a<br>qate |
| Cycle area                                        | $A_{RefCyc}$ | Area between the waveform and a reference level ("Area level")<br>measured for one period, see also "Area" measurement. The<br>measurement requires at least one complete period of a trig-<br>gered signal. Multiple measurement is possible.        |

## **Counting**

Counting measurements are provided in the "Measurements" dialog box, "Setup > Amp/Time" tab.

*Table 7-4: Counting measurement types*

|     | Meas. type  | Symbol | <b>Description/Result</b>                                                                                                    |
|-----|-------------|--------|----------------------------------------------------------------------------------------------------|
| 기내다 | Pulse count |        | The number of positive or negatve pulses of the waveform, or<br>both. The mean value of the signal is determined. If the signal<br>passes the mean value, an edge is counted. A positive pulse is<br>counted if a rising edge and a following falling edge are detec-<br>ted. A negative pulse is counted if a falling edge and a following<br>rising edge are detected. |
|     | Edge count  |        | The number of positive or negative edges, or of both. The instru-<br>ment determines the mean value of the signal and counts an<br>edge every time the signal passes the mean value.                                                                                                    |

# **7.2.1.3 Eye Diagram Measurements**

The eye diagram is a superposition of repetively sampled digital data. It is a tool for evaluation of signal quality and shows the combined effects of channel noise and intersymbol interference. The eye diagram is a significant means of visualizing jitter and allows you to analyze the reasons for it. By creating histograms of the eye diagram, important jitter parameters can be determined.

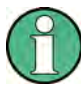

The waveform display style must be set to vectors: DISPLAY > "Signal Colors / Persistence" tab > "Style = Vectors"

To obtain optimized settings for an eye measurement, use the "Autoset" function that is provided on the right side of the "Eye" tab.

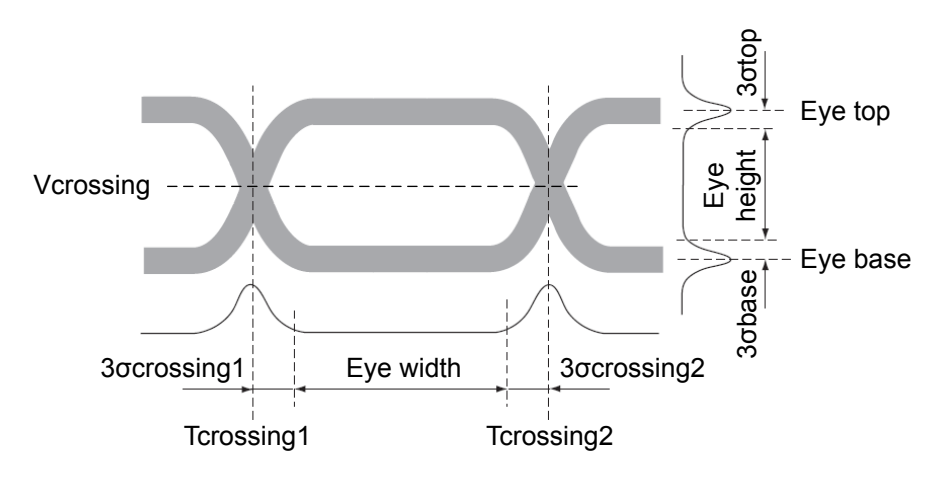

The following characteristic values can be determined:

*Fig. 7-2: Basic eye diagram characteristics*

Eye top  $=$  Mean of the upper vertical histogram σtop = Standard deviation of the upper vertical histogram Eye base = Mean of the lower vertical histogram σbase = Standard deviation of the lower vertical histogram Tcrossing = First and second mean of the horizontal histogram σcrossing = Standard deviation of the horizontal histogram

*Table 7-5: Eye measurement types*

| Meas. type            | <b>Description/Result</b>                                                                                                    |
|-----------------------|----------------------------------------------------------------------------------------------------|
| Extinction ratio (%)  | The extinction ratio is an indication of efficiency. It describes the ratio of the<br>power used to transmit a logic level 1, to the energy used to transmit a logic<br>level 0. The R&S RTO provides extinction ratio measurements as a percentage,<br>and in decibels: |
|                       | ER $(\%)$ = Eye base / Eye top *100                                                                                                    |
|                       | Prerequisite: Eye base $> 0$ and Eye top $> 0$ because extinction ratio is defined<br>only for positive values.                                                                                                    |
| Extinction ratio (dB) | $ER$ (dB) = 10*log (Eye top / Eye base)                                                                                                    |
| Eye height            | The vertical eye opening indicates the sensitivity of the transmission to noise.<br>$(Eye top - 3 * \sigmatop) - (Eye base + 3 * \sigmabase)$                                                                                                    |
| Eye width             | The horizontal eye opening indicates the time range during which the sampling<br>of the logical state is possible.                                                                                                    |
|                       | $(Tcrossing2 - 3 * \sigma crossing2) - (Tcrossing 1 - 3 * \sigma crossing1)$                                                                                                    |
| Eye top               | Mean of the upper vertical histogram                                                                                                    |

<span id="page-254-0"></span>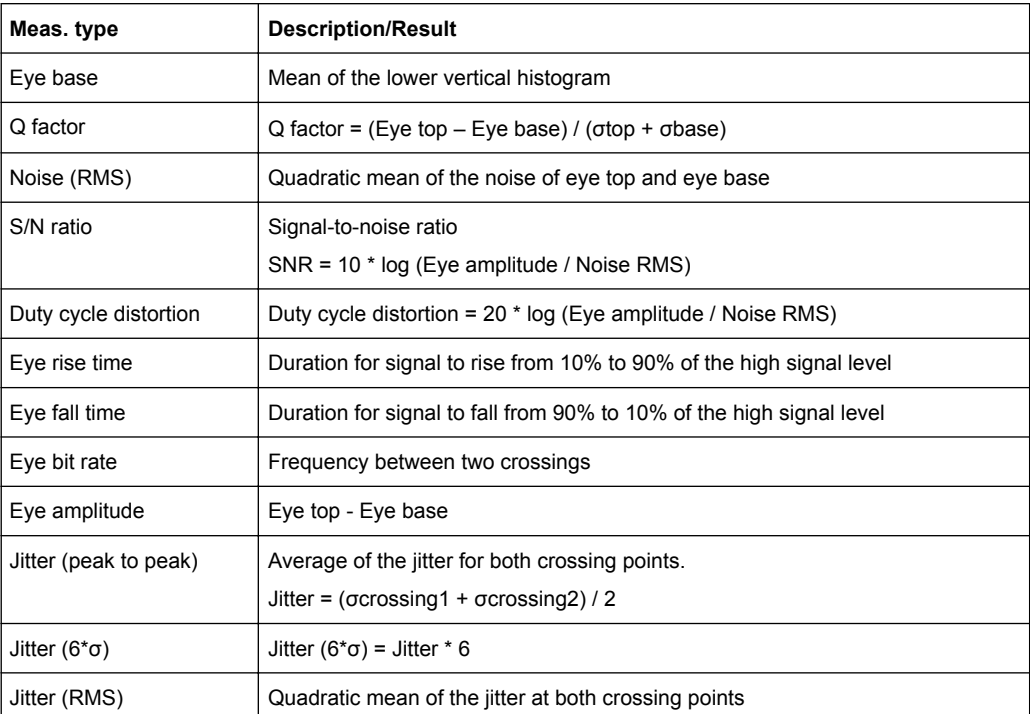

The default eye measurement is extinction ratio (%).

## **7.2.1.4 Histograms**

Histograms are used to plot density of data, i.e. to display graphically how often which signal values occur. In the R&S RTO, the histogram can be based on the input signal levels (amplitudes) or the time base in a time domain measurement, or on frequencies or frequency levels in a spectrum measurement.

Depending on which data the histogram is based on, a vertical or horizontal histogram can be selected. A vertical, or amplitude, histogram displays horizontal bars across amplitude values. A horizontal or time/frequency histogram displays vertical bars over time/frequencies.

You can define up to 8 histograms in a diagram, one of them is displayed. They can be created quickly with toolbar icons, or in the "Meas" menu >"Histogram" dialog box. To switch the histogram display, tap the required histogram area, or select it in the "Histogram" dialog box. For histogram measurements, the measured histogram is selected independently in the measurement setup.

In a histogram, the maximum count of a waveform value is assigned to the full height (histogram peak). All other count values are displayed relative to the maximum.

The following characteristic values can be determined for histograms (illustrated for a vertical histogram):

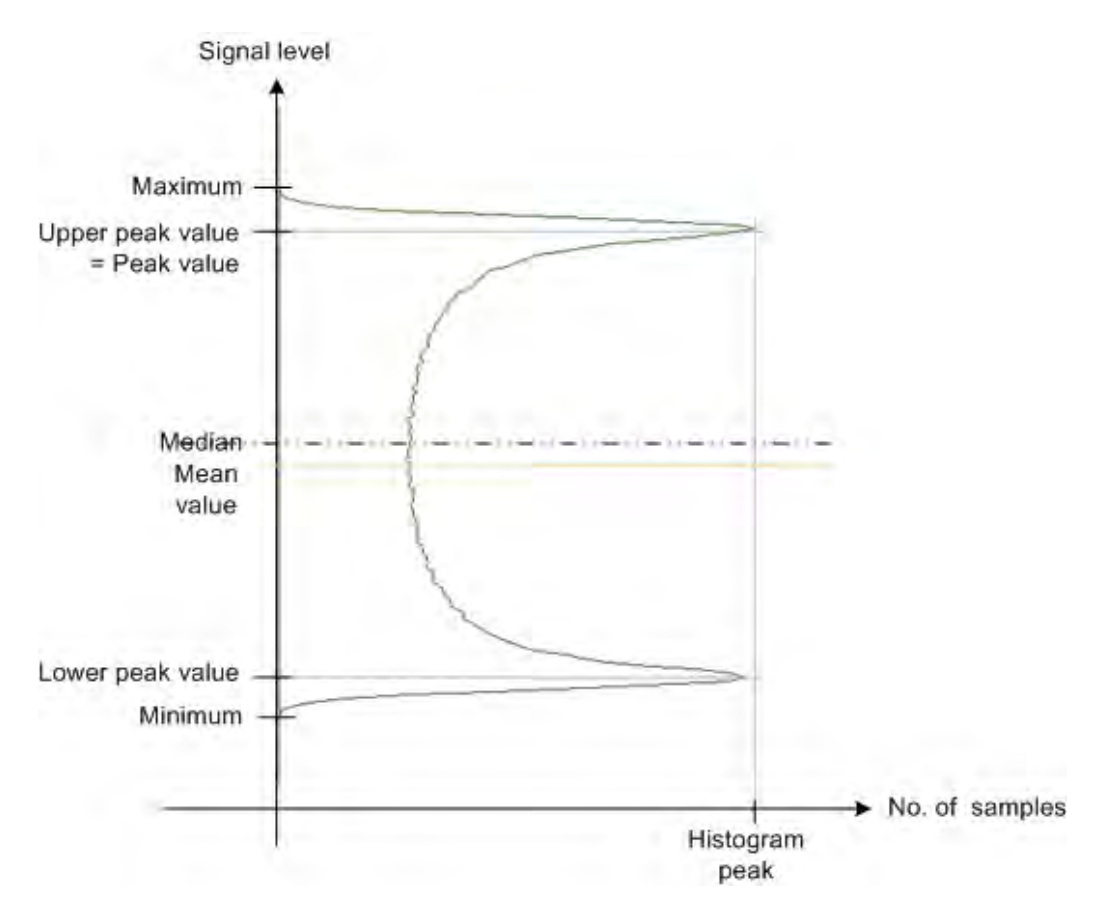

# *Table 7-6: Histogram measurement types*

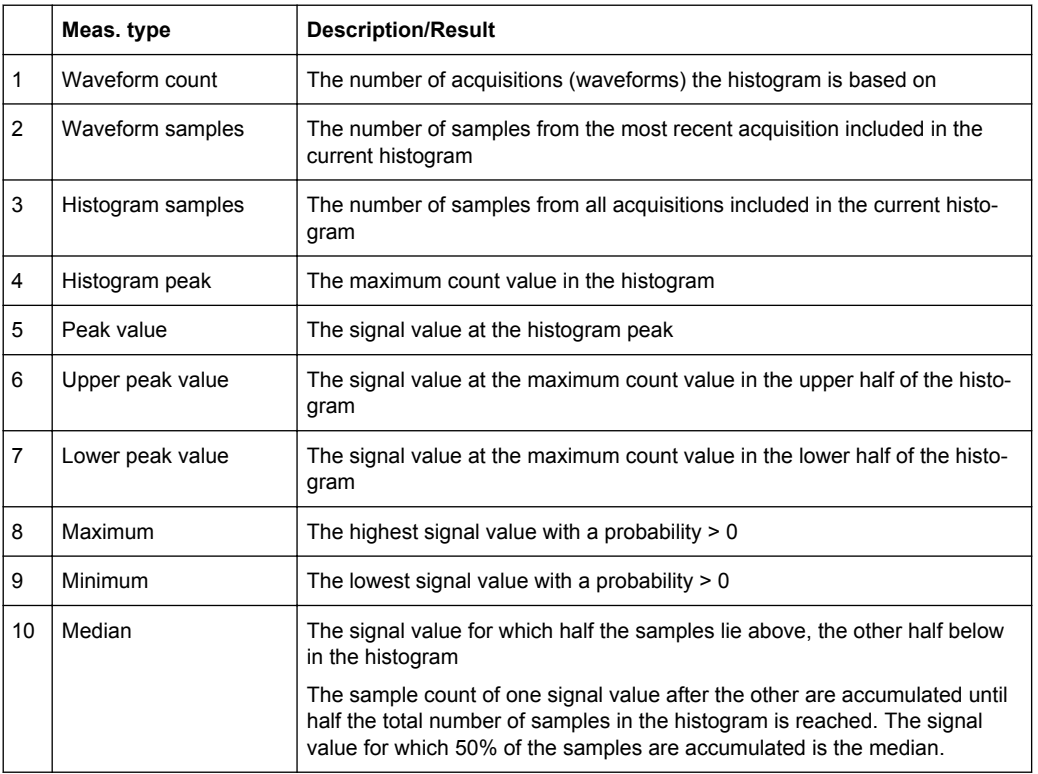

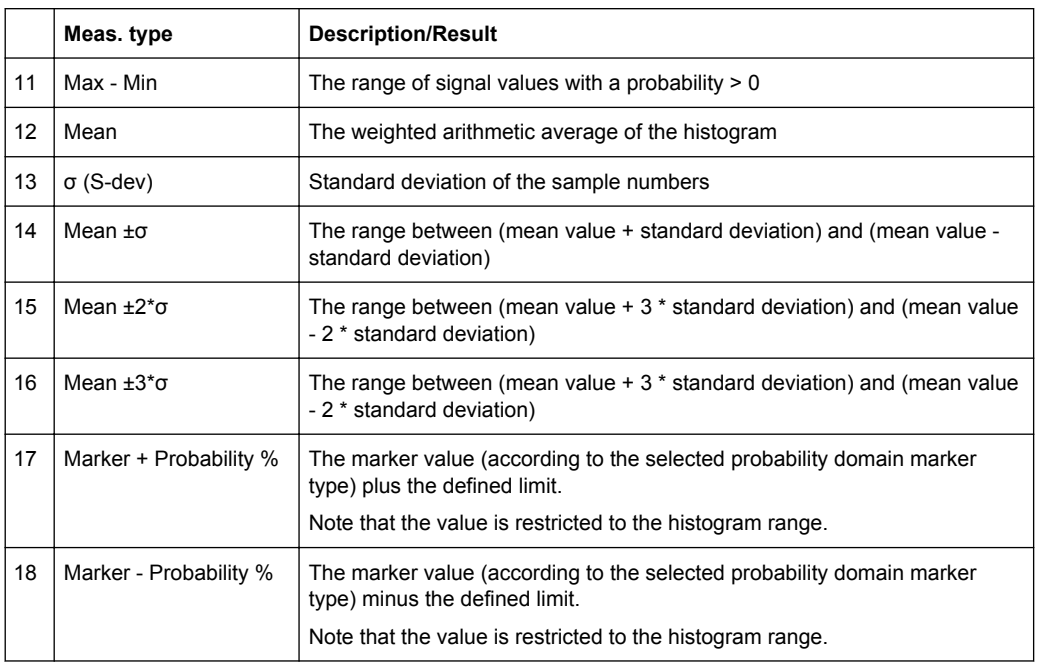

See also: [chapter 7.2.3.4, "Creating a Histogram ", on page 256.](#page-270-0)

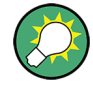

# **Rough jitter evaluation using a histogram**

You can use a horizontal histogram to perform a rough jitter measurement. Define a histogram for a narrow amplitude range close to the trigger time. The "Max-Min" value indicates the peak jitter, while the "StdDev" value indicates the RMS jitter.

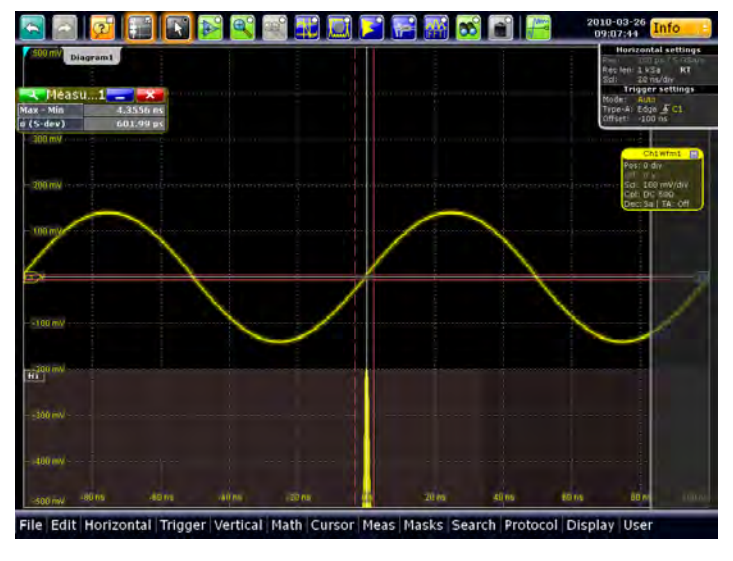

# **7.2.1.5 Spectrum Measurements**

Spectrum analysis determines the frequencies of a given input signal over time. Various measurements can then be performed based on the signal spectrum.

The default measurement on a spectrum is a "Channel Power" measurement, which provides the integrated power over the sample values as a result.

|   | Meas. type                     | <b>Description/Result</b>                                                                                                    |  |
|---|--------------------------------|----------------------------------------------------------------------------------------------------|--|
|   | Channel power                  | Power integrated over the sample values defined by a center frequency and<br>a bandwidth; based on a defined impedance; the result is given in mW                                                                                                    |  |
| 2 | Occupied bandwidth             | From the defined center frequency, symmetric sample value pairs to the left<br>and right are integrated until a user-defined percentage of the total power is<br>reached; the occupied bandwidth is the difference between the frequencies<br>at which the requested power was reached |  |
| 3 | <b>Bandwidth</b>               | n dB down Bandwidth; the samples to the left and right of the peak value<br>are analyzed until the n dB threshold is exceeded; the frequencies at which<br>the threshold is exceeded define the limits of the requested bandwidth                                                      |  |
| 4 | Total harmonic distor-<br>tion | Power sum of the harmonic waves divided by the power of the fundamental<br>wave:                                                                                                    |  |

*Table 7-7: Spectrum measurement types*

# **7.2.1.6 Protocol Measurements**

Measurements on serial buses are available for audio signals (option R&S RTO-K5). The results of these measurements are track and trend waveforms which are described in [chapter 14.8.5, "Track and Trend", on page 502.](#page-516-0)

# **7.2.2 Reference Levels**

Some measurement types require reference levels to obtain the the measurement points, e.g. rise time/fall time measurement or pulse count. Reference levels are referred to the signals, for each waveform you can define specific reference levels. Thus, for all measurements on a waveform the same reference levels are used.

Reference and signal levels are determined automatically. However, for irregular data it may be useful to configure them manually, or to define some parameters for automatic determination.

In addition to reference and signal levels you can define hystereses for reference levels, as well as tubes for signal levels. Hystereses are useful for measurements that determine zero-crossings. Tubes define evaluation ranges for measurements that require high level or low level detection. If the signal value remains within the defined tubes, it is considered to be high or low.

Reference levels and intermediate results required for further measurements can be displayed in the source diagram.

#### <span id="page-258-0"></span>**Example:**

Data signals may contain intervals where no data is transmitted, so that a high and low state can not be determined for each acquisition. In this case, you can define the high and low signal levels manually, in order to evaluate other measurement results.

Furthermore, if the signal levels vary strongly or have large overshoots, the rise and fall levels may be difficult to determine.

Finally, if fixed levels are defined for the DUT, you can configure the reference levels in the R&S RTO correspondingly and analyze the resulting measurement data.

# **7.2.2.1 Configuring Reference Levels**

#### **To determine reference and signal levels automatically**

By default, the histogram of the measurement data is evaluated to determine the required levels automatically. However, you can define several parameters to adapt the evaluation to your data.

- 1. From the "Meas" menu, select "Reference Level > Levels" to open the "Measurement" dialog box.
- 2. Select the "Levels" tab.
- 3. Define the "Source" from which the reference is taken. The source can be any signal input, math or reference waveform.
- 4. Select automatic "Reference level mode".
- 5. Define which signal level is used as a reference. For details see ["Signal level](#page-261-0) [mode" on page 247](#page-261-0).
- 6. By default, the lower reference level is defined at 10% of the selected signal level, the middle reference level at 50% and the upper reference level at 90%. Optionally, select other "Relative levels" to be used for evaluation.
- 7. To determine the reference levels using average values from several histograms, enable the "Histogram averaging" option and define an "Average Count" to define how many histograms are averaged. Averaging is not available if "Absolute peaks" are selected as the "Signal level mode".
- 8. To define a hysteresis for the middle reference level, select the "Hysteresis" tab and enter a percentage of the selected signal level.

A rise or fall from the middle reference value that does not exceed the hysteresis is rejected and not considered a zero-crossing.

- 9. To define a tube for the high and low signal levels:
	- a) Select the "Tube" tab.
	- b) In the "Relative outer" field, define a percentage of the signal level by which the absolute signal level may be larger than high signal level or lower than the low signal level to be considered high or low, respectively.

c) In the "Relative inner" field, define a percentage of the signal level by which the absolute signal level may be higher than the low signal level or lower than the high signal level to be considered low or high, respectively.

### **To determine reference and signal levels manually**

You can configure the reference levels manually as fixed absolute or relative values.

- 1. From the "Meas" menu, select "Reference Level > Levels" to open the "Measurement" dialog box.
- 2. Select the "Levels" tab.
- 3. Define the "Source" from which the reference is taken. The source can be any signal input, math or reference waveform.
- 4. Select manual "Reference level mode".
- 5. Under "Level definition", select whether you want to define the levels using absolute or relative values.
- 6. Under "User level selection", select whether you want to configure the high and low signal levels ("User signal level") or the lower, middle and upper reference levels ("User reference level").
- 7. To define high and low signal levels:
	- a) Enter the absolute high and low signal levels.
	- b) By default, the lower reference level is defined at 10% of the selected signal level, the middle reference level at 50% and the upper reference level at 90%. Optionally, select other "Relative levels", or define absolute "Top distance" and "Bottom distance" values to be used for evaluation.
- 8. To define lower, middle and upper reference levels:
	- a) Enter the absolute upper and lower reference levels.
	- b) By default, the lower reference level is defined at 10% of the selected signal level, the middle reference level at 50% and the upper reference level at 90%. Optionally, select other "Relative levels", or define absolute "Top distance" and "Bottom distance" values to be used for evaluation of the high and low signal levels.
- 9. To define a hysteresis for the middle reference level, select the "Hysteresis" tab and enter a percentage of the selected signal level.

A rise or fall from the middle reference value that does not exceed the hysteresis is rejected and not considered a zero-crossing.

- 10. To define a tube for the high and low signal levels:
	- a) Select the "Tube" tab.

b) For relative value definition:

In the "Relative outer" field, define a percentage of the signal level by which the absolute signal level may be larger than the high signal level or lower than the low signal level to be considered high or low, respectively.

In the "Relative inner" field, define a percentage of the signal level by which the absolute signal level may be higher than the low signal level or lower than the high signal level to be considered low or high, respectively.

c) For absolute value definition: In the "Top outer" field, define an area above the high signal level which is still considered to be high level.

In the "Top inner" field, define an area beneath the high signal level which is still considered to be high level.

In the "Bottom inner" field, define an area above the low signal level which is still considered to be low level.

In the "Bottom outer" field, define an area beneath the low signal level which is still considered to be low level.

# **To display reference levels and intermediate results**

- 1. From the "Meas" menu, select "Setup" to open the "Measurement" dialog box.
- 2. Select the tab for the measurement you want to configure.
- 3. Select the "Gate/Display" tab.
- 4. Enable the "Display result lines" or "Display reference levels" option, or both.

The reference levels and intermediate results required for further measurements are displayed in the source diagram.

# **7.2.2.2 Reference Level Settings**

Some measurements refer to specific reference or signal levels, e.g. rise time/fall time, counting pulses. Generally, these settings are determined automatically. However, for irregular data it may be useful to configure them manually. You can define reference and signal levels, as well as hystereses for reference levels and tubes for signal levels.

<span id="page-261-0"></span>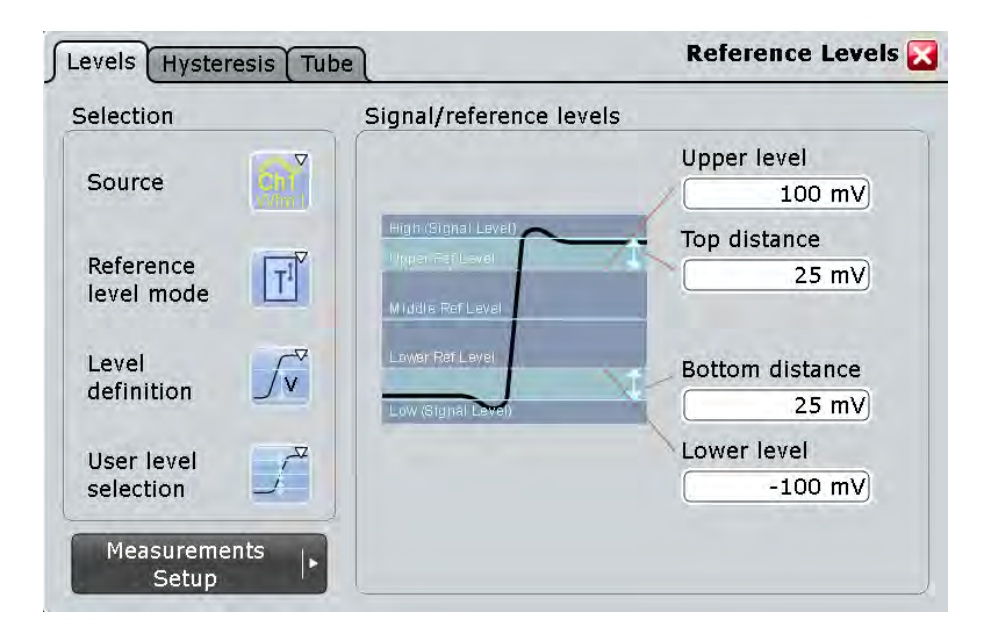

# **Selection Settings**

The general settings in the "Selection" area are the same for all tabs in the "Reference" dialog box.

#### **Source**

Defines the source from which the reference is taken. The source can be any signal input, math or reference waveform.

Remote command:

Source is defined by suffix <m> in "REFLevel" subsystem, see [chapter 21.2.11.2, "Ref](#page-810-0)[erence Level", on page 796](#page-810-0)

## **Reference level mode**

Defines whether the reference level is configured manually or automatically.

Remote command:

[REFLevel<m>:LDETection](#page-811-0) on page 797

#### **Signal level mode**

In automatic reference level mode, the setting defines the high and low signal levels from which the reference levels are derived. The instrument analyzes the signal and performs amplitude and histogram measurements to define the signal level.

See also: [chapter 7.2.1.4, "Histograms", on page 240](#page-254-0)

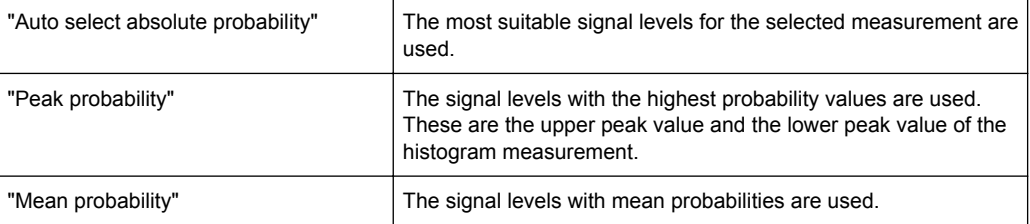

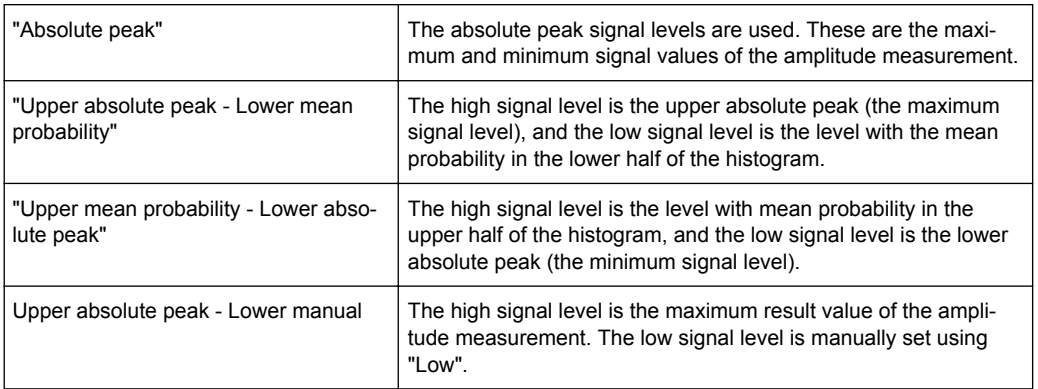

## Remote command:

[REFLevel<m>:AUTO:MODE](#page-813-0) on page 799

# **Level definition**

In manual reference level mode, the setting defines whether the reference is configured using absolute or relative values.

Remote command:

[REFLevel<m>:LMODe](#page-813-0) on page 799

#### **User level selection**

In manual reference level mode, the setting defines whether the user-defined signal levels or user-defined reference levels are used for the measurements.

"User signal level" The high and low signal levels are defined by the user.

"User reference level" The reference levels are defined by the user.

Remote command:

[REFLevel<m>:USRLevel](#page-812-0) on page 798

### **Levels Tab**

The settings in this tab configure reference and signal levels. . In automatic reference level mode, the reference levels are always relative values. In manual reference level mode, relative and absolute "Level definitions" are possible.

For a description of "Selection" settings, see ["Selection Settings" on page 247](#page-261-0).

## **Relative levels**

The lower, middle and upper reference levels, defined as percentages of the high signal level.

Available relative levels:

- 5/50/95
- 10/50/90
- 20/50/80
- User defined: Enter "Upper ref level", "Middle ref level", and "Lower ref level".

For example, for "5/50/95":

- lower reference level  $= 5%$  of high signal level
- middle reference level =  $50\%$  of high signal level
- upper reference level  $= 95\%$  of high signal level

Remote command:

[REFLevel<m>:RELative:MODE](#page-811-0) on page 797

#### **Upper ref level, Middle ref level, Lower ref level**

Define any reference levels in percent, if "Relative levels" is set to "User-defined".

Remote command:

[REFLevel<m>:RELative:UPPer](#page-819-0) on page 805 [REFLevel<m>:RELative:MIDDle](#page-819-0) on page 805 [REFLevel<m>:RELative:LOWer](#page-820-0) on page 806

#### **High**

The signal value that represents a high level - for manual reference level mode, absolute level definition and user signal level.

Remote command:

[REFLevel<m>:ABSolute:HIGH](#page-815-0) on page 801 [MEASurement<m>:REFLevel:RESult:SIGHigh?](#page-823-0) on page 809

#### **Low**

The signal value that represents a low level - for manual reference level mode, absolute level definition and user signal level.

Remote command:

[REFLevel<m>:ABSolute:LOW](#page-816-0) on page 802 [MEASurement<m>:REFLevel:RESult:SIGLow?](#page-823-0) on page 809

### **Top distance**

The distance between the high signal level and the upper reference level - for manual reference level mode and absolute level definition.

Remote command:

[REFLevel<m>:ABSolute:TDIStance](#page-816-0) on page 802

#### **Bottom distance**

The distance between the lower reference level and the low signal value - for manual reference level mode and absolute level definition.

Remote command: [REFLevel<m>:ABSolute:BDIStance](#page-817-0) on page 803

## **Upper level**

The upper reference level, required e.g. to determine a rise - for manual reference level mode, absolute level definition and user reference level.

Remote command:

[REFLevel<m>:ABSolute:ULEVel](#page-817-0) on page 803 [MEASurement<m>:REFLevel:RESult:UPPer?](#page-823-0) on page 809

# **Lower level**

The lower reference level, required e.g. to determine a fall - for manual reference level mode, absolute level definition and user reference level.

Remote command:

[REFLevel<m>:ABSolute:LLEVel](#page-818-0) on page 804 [MEASurement<m>:REFLevel:RESult:LOWer?](#page-823-0) on page 809

### **Histogram averaging**

Enables averaging over several histograms to determine the reference levels.

This function is only available in automatic reference level mode.

Remote command:

[REFLevel<m>:AUTO\[:STATe\]](#page-814-0) on page 800

#### **Average Count**

Defines the number of histograms to calculate the average from. This function is only available in automatic reference level mode.

Remote command: [REFLevel<m>:AUTO:COUNt](#page-815-0) on page 801

# **Hysteresis Tab**

This tab allows you to define a hysteresis for measurements that determine zero-crossings.

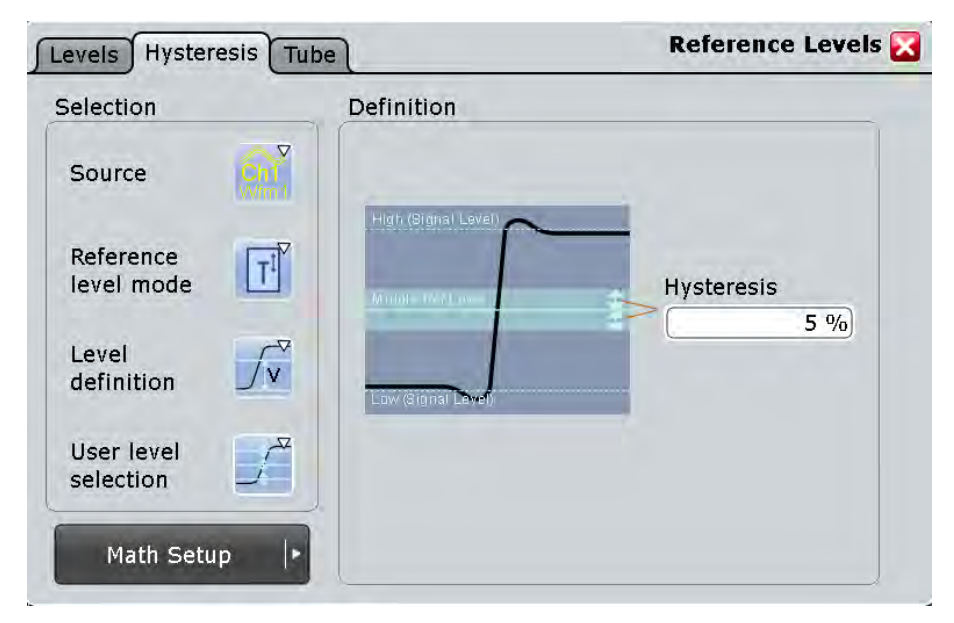

For a description of "Selection" settings, see ["Selection Settings" on page 247](#page-261-0).

### **Hysteresis**

Defines a hysteresis for the middle reference level. A rise or fall from the middle reference value that does not exceed the hysteresis is rejected as noise.

Remote command:

[REFLevel<m>:RELative:HYSTeresis](#page-820-0) on page 806

### **Tube Tab**

This tab allows you to define evaluation tubes for measurements that require high level or low level detection. If the signal value remains within the defined tubes, it is considered to be high or low.

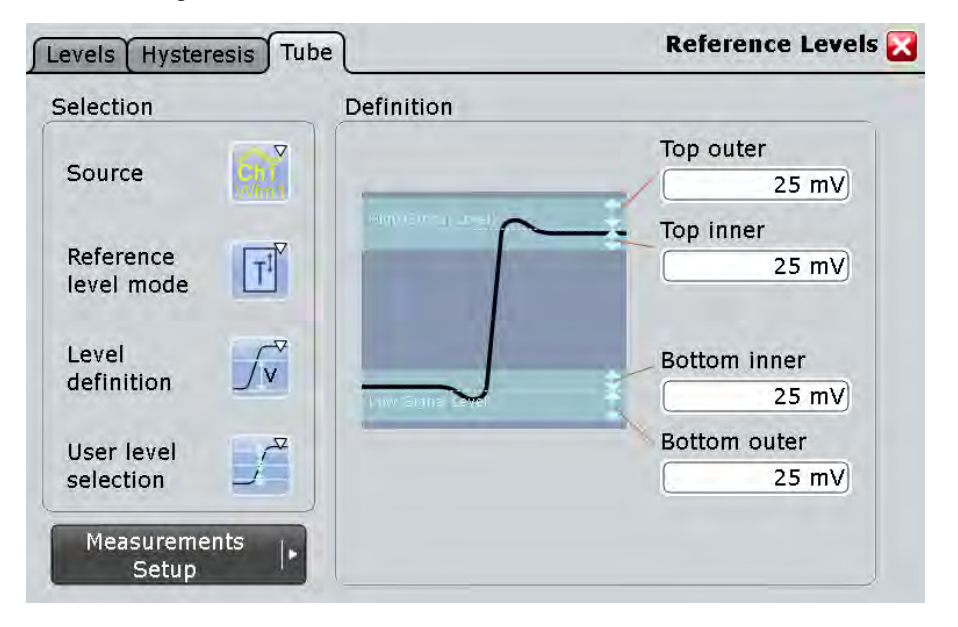

For a description of "Selection" settings, see ["Selection Settings" on page 247](#page-261-0).

#### **Top outer**

Defines an area above the high signal level which is still considered to be high level. Remote command:

[REFLevel<m>:ABSolute:TOTube](#page-821-0) on page 807 [MEASurement<m>:REFLevel:RESult:TOUTer?](#page-824-0) on page 810

#### **Top inner**

Defines an area beneath the high signal level which is still considered to be high level.

# Remote command:

[REFLevel<m>:ABSolute:TITube](#page-822-0) on page 808 [MEASurement<m>:REFLevel:RESult:TINNer?](#page-824-0) on page 810

### **Bottom inner**

Defines an area above the low signal level which is still considered to be low level.

# Remote command:

[REFLevel<m>:ABSolute:BITube](#page-822-0) on page 808 [MEASurement<m>:REFLevel:RESult:BINNer?](#page-823-0) on page 809

### **Bottom outer**

Defines an area beneath the low signal level which is still considered to be low level.

Remote command: [REFLevel<m>:ABSolute:BOTube](#page-822-0) on page 808 [MEASurement<m>:REFLevel:RESult:BOUTer?](#page-824-0) on page 810

### **Relative outer**

Defines a percentage of the signal level by which the absolute signal level may be larger than the high signal level or lower than the low signal level to be considered high or low, respectively.

Remote command: [REFLevel<m>:RELative:OTUBe](#page-821-0) on page 807

## **Relative inner**

Defines a percentage of the signal level by which the absolute signal level may be higher than the low signal level or lower than the high signal level to be considered low or high, respectively.

Remote command: [REFLevel<m>:RELative:ITUBe](#page-821-0) on page 807

# **7.2.3 Performing Automatic Measurements**

Automatic measurements are started simply by tapping the "Measurement" icon on the toolbar or by pressing the MEAS key. In order to configure more complex or additional measurement types, setup dialog boxes are available.

Up to eight automatic measurements can be configured and performed simultaneously with the data acquisition; the results are displayed in a result box.

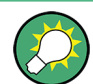

From the result box, the settings dialog box can be opened using the  $\sim$  icon.

The measurement results can be displayed in a result box, in a minimized result icon on the signal bar, or as table in a separate diagram area. For details, see "Displaying results" in the "Getting Started" manual.

The results of an optionally connected environment sensor can also be taken into consideration in the results display of the measurement.

#### **To display measurement information in the diagram**

You can display auxiliary lines in the source waveform to determine how a measurement result was obtained. Such lines include gate areas, reference levels or intermediate result lines, such as the signal thresholds for rise and fall time measurements.

- 1. From the "Meas" menu, select "Setup", or press the MEAS key to open the "Measurement" dialog box.
- 2. Select the "Gate/Display" tab.
- 3. Select the tab for the measurement you want to configure.
- 4. To display an active gate area, select "Show gate".
- 5. To display intermediate result lines, select "Display result lines".
- 6. To display reference levels, select "Display reference levels".

### **To clear the measurement results**

1. On the "Display" menu, tap "Clear screen results".

The results of all measurements are cleared.

2. To restart mesurement statistics, select "Reset now" in the "Measurement Results" box.

The results in the selected measurement result box are cleared.

- 3. Alternatively, proceed as follows:
	- a) Press the MEAS key to open the "Measurement" dialog box.
	- b) Select the "Gate/Display" tab.
	- c) Select the tab for the measurement you want to clear.
	- d) Tap "Clear Results".

The results in the selected measurement result box are cleared.

#### **7.2.3.1 Starting an Automatic Measurement**

There are three methods to start an automatic measurement, each with slightly different effects:

Using the "Measurement" icon on the toolbar:

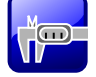

The icon starts the measurement with the lowest number. If this measurement has not been configured before, the default measurement for the selected waveform is started.

If you drag a rectangle on the screen, this rectangle defines the measurement gate.

See: ["To start a measurement using the toolbar icon" on page 254](#page-268-0).

Pressing MEAS key on the front panel.

Of no measurement is running, the key works in the same way as the toolbar icon. A gate has to be configured in the dialog box.

If a measurement is already running, the key opens the "Measurement" dialog box for the currently selected measurement.

See: ["To start a measurement with the MEAS key" on page 254](#page-268-0).

Tap "Meas" menu > "Setup", configure the measurement and enable "State" in the "Measurement" dialog box.

The configured measurement is started and the result box is displayed. See: [chapter 7.2.3.2, "Configuring Measurements", on page 254](#page-268-0).

### <span id="page-268-0"></span>**To start a measurement using the toolbar icon**

- 1. Select the waveform for which you want to perform the measurement.
- 2. Tap the "Measurement" icon on the toolbar.

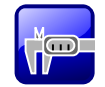

- 3. Define the measurement range in one of these ways:
	- Tap the diagram with the selected waveform.
	- Draw a rectangle on the screen to define a gate area that limits the measurement.

The configured measurement or the default measurement is enabled for the next available measurement configuration. The "Measurements" result box is displayed.

### **To start a measurement with the MEAS key**

- 1. Select the waveform on the screen.
- 2. Press the MEAS key.

The configured measurement or the default measurement is enabled for the next available measurement configuration, using the selected waveform as the source. The "Measurements" result box is displayed.

# **7.2.3.2 Configuring Measurements**

Up to eight automatic measurements can be configured and performed simultaneously with the data acquisition.

Spectrum measurements require an FFT math waveform as measurement source. Histogram measurements require a histogram as source.

1. If a measurement was already started with the toolbar icon or MEAS key, tap the  $\blacktriangleright$  icon in the result box, or press the MEAS key to display the "Measurements" dialog box.

Otherwise, tap the "Meas" menu and select "Setup".

- 2. Select the vertical tab for the measurement you want to configure.
- 3. Tap "Source" and select the waveform to be used as the measurement source. For histogram measurements, select the histogram. If you enabled the measurement with the toolbar icon or MEAS key, the source is already defined. However, you can select any other input channel, math or reference waveform.
- 4. On the "Setup" tab, select the measurement category tab: "Amp/Time", "Eye/Jitter", "Spectrum", or "Hist".

5. Under "Main measurement", select the main measurement type. This measurement is the one referred to if the measurement result is used as a source for math calculations.

For details on the available measurement types, see .

6. Optionally, tap "Activate" to select further measurement types.

All active measurement types are displayed in the measurement overview. Here you can enable or disable the measurement types individually or all at once, except for the main measurement type.

- 7. Depending on the selected measurement type, further settings may be required:
	- For phase and delay measurements, tap "2nd Source" and select a second waveform.
	- For area measurements, set the "Area level". By default, the time axis is used.
	- For eye measurements, tap "Autoset" to define optimized settings for the eye measurement.
	- For "Bandwidth" measurements, enter the "N db down" value, i.e. the threshold until which the samples to the left and right of the peak value are analyzed.
	- For "Channel Power" measurements, enter the "Channel BW" over which the channel power is calculated, and the "Channel CF", the center frequency from which the channel power is calculated.
	- For "Occupied Bandwidth" measurements, enter the percentage of the total power used to determine the occupied bandwidth in the "Occup. BW" field.
	- For histogram measurement types "Marker + Probability %" or "Marker Probability %", define the marker "Reference" for the probability domain. Then define the "Delta" in percent which is to be added or subtracted from the marker value.
- 8. Depending on the selected measurement type, further optional settings may be available:
	- For all Amp/Time measuments, you can optionally define a "Signal threshold" to exclude signal values from the measurement if they do not exceed this threshold .
	- For all Amp/Time measuments performed on waveforms with waveform arithmetic mode "Envelope" or with "Peak detect" decimation, you can select the upper or lower part of the waveform for measurement, or a combination of both with "Envelope selection".
	- For all spectrum measurements, you can optionally define a "Noise reject" threshold.
- 9. Optionally, define a gate area to restrict the measurement to an extract of the waveform, as described in [chapter 7.2.3.6, "Using Gate Areas", on page 258.](#page-272-0) If you enabled the measurement with the toolbar icon and drew a rectangle on the diagram, the gate area is automatically defined and enabled.
- 10. To compile and display statistics for the measurement, select "Statistics".
- 11. Optionally, perform a limit check as described in [chapter 7.2.3.5, "Performing Limit](#page-271-0) [Checks", on page 257](#page-271-0).

<span id="page-270-0"></span>12. Tap "State" to enable the measurement.

The results of the measurement are displayed in the result box.

# **7.2.3.3 Measuring the Delay to Trigger**

Delay to trigger measures the time between the trigger point and the following slope of a waveform. If the delay is completely unknown. it can be measured in two stages first a coarse and then a precise measurement.

See also: ["Delay to trigger measurement settings" on page 269](#page-283-0)

- 1. Set the horizontal scale and horizontal position so that the trigger point and the slope both are visible on the screen.
- 2. Configure the delay to trigger measurement:
	- a) On the "Measurements Setup" tab, select "Delay to trigger" as main or additional measurement.
	- b) Select the source, that is the waveform with the delayed slope to be measured.
	- c) Select the slope, and the reference level
	- d) Check the trigger settings.
	- e) Enable the measurement and note the result.
- 3. Turn the horizontal POSITION knob and enter the measured delay as horizontal position.

Thus, the slope is moved to the center of the screen.

4. Adjust the horizontal scale and the horizontal resolution parameters (RES / REC LEN) to the required accuracy: "Sample rate", "Resolution", or "Acquisition time".

The trigger is outside the display and is not part of the current acquisition.

5. Repeat the "Delay to trigger" measurement.

Now the delay is measured with high accuracy. You can analyze the variance of delay values using statistical evaluation and histogram functions.

# **7.2.3.4 Creating a Histogram**

Histograms can be used to evaluate the sample value occurances directly. They are a prerequisite for histogram measurements.

See also: [chapter 7.2.1.4, "Histograms", on page 240.](#page-254-0)

### **To create a histogram quickly with toolbar icons**

- 1. Select the waveform for which you need a histogram.
- 2. Tap the either the "Vertical histogram" or the "Horizontal histogram" icon on the toolbar.

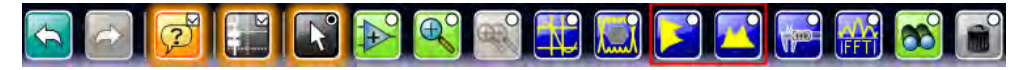

<span id="page-271-0"></span>**Note:** The "Horizontal histogram" icon has to be activated in the toolbar configuration: "Display" menu > "Toolbar"

3. Tap the diagram with the waveform to be measured, or draw a rectangle on the screen to define the area on which the histogram is to be based.

The histogram range is indicated in the diagram and a histogram with the selected waveform as a source is defined and displayed.

### **To create and configure a histogram in the dialog box**

1. Select "Meas > Histogram", or touch and hold an existing histogram or histogram area.

The "Histogram Setup" dialog box is displayed.

2. If no histogram was defined yet, tap the "Add" icon in the upper right corner of the dialog box to create a new tab for histogram configuration.

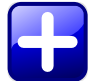

To copy an existing histogram and configure a new one based on those settings, tap the "Copy" icon.

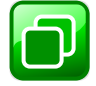

- 3. To change the name of a histogram, double-tap the tab label and enter a name for the histogram using the on-screen keyboard.
- 4. Select a "Source" for the histogram. The source can be any input signal, math or reference waveform.
- 5. Define the histogram "Mode": vertical for an amplitude, horizontal for a time-based histogram.
- 6. Define the range of the waveform for which the histogram is to be generated. Enter the start and stop values in x and in y direction, either as absolute or relative values.

# **7.2.3.5 Performing Limit Checks**

Limit checks allow you to analyze the measured values. If the defined limits are exceeded, specific actions can be initiated. Margins are not as strict as limits and belong to the valid value range, but can also initiate certain actions. Limit checks are available for all automatic measurement types.

### **To perform a limit check**

- 1. From the "Meas" menu, select "Setup" to open the "Measurement" dialog box.
- 2. Select the tab for the measurement you want to configure.
- <span id="page-272-0"></span>3. Under "Limit check", select "Limit only" to distinguish only between valid and nonvalid values, or "Margin&Limit" to perform a two-level value check, where the margin is still valid, the limit is not.
- 4. In the measurement overview, define the upper and lower limits and, if selected, margins for each active measurement type to be checked.
- 5. In the measurement overview, define the valid value range for each active measurement type to be checked. Note that the margins must always be within the valid value range. If necessary, the limit or margin values are adapted to match the selected valid range.

For details on the value range definitions see ["Limit check" on page 263.](#page-277-0)

- 6. Define what happens when the limits and margins defined for a measurement type are exceeded.
	- a) Select the "Event Actions" tab.
	- b) For each action, define whether it is to be initiated:
		- if the limits or margins are exceeded
		- if the measurement is completed without limit violations
		- not at all
	- c) If "E-mail" is selected, define a recipient address under "E-mail setup". If "Save Wfm" is selected, define a storage location under "Waveform destination".

If "Print" is selected, configure the print settings as described in [chapter 11.1.1,](#page-374-0) ["Configuring Printer Output and Printing", on page 360](#page-374-0).

As a result of the limit check, the specified actions are performed and the status is indicated by an icon in the result box (see [chapter 7.2.1, "Measurements, Measure](#page-244-0)[ment Types, and Results", on page 230\)](#page-244-0).

# **7.2.3.6 Using Gate Areas**

Gate areas limit the measurement to a user-defined range of the waveform.

For basic amplitude vs. time or channel power measurements the gate area can be defined directly after selecting the corresponding toolbar icon. For all other measurements, or if you want to define a more precise gate area, configuration is done in the "Measurement > Gate/Display" dialog box.

- 1. On the "Meas" menu, tap "Gate/Display".
- 2. Select the tab for the measurement you want to configure.
- 3. To define the gate, use one of the following methods:
	- Define the start and stop values of the gate area by entering either absolute or relative values.
	- If a zoom area has already been defined for the waveform, couple the gate area to the zoom area by selecting the "Zoom coupling" option.
	- If a cursor measurement has already been defined for the waveform, couple the gate area to the cursor lines by selecting the "Cursor coupling" option.
- 4. Tap the "Use gate" icon to enable the gate area usage.
- 5. Optionally, tap the "Show gate" icon to indicate the gate area in the diagram.

The measurement is performed on the selected value range of the waveform. If selected, the used range is indicated in the diagram.

### **7.2.3.7 Performing Long-term Measurements**

In order to evaluate time-dependant behavior of a measurement, you can perform the measurement over a long period of time or for a large number of samples.

See also:

- ["Long term measurements" on page 234](#page-248-0)
- [chapter 7.2.4.9, "Measurements Long Term/Track", on page 278](#page-292-0)
- 1. From the "Meas" menu, select "Long Term/Track".
- 2. Select the tab for the measurement you want to configure.
- 3. Under "Long term", tap "Enable".
- 4. Since the waveform may change in the process of time, enable "Continuous auto scale" to have the scaling adapted automatically. Alternatively, tap the "Auto scale" to adjust the scale once and to see the long term waveform.
- 5. Tap "Horizontal scaling".
- 6. Define the "Number of points" to be shown in the long term diagram.
- 7. Set the "Scale mode" that defines the period of time from which one long term point is created.

See ["Scale mode" on page 281](#page-295-0) for setting details.

For each long term measurement point, the current measurement value is added to the long term waveform.

- 8. If you need the statistical data of the long term points:
	- a) Tap "Long Term/Track" to return to the measurement settings.
	- b) Enable statistics.
	- c) Let the measurement run and export the data when finished, see [chap](#page-396-0)[ter 11.2.2.5, "Long Term / Meas Histograms", on page 382](#page-396-0).

### **7.2.3.8 Compiling Measurement Statistics**

Statistics can be compiled for all measurement types, and also for long-term measurements. If enabled, statistics for the measurement are included in the result box, see [chapter 7.2.1, "Measurements, Measurement Types, and Results", on page 230.](#page-244-0)

In order to obtain meaningful results, it may be useful to configure specific measurement settings:

- "Multiple measurement" on the "Gate/Display" tab: the measurement result is not only determined once within one acquisition, but repeatedly, if available; this provides a larger basis for statistical evaluation
- Reference/signal levels: configuring user-defined levels may compensate for irregular data, see [chapter 7.2.2.1, "Configuring Reference Levels", on page 244](#page-258-0).
- Gate areas: restricting the waveform range for measurement can eliminate irregular data, see [chapter 7.2.3.6, "Using Gate Areas", on page 258](#page-272-0)
- Defining a "Signal threshold" for amplitude vs. time measurements or a "Noise" Reject" value for spectrum measurements can eliminate noise from the evaluation See ["Signal threshold" on page 266](#page-280-0) and ["Noise reject" on page 273.](#page-287-0)

# **To enable statistics**

- 1. From the "Meas" menu, select "Setup".
- 2. Select the tab for the measurement you want to configure.
- 3. Tap the "Statistics" icon.

# **7.2.3.9 Using Environment Sensors**

Environment sensors can provide additional information during a measurement, e.g. the temperature. The sensor results are displayed as a background color in the measurement diagram. Thus, the influence of temperature or humidity changes on the measurement results is visible directly.

- 1. On the "Meas" menu, select "Long Term/Statistics".
- 2. Select the tab for the measurement you want to combine with environment values.
- 3. Tap the "Use sensor" icon to enable the sensor measurement.
- 4. Below, select one of the connected environment sensors.
- 5. On the lower list, select temperature or humidity for evaluation.
- 6. Tap the "Setup sensor" button or select the "Sensors" tab to set up the sensor result display.
- 7. Select the tab for the sensor you want to configure.
- 8. Select the color table to be used with "Color table reference".
- 9. Enter the "Minimum value (0%)" and "Maximum value (100%)" to set the range of values displayed by a background color.
- 10. If necessary, edit the color table or create a new one as described in [chap](#page-192-0)[ter 5.1.2.1, "Editing Waveform Colors", on page 178.](#page-192-0)

The background of the measurement diagram is colored according to the assigned color table.

# **7.2.4 Reference for Automatic Measurements**

Automatic measurements are configured in the "Measurements" dialog box, which is opened via the "Meas > Setup" menu or via the "Measurements" result box, or by pressing the MEAS key. Up to 8 measurements can be defined. Each measurement is configured in its own tab.

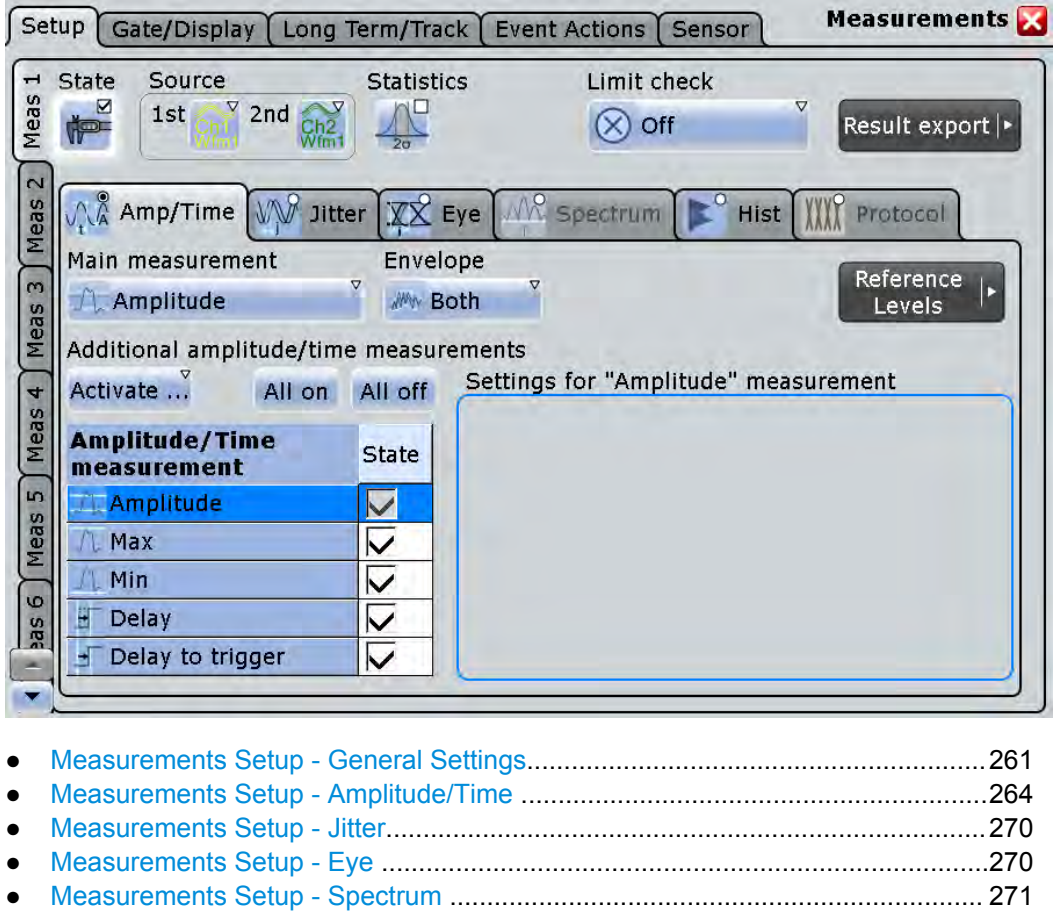

● [Measurements Setup - Histograms.......................................................................273](#page-287-0) ● [Measurement Setup - Protocol.............................................................................](#page-289-0) 275 ● [Measurements - Gate/Display Tab.......................................................................](#page-289-0) 275 ● [Measurements - Long Term/Track........................................................................278](#page-292-0) ● [Horizontal Long Term Scaling...............................................................................281](#page-295-0) ● [Measurements - Event Actions Tab......................................................................282](#page-296-0) ● [Measurements - Sensors Tab...............................................................................284](#page-298-0) ● [Histogram Setup...................................................................................................](#page-299-0) 285

# **7.2.4.1 Measurements Setup - General Settings**

The "Setup" tab of the "Measurements" dialog box contains the settings for the measurement types. Here you select the measurement sources and can also enable statistic evaluation and limit checks.

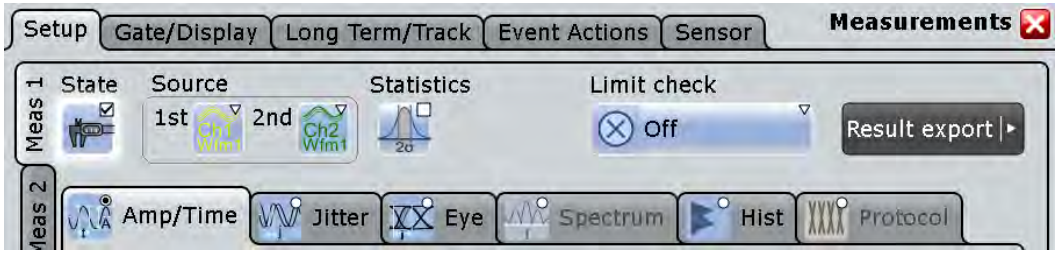

General settings in the upper part of the dialog box relate to all measurement types. Below, the measurement types are selected and configured. Depending on the selected source, not all measurement types are available. In the time domain, amplitude/time and eye/jitter measurements are available. In the frequency domain (i.e. for math channels with spectrum results), spectrum measurements are available. For measurements based on histograms, the histogram must be selected (available after the measurement type has been selected).

### **Meas 1/2/3/4/5/6/7/8**

Selects one of the eight available measurements.

## **State**

Enables the measurement waveform.

Remote command:

[MEASurement<m>\[:ENABle\]](#page-804-0) on page 790

#### **Source**

Defines the source of the measurement. The source can be any input signal, math or reference waveform. Depending on the selected source, not all measurement types are available.

Remote command: [MEASurement<m>:SOURce](#page-804-0) on page 790

### **2nd Source**

Defines the second source of the measurement for some amplitude vs. time measurements (e.g. delay, phase). The source can be any input signal, math or reference waveform.

Remote command:

[MEASurement<m>:SOURce](#page-804-0) on page 790

# <span id="page-277-0"></span>**Statistics**

Enables the calculation and display of statistics for the measurement results.

#### Remote command:

```
MEASurement<m>:STATistics[:ENABle] on page 836
MEASurement<m>:RESult:AVG? on page 842
MEASurement<m>:RESult:EVTCount? on page 842
MEASurement<m>:RESult:NPEak? on page 842
MEASurement<m>:RESult:PPEak? on page 842
MEASurement<m>:RESult:RMS? on page 842
MEASurement<m>:RESult:STDDev? on page 842
MEASurement<m>:RESult:WFMCount? on page 842
MEASurement<m>:RESult[:ACTual]? on page 842
```
#### **Limit check**

Enables limit checking. If the measurement results exceed the defined limits or margins, the actions specified under "Event Actions" are performed and an icon is displayed in the result box (see [chapter 7.2.1, "Measurements, Measurement Types, and](#page-244-0) [Results", on page 230](#page-244-0)). The limits and margins are defined for each measurement type in the measurement overview table. There you can also specify the valid range according to the following definitions:

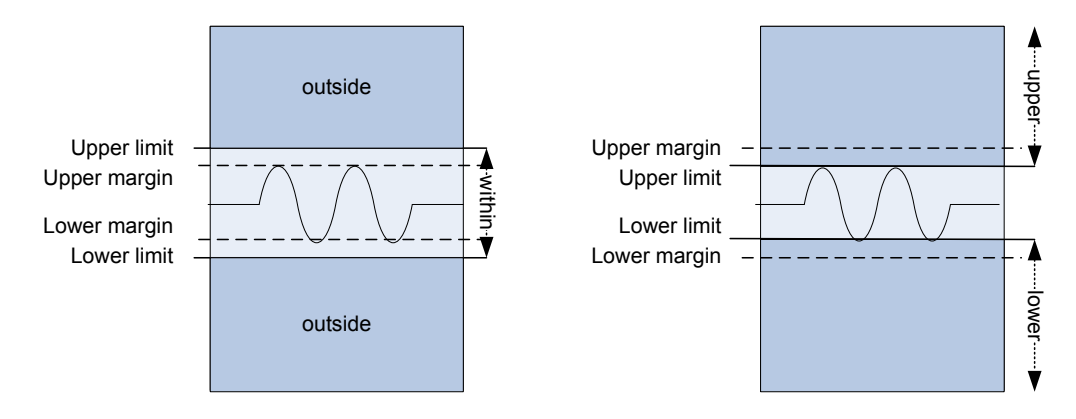

*Fig. 7-3: Limit and margin definition*

As indicated in Limit and margin definition, limits are stricter than the margins for the value check. Thus, the margins must be within the valid range. If necessary, the limit and margin values are adapted according to the selected valid range.

"Off" No limit check is performed.

"Limit only" Limits are checked for violation.

<span id="page-278-0"></span>"Margin and Limit" Margins and limits are checked for violation.

### Remote command:

[MEASurement<m>:AMPTime:LCHeck<n>:LOWer:LIMit](#page-832-0) on page 818 [MEASurement<m>:AMPTime:LCHeck<n>:LOWer:MARGin](#page-832-0) on page 818 [MEASurement<m>:AMPTime:LCHeck<n>:UPPer:LIMit](#page-832-0) on page 818 [MEASurement<m>:AMPTime:LCHeck<n>:UPPer:MARGin](#page-832-0) on page 818 [MEASurement<m>:AMPTime:LCHeck<n>:VALid](#page-832-0) on page 818 To check limits and margins of jitter measurements, use the AMPTime remote com-

mands.

[MEASurement<m>:EYEJitter:LCHeck<n>:LOWer:LIMit](#page-834-0) on page 820 [MEASurement<m>:EYEJitter:LCHeck<n>:LOWer:MARGin](#page-835-0) on page 821 [MEASurement<m>:EYEJitter:LCHeck<n>:UPPer:LIMit](#page-834-0) on page 820 [MEASurement<m>:EYEJitter:LCHeck<n>:UPPer:MARGin](#page-835-0) on page 821 [MEASurement<m>:EYEJitter:LCHeck<n>:VALid](#page-834-0) on page 820 [MEASurement<m>:HISTogram:LCHeck<n>:LOWer:LIMit](#page-847-0) on page 833 [MEASurement<m>:HISTogram:LCHeck<n>:LOWer:MARGin](#page-847-0) on page 833 [MEASurement<m>:HISTogram:LCHeck<n>:UPPer:LIMit](#page-847-0) on page 833 [MEASurement<m>:HISTogram:LCHeck<n>:UPPer:MARGin](#page-847-0) on page 833 [MEASurement<m>:HISTogram:LCHeck<n>:VALid](#page-846-0) on page 832 [MEASurement<m>:SPECtrum:LCHeck<n>:LOWer:LIMit](#page-838-0) on page 824 [MEASurement<m>:SPECtrum:LCHeck<n>:LOWer:MARGin](#page-838-0) on page 824 [MEASurement<m>:SPECtrum:LCHeck<n>:UPPer:LIMit](#page-838-0) on page 824 [MEASurement<m>:SPECtrum:LCHeck<n>:UPPer:MARGin](#page-838-0) on page 824 [MEASurement<m>:SPECtrum:LCHeck<n>:VALid](#page-837-0) on page 823

#### **Measurement categories**

For each measurement category, further settings can be configured on a subtab. The following categories are available:

- chapter 7.2.4.2, "Measurements Setup Amplitude/Time ", on page 264
- [chapter 7.2.4.4, "Measurements Setup Eye ", on page 270](#page-284-0)
- [chapter 7.2.4.5, "Measurements Setup Spectrum ", on page 271](#page-285-0)
- [chapter 7.2.4.6, "Measurements Setup Histograms", on page 273](#page-287-0)
- The "Jitter" category is only availabe if option R&S RTO-K12 is installed, see
- The "Protocol" category is only available for audio signals (option R&S RTOK5), see ["Track and Trend Settings in Measurement Setup" on page 505](#page-519-0).

### **7.2.4.2 Measurements Setup - Amplitude/Time**

Amplitude and time measurements are only available for sources in the time domain.

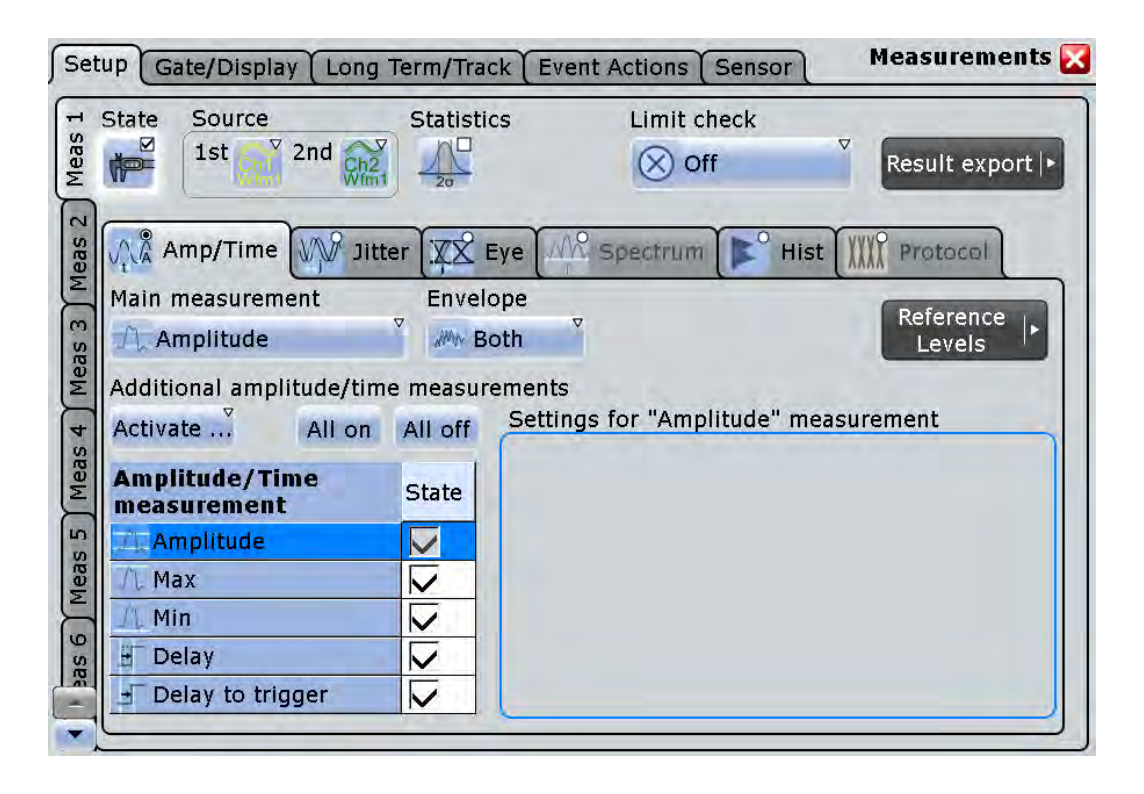

# **Main measurement**

Defines the main amplitude/time measurement type. This measurement is the one referred to if the measurement waveform is used as a source for math calculations. The main measurement cannot be disabled in the measurement overview.

The default measurement in the time domain is "Amplitude". For details on the available measurement types, see [chapter 7.2.1.2, "Amplitude/Time Measurements",](#page-248-0) [on page 234](#page-248-0).

Remote command:

[MEASurement<m>:MAIN](#page-806-0) on page 792

# **Additional amplitude/time measurements**

In addition to the main measurement, further amplitude/time measurement types can be performed simultaneously. The selected measurement types are displayed in an overview table. The main measurement is also listed in the overview table, but cannot be disabled here.

The overview table also contains the limit and margin definitions if a limit check is enabled, see ["Limit check" on page 263.](#page-277-0)

Beside the table, specific settings for the selected measurement type are shown. When you select a measurement type, check and adjust its specific setting(s). Make sure that the limit check is disabled to see the specific settings.

For a description of available measurement types, see [chapter 7.2.1.2, "Amplitude/](#page-248-0) [Time Measurements", on page 234](#page-248-0).

- "Activate" opens the measuement table to select individual measurements
- "All on" enables all available additional measurements.

<span id="page-280-0"></span>"All off" Deactivates all selected measurements in the table.

Remote command:

[MEASurement<m>:ADDitional](#page-808-0) on page 794

#### **Envelope**

This setting is only relevant for measurements on envelope waveforms, see ["Wfm](#page-126-0) [Arithmetic" on page 112.](#page-126-0) You can measure on:

"Both" The envelope is ignored and the waveform measured as usual. This value is also used by default if no envelope is defined.

"Maximum" the upper envelope

"Minimum" the lower envelope

Remote command:

[MEASurement<m>:ENVSelect](#page-827-0) on page 813

#### **Signal threshold**

Defines a signal value that must be exceeded for the signal value to be included in the measurement. The setting is relevant for most amplitude/time measurement types.

# Remote command:

[MEASurement<m>:DETThreshold](#page-827-0) on page 813

# **Area level**

The reference level used to integrate the waveform. The setting is only relevant for area measurements.

Remote command:

[MEASurement<m>:AMPTime:ALEVel](#page-828-0) on page 814

#### **Pulses slope**

Sets the first slope of the pulses to be counted. The setting is available only for the "Pulse count" measurement. For example, with setting "Positive", the instrument counts positive pulses. Thus you can count either positive or negative pulses, or both.

Remote command:

[MEASurement<m>:AMPTime:PSLope](#page-828-0) on page 814

# **Advanced Delay Setup**

The specific settings for delay measurement allow you to measure the time between any two slopes at any reference level. Therefore, the reference level and the slope have to be defined for each source individually. The measurement result is negative if the edge of the second source comes before the edge of the first source.

### **Example:**

With the settings shown in the picture, the time between the second rising edge and the third from last falling edge is measured.

<span id="page-281-0"></span>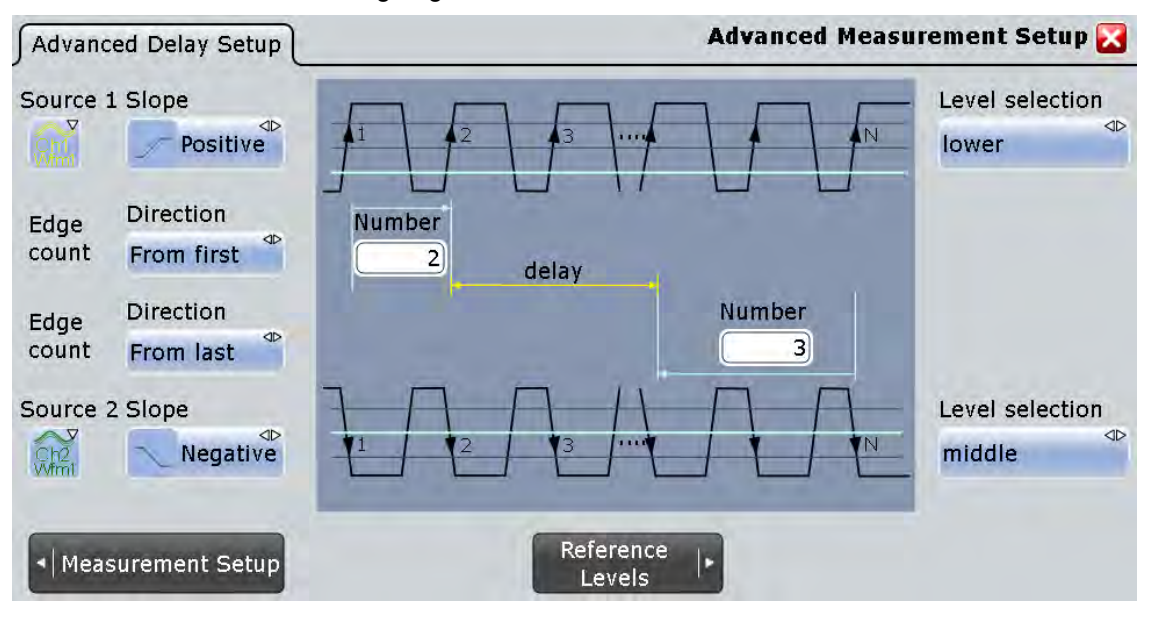

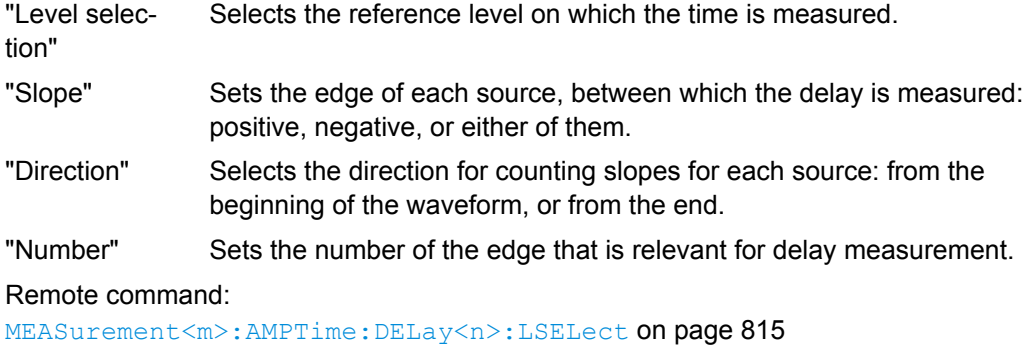

[MEASurement<m>:AMPTime:DELay<n>:SLOPe](#page-829-0) on page 815 [MEASurement<m>:AMPTime:DELay<n>:DIRection](#page-828-0) on page 814 [MEASurement<m>:AMPTime:DELay<n>:ECOunt](#page-829-0) on page 815

# **Setup/Hold measurement settings**

Setup/Hold measurements analyze the relative timing between two signals: a data signal and the synchronous clock signal. Setup time is the time that the data signal is steady before clock edge - the time between a data transition and the next specified clock edge. Hold time is the time that the data signal is steady after clock edge - the time between a data transition and the previous specified clock edge.

Setup/Hold Time measures and displays the setup and hold durations. Setup/Hold Ratio measurements return the ratio of the setup time to the sum of hold and setup time:  $T_{\text{Setup}}$  / ( $T_{\text{Setup}}$  +  $T_{\text{Hold}}$ ).

The clock edge can be defined, the polarity of the data signal does not matter.

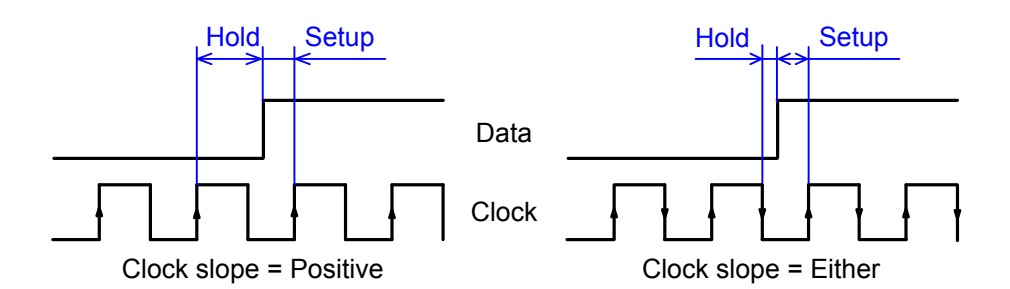

If at least one of the setup/hold measurements is selected, additional settings appear to specify the measurement.

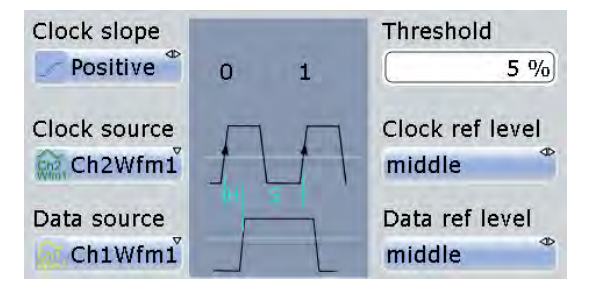

"Clock slope" Sets the edge of the clock from which the setup and hold times are measured: positive, negative, or either of them. If "Either" is selected, the clock edges next to the data edge are considered regardless of the clock slope. "Clock source" The "Clock source" is identical to the measurement "Source". It

defines the waveform used as clock in the setup/hold measurement.

"Data source" The "Data source" is identical to the "2nd Source" of the measurement. It sets the data signal.

"Clock ref level" Selects the reference level of the clock on which the time is measured. "Clock ref level" and "Clock slope" define the time point for setup and hold measurements.

"Data ref level" Selects the reference level of the data on which the setup and hold time are measured.

"Threshold" see ["Signal threshold" on page 266](#page-280-0)

Remote command:

Clock slope: [MEASurement<m>:AMPTime:CSLope](#page-830-0) on page 816

Clock reference level: [MEASurement<m>:AMPTime:CLCK<n>:LSELect](#page-830-0)

[on page 816](#page-830-0)

Data reference level: MEASurement<m>:AMPTime: DATA<n>:LSELect on page 817

# **Pulse train count**

Sets the number N of positive pulses for the "Pulse train" measurement. This measurement measures the duration of N positive pulses from the rising edge of the first pulse to the falling edge of the N-th pulse.

Remote command:

[MEASurement<m>:AMPTime:PTCount](#page-829-0) on page 815

### <span id="page-283-0"></span>**Edges slope**

Sets the edge direction to be counted: rising edges, falling edges, or both. The setting is only relevant for edge count measurement.

Remote command:

[MEASurement<m>:AMPTime:ESLope](#page-830-0) on page 816

### **Delay to trigger measurement settings**

Delay to trigger measures the time between the trigger point and the following slope of a waveform. The delay between the trigger and the slope can be high compared to the accuracy of the acquisition, and the trigger point can even be outside of the current acquisition.

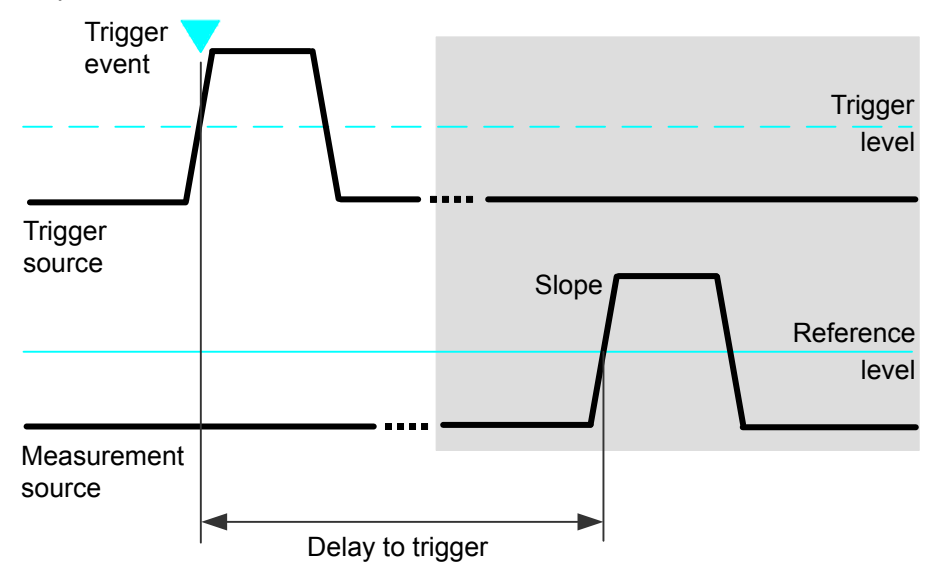

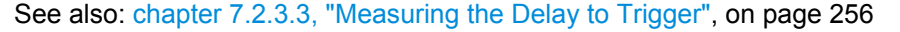

To configure the trigger conditions, use the trigger setup. To set up the slope, additional settings appear in the measurements "Setup" dialog box.

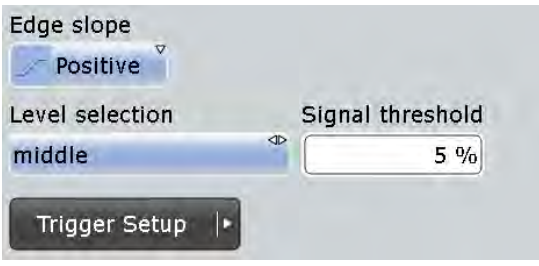

"Edge slope" Sets the edge direction to be used for delay measurement: positive, negative, or either edge.

"Level selection" Selects the reference level of the measurement source on which the delay is measured: upper, middle, or lower level.

<span id="page-284-0"></span>"Signal thresh- See ["Signal threshold" on page 266](#page-280-0) old"

Remote command:

```
MEASurement<m>:AMPTime:DTOTrigger<n>:SLOPe on page 817
MEASurement<m>:AMPTime:DTOTrigger<n>:LSELect on page 817
```
# **7.2.4.3 Measurements Setup - Jitter**

The "Jitter" category is only availabe if option R&S RTO-K12 is installed, see [chap](#page-559-0)[ter 17.1, "Jitter Measurements", on page 545.](#page-559-0)

### **7.2.4.4 Measurements Setup - Eye**

Eye diagram measurements are only available for sources in the time domain.

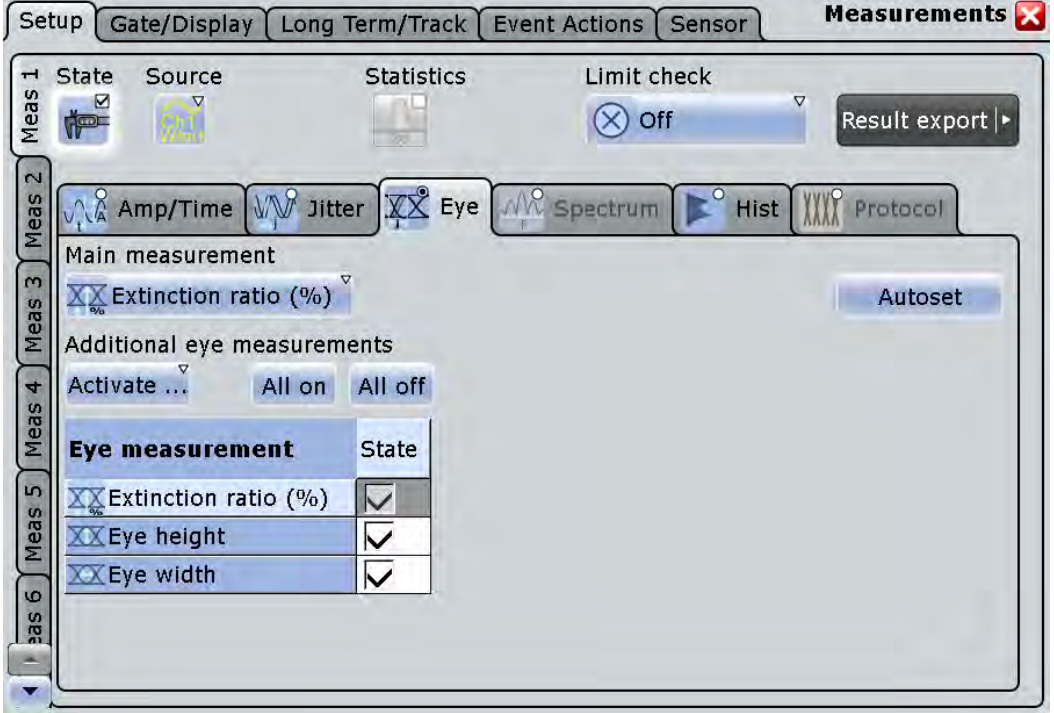

To obtain optimized settings for an eye measurement, use the "Autoset" function that is provided on the right side of the "Eye" tab.

# **Main measurement**

Defines the main eye measurement type. This measurement is the one referred to if the measurement waveform is used as a source for math calculations. The main measurement cannot be disabled in the measurement overview.

<span id="page-285-0"></span>For a description of available measurement types, see [chapter 7.2.1.3, "Eye Diagram](#page-252-0) [Measurements", on page 238](#page-252-0).

Remote command: [MEASurement<m>:MAIN](#page-806-0) on page 792

## **Additional eye measurements**

In addition to the main measurement, further eye diagram measurements can be performed simultaneously. The selected measurements are displayed in an overview table. The main measurement is also listed in the overview table, but cannot be disabled here.

The overview table also contains the limit and margin definitions if a limit check is enabled, see ["Limit check" on page 263.](#page-277-0)

For a description of available measurement types, see [chapter 7.2.1.3, "Eye Diagram](#page-252-0) [Measurements", on page 238](#page-252-0).

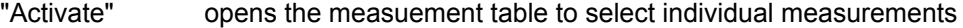

"All on" enables all available additional measurements.

"All off" Deactivates all selected measurements in the table.

Remote command:

[MEASurement<m>:ADDitional](#page-808-0) on page 794

# **Autoset**

Defines optimized settings to perform an eye diagram measurement for the selected source.

# **7.2.4.5 Measurements Setup - Spectrum**

Spectrum measurements are only available if a source in the frequency domain is selected, i.e. a math waveform with an FFT operation.

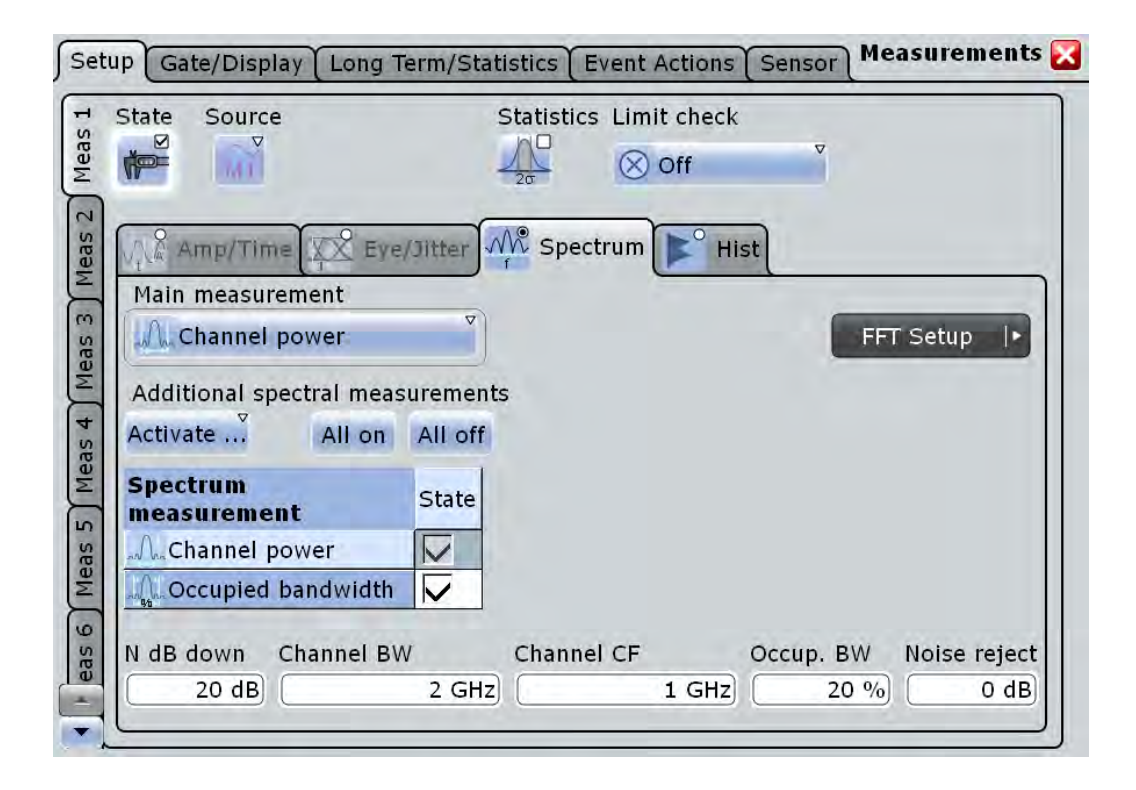

# **Main measurement**

Defines the main spectrum measurement type. This measurement is the one referred to if the measurement waveform is used as a source for math calculations. The main measurement cannot be disabled in the measurement overview.

For a description of available measurement types, see [chapter 7.2.4.5, "Measurements](#page-285-0) [Setup - Spectrum ", on page 271.](#page-285-0)

Remote command:

[MEASurement<m>:MAIN](#page-806-0) on page 792

#### **Additional spectrum measurements**

In addition to the main measurement, further spectrum measurements can be performed simultaneously. The selected measurements are displayed in an overview table. The main measurement is also listed in the overview table, but cannot be disabled here.

The overview table also contains the limit and margin definitions if a limit check is enabled, see ["Limit check" on page 263.](#page-277-0)

For a description of available measurement types, see "Main measurement" on page 272.

- "Activate" opens the measuement table to select individual measurements
- "All on" enables all available additional measurements.
- "All off" Deactivates all selected measurements in the table.

Remote command:

[MEASurement<m>:ADDitional](#page-808-0) on page 794

# <span id="page-287-0"></span>**N db down**

The threshold until which the samples to the left and right of the peak value are analyzed in order to determine the "(N dB down) Bandwidth".

Remote command:

[MEASurement<m>:SPECtrum:NDBDown](#page-837-0) on page 823

### **Channel BW**

Bandwidth over which the channel power is calculated.

Remote command:

[MEASurement<m>:SPECtrum:CPOWer:BANDwidth](#page-836-0) on page 822

# **Channel CF**

Center frequency from which the channel power is calculated over the specified bandwidth.

Remote command: [MEASurement<m>:SPECtrum:CPOWer:CFRequency](#page-837-0) on page 823

### **Occup. BW**

Percentage of the total power used to determine the occupied bandwidth.

Remote command: [MEASurement<m>:SPECtrum:OBANdwidth](#page-836-0) on page 822

### **Noise reject**

Threshold beneath which values are rejected as noise.

# Remote command: [MEASurement<m>:SPECtrum:NREJect](#page-837-0) on page 823

## **7.2.4.6 Measurements Setup - Histograms**

You can perform measurements on an existing histogram. Histograms are defined in the "Histogram" dialog box (accessible via the MEAS menu).
Automatic Measurements

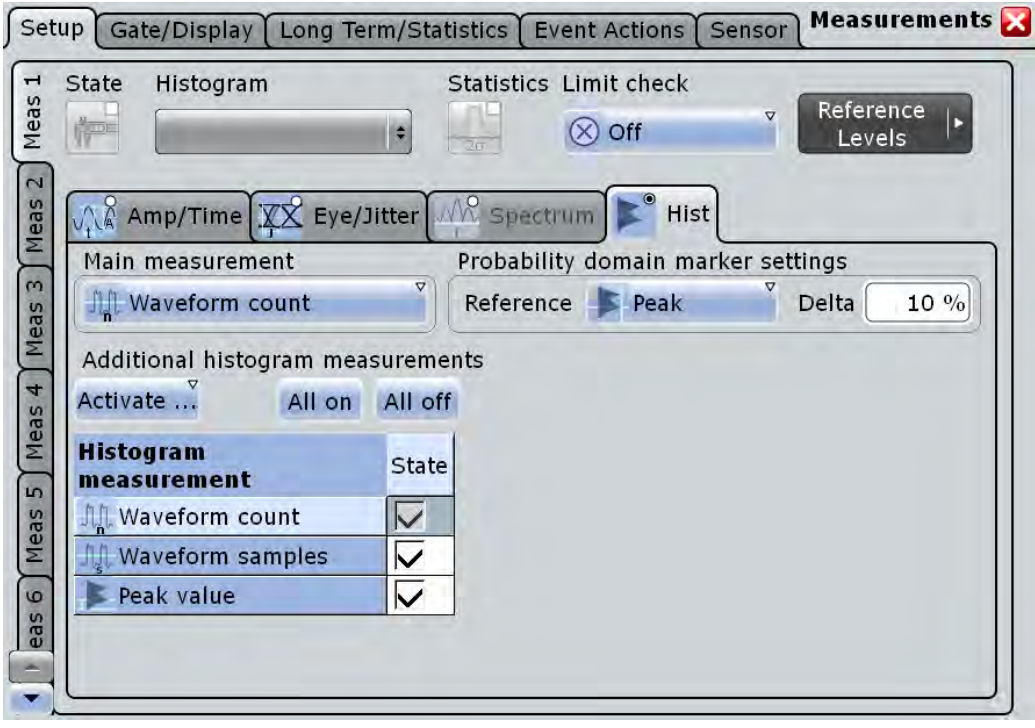

## **Histogram**

Selects the histogram on which the measurement is based. Histograms are defined via the "MEAS > Histogram" menu item.

Remote command:

[MEASurement<m>:HISTogram:SELect](#page-845-0) on page 831

#### **Main measurement**

Defines the main histogram measurement type. This measurement is the one referred to if the measurement waveform is used as a source for math calculations. The main measurement cannot be disabled in the measurement overview.

For a description of available measurement types, see [chapter 7.2.1.4, "Histograms",](#page-254-0) [on page 240](#page-254-0).

Remote command:

[MEASurement<m>:MAIN](#page-806-0) on page 792

#### **Additional histogram measurements**

In addition to the main measurement, further histogram measurements can be performed simultaneously. The selected measurements are displayed in an overview table. The main measurement is also listed in the overview table, but cannot be disabled here.

The overview table also contains the limit and margin definitions if a limit check is enabled, see ["Limit check" on page 263.](#page-277-0)

For a description of available measurement types, see "Main measurement" on page 274.

"Activate" opens the measuement table to select individual measurements

"All on" enables all available additional measurements.

"All off" Deactivates all selected measurements in the table.

Remote command:

[MEASurement<m>:ADDitional](#page-808-0) on page 794

#### **Probability domain marker reference**

Defines the marker reference in the probability domain.

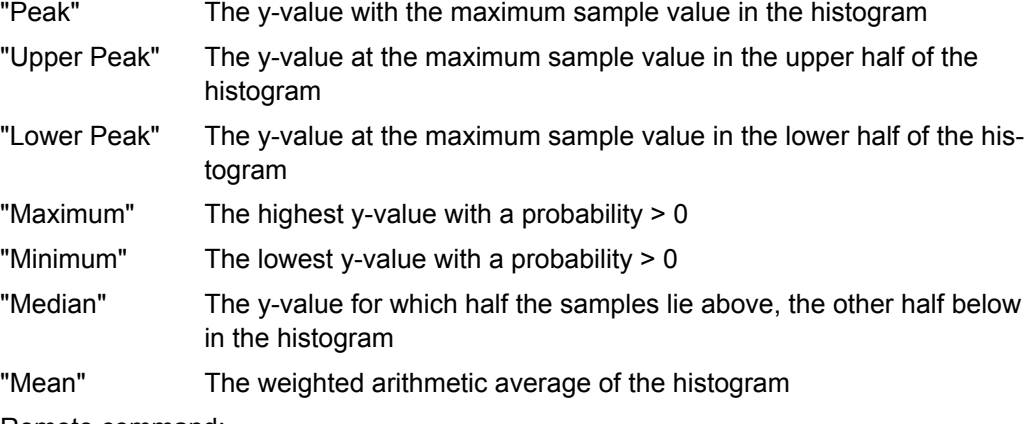

#### Remote command:

[MEASurement<m>:HISTogram:PROBability:TYPE](#page-845-0) on page 831

## **Delta**

Defines a range around the marker.

Remote command: [MEASurement<m>:HISTogram:PROBability:LIMit](#page-846-0) on page 832

## **7.2.4.7 Measurement Setup - Protocol**

The "Protocol" category is only available for audio signals, see ["Track and Trend Set](#page-519-0)[tings in Measurement Setup" on page 505.](#page-519-0)

## **7.2.4.8 Measurements - Gate/Display Tab**

The settings on this tab define the measurement gate and the display of results.

Automatic Measurements

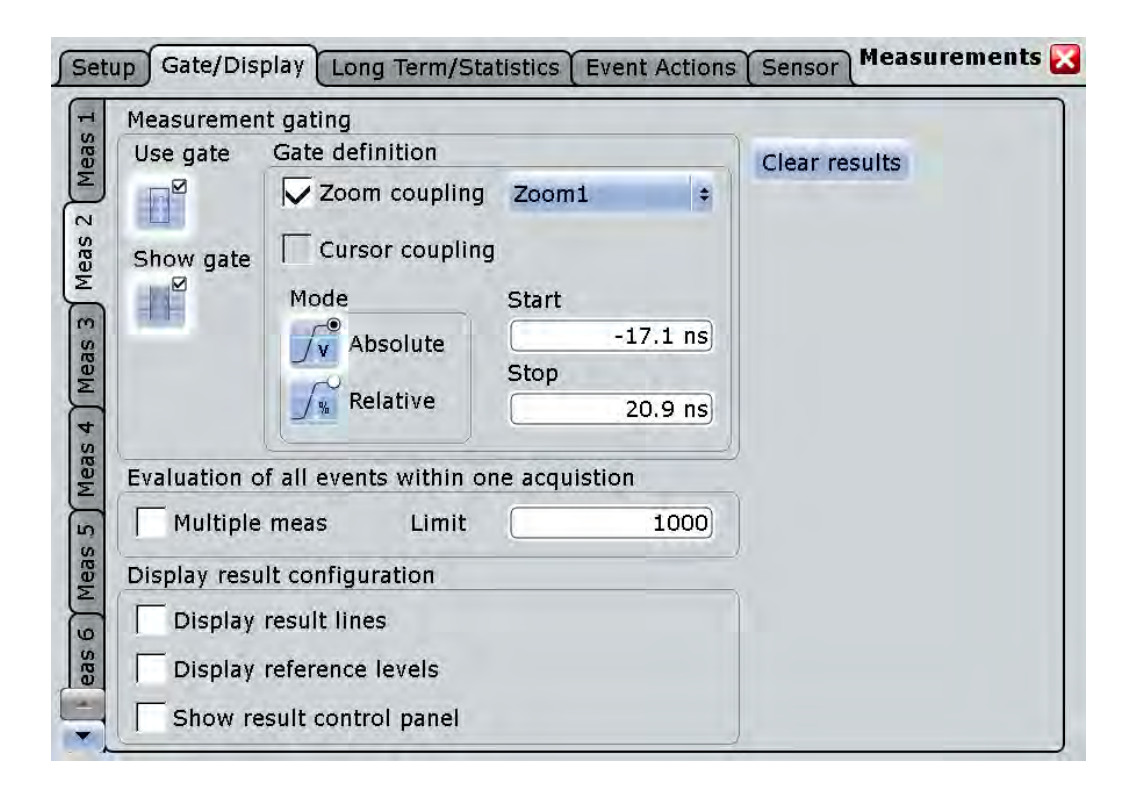

## **Meas 1/2/3/4/5/6/7/8**

Selects one of the eight available measurements.

## **Use gate**

Considers the gating settings of the source waveform for the measurement.

Remote command: [MEASurement<m>:GATE\[:STATe\]](#page-858-0) on page 844

#### **Show gate**

Displays the gate area in the source diagram.

Remote command: [CALCulate:MATH<m>:FFT:GATE:SHOW](#page-872-0) on page 858 [MEASurement<m>:GATE:SHOW](#page-859-0) on page 845 [SEARch:GATE:SHOW](#page-918-0) on page 904

## **Gate definition**

Defines the gate settings for measurement gating.

#### **Zoom coupling ← Gate definition**

Zoom coupling is available if a zoom is defined. As long as "Zoom coupling" is enabled, the gate area is defined identically to the zoom area - if you change the zoom, the gate changes as well.

If several zoom diagrams are defined, select the zoom diagram to be used for gating. The "Start" and "Stop" values of the gate are adjusted accordingly.

Zoom coupling can be set for measurement gates, FFT gates, and search gates.

Remote command:

[CALCulate:MATH<m>:FFT:GATE:ZCOupling](#page-872-0) on page 858 [MEASurement<m>:GATE:ZCOupling](#page-859-0) on page 845 [SEARch:GATE:ZCOupling](#page-919-0) on page 905 [SEARch:GATE:ZDIagram](#page-919-0) on page 905

#### **Cursor coupling ← Gate definition**

If enabled, the gate area is defined by the cursor lines of an active cursor measurement. If several cursor measurements are enabled, select the cursor set to be used for gating. The "Start" and "Stop" values of the gate are adjusted to the values of the cursor line positions limiting the measurement to the part of the waveform between the cursor lines.

## **Mode ← Gate definition**

Defines whether the gate settings are configured using absolute or relative values.

"Absolute" The gate is defined by absolute start and stop values.

"Relative" The gate's start and stop values are defined by a percentage of the value range.

## Remote command:

[CALCulate:MATH<m>:FFT:GATE:MODE](#page-871-0) on page 857 [MEASurement<m>:GATE:MODE](#page-858-0) on page 844 [SEARch:GATE:MODE](#page-918-0) on page 904

#### **(Relative) Start ← Gate definition**

Defines the starting value for the gate.

## Remote command:

[CALCulate:MATH<m>:FFT:GATE:ABSolute:STARt](#page-871-0) on page 857 [CALCulate:MATH<m>:FFT:GATE:RELative:STARt](#page-872-0) on page 858 [MEASurement<m>:GATE:ABSolute:STARt](#page-858-0) on page 844 [MEASurement<m>:GATE:RELative:STARt](#page-858-0) on page 844 [SEARch:GATE:ABSolute:STARt](#page-918-0) on page 904 [SEARch:GATE:RELative:STARt](#page-919-0) on page 905

## **(Relative) Stop ← Gate definition**

Defines the end value for the gate.

## Remote command:

[CALCulate:MATH<m>:FFT:GATE:ABSolute:STOP](#page-871-0) on page 857 [CALCulate:MATH<m>:FFT:GATE:RELative:STOP](#page-872-0) on page 858 [MEASurement<m>:GATE:ABSolute:STOP](#page-858-0) on page 844 [MEASurement<m>:GATE:RELative:STOP](#page-858-0) on page 844 [SEARch:GATE:ABSolute:STOP](#page-918-0) on page 904 [SEARch:GATE:RELative:STOP](#page-919-0) on page 905

#### <span id="page-292-0"></span>**Multiple measurement**

Performs multiple measurements on the same source waveform and includes the results in evaluation. For example, it measures the rise time for all pulses in the waveform, not only the first. This is useful when calculating statistics or generating tracks; however, it reduces the performance of the instrument.

The number of considered measurement results can be restricted, see Limit.

Remote command:

[MEASurement<m>:MULTiple](#page-810-0) on page 796

#### **Limit**

Sets the maximum number of measurements per acquisition if "Multiple measurement" is enabled.

Remote command:

[MEASurement<m>:MNOMeas](#page-810-0) on page 796

#### **Display result lines**

Displays intermediate result lines in the measurement waveform (e.g. signal thresholds) required to obtain the measurement result.

Remote command: [MEASurement<m>:DISPlay:RESults](#page-848-0) on page 834

#### **Display reference levels**

Displays the reference levels used for the measurement in the diagram.

Remote command: [MEASurement<m>:DISPlay:LEVels](#page-848-0) on page 834

#### **Show result control panel**

Extends the result box of the current measurement with the source settings and the statistics enabling. Thus you can check and change the measurement sources directly in the results box, and also enable statistics there.

## **Clear Results**

Clears the measurement results including statistical results in the measurement results table.

To clear results of long term measurements and histograms, use "Reset now" on the "Long Term/Track" tab. To delete all results and waveforms, select "Display" menu > "Clear screen results".

#### **7.2.4.9 Measurements - Long Term/Track**

Access: "Meas" menu > "Long Term/Statistics"

The settings in this tab allow you to configure long term measurements, including statistics and measurement histogram over a longer period of time.

For scaling settings, see [chapter 7.2.4.10, "Horizontal Long Term Scaling",](#page-295-0) [on page 281](#page-295-0).

If option R&S RTO-K5 I²S Audio Signals is installed, you can configure track and trend analysis in this tab, see [chapter 14.8.5, "Track and Trend", on page 502.](#page-516-0)

If option R&S RTO-K12 Basic Jitter Analysis is installed, you can use tracks to display the jitter measurement results of an acquisition as a time-correlated waveform, see [chapter 17.1.5, "Track of Jitter Measurement Results", on page 552.](#page-566-0)

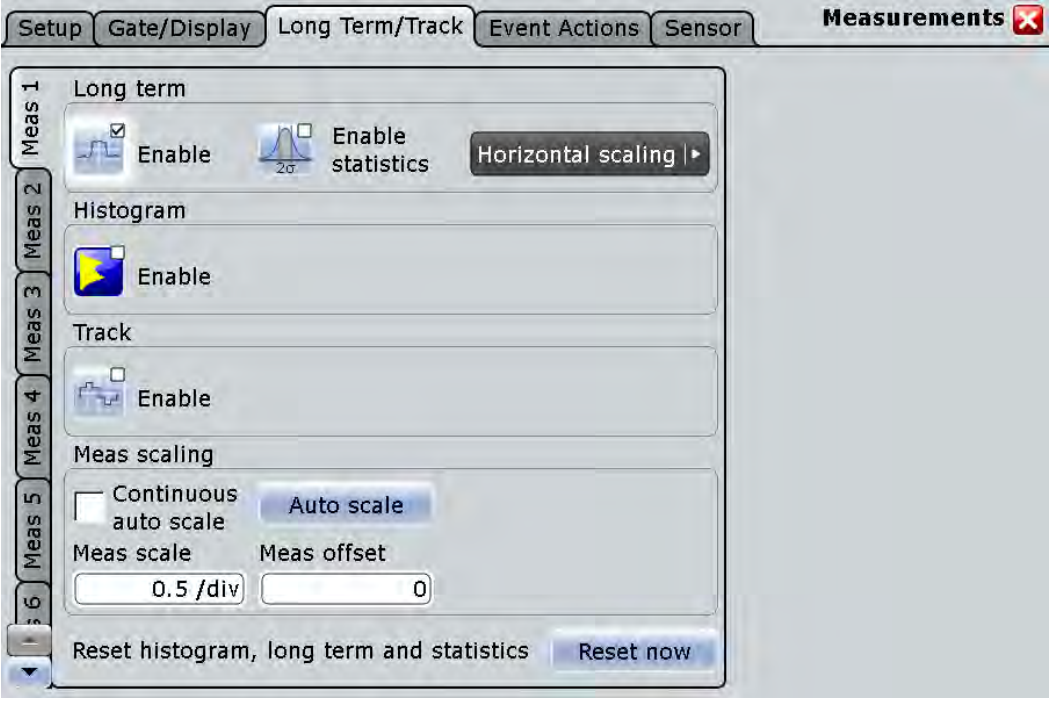

## **Meas 1/2/3/4/5/6/7/8**

Selects one of the eight available measurements.

## **Enable (Long term)**

Enables long term measurement of the main measurement.

Remote command:

[MEASurement<m>:LTMeas\[:STATe\]](#page-853-0) on page 839

#### **Statistics**

Enables the calculation and display of statistics for the measurement results.

Remote command:

```
MEASurement<m>:STATistics[:ENABle] on page 836
MEASurement<m>:RESult:AVG? on page 842
MEASurement<m>:RESult:EVTCount? on page 842
MEASurement<m>:RESult:NPEak? on page 842
MEASurement<m>:RESult:PPEak? on page 842
MEASurement<m>:RESult:RMS? on page 842
MEASurement<m>:RESult:STDDev? on page 842
MEASurement<m>:RESult:WFMCount? on page 842
MEASurement<m>:RESult[:ACTual]? on page 842
```
## **Enable (Histogram)**

Displays a histogram of compatible measurement results - the cumulative occurence distribution of measurement results in a graphic. The histogram shows all enabled measurement types that are compatible with the main masurement, for example, all voltage measurements if the main measurement is "Amplitude".

Remote command:

[MEASurement<m>:STATistics:HISTogram](#page-850-0) on page 836

## **Enable (Track)**

Enables the track measurement and displays the track of the selected .

The track is available with the following applications:

- Option R&S RTO-K5 I<sup>2</sup>S Audio Signals If this option is installed and decoding results of an audio bus are available, the track can be displayed for the selected [Audio channel](#page-519-0). See also: [chapter 14.8.5.1, "Track", on page 502.](#page-516-0)
- Option R&S RTO-K12 Basic Jitter Analysis If this option is installed, you can use tracks to display the jitter measurement results of an acquisition as a time-correlated waveform, see [chapter 17.1.5, "Track](#page-566-0) [of Jitter Measurement Results", on page 552.](#page-566-0)

#### Remote command:

[MEASurement<m>:TRACk\[:STATe\]](#page-854-0) on page 840

#### **Meas scaling**

The measurement scale of a long term measurement diagram or measurement histogram can be set automatically by the instrument, or manually.

Use automatic scaling if the measurement is running and you cannot see the expected results.

"Continuous auto scale"

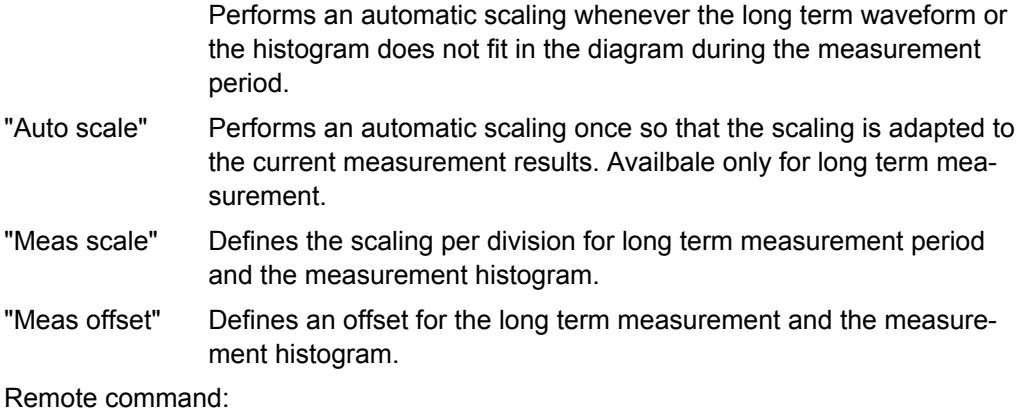

[MEASurement<m>:VERTical:CONT](#page-852-0) on page 838 [MEASurement<m>:VERTical:AUTO](#page-852-0) on page 838 [MEASurement<m>:VERTical:SCALe](#page-853-0) on page 839 [MEASurement<m>:VERTical:OFFSet](#page-852-0) on page 838

#### **Reset now**

Resets the histogram, the long term measurement and the statistics.

<span id="page-295-0"></span>Stopping and starting the acquisition does not reset these analyses but only stops and continues them.

To clear only statistical results, use "Clear results" on the "Gate/Display" tab. To delete all results and waveforms, select "Display" menu > "Clear screen results".

Remote command:

[MEASurement<m>:STATistics:RESet](#page-852-0) on page 838

#### **7.2.4.10 Horizontal Long Term Scaling**

In this dialog box, you define the horizontal scale of long term measurement diagrams. The length of the long term measurement is defined by the number of points.

If option R&S RTO-K5 I²S Audio Signals is installed, the trend diagram is configured here.

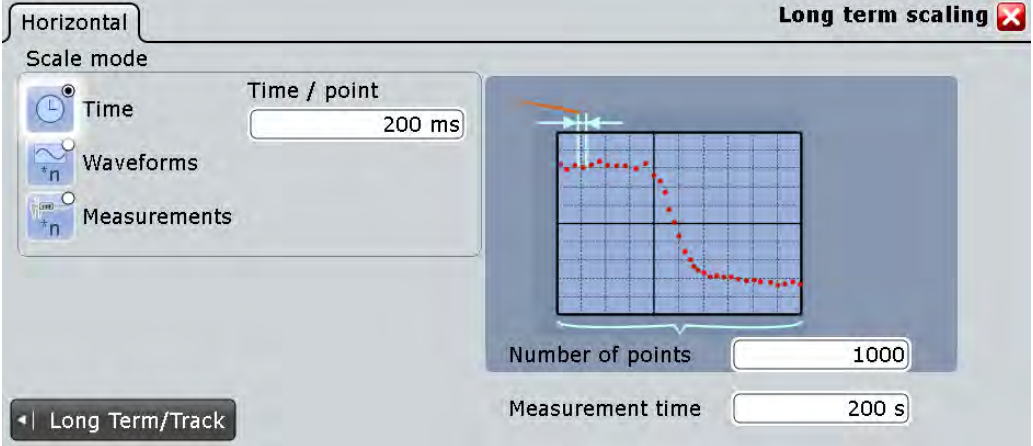

#### **Number of points**

Defines the total number of points to be displayed in the long term measurement diagram.

Remote command:

[MEASurement<m>:LTMeas:COUNt](#page-853-0) on page 839

#### **Scale mode**

Defines when the points of a long term measurement are created.

If statistics are enabled, each long term measurement point shows the statistical mean and standard deviation of the results measured during the defined period.

If statistics are disabled, the first measurement result of each period is taken as long term measurement point.

- "Time" Sets one long term measurement point for the time defined in "Time/ point".
- "Waveforms" Sets one long term measurement point for a number of acquired waveforms defined in "Waveforms/point".

Automatic Measurements

"Measurements" Sets one long term measurement point for a number of measurement results defined in "Measurements/point".

Remote command:

[MEASurement<m>:STATistics:MODE](#page-850-0) on page 836

#### **Time/point**

Defines the time to create one point of the long term measurement.

This setting is only available if "Scale mode" is set to "Time".

Remote command: [MEASurement<m>:STATistics:RTIMe](#page-851-0) on page 837

#### **Measurement time**

Defines the total duration of the long term measurement: *Time/point \* Number of points*.

This setting is only available if "Scale mode" is set to "Time".

Remote command: [MEASurement<m>:LTMeas:TIME](#page-854-0) on page 840

#### **Waveforms/point**

Defines the number of measured waveforms from which one point of the long term measurement is created.

This setting is only available if "Scale mode" is set to "Waveforms".

#### Remote command:

[MEASurement<m>:STATistics:RCOunt](#page-851-0) on page 837

#### **Measurements/point**

Defines the number of measurement results from which one point of the long term measurement is created.

This setting is only available if "Scale mode" is set to "Measurements".

Remote command:

[MEASurement<m>:STATistics:RMEascount](#page-851-0) on page 837

## **7.2.4.11 Measurements - Event Actions Tab**

The settings in this tab define what happens when the limits and margins defined in the "Setup" tab are exceeded if limit checking is enabled. Independant of these settings, an icon is displayed in the result box, see ["Status icons" on page 232](#page-246-0).

Note that the violation actions do not distinguish between a margin violation and a limit violation. However, different icons are displayed in the result box.

For each action, you can define the event on which the action is initiated:

- On violation The action is initiated as soon as the limits or margins are exceeded during the measurement.
- On successful completion

The action is initated when the RUN N× SINGLE acquisition has finished and the limits or margins were not exceeded.

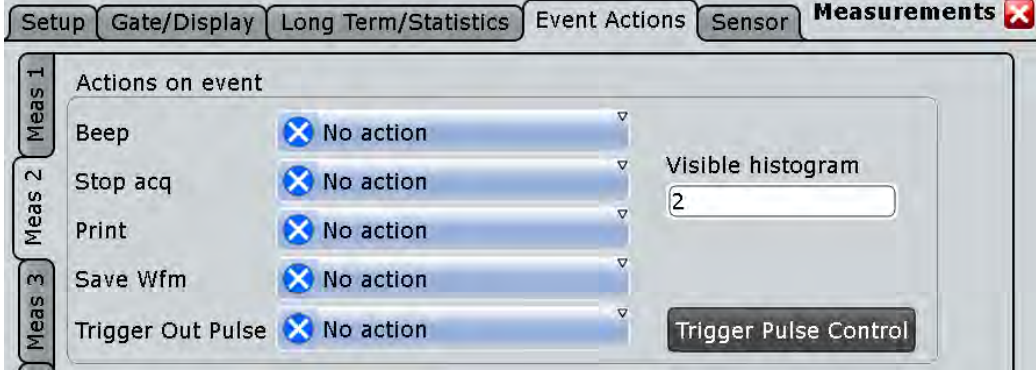

## **Meas 1/2/3/4/5/6/7/8**

Selects one of the eight available measurements.

## **Beep**

Generates a beep sound.

Remote command: [MEASurement<m>:ONViolation:BEEP](#page-860-0) on page 846

### **Stop acq**

Stops data acquisition on violation.

Remote command:

[MEASurement<m>:ONViolation:ACQStop](#page-860-0) on page 846

#### **Print**

Prints a screenshot including the measurement results to the printer defined in the "Print" dialog box (see [chapter 11.1.1, "Configuring Printer Output and Printing",](#page-374-0) [on page 360](#page-374-0)).

Remote command:

[MEASurement<m>:ONViolation:PRINt](#page-860-0) on page 846

## **Save Wfm**

Saves the waveform data to the file specified in FILE > "Save/Recall" > "Waveform".

### Remote command:

[MEASurement<m>:ONViolation:WFMSave](#page-860-0) on page 846

## **Trigger Out Pulse**

Creates a pulse on the EXT TRIGGER OUT connector on limit violation. Additionally, the measurement and the limit chack must be enabled to create the trigger out pulse.

If these three conditions are fulfilled, the trigger control option "Enable trigger out" is disabled. Thus, the trigger out pulse is created only on limit violation but not when a trigger occurs. The pulse is provided always with the minimum delay of 800 ns, the "Delay" cannot be set.

#### **Visible histogram**

Shows the number of currently shown histograms.

## **7.2.4.12 Measurements - Sensors Tab**

Environment sensors can provide additional information during a measurement, e.g. the temperature. The sensor results are displayed as a background color according to the selected color table in the measurement diagram. Thus, the influence of temperature or humidity changes on the measurement results is visible directly.

The "Sensors" tab contains the settings for the display of sensor measurement results and the currently measured value. Each connected sensor has its own settings tab. For each sensor, two tabs are available to set up the display of temperature and humidity results.

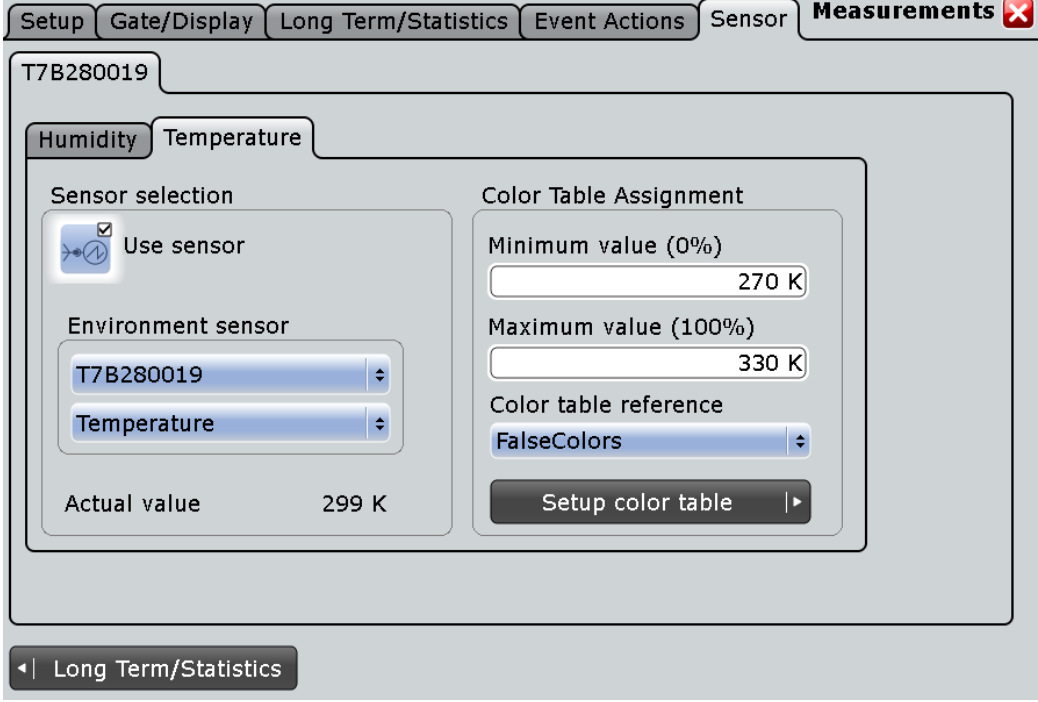

To select the sensor and enable it for a measurement, select the [chapter 7.2.4.9,](#page-292-0) ["Measurements - Long Term/Track", on page 278.](#page-292-0)

See also: [chapter 7.2.3.9, "Using Environment Sensors", on page 260](#page-274-0)

## **Environment sensor**

Environment sensors measure temperature and humidity around the instrument. They can be connected to the USB ports on the front or rear panel. The display of the sensor measurement results is configured in the chapter 7.2.4.12, "Measurements - Sensors Tab", on page 284.

See also: [chapter 7.2.3.9, "Using Environment Sensors", on page 260](#page-274-0)

"Use sensor": Enables the environment measurement.

"Environment sensor": Selects one of the connected sensors in the upper list and the environment measurement type in the lower list.

Remote command:

[MEASurement<m>:LTMeas:ENVSensor:STATe](#page-854-0) on page 840

### **Actual value**

Indicates the currently measured sensor value.

## **Minimum value (0%), Maximum value (100%)**

Minimum and maximum values define the range of values that is displayed as background color.

"Minimum value (0%)" defines the temparature or humidity value that is assigned to the 0%-color of the color table. "Maximum value (100%)" defines the value assigned to the 100%-color, respectively.

#### **Color table reference**

Assigns one of the available color tables to the sensor results. The background of the measurement diagrams using the selected sensor is colored according to the assigned color table.

For details on color tables, see [chapter 5.1.2.1, "Editing Waveform Colors",](#page-192-0) [on page 178](#page-192-0).

## **7.2.4.13 Histogram Setup**

In this dialog box you configure histograms on which you can perform further measurements (see [chapter 7.2.1.4, "Histograms", on page 240\)](#page-254-0).

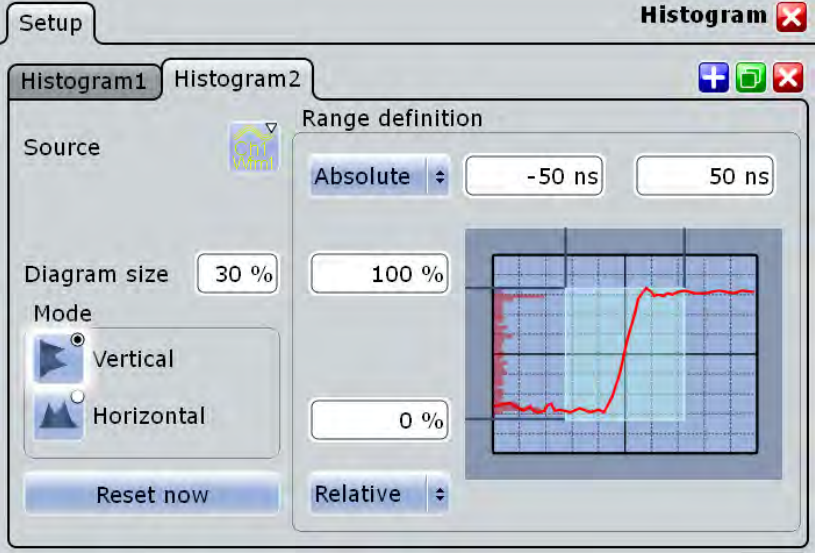

#### **Source**

Defines the source of the histogram. Any analog channel waveform, math or reference waveform can be selected. Also measurements can serve as histogram source. In this case, the density distribution of the results of the main measurement is displayed.

Remote command:

[LAYout:HISTogram:SOURce](#page-840-0) on page 826

#### **Diagram size**

Defines the size of the histogram in percent of the diagram.

#### **Mode**

Defines the type of histogram.

"Vertical" Amplitude histogram (horizontal bars across amplitude)

"Horizontal" Time histogram (vertical bars over time). For FFT waveforms, horizontal histograms over spectrum are not available.

#### Remote command:

LAYout: HISTogram: MODE on page 826

#### **Reset now**

Resets the values to begin a new histogram.

Remote command: LAYout: HISTogram: RESet on page 829

#### **Range definition mode (Absolute/Relative)**

Defines whether the value range limits are entered as absolute or relative values.

Remote command:

LAYout: HISTogram: HORZ: MODE on page 827 [LAYout:HISTogram:VERTical:MODE](#page-842-0) on page 828

#### **Horizontal start/stop value**

Defines the horizontal value range of the histogram.

Remote command:

[LAYout:HISTogram:HORZ:ABSolute:STARt](#page-841-0) on page 827 [LAYout:HISTogram:HORZ:ABSolute:STOP](#page-841-0) on page 827 [LAYout:HISTogram:HORZ:RELative:STARt](#page-841-0) on page 827 [LAYout:HISTogram:HORZ:RELative:STOP](#page-842-0) on page 828

## **Vertical start/stop value**

Defines the vertical value range of the histogram.

#### Remote command:

[LAYout:HISTogram:VERTical:ABSolute:STARt](#page-842-0) on page 828 [LAYout:HISTogram:VERTical:ABSolute:STOP](#page-842-0) on page 828 [LAYout:HISTogram:VERTical:RELative:STARt](#page-843-0) on page 829 [LAYout:HISTogram:VERTical:RELative:STOP](#page-843-0) on page 829

# 8 Mathematics

The R&S RTO provides different methods of creating mathematical waveforms:

- Applying mathematical functions to source data
- **Performing FFT analysis on source data**

## **8.1 Mathematical Waveforms**

Math waveforms are the results of various calculations or FFT analysis. You can define up to four math waveforms and display them on the screen, and/or use it as source for further analysis.

You can also store a math waveform as a reference waveform and restore it any time later, see ["To save a reference waveform" on page 214.](#page-228-0)

The vertical scale of a math waveform is adapted automatically to the measurement results to ensure optimal display. Furthermore, you can scale each math waveform manually in vertical direction like a channel waveform.

As for channel waveforms, you can also change the arithmetic mode for the waveform to display the envelope or an average over several calculations.

## **8.1.1 Displaying Math Waveforms**

Math waveforms can be displayed in addition to the channel and other waveforms. They also can be used for analysis, e.g. measurements, even if the math waveform is not active.

- 1. In the "Math" menu, select "Math Setup", or press the MATH key.
- 2. Define the math expression to be calculated in one of the following ways:
	- [chapter 8.2.1.1, "Defining a Formula in the Basic Editor", on page 291](#page-305-0)
	- [chapter 8.2.2.1, "Defining a Formula in the Advanced Formula Editor",](#page-307-0) [on page 293](#page-307-0)
	- [chapter 8.3.2, "Configuring FFT Waveforms", on page 303](#page-317-0)
- 3. In the "Math Setup" dialog box, in the "Setup" tab, tap the "Enable math signal" icon so it is highlighted.

The math waveform is displayed on the screen.

4. To change the vertical scaling of the math waveform, tap the "Manual" icon, then enter the "Vertical scale" factor (per division) and add, if necessary, a "Vertical offset". By default, automatic scaling is performed.

**Tip:** You can also use the vertical SCALE rotary knob for scaling. In this case, the scale mode is set to "Manual" temporarily.

- 5. If you need the envelope or average of the math waveform over several calculations, change the arithmetic mode for the waveform as for channel waveforms. See also: ["Wfm Arithmetic" on page 112](#page-126-0).
- 6. Close the "Math Setup" dialog box.

## **8.1.2 Math Setup**

You can define up to 4 different math waveforms. Each waveform is defined in a separate tab in the "Math" dialog box ("Math 1"-"Math 4").

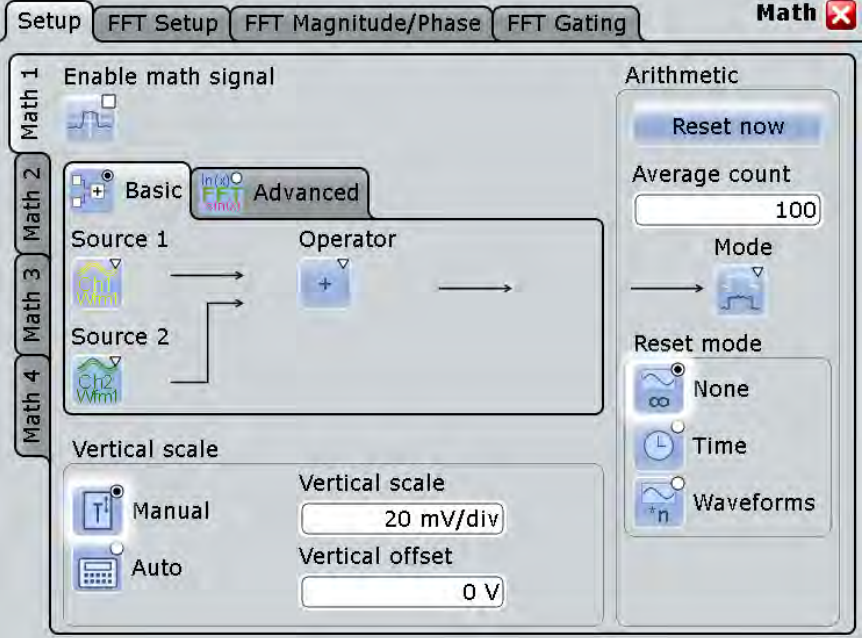

The settings for input of mathematical formulas in basic and advanced editors are described in separate chapters:

- [chapter 8.2.1.2, "Settings in the Basic Editor", on page 292](#page-306-0)
- [chapter 8.2.2.2, "Advanced Formula Editor", on page 294](#page-308-0)

The general settings for enabling, scaling and waveform arithmetic are:

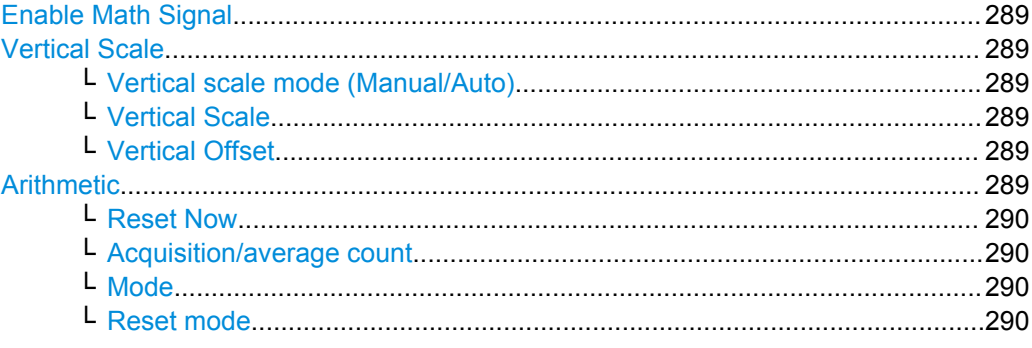

#### <span id="page-303-0"></span>**Enable Math Signal**

If activated, a diagram for the defined math waveform is displayed on the touch screen.

Remote command: [CALCulate:MATH<m>:STATe](#page-861-0) on page 847

#### **Vertical Scale**

Functions to set the vertical parameters of the math waveform.

**Note:** If an FFT expression is defined, the vertical scaling for spectrum displays is available: "Vertical maximum" and "Vertical range" instead of "Vertical Scale" and "Vertical Offset". See [chapter 8.3.3.2, "FFT Magnitude/Phase", on page 309.](#page-323-0)

#### **Vertical scale mode (Manual/Auto) ← Vertical Scale**

By default, the vertical scale is adapted to the current measurement results automatically to provide an optimal display. However, if necessary, you can define scaling values manually to suit your requirements.

**Note:** When you change the scaling values manually using the "Scale" rotary knob, the scale mode is set to "Manual" temporarily. When you edit the math function, scaling is automatically set back to "Auto" mode. "Manual" mode is only maintained during math function changes if you select it yourself.

- "Manual" Enter the required values for "Vertical scale" and "Vertical offset". For FFT, set "Vertical range" and "Vertical maximum".
- "Auto" "Vertical scale" and "Vertical offset" are read-only. For FFT, only the "Vertical maximum" is read-only.

## **Vertical Scale ← Vertical Scale**

Defines the scale of the y-axis in the math function diagram. The value is defined as "<unit> per division", e.g. *50m V/div*. In this case, the horizontal grid lines are displayed in intervals of 50 mV.

If the "Vertical scale mode (Manual/Auto)" on page 289 is set to "Auto", this setting is read-only.

#### Remote command:

[CALCulate:MATH<m>:VERTical:SCALe](#page-863-0) on page 849

#### **Vertical Offset ← Vertical Scale**

Sets a voltage offset to adjust the vertical position of the math function on the screen. Negative values move the waveform au, positive values move it down.

If the "Vertical scale mode (Manual/Auto)" on page 289 is set to "Auto", this setting is read-only.

#### Remote command:

[CALCulate:MATH<m>:VERTical:OFFSet](#page-862-0) on page 848

#### **Arithmetic**

Functions to specify the waveform arithmetic for the math waveforms.

## <span id="page-304-0"></span>**Reset Now ← Arithmetic**

Forces the immediate restart of the envelope and average calculation for all waveforms, ignoring the reset settings.

Remote command:

[ACQuire:ARESet:IMMediate](#page-697-0) on page 683

## **Acquisition/average count ← Arithmetic**

Access:

- TRIGGER > "Control" tab > "Average count (N-single count)"
- ACQUISITION > "Average count"
- HORIZONTAL > "Ultra Segmentation" tab > disable "Acquire maximum" > "Required"
- MATH > "Setup" tab > "Average count"

The acquisition and average count has several effects:

- It sets the number of waveforms acquired with RUN  $N \times$  SINGLE.
- It defines the number of waveforms used to calculate the average waveform. Thus, the instrument acquires sufficient waveforms to calculate the correct average if "Average" is enabled for waveform arithmetic. The higher the value is, the better the noise is reduced.
- It sets the number of acquisitions to be acquired in an Ultra Segmentation acquisition series. Thus, you can acquire exactly one Ultra Segmentation acquisition series with RUN N× SINGLE.

If Ultra Segmentation is enabled and configured to acquire the maximum number of acquisitions, the acquisition count is set to that maximum number and cannot be changed. See also: ["Number of acquisitions" on page 115](#page-129-0).

It is the "Finished" criteria for the state of a mask test.

Remote command:

[ACQuire:COUNt](#page-697-0) on page 683

#### **Mode ← Arithmetic**

Waveform arithmetic builds the resulting waveform from several consecutive acquisitions and subsequent math calculations of the signal. For details see ["Wfm Arithmetic"](#page-126-0) [on page 112](#page-126-0).

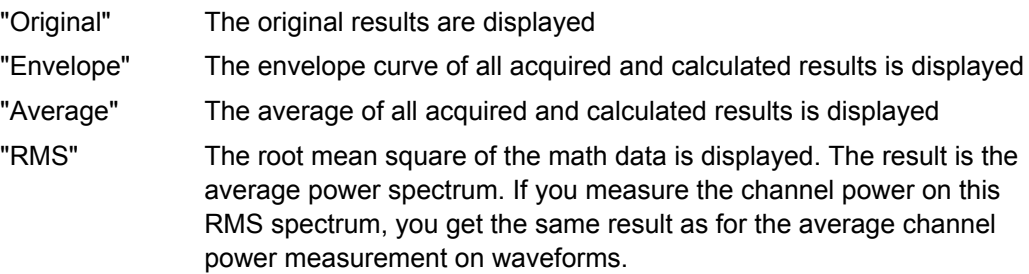

Remote command:

CALCulate: MATH<m>: ARIThmetics on page 848

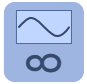

#### **Reset mode ← Arithmetic**

Defines when the envelope and average evaluation restarts.

"None" No restart, the number of acquisitions considered by the waveform arithmetics is not limited.

<span id="page-305-0"></span>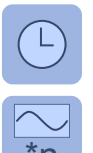

"Time" Restarts the envelope and average calculation after the time defined in "Reset time".

"Waveforms" Restarts the envelope and average calculation after a number of acquired waveforms defined in "Reset count". \*n Domoto commond:

Remote command:

[ACQuire:ARESet:MODE](#page-698-0) on page 684 [ACQuire:ARESet:TIME](#page-698-0) on page 684 [ACQuire:ARESet:WFMCount](#page-698-0) on page 684

## **8.2 Mathematical Functions and Formulas**

You can enter mathematical expressions using two different modes:

- "Basic": a graphical editor allows you to define a simple math function quickly by selecting the source waveform(s) and the operator: chapter 8.2.1, "Basic Editor", on page 291.
- "Advanced": a formula editor allows you to define sophisticated math functions freely, as required to your needs: [chapter 8.2.2, "Advanced Expressions",](#page-307-0) [on page 293](#page-307-0).

SCPI command:

CALCulate: MATH<m>[:EXPRession][:DEFine] on page 847

## **8.2.1 Basic Editor**

In the basic editor, you can define the most common mathematical formulas without knowing their correct syntax.

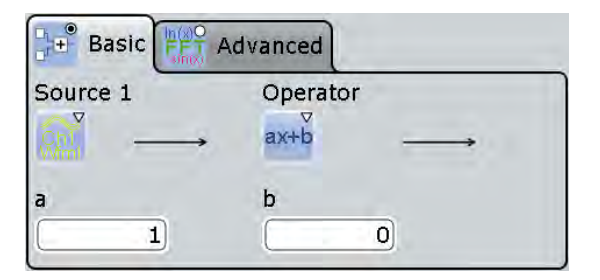

## **8.2.1.1 Defining a Formula in the Basic Editor**

- 1. In the "Math" menu, select "Math Setup", or press the MATH key.
- 2. In the "Setup" tab, select the "Basic" tab.
- 3. Tap the "Source 1" and "Source 2" icons and select the signal source(s) to which the math function will be applied. For details on available signal sources, see ["Source 1 / 2" on page 292.](#page-306-0)
- <span id="page-306-0"></span>4. Tap the "Operator" icon and select the mathematical function. For details on available operators, see "Operator" on page 292.
- 5. If the operator requires additional parameters, enter them in the input fields.

## **8.2.1.2 Settings in the Basic Editor**

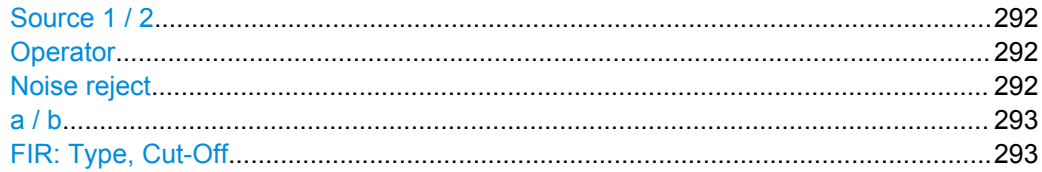

## **Source 1 / 2**

Defines the signal source to be evaluated by the math function. Waveform 1 of each channel waveform can be selected.

**Note:** If you require other signal sources not listed here, use the formula editor provided in the "Advanced" tab. In advanced mode, any waveform of any input channel can be used as a source. See: [chapter 8.2.2, "Advanced Expressions", on page 293](#page-307-0).

## **Operator**

Defines the type of operation to be performed on the selected signal sources. The following functions are available:

**Note:** If you require other operators not listed here, use the formula editor provided in the "Advanced" tab. See: [chapter 8.2.2, "Advanced Expressions", on page 293](#page-307-0).

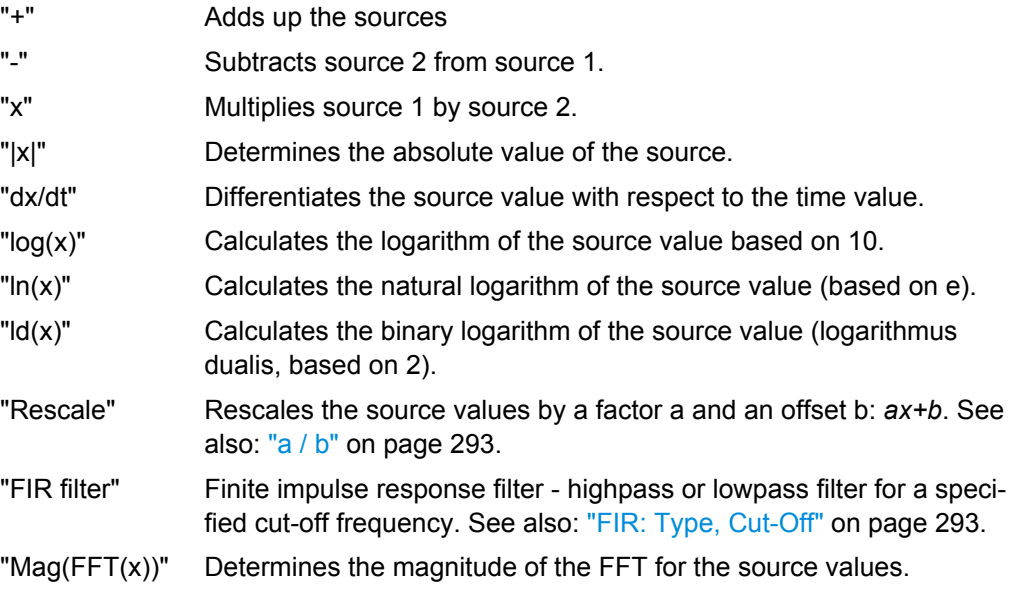

## **Noise reject**

In order to suppress noise effects during differentiation it can be useful not to consider two directly neighboring points to calculate dx (x<sub>n</sub>-x<sub>n-1</sub>), but rather to skip a number of samples inbetween and use a point a few samples further (e.g.  $x_n - x_{n-3}$ ).

<span id="page-307-0"></span>The number of samples shown here defines the number of neighboring samples that are skipped for differentiation.

Only available for the "dx/dt" operator.

**a / b**

Defines the values for the "Rescale" function (ax+b).

- "a" is the factor the signal source is multiplied with
- "b" is the offset of the signal source on the y-axis

#### **FIR: Type, Cut-Off**

The Finite Impulse Response filter ("Operator" = FIR) is a Gauss filter that requires two additional settings:

- "Type": defines whether the FIR filter is a highpass or lowpass filter.
- "Cut-Off": sets the limit frequency for the FIR filter.

The cut-off frequency depends on the horizontal resolution. The frequency for the lowpass filter can be set only in this range:

*f\_g\_3dB = (0.0025 ... 0.1)\* f\_a\_in*

Where: *f\_g\_3dB* = cut-off frequency to be set for the lowpass filter, and *f\_a\_in* = reciprocal of the resolution, or sample rate.

To check limit frequency for the highpass filter, convert it to an equivalent lowpass frequency:

*f\_TP = f\_a\_in/2 - f\_HP*

Where f\_HP is the requested highpass limit frequency and f\_TP the equivalent lowpass frequency that has to comply with the limits given above.

For advanced expression, see [table 8-10.](#page-312-0)

## **8.2.2 Advanced Expressions**

In the "Advanced" tab, you can enter complex formulas to define a math waveform. The formula editor helps to enter formulas easily with correct syntax, using a large selection of operators and signal sources. Double-tap the "Advanced" tab to display the formula editor.

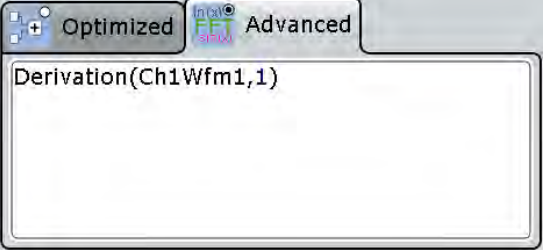

## **8.2.2.1 Defining a Formula in the Advanced Formula Editor**

1. In the "Math" menu, select "Math Setup".

- <span id="page-308-0"></span>2. In the "Setup" tab, select the "Advanced" tab.
- 3. Double-tap the editing area.

The "Formula Editor" is displayed.

- 4. Enter the math formula including all required signal sources and operators by selecting the corresponding keys in the editor. For details on the available keys, see chapter 8.2.2.2, "Advanced Formula Editor", on page 294.
- 5. To insert a physical unit in the formula, proceed as follows:
	- a) If necessary, insert a decimal prefix using the "M/k/µ" key.
	- b) Insert an opening square bracket using the "[" key.
	- c) Insert the physical unit using the "V/A/ $\Omega$ " key.
	- d) Insert a closing square bracket using the "]" key.

The resulting expression could be, for example:  $m[V]$ 

- 6. To perform a rescaling function, proceed as follows:
	- a) Select the rescaling function using the "ax+b" key.
	- b) Behind the left bracket, insert the signal source that is to be rescaled using one of the following keys:
		- "Ch" for a channel
		- "Math" for a math function
		- "Ref" for a reference waveform
		- "Meas" for a measurement
	- c) Insert a comma using the "," key.
	- d) Insert the "a" value, i.e. the scaling factor, using the number keys.
	- e) Insert a comma using the "," key.
	- f) Insert the "b" value, i.e. the scaling offset, using the number keys.
	- g) Insert the closing bracket using the ")" key.

The resulting expression could be, for example:  $rescale(Ch1Wfm1,3,4)$ 

## **8.2.2.2 Advanced Formula Editor**

Using the formula editor you can define math functions freely, using a large selection of operators and signal sources. For a procedure on using the editor, see [chapter 8.2.2.1,](#page-307-0) ["Defining a Formula in the Advanced Formula Editor", on page 293](#page-307-0).

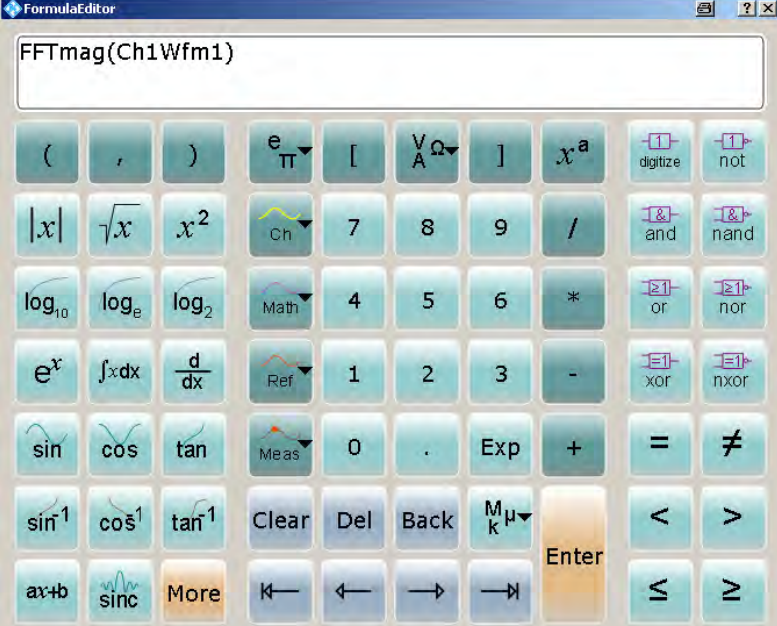

The following tables describe the buttons of the formula editor and their usage.

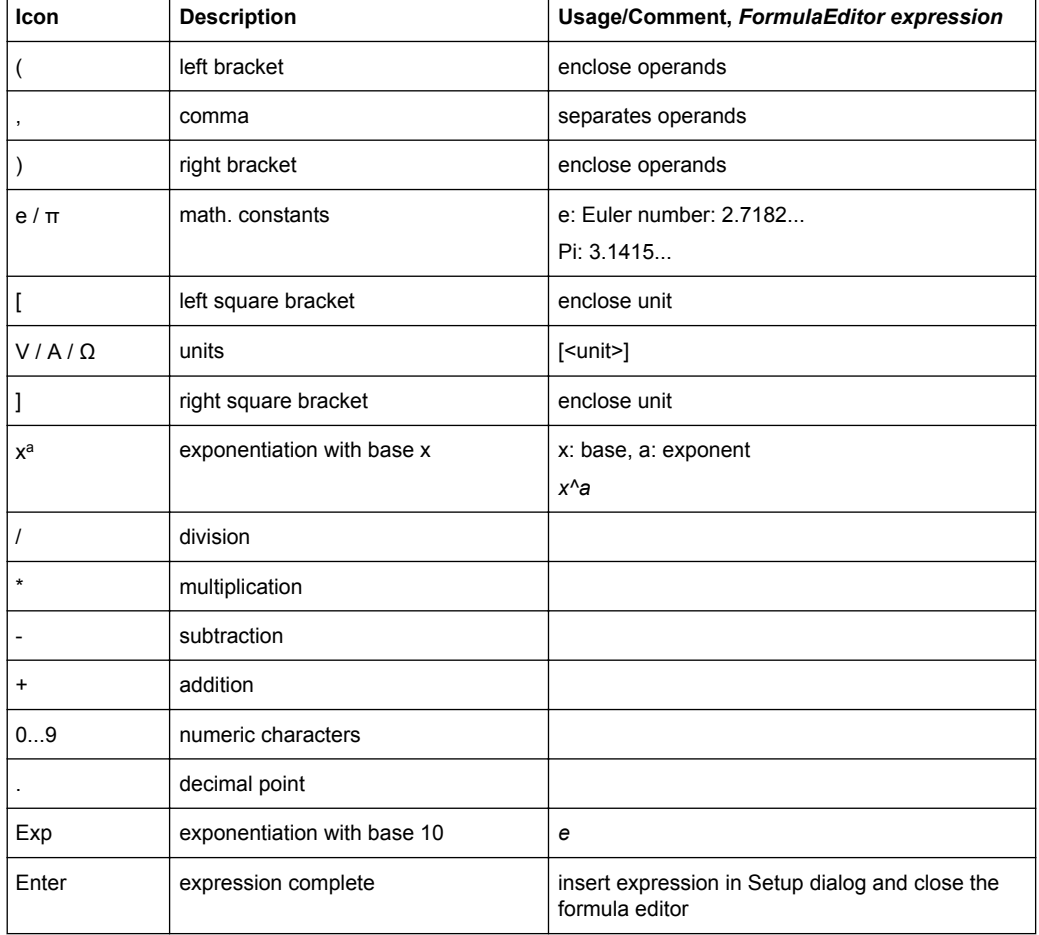

## *Table 8-1: Basics*

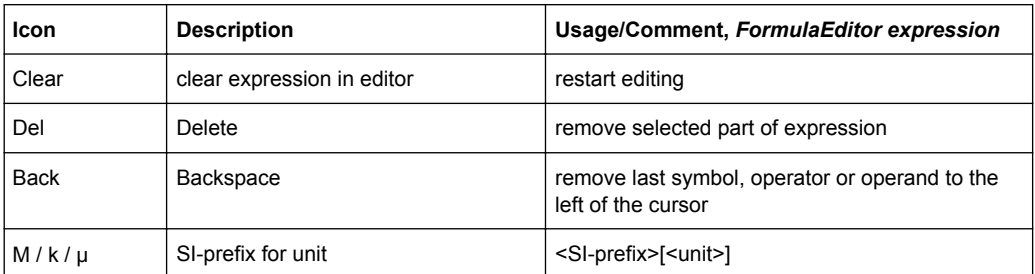

## *Table 8-2: Signal sources*

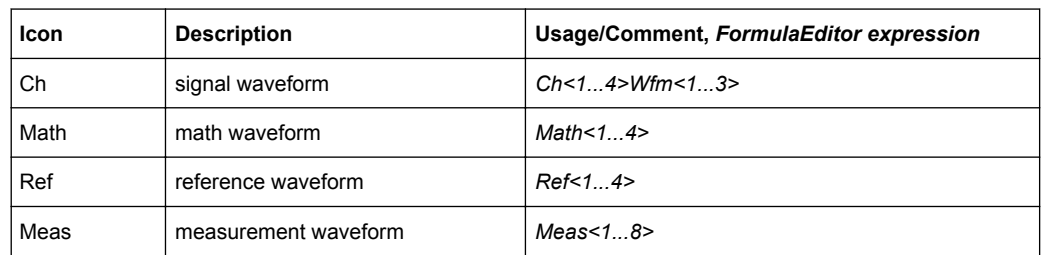

## *Table 8-3: Cursor keys*

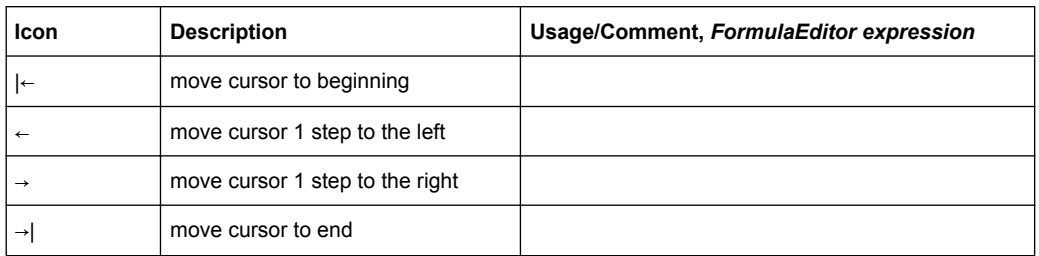

## *Table 8-4: Algebra*

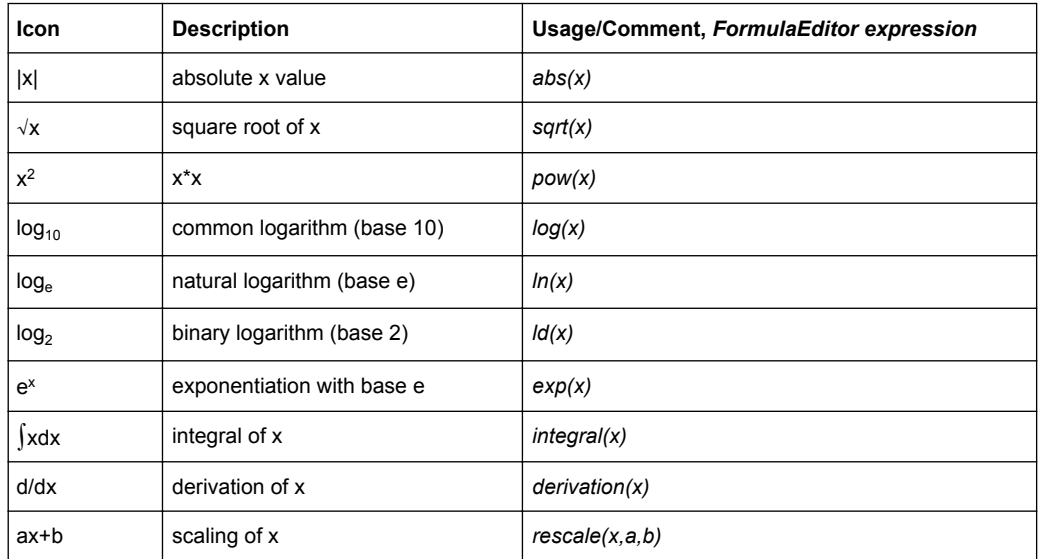

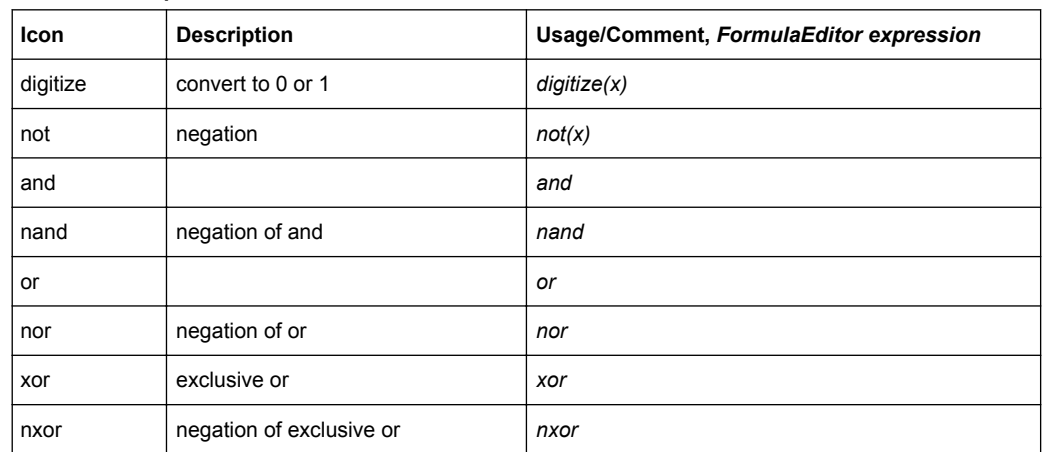

## *Table 8-5: Bit operations*

## *Table 8-6: Comparison*

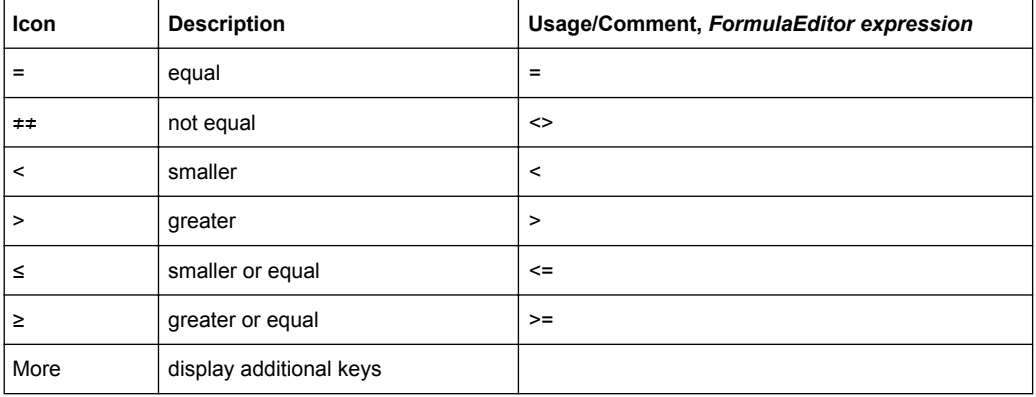

## *Table 8-7: FFT ("More" keys)*

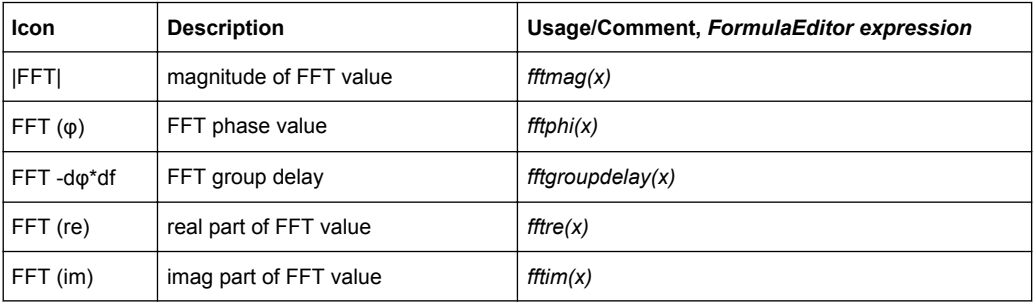

## *Table 8-8: Trigonometry ("More" keys)*

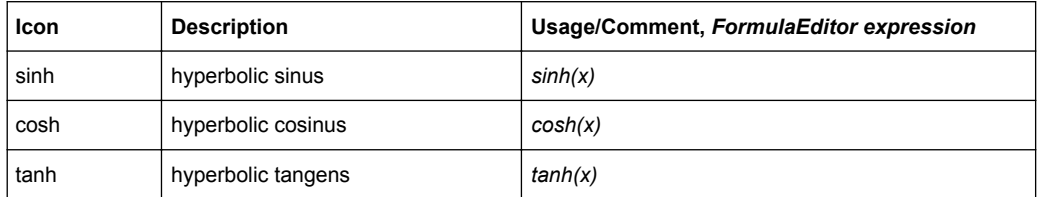

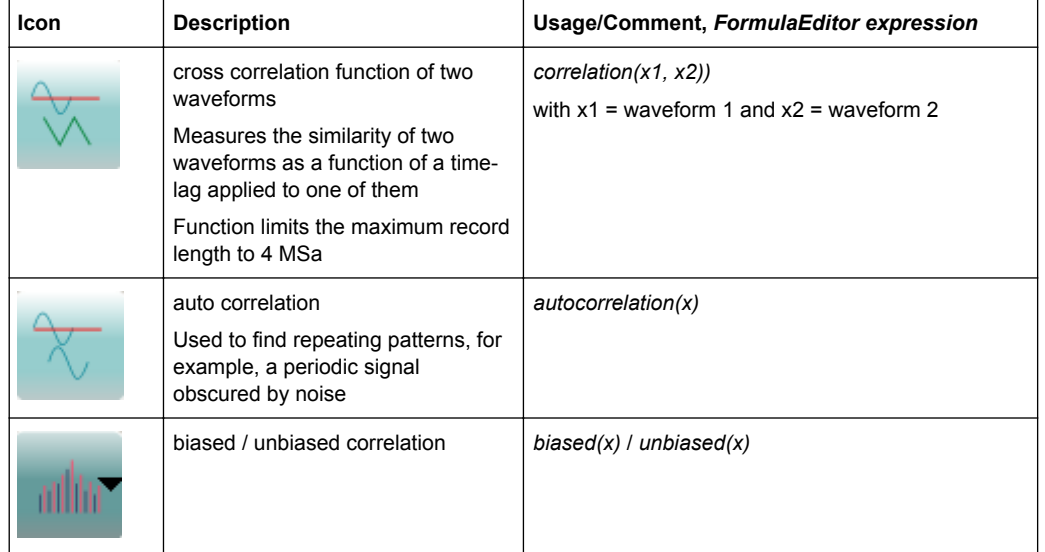

#### <span id="page-312-0"></span>*Table 8-9: Correlation ("More" keys)*

*Table 8-10: Filter and power ("More" keys)*

| Icon       | <b>Description</b>             | Usage/Comment, FormulaEditor expression                                                                                                    |
|------------|--------------------------------|----------------------------------------------------------------------------------------------------|
|            | Electric power                 | Electric power is calculated from voltage, based on<br>measurement impedance (see "Measurement impe-<br>dance" on page 119)<br>elecpower(x) = $U^2/R$                                                                                              |
| <b>FIR</b> | Finite impulse response filter | $FIR(highpass, x, y)$ or $FIR(lowpass, x, y)$<br>with: $x = source$ , $y = cut-off$ frequency<br>Example:<br>FIR(lowpass, Ch1Wfm1, 2.5e+007)<br>sets a lowpass filter with 25 MHz cut-off frequency<br>See also: "FIR: Type, Cut-Off" on page 293. |
|            | parameter for FIR filter       | highpass / lowpass                                                                                                    |

## **8.3 FFT Analysis**

## **8.3.1 Fundamentals of FFT Analysis**

During FFT analysis, a signal in the time domain is converted to a spectrum of frequencies. As a result, either the magnitude or the phase of the determined frequencies can be displayed. FFT analysis can be restricted to an extract of the original time base, and the results display can be restricted to a specified frequency range.

FFT Analysis

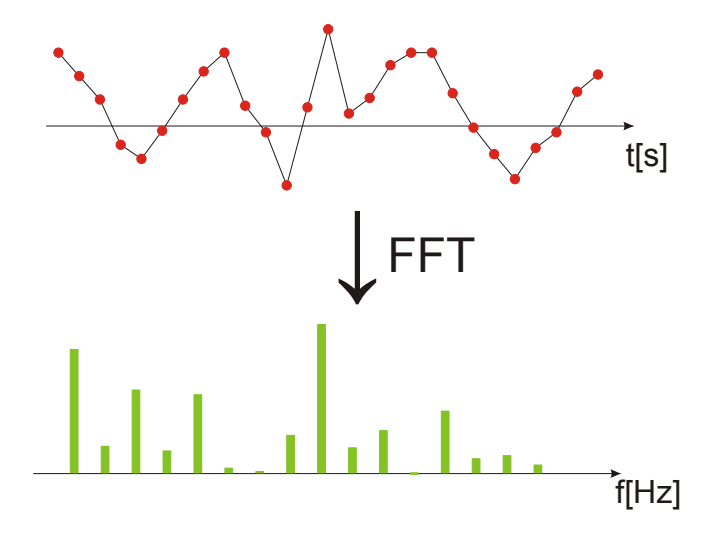

## **Frames**

In order to convert the time domain signal to a frequency spectrum, an FFT (Fast Fourier Transformation) unit is used which converts a vector of input values into a discrete spectrum of frequencies.

Conventional oscilloscopes calculate one FFT per capture. The R&S RTO can calculate multiple FFTs per capture by dividing one capture into several frames. Thus, the RTO can visualize how the frequency content of a signal changes over time which helps to detect intermittent or sporadic signal details. Furthermore, the R&S RTO allows consecutive frames to overlap. This is especially useful in conjunction with window functions since it enables a gap-free frequency analysis of the signal.

The overlapping factor can be set freely. The higher the overlap factor, the more frames are used. This leads to more individual results and improves detection of transient signal effects. However, it also extends the duration of the calculation. The size of the frame depends on the number of input signal values (record length), the overlap factor, and the FFT size (number of samples used for FFT calculation).

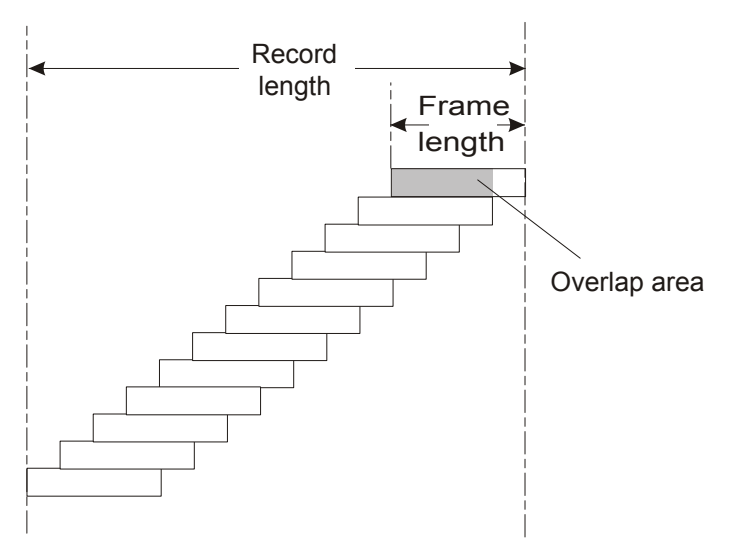

## **Window functions**

Each frame is multiplied with a specific window function after sampling in the time domain. Windowing helps minimize the discontinuities at the end of the measured signal interval and thus reduces the effect of spectral leakage, increasing the frequency resolution.

There are a number of window functions that can be used in FFT analysis. Each of the window functions has specific characteristics, including some advantages and some trade-offs. These characteristics need to be considered carefully to find the optimum solution for the measurement task.

For details, see ["Window type" on page 308](#page-322-0).

## **Gating functions**

You can restrict the time base of the input signal for which FFT analysis is to be performed. There are various methods to do so:

- Define absolute start and stop times for the time base extract
- Define relative start and stop values that define a percentage of the original time base
- Couple the time base extract for FFT to an active zoom area.

The gate area can be indicated in the signal diagram, if desired.

FFT Analysis

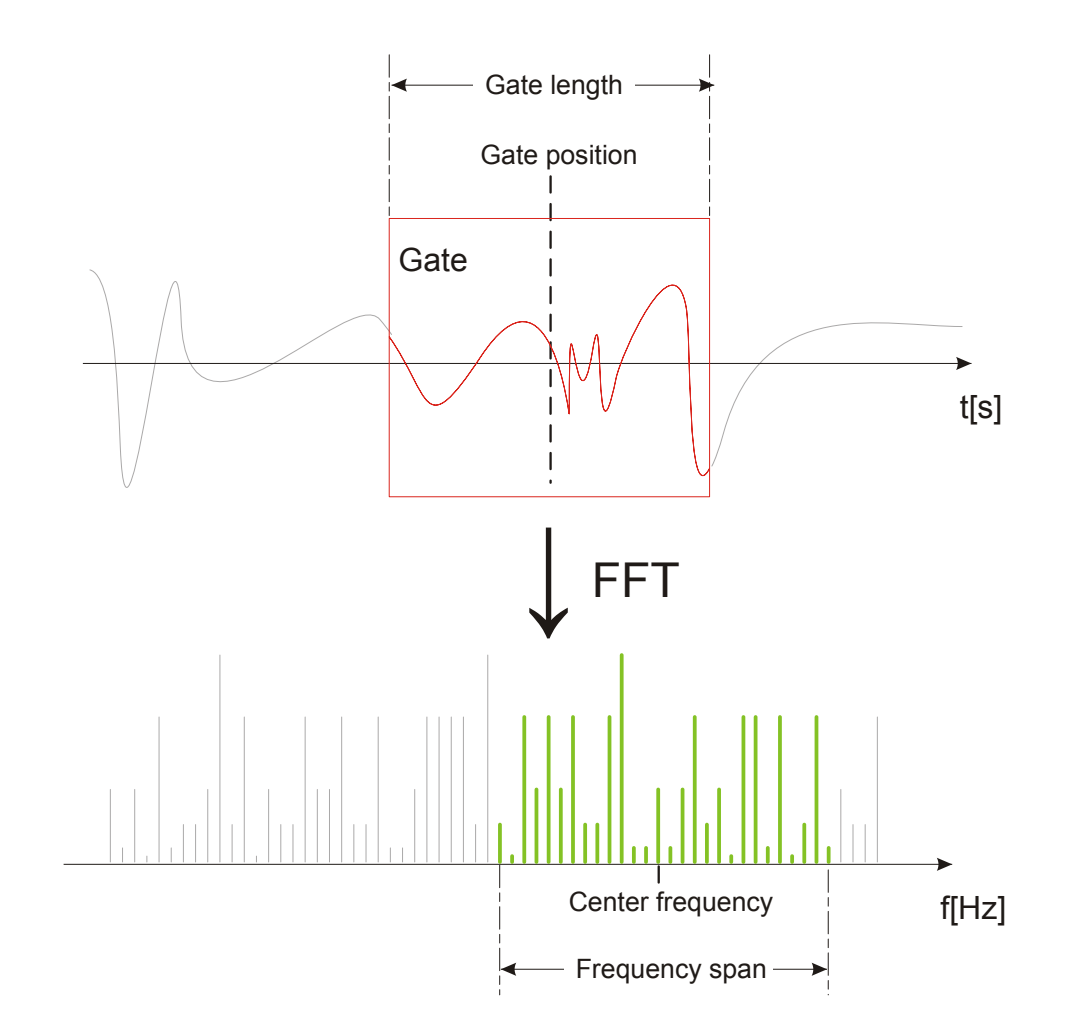

#### **Restricting the result range**

You can restrict the results of the FFT analysis to a specified frequency range. The frequency range can be defined in two ways:

- Define a center frequency and frequency span
- Define start and stop frequencies

## **Magnitude vs. phase display**

The result of an FFT analysis is a spectrum of frequencies. Either the magnitudes or the phases of those frequencies are displayed, depending on the used FFT function. In "Basic" mode, and for the "Advanced" mode FFT functions |FFT|, FFT (re) and FFT  $(im)$ , the magnitude is displayed. For the "Advanced" mode FFT  $(\varphi)$  function, the phase is displayed.

For magnitude display, you can select the scale and range of magnitudes to be displayed. For linear scaling, the vertical value range of the input signal is used. For logarithmic scaling, the logarithmic power of the frequency is displayed. In this case, the input signal must be given in either Volt or Watt. The resulting value range is defined

by a maximum value and a range size. Logarithmic scaling can also be set in relation to a given reference value.

For phase display, you can select the unit and suppress phases beneath a threshold value which are most likely caused by noise. The value range  $[-π, + π]$  or  $[-180^\circ,$ +180°] is used. Phase shifts due to a limitation of the value range can be eliminated using the "Unwrap" function.

## **Dependencies between FFT parameters**

FFT analysis in the R&S RTO is highly configurable. Several parameters, including the resolution bandwidth, frequency span and center frequency, can be defined according to the user's requirements. Note, however, that several parameters are correlated and not all can be configured independently of the others.

The **resolution bandwidth** defines the minimum frequency separation at which the individual components of a spectrum can be distinguished. Small values result in a high precision, as the distance between two distinguishable frequencies is small. Higher values decrease the precision, but increase measurement speed.

The minimum achievable RBW is dependent on the integration time which is equivalent to the number of samples available for FFT calculation. If a higher spectral resolution is required the number of samples must be increased by using a higher sample rate or longer record length. To simplify operation some parameters are coupled and automatically calculated, such as record length and RBW.

The **frequency span** and **center frequency** define the start and stop frequency of the spectral diagram. By default, a suitable frequency range according to the resolution bandwidth is selected, in respect to performance and precision. Span and RBW settings are coupled, so that the parameters can be adjusted automatically as necessary.

With a **Span/RBW ratio** of 100 and a screen resolution of 1000 pixels, each frequency in the spectrum is displayed by 10 pixels. A span/RBW ratio of 1000 provides the highest resolution. For full flexibility the span/RBW coupling can also be disabled. Note, however, that a higher span/RBW ratio (i.e. low RBW values and large frequency spans) result in large amounts of data and extend the duration of the calculation.

### **Advanced FFT functions**

In "Advanced" math definition mode, other FFT results than the basic frequency magnitude can be displayed.

- **FFT** (φ): phase display
- **FFT (im)**: imaginary part of FFT value (magnitude)
- **FFT (re)**: real part of FFT value (magnitude)
- **FFT -d** $\varphi^*$ **df** (group delay): the negative derivative of the phase with respect to frequency; useful to measure phase distortion

## <span id="page-317-0"></span>**8.3.2 Configuring FFT Waveforms**

During FFT analysis, a signal in the time domain is converted to a spectrum of frequencies. A basic FFT waveform can be displayed very quickly. By defining additional FFT parameters, the waveform can be configured in more detail.

As a result, either the magnitude or the phase of the determined frequencies can be displayed, or more complex FFT functions. Analysis can be restricted to an extract of the original time base, and the results display can be restricted to a specified frequency range.

## **To display a basic FFT waveform**

1. Tap the "FFT" icon on the toolbar, then tap the waveform for which the FFT is to be performed.

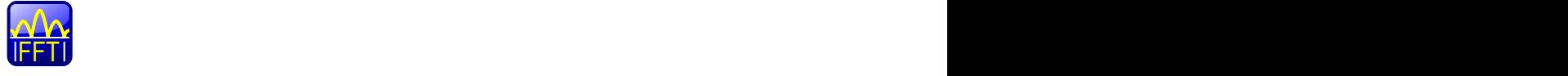

The first available math waveform is configured to use the selected waveform as a source and the "Mag( $FFT(x)$ " operator and is enabled. The FFT waveform is displayed in a new diagram.

- 2. Alternatively, press the MATH key to open the "Math" dialog box.
- 3. In the "Setup" tab, in the "Basic" editor, select the input signal as "Source 1".
- 4. Select "Mag(FFT(x))" as the "Operator".
- 5. Select the "Enable math signal" icon.
- 6. If required, edit the FFT waveform parameters as described in "To configure the FFT setup" on page 303.

## **To configure the FFT setup**

- 1. Select the "FFT Setup" tab of the "Math" dialog box.
- 2. By default, a suitable frequency range for the expected horizontal values according to the resolution bandwidth is selected, in respect to performance and precision. Span and RBW settings are coupled. If a more precise evaluation is required, for example for postprocessing in a different application, disable the coupling and change the frequency ranges and resolution bandwidth values as required.
	- a) Disable the "Span/RBW coupling".
	- b) Specify the frequency range to be displayed using one of the following methods:
		- Enter a "Center frequency" and a "Frequency span" that define the spectrum.
		- Enter a "Start frequency" and "Stop frequency" that define the spectrum.
		- Tap the "Full Span" button to display the complete spectrum resulting from the FFT analysis.
- c) Change the "Span/RBW ratio". The smaller the ratio, the higher the RBW becomes to display the same frequency span.
- d) Define the resolution bandwidth for the FFT result. The resolution bandwidth defines how precise the results are, i.e. how close together the individual frequencies can be. Small values result in a high precision, as the distance between two distinguishable frequencies is small. Higher values decrease the precision, but increase performance.
- 3. Select the most suitable "Window type" for your source data. Window functions are multiplied with the input values and thus can improve the FFT display. For details, see ["Window type" on page 308](#page-322-0).
- 4. Select an arithmetic mode for the FFT frames. This mode defines how the individual frame results are combined to a final FFT waveform.
- 5. Select an overlap factor for neighboring frames. The higher the overlap factor, the more frames are used. This leads to more individual results and improves detection of transient signal effects. However, it also extends the duration of the calculation.

## **To configure magnitude results**

- 1. Open the "FFT Magnitude/Phase" tab of the "Math" dialog box.
- 2. Select the scaling unit. Use logarithmic scaling only for input values in Volt or Watt.
- 3. Decide whether you want to configure the value range manually or use the automatic settings by tapping the corresponding icon.
- 4. In manual mode, define the size of the "Vertical range" and the "Vertical maximum" to be displayed.
- 5. In automatic mode, define the size of the "Range" to be displayed.
- 6. For logarithmic scaling in dB, also define the "Reference level" to be used.

## **To configure phase results**

- 1. Open the "FFT Magnitude/Phase" tab of the "Math" dialog box.
- 2. Select the scaling unit.
- 3. To eliminate phase shifts due to a limitation of the value range, enable the "Unwrap" function.
- 4. To suppress small phase values due to noise, enable the "Suppression" function and enter a "Threshold" value.

## **To restrict the input values (gating)**

1. In the "FFT Gating" tab of the "Math" dialog box, define the gate area, i.e. the extract of the time base in the original diagram for which the FFT analysis is to be performed. To do so, use one of the following methods:

- Select the "Absolute" mode and enter the "Start" and "Stop" times that define the gate area.
- Select the "Relative" mode and enter the percentages of the total time base that define the "Relative Start" and "Relative Stop" times.
- If a zoom area has already been defined in the original diagram and you want to use the same time base for FFT analysis, select "Zoom coupling" and then an active zoom diagram.
- 2. Tap the "Use gate" icon.
- 3. To indicate the defined gate area in the original diagram, tap the "Show gate" icon.

The FFT waveform displays the spectrum for the indicated area in the original time base.

## **To display advanced FFT waveforms**

In "Advanced" math definition mode, other FFT results than the basic frequency magnitude can be displayed.

- 1. In the "Setup" tab of the "Math" dialog box, select the "Advanced" expression editor.
- 2. Double-tap the edit area.

The "FormulaEditor" is displayed.

- 3. Tap the "More" key to display further functions in the editor.
- 4. Tap the required function key.
- 5. Select the source channel.
- 6. Close the parenthesis and tap "Enter".

## **8.3.3 FFT Configuration Settings**

## **8.3.3.1 FFT Setup**

In this tab you define the settings for the FFT window. The display can be restricted to the results for a certain time base extract and to a specified frequency range.

**FFT Analysis** 

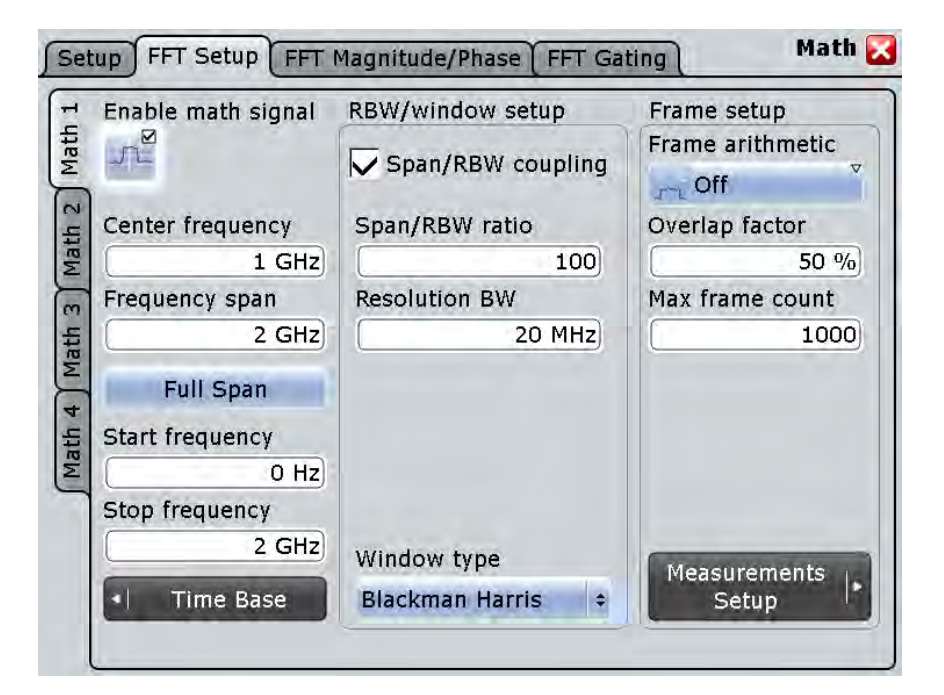

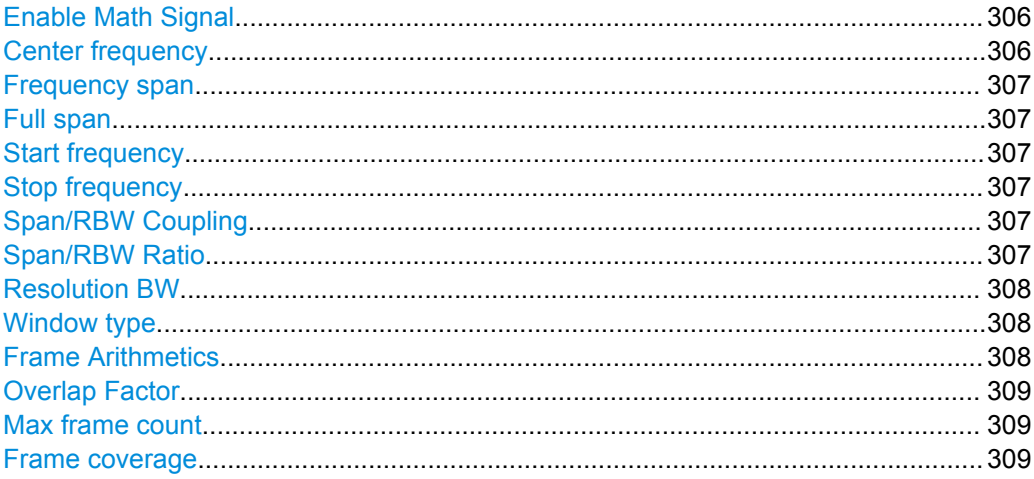

## **Enable Math Signal**

If activated, a diagram for the defined math waveform is displayed on the touch screen.

Remote command: CALCulate: MATH<m>: STATe on page 847

## **Center frequency**

Defines the position of the displayed frequency range, which is (Center - Span/2) to (Center + Span/2). The width of the range is defined using the "Frequency span" setting.

FFT Analysis

<span id="page-321-0"></span>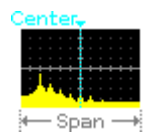

Remote command:

[CALCulate:MATH<m>:FFT:CFRequency](#page-866-0) on page 852

#### **Frequency span**

The span is specified in Hertz and defines the width of the displayed frequency range, which is (Center - Span/2) to (Center + Span/2). The position of the span is defined using the "Center frequency" setting.

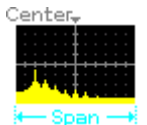

Remote command: [CALCulate:MATH<m>:FFT:SPAN](#page-867-0) on page 853

## **Full span**

Displays the full frequency span.

Remote command: [CALCulate:MATH<m>:FFT:FULLspan](#page-867-0) on page 853

### **Start frequency**

Defines the start frequency of the displayed frequency span.

Remote command: [CALCulate:MATH<m>:FFT:STARt](#page-864-0) on page 850

## **Stop frequency**

Defines the stop frequency of the displayed frequency span.

Remote command: [CALCulate:MATH<m>:FFT:STOP](#page-864-0) on page 850

## **Span/RBW Coupling**

Couples the frequency span to the "Resolution BW" setting.

Remote command: [CALCulate:MATH<m>:FFT:BANDwidth\[:RESolution\]:AUTO](#page-868-0) on page 854

## **Span/RBW Ratio**

Defines the coupling ratio for Span/RBW. This setting is only available if [CALCulate:](#page-868-0) [MATH<m>:FFT:BANDwidth\[:RESolution\]:AUTO](#page-868-0) is ON.

### Remote command:

[CALCulate:MATH<m>:FFT:BANDwidth\[:RESolution\]:RATio](#page-868-0) on page 854

## <span id="page-322-0"></span>**Resolution BW**

Defines the resolution bandwidth. Note that the resolution bandwidth is correlated with the span, record length and acquisition time. If a constant record length is to be used, the RBW may be adapted if the required number of samples cannot be acquired. If span and RBW values are coupled, changing the span will also change the RBW.

For details see [chapter 8.3.1, "Fundamentals of FFT Analysis", on page 298.](#page-312-0)

Remote command:

[CALCulate:MATH<m>:FFT:BANDwidth\[:RESolution\]\[:VALue\]](#page-868-0) on page 854 [CALCulate:MATH<m>:FFT:BANDwidth\[:RESolution\]:ADJusted?](#page-867-0) on page 853

#### **Window type**

Windowing helps minimize the discontinuities at the end of the measured signal interval and thus reduces the effect of spectral leakage, increasing the frequency resolution.

Various different window functions are provided in the R&S RTO to suit different input signals. Each of the window functions has specific characteristics, including some advantages and some trade-offs. These characteristics need to be considered carefully to find the optimum solution for the measurement task.

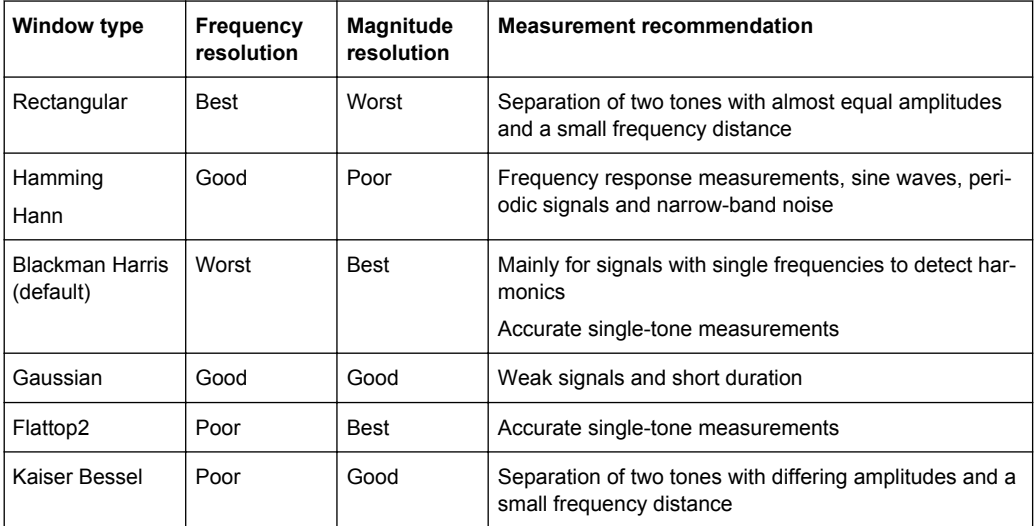

#### Remote command:

[CALCulate:MATH<m>:FFT:WINDow:TYPE](#page-865-0) on page 851

## **Frame Arithmetics**

FFT analysis can only be performed on a maximum number of values at once. If more values must be calculated, the input signal is divided into frames, each of which is calculated separately. The frames need not be disjunct, i.e. they may overlap, so that some values have several FFT results. In this case, the arithmetic mode defines how the final result is calculated from the individual results.

The following methods are available:

"Off" The data of only one frame is taken into consideration. In effect, no arithmetics are processed.

<span id="page-323-0"></span>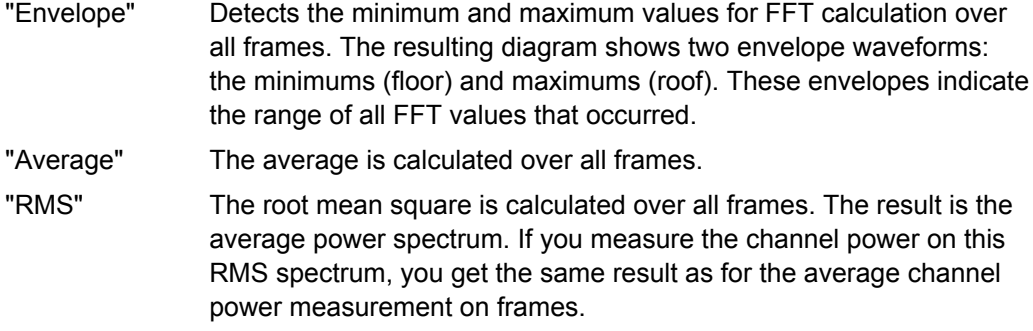

Remote command:

[CALCulate:MATH<m>:FFT:FRAMe:ARIThmetics](#page-869-0) on page 855

#### **Overlap Factor**

Defines the minimum factor by which two neighboring frames overlap. If the required number of frames to cover the input values allows for more overlap, the factor is increased.

The higher the overlap factor, the more frames are used. This leads to more individual results and improves detection of transient signal effects. However, it also extends the duration of the calculation.

## Remote command:

[CALCulate:MATH<m>:FFT:FRAMe:OFACtor](#page-870-0) on page 856

#### **Max frame count**

Restricts the maximum number of frames to be calculated. Due to the other parameter settings, the required number of frames may become very high, thus slowing performance. By restricting the number of frames, you can avoid performance loss without changing the other parameters.

Remote command: [CALCulate:MATH<m>:FFT:FRAMe:MAXCount](#page-870-0) on page 856

#### **Frame coverage**

Due to the Max frame count restriction, the waveform may only be analyzed partially. The "Frame coverage" indicates the percentage of the trace that was analyzed, i.e. which part of the trace was included in the frame calculation.

#### Remote command:

[CALCulate:MATH<m>:FFT:FRAMe:COVerage?](#page-870-0) on page 856

#### **8.3.3.2 FFT Magnitude/Phase**

In this tab you define the settings for the magnitude and phase of the frequencies.
FFT Analysis

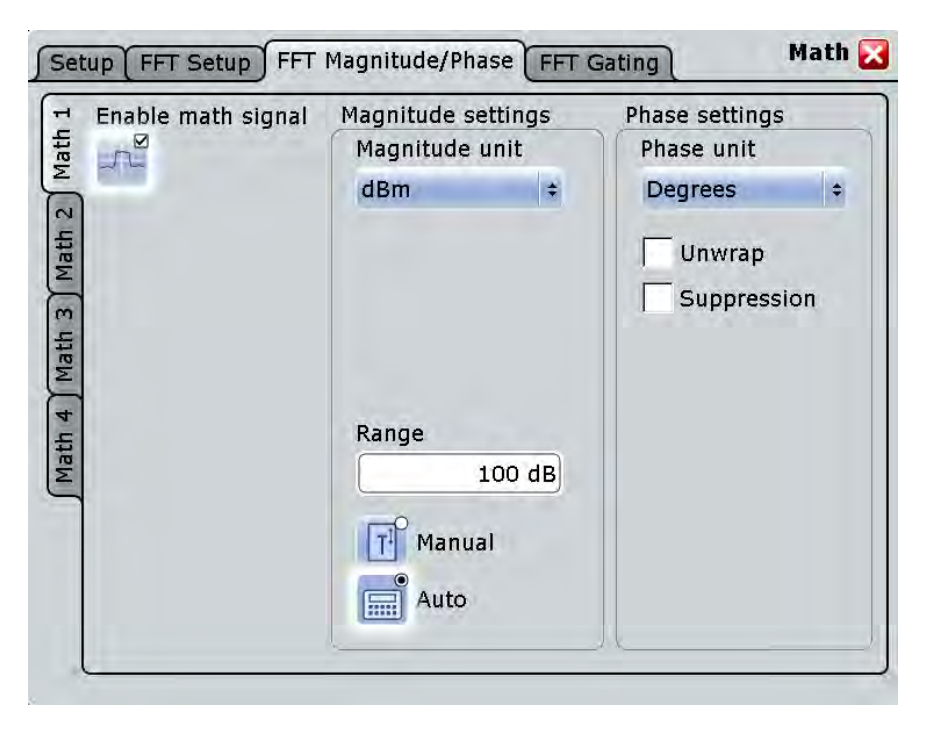

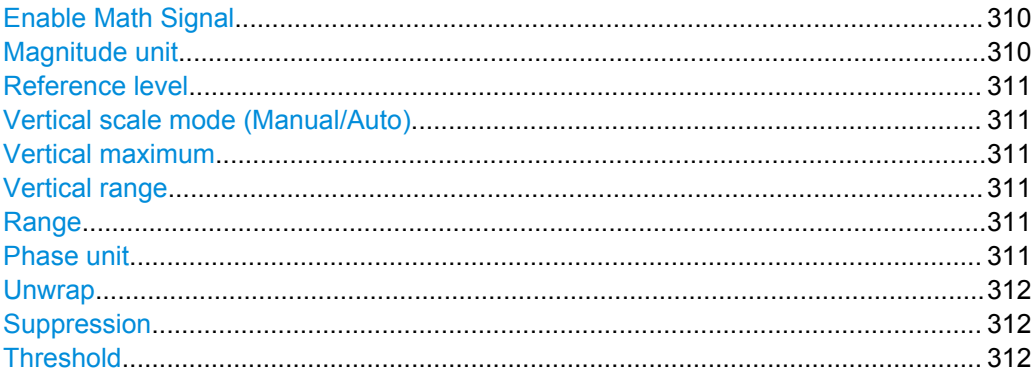

#### **Enable Math Signal**

If activated, a diagram for the defined math waveform is displayed on the touch screen. Remote command:

[CALCulate:MATH<m>:STATe](#page-861-0) on page 847

#### **Magnitude unit**

Defines the scaling of the y-axis. The display values are valid for 50Ω termination impendance.

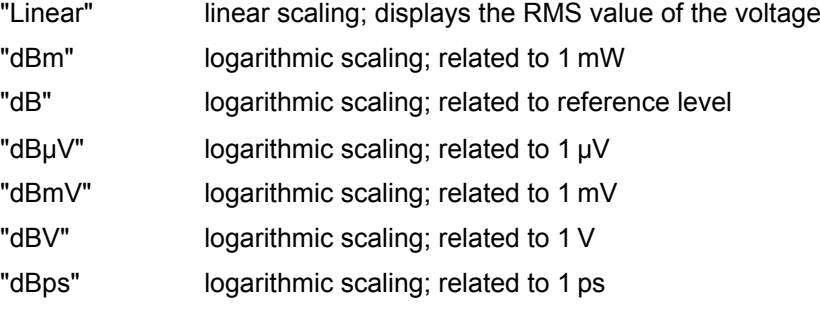

FFT Analysis

<span id="page-325-0"></span>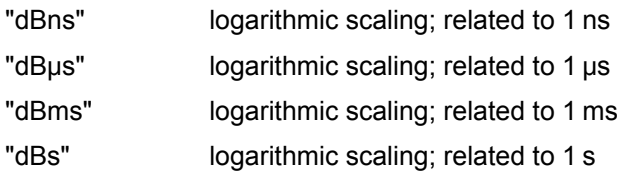

Remote command:

[CALCulate:MATH<m>:FFT:MAGNitude:SCALe](#page-874-0) on page 860

#### **Reference level**

Defines the reference level for dB scaling.

Remote command:

[CALCulate:MATH<m>:FFT:MAGNitude:LEVel](#page-873-0) on page 859

#### **Vertical scale mode (Manual/Auto)**

By default, the vertical scale is adapted to the current measurement results automatically to provide an optimal display. However, if necessary, you can define scaling values manually to suit your requirements.

**Note:** When you change the scaling values manually using the "Scale" rotary knob, the scale mode is set to "Manual" temporarily. When you edit the math function, scaling is automatically set back to "Auto" mode. "Manual" mode is only maintained during math function changes if you select it yourself.

"Manual" Enter the required values for "Vertical scale" and "Vertical offset". For FFT, set "Vertical range" and "Vertical maximum". "Auto" "Vertical scale" and "Vertical offset" are read-only. For FFT, only the "Vertical maximum" is read-only.

#### **Vertical maximum**

Defines the maximum value on y-axis for spectrum displays. Only available for "Manual" scale mode.

#### **Vertical range**

Defines the range of FFT values to be displayed.

Remote command:

[CALCulate:MATH<m>:VERTical:RANGe](#page-863-0) on page 849

#### **Range**

Defines the vertical value range in spectrum mode.

Remote command:

[CALCulate:MATH<m>:FFT:MAGNitude:RANGe](#page-873-0) on page 859

#### **Phase unit**

Defines the scaling unit for phase display.

- **Radians**
- **Degrees**

#### Remote command:

[CALCulate:MATH<m>:FFT:PHASe:SCALe](#page-874-0) on page 860

### <span id="page-326-0"></span>**Unwrap**

If enabled, phase shifts due to a limitation of the value range are eliminated.

Remote command:

[CALCulate:MATH<m>:FFT:PHASe:UNWRap](#page-875-0) on page 861

#### **Suppression**

Enables noise suppression. Phase calculation is restricted to frequencies with a minimum magnitude, the threshold value.

Remote command:

[CALCulate:MATH<m>:FFT:PHASe:SUPPression](#page-874-0) on page 860

#### **Threshold**

Defines the minimum frequency magnitude for which phases are calculated. This setting is only available if "Suppression" is enabled.

#### Remote command:

[CALCulate:MATH<m>:FFT:PHASe:THReshold](#page-875-0) on page 861

#### **8.3.3.3 FFT Gating**

FFT gating allows you to restrict FFT analysis to a certain time base of the input signal.

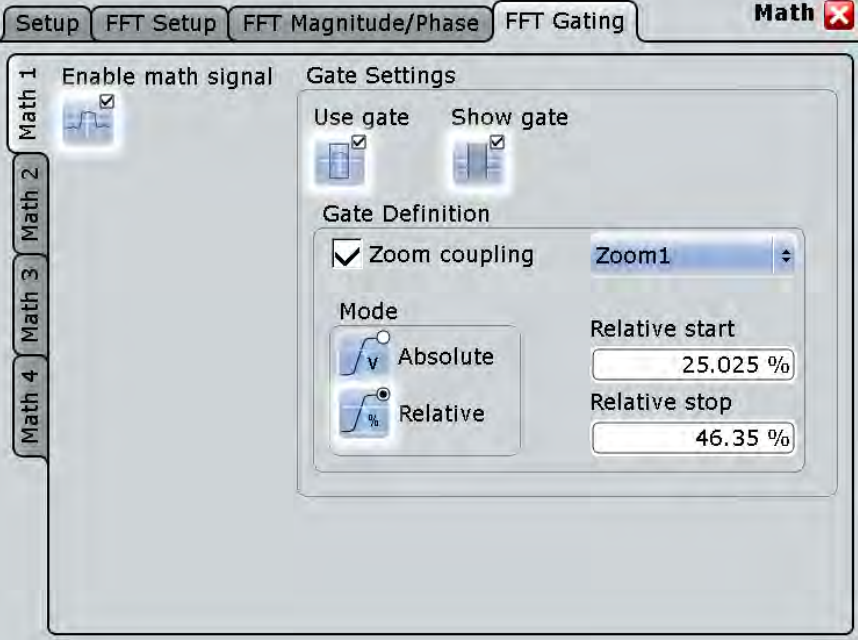

If no gate is used, you can define the type of "Record Length/RBW Coupling" here.

FFT Analysis

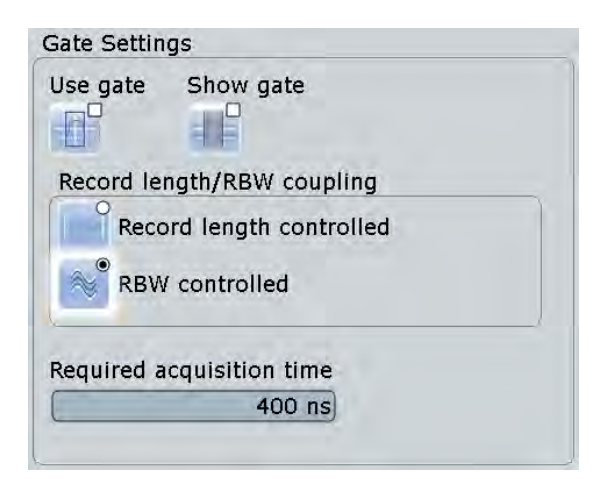

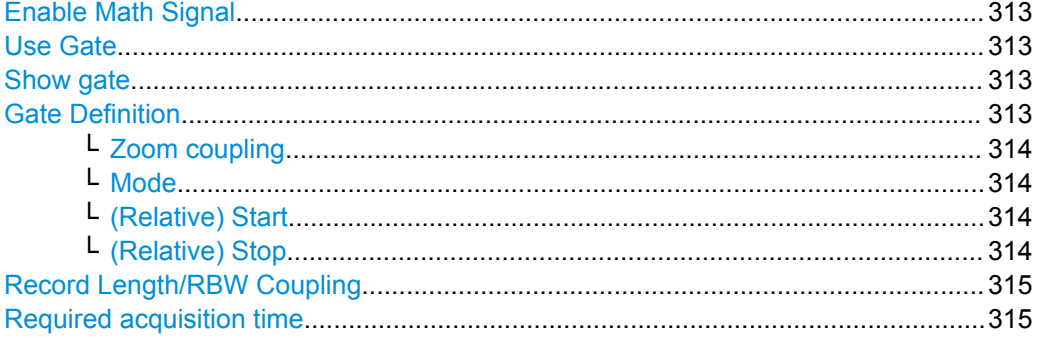

#### **Enable Math Signal**

If activated, a diagram for the defined math waveform is displayed on the touch screen.

Remote command: [CALCulate:MATH<m>:STATe](#page-861-0) on page 847

#### **Use Gate**

Enables FFT gating.

If enabled, the "Gate Definition" settings are displayed. If disabled, record length and RBW settings are displayed.

When a gate is used, the RBW is adapted, if necessary. The smaller the gate, the higher the RBW.

For details see [chapter 8.3.1, "Fundamentals of FFT Analysis", on page 298.](#page-312-0)

#### **Show gate**

Displays the gate area in the source diagram.

#### Remote command:

[CALCulate:MATH<m>:FFT:GATE:SHOW](#page-872-0) on page 858 [MEASurement<m>:GATE:SHOW](#page-859-0) on page 845 [SEARch:GATE:SHOW](#page-918-0) on page 904

#### **Gate Definition**

Defines the gate settings for FFT gating.

#### <span id="page-328-0"></span>**Zoom coupling ← Gate Definition**

Zoom coupling is available if a zoom is defined. As long as "Zoom coupling" is enabled, the gate area is defined identically to the zoom area - if you change the zoom, the gate changes as well.

If several zoom diagrams are defined, select the zoom diagram to be used for gating. The "Start" and "Stop" values of the gate are adjusted accordingly.

Zoom coupling can be set for measurement gates, FFT gates, and search gates.

Remote command:

[CALCulate:MATH<m>:FFT:GATE:ZCOupling](#page-872-0) on page 858 [MEASurement<m>:GATE:ZCOupling](#page-859-0) on page 845 [SEARch:GATE:ZCOupling](#page-919-0) on page 905 [SEARch:GATE:ZDIagram](#page-919-0) on page 905

#### **Mode ← Gate Definition**

Defines whether the gate settings are configured using absolute or relative values.

"Absolute" The gate is defined by absolute start and stop values.

"Relative" The gate's start and stop values are defined by a percentage of the value range.

Remote command:

[CALCulate:MATH<m>:FFT:GATE:MODE](#page-871-0) on page 857 [MEASurement<m>:GATE:MODE](#page-858-0) on page 844 SEARch: GATE: MODE on page 904

#### **(Relative) Start ← Gate Definition**

Defines the starting value for the gate.

#### Remote command:

[CALCulate:MATH<m>:FFT:GATE:ABSolute:STARt](#page-871-0) on page 857 [CALCulate:MATH<m>:FFT:GATE:RELative:STARt](#page-872-0) on page 858 [MEASurement<m>:GATE:ABSolute:STARt](#page-858-0) on page 844 [MEASurement<m>:GATE:RELative:STARt](#page-858-0) on page 844 [SEARch:GATE:ABSolute:STARt](#page-918-0) on page 904 [SEARch:GATE:RELative:STARt](#page-919-0) on page 905

# **(Relative) Stop ← Gate Definition**

Defines the end value for the gate.

#### Remote command:

[CALCulate:MATH<m>:FFT:GATE:ABSolute:STOP](#page-871-0) on page 857 [CALCulate:MATH<m>:FFT:GATE:RELative:STOP](#page-872-0) on page 858 [MEASurement<m>:GATE:ABSolute:STOP](#page-858-0) on page 844 [MEASurement<m>:GATE:RELative:STOP](#page-858-0) on page 844 [SEARch:GATE:ABSolute:STOP](#page-918-0) on page 904 [SEARch:GATE:RELative:STOP](#page-919-0) on page 905

#### <span id="page-329-0"></span>**Record Length/RBW Coupling**

The record length and resolution bandwidth are coupled during FFT analysis. If you change one value, the other must be adapted accordingly. You can keep either value constant, thus preventing automatic adaptation when the other parameter is changed. However, this may cause the FFT analysis to fail.

For details see [chapter 8.3.1, "Fundamentals of FFT Analysis", on page 298.](#page-312-0)

"Record length controlled" The record length remains constant. If not enough samples are available for the selected RBW, the RBW will be decreased.

"RBW controlled" The RBW is not adapted, i.e. remains as defined by the user. The required acquisition time for this RBW is indicated. If necessary and possible, the record length is extended to acquire the required number of samples.

Remote command:

[CALCulate:MATH<m>:FFT:GATE:COUPling](#page-868-0) on page 854

#### **Required acquisition time**

The required acquisition time is calculated for the defined RBW value if "RBW constant" is selected, and is displayed for information only. If the required acquisition time is not available (e.g. because acquisition has already been stopped), an error message is displayed in the "FFT Setup" tab indicating that not enough samples are available for the defined RBW.

Remote command:

[TIMebase:RACTime?](#page-869-0) on page 855

# 9 Mask Testing

# **9.1 About Mask Testing**

Masks are used to determine whether the signal remains within specified limits, e.g. to uncover signal anomalies or test compliance and stability of digital signals. The limits are specified as "mask", which is laid over the input signal in the display. Thus you can easily detect where the signal violates the mask.

Mask testing with R&S RTO has only a minor impact on the acquisition rate, thus mask violations are detected very fast and reliably.

With R&S RTO, you can define own masks easily. Specific actions can be executed when mask violations occur. For error analysis, you can stop the acquisition on a failed test and use the history view to look at the previous waveforms.

#### **Mask test**

A mask test consists of:

- **Mask definition**
- Waveform to be tested
- Fail criteria for test
- Actions to be taken on violation or successful completion

#### **Mask Definition**

A mask can be created in several ways:

- The individual mask points are defined, either on the touch screen or as numerical values. This mask type is called *user mask*. For details, see [chapter 9.3.2.1, "Mask Definition: User Mask", on page 328.](#page-342-0)
- The mask is derived from an existing waveform. This mask type is called *waveform mask*.

For details, see [chapter 9.3.2.2, "Mask Definition: Waveform Mask", on page 331](#page-345-0).

#### **Fail Criteria for Testing**

The fail criteria for a mask test is set by two parameters: "Fail condition" and "Violation tolerance". Fail condition defines if sample hits or the number of acquisitions with sample hits are considered. Violation tolerance sets the number of tolerable sample hits or acquisition hits. A test has failed if the number of sample hits or acquisition hits exceeds the limit of violation tolerance hits.

See also: ["Fail condition, Violation tolerance" on page 327](#page-341-0).

## **9.1.1 Results of a Mask Test**

The result box of a mask test shows the following test results:

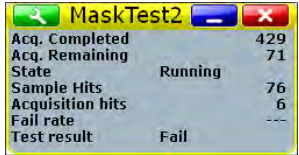

#### **Acq. completed**

Number of tested acquisitions.

#### Remote command:

[MTESt:RESult:COUNt:WAVeforms?](#page-890-0) on page 876

#### **Acq. remaining**

Remaining acquisitions until "Average count / Nx Single count" is reached.

The value is useful if you test a specified number of acquisitions with action "Stop acquisition" on violation, or if the acquisition has been stopped manually before the required number of acquisitions has been acquired.

See also: [chapter 9.2.4, "Running a Mask Test", on page 324.](#page-338-0)

Remote command: [MTESt:RESult:COUNt:REMaining?](#page-890-0) on page 876

#### **State**

Shows if the test has been completed. The state is set to "Finished" when "Nx Single count" acquisitions are tested and the number of "Acq. remaining" is 0. as long as the number of tested acquisitions is less the "Nx Single count" number, the state is "Running".

If you run the acquisition with RUN CONT, or the number of played history acquisitions exceeds "Nx Single count", the mask testing is perfomed according to fail criteria settings independently of the test state. The testing is not stopped when the state is set to "Finished".

Remote command: [MTESt:RESult:STATe?](#page-890-0) on page 876

#### **Sample hits**

Number of samples that hit the mask.

Remote command: [MTESt:RESult:COUNt:FAILures?](#page-891-0) on page 877

#### **Acquisition hits**

Number of acquisitions that contained at least one sample hit.

# Remote command:

[MTESt:RESult:COUNt:FWAVeforms?](#page-891-0) on page 877

#### **Fail rate**

Ratio of acquisition hits to the number of tested acquisitions.

#### Remote command:

[MTESt:RESult:FRATe?](#page-891-0) on page 877

#### <span id="page-332-0"></span>**Test result**

A test has failed if the number of sample hits or acquisition hits exceeds the limit of "Violation tolerance" hits.

Remote command:

[MTESt:RESult\[:RESult\]?](#page-890-0) on page 876

# **9.2 Working with Masks**

This chapter explains step-by-step how mask tests are setup and preformed. For the explanation of the individual settings, see [chapter 9.3, "Reference for Masks",](#page-339-0) [on page 325](#page-339-0).

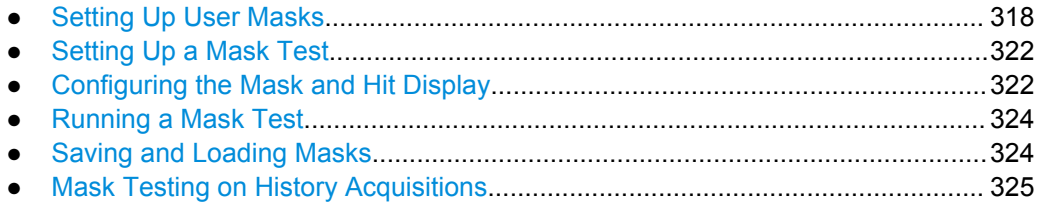

## **9.2.1 Setting Up User Masks**

#### **9.2.1.1 Creating New User Masks**

There are two ways to create a new mask:

- Graphical way by tapping the mask points on the touch screen,
- Numerical entry of the x- and y-values of the mask points.

You can combine both methods. For example, at first you enter the mask quickly on the touch screen, and then modify the point coordinates with precise values.

#### **To create a mask graphically on the touch screen**

1. Tap the "Masks" icon on the toolbar.

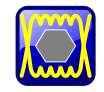

- 2. Tap the corner points of the mask segment on the touch screen.
- 3. To finish the segment and mask definition, double-tap the last point, or tap the "Select" icon on the toolbar.

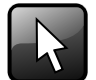

**Note:** Tapping any icon on the toolbar finishes the mask definition.

<span id="page-333-0"></span>4. Tap outside the mask to deselect the mask segment.

You can also enter only two points to create a line. When you finish the mask segment by double-tapping the second point, the display region above or below the line is defined as mask. If the line is in the upper half of the display, the region above the line becomes the mask (upper region). If the line is in the lower half, the region below the line is taken (lower region).

#### **To create a mask numerically in the dialog box**

The settings mentioned here are described in detail in [chapter 9.3.2.1, "Mask Defini](#page-342-0)[tion: User Mask", on page 328.](#page-342-0)

- 1. Press the MASKS key on the front panel.
- 2. Select the "Mask Definition" tab.
- 3. Create a new mask test:
	- a) Tap the "+"-icon in the lower left corner.
	- b) Enter a name for the new mask test.

A new, empty tab for the mask test appears.

- 4. Check the horizontal and vertical units and adjust them, if necessary.
- 5. In the "Mask segments" area, tap "Insert" to create a new mask segment.
- 6. Set the corner points of the mask segment:
	- a) In the "Definition of segment" area, tap "Insert". Point 1 appears.
	- b) Tap the X-cell and enter the X-value of the point.
	- c) Tap the Y-cell and enter the Y-value of the point.
	- d) To insert the next point:
		- Tap "Insert" to add a point before the selected point.
		- Tap "Append" to add a point at the end of the list.
	- e) Set the X- and Y-values for this point.
	- f) Repeat the last two steps until all points are defined.

#### **9.2.1.2 Modifying User Masks**

To change an existing mask definition, you can also use the graphical method on the touch screen, or the numerical way, or combine both.

With the graphical method, you can:

- Move, add, and delete segments
- Move and delete points

Adding points to an existing segment graphically is not possible.

With the numerical method, in the "Mask Definition" tab, you have all modification possibilities. You can delete and add points and segments, change the coordinates, and also stretch a segment, or move it by adding an offset.

#### **To add a mask segment on the touch screen**

- 1. Tap a mask segment of the mask test that you want to complement.
- 2. Tap the "Masks" icon on the toolbar.

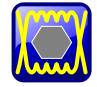

- 3. Tap the corner points of the new mask segment on the touch screen.
- 4. To finish the segment and mask definition, double-tap the last point, or tap the "Select" icon on the toolbar.

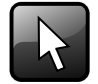

#### **To delete a mask segment on the touch screen**

1. On the toolbar, tap the "Delete" icon.

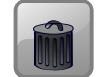

2. Tap the mask segment to be deleted.

#### **To delete a point on the touch screen**

- 1. Tap the mask segment from which you want to delete a point. The selected segment is now in definition mode, shown with blue color.
- 2. On the toolbar, tap the "Delete" icon.

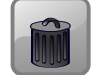

3. Tap the point to be deleted.

#### **To move a segment on the touch screen**

- 1. Drag&drop the segment to the new position.
- 2. Tap outside the mask to deselect the mask segment.

#### **To move a point on the touch screen**

- 1. Tap the mask segment to be changed.
- 2. Drag&drop the point to the new position.
- 3. Tap outside the mask to deselect the mask segment.

#### **To change the mask definition numerically**

The settings mentioned here are described in detail in [chapter 9.3.2.1, "Mask Defini](#page-342-0)[tion: User Mask", on page 328.](#page-342-0)

- 1. Press the MASKS key on the front panel.
- 2. Select the "Mask Definition" tab.
- 3. On the left, select the mask test for which you want to change the mask definition.
- 4. To add or delete a mask segment, tap the segment's row in the "Mask segments" table and tap the required button below:
	- "Insert": to add a new segment before the selected segment.
	- "Append": to add a new segment at the end of the list.
	- "Remove": to delete the selected mask segment from the list.

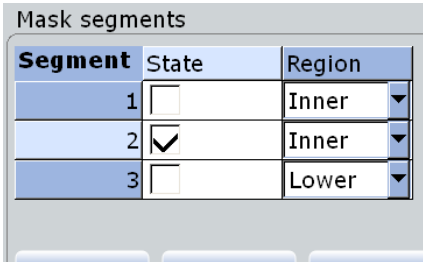

5. To add, delete, or move a point of a segment:

Insert Append Remove

- a) Select the segment in the "Mask segments" table.
- b) Select the point in the "Definition of segment" table.
- c) To add or delete the selected point, use the buttons below the table.
	- "Insert": to add a new point before the selected point.
	- "Append": to add a new point at the end of the list.
	- "Remove": to delete the selected point from the list.
- d) To move the selected point, change the X- and Y-values.

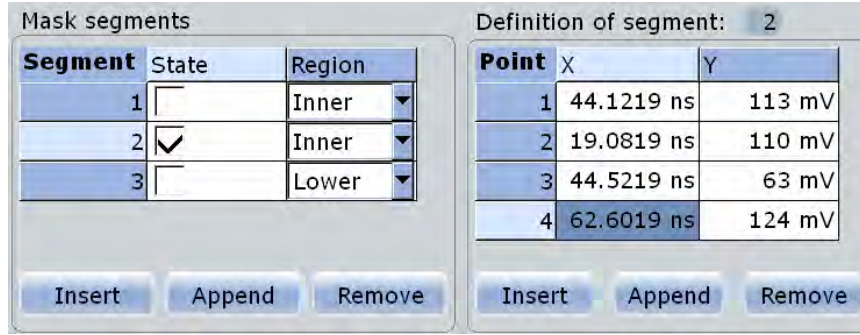

#### **To rescale and move a mask segment**

The settings mentioned here are described in detail in [chapter 9.3.2.1, "Mask Defini](#page-342-0)[tion: User Mask", on page 328.](#page-342-0)

1. Press the MASKS key on the front panel.

- <span id="page-336-0"></span>2. Select the "Mask Definition" tab.
- 3. On the left, select the mask test for which you want to change the mask definition.
- 4. Select the required segment in the "Mask segments" table.
- 5. To stretch or compress the selected mask segment, enter the "X-Factor" for horizontal scaling and the "Y-Factor" for vertical scaling. The x-values and y-values of all points are multiplied with the corresponding factor. Factors >1 stretch the mask segment, while factors between 0 and 1 compress it. Negative values are possible and change the algebraic sign.
- 6. To move the selected mask segment, enter the "X-Offset" for horizontal direction and the "Y-Offset" for vertical direction. The specified offset is added to the corresponding values of all points.
- 7. Tap "Recalculate" to perform the scaling and/or move.

# **9.2.2 Setting Up a Mask Test**

In addition to the mask definition, the mask test contains further settings:

- the waveform to be tested
- the criteria for a failed test
- the actions to be taken if a test has failed or has been completed successfully
- 1. Press the MASKS key on the front panel.
- 2. Select the "Test Definition" tab.
- 3. Select the "Source" to be tested.
- 4. Set the conditions for a failed test:
	- a) Fail condition: select if sample hits or the number of acquisitions with sample hits are considered.
	- b) Violation tolerance: number of tolerable sample hits or acquisition hits.

A test has failed if the number of sample hits or acquisition hits exceeds the limit of violation tolerance hits.

- 5. Select the "Event Actions / Reset" tab.
- 6. For each action, select when the action will be executed:
	- "On violation" if the mask test has failed
	- "On successful completion"

## **9.2.3 Configuring the Mask and Hit Display**

The display of masks and mask violation is the same for all mask tests.

The settings mentioned here are described in detail in [chapter 9.3.4, "Mask Display",](#page-350-0) [on page 336](#page-350-0).

- 1. Press the MASKS key on the front panel.
- 2. Select the "Mask Display" tab.
- 3. Select "Show mask" to display the masks of all enabled mask tests on the screen.
- 4. Define how the sample hits are displayed:
	- a) Select "Highlight hits" to display the sample hits.
	- b) Set the "Highlight time" or "Infinite highlight". Set the "Color" of the sample hits.
- 5. Define the color of the masks segments depending on the violation state:
	- Mask without violation
	- Mask with violation
	- Mask with contact: This color shows that the edge of the mask segment was touched. In this case, the resolution is not sufficient to detect if the mask was really hit or not. Zoom into the concerned area to see the correct result.

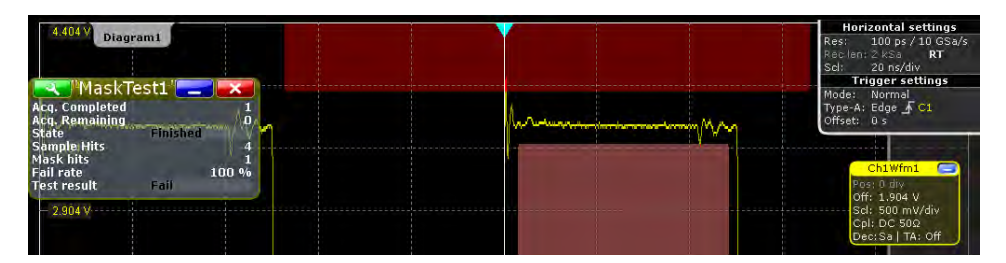

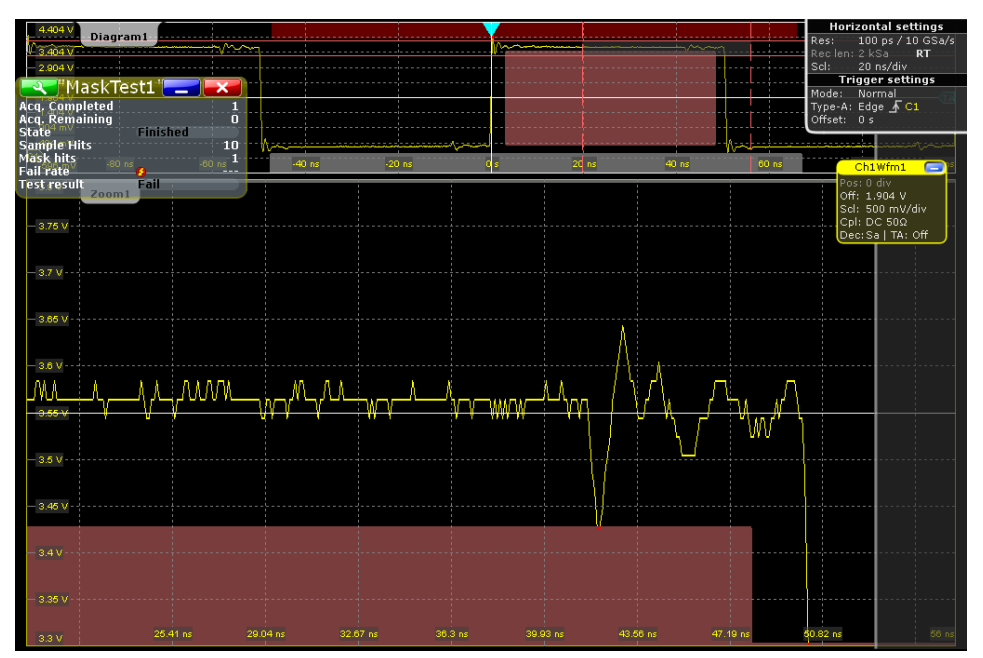

# <span id="page-338-0"></span>**9.2.4 Running a Mask Test**

Before you can start a mask test, make sure that the mask setup is complete:

- The mask is defined, see [chapter 9.2.1.1, "Creating New User Masks",](#page-332-0) [on page 318](#page-332-0) and [chapter 9.2.1.2, "Modifying User Masks", on page 319](#page-333-0).
- The mask test is defined, see [chapter 9.2.2, "Setting Up a Mask Test",](#page-336-0) [on page 322](#page-336-0)
- The mask display is configured, see [chapter 9.2.3, "Configuring the Mask and Hit](#page-336-0) [Display", on page 322.](#page-336-0)

You can perform continuous testing or test a specified number of acquisitions.

- 1. Press the MASKS key on the front panel.
- 2. Select the "Test Definition" tab.
- 3. Select "Enable test".

If the acquisition is running, the test starts immediately.

4. If the acquisition is not running, press RUN CONT.

The tests starts and runs until you stop the acquisition or the stop action is executed if defined.

- 5. To test a specified number of acquisitions:
	- a) Press the ACQUISITION key.
	- b) Set the "Average count" to the number of acquisitions. See also[:"Acquisition/average count" on page 113](#page-127-0)
	- c) Press RUN N× SINGLE.

**Note:** If you run the acquisition with RUN CONT, the state of the mask test is set to "Finished" when this number of acquisitions has been captured but the mask testing continues until the acquisition will be stopped.

## **9.2.5 Saving and Loading Masks**

Mask test definitions remain on the instrument until they are changed or deleted, or PRESET is performed. If you want to keep a mask test, you can save and reload them.

#### **To save a mask**

- 1. Press the MASKS key on the front panel.
- 2. Select the "Test Definition" tab.
- 3. To save the mask file in the current directory, change the file name if needed, and tap "Save".

You can use the automatic file name generation, see ["To define the automatic file](#page-379-0) [name pattern" on page 365](#page-379-0).

4. To select the directory and enter the file name, tap "Save As".

#### <span id="page-339-0"></span>**To load a mask**

- 1. To load the specified mask file, tap "Load."
- 2. To load the mask from a different file, tap "Open". Select the file from the file selection dialog box.

## **9.2.6 Mask Testing on History Acquisitions**

In the same way as for running acquisitions, you can set up and perform the mask testing also on history waveforms.

The requirements for mask testing on history waveforms are also the same:

- The mask is defined, see [chapter 9.2.1.1, "Creating New User Masks",](#page-332-0) [on page 318](#page-332-0) and [chapter 9.2.1.2, "Modifying User Masks", on page 319](#page-333-0).
- The mask test is defined, see [chapter 9.2.2, "Setting Up a Mask Test",](#page-336-0) [on page 322](#page-336-0)
- The mask display is configured, see [chapter 9.2.3, "Configuring the Mask and Hit](#page-336-0) [Display", on page 322.](#page-336-0)
- 1. Perform and finish the acquisition.
- 2. Press HISTORY.
- 3. In the quick-access "History" dialog box, tap "Play".

The mask testing is performed on the complete history memory, starting with the oldest acquisition. The state of the mask test is set to "Finished" when "Nx Single count" acquisitions are tested.

For details on history, see [chapter 5.4, "History", on page 207.](#page-221-0)

# **9.3 Reference for Masks**

# **9.3.1 Test Definition**

The "Test Definition" tab provides all settings for the mask test itself: the waveform to be tested, pass/fail conditions, and saving/loading the mask definition.

<span id="page-340-0"></span>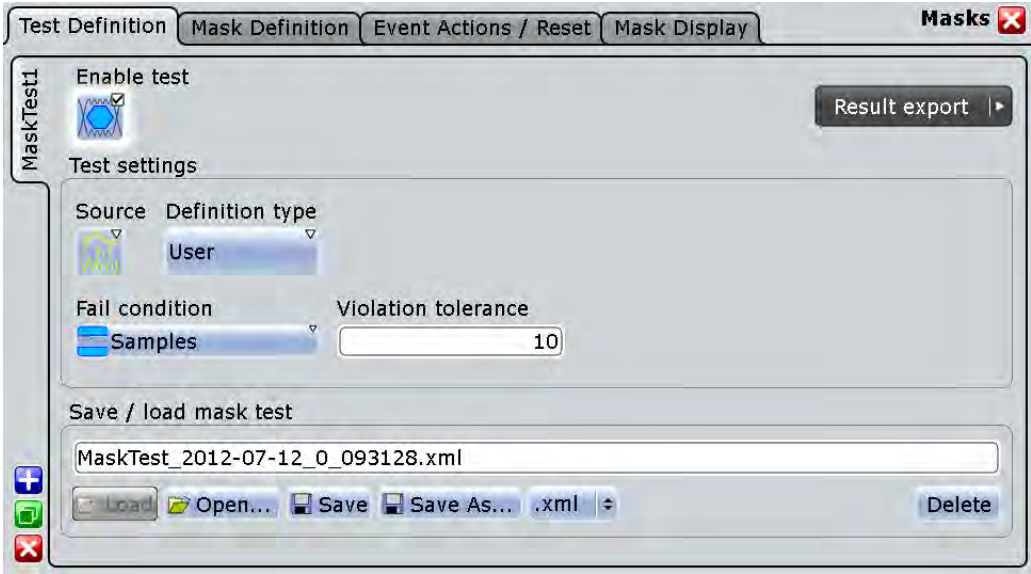

The content of the "Test Definition" tab depends on the selected definition type: "User" or "Waveform". If "Waveform" is selected, the main mask settings can be set directly on the "Test Definition" tab. For a description of these settings, see [chapter 9.3.2.2,](#page-345-0) ["Mask Definition: Waveform Mask", on page 331.](#page-345-0)

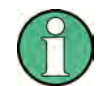

Make sure that the correct "Mask Test" tab is selected on the left side before you enter the settings.

SCPI commands:

MTESt:ADD [on page 863](#page-877-0)

MTESt: REMove on page 863

#### **Enable test**

Activates and deactivates the mask test. If the acquisition is running, the test starts immediately. Otherwise, the test starts when acquisition is started.

The testing is stopped when acquisition is stopped, or if a stop action is configured with [Stop acq..](#page-349-0)

Closing the result box also disables the mask test.

Remote command: [MTESt\[:STATe\]](#page-878-0) on page 864

#### **Source**

Selects the waveform to be tested against the mask. All channel waveforms can be tested.

Remote command: [MTESt:SOURce](#page-878-0) on page 864

#### **Definition type**

Sets the method of mask definition.

<span id="page-341-0"></span>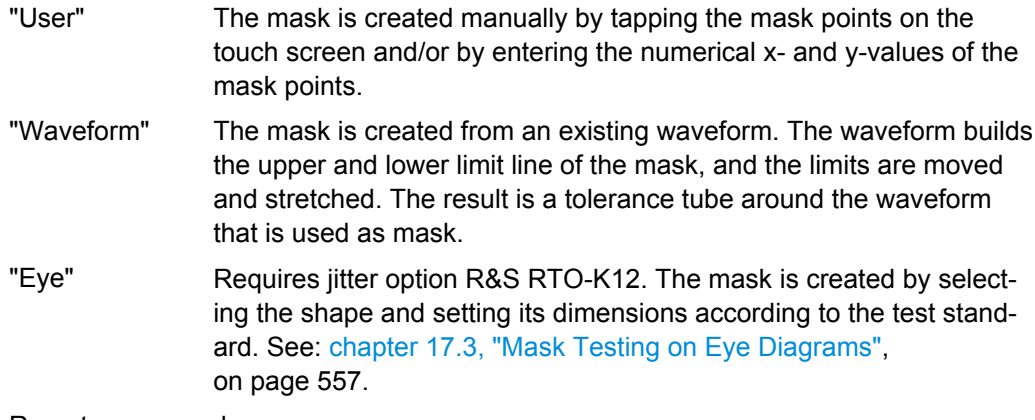

Remote command:

[MTESt:CTYPe](#page-879-0) on page 865

#### **Fail condition, Violation tolerance**

The fail criteria for a mask test is set by two parameters: "Fail condition" and "Violation tolerance".

"Fail condition" defines the kind of hits to be considered for test evaluation:

- "Samples": Considers the number of samples that hit the mask.
- "Acquisitions": Considers the number of acquisitions that contain at least one sample hit. How many samples hit the mask in that acquisition is not relevant.

"Violation tolerance" sets the number of tolerable sample hits or acquisition hits.

A test has failed if the number of sample hits or acquisition hits exceeds the limit of violation tolerance hits.

#### **Example:**

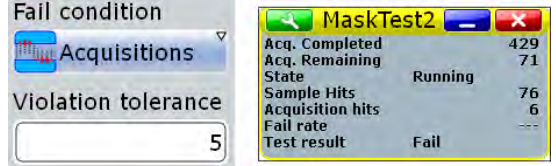

The example test has failed when the sixth acquisition violated the mask.

Remote command:

[MTESt:CONDition](#page-878-0) on page 864 [MTESt:TOLerance](#page-879-0) on page 865

#### **Save / load mask test**

Provides all functions to store and recall a mask test. The mask definition, defined actions and fail conditions are stored in an R&S RTO-specific xml file.

"Load, Save" Recalls or stores the specified file.

"Open, Save As" Opens a dialog box where you can select the directory the file name. See also: [chapter 11.2.4, "File Selection Dialog", on page 386](#page-400-0).

<span id="page-342-0"></span>"Delete" Opens a dialog box where you can select the file to be deleted.

Remote command:

[MTESt:FILE:NAME](#page-880-0) on page 866 [MTESt:FILE:SAVE](#page-880-0) on page 866 [MTESt:FILE:OPEN](#page-880-0) on page 866 [MTESt:FILE:DELete](#page-881-0) on page 867

# **9.3.2 Mask Definition**

With mask definition, you define the shape of the mask - the form and position of its limit lines. The content of the "Mask Definition" tab depends on the selected "Definition type": "User" or "Waveform".

The "Definition type" is a common setting on the top of the tab, see ["Definition type"](#page-340-0) [on page 326](#page-340-0).

Below, you find the specific settings:

#### **9.3.2.1 Mask Definition: User Mask**

A user mask is defined by entering the time and voltage values for all corner points of the mask segments. A user mask has at least one segment. Complex masks can have up to 16 segments.

An inner segment is an area defined by three or more points. Upper and lower segments limit the signal on top and bottom of the screen. They are defined by a line, the region above or below the line is set automatically as mask segment.

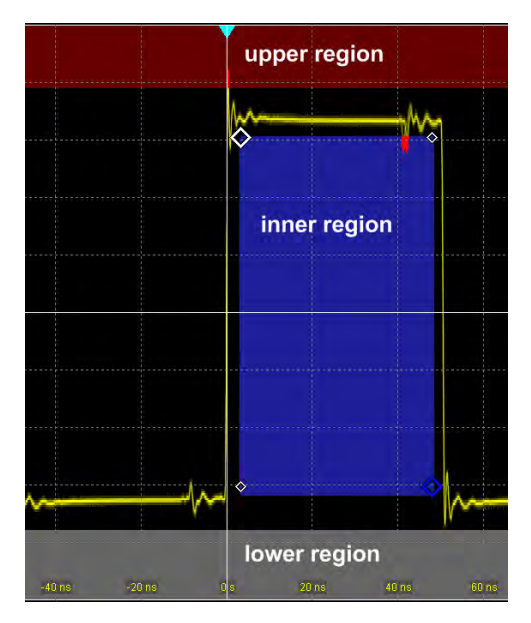

Alternatively, you can set the corner points on the touch screen and adjust the values in the "Mask Definition" tab.

To save the mask, select the "Test Definition" tab and save the mask test.

Settings overview:

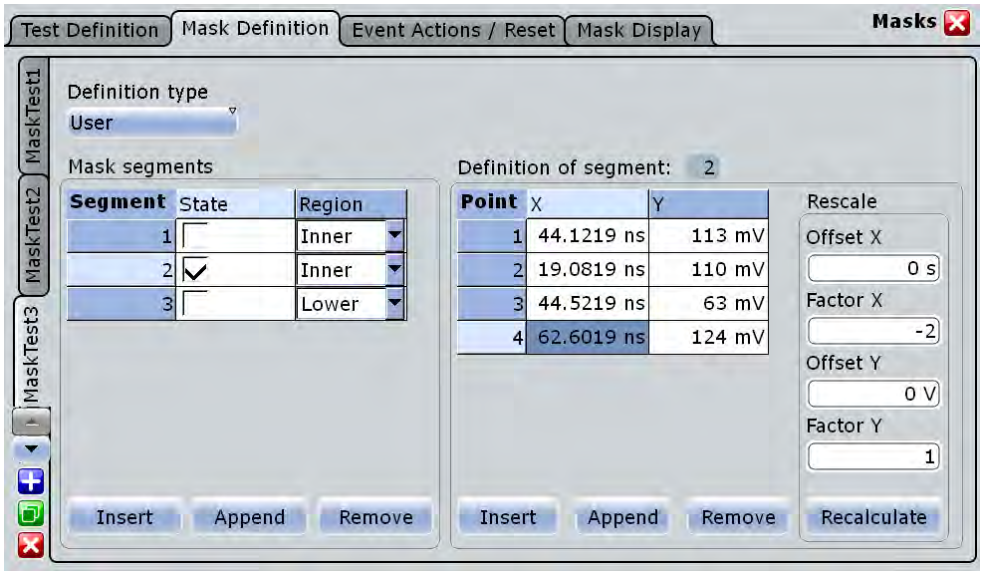

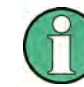

Make sure that the correct "Mask Test" tab is selected on the left side before you enter the settings.

#### **Mask segments**

Defines the number and state of mask segments for the selected mask test. Here you can:

- Insert a new segment before the selected segment.
- Append a new segment at the end of the list.
- Remove the selected mask segment from the list.
- Select the region that builds the mask.
	- Inner region: the segment points form a closed geometrical shape, which is the mask segment.
	- Upper region: the segment points are connected to a line, the display area above this line is the mask segment.
	- Lower region: the segment points are connected to a line, the display area below this line is the mask segment.
- Enable and disable the mask segments individually. Disabled segments are not considered by running tests.

#### Remote command:

[MTESt:SEGMent:STATe](#page-881-0) on page 867 [MTESt:SEGMent:ADD](#page-882-0) on page 868 [MTESt:SEGMent:REMove](#page-882-0) on page 868 [MTESt:SEGMent:INSert](#page-882-0) on page 868 [MTESt:SEGMent:REGion](#page-882-0) on page 868 MTESt: SEGMent: COUNt? on page 868

#### **Definition of segment**

The number of the selected segment is shown above the table. In the definition table, the individual points of the selected mask segment are listed with exact horizontal and vertical numerical coordinates. Here you can:

- Insert a new point before the selected point.
- Append a new point at the end of the list.
- Remove the selected point from the list.
- Change the x- and y-values of each point. To scale or move the complete segment, use offset and factor values, see Rescale.

#### Remote command:

[MTESt:SEGMent:POINt:ADD](#page-883-0) on page 869 [MTESt:SEGMent:POINt:REMove](#page-883-0) on page 869 [MTESt:SEGMent:POINt:INSert](#page-883-0) on page 869 MTESt: SEGMent: POINt: X on page 870 MTESt: SEGMent: POINt: Y on page 870 [MTESt:SEGMent:POINt:COUNt?](#page-884-0) on page 870

#### **Rescale**

You can rescale and move mask segments by numerical input of factors and offsets. The values change the selected mask segment and take effect on "Recalculate".

#### **Offset X ← Rescale**

Moves the mask segment horizontally. The specified offset is added to the x-values of all points of the selected mask segment.

To take effect, tap "Recalculate".

Remote command:

[MTESt:SEGMent:RESCale:XOFFset](#page-885-0) on page 871

#### **Factor X ← Rescale**

Stretches or compresses the selected mask segment in horizontal direction. The x-values of all points of the selected mask segment are multiplied with this factor. Factors >1 stretch the mask segment, while factors between 0 and 1 compress it. Negative values are possible and change the algebraic sign.

To take effect, tap "Recalculate".

Remote command:

[MTESt:SEGMent:RESCale:XFACtor](#page-885-0) on page 871

#### **Offset Y ← Rescale**

Moves the mask segment vertically. The specified offset is added to the y-values of all points of the selected mask segment.

To take effect, tap "Recalculate".

Remote command: [MTESt:SEGMent:RESCale:YOFFset](#page-886-0) on page 872

#### <span id="page-345-0"></span>**Factor Y ← Rescale**

Stretches or compresses the selected mask segment in vertical direction. The y-values of all points of the selected mask segment are multiplied with this factor. Factors >1 stretch the mask segment, while factors between 0 and 1 compress it. Negative values are possible and change the algebraic sign.

To take effect, tap "Recalculate".

Remote command: [MTESt:SEGMent:RESCale:YFACtor](#page-885-0) on page 871

#### **Recalculate ← Rescale**

Multiplies and adds the given x- and y-factors and offsets to the coordinates of all points of the selected mask segment.

Remote command:

[MTESt:SEGMent:RESCale:RECalculate](#page-885-0) on page 871

#### **9.3.2.2 Mask Definition: Waveform Mask**

A waveform mask is created from an existing waveform. The waveform builds the upper and lower limit line of the mask, and the limits are moved and stretched. The result is a tolerance tube around the waveform that is used as mask.

During mask testing using a waveform mask, the record length is limited to 1 MSample.

The source for a waveform mask is a reference waveform. The reference waveform can be defined before mask definition, or loaded from a file, or it is created from the waveform to be tested.

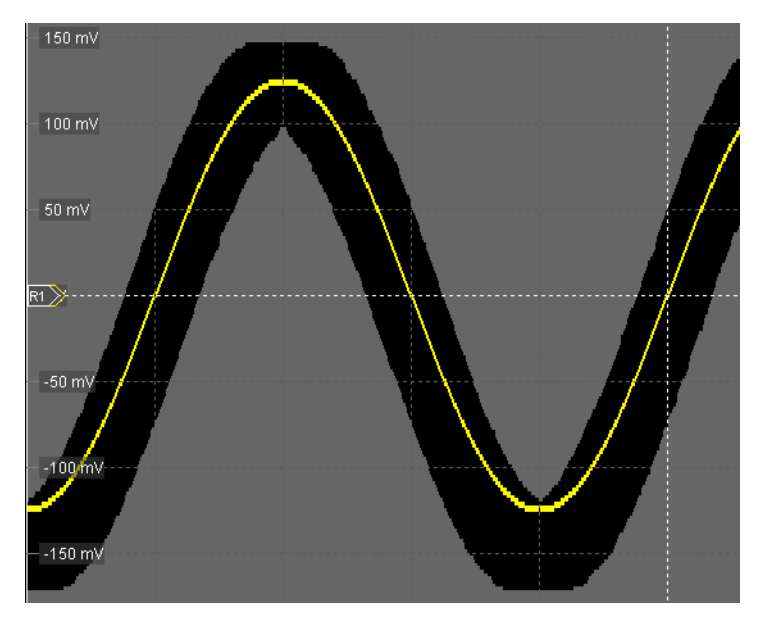

Settings overview:

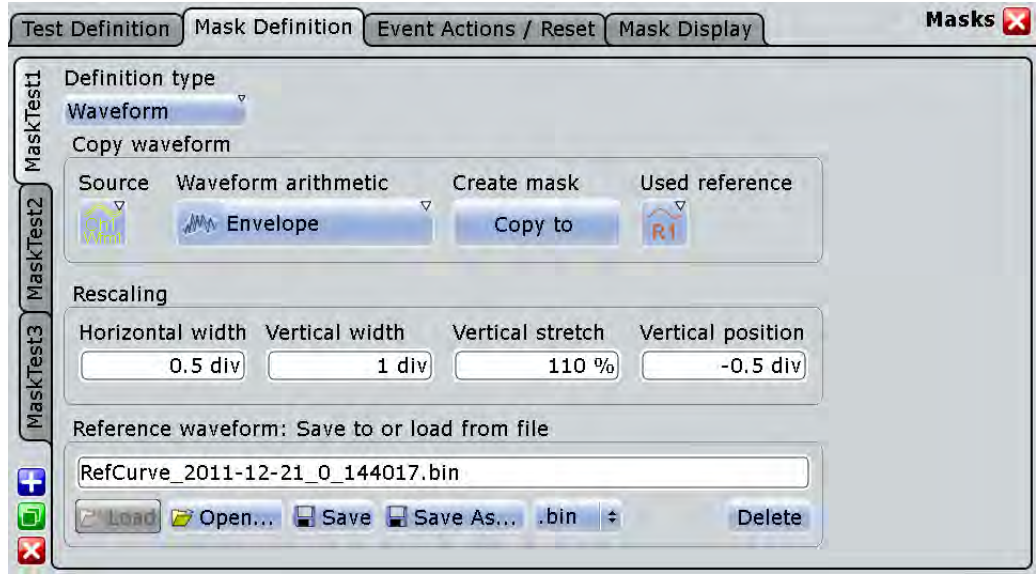

Common settings:

- ["Definition type" on page 326](#page-340-0)
- ["Source" on page 326](#page-340-0)
- ["Wfm Arithmetic" on page 112](#page-126-0)

#### **Create mask**

Creates the upper and lower mask limit from the selected reference waveform. If the reference waveform was not defined before, it is created automatically from the mask test "Source" waveform which is selected in the "Test Defintion" tab.

Remote command:

[MTESt:WFMLupdate](#page-887-0) on page 873

#### **Used reference**

Sets the reference waveform from which the mask is created.

The reference waveform can be created before with "Reference Waveform Setup", or loaded from a file in the lower part of the dialog box. If the reference waveform was not defined before mask definition, it is created automatically from the mask test "Source" waveform.

Remote command: MTESt: REFWfm on page 872

#### **Horizontal width**

Sets the width of the mask in horizontal direction. The specified number of divisions is added to the positive x-values and subtracted from the negative x-values of the mask limits in relation to the source waveform of the mask. The overall mask width is twice the specified horizontal width.

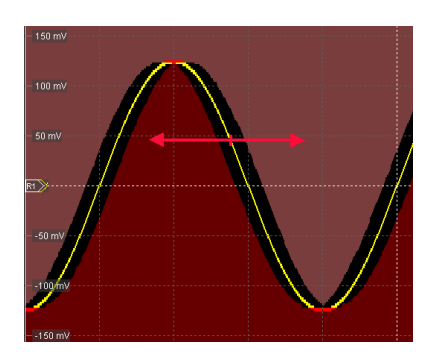

*Fig. 9-1: Waveform mask with horizontal width = 0.2 div*

Remote command: [MTESt:WFMRescale:XWIDth](#page-887-0) on page 873

#### **Vertical width**

Sets the width of the waveform mask in vertical direction. The specified number of divisions is added to the y-values of the upper mask limit and subtracted from the y-values of the lower mask limit. Thus, the upper half of the mask is pulled upwards, the lower half is pulled down, and the overall height of the mask is twice the vertical width.

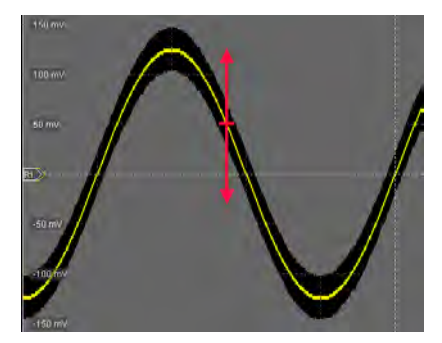

*Fig. 9-2: Waveform mask with vertical width = 0.5 div*

Remote command:

[MTESt:WFMRescale:YWIDth](#page-887-0) on page 873

#### **Vertical stretch**

Sets the vertical scaling to stretch the mask in y-direction. The scaling axis is the horizontal line through the lowest value of the lower mask limit. Values > 100% stretch the mask, and values < 100% compress it.

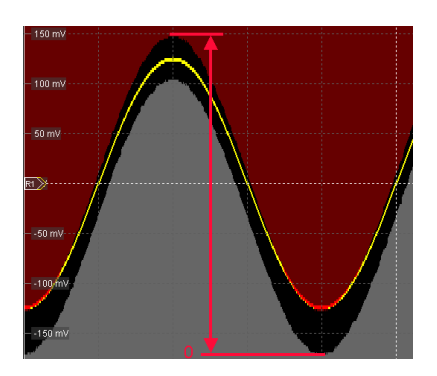

*Fig. 9-3: Waveform mask with vertical width = 0.5 div, vertical position = -0.5 div, vertical stretch = 110%*

Remote command: [MTESt:WFMRescale:YSTRetch](#page-888-0) on page 874

#### **Vertical position**

Moves the mask vertically within the display.

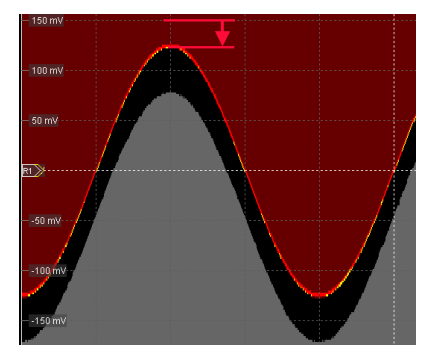

*Fig. 9-4: Waveform mask with vertical width = 0.5 div and vertical position = -0.5 div*

Remote command: [MTESt:WFMRescale:YPOSition](#page-888-0) on page 874

#### **Reference waveform: save to or load from file**

Loads the waveform from the selected file to the "Reference" and creates the mask immediately.

See also: ["Save to or load from file" on page 217.](#page-231-0)

## **9.3.3 Event Actions /Reset**

The settings in this tab define what happens when the mask test has failed or when it has passed successfully. Furthermore, you can reset all totals and results in the "Mask Test" result boxes.

Most actions can be initiated either on failure or on success:

- On violation The action is initiated as soon as the fail criteria is fulfilled.
- On successful completion

<span id="page-349-0"></span>The action is initated when the RUN  $N \times$  SINGLE acquisition has finished and the fail citeria is not fulfilled - the fail condition and violation tolerance limit have not been reached.

There are two usual test practices:

- Testing a defined number of waveforms against the mask and initiate an action when the acquisition cycle has been completed without failure:
	- Set the number of acquistions to be tested: "Average count (N-single count)"
	- Start RUN N× SINGLE
- Testing a continuous acquisition or a defined number of waveforms against the mask and initiate an action as soon as the fail criteria is fulfilled

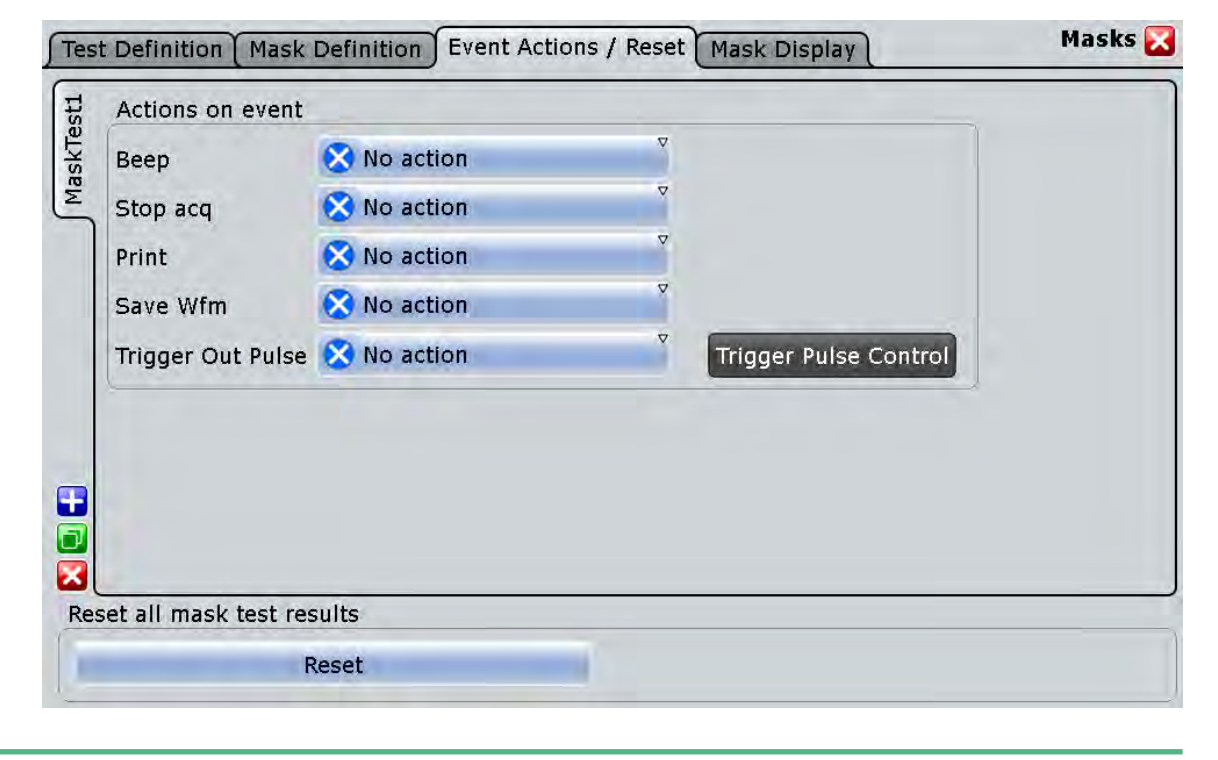

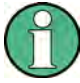

Make sure that the correct "Mask Test" tab is selected on the left side before you enter the settings.

#### **Beep**

Generates a beep sound.

# Remote command:

[MTESt:ONViolation:BEEP](#page-888-0) on page 874

#### **Stop acq.**

Stops the waveform acquisition on mask violation.

Remote command: [MTESt:ONViolation:STOP](#page-889-0) on page 875

#### <span id="page-350-0"></span>**Print**

Prints a screenshot including the mask test results to the printer defined in the "Print" dialog box (see [chapter 11.1.1, "Configuring Printer Output and Printing",](#page-374-0) [on page 360](#page-374-0)).

Remote command:

[MTESt:ONViolation:PRINt](#page-889-0) on page 875

#### **Save Wfm**

Saves the failed waveform as a reference waveform to the file specified in FILE > "Save/Recall" > "Waveform".

Remote command:

[MTESt:ONViolation:SAVewaveform](#page-889-0) on page 875

#### **Trigger Out Pulse**

Creates a pulse on the EXT TRIGGER OUT connector on mask violation or successful completion of the test cycle. If the measurement scenario is complex, the interval between two pulses is at least 30 ms.

If this event is enabled and the mask test is running, the trigger control option "Enable trigger out" is disabled. Thus, the trigger out pulse is provided only on mask test result but not when a trigger occurs. The pulse is provided always with the minimum delay of 800 ns, the "Delay" cannot be set.

In some test scenarios, the instrument detects mask violation at display update. Therefore the minimum time difference between two pulses is 30 ms.

#### **Reset**

Clears all totals and results in all "Mask Test" result boxes.

Remote command: MTESt:RST [on page 864](#page-878-0)

## **9.3.4 Mask Display**

The "Mask Display" tab contains all settings for mask and hit display.

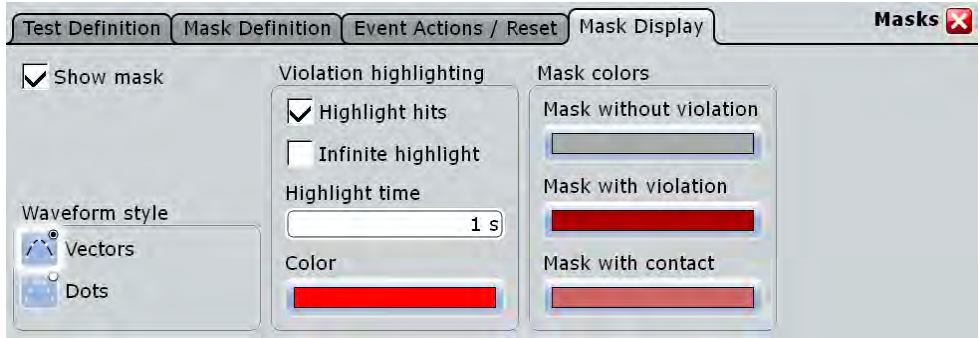

#### **Show mask**

Switches the display of all mask segments on or off.

#### **Waveform style**

See: ["Style" on page 184](#page-198-0).

#### **Highlight hits**

If selected, the mask hits are highlighted on the screen. You can define the color and the time of the hit display.

#### **Infinite highlight**

If selected, the mask hits are highlighted for an unlimited period of time.

## **Highlight time**

Sets the time how long the mask hits are highlighted.

#### **Color**

Sets the color of samples that violated the mask.

#### **Mask without violation**

Sets the color of masks segments that were not hit.

#### **Mask with violation**

Sets the color of mask segments the signal has entered into.

#### **Mask with contact**

Sets the color of masks segments that were touched at the border. In this case, the resolution is not sufficient to detect if the mask was really hit or not. Zoom into the concerned area to see the actual result.

# 10 Search Functions

Search functions allow you to detect and analyze specific events in the acquired data quickly and simply. You can search in various waveforms for several events at once. The search area can be limited by a gate.

The search parameters for search on analog and digital channels are defined in the same way as the trigger conditions. The results are displayed in a result box and optionally shown in a zoom window.

# **10.1 Overview: Search Definition and Results**

# **10.1.1 Search Definition**

You can define up to 8 different searches and let them run simultaneously. For each search, you define the criteria, the parameters of each criterion, the gate, and the result display.

The instrument keeps the settings until the next preset. If you save a user-defined preset, the search settings are included in the preset.

Each search is configured in a separate tab and contains:

● *Search control*

If you enable a search and run an acquisition, the search is performed continuously on the acquired data until acquisition is stopped.

If acquisition is stopped and you enable a search, the data of the last acquisition is searched.

Enabling the search zoom window disables the search, stops a running acquisition, and displays the search results of the last acquisition in the zoom window.

● *Source*

Waveform that is searched for one or more events. You can search in analog and digital signals, math or reference waveforms, and tracks.

● *Search criteria and parameters*

Various search criteria are available, depending on the source waveform. For usual time-based waveforms, trigger searches are available. Most parameters known from trigger event definition can also be configured as search conditions. Unlike triggering, you can configure several event types to be searched for simultaneously.

If the source is an FFT spectrum, you can perform a frequency marker search by using the cursor measurement and defining the peak excursion. See [chap](#page-242-0)[ter 7.1.3.3, "Peak Search Tab", on page 228.](#page-242-0)

Search gate

Searches can be performed on the entire waveform, or only a on defined area (gate). Tha gate can be coupled to an existing zoom. Gating is not available for searches on digital signals.

● *Result presentation*

For each search, you define how the search results are displayed: in a result table and/or in a search zoom window.

● *Noise rejection* Hysteresis for the selected source is defined for each search separately, in absolute or relative values.

SCPI commands:

- SEARch: ADD [on page 878](#page-892-0)
- SEARch: REMove on page 879

# **10.1.2 Search Results**

The results are displayed in a table and optionally in a zoom window.

#### **Search Results box**

The results of each search are tabulated in a "Search Results" box. If you search for several event types in parallel, the results are presented in several tabs - one for each search event and one for the combined results. Each tab contains a table with the position and, if available, further parameters for each result. The tables can be sorted by xposition or value, and you can define a maximum number of table entries in the "Result Presentation" dialog box. As with all result boxes, you can minimize it, display it like a diagram, and define the default position.

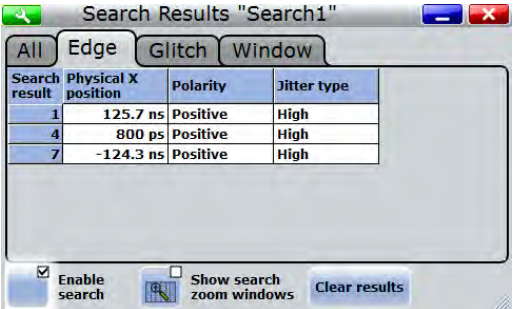

#### **Search zoom windows**

Search zoom windows allow you to analyze the search results in more detail. By default, the zoom is displayed for the selected search result. The zoom area is indicated in the diagram that displays the source waveform of the search.

Enabling the search zoom window disables the search, stops a running acquisition, and displays the search results of the last acquisition in the zoom window.

► Tap a result line in the result table to set the zoom to this event.

#### **R&S**®**RTO Search Functions**

Search Setup

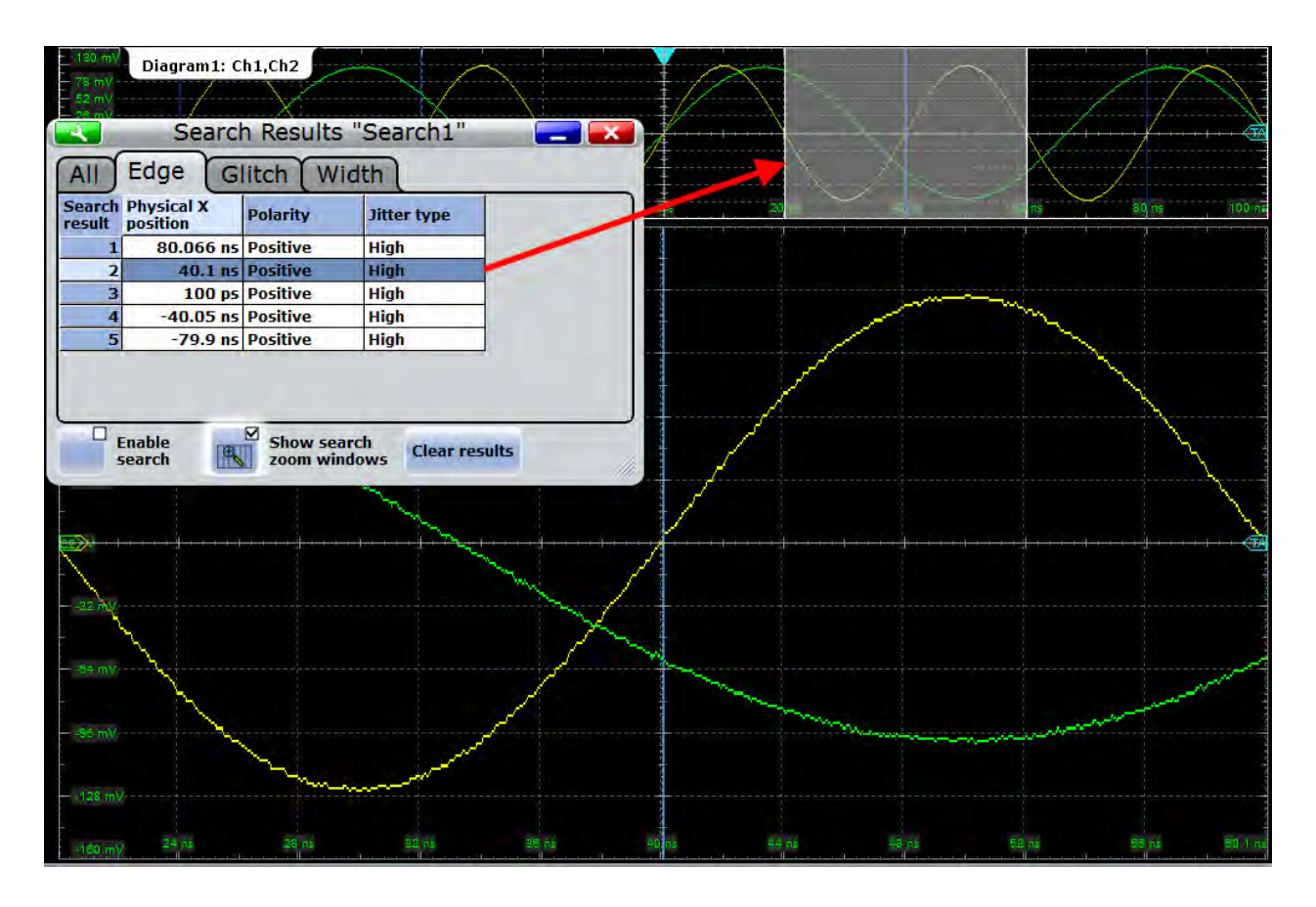

SCPI commands for result query:

● [SEARch:RESult\[:ALL\]?](#page-926-0) on page 912

# **10.2 Search Setup**

The search setup includes the source selection, the selection of search events (criteria), event-specific search conditions, and search control.

Search Setup

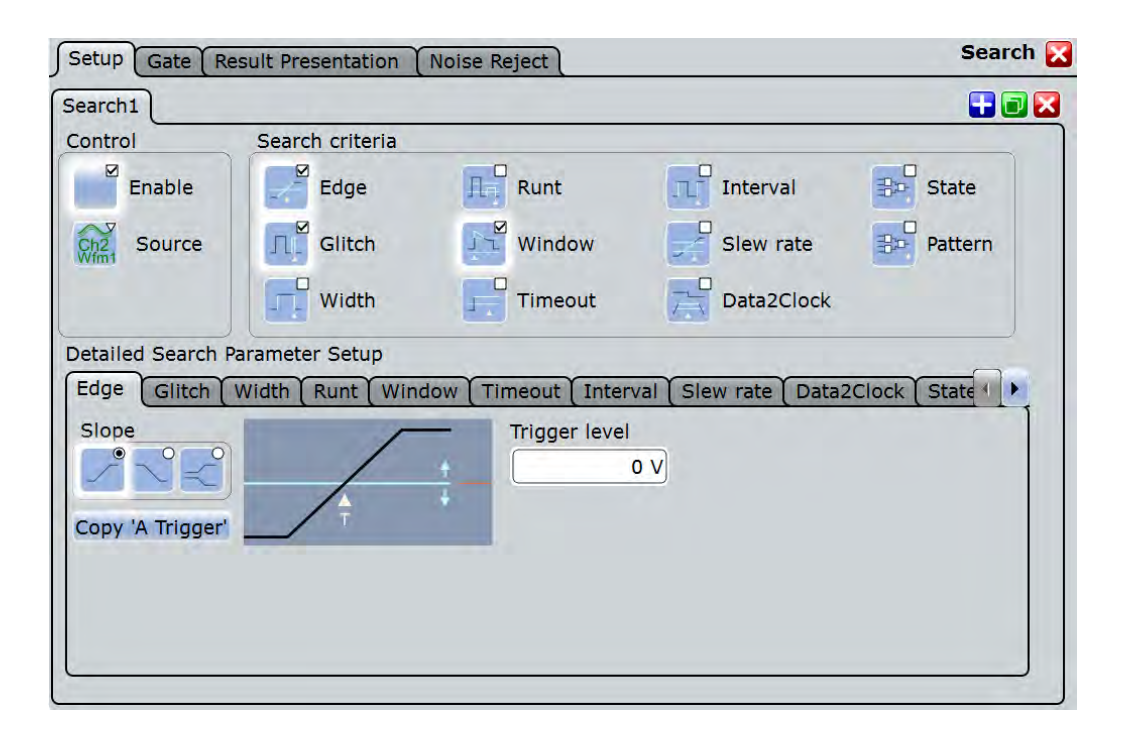

# **10.2.1 Search Criteria**

Access: SEARCH > "Setup" tab

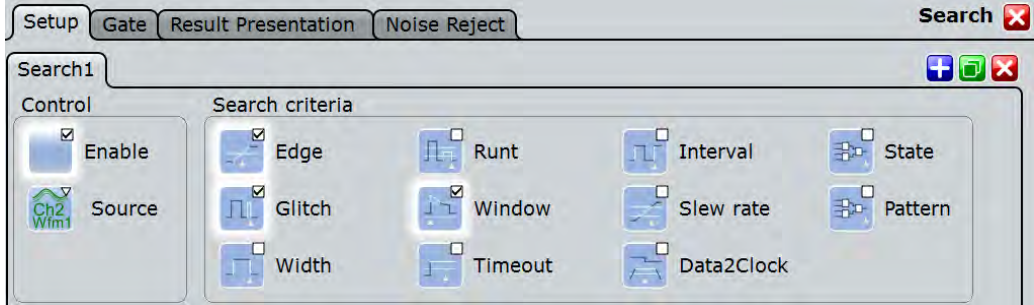

#### **Enable**

If you enable a search and run an acquisition, the search is performed continuously on the acquired data until acquisition is stopped.

If acquisition is stopped and you enable a search, the data of the last acquisition is searched.

Remote command:

[SEARch:ONLine](#page-893-0) on page 879 [SEARch:ALL](#page-893-0) on page 879

#### **Source**

Defines the waveform to be searched. The source can be any analog and digital input signal, math or reference waveform or track.

Depending on the selected source, different search criteria are available. For digital channel sources, only edge, width, timeout and Data2Clock trigger searches can be used.

Remote command: [SEARch:SOURce](#page-893-0) on page 879

#### **Edge, Glitch, Width, Runt, Window, Timeout, Interval, Slew rate, Data2Clock, State, Pattern**

Includes or excludes the search criteria in the next search. You can enable several event types for simultaneous search.

Remote command:

```
SEARch:TRIGger:EDGE[:STATe] on page 880
SEARch:TRIGger:GLITch[:STATe] on page 880
SEARch:TRIGger:WIDTh[:STATe] on page 881
SEARch:TRIGger:RUNT[:STATe] on page 880
SEARch:TRIGger:WINDow[:STATe] on page 881
SEARch:TRIGger:TIMeout[:STATe] on page 880
SEARch:TRIGger:INTerval[:STATe] on page 880
SEARch:TRIGger:SLEWrate[:STATe] on page 880
SEARch:TRIGger:DATatoclock[:STATe] on page 880
SEARch:TRIGger:STATe[:STATe] on page 880
SEARch:TRIGger:PATTern[:STATe] on page 880
```
# **10.2.2 Search Parameters**

For trigger-like searches, most parameters available for trigger event definition can also be configured as search conditions. However, not only signal channels, but also math and reference waveforms can be selected as the search source. Each event type is defined in a separate subtab.

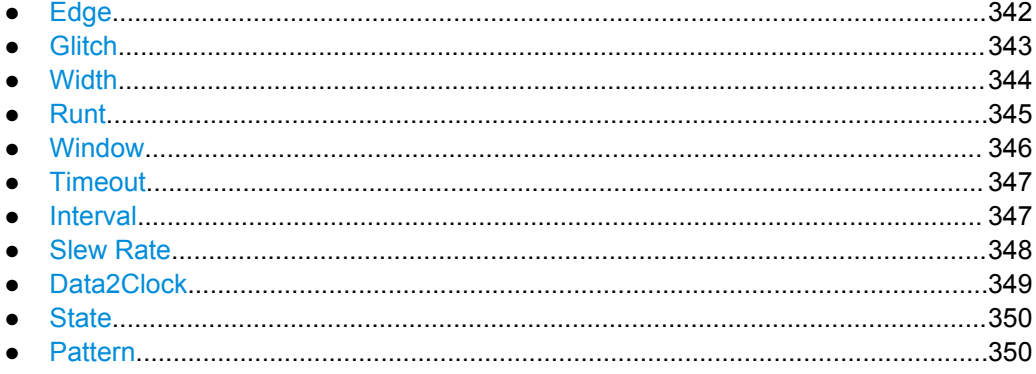

#### **10.2.2.1 Edge**

The edge search works the same way as the edge trigger.

<span id="page-357-0"></span>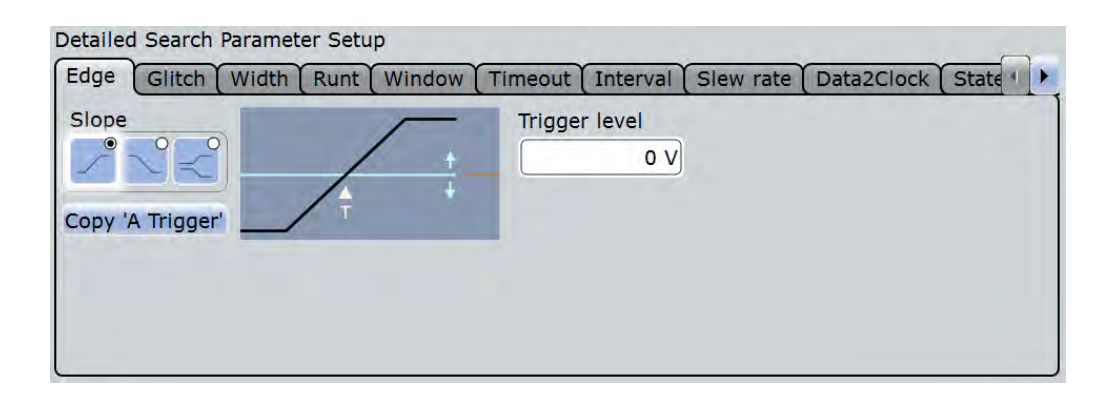

#### **Slope**

Sets the edge typ: rising edge ("Positive"), falling edge ("Negative"), or both.

Remote command:

[SEARch:TRIGger:EDGE:SLOPe](#page-896-0) on page 882

#### **Trigger level**

Sets the voltage level for trigger search. The value is used for all search event types that require one trigger level. The search trigger level is search-specific, you can define different levels in different searches for the same event.

Remote command:

[SEARch:TRIGger:LEVel\[:VALue\]](#page-895-0) on page 881

#### **Copy 'A Trigger'**

Copies the trigger type-specific settings from the A-trigger configuration to the search settings. The source itself is not copied.

Remote command:

```
SEARch:TRIGger:EDGE:ACOPy on page 881
SEARch:TRIGger:GLITch:ACOPy on page 881
SEARch:TRIGger:WINDow:ACOPy on page 881
SEARch:TRIGger:WIDTh:ACOPy on page 881
SEARch:TRIGger:RUNT:ACOPy on page 881
SEARch:TRIGger:WINDow:ACOPy on page 881
SEARch:TRIGger:TIMeout:ACOPy on page 881
SEARch:TRIGger:INTerval:ACOPy on page 881
SEARch:TRIGger:SLEWrate:ACOPy on page 881
SEARch:TRIGger:DATatoclock:ACOPy on page 881
SEARch:TRIGger:STATe:ACOPy on page 881
SEARch:TRIGger:PATTern:ACOPy on page 881
```
#### **10.2.2.2 Glitch**

The glitch search works the same way as the glitch trigger. To apply the trigger settings to search, tap Copy 'A Trigger'.

The glitch search is not available if the search source is a digital channel.

Search Setup

<span id="page-358-0"></span>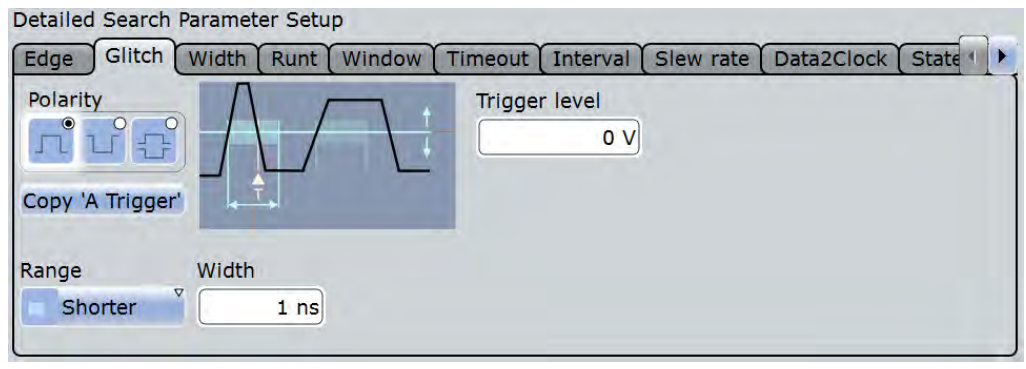

#### **Polarity, Range, Width**

See trigger settings:

- ["Range" on page 145](#page-159-0)
- ["Width" on page 145](#page-159-0)
- ["Polarity" on page 145](#page-159-0)

Remote command:

```
SEARch:TRIGger:GLITch:POLarity on page 882
SEARch:TRIGger:GLITch:RANGe on page 883
SEARch:TRIGger:GLITch:WIDTh on page 883
```
#### **Trigger level**

Sets the voltage level for trigger search. The value is used for all search event types that require one trigger level. The search trigger level is search-specific, you can define different levels in different searches for the same event.

Remote command:

[SEARch:TRIGger:LEVel\[:VALue\]](#page-895-0) on page 881

#### **10.2.2.3 Width**

The width search works the same way as the width trigger. To apply the trigger settings to search, tap [Copy 'A Trigger'.](#page-357-0)

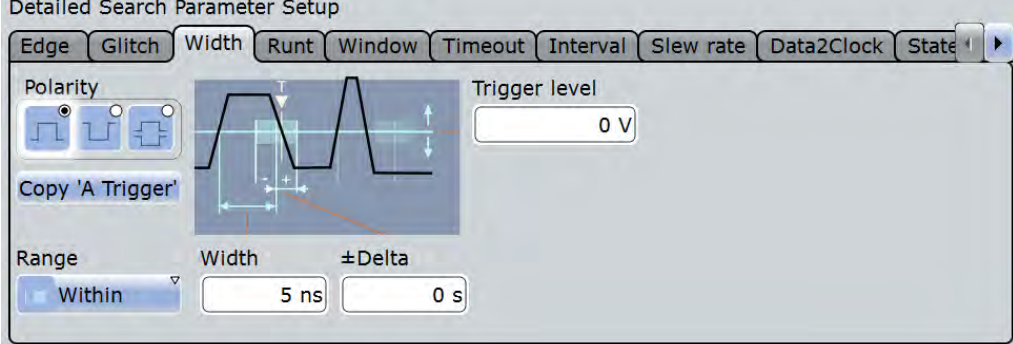

#### **Polarity, Range, Width, ±Delta**

See trigger settings:

● ["Polarity" on page 146](#page-160-0)

```
Search Setup
```
<span id="page-359-0"></span>While the width trigger can only analyze positive *or* negative polarity, searching for a width is also possible for both polarities at the same time ("Either").

- ["Range" on page 146](#page-160-0)
- ["Width" on page 147](#page-161-0)
- ["±Delta" on page 147](#page-161-0)

Remote command:

```
SEARch:TRIGger:WIDTh:POLarity on page 890
SEARch:TRIGger:WIDTh:RANGe on page 891
SEARch:TRIGger:WIDTh:WIDTh on page 891
SEARch:TRIGger:WIDTh:DELTa on page 890
```
#### **Trigger level**

Sets the voltage level for trigger search. The value is used for all search event types that require one trigger level. The search trigger level is search-specific, you can define different levels in different searches for the same event.

Remote command:

[SEARch:TRIGger:LEVel\[:VALue\]](#page-895-0) on page 881

#### **10.2.2.4 Runt**

The runt search settings are the same as the runt trigger settings. To apply the trigger settings to search, tap [Copy 'A Trigger'](#page-357-0).

The runt search is not available if the search source is a digital channel.

```
Detailed Search Parameter Setup
```
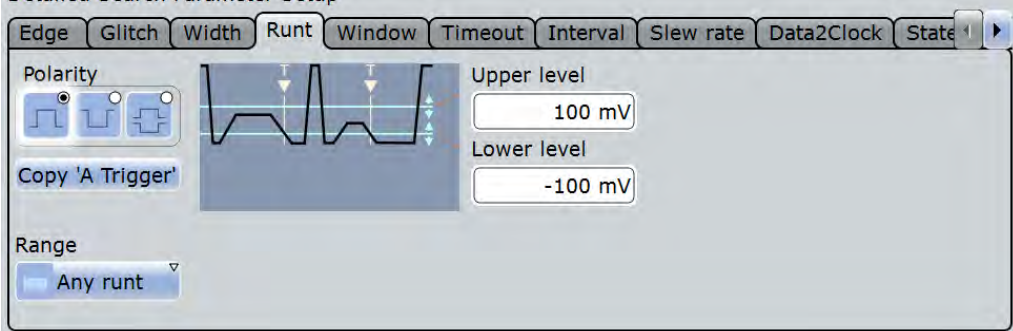

#### **Polarity, Range, Runt width, ±Delta**

Time limit for the runt, see trigger settings:

- ["Polarity" on page 145](#page-159-0)
- ["Range" on page 148](#page-162-0)
- ["Runt width" on page 148](#page-162-0)
- ["±Delta" on page 148](#page-162-0)

#### Remote command:

[SEARch:TRIGger:RUNT:POLarity](#page-899-0) on page 885 [SEARch:TRIGger:RUNT:RANGe](#page-900-0) on page 886 [SEARch:TRIGger:RUNT:WIDTh](#page-900-0) on page 886 [SEARch:TRIGger:RUNT:DELTa](#page-899-0) on page 885
#### **Upper level, Lower level**

Set the upper and lower voltage thresholds. The amplitude of a runt crosses the first threshold twice in succession without crossing the second one.

Remote command:

```
SEARch:TRIGger:LEVel:RUNT:UPPer on page 887
SEARch:TRIGger:LEVel:RUNT:LOWer on page 887
```
#### **10.2.2.5 Window**

The window search settings are the same as the window trigger settings. This search type is not available if the search source is a digital channel.To apply the trigger settings to search, tap [Copy 'A Trigger'.](#page-357-0)

The window search is not available if the search source is a digital channel.

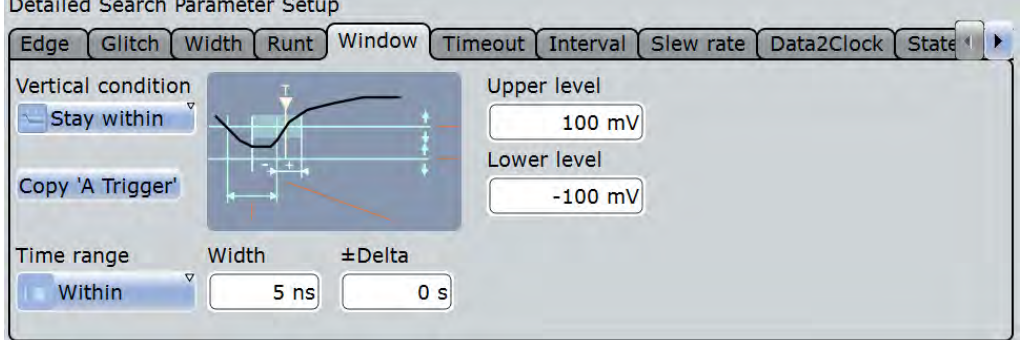

#### **Vertical condition**

Defines the run of the signal relative to the window, see ["Vertical condition"](#page-163-0) [on page 149](#page-163-0).

Remote command:

[SEARch:TRIGger:WINDow:RANGe](#page-906-0) on page 892

# **Time condition, Width, ±Delta**

Set the time limit for the vertical condition, see

- ["Time condition" on page 149](#page-163-0)
- ["Width" on page 150](#page-164-0)
- ["±Delta" on page 150](#page-164-0)

#### Remote command:

[SEARch:TRIGger:WINDow:TIMerange](#page-907-0) on page 893 [SEARch:TRIGger:WINDow:WIDTh](#page-907-0) on page 893 [SEARch:TRIGger:WINDow:DELTa](#page-906-0) on page 892

#### **Upper level, Lower level**

Set the upper and lower voltage thresholds. The amplitude of a runt crosses the first threshold twice in succession without crossing the second one.

#### Remote command:

[SEARch:TRIGger:LEVel:WINDow:UPPer](#page-908-0) on page 894 [SEARch:TRIGger:LEVel:WINDow:LOWer](#page-908-0) on page 894

# **10.2.2.6 Timeout**

The timeout search settings are the same as the timeout trigger settings. To apply the trigger settings to search, tap [Copy 'A Trigger'](#page-357-0).

Detailed Search Parameter Setup

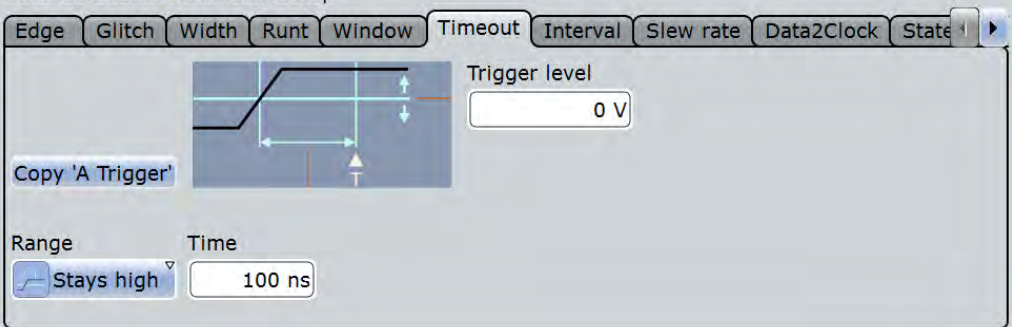

# **Range, Time**

Set the timeout condition, see

- ["Range" on page 151](#page-165-0)
- ["Time" on page 151](#page-165-0)

## Remote command:

[SEARch:TRIGger:TIMeout:RANGe](#page-903-0) on page 889 [SEARch:TRIGger:TIMeout:TIME](#page-904-0) on page 890

# **Trigger level**

Sets the voltage level for trigger search. The value is used for all search event types that require one trigger level. The search trigger level is search-specific, you can define different levels in different searches for the same event.

Remote command: [SEARch:TRIGger:LEVel\[:VALue\]](#page-895-0) on page 881

# **10.2.2.7 Interval**

 $\sim 1.31$ 

The interval search settings are the same as the interval trigger settings. To apply the trigger settings to search, tap [Copy 'A Trigger'](#page-357-0).

The interval search is not available if the search source is a digital channel.

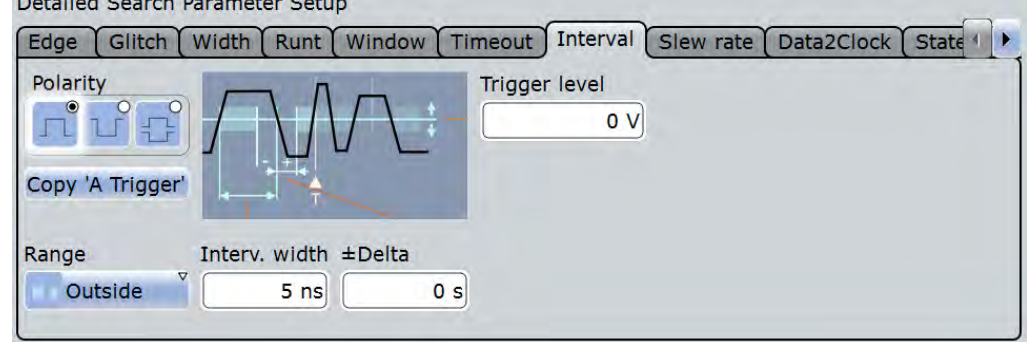

Search Setup

# **Polarity, Range, Interv. width, ±Delta**

- Set the interval condition, see
- ["Polarity" on page 145](#page-159-0)

While the interval trigger can only analyze only positive or negative polarity, searching for a width is also possible for both polarities at the same time ("Either").

- ["Range" on page 152](#page-166-0)
- ["Interv. width" on page 152](#page-166-0)
- ["±Delta" on page 152](#page-166-0)

#### Remote command:

[SEARch:TRIGger:INTerval:POLarity](#page-898-0) on page 884 [SEARch:TRIGger:INTerval:RANGe](#page-898-0) on page 884 [SEARch:TRIGger:INTerval:WIDTh](#page-898-0) on page 884 [SEARch:TRIGger:INTerval:DELTa](#page-897-0) on page 883

#### **Trigger level**

Sets the voltage level for trigger search. The value is used for all search event types that require one trigger level. The search trigger level is search-specific, you can define different levels in different searches for the same event.

# Remote command: [SEARch:TRIGger:LEVel\[:VALue\]](#page-895-0) on page 881

# **10.2.2.8 Slew Rate**

The slew rate search settings are the same as the slew rate trigger settings. To apply the trigger settings to search, tap [Copy 'A Trigger'.](#page-357-0)

The slew rate search is not available if the search source is a digital channel.

Detailed Search Parameter Setup

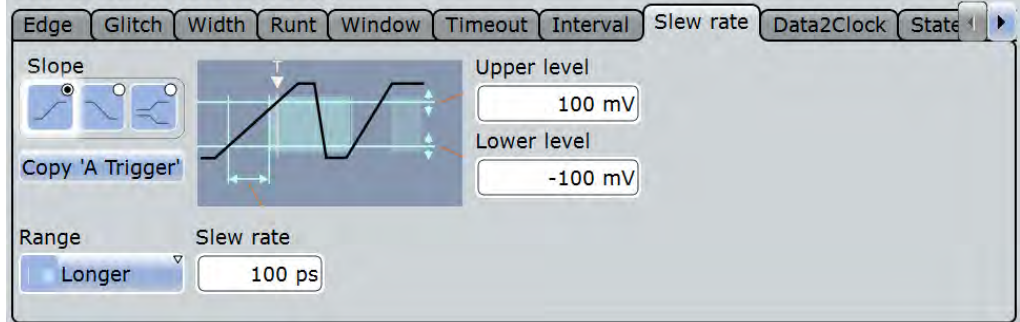

# **Polarity, Range, Slew rate, ±Delta**

- ["Slope" on page 143](#page-157-0)
- ["Range" on page 153](#page-167-0)
- ["Slew rate" on page 153](#page-167-0)

["±Delta" on page 154](#page-168-0)

#### Remote command:

```
SEARch:TRIGger:SLEWrate:SLOPe on page 888
SEARch:TRIGger:SLEWrate:RANGe on page 887
SEARch:TRIGger:SLEWrate:TIME on page 888
SEARch:TRIGger:SLEWrate:DELTa on page 887
```
#### **Upper level, Lower level**

Set the upper and lower voltage thresholds. When the signal crosses a level, the slew rate measurement starts or stops depending on the selected slope.

Remote command:

```
SEARch:TRIGger:LEVel:TRANsition:UPPer on page 889
SEARch:TRIGger:LEVel:TRANsition:LOWer on page 889
```
#### **10.2.2.9 Data2Clock**

The Data2Clock search settings are the same as the Data2Clock trigger settings. To apply the trigger settings to search, tap [Copy 'A Trigger'.](#page-357-0)

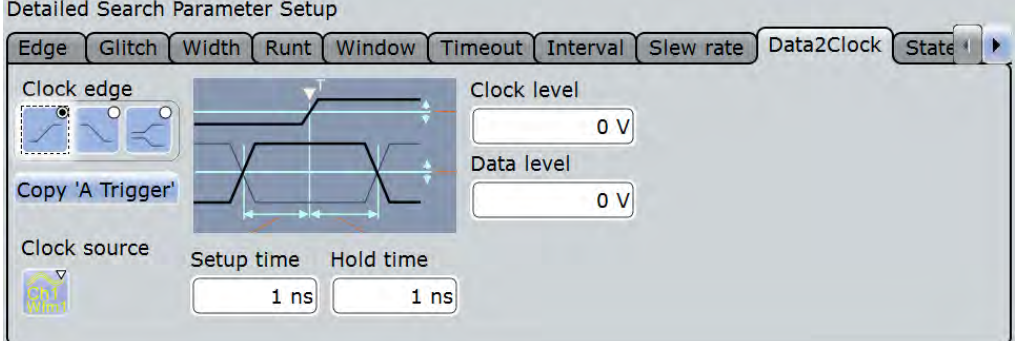

# **Clock source, Clock edge, Clock level**

Set the clock settings. Both "Clock level" and "Clock edge" define the starting point for calculation of the setup and hold time.

#### Remote command:

```
SEARch:TRIGger:DATatoclock:CSOurce on page 895
SEARch:TRIGger:DATatoclock:CEDGe on page 894
SEARch:TRIGger:DATatoclock:CLEVel on page 895
```
# **Data level**

Sets the voltage level for the data signal. At this level, the setup and hold time is measured.

Remote command:

[SEARch:TRIGger:LEVel\[:VALue\]](#page-895-0) on page 881

# **Setup time, Hold time**

Sets the minimum time **before** (Setup) and **after** (Hold) the clock edge while the data signal must stay steady above or below the data level.

See also: ["Setup time" on page 155](#page-169-0) and ["Hold time" on page 155](#page-169-0).

Remote command:

```
SEARch:TRIGger:DATatoclock:STIMe on page 896
SEARch:TRIGger:DATatoclock:HTIMe on page 895
```
# **10.2.2.10 State**

The state search is a qualified edge search. To apply the trigger settings to search, tap [Copy 'A Trigger'](#page-357-0).

The state search is only available for analog channel sources (Ch1 to Ch4).

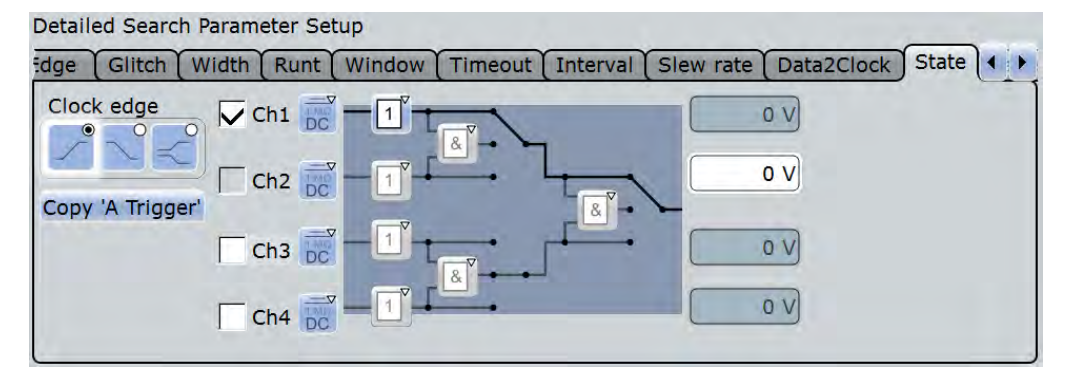

# **Clock source, Clock edge**

Define the clock settings. The clock signal is the waveform to be searched.

#### Remote command:

[SEARch:TRIGger:STATe:CSOurce](#page-915-0) on page 901 [SEARch:TRIGger:STATe:CEDGe](#page-915-0) on page 901 [SEARch:TRIGger:STATe:CLEVel](#page-915-0) on page 901

#### **State pattern**

State settings are the same as for the state trigger. For details, see [chapter 4.3.2,](#page-177-0) ["Trigger Qualification", on page 163](#page-177-0).

#### Remote command:

[SEARch:TRIGger:STATe:A\[:ENABle\]](#page-916-0) on page 902 [SEARch:TRIGger:STATe:A:LOGic](#page-916-0) on page 902 [SEARch:TRIGger:STATe:AB:LOGic](#page-917-0) on page 903 [SEARch:TRIGger:STATe:ABCD:LOGic](#page-917-0) on page 903

#### **10.2.2.11 Pattern**

The pattern search combines a logical combination of the input channels with a timing condition. The settings are the same as for the pattern trigger. To apply the trigger settings to search, tap [Copy 'A Trigger'.](#page-357-0)

The pattern search is only available for analog channel sources (Ch1 to Ch4).

Search Setup

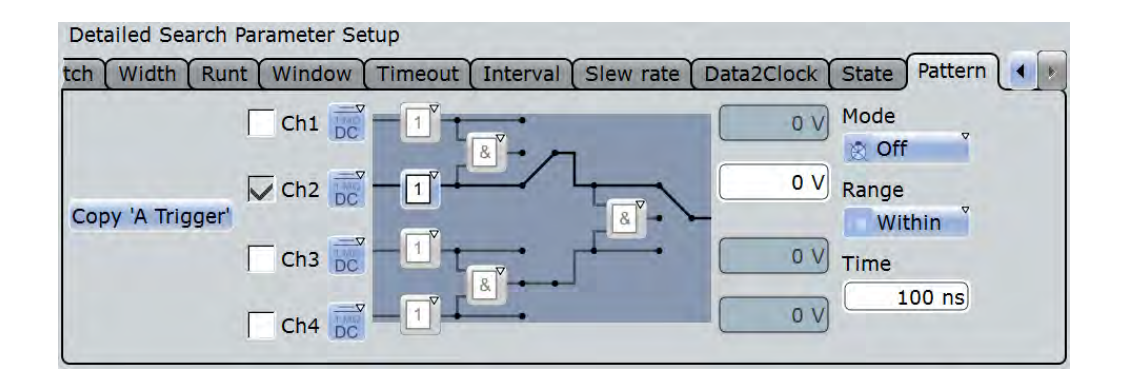

#### **Pattern**

Pattern search settings are the same as for the pattern trigger. For details, see ["Pat](#page-178-0)[tern" on page 164.](#page-178-0)

```
Remote command: 
SEARch:TRIGger:PATTern:A[:ENABle] on page 896
SEARch:TRIGger:PATTern:A:LOGic on page 897
SEARch:TRIGger:PATTern:AB:LOGic on page 898
SEARch:TRIGger:PATTern:ABCD:LOGic on page 898
```
# **Timing condition: Mode, Range, Time, Width, ±Delta**

Additional time limitation to the pattern, see ["State timing" on page 157](#page-171-0)

#### Remote command:

SEARch: TRIGger: PATTern: MODE on page 898 [SEARch:TRIGger:PATTern:TIMeout:MODE](#page-913-0) on page 899 [SEARch:TRIGger:PATTern:TIMeout\[:TIME\]](#page-913-0) on page 899 [SEARch:TRIGger:PATTern:WIDTh:RANGe](#page-913-0) on page 899 [SEARch:TRIGger:PATTern:WIDTh\[:WIDTh\]](#page-914-0) on page 900 [SEARch:TRIGger:PATTern:WIDTh:DELTa](#page-914-0) on page 900

# **10.2.3 Configuring the Search Setup**

There are two ways to create a search: creating a simple default search using the toolbar icon, or setting up a more complex search using the dialog box.

# **To perform a simple search**

- 1. If more than one waveform is in the diagram, select the waveform to be searched by tapping it in the diagram.
- 2. Select the "Search" icon on the toolbar.

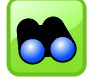

3. Tap the diagram with the waveform to be searched, or drag a rectangle on the diagram to define the search area.

If the source is a time-based waveform, the default edge search is configured as "Search<x>" and performed. The "Search Results" box is displayed, and the acquisition is stopped.

#### **To create and configure a user-defined search**

- 1. Press the SEARCH key.
- 2. Tap the "Copy" icon to copy an existing search configuration, or the "Add" icon.

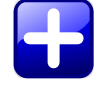

- 3. Enter a name for the search using the on-screen keyboard.
- 4. Select the "Setup" tab.
- 5. Select the "Source" waveform on which you want to perform the search.
- 6. To configure a trigger search, proceed as follows:
	- a) Select the events to be included in the search.
	- b) Define the settings of the first search event. To use the same conditions as defined in the trigger configuration of the Aevent, tap "Copy 'A-Trigger". The selected trigger settings are applied to the search settings.
	- c) Repeat the previous steps to define further events for the same search.
- 7. To perform the search only on a part of the waveform, configure the gate in the "Gate" tab as described in [chapter 10.3.2, "Defining the Search Gate",](#page-368-0) [on page 354](#page-368-0).
- 8. To filter out noise from the search results, configure noise rejection as described in [chapter 10.5.2, "Defining Noise Rejection for Searches", on page 359](#page-373-0).

# **10.3 Search Gate**

The gate defines the search area within the source waveform. You can use absolute or relative values to define the gate, or couple it to a previously defined zoom area.

# **10.3.1 Gate Settings**

The search gate settings are identical to those for gate areas for measurements or FFT analysis.

Gating is not available if the search source is a digital channel.

Search Gate

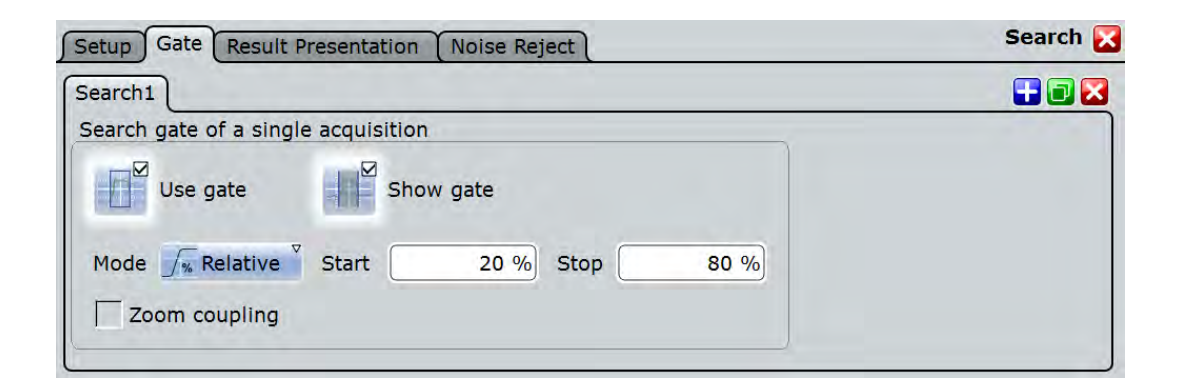

# **Use Gate**

Performs the search only on the defined gate area of the source waveform.

```
Remote command:
```

```
SEARch:GATE[:STATe] on page 903
```
# **Show gate**

Displays the gate area in the source diagram.

Remote command: [CALCulate:MATH<m>:FFT:GATE:SHOW](#page-872-0) on page 858 [MEASurement<m>:GATE:SHOW](#page-859-0) on page 845 [SEARch:GATE:SHOW](#page-918-0) on page 904

#### **Mode**

Defines whether the gate settings are configured using absolute or relative values.

"Absolute" The gate is defined by absolute start and stop values.

"Relative" The gate's start and stop values are defined by a percentage of the value range.

#### Remote command:

[CALCulate:MATH<m>:FFT:GATE:MODE](#page-871-0) on page 857 [MEASurement<m>:GATE:MODE](#page-858-0) on page 844 SEARch: GATE: MODE on page 904

#### **(Relative) Start**

Defines the starting value for the gate.

# Remote command:

[CALCulate:MATH<m>:FFT:GATE:ABSolute:STARt](#page-871-0) on page 857 [CALCulate:MATH<m>:FFT:GATE:RELative:STARt](#page-872-0) on page 858 [MEASurement<m>:GATE:ABSolute:STARt](#page-858-0) on page 844 [MEASurement<m>:GATE:RELative:STARt](#page-858-0) on page 844 [SEARch:GATE:ABSolute:STARt](#page-918-0) on page 904 [SEARch:GATE:RELative:STARt](#page-919-0) on page 905

Search Gate

#### <span id="page-368-0"></span>**(Relative) Stop**

Defines the end value for the gate.

#### Remote command:

[CALCulate:MATH<m>:FFT:GATE:ABSolute:STOP](#page-871-0) on page 857 [CALCulate:MATH<m>:FFT:GATE:RELative:STOP](#page-872-0) on page 858 [MEASurement<m>:GATE:ABSolute:STOP](#page-858-0) on page 844 [MEASurement<m>:GATE:RELative:STOP](#page-858-0) on page 844 [SEARch:GATE:ABSolute:STOP](#page-918-0) on page 904 [SEARch:GATE:RELative:STOP](#page-919-0) on page 905

#### **Zoom coupling**

Zoom coupling is available if a zoom is defined. As long as "Zoom coupling" is enabled, the gate area is defined identically to the zoom area - if you change the zoom, the gate changes as well.

If several zoom diagrams are defined, select the zoom diagram to be used for gating. The "Start" and "Stop" values of the gate are adjusted accordingly.

Zoom coupling can be set for measurement gates, FFT gates, and search gates.

Remote command: [CALCulate:MATH<m>:FFT:GATE:ZCOupling](#page-872-0) on page 858 [MEASurement<m>:GATE:ZCOupling](#page-859-0) on page 845 [SEARch:GATE:ZCOupling](#page-919-0) on page 905 [SEARch:GATE:ZDIagram](#page-919-0) on page 905

# **10.3.2 Defining the Search Gate**

If you create a search using the "Search" toolbar icon, you can directly define the gate by dragging a rectangle on the diagram. Otherwise, you define the gate in the "Gate" tab of the "Search" dialog box.

- 1. Press the SEARCH key and select the "Gate" tab.
- 2. Select the search for which you want to define the gate.
- 3. Use one of the following methods:
	- Set the absolute or relative "Mode" and enter the start and stop values of the gate area.
	- If a zoom area has already been defined for the waveform, couple the gate area to the zoom area by selecting the "Zoom coupling" option. If several zoom diagrams are defined, select the zoom diagram to be used for gating.
- 4. Tap "Use gate" to enable the gate.
- 5. Optionally, tap "Show gate" to display the gate area in the diagram.

# **10.4 Result Presentation**

Search results are displayed in a table in the "Search Results" box. The result tables can be sorted by x-position or value. You can define a maximum number of table entries.

In addition, a zoom window for a selected search result can be displayed so that you can analyze the result in more detail.

# **10.4.1 Result Presentation Settings**

The following settings configure the layout of the result table in the "Search Results" box and the size and position of the search zoom window.

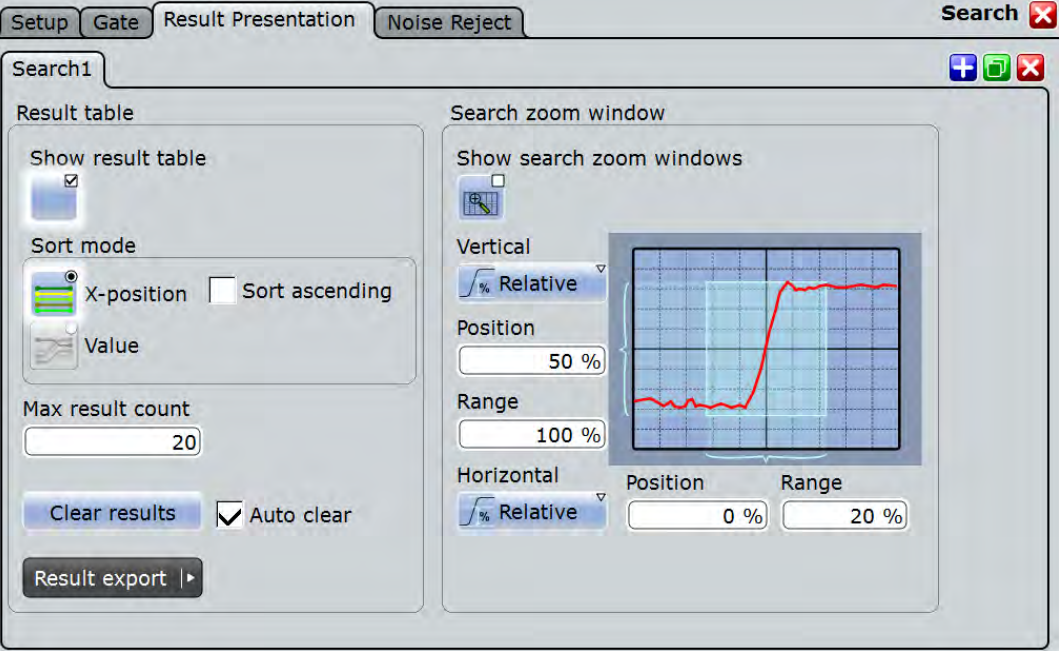

# **Result table**

These settings refer to the search result table.

#### **Show result table ← Result table**

Displays or hides the search result table.

Remote command: [SEARch:RESult:SHOW](#page-925-0) on page 911

# **Sort mode ← Result table**

Sorts the search results by x-value position or value of the result.

Remote command:

[SEARch:RESult:SORT\[:MODE\]](#page-926-0) on page 912

#### **Sort ascending ← Result table**

By default, the results are listed in descending order, i.e. the largest value at the top. To change the sorting direction, enable "Sort ascending".

Remote command:

[SEARch:RESult:SORT:ASCending](#page-925-0) on page 911

#### **Max result count**

Defines the maximum number of entries in the search result table.

Remote command: [SEARch:RESult:LIMit](#page-925-0) on page 911

# **Auto clear**

Automatically clears the results before each new search.

#### **Clear results**

Clears the search results once to start a new search.

Remote command: [SEARch:CLEar](#page-892-0) on page 878

#### **Search zoom window**

The search results can be displayed in a zoom window, which allows you to analyze the search results in more detail.

The zoom window settings are identical to those for other waveforms. Note that the settings for the search zoom window are also changed when you move the search zoom area manually, and that they remain valid for **all** search result zoom windows.

The search zoom area is marked in the waveform diagram. You can change the color of the area with: "Display" menu > "Diagram layout" > ["Search result gate symbol](#page-202-0) [color" on page 188](#page-202-0).

#### **Show search zoom windows ← Search zoom window**

If enabled, a zoom window is displayed for the currently selected search result. The zoom area is indicated in the diagram that displays the source waveform of the search.

Remote command: [SEARch:RESDiagram:SHOW](#page-923-0) on page 909

# **Vertical ← Search zoom window**

Defines whether absolute or relative values are used to specify the y-axis values.

#### Remote command:

[LAYout:ZOOM:VERTical:MODE](#page-780-0) on page 766 [SEARch:RESDiagram:VERT:MODE](#page-924-0) on page 910

Result Presentation

# **Position / Relative position (vertical) ← Search zoom window** Defines the y-value of the centerpoint of the zoom area.

#### Remote command:

[LAYout:ZOOM:VERTical:ABSolute:POSition](#page-780-0) on page 766 LAYout:ZOOM: VERTical: RELative: POSition on page 767 [SEARch:RESDiagram:VERT:ABSolute:POSition](#page-923-0) on page 909 [SEARch:RESDiagram:VERT:RELative:POSition](#page-924-0) on page 910

**Range / Relative Range (vertical) ← Search zoom window** Defines the height of the zoom area.

#### Remote command:

[LAYout:ZOOM:VERTical:RELative:SPAN](#page-782-0) on page 768 [LAYout:ZOOM:VERTical:ABSolute:SPAN](#page-781-0) on page 767 [SEARch:RESDiagram:VERT:ABSolute:SPAN](#page-924-0) on page 910 [SEARch:RESDiagram:VERT:RELative:SPAN](#page-924-0) on page 910

#### **Horizontal ← Search zoom window**

Defines whether absolute or relative values are used to specify the x-axis values.

Remote command: LAYout: ZOOM: HORZ: MODE on page 763 [SEARch:RESDiagram:HORZ:MODE](#page-922-0) on page 908

#### **Position / Relative position (horizontal) ← Search zoom window**

Defines the x-value of the centerpoint of the zoom area.

#### Remote command:

LAYout:ZOOM: HORZ: ABSolute: POSition on page 763 LAYout:ZOOM: HORZ: RELative: POSition on page 765

# **Range / Relative Range (horizontal) ← Search zoom window**

Defines the width of the zoom area.

#### Remote command:

LAYout:ZOOM: HORZ: ABSolute: SPAN on page 764 [LAYout:ZOOM:HORZ:RELative:SPAN](#page-779-0) on page 765 [SEARch:RESDiagram:HORZ:ABSolute:SPAN](#page-922-0) on page 908 [SEARch:RESDiagram:HORZ:RELative:SPAN](#page-923-0) on page 909

# **10.4.2 Configuring the Search Results Presentation**

Initially, the "Search Results" box is displayed in front of the other diagrams or as result icon on the signal bar, depending on the default setting in the "Diagram Layout" tab. Alternatively, you can display it in its own area on the screen, like any other diagram.

For details, see "Displaying Results" in the "Getting Started" manual.

#### **To configure the result tables**

1. Press the SEARCH key to open the "Search" dialog box.

- 2. Select the tab for the search you want to configure.
- 3. Select the "Result Presentation" tab.
- 4. Select "Show result table" to display the "Search Results" box.
- 5. Select the sort mode of the result table.
- 6. By default, the results are listed in descending order, i.e. the largest value at the top. To change the sorting direction, enable "Sort ascending".
- 7. Define a maximum number of results to be displayed in the result table in the "Max result count" field.

# **To display search zoom windows**

- 1. In the "Search Results" box, select "Show search zoom windows". This disables a running search and a running acquisition.
- 2. If you need to adjust the search zoom area, you can drag the area or their edges on the screen. You can also enter the limits of the search zoom window in the "Search > Results Presentation" tab.

Be aware, that the zoom window settings are valid for all results of a search definition, so if you change the settings drastically for one result, they may not be correct for the next search result you switch to.

For details, see [chapter 5.2.2, "Zooming for Details", on page 194](#page-208-0).

3. The zoom area is indicated in the diagram that displays the source waveform of the search. The zoom window is displayed for the currently selected search result. Directly after a search this is the first result that was found. Select the result line in the result box for which you want to display the zoom window.

# **10.5 Noise Reject**

Noise rejection for searches is very similar to noise rejection for triggers. You can reject noise by setting a hysteresis in order to avoid finding events caused by noise oscillation around the trigger level.

# **10.5.1 Noise Reject Settings**

You can select the hysteresis mode and value for each analog and digital input channel, math and reference waveform.

The noise reject settings are similar to those for triggers, see also [chapter 4.3.3, "Noise](#page-180-0) [Reject", on page 166](#page-180-0).

Noise Reject

<span id="page-373-0"></span>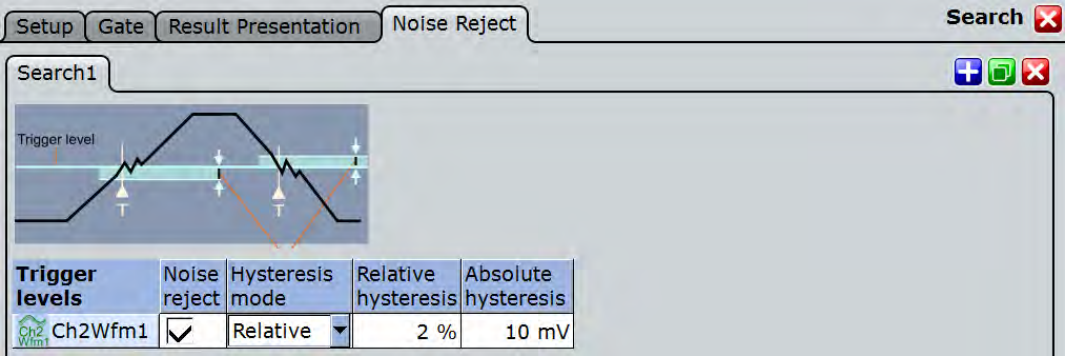

# **Noise reject**

If enabled, the hysteresis is considered for the search.

Remote command:

[SEARch:TRIGger:LEVel:NOISe\[:STATe\]](#page-921-0) on page 907

#### **Hysteresis mode**

Defines whether values absolute or relative to the vertical scaling are used.

Remote command: [SEARch:TRIGger:LEVel:NOISe:MODE](#page-920-0) on page 906

# **Relative / Absolute hysteresis**

Defines a range in absolute or relative values around the search level. If the signal jitters inside this range and crosses the level, no search event is detected.

Absolute hysteresis values are adapted when the relative hysteresis is changed , and vice versa.

If you change the vertical scaling, either the relative or the absolute value is adjusted automatically.

#### Remote command:

[SEARch:TRIGger:LEVel:NOISe:ABSolute](#page-920-0) on page 906 [SEARch:TRIGger:LEVel:NOISe:RELative](#page-921-0) on page 907

# **10.5.2 Defining Noise Rejection for Searches**

- 1. Press the SEARCH key to open the "Search" dialog box.
- 2. Select the "Noise reject" tab.
- 3. Select the tab for the search you want to configure.
- 4. Define the absolute or relative hysteresis. If you change one value, the other is automatically calculated.

Saving, Loading and Printing Data

# 11 Data and Results Management

This chapter describes how to manage measurement settings and results and other data.

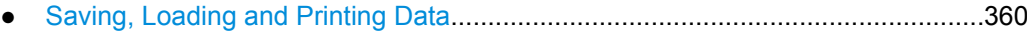

● [Reference for FILE Settings..................................................................................365](#page-379-0) ● [Reference for PRINT Settings...............................................................................387](#page-401-0)

# **11.1 Saving, Loading and Printing Data**

After a measurement with the R&S RTO you would usually like to save the results for further evaluation or comparison. You can save the results of a measurement as a data file containing the waveform data, or print or save the current measurement display to a printer or a file. In order to repeat measurements at different times or perform similar measurements with different test data, it is useful to save the used instrument settings and load them again later. These tasks are described here.

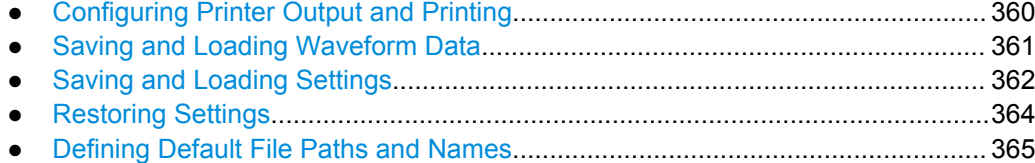

# **11.1.1 Configuring Printer Output and Printing**

If you want to store the graphical results of the measurement, you can either print the current display on a printer or save an image to a file.

You can configure the format and colors used for printing, inverse the colors, and edit the image. A preview of the current print image is shown for reference.

- 1. Press the PRINT key to display the "Print" dialog box.
- 2. Tap the printer selection box to select the printer to use for printing.
- 3. Tap the "Color" selection box to configure black and white or color images.
- 4. Tap the "Orientation" selection box to select the paper format.
- 5. To enhance waveform printouts on white paper, enable the "Inverse color" option.
- 6. If the current display is likely to have changed since you opened the "Print" dialog box (e.g. due to a running measurement), tap the "Update image" button. The current print image is updated.
- 7. In order to zoom into the image preview, enable the "Zoom" option beneath the preview area.

<span id="page-375-0"></span>The image is enlarged and scrollbars are displayed to scroll through the print image.

8. To edit the image in an external application and process it further from there, tap the "Edit image" button.

The print image is opened in the Paint application. Edit the image as necessary, and store or print the file from there. Alternatively, save the file and close the Paint application to return to the "Print" dialog. Then print or save the (edited) image as described below. The changes are not shown in the preview.

- 9. To print the image to the selected printer, tap the "Print" button.
- 10. To save the print image to the specified file, tap the "Save" button. To save it to a different file, tap the "Save As" button and select the file in the file selection dialog box.

# **11.1.2 Saving and Loading Waveform Data**

You can save the data of a channel, math or reference waveform to an  $,xm$ ,  $csv$ , or .bin file. The data export of several channels into one file is also possible. Files in .bin format can be reloaded to the R&S RTO as reference waveforms.

Not only a complete waveform can be saved, but also a part of it, limited by a previously defined zoom, cursor lines, measurement gate or user-defined time values.

It is also possible to save history data to file. Furthermore, you can save a "live record" of a running RUN Nx SINGLE acquisition to one data file.

For details on waveform save/recall settings, see [chapter 11.2.2.2, "Waveforms -](#page-388-0) [Export Settings", on page 374.](#page-388-0)

The following procedures are described:

- "To save a waveform or a part of a waveform to a file" on page 361
- ["To export waveform data of a running acquisition" on page 362](#page-376-0)
- ["To save the history" on page 210](#page-224-0)
- ["To load a reference waveform" on page 215](#page-229-0) ["To save a reference waveform" on page 214](#page-228-0)

#### **To save a waveform or a part of a waveform to a file**

- 1. Press the FILE key.
- 2. Tap the "Waveforms/Results" tab.
- 3. Tap the "Waveforms" sub-tab.
- 4. Select the waveform(s) to be saved:
	- To save one waveform, tap the "Source" icon and select the waveform.
	- To save data of several channels, enable "Multi channel" and select the channels.
- <span id="page-376-0"></span>5. In the "Scope" list, select the part of the waveform record to be saved. Zoom, cursor and gate segments require the according setup for the selected waveform before saving. For "Manual", enter the "Start" and "Stop" time of the section.
- 6. Check the file name under "Save to file" and change it if needed. Usually, autonaming is used.
- 7. Check the file format and the "Export format" settings and change them if needed.
- 8. Tap "Save" to save the waveform data to the specified file. Tap "Save As" to save the waveform data to a different file or file type. Select the file from the file selection dialog box.

# **To export waveform data of a running acquisition**

- 1. Select the waveform(s) to be saved and the scope as described in ["To save a](#page-375-0) [waveform or a part of a waveform to a file" on page 361](#page-375-0), step 1 to 5.
- 2. If you want to save only a section of each waveform, set the "Scope".
- 3. Enable "Data logging".
- 4. Enter the number of acquisitions to be acquired and saved in "Acq count".
- 5. Check the file name under "Save to file" and change it, if needed. Usually, autonaming is used.
- 6. Tap "Start Export" to start the acquisition and to save the acquired waveform data to the specified file.

# **To load waveform data as a reference waveform**

In order to re-load waveform data from a previous measurement, the waveform must have been stored as a reference waveform in a BIN file before.

The procedure is described in ["To load a reference waveform" on page 215](#page-229-0)

# **11.1.3 Saving and Loading Settings**

In order to repeat measurements at different times or perform similar measurements with different test data, it is useful to save the used instrument settings and load them again later. Furthermore, it can be helpful to refer to the instrument settings of a particular measurement when analyzing the results. Therefore, you can easily save the instrument settings of a measurement. In addition to the measurement-related settings, user-specific settings concerning the display and data management can also be saved and loaded.

Settings can be stored in a file with user-defined name and location, or in a quick saveset. The settings in a saveset can be saved and retrieved very quickly at the touch of a button, so savesets are ideal for frequently used measurements.

For details on save/recall instrument settings and associated remote commands, see [chapter 11.2.1.1, "Settings", on page 366.](#page-380-0)

Saving, Loading and Printing Data

# <span id="page-377-0"></span>**To save instrument settings in a SaveSet**

- 1. Press the FILE key.
- 2. Select the "Save/Recall" tab.
- 3. Select the "Settings" tab.
- 4. Tap one of the three available "Save" buttons in the "Quick savesets" area.

The current instrument settings are saved in the selected SaveSet.

# **To load instrument settings from a SaveSet**

- 1. Press the FILE key.
- 2. Select the "Save/Recall" tab.
- 3. Select the "Settings" tab.
- 4. Tap the required "Recall" button in the "Quick savesets" area.

The saved settings are loaded to the R&S RTO.

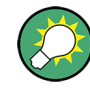

# **Restoring Default Settings**

After loading saved instrument settings, you can restore the default settings by pressing the PRESET key or the "Factory Defaults" button in the "User Defined Preset" tab. For details see [chapter 11.1.4, "Restoring Settings", on page 364](#page-378-0).

# **To save settings to a file**

- 1. Press the FILE key.
- 2. Select the "Save/Recall" tab.
- 3. Select the "Settings" tab to save instrument settings, or the "User Preferences" tab to save user-specific settings.
- 4. Tap "Save" to save the settings to the specified file. Tap "Save As" to save the settings to a different file. Select the file from the file selection dialog box.

The current settings are saved to the selected file.

# **To load settings from a file**

- 1. Press the FILE key.
- 2. Select the "Save/Recall" tab.
- 3. Select the "Settings" tab to load instrument settings, or the "User Preferences" tab to load user-specific settings.
- 4. Tap "Load" to load the settings from the specified file.

<span id="page-378-0"></span>Tap "Open" to load the settings from a different file. Select the file from the file selection dialog box.

The saved settings are loaded to the R&S RTO.

# **11.1.4 Restoring Settings**

When you have changed many different settings on the instrument and are no longer sure which settings are causing which effect in the measurement, you may want to restore the default settings and start anew. Depending on the situation and which data is to be restored, the following methods are available:

- Restoring the instrument settings to their default values
- Restoring settings from a file (see ["To load settings from a file" on page 363\)](#page-377-0)
- Restoring the default instrument settings and user-specific settings to a saved state in one step during one measurement session
- Restoring all settings on the R&S RTO to the factory-defined values

For details on save/recall indtrument settings and associated remote commands, see [chapter 11.2.1.1, "Settings", on page 366.](#page-380-0)

#### **To restore the instrument settings to their default values**

► Press the PRESET key.

The instrument settings are restored to their default values.

# **To restore the default instrument settings and user-specific settings to a saved state in one step**

This method is only available during one measurement session.

- 1. Press the FILE key.
- 2. Select the "Save/Recall" tab.
- 3. Select the "User-defined preset" tab.
- 4. Tap the "Save" button to save the current user-specific settings temporarily in a SaveSet. The SaveSet remains available until you switch off the instrument, then it is deleted.
- 5. Enable the "Enable user-defined preset" option.
- 6. At any time during the same measurement session, press the PRESET key.

The instrument settings are reset to their default values, the user-specific settings are reset to the values saved in the SaveSet.

#### **To restore all settings on the R&S RTO to the factory-defined values**

- 1. Press the FILE key.
- 2. Select the "Save/Recall" tab.

- <span id="page-379-0"></span>3. Select the "User-defined Preset" tab.
- 4. Tap the "Factory defaults" button.

All settings on the R&S RTO are reset to their factory-defined values.

# **11.1.5 Defining Default File Paths and Names**

When a save or load operation is performed, a default file name and path is provided. You can configure which path is used and how the file name is generated. In the file selection dialog box you can change the folder and name as desired.

#### **To define the default file path**

- 1. Press the FILE key.
- 2. Select the "Autonaming" tab.
- 3. Double-tap the "Default path for all file operations" field.

The directory selection dialog box is opened.

- 4. Select the folder in which the data is to be stored by default.
- 5. To restore the factory-set default path, tap "Reset" next to the path field.

#### **To define the automatic file name pattern**

The automatic file name pattern can consist of the following elements:

<Prefix>\_<UserText>\_<Date>\_<Index>\_<Time>

The prefix depends on the data type to be stored and cannot be changed by the user. The other elements can be enabled or disabled as required.

- 1. Press the FILE key.
- 2. Select the "Autonaming" tab.
- 3. To insert a user-defined text after the prefix, enter the text in the edit field.
- 4. To insert the current date, time or an index (serial number), enable the corresponding option.

The specified elements are used to generate the default file name for the next storage operation.

# **11.2 Reference for FILE Settings**

The FILE key provides functions for saving and restoring data on the instrument. The following types of data can be saved and loaded:

- Instrument and measurement settings
- User-specific display settings
- <span id="page-380-0"></span>**Preset values**
- Waveform data
- Histogram data
- **Results**

A naming pattern is available and can be adjusted to simplify a clear data storage.

- Save/Recall...........................................................................................................366
- [Waveforms / Results.............................................................................................368](#page-382-0) ● [Autonaming...........................................................................................................385](#page-399-0)
- [File Selection Dialog.............................................................................................](#page-400-0) 386

# **11.2.1 Save/Recall**

In this tab you define the storage settings for each type of data to be saved.

For information on data export in I/Q mode (option R&S RTO-K11), see [chapter 16.3,](#page-555-0) ["I/Q Data Output", on page 541.](#page-555-0)

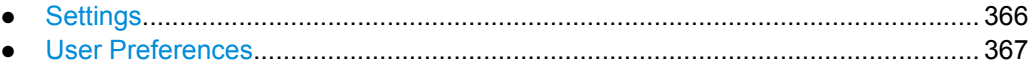

● [User-defined Preset..............................................................................................368](#page-382-0)

# **11.2.1.1 Settings**

In this tab, the storage configuration for instrument settings is defined. These settings contain the complete instrument and measurement configuration except for user-specific display settings stored as "User Preferences". You can save an unlimited number of setting files. For the most frequently used measurements, store the settings in "Quick savesets" and recall them very quickly.

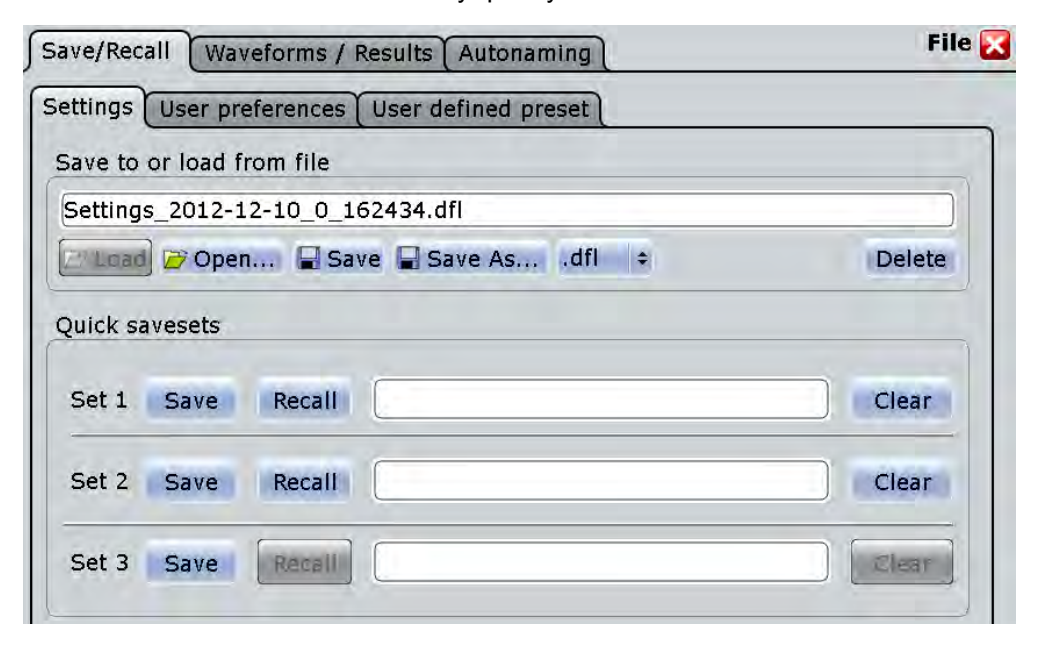

# <span id="page-381-0"></span>**Save to or load from file**

Enter the file name to load or to save the setting data to, and select the file format with the format button on the right. Double-tap the file name to open the file selection dialog box. See also: [chapter 11.2.4, "File Selection Dialog", on page 386](#page-400-0).

By default, settings file names have the prefix "Settings\_".

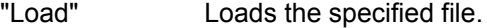

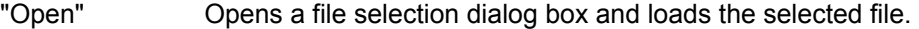

- "Save" Saves the data to the selected file.
- "Save As..." Opens the file selection dialog box and saves the data to the selected file.
- ".dfl/.xml" Selects the file format.

"Delete" Deletes the selected file.

Remote command:

MMEMory: SAV on page 919 [MMEMory:RCL](#page-933-0) on page 919

#### **Quick savesets**

A saveset stores the current measurement and instrument settings at the touch of a button, and reloads them in the same way. Three savesets are available for the most frequently used measurements.

Savesets are stored automatically with standard names, so it is useful to describe the settings in a comment.

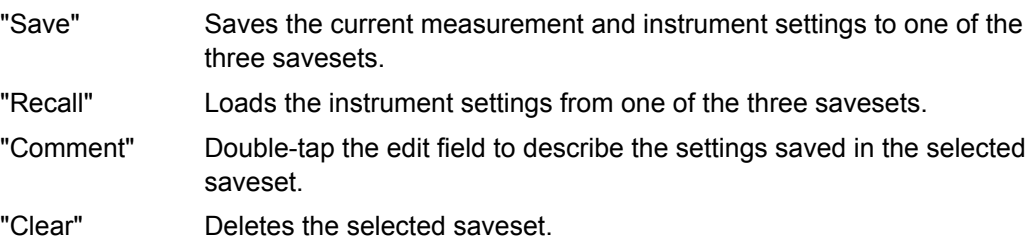

# **11.2.1.2 User Preferences**

In this tab, the storage settings for user-specific display settings (diagram layout, toolbar, and transparency settings) are defined. By default, these file names have the prefix "UserPreferences ".

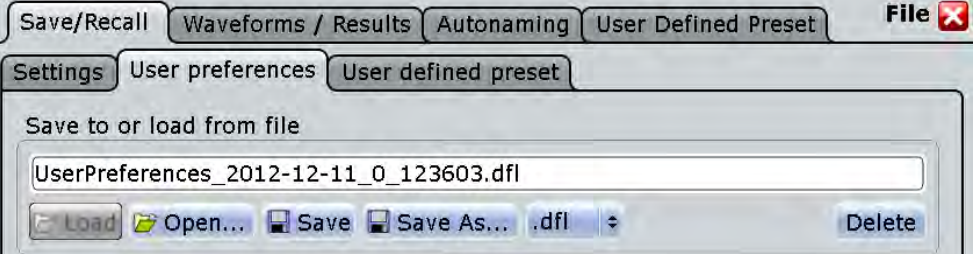

# **Save to or load from file**

The file name to load or to save the data to.

<span id="page-382-0"></span>By default, user preference file names have the prefix "UserPreferences ". For details, see the [Save to or load from file](#page-381-0) function in the "Settings" tab.

# **11.2.1.3 User-defined Preset**

A user-defined preset contains the complete instrument setup including display settings, except for transparency and intensity. You can save the current configuration to a preset file, and load a previously saved preset file. You can then specify that these settings are to be applied, in addition to the standard instrument settings, with the PRESET function.

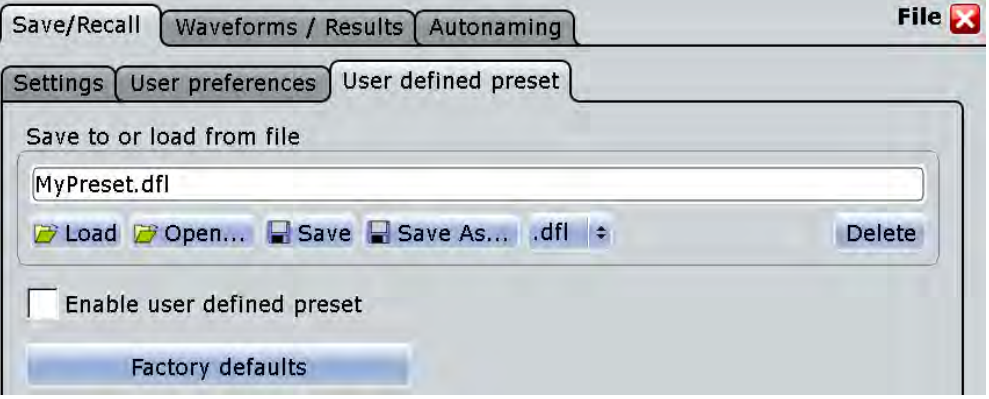

#### **Save to or load from file**

The file name with extension . dfl to load or to save the settings to.

For details, see the [Save to or load from file](#page-381-0) function in the "Settings" tab.

#### **Enable user-defined preset**

If enabled, the settings from the selected preset file are restored when the PRESET key is pressed.

If disabled, PRESET sets the instrument to the factory defaults.

#### **Factory defaults**

Resets the instrument to the factory default settings, to the initial state. Factory settings comprise all instrument settings, including display, intensity and transparency settings. After laoading factory defaults, perform a self-aligment to synchronize the signal data ("File" menu > "Selfalignment").

Remote command: SYSTem: PRESet on page 934

# **11.2.2 Waveforms / Results**

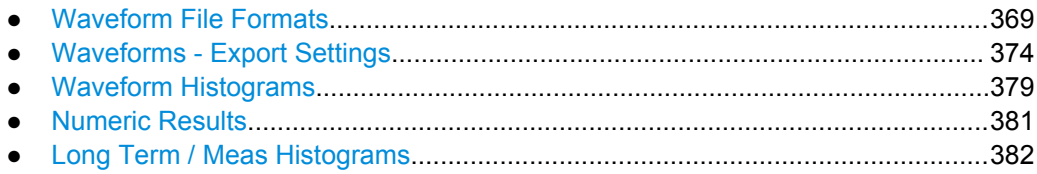

# <span id="page-383-0"></span>**11.2.2.1 Waveform File Formats**

Waveforms can be stored in XML, CSV, or BIN format.

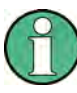

#### **Reloading waveforms**

In order to reload waveform data as a reference waveform, it must be stored in BIN format.

If multiple channels are exported, reloading is not possible.

If multiple acquisitions of one waveform are exported (Data logging or Multiple waveforms), only the first acquisition can be reloaded.

If the signal is a spectrum, reloading is only possible for waveforms with "Magnitude unit" = Linear. Waveforms with logarithmic unit cannot be reloaded.

Data of all waveforms is saved in two files. One file contains the waveform data values and is indicated by  $x \leq \pi$ .  $x \neq \pi$  in the file name. The second file contains the header data, for example, time scale, vertical scale, vertical and horizontal positions, interpolation mode and much more. Header data is required to restore the waveform from data, or to analyze the data values of the data file.

# **Header Files**

The header files of XML and BIN waveform files are written in XML format. The header files of CSV waveform files are written in CSV format. You can open the header files and use their information for data analysis.

CSV header files only contain the property names and values, one property per row.

Resolution:1e-010: RecordLength:1000:

XML header files contain more information than CSV header files. The additional information is required to reload the stored waveforms with their correct settings.

```
<Prop Avail="0" ValueKey="" Name="Resolution" Value="1e-010" UserValue="0" 
Step="1e-011" Default="0" Min="0" Max="1e+026" StepDefault="1e-011" 
StepFactor="10" Resolution="0" UnitId="55" UnitName="s" UnitPowerProduct="" 
BitGroupSize="0" Format="0"></Prop>
```
<Prop Avail="0" ValueKey="" **Name="RecordLength" Value="1000"** UserValue="1000" Step="1" Default="1000" Min="0" Max="4294967295" StepDefault="1" StepFactor="10" Resolution="1" UnitId="93" UnitName="Sa" UnitPowerProduct="" BitGroupSize="0" Format="0"></Prop>

Header files contain the following properties:

#### *Table 11-1: Header file properties*

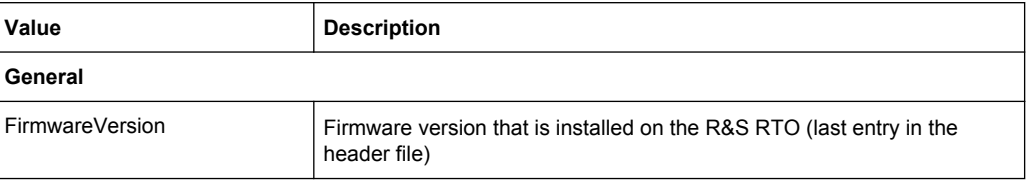

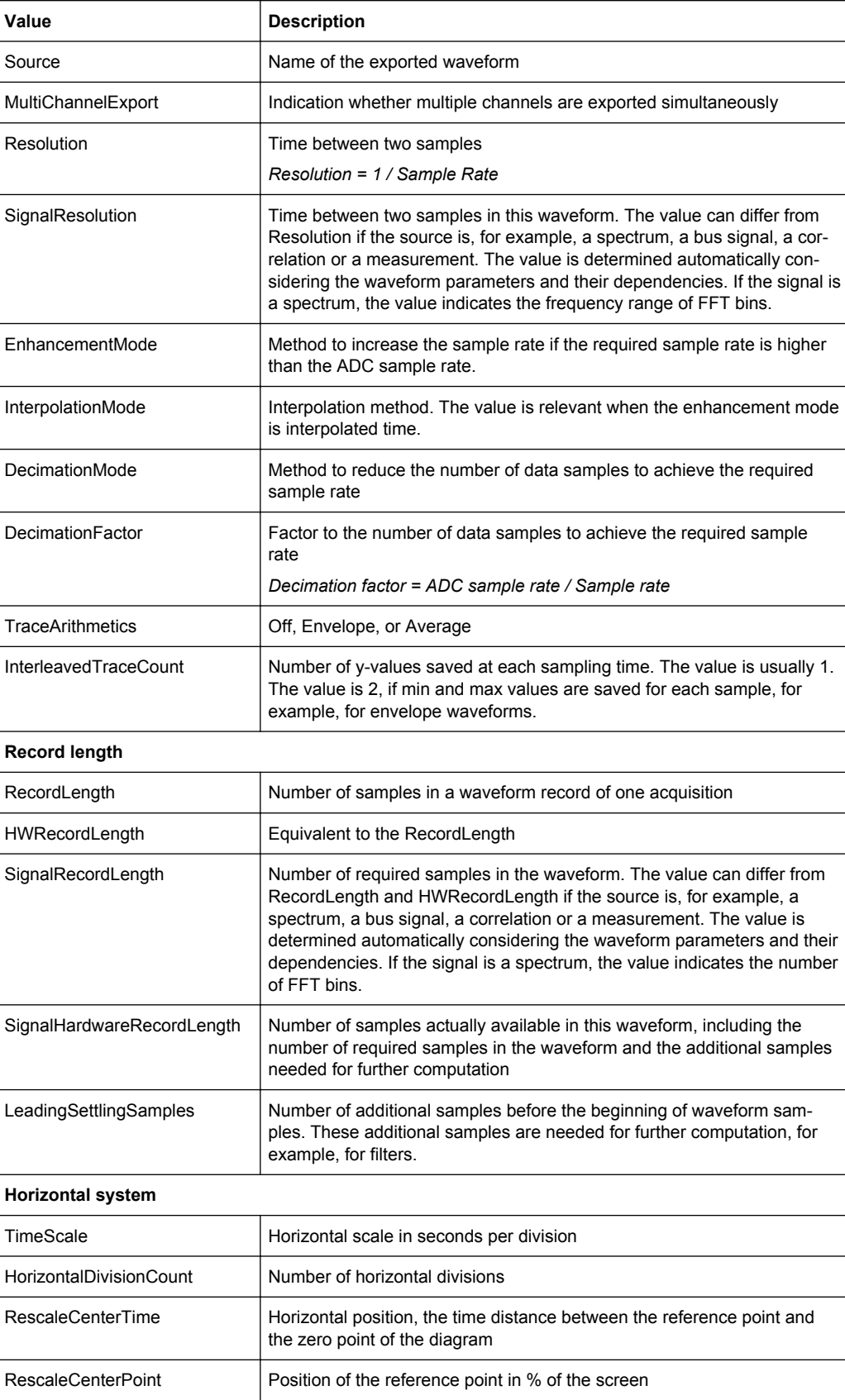

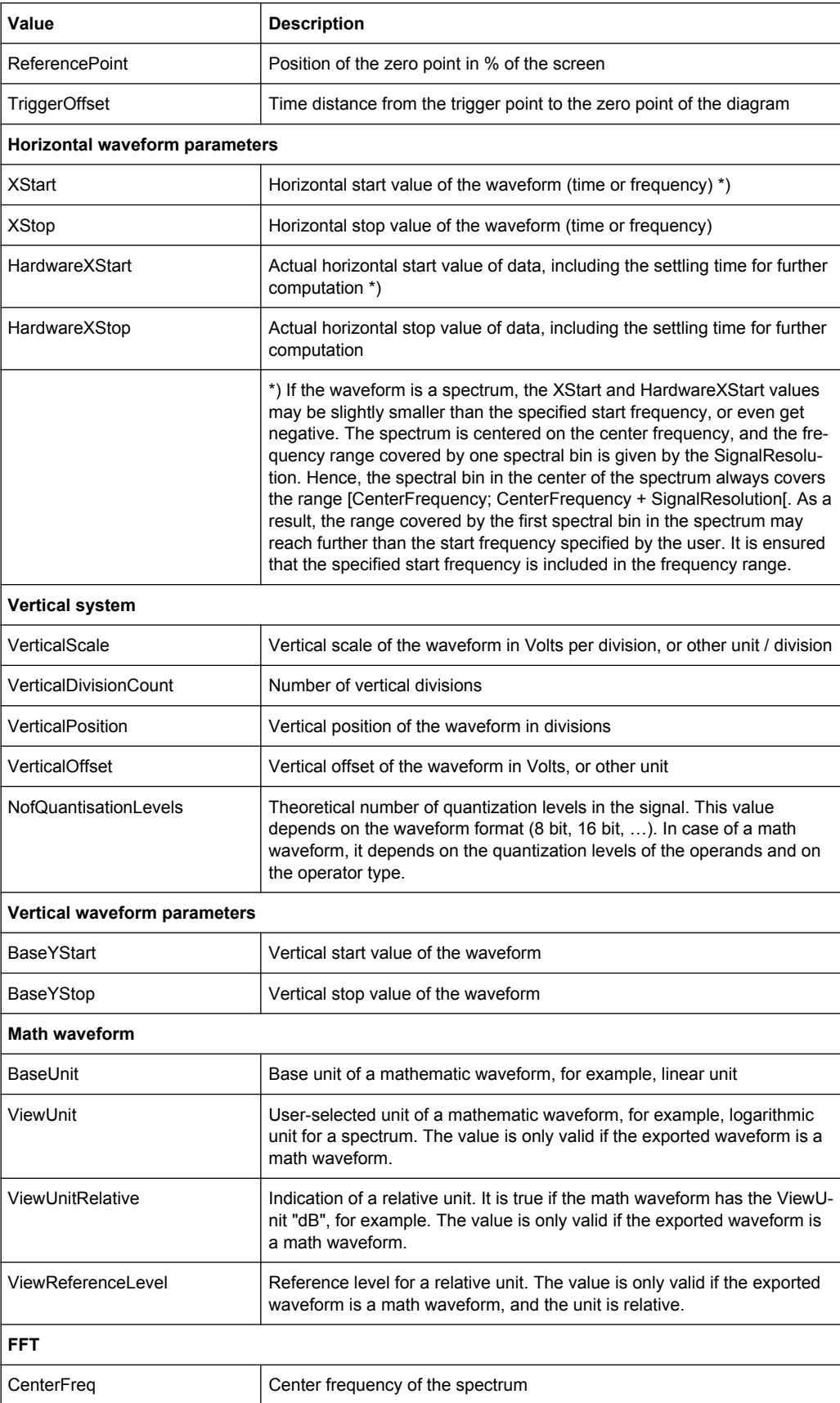

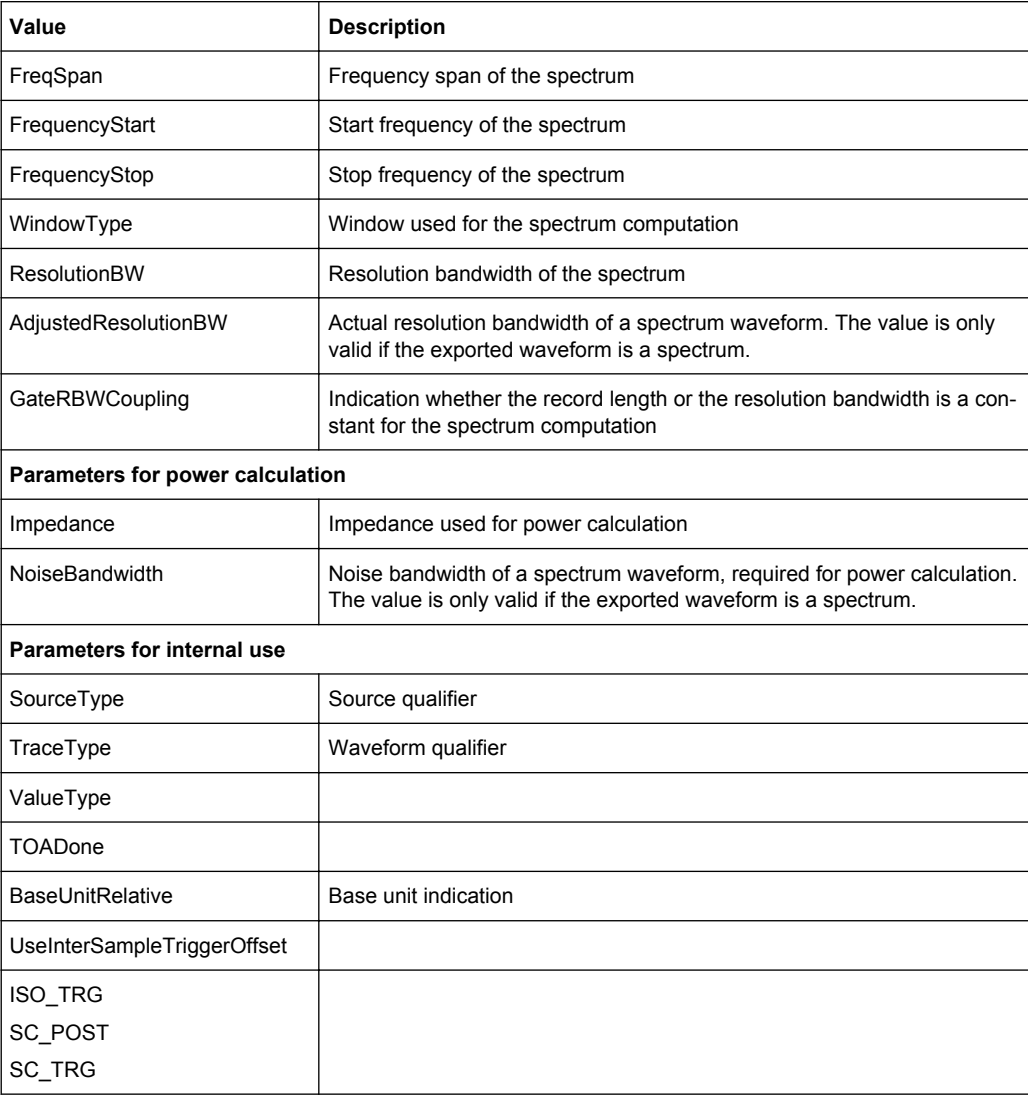

# **Waveform Value Files**

The waveform value files - indicated by  $*\text{Wfm}$ .  $*$  in the file name - contain the actual waveform data. Usually only Y-values - mostly voltage values - are written subsequently. If the signal is a spectrum, the data of the last frame is written.

If the waveform consists of minimum and maximum values, two Y-values per sample are written, and the property InterleavedTraceCount in the header file is >1. This applies to envelope waveforms, for example.

The option "Interleaved X/Y" allows you to include horizontal values into the file.

At multi-channel export, the Y-values of the selected channels are written in interleaved order.

- One channel, single acquisition export
	- Normal waveform:  $Y_0; Y_1; Y_2; Y_3; ...$
	- Envelope waveform:

Ymin<sub>0</sub>; Ymax<sub>0</sub>; Ymin<sub>1</sub>; Ymax<sub>1</sub>; Ymin<sub>2</sub>; Ymax<sub>2</sub>; Ymin<sub>3</sub>; Ymax<sub>3</sub>; ...

- Normal waveform, interleaved x/y data:  $X_0$ ;  $Y_0$ ;  $X_1$ ;  $Y_1$ ;  $X_2$ ;  $Y_2$ ;  $X_3$ ;  $Y_3$ ; ...
- Envelope waveform, interleaved x/y data:  $\mathsf{X}_0$ ;Ymin $_0$ ; Ymax $_0$ ; X $_1$ ; Ymin $_1$ ; Ymax $_1$ ; X $_2$ ; Ymin $_2$ ; Ymax $_2$ ; X $_3$ ; Ymin $_3$ ; Ymax $_3$ ; ...
- Multi-channel, single acquisition export In the example, two channels are exported.
	- Normal waveforms: YCh1<sub>0</sub>; YCh2<sub>0</sub>; YCh1<sub>1</sub>; YCh2<sub>1</sub>; YCh1<sub>2</sub>; YCh2<sub>2</sub>; YCh1<sub>3</sub>; YCh2<sub>3</sub>; ...
	- Envelope waveforms, channel 1 and channel 2 are envelopes: YCh1min<sub>o</sub>; YCh1max<sub>o</sub>; YCh2min<sub>o</sub>; YCh2max<sub>o</sub>; Ymin<sub>1</sub>; Ymax<sub>1</sub>; YCh2min<sub>1</sub>; YCh2max<sub>1</sub>; Ymin<sub>2</sub>; Ymax<sub>2</sub>; YCh2min<sub>2</sub>; YCh2max<sub>2</sub>; Ymin<sub>3</sub>; Ymax<sub>3</sub>; YCh2min<sub>3</sub>; YCh2max<sub>3</sub>; ...
	- Normal waveforms, interleaved x/y data:  $\mathsf{X}_0$ ; YCh1 $_0$ ; YCh2 $_0$ ; X<sub>1</sub>; YCh1<sub>1</sub>; YCh2<sub>1</sub>; X<sub>2</sub>; YCh1<sub>2</sub>; YCh2<sub>2</sub>; X<sub>3</sub>; YCh1<sub>3</sub>; YCh2<sub>3</sub>; ...
	- Envelope waveform and normal waveform, interleaved x/y data:  $\mathsf{x}_{\mathsf{o}}$ ;YCh1min $_{\mathsf{o}}$ ; YCh $\mathsf{a}_{\mathsf{o}}$ ; Y $_{\mathsf{o}}$ ; X<sub>1</sub>; YCh1min $_{\mathsf{1}}$ ; YCh1max $_{\mathsf{1}}$ ; YCh2 $_{\mathsf{1}}$ ; X $_{\mathsf{2}}$ ; YCh1min<sub>2</sub>; YCh1max<sub>2</sub>; YCh2<sub>2</sub>; X<sub>3</sub>; YCh1min<sub>3</sub>; YCh1max<sub>3</sub>; YCh2<sub>3</sub>; ...

In XML and CSV waveform value files, the data of each sample is grouped. The example shows the values of two samples for two waveforms and interleaved x/y data. The first waveform is an envelope, the second one is a normal waveform.

In CSV files, the data values for a given sampling time is written in one row.

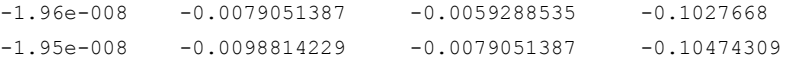

In XML format, an empty line marks the beginning of the next sample.

```
<Data>-1.96e-008</Data>
<Data>-0.0079051387 </Data>
<Data>-0.0059288535 </Data>
<Data>-0.1027668 </Data>
<Data>-1.95e-008</Data>
```

```
<Data>-0.0098814229 </Data>
<Data>-0.0079051387 </Data>
<Data>-0.1027668 </Data>
```
If multiple acquisitions (Data logging / Multiple waveforms) are exported, the first acquisition is written in the same way as with single acquisition export. The following acquisitions are appended in the same way. If the signal is a spectrum, the last frame of each acquisition is saved.

Before and after the waveform data, the instrument writes some leading and trailing settling samples. They ensure that all measurements can be performed on the reloaded waveform that could be performed on the original waveform. The number of leading settling samples is provided in the header file.

# <span id="page-388-0"></span>**Number of Samples in the Export File**

In this section, a sample is defined as one or more values acquired at a given sampling time. The number of samples for one channel and acquisition is given in the header file by the property SignalHardwareRecordLength. This number includes the number of required samples in the waveform and additional samples at the beginning (leading samples) and the end of the file (trailing samples).

The number of additional samples is:

*No of additional samples = SignalHardwareRecordLength - SignalRecordLength*

The number of leading additional samples is given in the header file: LeadingSettlingSamples.

The number of trailing additional samples is:

*No of trailing additional samples = No of additional samples - LeadingSettlingSamples = SignalHardwareRecordLength - SignalRecordLength - LeadingSettlingSamples*

If the waveform has more than one Y-value per sample (e.g. envelope), the property InterleavedTraceCount is > 1, and the number of values in the file for this waveform is:

*No of values per waveform = InterleavedTraceCount \* SignalHardwareRecordLength*

If multiple acquisitions are exported, the total number of values in the file is:

*No of values = InterleavedTraceCount \* SignalHardwareRecordLength \* No of exported acquisitions*

If "Interleaved x/y"is enabled, one horizontal value is added per sample. The total number of values in the file is:

*No of values = (1+ InterleavedTraceCount) \* SignalHardwareRecordLength \* No of exported acquisitions*

MSO option R&S RTO-B1:

If the data of digital channels is stored in BIN format, one bit is written for each sample. 8 data samples are written in one byte (data word). For example, 100 MSa are written into a 12.5 MByte BIN file. After reading the file, you have to extract the samples from the data words.

# **11.2.2.2 Waveforms - Export Settings**

In this tab, the storage settings for waveform data are defined.

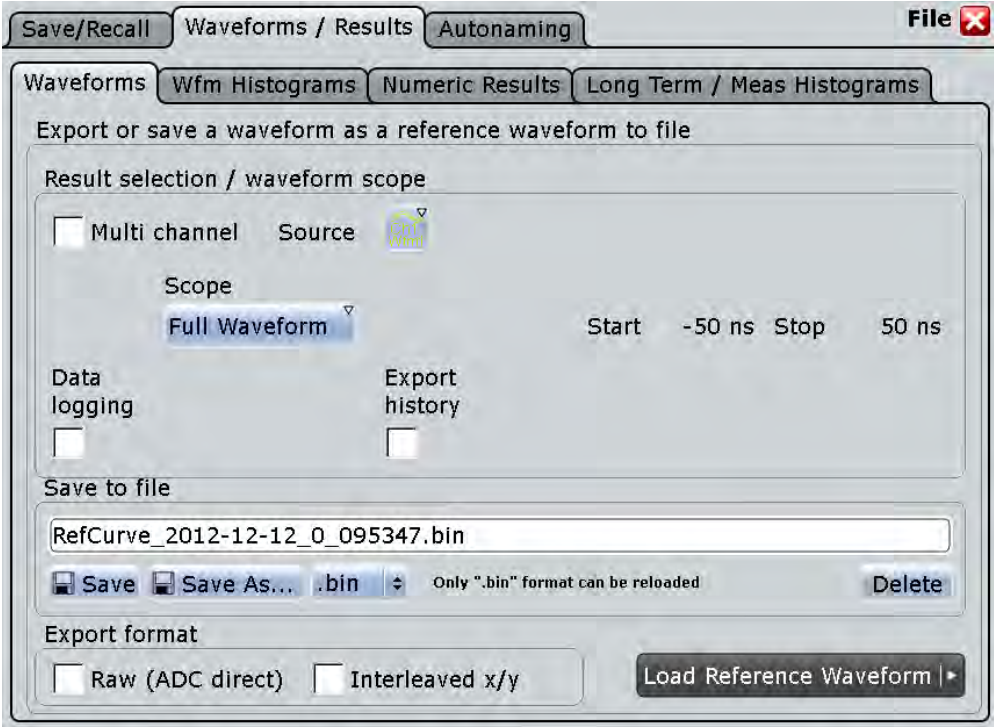

See also: [chapter 11.1.2, "Saving and Loading Waveform Data", on page 361](#page-375-0).

For details of data export in I/Q mode (option R&S RTO-K11), see [chapter 16.3, "I/Q](#page-555-0) [Data Output", on page 541](#page-555-0).

#### **Multi-channel export**

Enables or disables the export of multiple input channels. If enabled, you can export the data of selected input channels (Selected sources) into one file. Reloading the exported waveforms is not possible, regardless of the selected file format.

If disabled, you can export one Source waveform.

Remote command: [EXPort:WAVeform:MULTichannel](#page-935-0) on page 921

#### **Source**

Selects the waveform to be exported if "Multichannel export" is disabled. Active waveforms of input channels, math signals and reference waveforms are available for export.

If the MSO option R&S RTO-B1 is installed, you can save also digital channels.

Remote command:

[EXPort:WAVeform:SOURce](#page-935-0) on page 921

# **Selected sources**

Select the channels to be included in data export if "Multichannel export" is enabled. Waveform1 of up to four input channels can be saved into one file.

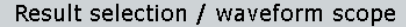

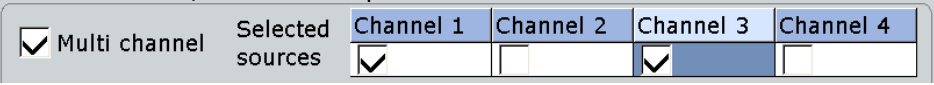

Remote command:

[CHANnel<m>:EXPortstate](#page-936-0) on page 922

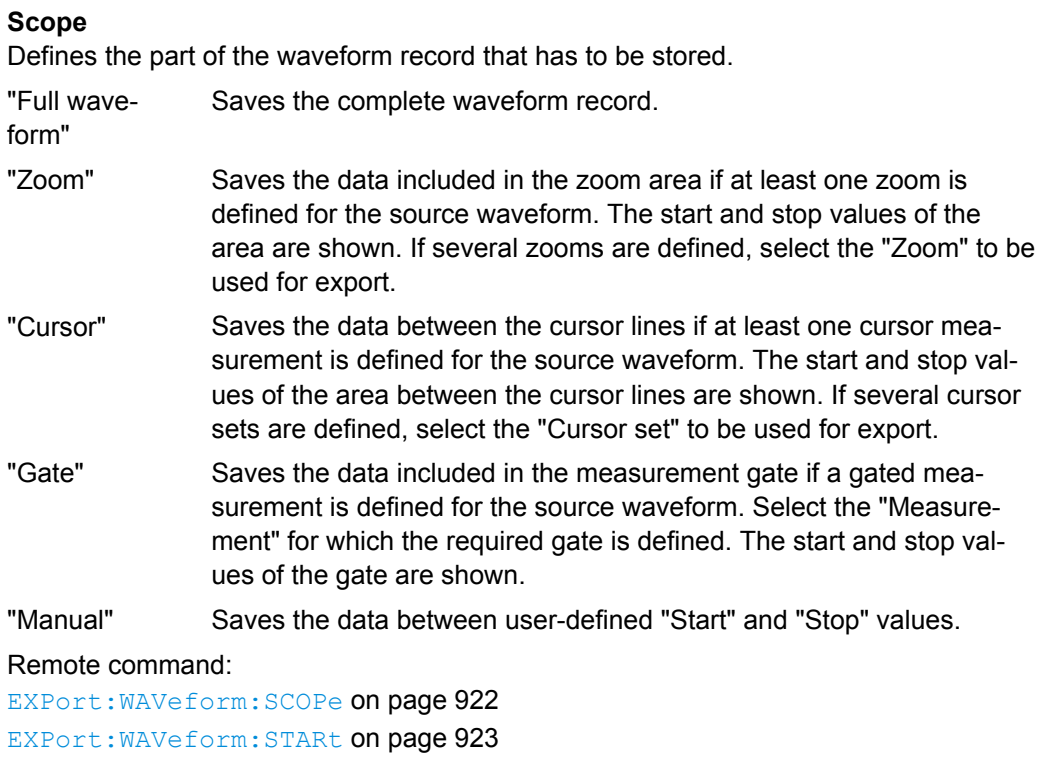

[EXPort:WAVeform:STOP](#page-937-0) on page 923 [EXPort:WAVeform:ZOOM](#page-937-0) on page 923 [EXPort:WAVeform:CURSorset](#page-937-0) on page 923

[EXPort:WAVeform:MEAS](#page-938-0) on page 924

#### **Data logging / Multiple Wfms**

The "Data logging / Multiple Wfms" setting enables the export of subsequent acquisitions of the selected waveforms. If "Export history" is disabled, the setting is named "Data logging", and it exports the data of a running Nx Single acquisition. If "Export history" is enabled, the setting is named "Multiple Wfms", and it exports the history waveform data to file.

If multiple acquisitions of one waveform are exported into a BIN file, the first acquisition can be reloaded as reference waveform.

"Data logging" enables the export of all waveforms of an Nx Single acquisition into one file. The waveform records are written in historical order one after the other, either the complete records or the sections as defined in "Scope". Set the number of acquisitions to be acquired and stored with "Acq. count". The maximum amount of data that can be written is shown in "Max. file size".

Enabling "Data logging" stops a running acquisition. To start the logging, tap Start Export or press RUN N× SINGLE.

Pressing "Run cont" disables data logging.

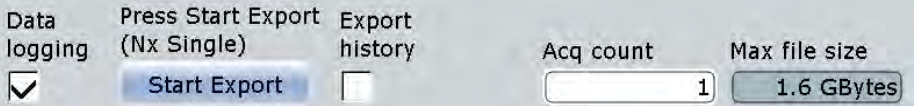

If "Export history" is enabled, the option "Multiple Wfms" allows you to save several or all history waveforms. Define the part of the history to be exported using "Start acq" and "Stop acq".

Remote command:

[EXPort:WAVeform:DLOGging](#page-938-0) on page 924

#### **Start Export**

Starts an Nx Single acquisition series and simultaneously saves the waveform data to a file.

If "Export history" is enabled, the button starts the history replay and simultaneously saves the history waveforms.

Remote command:

RUNSingle [on page 676](#page-690-0) (Nx Single acquisition)

[CHANnel<m>\[:WAVeform<n>\]:HISTory:PLAY](#page-787-0) on page 773 (History export)

#### **Export history**

Enables the history mode and the export of history waveforms to file. The setting is also available in the "History" dialog box under the designation"Show history".

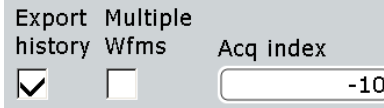

To save one waveform from the history, enter the number of the required acquisition in "Acq index".

To save several subsequent history waveforms, enable "Multiple Wfms" and define the range of the waveforms to be saved using "Start acq" and "Stop acq". These range settings are also available in the "History" dialog box.

Start the history replay and simultaneous saving with "Start Export".

#### Remote command:

```
CHANnel<m>[:WAVeform<n>]:HISTory[:STATe] on page 771
CHANnel<m>[:WAVeform<n>]:HISTory:STARt on page 772
CHANnel<m>[:WAVeform<n>]:HISTory:STOP on page 772
```
# **Save to file**

Enter the file name to save the waveform to. Double-tap the file name to open the file selection dialog box.

By default, the file name has the prefix "RefCurves\_". You can define a pattern for automatic naming in the "Autonaming" tab.

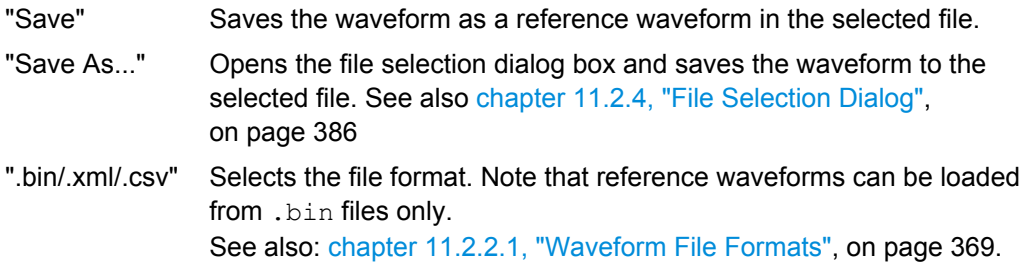

#### Remote command:

[EXPort:WAVeform:NAME](#page-935-0) on page 921 [EXPort:WAVeform:SAVE](#page-935-0) on page 921

#### **Interleaved x/y**

Includes horizontal values in the export data (time or frequency values, depending on the waveform). X and Y-values are written alternately to the file. If disabled, only Y-values - mostly voltage values - are written.

Interleaved x/y data cannot be exported as raw values, the "Raw (ADC direct)" option is not available.

The setting is not available for the export of digital channel data.

Remote command:

[EXPort:WAVeform:INCXvalues](#page-939-0) on page 925

#### **Raw (ADC direct)**

Enables the export of data in the raw sample format of the ADC. The data format is integer 8 bit. This format reduces the file size (1 Byte/sample instead of 4 Bytes/ sample in binary files) but decreases the precision of the values.

Only y-values are exported, the "Interleaved x/y" option is not available.

Currently, the setting is not available for the export of digital channel data.

#### *Data conversion:*

To convert INT8 data to physical quantities, e.g. voltages, use the following formulas:

*ConversionFactor = VerticalScale \* VerticalDivisionCount / NofQuantisationLevels*

*PhysicalQuantity = ( Value\_ADC \* ConversionFactor ) + VerticalOffset*

The raw values are written in the  $*$ .  $\text{Wfm}$ .  $*$  file, all other values can be found in the corresponding header file.

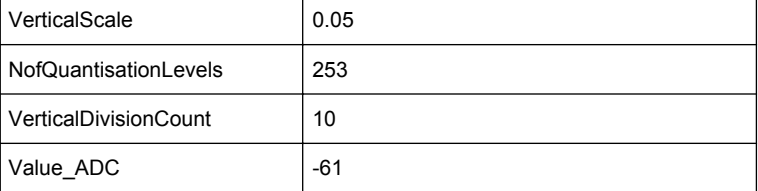

<span id="page-393-0"></span>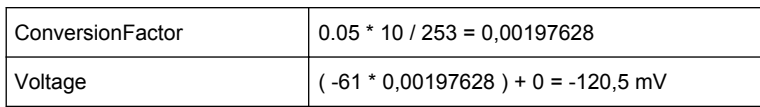

#### Remote command:

[EXPort:WAVeform:RAW](#page-939-0) on page 925 FORMat [: DATA] on page 673 (FORM: DATA INT, 8)

# **11.2.2.3 Waveform Histograms**

Access: FILE > "Waveforms/Results > Wfm Histograms"

The waveform histogram export saves data in two files. The  $\star$  . W<sub>fm</sub>.  $\star$  file contains 256 or 512 absolute or relative histogram values. The other file is the header file.

Contents of the header file:

- Source waveform of the histogram
- Histogram mode: vertical or horizontal
- Incidence of exported values: absolute or relative
- Histogram range: XStart, XStop, YStart, YStop
- Name of the exported histogram

# *Data conversion:*

Using the header data, you can calculate the waveform value to which a histogram value belongs:

*YValue = (YStop - YStart) / HistogramValuesCount \* HistogramValueNumber + YStart*

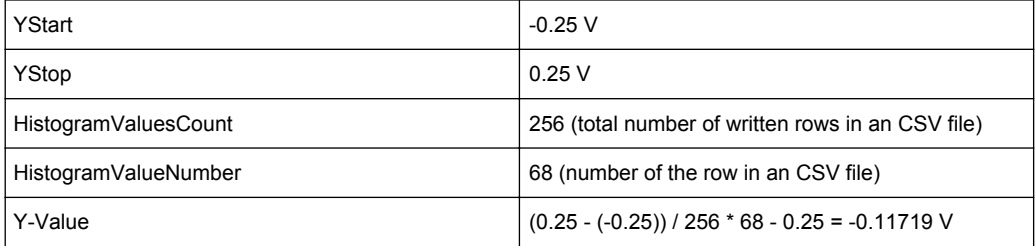

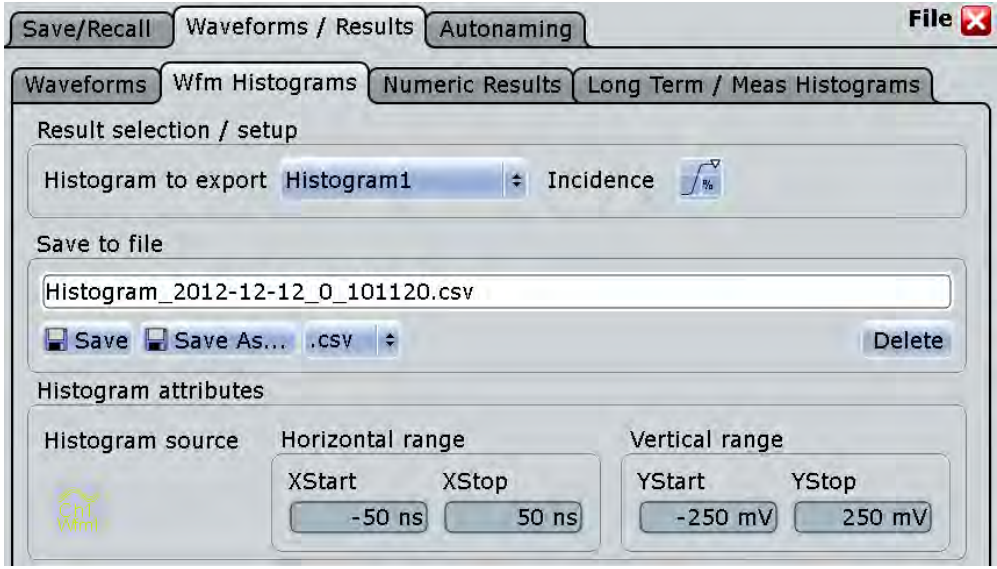

# **Histogram to export**

Selects the histogram to be exported. All active waveform histograms are shown in the list.

Measurement histograms can also be exported, see [chapter 11.2.2.5, "Long Term /](#page-396-0) [Meas Histograms", on page 382.](#page-396-0)

#### Remote command:

[EXPort:HISTogram:SELect](#page-940-0) on page 926

#### **Incidence**

Sets the mode of exported histogram data: relative or absolute count of values. If relative values are exported, the sum of all values is 1, and and the count of each value is set in relation to the sum.

Remote command:

[EXPort:HISTogram:INCidence](#page-941-0) on page 927

#### **Save to file**

Enter the file name to save the waveform histogram to. Double-tap the file name to open the file selection dialog box.

By default, the file name has the prefix "Histogram\_". You can define a pattern for automatic naming in the "Autonaming" tab. The default directory is:

## Windows XP:

C:\Documents and Settings\All Users\Documents\Rohde-Schwarz\RTO\ Histograms.

#### Windows 7:

C:\Users\Public\Documents\Rohde-Schwarz\RTO\Histograms

"Save" Saves the histogram data in the selected file.

"Save As..." Opens the file selection dialog box and saves the histogram data to the selected file. See also [chapter 11.2.4, "File Selection Dialog",](#page-400-0) [on page 386](#page-400-0)

<span id="page-395-0"></span>".bin/.xml/.csv" Selects the file format.

Remote command: [EXPort:HISTogram:NAME](#page-941-0) on page 927 [EXPort:HISTogram:SAVE](#page-941-0) on page 927 [EXPort:HISTogram:DATA?](#page-941-0) on page 927

#### **Histogram source, Horizontal range, Vertical range**

Show the source and the limits of the histogram area for information. The ranges are set in the "Histogram" dialog box ("Meas" menu > "Histogram"). See also: [chap](#page-299-0)[ter 7.2.4.13, "Histogram Setup", on page 285](#page-299-0).

# **11.2.2.4 Numeric Results**

In this tab, you can select the result boxes to be saved, and define the storage settings.

Access: FILE > "Waveforms/Results > Numeric Results"

Access to the tab is also available in all tabs where measurement and analysis settings are defined, for example, in the "Measurements Setup", "Cursors Setup", and "Masks Test Definition" tabs: Simply tap the "Result Export" button.

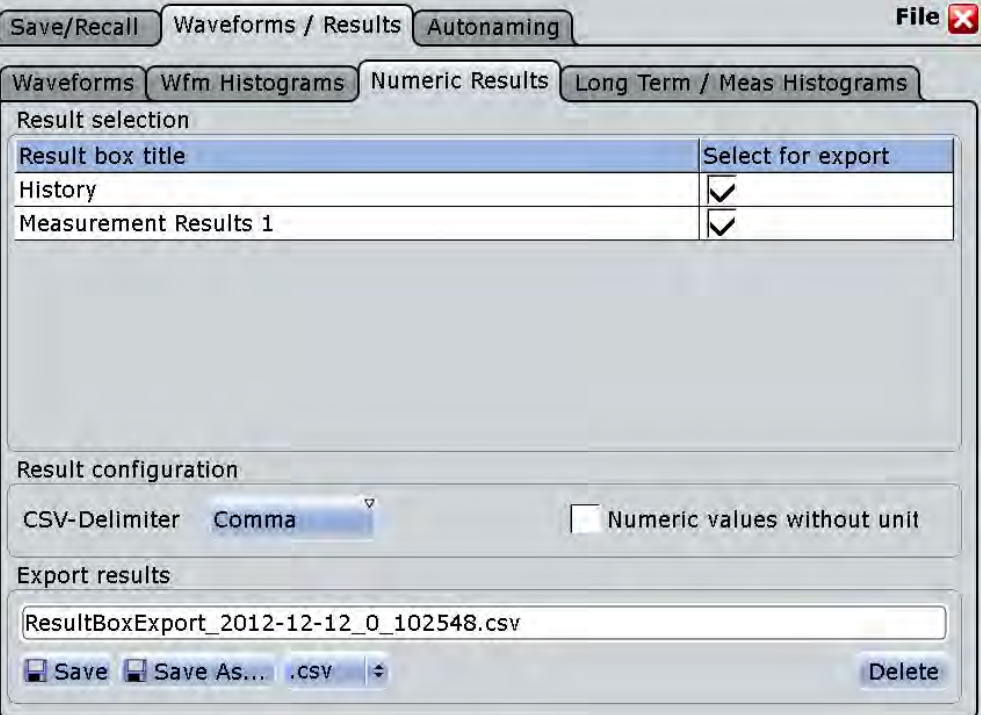

#### **Result selection**

The table lists all result boxes that are currently open, including minimized boxes and docked boxes. Select the results that you want to save to file. All results are written into one file.
**Note:** If the result box is minimized, only the columns shown on the result icon are saved (2 columns). Statistical results are not shown on the minimized results icon, and they are not saved.

#### **CSV-Delimiter**

Selects the value delimiter that is used to convert the values in columns. For MS Excel, the semicolon is recommended to be used.

# **Numeric values without unit**

By default, numeric result values are written with their unit to the file. If the option is ennabled, the values are saved with more decimal places.

# **Export results**

Enter the file name to save the results to. Double-tap the file name to open the file selection dialog box.

By default, the file name has the prefix "ResultBoxExport\_". You can define a pattern for automatic naming in the "Autonaming" tab.

"Save" Saves the selected results to the indicated file.

- "Save As..." Opens the file selection dialog box and saves the selected results to the selected file. See also [chapter 11.2.4, "File Selection Dialog",](#page-400-0) [on page 386](#page-400-0)
- ".csv/.html" Selects the file format.
	- CSV: Comma-Separated Values. You can select the value delimiter with "CSV-Delimiter" to ensure that the file can be read by the analyzing software. The decimal separator is the point. Tipp for using MS Excel: It is recommended that you use the semicolon as csv delimiter. When you open the file with MS Excel, use "File > Open" and follow the wizard to set the separators correctly, or set the separator settings with "Tools > Options > International".
		- HTML: Results are saved as web page for display in a browser.

# **11.2.2.5 Long Term / Meas Histograms**

Access: FILE > "Waveforms / Results > Long Term / Meas Histograms"

You can export the data of long term measurements and the measurement histogram data to file .

The measurement export saves results in two files. The  $*$  . Wfm.  $*$  file contains data values, and the other file is the header file.

The header file contains:

- Source waveform of the measurement
- Measurement scale
- Export type = Histogram or Long term
- **Exported measurement**

Histogram range: XStart, XStop, YStart, YStop

The range is only relevant for export type = histogram. The measurement axis is the X-axis, which can be a horizontal or vertical axis depending on the histogram mode.

**Long term measurements:** The  $*$ . Wfm.  $*$  file contains one value or value set for each long term measurement point. The maximum number of points is defined in the "Horizontal scaling" dialog box.

- If statistics are disabled, the current result of the main measurement is written one double value per long term point.
- If statistics are enabled, six values for each long term point are saved:
	- Upper peak
	- Lower peak
	- Average
	- Standard deviation
	- Event count per point: number of measurement results that creates one long term point
	- Waveform count per point: number of waveforms included in one long term point.

**Measurement histogram:** The  $*$ . Wfm.  $*$  file contains 1000 absolute or relative histogram values.

# *Data conversion of measurement histogram data:*

Using the header data, you can calculate the measurement value to which a histogram value belongs:

*MeasValue = (XStop - XStart) / 1000 \* HistogramValueNumber + XStart*

Example: The 273rd histogram value is 0.491749. That means, the relative frequency of the measurement value 0.1246 V is 0.491749.

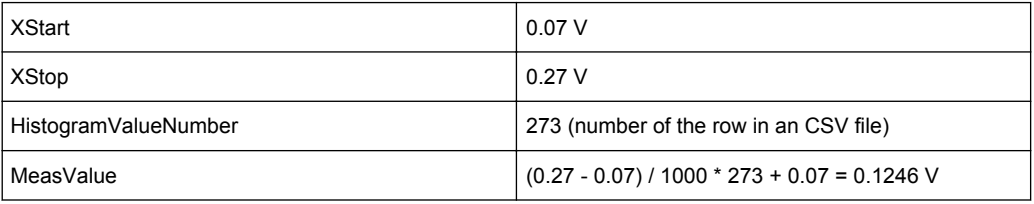

Reference for FILE Settings

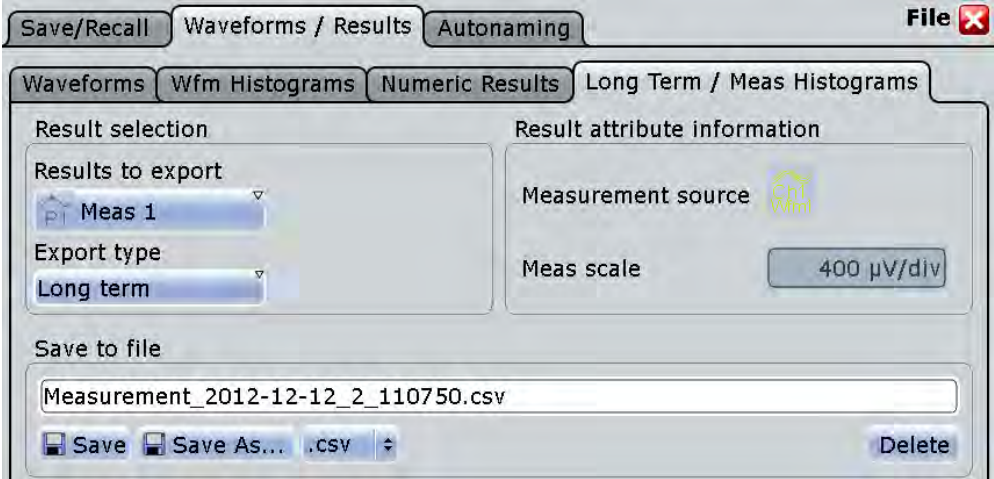

## **Results to export**

Selects the measurement to be exported.

Remote command: [EXPort:MEASurement:SELect](#page-942-0) on page 928

#### **Export type**

You can export the result data of the long term measurement, or the measurement histogram. To export the data, the required type must be enabled in "Measurements > Long Term/Track": "Long term Enable" or "Histogram Enable".

Remote command:

[EXPort:MEASurement:TYPE](#page-942-0) on page 928

# **Incidence**

Sets the mode of exported histogram data: relative or absolute count of values. If relative values are exported, the sum of all values is 1, and and the count of each value is set in relation to the sum.

Remote command:

[EXPort:HISTogram:INCidence](#page-941-0) on page 927

#### **Measurement source, Meas scale**

Show the measurement settings source and scale for information.

# **Save to file**

Enter the file name to save the measurement data to. Double-tap the file name to open the file selection dialog box.

By default, the file name has the prefix "Measurement\_". You can define a pattern for automatic naming in the "Autonaming" tab. the default directory is:

## Windows XP:

C:\Documents and Settings\All Users\Documents\Rohde-Schwarz\RTO\ Measurements.

#### Windows 7:

C:\Users\Public\Documents\Rohde-Schwarz\RTO\Measurements

<span id="page-399-0"></span>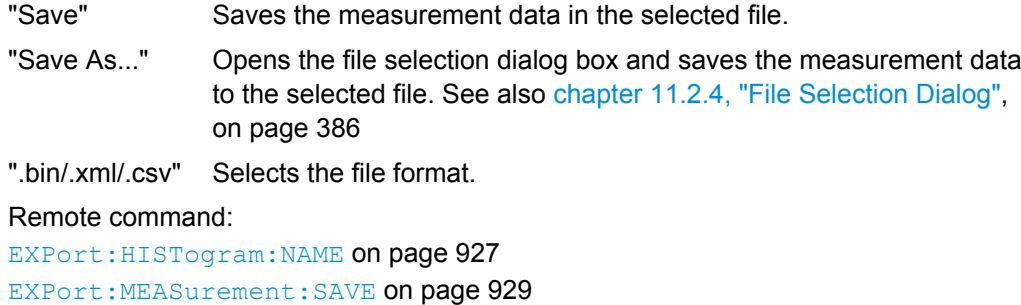

# **11.2.3 Autonaming**

In this tab you can define the pattern for automatic file name generation. This name is used as the default file name in the file selection dialog box when data is saved to a new file ("Save As").

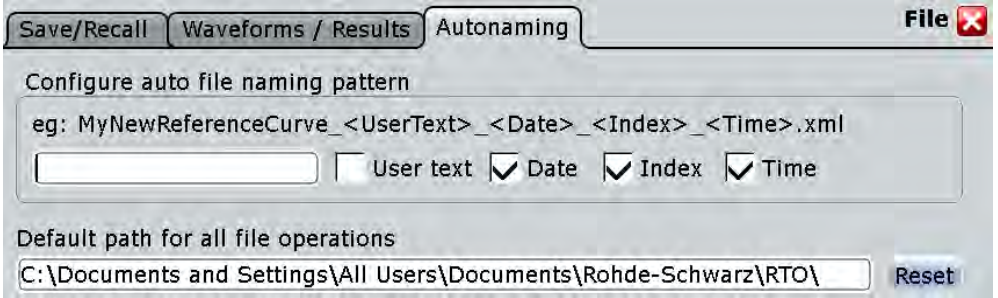

# **User text**

User-defined text to be inserted after the prefix.

[EXPort:MEASurement:DATA?](#page-943-0) on page 929

#### **User text (enable)**

If enabled, inserts the specified user text after the prefix.

# **Date**

If enabled, inserts the current date.

# **Index**

If enabled, inserts an index.

# **Time**

If enabled, inserts the current time.

# **Default path for all file operations**

Defines the default path displayed in the file selection dialog box for loading and storing operations.

# **Reset**

Resets the default file path.

# <span id="page-400-0"></span>**11.2.4 File Selection Dialog**

The file selection dialog provides a file explorer from which you can select a file to load or to save data to.

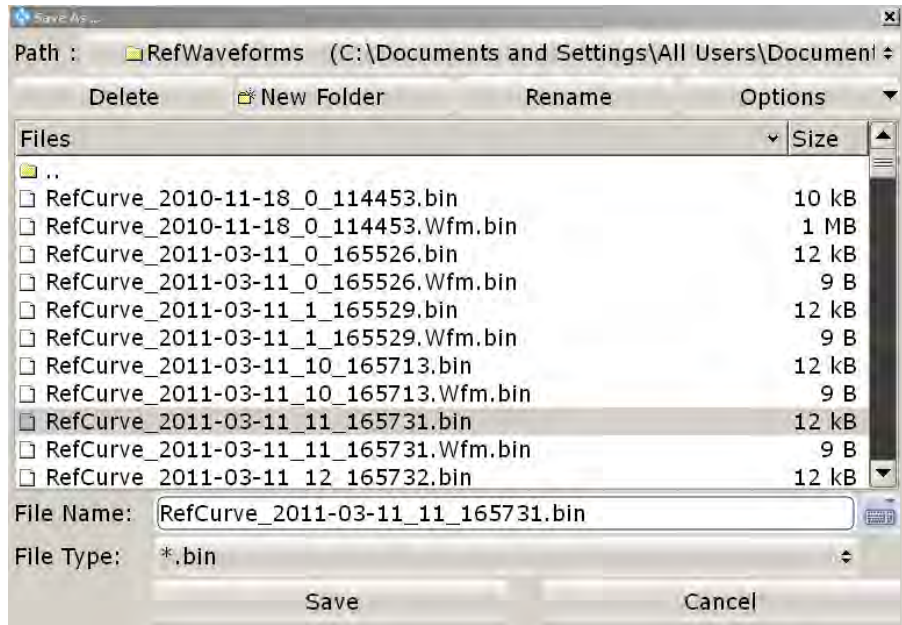

# **Path**

Tap the path to change the current folder. The default folder is defined in ["Default path](#page-399-0) [for all file operations" on page 385.](#page-399-0)

You can save the data in a local folder on the instrument, to an external storage device (usually a USB flash drive), or to an folder on a connected network drive. The path list provides all available drives and folders.

# **Delete**

Deletes the selected file

# **New Folder**

Creates a new subfolder in the current folder.

# **Rename**

Opens an online keyboard to enter a new name for the selected file or folder.

# **Options**

Opens a menu with view and delete options.

"Size" Shows the a column with the file sizes.

"Last modified" Show a column with the date and time of the last modification of the file.

"Multi-selection for delete"

Enables mult-selection. Tap the files you want delete, and then tap the "Delete" button.

"Select all files for delete"

Selects all files in the current folder. Tap the "Delete" button to remove the files.

#### **File Name**

The file name to be loaded or stored to. Double-tap the file name to open the file selection dialog and select a different file name, or enter the file name directly using the online keyboard.

The default file name for new files is defined in the "Autonaming" tab, see [chap](#page-399-0)[ter 11.2.3, "Autonaming", on page 385.](#page-399-0)

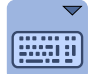

# **Online keyboard**

Opens an online keyboard to enter the file name. Tap the ENTER key to close the keyboard.

# **File Type**

The file extension of the file to be loaded or stored to.

#### **Select**

Selects the specified file for the open or save operation and closes the dialog box.

# **Cancel**

Closes the dialog box without selecting a file.

# **11.3 Reference for PRINT Settings**

The PRINT key provides functions for printing data to a printer or a file on the instrument.

The data to be printed is a screenshot of the graphic area, without any dialog boxes that may be open. The print image is created when you press the PRINT key or select "File" menu > "Print", and can be updated at any time.

Reference for PRINT Settings

<span id="page-402-0"></span>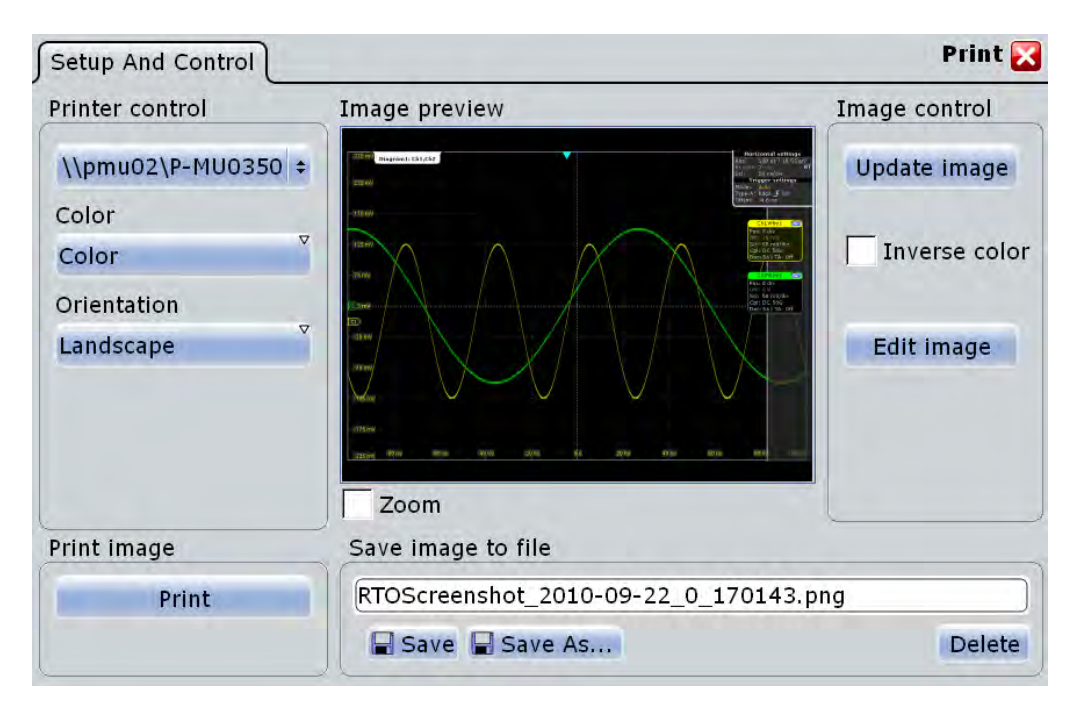

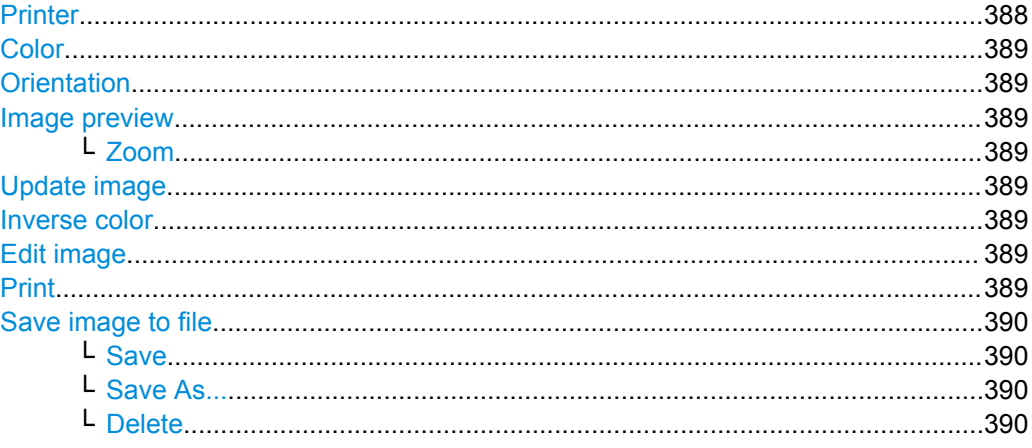

## **Printer**

Selects a configured printer. You can use a local printer or a network printer. The instrument firmware uses the Windows printer configuration, no additional printer setup is required. To make a printer available for R&S RTO, add and configure it in the Windows operating system:

Windows XP: "Printers and Faxes".

Windows 7: "Devices and Printers"

Depending on the printer driver, printing to a file is also possible. By default, the "RS Printer" drivers for JPG, PDF, PNG, and TIFF files are installed. To configure the name and storage location of the printed files, open the Windows printer configuration window (see above) and select "File > Printing Preferences > Save" for the required driver.

# Remote command:

[SYSTem:COMMunicate:PRINter:SELect<1..2>](#page-947-0) on page 933

# <span id="page-403-0"></span>**Color**

Defines the color mode for printing.

"Black and white" Black and white output

"Color" Color output

Remote command: [HCOPy:DEVice<m>:COLor](#page-945-0) on page 931

# **Orientation**

Toggles the page orientation between "Landscape" and "Portrait."

Remote command:

[HCOPy:PAGE:ORIentation<1..2>](#page-945-0) on page 931

#### **Image preview**

Shows a preview of the print image. The image is created when the PRINT key, or "File" menu > "Print", or "Update image" is selected.

#### **Zoom ← Image preview**

Enlarges the preview display and adds scrollbars to zoom into specific areas of the print image. Zooming does not affect the original display.

# **Update image**

Updates the preview of the print image with the current display view, e.g. after changes to the settings have been made or an additional channel has been activated.

#### **Inverse color**

Inverts the colors of the output, i.e. a dark waveform is printed on a white background.

Remote command: [HCOPy:DEVice<m>:INVerse](#page-945-0) on page 931

## **Edit image**

Opens a temporary file with the current print image in a graphic editor. There you can edit the image. Save and print the image, or use "Save as" to set the file name and storage location. The changes are not shown in the preview.

## **Print**

Prints the current print image together with saved editing changes on the selected [Printer.](#page-402-0)

If the printer is configured to print to a file, "Print" is an alternative of "Save image to file".

#### Remote command:

[HCOPy:DESTination<1..2>](#page-944-0) on page 930 HCOPy: IMMediate<m>[:DUM] on page 932 [HCOPy:IMMediate<m>:NEXT](#page-946-0) on page 932

# <span id="page-404-0"></span>**Save image to file**

Defines the file name if the print image is saved. By default, the file name has the prefix "RTOSCreenshot\_".

Double-tap the file name to open the file selection dialog box.

Remote command:

[HCOPy:DEVice<m>:LANGuage](#page-945-0) on page 931 [HCOPy:DESTination<1..2>](#page-944-0) on page 930 MMEMory: NAME on page 930

# **Save ← Save image to file**

Saves the current print image to the specified file name.

Remote command: [HCOPy:IMMediate<m>\[:DUM\]](#page-946-0) on page 932 [HCOPy:IMMediate<m>:NEXT](#page-946-0) on page 932

# **Save As... ← Save image to file**

Opens the file selection dialog box and saves the current print image to the selected file name.

# **Delete ← Save image to file**

Opens the file selection dialog box and deletes the selected file.

Remote command: MMEMory: DELete on page 917

# 12 General Instrument Setup

Some basic instrument settings concerning the user interface and general system are configurable and may need to be adapted to your specific requirements. Furthermore, the input channels may need to be aligned.

# **12.1 Setting Up the Instrument**

The following setup procedures are described in other chapters of the documentation:

- [chapter 13.2, "Updating the Firmware ", on page 407](#page-421-0)
- [chapter 13.3, "Installing Options", on page 409](#page-423-0)
- [chapter 13.4.2, "LXI Configuration", on page 413](#page-427-0)
- [chapter 2.1.4, "Connecting External Devices", on page 22](#page-36-0)

Basic setup procedures for the instrument are the following:

- Performing a Self-alignment..................................................................................391
- [Aligning the Touchscreen......................................................................................392](#page-406-0)
- [Adjusting Passive Probes.....................................................................................](#page-406-0) 392

# **12.1.1 Performing a Self-alignment**

The self-alignment aligns the data from several input channels vertically and horizontally in order to synchronize the time bases, amplitudes and positions. The self-alignment process includes a basic hardware check.

Recommendation on performing the self-alignment:

- when putting the instrument into operation for the first time
- after a firmware update
- once a week
- when major temperature changes occur  $(> 5^{\circ})$

# **NOTICE**

#### **Warm-up and prepare the instrument**

Make sure that the instrument has been running and warming up before you start the self-alignment. The minimum warm-up time is indicated in the data sheet.

Remove the probes from the input connectors.

- 1. From the "File" menu, select "Selfalignment".
- 2. On the "Control" tab, tap "Start Alignment".

The alignment is performed, the process might take several minutes. A message box informs you about the running process, wait until this message box closes.

<span id="page-406-0"></span>The overall pass/fail result is shown in the "Overall alignment state" field. The results of the individual alignment steps for each input channel are indicated in the "Results" tab. This information is mainly required if problems arise.

# **12.1.2 Aligning the Touchscreen**

When the device is delivered, the touchscreen is initially calibrated. However, to ensure that the touchscreen responds to the finger contact correctly, a touchscreen alignment is required.

Alignment of the touchscreen is useful:

- At first use
- If the position of the instrument has been changed and you cannot look straight on the screen
- If another person operates the instrument
- If you notice that touching a specific point on the screen does not achieve the correct response
- 1. Press the SETUP key.
- 2. Select the "Screen" tab.
- 3. Tap "Touchscreen Calibration".

A blinking cross appears in the lower left corner of the screen.

- 4. Touch and hold the blinking cross until it stops blinking. Repeat this action for the crosses in the other corners.
- 5. Tap the RTO button in the task bar to display the instrument's user interface.

# **12.1.3 Adjusting Passive Probes**

R&S RT-ZP10 passive probes are already pre-compensated to the R&S RTO front-end characteristics, and a compensation procedure is not required.

If you use other passive probes, the R&S RTO allows you to compensate it when it is connected to the instrument the first time. Compensation matches the probe cable capacitance to the oscilloscope input capacitance to assure good amplitude accuracy from DC to upper bandwidth limit frequencies. A poorly compensated probe reduces the performance of the probe-oscilloscope system and introduces measurement errors resulting in distorted waveforms and inaccurate results.

Two connector pins are located on the front panel. The right pin is on ground level. The left pin supplies a square wave signal with 1 kHz for low frequency probe compensation.

- 1. Connect the BNC connector of the probe to input CH1.
- 2. Connect the probe's ground connector to the right compensation pin, and the tip with the left pin.

3. Press AUTOSET.

A square wave appears on the display.

4. Adjust the compensation trimmer of the probe to optimum square wave response. For details, refer to the documentation of your probe.

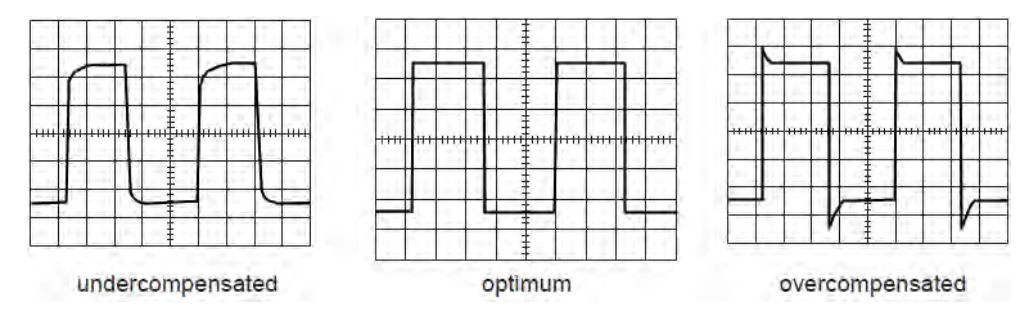

# **12.2 Reference for General Instrument Settings**

The SETUP key provides functions for basic instrument settings.

"Self-alignment" is available from the "File" menu.

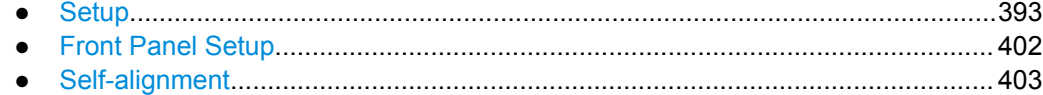

# **12.2.1 Setup**

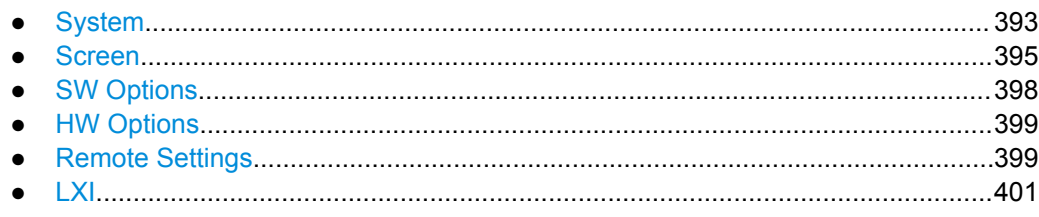

# **12.2.1.1 System**

The settings on this tab are related to the basic instrument and system configuration.

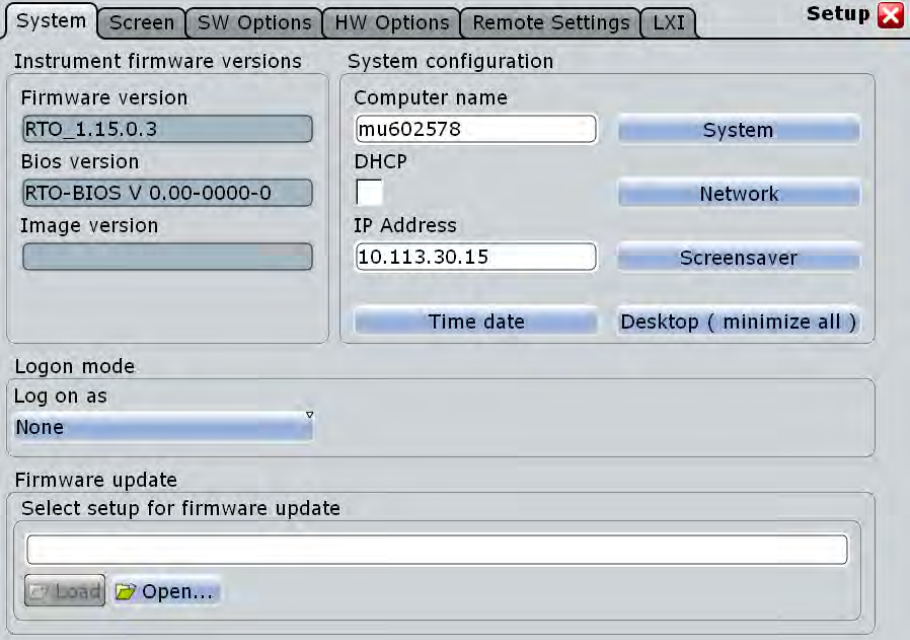

# **Firmware version**

Indicates the firmware version currently installed on the instrument.

Remote command:

[DIAGnostic:SERVice:FWVersion?](#page-949-0) on page 935

#### **Bios version**

Indicates the bios version currently installed on the instrument.

#### **Image version**

Indicates the image version currently installed on the instrument.

#### **Desktop (minimize all)**

Minimizes all displayed application windows on the instrument, so that the desktop becomes visible on the screen to access the Windows functionality.

This function is also available from the "File" menu.

# **Computer name, IP Address, DHCP**

Indicates the currently defined computer name, the defined IP address and DHCP address enabling. These values are required to configure the instrument for work in a network.

**NOTICE!** Risk of network problems. All parameters can be edited here; however, beware that changing the computer name has major effects in a network. For details, see [chapter 13.4.1, "Setting Up a Network \(LAN\) Connection", on page 410.](#page-424-0)

# Remote command:

[DIAGnostic:SERVice:COMPutername](#page-949-0) on page 935

# <span id="page-409-0"></span>**System**

Opens the standard Windows "System Properties" dialog box to configure system settings.

#### **Network**

Opens the standard Windows "Network Connections" dialog box to configure a network.

#### **Screensaver**

Opens the standard Windows "Display Properties" dialog box to configure a screensaver.

### **Time, date**

Opens the standard Windows "Date and Time Properties" dialog box to set the correct date and time.

**Note:** Usually date and time are set correctly. To adjust your regional time, select the correct time zone rather than changing the time.

#### Remote command:

SYSTem: DATE on page 934 SYSTem: TIME? on page 935

#### **Log on as**

Sets the user that is automatically logged on during the startup process of the instrument. The change of this setting takes effect at the next instrument startup

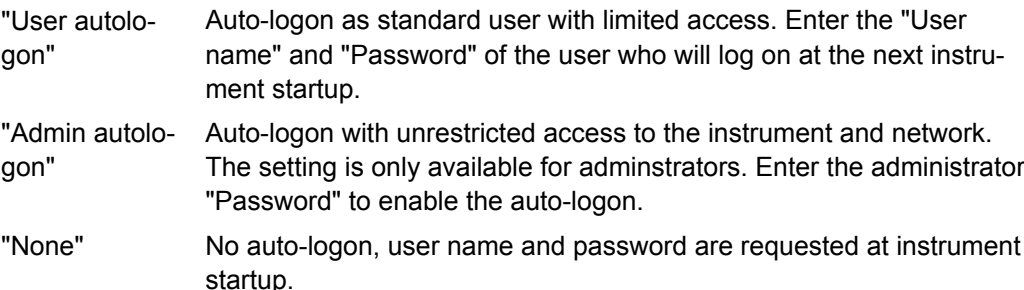

#### **Select Setup for firmware update**

Performs the firmware update.

See also: [chapter 13.2, "Updating the Firmware ", on page 407](#page-421-0).

# **Load ← Select Setup for firmware update**

Loads the specified file.

#### **Open ← Select Setup for firmware update**

Opens a file selection dialog box and loads the selected file (Setup  $*$ .exe).

# **12.2.1.2 Screen**

The settings on this tab are related to the screen display.

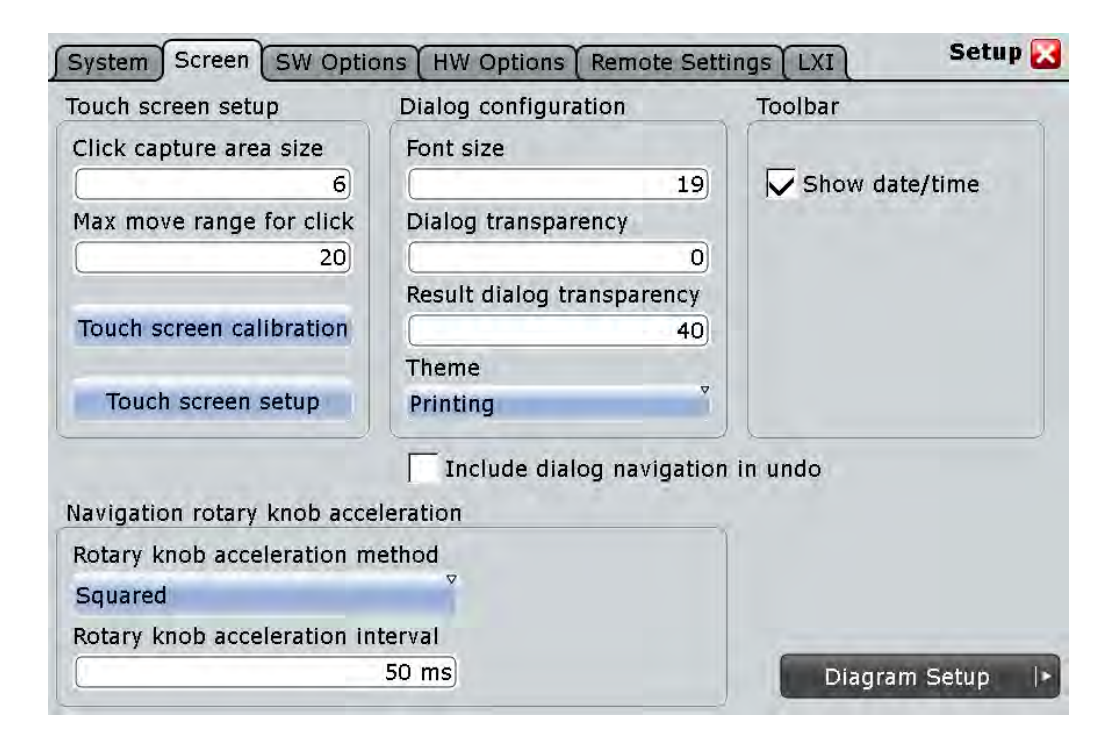

# **Click capture area size**

Defines the number of pixels around each element (e.g. button, icon, data point) that create a capture area. If you tap your finger or click the mouse pointer within this capture area, this element is considered to be selected. If you tap or click outside this area, a different or no element is selected.

The larger the area, the easier is it to select an element. However, when selecting data points, for example, a large frame does not allow you to select precisely.

## **Max move range for click**

Defines the maximum number of pixels around an element (e.g. data point) within which your pointing device must stay in order to "click" the element. When you tap your finger or click the mouse pointer on a specific element and move your finger or the mouse outside this range, it is considered to be a "moving" or "dragging") operation.

#### **Touchscreen calibration**

Opens the touch screen calibration application, see "Setting Up the Instrument" in the Quick Start Guide.

#### **Touchscreen setup**

Opens the touch screen configuration application for advanced touch screen setup and more sophisticated calibration.

# **Font size**

Defines the font size of the text in dialog boxes.

# **Dialog transparency**

Defines the transparency of the dialog box background. For high transparency values, you can see the waveform display in the background, and possibly check the effect of the changed setting. For lower transparency values, readability in the dialog box improves.

# **Result Dialog transparency**

Defines the transparency of the measurement result boxes in the same way as Dialog transparency.

#### **Theme**

Defines the color scheme and contrast of the dialog boxes. Different themes are provided to optimize the display for the most frequent operating situations.

- "Default" The default setting for standard operation according to user preferences
- "Contrast" Special setting for optimized contrast when using high transparency values for the dialog box background; dialog text is white, the background is dark-colored
- "Printing" Special setting for optimized printing; dialog text is black, background is light-colored

# **Include dialog navigation in undo**

If enabled, navigation steps in dialogs are included and displayed when the undo function is used. Thus, you can see the changes to settings in dialogs as they are undone step by step.

If disabled, changes are also undone; however, the dialog is not displayed and you do not see which settings are restored.

# **Show date/time**

Displays the current date and time on the toolbar.

#### **Rotary knob acceleration method**

Selects a method to accelerate the movement of the element on the screen compared to the actual movement of the rotary knob. Acceleration is useful if you need to move from one end of the screen to the other, for example. Without acceleration, you might have to turn the knob quite a while. On the other hand, acceleration can make precise selection difficult, since a small movement of the knob causes a relatively large movement on the screen.

- "None" No acceleration method used.
- "Squared" Moderate acceleration method used.
- "Exponential" Strong acceleration method used.

# <span id="page-412-0"></span>**Rotary knob acceleration interval**

Defines the delay time during which the movement of the rotary knob is analyzed before acceleration is applied. For short intervals, acceleration sets in quickly, but is not as effective. For long intervals, acceleration is more effective, however the delay time before a reaction occurs is longer. Furthermore, when you turn the knob slowly during finetuning, subsequent movements that occur during the same interval are accelerated, making precise selection difficult.

# **12.2.1.3 SW Options**

This tab provides information on installed software options and functions to install new options via license keys.

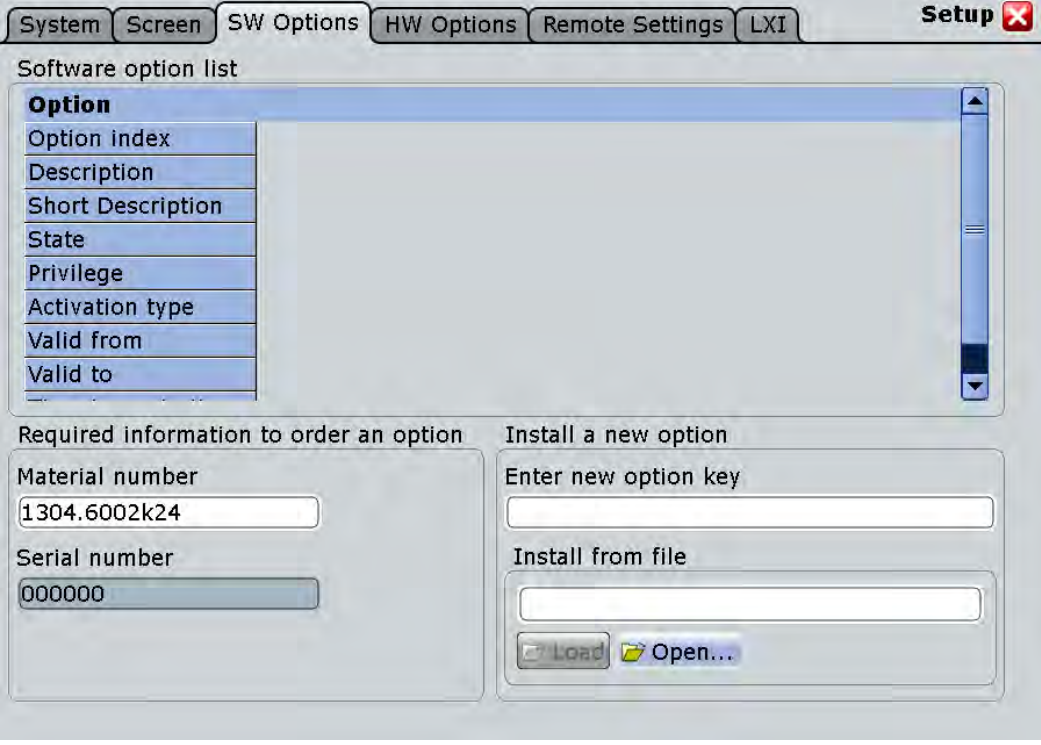

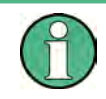

The "State" of the option indicates whether the installed option is an official or merely a beta-release version. Beta-release versions must be activated explicitely in the "Mode" dialog box (see [chapter 13.3.1, "Options in Beta State", on page 410](#page-424-0)).

# **Option list**

Indicates the installed options. The information provided in the "Option list" is for administration and troubleshooting purposes only. Should you require support for the option, provide this information to the service representative.

# <span id="page-413-0"></span>**Material number, Serial number**

Indicates the material number and serial number of your instrument. These numbers are required to order a new option.

## Remote command:

[DIAGnostic:SERVice:PARTnumber](#page-950-0) on page 936 [DIAGnostic:SERVice:SERialnumber?](#page-950-0) on page 936

# **Enter new option key**

For each option you order an option key is provided. Enter the option key here to activate the option.

# **Install from file**

Alternatively to entering the option key manually, it can be read from a special option file provided with the option.

# **Load ← Install from file**

Loads the specified file.

#### **Open ← Install from file**

Opens a file selection dialog box and loads the selected file.

# **12.2.1.4 HW Options**

This tab provides information on the availability of hardware options.

# **12.2.1.5 Remote Settings**

The settings on this tab are required for remote control of the instrument via a connected computer, see [chapter 21.1, "Basics", on page 634](#page-648-0).

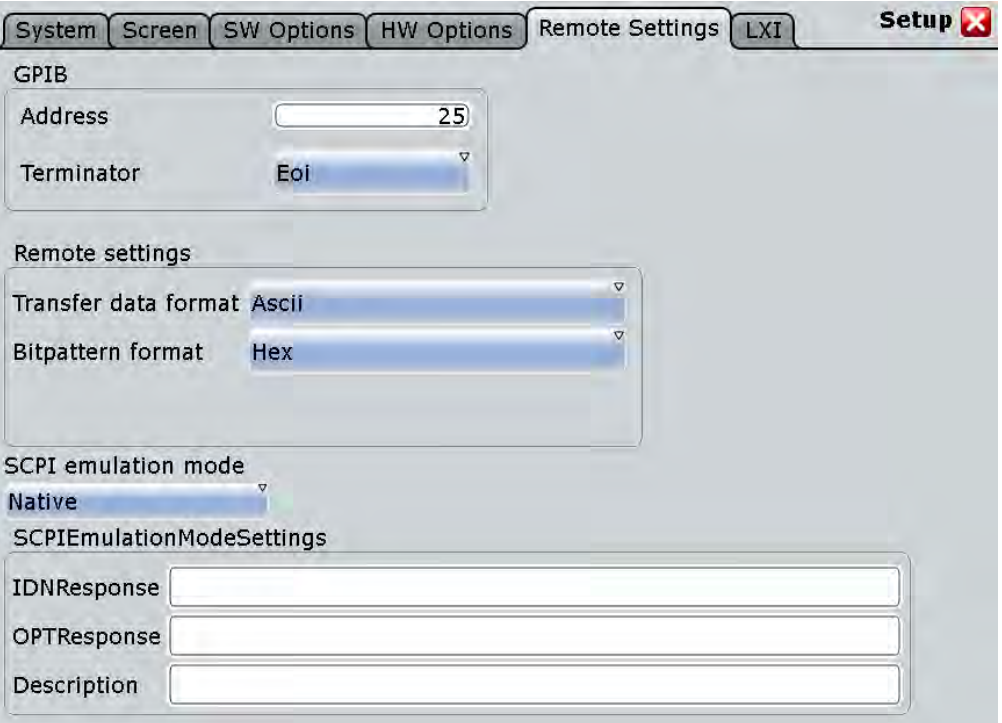

# **Address**

Indicates the GPIB address of the instrument if an optional GPIB bus card is installed.

The address can be edited here; however, beware that changing the address has major effects on the communication to the remote computer. For details see [chap](#page-648-0)[ter 21.1, "Basics", on page 634.](#page-648-0)

## **Terminator**

Specifies which symbol is used as a terminator in GPIB communication.

# **Transfer data format**

Selects the data format that is used for transmission of waveform data from the instrument to the controlling computer.

Waveform data can be retrieved using the following commands:

- [CHANnel<m>\[:WAVeform<n>\]:DATA\[:VALues\]?](#page-704-0)
- [CALCulate:MATH<m>:DATA\[:VALues\]?](#page-876-0)
- [REFCurve<m>:DATA\[:VALues\]?](#page-796-0)
- [DIGital<m>:DATA\[:VALues\]?](#page-1083-0)

The content of the data stream can be defined with FILE > "Save/Recall > Waveforms > Interleaved X/Y" (or EXPort: WAVeform: INCXvalues).

- "Ascii" Data values are returned in ASCII format as a list of comma separated values in floating point format.
- "FLOAT" Binary format. The data is stored as binary data (Definite Length Block Data according to IEEE 488.2).

<span id="page-415-0"></span>"INT8" Signed integer data with length 8 bit.

For details on the formats, refer to the description of the remote command.

Remote command: FORMat [: DATA] on page 673

# **Bit pattern format**

Sets the format for all bit pattern queries.

Remote command:

[FORMat:BPATtern](#page-688-0) on page 674

# **SCPI emulation mode**

If option R&S RTO-K301 is installed, you can define the remote control behavior of the instrument.

"Tektronix DPO7000 / TDS540" Emulated remote commands of these Tektronix oscilloscopes are used.

"Native" By default, remote commands of R&S RTO are used.

Remote command:

[SYSTem:LANGuage](#page-689-0) on page 675

# **SCPI emulation mode settings**

"IDN response" and "OPT response" define the responses to commands  $IDN^*$ ? and OPT\*? which are expected by the remote control scripts. Instead of the actual RTO identification and options, these specified strings are returned. Use the "Description" field to add a comment to the response settings.

The settings are only relevant if the SCPI emulation mode is set to Tektronix emulation (requires option R&S RTO-K301).

# **12.2.1.6 LXI**

This tab provides settings for LXI, which allows you to connect your R&S RTO to other devices in a network. For details, see [chapter 13.4.2, "LXI Configuration",](#page-427-0) [on page 413](#page-427-0).

<span id="page-416-0"></span>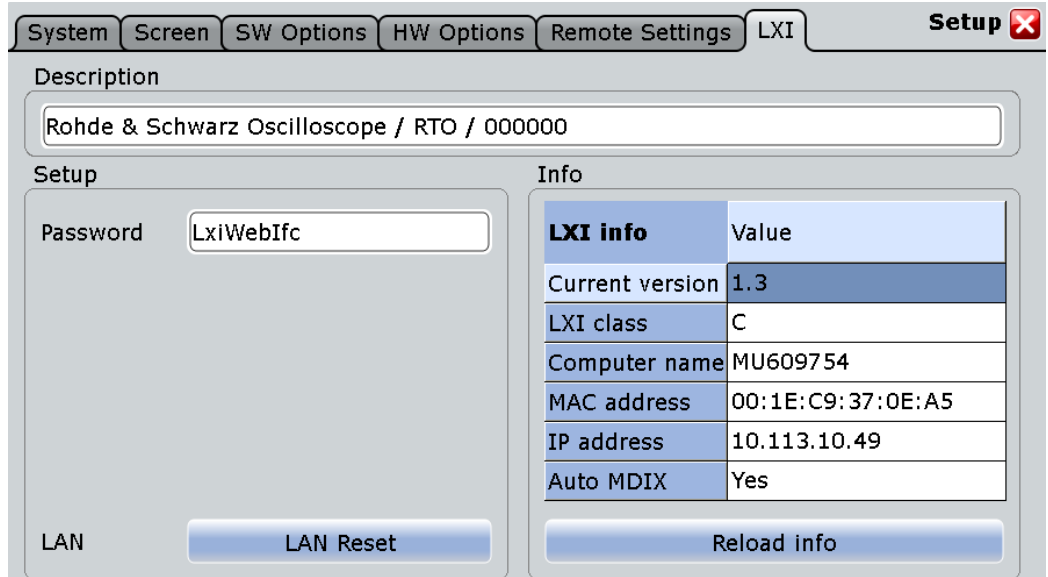

# **Description**

Instrument description of the R&S RTO.

# **Password**

Password for LAN configuration. The default password is *LxiWebIfc*.

# **LAN Reset**

Resets the LAN configuration to its default settings.

# **LXI Info**

Displays the current LXI information from the R&S RTO.

"Current version"

Current LXI version

"LXI Class" LXI device class

# "Computer name"

Name of the R&S RTO as defined in the operating system

- "MAC address" Media Access Control address (MAC address), a unique identifier for the network card in the R&S RTO
- "IP address" IP address of the R&S RTO as defined in the operating system.
- "Auto MDIX" Enables the use of the built-in Auto-MDI(X) Ethernet functionality.

# **Reload Info**

Reloads LXI configuration

# **12.2.2 Front Panel Setup**

Front Panel settings adjust the luminosity of keys and screen.

# <span id="page-417-0"></span>**LCD Intensity**

Changes the background luminosity of the touch screen.

# **LED Intensity**

Defines the luminosity of illuminated front panel keys and rotary knobs.

# **12.2.3 Self-alignment**

When data from several input channels is displayed at the same time, it may be necessary to align the data vertically or horizontally in order to synchronize the time bases or amplitudes and positions. This is the case, for example, when strong temperature changes occur (> 5°).

# **12.2.3.1 Control**

Access: "File" menu > "Selfalignment"

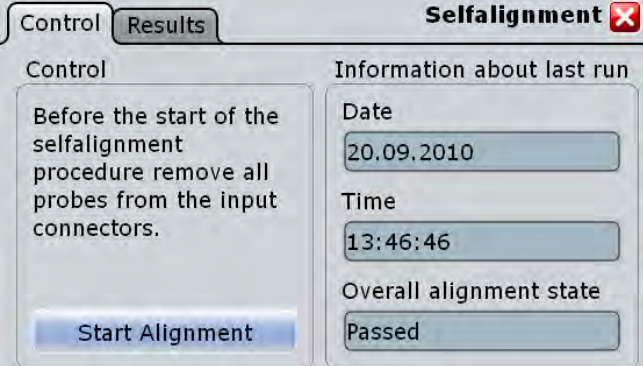

# **Start Alignment**

Starts the self-alignment procedure for all channels.

Remote command: \*CAL? [on page 669](#page-683-0)

## **Date / Time / Overall alignment state**

Show the date and the summary result of the self-alignment process: Passed or Failed. Detailed results are provided on the "Results" tab.

# **12.2.3.2 Results**

For each channel, the results of the individual aligment steps are shown for all technical channel component. In case you require support, you may be asked to provide this information.

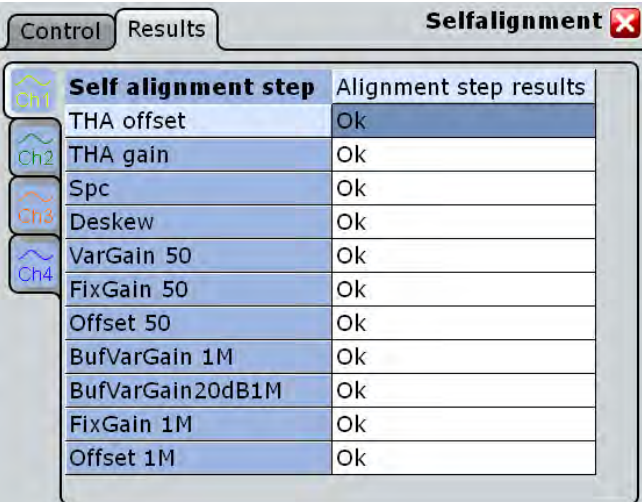

# 13 Software and Network Operation

# **13.1 Operating System**

The R&S RTO has a Windows operating system - Windows Embedded Standard 7 64 bit or Windows XP embedded.

The operating system has been configured according to the instrument's features and needs. To ensure that the instrument software functions properly, certain rules must be adhered to when using the operating system.

# **NOTICE**

# **Risk of causing instrument unusability**

The instrument is equipped with a Windows operating system. Additional software can therefore be installed on the instrument. The use and installation of additional software may impair instrument function. Thus, run only programs that Rohde & Schwarz has tested for compatibility with the instrument software.

The drivers and programs used on the instrument under Windows have been adapted to the instrument. Existing instrument software must always be modified using only update software released by Rohde & Schwarz.

Changes in the system setup are only required if the network configuration does not comply with the default settings (see [chapter 13.4.1.1, "Connecting the Instrument to](#page-425-0) [the Network", on page 411](#page-425-0)).

# **13.1.1 Virus Protection**

Users must take appropriate steps to protect their instruments from infection. Beside the use of strong firewall settings and regularly scanning any removable storage device used with a Rohde & Schwarz instrument, it is also recommended that anti-virus software be installed on the instrument. While Rohde & Schwarz does NOT recommend running anti-virus software in the background ("on- access" mode) on Windows-based instruments, due to potentially degrading instrument performance, it does recommend running it during non-critical hours.

For details and recommendations, see the Rohde & Schwarz White Paper "Malware Protection" available at<http://www.rohde-schwarz.com/appnote/1EF73>.

# **13.1.2 Service Packs and Updates**

Microsoft regularly creates security updates and other patches to protect Windowsbased operating systems. These are released through the Microsoft Update website and associated update server. Instruments using Windows, especially those that connect to a network, should be updated regularly.

For more details and information on configuring automatic updates see the R&S White Paper "Malware Protection" (available at [http://www.rohde-schwarz.com/appnote/](http://www.rohde-schwarz.com/appnote/1EF73) [1EF73\)](http://www.rohde-schwarz.com/appnote/1EF73).

Changes in the system setup are only required when peripherals like keyboard or a printer are installed or if the network configuration does not comply with the default settings (see [chapter 13.4.1.1, "Connecting the Instrument to the Network",](#page-425-0) [on page 411](#page-425-0)). After the R&S RTO is started, the operating system boots and the instrument firmware is started automatically.

# **13.1.3 Logon**

Windows requires that users identify themselves by entering a user name and password in a logon window. You can set up two types of user accounts, either an administrator account with unrestricted access to the computer/domain or a standard user account with limited access.

If the instrument is connected to the network, you are automatically logged on to the network at the same time you log on to the operating system. As a prerequisite, the user name and the password must be identical under Windows and on the network. The instrument provides an auto-logon function that can be configured for user and administrator access. The configuration requires the user name and password. All users except for the administrator are treated as standard user with limited access. See also: ["Log on as" on page 395](#page-409-0)

By default, the user name for the administrator account is "instrument", and the user name for the standard user account is "NormalUser". In both cases the initial password is "894129". You can change the password for the standard user in the Windows configuration :"Start" menu > "Settings > Control Panel > User Accounts". Some administrative tasks require administrator rights, e.g. the configuration of a LAN network.

#### **To configure the auto-logon for admistrator**

Starting situation: the auto-logon is configured for a standard user.

- 1. Press the SETUP key and select the "System" tab.
- 2. Set "Logon as" to "None".
- 3. Restart the instrument an log on as administrator.
- 4. Set the "Logon as" to "Admin autologon" and enter the admistrator's password.

# **13.1.4 Accessing Windows functionality**

All required Windows settings can be changed using the touchscreen and the onscreen keyboard that is part of the Windows system. However, modification is easier if you connect a mouse and/or keyboard to the instrument.

### <span id="page-421-0"></span>**To access Windows**

► On the "File" menu, select "Minimize application".

The application is minimized to the task bar and the "Start" menu becomes available.

# **To access Windows using an external keyboard**

- 1. To open the "Start" menu, press the Windows key or the CTRL + ESC key combination on your keyboard.
- 2. To access the desktop, press the Windows key + D on your keyboard.

#### **To access Windows settings directly from the firmware**

Important Windows settings can be accessed directly from the R&S RTO interface.

- 1. Press the SETUP key and tap the "System" tab.
- 2. Select one of the settings buttons to access the corresponding Windows dialog box.

Once you have opened a Windows dialog box, the task bar and the "Start" menu are also available.

# **13.2 Updating the Firmware**

The firmware on your R&S RTO may need to be updated in order to enable additional new features or if reasons for improvement come up. Ask your sales representative or check the [www.scope-of-the-art.com/product/rto.html](http://www.scope-of-the-art.com/product/rto.html) R&S RTO website for availability of firmware updates. The "Firmware" page provides the firmware installation file and the Release Notes.

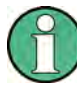

Before updating the firmware on your instrument, read the Release Notes. The document informs about new and modified functions, known problems, and provides a detailed installation procedure that covers also specific installation scenarios.

- 1. Download the setup file Setup Rtx x.xx.x.x.exe from the [www.scope-of-the](http://www.scope-of-the-art.com/product/rto.html)[art.com/product/rto.html](http://www.scope-of-the-art.com/product/rto.html) website and store it on a USB flash device, on a server network drive that can be accessed by the instrument, or directly on the instrument using Remote Desktop and a LAN connection.
- 2. Switch on the instrument and wait until the firmware is running.
- 3. **NOTICE!** Stop acquisition. The firmware update must not be performed during running acquisition.

If an acquisition is running, stop it by pressing RUN CONT or RUN N× SINGLE.

4. Insert the flash drive, or connect the instrument to the LAN.

- 5. Press the SETUP key, or tap "Setup" on the "File" menu.
- 6. Select the "System" tab.

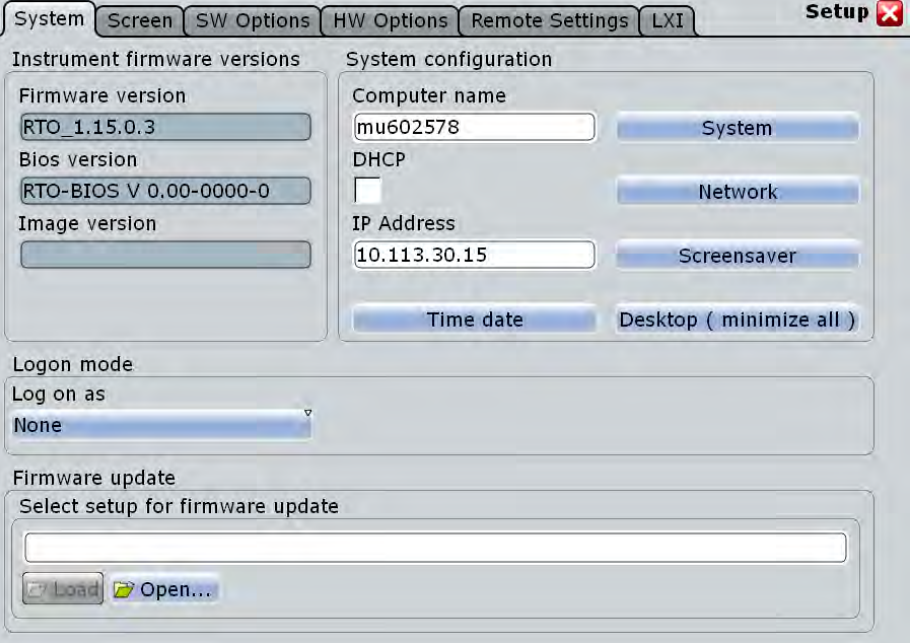

- 7. Tap "Open" under "Firmware update" on the bottom of the dialog box, and select the Setup\*.exe file.
- 8. Change the path to the drive and directory which you prepared (USB flash device, remote PC directory or directory on a server), and tap "Select".
- 9. Tap "Next" in the installation dialog box and select the firmware packages. By default, all packages are installed.
- 10. Tap "Install" to start the update.
- 11. After the firmware update, the R&S RTO reboots automatically.
- 12. Depending on the previous firmware version, a reconfiguration of the hardware might be required during the first start of the firmware. The reconfiguration starts automatically, and a message box informs you about the process. Once the reconfiguration has finished, the instrument automatically reboots again.

**Note:** Do not switch off the instrument during the reconfiguration process!

13. The firmware update is complete. It is recommended that you perform a self-alignment after the update ("File > Selfalignment"). The self-alignment procedure is described in the "Getting Started" manual, chapter "Setting Up the Instrument". It may take several minutes.

# <span id="page-423-0"></span>**13.3 Installing Options**

Options are part of the instrument firmware. No additional installation is required. To activate an additional option, you need a license key. Consult your sales representative and provide the material number and serial number of your instrument to get a license key. The license key is provided in written form or in a file.

1. Press the SETUP key and select the "SW options" tab.

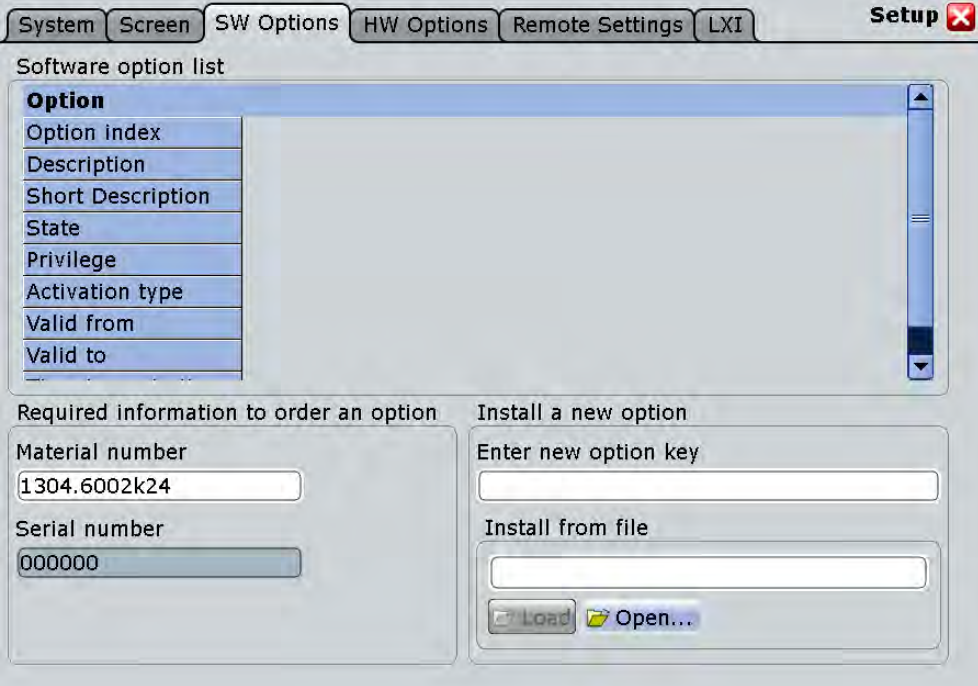

2. If you received a key in written form, enter the key in the "Enter new option key" field.

If you received a key in digital form as a file, Tap "Open" to open the file selection dialog box, navigate to the directory that contains the file, and select the option key file.

- 3. If you want to activate several options, repeat step 3 for each option.
- 4. Restart the instrument or restart the firmware.

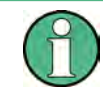

The information provided in the "Option list" is for administration and troubleshooting purposes only. If you require support for the option, provide this information to the service representative.

See also: [chapter 12.2.1.3, "SW Options", on page 398](#page-412-0)

# <span id="page-424-0"></span>**13.3.1 Options in Beta State**

Options may be released in beta state. These options require a license key and an additional activation.

To enable these options, press the MODE key, select the "Operationg Mode" tab and activate "Enable options in beta state".

The activation is effective immediately until the next shut-down of the firmware.

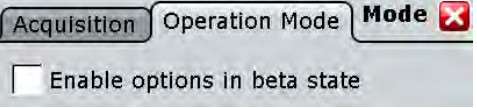

# **13.4 Operation in a Network**

A LAN connection is the prerequisite for all network operations. The LAN connection settings can be configured directly in the Windows operating system, or with LXI (LAN eXtension for Instruments).

## **Remote operation (Windows 7)**

The remote desktop connection of Windows Embedded Standard 7 can be used for instrument control and file transfer. Even on computers with non-Windows operating systems a remote desktop connection is possible using RDP-applications.

#### **Remote operation (Windows XP)**

The Remote Desktop Connection of Windows XP is not supported for instrument control. Remote Desktop can only be used for file transfer from and to the instrument.

Remote monitoring and control of the instrument from a connected computer is possible with a standard web browser and the common cross-platform technology Virtual Network Computing (VNC). You have to install the VNC server on the R&S RTO. Installation and configuration is described in the Application Note "Remote Monitoring and Control of the R&S RTO with a Web Browser", available on the Rohde & Schwarz Internet.

# **13.4.1 Setting Up a Network (LAN) Connection**

The R&S RTO is equipped with a network interface and can be connected to an Ethernet LAN (local area network). Provided the appropriate rights have been assigned by the network administrator and the Window firewall configuration is adapted accordingly, the interface can be used, for example:

- To transfer data between a controller and the tester, e.g. in order to run a remote control program. See chapter "Remote Control"
- To access or control the measurement from a remote computer using the "Remote" Desktop" application (or a similar tool)
- <span id="page-425-0"></span>To connect external network devices (e.g. printers)
- To transfer data from a remote computer and back, e.g. using network folders

This section describes how to configure the LAN interface. It includes the following topics:

- chapter 13.4.1.1, "Connecting the Instrument to the Network", on page 411
- [chapter 13.4.1.2, "Assigning the IP Address", on page 412](#page-426-0)

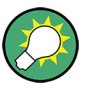

**LXI**

The R&S RTO complies with LXI Class C. LXI gives you direct access to the LAN settings described below.

### **13.4.1.1 Connecting the Instrument to the Network**

There are two methods to establish a LAN connection to the instrument:

- A non-dedicated network (Ethernet) connection from the instrument to an existing network made with an ordinary RJ-45 network cable. The instrument is assigned an IP address and can coexist with a computer and with other hosts on the same network.
- A dedicated network connection (Point-to-point connection) between the instrument and a single computer made with a (crossover) RJ-45 network cable. The computer must be equipped with a network adapter and is directly connected to the instrument. The use of hubs, switches, or gateways is not required, however, data transfer is still performed using the TCP/IP protocol. An IP address has to be assigned to the instrument and the computer, see [chapter 13.4.1.2, "Assigning the](#page-426-0) [IP Address", on page 412](#page-426-0).

# **NOTICE**

## **Risk of network failure**

Before connecting the instrument to the network or configuring the network, consult your network administrator. Errors may affect the entire network.

► To establish a non-dedicated network connection, connect a commercial RJ-45 cable to one of the LAN ports. To establish a dedicated connection, connect a (crossover) RJ-45 cable between

the instrument and a single PC.

If the instrument is connected to the LAN, Windows automatically detects the network connection and activates the required drivers.

The network card can be operated with a 10/100/1000 Mbps Ethernet IEEE 802.3u interface.

# <span id="page-426-0"></span>**13.4.1.2 Assigning the IP Address**

Depending on the network capacities, the TCP/IP address information for the instrument can be obtained in different ways.

- If the network supports dynamic TCP/IP configuration using the Dynamic Host Configuration Protocol (DHCP), all address information can be assigned automatically.
- If the network does not support DHCP, or if the instrument is set to use alternate TCP/IP configuration, the addresses must be set manually.

By default, the instrument is configured to use dynamic TCP/IP configuration and obtain all address information automatically. This means that it is safe to establish a physical connection to the LAN without any previous instrument configuration.

# **NOTICE**

# **Risk of network errors**

Connection errors can affect the entire network. If your network does not support DHCP, or if you choose to disable dynamic TCP/IP configuration, you must assign valid address information before connecting the instrument to the LAN. Contact your network administrator to obtain a valid IP address.

# **Assigning the IP address on the instrument**

- 1. Press the SETUP key and select the "System" tab.
- 2. Tap "Network".
- 3. Touch and hold (or right-click) "Local Area Connection" and select "Properties".
- 4. Windows XP:

On the "General" tab, select "Internet Protocol (TCP/IP)" and then select "Properties".

Windows 7:

On the "Networking" tab, select "Internet Protocol Version 4 (TCP/IPv4)" and then select "Properties".

- 5. Select "Use the following IP address" and enter the address information as obtained from the network administrator.
- 6. If necessary, select "Use the following DNS server addresses" and enter your own DNS addresses.

# **13.4.1.3 Using computer names**

Alternatively to the IP address, each PC or instrument connected in a LAN can be accessed via an unambiguous computer name. Each instrument is delivered with an assigned computer name, but this name can be changed.

# <span id="page-427-0"></span>**To change the computer name**

- 1. Press the SETUP key and select the "System" tab or "LXI" tab. The current computer name is displayed and can be edited.
- 2. Alternatively, tap "System" on the "System" tab.
- 3. Select "Change", enter the new computer name and confirm the entry.

# **13.4.1.4 Changing the Windows Firewall Settings**

A firewall protects an instrument by preventing unauthorized users from gaining access to it through a network. Rohde & Schwarz highly recommends the use of the firewall on your instrument. Rohde & Schwarz instruments are shipped with the Windows firewall enabled and preconfigured in such a way that all ports and connections for remote control are enabled. For more details on firewall configuration see the Rohde & Schwarz White Paper "Malware Protection" (available at [http://www2.rohde](http://www2.rohde-schwarz.com/file_13784/1EF73_0E.pdf)[schwarz.com/file\\_13784/1EF73\\_0E.pdf](http://www2.rohde-schwarz.com/file_13784/1EF73_0E.pdf)) and the Windows Help system.

Note that changing firewall settings requires administrator rights.

# **13.4.2 LXI Configuration**

LAN eXtensions for Instrumentation (LXI) is an instrumentation platform for measuring instruments and test systems that is based on standard Ethernet technology. LXI is intended to be the LAN-based successor to GPIB, combining the advantages of Ethernet with the simplicity and familiarity of GPIB.

# **13.4.2.1 LXI Classes and LXI Functionality**

LXI-compliant instruments are divided into three classes, A, B and C, with the functionality of the classes hierarchically based one upon the other:

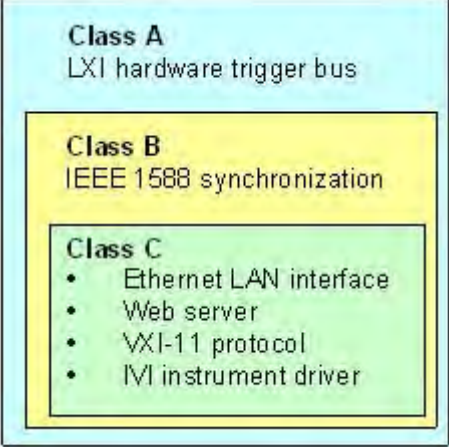

**Class C** instruments are characterized by a common LAN implementation, including an ICMP ping responder for diagnostics. The instruments can be configured via a web browser; a LAN Configuration Initialize (LCI) mechanism resets the LAN

configuration. The LXI Class C instruments shall also support automatic detection in a LAN via the VXI-11 discovery protocol and programming by means of IVI drivers.

- **Class B** adds IEEE 1588 Precision Time Protocol (PTP) and peer-to-peer communication to the base class. IEEE 1588 allows all instruments on the same network to automatically synchronize to the most accurate clock available and then provide time stamps or time-based synchronization signals to all instruments with exceptional accuracy.
- **Class A** instruments are additionally equipped with the eight-channel hardware trigger bus (LVDS interface) defined in the LXI standard.

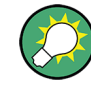

For information about the LXI standard refer to the LXI website at [http://www.lxistan](http://www.lxistandard.org)[dard.org.](http://www.lxistandard.org) See also the article at the Rohde&Schwarz website: [http://www2.rohde](http://www2.rohde-schwarz.com/en/technologies/connectivity/LXI/information/)[schwarz.com/en/technologies/connectivity/LXI/information/](http://www2.rohde-schwarz.com/en/technologies/connectivity/LXI/information/).

Instruments of classes A and B can generate and receive software triggers via LAN messages and communicate with each other without involving the controller.

The R&S RTO complies with LXI Class C. In addition to the general class C features described above, it provides the following LXI-related functionality:

Integrated "LXI Configuration" dialog box for LXI activation and reset of the LAN configuration (LAN Configuration Initialize, LCI).

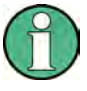

# **Firmware update**

After a firmware update, shut-down and re-start the instrument in order to enable the full LXI functionality.

# **13.4.2.2 LXI Configuration**

The "LXI" tab of the "Setup" dialog box provides basic LXI functions and information for the R&S RTO.

Operation in a Network

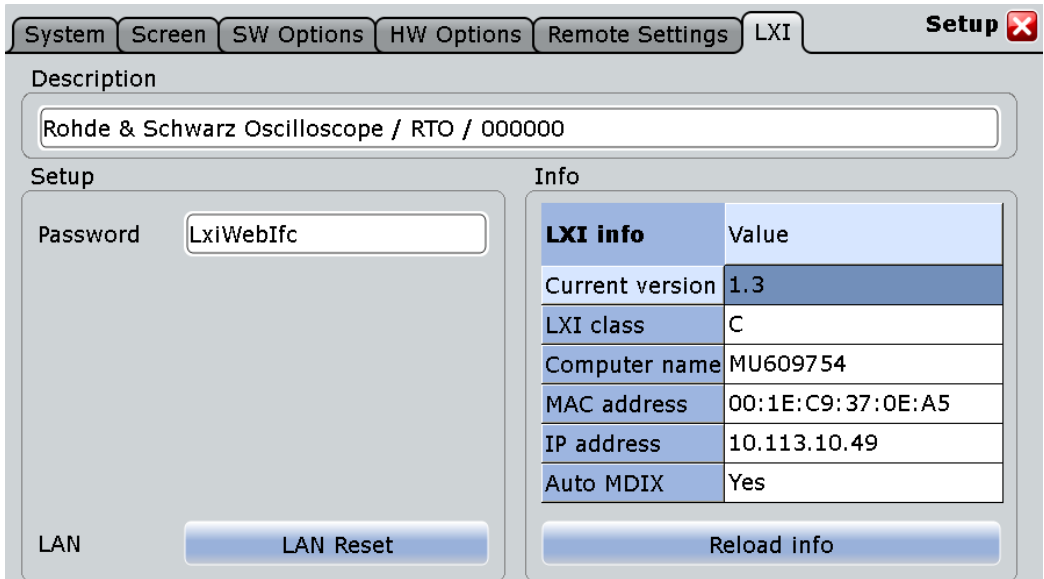

# **Default state of the network settings**

"Reset" initiates the network configuration reset mechanism (LCI) for the instrument.

According to the LXI standard, an LCI must set the following parameters to a default state.

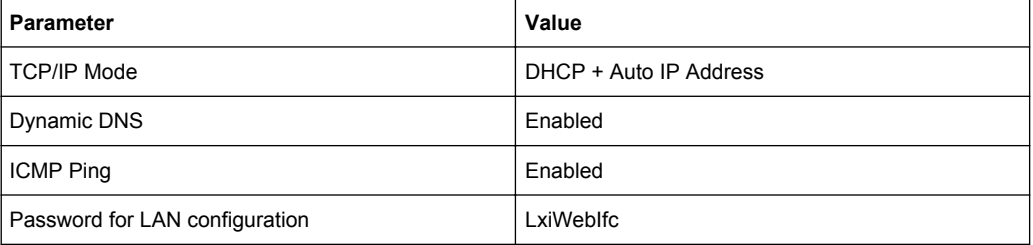

The LAN settings are configured using the instrument's LXI Browser Interface.

# **13.4.2.3 LXI Browser Interface**

The instrument's LXI browser interface works correctly with all W3C compliant browsers.

► Type the instrument's host name or IP address in the address field of the browser on your PC, e.g. "http://10.113.10.203".

The "Instrument Home Page" (welcome page) opens.

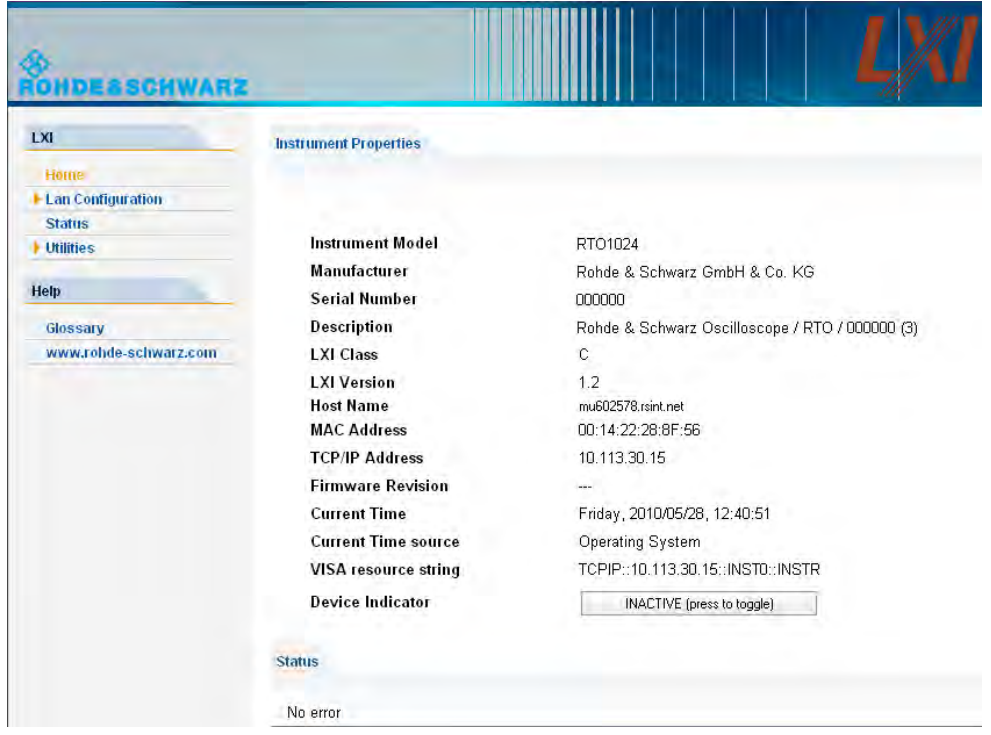

The instrument home page displays the device information required by the LXI standard including the VISA resource string in read-only format.

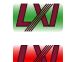

► Press the "Device Indicator" button to activate or deactivate the LXI status icon on the toolbar of the R&S RTO. A green LXI status symbol indicates that a LAN connection has been established; a red symbol indicates an error, for exmaple, that no LAN cable is connected. While a device is connecting to the instrument, the LXI logo is blinking, and the "Host Name" is updated on the LXI home page. The "Device Indicator" setting is not password-protected.

The most important control elements in the navigation pane of the browser interface are the following :

- "LAN Configuration" opens the menu with configuration pages.
- "Status" displays information about the LXI status of the instrument.
- "Help > Glossary" opens a document with a glossary of terms related to the LXI standard.

# **13.4.2.4 LAN Configuration**

The LAN configuration consists of three parts:

- "IP configuration" provides all mandatory LAN parameters.
- "Advanced LAN Configuration" provides LAN settings that are not declared mandatory by the LXI standard.
- "Ping Client" provides the ping utility to verify the connection between the instrument and other devices.

# **IP Configuration**

The "LAN Configuration > IP configuration" web page displays all mandatory LAN parameters and allows their modification.

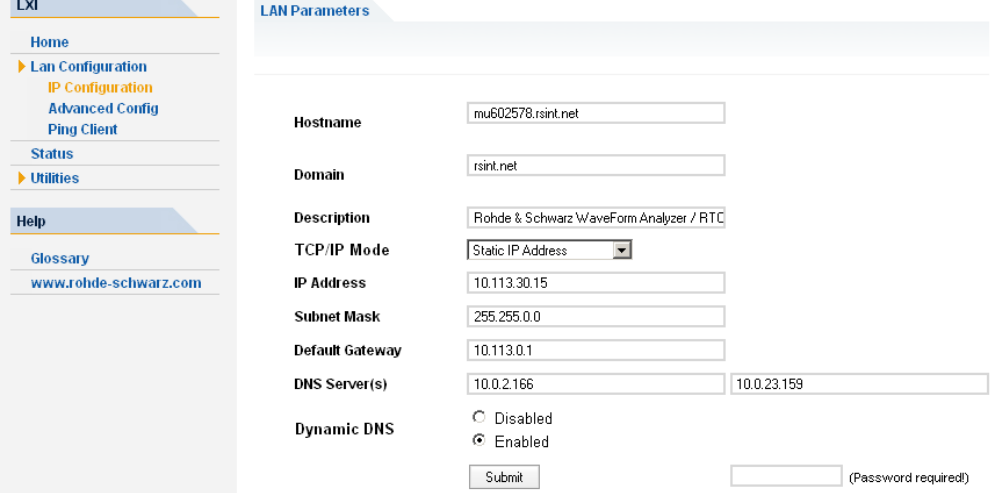

The "TCP/IP Mode" configuration field controls how the IP address for the instrument gets assigned (see also [chapter 13.4.1.2, "Assigning the IP Address", on page 412](#page-426-0)). For the manual configuration mode, the static IP address, subnet mask, and default gateway are used to configure the LAN. The automatic configuration mode uses DHCP server or Dynamic Link Local Addressing (Automatic IP) to obtain the instrument IP address.

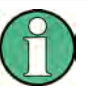

Changing the LAN configuration is password-protected. The password is *LxiWebIfc* (notice upper and lower case characters). This password cannot be changed in the current firmware version.

## **Advanced LAN Configuration**

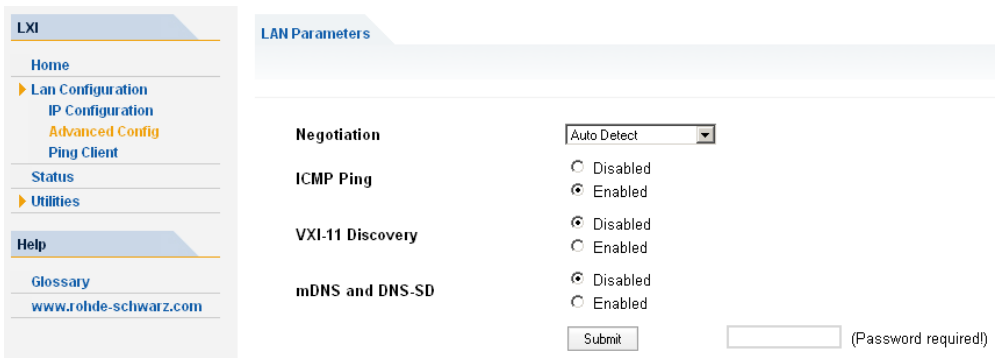

The "LAN Configuration > Advanced LAN Configuration" parameters are used as follows:

● The "Negotiation" configuration field provides different Ethernet speed and duplex mode settings. In general, the "Auto Detect" mode is sufficient.
- "ICMP Ping" must be enabled to use the ping utility.
- "VXI-11" is the protocol that is used to detect the instrument in the LAN. According to the standard, LXI devices must use VXI-11 to provide a detection mechanism; other additional detection mechanisms are permitted.
- mDNS and DNS-SD are two additional protocols: Multicast DNS and DNS Service Discovery. They are used for device communication in zero configuration networks working without DNS and DHCP

### **Ping Client**

Ping is a utility that verifies the connection between the LXI-compliant instrument and another device. The ping command uses the ICMP echo request and echo reply packets to determine whether the LAN connection is functional. Ping is useful for diagnosing IP network or router failures. The ping utility is not password-protected.

To initiate a ping between the LXI-compliant instrument and a second connected device:

- 1. Enable "ICMP Ping" on the "Advanced LAN Configuration" page (enabled after an LCI).
- 2. On the "Ping Client" page, enter the IP address of the second device **without the ping command and without any further parameters** into the "Destination Address" field (e.g. *10.113.10.203*).
- 3. Click "Submit".

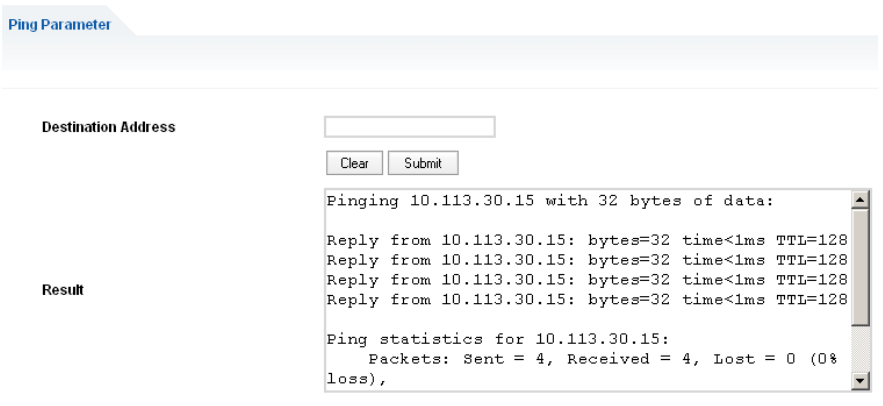

# 14 Protocol Analysis (Base Functions and Options R&S RTO-K1 to K5)

With the R&S RTO and some additional options, you can analyze the following serial protocols:

- SPI (Serial Peripheral Interface) decoding requires option R&S RTO-K1
- <sup>12</sup>C (Inter-Integrated circuit bus) decoding requires option R&S RTO-K1
- UART/RS232 (EIA-232 serial interface) decoding requires option R&S RTO-K2
- CAN decoding and triggering require option R&S RTO-K3
- LIN decoding and triggering require option R&S RTO-K3
- FlexRay decoding and triggering require option R&S RTO-K4
- Audio decoding, triggering, track and trend analysis reqires option R&S RTO-K5

Triggering on SPI, I²C and UART is available with the main R&S RTO without any options.

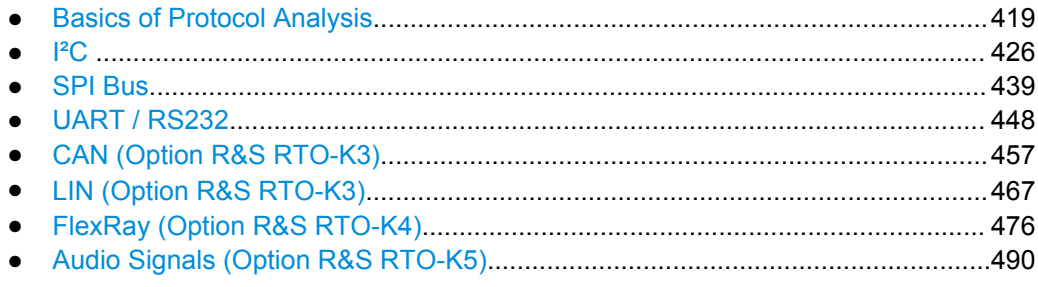

## **14.1 Basics of Protocol Analysis**

Before you can analyze a serial signal, the bus has to be configured according to the protocol and specifics of the signal. The configuration contains:

- Assignment of the data and clock lines to the input channels
- **Logical thresholds**
- Protocol-specific settings

Serial data can be analyzed in two ways:

Triggering: You can trigger on various events that are typical for the selected protocol type, for example, on start and stop of messages, on specific addresses, or on specified data patterns in the message.

Triggering on a trigger event sequence is not supported, and holdoff settings are not available.

For all serial protocols except for SPI, I²C and UART, triggering requires an option.

Protocol decoding: The digitized signal data is displayed on the screen together with the decoded content of the messages in readable form, and the decoding results are listed in a table.

For all serial protocols, decoding requires an option.

Basics of Protocol Analysis

### <span id="page-434-0"></span>**14.1.1 Configuration - General Settings**

For all protocols, configuration starts with the selection of the serial bus and the protocol. The "Trigger Setup" button leads directly to the trigger configuration.

Protocol-specific configuration settings are described in the protocol chapters:

- I<sup>2</sup>C: chapter 14.2.2, "I<sup>2</sup>C Configuration", on page 428
- SPI: [chapter 14.3.2, "SPI Configuration", on page 440](#page-454-0)
- UART: [chapter 14.4.2, "UART Configuration", on page 449](#page-463-0)
- LIN: [chapter 14.6.2, "LIN Configuration", on page 468](#page-482-0)
- CAN: [chapter 14.5.1, "CAN Configuration", on page 457](#page-471-0)
- FlexRay: [chapter 14.7.1, "FlexRay Configuration", on page 477](#page-491-0)
- Audio: [chapter 14.8.2, "Audio Signal Configuration", on page 492](#page-506-0)

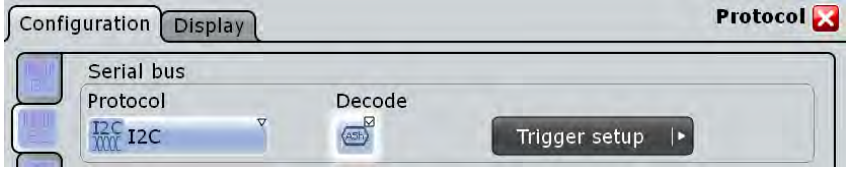

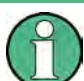

Make sure that the tab of the correct serial bus is selected on the left side.

#### **Protocol**

Defines protocol type of the bus for bus configuration and trigger settings.

Remote command:

[BUS<m>:TYPE](#page-952-0) on page 938

#### **Decode**

Enables the decoding of the selected bus. The signal icon appears on the signal bar.

This function is only available if at least one protocol option is installed. For triggering on I²C, SPI, and UART signals, the bus can be used as trigger source without any option, provided that the bus is configured correctly.

Remote command:

[BUS<m>\[:STATe\]](#page-952-0) on page 938

### **14.1.2 Display**

For all protocols, you can select to display the decoded signal as a table and to show the binary signal on the screen. Optionally, you can assign a label to the bus.

Basics of Protocol Analysis

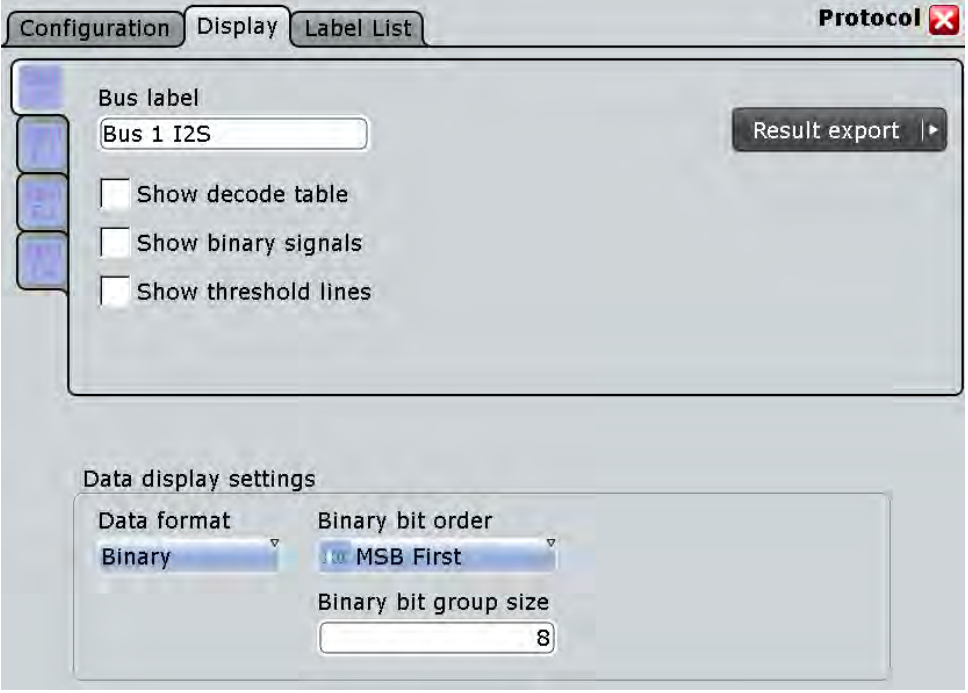

#### **Bus label**

Defines a label to be displayed with the bus.

Remote command: [BUS<m>:LABel](#page-953-0) on page 939

#### **Show decode table**

Opens a table with decoded data of the serial signal. The function requires the option for the analyzed protocol.

The decoding results are protocol-specific. They are described in the related chapters:

- I²C: [chapter 14.2.5, "I²C Decode Results \(Option R&S RTO-K1\)", on page 436](#page-450-0)
- SPI: [chapter 14.3.4, "SPI Decode Results \(Option R&S RTO-K1\)", on page 447](#page-461-0)
- UART: [chapter 14.4.4, "UART Decode Results \(Option R&S RTO-K2\)",](#page-468-0) [on page 454](#page-468-0)
- LIN: [chapter 14.6.5, "LIN Decode Results", on page 475](#page-489-0)
- CAN: [chapter 14.5.4, "CAN Decode Results", on page 465](#page-479-0)

#### Remote command:

[BUS<m>:RESult](#page-953-0) on page 939

#### **Show binary signals**

For each configured line, the binary signal is displayed additionally to the decoded signal.

#### **Show threshold lines**

If selected, the threshold levels are displayed in the diagram.

#### <span id="page-436-0"></span>**Data format**

Sets the data format for decoded data values in the "Decode results" box and on the display of the decoded signal.

Remote command: BUSFormat [on page 939](#page-953-0)

#### **Binary bit order**

Select MSB or LSB to define the data bit order in the display of the decoded signal. The setting is only available for the binary data format.

#### **Binary bit group size**

Sets the number of bits that forms a bit group in the display. The setting is only available for the binary data format.

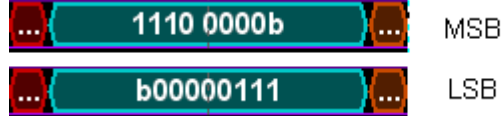

MSB first, bit group size  $=$  4

LSB first, bit group size  $= 8$ 

### **14.1.3 Label Lists**

For all protocols using ID or address identification, it is possible to create label lists containing addresses or IDs, a symbolic name for each node (symbolic label), and some protocol-specific information. You can load label lists, and activate its usage for decoding. As a result, an additional "Label" column appears in the "Decode results" table, containing the symbolic label. The frame captions of the decoded signal show the symbolic label instead of the ID or address values so it is easy to identify the messages of the different bus nodes.

#### **14.1.3.1 Content and Format of the PTT File**

Label lists are stored as PTT (protocol translation table) files. The PTT file format is an extension of the CSV format (comma separated values). You can edit it with standard editors, for example, with MS Excel or a text editor.

The PTT file has three types of lines:

- Comment lines begin with a hash character #. A hash character at any other position in the line is treated like a standard character.
- Command lines begin with a commercial at character  $@$ . An  $@$  character at any other position in the line is treated like a standard character.
- Standard lines are the lines that not qualify as comment or command lines. They build the core of the label list.

#### **Command lines**

Command lines define the version of the PTT file and the protocol name:

@FILE\_VERSION: must appear exactly once in the file

• @PROTOCOL\_NAME: must appear at least once in the file. Thus, one file can contain several label lists for different protocols.

```
# --- Start of PTT file
@FILE_VERSION = 1.0 
@PROTOCOL_NAME = i2c
[... Label list for I2C]
@PROTOCOL_NAME = can
[... Label list for CAN]
# --- End of PTT file
```
#### **Standard lines**

Standard lines define the contents of the label list. The rules for standard lines follow the csv convention, they are:

- Values are separated by commas
- Space characters following a delimiter are ignored
- Values with a special character (comma, newline, or double quote) must be enclosed in double quotes
- Text in double quotes must be escaped by double quote characters

Additionally, numeric values may be decimal integer (default) or hexadecimal integer (with prefix "0x")

```
# --- Start of PTT file
@FILE_VERSION = 1.0 
@PROTOCOL_NAME = i2c
    Following two lines are equal:
7,0x01,Temperature
7,0x01, Temperature
    A comma must be enclosed in double quotes:
7,0x01,"Temperature, Pressure, and Volume"
   A double quote must also be enclosed in double quotes:
7,0x7F,"Highspeed ""Master"" 01"
    Following lines yield the same result:
7,0x11,Pressure
0x7,0x11,Pressure
0x7,17,Pressure
1,17,Pressure
```
Label lists are protocol-specific. Their contents are described in the corresponding protocol chapters:

- chapter 14.2.4, " $1^2C$  Label List", on page 435
- [chapter 14.5.3, "CAN Label List", on page 463](#page-477-0)
- [chapter 14.6.4, "LIN Label List", on page 473](#page-487-0)
- [chapter 14.7.3, "FlexRay Label List", on page 485](#page-499-0)

Basics of Protocol Analysis

#### **14.1.3.2 Label List - General Settings**

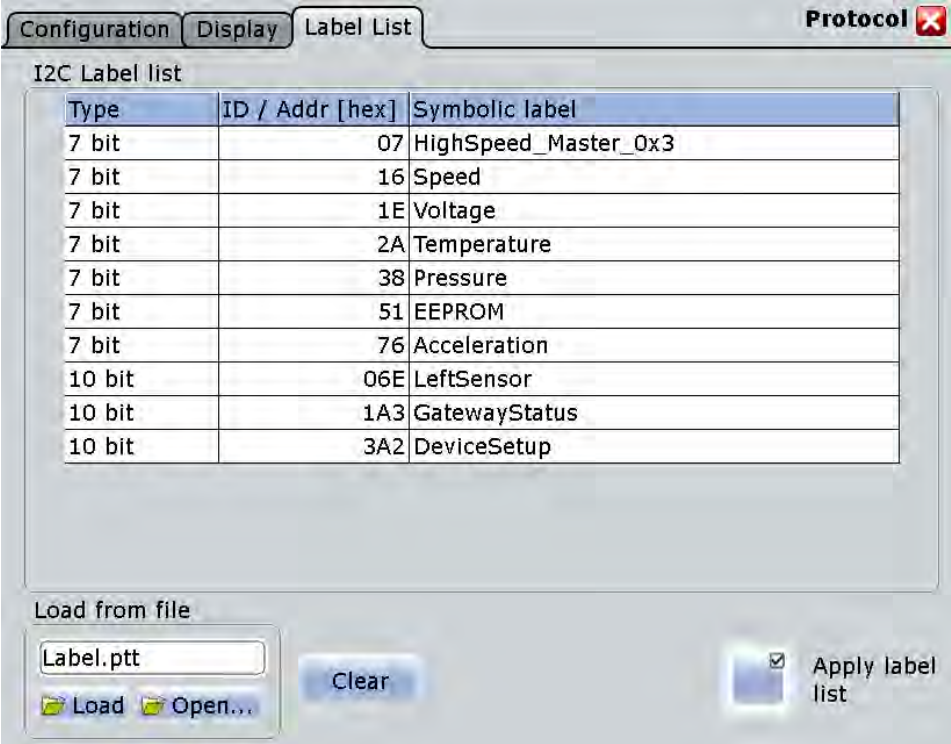

In the "Label List" tab, you can load, read and activate label list files.

The common settings for all protocols are:

#### **Load from file**

Selects and loads a label list file. The file format is always PTT.

Label lists are protocol-specific. Their contents are described in the corresponding protocol chapters:

- chapter 14.2.4, "I<sup>2</sup>[C Label List", on page 435](#page-449-0)
- [chapter 14.5.3, "CAN Label List", on page 463](#page-477-0)
- [chapter 14.6.4, "LIN Label List", on page 473](#page-487-0)
- [chapter 14.7.3, "FlexRay Label List", on page 485](#page-499-0)

#### **Clear**

Deletes the label list from the instrument.

### **Apply label list**

Activates the label list to be used for decoding. The "Label" appear in the "Decode results" table and in the frame captions of the decoded signal.

Remote command: [BUS<m>:SYMBols](#page-971-0) on page 957

### <span id="page-439-0"></span>**14.1.4 Bit Pattern Editor**

If you want to enter a specified address or data pattern, the bit pattern editor helps you to enter the pattern in various formats - decimal, hexadecimal, octal, binary and ASCII.

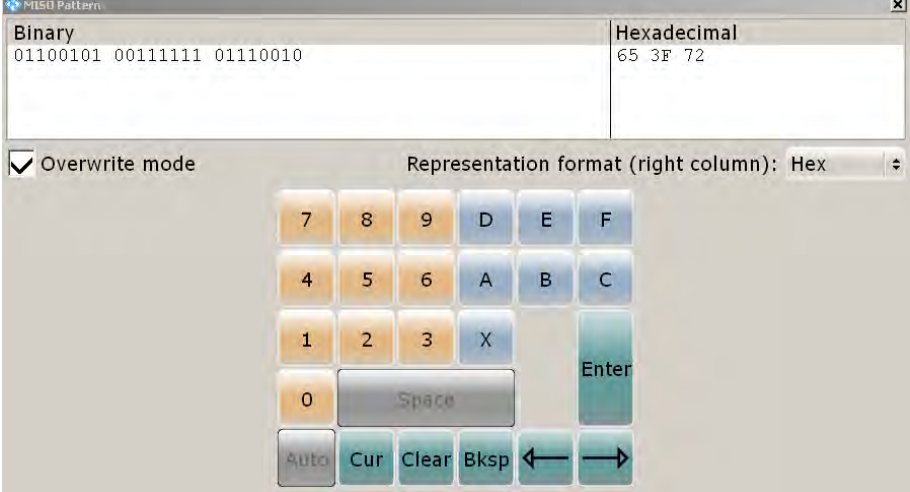

The editor displays the pattern in two columns. The left column always shows binary data. For the right column, you can select the format, the default depends on the data specifics. You can edit data in the left or right column. The keypad adapts itself to the column format, only keys appropriate to the format are enabled.

The data is grouped and converted in bit groups. The size of a bit group depends on the address or data specifics and is set by the instrument. Groups are automatically separated by blanks. The maximum size of a bit group is 64 bit, the most common group size is 1 byte.

"Overwrite mode": If disabled, the data behind the new digit is shifted to the right. Bit groups are rearranged automatically.

Format-specific information:

- Unsigned: Decimal data format without sign. It is available for I<sup>2</sup>C, SPI, UART, CAN, LIN and FlexRay protocols. If you enter a decimal number that is too large for the defined bit group, the number is truncated and a message appears. X (don't care) in the decimal column sets all binary digits of the bit group to X.
- Signed: Signed decimal format, available for audio protocols. The first bit represents the sign. You can use the 2's complement or 1's complement format.
- Binary: 0, 1 and  $X$  (dont care) are allowed.
- Hex: most common format in the right column.
- Octal: Each digit represents 3 bit.
- ASCII: In the ASCII column, "X" is the character X. The binary X (don't care) is not allowed. If an X is included in the binary value in the left column, the ASCII columns displays "§" to indicate that the value is not defined.

Where applicable, frequently used values are provided in a "Predefined values" list below the pattern table, for example, reserved end words of data packets in the UART protocol.

### <span id="page-440-0"></span>**14.2 I²C**

The Inter-Integrated Circuit is a simple, low-bandwidth, low-speed protocol used for communication between on-board devices.

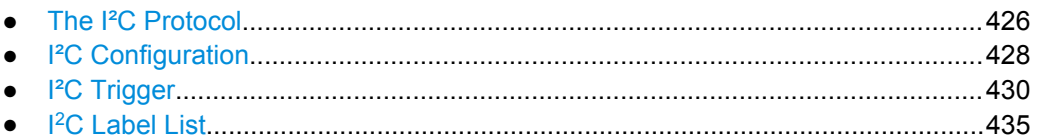

● [I²C Decode Results \(Option R&S RTO-K1\).......................................................... 436](#page-450-0)

### **14.2.1 The I²C Protocol**

This chapter provides an overview of protocol characteristics, data format, address types and trigger possibilities. For detailed information, read the "I2C-bus specification and user manual" available on the NXP manuals web page at<http://www.nxp.com/>.

#### **I²C characteristics**

Main characteristics of I²C are:

- Two-wire design: serial clock (SCL) and serial data (SDA) lines
- Master-slave communication: the master generates the clock and addresses the slaves. Slaves receive the address and the clock. Both master and slaves can transmit and receive data.
- Addressing scheme: each slave device is addressable by a unique address. Multiple slave devices can be linked together and can be addressed by the same master.
- Read/write bit: specifies if the master will read  $(=1)$  or write  $(=0)$  the data.
- Acknowledge: takes place after every byte. The receiver of the address or data sends the acknowledge bit to the transmitter.

The R&S RTO supports all operating speed modes: high-speed, fast mode plus, fast mode, and standard mode.

#### **Data transfer**

The format of a simple I²C message (frame) with 7 bit addressing consists of the following parts:

- Start condition: a falling slope on SDA while SCL is high
- 7-bit address of the slave device that either will be written to or read from
- R/W bit: specifies if the data will be written to or read from the slave
- ACKnowledge bits: is issued by the receiver of the previous byte if the transfer was successful

Exception: At read access, the master terminates the data transmission with a NACK bit after the last byte.

- Data: a number of data bytes with an ACK bit after every byte
- Stop condition: a rising slope on SDA while SCL is high

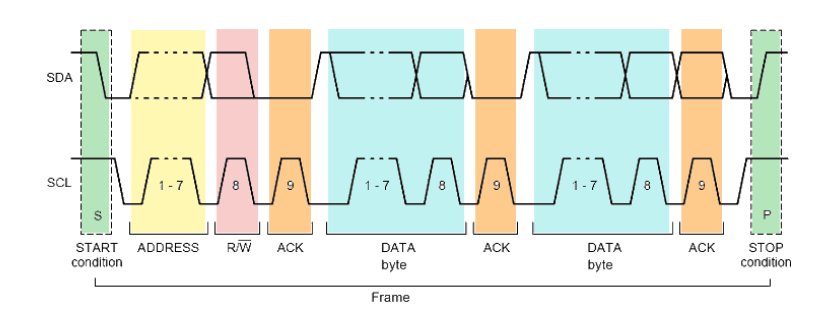

*Fig. 14-1: I2C write access with 7-bit address*

#### **Address types: 7-bit and 10-bit**

Slave addresses can be 7 or 10 bits long. A 7-bit address requires one byte, 7 bits for the address followed by the R/W bit.

A 10-bit address for write access requires two bytes: the first byte starts with the reserved sequence 11110, followed by the two MSB of the address and the write bit. The second byte contains the remaining 8 LSB of the address. The slave acknowledges each address byte.

| -S |                                 |  | $ \text{SLAVE ADORESS} \text{RW} $ A1 SLAVE ADDRESS $ $ A2 DATA $ $ A $ $ |  |  |
|----|---------------------------------|--|---------------------------------------------------------------------------|--|--|
|    | 11110 X X<br>reserved MSB write |  |                                                                           |  |  |

*Fig. 14-2: 10-bit address, write access*

A 10-bit address for read access requires three bytes. The first two bytes are identical to the write access address. The third byte repeats the address bits of the first byte and sets the read bit.

|                    |      | S SLAVE ADDRESS RW $\left $ A1 SLAVE ADDRESS $\left $ A2 Sr $\right $ |  | SLAVE ADDRESS RW A3 DATA A |  |  |  |
|--------------------|------|-----------------------------------------------------------------------|--|----------------------------|--|--|--|
|                    |      |                                                                       |  |                            |  |  |  |
| 11110XX 0          |      |                                                                       |  | repeated $11110$ X X 1     |  |  |  |
| reserved MSB write | I SR |                                                                       |  | Start reserved MSB read    |  |  |  |

*Fig. 14-3: 10-bit address, read access*

#### **Trigger**

The R&S RTO can trigger on various parts of I²C messages. The data and clock lines must be connected to the input channels, triggering on math and reference waveforms is not possible.

You can trigger on:

- Start or stop condition
- **Repeated start condition**
- Transfer direction (read or write)
- Bytes with missing acknowledge bit
- Specific slave address or address range
- Specific data pattern in the message

 $l^2C$ 

### <span id="page-442-0"></span>**14.2.2 I²C Configuration**

#### **14.2.2.1 Configuring I²C Protocol**

The configuration of the I²C is simple - assign the two lines to input channels, and set the thresholds.

For details on configuration settings, see chapter 14.2.2, "I²C Configuration", on page 428.

To display the decoded signal, option R&S RTO-K1 is required.

- 1. Press the PROTOCOL key on the front panel.
- 2. At the left-hand side, select the vertical tab of the bus you want to set up.
- 3. Select the "Configuration" tab.
- 4. Tap the "Protocol" button and select the protocol: "I2C".
- 5. Optionally, you can enter a "Bus label" on the "Display" tab.
- 6. Tap the "SDA" button, and select the waveform of the data line.
- 7. Tap the "SCL" button, and select the waveform of the clock line.
- 8. Set the logical thresholds: Either according to technology definition with "Preset", or to the middle reference levels with "Set to 50%", or enter a user-defined value directly in the "Threshold" fileds.

#### **14.2.2.2 I²C Configuration Settings**

Access: PROTOCOL > "Configuration" tab > "Protocol" = *I2C*

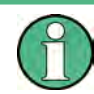

Make sure that the tab of the correct serial bus is selected on the left side.

 $12C$ 

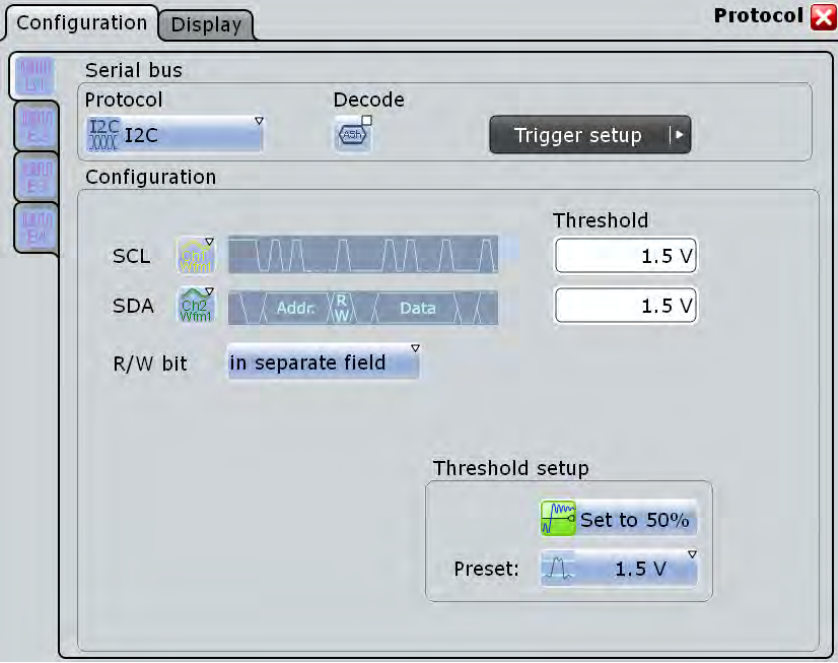

See also: [chapter 14.1.1, "Configuration - General Settings", on page 420](#page-434-0).

#### **SDA, SCL**

Set the waveforms of the data line (SDA) and clock line (SCL). Waveform 1 of channel signals, math waveforms, and reference waveforms can be used. Do not combine a reference waveform with channel or math waveform because the time correlation of these waveforms might differ.

Alternatively, digital channels can be used if MSO option R&S RTO-B1 is installed. Digital and analog channels cannot be used at the same time.

For triggering on a serial bus, analog or digital input channels are required. Math and reference waveforms are not available.

Remote command:

[BUS<m>:I2C:SDA:SOURce](#page-954-0) on page 940 [BUS<m>:I2C:SCL:SOURce](#page-954-0) on page 940

#### **Threshold**

Sets the threshold value for digitization of signals for each line. If the signal value on the line is higher than the threshold, the signal state is high (1 or true for the boolean logic). Otherwise, the signal state is considered low (0 or false) if the signal value is below the threshold.

There are three ways to set the threshold:

- "Threshold"
	- Enter the value directly in the field.
- "Set to 50%"

Executes the measurement of reference levels and sets the thresholds to the middle reference level of the measured amplitude.

● "Preset"

<span id="page-444-0"></span>Selects the default threshold voltage for various signal technologies from a list. The value is set to "Manual" if the threshold was set with "Set to 50%", or was entered directly.

**Note:** If the sources are digital channels, the same threshold values are used for the parallel and the serial buses. You can set the thresholds either in the parallel bus configuration or in the serial bus configuration.

Remote command:

[BUS<m>:I2C:SCL:THReshold](#page-955-0) on page 941 [BUS<m>:I2C:SDA:THReshold](#page-955-0) on page 941 [BUS<m>:I2C:TECHnology](#page-955-0) on page 941 [BUS<m>:SETReflevels](#page-953-0) on page 939

#### **R/W bit**

Defines if the R/W bit is considered separately or as part of the address. The setting affects the [Address setup](#page-447-0) of the trigger conditions.

Remote command: [BUS<m>:I2C:RWBit](#page-956-0) on page 942

### **14.2.3 I²C Trigger**

#### **14.2.3.1 Triggering on I²C**

Prerequesites: A I<sup>2</sup>C-bus is configured, see chapter 14.2.2.1, "Configuring I<sup>2</sup>C Proto[col", on page 428.](#page-442-0) SDA and SCL lines are set to channel waveforms.

- 1. Press the TRIGGER key. If the "Protocol Configuration" dialog box is open, you can tap the "Trigger Setup" button.
- 2. Tap the "Source" button and select the "Serial" trigger source.
- 3. Select the serial bus that is set to I²C.
- 4. Select the "Trigger type".
- 5. For more complex trigger types, enter the address and/or data conditions: address, acknowledge bits, R/W bit, and data pattern. For details, see chapter 14.2.3, "I²C Trigger", on page 430

#### **14.2.3.2 I²C Trigger Settings**

Access: TRIGGER > "Source" = *Serial Bus* and "Protocol" = *I2C*

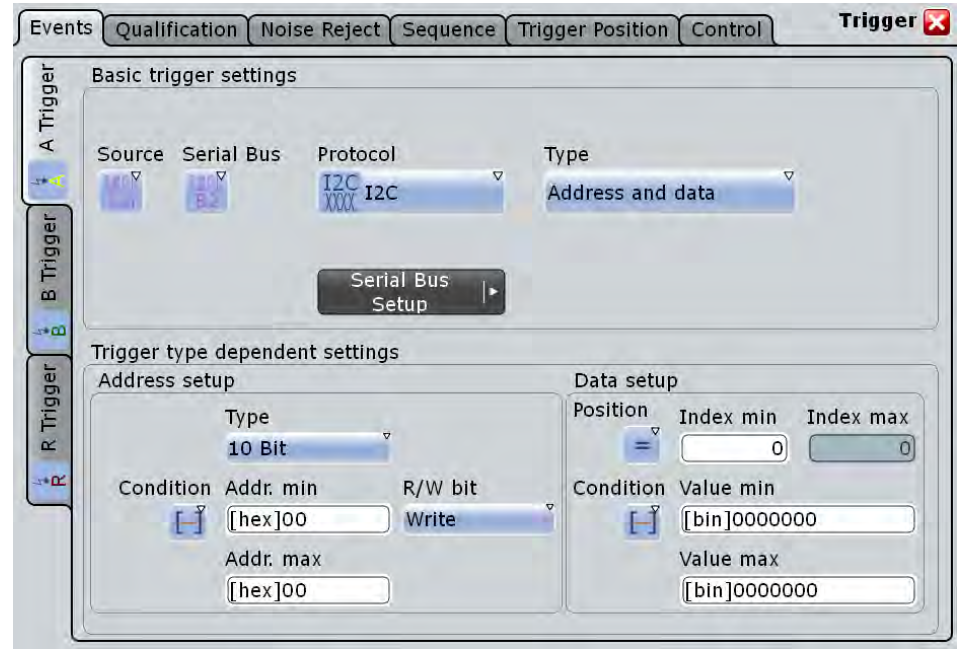

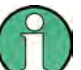

Make sure that:

- the trigger sequence is set to "A only"
- the trigger source is "Serial bus", and the data source(s) of the bus are channel signals
- the correct serial bus is selected
- the correct protocol is selected

#### **Trigger type**

Selects the trigger type for I²C analysis.

"Start" Sets the trigger to the start of the message. The start condition is a falling edge on SDA while SCL is high. The trigger instant is the falling edge of the SDA line.

You can change the SDA and SCL lines here if necessary.

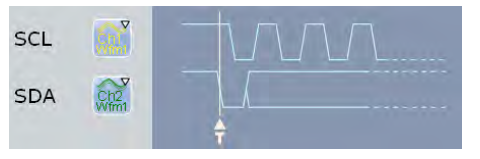

#### "Repeated start"

Sets the trigger to a repeated start - when the start condition occurs without previous stop condition. Repeated start conditions occur when a master exchanges multiple messages with a slave without releasing the bus.

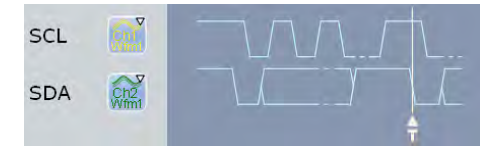

 ${}^{12}C$ 

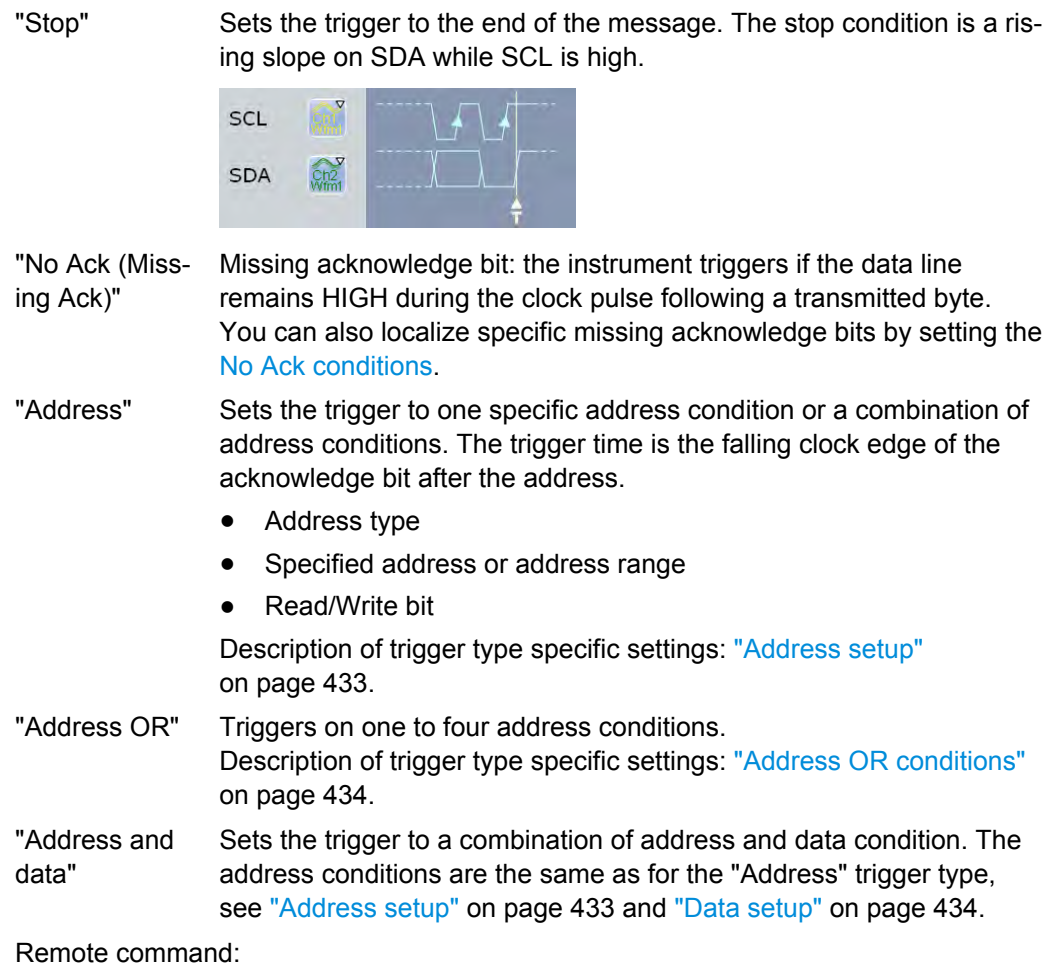

[TRIGger<m>:I2C:MODE](#page-957-0) on page 943

#### **No Ack conditions**

Selects which missing acknowledge bits is detected if the trigger type is set to "Missing Ack".

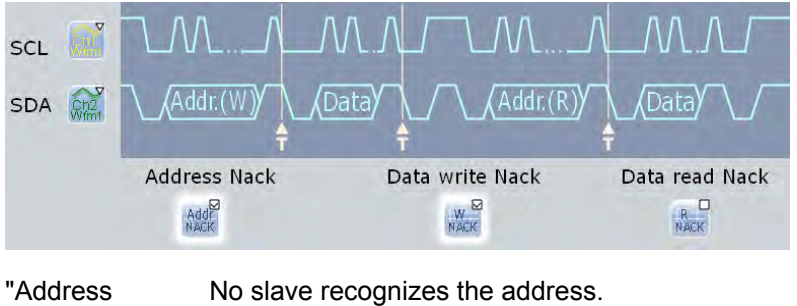

Nack" "Data write Nack" The addressed slave does not accept the data.

 $12C$ 

<span id="page-447-0"></span>"Data read Nack" Marks the end of the read process when the master reads data from the slave. This Nack is sent according to the protocol definition, it is not an error.

#### Remote command:

[TRIGger<m>:I2C:ADNack](#page-958-0) on page 944 [TRIGger<m>:I2C:DWNack](#page-958-0) on page 944 [TRIGger<m>:I2C:DRNack](#page-958-0) on page 944

#### **Address setup**

Specifies the address conditions:

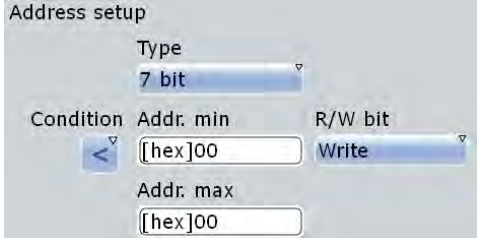

#### **Type ← Address setup**

Sets the address length to be triggered on: 7 bit, 7+1 bit, or 10 bit. Available settings depend on the [R/W bit](#page-444-0) setting of the bus configuration.

For "7 bit" and "10 bit", enter the address bits in the Addr. min / Addr. max field, and use the ["R/W bit" on page 434](#page-448-0) field to select the transfer direction.

For "7+1 bit", enter the seven address bits and also the R/W bit in the "Address" field.

If the trigger type is "Address + data", you can set the address type "Any" to trigger on data only, regardless of the address.

#### Remote command:

[TRIGger<m>:I2C:AMODe](#page-959-0) on page 945

#### **Addr. min / Addr. max ← Address setup**

Defines the bit pattern of the slave device address. The length of the entry is adjusted to the selected address type. In binary format, use the following characters: 1; 0; or X (any bit). The use of X is restricted to the "Address operator"s "Equal" and "Not equal".

The bit pattern editor helps you to enter the pattern in any format, see [chapter 14.1.4,](#page-439-0) ["Bit Pattern Editor", on page 425](#page-439-0).

Depending on the [Condition](#page-448-0), a specific address or an address range must be defined.

To trigger on any address, set the "Address operator" to "Equal" and enter *X* for each address bit.

#### Remote command:

[TRIGger<m>:I2C:ADDRess](#page-959-0) on page 945 [TRIGger<m>:I2C:ADDTo](#page-960-0) on page 946

 $12C$ 

#### <span id="page-448-0"></span>**Condition ← Address setup**

Sets the operator to set a specific address ("Equal" or "Not equal") or an address range. The address values are set with [Addr. min / Addr. max](#page-447-0).

Remote command:

[TRIGger<m>:I2C:ACONdition](#page-959-0) on page 945

#### **R/W bit ← Address setup**

Toggles the trigger condition between Read and Write access of the master. Select "Either" if the transfer direction is not relevant for the trigger condition.

Remote command: [TRIGger<m>:I2C:ACCess](#page-957-0) on page 943

#### **Address OR conditions**

Triggers on one to four address conditions. For each condition to be used, select "Monitor".

Each condition requires an exact address. The definition of address ranges is not possible here. X (don't care) can be used.

#### Remote command:

[TRIGger<m>:I2C:ADOR<n>:ENABle](#page-960-0) on page 946 [TRIGger<m>:I2C:ADOR<n>:ADRType](#page-960-0) on page 946 [TRIGger<m>:I2C:ADOR<n>\[:VALue\]](#page-961-0) on page 947 [TRIGger<m>:I2C:ADOR<n>:RWBit](#page-961-0) on page 947

#### **Data setup**

Specifies the data conditions:

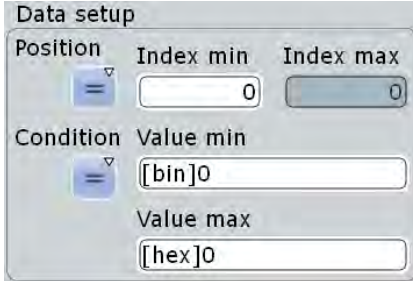

#### **Position ← Data setup**

Operator for the data position within a frame. You can define an exact position, or a position range. Select "Any", if the position of the required pattern is not relevant.

Remote command:

[TRIGger<m>:I2C:DPOPerator](#page-961-0) on page 947

#### <span id="page-449-0"></span>**Index min, Index max ← Data setup**

Sets the number of data bytes to be skipped after the address. The index 0 is associated with the first data byte. If the [Position](#page-448-0) defines a range, the first and the last byte of interest are defined.

Remote command:

[TRIGger<m>:I2C:DPOSition](#page-962-0) on page 948 [TRIGger<m>:I2C:DPTO](#page-962-0) on page 948

#### **Condition ← Data setup**

Selects the operator for the "Data" pattern: "Equal", "Not equal", or a range definition.

Remote command: [TRIGger<m>:I2C:DCONdition](#page-962-0) on page 948

#### **Value min / Value max ← Data setup**

Specifies the data bit pattern. Enter the bytes in msb first bit order. The maximum pattern length is 64 bit. Waveform data is compared with the pattern byte-by-byte.

The instrument ensures that the max value is always  $\geq$  the min value, and X bits (don't care) are at the same position in both values.

The bit pattern editor helps you to enter the pattern, see [chapter 14.1.4, "Bit Pattern](#page-439-0) [Editor", on page 425](#page-439-0).

#### Remote command:

[TRIGger<m>:I2C:DMIN](#page-963-0) on page 949 [TRIGger<m>:I2C:DMAX](#page-963-0) on page 949

### **14.2.4 I <sup>2</sup>C Label List**

Label lists are protocol-specific. An I<sup>2</sup>C PTT file contains three values for each address:

- "Type": address type, 7-bit or 10-bit long
- "ID / Addr": hexadecimal address value
- "Symbolic label": name of the address, specifiing its function in the bus network.

#### **Example: I<sup>2</sup>C PTT file**

```
# ---------------------------------------------------------------------------- 
@FILE_VERSION = 1.00
@PROTOCOL_NAME = i2c
# ---------------------------------------------------------------------------
# Labels for I2C protocol
   Column order: Identifier type, Identifier value, Label
# ---------------------------------------------------------------------------
7,0x1E,Voltage
7,0x38,Pressure
7,0x2A,Temperature
7,0x16,Speed
7,0x76,Acceleration
7,0x07, HighSpeed Master 0x3
```
<span id="page-450-0"></span>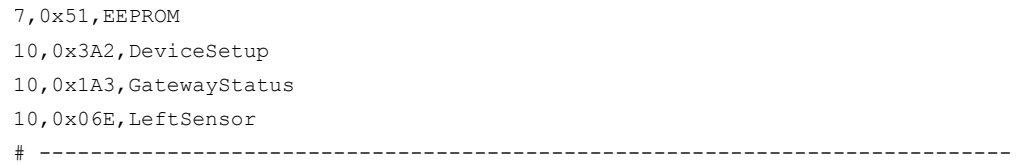

To use label lists, option R&S RTO-K1 is required.

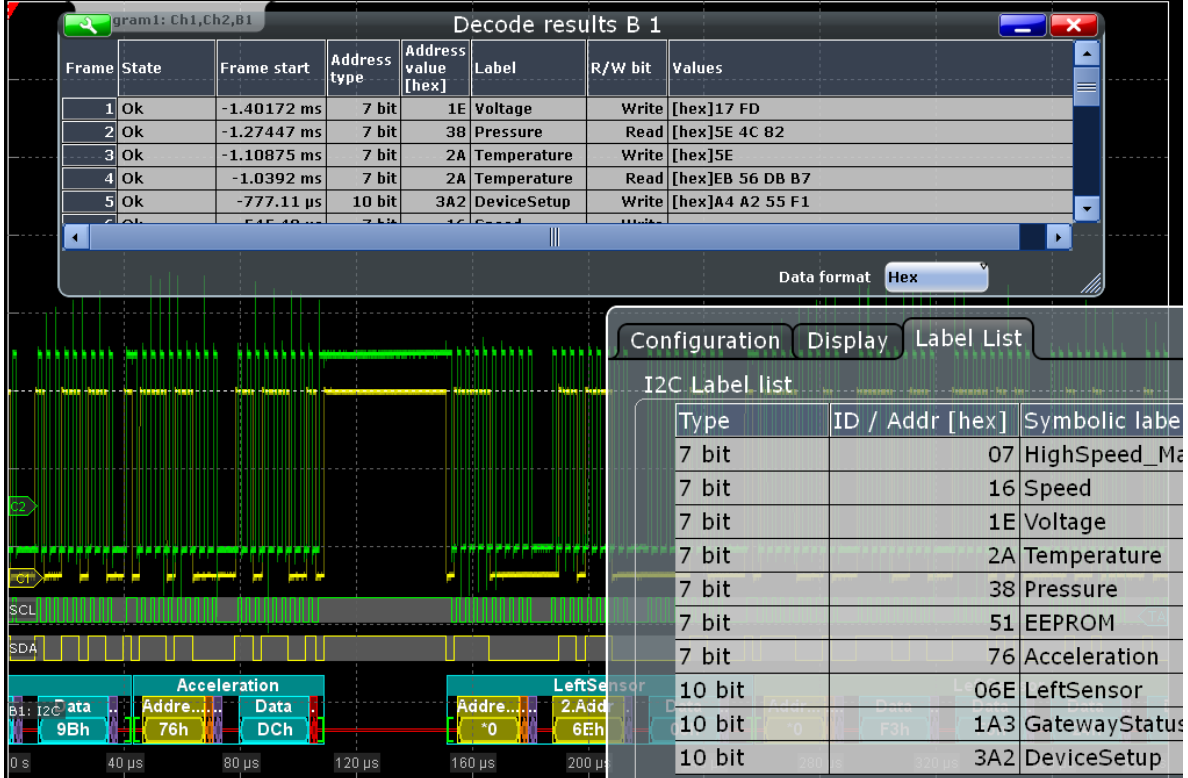

For general information on the "Label List" tab, see [chapter 14.1.3, "Label Lists",](#page-436-0) [on page 422](#page-436-0).

SCPI command

● [BUS<m>:I2C:FRAMe<n>:SYMBol?](#page-972-0) on page 958

### **14.2.5 I²C Decode Results (Option R&S RTO-K1)**

If the option is installed, the "Decode" function in the "Configuration" tab is available. Enable "Decode" to display the decoded signal below the waveforms.

Additionally, you can display the binary signal and the detailed decoding results, see [chapter 14.1.2, "Display", on page 420.](#page-434-0)

<span id="page-451-0"></span>

|                    |           | Diagram1: Ch1, Ch2, B1 |                 |                                  |           |                    |                  |                 |                 |                |                |                |
|--------------------|-----------|------------------------|-----------------|----------------------------------|-----------|--------------------|------------------|-----------------|-----------------|----------------|----------------|----------------|
| $\mathcal{A}$      |           |                        |                 |                                  |           | Decode results B 1 |                  |                 |                 |                | $\blacksquare$ |                |
| <b>Frame State</b> |           | <b>Frame start</b>     | Address<br>type | <b>Address</b><br>value<br>[hex] | R/W bit   | <b>Ack bit</b>     | Values           |                 |                 |                |                |                |
|                    | $1$ Ok    | $-456.3$ ns 10 bit     |                 |                                  | 06E Write | Ack                | [hex]06          |                 |                 |                |                |                |
|                    | $2$ Ok    | $-104.3$ ns 10 bit     |                 |                                  | OF3 Read  | Ack                | [hex]F3 F5 24 93 |                 |                 |                |                |                |
|                    |           |                        |                 |                                  |           |                    |                  |                 |                 |                |                |                |
|                    |           |                        |                 |                                  |           |                    |                  |                 | Data format Hex | $\overline{v}$ |                |                |
|                    |           |                        |                 |                                  |           |                    |                  |                 |                 |                |                |                |
| ול קי              |           |                        |                 |                                  |           |                    |                  |                 |                 |                |                | $\overline{ }$ |
| <b>SCL</b>         |           |                        |                 |                                  |           |                    |                  |                 |                 |                |                |                |
|                    |           |                        |                 |                                  |           |                    |                  |                 |                 |                |                |                |
|                    |           |                        |                 |                                  |           |                    |                  |                 |                 |                |                |                |
| SDA.               |           |                        |                 |                                  |           |                    |                  |                 |                 |                |                |                |
|                    |           |                        |                 |                                  |           |                    |                  |                 |                 |                |                |                |
|                    |           |                        |                 |                                  |           |                    |                  |                 |                 |                |                |                |
|                    |           |                        |                 |                                  |           |                    |                  |                 |                 |                |                |                |
|                    |           |                        |                 |                                  |           |                    |                  |                 |                 |                |                |                |
| B1: I2C            |           | W: 06Eh                |                 |                                  |           |                    |                  |                 | R: 0F3h         |                |                |                |
|                    | 00h       | 6Eh                    |                 | 06h                              | к         | 00h                | F3h              | F <sub>5h</sub> |                 | 24h            | 93h            |                |
|                    |           |                        |                 |                                  |           |                    |                  |                 |                 |                |                |                |
|                    |           |                        |                 |                                  |           |                    |                  |                 |                 |                |                |                |
| $-500$ ns          | $-400$ ns | $-300$ ns              |                 | $-200$ ns                        | $-100$ ns |                    | 0's              | $100$ ns        | 200 ns          | 300 ns         | 400 ns         | 500 ns         |

*Fig. 14-4: Decoded and binary I2C signal, and decode results*

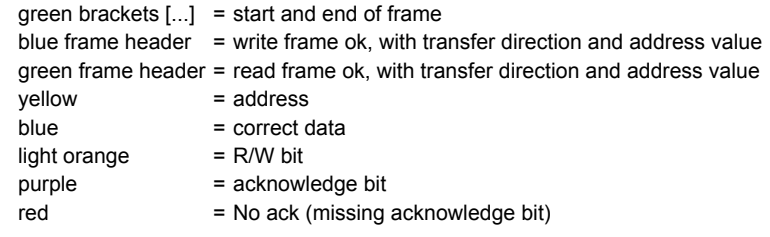

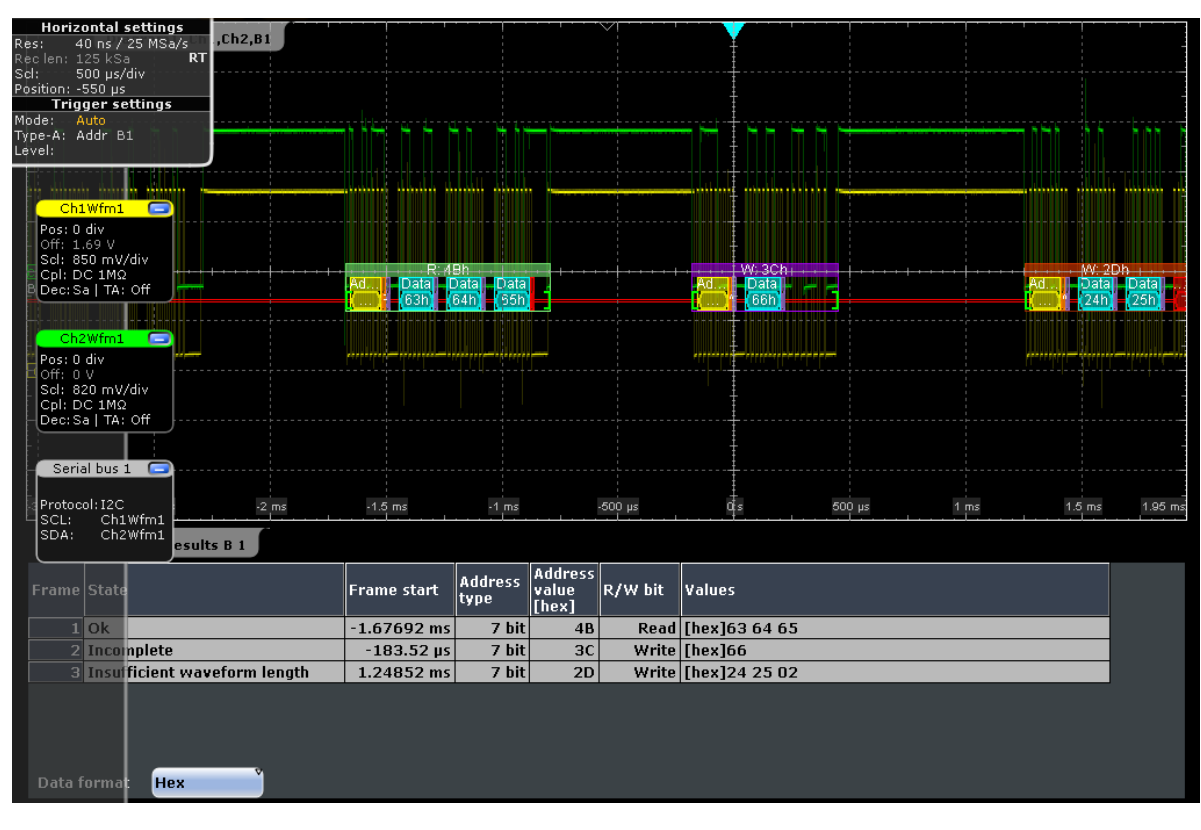

*Fig. 14-5: Decoded I2C signal with incomplete data, and decode results*

| magenta frame<br>header | = incomplete frame, missing bits in data words                                     |
|-------------------------|------------------------------------------------------------------------------------|
| dark orange frame       | = insufficient frame (end of acquisition before decoding has been completed), with |
| header                  | transfer direction and address value                                               |
| red                     | = insufficient data word (end of acquisition before end of word)                   |

The "Decode results" box shows the detailed decoded data for each data frame.

*Table 14-1: Content of the "Decode results" table*

| Column              | <b>Description</b>                                                                                                    |
|---------------------|----------------------------------------------------------------------------------------------------|
| State               | Overall state of the frame                                                                                                    |
|                     | "Insuffcient waveform length" indicates that the<br>frame is not completely contained in the acquisition.<br>Change the horizontal scale, or move the reference<br>point to the left to get a longer acquisition. |
| Frame start         | Time of frame start                                                                                                    |
| Address type        | Address length, 7 bit or 10 bit                                                                                                    |
| Address value (hex) | Hexadecimal value of the address                                                                                                    |
| R/W bit             | Value of the R/W bit                                                                                                    |
| Ack bit             | Value of the address acknowledge bit                                                                                                    |
| Values              | Value of all data bytes of the frame. The data format<br>is selected below the table.                                                                                                    |

#### <span id="page-453-0"></span>**Example:**

The signal in [figure 14-4](#page-451-0) shows a write access followed by a read access, both with 10bit address. The decoded data shows a No Ack bit at the end of the read data. This No Ack bit is sent according to the protocol definition and is not an error. Thus, the decode results in the table indicate "Ack" for the second frame.

#### SCPI commands:

- [BUS<m>:I2C:FRAMe<n>:DATA?](#page-964-0) on page 950
- [BUS<m>:I2C:FCOunt?](#page-964-0) on page 950
- [BUS<m>:I2C:FRAMe<n>:AACCess?](#page-964-0) on page 950
- [BUS<m>:I2C:FRAMe<n>:ACCess?](#page-965-0) on page 951
- [BUS<m>:I2C:FRAMe<n>:ACOMplete?](#page-965-0) on page 951
- [BUS<m>:I2C:FRAMe<n>:ADBStart?](#page-965-0) on page 951
- [BUS<m>:I2C:FRAMe<n>:ADDRess?](#page-966-0) on page 952
- [BUS<m>:I2C:FRAMe<n>:ADEVice?](#page-966-0) on page 952
- [BUS<m>:I2C:FRAMe<n>:AMODe?](#page-966-0) on page 952
- [BUS<m>:I2C:FRAMe<n>:ASTart?](#page-967-0) on page 953
- [BUS<m>:I2C:FRAMe<n>:RWBStart?](#page-967-0) on page 953
- [BUS<m>:I2C:FRAMe<n>:STATus?](#page-967-0) on page 953
- [BUS<m>:I2C:FRAMe<n>:STARt?](#page-968-0) on page 954
- [BUS<m>:I2C:FRAMe<n>:STOP?](#page-968-0) on page 954
- [BUS<m>:I2C:FRAMe<n>:BCOunt?](#page-969-0) on page 955
- [BUS<m>:I2C:FRAMe<n>:BYTE<o>:ACCess?](#page-969-0) on page 955
- [BUS<m>:I2C:FRAMe<n>:BYTE<o>:ACKStart?](#page-969-0) on page 955
- [BUS<m>:I2C:FRAMe<n>:BYTE<o>:COMPlete?](#page-970-0) on page 956
- [BUS<m>:I2C:FRAMe<n>:BYTE<o>:STARt?](#page-970-0) on page 956
- [BUS<m>:I2C:FRAMe<n>:BYTE<o>:VALue?](#page-971-0) on page 957

## **14.3 SPI Bus**

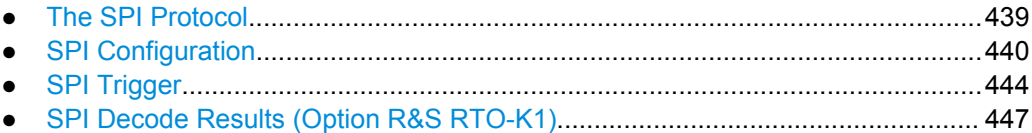

### **14.3.1 The SPI Protocol**

A 4-channel instrument is required for full support of the SPI protocol.

<span id="page-454-0"></span>The Serial Peripheral Interface SPI is used for communication with slow peripheral devices, in particular, for transmission of data streams.

Main characteristics of SPI are:

- Master-slave communication
- No device addressing; The slave is accessed by a chip select, or slave select line.
- No acknowledgement mechanism to confirm receipt of data
- **Duplex capability**

Most SPI buses have four lines, two data and two control lines:

- Clock line to all slaves (SCLK)
- Slave Select or Chip Select line (SS or CS)
- Master data output, slave data input (MOSI or SDI)
- Master data input, slave data output (MISO or SDO)

When the master generates a clock and selects a slave device, data may be transferred in either or both directions simultaneously.

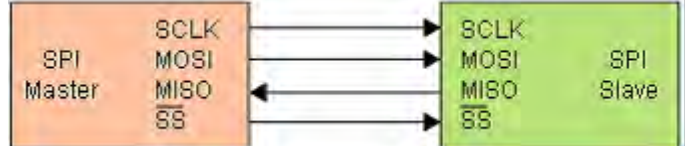

*Fig. 14-6: Simple configuration of SPI bus*

The data bits of a message are grouped by following criteria:

- A word contains a number of successive bits. The word length is defined in the protocol configuration.
- A frame contains a number of successive words, at least one word.

For SPI buses, the R&S RTO provides the following trigger possibilities:

- On frame start
- On a serial pattern
- On a serial pattern at a specified position

### **14.3.2 SPI Configuration**

#### **14.3.2.1 Configuring SPI Signals**

For configuration, assign the lines to the input channels, and define the active states and the logical thresholds.

For details on configuration settings, see chapter 14.3.2, "SPI Configuration", on page 440.

1. Press the PROTOCOL key on the front panel.

- 2. At the left hand-side, select the vertical tab of the bus you want to set up.
- 3. Select the "Configuration" tab.
- 4. Tap the "Protocol" button and select the protocol: "SPI".
- 5. Optionally, you can enter a "Bus label" in the "Display" tab.
- 6. Tap the "SCLK Source" button, and select the waveform of the clock line.
- 7. Set the polarity (clock mode) for SCLK.
- 8. For each of the available SS, MISO and MOSI lines, assign the waveform and define the polarity (active state) of the line.
- 9. Set the logical thresholds: Either according to technology definition with "Preset", or to the middle reference levels with "Set to 50%", or enter a user-defined value directly in the "Threshold" fileds.
- 10. Set the "Bit order", "Word length", and "Frame condition" according to your signal.

#### **14.3.2.2 SPI Configuration Settings**

Access: PROTOCOL > "Configuration" tab > "Protocol" = *SPI*

Make sure that the tab of the correct serial bus is selected on the left side.

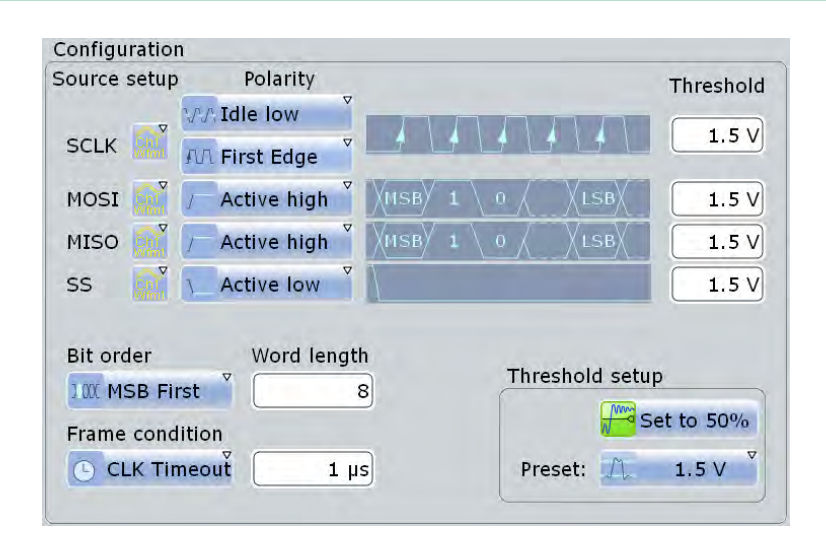

See also: [chapter 14.1.1, "Configuration - General Settings", on page 420](#page-434-0).

#### **SCLK**

Defines the settings for the clock line.

#### **SCLK source ← SCLK**

Sets the input channel of the clock line. Waveform 1 of channel signals, math waveforms, and reference waveforms can be used for decoding.

Alternatively, digital channels can be used if MSO option R&S RTO-B1 is installed. Digital and analog channels cannot be used at the same time.

For triggering on a serial bus, analog or digital input channels are required. Math and reference waveforms are not available.

Remote command:

[BUS<m>:SPI:SCLK:SOURce](#page-973-0) on page 959

#### **Polarity ← SCLK**

Two settings define the clock mode: the clock polarity and the clock phase. Together, they determine the edges of the clock signal on which the data are driven and sampled. A master/slave pair must use the same parameter pair values to communicate.

The clock polarity is "Idle low" (idle = 0) or "Idle high" (idle = 1).

The clock phase defines the slope. It selects if data is stored with the rising or falling slope of the clock. The slope marks the begin of a new bit.

#### **SS, MISO, MOSI**

Configures the Slave Select, MISO and MOSI lines.

#### **Source ← SS, MISO, MOSI**

Sets the input channel of the selected line. Waveform 1 of channel signals, math waveforms, reference waveforms, or no waveform can be selected.

Alternatively, digital channels can be used if MSO option R&S RTO-B1 is installed. Digital and analog channels cannot be used at the same time.

For triggering on a serial bus, analog or digital input channels are required. Math and reference waveforms are not available.

#### Remote command:

[BUS<m>:SPI:SSELect:SOURce](#page-973-0) on page 959 [BUS<m>:SPI:MISO:SOURce](#page-974-0) on page 960 [BUS<m>:SPI:MOSI:SOURce](#page-975-0) on page 961

#### **Polarity ← SS, MISO, MOSI**

Selects whether transmitted data or the slave select signal is high active (high = 1) or low active (low = 1).

Remote command:

[BUS<m>:SPI:SSELect:POLarity](#page-974-0) on page 960 [BUS<m>:SPI:MISO:POLarity](#page-974-0) on page 960 [BUS<m>:SPI:MOSI:POLarity](#page-975-0) on page 961

#### **Threshold**

Sets the threshold value for digitization of signals for each line. If the signal value on the line is higher than the threshold, the signal state is high. Otherwise, the signal state is considered low if the signal value is below the threshold. The interpretation of HIGH and LOW is defined by the Polarity.

There are three ways to set the threshold:

● "Threshold"

Enter the value directly in the field.

<span id="page-457-0"></span>"Set to 50%"

Executes the measurement of reference levels and sets the thresholds to the middle reference level of the measured amplitude.

● "Preset"

Selects the default threshold voltage for various signal technologies from a list. The value is set to "Manual" if the threshold was set with "Set to 50%", or was entered directly.

**Note:** If the sources are digital channels, the same threshold values are used for the parallel and the serial buses. You can set the thresholds either in the parallel bus configuration or in the serial bus configuration.

#### Remote command:

[BUS<m>:SPI:SCLK:THReshold](#page-976-0) on page 962 [BUS<m>:SPI:MISO:THReshold](#page-976-0) on page 962 [BUS<m>:SPI:MOSI:THReshold](#page-976-0) on page 962 [BUS<m>:SPI:SSELect:THReshold](#page-976-0) on page 962 [BUS<m>:SPI:TECHnology](#page-975-0) on page 961 [BUS<m>:SETReflevels](#page-953-0) on page 939

#### **Bit order**

Defines if the data of the messages starts with msb (most significant bit) or lsb (least significant bit). The display of the decoded signal considers this setting, results are displayed in the specified order.

Remote command:

[BUS<m>:SPI:BORDer](#page-972-0) on page 958

#### **Word length**

Sets the number of bits in a word. The maximum length is 32 bit.

#### Remote command:

[BUS<m>:SPI:WSIZe](#page-973-0) on page 959

#### **Frame condition**

Defines the start of a frame. A frame contains a number of successive words, at least one word.

- "SS" Start and end of the frame is defined by the active state of the slave select signal.
- "CLK timeout" Defines a timeout on the clock line SCLK as limiter between two frames. The timeout condition is used for SPI connections without an SS line. Enter the minimum clock idle time in the field.

Remote command:

[BUS<m>:SPI:FRCondition](#page-976-0) on page 962

#### **Timeout**

Sets the minimum clock idle time if a timeout on the clock line SCLK is used as limiter between two frames.

<span id="page-458-0"></span>See also: ["Frame condition" on page 443](#page-457-0). Remote command: [BUS<m>:SPI:TIMeout](#page-977-0) on page 963

### **14.3.3 SPI Trigger**

#### **14.3.3.1 Triggering on SPI**

Prerequesites: A bus is configured for the SPI signal to be analyzed.

- 1. Press the TRIGGER key.
- 2. Tap the "Source" button and select the "Serial" trigger source.
- 3. Select the serial bus that is set to SPI.
- 4. Select the "Trigger type".
- 5. For more complex trigger types, enter the data pattern conditions For details, see chapter 14.3.3, "SPI Trigger", on page 444

#### **14.3.3.2 SPI Trigger**

Access: TRIGGER > "Source" = *Serial Bus* and "Protocol" = *SPI*

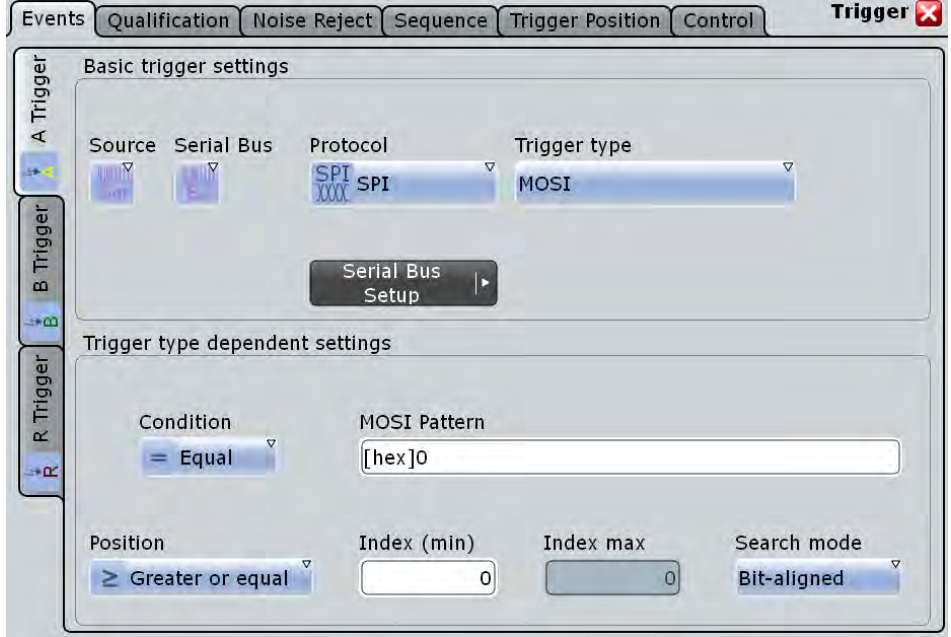

Make sure that:

- the trigger sequence is set to "A only"
- the trigger source is "Serial bus", and the data source(s) of the bus are channel signals
- the correct serial bus is selected
- the correct protocol is selected

#### **Trigger type**

Selects the trigger type for SPI analysis.

"Frame start (SS)"

Trigger on the start of the frame when the slave select signal SS changes to the active state. This trigger type is available if [Frame](#page-457-0) [condition](#page-457-0) is set to "SS".

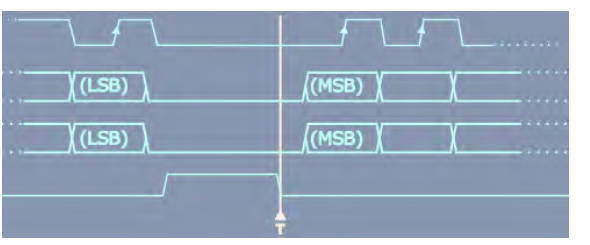

#### "Frame start (Timeout)"

Triggers on the start of the frame when the clock idle time exceeds the "Timeout" time. This trigger type is available if [Frame condition](#page-457-0) is set to "CLK timeout".

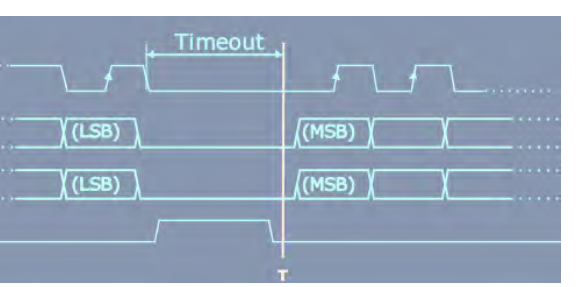

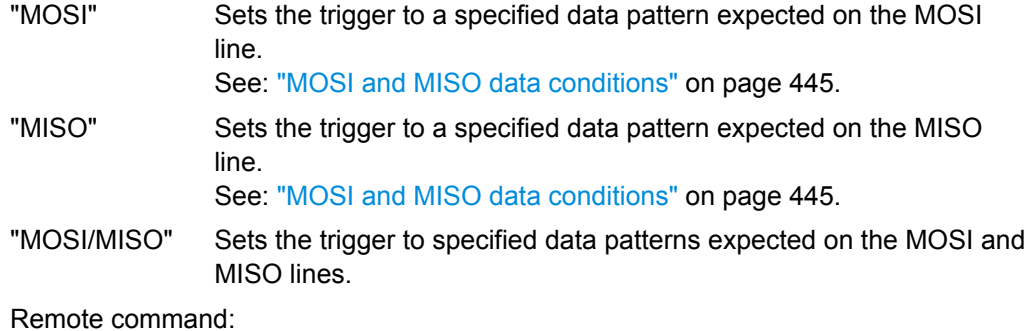

[TRIGger<m>:SPI:MODE](#page-977-0) on page 963

#### **MOSI and MISO data conditions**

The trigger on MOSI and MISO patterns is defined in the same way:

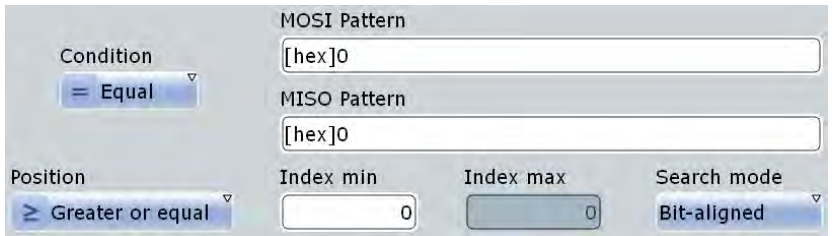

#### **Condition ← MOSI and MISO data conditions**

Selects the operator for the "Data" pattern: "Equal" or "Not equal".

Remote command:

[TRIGger<m>:SPI:FCONdition](#page-979-0) on page 965

#### **MOSI pattern, MISO pattern ← MOSI and MISO data conditions**

Specifies the data pattern to be found on the MOSI or MISO line, respectively. Enter the words in msb first bit order. The maximum pattern length is 256 bit if one pattern is defined. If both MOSI and MISO patterns are used, the maximum pattern length of each pattern is 128 bit. The starting point of the pattern is defined by Index min, Index max and Search mode.

The bit pattern editor helps you to enter the pattern, see [chapter 14.1.4, "Bit Pattern](#page-439-0) [Editor", on page 425](#page-439-0).

Remote command:

[TRIGger<m>:SPI:MOSipattern](#page-980-0) on page 966 [TRIGger<m>:SPI:MISopattern](#page-980-0) on page 966

#### **Position ← MOSI and MISO data conditions**

Operator for the data position. You can defined an exact position, a position range, or let the position undefined ("Any").

Remote command: [TRIGger<m>:SPI:DPOPerator](#page-978-0) on page 964

#### **Index min, Index max ← MOSI and MISO data conditions**

The effect of data positioning depends on the Search mode. It sets the number of bits or words before the first word of interest. These offset bits/words are skipped. If the position operator defines a range, the first and the last bit/word of interest are defined. The index 0 is associated with the first data bit or word.

Remote command: [TRIGger<m>:SPI:DPOSition](#page-979-0) on page 965

[TRIGger<m>:SPI:DPTO](#page-979-0) on page 965

#### **Search mode ← MOSI and MISO data conditions**

Defines how the specified data pattern is searched:

"Word-aligned" The pattern is matched only at word boundaries.

"Bit-aligned" Bit-by-bit: the pattern can start at any position in the message.

#### Remote command:

[TRIGger<m>:SPI:PALignment](#page-978-0) on page 964

### <span id="page-461-0"></span>**14.3.4 SPI Decode Results (Option R&S RTO-K1)**

If the option is installed, the "Decode" function in the "Configuration" tab is available. Enable "Decode" to display the decoded signal below the waveforms.

Additionally, you can display the binary signal and the detailed decoding results, see [chapter 14.1.2, "Display", on page 420.](#page-434-0)

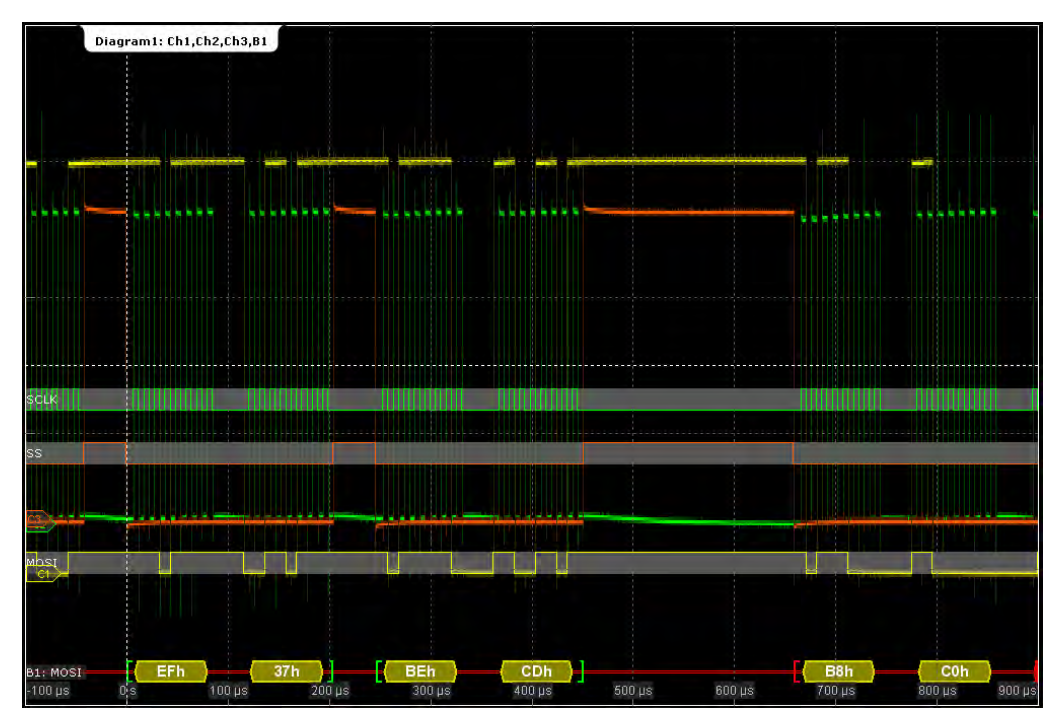

*Fig. 14-7: Decoded and binary SPI signal with SCLK, MOSI, and SS line*

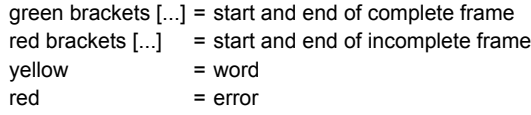

The "Decode results" box shows the detailed decoded data for each data frame.

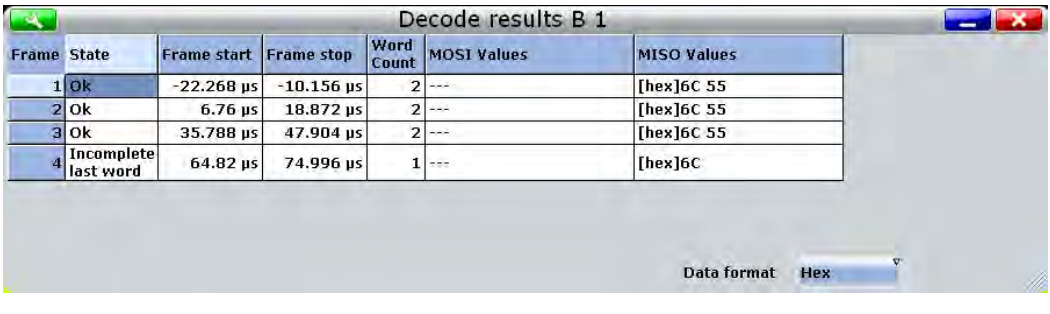

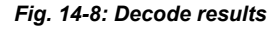

<span id="page-462-0"></span>*Table 14-2: Content of the "Decode results" table*

| Column                  | <b>Description</b>                                                            |
|-------------------------|-------------------------------------------------------------------------------|
| State                   | Overall state of the frame                                                    |
| Frame start, Frame stop | Times of frame start and frame end                                            |
| Word count              | Number of words in the frame                                                  |
| <b>MOSI</b> values      | Value of the MOSI data words. The data format is<br>selected below the table. |
| MISO values             | Value of the MISO data words. The data format is<br>selected below the table. |

#### **Example:**

In the figure above, the first three frames contain two words each. The fourth frame is incomplete, only one word of the frame was recognized

SCPI commands:

- [BUS<m>:SPI:FRAMe<n>:DATA?](#page-981-0) on page 967
- [BUS<m>:SPI:FCOunt?](#page-981-0) on page 967
- [BUS<m>:SPI:FRAMe<n>:STATus?](#page-981-0) on page 967
- [BUS<m>:SPI:FRAMe<n>:STARt?](#page-982-0) on page 968
- [BUS<m>:SPI:FRAMe<n>:STOP?](#page-982-0) on page 968
- [BUS<m>:SPI:FRAMe<n>:WCOunt?](#page-983-0) on page 969
- [BUS<m>:SPI:FRAMe<n>:WORD<o>:STARt?](#page-983-0) on page 969
- [BUS<m>:SPI:FRAMe<n>:WORD<o>:STOP?](#page-983-0) on page 969
- [BUS<m>:SPI:FRAMe<n>:WORD<o>:MISO?](#page-984-0) on page 970
- [BUS<m>:SPI:FRAMe<n>:WORD<o>:MOSI?](#page-984-0) on page 970

### **14.4 UART / RS232**

### **14.4.1 The UART / RS232 Interface**

The Universal Asynchronous Receiver/Transmitter UART converts a word of data into serial data, and vice versa. It is the base of many serial protocols like of RS-232. The UART uses only one line, or two lines for transmitter and receiver.

#### **Data transfer**

The data is transmitted in words, also referred to as symbols or characters. Each word consists of a start bit, several data bits, an optional parity bit, and one or more stop bits. Several words can form a package, or frame. The end of a package is marked with a reserved word or by a pause between two words.

<span id="page-463-0"></span>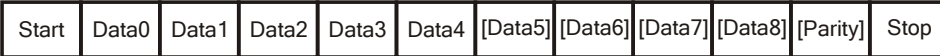

*Fig. 14-9: Bit order in a UART word (symbol)*

- The start bit is a logic 0.
- The stop bits and the idle state are always logic 1.

The UART protocol has no clock for synchronization. The receiver synchronizes by means of the start and stop bits, and the bit rate that must be known to the receiver.

#### **Trigger**

The R&S RTO can trigger on specified parts of UART serial signals:

- Start bit
- Packet start
- Parity errors, and breaks
- Stop errors
- A serial pattern at any or a specified position

### **14.4.2 UART Configuration**

Access: PROTOCOL > "Configuration" tab > "Protocol" = *UART / RS232*

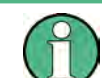

Make sure that the tab of the correct serial bus is selected on the left side.

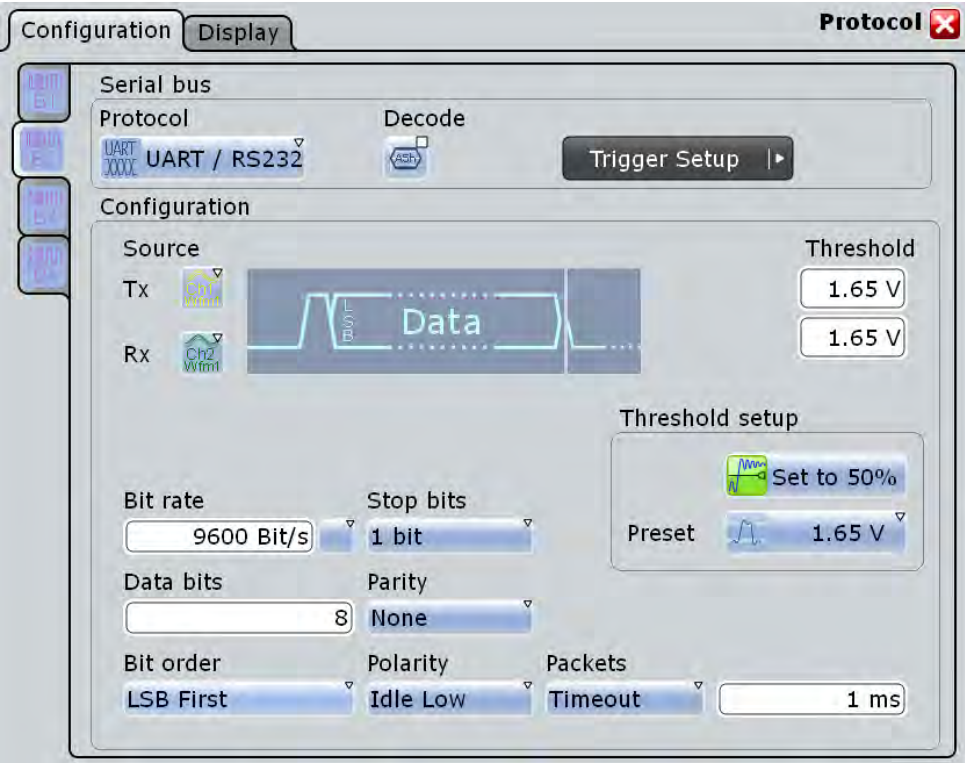

See also: [chapter 14.1.1, "Configuration - General Settings", on page 420](#page-434-0).

#### **Source: Tx, Rx**

Select the input channels for the transmitter and receiver signals.

Alternatively, digital channels can be used if MSO option R&S RTO-B1 is installed. Digital and analog channels cannot be used at the same time.

For triggering on a serial bus, analog or digital input channels are required. Math and reference waveforms are not available.

#### Remote command:

[BUS<m>:UART:TX:SOURce](#page-985-0) on page 971 [BUS<m>:UART:RX:SOURce](#page-985-0) on page 971

#### **Threshold**

Sets the threshold value for digitization of signals for each line. If the signal value on the line is higher than the threshold, the signal state is high. Otherwise, the signal state is considered low if the signal value is below the threshold. The interpretation of HIGH and LOW is defined by the [Polarity](#page-465-0).

There are three ways to set the threshold:

● "Threshold"

Enter the value directly in the field.

● "Set to 50%"

Executes the measurement of reference levels and sets the thresholds to the middle reference level of the measured amplitude.

● "Preset"

<span id="page-465-0"></span>Selects the default threshold voltage for various signal technologies from a list. The value is set to "Manual" if the threshold was set with "Set to 50%", or was entered directly.

**Note:** If the sources are digital channels, the same threshold values are used for the parallel and the serial buses. You can set the thresholds either in the parallel bus configuration or in the serial bus configuration.

Remote command:

[BUS<m>:UART:RX:THReshold](#page-986-0) on page 972 [BUS<m>:UART:TX:THReshold](#page-986-0) on page 972 [BUS<m>:UART:TECHnology](#page-986-0) on page 972 [BUS<m>:SETReflevels](#page-953-0) on page 939

#### **Polarity**

Defines the logic levels of the bus. The idle state corresponds to a logic 1. the start bit to a logic 0. "Idle high" (high=1) is used, for example, for control signals, while "Idle low" (low=1) is defined for data lines (RS-232).

Remote command:

[BUS<m>:UART:POLarity](#page-988-0) on page 974

#### **Bit rate**

Sets the number of transmitted bits per second. To select a bit rate from list of predefined values, tap the icon beside the "Bit rate" field. To enter a specific value, open the keypad. The list of predefined values is also available in the keypad.

Remote command:

[BUS<m>:UART:BITRate](#page-987-0) on page 973 [BUS<m>:UART:BAUDrate](#page-987-0) on page 973

#### **Data bits**

Sets the number of data bits of a word in a range from 5 to 8 bits.

Remote command:

[BUS<m>:UART:SSIZe](#page-989-0) on page 975

#### **Bit order**

Defines if a word starts with msb (most significant bit) or lsb (least significant bit). The display of the decoded signal considers this setting, results are displayed in the specified order.

#### **Stop bits**

Sets the number of stop bits: 1 or 1.5 or 2 stop bits are possible.

Remote command:

[BUS<m>:UART:SBIT](#page-988-0) on page 974

#### **Parity**

Defines the optional parity bit that is used for error detection.

"None" No parity bit is used.

"Odd" The parity bit is set to "1" if the number of data bits set to "1" is even.

<span id="page-466-0"></span>"Even" The parity bit is set to "1" if the number of data bits set to "1" is odd.

"Mark" The parity bit is always a logic 1.

"Space" The parity bit is always a logic 0.

"Don't care" The parity is ignored.

Remote command:

[BUS<m>:UART:PARity](#page-987-0) on page 973

#### **Packets**

Allows to define packets of several words in the data stream.

"None" Packets are not considered.

"End word" Defines a pattern as end condition of a packet, for example, a reserved word like CR or LF. The bit pattern editor provides frequently used values in the "Predefined values" list below the pattern table.

> A new packet starts with the first start bit after the defined end pattern.

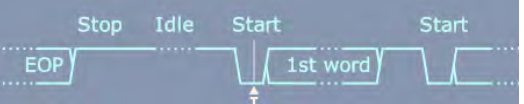

"Timeout" Defines a timeout between a stop bit and the next start bit. Enter the minimum time that marks the end of a packet.

A new packet starts with the first start bit after the timeout.

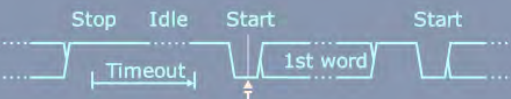

Remote command:

[BUS<m>:UART:BITime](#page-988-0) on page 974

### **14.4.3 UART Trigger**

The "Events" tab of the "Trigger" dialog box provides the trigger settings for the configured serial buses.

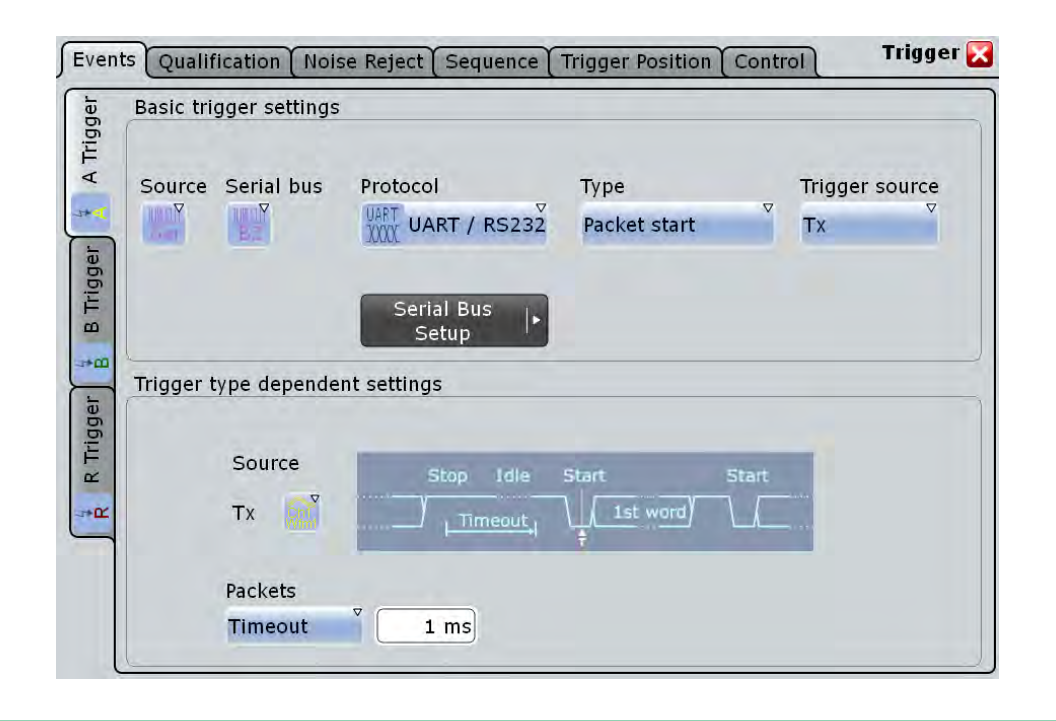

Make sure that:

- the trigger sequence is set to "A only"
- the trigger source is "Serial bus", and the data source(s) of the bus are channel signals
- the correct serial bus is selected
- the correct protocol is selected

#### **Type**

Selects the trigger type for UART analysis.

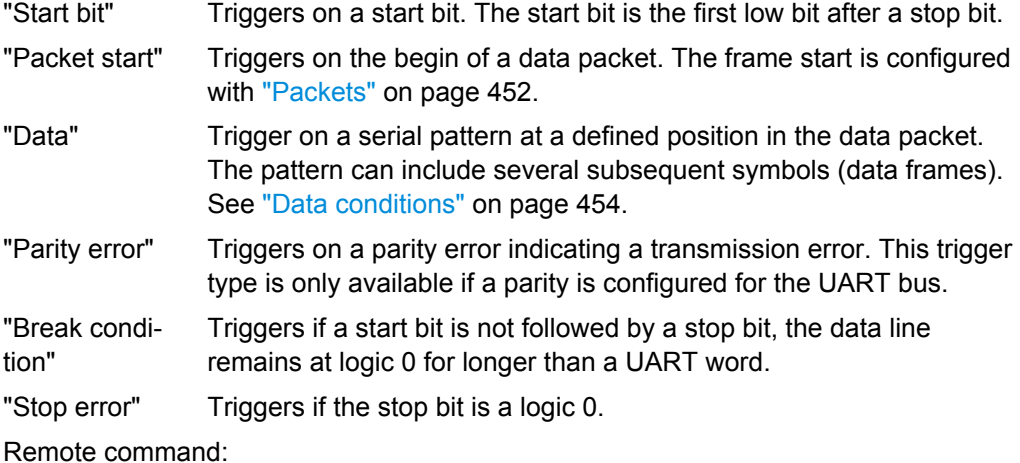

[TRIGger<m>:UART:TYPE](#page-989-0) on page 975
UART / RS232

#### **Trigger source**

Selects the transmitter or receiver line as trigger source.

Remote command:

[TRIGger<m>:UART:SOURce](#page-990-0) on page 976

### **Data conditions**

Specify the data conditions if the trigger type is set to "Data".

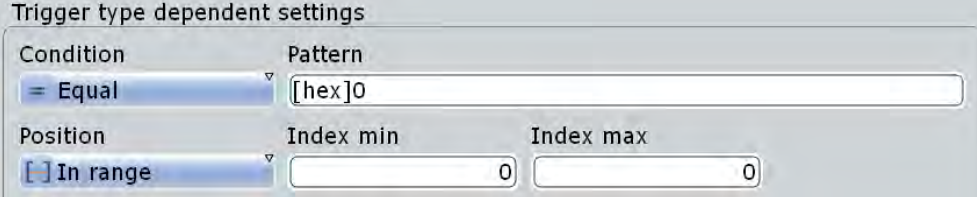

#### **Condition ← Data conditions**

Selects the operator for the "Data" pattern: "Equal" or "Not equal".

Remote command:

[TRIGger<m>:UART:FCONdition](#page-991-0) on page 977

### **Pattern ← Data conditions**

Specifies the data pattern to be found on the specified trigger source, in binary or hex format. Enter the words in msb first bit order. The starting point of the pattern is defined by Position and Index min, Index max.

The bit pattern editor helps you to enter the pattern, see [chapter 14.1.4, "Bit Pattern](#page-439-0) [Editor", on page 425](#page-439-0).

Remote command: [TRIGger<m>:UART:DATA](#page-991-0) on page 977

#### **Position ← Data conditions**

Operator for the data position. You can defined an exact position, or a position range.

Remote command: [TRIGger<m>:UART:DPOPerator](#page-990-0) on page 976

#### **Index min, Index max ← Data conditions**

Sets the number of words before the first word of interest. These offset words are ignored. If the Position defines a range, the first and the last word of interest are defined.

Remote command:

[TRIGger<m>:UART:DPOSition](#page-990-0) on page 976 [TRIGger<m>:UART:DPTO](#page-991-0) on page 977

# **14.4.4 UART Decode Results (Option R&S RTO-K2)**

If the option is installed, the "Decode" function in the "Configuration" tab is available. Enable "Decode" to display the decoded signal below the waveforms.

UART / RS232

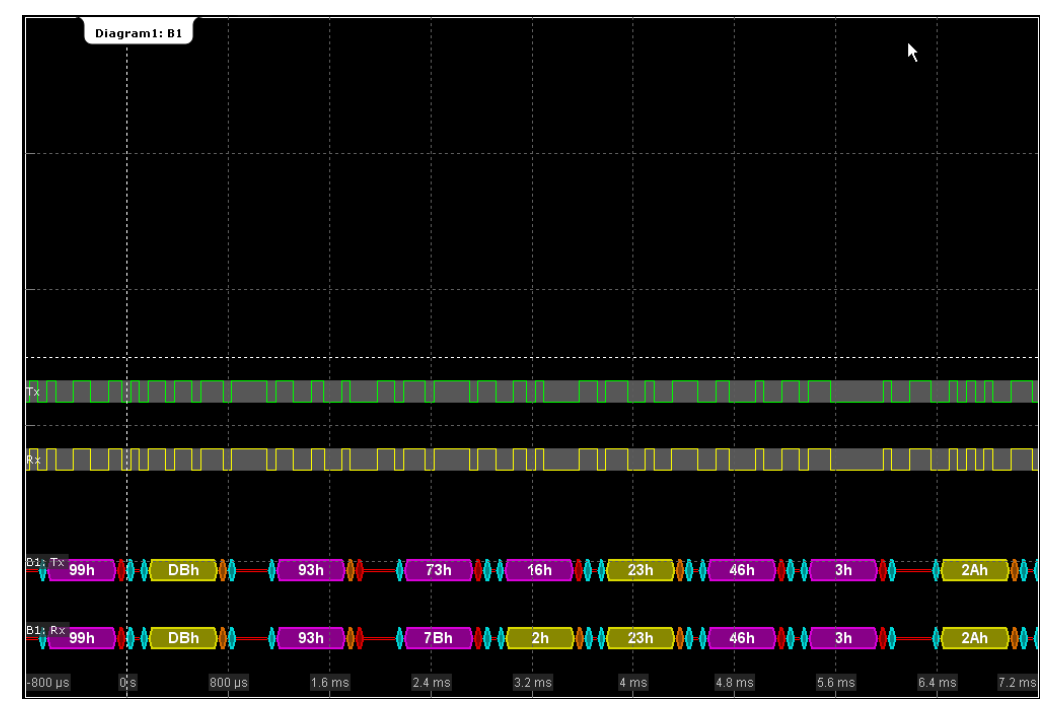

Additionally, you can display the binary signal and the detailed decoding results, see [chapter 14.1.2, "Display", on page 420.](#page-434-0)

*Fig. 14-10: Decoded and binary UART signal*

blue  $=$  start and stop bits if ok red = start error, stop error, parity error  $orange = parity bit if ok$ yellow = word ok

magenta = word contains error

The "Decode results" box shows the detailed decoded data for each word.

UART / RS232

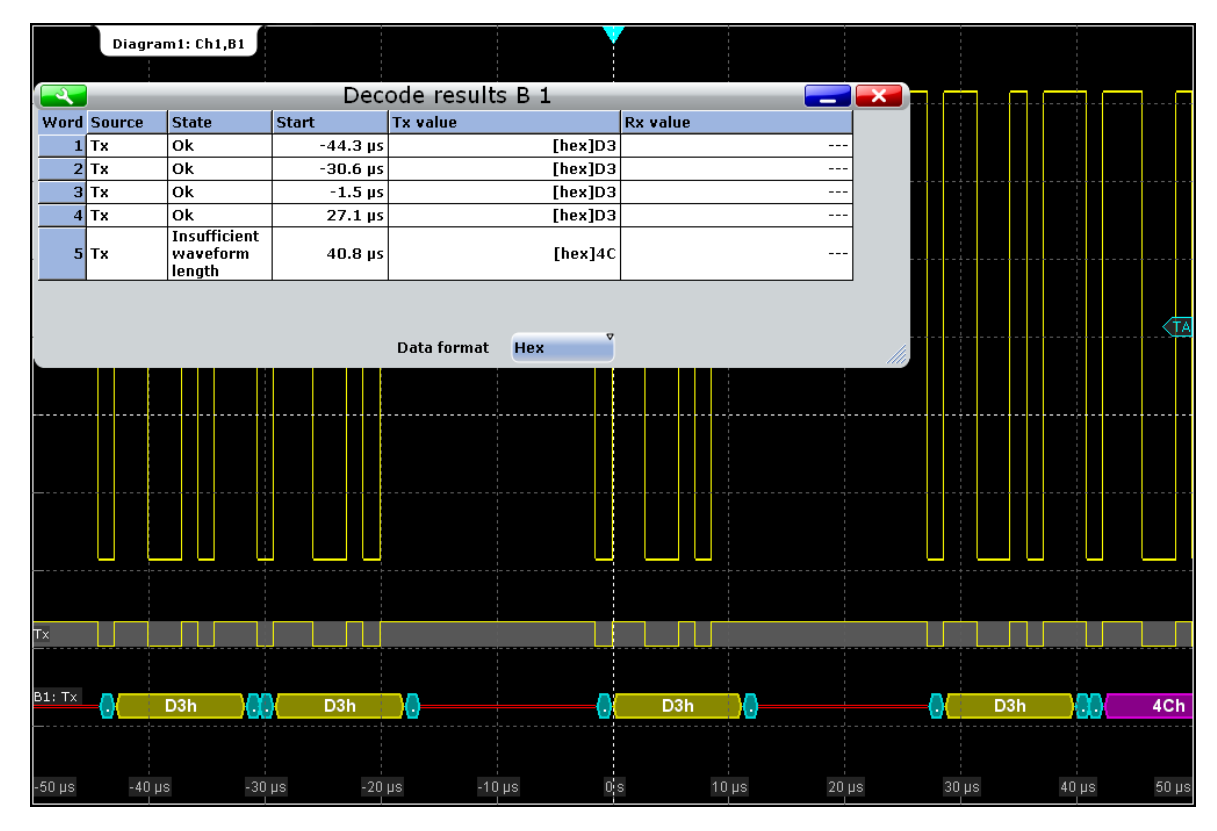

#### *Fig. 14-11: Decode results of the UART signal*

*Table 14-3: Content of the "Decode results" table*

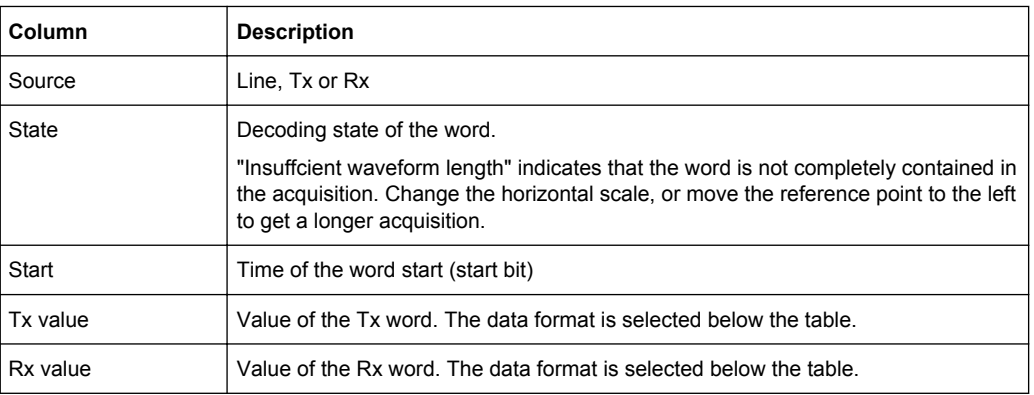

#### SCPI commands:

- [BUS<m>:UART:WORD<n>:COUNt?](#page-992-0) on page 978
- [BUS<m>:UART:WORD<n>:SOURce?](#page-992-0) on page 978
- [BUS<m>:UART:WORD<n>:STATe?](#page-993-0) on page 979
- [BUS<m>:UART:WORD<n>:STARt?](#page-993-0) on page 979
- [BUS<m>:UART:WORD<n>:TXValue?](#page-992-0) on page 978
- [BUS<m>:UART:WORD<n>:RXValue?](#page-992-0) on page 978

CAN (Option R&S RTO-K3)

# **14.5 CAN (Option R&S RTO-K3)**

CAN is the Controller Area Network, a bus system used within automotive network architecture.

# **14.5.1 CAN Configuration**

Access: PROTOCOL > "Configuration" tab > "Protocol" = *CAN*

Make sure that the tab of the correct serial bus is selected on the left side.

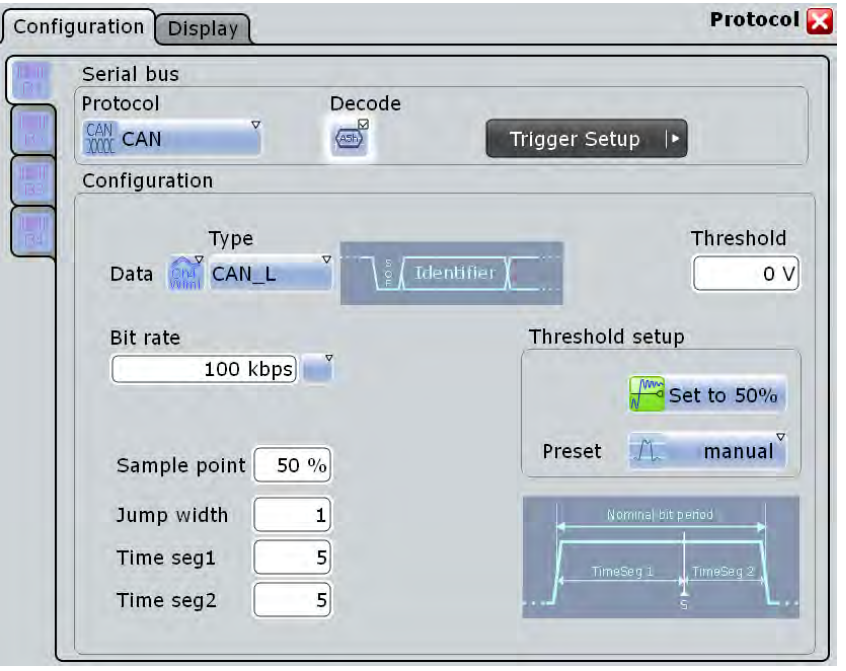

See also: [chapter 14.1.1, "Configuration - General Settings", on page 420](#page-434-0).

# **Data**

Sets the source of the selected data line.

Alternatively, digital channels can be used if MSO option R&S RTO-B1 is installed. Digital and analog channels cannot be used at the same time.

For triggering on a serial bus, analog or digital input channels are required. Math and reference waveforms are not available.

Remote command:

[BUS<m>:CAN:DATA:SOURce](#page-994-0) on page 980

#### **Type**

Selects the CAN-High or CAN-Low line. CAN uses both lines for differential signal transmission.

If you measure with a differential probe, connect the probe to both CAN-H and CAN-L lines, and select the data "Type" *CAN-H*.

If you use a single-ended probe, connect the probe to either CAN\_L or CAN\_H, and select the data type accordingly.

Remote command:

[BUS<m>:CAN:TYPE](#page-994-0) on page 980

#### **Threshold**

Sets the threshold value for digitization of the signal. If the signal value on the line is higher than the threshold, the signal state is high (1 or true for the boolean logic). Otherwise, the signal state is considered low (0 or false).

There are three ways to set the threshold:

● "Threshold"

Enter the value directly in the field.

● "Set to 50%"

Executes the measurement of reference levels and sets the thresholds to the middle reference level of the measured amplitude.

● "Preset"

Selects the default threshold voltage for various signal technologies from a list. The value is set to "Manual" if the threshold was set with "Set to 50%", or was entered directly.

**Note:** If the sources are digital channels, the same threshold values are used for the parallel and the serial buses. You can set the thresholds either in the parallel bus configuration or in the serial bus configuration.

### Remote command:

[BUS<m>:CAN:DATA:THReshold](#page-994-0) on page 980 [BUS<m>:CAN:TECHnology](#page-995-0) on page 981 [BUS<m>:SETReflevels](#page-953-0) on page 939

### **Bit rate**

Sets the number of transmitted bits per second. The maximum bit rate for High Speed CAN is 1 Mbit/s. The bit rate is uniform and fixed for a given CAN bus.

To select a bit rate from the list of predefined values, tap the icon beside the "Bit rate" field. To enter a specific value, open the keypad. The list of predefined values is also available in the keypad.

Remote command:

[BUS<m>:CAN:BITRate](#page-995-0) on page 981

#### **Synchronization: Sample point, Time segments, Jump width**

The CAN bus interface uses an asynchronous transmission scheme. The standard specifies a set of rules to resynchronize the local clock of a CAN node to the message.

The sample point divides the nominal bit period into two distinct time segments. The length of the time segments is defined in time quanta according to network and node conditions during CAN development.

CAN (Option R&S RTO-K3)

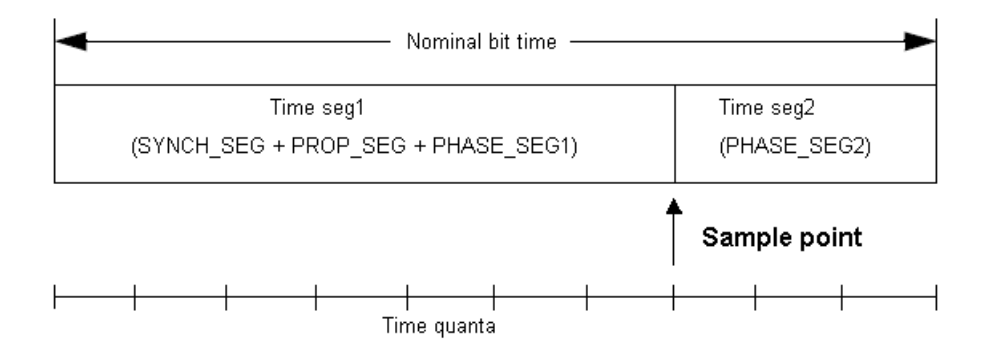

To specify the bit timing, enter either "Time seg1" and "Time seg2", or directly the "Sample point". Additionally, set the "Jump width".

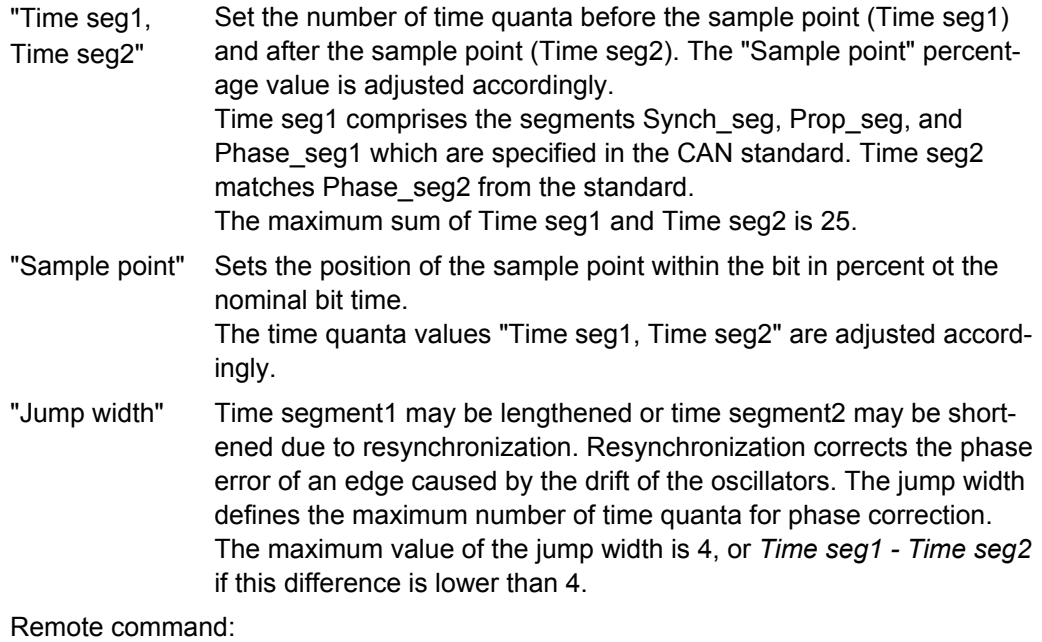

[BUS<m>:CAN:T1Segment](#page-996-0) on page 982 [BUS<m>:CAN:T2Segment](#page-996-0) on page 982 [BUS<m>:CAN:SAMPlepoint](#page-996-0) on page 982 [BUS<m>:CAN:JWIDth](#page-996-0) on page 982

# **14.5.2 CAN Trigger**

Access: TRIGGER > "Source" = *Serial Bus* and "Protocol" = *CAN*

CAN (Option R&S RTO-K3)

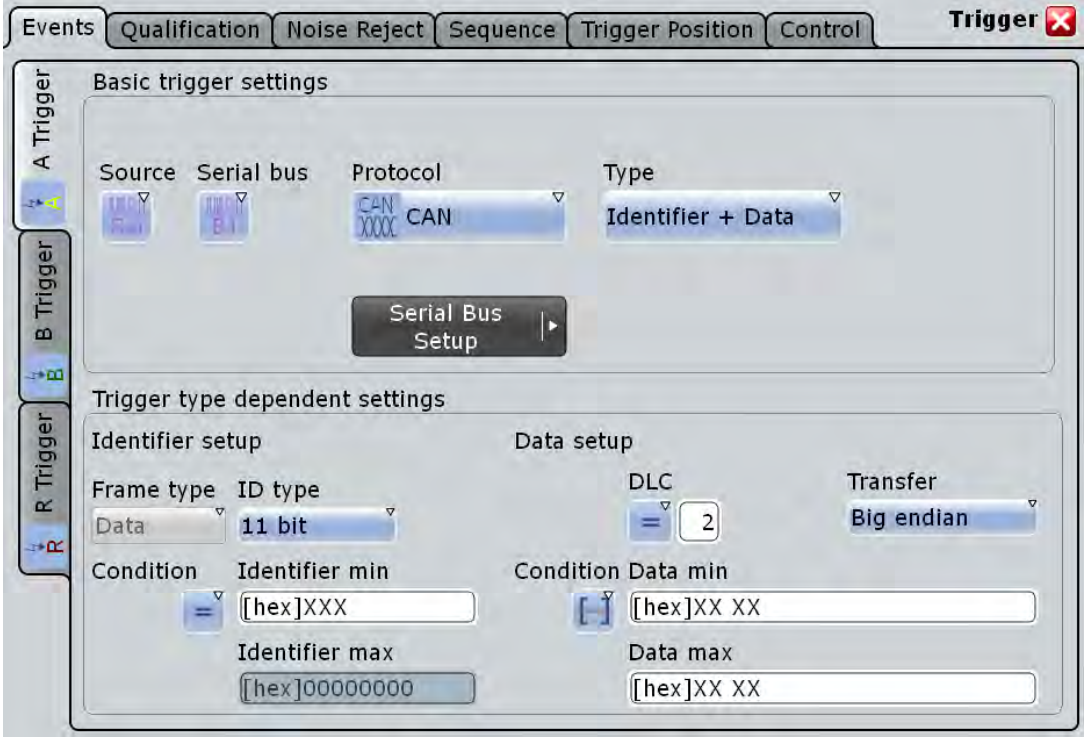

Make sure that:

- the trigger sequence is set to "A only"
- the trigger source is "Serial bus", and the data source(s) of the bus are channel signals
- the correct serial bus is selected
- the correct protocol is selected

#### **Trigger type**

Selects the trigger type for CAN analysis.

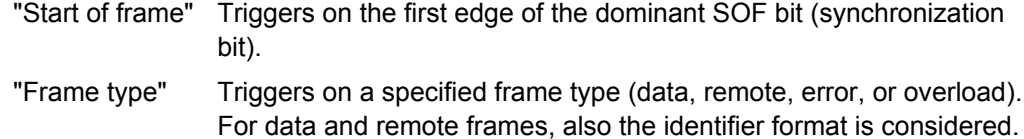

For details, see:

- ["Frame type" on page 461](#page-475-0)
- ["ID type" on page 461](#page-475-0)
- "Identifier" Sets the trigger to a specific message identifier or an identifier range. See ["Identifier setup: Condition, Identifier min, Identifier max"](#page-475-0) [on page 461.](#page-475-0)

<span id="page-475-0"></span>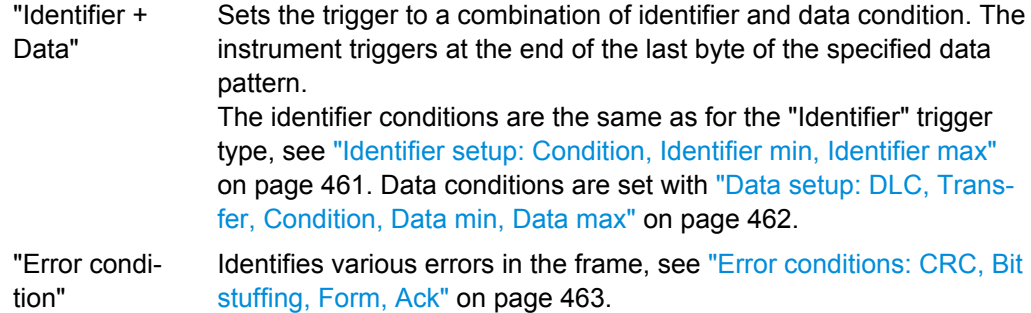

#### Remote command:

[TRIGger<m>:CAN:TYPE](#page-997-0) on page 983

#### **Frame type**

CAN has four frame types which can be used as trigger condition.

For data and remote frames, the identifier format has to be set with ID type.

- "Data" The data frame is the only frame for actual data transmission.
- "Remote" The remote frame initiates the transmission of data by another node. The frame format is the same as of data frames but without the data field.
- "Error" When a node recognizes an error, it cancels transmission by sending an error frame. The instrument triggers seven bit periods after the end of the error flag that is marked by a dominant-recessive edge.
	- The ID type is irrelevant for error frames.
- "Overload" When a node needs a delay between data and/or remote frames, it sends and overload frame. The instrument triggers seven bit periods after the end of the overload flag that is marked by a dominant-recessive edge. The ID type is irrelevant for overload frames.

#### Remote command:

[TRIGger<m>:CAN:FTYPe](#page-998-0) on page 984

# **ID type**

Selects the length of the identifier:

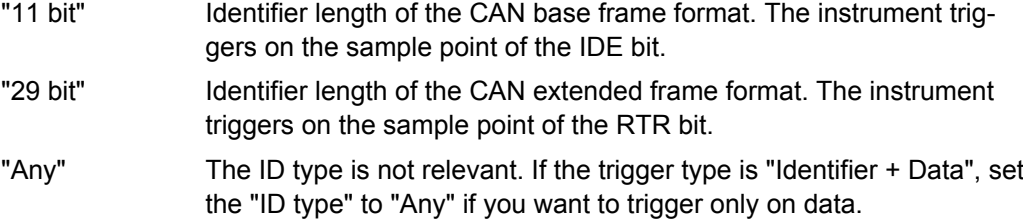

#### Remote command:

[TRIGger<m>:CAN:ITYPe](#page-999-0) on page 985

#### **Identifier setup: Condition, Identifier min, Identifier max**

The identifier setup consists mainly of the condition and one or two identifier patterns. Additionally, ID type and frame type may qualify the identifier.

<span id="page-476-0"></span>The trigger point depends on the ID type.

"Frame type" Data frames and remote frames contain an identifier. Select the frame type to be triggered on, or select "Any" if the frame type is not relevant.

"ID type" See: ["ID type" on page 461](#page-475-0).

- "Condition" Defines the operator to set a specific identifier ("Equal" or "Not equal") or an identifier range.
- "Identifier min" Defines the bit pattern of the message identifier. In binary format, use the following characters: 1; 0; or X (any bit). The use of X is restricted to the conditions "Equal" and "Not equal". The length of the bit patterns is restricted to the selected "ID type". The bit pattern editor helps you to enter the pattern in any format, see [chapter 14.1.4, "Bit Pattern Editor", on page 425](#page-439-0).
- "Identifier max" The second identifier pattern is required to specify a range with conditions "In range" and "Out of range".

## Remote command:

[TRIGger<m>:CAN:ICONdition](#page-999-0) on page 985

[TRIGger<m>:CAN:IMIN](#page-1000-0) on page 986

[TRIGger<m>:CAN:IMAX](#page-1000-0) on page 986

# **Data setup: DLC, Transfer, Condition, Data min, Data max**

The data setup consists of the transfer direction, the number of bytes, the condition, and one or two data patterns.

To trigger only on data, set the "ID type" of the identifier setup to "Any".

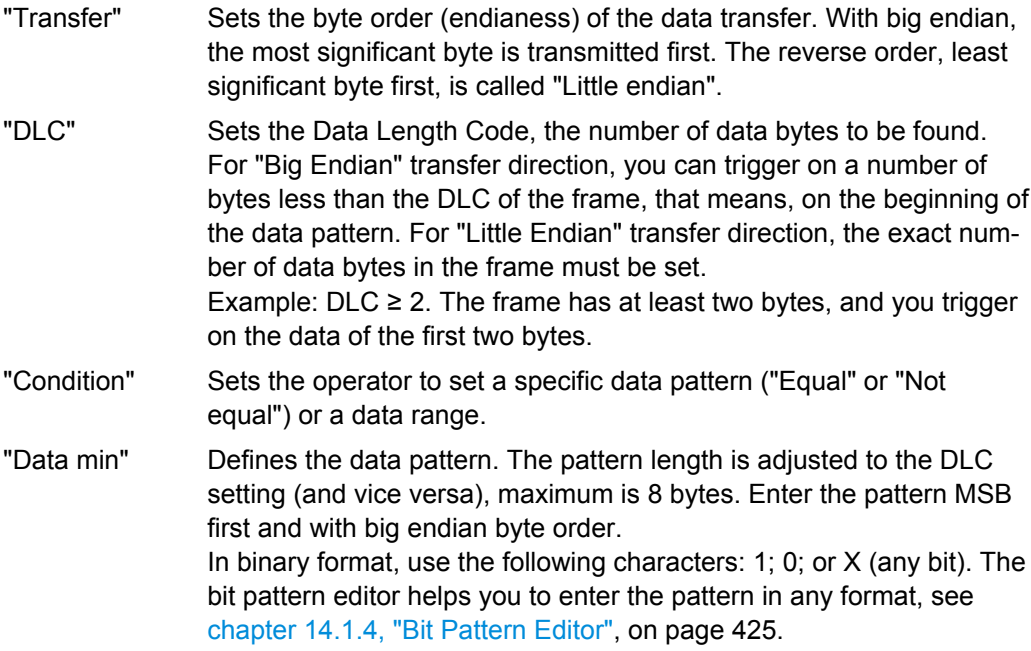

CAN (Option R&S RTO-K3)

<span id="page-477-0"></span>"Data max" The second data pattern is required to specify a range with conditions "In range" and "Out of range".

#### Remote command:

[TRIGger<m>:CAN:BORDer](#page-1001-0) on page 987 [TRIGger<m>:CAN:DCONdition](#page-1000-0) on page 986 [TRIGger<m>:CAN:DMIN](#page-1000-0) on page 986 [TRIGger<m>:CAN:DMAX](#page-1001-0) on page 987 [TRIGger<m>:CAN:DLCCondition](#page-1001-0) on page 987 [TRIGger<m>:CAN:DLC](#page-1002-0) on page 988

# **Error conditions: CRC, Bit stuffing, Form, Ack**

If a CAN detects a bit stuffing error, form error, or ack error, it transmits an error flag at the next bit. The R&S RTO detects errors in the message and triggers on these errors even if no CAN node sends an error flag.

CRC error

CAN uses the Cyclic Redundancy Check, which is a complex checksum calculation method. The transmitter calculates the CRC and sends the result in the CRC sequence. The receiver calculates the CRC in the same way. A CRC error occurs when the calculated result differs from the received value in the CRC sequence.

**Bit stuffing error** 

The frame segments Start Of Frame, Arbitration Field, Control Field, Data Field and CRC Sequence are coded by the bit stuffing method. The transmitter automatically inserts a complementary bit into the bit stream when it detects five consecutive bits of identical value in the bit stream to be transmitted. A stuff error occurs when the 6th consecutive equal bit level in the mentioned fields is detected.

**Form error** 

A form error occurs when a fixed-form bit field contains one or more illegal bits.

Ack error

An acknowledgement error occurs when the transmitter does not receive an acknowledgment - a dominant bit during the Ack Slot.

#### Remote command:

[TRIGger<m>:CAN:CRCerror](#page-1003-0) on page 989 [TRIGger<m>:CAN:BITSterror](#page-1002-0) on page 988 [TRIGger<m>:CAN:FORMerror](#page-1003-0) on page 989 [TRIGger<m>:CAN:ACKerror](#page-1002-0) on page 988

# **14.5.3 CAN Label List**

Label lists are protocol-specific. A PTT file for CAN contains three values for each identifier:

- "Type": identifier type, 11-bit or 29-bit long
- "ID / Addr": hexadecimal identifier value
- "Symbolic label": symbolic name of the identifier, specifiing its function in the bus network.

### **Example: CAN PTT file**

CAN (Option R&S RTO-K3)

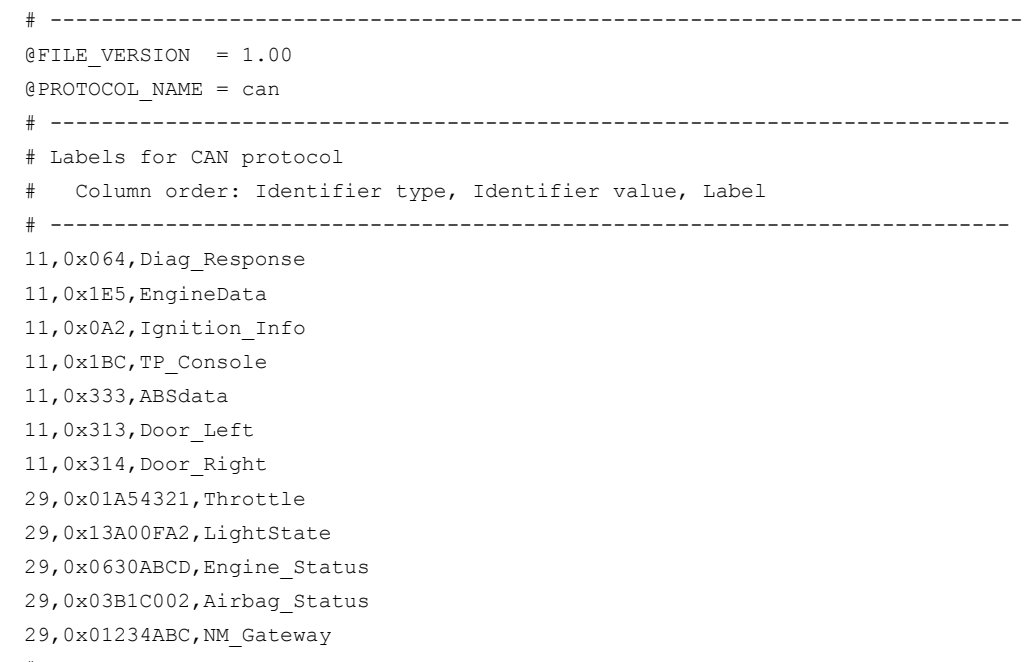

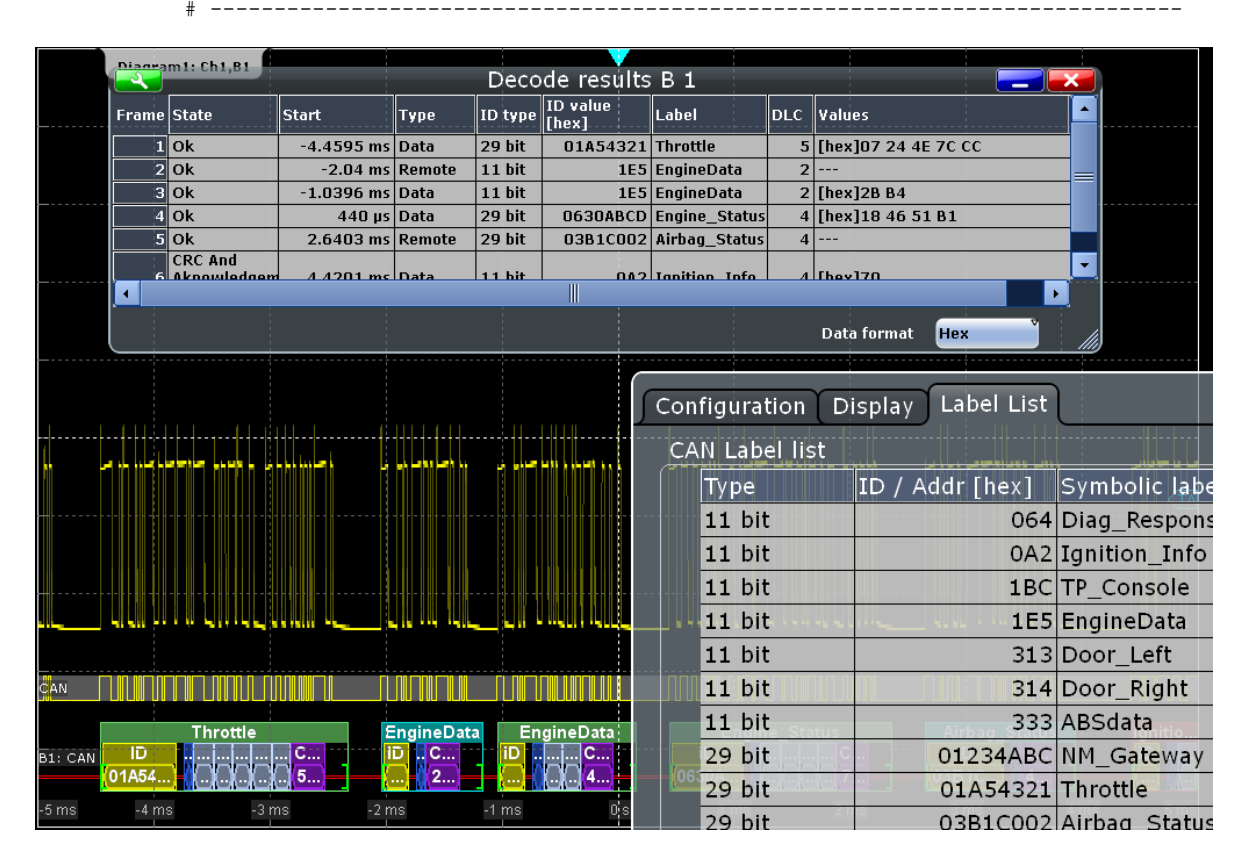

For general information on the "Label List" tab, see [chapter 14.1.3, "Label Lists",](#page-436-0) [on page 422](#page-436-0).

SCPI command

● [BUS<m>:CAN:FRAMe<n>:SYMBol?](#page-1009-0) on page 995

# **14.5.4 CAN Decode Results**

To display the decoded signal below the waveforms, enable "Decode" on the "Configuration" tab.

Additionally, you can display the binary signal and the detailed decoding results using the setting on the "Display" tab, see [chapter 14.1.2, "Display", on page 420](#page-434-0).

Data is decoded and displayed in the order of its reception. The endianess setting is not considered for decoding. The "Decode results" box shows the detailed decoded data for each frame as it is received.

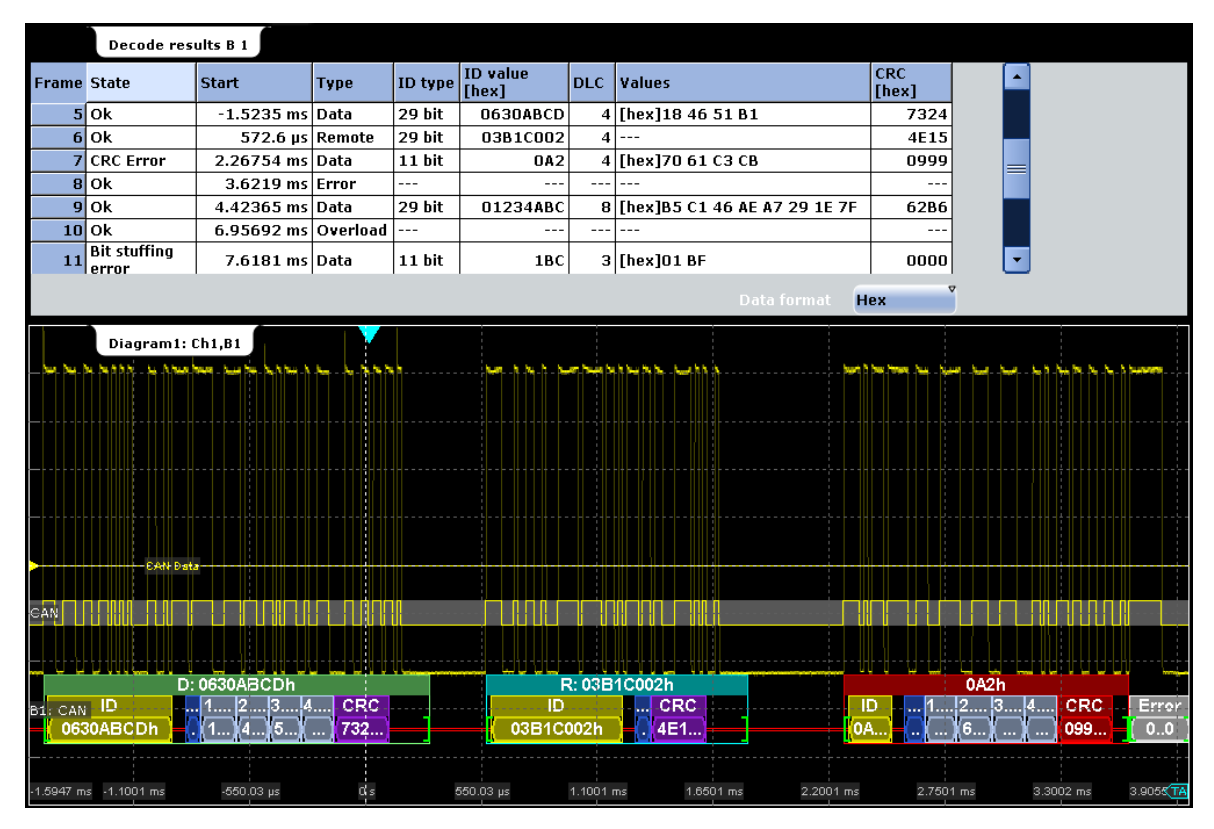

*Fig. 14-12: Decoded and binary CAN signal, and decode results*

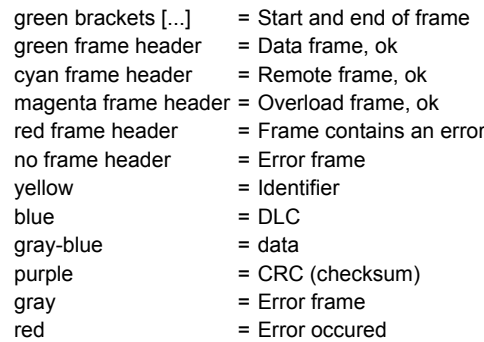

CAN (Option R&S RTO-K3)

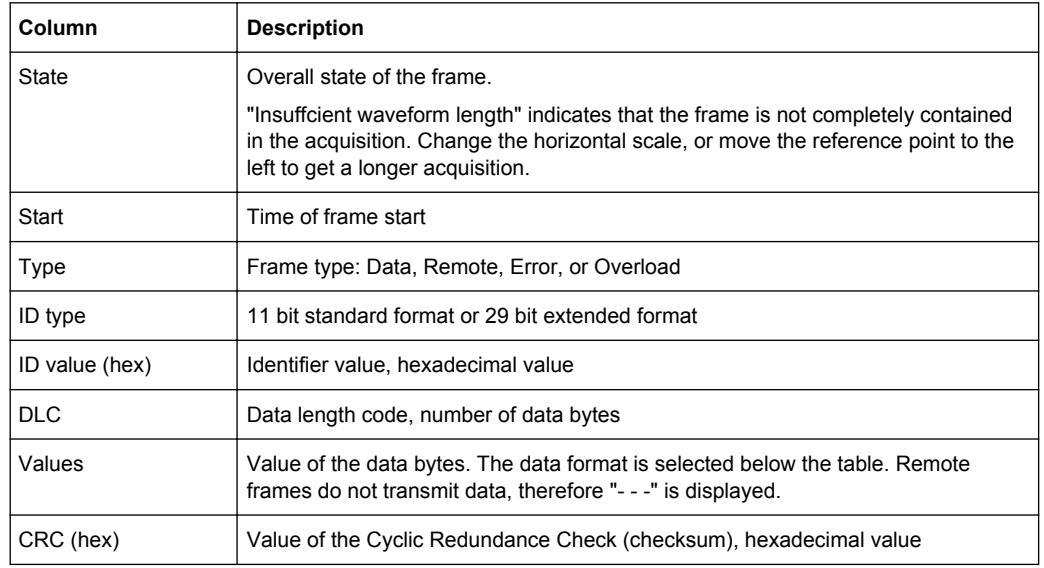

## *Table 14-4: Content of the "Decode results" table*

#### SCPI commands:

- [BUS<m>:CAN:FCOunt?](#page-1004-0) on page 990
- [BUS<m>:CAN:FRAMe<n>:STATus?](#page-1004-0) on page 990
- [BUS<m>:CAN:FRAMe<n>:DATA?](#page-1005-0) on page 991
- [BUS<m>:CAN:FRAMe<n>:STARt?](#page-1004-0) on page 990
- [BUS<m>:CAN:FRAMe<n>:STOP?](#page-1004-0) on page 990
- [BUS<m>:CAN:FRAMe<n>:TYPE?](#page-1005-0) on page 991
- [BUS<m>:CAN:FRAMe<n>:ACKState?](#page-1005-0) on page 991
- [BUS<m>:CAN:FRAMe<n>:ACKValue?](#page-1006-0) on page 992
- [BUS<m>:CAN:FRAMe<n>:BSEPosition?](#page-1008-0) On page 994
- [BUS<m>:CAN:FRAMe<n>:BYTE<o>:STATe?](#page-1008-0) on page 994
- [BUS<m>:CAN:FRAMe<n>:BYTE<o>:VALue?](#page-1009-0) on page 995
- [BUS<m>:CAN:FRAMe<n>:CSSTate?](#page-1005-0) on page 991
- [BUS<m>:CAN:FRAMe<n>:CSValue?](#page-1006-0) on page 992
- [BUS<m>:CAN:FRAMe<n>:DLCState?](#page-1005-0) on page 991
- [BUS<m>:CAN:FRAMe<n>:DLCValue?](#page-1007-0) on page 993
- [BUS<m>:CAN:FRAMe<n>:IDSTate?](#page-1005-0) on page 991
- [BUS<m>:CAN:FRAMe<n>:IDTYpe?](#page-1007-0) on page 993
- [BUS<m>:CAN:FRAMe<n>:IDValue?](#page-1007-0) on page 993

# **14.6 LIN (Option R&S RTO-K3)**

The Local Interconnect Network (LIN) is a simple, low-cost bus system used within automotive network architectures. LIN is usually a sub-network of a CAN bus. The primary purpose of LIN is the integration of uncritical sensors and actuators with low bandwidth requirements. Common applications in a motor vehicle are the control of doors, windows, wing mirrors, and wipers.

# **14.6.1 The LIN Protocol**

This chapter provides an overview of protocol characteristics, frame format, identifiers and trigger possibilities. For detailed information, order the LIN specification on [http://](http://www.lin-subbus.org/) [www.lin-subbus.org/](http://www.lin-subbus.org/) (free of charge).

# **LIN characteristics**

Main characteristics of LIN are:

- Single-wire serial communications protocol, based on the UART byte-word interface
- Single master, multiple slaves usually up to 12 nodes
- Master-controlled communication: master coordinates communication with the LIN schedule and sends identifier to the slaves
- Synchronization mechanism for clock recovery by slave nodes without crystal or ceramics resonator

The R&S RTO supports several versions of the LIN standard: v1.3, v2.0, v2.1 and the american SAE J2602.

#### **Data transfer**

Basic communication concept of LIN:

- Communication in an active LIN network is always initiated by the master.
- Master sends a message header including the synchronization break, the synchronization byte, and the message identifier.
- The identified node sends the message response: one to eight data bytes and one checksum byte.
- Header and response form the message frame.

The data is transmitted in bytes using the UART byte-word interface without the parity bit. Each byte consists of a start bit, 8 bits and a stop bit.

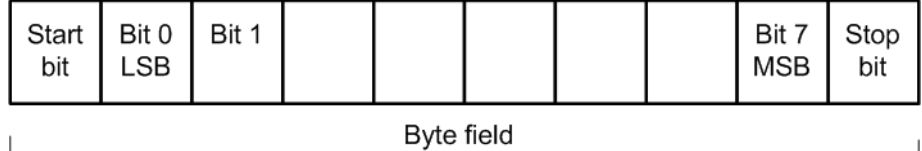

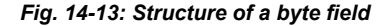

Data bytes are transmitted LSB first.

The identifier byte consists of 6 bits for the frame identifier and two parity bits. This combination is known as protected identifier.

# **Trigger**

The R&S RTO can trigger on various parts of LIN frames. The data line must be connected to an input channel, triggering on math and reference waveforms is not possible.

You can trigger on:

- Frame start (synchronization field)
- Specific slave identifier or identifier range
- Data pattern in the message
- Wake up signal
- Checksum error (error in data), parity error (error in identifier)

# **14.6.2 LIN Configuration**

Access: PROTOCOL > "Configuration" tab > "Protocol" = *LIN*

Make sure that the tab of the correct serial bus is selected on the left side.

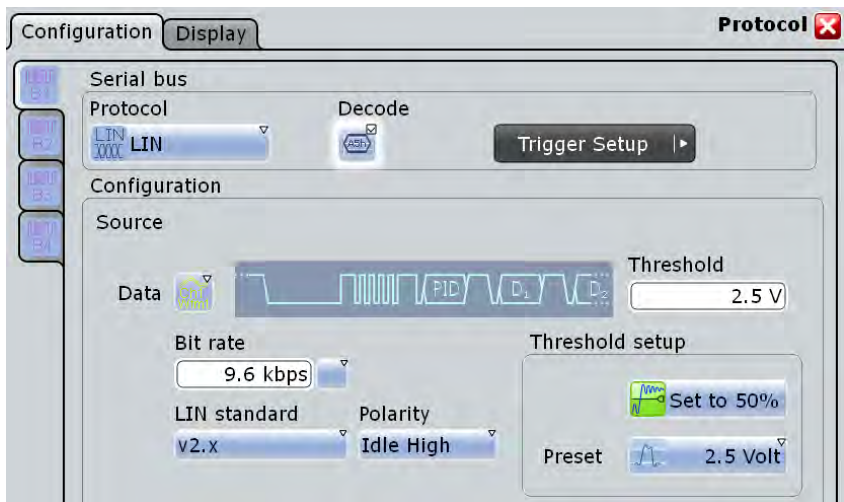

See also: [chapter 14.1.1, "Configuration - General Settings", on page 420](#page-434-0).

# **Data**

Sets the source waveform of the data line.

Alternatively, digital channels can be used if MSO option R&S RTO-B1 is installed. Digital and analog channels cannot be used at the same time.

<span id="page-483-0"></span>For triggering on a serial bus, analog or digital input channels are required. Math and reference waveforms are not available.

Remote command:

[BUS<m>:LIN:DATA:SOURce](#page-1010-0) on page 996

#### **Threshold**

Sets the threshold value for digitization of the signal. If the signal value on the line is higher than the threshold, the signal state is high. Otherwise, the signal state is considered low if the signal value is below the threshold. The interpretation of HIGH and LOW is defined by the [Polarity](#page-484-0).

There are three ways to set the threshold:

● "Threshold"

Enter the value directly in the field.

"Set to 50%"

Executes the measurement of reference levels and sets the thresholds to the middle reference level of the measured amplitude.

● "Preset"

Selects the default threshold voltage for various signal technologies from a list. The value is set to "Manual" if the threshold was set with "Set to 50%", or was entered directly.

**Note:** If the sources are digital channels, the same threshold values are used for the parallel and the serial buses. You can set the thresholds either in the parallel bus configuration or in the serial bus configuration.

Remote command:

[BUS<m>:LIN:DATA:THReshold](#page-1010-0) on page 996 [BUS<m>:LIN:TECHnology](#page-1011-0) on page 997 [BUS<m>:SETReflevels](#page-953-0) on page 939

#### **Bit rate**

Sets the number of transmitted bits per second. The maximum bit rate for LIN is 20 kbit/s.

To select a bit rate from list of predefined values, tap the icon beside the "Bit rate" field. To enter a specific value, open the keypad. The list of predefined values is also available in the keypad.

If the "LIN standard" is "J2602", the bit rate is 10417 kbit/s and cannot be changed.

Remote command:

[BUS<m>:LIN:BITRate](#page-1011-0) on page 997

#### **LIN standard**

Selects the version of the LIN standard that is used in the DUT. The setting mainly defines the checksum version used during decoding.

The most common version is LIN 2.x. For mixed networks, or if the standard is unknown, set the LIN standard to "Auto".

Remote command:

[BUS<m>:LIN:STANdard](#page-1012-0) on page 998

# <span id="page-484-0"></span>**Polarity**

Defines the idle state of the bus. The idle state is the rezessive state and corresponds to a logic 1.

Remote command:

[BUS<m>:LIN:POLarity](#page-1012-0) on page 998

# **14.6.3 LIN Trigger**

Access: TRIGGER > "Source" = *Serial Bus* and "Protocol" = *LIN*

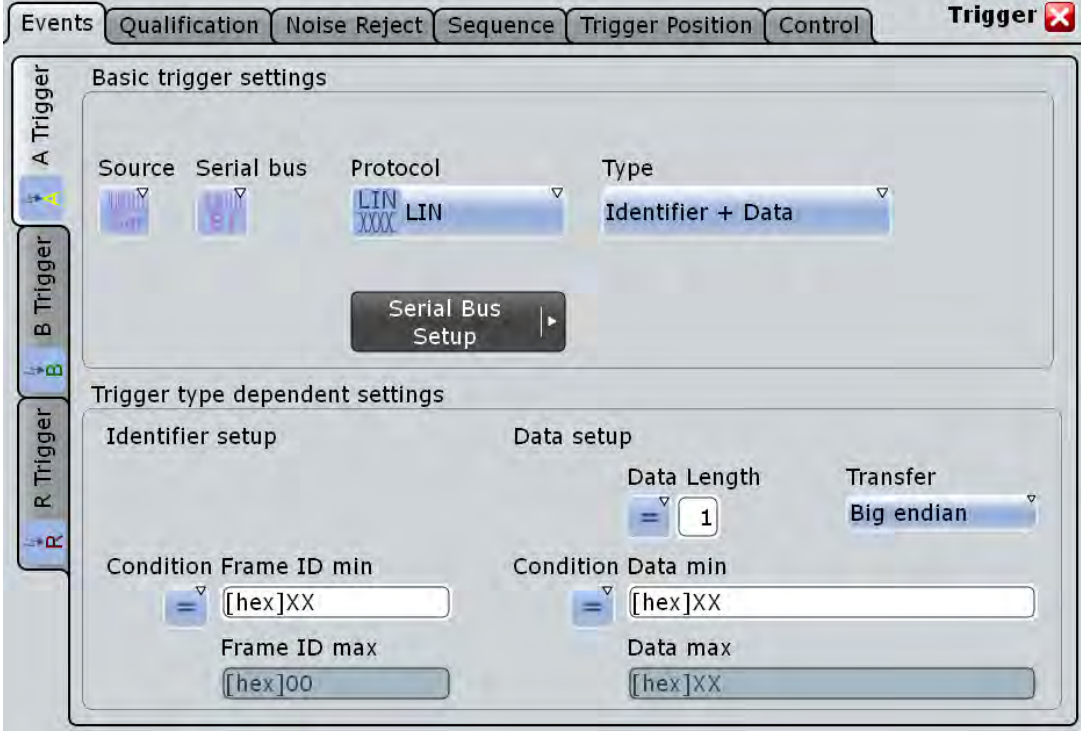

Make sure that:

the trigger sequence is set to "A only"

- the trigger source is "Serial bus", and the data source(s) of the bus are channel signals
- the correct serial bus is selected
- the correct protocol is selected

### **Trigger type**

Selects the trigger type for LIN analysis.

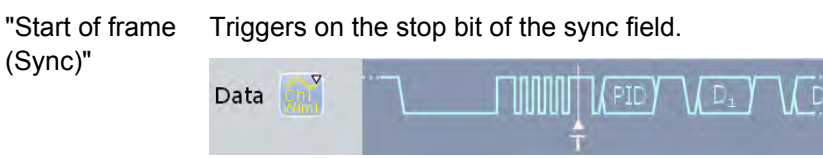

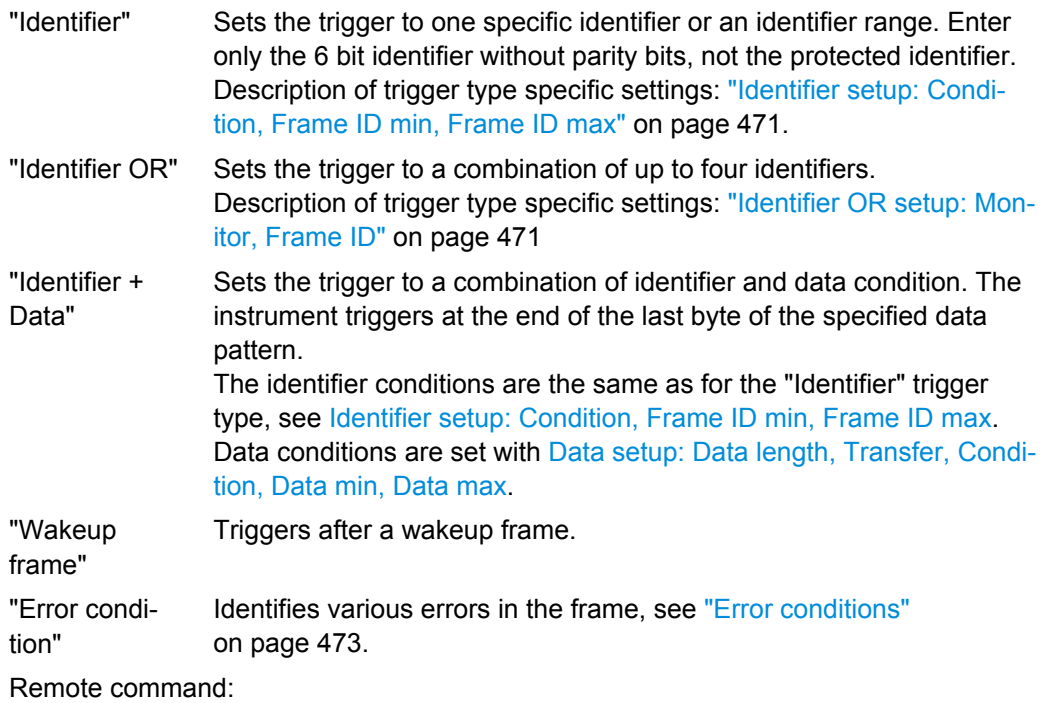

[TRIGger<m>:LIN:TYPE](#page-1012-0) on page 998

#### **Identifier setup: Condition, Frame ID min, Frame ID max**

The identifier setup consists of the condition and one or two identifier pattern.

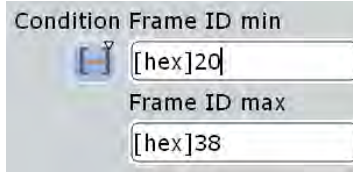

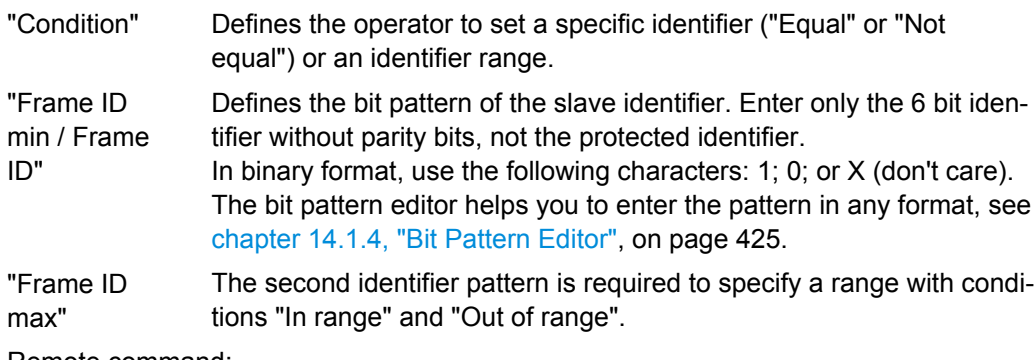

Remote command: [TRIGger<m>:LIN:ICONdition](#page-1013-0) on page 999 [TRIGger<m>:LIN:IMIN](#page-1014-0) on page 1000

[TRIGger<m>:LIN:IMAX](#page-1014-0) on page 1000

# **Identifier OR setup: Monitor, Frame ID**

Sets the trigger to a combination of up to four identifiers. Enter the patterns in the "Frame ID" fields. In binary and hex format, characters 1, 0, and X (don't care) are allowed. For each identifier pattern to be triggered on, enable "Monitor".

LIN (Option R&S RTO-K3)

<span id="page-486-0"></span>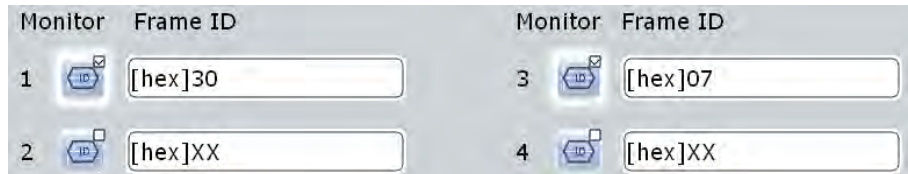

### Remote command:

[TRIGger<m>:LIN:IDOR<n>:ENABle](#page-1017-0) on page 1003 [TRIGger<m>:LIN:IDOR<n>\[:VALue\]](#page-1017-0) on page 1003

# **Data setup: Data length, Transfer, Condition, Data min, Data max**

The data setup consists of the transfer direction, the number of bytes, the condition, and one or two data patterns.

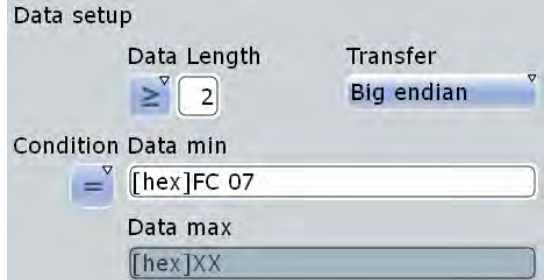

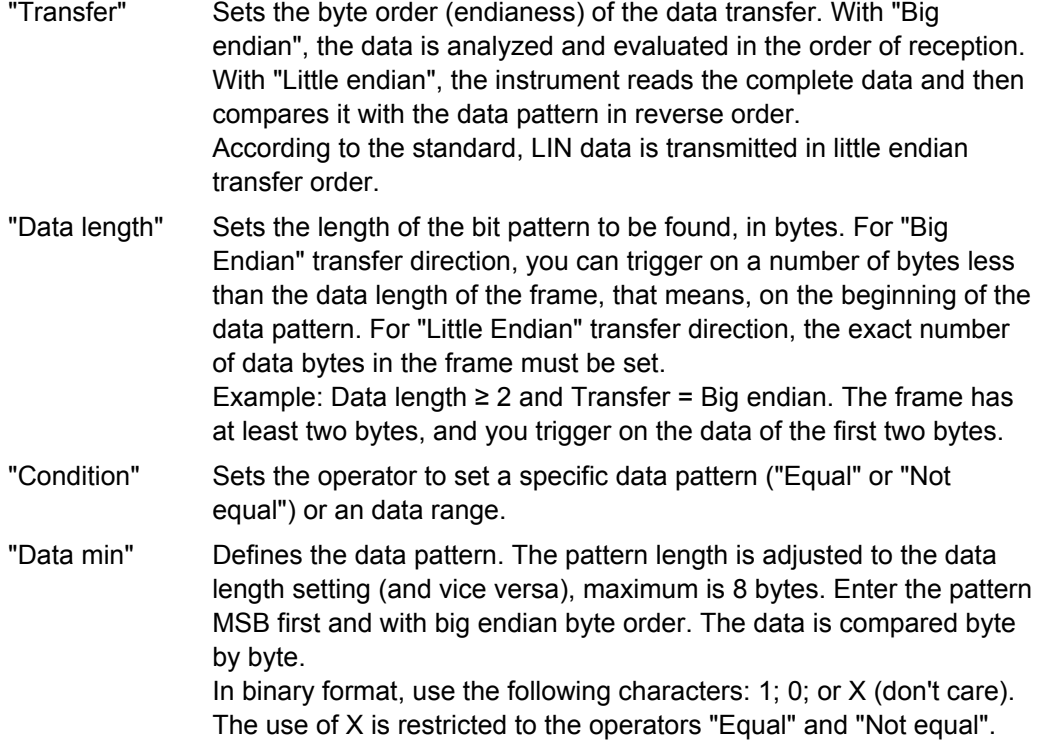

```
LIN (Option R&S RTO-K3)
```
<span id="page-487-0"></span>"Data max" The second data pattern is required to specify a range with conditions "In range" and "Out of range".

### Remote command:

```
TRIGger<m>:LIN:BORDer on page 1001
TRIGger<m>:LIN:DLECondition on page 1002
TRIGger<m>:LIN:DLENgth on page 1002
TRIGger<m>:LIN:DCONdition on page 1000
TRIGger<m>:LIN:DMIN on page 1001
TRIGger<m>:LIN:DMAX on page 1001
```
# **Error conditions**

Triggers if one or more of the following errors occur:

Checksum error

The checksum verifies the correct data transmission. It is the last byte of the frame response. The checksum includes not only the data but also the protected identifier (PID). To identify checksum errors caused by data, additional settings are required: Enter the bit pattern of the slave identifier ("Frame ID"), the number of data bytes ("Data length"), and select the used "LIN standard". See also: ["LIN standard"](#page-483-0) [on page 469](#page-483-0).

- Identifier parity error Parity bits are the bits 6 and 7 of the identifier. They verify the correct transmission of the identifier.
- Sync error Synchronization error

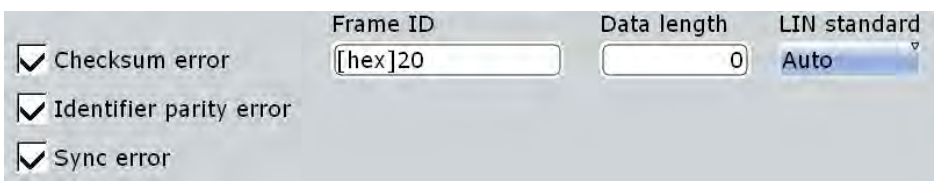

#### Remote command:

```
TRIGger<m>:LIN:CHKSerror on page 1004
TRIGger<m>:LIN:ERRPattern on page 1004
TRIGger<m>:LIN:CRCDatalen on page 1005
TRIGger<m>:LIN:STANdard on page 1005
TRIGger<m>:LIN:IPERror on page 1004
TRIGger<m>:LIN:SYERror on page 1003
```
# **14.6.4 LIN Label List**

Label lists are protocol-specific. A LIN PTT file contains two values for each identifier:

- "ID / Addr": hexadecimal identifier value
- "Symbolic label": symbolic name for the identifier

# **Example: LIN PTT file**

LIN (Option R&S RTO-K3)

```
# ---------------------------------------------------------------------------- 
@FILE_VERSION = 1.0
@PROTOCOL_NAME = lin 
# ---------------------------------------------------------------------------- 
# Labels for LIN protocol
# Column order: Identifier, Label
# ---------------------------------------------------------------------------- 
# Labels for standard addresses
0x06,Dashboard
0x13,Gateway
0x1C,Temperature
0x21,Mirror
0x37,Indoor lights
# Labels for reserved addresses
0x3C, Master_Request_Frame
0x3D, Slave_Response_Frame
# ----------------------------------------------------------------------------
```
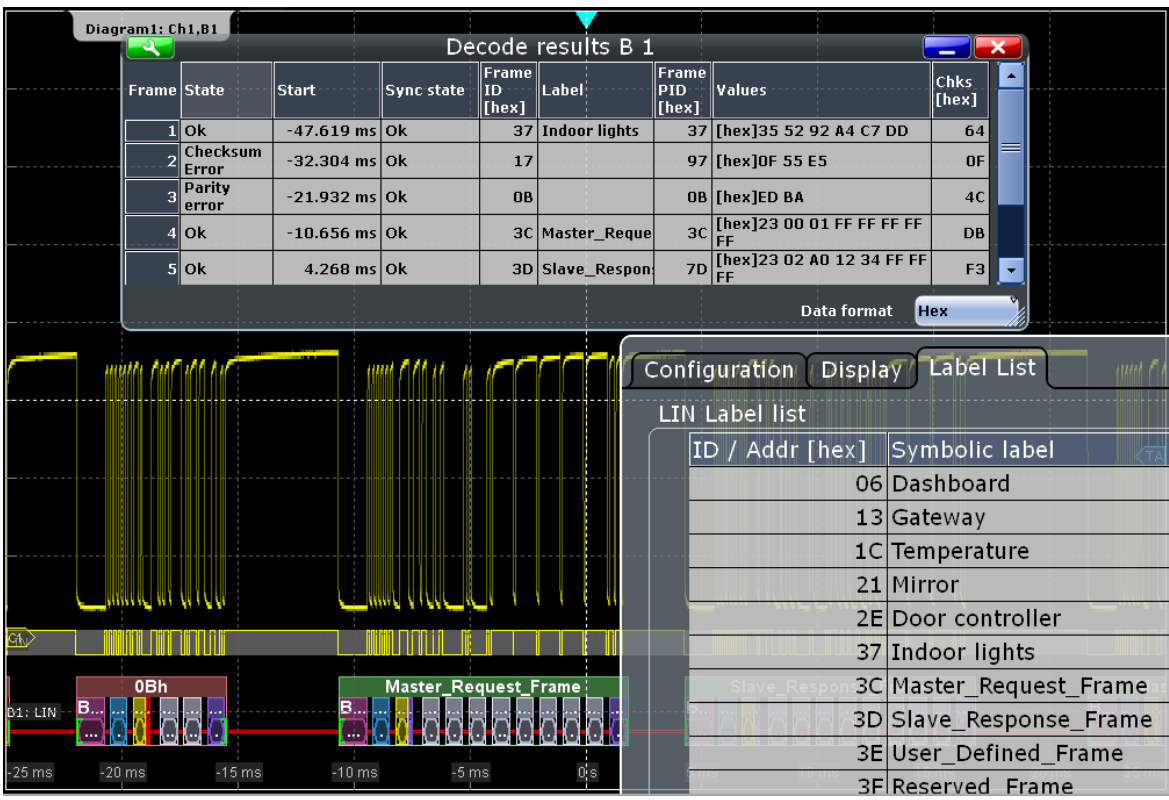

For general information on the "Label List" tab, see [chapter 14.1.3, "Label Lists",](#page-436-0) [on page 422](#page-436-0).

SCPI command

● [BUS<m>:LIN:FRAMe<n>:SYMBol?](#page-1025-0) on page 1011

# **14.6.5 LIN Decode Results**

To display the decoded signal below the waveforms, enable "Decode" on the "Configuration" tab.

Additionally, you can display the binary signal and the detailed decoding results using the setting on the "Display" tab, see [chapter 14.1.2, "Display", on page 420](#page-434-0).

Data is decoded and displayed in the order of its reception. The endianess setting is not considered for decoding. The "Decode results" box shows the detailed decoded data for each frame as it is received.

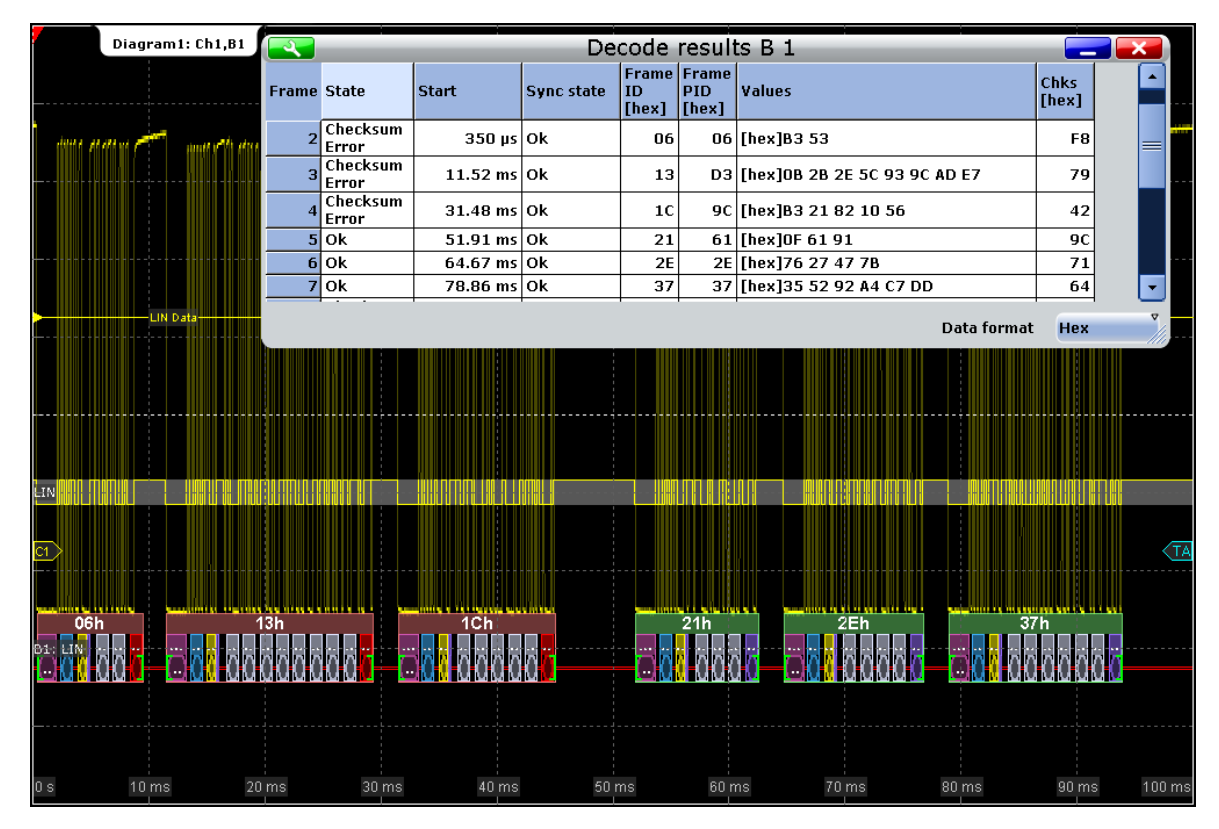

*Fig. 14-14: Decoded and binary LIN signal, and decode results*

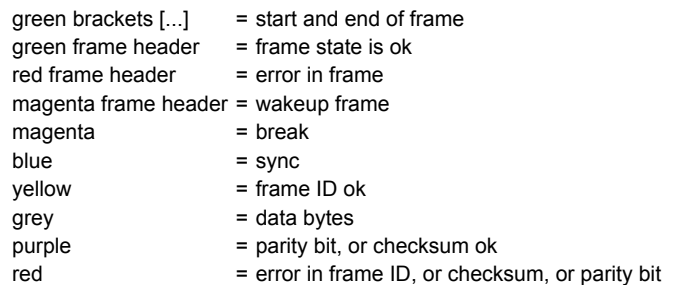

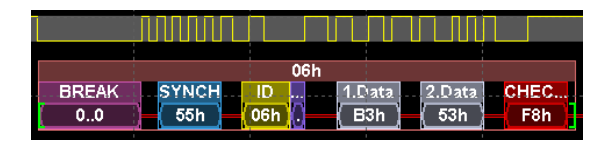

*Fig. 14-15: Decoded frame with checksum error (frame No 1 in figure above)*

*Table 14-5: Content of the "Decode results" table*

| Column          | <b>Description</b>                                                    |
|-----------------|-----------------------------------------------------------------------|
| State           | Overall state of the frame.                                           |
| Start           | Time of frame start                                                   |
| Sync state      | Result of synchronization                                             |
| Frame ID (hex)  | Identifier value                                                      |
| Frame PID (hex) | Protected identifier                                                  |
| Values          | Value of the data bytes. The data format is selected below the table. |
| Chks (hex)      | Checksum value                                                        |

#### SCPI commands:

- [BUS<m>:LIN:FCOunt?](#page-1019-0) on page 1005
- [BUS<m>:LIN:FRAMe<n>:STATus?](#page-1020-0) on page 1006
- [BUS<m>:LIN:FRAMe<n>:STARt?](#page-1020-0) on page 1006
- [BUS<m>:LIN:FRAMe<n>:STOP?](#page-1020-0) on page 1006
- [BUS<m>:LIN:FRAMe<n>:VERSion?](#page-1021-0) on page 1007
- [BUS<m>:LIN:FRAMe<n>:SYSTate?](#page-1023-0) on page 1009
- [BUS<m>:LIN:FRAMe<n>:IDSTate?](#page-1021-0) on page 1007
- [BUS<m>:LIN:FRAMe<n>:IDValue?](#page-1022-0) on page 1008
- [BUS<m>:LIN:FRAMe<n>:CSSTate?](#page-1023-0) on page 1009
- [BUS<m>:LIN:FRAMe<n>:CSValue?](#page-1023-0) on page 1009
- [BUS<m>:LIN:FRAMe<n>:IDPValue?](#page-1022-0) on page 1008
- [BUS<m>:LIN:FRAMe<n>:DATA?](#page-1021-0) on page 1007
- [BUS<m>:LIN:FRAMe<n>:BYTE<o>:STATe?](#page-1024-0) on page 1010
- [BUS<m>:LIN:FRAMe<n>:BYTE<o>:VALue?](#page-1024-0) on page 1010

# **14.7 FlexRay (Option R&S RTO-K4)**

FlexRay is designed for use in safety-related distributed applications in the automotive industry. It is applied in real-time applications when higher data rates and reliable communication are required. In particular, FlexRay supports x-by-wire applications, for example, steer-by-wire or brake-by-wire.

# **14.7.1 FlexRay Configuration**

Access: PROTOCOL > "Configuration" tab > "Protocol" = *FlexRay*

Make sure that the tab of the correct serial bus is selected on the left side.

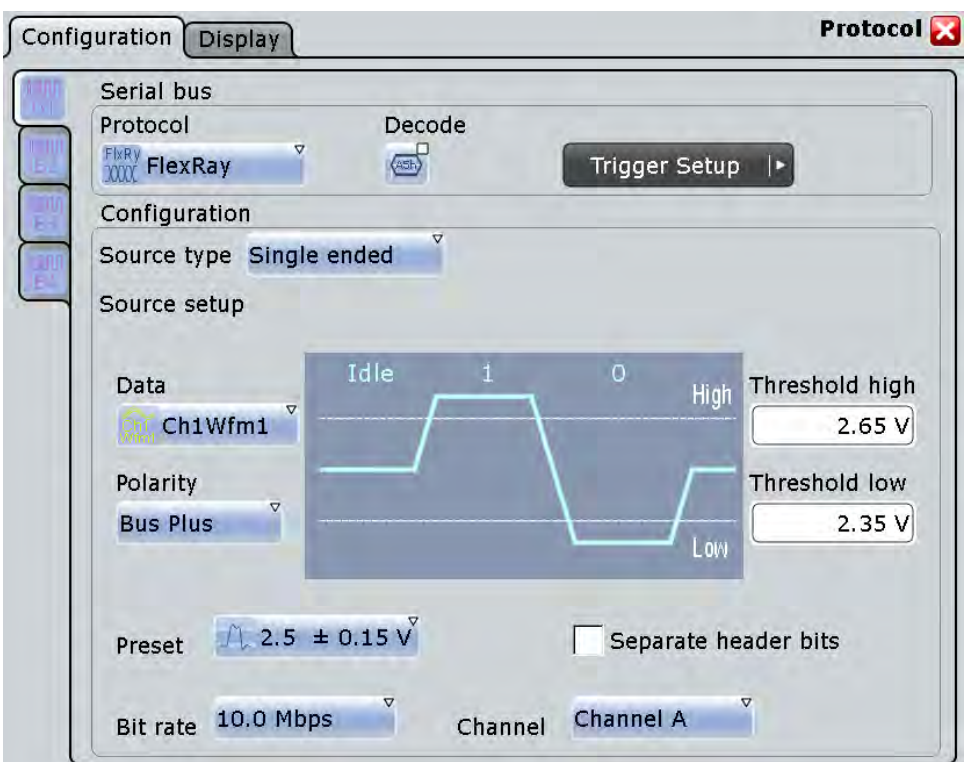

See also: [chapter 14.1.1, "Configuration - General Settings", on page 420](#page-434-0).

# **Source type**

Sets the type of measurement. The instrument adjusts the thresholds to the selected source type.

"Single-ended" For measurements with single-ended probes, or single-ended voltage measurements with differential probes on the FlexRay bus. Two thresholds have to be defined as absolute voltage levels. "Differential" For differential measurements on the FlexRay bus. This is the most common measurement. Two thresholds have to be defined as differential voltages.

"Logic" For measurements of logic signals, for example, of the logic signal inside the FlexRay node, between the communication controller and the bus driver. If MSO option R&S RTO-B1 is installed, you can use digital input channels. It is possible to measure simultaneously on a data line and on the enable line. Each line requires its own threshold.

#### Remote command:

[BUS<m>:FLXRay:SRCType](#page-1026-0) on page 1012

# **Data**

Sets the input channel of the bus signal, or of the data line in case of a "Logic" source type. Waveform 1 of channel signals can be used. Reference and math waveforms are only available if the trigger source is one of the input channels but not the serial bus.

Alternatively to analog channels, digital channels can be used if MSO option R&S RTO-B1 is installed. Digital and analog channels cannot be used at the same time in a bus.

Remote command:

[BUS<m>:FLXRay:SOURce<n>](#page-1027-0) on page 1013

#### **Enable**

Sets the input channel of the enable line in case of a "Logic" source type. The enable line transfers the control signal of the bus guardian to the bus driver. None, or waveform 1 of channel signals can be used. Reference and math waveforms are only available if the trigger source is one of the input channels but not the serial bus.

Alternatively to analog channels, digital channels can be used if MSO option R&S RTO-B1 is installed. Digital and analog channels cannot be used at the same time in a bus.

Remote command: [BUS<m>:FLXRay:SOURce<n>](#page-1027-0) on page 1013

### **Thresholds**

Threshold values are used for digitization of the signal.

For measurements on a FlexRay bus, two thresholds are required to distinguish the three possible states of the signal - high, low and idle. If the signal value on the line is higher than the upper threshold, the signal state is high. Otherwise, the signal state is considered low if the signal value is below the lower threshold. If the value is between the threshold, the signal is in idle state.

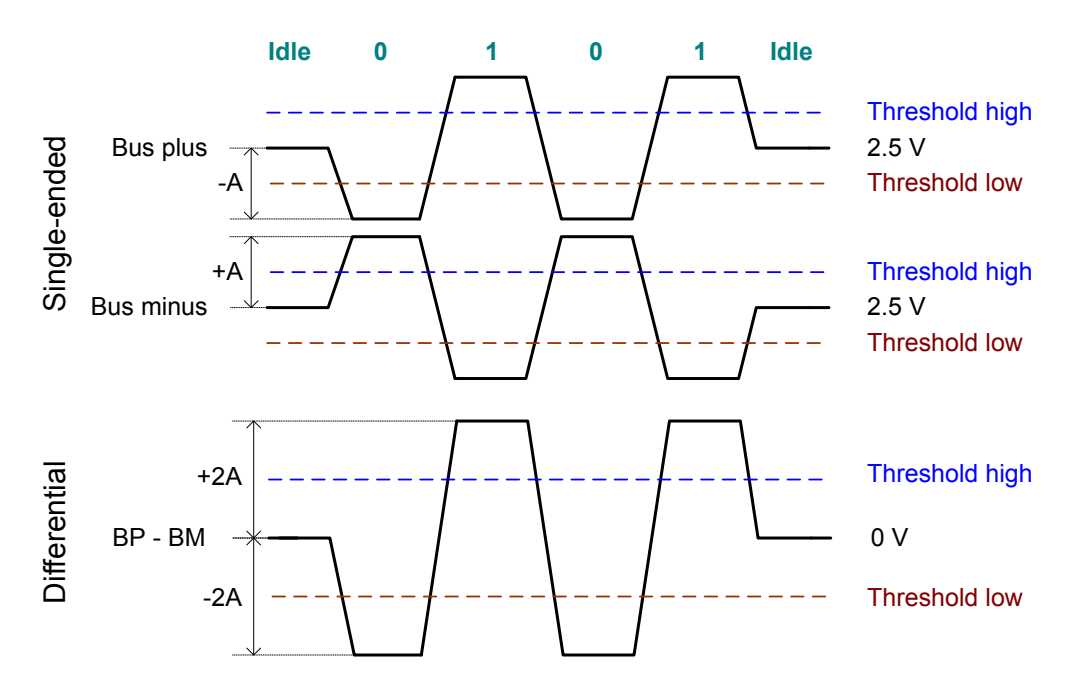

For measurements inside the FlexRay node (with "Source type" = "Logic"), each line requires its threshold level.

There are two ways to set the thresholds: selection of a predefined value, or direct entry of a value.

● "Preset"

Selects default threshold voltages from a list. The predefined values depend on the selected source type. The value is set to "Manual" if at least one threshold was entered directly.

- "Threshold high" and "Threshold low" Upper and lower levels for single-ended or differential source types. You can enter the values directly in the fields.
- "Threshold data" and "Threshold enable" Levels for data and enable line in case of logic source type. You can enter the values directly in the fields.

**Note:** If the sources are digital channels, the same threshold values are used for the parallel and the serial buses. You can set the thresholds either in the parallel bus configuration or in the serial bus configuration.

# Remote command:

```
BUS<m>:FLXRay:PRSingle on page 1014
BUS<m>:FLXRay:PRDiff on page 1014
BUS<m>:FLXRay:PRLogic on page 1015
BUS<m>:FLXRay:THReshold<n> on page 1013
BUS<m>:FLXRay:THData on page 1014
BUS<m>:FLXRay:THENable on page 1013
BUS<m>:SETReflevels on page 939
```
#### **Polarity**

Selects the wire on which the bus signal is measured in case of "Single-ended" measurement: "Bus plus" or "Bus minus". The setting affects the digitization of the signal.

Remote command:

[BUS<m>:FLXRay:POLarity](#page-1029-0) on page 1015

#### **Bit rate**

Selects the number of transmitted bits per second from a list.

Remote command: [BUS<m>:FLXRay:BITRate](#page-1029-0) on page 1015

# **Channel**

Selects the FlexRay channel on which the signal is measured, either cahnnel A or channel B. The setting is considered in the calculation of the frame CRC.

Remote command: [BUS<m>:FLXRay:CHTYpe](#page-1030-0) on page 1016

#### **Separate header bits**

The setting affects the decoding and its display. If enabled, the leading five indicator bits of the header are decoded as five single bits. Otherwise, the indicator bits are shown as one word with word length five bits.

Remote command: [BUS<m>:FLXRay:SEHB](#page-1030-0) on page 1016

# **14.7.2 FlexRay Trigger**

Access: TRIGGER > "Source" = *Serial Bus* and "Protocol" = *FlexRay*

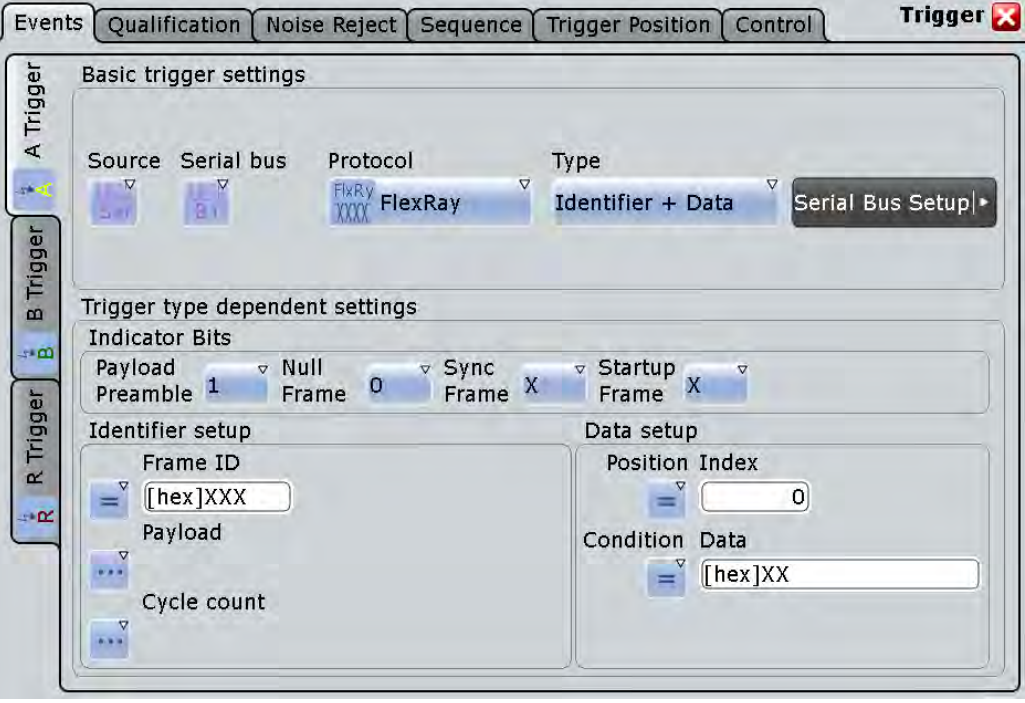

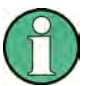

Make sure that:

- the trigger sequence is set to "A only"
- the trigger source is "Serial bus", and the data source(s) of the bus are channel signals
- the correct serial bus is selected
- the correct protocol is selected

# **Trigger type**

Selects the trigger type for FlexRay analysis.

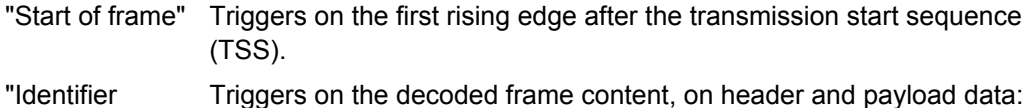

"Identifier +data"

- Indicator bits, see ["Indicator bits" on page 482](#page-496-0)
- Frame identifier, see ["Frame ID \(min/max\)" on page 482](#page-496-0)
- Payload length, see ["Payload length \(min/max\)" on page 483](#page-497-0)
- Cycle count, see ["Cycle count \(min, max\), Step" on page 483](#page-497-0)
- Data position, see ["Position, Index \(min, max\) Data setup"](#page-498-0) [on page 484](#page-498-0)
- Data bit pattern, see ["Condition, Data \(min, max\) Data setup"](#page-498-0) [on page 484](#page-498-0)
- "Symbol" Triggers on a symbol or wakeup pattern, see ["Symbol" on page 484](#page-498-0).

<span id="page-496-0"></span>"Error condition" Triggers on one or more errors that are detected in the decoded data, see ["Error conditions" on page 485](#page-499-0).

Remote command:

[TRIGger<m>:FLXRay:TYPE](#page-1031-0) on page 1017

# **Indicator bits**

Triggers on one or more indicator bits at the beginning of the header segment. Each bit can be set to 0, 1, or X (don't care).

Trigger type: "Identifier + data"

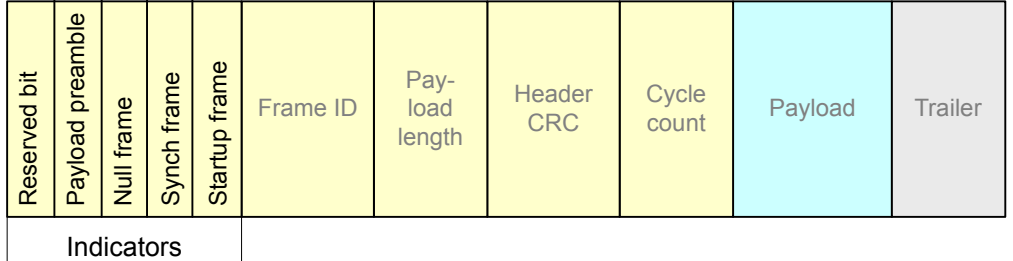

5 bits

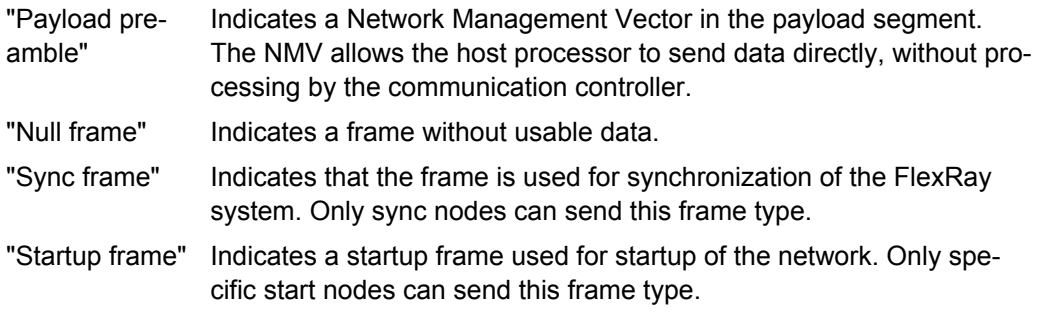

### Remote command:

[TRIGger<m>:FLXRay:PLPReamble](#page-1032-0) on page 1018 [TRIGger<m>:FLXRay:NUFRame](#page-1033-0) on page 1019 [TRIGger<m>:FLXRay:SYFRame](#page-1033-0) on page 1019 [TRIGger<m>:FLXRay:STFRame](#page-1033-0) on page 1019

# **Frame ID (min/max)**

The frame ID contains the number of the slot in which the frame is transmitted. Each frame ID occurs only once during a FlexRay cycle.

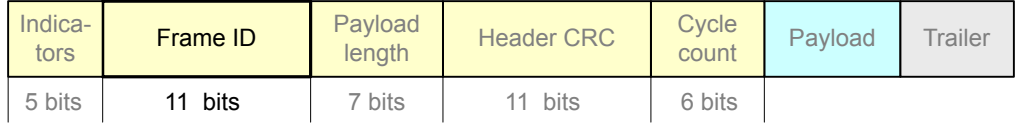

To trigger on a frame ID, you have to define a condition and one or two identifier patterns. The second identifier pattern is required to specify a range with conditions "In range" and "Out of range". In binary format, use the following characters: 1; 0; or X (any bit). The use of X is restricted to the conditions "Equal" and "Not equal". If the identifier is not relevant for the trigger setup, set it to "Off".

<span id="page-497-0"></span>The maximum length of the pattern is 11 bit. The bit pattern editor helps you to enter the pattern in any format, see [chapter 14.1.4, "Bit Pattern Editor", on page 425.](#page-439-0)

Trigger type: "Identifier + data"

Remote command:

```
TRIGger<m>:FLXRay:FCONdition on page 1020
TRIGger<m>:FLXRay:FMIN on page 1020
TRIGger<m>:FLXRay:FMAX on page 1020
```
#### **Payload length (min/max)**

The payload length contains the number of of words transmitted in the payload segment. Information is transmitted in 2-byte words, so the number of data bytes in the payload segment is twice the payload length.

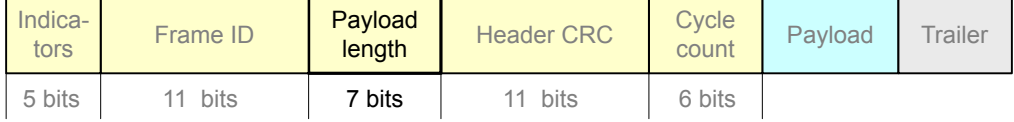

To trigger on the payload length, you have to define a condition and one or two numbers of words. The second number is required to specify a range with conditions "In range" and "Out of range". If the payload length is not relevant for the trigger setup, set it to "Off".

Trigger type: "Identifier + data"

Remote command:

```
TRIGger<m>:FLXRay:PCONdition on page 1021
TRIGger<m>:FLXRay:PMIN on page 1021
TRIGger<m>:FLXRay:PMAX on page 1021
```
#### **Cycle count (min, max), Step**

The cycle count contains the number of the current FlexRay cycle.

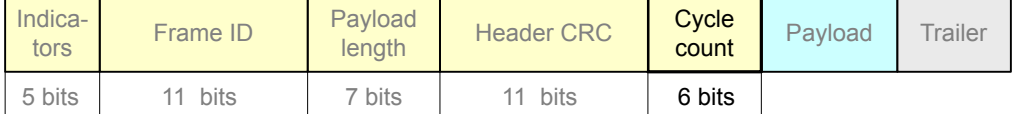

To trigger on the cycle count, you have to define a condition and one or two numbers. If the condition is a range ("In range" or "Out of range"), a second number "Cycle count max" is required.

Additionally, you can define a "Step" to trigger on each n-th cycle inside the given range. This allows for specific triggering if slot multiplexing is used.

If the cycle count is not relevant for the trigger setup, set it to "Off".

Trigger type: "Identifier + data"

```
Remote command: 
TRIGger<m>:FLXRay:CENable on page 1022
TRIGger<m>:FLXRay:CMIN on page 1022
TRIGger<m>:FLXRay:CMAX on page 1022
TRIGger<m>:FLXRay:CSTep on page 1023
```
#### <span id="page-498-0"></span>**Position, Index (min, max) - Data setup**

Sets the position of the first byte of data bit pattern within the payload segment. You can define an exact position, or a position range.

Trigger type: "Identifier + data"

"Position" Operator for the data position. Select "Off", if the position of the required pattern is not relevant.

"Index" Sets the number of data bytes to be skipped after start of the payload segment if "Position" is "Equal" or "Greater or equal". The index 0 is associated with the first data byte.

"Index min, Index max"

If the "Position" operator defines a range, the indexes of the first and the last byte are defined between which the required bit pattern may start.

#### Remote command:

[TRIGger<m>:FLXRay:DPOPerator](#page-1037-0) on page 1023 [TRIGger<m>:FLXRay:DPOSition](#page-1038-0) on page 1024 [TRIGger<m>:FLXRay:DPTO](#page-1038-0) on page 1024

#### **Condition, Data (min, max) - Data setup**

Specifies the data bit pattern to be found in the payload segment. The starting point of the pattern is defined by "Position, Index (min, max) - Data setup" on page 484. The pattern comparision is byte-aligned, and the instrument triggers at the end of a byte.

"Condition" Sets the operator to set a specific data pattern ("Equal" or "Not equal") or a data range.

"Data (min/ max)" Enter the bytes in msb first bit order. The maximum pattern length is 8 bytes.

> In binary format, you can use the following characters: 1; 0; or X (any bit). The bit pattern editor helps you to enter the pattern in any format, see [chapter 14.1.4, "Bit Pattern Editor", on page 425](#page-439-0).

# Remote command:

[TRIGger<m>:FLXRay:DCONdition](#page-1038-0) on page 1024 [TRIGger<m>:FLXRay:DMIN](#page-1039-0) on page 1025 [TRIGger<m>:FLXRay:DMAX](#page-1039-0) on page 1025

#### **Symbol**

Triggers on a symbol or on a wakeup pattern.

Trigger type: "Symbol"

"CAS/MTS" Collision Avoidance Symbol / Media access Test Symbol. These symbols are identical and can be sent in the optional symbol window at the end of a communication cycle. They are used to avoid collisions during the system start.

"Wakeup Pattern" The wakeup pattern is sent to activate the nodes of the system.

#### Remote command:

[TRIGger<m>:FLXRay:SYMBol](#page-1039-0) on page 1025

#### <span id="page-499-0"></span>**Error conditions**

Triggers on one or more errors in the frame.

Trigger type: "Error conditions"

- "FSS" Error in a Frame Start Sequence. FSS follows the Transmission Start Sequence TSS at the beginning of each frame.
- "BSS" Error in a Byte Start Sequence. The BSS is transmitted before each byte.
- "FES" Error in Frame End Sequence. FES indicates the end of each frame.
- "Header CRC" Error in a cyclic redundancy check code of the header data which covers mainly frame ID and payload length.

"Payload CRC" Error in a cyclic redundancy check code of the complete frame.

#### Remote command:

[TRIGger<m>:FLXRay:FSSerror](#page-1040-0) on page 1026 [TRIGger<m>:FLXRay:BSSerror](#page-1039-0) on page 1025 [TRIGger<m>:FLXRay:FESerror](#page-1040-0) on page 1026 [TRIGger<m>:FLXRay:HCRCerror](#page-1040-0) on page 1026 [TRIGger<m>:FLXRay:PCRCerror](#page-1040-0) on page 1026

# **14.7.3 FlexRay Label List**

Label lists are protocol-specific. An FlexRay PTT file contains four values for each identifier:

- "ID / Addr": number of the slot in which the frame is transmitted
- "Base cycle" and "Repetition": define the cycle indexes for which the identifier applies. Base cycle defines the first applied cycle. There are 64 cycles in a FlexRay communication. The same identifier can be shared by different devices, and each device uses the identifier at different cycles. For example: 0x0AB,0,2,Ignition\_Info: uses cycles 0,2,4,6,...,62

0x0AB,1,2,GearBoxInfo: uses cycles 1,3,5,7,...,63

"Symbolic label": symbolic name of the identifier, specifying the device function.

#### **Example: FlexRay PTT file**

```
# ---------------------------------------------------------------------------- 
@FILE_VERSION = 1.0
@PROTOCOL_NAME = flexray
# ---------------------------------------------------------------------------- 
# Labels for FlexRay protocol
    Column order: Identifier, Base cycle, Cycle repetition, Label
# ---------------------------------------------------------------------------- 
# ----Definition----
0x01D,0,2,DriveTrain
0x03D,3,3,EngineData
0x0AB,0,2,Ignition_Info
0x0AB,1,2,GearBoxInfo
```
0x1C4,1,2,ABSdata 0x1F5,0,1,BrakeControl 0x200, 0, 1, Engine Status 0x2BA,0,1,Airbag\_Status 0x2D9, 0, 1, TP Console 0x340, 0, 2, CAN Gateway 0x38B, 55, 1, MOST Gateway 0x3EA,0,1,PressureInfo # ----------------------------------------------------------------------------

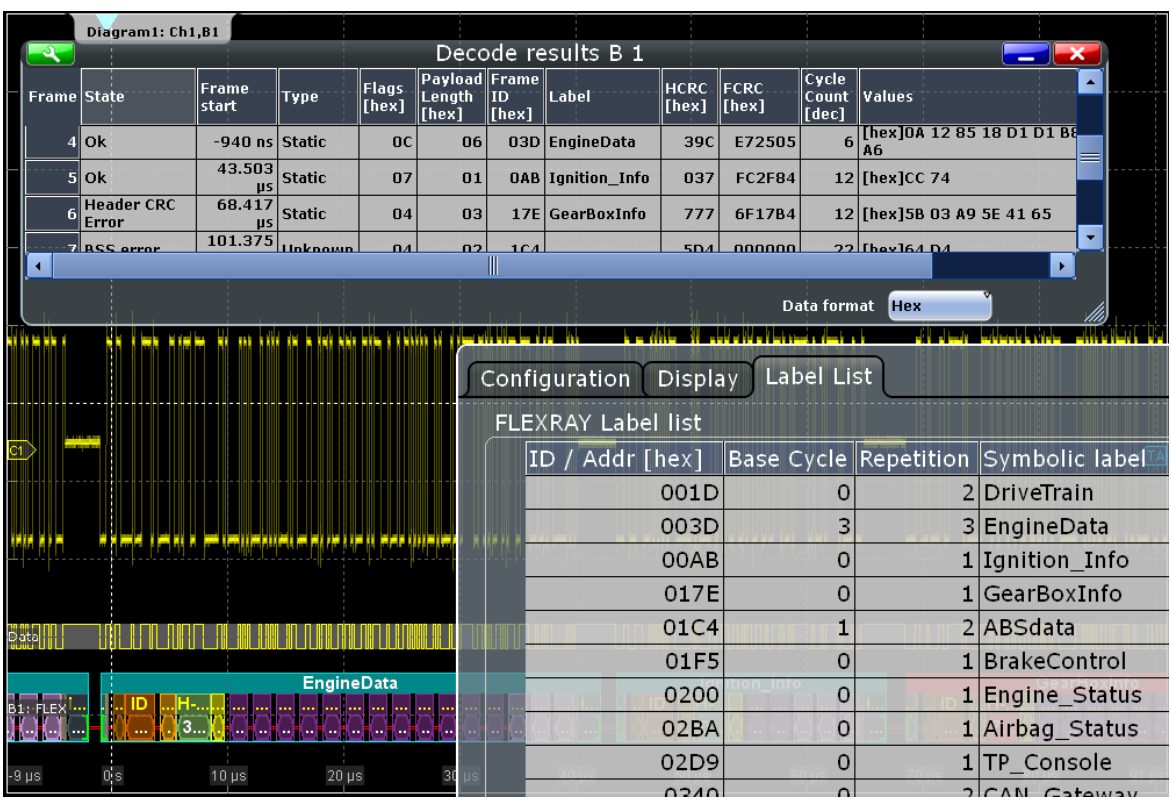

For general information on the "Label List" tab, see [chapter 14.1.3, "Label Lists",](#page-436-0) [on page 422](#page-436-0).

SCPI command

● [BUS<m>:FLXRay:FRAMe<n>:SYMBol?](#page-1047-0) on page 1033

# **14.7.4 FlexRay Decode Results**

To display the decoded signal below the waveforms, enable "Decode" on the "Configuration" tab.

Additionally, you can display the binary signal and the detailed decoding results using the corresponding settings on the "Display" tab, see [chapter 14.1.2, "Display",](#page-434-0) [on page 420](#page-434-0).

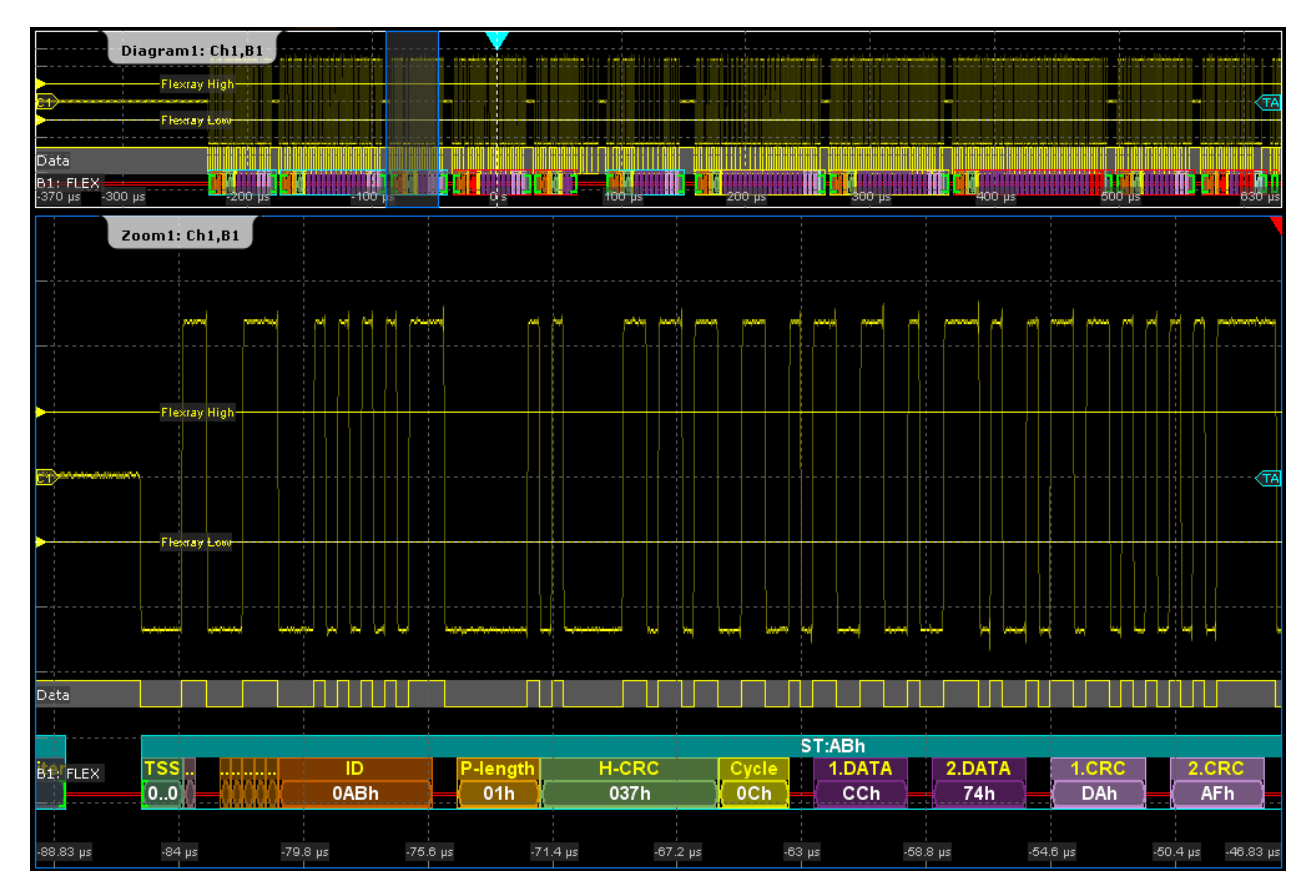

*Fig. 14-16: FlexRay - decoded static slot*

Data is decoded and displayed in the order of its reception. The "Decode results" box shows the detailed decoded data for each frame as it is received.

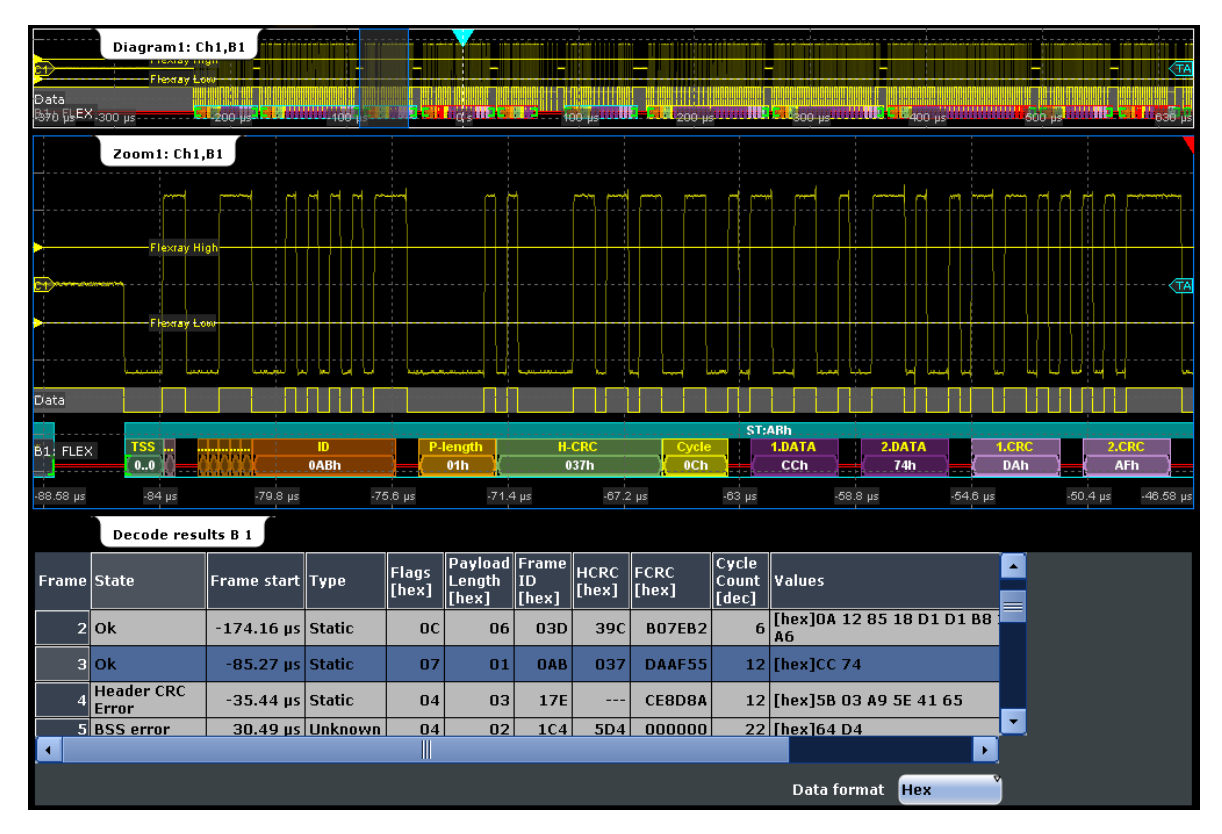

*Fig. 14-17: FlexRay - decoded dynamic slot and results table*

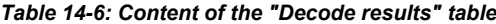

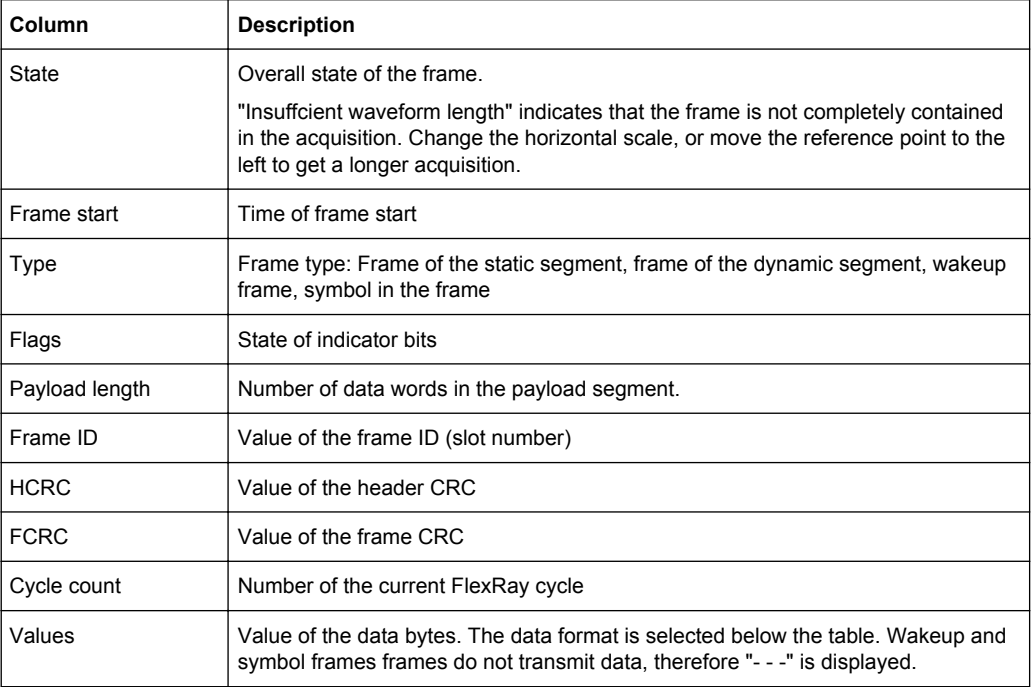

|                                                     |                                                                                      |                       |                                                        |                 |                                         |                 | <b>Q &amp; H H F H X H</b> |                       |                        |                                       |                | 2012-04-05<br>15:14:29 |                            | Uncal                    | ÷۱    |
|-----------------------------------------------------|--------------------------------------------------------------------------------------|-----------------------|--------------------------------------------------------|-----------------|-----------------------------------------|-----------------|----------------------------|-----------------------|------------------------|---------------------------------------|----------------|------------------------|----------------------------|--------------------------|-------|
| Diagram1: Ch1,B1                                    |                                                                                      |                       |                                                        |                 |                                         |                 |                            |                       |                        |                                       |                |                        |                            |                          |       |
| Decode results B 1<br>ж<br>$\overline{\phantom{a}}$ |                                                                                      |                       |                                                        |                 |                                         |                 |                            |                       |                        |                                       |                |                        |                            |                          |       |
| <b>Frame</b> State                                  |                                                                                      | Frame.<br>start       | Type                                                   | Flags.<br>[hex] | Payload Frame<br><b>Length</b><br>[hex] | ID<br>[hex]     | Label                      | <b>HCRC</b><br>[hex]  | <b>FCRC</b><br>  [hex] | Cycle<br><b>Count</b><br><b>fdecl</b> | <b>Values</b>  |                        |                            |                          |       |
| 4                                                   | <b>Ok</b>                                                                            | -940 ns Static        |                                                        | 0 <sup>C</sup>  | 06                                      |                 | 03D EngineData             | 39C                   | E72505                 | 6                                     | <b>A6</b>      |                        | [hex]0A 12 85 18 D1 D1 B8  |                          |       |
| 44 V                                                | <b>Glok</b>                                                                          | 43.503<br><b>US</b>   | <b>Static</b>                                          | 07              | 01                                      |                 | <b>OAB</b> Ignition_Info   | 037                   | <b>FC2F84</b>          |                                       | 12 [hex]CC 74  |                        |                            |                          |       |
| 6                                                   | <b>Header CRC</b><br>Error                                                           | 68.417<br><b>US</b>   | Static                                                 | 04              | 03                                      |                 | 17E GearBoxInfo            | 777                   | 6F17B4                 |                                       |                |                        | 12 [hex] 5B 03 A9 5E 41 65 |                          |       |
|                                                     | $14V$ 7 RSS arror                                                                    | 101.375               | Hakaami                                                | $\mathbf{a}$    | 02                                      | 1C <sub>A</sub> |                            | <b>5D4</b>            | nnnnn                  |                                       | 22 They 164 D4 |                        |                            | $\overline{\phantom{a}}$ |       |
|                                                     | $\blacktriangleright$<br>$\blacktriangleleft$                                        |                       |                                                        |                 |                                         |                 |                            |                       |                        |                                       |                |                        |                            |                          |       |
|                                                     | Data format<br><b>Hex</b>                                                            |                       |                                                        |                 |                                         |                 |                            |                       |                        |                                       |                |                        |                            |                          |       |
| יחד ספינ<br>74H m                                   |                                                                                      |                       |                                                        |                 |                                         |                 |                            |                       |                        |                                       |                | u.                     | wygy y pier                | فأناقذ                   |       |
|                                                     |                                                                                      |                       |                                                        |                 |                                         |                 |                            |                       |                        |                                       |                |                        |                            |                          | TA    |
| 160 mV                                              |                                                                                      |                       |                                                        |                 |                                         |                 |                            |                       |                        |                                       |                |                        |                            |                          |       |
| -560 mV                                             |                                                                                      |                       | <u>ing italian sa ministro italian at italian sa s</u> |                 |                                         |                 |                            |                       | الأنانا الم            |                                       |                |                        |                            |                          |       |
|                                                     |                                                                                      |                       |                                                        |                 |                                         |                 |                            |                       |                        |                                       |                |                        |                            |                          |       |
| D-960 mV                                            |                                                                                      |                       |                                                        |                 |                                         |                 |                            |                       |                        |                                       |                |                        |                            |                          |       |
| <b>EngineData</b>                                   |                                                                                      |                       |                                                        |                 |                                         |                 |                            |                       | Ignition_Info          |                                       |                |                        |                            | <b>GearBoxInfo</b>       |       |
| ш,<br>u                                             |                                                                                      |                       |                                                        |                 |                                         |                 |                            | 0                     |                        |                                       |                |                        | ات                         | اعالعالعاك               |       |
| $-1.76V$                                            |                                                                                      | $10 \,\mathrm{\mu s}$ | $20 \mu s$                                             |                 | $30 \,\mathrm{\mu s}$                   |                 | $40 \,\mu s$               | $50 \,\mathrm{\mu s}$ |                        | $60 \mu s$                            |                | $70 \,\mu s$           | $80 \,\mu s$               |                          | 91 µs |
|                                                     | File Edit Horizontal Trigger Vertical Math Cursor Meas Masks Search Protocol Display |                       |                                                        |                 |                                         |                 |                            |                       |                        |                                       |                |                        |                            |                          |       |

*Fig. 14-18: FlexRay - decode results with applied label list*

SCPI commands:

- [BUS<m>:FLXRay:FCOunt?](#page-1041-0) on page 1027
- [BUS<m>:FLXRay:FRAMe<n>:DATA?](#page-1043-0) on page 1029
- [BUS<m>:FLXRay:FRAMe<n>:ADID?](#page-1043-0) on page 1029
- [BUS<m>:FLXRay:FRAMe<n>:CSSTate?](#page-1044-0) on page 1030
- [BUS<m>:FLXRay:FRAMe<n>:CSValue?](#page-1045-0) on page 1031
- [BUS<m>:FLXRay:FRAMe<n>:CYCount?](#page-1044-0) on page 1030
- [BUS<m>:FLXRay:FRAMe<n>:FCSTate?](#page-1045-0) on page 1031
- [BUS<m>:FLXRay:FRAMe<n>:FCValue?](#page-1046-0) on page 1032
- [BUS<m>:FLXRay:FRAMe<n>:FLAGs?](#page-1043-0) on page 1029
- [BUS<m>:FLXRay:FRAMe<n>:PAYLength?](#page-1044-0) on page 1030
- [BUS<m>:FLXRay:FRAMe<n>:STATus?](#page-1041-0) on page 1027
- [BUS<m>:FLXRay:FRAMe<n>:STARt?](#page-1042-0) on page 1028
- [BUS<m>:FLXRay:FRAMe<n>:STOP?](#page-1042-0) on page 1028
- [BUS<m>:FLXRay:FRAMe<n>:TYPE?](#page-1042-0) on page 1028
# **14.8 Audio Signals (Option R&S RTO-K5)**

The R&S RTO can analyze several standard and de-facto industry standard signals: I²S Inter-IC Sound standard audio format, left justified and right justified data formats and Time Division Multiplexed (TDM) audio format.

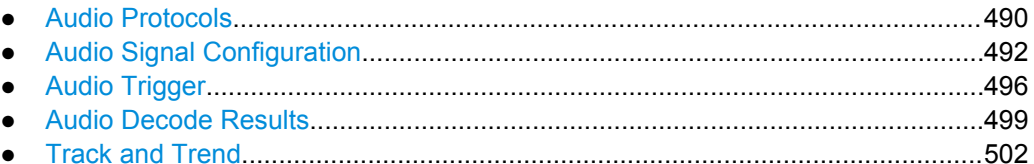

# **14.8.1 Audio Protocols**

All audio protocols use 3 lines:

- The clock line generates the bit clock.
- The word select line (WS, also known as word clock) defines the frame start and the maximum length of the data word.

For pulse code modulated signals (I²S standard, left and right justified data formats), the level of the WS signal assigns the data words to the left and right channels.

TDM uses frame synchronization pulses on the WS line to identify the beginning of a frame.

The data line transmits the audio data in time-multiplexed data channels.

### **14.8.1.1 I²S Standard**

I²S standard interfaces transmit two PCM coded audio channels. The WS line selects the channel being transmitted - left or right channel. Usually, 32 bits are transmitted on each channel. The data word can be shorter than the channel length, and the receiver ignores the remaining bits. The first byte of the audio word is delayed one clock period from the leading edge of the word select pulse. The R&S RTO can decode I²S standard signals with MSBF and LSBF bit order.

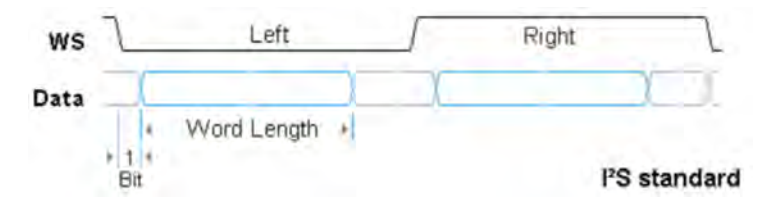

### **14.8.1.2 Left Justified Data Format**

The left justified data format is very similar to the I<sup>2</sup>S standard, but the first byte of the audio word is aligned with the leading edge of the word select pulse. Thus the audio word is left justified within the frame. The data word can be shorter than the channel length.

In addition to the standard configuration, the R&S RTO can analyze also left justified data formats which send the data word with offset to the WS edge. The bit order can be MSBF or LSBF.

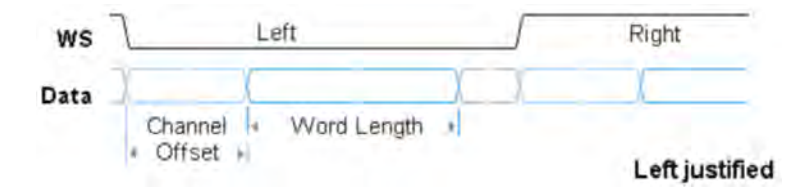

### **14.8.1.3 Right Justified Data Format**

The right-justified data format is similar to the left-justified, but the last byte of the word in the frame is aligned with the trailing edge of the word select pulse. Thus the audio word is right-aligned within the frame.

The R&S RTO can decode right justified signals with MSBF and LSBF bit order.

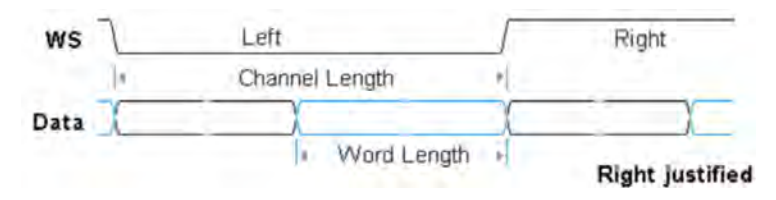

### **14.8.1.4 TDM**

The Time Division Multiplexed (TDM) audio format is not standardized and provides high flexibility for transfer of more than two audio data channels on one line. On the word select line, it uses frame synchronization pulses to identify the beginning of a frame. On the data line, channel blocks of a defined length are transmitted. Each block contains an audio word that can be shorter than the channel length.

Each frame can start with frame offset bits, which preceed the first channel. Inside the channel, the audio word also can have an offset to the channel start.

Channel length, channel offset and word length are dependent values:

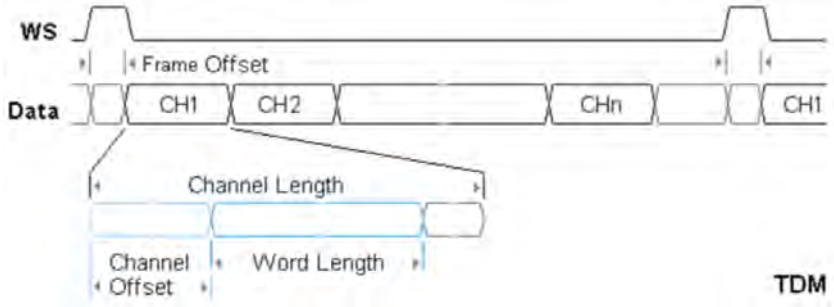

*Channel length* <sup>≥</sup> *Word length + Channel offset*

# <span id="page-506-0"></span>**14.8.2 Audio Signal Configuration**

Access: PROTOCOL > "Configuration" tab > "Protocol" = *Audio*

In the "Configuration" tab you configure the audio signal. Several audio signal variants are available: the I²S standard signal, the left- and right-justified data formats, and the TDM interface.

For all audio signal variants, you define the line sources and their polarities. Additionally, if coupling is active, one threshold for all sources; if coupling is not enabled, three thresholds for each source.

Specific settings for I²S standard signals are:

- ["Channel order" on page 495](#page-509-0)
- ["Word length" on page 495](#page-509-0)
- ["Bit order" on page 495](#page-509-0)
- For left-justified data: ["Channel offset" on page 495](#page-509-0)
- For right-justified data: ["CH length" on page 496](#page-510-0)

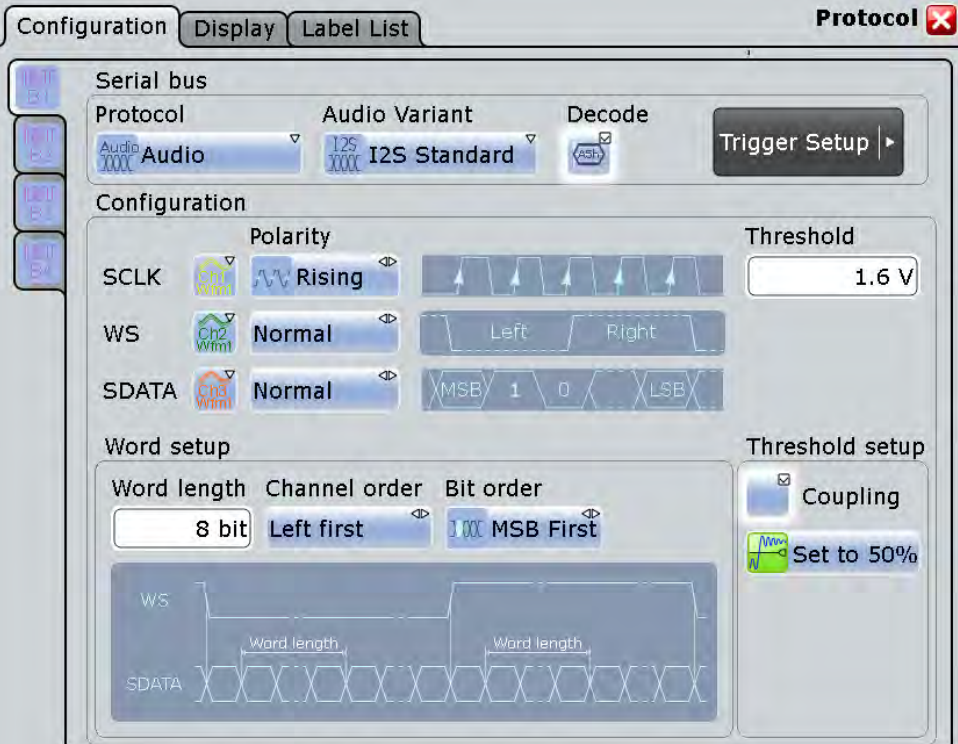

Specific settings for TDM audio signals are:

- ["Word length" on page 495](#page-509-0)
- ["Bit order" on page 495](#page-509-0)
- ["Channel offset" on page 495](#page-509-0)
- ["#TDM CHs" on page 496](#page-510-0)

- <span id="page-507-0"></span>["Frame offset"](#page-510-0) on page 496
- ["CH length" on page 496](#page-510-0)

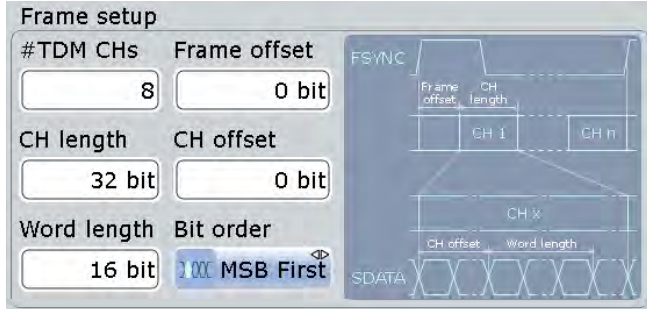

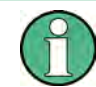

Make sure that the tab of the correct serial bus is selected on the left side.

## **Audio Variant**

Selects the protocol variant of the audio signal. The configuration possibilities exceed the definitions of the standards.

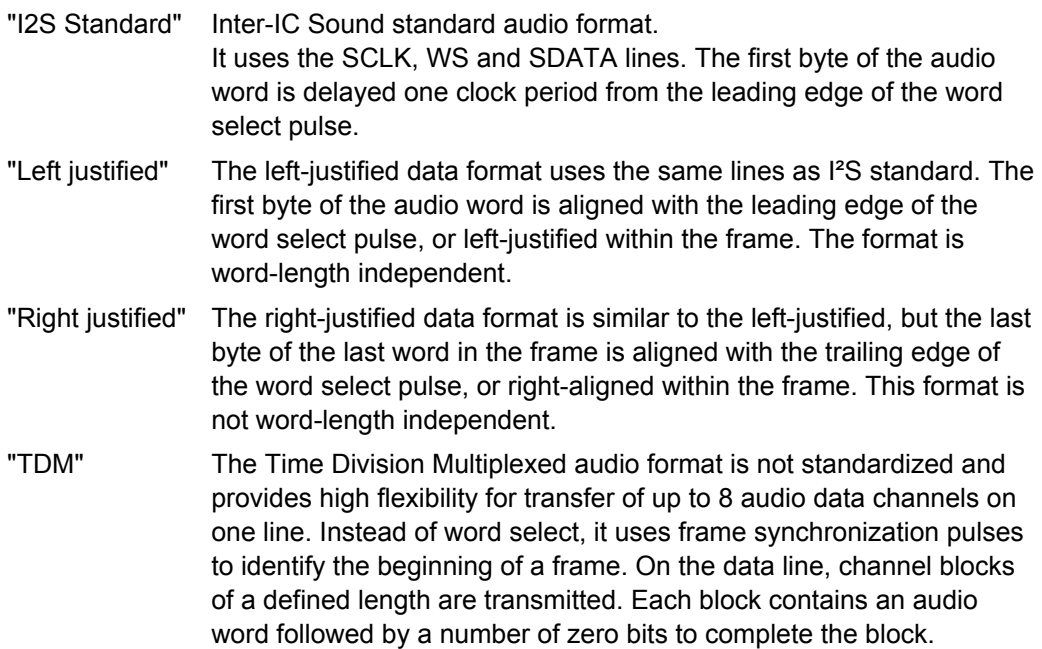

### Remote command:

[BUS<m>:I2S:AVARiant](#page-1047-0) on page 1033

### **SCLK**

Selects the source of the clock line. Waveform 1 of channel signals, math waveforms, and reference waveforms can be used for decoding.

Alternatively, digital channels can be used if MSO option R&S RTO-B1 is installed. Digital and analog channels cannot be used at the same time.

<span id="page-508-0"></span>For triggering on a serial bus, analog or digital input channels are required. Math and reference waveforms are not available.

Remote command:

[BUS<m>:I2S:CLOCk:SOURce](#page-1048-0) on page 1034

### **SCLK Polarity**

Sets th polarity of the clock signal, that is the edge at which the instrument samples the data on the data line. Usually, the rising edge is used. The R&S RTO can also analyze the converse setup.

Remote command: [BUS<m>:I2S:CLOCk:POLarity](#page-1048-0) on page 1034

### **WS / FSYNC**

Selects the source of the word select line for I²S standard, left- und right-justified data formats, or the source of the frame synchronization pulse for TDM audio signals. The same waveforms as for [SCLK](#page-507-0) are available, and the same restrictions are applied.

Remote command:

[BUS<m>:I2S:WSELect:SOURce](#page-1048-0) on page 1034

### **WS / FSYNC Polarity**

For a word select line, the polarity defines the word select values assigned to the left and right channels.

- "Normal": usually, 0 indicates the left channel, and 1 indicates the right channel.
- "Inverted": 0 indicates the right channel, and 1 the left channel.

For an FSYNC line (TDM), the polarity defines the edge of the FSYNC pulse that identifies the beginning of a frame. The frame starts exactly at the next clock edge following the selected FSYNC edge.

- "Normal": usually, the frame begins with a rising edge.
- "Inverted": the frame begins with a falling edge.

Remote command:

[BUS<m>:I2S:WSELect:POLarity](#page-1049-0) on page 1035

### **SDATA**

Selects the source of the audio data line. The same waveforms as for [SCLK](#page-507-0) are available, and the same restrictions are applied.

Remote command: [BUS<m>:I2S:DATA:SOURce](#page-1049-0) on page 1035

### **SDATA Polarity**

Defines the interpretation of high and low signal states.

- "Active high": HIGH (signal level above the threshold level) = 1 and LOW (signal level below the threshold level) =  $0$
- "Active low":  $HIGH = 0$  and LOW = 1

Remote command:

[BUS<m>:I2S:DATA:POLarity](#page-1050-0) on page 1036

### <span id="page-509-0"></span>**Threshold setup**

Sets the threshold value for digitization of signals for each line. If the signal value on the line is higher than the threshold, the signal state is high. Otherwise, the signal state is considered low if the signal value is below the threshold. The interpretation of HIGH and LOW is defined by the polarity.

There are three ways to set the threshold:

● "Set to 50%"

Executes the measurement of reference levels and sets the thresholds to the middle reference level of the measured amplitude.

- This option is only available for analog sources.
- "Coupling" Sets all thresholds to the same value. Enter the value in the "Threshold" field.
- "Threshold" Enter individual values for each line directly in the fields.

### Remote command:

[BUS<m>:I2S:TCOupling](#page-1050-0) on page 1036 [BUS<m>:I2S:CLOCk:THReshold](#page-1050-0) on page 1036 [BUS<m>:I2S:DATA:THReshold](#page-1051-0) on page 1037 [BUS<m>:I2S:WSELect:THReshold](#page-1050-0) on page 1036 [BUS<m>:SETReflevels](#page-953-0) on page 939

### **Channel order**

Defines if the left or the right channel is the first channel in the frame.

The setting is not available for TDM audio signals.

Remote command:

[BUS<m>:I2S:CHANnel:ORDer](#page-1051-0) on page 1037

### **Word length**

Defines the number of bits in an audio data word. The minimum length is 4 bit, the maximum is 32 bit.

Remote command: [BUS<m>:I2S:WLENgth](#page-1051-0) on page 1037

### **Bit order**

Sets the bit order in the audio data words. Usually, the MSB is transmitted first.

Remote command: [BUS<m>:I2S:BORDer](#page-1052-0) on page 1038

### **Channel offset**

Sets the number of bits between the channel start and the start of the audio word. The setting is available for left-justified data format and TDM audio signals.

For TDM, possible values depend on the channel size and the word size. The maximum delay is *Channel length - Word length*.

Remote command:

[BUS<m>:I2S:CHANnel:OFFSet](#page-1052-0) on page 1038

## <span id="page-510-0"></span>**#TDM CHs**

Sets the number of channels transmitted on the TDM audio line.

Remote command: [BUS<m>:I2S:CHANnel:TDMCount](#page-1052-0) on page 1038

### **Frame offset**

Sets the number of bits between the frame start and the start of the first channel of a TDM audio line. The maximum offset is 256 bit. Each FSYNC edge restarts the offset count.

Remote command: [BUS<m>:I2S:FOFFset](#page-1052-0) on page 1038

### **CH length**

Sets the number of bits in a channel block for right-justified data format and TDM audio signals.

Remote command: [BUS<m>:I2S:CHANnel:LENGth](#page-1053-0) on page 1039

# **14.8.3 Audio Trigger**

Access: TRIGGER > "Source" = *Serial bus* and "Protocol" = *Audio*

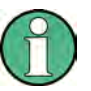

## Make sure that:

the trigger sequence is set to "A only"

- the trigger source is "Serial bus", and the data source(s) of the bus are channel signals
- the correct serial bus is selected
- the correct protocol is selected

### **Type**

Selects the trigger type.

"Data" Sets the trigger on a data word or a data range that occurs on a specified channel or on any channel. The instrument triggers on the last bit of the specified data pattern.

Description of specific trigger type settings:

- ["Channel" on page 498](#page-512-0)
- ["Data condition" on page 498](#page-512-0)

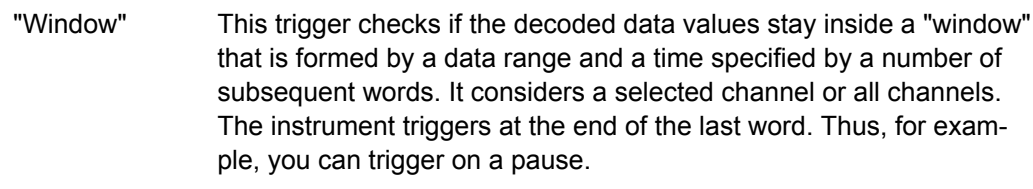

Description of specific trigger type settings:

- ["Channel" on page 498](#page-512-0)
- ["Data condition" on page 498](#page-512-0)
- ["Window length" on page 498](#page-512-0)

"Frame condition" Sets the trigger on an AND combination of data conditions on different channels. The instrument triggers if all conditions are met inside one frame.

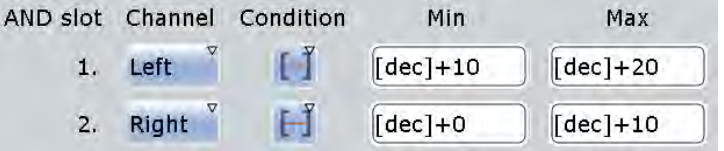

Description of specific trigger type settings:

- ["Channel" on page 498](#page-512-0)
- ["Data condition" on page 498](#page-512-0)

Description of specific trigger type settings: ["Channel" on page 498](#page-512-0) and .

"Word select" Triggers on the selected edge of the WS line, that is, on the beginning of the left or right channel (I²S, left- and right-justified). For TDM signals, it triggers on the selected edge of the FSYNC line - on the beginning of a TDM frame.

> The trigger time is the first clock edge after the selected WS/FSYNC edge.

Description of specific trigger type settings: ["Word select: Slope"](#page-513-0) [on page 499.](#page-513-0)

"Error condition" The oscilloscope uses the WS or FSYNC line to monitor the channel and frame length. An error is detected when two consecutive frames have different length. The instrument triggers on the first clock edge after error detection.

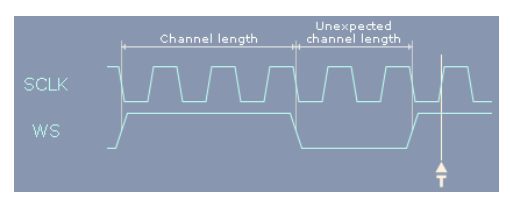

*Fig. 14-19: Trigger on errors in I²S standard signal with clock polarity "Rising"*

Remote command: [TRIGger<m>:I2S:TYPE](#page-1053-0) on page 1039

### <span id="page-512-0"></span>**Channel**

Selects the audio channel on which the instrument looks for the specified data condition.

The setting is relevant for trigger types Data, Window and Frame condition.

**Note:** For TDM signals. the number of available channels depends on the configuration of the audio bus, see ["#TDM CHs" on page 496.](#page-510-0)

Remote command:

[TRIGger<m>:I2S:TCONdition<n>:CHANnel](#page-1054-0) on page 1040

### **Data condition**

The data condition setup consists of the operator and one or two data patterns.

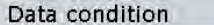

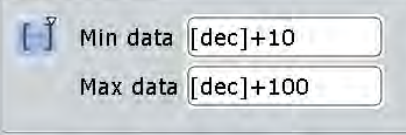

The settings are relevant for trigger types Data, Window and Frame condition.

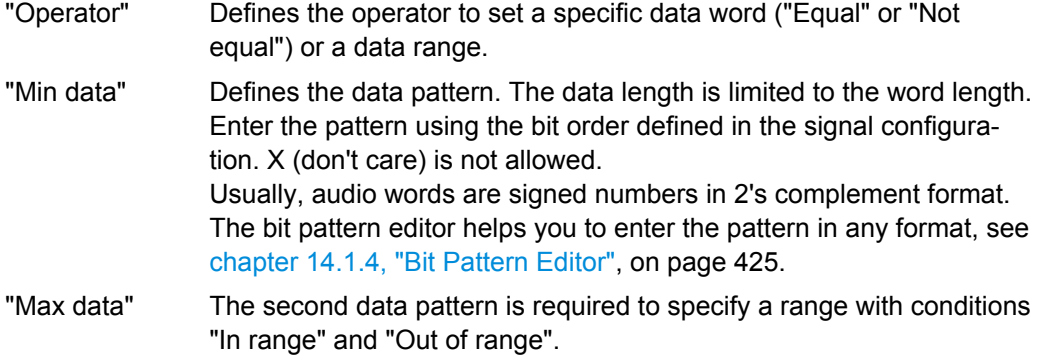

### Remote command:

[TRIGger<m>:I2S:TCONdition<n>:CONDtion](#page-1055-0) on page 1041 [TRIGger<m>:I2S:TCONdition<n>:DMIN](#page-1056-0) on page 1042 [TRIGger<m>:I2S:TCONdition<n>:DMAX](#page-1056-0) on page 1042

### **Window length**

Sets the number of words that is used as time limit for the "Window" trigger type. The instrument triggers if the data condition is fulfilled on the same channel for the given number of subsequent frames.

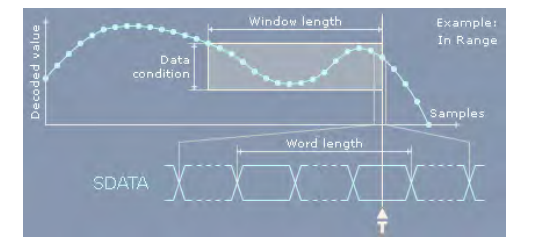

#### Remote command:

[TRIGger<m>:I2S:SOWords](#page-1057-0) on page 1043

### <span id="page-513-0"></span>**Word select: Slope**

Sets the edge of the WS or FSYNC signal as trigger condition. The instrument triggers on the first clock edge after the specified edge.

| <b>SCLK</b> | ----<br>---- |
|-------------|--------------|
| WS          | .<br>----    |

*Fig. 14-20: Word select trigger on I²S standard signal with clock polarity "Rising" and "Normal" WS polarity (left = 0)*

The WS edge indicates the start of the left or right channel. The FSYNC edge indicates the frame start. Consider the [WS / FSYNC Polarity](#page-508-0) setting in the "Protocol Configuration" dialog box.

Remote command: [TRIGger<m>:I2S:WSSLope](#page-1057-0) on page 1043

# **14.8.4 Audio Decode Results**

To display the decoded signal below the waveforms, enable "Decode" on the "Configuration" tab.

Additionally, you can display the binary signal and the detailed decoding results using the settings on the "Display" tab, see [chapter 14.1.2, "Display", on page 420](#page-434-0).

Data is displayed in the order of its reception. All decoded values consider the "Bit order" configuration setting of the audio signal. Binary values in the combs of the decoded signal additionally consider the "Binary bit order" setting in the "Display" tab. Thus, you can read the bits of an LSB first signal in LSB first order while the results table displays the correct values MSB first.

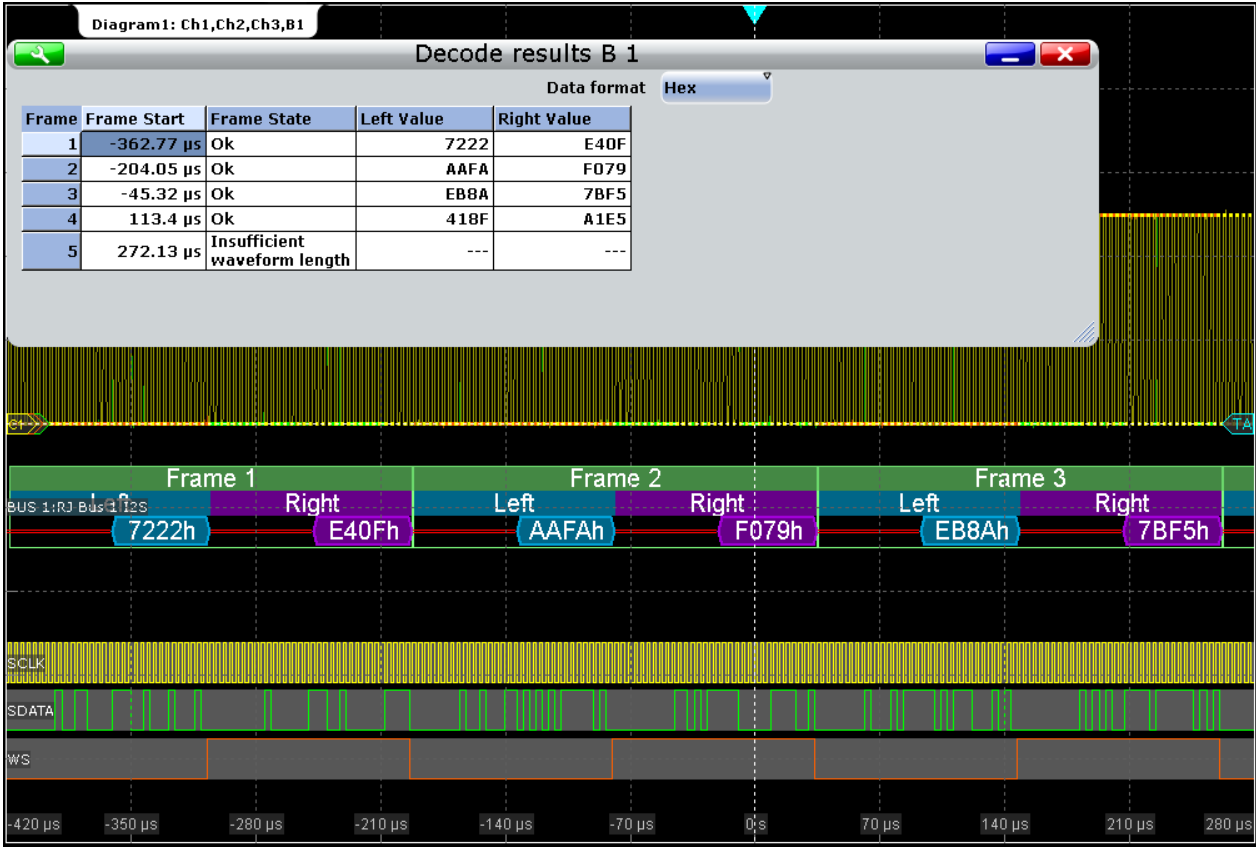

*Fig. 14-21: Decoded audio signal, right-justified data format*

green = frame

blue = left channel

 $violet = right channel$ 

orange = frame/channel is not completely contained in the acquisition

 $red = error$ 

### *Table 14-7: Content of the "Decode results" table*

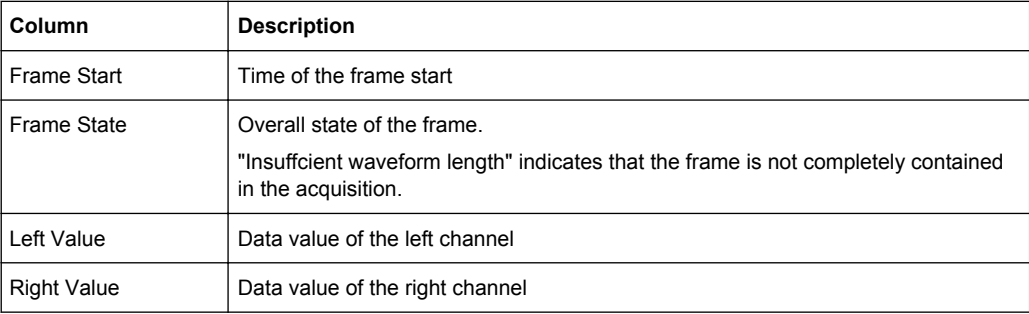

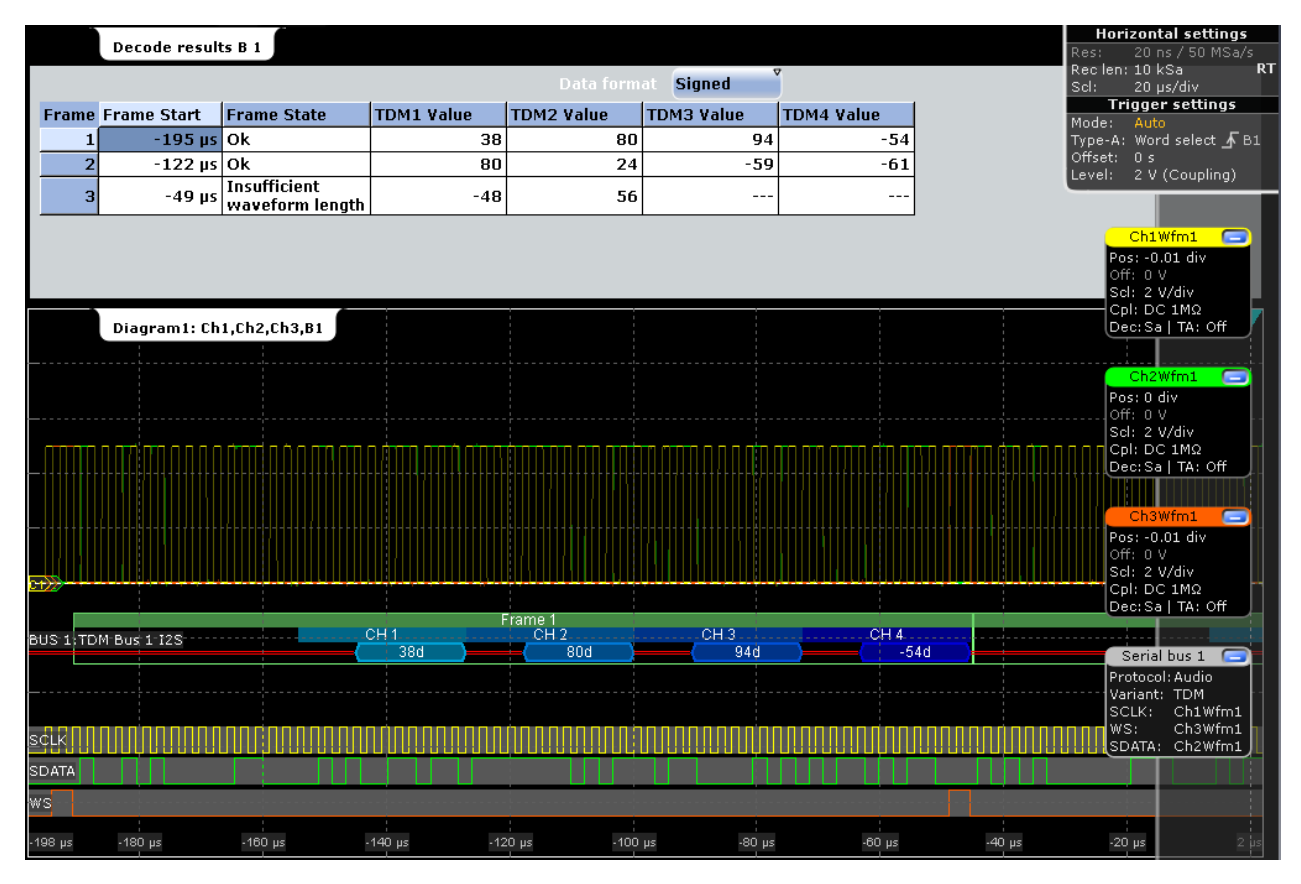

*Fig. 14-22: Decoded TDM signal with 4 channels, frame offset 16 bit, channel offset 4 bit, word length 8 bit and inverted FSYNC and SDATA polarity*

*Table 14-8: Content of the "Decode results" table*

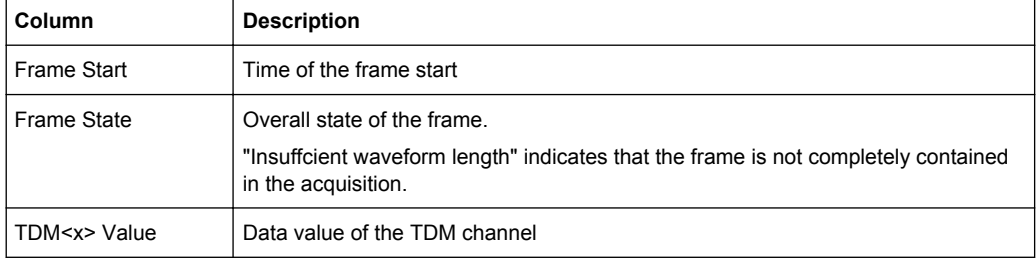

### SCPI commands:

- [BUS<m>:I2S:FCOunt?](#page-1058-0) on page 1044
- [BUS<m>:I2S:FRAMe<n>:STATe?](#page-1058-0) on page 1044
- [BUS<m>:I2S:FRAMe<n>:STARt?](#page-1058-0) on page 1044
- [BUS<m>:I2S:FRAMe<n>:STOP?](#page-1058-0) on page 1044
- [BUS<m>:I2S:FRAMe<n>:LEFT:VALue?](#page-1059-0) on page 1045
- [BUS<m>:I2S:FRAMe<n>:RIGHt:VALue?](#page-1059-0) on page 1045
- [BUS<m>:I2S:FRAMe<n>:LEFT:STATe?](#page-1059-0) on page 1045
- [BUS<m>:I2S:FRAMe<n>:RIGHt:STATe?](#page-1059-0) on page 1045
- [BUS<m>:I2S:FRAMe<n>:TDM<o>:STATe?](#page-1059-0) on page 1045

● [BUS<m>:I2S:FRAMe<n>:TDM<o>:VALue?](#page-1060-0) on page 1046

# <span id="page-516-0"></span>**14.8.5 Track and Trend**

### **14.8.5.1 Track**

The track is a waveform that shows measurement values in time-correlation to the audio signal. It is the graphical interpretation of all measurement values of a single acquisition. For audio signals, the measurement values on the vertical axis are the decoded values of the audio channels, the time scale is equivalent to the scale of the source waveforms.

You can display the values of several channels in one track, or create one track for each channel and display them in parallel.

|                                                                                                    | Diagram1: Ch1, Ch2, Ch3, B1 |         |                |              |     |             |        |           |        |             |
|----------------------------------------------------------------------------------------------------|-----------------------------|---------|----------------|--------------|-----|-------------|--------|-----------|--------|-------------|
|                                                                                                    |                             |         |                |              |     |             |        |           |        | (TA         |
|                                                                                                    | BUS 1:12S Bus 1212S0d       | 16612d  | $-28246d$      | 13808d       |     | $-29717d$   | 10875d | $-30911d$ | 7841d  |             |
| SCLK<br><b>SDATA</b><br>ws_                                                                                         |                             |         |                |              |     |             |        |           |        |             |
| 500 µs                                                                                                    | -400 µs                     | -300 µs | $-200$ $\mu s$ | $-100~\mu s$ | αs  | 100 µs      | 200 µs | 300 µs    | 400 µs | 500 µs      |
| 17.7 k<br>16.6 k<br>15.5 k<br>14.4k<br>13.3 k<br>12.2 <sup>k</sup><br>$-11.1k$<br>10 k<br>8.9 k<br>7.8 k            | Diagram2: Track 1           |         |                |              |     |             |        |           |        |             |
| 6.7 k                                                                                                    | -400 µs                     | -300 µs | $-200$ $\mu s$ | $-100~\mu s$ | 0 s | 100 µs      | 200 µs | 300 µs    | 400 µs | 500 µs      |
| $-25.96k$<br>$-26.51k$<br>$-27.06k$<br>$-27.61k$<br>$-28.16k$<br>$-28.7 + k$<br>$-29.26k$<br>$-29.81k$<br>$-30.36k$ | Diagram3: Track 2           |         |                |              |     |             |        |           |        |             |
| -30.91 k                                                                                                    |                             |         |                |              |     |             |        |           |        |             |
| $-31.46k$                                                                                                    | -400 µs                     | -300 µs | $-200$ $\mu s$ | $-100~\mu s$ | 0 s | $100~\mu s$ | 200 µs | 300 μs    | 400 µs | $500~\mu s$ |

*Fig. 14-23: Tracks of left and right channel of I²S standard signal*

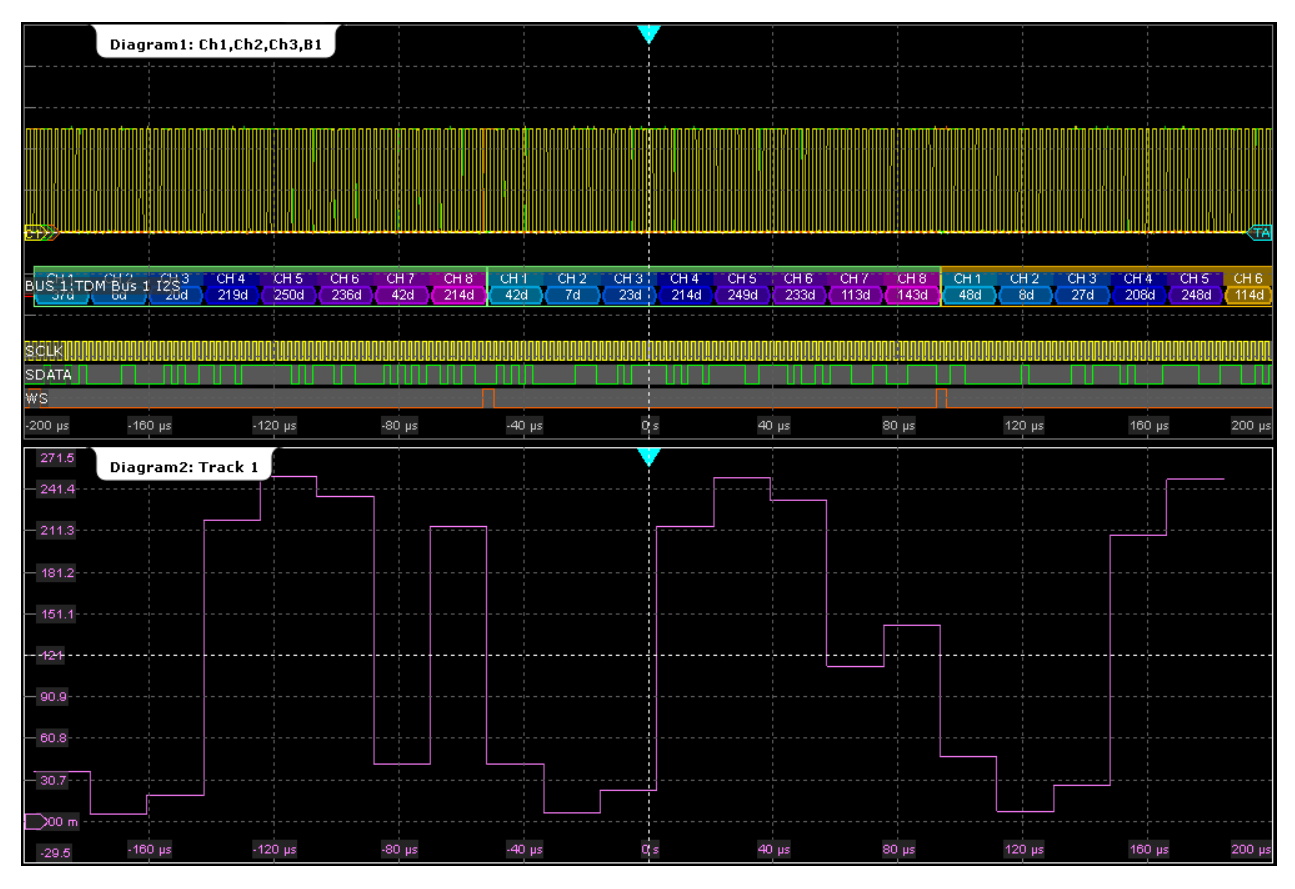

*Fig. 14-24: Track of all 8 channels of a TDM signal*

The track is a special measurement waveform, so it can be used for further analysis: cursor measurements and zoom.

### **Displaying and Configuring a Track**

To get a first impression of the track, you can display it quickly. For further analysis, some configuration settings are available.

- 1. Press the PROTOCOL key.
- 2. Select the "Display" tab.
- 3. Tap the "Show Track Waveform(s)" button.
- 4. Select the "Audio channel" to be tracked.

The track waveform with default settings is enabled and displayed.

**Tip:** Alternatively, you can enable the track in the "Measurements" dialog box, on the "LongTerm/Track" tab if the audio serial bus is selected as source of the measurement on the "Setup" tab.

- 5. If you want to change the track settings, tap "Track Setup".
- 6. By default, the track is displayed using "Continuous auto scale". If you want to change the scaling, proceed as follows:

- <span id="page-518-0"></span>a) Select the "LongTerm/Track" tab.
- b) Disable "Continuous auto scale".
- c) Adjust "Vertical scale" and "Vertical offset".

### **Track Settings in Protocol Setup**

You can enable the track waveforms in the protocol display settings. As the track is based on measurement, you can use the "Measurement" dialog box alternatively, see ["Track Enabling in Measurement Setup" on page 506.](#page-520-0)

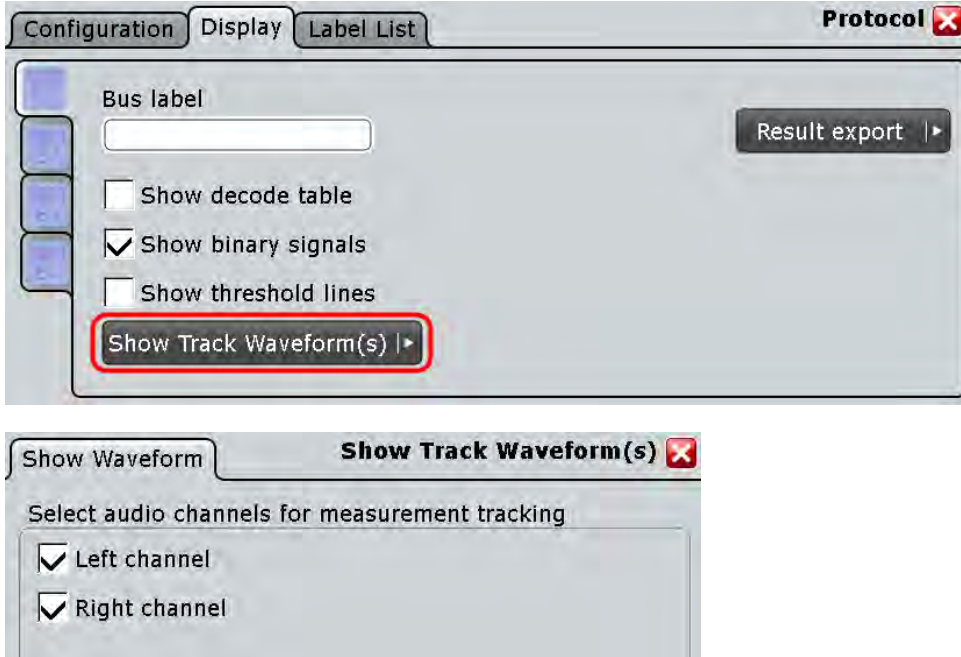

Access: PROTOCOL > "Display tab"

To set the vertical scale of the track waveform, use the measurement scale settings on the "Measurements - Long Term/Track" tab, see ["Meas scaling" on page 280](#page-294-0).

**Track Setup** 

IР

### **Show Track Waveform(s)**

I Protocol Display

Enables and displays the track(s) for the seleceted channels of the decoded bus for the current acquisition using unsigned data format and continuous auto scale.

<span id="page-519-0"></span>See also: [chapter 14.8.5.1, "Track", on page 502.](#page-516-0)

### Remote command:

```
BUS<m>:I2S:TRACk:LEFT on page 1046
BUS<m>:I2S:TRACk:RIGHt on page 1046
BUS<m>:I2S:TRACk:TD1Ch on page 1047
BUS<m>:I2S:TRACk:TD2Ch on page 1047
BUS<m>:I2S:TRACk:TD3Ch on page 1047
BUS<m>:I2S:TRACk:TD4Ch on page 1047
BUS<m>:I2S:TRACk:TD5Ch on page 1047
BUS<m>:I2S:TRACk:TD6Ch on page 1047
BUS<m>:I2S:TRACk:TD7Ch on page 1047
BUS<m>:I2S:TRACk:TD8Ch on page 1047
```
### **Track and Trend Settings in Measurement Setup**

As track and trend are based on measurements, the main settings are available in the "Measurement" dialog box.

Access: "Meas" menu > "Setup" > "Protocol" subtab

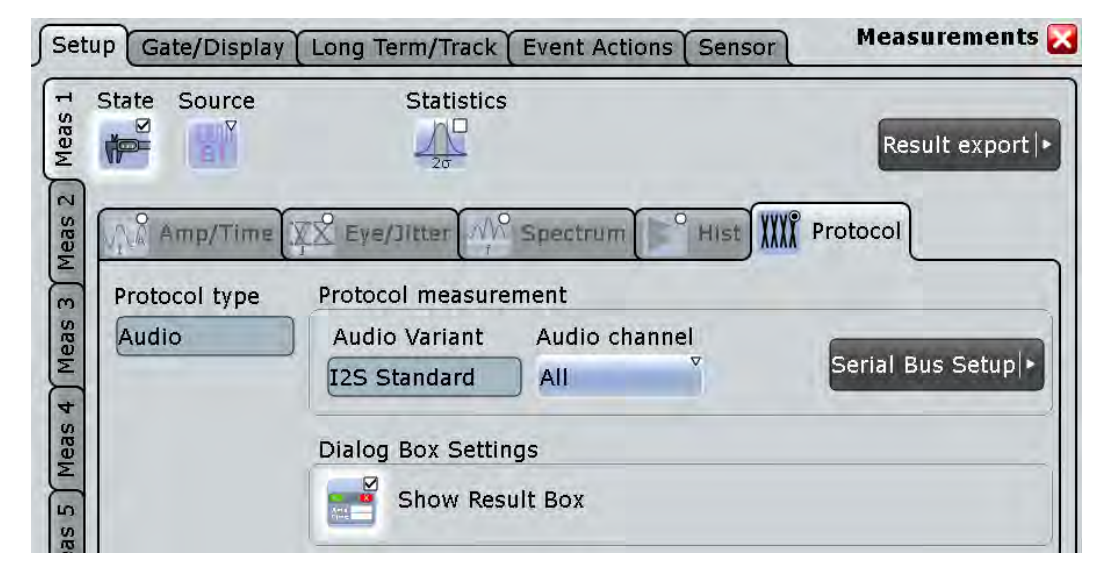

### **Protocol type, Audio variant**

Show the current protocol settings for information

### **Audio channel**

Selects the channel that is shown in the track and trend waveforms.

"All" displays all channels in one waveform.

### **Show Result Box**

Hides or shows the measurement result box. For track and trend, no numerical results are available in the result box, so you can hide it.

### <span id="page-520-0"></span>**Track Enabling in Measurement Setup**

As the track is based on measurement, it can be set up in the "Long Term/Track" tab of the "Measurement" dialog box. Alternatively, you can enable the track in the protocol display settings, see ["Track Settings in Protocol Setup" on page 504.](#page-518-0)

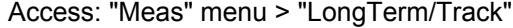

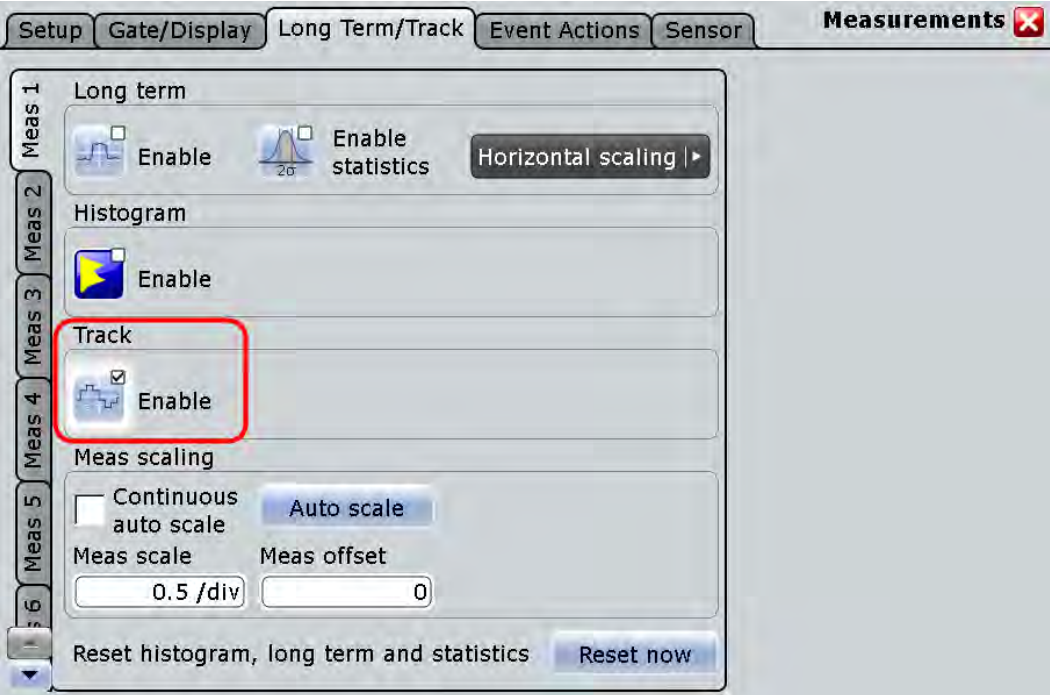

To set the vertical scale of the track waveform, use the measurement scale settings on "LongTerm/Track" tab, see ["Meas scaling" on page 280.](#page-294-0)

### **Enable (Track)**

Enables the track measurement and displays the track of the selected .

The track is available with the following applications:

- Option R&S RTO-K5<sup>12</sup>S Audio Signals If this option is installed and decoding results of an audio bus are available, the track can be displayed for the selected [Audio channel](#page-519-0). See also: [chapter 14.8.5.1, "Track", on page 502.](#page-516-0)
- Option R&S RTO-K12 Basic Jitter Analysis If this option is installed, you can use tracks to display the jitter measurement results of an acquisition as a time-correlated waveform, see [chapter 17.1.5, "Track](#page-566-0) [of Jitter Measurement Results", on page 552.](#page-566-0)

### Remote command:

[MEASurement<m>:TRACk\[:STATe\]](#page-854-0) on page 840

# **14.8.5.2 Trend**

The trend is a special long term measurement that shows the evolution of measurement values in a running continuous acquisitions. For audio signals, each decoded

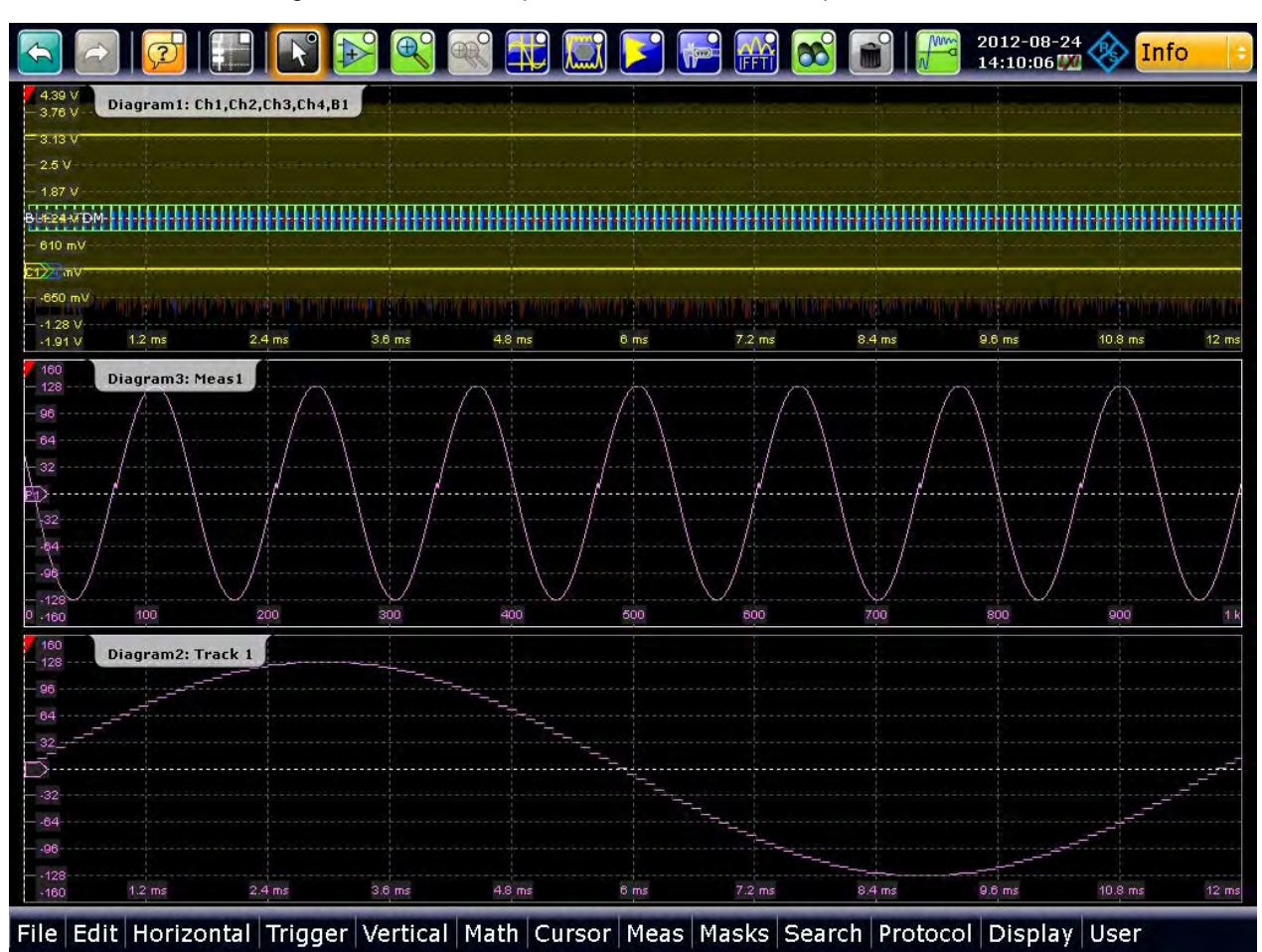

channel value is a measurement result that creates a point on the trend curve. You can configure the number of points that builds the complete trend curve.

*Fig. 14-25: Trend (Diagram3) and track of an audio signal*

### **Displaying and Configuring the Trend**

If an audio bus is configured, the MEAS key and the "Measurement" icon can identify the bus and preconfigure the measurement. The following procedure describes the complete trend setup using the "Meas" menu.

- 1. On the "Meas" menu, select "Setup".
- 2. Select the "Source" of the measurement: "Serial bus".
- 3. Select the "Audio channel" for which you want to analyze the trend.
- 4. Enable "State".

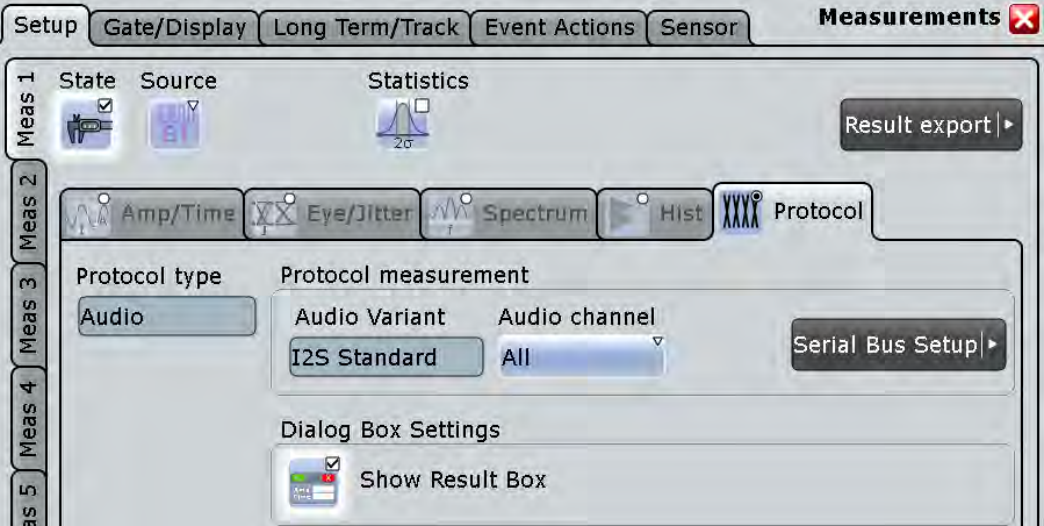

- 5. Select the "Long term/Track" tab.
- 6. Tap "Horizontal scaling".
- 7. Set the scale mode to "Measurements" and the number of "Measurements/point" to *1*.

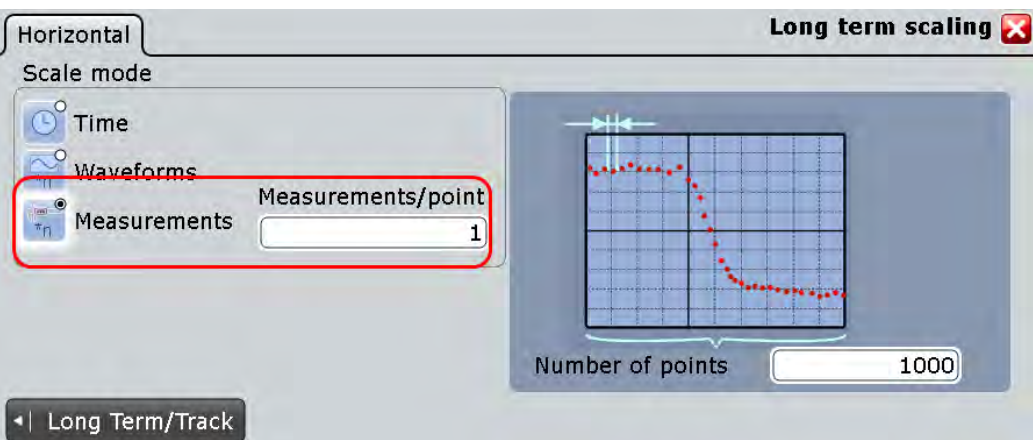

- 8. Tap "Long term/Track".
- 9. Set the "Vertical scaling" to "Continuous auto scale".
- 10. Under "Long term", select "Enable".

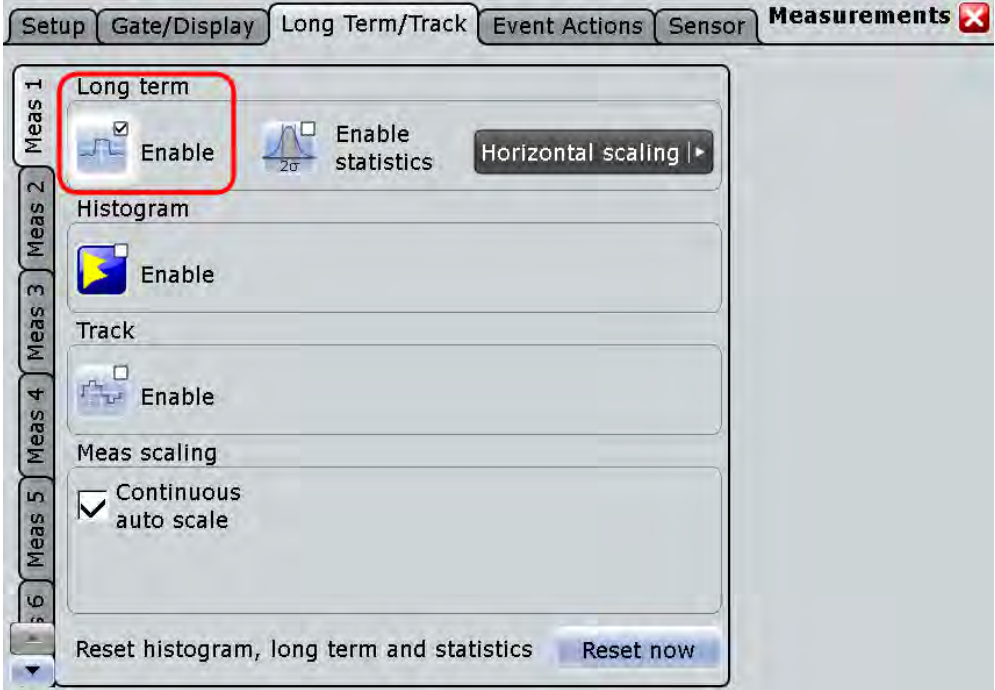

An empty trend diagram is displayed.

11. Start continuous acquisition.

The trend fills up with measurement points from left to right.

12. If you want to change the vertical scaling of the trend curve, disable "Continuous auto scale" and adjust "Vertical scale" and "Vertical offset".

# 15 Mixed Signal Option (MSO, R&S RTO-B1)

The Mixed Signal Option R&S RTO-B1 adds logic analyzer functions to the classical oscilloscope functions. Using the MSO option, you can analyze and debug embedded systems with mixed-signal designs that use analog signals and correlated digital signals simultaneously.

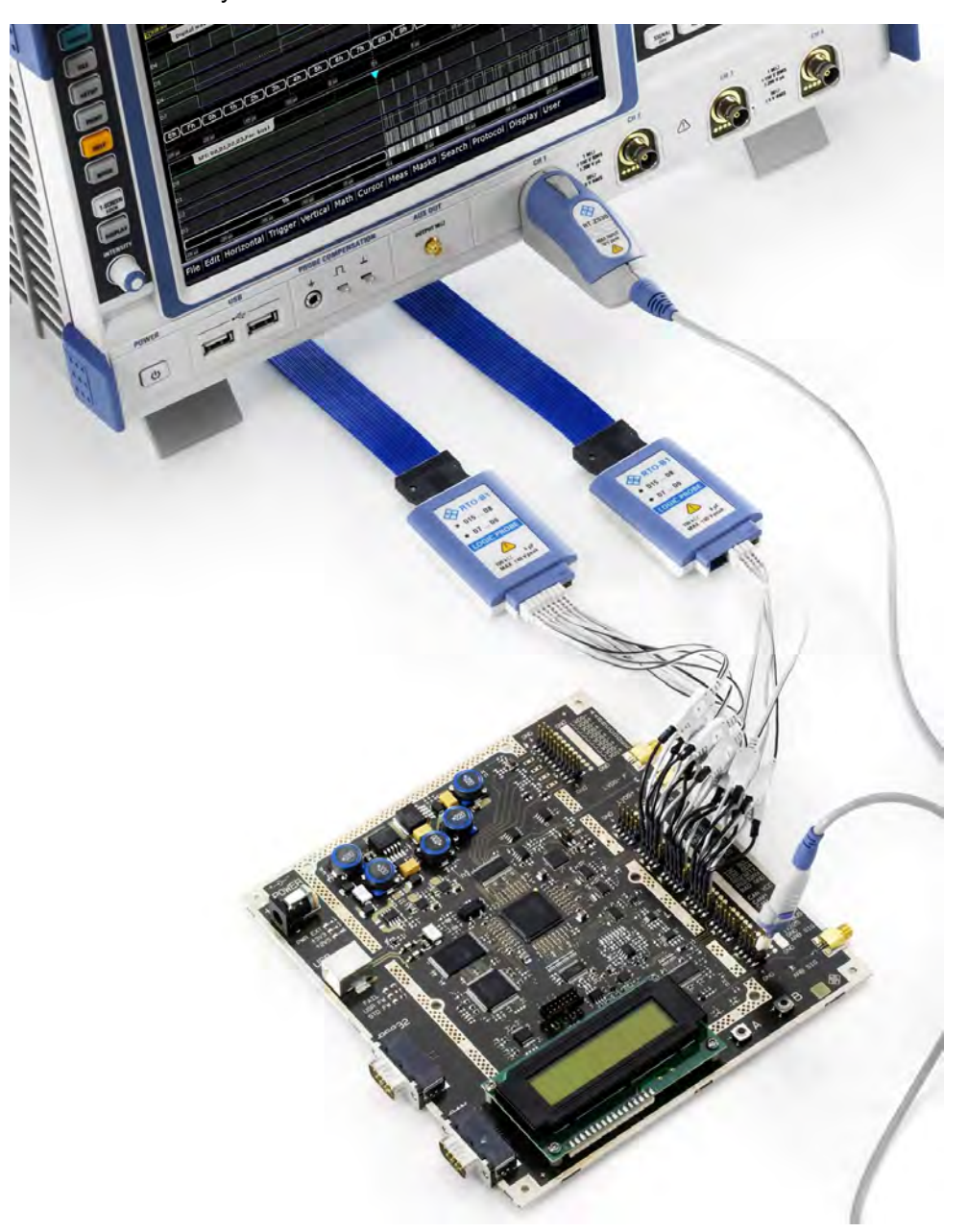

# **15.1 About MSO**

The Mixed Signal Option provides 16 digital channels grouped in two logic probes (pods) with 8 channels each. The instrument ensures that analog and digital waveforms are time-aligned and synchronized so that critical timing interactions between analog and digital signals can be displayed and tested. The automatic alignment compensates the skew between the probe connectors of the analog channels and the probe boxes of the digital channels.

If digital channels are active, the equivalent-time sampling is not available.

### **Digital channels and parallel buses**

Each digital channel can be displayed on the screen and used as trigger source. Digital channels may be grouped and displayed as a parallel bus. Up to four parallel buses can be configured; and two bus types are supported: clocked bus and unclocked bus. The clocked bus is available only on parallel bus 1 and 2. Each digital channel can be assigned to one *active* parallel bus only, the instrument disables conflicting buses automatically.

You can display each bus and use it as trigger source, as well. For each active parallel bus, the corresponding signal icon appears on the signal bar and indicates the assigned digital channels. Individual digital channels do not have a signal icon.

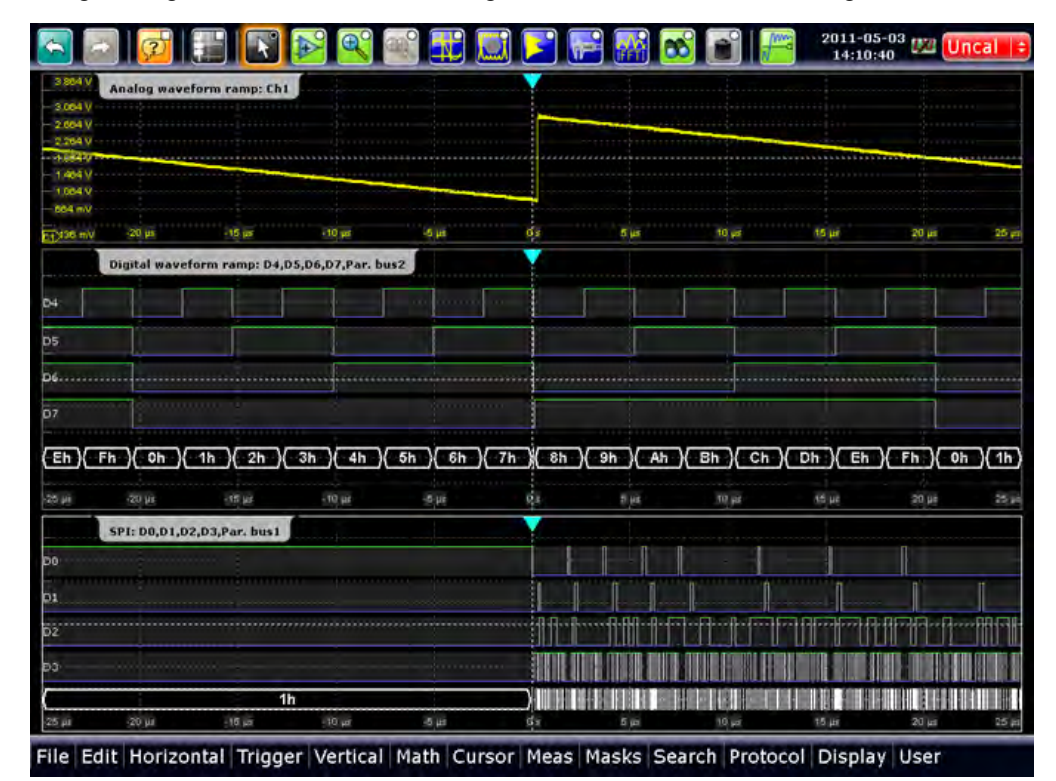

### **Display**

You can adjust the display of the parallel bus signals and the individual digital channels to optimize the analysis of bus data:

- show the digital channels which are assigned to the bus, drag them to the optimal position, and scale them
- show the decoded bus signal in different ways:
	- comb display with numeric bus values
	- analog display with bus values as amplitudes (quasi-analog waveform)

You can also drag the bus waveforms on the display and scale them.

show the result box of the decoded clocked bus signal

Each parallel bus is shown in a separate diagram, and the diagrams can be minimized and arranged as usual. The signal icon indicates the activities on the digital channels. See also: [chapter 15.2.4, "Adjusting the Display of Digital Channels and Parallel](#page-530-0) [Buses", on page 516.](#page-530-0)

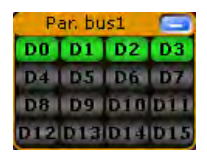

The display update rate of the oscilloscope is adapted to the visual perception of human eyes, and it is slower than the acquisition rate. All analog and digital waveforms that are acquired during one display update cycle are overlapped and displayed at once. Thus you can see the cumulative occurance of binary states and edge transitions on the screen at once. Bus signals are not overlapped. The trigger point is always visible on the display, it cannot be moved outside ("Restrict horizontal position to acquisition range" is enabled automatically).

To access and analyze one or more specific acquisitions, you can use the History Viewer in the common way.

Furthermore, you can zoom in digital signals and bus signal in the same way as in analog waveforms.

See also:

- [chapter 5.4, "History", on page 207](#page-221-0)
- [chapter 5.2, "Zoom", on page 193](#page-207-0)

### **Trigger possibilities**

For digital trigger sources are all trigger types useful that require only one trigger level as trigger condition. This level is the logical threshold. Possible trigger sources are the individual digital channels, parallel bus signals, or any logical combination of digital channels. The following trigger types are available:

About MSO

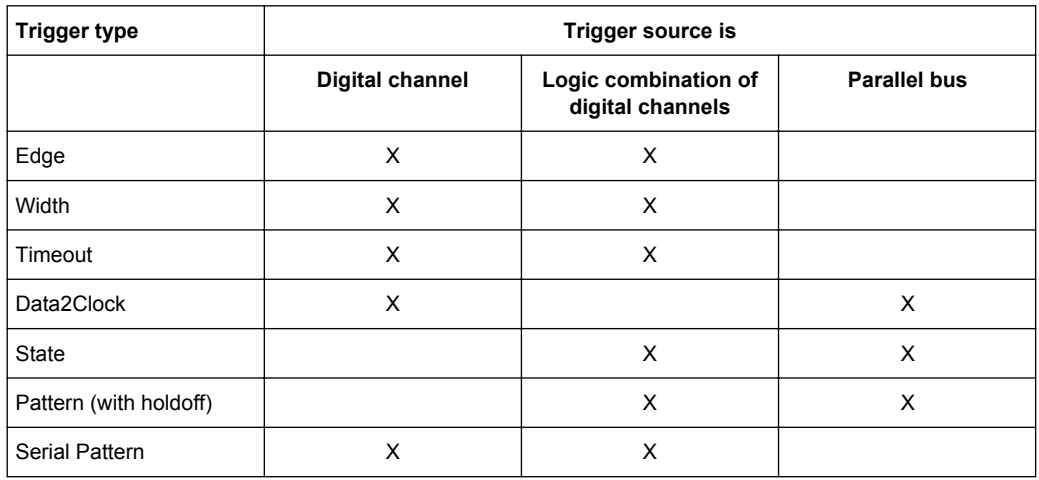

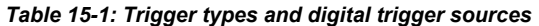

For details, see: [chapter 15.3.5, "Trigger Settings for Digital Signals and Parallel](#page-538-0) [Buses", on page 524.](#page-538-0)

Additionally, you can define trigger holdoff conditions in the "Sequence" tab. See also: ["Holdoff mode" on page 168](#page-182-0).

### **Cursor Measurements**

Cursor measurements can be performed on digital signals and *unclocked* parallel buses. In this case, only vertical cursor lines are used, and the corresponding time measurement results are displayed: t1, t1, Δt, and 1/Δt. The instrument decodes the bus value at the cursor position and indicates it as Y-value.

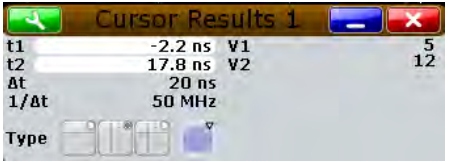

### **Automatic Measurements**

Several automatic time measurements can be performed on digital signals. As for all measurements, the instruments analyzes the type of the measurement source and displays only measurement types appropriate for the selected measurement source. If a digital channel is selected as measurement source, the positive pulse measurement (width of a positive pulse) is set as default measurement.

Statistical evaluation of time measurements and limit tests are also possible. The result of the limit test can initiate an action, for example, stopping the acquisition or saving the waveform.

Gating, eye/jitter measurements and histogram measurements on digital sources are not available.

About MSO

| Setup                                    | Gate/Display                                                                                          | Long Term/Statistics   | <b>Event Actions</b><br>Sensor                            | <b>Measurements</b>                       |
|------------------------------------------|----------------------------------------------------------------------------------------------------|------------------------|-----------------------------------------------------------|-------------------------------------------|
| PRESET<br>Meas<br><b>RLE</b>             | State<br>2nd Source<br>Source<br>☑<br><b>Amm</b><br><b>FPE</b><br>$\mathbb{R}^{n2}$<br>D <sub>3</sub> |                        | Statistics Limit check<br>$\triangledown$<br>$\times$ off | Reference<br>C<br>Levels                  |
| $\overline{2}$<br>Meas<br><b>BETUP</b>   | $\sqrt{\frac{2}{n}}$ Amp/Time $\chi \chi$ Eye/Jitter $\chi$ Spectrum                                  |                        | Hist                                                      |                                           |
| PRINT<br>$\infty$<br>Neas<br><b>HELP</b> | Main measurement<br>$\triangledown$<br>Pos. pulse<br>H.<br>Additional amplitude/time measurements     | Signal threshold<br>5% | Area level<br>$\Omega$<br>Envelope selection:             | Pulse train count<br>1<br><b>MAN</b> Both |
| Pos, pulse                               | Activate<br>All on                                                                                    | All off                |                                                           |                                           |
| Neg. pulse<br>Period                     | <b>Amplitude/Time</b><br>measurement                                                                  | <b>State</b>           |                                                           |                                           |
| Frequency                                | Pos. pulse                                                                                            | $\overline{\nabla}$    |                                                           |                                           |
| Pos. duty cycle                          |                                                                                                    |                        |                                                           |                                           |
| Neg. duty cycle<br>Pulse count           |                                                                                                    |                        |                                                           |                                           |
| Delay<br>Н                               |                                                                                                    |                        |                                                           |                                           |
| <b>ILIL Phase</b>                        |                                                                                                    |                        |                                                           |                                           |
| <b>Burst width</b>                       | $-80$ ns<br>$-60$ ns                                                                                  | $-20$ ns<br>$-40$ ns   | $20$ ns<br>0.5                                            | $40$ ns<br>$60$ ns                        |

*Fig. 15-1: Automatic measurements for digital signals*

See also: ["Time Measurements" on page 236.](#page-250-0)

### **Mathematics**

A parallel bus that is displayed as quasi-analog waveform can be analyzed with FFT. To configure the FFT, use the "Advanced" mode and the formula editor.

### **Search**

It is also possible to search on digital channels for specified conditions. Search condition use the same parameters as the trigger event definition. You can search for edge, width, timeout, and Data2Clock conditions.

### **Data export**

The data of digital channels can be saved in the same way as analog waveform data. One source waveform per file can be saved.

If the data of digital channels is stored in BIN format, one bit is written for each sample. 8 data samples are written in one byte (data word). For example, 100 MSa are written into a 12.5 MByte BIN file. After reading the file, you have to extract the samples from the data words.

You can also export parallel bus data if the parallel bus is set to analog bus representation.

See also:

- [chapter 11.1.2, "Saving and Loading Waveform Data", on page 361](#page-375-0)
- [chapter 11.2.2.2, "Waveforms Export Settings", on page 374](#page-388-0)

# **15.2 Analyzing Digital Signals**

This chapter provides step-by-step procedures for working with the MSO R&S RTO-B1 option.

- Using Digital Probes..............................................................................................515
- Configuring Digital Channels and Parallel Buses..................................................515
- [Setting the Logical Thresholds..............................................................................516](#page-530-0)
- [Adjusting the Display of Digital Channels and Parallel Buses.............................. 516](#page-530-0)
- [Triggering on Digital Signals and Parallel Buses.................................................. 517](#page-531-0)
- [Performing Measurements on Digital Signals.......................................................518](#page-532-0)

# **15.2.1 Using Digital Probes**

Consider the following guidelines for good probing practices:

- The ground lead from each digital channel group ( $D15-D8$  and  $D7-D0$ ) should be attached to the ground of the device under test if any channel within the group is being used for data capture. The ground lead improves signal fidelity to the oscilloscope, ensuring accurate measurements.
- For high-speed timing measurements (rise time < 3 ns), each digital channel probe should use its own ground.
- 1. Connect the digital probe cable to any of the MSO connectors on the rear panel of the instrument as shown on the Documentation Card delivered with the digital probe.
- 2. Connect the ground lead on each set of channels (each pod) with a probe grabber.
- 3. Connect a grabber to one of the probe leads.
- 4. Connect the grabber to a node in the circuit you want to test.
- 5. For high-speed signals, connect a ground lead to the probe lead, and connect the ground lead to ground in the device under test.
- 6. Repeat these steps until you have connected all points of interest.

# **15.2.2 Configuring Digital Channels and Parallel Buses**

The configuration of a parallel bus includes the selection and setup of the digital channels, the configuration of the bus display, and, if required, the clock configuration.

For a detailed description of the settings, see [chapter 15.3.1, "Parallel Buses - Configu](#page-532-0)[ration", on page 518](#page-532-0).

- 1. On the "Analysis" menu, tap "Parallel buses".
- 2. In the "State" column of the "Signal selection" table, enable the digital channels to be displayed and included in the bus.

To enable or disable all channels of a pod at once, tap "D0-D7" or "D8-D15".

<span id="page-530-0"></span>Enabling one or more channels also enables the display of the signals - "Show dig. signals", and enables the parallel bus. If another active bus already uses the same digital channel(s), the instrument disables this bus and shows a message. The digital signals are shown in the diagram, and the signal icon of the parallel bus appears on the signal bar. Using this bus icon, you can minimize, arrange, and switch off the bus together with its channels in the same way as you do with any waveform.

- 3. Optionally, you can enter a "Label" for each digital channel, and a "Deskew" value to time-align the channel.
- 4. Set the logical thresholds as described in chapter 15.2.3, "Setting the Logical Thresholds", on page 516.
- 5. If the bus has a clock signal, enable "Bus clocked" and select the "Clock source" and "Clock slope".

Now the configuration of the parallel bus is completed.

# **15.2.3 Setting the Logical Thresholds**

For a detailed description of the settings, see ["Threshold setup" on page 522](#page-536-0). Threshold settings are the same for all *active* parallel buses.

- 1. On the "Analysis" menu, tap "Parallel buses".
- 2. To set the thresholds, use one of the following ways:
	- Use the same value for all digital channels and all parallel buses: Enable "Coupling" and set one threshold value, either select a predefined "Technology" value or enter a user-defined value.
	- Set different thresholds for the individual channel groups: Disable "Coupling" and set the threshold value for each group. As long as the buses are disabled, you can set different thresholds for each bus. Active buses use the same threshold and hysteresis values.
- 3. Set the "Hysteresis" for each threshold to avoid the change of signal states due to noise.

## **15.2.4 Adjusting the Display of Digital Channels and Parallel Buses**

The display of digital channels and parallel buses is flexible, you can adjust it to your needs by combining the following settings:

1. Enable "Show bus" if you want to display the bus signal in the diagram. Under "Bus representation", select if you want to display the decoded bus signal with bus values ("Comb"), or show the bus values as amplitudes, similar to an analog waveform ("Analog").

- <span id="page-531-0"></span>2. Check the signal icon of the bus to monitor the activities on the digital channels even if they are not displayed in the diagram, of if the acquisition has been stopped:
	- blue: channel is low
	- green: channel is high
	- gray: channel state is changing
- 3. In the diagram, you can change the display order of the digital channels by dragging the individual channels to the required position.
- 4. To adjust the line height and vertical position of all digital channels at once, tap one of the digital channels and turn the vertical SCALE and POSITION rotary knobs. In the same way, you can move and scale the bus signal.
- 5. If the bus signal is displayed as quasi-analog waveform, you can doble-tap the waveform to open the "Parallel buses" dialog box.
- 6. To switch off the display of the digital channels, disable "Show signals".

# **15.2.5 Triggering on Digital Signals and Parallel Buses**

For a detailed description of the settings, see [chapter 15.3.5, "Trigger Settings for Digi](#page-538-0)[tal Signals and Parallel Buses", on page 524](#page-538-0).

- 1. Press the TRIGGER key and select the "Events" tab.
- 2. Select the trigger "Source":
	- one of the digital channels "D0" ... "D15"

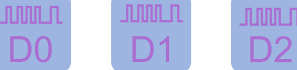

a logic combination of digital channels: "Logic"

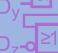

● one of the parallel buses "Par. bus1" ... "Par. bus4"

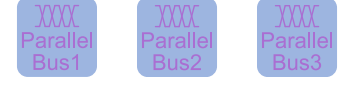

- 3. Select the trigger "Type".
- 4. Under "Trigger type dependent settings", configure the trigger.
- 5. For trigger source "Logic", enter the logical expression of the digital channel combination. Tap and hold the "Logical expression" field until the "Qualification Editor" opens. It provides all logic operators that can be used in the expression.

Reference for MSO

<span id="page-532-0"></span>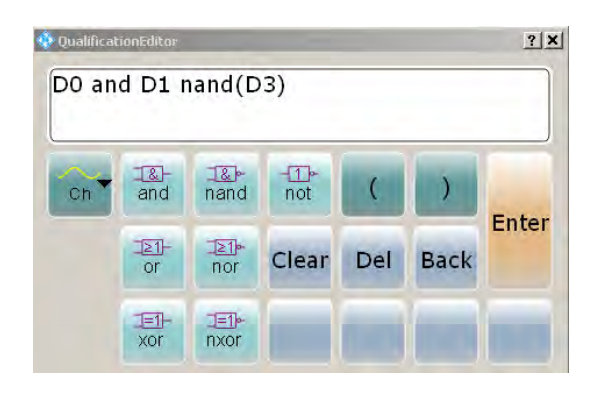

# **15.2.6 Performing Measurements on Digital Signals**

Measurements on digital signals are performed in the same way as measurements on analog waveforms. For digital signals, only time measurements are useful. If a digital channel is selected as measurement source, the instrument sets the positive pulse measurement as main measurement and provides only the appropriate time measurement types for selection.

For detailed procedures, see:

- [chapter 7.2.3.1, "Starting an Automatic Measurement", on page 253](#page-267-0)
- [chapter 7.2.3.2, "Configuring Measurements", on page 254](#page-268-0)
- [chapter 7.2.3.6, "Using Gate Areas", on page 258](#page-272-0)
- [chapter 7.2.3.8, "Compiling Measurement Statistics", on page 259](#page-273-0)

# **15.3 Reference for MSO**

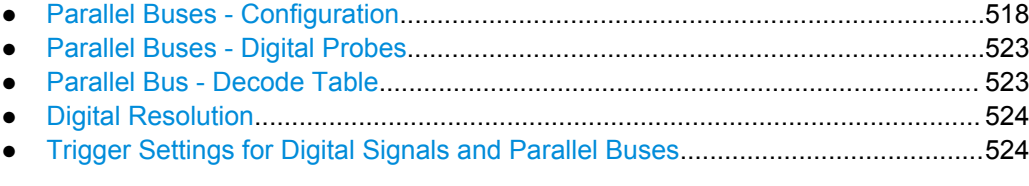

# **15.3.1 Parallel Buses - Configuration**

Access: "Analysis" menu > "Parallel buses"

Digital channels can be displayed individually, and they can be grouped and displayed as a parallel bus. You can configure and enable up to 4 parallel buses. Each digital channel can be assigned to one *active* parallel bus only, the instrument disables conflicting buses automatically.

For clocked buses, you can display the decoding results in a result box.

Reference for MSO

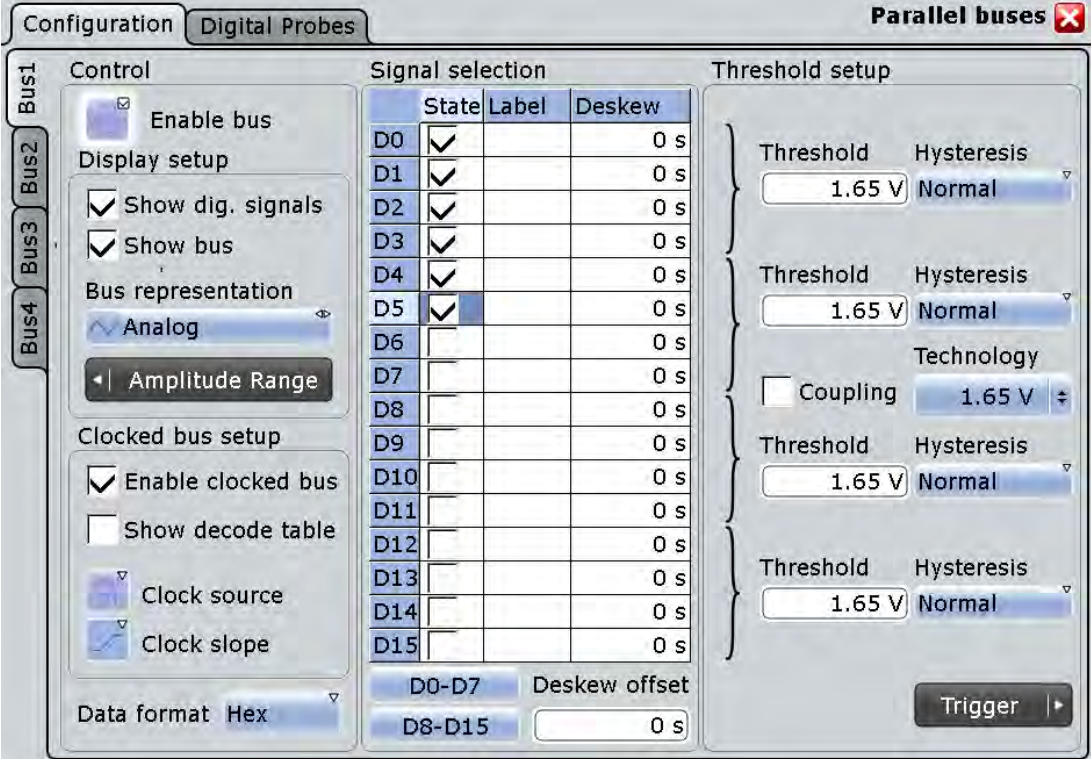

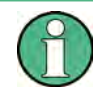

If you have configured several parallel buses and you want to modify the configuration or display settings, make sure that the tab of the correct bus is selected on the left side, and disable the bus before you change the settings.

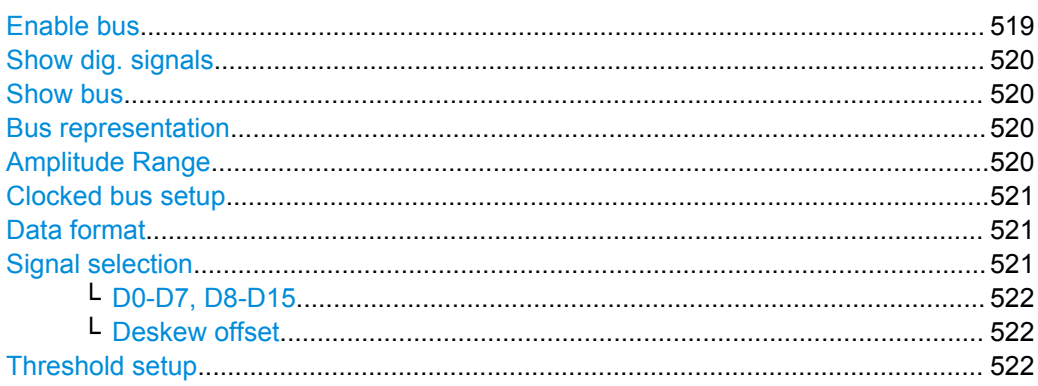

### **Enable bus**

Enables the selected parallel bus. The corresponding signal icon appears on the signal bar.

If another *active* bus already uses the same digital channel(s), the instrument disables the other bus and shows a message.

Remote command:

[BUS<m>:PARallel:STATe](#page-1066-0) on page 1052

### <span id="page-534-0"></span>**Show dig. signals**

If enabled, the selected digital channels are shown in the diagram. Each channel is displayed as a logic signal.

Remote command:

[BUS<m>:PARallel:DISPlay:SHDI](#page-1070-0) on page 1056

### **Show bus**

If enabled, the resulting bus signal and bus values are displayed in the diagram. Select the presentation type for the bus signal with Bus representation.

Remote command:

[BUS<m>:PARallel:DISPlay:SHBU](#page-1070-0) on page 1056

### **Bus representation**

Defines how the parallel bus is displayed:

"Comb" Displays the decoded bus signal with bus values. When at least one digital channel changes its value, the bus value changes too.

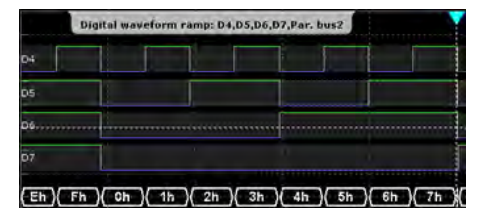

"Analog" Displays the bus values as signal amplitudes, similar to an analog waveform. Thus, a quasi-analog waveform is created.

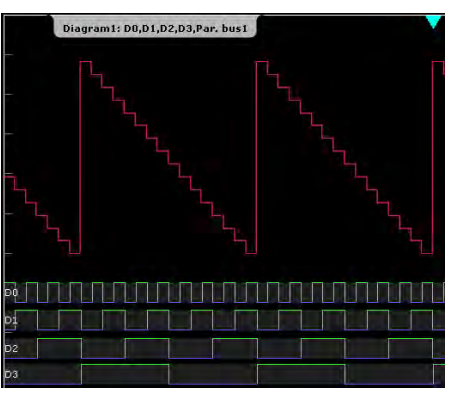

Remote command:

[BUS<m>:PARallel:DISPlay:BTYP](#page-1070-0) on page 1056

### **Amplitude Range**

If the bus representation is "Analog", the amplitude range defines the voltage range for the display of the analog bus. The highest bus value corresponds to the "Maximum voltage", and the lowest bus value to the "Minimum voltage".

Reference for MSO

<span id="page-535-0"></span>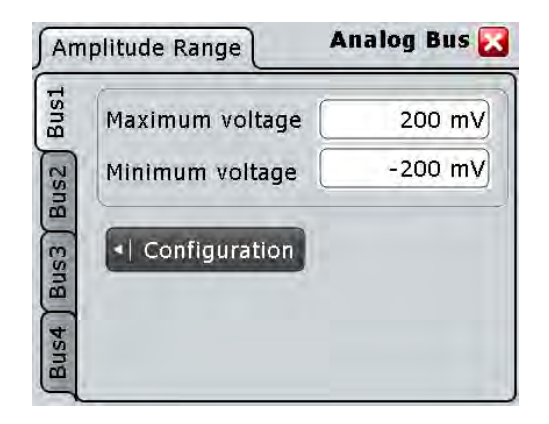

See also: ["Bus representation" on page 520](#page-534-0)

### **Clocked bus setup**

If a bus is a clocked bus, one of the digital channels serves as clock of the bus.

For an unclocked bus, the logical state of the bus is determined for each sample. For a clocked bus, the logical state is determined only at the specified clock edges.

The settings are only available for "Bus1" and "Bus2".

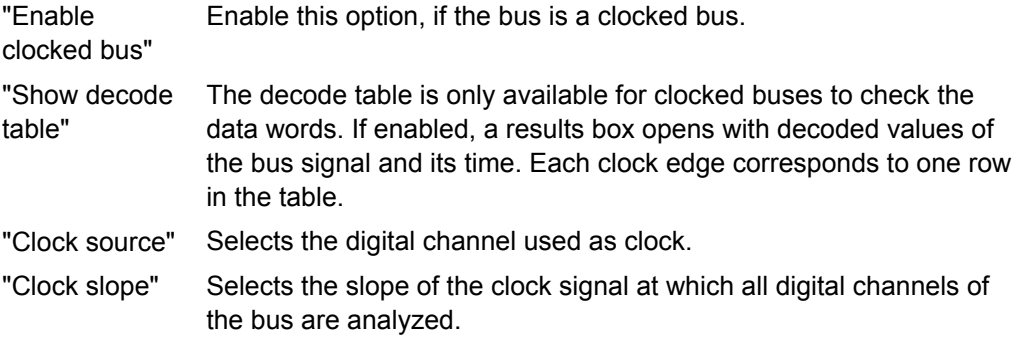

Remote command:

[BUS<m>:PARallel:CLON](#page-1071-0) on page 1057 [BUS<m>:PARallel:CLOCk](#page-1071-0) on page 1057 [BUS<m>:PARallel:CLSLope](#page-1071-0) on page 1057

### **Data format**

Sets the data format of bus values, which are displayed in the result box and on the comb bus display. Available formats are: Hex, Ascii, Octal, Binary, Signed, and Unsigned.

Signed and Unsigned are integer data types with maximum 16 bit length. Unsigned is used for positive integers. Signed is used for positive and negative integers.

### **Signal selection**

In the table, you select and configure the digital channels that are used in the selected bus.

"State" Enables a digital channel, and assigns it to the bus.

"Label" You can enter a name for each digital channel. The name is displayed in the diagram.

<span id="page-536-0"></span>"Deskew" Sets an individual delay for each digital channel to time-align it with other digital channels. The deskew value compensates delays that are known from the circuit specifics or caused by the different length of cables. The skew between the probe boxes of the digital channels and the probe connectors of the analog channels is automatically aligned by the instrument. You can also set a value that is applied to all digital channels, see "Deskew offset" on page 522.

### Remote command:

[BUS<m>:PARallel:BIT<n>\[:STATe\]](#page-1066-0) on page 1052 (all buses) [DIGital<m>:DISPlay](#page-1062-0) on page 1048 (Bus1) [BUS<m>:PARallel:BIT<n>:LABel](#page-1069-0) on page 1055 (all buses) [DIGital<m>:LABel](#page-1065-0) on page 1051 (Bus1) [BUS<m>:PARallel:BIT<n>:DESKew](#page-1069-0) on page 1055 (all buses) [DIGital<m>:DESKew](#page-1065-0) on page 1051 (Bus1)

### **D0-D7, D8-D15 ← Signal selection**

The buttons select or deselect all digital channels of a pod at once.

### **Deskew offset ← Signal selection**

Sets a general delay for all digital channels. The resulting deskew of a digital channel is the sum of the general "Deskew offset" and the individual "Deskew".

Remote command: [BUS<m>:PARallel:DESoffset](#page-1069-0) on page 1055

### **Threshold setup**

Sets the logical threshold. For each sample, the instrument compares the input voltage with the threshold value. If the input voltage is above the threshold, the signal state "1" is stored. Otherwise, the signal state "0" is stored if the input voltage is below the threshold.

To avoid the change of signal states due to noise, a hysteresis is considered.

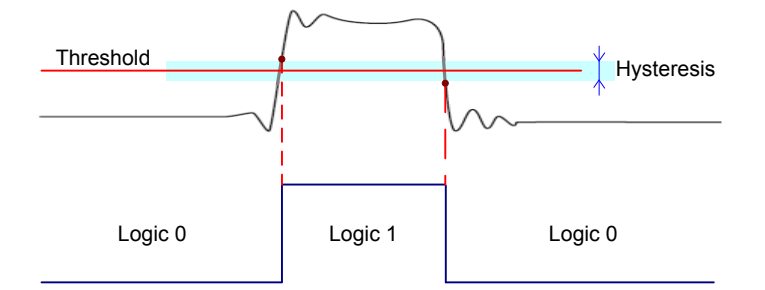

By default, same threshold and hysteresis value is used for all digital channels and all parallel buses: "Coupling" is enabled.

You can also set different thresholds for the individual channel groups: Disable "Coupling" and set the threshold value for each group. As long as the buses are disabled, you can set different thresholds for each bus. Active buses use the same threshold and hysteresis values, the settings of the last activated bus take effect.

The range of threshold levels and the minimum voltage swing are given in the data sheet.

<span id="page-537-0"></span>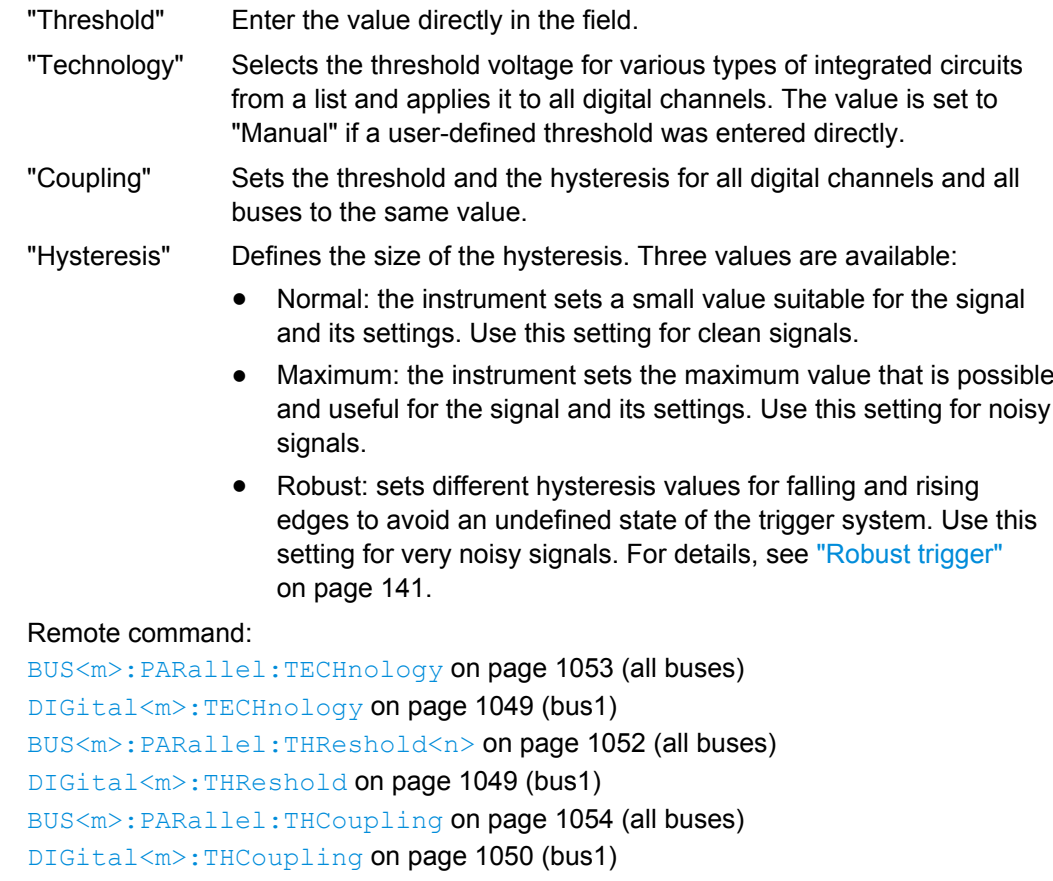

[BUS<m>:PARallel:HYSTeresis<n>](#page-1068-0) on page 1054 (all buses)

[DIGital<m>:HYSTeresis](#page-1064-0) on page 1050 (bus1)

# **15.3.2 Parallel Buses - Digital Probes**

Access: "Analysis" menu > "Parallel buses" > "Digital Probes" tab

Logic probes provided by R&S are recognized by the instrument. The fields show the characteristics of each recognized probe (pod) for information. "Write EEPROM" and "Flash it" are service functions.

# **15.3.3 Parallel Bus - Decode Table**

The decode table shows the decoded values of the bus signal and the according time. Each clock edge corresponds to one row in the table. Below the table, you can select the data format of the bus values. Decoding is available for clocked buses to check the data words.

The results can be saved to a csv or html file, see [chapter 11.2.2.4, "Numeric Results",](#page-395-0) [on page 381](#page-395-0).

# <span id="page-538-0"></span>**15.3.4 Digital Resolution**

### Access: RES / REC LEN key

If an MSO option is installed and at least one digital channel is active, additional information appears on the "Resolution" tab of the "Horizontal" dialog box.

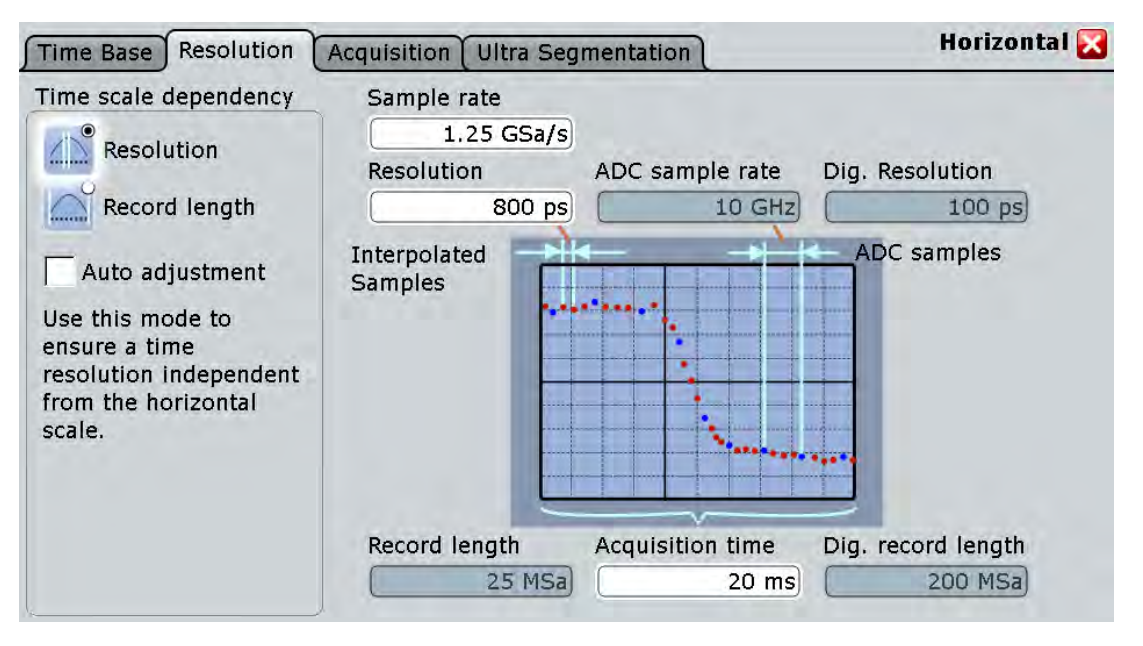

### **Dig. resolution, Dig. record length**

The parameter show the current digital record length used by each digital channel, and the digital resolution of the digital channels. The maximum digital record length is always 200 MSa per digital channel. This number is independent of additionally installed memory.

If [Auto adjustment \(Time scale dependency\)](#page-123-0) is enabled, the digital record length is the same as the record length of analog channels. If "Auto adjustment" is disabled, increasing the acquisition time increases the digital record length independently of the record length of analog channels until the maximum is reached, and the digital resolution remains constant. Further increase of the acquisition time impairs the digital resolution, it increases, too.

# **15.3.5 Trigger Settings for Digital Signals and Parallel Buses**

Depending on the selected source, the instrument provides the appropriate trigger types and the corresponding trigger settings.

The settings in the "Event" tab are:

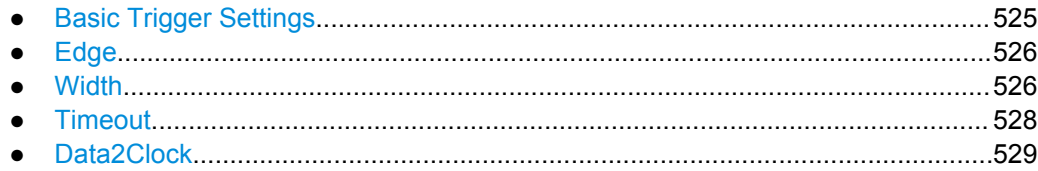

Reference for MSO

<span id="page-539-0"></span>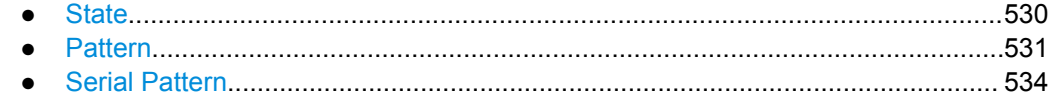

### **15.3.5.1 Basic Trigger Settings**

The basic trigger settings for MSO are the trigger source and the trigger type. They are selected in the upper part of the "Trigger" dialog box.

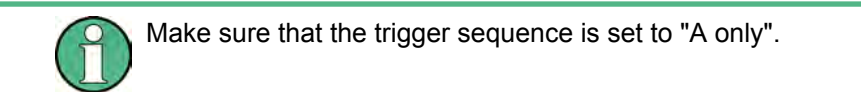

Additionally, you can define trigger holdoff conditions in the "Sequence" tab. See also: ["Holdoff mode" on page 168](#page-182-0).

### **Source**

If the Mixed Signal Option is installed, the variety of trigger sources of the A-event setup is enhanced with specific digital trigger sources. You can select as trigger source:

● one of the digital channels "D0" ... "D15"

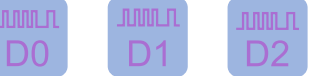

a logic combination of digital channels: "Logic"

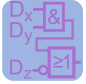

one of the parallel buses "Par. bus1" ... "Par. bus4"

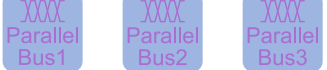

### Remote command:

[TRIGger<m>:SOURce](#page-716-0) on page 702

### **Type**

Depending on the selected source, the instrument provides the appropriate trigger types and the corresponding trigger settings. For mixed signal analysis, the following trigger types are available:

● [Edge, see page 526](#page-540-0)

- [Width, see page 526](#page-540-0)
- [Timeout, see page 528](#page-542-0)
- [Data2Clock, see page 529](#page-543-0)
- [State, see page 530](#page-544-0)
- [Pattern, see page 531](#page-545-0)
- [Serial Pattern, see page 534](#page-548-0)

### Remote command:

[TRIGger<m>:PARallel:TYPE](#page-1073-0) on page 1059
# **15.3.5.2 Edge**

Using the edge trigger, you can also trigger on a single digital channel (a logic bit), and a logical combination of digital channels.

Depending on the selected trigger source, different trigger settings are available. The trigger level is already set - in MSO the logical threshold is used as trigger level.

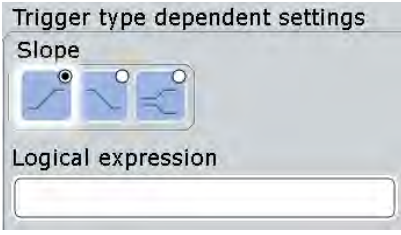

*Fig. 15-2: Edge trigger settings for trigger source = logical combination of digital channels (Logic)*

### **Slope**

Defines the edge - the state transition - of the signal.

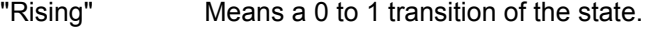

"Falling" Means a 1 to 0 transition of the state.

"Either" Triggers on any activity on the selected trigger source.

### Remote command:

[TRIGger<m>:PARallel:EDGE:SLOPe](#page-1074-0) on page 1060

### **Logical expression**

Defines a logical combination of several digital channels as trigger condition if "Logic" is set for "Source". If the "Slope" is rising, the trigger occurs when the logical expression comes true. If the "Slope" is falling, the trigger occurs when the logical expression comes false.

# Remote command:

[TRIGger<m>:PARallel:EDGE:EXPRession\[:DEFine\]](#page-1074-0) on page 1060

# **15.3.5.3 Width**

The width trigger detects positive and/or negative pulses of a pulse width (duration) inside or outside of a defined time limit. It can trigger on a single digital channel or a logical combination of digital channels.

The instrument triggers at the end of the detected pulse.

Reference for MSO

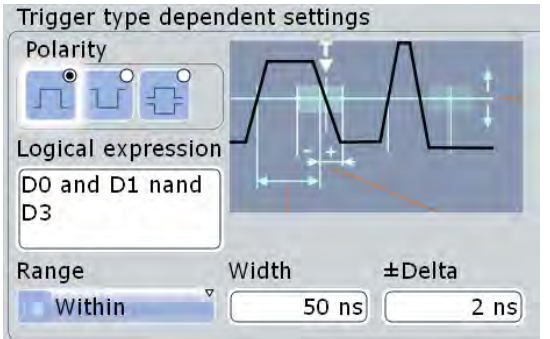

*Fig. 15-3: Width trigger settings for trigger source = logical combination of digital channels*

### **Range**

Selects how the range of a pulse width is defined:

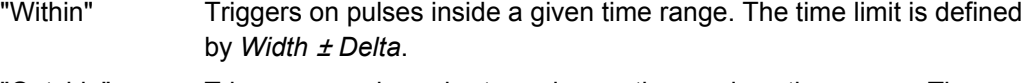

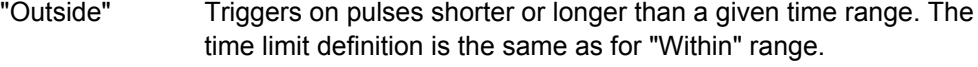

- "Shorter" Triggers on pulses shorter than the given "Width".
- "Longer" Triggers on pulses longer than the given "Width".

Remote command:

[TRIGger<m>:PARallel:WIDTh:RANGe](#page-1075-0) on page 1061

# **Width**

For the ranges "Shorter" and "Longer", the width defines the maximum and minimum pulse width, respectively.

For the ranges "Within" and "Outside", the width defines the center of a range which is defined by the limits "±Delta".

Remote command:

[TRIGger<m>:PARallel:WIDTh:WIDTh](#page-1075-0) on page 1061

# **±Delta**

Defines a range around the given width value.

The combination "Range" = Within and " $\pm$ Delta" = 0 triggers on pulses with a pulse width that equals "Width".

The combination "Range" = Outside and "±Delta" = 0 means to trigger on pulse widths ≠ "Width".

Remote command:

[TRIGger<m>:PARallel:WIDTh:DELTa](#page-1076-0) on page 1062

# **Polarity**

Sets the polarity of a pulse to "Positive", "Negative", or "Both".

When triggering on a positive pulse, the trigger event occurs on the high to low transition of the pulse if the timing condition is true. When triggering on a negative pulse, the trigger event occurs on the low to high transition of the pulse if the timing condition is true.

Remote command:

[TRIGger<m>:PARallel:WIDTh:POLarity](#page-1075-0) on page 1061

### **Logical expression**

Defines a logical combination of several digital channels as trigger condition if "Logic" is set for "Source". As long as the digital signals match the logical expression (true), the pulse is positive. Otherwise, the pulse is negative.

Remote command:

[TRIGger<m>:PARallel:WIDTh:EXPRession\[:DEFine\]](#page-1074-0) on page 1060

# **15.3.5.4 Timeout**

The timeout trigger event checks if the trigger source signal stays above or below the threshold voltage for a specified time lapse. In other words, the event occurs if the state condition remains unchanged for the specified time.

You can use the timeout trigger on a single digital channel, or a logical combination of digital channels.

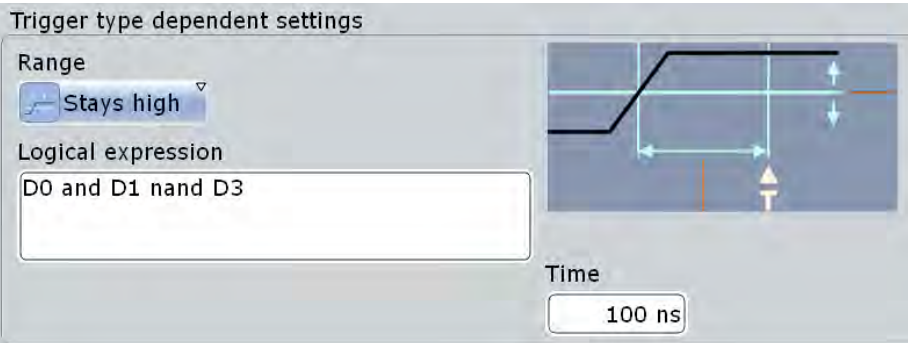

*Fig. 15-4: Timeout trigger settings for trigger source = logical combination of digital channels*

# **Range**

Sets the state condition:

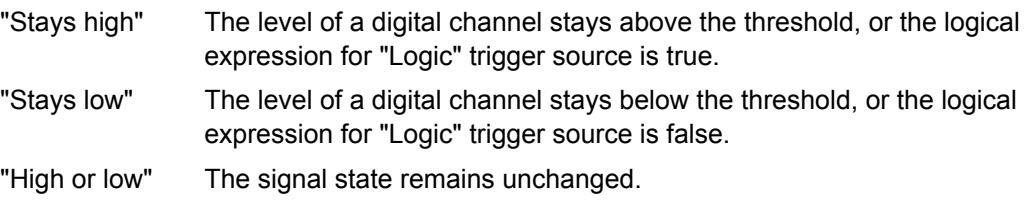

Remote command:

[TRIGger<m>:PARallel:TIMeout:RANGe](#page-1076-0) on page 1062

# **Time**

Defines the time limit for the timeout at which the instrument triggers.

Remote command:

[TRIGger<m>:PARallel:TIMeout:TIME](#page-1077-0) on page 1063

### **Logical expression**

Defines a logic combination of several digital channels as trigger condition if "Logic" is set for "Source". The "Qualification Editor" supports the entry of the expression.

Remote command:

```
TRIGger<m>:PARallel:TIMeout:EXPRession[:DEFine] on page 1060
TRIGger<m>:PARallel:STATe:EXPRession[:DEFine] on page 1060
TRIGger<m>:PARallel:PATTern:EXPRession[:DEFine] on page 1060
TRIGger<m>:PARallel:SPATtern:EXPRession[:DEFine] on page 1060
```
# **15.3.5.5 Data2Clock**

The Data2Clock trigger event occurs when the state of the trigger source signal changes inside a given time before the clock edge (setup time) or after the clock edge (hold time). This trigger type is also known as setup/hold trigger. The trigger event occurs at the clock edge for which the setup and/or hold time was violated.

With Data2Clock trigger, you can trigger on a single digital channel, or a parallel bus to check several digital channels simultaneously. The clock signal is connected to one of the digital channels.

If you configure this trigger type for a parallel bus, the bus configration is adjusted by the instrument if necessary. The bus is defined as clocked bus, and the clock source of the trigger is set as clock source of the bus.

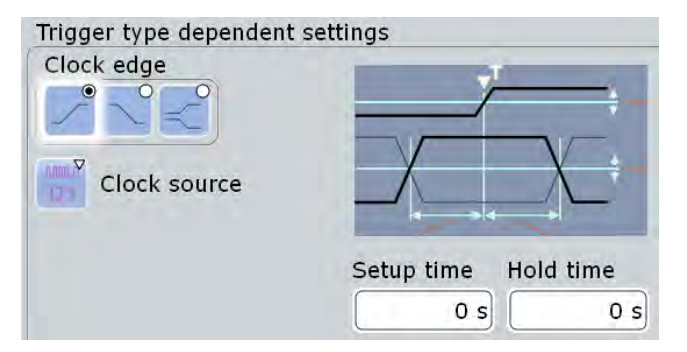

*Fig. 15-5: Data2clock trigger settings*

# **Clock source**

Selects the digital channel of the clock signal.

### Remote command:

[TRIGger<m>:PARallel:DATatoclock:CSOurce\[:VALue\]](#page-1073-0) on page 1059 [TRIGger<m>:PARallel:STATe:CSOurce:VALue](#page-1073-0) on page 1059 [TRIGger<m>:PARallel:SPATtern:CSOurce\[:VALue\]](#page-1073-0) on page 1059

## **Clock edge**

Sets the edge of the clock signal. The crossing of the clock edge and the logical threshold defines the time reference point for the setup and hold time measurement.

Remote command:

[TRIGger<m>:PARallel:DATatoclock:CSOurce:EDGE](#page-1077-0) on page 1063

### **Setup time**

Sets the minimum time *before* the clock edge while data should be stable and not change its state.

The setup time can be negative. In this case, the setup interval starts after the clock edge, and the hold time starts after the setup time has expired. Thus, the hold time is always positive. If you change the negative setup time, the hold time is adjusted by the instrument.

Remote command: [TRIGger<m>:PARallel:DATatoclock:STIMe](#page-1078-0) on page 1064

## **Hold time**

Sets the minimum time *after* the clock edge while data should be stable and not change its state.

The hold time can be negative. In this case, the hold time ends before the clock edge, and the setup interval ends when the hold interval starts. Thus, the setup time is always positive. If you change the negative hold time, the setup time is adjusted by the instrument.

Remote command:

[TRIGger<m>:PARallel:DATatoclock:HTIMe](#page-1078-0) on page 1064

# **15.3.5.6 State**

The state trigger detects the logical state of several logically combined digital channels at a given clock edge. The trigger source is a logical combination of digital channels or a parallel bus. The trigger occurs at the clock edge at which the state condition is true.

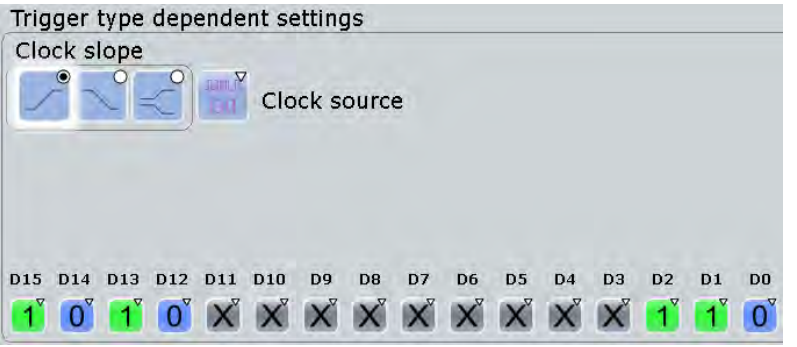

*Fig. 15-6: State trigger settings for trigger source = parallel bus*

Reference for MSO

# **Clock source**

Selects the digital channel of the clock signal.

### Remote command:

```
TRIGger<m>:PARallel:DATatoclock:CSOurce[:VALue] on page 1059
TRIGger<m>:PARallel:STATe:CSOurce:VALue on page 1059
TRIGger<m>:PARallel:SPATtern:CSOurce[:VALue] on page 1059
```
### **Clock edge**

Sets the edge of the clock signal. The crossing of the clock edge and the logical threshold defines the time at which the logical states and the bus value are analyzed.

Remote command: [TRIGger<m>:PARallel:STATe:CSOurce:EDGE](#page-1078-0) on page 1064

### **Channel states**

For each digital channel that is used in the bus, set the required state: 1, 0, or X (don't care).

Remote command: [TRIGger<m>:PARallel:STATe:BIT<n>](#page-1079-0) on page 1065

# **Logical expression**

Defines a logic combination of several digital channels as trigger condition if "Logic" is set for "Source". The "Qualification Editor" supports the entry of the expression.

Remote command:

[TRIGger<m>:PARallel:TIMeout:EXPRession\[:DEFine\]](#page-1074-0) on page 1060 [TRIGger<m>:PARallel:STATe:EXPRession\[:DEFine\]](#page-1074-0) on page 1060 [TRIGger<m>:PARallel:PATTern:EXPRession\[:DEFine\]](#page-1074-0) on page 1060 [TRIGger<m>:PARallel:SPATtern:EXPRession\[:DEFine\]](#page-1074-0) on page 1060

# **15.3.5.7 Pattern**

The pattern trigger identifies a logical state of several logically combined digital channels (pattern) and a time limitation (holdoff). The pattern definition is defined by the logical expression, if "Logic" is used for trigger source. For a parallel bus trigger source, the pattern is defined by setting the state of each digital channel.

The timing starts when the pattern comes true. The decision level is the logical threshold.

Reference for MSO

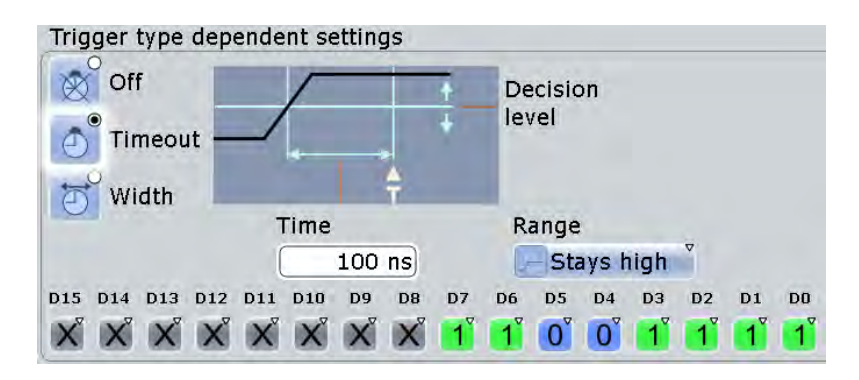

*Fig. 15-7: Pattern trigger settings for trigger source = parallel bus and timeout*

### **Channel states**

For each digital channel that is used in the bus, set the required state: 1, 0, or X (don't care).

Remote command:

[TRIGger<m>:PARallel:PATTern:BIT<n>](#page-1079-0) on page 1065

# **Logical expression**

Defines a logic combination of several digital channels as trigger condition if "Logic" is set for "Source". The "Qualification Editor" supports the entry of the expression.

Remote command:

[TRIGger<m>:PARallel:TIMeout:EXPRession\[:DEFine\]](#page-1074-0) on page 1060 [TRIGger<m>:PARallel:STATe:EXPRession\[:DEFine\]](#page-1074-0) on page 1060 [TRIGger<m>:PARallel:PATTern:EXPRession\[:DEFine\]](#page-1074-0) on page 1060 [TRIGger<m>:PARallel:SPATtern:EXPRession\[:DEFine\]](#page-1074-0) on page 1060

## **Timing mode: Off, Timeout, Width**

Sets the mode of the timing condition.

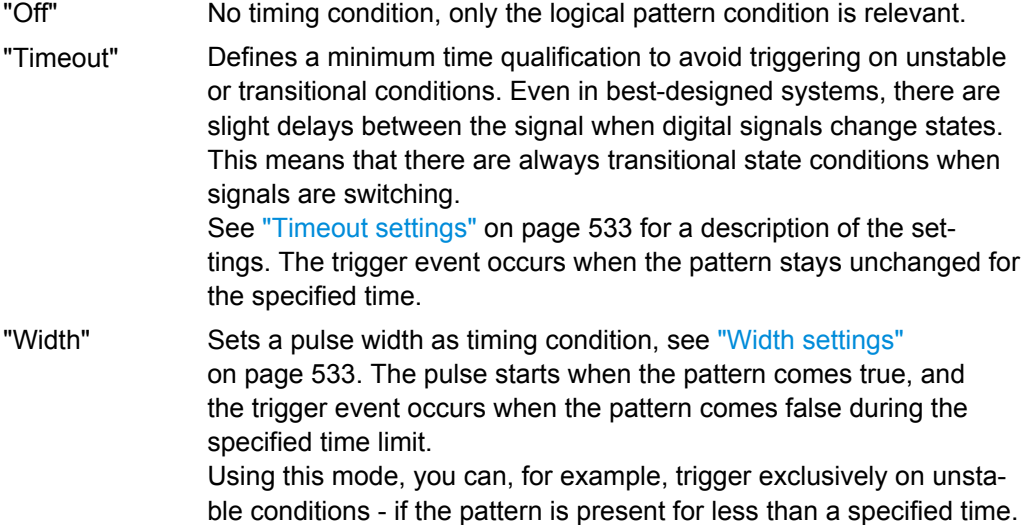

### Remote command:

[TRIGger<m>:PARallel:PATTern:MODE](#page-1079-0) on page 1065

### <span id="page-547-0"></span>**Timeout settings**

The timeout settings "Range" and "Time" appear if the timing mode is set to "Timeout".

# **Range ← Timeout settings**

Sets the state condition:

"Stays high" The pattern stays true for the specified time.

"Stays low" The pattern stays false for the specified time.

"High or low" The pattern remains unchanged for the specified time.

Remote command:

[TRIGger<m>:PARallel:PATTern:TIMeout:MODE](#page-1080-0) on page 1066

### **Time ← Timeout settings**

Defines the time limit for the timeout at which the instrument triggers.

Remote command:

[TRIGger<m>:PARallel:PATTern:TIMeout\[:TIME\]](#page-1080-0) on page 1066

### **Width settings**

The width settings "Range", "Width" and "±Delta" appear if the timing mode is set to "Width".

### **Range ← Width settings**

Selects how the range of a pulse width is defined:

- "Within" Triggers when the pattern comes false inside a given time range. The time limit is defined by *Width* <sup>±</sup> *Delta*. "Outside" Triggers when the pattern comes false before or after the given time range. The time limit definition is the same as for "Within" range.
- "Shorter" Triggers when the pattern comes false before the given "Width" has expired.
- "Longer" Triggers when the pattern comes false after the given "Width" has expired..

### Remote command:

[TRIGger<m>:PARallel:PATTern:WIDTh:RANGe](#page-1081-0) on page 1067

### **Width ← Width settings**

For the ranges "Shorter" and "Longer", the width defines the maximum and minimum time limit, respectively.

For the ranges "Within" and "Outside", the width defines the center of a range which is defined by the limits "±Delta".

### Remote command:

[TRIGger<m>:PARallel:PATTern:WIDTh\[:WIDTh\]](#page-1081-0) on page 1067

# **±Delta ← Width settings**

Defines a range around the given width value.

The combination "Range" = Within and "±Delta" = 0 triggers on pulses with a pulse width that equals "Width".

The combination "Range" = Outside and "±Delta" = 0 means to trigger on pulse widths ≠ "Width".

Remote command:

[TRIGger<m>:PARallel:PATTern:WIDTh:DELTa](#page-1082-0) on page 1068

# **15.3.5.8 Serial Pattern**

The serial pattern trigger identifies a serial bit string trigger on a single digital channel, or for a logical combination of digital channels. The trigger requires a clocked bus; the bits are read at the specified clock edge. The trigger event occurs at the last clock edge of the serial bit string.

This trigger type allows you to trigger on specific address or data transmissions in serial input and output signals.

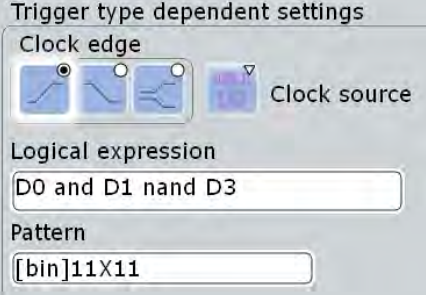

*Fig. 15-8: Serial pattern trigger settings for trigger source = logical combination of digital channels*

### **Clock edge**

Sets the edge of the clock signal. The bit value is determined at the crossing of the clock edge and the logical threshold.

#### Remote command:

[TRIGger<m>:PARallel:SPATtern:CSOurce:EDGE](#page-1082-0) on page 1068

### **Clock source**

Selects the digital channel of the clock signal.

# Remote command:

```
TRIGger<m>:PARallel:DATatoclock:CSOurce[:VALue] on page 1059
TRIGger<m>:PARallel:STATe:CSOurce:VALue on page 1059
TRIGger<m>:PARallel:SPATtern:CSOurce[:VALue] on page 1059
```
### **Logical expression**

Defines a logic combination of several digital channels as trigger condition if "Logic" is set for "Source". The "Qualification Editor" supports the entry of the expression.

# Remote command:

```
TRIGger<m>:PARallel:TIMeout:EXPRession[:DEFine] on page 1060
TRIGger<m>:PARallel:STATe:EXPRession[:DEFine] on page 1060
TRIGger<m>:PARallel:PATTern:EXPRession[:DEFine] on page 1060
TRIGger<m>:PARallel:SPATtern:EXPRession[:DEFine] on page 1060
```
# **Pattern**

Defines the serial bit string on which to trigger. Touch and hold the "Pattern" field to open the "Bit Pattern Editor" where you can enter the pattern in various formats. The pattern has to be defined exactly, X (don't care) is not supported in binary format.

See also: [chapter 14.1.4, "Bit Pattern Editor", on page 425](#page-439-0)

Remote command:

[TRIGger<m>:PARallel:SPATtern:PATTern](#page-1082-0) on page 1068

# 16 I/Q Software Interface (Option R&S RTO-K11)

The option R&S RTO-K11 "I/Q Software Interface" acquires modulated signals and outputs I/Q data for further analysis using other software, for example, MATLAB.

Rohde & Schwarz provides also specific software for analysis of I/Q data on external computer:

- R&S FS-K96 OFDM Vector Signal Analysis Software
- FS-K10xPC LTE Analysis Software

Except for the I/Q data recording, the option also provides the NFC trigger type, a specific trigger for Near Field Communication analysis.

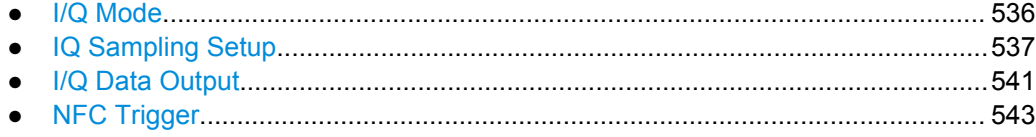

# **16.1 I/Q Mode**

Access: MODE > "Acquisition" tab

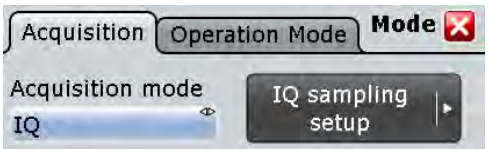

The I/Q mode is a special operating mode of R&S RTO. In this mode, the usual analyzing tools (cursor, zoom, measurements, FFT and so on) of the oscilloscope are deactivated. The instrument displays the magnitude of the I/Q vector to get an impression of the data before it is exported.

Triggering is performed on the input data before conversion to I/Q data, using the ususal R&S RTO trigger functionality. In case of complex input signals, the instrument triggers on one component of the complex signal (I or Q) depending on the selected trigger source.

## **Acquisition mode**

Sets the operation mode of the instrument.

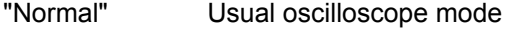

"IQ" I/Q mode to record I/Q data. The analyzing tools on the toolbar are deactivated, and the magnitude of the I/Q vector is displayed.

Remote command:

IQ: STATe [on page 1069](#page-1083-0)

# <span id="page-551-0"></span>**16.2 IQ Sampling Setup**

In the "IQ Sampling" dialog box you configure the complete I/Q sampling for real and complex input signals.

Access: MODE > "Acquisition" tab > "Acquisition mode" = *IQ* > "IQ Sampling Setup"

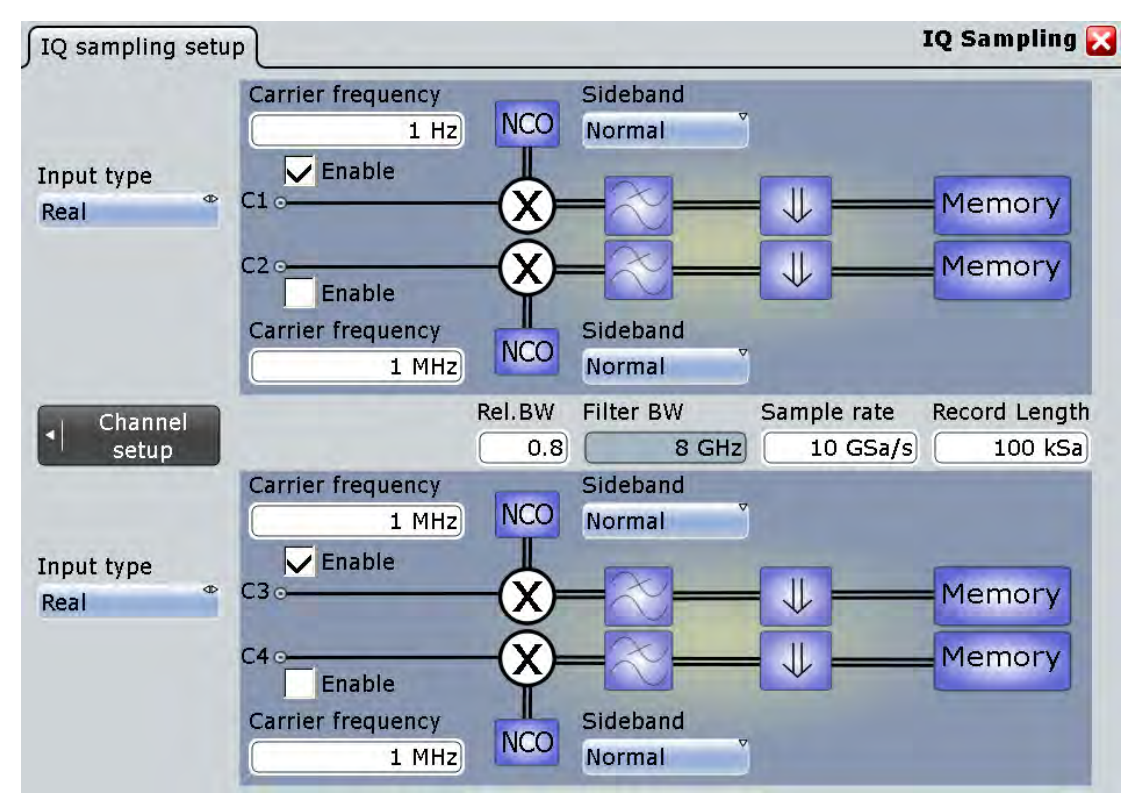

As is usual, the signal icons of the enabled channels show the current settings. In I/Q mode, the I/Q settings are shown:

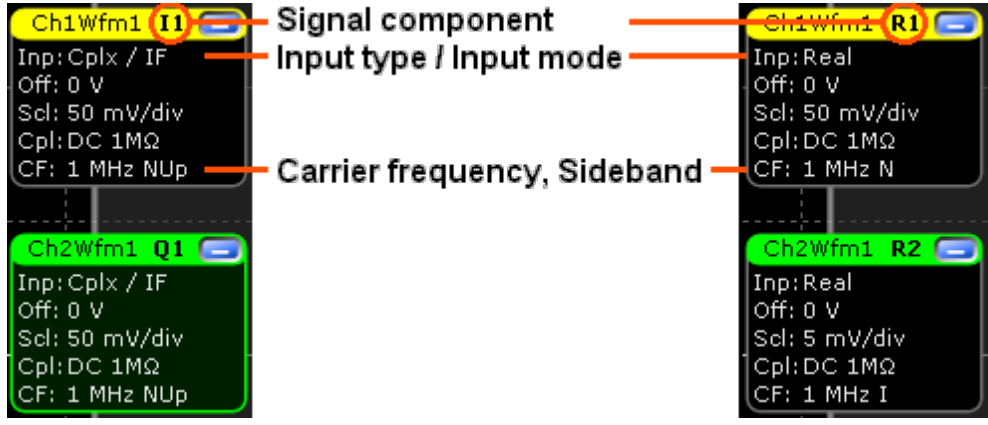

*Fig. 16-1: Signal icons. Left side: complex input signal in IF range with carrier frequency 1 MHz and normal/upper sideband. Ch 1 is the in-phase component, ch 2 the quadrature component. Right side: Real input signal with carrier frequency 1 MHz. Ch 1 has normal sideband, Ch2 has inverse sideband.*

# **Input type, Input mode**

"Input type" sets the format of the input signal. "Input mode" selects the frequency band of a complex input signal.

The R&S RTO I/Q Software Interface support three formats of input signals.

- Real RF signals Sideband **Carrier frequency NCO**  $1 Hz$ Normal  $\overline{\nabla}$  Enable Input type  $\bullet$  $C1<sub>0</sub>$ Memory Real  $C2C$ Memory Enable **Carrier frequency** Sideband **NCO** Normal  $1$  MHz Rel.BW Filter BW Sample rate Record Length  $0.8$ 8 GHz  $10$  GSa/s  $100$  kSa
	- The input signal is down-converted, filtered and resampled to the sample rate of the output I/Q signal.
	- One channel is required for each input signal. Thus up to four real signals can be recorded in parallel.
	- Sideband settings: see ["Sideband \(real input\)" on page 540.](#page-554-0)
	- Complex I/Q baseband signals

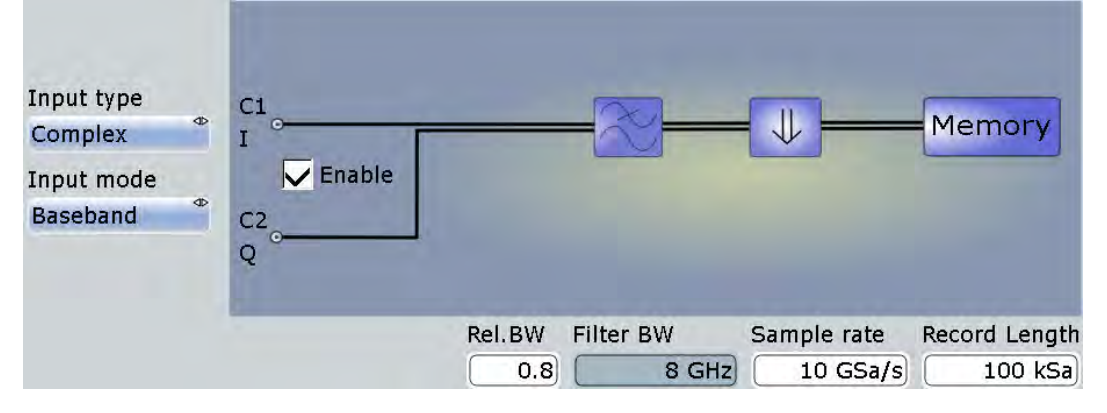

- The input signal is filtered and resampled to the sample rate of the output I/Q signal.
- Two input channels are required for each input signal, one for the in-phase component, and one for the quadrature component. Thus up to two complex input signals can be recorded in parallel.
- Complex I/Q signals in low IF range

IQ Sampling Setup

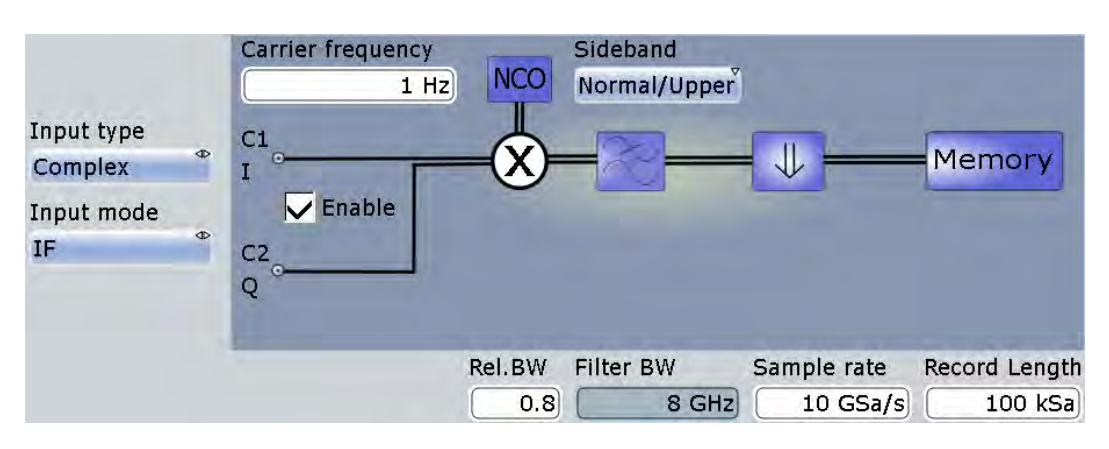

- The input signal is down-converted, filtered and resampled to the sample rate of the output I/Q signal.
- Two input channels are required for each input signal, one for the in-phase component, and one for the quadrature component. Thus up to two complex input signals can be recorded in parallel.
- Sideband settings: see ["Sideband \(complex IF input\)" on page 540.](#page-554-0)

### Remote command:

[CHANnel<m>:IQ:INPType](#page-1084-0) on page 1070 [CHANnel<m>:IQ:INPMode](#page-1084-0) on page 1070

# **Rel. BW, Filter BW**

"Rel. BW" sets the bandwidth factor to define the filter bandwidth:

*Filter BW = Relative BW \* Sample rate*

Remote command:

IQ:RBWidth [on page 1070](#page-1084-0) IQ:BWIDth? [on page 1071](#page-1085-0)

### **Sample rate**

Sets the required sample rate of the output I/Q data.

Remote command: IQ:SRATe [on page 1071](#page-1085-0)

# **Record length**

Sets the required record length of the output I/Q data. The resulting acquisition time of the I/Q data is:

*Acquisition time = Record length / Sample rate*

Remote command: IQ:RLENgth [on page 1071](#page-1085-0)

# **Show channel**

Switches the channel signal on or off. The signal icon appears on the signal bar. The waveform of the last acquisition is displayed in the diagram.

Remote command:

[CHANnel<m>:STATe](#page-699-0) on page 685

# <span id="page-554-0"></span>**Carrier freq.**

Sets the carrier frequency of the modulated RF signal or of the complex signal in IF range.

Remote command:

[CHANnel<m>:IQ:CFRequency](#page-1085-0) on page 1071

# **Sideband (real input)**

Defines the frequency position of the RF spectrum in the input signal: normal or inverse. The position is important for correct down-conversion and filtering.

"Normal" position of the RF spectrum

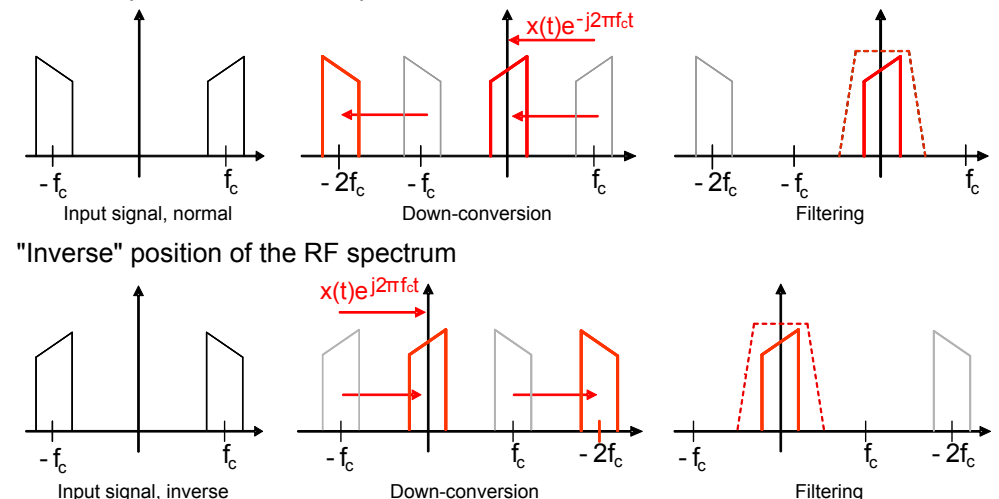

### Remote command:

[CHANnel<m>:IQ:SBRF](#page-1086-0) on page 1072

# **Sideband (complex IF input)**

Defines the sideband and the frequency position of complex modulated input signal in IF range.

"Normal/Upper": Upper sideband in normal position

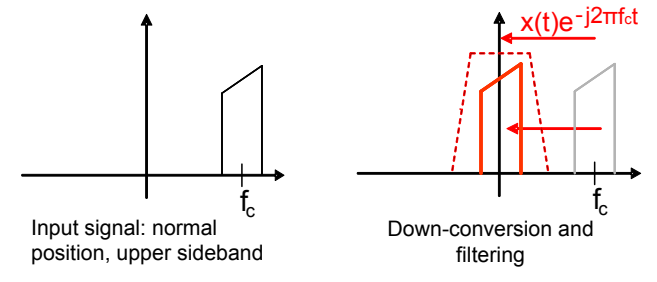

"Normal/Lower": Lower sideband in normal position

I/Q Data Output

<span id="page-555-0"></span>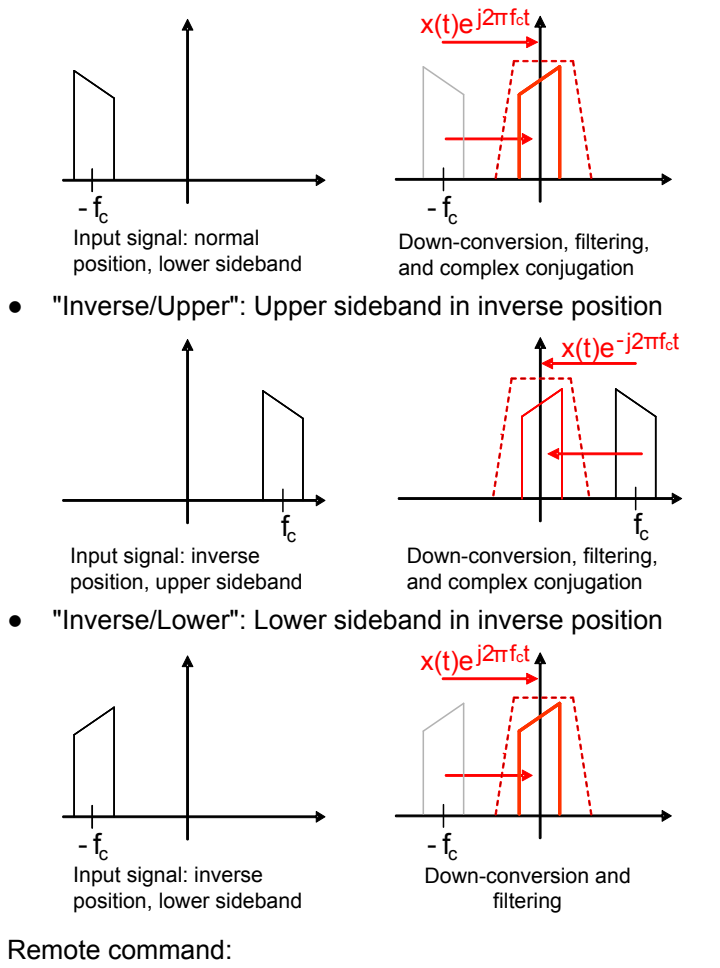

[CHANnel<m>:IQ:SBIF](#page-1086-0) on page 1072

# **16.3 I/Q Data Output**

The recorded I/Q data can be saved manually on hard disc or USB flash device for further analysis, or extracted using remote control from an external computer. If supported by the R&S analysis option, a direct connection and data usage via LAN is also possible.

Access: FILE > "Save/Recall" tab > "Waveforms" tab

I/Q Data Output

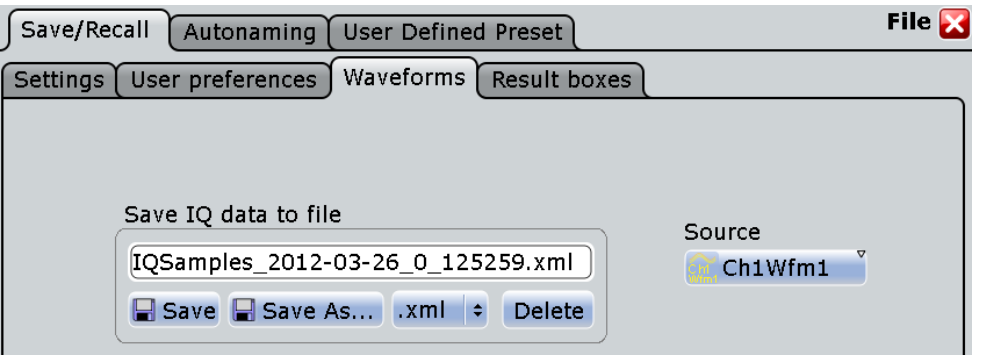

In I/Q mode, the "Waveforms" tab provides all functions to save the recorded I/Q data.

### **Source**

Selects the channel for which the I/Q data is saved. For each input channel, a separate output file is written.

In case of a complex input signal that requires two input channels, the results of sources Ch1Wfm1 and Ch2Wfm1 are identical, as well as the results of Ch3Wfm1 and Ch4Wfm1.

# **Save IQ data to file**

Enter the file name to save the I/Q data to. Double-tap the file name to open the file selection dialog box.

By default, the file name has the prefix "IQSamples ". You can define a pattern for automatic naming in the "Autonaming" tab.

- "Save" Saves the I/Q data in the selected file.
- "Save As..." Opens the file selection dialog box and saves the I/Q data to the selected file. See also [chapter 11.2.4, "File Selection Dialog",](#page-400-0) [on page 386](#page-400-0)
- ".iqw/.iq.tar/.bin Selects the file format.
- /.xml/.csv" iqw: specific format for analysis with R&S I/Q data analysis software. It contains the I and Q values in interleaved order. iq.tar: iq-tar file format, packed format containing several files: an I/Q parameter XML file, an I/Q data binary file, and an optional I/Q preview XSLT file (stylesheet). A detailed specification of the iq-tar file format is given in [http://www.rohde-schwarz.com/en/manual/manual](http://www.rohde-schwarz.com/en/manual/manual-r-s-iq-tar-file-format-specification-manuals-gb1_78701-37313.html)[r-s-iq-tar-file-format-specification-manuals-gb1\\_78701-37313.html](http://www.rohde-schwarz.com/en/manual/manual-r-s-iq-tar-file-format-specification-manuals-gb1_78701-37313.html). csv, xml, and bin: usual formats that are also used for common waveform export, see [chapter 11.2.2.1, "Waveform File Formats",](#page-383-0) [on page 369.](#page-383-0)

# Remote command:

[CHANnel<m>:IQ:DATA\[:VALues\]?](#page-1087-0) on page 1073 [CHANnel<m>:IQ:DATA:HEADer?](#page-1087-0) on page 1073

# <span id="page-557-0"></span>**16.4 NFC Trigger**

The Near Field Communication (NFC) trigger triggers on characteristic events of NFC signals, in particular on polling requests of a device, for example, of a mobile phone.

The trigger source is the NFC signal connected to one of the channel inputs.

You can analyze the triggered signal in two ways:

- In normal instrument mode, you can display and analyze the signal in the time domain.
- In IQ mode, you can acquire and save I/Q data for external analysis on a computer. The R&S RTO display shows the magnitude of the I/Q vector.

Access: TRIGGER > "Setup" tab > "Type" = NFC  $\sim$ 

**CONTRACTOR** 

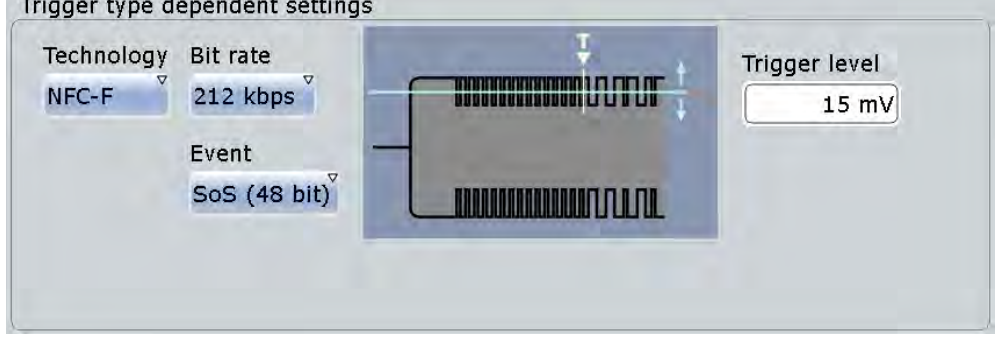

# **Technology**

Selects the NFC technology, the communication protocol used by the input signal.

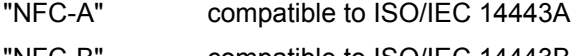

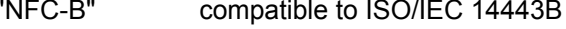

"NFC-F" compatible to JIS X6319-4 (FeliCa)

Remote command:

[TRIGger<m>:NFC:TECHnology](#page-1088-0) on page 1074

## **Bit rate**

Sets the bit rate of the signal. For NFC-A and NFC-B, the bit rate is always 106 kBit per second. For NFC-F, the bit rate can be either 212 or 424 kBit per second.

Remote command:

[TRIGger<m>:NFC:BITRate](#page-1088-0) on page 1074

# **Event**

Sets the trigger on:

- NFC-A: ALL\_REQ or SENS\_REQ command (polling requests)
- NFC-B: ALLB\_REQ or SENSB\_REQ command
- NFC-F:

NFC Trigger

Start of Sequence pattern with 48 bit or 96 bit length

Remote command:

[TRIGger<m>:NFC:EVENt](#page-1088-0) on page 1074

# **Trigger level**

Sets the voltage level for the trigger event. You can also drag the trigger level marker on the display (TA or TB on the right edge of the display). The range of the trigger level is limited in a way so that always a hysteresis for stable trigger conditions is available.

Remote command:

[TRIGger<m>:LEVel<n>\[:VALue\]](#page-718-0) on page 704

# 17 Jitter Analysis and Clock Data Recovery (Options R&S RTO-K12/13)

Jitter describes the timing errors in a system. It is a significant and undesired factor in high-speed serial communication designs because it causes transmission errors.

The jitter analysis option R&S RTO-K12 provides common analysis and visualization tools for signal integrity analysis and jitter characterization:

- Automated jitter measurements in time domain
- Track graph of jitter measurement results
- Jitter spectrum
- Eye mask definition and analysis
- Software-based clock data recovery

A wizard guides you through the configuration of most common jitter analysis tasks.

In addition, the option R&S RTO-K13 provides hardware-based clock data recovery. The resulting clock edge stream can be used as trigger source for the CDR trigger.

# **17.1 Jitter Measurements**

The R&S RTO provides two ways to set up jitter measurements:

- The jitter wizard for most common jitter measurements
- The usual measurement setup in the "Jitter" category

Both ways are described in the following chapters.

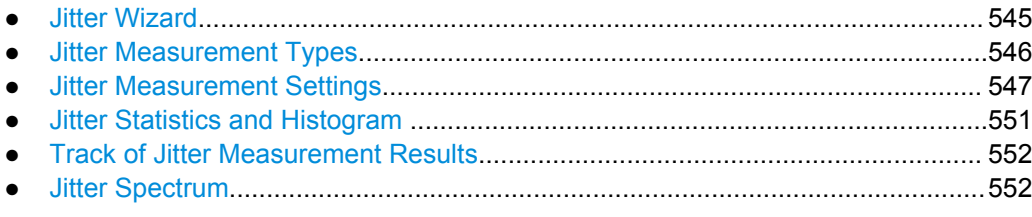

# **17.1.1 Jitter Wizard**

The jitter wizard guides you through the configuration of most common jitter analysis tasks:

- Period and frequency
- Cycle-to-cycle jitter
- Time interval error (TIE)
- **Skew**

<span id="page-560-0"></span>After selecting and setting up the measurement type, you can adjust the scaling and the reference level and decide which results you want to see:

- Source signals
- Track of measurement
- Histogram of measurement
- FFT spectrum of track

Other jitter measurement types and more complex setups can be configured using the "Measurement" and "CDR Setup" dialog boxes which are described in the following chapters.

# **17.1.2 Jitter Measurement Types**

The measurement category "Jitter" gathers all measurement types which are useful for jitter analysis. These measurement types are specific jitter measurements as well as the following amplitude/time measurement types.

- Period
- **Frequency**
- Setup time
- **Hold time**
- Setup/Hold ratio

The amplitude/time measurement types are described in ["Time Measurements"](#page-250-0) [on page 236](#page-250-0).

The specific jitter measurement types are described in the following table.

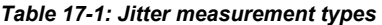

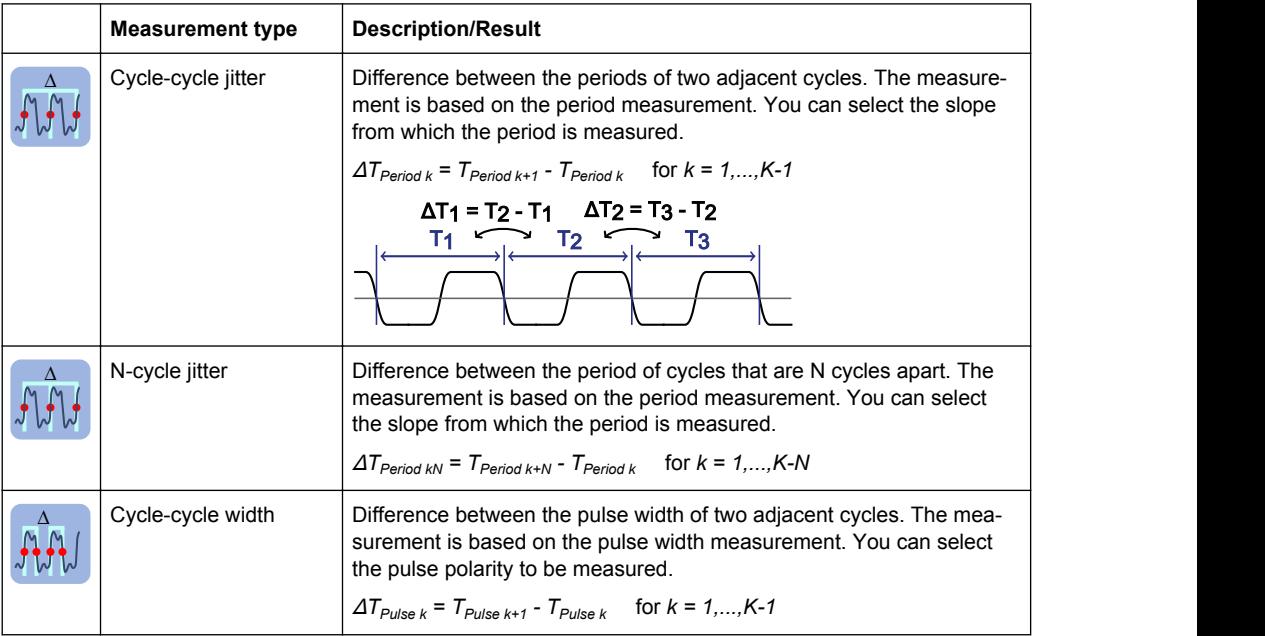

<span id="page-561-0"></span>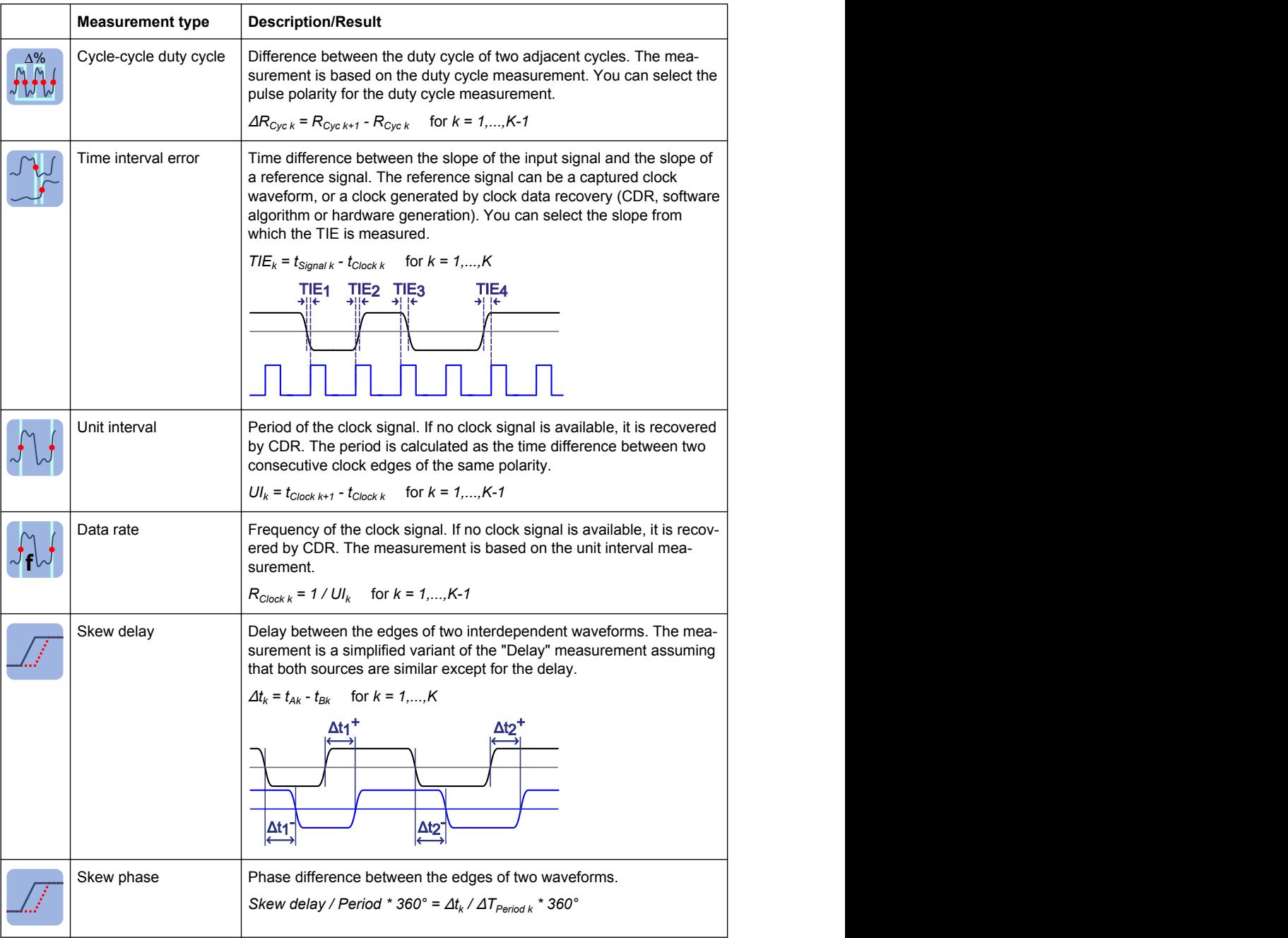

Limit and margin checks are also available for jitter measurements, see ["Limit check"](#page-277-0) [on page 263](#page-277-0). Limit and margin checks are based on the amplitude/time measurements.

# **17.1.3 Jitter Measurement Settings**

Jitter measurements are only available for sources in the time domain.

# **R&S Jitter Analysis and Clock Data Recovery (Options R&S RTO-K12/13)** ®**RTO**

Jitter Measurements

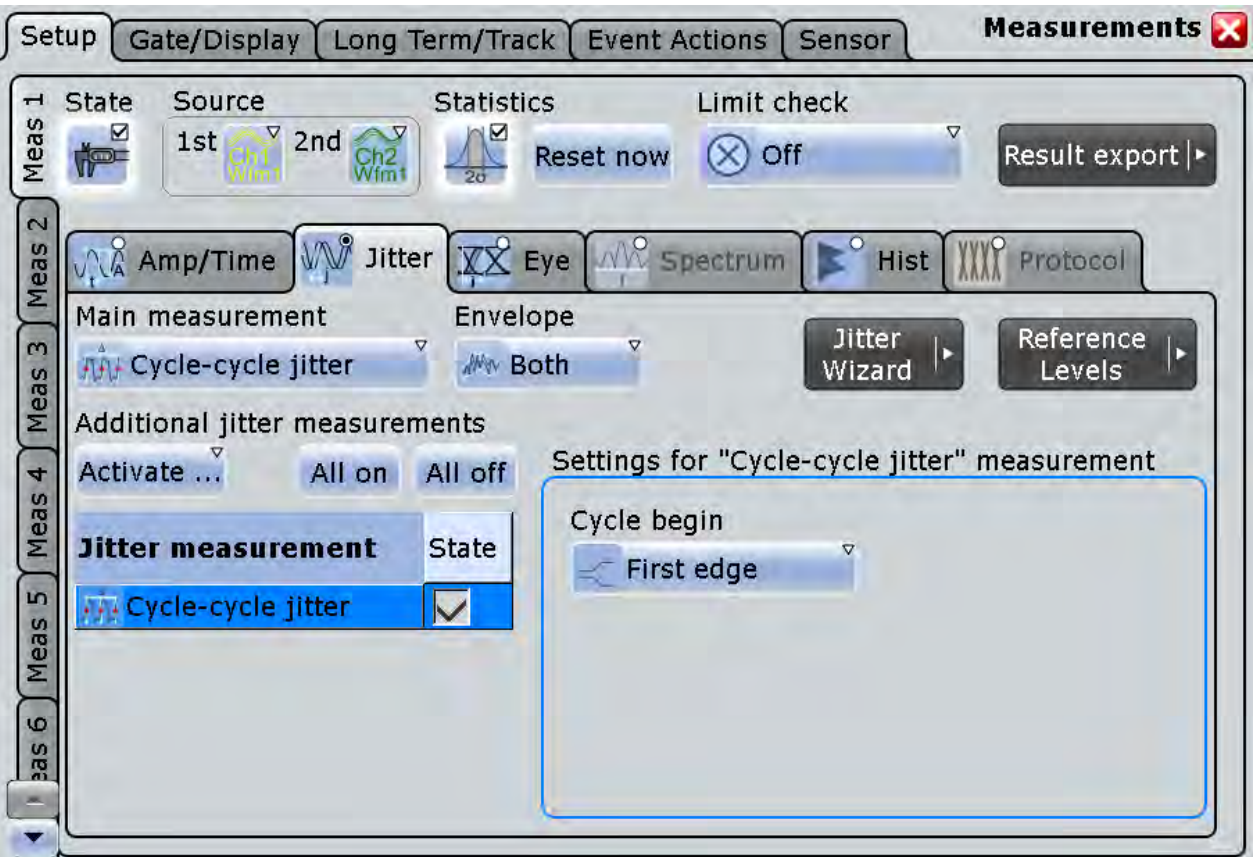

# **17.1.3.1 Measurement Type Selection**

### **Main Measurement**

Defines the main jitter measurement type. This measurement is the one referred to if the measurement result is used as a source for math calculations. The main measurement cannot be disabled.

The default measurement type for jitter measurements is "Period". For details on the available measurement types, see [chapter 17.1.2, "Jitter Measurement Types",](#page-560-0) [on page 546](#page-560-0).

Remote command: [MEASurement<m>:MAIN](#page-806-0) on page 792

### **Additional jitter measurements**

In addition to the main measurement type, further jitter measurements can be performed simultaneously. The selected measurement types are displayed in an overview table.

Beside the table, specific settings for the selected measurement type are shown. When you select a measurement type, check and adjust its specific setting(s).

For details on the available measurement types, see [chapter 17.1.2, "Jitter Measure](#page-560-0)[ment Types", on page 546](#page-560-0).

Jitter Measurements

"Activate" opens the measurement table to select individual measurements

"All on" enables all available additional measurements.

"All off" Deactivates all selected measurements in the table.

Remote command:

[MEASurement<m>:ADDitional](#page-808-0) on page 794

### **Envelope**

See ["Envelope" on page 266](#page-280-0)

# **17.1.3.2 Clock Measurement Settings**

The cycle-cycle measurements are intended to analyze the quality of clock signals. They require a few settings for period and pulse width measurement.

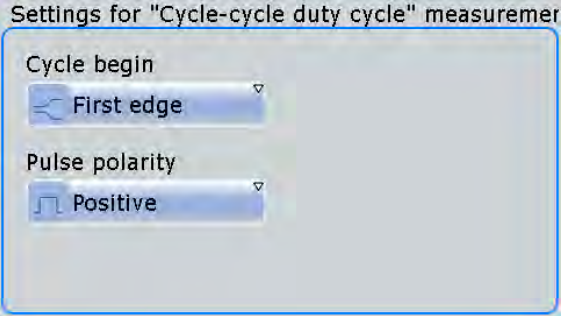

# **Cycle begin**

Selects the slope at which the periods and thus the jitter is measured.

The setting is available for the following measurements: cycle-cycle jitter, N-cycle jitter, and cycle-cycle duty cycle.

- "First edge" Measures the period from the first edge that is found, no matter of its direction.
- "Positive" Measures the period at positive going edges.
- "Negative" Measures the period at negative going edges.
- "Either" Measures the period at both positive and negative going edges. This option is useful, for example, to check the clock stability of a double data rate clock.

# Remote command:

[MEASurement<m>:JITTer:CCSLope](#page-1090-0) on page 1076

### **Cycle offset**

Sets the distance between the cycles whose periods are taken for the jitter measurement. For example, if "Cycle offset" =  $N = 3$ , the periods of the first cycle and of the fourth cycle  $(N + 1 = 4)$  are measured, and their difference is the N-cycle jitter.

The setting is available for the N-cycle jitter measurement.

### Remote command:

[MEASurement<m>:JITTer:COFFset](#page-1091-0) on page 1077

# **Pulse polarity**

Sets the polarity of pulses for which the pulse width is measured to obtain the cyclecycle width and the cycle-cycle duty cycle.

The setting is available for the following measurements: cycle-cycle width and cyclecycle duty cycle.

"Positive" Pulse width of positive pulses is measured.

"Negative" Pulse width of negative pulses is measured.

Remote command:

[MEASurement<m>:JITTer:PULSe](#page-1091-0) on page 1077

# **17.1.3.3 Data Measurement Settings**

The measurements time interval error, unit interval and data rate are intended to analyze serial data. The clock can be an explicit clock signal, or it can be recovered from the data signal using one of the clock recovery algorithms.

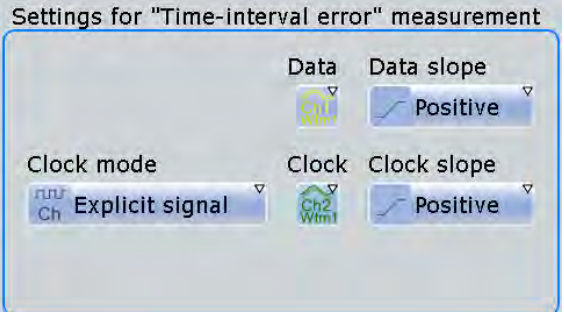

# **Clock slope / Data slope**

Set the edges that are used for measurements.

"Data slope" is only relevant for time interval error measurements with real clock signal.

- "Positive" The positive clock slope can be used, for example, for single data rate (SDR) signals with bit start at the positive clock edge.
- "Negative" The negative clock slope can be used, for example, for SDR signals with bit start at the negative clock edge.
- "Either" For clock edges, this option can be used for double data rate (DDR) signals.

For data edges, it is the most common setting.

Remote command:

[MEASurement<m>:JITTer:SOURce<n>:TIESlope](#page-1092-0) on page 1078

# **Clock mode**

Defines the origin of the clock signal - wether an existing clock signal or waveform, or a clock generated using one of the CDR methods.

"Explicit signal" The clock is an existing clock signal.

<span id="page-565-0"></span>"Software CDR The clock is generated by a software algorithm. The R&S RTO pro- $1/2"$ vides two setups for software CDR, which can be configured and used independently. To configure the CDR, tap "CDR Setup" in the "Analysis" menu.

Remote command:

[MEASurement<m>:JITTer:CDRMode](#page-1092-0) on page 1078

### **17.1.3.4 Delay Measurement Settings**

The measurements skew delay and skew phase are intended to measure the time difference between the edges of two waveforms. The measurements are simplified variants of the "Delay" and "Phase" measurements assuming that both sources are similar except for the delay.

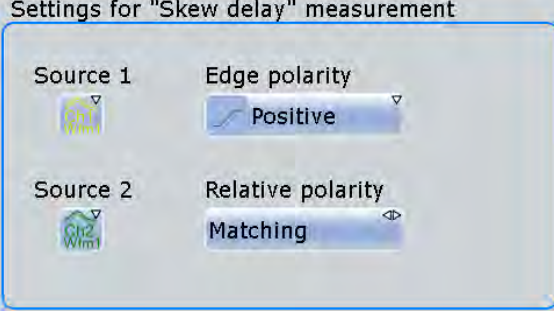

### **Edge polarity**

Sets the edge of the first waveform from which the skew delay or phase is measured: positive, negative or both.

Remote command:

[MEASurement<m>:JITTer:SKWSlope](#page-1093-0) on page 1079

# **Relative polarity**

Sets the edge of the second waveform relative to the first waveform.

"Matching" Measures from positive to positive edge or from negative to negative edge.

"Inverse" Measures from positive to negative edge or from negative to positive edge.

Remote command:

[MEASurement<m>:JITTer:SKWRelation](#page-1093-0) on page 1079

# **17.1.4 Jitter Statistics and Histogram**

Since jitter is a random component of all signals, statistical measurement results are required to characterize the jitter.

Clock Data Recovery

### <span id="page-566-0"></span>**To get measurements statistics of a jitter measurement**

Prerequisite: the jitter measurement types are selected and configured.

- 1. Open the "Measurements" dialog box for the jitter measurement by tapping the "Tools" icon in the result box.
- 2. On the "Setup" tab, enable "Statistics".
- 3. On the "Gate/Display" tab, enable "Multiple meas".

The histogram plots the density of data. It shows the frequency of occurrence of the measurement values. The maximum count of a measurement value is assigned to the full height of the histogram diagram  $(= 1000)$ . All other count values are displayed relative to the maximum.

# **To enable the histogram**

- 1. On the "Long Term/Track" tab, under "Histogram", tap "Enable".
- 2. If the histogram is not displayed as expected, disable "Continuous auto scale" and adjust the "Meas scale".

# **17.1.5 Track of Jitter Measurement Results**

A track graph displays the results of the main jitter measurement from a single acquisition as a time-correlated waveform. To generate the track graph, multiple measurement points are required. Therefore enabling the track automatically activates the multiple measurement mode.

You can perform amplitude and time measurements on the track waveform. Therefore, configure a new measurement, e.g. "Meas 2", that uses the track waveform as measurement source.

You can also zoom into the track waveform, perform cursor measurements on it, and export the track.

# **17.1.6 Jitter Spectrum**

An extension of jitter measurements is the FFT analysis of track waveforms of jitter measurements. The results are displayed in the frequency domain as a jitter spectrum. The modulation frequency is displayed on the horizontal axis, and the amplitude of modulation on the vertical axis. Using FFT, periodic components can be detected.

# **17.2 Clock Data Recovery**

The process of clock data recovery (CDR) generates a reference clock from a highspeed serial data stream that is sent without a dedicated clock signal. The generated clock signal matches the frequency and is aligned to the phase of the data stream.

There are two ways to recover the clock signal:

- Using software algorithms that calculate the clock from data signal edges
- Using hardware CDR (option R&S RTO-K13)

# **17.2.1 Software CDR**

You can define two independent CDR instances to recover clock signals. These clock signals are used for data timing measurements: time interval error, unit interval, and data rate (frequency of the clock signal).

You can also display the recovered clock signal as a math waveform, see [chap](#page-571-0)[ter 17.2.3, "Displaying the Recovered Clock Signal", on page 557.](#page-571-0)

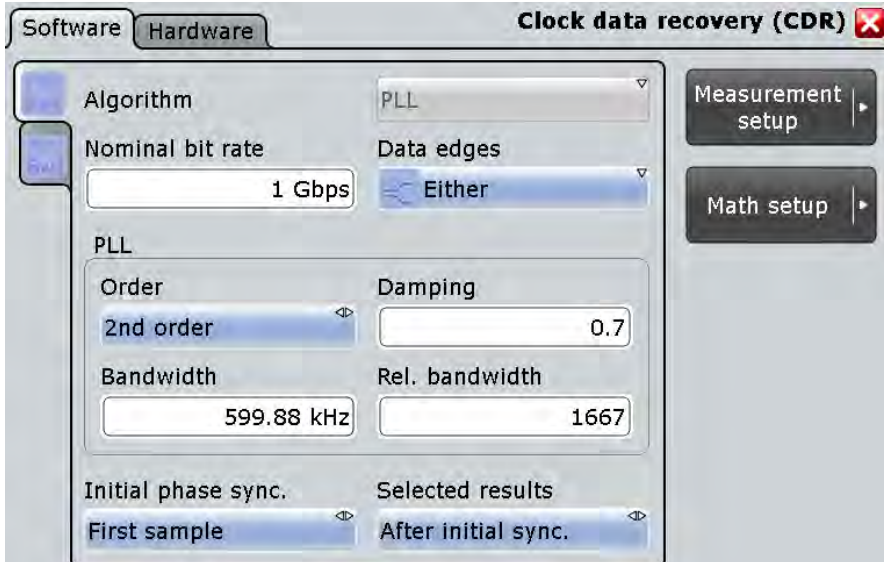

Access: "Analysis" menu > "CDR Setup" > "SW"

## **Algorithm**

Sets the software algorithm that is used for clock data recovery. Currently, only PLL is supported.

PLL is the phase-locked loop control system. It can follow slow deviations in the frequency of the data stream. Thus, it acts as high-pass filter with respect to the jitter that remains on the signal.

# Remote command:

[CDR:SOFTware<m>:ALGorithm](#page-1094-0) on page 1080

# **Nominal bit rate**

Sets the quiescent frequency of the PLL. It corresponds to the data rate of the data stream from which the clock is to be recovered.

Remote command:

[CDR:SOFTware<m>:BITRate](#page-1094-0) on page 1080

# **Data edges**

Selects the edges of the data stream that are used for the clock recovery.

- "Either": Both positive and negative edges are used
- "Positive / Negative": Only one edge direction is used. Use one of these settings if the other edge might deliver unreliable results.

Remote command:

[CDR:SOFTware<m>:ESLope](#page-1095-0) on page 1081

### **PLL settings**

Phase-locked loop parameters are listed below.

**Note**: Nomial bit rate, bandwidth and relative bandwidth are interacting settings. Modifying one parameter also changes one of the dependent parameters.

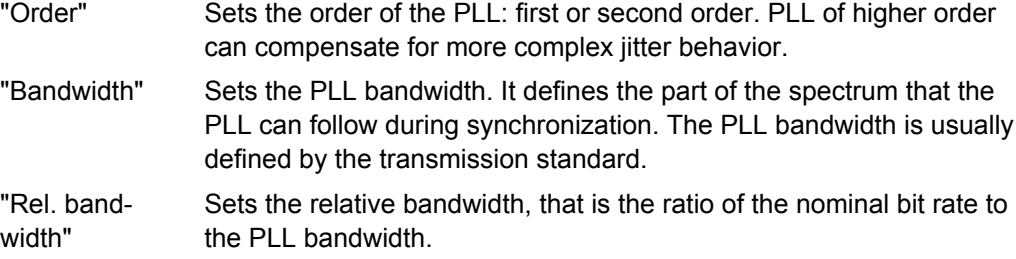

"Damping" Sets the damping factor, which is only relevant for second order PLL.

### Remote command:

[CDR:SOFTware<m>:PLL:ORDer](#page-1096-0) on page 1082

[CDR:SOFTware<m>:PLL:BWIDth](#page-1096-0) on page 1082

[CDR:SOFTware<m>:PLL:RELBwidth](#page-1096-0) on page 1082

[CDR:SOFTware<m>:PLL:DAMPing](#page-1097-0) on page 1083

### **Initial phase sync.**

Defines the phase reference for the first clock edge.

"First sample" The first clock edge matches the first sample of the waveform at the left border of the display.

"First data edge" The first clock edge matches the first edge of the data signal.

Remote command:

[CDR:SOFTware<m>:SYNC](#page-1095-0) on page 1081

### **Selected results**

The PLL requires some time to synchronize to the phase of the data stream. You can select when the CDR algorithm returns clock edges:

"After initial sync." The clock edges of the synchronization time are discarded; results are gathered after initial synchronization of the CDR. . Thus, meaningful TIE measurement results can be obtained.

"All" All clock edges are used.

# Remote command:

[CDR:SOFTware<m>:RESults](#page-1095-0) on page 1081

# **17.2.2 Hardware CDR (Option R&S RTO-K13)**

Hardware-based clock data recovery uses the digital CDR module to recover the clock edges. These clock edges can be used as trigger source for the CDR trigger.

# **17.2.2.1 Hardware CDR Setup**

Access: "Analysis" menu > "CDR Setup" > "HW"

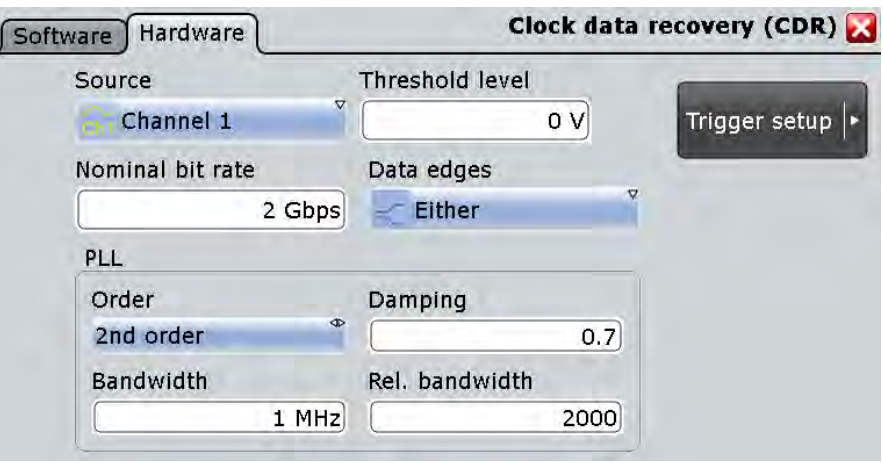

## **Source**

Selects the channel signal that is used for clock recovery.

The source cannot be changed if the CDR trigger is selected in the trigger setup. In this case, the instrument triggers on the recovered clock; trigger source and CDR source are the same.

Remote command:

[CDR:HARDware:SOURce](#page-1097-0) on page 1083

# **Threshold level**

Sets the threshold to determine the position of rising and falling edges in the data input signal. The threshold level is also the trigger level for the specified input channel.

Remote command:

[TRIGger<m>:LEVel<n>\[:VALue\]](#page-718-0) on page 704

## **Nominal bit rate**

Sets the quiescent frequency of the PLL. It corresponds to the data rate of the data stream from which the clock is to be recovered.

Remote command:

[CDR:HARDware:BITRate](#page-1097-0) on page 1083

# **Data edges**

Selects the edges of the data stream that are used for the clock recovery.

"Either": Both positive and negative edges are used

"Positive / Negative": Only one edge direction is used. Use one of these settings if the other edge might deliver unreliable results.

Remote command:

[CDR:HARDware:ESLope](#page-1098-0) on page 1084

# **PLL settings**

Phase-locked loop parameters are listed below.

**Note**: Nomial bit rate, bandwidth and relative bandwidth are interacting settings. Modifying one parameter also changes one of the dependent parameters.

"Order" Sets the order of the PLL: first or second order. PLL of higher order can compensate for more complex jitter behavior. "Bandwidth" Sets the PLL bandwidth. It defines the part of the spectrum that the PLL can follow during synchronization. The PLL bandwidth is usually defined by the transmission standard. "Rel. bandwidth" Sets the relative bandwidth, that is the ratio of the nominal bit rate to the PLL bandwidth.

"Damping" Sets the damping factor, which is only relevant for second order PLL.

### Remote command:

[CDR:HARDware:PLL:ORDer](#page-1098-0) on page 1084 [CDR:HARDware:PLL:BWIDth](#page-1098-0) on page 1084 [CDR:HARDware:PLL:RELBwidth](#page-1098-0) on page 1084 [CDR:HARDware:PLL:DAMPing](#page-1099-0) on page 1085

## **17.2.2.2 CDR Trigger**

The CDR trigger triggers on the edges of the clock edge stream that is recovered from a data signal using the hardware CDR. The trigger point corresponds to the clock edge that indicates the bit start.

Access: directly from the hardware CDR setup, or TRIGGER > "Events" tab > "Type" = *CDR*

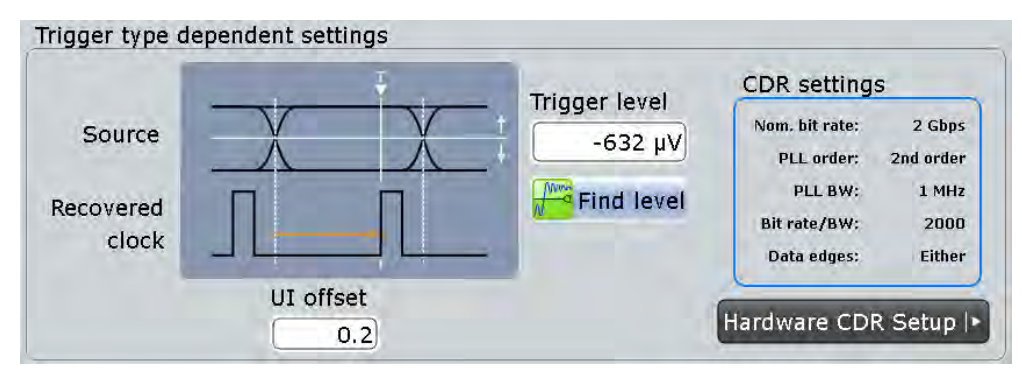

# <span id="page-571-0"></span>**UI offset**

Defines an offset for the clock edge in relation to the bit start, the beginning of the unit interval. The UI offset is a number between 0 and 1. Value 0 matches sets the clock edge to the beginning of the bit period; value 0.5 sets the clock edge to the middle of the bit period.

Remote command:

[CDR:HARDware:UIOFfset](#page-1100-0) on page 1086

# **Trigger level**

Sets the voltage level for the trigger event. For CDR, the trigger level is also the threshold level for the specified input channel.

Remote command:

[TRIGger<m>:LEVel<n>\[:VALue\]](#page-718-0) on page 704

# **17.2.3 Displaying the Recovered Clock Signal**

The clock signal that is recovered by software CDR can be displayed as a math waveform.

- 1. Press the MATH key.
- 2. On the "Setup" tab, select the "Advanced" subtab.
- 3. Double-tap the entry field to open the formula editor.
- 4. Tap "More".
- 5. Tap "CDR" and select the software algorithm: SW1 or SW2.
- 6. Tap the "Ch" icon and select the channel of the data signal.
- 7. Tap the ")" icon to complete the expression.
- 8. Tap "Enter".
- 9. Enable the math signal.

# **17.3 Mask Testing on Eye Diagrams**

Mask testing on eye diagrams allows you to test data signals against eye shapes that are required in the standards. You can select the shape of the eye, enter its dimensions and position the eye on the display. The fail criteria is defined as usual for R&S RTO mask tests, see ["Fail condition, Violation tolerance" on page 327](#page-341-0).

The eye mask defintion cannot be saved as a mask test. You can save the settings as user defined preset and recall them by loading the preset file. See: [chapter 11.2.1.3,](#page-382-0) ["User-defined Preset", on page 368.](#page-382-0)

Mask Testing on Eye Diagrams

# **Example:**

Eeye pattern on a 2.5 Gb/s differential signal using PLL. The eye is open with a PRBS31 pattern.

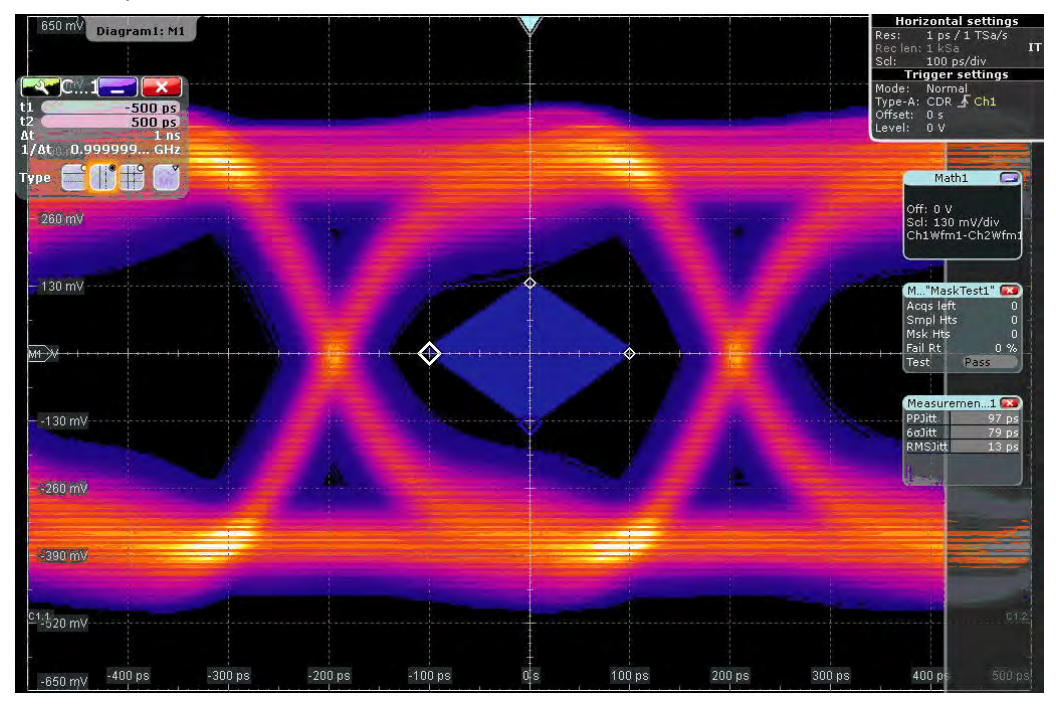

The mask test is set to stop on violation. When an error occured, the history mode is used to show the cause of the failure. In this case, a single bit transition after a long run caused the error (12 ones followed by a single zero).

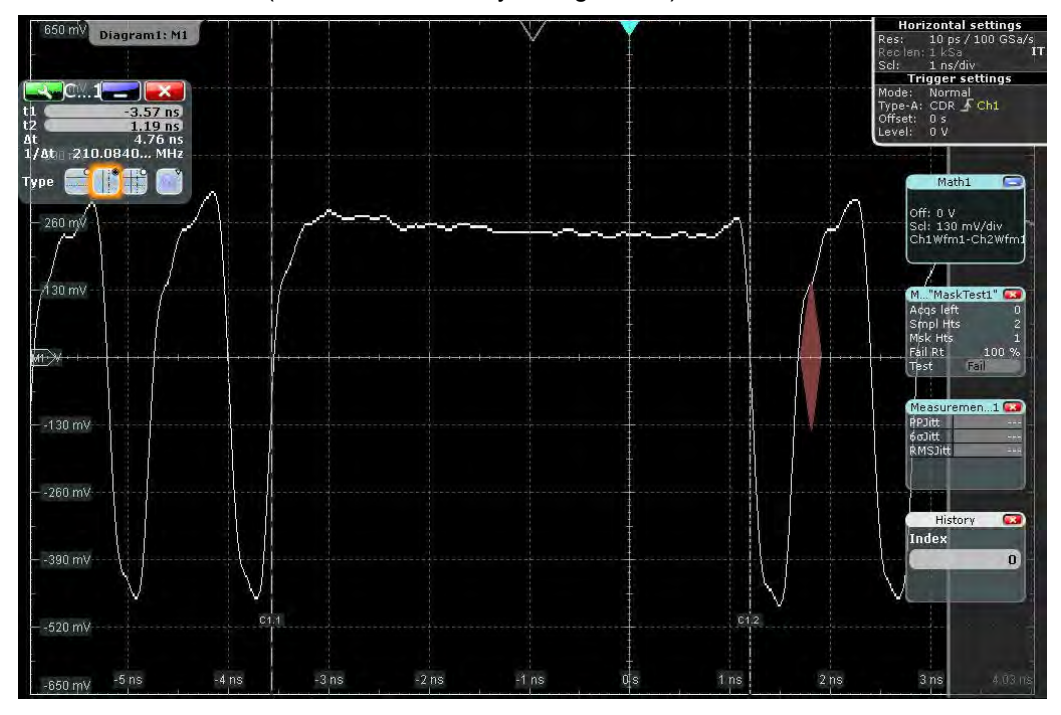

# **17.3.1 Mask Definition**

The jitter option R&S RTO-K12 provides a further definition type to define a mask: "Definition type" = "Eye". The mask definition tab provides all settings that are needed to define the mask according to the relevant protocol standard.

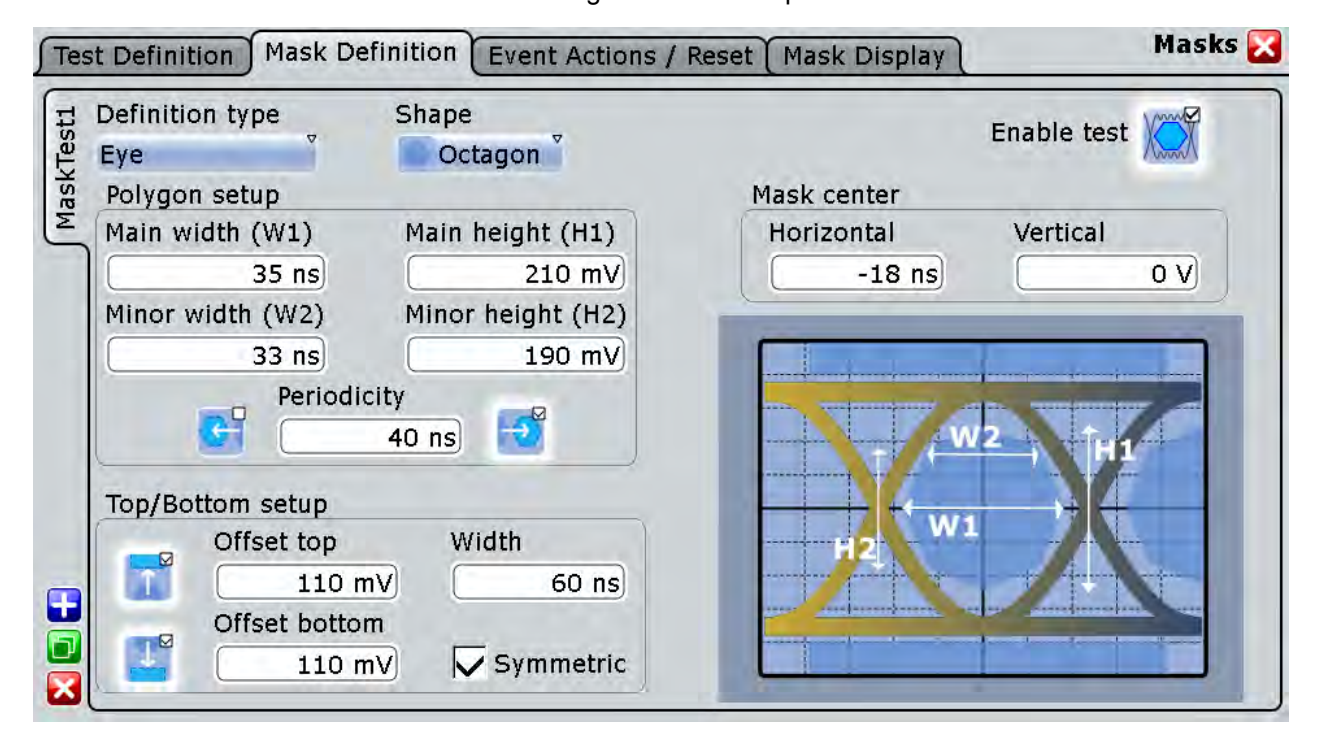

# **Shape**

Defines the outline of the eye mask: square, diamond, hexagon or octagon.

Remote command:

[MTESt:EYEMask:TYPE](#page-1101-0) on page 1087

# **Main width (W1), Minor width (W2)**

Main width defines the width af all eye mask shapes. Minor width defines the secondary width for hexagon and octagon mask shapes.

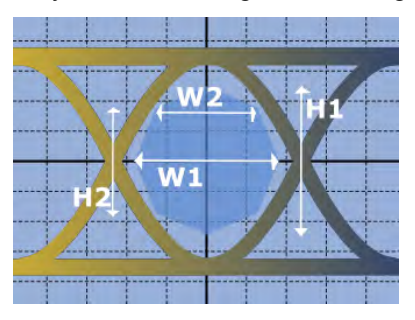

*Fig. 17-1: Main and minore widths and heights of an octagon eye mask*

Remote command: [MTESt:EYEMask:WIDTh<m>\[:VALue\]](#page-1101-0) on page 1087

Mask Testing on Eye Diagrams

### **Main height (H1), Minor height (H2)**

Main height defines the heigth af all eye mask shapes. Minor height defines the secondary height for octagon mask shapes.

Remote command:

[MTESt:EYEMask:HEIGht<m>\[:VALue\]](#page-1101-0) on page 1087

### **Periodicity**

The icons copy the eye shape to the left and to the right. The value defines the time distance between the shape centers.

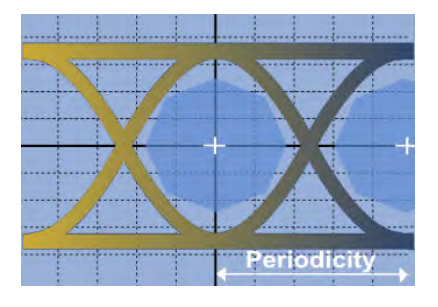

*Fig. 17-2: Eye mask with right periodicity*

### Remote command:

[MTESt:EYEMask:MSKLeft](#page-1102-0) on page 1088 [MTESt:EYEMask:MSKRight](#page-1102-0) on page 1088 [MTESt:EYEMask:HPERiod](#page-1102-0) on page 1088

# **Top/Bottom setup**

The icons enable the upper and/or lower regions of the mask. Use the following settings to configure these regions:

"Offset top, Offset bottom" Voltage distance from the eye shape center that limit the upper and lower regions.

"Symmetric" Sets bottom and top offsets to the same value so that the outer regions are symmetric to the eye shape.

"Width" Time width of the outer regions, symmetric to the eye shape center.

Remote command:

[MTESt:EYEMask:MSKBottom](#page-1102-0) on page 1088 [MTESt:EYEMask:MSKTop](#page-1102-0) on page 1088 [MTESt:EYEMask:BOFFset](#page-1103-0) on page 1089 [MTESt:EYEMask:TOFFset](#page-1103-0) on page 1089 [MTESt:EYEMask:TBSYmmetric](#page-1103-0) on page 1089 [MTESt:EYEMask:TBWidth](#page-1103-0) on page 1089

# **Mask center: Horizontal, Vertical**

Set the horizontal (time) and vertical (voltage) values of the eye shape enter and thus define the position of the eye shape on the display.

### Remote command:

[MTESt:EYEMask:HPOSition](#page-1103-0) on page 1089 [MTESt:EYEMask:VPOSition](#page-1104-0) on page 1090

Mask Testing on Eye Diagrams

**Enable test** Starts the mask testing.
# 18 Power Analysis (Option R&S RTO-K31)

With the R&S RTO and option R&S RTO-K31 you can perform power analysis measurements.

The following power measurements are available:

- Power Quality
- **Inrush Current**
- **Current Harmonic**
- **Modulation Analysis**
- **Dynamic ON Resistance**
- Slew Rate
- Safe Operating Area (S.O.A.)
- Turn On/Off
- **Switching Loss**
- Power Efficiency
- **Ripple**
- **Transient Response**
- Spectrum

### **18.1 Power Measurement Selection**

Access: "Analysis"> "Power"

The "Power Menu" is the entry point to all power measurements and the general setting required for them.

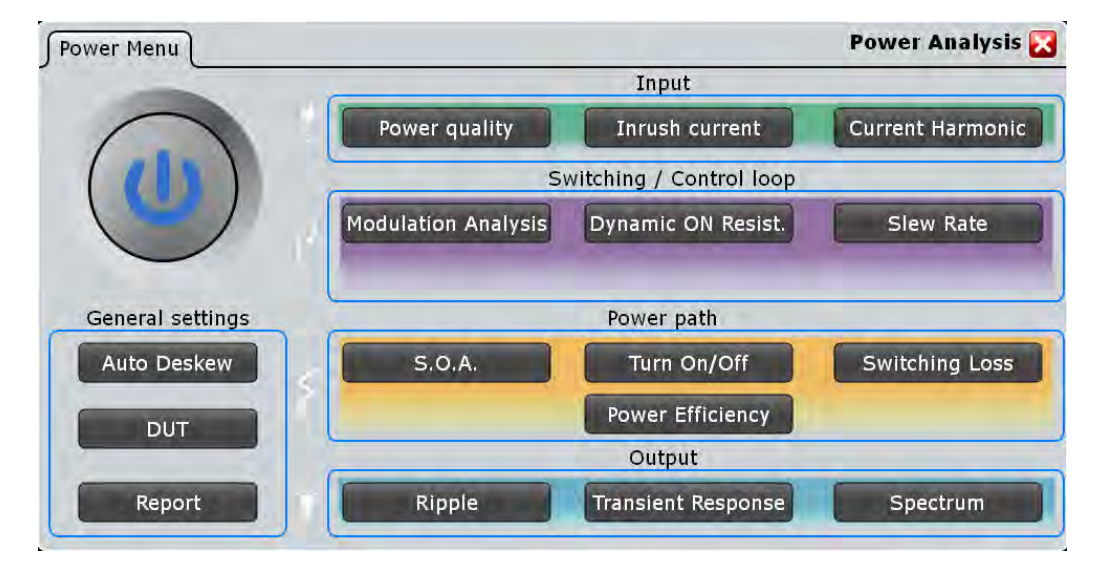

<span id="page-577-0"></span>The tab has several areas:

- "General Settings": general settings, that can be used by all measurements, like deskewing.
- "Input": measurements for performing input line analysis. They are used to measure the characteristics of the input power as well as the effects the power supply exudes to the input line.
- "Switching and Control Loop": measurements for characterizing the switching properties of a device.
- "Power Path": measurements for analysing the behavior of the devices that control the power flow through the SMPS circuit, including switching devices and inductors.
- "Output": measurements for characterizing the behavior and quality of the SMPS output voltage.

### **18.1.1 General Settings**

#### **18.1.1.1 Auto Deskew**

The "Auto Deskew" dialog box guides you through the auto deskew of your current and voltage probes.

Required equipment:

- R&S RT-ZF20 power deskew fixture
- Rohde & Schwarz voltage probe
- Rohde & Schwarz current probe
- 1. Select "Analysis" > "Power".
- 2. Under "General", select "Auto Deskew".
- 3. Connect the voltage probe and the current probe to the oscilloscope.
- 4. Connect the probes to the R&S RT-ZF20 power deskew fixture as shown in the "Channels" tab:

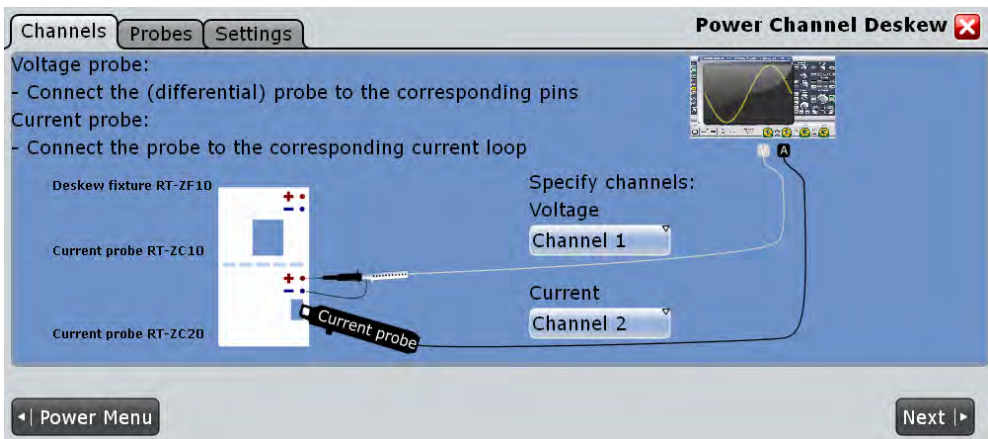

- 5. Select the correct channels for the "Current Source" and the "Voltage Source".
- 6. Tap "Next".
- 7. Check and complete the probe setup in the "Probes" tab. Current probes and high-voltage differential probes cannot be automatically detected by the instrument. Tap "Predefined probe" and select the correct probe type.
- 8. Tap the "Settings" tab.
- 9. Set the ["Overwrite present skew setup" on page 566](#page-580-0) and ["Activate user defined](#page-580-0) [preset" on page 566](#page-580-0) options. These settings define whether the instrument uses the deskew result for user-defined preset and general skew settings.
- 10. Tap "Auto deskew".

The probes are deskewed and the measurement can be started.

If no deskew fixture is available, you have to deskew your probes manually, see [chap](#page-133-0)[ter 3.3.3, "Probes", on page 119.](#page-133-0)

#### **Probes**

In the "Probes" tab you check and set up your voltage and current probes.

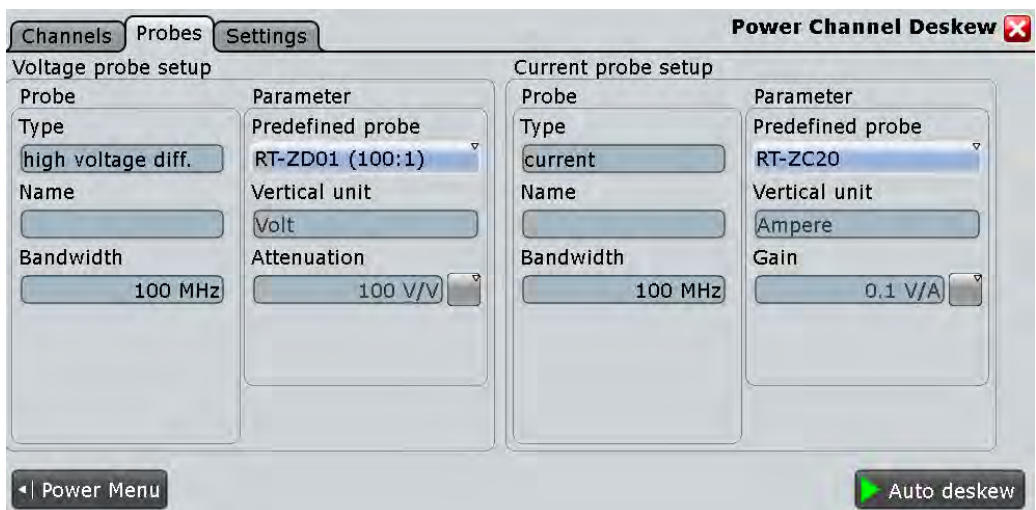

#### **Type, Name, Bandwidth, Probe unit, Auto attenuation**

Many probes are recognized by the instrument. The fields show the characteristics of a recognized probe for information. If the instrument cannot recognize the probe, the "Type" is "None".

#### Remote command:

[PROBe<m>:SETup:TYPE?](#page-710-0) on page 696 [PROBe<m>:SETup:NAME?](#page-710-0) on page 696 [PROBe<m>:SETup:BANDwidth?](#page-711-0) on page 697 [PROBe<m>:SETup:ATTenuation\[:AUTO\]?](#page-705-0) on page 691

#### **Predefined probe, Vertical unit, Attenuation**

Current probes R&S RT-ZCxx, the high voltage active probe R&S RT-ZD01 and the transmission line probe R&S RT-ZZ80 are not recognized automatically but the parameters of these probes are known to the instrument. Select the correct probe type and enter additional parameters if required. The corresponding "Vertical unit" and the "Attenuation" or "Gain" are set.

For an auto deskew, only Rohde & Schwarz probes are supported.

#### **Settings**

In this tab you can define the preset behaviour and how the auto deskew results are stored.

<span id="page-580-0"></span>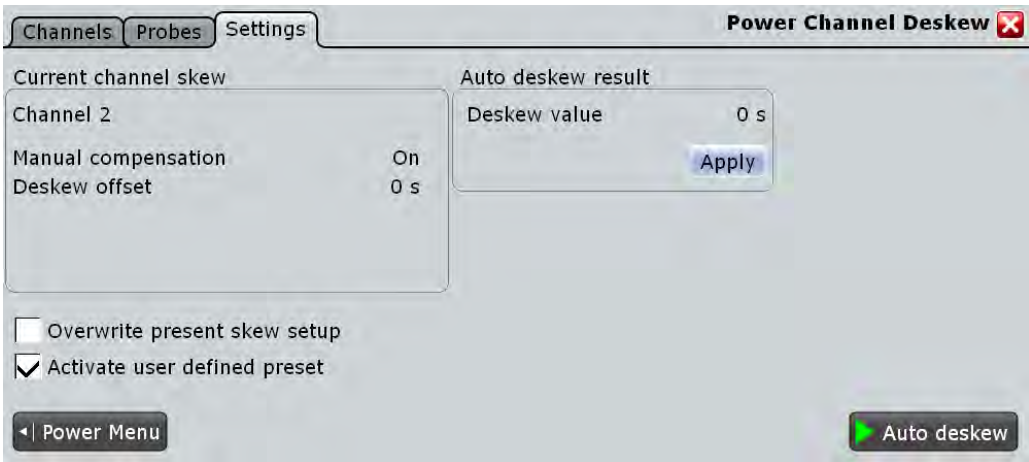

#### **Current channel skew**

Shows the skew settings of the channel connected to the current probe. Skew settings are defined in the "Horizontal > Skew" dialog box.

See also: [chapter 3.3.5.2, "Skew", on page 131](#page-145-0)

#### **Overwrite present skew setup**

If disabled, the instrument only stores the result of the auto deskew procedure as a separate value and doesn't use it. This value can be used at a later time for power measurements. The general skew offset under "Current channel skew" remains unchanged.

If enabled, the result of the auto deskew procedure is used for all measurements on the selected channel. It is shown under "Current channel skew".

Remote command: [POWer:DESKew:RESet](#page-1106-0) on page 1092

#### **Auto deskew result**

Available only if "Overwrite present skew setup" is disabled.

"Deskew Result of the auto deskew.

value"

Remote command:

[POWer:DESKew:TIME?](#page-1106-0) on page 1092

"Apply" Writes the result of the auto deskew to the "Skew offset" of the selected channel.

Remote command: [POWer:DESKew:CURRent](#page-1105-0) on page 1091

#### **Activate user defined preset**

If enabled, the deskew values are written to a user defined preset file, and the user defined preset is enabled. Thus, the probe setup and deskew values are not influenced by a manual PRESET.

<span id="page-581-0"></span>See also: [chapter 11.2.1.3, "User-defined Preset", on page 368.](#page-382-0)

Remote command: [POWer:DESKew:UDPReset](#page-1106-0) on page 1092

#### **Auto Deskew**

Starts an auto deskew.

Make sure that the probes are configured correctly before you start the deskewing.

Remote command:

[POWer:DESKew:EXECute](#page-1105-0) on page 1091

#### **18.1.1.2 DUT**

Access: "Analysis" > "Power" > "DUT".

In this dialog you can describe your device under test (DUT). The information set in this dialog can be used on the title page for a report generated from the "Power Analysis" measurements, see ["Content" on page 571](#page-585-0).

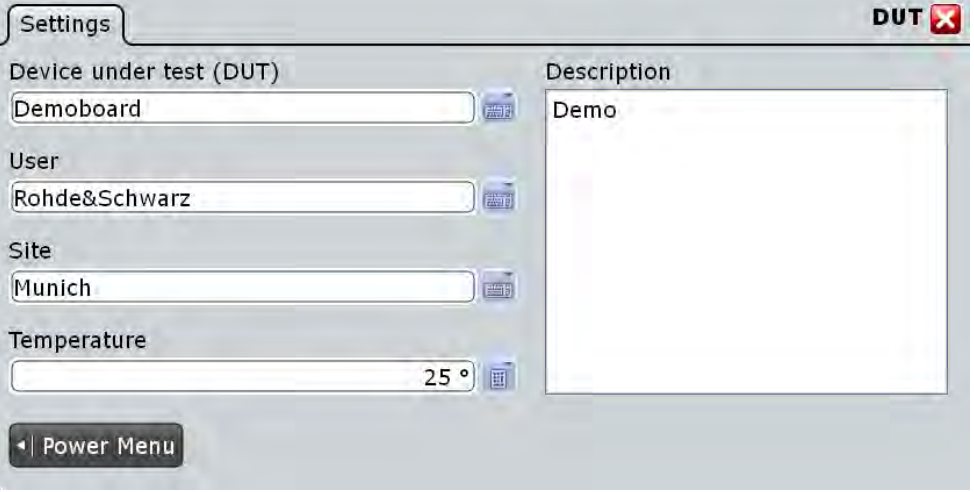

#### **Device under test (DUT)**

Enter a name for your DUT.

Remote command: POWer: REPort: DUT on page 1093

#### **User**

Enter a user.

Remote command: [POWer:REPort:USER](#page-1107-0) on page 1093

### **Site**

Enter a site.

Remote command: [POWer:REPort:SITE](#page-1107-0) on page 1093

#### **Temperature**

Enter the temperature.

Remote command: POWer: REPort: TEMPerature on page 1093

#### **Description**

Enter a description.

Remote command: [POWer:REPort:DESCription](#page-1107-0) on page 1093

#### **18.1.1.3 Report**

Access "Analysis">"Power" > "Report".

#### **Test Results**

After executing a measurement, you can press "Add to report" and save the results. In this tab you can manage all saved measurement results.

At the top of the tab you can switch through the different "Power Analysis" measurements.

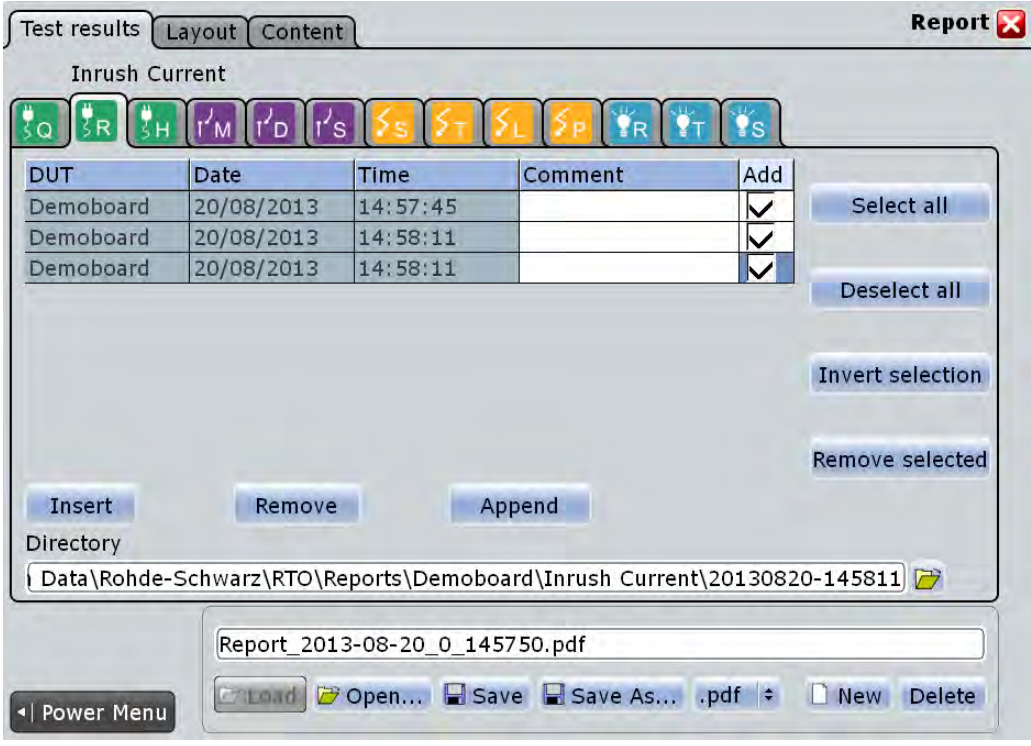

#### **Report Table**

Shows a list of the available measurements.

After you select a [Directory](#page-583-0) you can manage previous report results from this directory.To add a measurement report press "Insert" or "Append". To remove a measurement report press "Remove".

<span id="page-583-0"></span>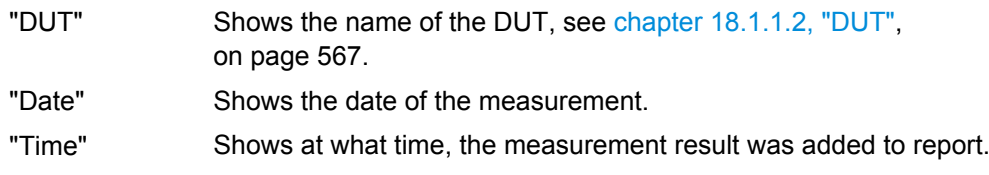

"Comment" Enters a comment.

"Add" Adds the selected measurement to the report.

Remote command:

[POWer:REPort:TEST:ADD](#page-1108-0) on page 1094 [POWer:REPort:TEST:COMMent](#page-1110-0) on page 1096 [POWer:REPort:TEST:COUNt](#page-1111-0) on page 1097 [POWer:REPort:TEST:INSert](#page-1108-0) on page 1094 POWer: REPort: TEST: LSENd? on page 1097 [POWer:REPort:TEST:REMove](#page-1108-0) on page 1094

#### **Selection**

Manages the selection of the result reports.

#### **Select all ← Selection**

Selects all result reports.

Remote command: [POWer:REPort:TEST:SEA](#page-1109-0) on page 1095

#### **Deselect all ← Selection**

Deselects all result reports. Remote command: [POWer:REPort:TEST:DSEA](#page-1109-0) on page 1095

#### **Invert Selection ← Selection**

Inverts the selection of all result reports, meaning that all selected result reports are deselected and vice versa.

Remote command: [POWer:REPort:TEST:ISE](#page-1109-0) on page 1095

#### **Remove selected ← Selection**

Removes the selected result report.

Remote command: POWer: REPort: TEST: RSE on page 1095

#### **Directory**

Selects the directory, from which previous report results are inserted into the report table. You can use this directory to insert previously recorded report data into the current report.

Remote command: [POWer:REPort:TEST:DIRectory](#page-1110-0) on page 1096

#### **Report Path**

Enter the file name to load or to save the report to, and select the file format with the format button on the right.

- "Load" Loads the most recently created report with the Windows default viewer application for the pdf/rtf file format.
- "Open" Opens a file selection dialog box and loads the selected file.
- "Save" Saves the data to the selected file.
- "Save As..." Opens the file selection dialog box and saves the data to the selected file.
- ".pdf/.rtf" Selects the file format.
- "New" Creates new file.

"Delete" Deletes the selected file.

#### Remote command:

[POWer:REPort:FILE:DELete](#page-1108-0) on page 1094 [POWer:REPort:FILE:NAME](#page-1108-0) on page 1094 [POWer:REPort:FILE:NEW](#page-1108-0) on page 1094 [POWer:REPort:FILE:SAVE](#page-1108-0) on page 1094

#### **Layout**

In this tab you can set up a layout for your report.

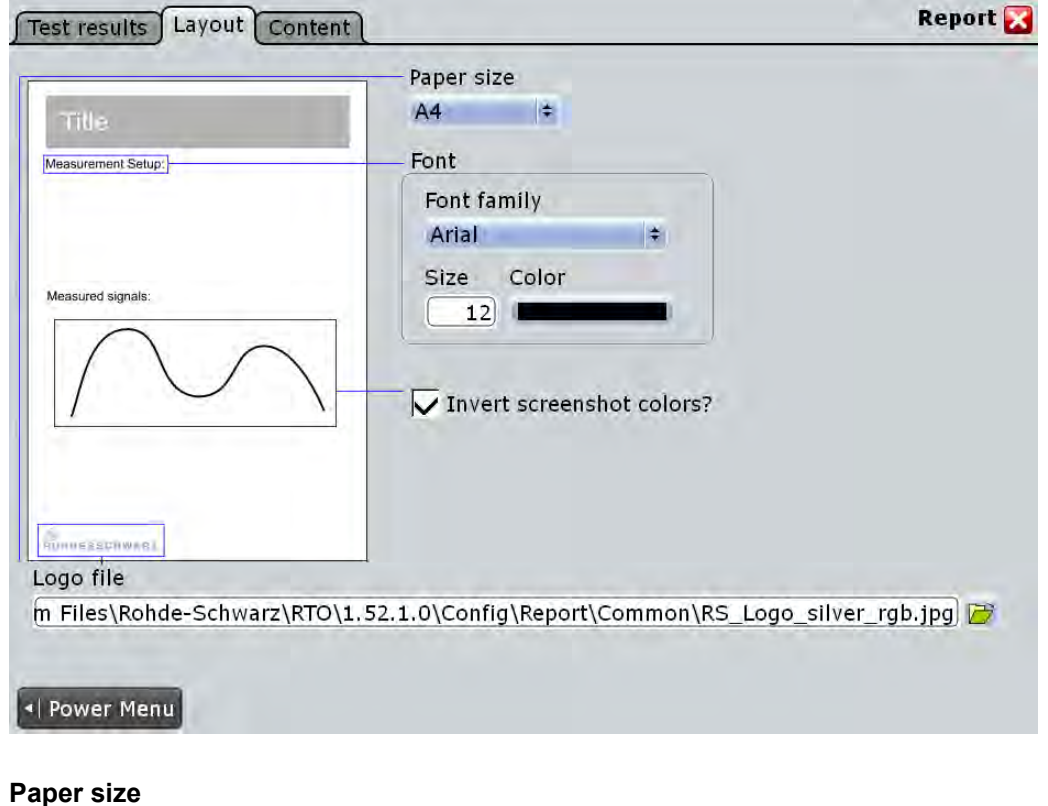

Selects the paper size. "A4" Selects A4.

<span id="page-585-0"></span>"US Letter" Selects US Letter. Remote command:

[POWer:REPort:PAPersize](#page-1108-0) on page 1094

**Font** Sets the font for the report

**Font Family ← Font** Selects the font family.

"Arial" Selects the font Arial.

"Helvetica" Selects the font Helvetica.

Remote command:

[POWer:REPort:FONT:FAMI](#page-1108-0) on page 1094

**Size ← Font** Sets the font size.

Remote command: [POWer:REPort:FONT:SIZE](#page-1108-0) on page 1094

**Color ← Font** Sets the font color.

Remote command: [POWer:REPort:FONT:COLO](#page-1108-0) on page 1094

#### **Invert Screenshot Colors**

Inverts the screenshot colors.

Remote command: [POWer:REPort:INVert](#page-1109-0) on page 1095

#### **Logo File**

Selects a path to a logo picture file.

Remote command: POWer: REPort: LOGO on page 1094

#### **Content**

In this tab you can select the contents of your report. For each content you can select how often it is included in the report:

- "Always": Shows the respective contents for each measurement.
- "Never": Doesn't show the respective contents in the report.
- "Once": Shows the respective contents once at the beginning of the report.

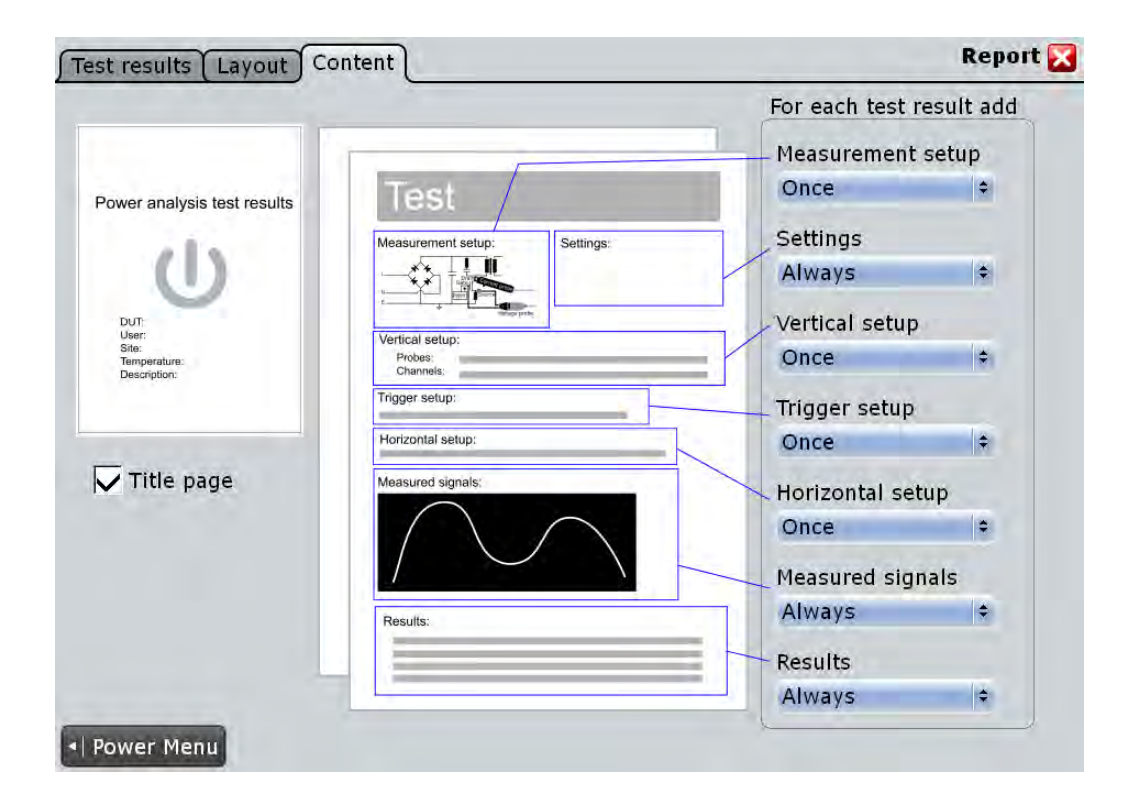

#### **Title Page**

Adds a Title page to the report. The contents can be set up in the "DUT" dialog, see [chapter 18.1.1.2, "DUT", on page 567](#page-581-0).

Remote command: [POWer:REPort:CONTent:TITLe](#page-1107-0) on page 1093

#### **Measurement Setup**

Adds a graphic of the measurement setup. Remote command:

[POWer:REPort:CONTent:MSETup](#page-1107-0) on page 1093

#### **Settings**

Adds the settings of the analysis.

Remote command: [POWer:REPort:CONTent:SETTings](#page-1107-0) on page 1093

#### **Vertical Setup**

Adds the vertical setup settings.

Remote command: [POWer:REPort:CONTent:VSETup](#page-1107-0) on page 1093

#### **Trigger Setup**

Adds the trigger setup settings.

Remote command: [POWer:REPort:CONTent:TSETup](#page-1107-0) on page 1093

Overview of Power Measurement Setup

<span id="page-587-0"></span>**Horizontal Setup** Adds the horizontal setup settings. Remote command:

[POWer:REPort:CONTent:HSETup](#page-1107-0) on page 1093

**Measured signals** Adds a diagram of the measured signal.

Remote command: [POWer:REPort:CONTent:MSIGnal](#page-1107-0) on page 1093

#### **Results**

Adds the result box. Remote command: [POWer:REPort:CONTent:RESU](#page-1107-0) on page 1093

### **18.2 Overview of Power Measurement Setup**

Each power analysis measurement dialog box consists of the following tabs:

- Channels
- **Settings**
- Details

At the bottom of each tab you can find two buttons. Tapping "Power Menu", you can return to the power analysis measurement selection. "Execute" starts the power measurement.

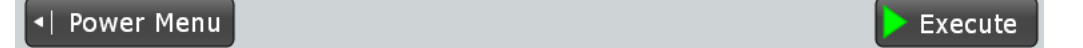

### **18.2.1 Channels Tab**

In the "Channels" tab you find information on the experimental setup of the selected power measurement. A short description explains what probes are needed and how to connect them. The description is supported by a block diagram of the experimental setup that shows the connection points for the probes.

Overview of Power Measurement Setup

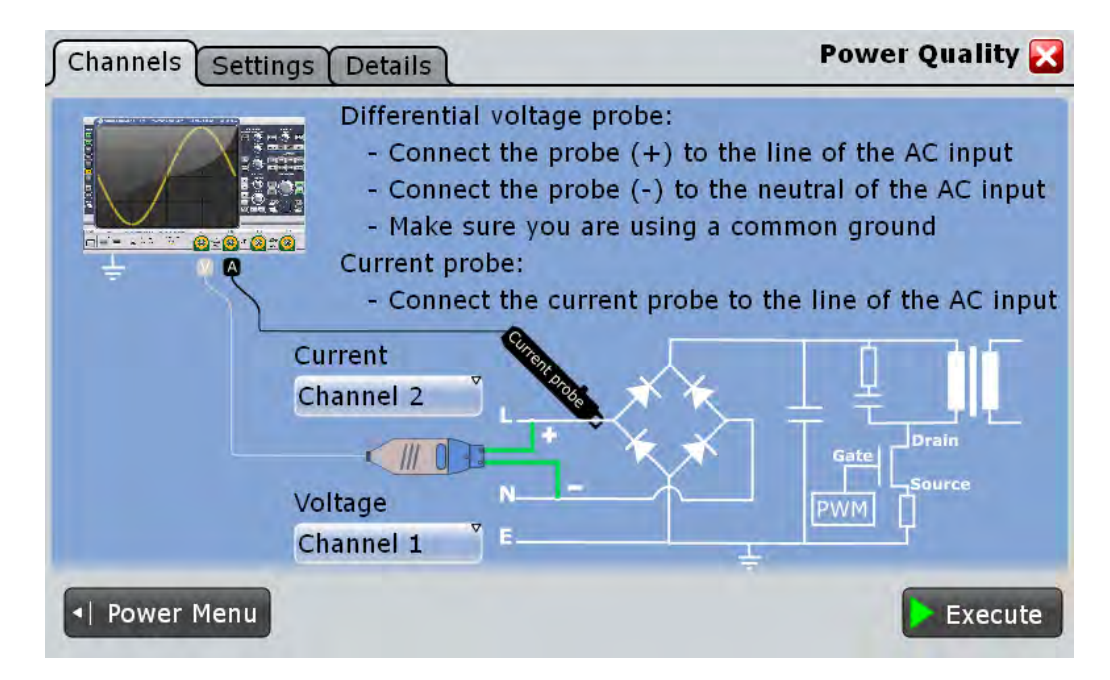

Depending on the selected power measurement, one or two voltage sources and current sources are required.

#### **Current Source**

Sets the channel for the current source.

Remote command: [POWer:SOURce:CURRent<1..2>](#page-1105-0) on page 1091

#### **Voltage Source**

Sets the channel for the voltage source input.

#### Remote command:

[POWer:SOURce:VOLTage<1..4>](#page-1105-0) on page 1091

### **18.2.2 Settings Tab**

In the "Settings" tab you configure the measurement and display settings. The settings depend on the selected power measurement.

For detailed information, see the "Settings" chapter of the relevant power measurement description.

<span id="page-589-0"></span>

Overview of Power Measurement Setup

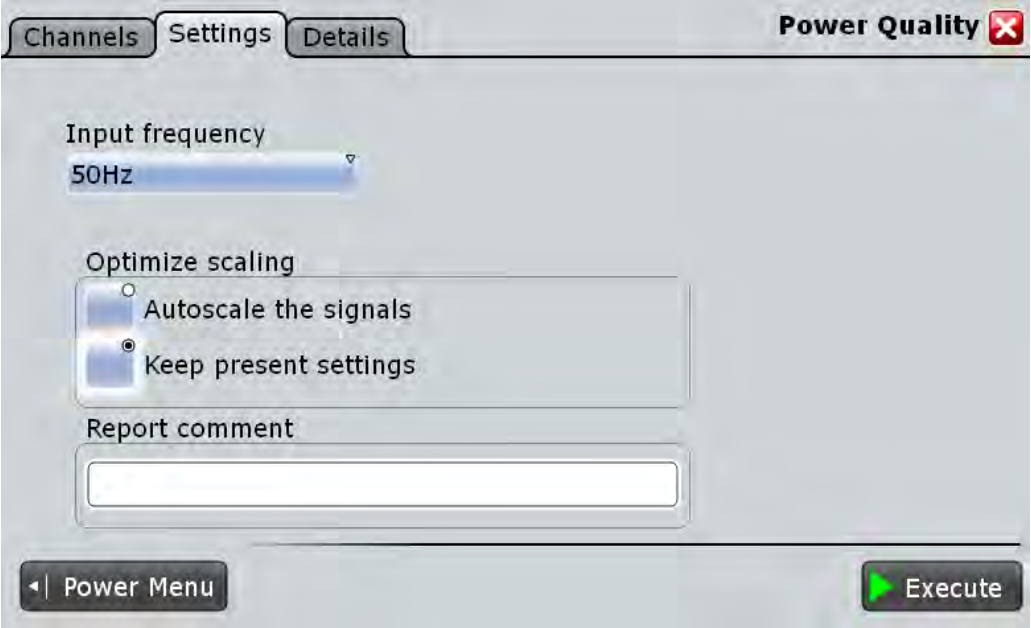

### **18.2.3 Details Tab**

In the "Details" tab you find information on the measurement resources used by the selected power measurement.

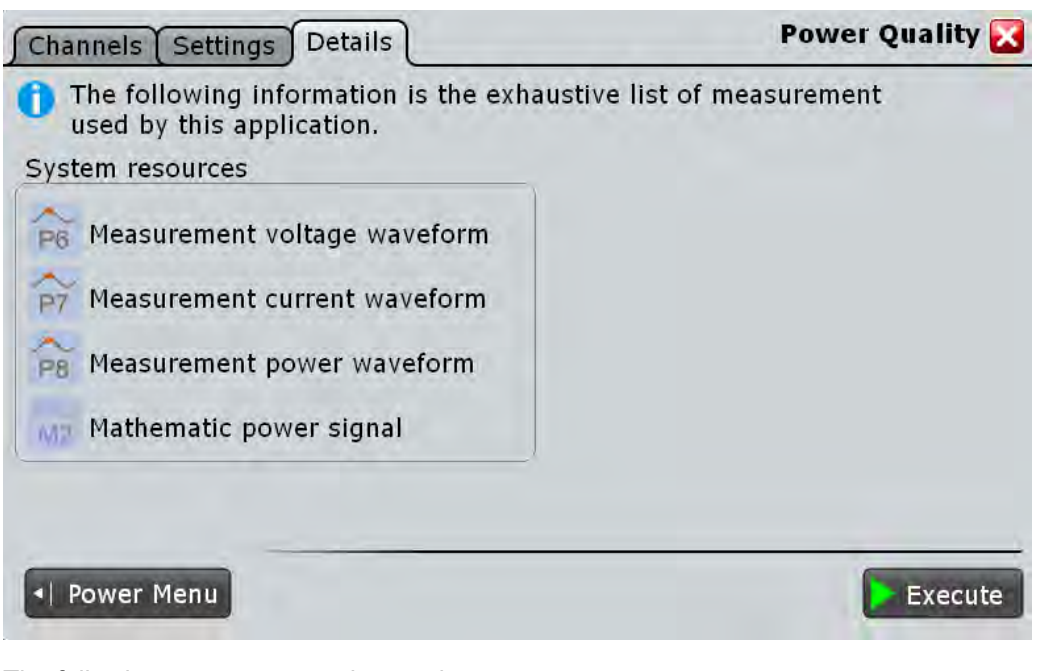

The following resources may be used:

- **Measurements**
- Mathematic waveforms
- **Cursors**

<span id="page-590-0"></span>XY-diagrams

The instrument enables the required resources when the power measurement is started.

### **18.3 Power Quality**

In an electric circuit power is a measure for the rate of flow of energy at a certain point of the circuit. The real power of a circuit, or the energy that can be used for work, is the portion of energy that is transferred in one direction over a complete cycle of the AC waveform. In AC circuits, however, inductive and capacitive elements can store energy temporarily. This portion of the power flow known as reactive power is then returned to the source without doing any work.

The "Power Quality" analysis measurements include the real power, the reactive power and the apparent power as well as the power factor. The crest factors and the phase angle between the current and voltage are also measured. These properties describe the power transfer in the system and allow you to characterize the power quality of the system.

Required probes:

- Differential voltage probe
- **Current probe**

#### **18.3.1 Power Quality Results**

The results of "Power Quality" measurements are provided in two ways:

- The diagram shows the graphical presentation of:
	- the voltage waveform
	- the current waveform
	- the power waveform that is the product of the current and voltage waveforms
- The result box displays the numeric measurement results.

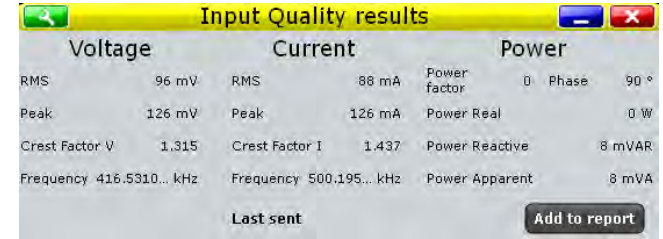

To measure and display the power quality, the instrument uses the following measurements and waveforms:

- "P6" Meas 6 to measure the voltage
- "P7" Meas 7 to measure the current
- "P8" Meas 8 to measure the power
- "M2" Math 2 to calculate the power

Power Quality

The used resources are listed in the "Details" tab. See also: [chapter 18.2.3, "Details](#page-589-0) [Tab", on page 575](#page-589-0).

#### **Voltage and current results**

The voltage and current results are defined as follows:

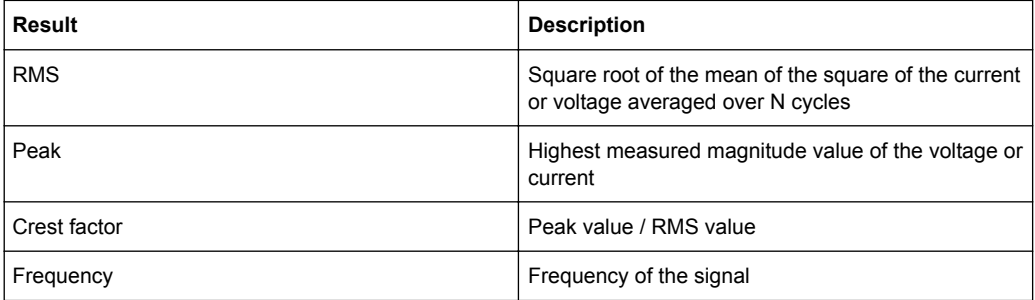

#### **Power results**

The power in a system is described by several physical quantities: real power, reactive power, complex power, and phase angle. In figure 18-1 you can see how these quantities are related if the voltage and the current are sinusoidal signals.

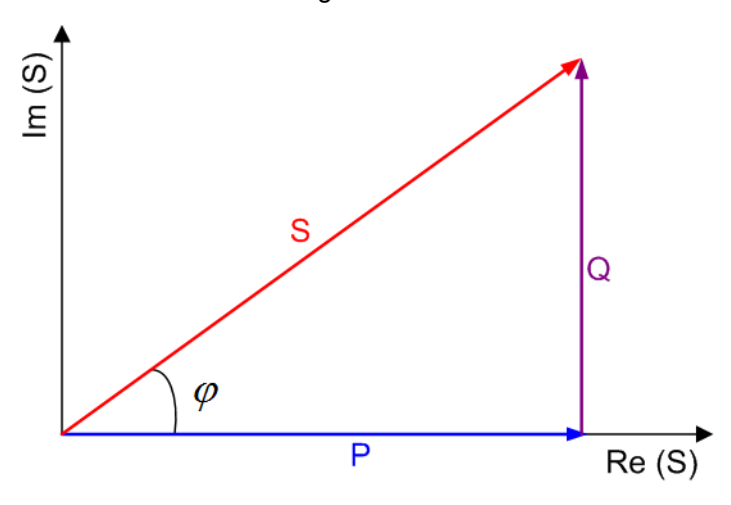

*Fig. 18-1: Power diagram for sinusoidal signals*

- $P =$  real power [W]
- Q = reactive power [VAR]
- S = complex power [VA]
- $\varphi$  = phase angle between the current and the voltage sine waves [°]

The power results are defined as follows:

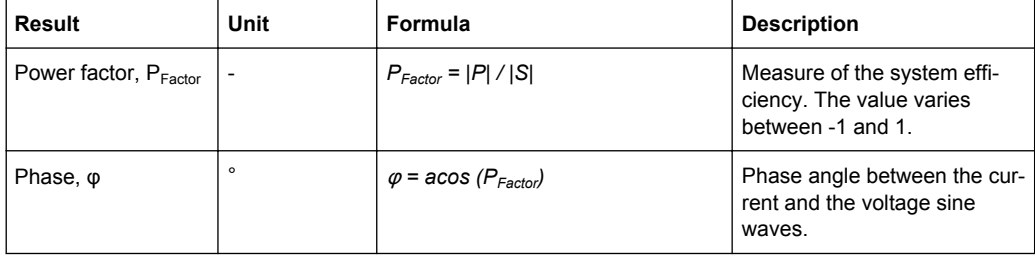

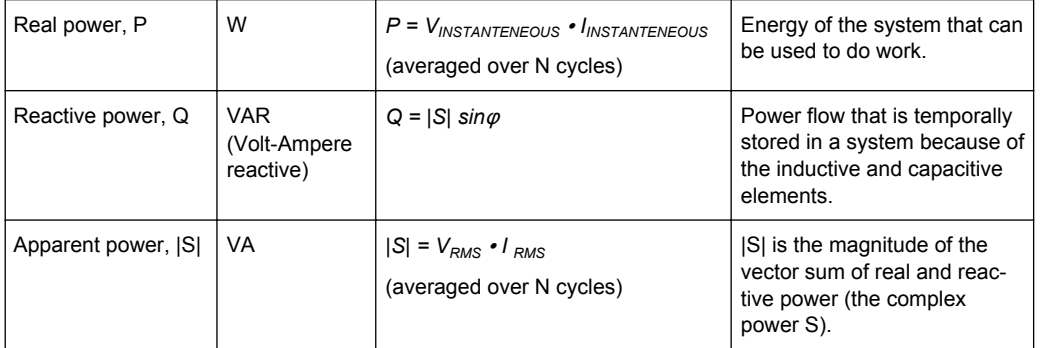

The following remote commands are used for handling the measurement results:

- POWer: QUALity: RESult: CURRent: CREStfactor? on page 1098
- POWer: QUALity: RESult: CURRent: FREQuency? on page 1098
- POWer: QUALity: RESult: CURRent: PEAK? on page 1098
- POWer: QUALity: RESult: CURRent: RMS? on page 1098
- POWer: QUALity: RESult: POWer: APParent? on page 1098
- POWer: QUALity: RESult: POWer: PFACtor? on page 1098
- POWer: OUALity: RESult: POWer: PHASe? on page 1098
- POWer: QUALity: RESult: POWer: REACtive? on page 1098
- POWer: QUALity: RESult: POWer: REALpower? on page 1098
- POWer: QUALity: RESult: VOLTage: CREStfactor? on page 1098
- POWer: QUALity: RESult: VOLTage: FREQuency? on page 1098
- POWer: OUALity: RESult: VOLTage: PEAK? on page 1098
- POWer: QUALity: RESult: VOLTage: RMS? on page 1098
- POWer: OUALity: REPort: ADD on page 1098

#### **18.3.2 Configuring Power Quality**

For details of the configuration settings, see [chapter 18.3.3, "Power Quality Settings",](#page-593-0) [on page 579](#page-593-0).

- 1. Select "Analysis" > "Power".
- 2. Under "Input", select "Power Quality".
- 3. Connect the differential voltage probe and the current probe to the oscilloscope.
- 4. Deskew the probes as described in [chapter 18.1.1.1, "Auto Deskew", on page 563.](#page-577-0)
- 5. Connect the probes to the DUT as shown in the "Channels" tab:

Power Quality

<span id="page-593-0"></span>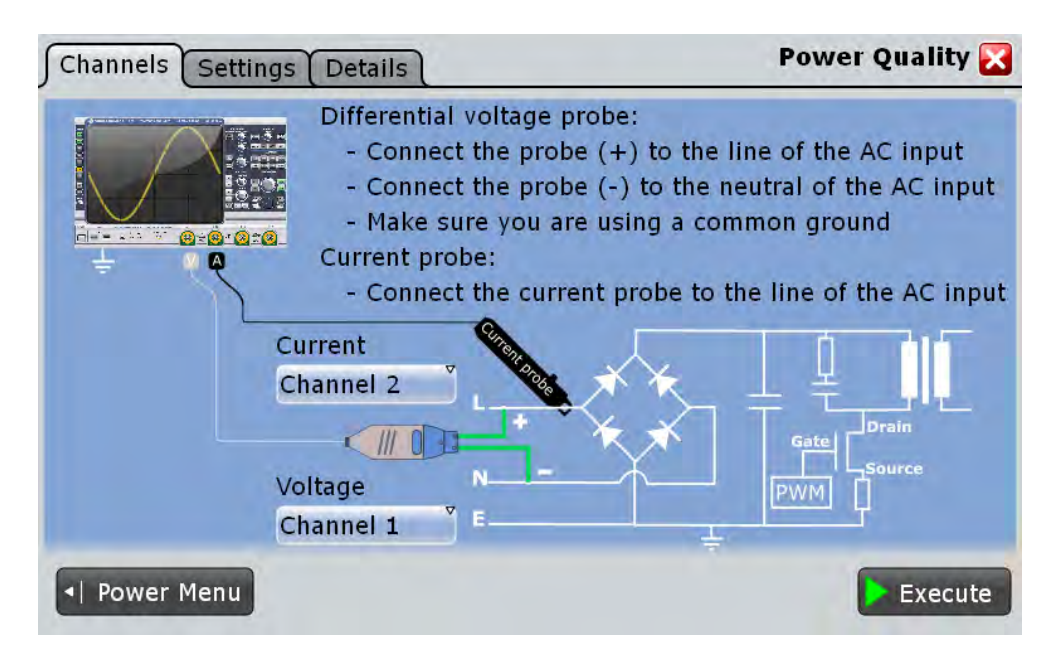

- 6. Select the correct channels of the "Current Source" and the "Voltage Source".
- 7. Select the "Settings" tab.
- 8. Set the "Input frequency" according to your signal.
- 9. Select an "Optimize Scaling" option.
- 10. Tap "Execute".

On the screen you can see the measurement waveforms of the current, the voltage and the power. Additionally, the result box with numeric measurement results is shown. For details, see [chapter 18.3.1, "Power Quality Results", on page 576](#page-590-0).

#### **18.3.3 Power Quality Settings**

In the "Channels" tab, you set the current source and the voltage source, see also: [chapter 18.2.1, "Channels Tab", on page 573](#page-587-0).

In the "Settings" tab you configure the power measurement parameters and display settings.

Power Quality

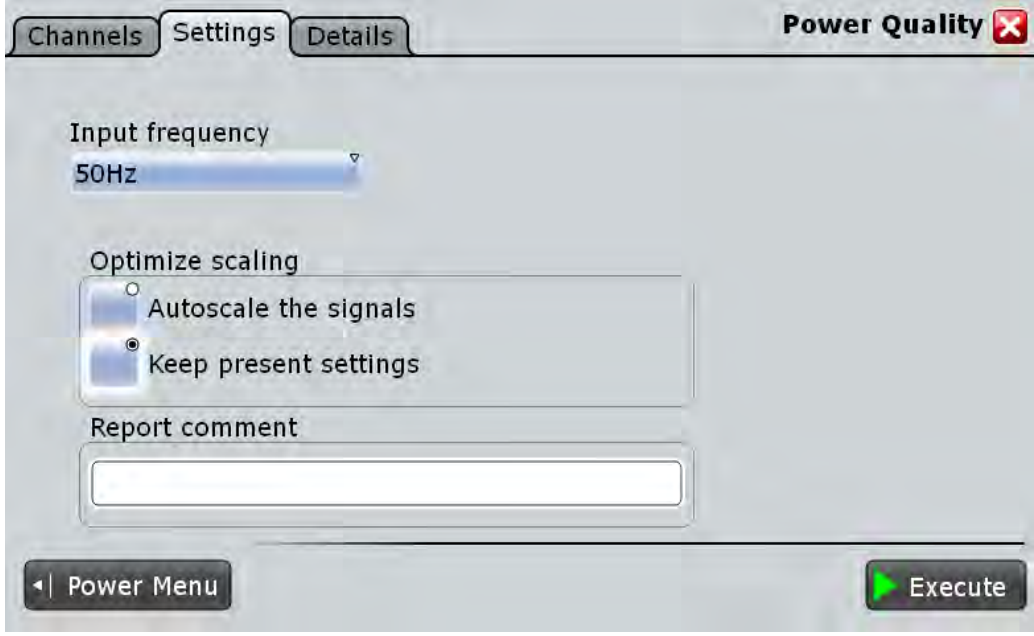

#### **Input Frequency**

Selects the input frequency of the source signal.

Remote command: [POWer:QUALity:FREQ](#page-1112-0) on page 1098

#### **Optimize scaling**

Selects the scaling for the display of the results.

"Autoscale the signals"

Automatically selects the most appropriate scale for the display of the results.

"Keep present settings"

The present display settings are not changed.

Remote command: [POWer:QUALity:AUTO](#page-1111-0) on page 1097

#### **Report comment**

In this field you can write a comment that will be displayed in the measurement report, for example, a measurement description.

#### **Execute**

Starts the "Power Quality" measurement.

Remote command:

[POWer:QUALity:EXECute](#page-1112-0) on page 1098

### <span id="page-595-0"></span>**18.4 Inrush Current**

The "Inrush Current" analysis measures the peak of the input current that is drawn by the device, when the device is first turned on.

Required probes:

● Current probe

### **18.4.1 Inrush Current Results**

The results of "Inrush Current" measurements are provided in two ways:

- The diagram shows the graphical presentation of:
	- the current waveform
- The result box displays the following numeric measurement results:
	- "Start time" / "Stop time" define the time period for the present gate
	- The "Value" stands for the maximum amplitude of the current for the present time period. This is the inrush current for the correspondent gate.

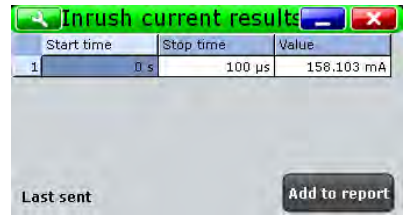

To measure and display the inrush current, the instrument uses the following measurements and waveforms:

● "P1" to "P5": Meas 1 to Meas 5 to measure the inrush current of "Gate 1" to "Gate 5"

The used resources are listed in the "Details" tab. See also: [chapter 18.2.3, "Details](#page-589-0) [Tab", on page 575](#page-589-0).

The following remote commands are used for handling the measurement results:

- POWer: INRush: GATE<m>: VALue on page 1100
- POWer: INRush: REPort: ADD on page 1101

#### **18.4.2 Configuring Inrush Current**

For details of the configuration settings, see chapter 18.4, "Inrush Current", on page 581.

- 1. Select "Analysis" > "Power".
- 2. Under "Input", select "Inrush Current".
- 3. Connect the current probe to the oscilloscope.
- 4. Select the correct channel for the "Current Source".

Inrush Current

- 5. Select "Vertical" > "Probe Setup" > "Channel" and set your probe parameters.
- 6. Connect the probes to the DUT as shown in the "Channels" tab:

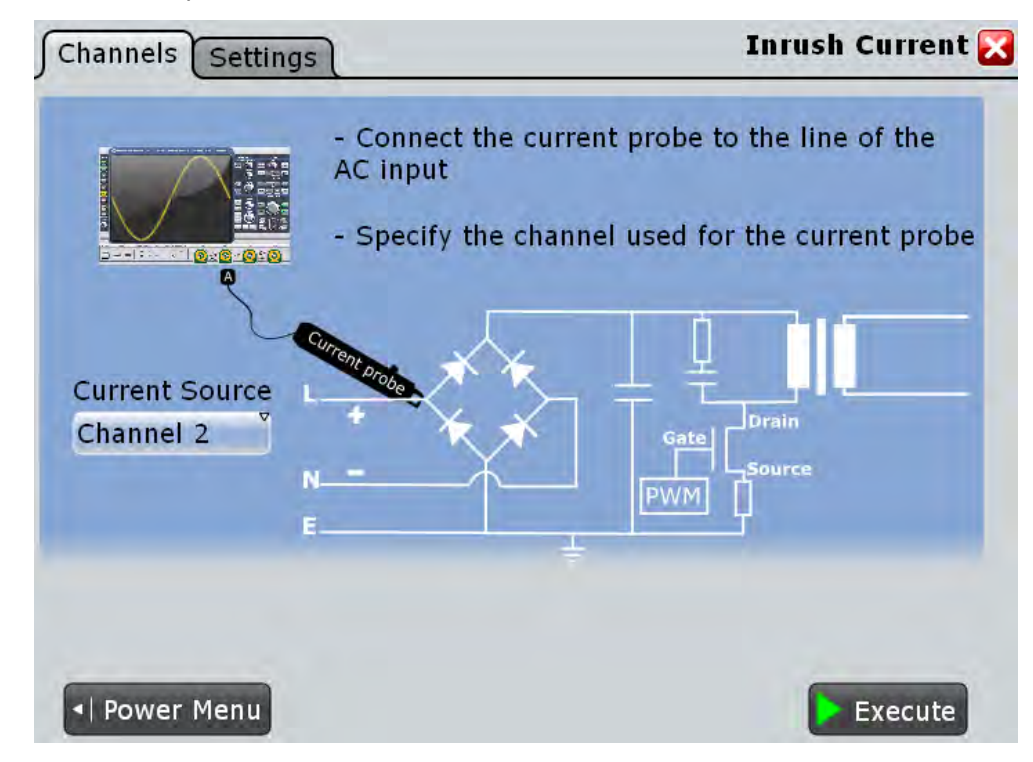

- 7. Select the "Settings" tab.
- 8. Set the "Trigger current value".
- 9. Set the "Maximum current" that shall be displayed in the vertical scale.
- 10. In the "Gate configuration" table, define the different time periods. You can set up to five different gates.
- 11. Tap "Execute".
- 12. Start the DUT.

On the screen you can see the result box with the inrush current of each gate. For details, see [chapter 18.4.1, "Inrush Current Results", on page 581.](#page-595-0)

#### **18.4.3 Inrush Current Settings**

In the "Channels" tab, you set the current source, see also: [chapter 18.2.1, "Channels](#page-587-0) [Tab", on page 573](#page-587-0).

In the "Settings" tab you configure the inrush current measurement parameters and display settings.

Inrush Current

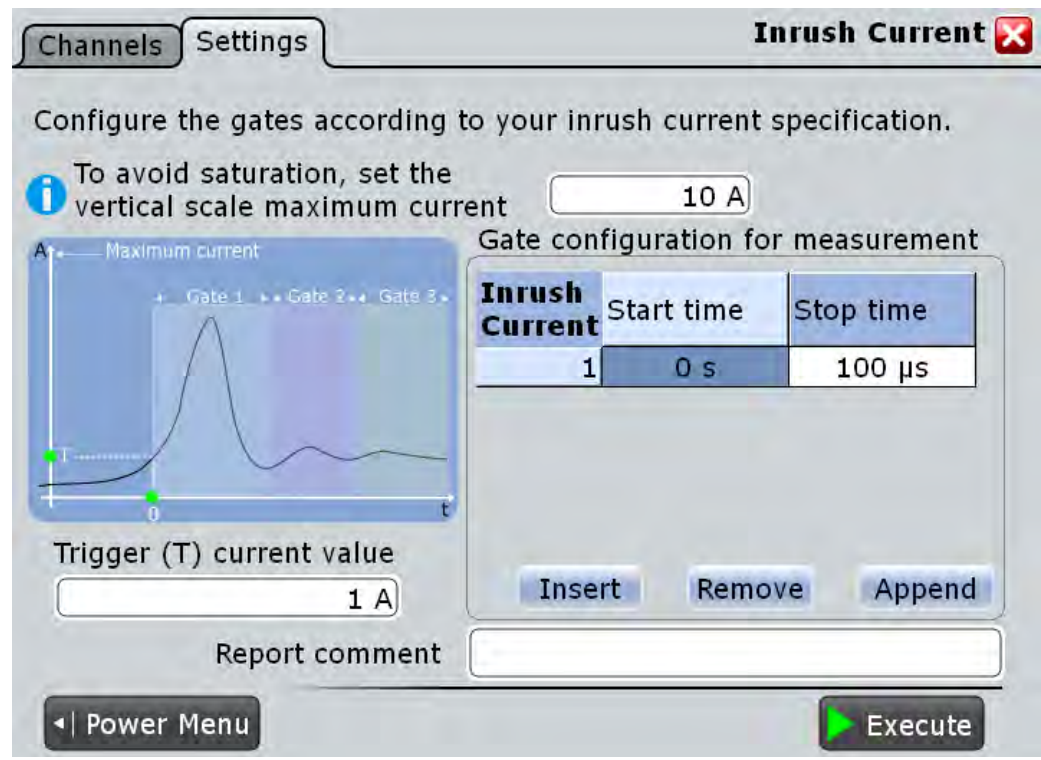

#### **Maximum current**

Sets the maximum expected current for the vertical scale. Set the value according to your signal in order to avoid saturation.

Remote command:

[POWer:INRush:MAXCurrent](#page-1114-0) on page 1100

#### **Trigger current value (T)**

Sets the current value for the trigger. The measurement starts after the signal of the DUT reaches this current value.

Remote command: [POWer:INRush:TRIGger](#page-1114-0) on page 1100

#### **Gate Configuration**

In this table you can configure different gates (time periods). You can configure up to five different gates. The time periods of the defined gates may overlap.

To add a gate press "Insert" or"Append". To remove a gate press "Remove".

Remote command:

[POWer:INRush:ADD](#page-1113-0) on page 1099 [POWer:INRush:INSert](#page-1113-0) on page 1099 [POWer:INRush:REMove](#page-1113-0) on page 1099

#### <span id="page-598-0"></span>**Inrush current ← Gate Configuration**

Shows the index of the gate. Remote command: [POWer:INRush:COUNt?](#page-1113-0) on page 1099

#### **Start time ← Gate Configuration**

Sets the start measuring time for the selected gate.

Remote command: [POWer:INRush:GATE<m>:STARt](#page-1114-0) on page 1100

#### **Stop time ← Gate Configuration**

Sets the stop measuring time for the selected gate.

Remote command: [POWer:INRush:GATE<m>:STOP](#page-1114-0) on page 1100

#### **Report comment**

In this field you can write a comment that will be displayed in the measurement report, for example, a measurement description.

#### **Execute**

Starts the "Inrush Current " measurement.

Remote command: [POWer:INRush:EXECute](#page-1113-0) on page 1099

## **18.5 Current Harmonic**

Current harmonics appear in an electric power system due to non linear electric loads. The harmonics can be ejected back into the AC line and disturb other equipment on the grid. In order to avoid this disturbance there are often standards of compliance that consumer or industry end-products should meet.

The "Current Harmonic" analysis tests the devices according to the pre-compliance standards EN 61000-3-2, MIL-STD-1399 and RTCA DO-160F.

Required probes:

- Differential voltage probe
- **Current probe**

### **18.5.1 Current Harmonic Results**

The results of "Current Harmonic" measurements are provided in two ways:

- The diagram shows the graphical presentation of:
	- the voltage waveform
	- the current waveform
	- the power waveform

● The result box displays a bar chart or a table with the numerical measurement results up to the 40th harmonics.

To switch the display, tap "Show table" or "Show plot" accordingly

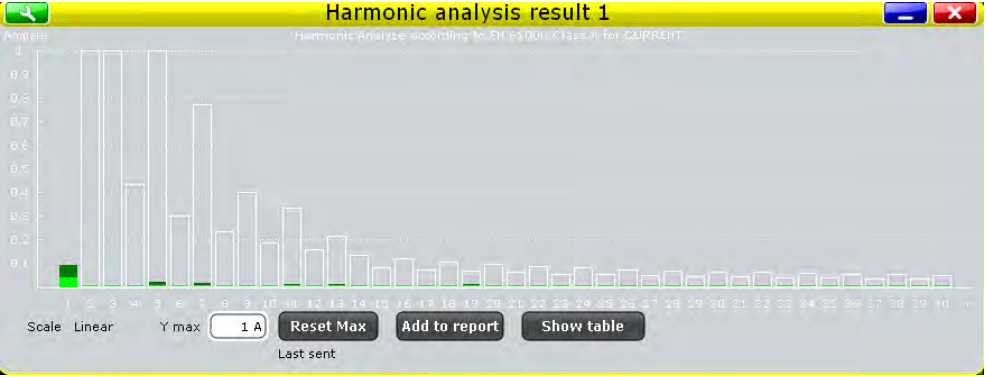

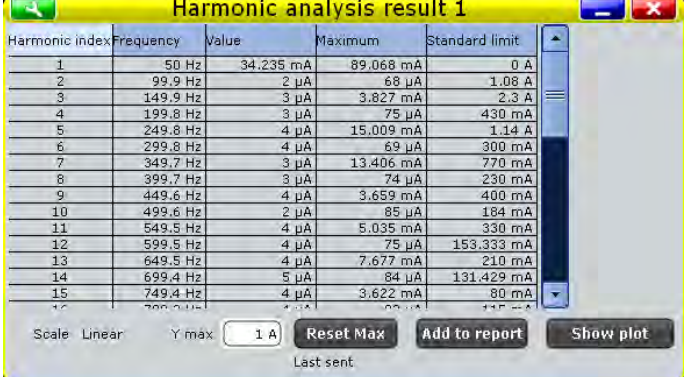

To measure and display the current harmonic, the instrument uses the following measurements and waveforms:

- "P6" Meas 6 to measure the power waveform
- "P7" Meas 7 to measure the spectrum voltage
- "P8" Meas 8 to measure the spectrum current
- "M2" Math 2 to calculate the power
- "M3" Math 3 to calculate the FFT of the voltage
- "M4" Math 4 to calculate the FFT of the current

The used resources are listed in the "Details" tab. See also: [chapter 18.2.3, "Details](#page-589-0) [Tab", on page 575](#page-589-0).

The current harmonic results are defined as follows:

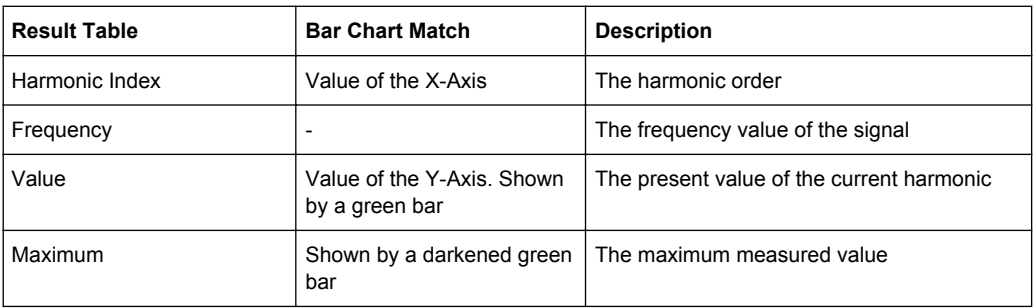

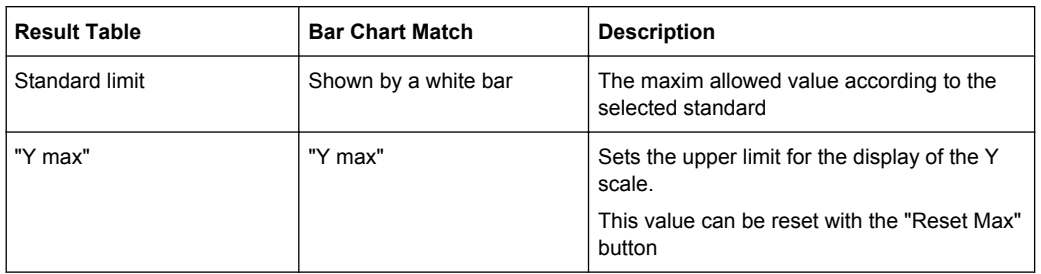

The following remote commands are used for handling the measurement results:

- [POWer:HARMonics:RESult<m>:FREQuency<n>:VALue?](#page-1116-0) on page 1102
- [POWer:HARMonics:RESult<m>:MAXValue<n>:VALue?](#page-1116-0) on page 1102
- POWer: HARMonics: RESult<m>: STDinuse? on page 1102
- [POWer:HARMonics:RESult<m>:STDValue<n>:VALue?](#page-1116-0) on page 1102
- [POWer:HARMonics:RESult<m>:VALue<n>:VALue?](#page-1116-0) on page 1102
- POWer: HARMonics: REPort: ADD on page 1102

#### **18.5.2 Configuring Current Harmonic**

For details of the configuration settings, see [chapter 18.5.3, "Current Harmonic Set](#page-601-0)[tings", on page 587](#page-601-0).

- 1. Select "Analysis">"Power".
- 2. Under "Power Analysis", select "Current Harmonic".
- 3. Connect the differential voltage probe and the current probe to the oscilloscope.
- 4. Deskew the probes as described in [chapter 18.1.1.1, "Auto Deskew", on page 563.](#page-577-0)
- 5. Connect the probes to the DUT as shown in the "Channels" tab:

<span id="page-601-0"></span>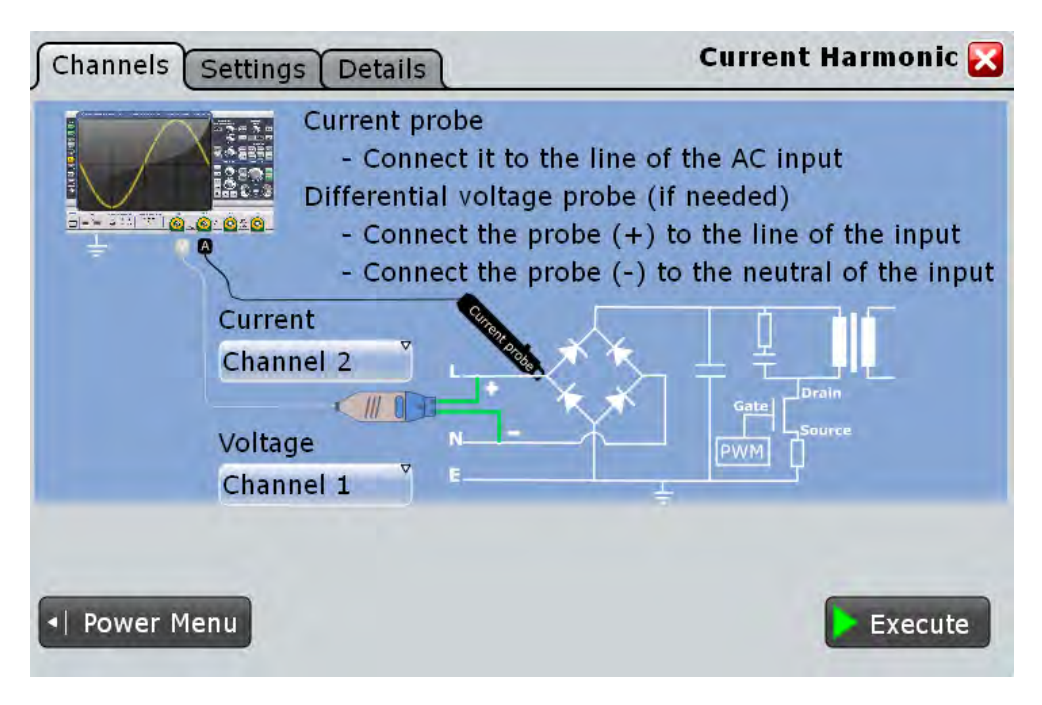

- 6. Select the correct channels for the "Current Source" and the "Voltage Source".
- 7. Select the "Settings" tab.
- 8. Set the "Standard in use"
- 9. Set the "Frequency" according to your signal.
- 10. Select an"Optimize Scaling" option.
- 11. Tap "Execute".

On the screen you can see the measurement of the current, the voltage and the power. Additionally there is a table giving information about important measurement parameters. For details, see [chapter 18.5.1, "Current Harmonic Results",](#page-598-0) [on page 584](#page-598-0).

#### **18.5.3 Current Harmonic Settings**

In the "Channels" tab, you set the current source and the voltage source, see also: [chapter 18.2.1, "Channels Tab", on page 573](#page-587-0).

In the "Settings" tab you configure the current harmonic measurement parameters and display settings.

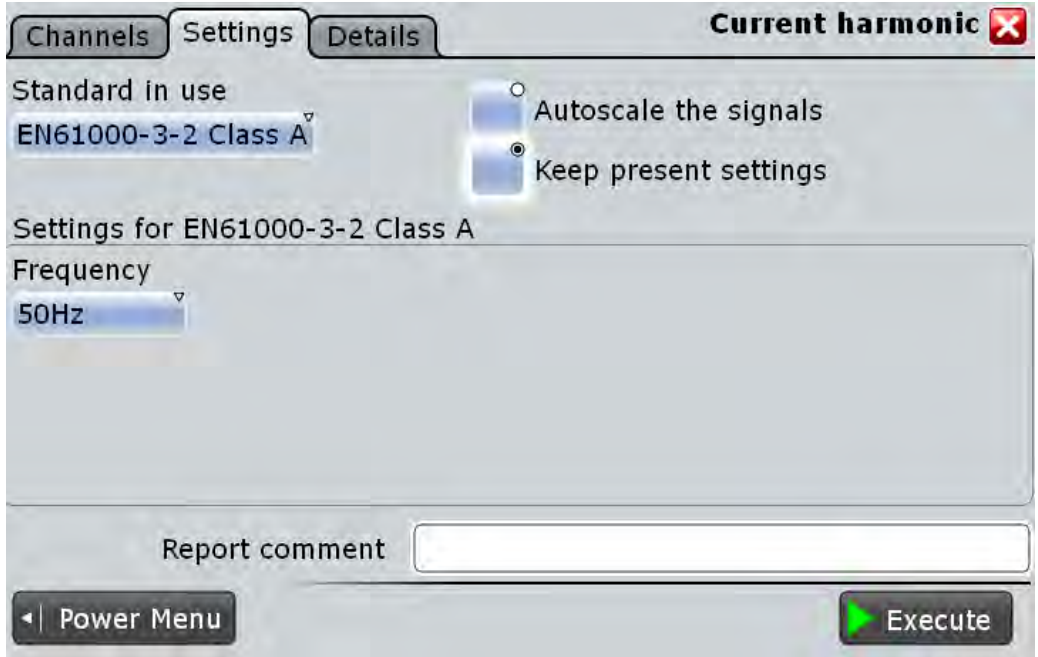

### **Standard in use**

Select the standard in use. For a list of the available standards, see table 18-1.

*Table 18-1: Current Harmonic pre-compliance standards*

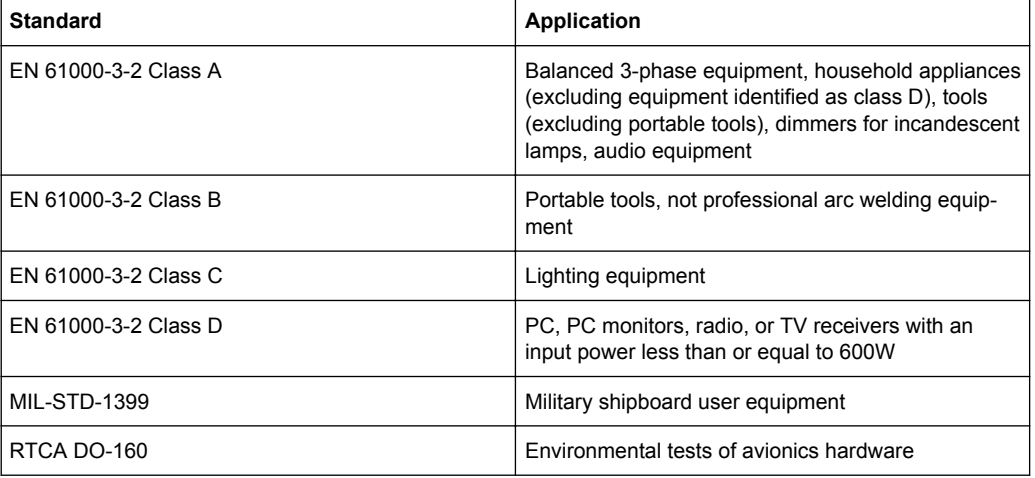

#### Remote command:

[POWer:HARMonics:STAN](#page-1116-0) on page 1102

#### **Frequency**

Selects the frequency of the input signal.

#### Remote command:

[POWer:HARMonics:ENFR](#page-1115-0) on page 1101 [POWer:HARMonics:MIFR](#page-1115-0) on page 1101 [POWer:HARMonics:DOFR](#page-1115-0) on page 1101

Modulation Analysis

#### <span id="page-603-0"></span>**Revised Current**

Available only for "Standard" > "RTCA DO-160".

Selects how the results are evaluated. Available are the following settings:

- Evaluation with current source only
- Evaluation with voltage source and revised current law
	- Display opposite voltage harmonic result chart
	- Do not display voltage result

Remote command:

[POWer:HARMonics:EVAL](#page-1115-0) on page 1101 [POWer:HARMonics:VOLT](#page-1116-0) on page 1102

#### **Optimize scaling**

Selects the scaling for the display of the results.

"Autoscale the signals"

Automatically selects the most appropriate scale for the display of the results.

"Keep present settings"

The present display settings are not changed.

Remote command: [POWer:HARMonics:AUTO](#page-1115-0) on page 1101

#### **Report comment**

In this field you can write a comment that will be displayed in the measurement report, for example, a measurement description.

#### **Execute**

Starts the "Current Harmonics" measurement.

Remote command: [POWer:HARMonics:EXECute](#page-1116-0) on page 1102

### **18.6 Modulation Analysis**

The "Modulation Analysis " measures the control pulse signal to a switching device.

Required probes:

- Differential voltage probe
- **Current probe**

### **18.6.1 Modulation Analysis Results**

The results of "Modulation Analysis " measurements are provided in two ways:

- The diagram shows the graphical presentation of:
	- the voltage or the current waveform
	- for "Type >Turn on" a track of the frequency and the duty cycle.
- <span id="page-604-0"></span>● (Optional for "Type > Continuous" measurement) Two histograms display the density distribution of the measurement results in dependance of the frequency and the positive duty cycle.
- The result box displays the numeric measurement results.

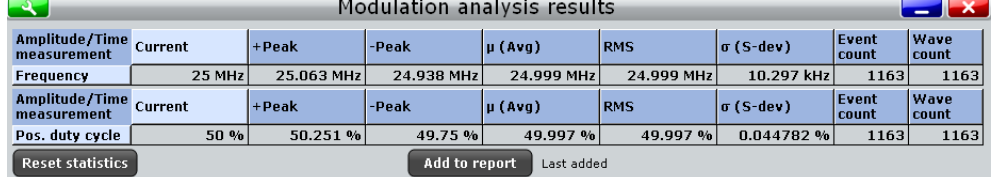

To measure and display the power quality, the instrument uses the following measurements and waveforms:

- "P7" Meas 7 to measure the positive duty cycle
- "P8" Meas 8 to measure the frequency

The used resources are listed in the "Details" tab. See also: [chapter 18.2.3, "Details](#page-589-0) [Tab", on page 575](#page-589-0).

*Table 18-2: Statistic result parameters*

| Label            | <b>Description</b>                                             |
|------------------|----------------------------------------------------------------|
| Current          | Currently measured value                                       |
| +Peak            | Positive peak value (maximum)                                  |
| -Peak            | Negative peak value (minimum)                                  |
| $\mu$ (Avg)      | Average                                                        |
| <b>RMS</b>       | Root mean square                                               |
| $\sigma$ (S-dev) | Standard deviation                                             |
| Event count      | Number of measured pulses                                      |
| Wave count       | Number of waveforms (acquisitions) the measurement is based on |

"Modulation Analysis" is a statistical evaluation that will be reset only if the measurement setup is changed or you reset the statistics.

The following remote commands are used for handling the measurement results:

- POWer: MODulation: RESult: ACTual? on page 1104
- POWer: MODulation: RESult: AVG? on page 1104
- POWer: MODulation: RESult: EVTCount? on page 1104
- POWer: MODulation: RESult: NPEak? on page 1104
- POWer: MODulation: RESult: PPEak? on page 1104
- POWer: MODulation: RESult: RMS? on page 1104
- POWer: MODulation: RESult: STDDev? on page 1104
- POWer: MODulation: RESult: WFMCount? on page 1104
- POWer: MODulation: REPort: ADD on page 1103

### **18.6.2 Configuring Modulation Analysis**

For details of the configuration settings, see chapter 18.6.3, "Modulation Analysis Settings", on page 591.

- 1. Select "Analysis" > "Power".
- 2. Under "Switching / Control Loop" select "Modulation Analysis".
- 3. Connect the differential voltage probe and the current probe to the oscilloscope.
- 4. Deskew the probes as described in [chapter 18.1.1.1, "Auto Deskew", on page 563.](#page-577-0)
- 5. Connect the probes to the DUT as shown in the "Channels" tab:

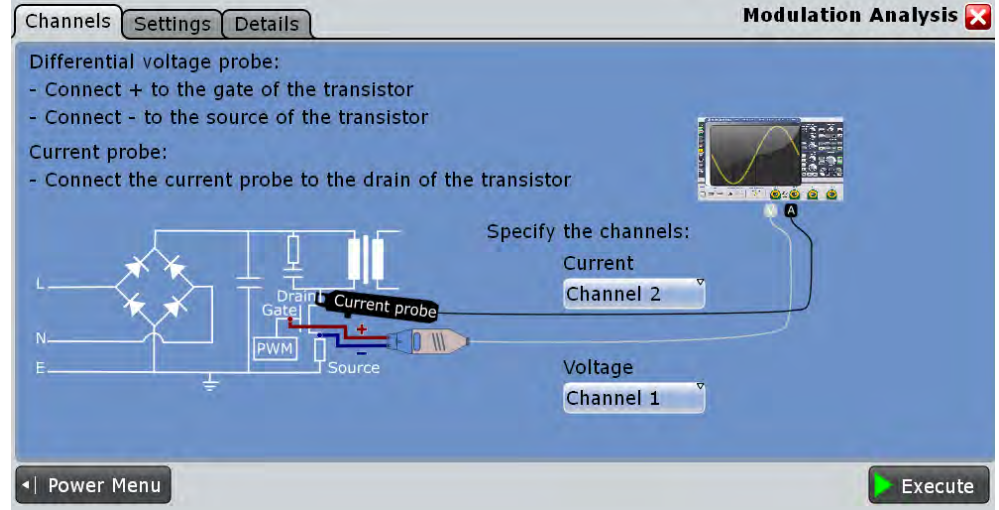

- 6. Select the correct channels for the "Current Source" and the "Voltage Source".
- 7. Select the "Settings" tab.
- 8. Set the "Source" and the "Type" of measurement.
- 9. Select an "Optimize Scaling" option.
- 10. Tap "Execute".

On the screen you can see the measurement waveforms of the current or the voltage. Additionally, the result box with numeric measurement results is shown. For details, see [chapter 18.6.1, "Modulation Analysis Results", on page 589.](#page-603-0)

#### **18.6.3 Modulation Analysis Settings**

In the "Channels" tab, you set the current source and the voltage source, see also: [chapter 18.2.1, "Channels Tab", on page 573](#page-587-0).

In the "Settings" tab you configure the modulation analysis parameters and display settings.

Modulation Analysis

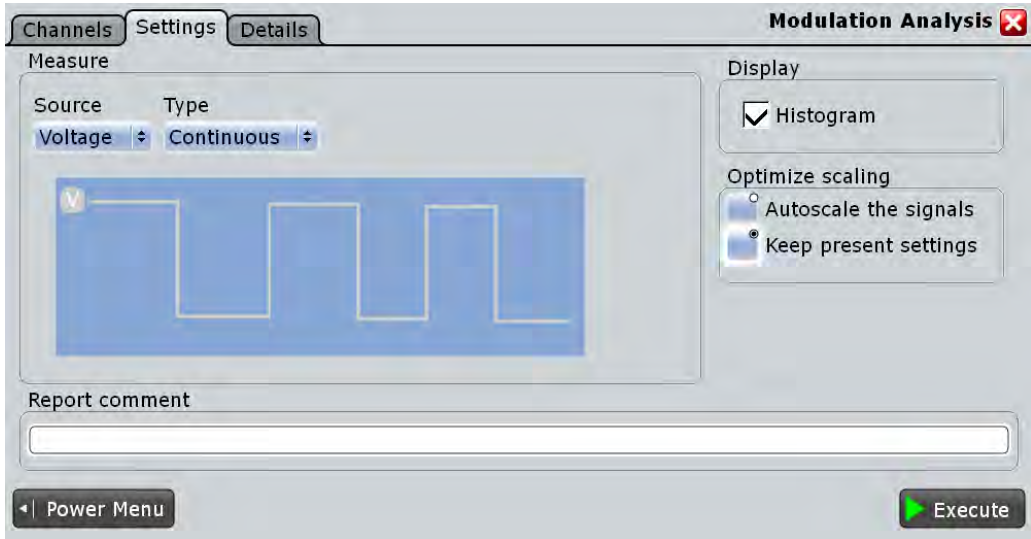

#### **Source**

Selects the source for the measurement.

Remote command:

POWer: MODulation: SOURce on page 1104

#### **Type**

Selects the type of signal flow for the measurement

"Continuous" The measurement is running continuously.

"Turn on" The measurement runs once when the DUT is turned on.

Remote command:

POWer: MODulation: TYPE on page 1104

#### **Display Histogram**

Available only for "Type" > "Continuous".

Enables the display of two histograms after the measurement is executed. The histograms show the density distribution of the measurement results in dependance of the frequency/ duty cycle in a graphic. Thus they illustrate the statistics of the measurements.

Remote command: [POWer:MODulation:DHIStogram](#page-1117-0) on page 1103

#### **Optimize scaling**

Selects the scaling for the display of the results.

"Autoscale the signals"

Automatically selects the most appropriate scale for the display of the results.

"Keep present settings"

The present display settings are not changed.

#### Remote command:

POWer: MODulation: AUTO on page 1103

#### <span id="page-607-0"></span>**Report comment**

In this field you can write a comment that will be displayed in the measurement report, for example, a measurement description.

#### **Execute**

Starts the "Modulation Analysis" measurement. Remote command: POWer: MODulation: EXECute on page 1103

### **18.7 Dynamic On Resistance**

The "Dynamic ON Resistance" analysis measures the resistance of a switching device, during operation. Because voltage and current may vary in time, the resistance is not constant, thus it is called dynamic ON resistance. It is defined as the ratio dV/dI.

The resistance-related voltage should be measured during a stable part of the switch node waveform, when the undershoot and ringing have decayed, after the high-to-low voltage transition.

Required probes:

- Differential voltage probe
- Current probe

#### **18.7.1 Dynamic On Resistance Results**

The results of "Dynamic On Resistance" measurements are provided in two ways:

- The diagram shows the graphical presentation of:
	- the voltage waveform
	- the current waveform
- The result box displays the dynamic on resistance value.
	- Dynamic on resistance result  $1.2136\ \Omega$ Resistance Add to report

Last sent

To measure and display the dynamic on resistance, the instrument uses the following measurements and waveforms:

- "P5" Meas 5 to measure the amplitude of the voltage
- "P6" Meas 6 to measure the amplitude of the voltage
- "P7" Meas 7 to measure the amplitude of the current
- "P8" Meas 8 to measure the amplitude of the current
- "C1" Cursor 1 to measure gate  $["t_0", "t_1"]$
- "C2" Cursor 2 to measure gate  $["t_2", "t_3"]$

The used resources are listed in the "Details" tab. See also: [chapter 18.2.3, "Details](#page-589-0) [Tab", on page 575](#page-589-0).

The dynamic on resistance displayed as the result is defined as:

$$
R = \frac{V(t_2) - V(t_0)}{I(t_3) - I(t_1)}
$$

The points "t<sub>0</sub>", "t<sub>1</sub>", "t<sub>2</sub>" and "t<sub>3</sub>" are defined by the cursor lines displayed in the result diagram of the measurement. You can move the cursor lines to define another area of interest.

The following remote commands are used for handling the measurement results:

- [POWer:DONRes:RESult:RESistance?](#page-1119-0) on page 1105
- POWer: DONRes: GATE<m>: STARt on page 1105
- POWer: DONRes: GATE<m>: STOP on page 1105
- POWer: DONRes: REPort: ADD on page 1105

#### **18.7.2 Configuring Dynamic On Resistance**

For details of the configuration settings, see [chapter 18.7.3, "Dynamic On Resistance](#page-609-0) [Settings", on page 595](#page-609-0).

- 1. Select "Analysis" > "Power".
- 2. Under "Switching / Control Loop" select "Dynamic On Resistance".
- 3. Connect the differential voltage probe and the current probe to the oscilloscope.
- 4. Deskew the probes as described in [chapter 18.1.1.1, "Auto Deskew", on page 563.](#page-577-0)
- 5. Connect the probes to the DUT as shown in the "Channels" tab:

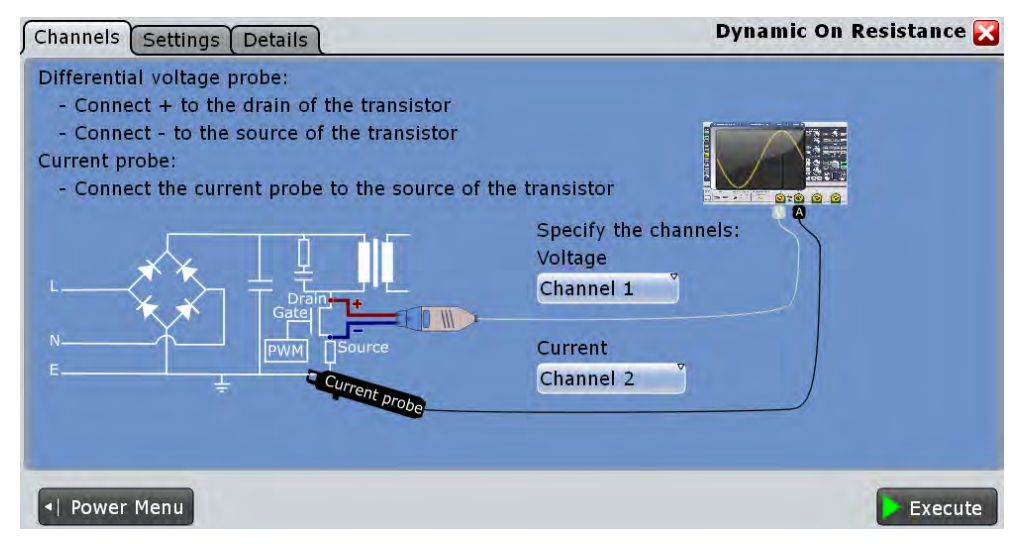

- 6. Select the correct channels for the "Current Source" and the "Voltage Source".
- 7. Select the "Settings" tab.
- <span id="page-609-0"></span>8. If "Average" is selected, enter the "Average count", that is the number of waveforms used for average calculation.
- 9. Set the reset condition for the average calculation:
	- If "Time" is selected, enter the "Reset time".
	- If "Waveforms" is selected, enter the "Reset count".
- 10. Select an "Optimize Scaling" option.
- 11. Tap "Execute".
- 12. If needed adjust the cursors manually. You can tap on a cursor and change its position with the NAVIGATION ROTARY KNOB.

On the screen you can see the measurement waveforms of the current and the voltage. Additionally, the result box displays the dynamic on resistance. For details, see [chapter 18.7.1, "Dynamic On Resistance Results", on page 593](#page-607-0).

#### **18.7.3 Dynamic On Resistance Settings**

In the "Channels" tab, you set the current source and the voltage source, see also: [chapter 18.2.1, "Channels Tab", on page 573](#page-587-0).

In the "Settings" tab you configure the power measurement parameters and display settings.

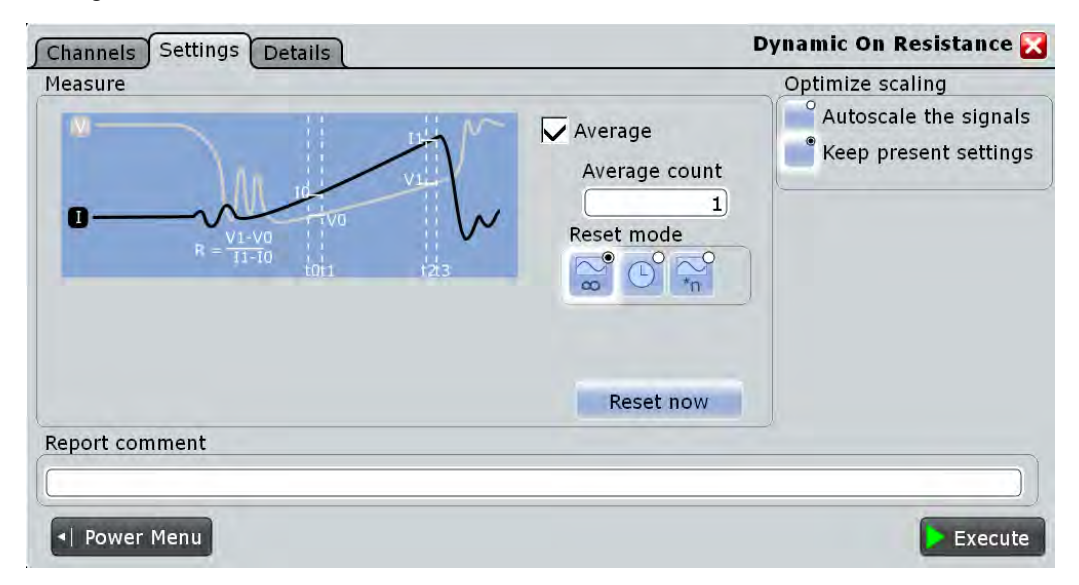

#### **Average**

Enables the "Average" method for building the resulting waveform. The average is calculated from the data of the current acquisition and a number of acquisitions before. The method reduces random noise and other heterodyne signals. It requires a stable, triggered and periodic signal for correct function. The number of acquisitions for average calculation is defined with "Average count", and the "Reset mode" defines the restart condition.

Remote command: POWer: DONRes: AVG on page 1105

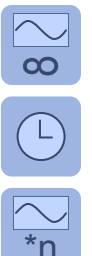

#### **Reset mode**

Defines when the envelope and average evaluation restarts.

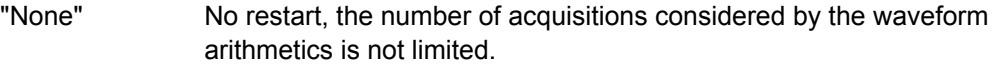

"Time" Restarts the envelope and average calculation after the time defined in "Reset time".

 $\overline{P}$  "Waveforms" Restarts the envelope and average calculation after a number of acquired waveforms defined in "Reset count".

Remote command:

[ACQuire:ARESet:MODE](#page-698-0) on page 684 [ACQuire:ARESet:TIME](#page-698-0) on page 684 [ACQuire:ARESet:WFMCount](#page-698-0) on page 684

#### **Reset Now**

Forces the immediate restart of the envelope and average calculation for all waveforms, ignoring the reset settings.

Remote command:

[ACQuire:ARESet:IMMediate](#page-697-0) on page 683

#### **Optimize scaling**

Selects the scaling for the display of the results.

"Autoscale the signals"

Automatically selects the most appropriate scale for the display of the results.

"Keep present settings"

The present display settings are not changed.

Remote command:

POWer: DONRes: AUTO on page 1105

#### **Report comment**

In this field you can write a comment that will be displayed in the measurement report, for example, a measurement description.

Slew Rate

**Execute**

Starts the "Dynamic On Resistance" measurement.

Remote command:

[POWer:DONRes:EXECute](#page-1119-0) on page 1105

### **18.8 Slew Rate**

The "Slew Rate" analysis measures the rate of change of the voltage or current waveform during the switching of the switching transistor.

Required probes:

- Differential voltage probe
- Current probe

### **18.8.1 Slew Rate Results**

The results of "Slew Rate" measurements are provided in two ways:

- The diagram shows the graphical presentation of:
	- the voltage waveform
	- the current waveform
	- a waveform of the derivative of voltage and current
- The result box displays the numeric measurement results. For a detailed description, see [table 18-2](#page-604-0).

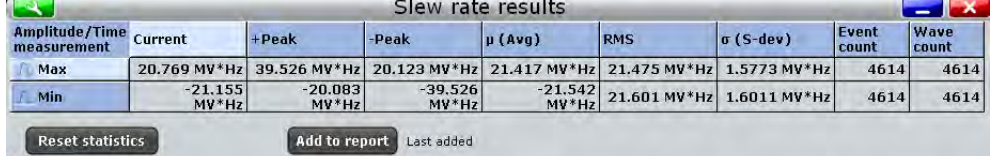

To measure and display the slew rate, the instrument uses the following measurements and waveforms:

- "P8" Meas 8 to measure the amplitude of the current or voltage waveform
- "M2" Math 4 to calculate the time derivative of the current or voltage waveform
- "C1" Cursor 1 to determine the measurement area

The used resources are listed in the "Details" tab. See also: [chapter 18.2.3, "Details](#page-589-0) [Tab", on page 575](#page-589-0).

The following remote commands are used for handling the measurement results:

- POWer: SLEWrate: RESult: ACTual? on page 1107
- POWer: SLEWrate: RESult: AVG? on page 1107
- POWer: SLEWrate: RESult: EVTCount? on page 1107
- POWer: SLEWrate: RESult: NPEak? on page 1107
- POWer: SLEWrate: RESult: PPEak? on page 1107
Slew Rate

- POWer: SLEWrate: RESult: RMS? on page 1107
- POWer: SLEWrate: RESult: STDDev? on page 1107
- POWer: SLEWrate: RESult: WFMCount? on page 1107
- POWer: SLEWrate: REPort: ADD on page 1107

## **18.8.2 Configuring Slew Rate**

For details of the configuration settings, see [chapter 18.8.3, "Slew Rate Settings",](#page-613-0) [on page 599](#page-613-0).

- 1. Select "Analysis" > "Power".
- 2. Under "Switching / Control Loop" dialog select "Slew Rate".
- 3. Connect the differential voltage probe and the current probe to the oscilloscope.
- 4. Deskew the probes as described in [chapter 18.1.1.1, "Auto Deskew", on page 563.](#page-577-0)
- 5. Connect the probes to the DUT as shown in the "Channels" tab:

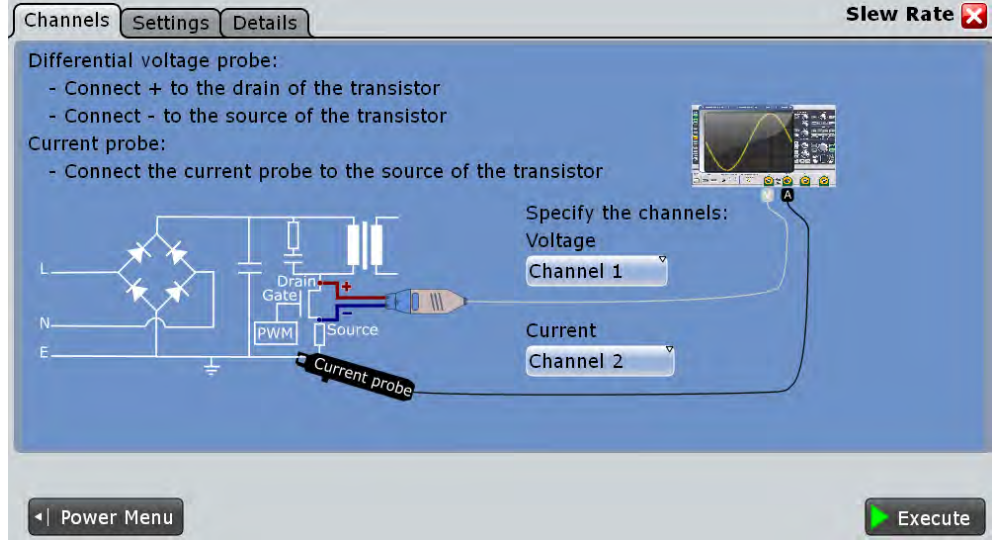

- 6. Select the correct channels for the "Current Source" and the "Voltage Source".
- 7. Select the "Settings" tab.
- 8. Select the "Source".
- 9. If "Average" is selected, enter the "Average count", that is the number of waveforms used for average calculation.
- 10. Set the reset condition for the average calculation:
	- If "Time" is selected, enter the "Reset time".
	- If "Waveforms" is selected, enter the "Reset count".
- 11. Select an "Optimize Scaling" option.

<span id="page-613-0"></span>12. Tap "Execute".

On the screen you can see the measurement waveforms of the slew rate, the current and the voltage. The result box with numeric measurement results is shown. For details, see [chapter 18.8.1, "Slew Rate Results", on page 597](#page-611-0).

## **18.8.3 Slew Rate Settings**

In the "Channels" tab, you set the current source and the voltage source, see also: [chapter 18.2.1, "Channels Tab", on page 573](#page-587-0).

In the "Settings" tab you configure the slew rate measurement parameters and display settings.

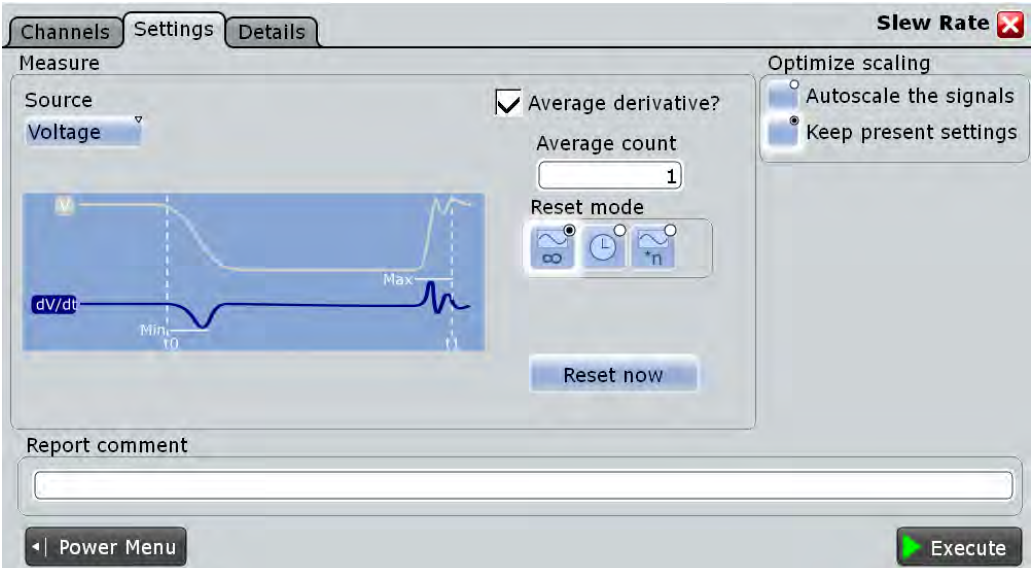

#### **Source**

Selects dV/dt or dI/dt as the source of the measurement.

Remote command: [POWer:SLEWrate:SOURce](#page-1121-0) on page 1107

#### **Average**

Enables the "Average" method for building the resulting waveform. The average is calculated from the data of the current acquisition and a number of acquisitions before. The method reduces random noise and other heterodyne signals. It requires a stable, triggered and periodic signal for correct function. The number of acquisitions for average calculation is defined with "Average count", and the "Reset mode" defines the restart condition.

Remote command:

[POWer:SLEWrate:AVGDeriv](#page-1120-0) on page 1106

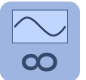

**Reset mode**

Defines when the envelope and average evaluation restarts.

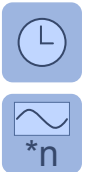

"None" No restart, the number of acquisitions considered by the waveform arithmetics is not limited. "Time" Restarts the envelope and average calculation after the time defined in "Reset time".

\*n waveforms" Restarts the envelope and average calculation after a number of acquired waveforms defined in "Reset count".

#### Remote command:

[ACQuire:ARESet:MODE](#page-698-0) on page 684 [ACQuire:ARESet:TIME](#page-698-0) on page 684 [ACQuire:ARESet:WFMCount](#page-698-0) on page 684

#### **Reset Now**

Forces the immediate restart of the envelope and average calculation for all waveforms, ignoring the reset settings.

Remote command:

[ACQuire:ARESet:IMMediate](#page-697-0) on page 683

#### **Optimize scaling**

Selects the scaling for the display of the results.

"Autoscale the signals"

Automatically selects the most appropriate scale for the display of the results.

"Keep present settings"

The present display settings are not changed.

#### Remote command: [POWer:SLEWrate:AUTO](#page-1120-0) on page 1106

#### **Report comment**

In this field you can write a comment that will be displayed in the measurement report, for example, a measurement description.

#### **Execute**

Starts the "Slew Rate" measurement.

```
Remote command: 
POWer:SLEWrate:EXECute on page 1106
```
# **18.9 Safe Operating Area (S.O.A.)**

The safe operating area is defined by the voltage and current conditions over which a power semiconductor device is expected to operate without self-damage. The "Safe Operating Area" analysis provides a diagram of the safe operating conditions of your device.

Required probes:

Differential voltage probe

Current probe

# <span id="page-615-0"></span>**18.9.1 Safe Operating Area Results**

The results of "Safe Operating Area" measurements are provided in the following ways:

- The diagram shows the graphical presentation of:
	- the voltage waveform
	- the current waveform
- A logarithmic or linear XY diagram of the calculated voltage (x-axis) and current (yaxis) waveforms. This curve is a graphical representation of the power handling capability of the device under various conditions.
- The result box displays the numeric measurement results. Additionally, you can see the mask definition and change the scale in the "SOA Control" dialog. If the state of "Enable mask test" is "On" an extra result box appears, see also [table 18-3.](#page-616-0)

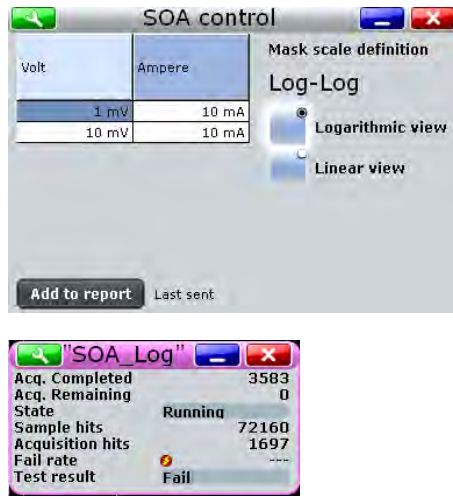

To measure and display the safe operating area, the instrument uses the following measurements and diagrams:

- "XY1" XY Diagram 1 to measure the logarithmic waveform
- "XY2" XY Diagram 2 to measure the linear waveform
- "M1" Math 1 to calculate the voltage signal
- "M2" Math 2 to calculate the current signal

The used resources are listed in the "Details" tab. See also: [chapter 18.2.3, "Details](#page-589-0) [Tab", on page 575](#page-589-0).

The results of the safe operating area mask test are described in [table 18-3](#page-616-0).

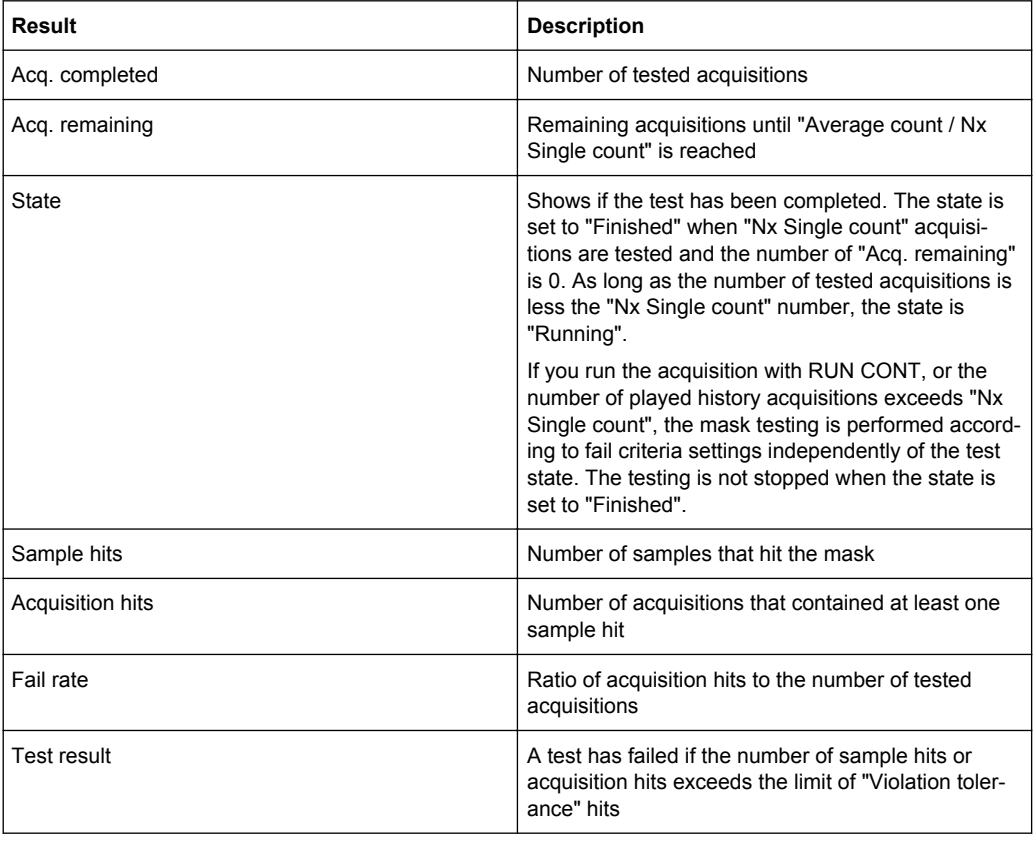

<span id="page-616-0"></span>*Table 18-3: Results of the mask test*

The following remote commands are used for handling the measurement results:

- [POWer:SOA:SWITch](#page-1124-0) on page 1110
- POWer: SOA: REPort: ADD on page 1109

# **18.9.2 Configuring Safe Operating Area**

For details of the configuration settings, see [chapter 18.9.3, "Safe Operating Area Set](#page-617-0)[tings", on page 603](#page-617-0).

- 1. Select "Analysis" > "Power".
- 2. Under "Power Path", select "Safe Operating Area".
- 3. Connect the differential voltage probe and the current probe to the oscilloscope.
- 4. Deskew the probes as described in [chapter 18.1.1.1, "Auto Deskew", on page 563.](#page-577-0)
- 5. Connect the probes to the DUT as shown in the "Channels" tab:

Safe Operating Area (S.O.A.)

<span id="page-617-0"></span>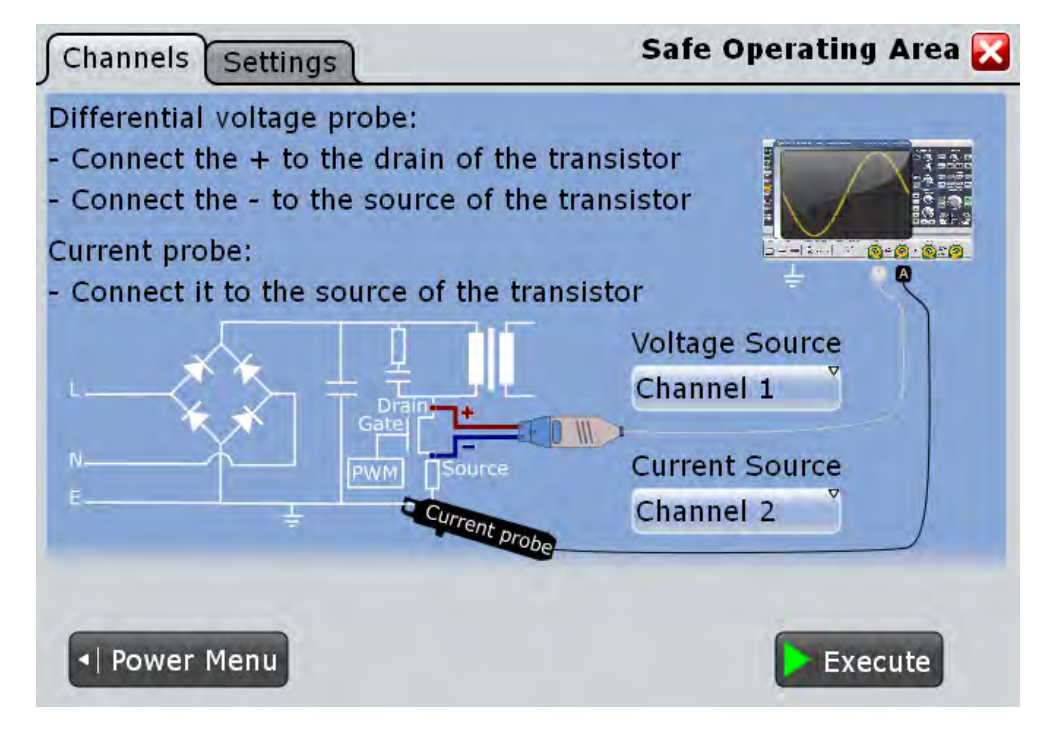

- 6. Select the correct channels of the "Current Source" and the "Voltage Source".
- 7. Select the "Settings" tab.
- 8. Select the state of the "Enable mask test".
- 9. Select the "Scale".
- 10. Define the SOA Points.
- 11. Tap "Execute".

On the screen you can see the measurement waveforms of the Additionally, the result box with numeric measurement results is shown. For details, se[echap](#page-615-0)[ter 18.9.1, "Safe Operating Area Results", on page 601.](#page-615-0)

# **18.9.3 Safe Operating Area Settings**

In the "Channels" tab, you set the current source and the voltage source, see also: [chapter 18.2.1, "Channels Tab", on page 573](#page-587-0).

In the "Settings" tab you configure the safe operating area parameters and display settings.

Safe Operating Area (S.O.A.)

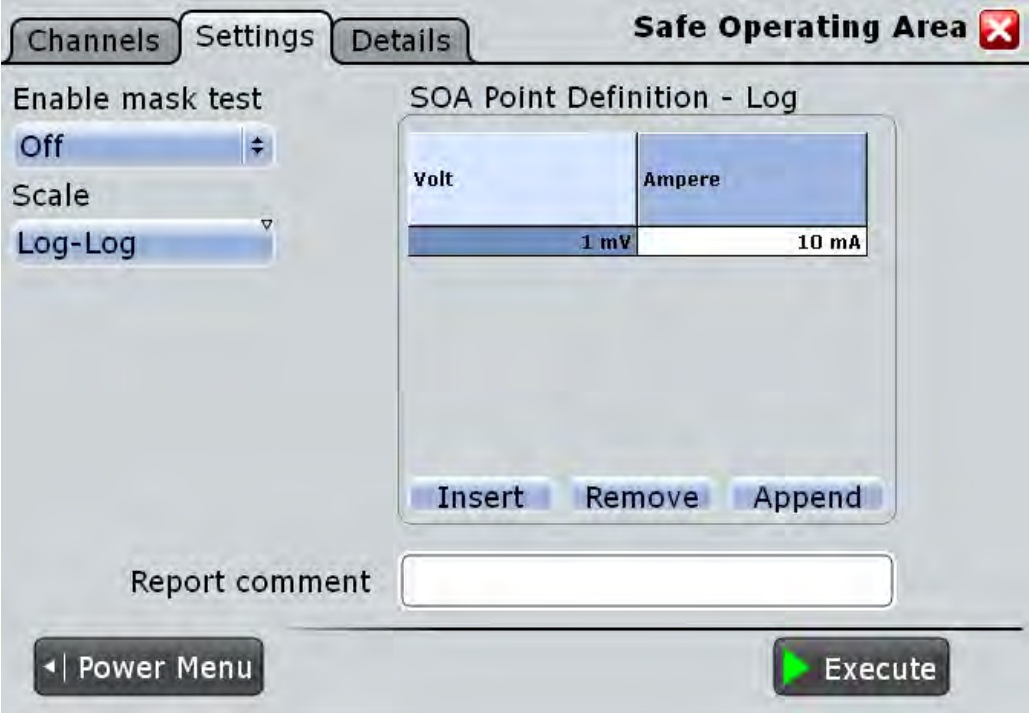

# **Enable mask test**

Enables a mask test.

#### Remote command:

[POWer:SOA:MASK](#page-1123-0) on page 1109

#### **Scale**

Selects the scale for the result diagram.

## Remote command: [POWer:SOA:SCALe](#page-1124-0) on page 1110

#### **SOA point definition**

To add a point press "Insert" or "Append". To remove a point press "Remove".

#### Remote command:

[POWer:SOA:LINear:ADD](#page-1122-0) on page 1108 [POWer:SOA:LOGarithmic:ADD](#page-1122-0) on page 1108 [POWer:SOA:LINear:COUNt?](#page-1122-0) on page 1108 [POWer:SOA:LOGarithmic:COUNt?](#page-1122-0) on page 1108 POWer: SOA: LINear: INSert on page 1109 [POWer:SOA:LOGarithmic:INSert](#page-1123-0) on page 1109 [POWer:SOA:LINear:REMove](#page-1122-0) on page 1108 [POWer:SOA:LOGarithmic:REMove](#page-1122-0) on page 1108

# <span id="page-619-0"></span>**Volt ← SOA point definition** Sets the voltage value of the SOA point.

Remote command: [POWer:SOA:LINear:POINt<m>:VOLTage](#page-1123-0) on page 1109

# **Ampere ← SOA point definition**

Sets the current value of the SOA point.

Remote command:

POWer: SOA: LINear: POINt<m>: CURRent on page 1109

#### **Report comment**

In this field you can write a comment that will be displayed in the measurement report, for example, a measurement description.

## **Execute**

Starts the "Safe Operating Area" measurement. Remote command: [POWer:SOA:EXECute](#page-1122-0) on page 1108

# **18.10 Turn On/ Off**

"Turn On/Off" analysis measures how fast a power supply takes to reach a certain percentage of the steady state output level when initially turned on or turned off.

Common measuring scenarios include:

- Turn on time: measurement of the time it takes for the DC output to reach 90 % of the expected steady state level, after the power supply is initially turned on.
- Turn off time: measurement of the time it takes for the DC output to reach 10 % of the expected steady state level, after the power supply is initially turned off.

Required probes:

- Differential voltage probe
- Passive or differential voltage probe

# **18.10.1 Turn On/ Off Results**

The results of "Turn On/ Off" measurements are provided in two ways:

- The diagram shows the graphical presentation of:
	- the input voltage waveform
	- the output voltage waveform
- The result box displays the "Turn on time" or the "Turn off time".

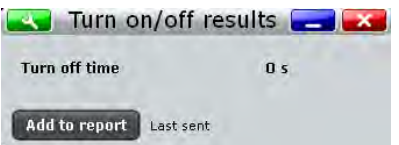

To measure and display the turn on and turn off time, the instrument uses the following measurements and waveforms:

"P8" Meas 8 to measure the delay time.

The used resources are listed in the "Details" tab. See also: [chapter 18.2.3, "Details](#page-589-0) [Tab", on page 575](#page-589-0).

The"Turn on time" is measured as the time between the trigger point ("Trigger level on" value is reached) and the time the given percentage of the "Steady state level" is reached, see [figure 18-2.](#page-622-0)

The"Turn off time" is measured as the time between the trigger point, delayed with the set "Time", ("Trigger level on" value is reached) and the time the given percentage of the "Steady state level" is reached, see [figure 18-3](#page-622-0).

The following remote commands are used for handling the measurement results:

- POWer: ONOFf: RESult: TOFF? on page 1111
- POWer: ONOFf: RESult: TON? on page 1111
- POWer: ONOFf: REPort: ADD on page 1111

# **18.10.2 Configuring Turn On/ Off**

For details of the configuration settings, see [chapter 18.10.3, "Turn On/ Off Settings",](#page-621-0) [on page 607](#page-621-0).

- 1. Select "Analysis">"Power".
- 2. Under "Power Path", select "Turn On/ Off".
- 3. Connect the probes to the DUT as shown in the "Channels" tab:

<span id="page-621-0"></span>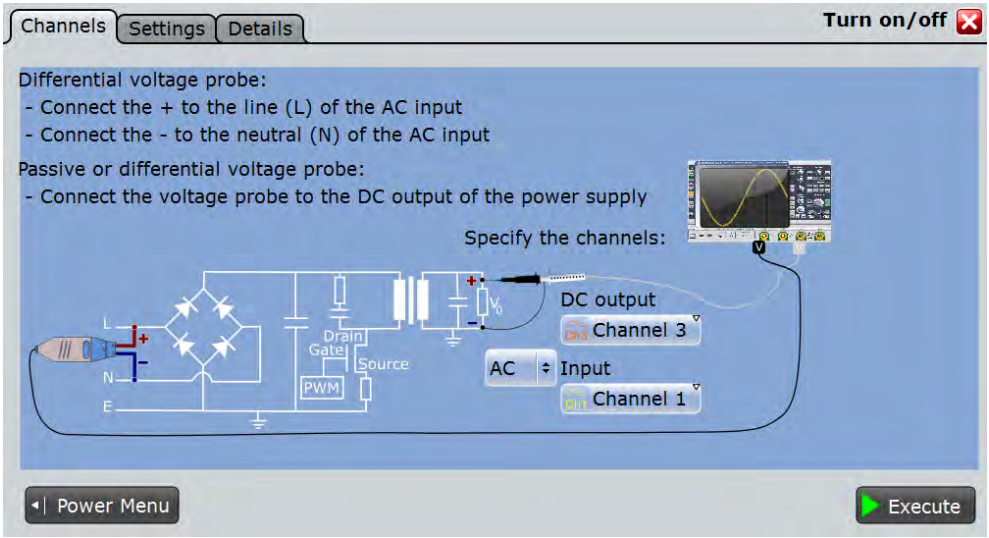

- 4. Select the correct channels for the "DC output" and the "AC input" or the "DC input".
- 5. Select the "Settings" tab.
- 6. Select whether you want to measure "Turn on" or "Turn off".
- 7. Set the "Steady state level" and the "Trigger level " according to your requirements.
- 8. Tap "Execute".
- 9. Turn on/off the DUT.

On the screen you can see the measurement. Additionally, the result box displays the turn on or the turn off time. For details, see [chapter 18.10.1, "Turn On/ Off](#page-619-0) [Results", on page 605](#page-619-0).

# **18.10.3 Turn On/ Off Settings**

In the "Channels" tab, you set the current source and the voltage source, see also: [chapter 18.2.1, "Channels Tab", on page 573](#page-587-0).

In the "Settings" tab you configure the turn on and the turn off parameters.

<span id="page-622-0"></span>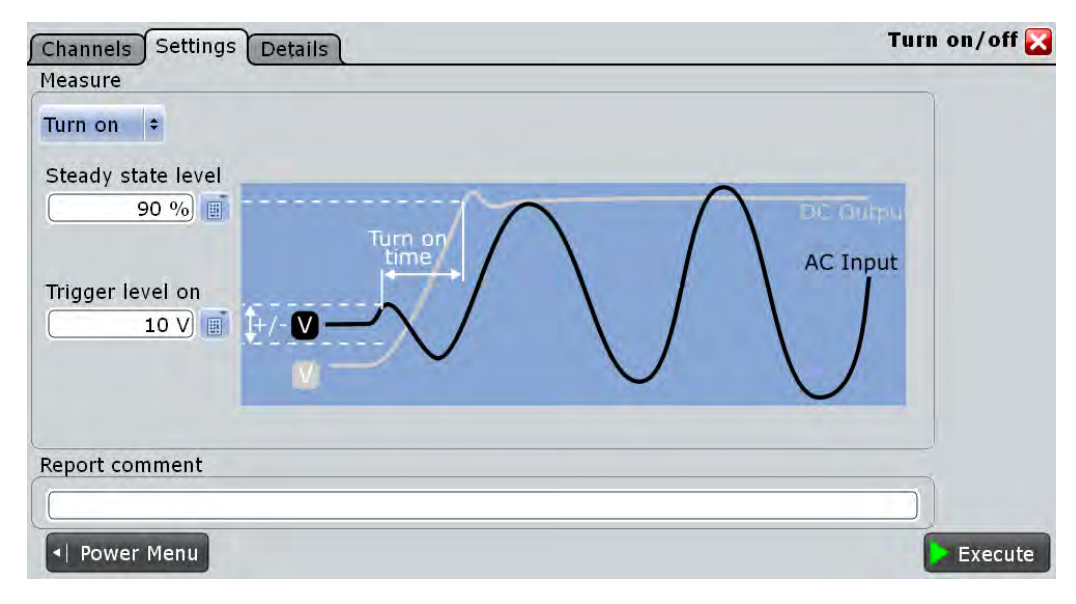

*Fig. 18-2: Settings turn on time*

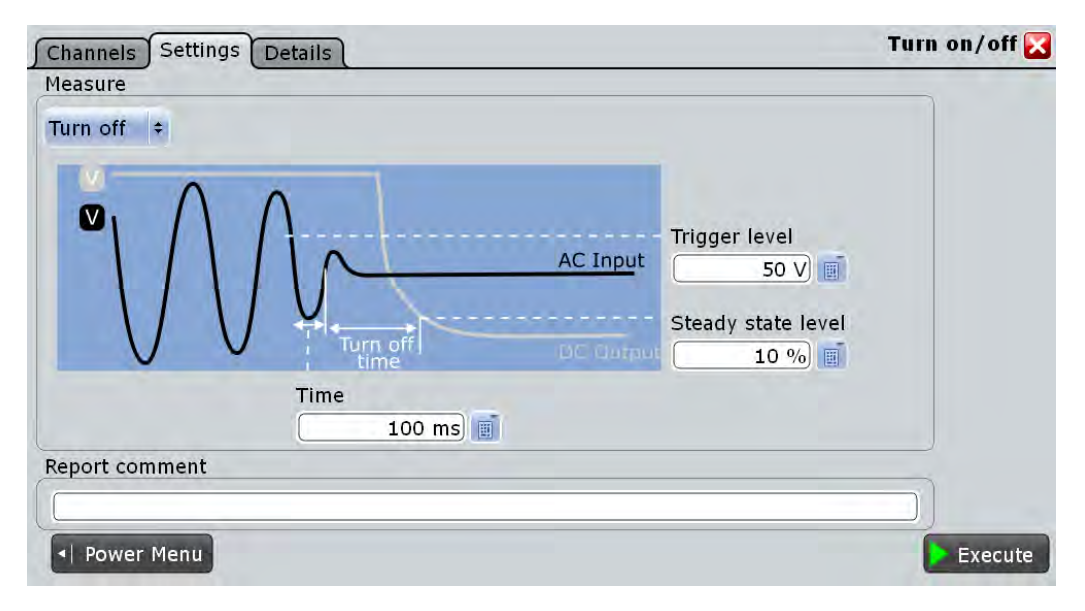

*Fig. 18-3: Settings turn off time*

# **Input Type**

To acces this setting select the "Channels" tab. Selects the AC or DC input type. Remote command: [POWer:ONOFf:INPut](#page-1125-0) on page 1111

#### **Measurement Type**

Selects the"Turn on" or the "Turn off " measurement.

#### Remote command:

POWer: ONOFf: STATe on page 1112 POWer: ONOFf: TYPE on page 1112

#### **Turn on**

Enables the configuration of the turn on time measurement.

#### **Steady state level-Turn on ← Turn on**

Sets the percentage of the steady state level of the DC output that has to be reached.

Remote command: [POWer:ONOFf:DSON](#page-1125-0) on page 1111

#### **Trigger level on ← Turn on**

Triggers the beginning of the measurements at the moment the AC or DC input voltage reaches the set value.

Remote command: [POWer:ONOFf:ATON](#page-1124-0) on page 1110 POWer: ONOFf: DTON on page 1110

#### **Turn off**

Enables the configuration of the turn off time measurement.

#### **Steady state level- Turn off ← Turn off**

Sets the percentage of the steady state level of the DC output that has to be reached.

Remote command: POWer: ONOFf: DSOFf on page 1111

#### **Trigger level ← Turn off**

Triggers the beginning of the measurements at the moment the AC or DC input voltage reaches the set value.

Remote command: [POWer:ONOFf:ATOFf](#page-1124-0) on page 1110 POWer: ONOFf: DTOFf on page 1110

#### **Time ← Turn off**

Sets the time the start of the measurement of the turn off time is delay with, after the trigger point.

Remote command: POWer: ONOFf: TIME on page 1112

#### **Report comment**

In this field you can write a comment that will be displayed in the measurement report, for example, a measurement description.

<span id="page-624-0"></span>**Execute**

Starts the "Power Quality" measurement. Remote command: [POWer:ONOFf:EXECute](#page-1125-0) on page 1111

# **18.11 Switching Loss**

The "Switching Loss" analysis measures the power and energy losses of a switching device, that occur during the switching phases and the conduction phase of the switching transistor.

Required probes:

- Differential voltage probe
- Current probe

# **18.11.1 Switching Loss Results**

The results of "Switching Loss" measurements are provided in two ways:

- The diagram shows the graphical presentation of:
	- the voltage waveform
	- the current waveform
	- the power waveform
- The result box displays the numeric measurement results for the enabled measurement parameters in dependance of the energy and the power. To switch the display, tap "Energy" or "Power" accordingly.

For a detailed description, see [table 18-2.](#page-604-0)

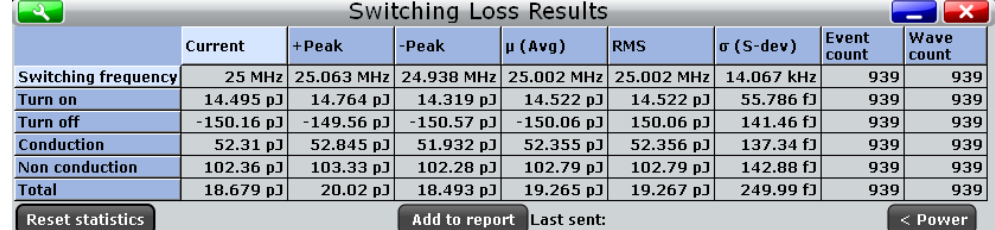

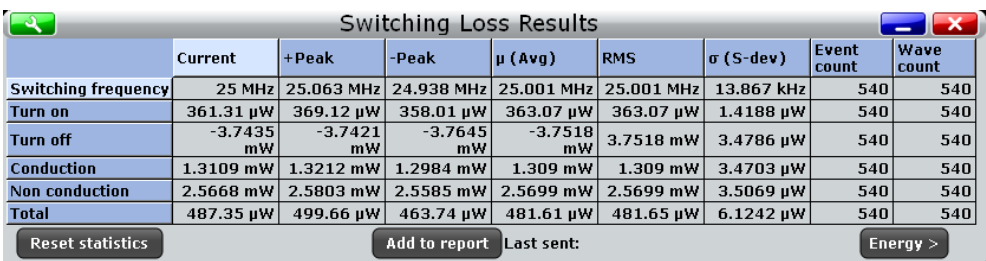

To measure and display the switching loss, the instrument uses the following measurements and cursors:

"P3"... "P8": Meas 3 ... Meas 8 to measure the voltage

- "M4" Math 4 to calculate the power
- "C3" Cursor 3 to define time points " $t_0$ " and " $t_1$ "
- "C4" Cursor 4 to define time points " $t_2$ " and " $t_3$ "

The used resources are listed in the "Details" tab. See also: [chapter 18.2.3, "Details](#page-589-0) [Tab", on page 575](#page-589-0).

"Switching Loss" is a statistical evaluation that will be reset only if the measurement setup is changed or you reset the statistics.

The switching loss phases that can be defined during the measurement are shown in figure 18-4 and described in table 18-4.

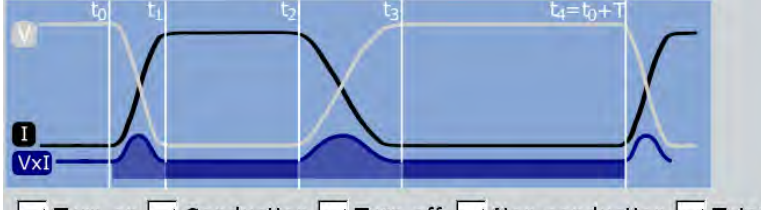

 $\overline{\vee}$  Turn on  $\overline{\vee}$  Conduction  $\overline{\vee}$  Turn off  $\overline{\vee}$  Non conduction  $\overline{\vee}$  Total

*Fig. 18-4: Switching loss phases*

| Table 18-4: Switching loss phases |  |  |  |
|-----------------------------------|--|--|--|
|-----------------------------------|--|--|--|

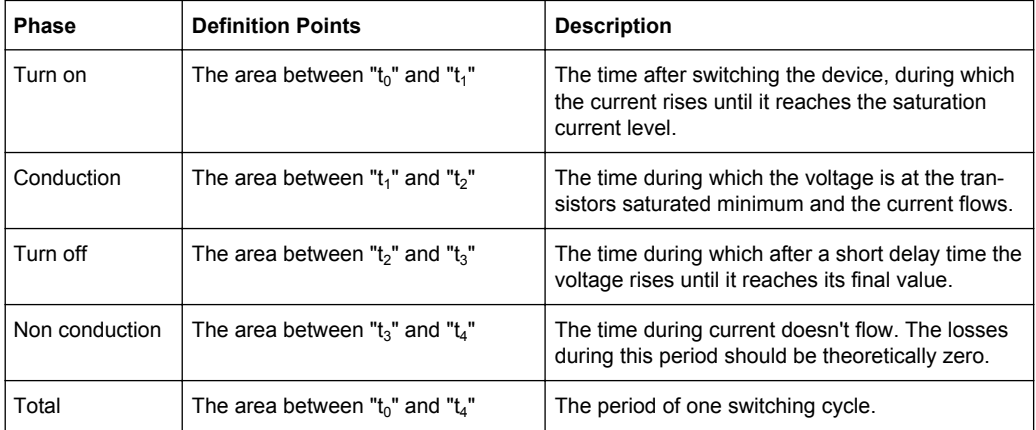

The following remote commands are used for handling the measurement results:

- POWer: SWITching: GATE: COND: STARt on page 1114
- POWer: SWITching: GATE: COND: STOP on page 1114
- POWer: SWITching: GATE: NCON: STARt on page 1114
- POWer: SWITching: GATE: NCON: STOP on page 1114
- POWer: SWITching: GATE: TOFF: STARt on page 1114
- [POWer:SWITching:GATE:TOFF:STOP](#page-1128-0) on page 1114
- POWer: SWITching: GATE: TON: STARt on page 1114
- POWer: SWITching: GATE: TON: STOP on page 1114
- POWer: SWITching: RESult: ENERgy: ACTual? on page 1114

- [POWer:SWITching:RESult:ENERgy:AVG?](#page-1128-0) on page 1114
- POWer: SWITching: RESult: ENERgy: EVTCount? on page 1114
- POWer: SWITching: RESult: ENERgy: NPEak? on page 1114
- POWer: SWITching: RESult: ENERgy: PPEak? on page 1114
- POWer: SWITching: RESult: ENERgy: RMS? on page 1114
- POWer: SWITching: RESult: ENERgy: STDDev? on page 1114
- [POWer:SWITching:RESult:ENERgy:WFMCount?](#page-1128-0) on page 1114
- [POWer:SWITching:RESult:POWer:ACTual?](#page-1129-0) on page 1115
- [POWer:SWITching:RESult:POWer:AVG?](#page-1129-0) on page 1115
- [POWer:SWITching:RESult:POWer:EVTCount?](#page-1129-0) on page 1115
- [POWer:SWITching:RESult:POWer:NPEak?](#page-1129-0) on page 1115
- [POWer:SWITching:RESult:POWer:PPEak?](#page-1129-0) on page 1115
- [POWer:SWITching:RESult:POWer:RMS?](#page-1129-0) on page 1115
- [POWer:SWITching:RESult:POWer:STDDev?](#page-1129-0) on page 1115
- [POWer:SWITching:RESult:POWer:WFMCount?](#page-1129-0) on page 1115
- POWer: SWITching: REPort: ADD on page 1113

## **18.11.2 Configuring Switching Loss**

For details of the configuration settings, see [chapter 18.11.3, "Switching Loss Set](#page-627-0)[tings", on page 613](#page-627-0).

- 1. Select "Analysis" > "Power".
- 2. Under "Power Path", select "Switching Loss".
- 3. Connect the differential voltage probe and the current probe to the oscilloscope.
- 4. Deskew the probes as described in [chapter 18.1.1.1, "Auto Deskew", on page 563.](#page-577-0)
- 5. Connect the probes to the DUT as shown in the "Channels" tab:

<span id="page-627-0"></span>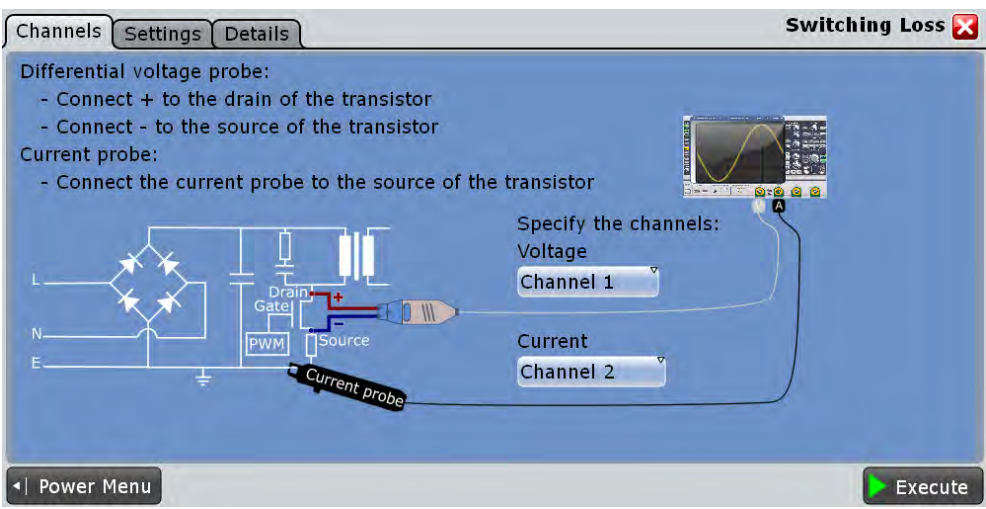

- 6. Select the correct channels for the "Current Source" and the "Voltage Source".
- 7. Select the "Settings" tab.
- 8. Enable the parameters you want to measure.
- 9. Select an"Optimize Scaling" option.
- 10. Tap "Execute".

On the screen you can see the measurement waveforms of the current, the voltage and the power. Additionally, the result box with numeric measurement results is shown. For details, see [chapter 18.11.1, "Switching Loss Results", on page 610](#page-624-0).

# **18.11.3 Switching Loss Settings**

In the "Channels" tab, you set the current source and the voltage source, see also: [chapter 18.2.1, "Channels Tab", on page 573](#page-587-0).

In the "Settings" tab you configure the switching loss parameters and display settings.

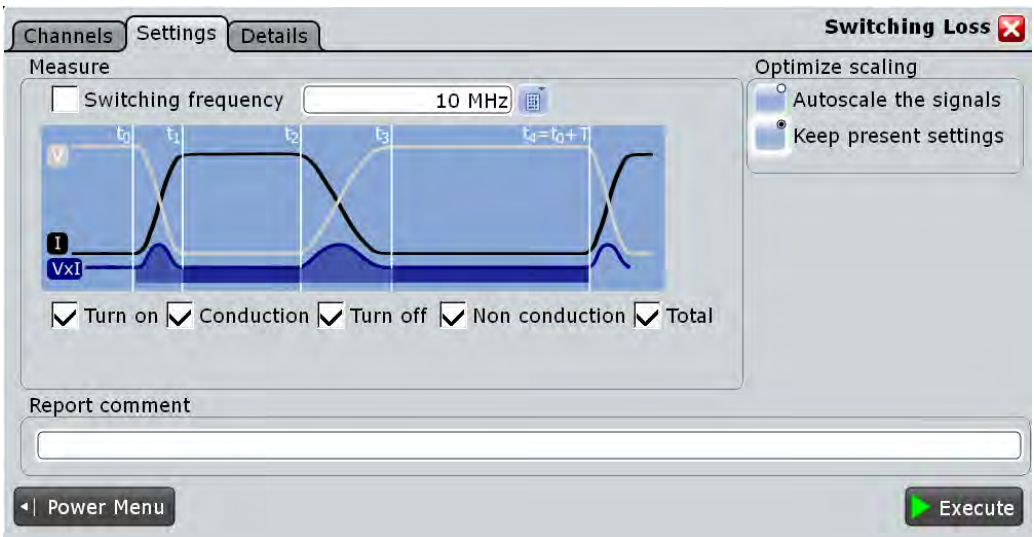

#### **Measure**

In this area you can select the parameters that are included in the analysis after executing the measurement.

#### **Switching frequency ← Measure**

Enables the measurements of the switching frequency. If disabled you can enter the value of the switching frequency.

Remote command:

[POWer:SWITching:SWIFrequency](#page-1127-0) on page 1113 [POWer:SWITching:SWIT](#page-1127-0) on page 1113

## **Turn on**

Enables the measurements during the turn on period.

Remote command: [POWer:SWITching:TON](#page-1128-0) on page 1114

#### **Conduction**

Enables the measurements during the conduction period.

Remote command: [POWer:SWITching:COND](#page-1128-0) on page 1114

#### **Turn off**

Enables the measurements during the turn off period.

Remote command: POWer: SWITching: TOFF on page 1114

#### **Non conduction**

Enables the measurements during the non conduction period.

Remote command: [POWer:SWITching:NCON](#page-1128-0) on page 1114

Power Efficiency

# <span id="page-629-0"></span>**Total**

Enables the measurements of the total period

Remote command:

POWer: SWITching: TOTal on page 1114

#### **Optimize scaling**

Selects the scaling for the display of the results.

"Autoscale the signals"

Automatically selects the most appropriate scale for the display of the results.

"Keep present settings"

The present display settings are not changed.

Remote command:

[POWer:SWITching:AUTO](#page-1127-0) on page 1113

#### **Report comment**

In this field you can write a comment that will be displayed in the measurement report, for example, a measurement description.

#### **Execute**

Starts the "Switching Loss" measurement. Remote command: [POWer:SWITching:EXECute](#page-1127-0) on page 1113

# **18.12 Power Efficiency**

This measurement requires one of the following 4-channel instrument models: R&S RTO1004, R&S RTO1014, R&S RTO1024, R&S RTO1044.

"Power Efficiency" analysis measures the input and the output power of a power supply. The power efficiency of the power supply is then calculated as the ratio of the output power and the input power.

Required probes:

- Two differential voltage probes
- Two current probes

# **18.12.1 Power Efficiency Results**

The results of "Power Efficiency" measurements are provided in two ways:

- The diagram shows the graphical presentation of:
	- the voltage input waveform
	- the current input waveform
	- the voltage output waveform
	- the voltage input waveform
- the power input waveform
- the power output waveform
- The result box displays the numeric measurement results of the "Input power", "Output power" and the "Efficiency". For a detailed description, see [table 18-2](#page-604-0).

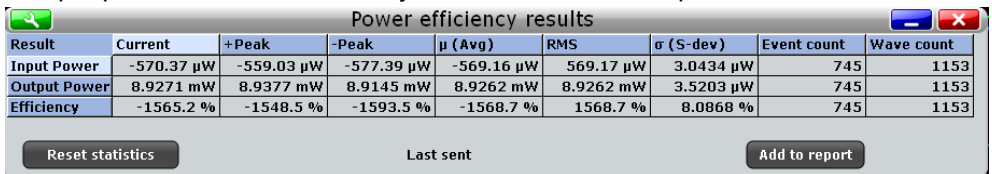

To measure and display the power quality, the instrument uses the following measurements and waveforms:

- "P7" Meas 7 to measure the input power waveform
- "P8" Meas 8 to measure the output power waveform
- "M2" Math 2 to calculate the input power
- "M3" Math 3 to calculate the output power

The used resources are listed in the "Details" tab. See also: [chapter 18.2.3, "Details](#page-589-0) [Tab", on page 575](#page-589-0).

"Power Efficiency" is a statistical evaluation that will be reset only if the measurement setup is changed or you reset the statistics.

The following remote commands are used for handling the measurement results:

- [POWer:EFFiciency:RESult<m>:ACTual?](#page-1130-0) on page 1116
- [POWer:EFFiciency:RESult<m>:AVG?](#page-1130-0) on page 1116
- [POWer:EFFiciency:RESult<m>:EVTCount?](#page-1130-0) on page 1116
- POWer: EFFiciency: RESult<m>: NPEak? on page 1116
- POWer: EFFiciency: RESult<m>: PPEak? on page 1116
- [POWer:EFFiciency:RESult<m>:RMS?](#page-1130-0) on page 1116
- POWer: EFFiciency: RESult<m>: STDDev? on page 1116
- POWer: EFFiciency: RESult<m>: WFMCount? on page 1116
- POWer: EFFiciency: REPort: ADD on page 1116

# **18.12.2 Configuring Power Efficiency**

For details of the configuration settings, see [chapter 18.12.3, "Power Efficiency Set](#page-631-0)[tings", on page 617](#page-631-0).

- 1. Select "Analysis" > "Power".
- 2. Under "Power Path", select "Power Efficiency".
- 3. Connect the differential voltage probes and the current probes to the oscilloscope.
- 4. Deskew the probes as described in [chapter 18.1.1.1, "Auto Deskew", on page 563.](#page-577-0)

<span id="page-631-0"></span>5. Connect the probes to the DUT as shown in the graphic of the "Channels" tab:

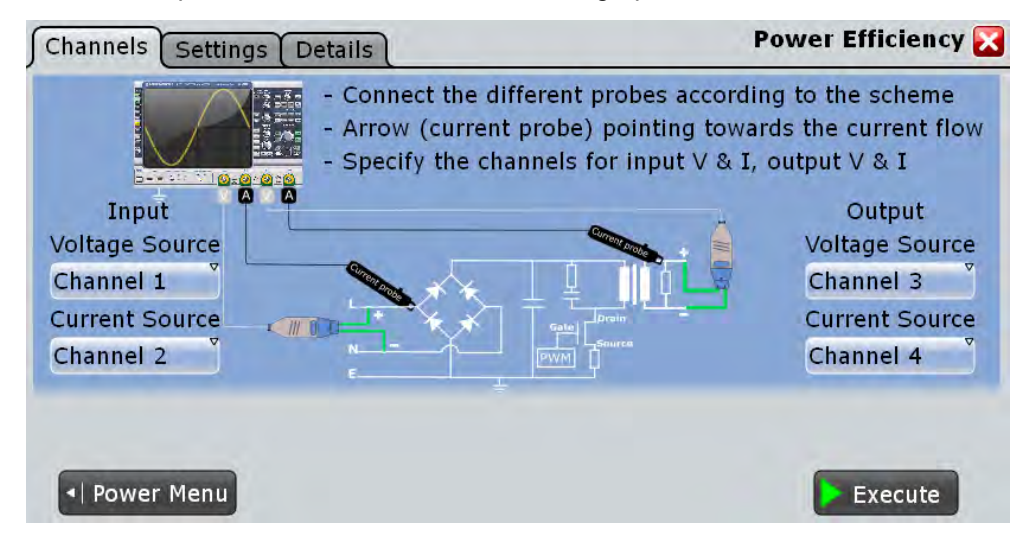

- 6. Select the correct channels for the "Current Source" and the "Voltage Source" of the input and the output.
- 7. Select the "Settings" tab.
- 8. Select an "Optimize Scaling" option.
- 9. Tap "Execute".

On the screen you can see the measurement waveforms of the input power and the output power. Additionally, the result box with numeric measurement results is shown. For details, see [chapter 18.12.1, "Power Efficiency Results", on page 615](#page-629-0)

# **18.12.3 Power Efficiency Settings**

In the "Channels" tab, you set the current source and the voltage source, see also: [chapter 18.2.1, "Channels Tab", on page 573](#page-587-0).

In the "Settings" tab you configure the power efficience display settings.

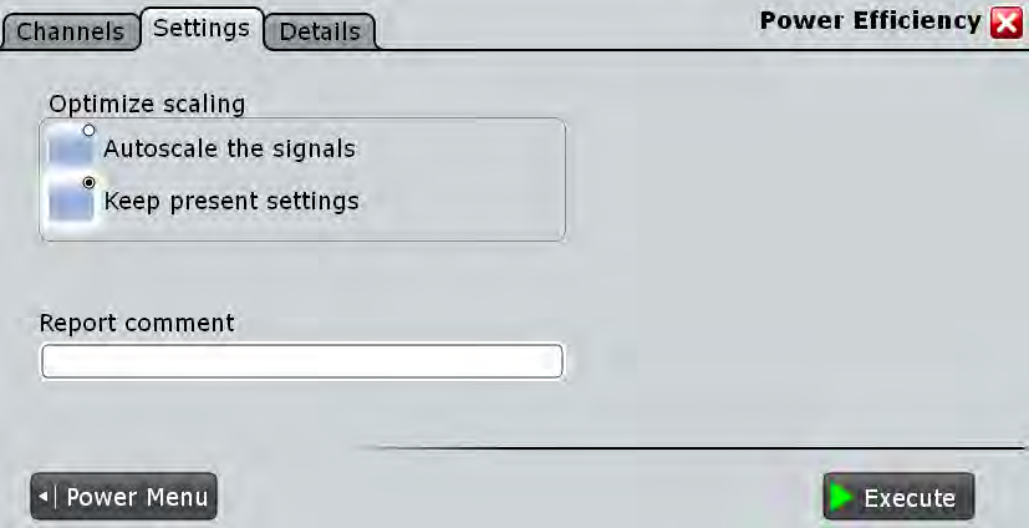

#### **Optimize scaling**

Selects the scaling for the display of the results.

"Autoscale the signals"

Automatically selects the most appropriate scale for the display of the results.

"Keep present settings"

The present display settings are not changed.

Remote command: [POWer:EFFiciency:AUTO](#page-1129-0) on page 1115

#### **Report comment**

In this field you can write a comment that will be displayed in the measurement report, for example, a measurement description.

#### **Execute**

Starts the "Power Effieciency" measurement. Remote command:

[POWer:EFFiciency:EXECute](#page-1130-0) on page 1116

# **18.13 Output Ripple**

The "Output Ripple" analysis measures the ripple of the device output. You can measure the voltage ripple alone or the voltage and the current ripple simultaneously. In this measurement the peak-to peak extremes of the output DC signal are of interest. The measurement also includes the AC-RMS of the output DC signal, that is calculated as a standard derivation.

Required probes:

● Voltage probe

● (Optional) Current probe

# <span id="page-633-0"></span>**18.13.1 Output Ripple Results**

The results of "Output Ripple" measurements are provided in two ways:

- The diagram shows the graphical presentation of:
	- the voltage waveform
	- (optional) the current waveform
- The result box displays the numeric measurement results for the voltage and for the current ripple. For details, see table 18-5.

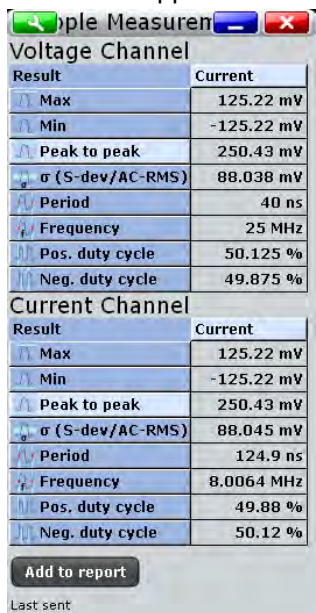

To measure and display the output ripple, the instrument uses the following measurements and waveforms:

- "P7" Meas 7 to measure the current
- "P8" Meas 8 to measure the voltage

The used resources are listed in the "Details" tab. See also: [chapter 18.2.3, "Details](#page-589-0) [Tab", on page 575](#page-589-0).

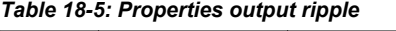

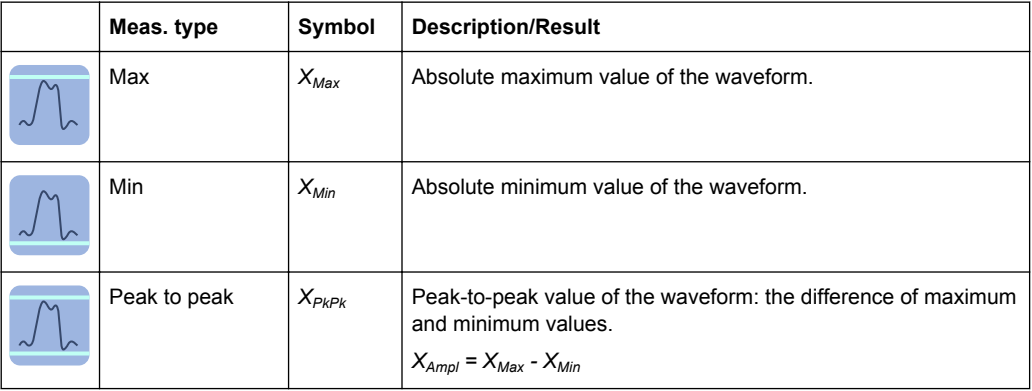

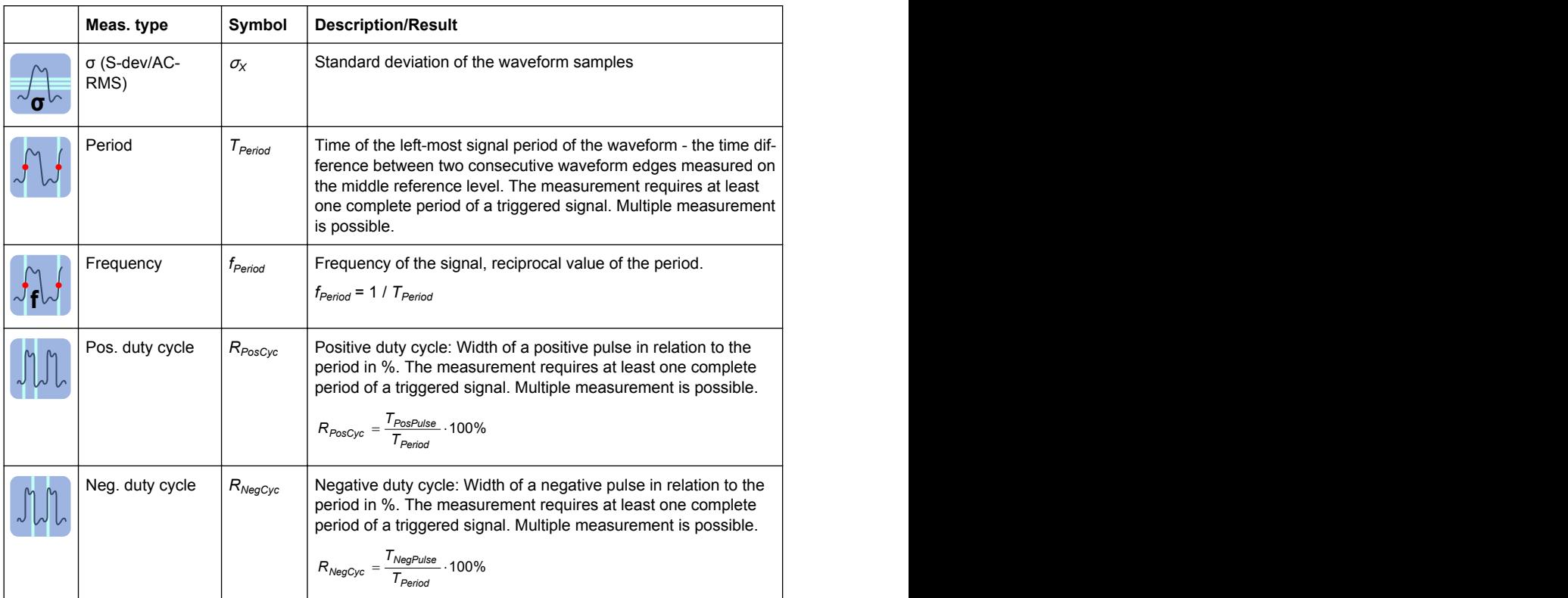

The following remote commands are used for handling the measurement results:

- [POWer:RIPPle:RESult:FREQuency?](#page-1131-0) on page 1117
- [POWer:RIPPle:RESult:MAXimum?](#page-1131-0) on page 1117
- [POWer:RIPPle:RESult:MINimum?](#page-1131-0) on page 1117
- [POWer:RIPPle:RESult:NDCYcle?](#page-1131-0) on page 1117
- [POWer:RIPPle:RESult:PDCYcle?](#page-1132-0) on page 1118
- POWer: RIPPle: RESult: PDEL? on page 1118
- POWer: RIPPle: RESult: PERiod? on page 1118
- POWer: RIPPle: RESult: STDDev? on page 1118
- [POWer:RIPPle:REPort:ADD](#page-1131-0) on page 1117

# **18.13.2 Configuring Output Ripple**

For details of the configuration settings, see [chapter 18.13.3, "Output Ripple Settings",](#page-635-0) [on page 621](#page-635-0).

- 1. Select "Analysis" > "Power".
- 2. Under "Output", select "Ripple".
- 3. Connect the voltage probe to the oscilloscope.
- <span id="page-635-0"></span>4. If you want to measure the current ripple enable the current channel and connect the current probe to the oscilloscope.
- 5. If you want to measure both the voltage and the current ripple deskew the probes as described in [chapter 18.1.1.1, "Auto Deskew", on page 563](#page-577-0).
- 6. Connect the probes to the DUT as shown in the "Channels" tab:

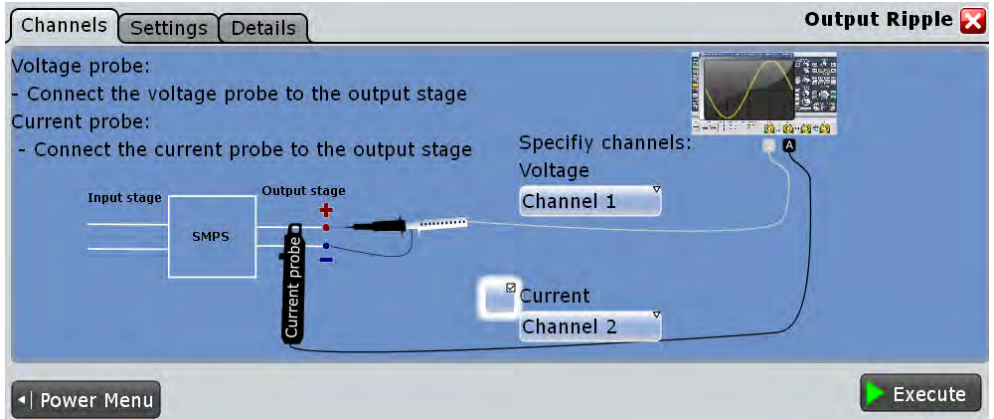

- 7. Select the correct channels for the "Voltage Source" and the "Current Source".
- 8. Select the "Settings" tab.
- 9. Set the "SMPS switching frequency" according to your signal.
- 10. Select an "Optimize Scaling" option.
- 11. Tap "Execute".

On the screen you can see the measurement waveforms of the current and the voltage. Additionally, the result box with numeric measurement results is shown. For details, see [chapter 18.13.1, "Output Ripple Results", on page 619](#page-633-0).

# **18.13.3 Output Ripple Settings**

In the "Channels" tab, you set the current source and the voltage source, see also: [chapter 18.2.1, "Channels Tab", on page 573](#page-587-0) and [POWer:RIPPle:CURRent](#page-1131-0) [on page 1117\)](#page-1131-0)

In the "Settings" tab you configure the ripple parameters and display settings.

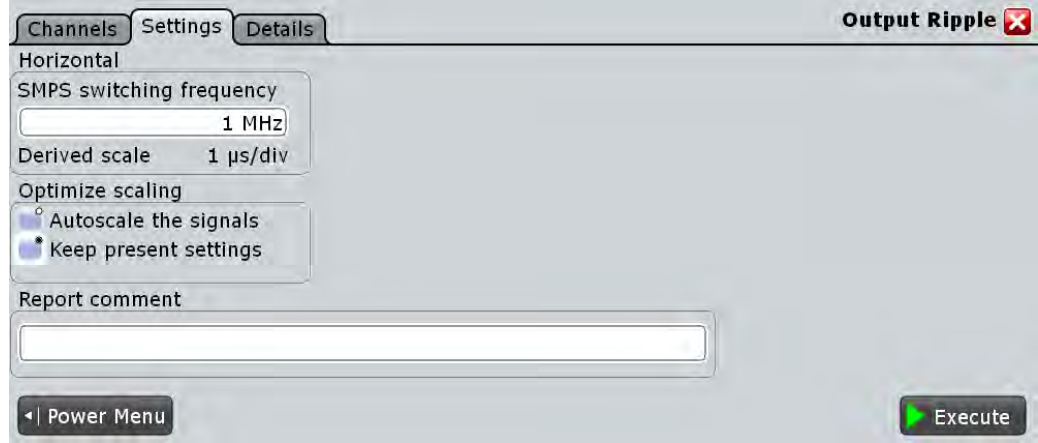

#### **Horizontal**

Configures the horizontal scale of the result diagram.

#### **SMPS switching frequency ← Horizontal**

Sets the SMPS switching frequency. Set the value according to your DUT.

Remote command: [POWer:RIPPle:FREQuency](#page-1131-0) on page 1117

#### **Derived scale ← Horizontal**

Shows the scale of the the displayed results. This value is calculated as the inverse of the "SMPS switching frequency"

#### **Optimize scaling**

Selects the scaling for the display of the results.

"Autoscale the signals"

Automatically selects the most appropriate scale for the display of the results.

"Keep present settings"

The present display settings are not changed.

Remote command:

[POWer:RIPPle:AUToscale](#page-1131-0) on page 1117

#### **Report comment**

In this field you can write a comment that will be displayed in the measurement report, for example, a measurement description.

#### **Execute**

Starts the "Output Ripple" measurement.

Remote command: [POWer:RIPPle:EXECute](#page-1131-0) on page 1117

# <span id="page-637-0"></span>**18.14 Transient Response**

The "Transient Response" analysis measures the response of a system to a change from equilibrium. This response is described by different properties like the rise time, the overshoot, the settling time, the peak time and the delay time.

Required probes:

- One or two voltage probes
- Current probe

# **18.14.1 Transient Response Results**

The results of "Power Quality" measurements are provided in two ways:

- The diagram shows the graphical presentation of:
	- the voltage waveform(s)
	- the current waveform
- The result box displays the numeric measurement results.

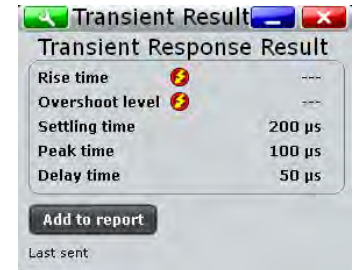

To measure and display the transient response, the instrument uses the following measurements and waveforms:

- "P8" Meas 8 to measure the rise time and the overshoot
- "C2" Cursor 2 to measure the settling time
- "C3" Cursor 3 to measure the peak time
- "C4" Cursor 4 to calculate the delay time

The used resources are listed in the "Details" tab. See also: [chapter 18.2.3, "Details](#page-589-0) [Tab", on page 575](#page-589-0).

The results describing the transient response of the system are shown in [figure 18-5](#page-638-0) and described in [table 18-6](#page-638-0).

<span id="page-638-0"></span>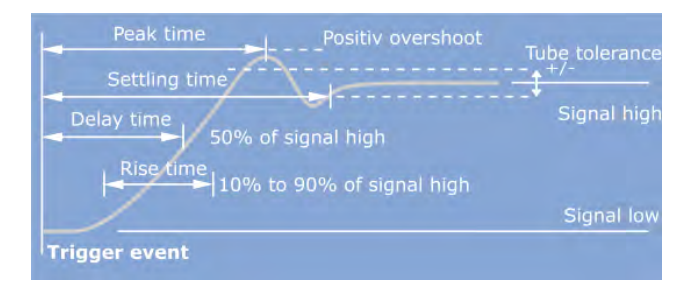

*Fig. 18-5: Graphical presentation of the transient response properties*

#### *Table 18-6: Transient response*

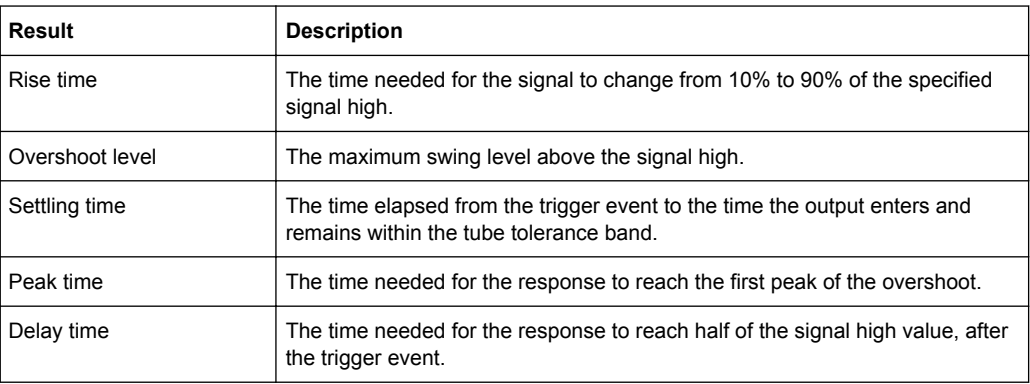

The following remote commands are used for handling the measurement results:

- [POWer:TRANsient:RESult\[:ACTual\]?](#page-1133-0) on page 1119
- POWer: TRANsient: REPort: ADD on page 1119

# **18.14.2 Configuring Transient Response**

For details of the configuration settings, see [chapter 18.14.3, "Transient Response Set](#page-639-0)[tings", on page 625](#page-639-0).

- 1. Select "Analysis" > "Power".
- 2. Under "Output", select "Transient Response".
- 3. Connect the voltage probe(s) and the current probe to the oscilloscope.
- 4. Deskew the probes as described in [chapter 18.1.1.1, "Auto Deskew", on page 563.](#page-577-0)
- 5. Connect the probes to the DUT as shown in the "Channels" tab:

Transient Response

<span id="page-639-0"></span>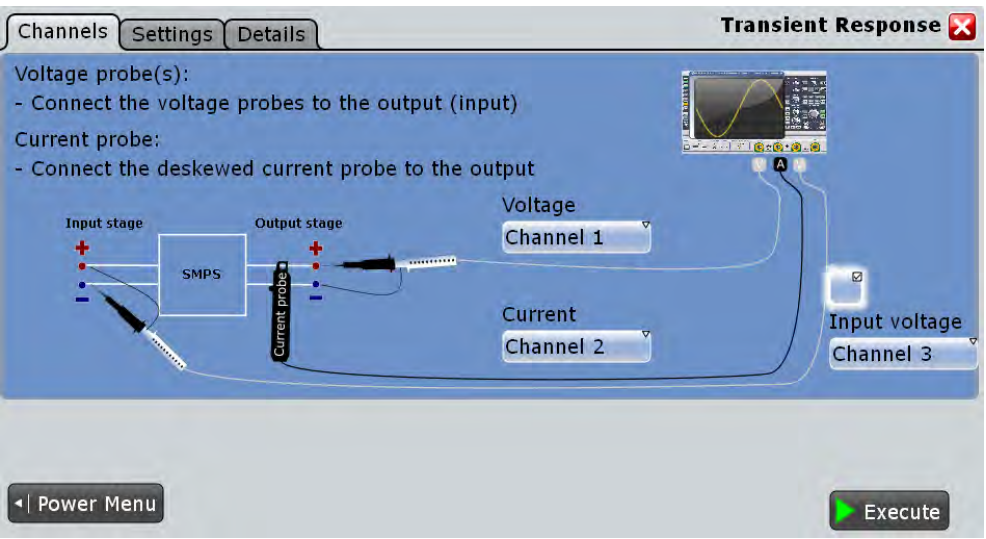

- 6. Select the correct channels for the "Current Source" and the "Voltage Source".
- 7. Select the "Settings" tab.
- 8. Set the "Trigger" settings according to your signal.
- 9. Set the "Tube tolerance", "Signal high" and "Signal low" according to your requirements.
- 10. Set the "SMPS switching frequency" according to your device.
- 11. Select an "Optimize Scaling" option.
- 12. Tap "Execute".
- 13. If needed adjust the cursors manually. You can tap on a cursor and change its position with the NAVIGATION ROTARY KNOB.

On the screen you can see the measurement of the current and the voltage . Additionally there is a table giving information about important measurement parameters. For details, see [chapter 18.14.1, "Transient Response Results", on page 623.](#page-637-0)

# **18.14.3 Transient Response Settings**

In the "Channels" tab, you set the current source and the voltage sources, see also: [chapter 18.2.1, "Channels Tab", on page 573](#page-587-0) and POWer: TRANsient: INPut [on page 1119.](#page-1133-0)

In the "Settings" tab you configure the transient response measurement parameters and display settings.

Transient Response

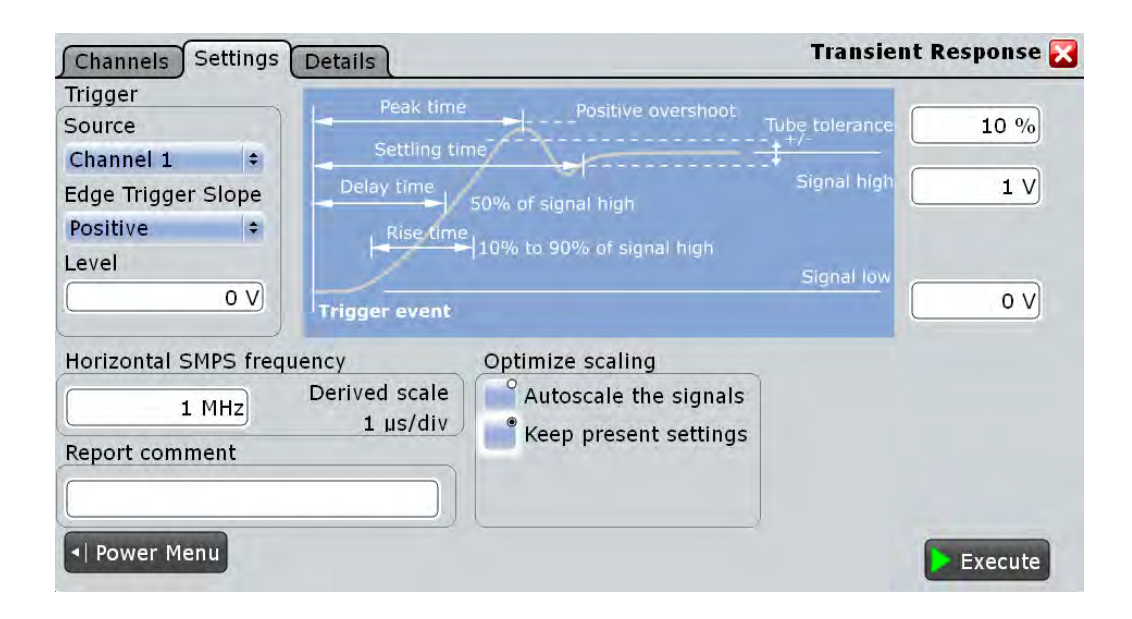

#### **Trigger**

Sets the properties of the trigger.

#### **Source ← Trigger**

Sets the source channel of the trigger.

Remote command: [POWer:TRANsient:TRGChannel](#page-1134-0) on page 1120

#### **Edge Trigger Slope ← Trigger**

Sets the edge type for the trigger event.

"Positive" Selects the rising edge, that is a positive voltage change.

"Negative" Selects the falling edge, that is a negative voltage change.

"Both" Selects the rising as well as the falling edge.

Remote command:

[POWer:TRANsient:TRGSlope](#page-1134-0) on page 1120

#### **Level ← Trigger**

Sets the voltage or current level for the trigger event.

#### Remote command:

[POWer:TRANsient:TRGLevel](#page-1134-0) on page 1120

#### **Tube tolerance**

Specifies a tolerated error band for the signal level.

#### Remote command:

[POWer:TRANsient:HYSTeresis](#page-1133-0) on page 1119

Transient Response

## **Signal high**

Sets the expected signal high voltage value.

Remote command: [POWer:TRANsient:SIGHigh](#page-1134-0) on page 1120

#### **Signal low**

Sets the expected signal low voltage value.

Remote command: [POWer:TRANsient:SIGLow](#page-1134-0) on page 1120

#### **Horizontal**

Configures the horizontal scale of the result diagram.

#### **SMPS switching frequency ← Horizontal**

Sets the SMPS switching frequency. Set the value according to your DUT.

Remote command:

[POWer:TRANsient:FREQuency](#page-1133-0) on page 1119

#### **Derived scale ← Horizontal**

Shows the scale of the the displayed results. This value is calculated as the inverse of the "SMPS switching frequency"

#### **Optimize scaling**

Selects the scaling for the display of the results.

"Autoscale the signals"

Automatically selects the most appropriate scale for the display of the results.

"Keep present settings"

The present display settings are not changed.

#### Remote command:

[POWer:TRANsient:AUToscale](#page-1132-0) on page 1118

#### **Report comment**

In this field you can write a comment that will be displayed in the measurement report, for example, a measurement description.

#### **Execute**

Starts the "Transient Response" measurement.

Remote command:

[POWer:TRANsient:EXECute](#page-1133-0) on page 1119

# <span id="page-642-0"></span>**18.15 Output Spectrum**

"Output Spectrum" analysis measures the spectrum of the output voltage. The results can be applied to see typical side effect problems of the SMPS application, such as switching frequency components of internal SMPS.

Required probes:

Voltage probe

# **18.15.1 Output Spectrum Results**

After executing the "Output Spectrum" measurement the following windows are displayed:

The results of "Power Quality" measurements are provided in two ways:

- Two diagrams that shows the graphical presentation of:
	- the voltage waveform
	- the spectrum
- The result box displays the positions of the measured peaks.

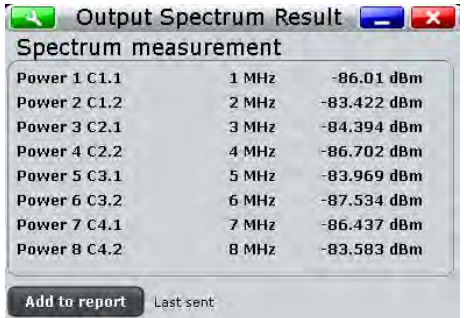

To measure and display the output spectrum, the instrument uses the following measurements and waveforms:

- "M4" Math 4 to calculate the magnitude of the FFT for the voltage source values
- "C1" to "C4": Cursor 1 to Cursor 4 to determine the positions of the peaks

The used resources are listed in the "Details" tab. See also: [chapter 18.2.3, "Details](#page-589-0) [Tab", on page 575](#page-589-0).

The measured peaks have different origin. Analyzing the frequencies gives information about the influences on the output signal.

The following remote commands are used for handling the measurement results:

- [POWer:SPECtrum:RESult<m>:FREQuency?](#page-1135-0) on page 1121
- POWer: SPECtrum: RESult<m>:LEVel? on page 1122
- POWer: SPECtrum: REPort: ADD on page 1121

# **18.15.2 Configuring Output Spectrum**

For details of the configuration settings, see chapter 18.15.3, "Output Spectrum Settings", on page 629.

- 1. Select "Analysis">"Power".
- 2. Under "Output", select "Spectrum".
- 3. Select the "Channels" tab.
- 4. Connect the probe to the DUT and to the oscilloscope as shown in the graphic:

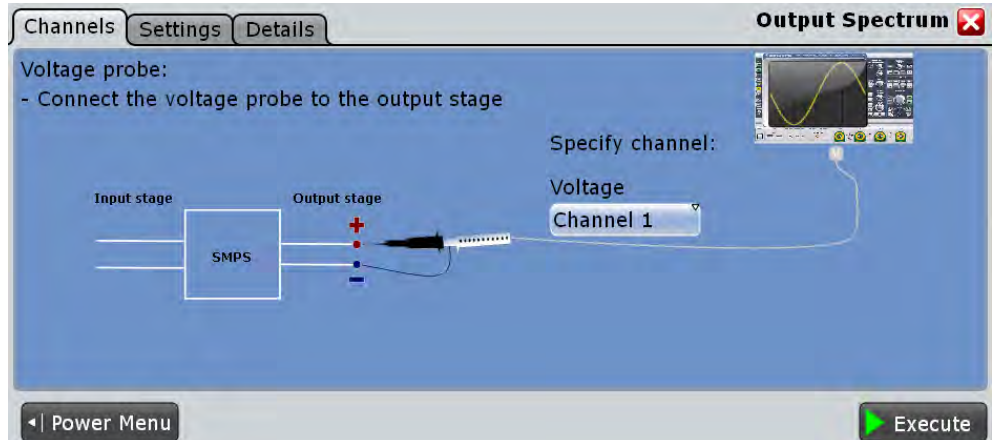

- 5. Select the correct channel for the "Voltage Source".
- 6. Select the "Settings" tab.
- 7. Set the "SMPS switching frequency" according to your signal.
- 8. Select an "Optimize Scaling"option.
- 9. Tap "Execute".
- 10. Set the positions of the cursors according to the measured spectrum. You can tap on a cursor and change its position with the NAVIGATION ROTARY KNOB.

On the screen you can see the measurement of the spectrum. Additionally, the result box shows the position of the peaks. For details, see [chapter 18.15.1, "Out](#page-642-0)[put Spectrum Results", on page 628.](#page-642-0)

# **18.15.3 Output Spectrum Settings**

In the "Channels" tab, you set the voltage source, see also: [chapter 18.2.1, "Channels](#page-587-0) [Tab", on page 573](#page-587-0).

In the "Settings" tab you configure the spectrum measurement parameters and display settings.

Output Spectrum

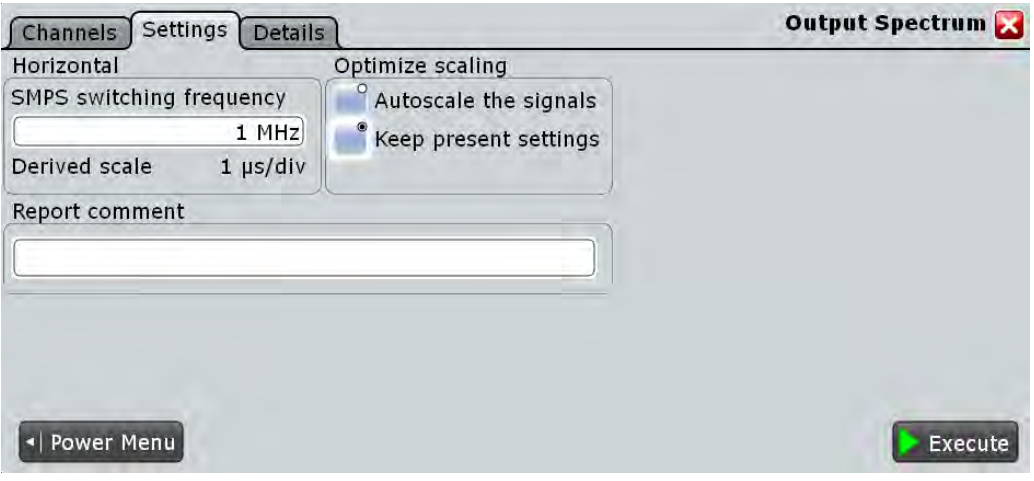

#### **Horizontal**

Configures the horizontal scale of the result diagram.

#### **SMPS switching frequency ← Horizontal**

Sets the SMPS switching frequency. Set the value according to your DUT.

#### Remote command:

[POWer:SPECtrum:FREQuency](#page-1135-0) on page 1121

#### **Derived scale ← Horizontal**

Shows the scale of the the displayed results. This value is calculated as the inverse of the "SMPS switching frequency"

#### **Optimize scaling**

Selects the scaling for the display of the results.

"Autoscale the signals"

Automatically selects the most appropriate scale for the display of the results.

"Keep present settings"

The present display settings are not changed.

Remote command: [POWer:SPECtrum:AUToscale](#page-1135-0) on page 1121

#### **Report comment**

In this field you can write a comment that will be displayed in the measurement report, for example, a measurement description.

#### **Execute**

Starts the "Output Spectrum" measurement.

Remote command: [POWer:SPECtrum:EXECute](#page-1135-0) on page 1121

# 19 USB 2.0 Compliance Test (Option R&S RTO-K21)

The R&S RTO-K21 option enables the automatic testing of USB 2.0 compliance (highspeed) as well as USB 1.1 (full-speed) and USB 1.0 (low-speed).

In addition to the R&S RTO-K21 option, USB 2.0 compliance testing requires the following Rohde & Schwarz components:

- R&S RT-ZF1 USB 2.0 compliance test fixture set, comprising two test boards the load board and the signal quality board.
- R&S ScopeSuite software. The software guides you step-by-step through the test sequences, configures the oscilloscope, automatically performs measurements and compiles the results in a measurement report.

Note the following requirements:

- The R&S RTO-K21 option requires a 4-channel instrument model with at least 2 GHz bandwidth: R&S RTO1024 or R&S RTO1044. For R&S RTO1014 or R&S RTO1004, a bandwidth extension 2 GHz or 4 GHz (R&S RTO-B201 to 205) is required.
- The free-of-charge R&S ScopeSuite software requires the Windows 7 operating system. It can be installed on a computer or directly on the R&S RTO if the instrument has Windows 7.
- Make sure that you use the latest version of the USBHSET tool. Check the following websites for downloads:
	- USB 3.0 host: [www.usb.org/developers/tools/](http://www.usb.org/developers/tools/)
	- USB 2.0 host: [www.usb.org/developers/tools/usb20\\_tools/](http://www.usb.org/developers/tools/usb20_tools/)

Regularly check the USB-IF website [compliance.usb.org/index.asp?Update-](http://compliance.usb.org/index.asp?UpdateFile=Electrical&Format=Standard)[File=Electrical&Format=Standard](http://compliance.usb.org/index.asp?UpdateFile=Electrical&Format=Standard) for USB-IF compliance updates.

As an example, the test setup for USB device tests is shown below.

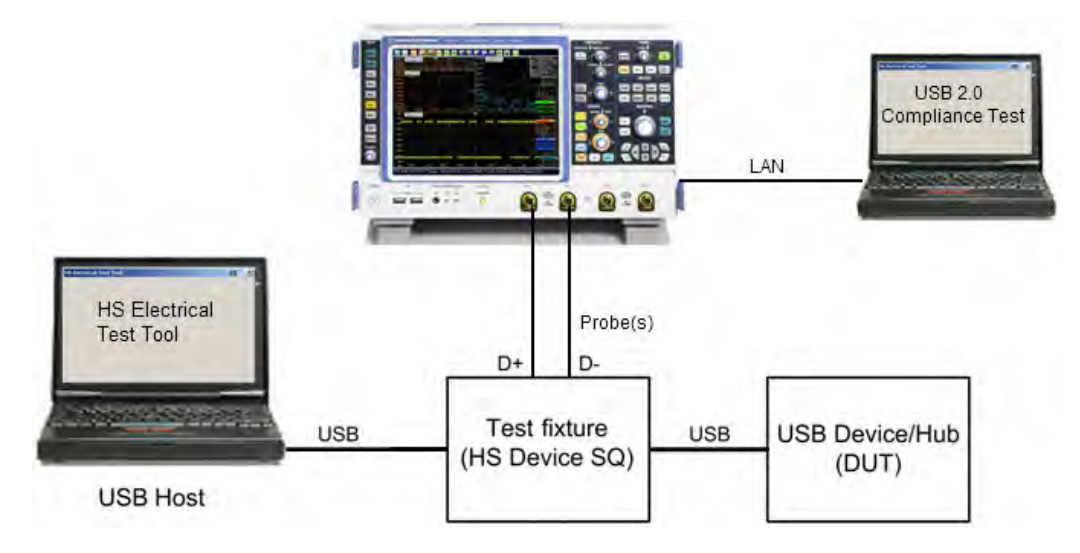

The test fixture and the USB compliance test procedures are described in separate manuals:

- "R&S®RTO-K21 USB 2.0 Compliance Test, Test Procedures"
- "R&S®RT-ZF1 USB 2.0 Compliance Test Fixture Set, Manual"

# 20 Ethernet Compliance Test (Option R&S RTO-K22)

The R&S RTO-K22 option enables the automatic testing of Ethernet standards 10BASE-T, 100BASE-TX, 1000BASE-T, 10GBASE-T.

In addition to the R&S RTO-K22 option, Ethernet compliance testing requires the following Rohde & Schwarz components:

- R&S RT-ZF2 Ethernet compliance test fixture set, comprising two test boards the load board and the signal quality board.
- R&S ScopeSuite software. The software guides you step-by-step through the test sequences, configures the oscilloscope, automatically performs measurements and compiles the results in a measurement report.

Note the following requirements:

- Ethernet compliance tests 10/100/1000BASE-T require an oscilloscope with at least 600 MHz bandwidth: R&S RTO1002, or R&S RTO1004, or higher; and probes with at least 1 GHz bandwidth: R&S RT‑ZD10 or higher.
- The free-of-charge R&S ScopeSuite software requires the Windows 7 64 bit operating system. It can be installed on a computer or directly on the R&S RTO if the instrument has Windows 7.

The test fixture and the Ethernet compliance test procedures are described in the separate manuals:

- "R&S®RTO-K22 Ethernet Compliance Test, Test Procedures"
- "R&S®RT-ZF2 Ethernet Compliance Test Fixture Set, Manual"
# <span id="page-648-0"></span>21 Remote Control

## **21.1 Basics**

This chapter provides basic information on operating an instrument via remote control.

## **21.1.1 Remote Control Interfaces and Protocols**

The instrument supports different interfaces for remote control. The following table gives an overview.

| Interface                                   | Protocols, VISA address<br>string                                                              | <b>Remarks</b>                                                                                                    |
|---------------------------------------------|------------------------------------------------------------------------------------------------|----------------------------------------------------------------------------------------------------|
| Local Area<br><b>Network</b><br>(LAN)       | Protocol: VXI-11<br>VISA address string:<br>TCPIP:: <ip<br>address&gt;[::inst0]::INSTR</ip<br> | The LAN connector is located on rear panel of the instru-<br>ment.<br>The interface is based on TCP/IP and supports the VXI-11<br>protocol.<br>See also:<br>"VXI-11 Protocol" on page 636<br>٠<br>chapter 21.1.1.1, "VISA Libraries", on page 634<br>$\bullet$ |
| GPIB (IEC/<br><b>IEEE Bus</b><br>Interface) | VISA address string:<br>GPIB::primary<br>address[::INSTR]<br>(no secondary address)            | The optional GPIB bus interface according to standard IEC<br>625.1/IEEE 488.1 is located on the rear panel of the instru-<br>ment.<br>See also: chapter 21.1.1.3, "GPIB Interface (IEC/IEEE Bus<br>Interface)", on page 636.                                   |

*Table 21-1: Remote control interfaces and protocols*

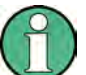

Within this interface description, the term GPIB is used as a synonym for the IEC/IEEE bus interface.

## **SCPI (Standard Commands for Programmable Instruments)**

SCPI commands - messages - are used for remote control. Commands that are not taken from the SCPI standard follow the SCPI syntax rules. The instrument supports the SCPI version 1999. The SCPI standard is based on standard IEEE 488.2 and aims at the standardization of device-specific commands, error handling and the status registers. The tutorial "Automatic Measurement Control - A tutorial on SCPI and IEEE 488.2" from John M. Pieper (R&S order number 0002.3536.00) offers detailed information on concepts and definitions of SCPI.

## **21.1.1.1 VISA Libraries**

VISA is a standardized software interface library providing input and output functions to communicate with instruments. Instrument access via VXI11 protocol is usually achieved from high level programming platforms using VISA as an intermediate abstraction layer. VISA encapsulates the low level VXI or even GPIB function calls and thus makes the transport interface transparent for the user.

The I/O channel (LAN or TCP/IP, USB, GPIB,...) is selected at initialization time by means of the channel–specific address string ("VISA resource string") indicated in [table 21-1,](#page-648-0) or by an appropriately defined VISA alias (short name). A VISA installation is a prerequisite for remote control of R&S RTO.

For more information about VISA refer to the VISA user documentation.

#### **21.1.1.2 LAN Interface**

To be integrated in a LAN, the instrument is equipped with a LAN interface, consisting of a connector, a network interface card and protocols. For remote control via a network, the PC and the instrument must be connected via the LAN interface to a common network with TCP/IP network protocol. They are connected using a commercial RJ45 cable.The TCP/IP network protocol and the associated network services are preconfigured on the instrument. Software for instrument control and the VISA program library for specified protocols must be installed on the controller.

#### **IP address**

Only the IP address of the instrument is required to set up the connection. It is part of the "VISA resource string" used by programs to identify and control the instrument. The VISA resource string has the form:

TCPIP::<IP address>[::inst0]::INSTR

where:

- IP address identifies the instrument in the network
- $i$ nst $0$  is the LAN device name. VISA supports several devices running on the instrument. On R&S RTO, only one device is configured, so the LAN device name can be omitted.
- INSTR indicates that the VXI-11 protocol is used

**Example:** If the instrument has the IP address *192.1.2.3*, the valid resource string is: TCPIP::192.1.2.3::INSTR

If the LAN is supported by a DNS server, the host name can be used instead of the IP address. The DNS server (Domain Name System server) translates the host name to the IP address. The VISA resource string has the form:

TCPIP::<host name>[::inst0]::INSTR

**Example:** If the computer name is *RSRT1*, the valid resource string is: TCPIP::RSRT1::INSTR.

See also:

- Find IP address: SETUP > "System" tab, see [chapter 12.2.1.1, "System",](#page-407-0) [on page 393](#page-407-0)
- [chapter 13.4.1.2, "Assigning the IP Address", on page 412](#page-426-0)

#### <span id="page-650-0"></span>**VXI-11 Protocol**

The VXI-11 standard is based on the ONC RPC (Open Network Computing Remote Procedure Call) protocol which in turn relies on TCP/IP as the network/transport layer. The TCP/IP network protocol and the associated network services are preconfigured. TCP/IP ensures connection-oriented communication, where the order of the exchanged messages is adhered to and interrupted links are identified. With this protocol, messages cannot be lost.

#### **21.1.1.3 GPIB Interface (IEC/IEEE Bus Interface)**

To be able to control the instrument via the GPIB bus, the instrument and the controller must be linked by a GPIB bus cable. A GPIB bus card, the card drivers and the program libraries for the programming language used must be provided in the controller. The controller must address the instrument with the GPIB bus address.

#### **Characteristics**

- Up to 15 instruments can be connected
- The total cable length is restricted to a maximum of 15 m; the cable lenth between two instruments should not exceed 2m.
- A wired "OR"-connection is used if several instruments are connected in parallel.

#### **GPIB Instrument Address**

In order to operate the instrument via remote control, it must be addressed using the GPIB address. The remote control address is factory-set to 20, but it can be changed in the network environment settings. For remote control, addresses 0 through 30 are allowed. The GPIB address is maintained after a reset of the instrument settings.

See also: ["Address" on page 400](#page-414-0).

## **21.1.2 Starting and Stopping Remote Control**

#### **21.1.2.1 Starting a Remote Control Session**

When you switch on the instrument, it is always in manual operation state ("local" state) and can be operated via the front panel, the touch screen and external keyboard and/or mouse.

- ► To start remote control:
	- Send a command from the controller
	- $\bullet$  VXI-11 protocol (LAN or USB interface): Use  $\&$  GTR interface message.

While remote control is active, the instrument settings are optimized for maximum measurement speed; the display is switched off. Operation via the front panel is disabled.

On the touch screen, two buttons appear in the upper left corner: "Local" and "View".

#### **21.1.2.2 Using the display during remote control**

You can observe the screen while a remote control script is executed. This is helpful for program test purposes but tends to slow down the measurement. Therefore it is recommended that you switch off the display in real measurement applications where a tested program script is to be executed repeatedly.

- ► To switch on the display, do one of the following:
	- Tap the "View" button in the upper left corner of the touch screen.
	- Use the SYSTem:DISPlay:UPDate ON command.
- ► To switch off the display, do one of the following:
	- Tap the "View" button again.
	- Use the SYSTem:DISPlay:UPDate OFF command.

#### **21.1.2.3 Returning to Manual Operation**

The instrument switches back to manual operation when the remote connection is closed. Besides, you can return to manual operation manually or via remote control.

- ► To return to manual operation:
	- Tap the "Local" button in the upper left corner of the touch screen.
	- VXI-11 protocol: Use & GTL interface message.

## **21.1.3 Messages**

#### **21.1.3.1 Instrument Messages**

Instrument messages are employed in the same way for all interfaces, if not indicated otherwise in the description.

There are different types of instrument messages, depending on the direction they are sent:

- **Commands**
- Instrument responses

#### **Commands**

Commands (program messages) are messages the controller sends to the instrument. They operate the instrument functions and request information. The commands are subdivided according to two criteria:

According to the effect they have on the instrument:

- **Setting commands** cause instrument settings such as a reset of the instrument or setting the frequency.
- **Queries** cause data to be provided for remote control, e.g. for identification of the instrument or polling a parameter value. Queries are formed by directly appending a question mark to the command header.
- According to their definition in standards:
	- **Common commands**: their function and syntax are precisely defined in standard IEEE 488.2. They are employed identically on all instruments (if implemented). They refer to functions such as management of the standardized status registers, reset and self test.
	- **Instrument control commands** refer to functions depending on the features of the instrument such as frequency settings. Many of these commands have also been standardized by the SCPI committee. These commands are marked as "SCPI compliant" in the command reference chapters. Commands without this SCPI label are device-specific, however, their syntax follows SCPI rules as permitted by the standard.

#### **Instrument responses**

Instrument responses (response messages and service requests) are messages the instrument sends to the controller after a query. They can contain measurement results, instrument settings and information on the instrument status.

See also:

- Structure and syntax of the instrument messages are described in [chapter 21.1.4,](#page-654-0) ["SCPI Command Structure", on page 640](#page-654-0).
- Detailed description of all messages: [chapter 21.2, "Command Reference",](#page-677-0) [on page 663](#page-677-0)

#### **21.1.3.2 Interface Massages**

Interface messages are transmitted to the instrument on the data lines. They are used to communicate between the controller and the instrument. Interface messages can only be sent by instruments that have GPIB bus functionality.

#### **GPIB Interface Messages**

Interface messages are transmitted to the instrument on the data lines, with the attention line (ATN) being active (LOW). They are used for communication between the controller and the instrument and can only be sent by a computer which has the function of a GPIB bus controller. GPIB interface messages can be further subdivided into:

- **Universal commands:** act on all instruments connected to the GPIB bus without previous addressing
- **Addressed commands**: only act on instruments previously addressed as listeners

#### **Universal Commands**

Universal commands are encoded in the range 10 through 1F hex. They affect all instruments connected to the bus and do not require addressing.

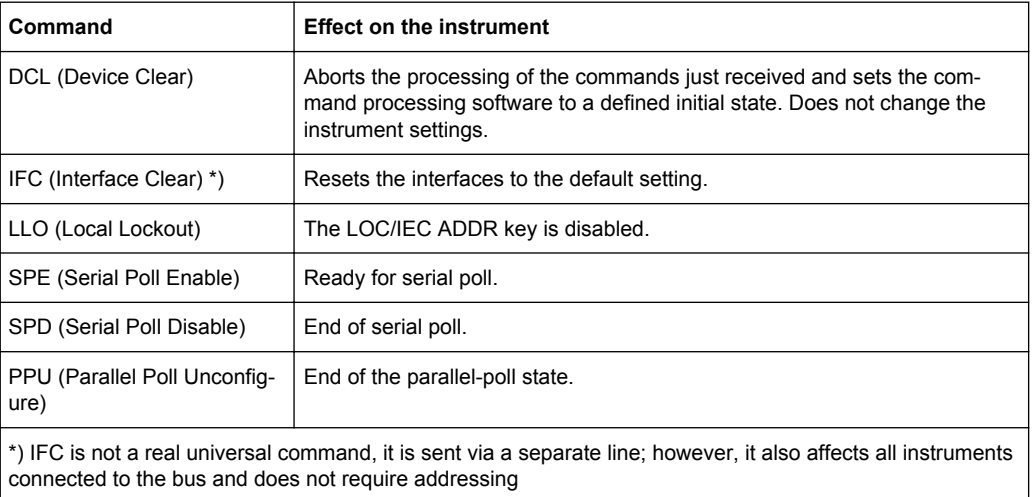

#### **Addressed Commands**

Addressed commands are encoded in the range 00 through 0F hex. They only affect instruments addressed as listeners.

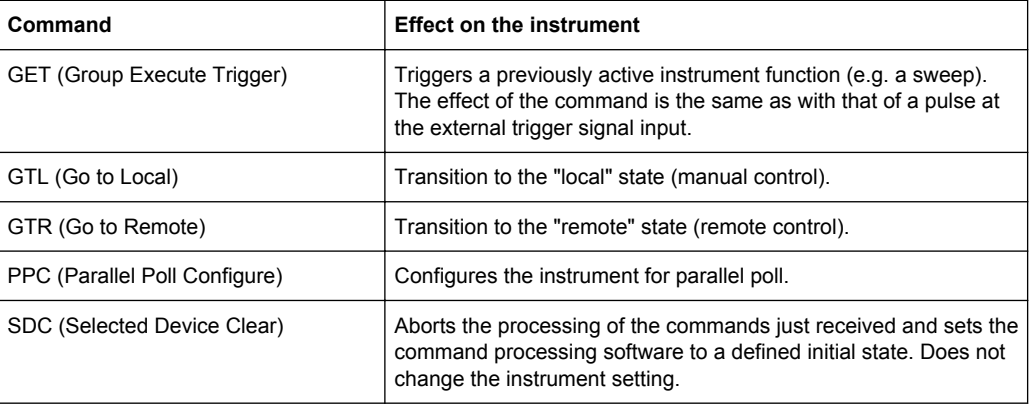

#### **LAN Interface Messages**

In the LAN connection, the interface messages are called low–level control messages. These messages can be used to emulate interface messages of the GPIB bus.

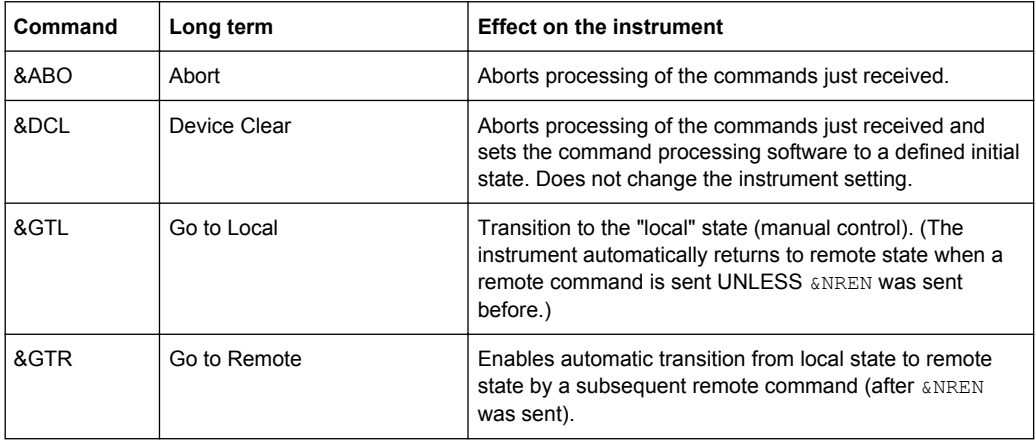

<span id="page-654-0"></span>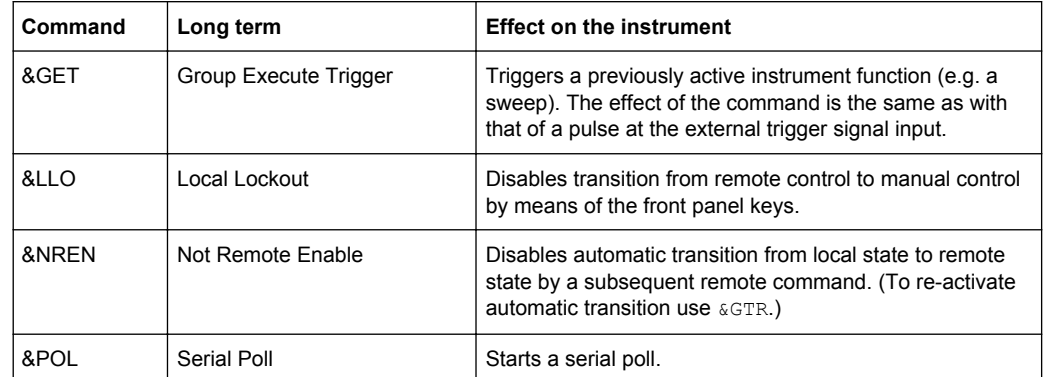

## **21.1.4 SCPI Command Structure**

SCPI commands consist of a so-called header and, in most cases, one or more parameters. The header and the parameters are separated by a "white space" (ASCII code 0 to 9, 11 to 32 decimal, e.g. blank). The headers may consist of several mnemonics (keywords). Queries are formed by appending a question mark directly to the header.

The commands can be either device-specific or device-independent (common commands). Common and device-specific commands differ in their syntax.

## **21.1.4.1 Syntax for Common Commands**

Common (=device-independent) commands consist of a header preceded by an asterisk (\*) and possibly one or more parameters.

#### **Examples:**

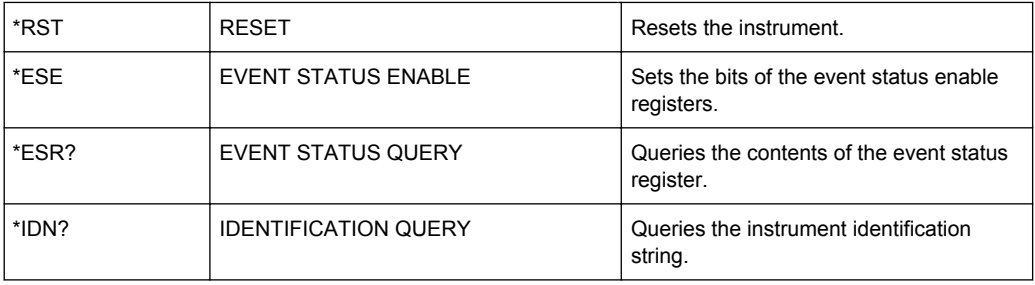

#### **21.1.4.2 Syntax for Device-Specific Commands**

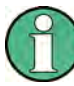

Not all commands used in the following examples are necessarily implemented in the instrument.

For demonstration purposes only, assume the existence of the following commands for this section:

- DISPlay[:WINDow<1...4>]:MAXimize <Boolean>
- FORMat:READings:DATA <type>[,<length>]
- HCOPy:DEVice:COLor <Boolean>
- HCOPy:DEVice:CMAP:COLor:RGB <red>,<green>,<blue>
- HCOPy[:IMMediate]
- HCOPy:ITEM:ALL
- HCOPy: ITEM: LABel <string>
- HCOPy:PAGE:DIMensions:QUADrant[<N>]
- HCOPy:PAGE:ORIentation LANDscape | PORTrait
- HCOPy: PAGE: SCALe <numeric value>
- MMEMory: COPY <file source>, <file destination>
- SENSE: BANDwidth | BWIDth [: RESolution] <numeric value>
- SENSe: FREQuency: STOP <numeric value>
- SENSe:LIST:FREQuency <numeric value>{,<numeric value>}

#### **Long and short form**

The mnemonics feature a long form and a short form. The short form is marked by upper case letters, the long form corresponds to the complete word. Either the short form or the long form can be entered; other abbreviations are not permitted.

#### **Example:**

HCOPy:DEVice:COLor ON is equivalent to HCOP:DEV:COL ON.

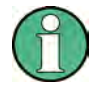

## **Case-insensitivity**

Upper case and lower case notation only serves to distinguish the two forms in the manual, the instrument itself is case-insensitive.

#### **Numeric suffixes**

If a command can be applied to multiple instances of an object, e.g. specific channels or sources, the required instances can be specified by a suffix added to the command. Numeric suffixes are indicated by angular brackets (<1...4>, <n>, <i>) and are replaced by a single value in the command. Entries without a suffix are interpreted as having the suffix 1.

**Basics** 

#### **Example:**

Definition: HCOPy:PAGE:DIMensions:QUADrant[<N>]

Command: HCOP:PAGE:DIM:QUAD2

This command refers to the quadrant 2.

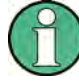

#### **Different numbering in remote control**

For remote control, the suffix may differ from the number of the corresponding selection used in manual operation. SCPI prescribes that suffix counting starts with 1. Suffix 1 is the default state and used when no specific suffix is specified.

Some standards define a fixed numbering, starting with 0. If the numbering differs in manual operation and remote control, it is indicated for the corresponding command.

#### **Optional mnemonics**

Some command systems permit certain mnemonics to be inserted into the header or omitted. These mnemonics are marked by square brackets in the description. The instrument must recognize the long command to comply with the SCPI standard. Some commands are considerably shortened by these optional mnemonics.

#### **Example:**

Definition: HCOPy[:IMMediate] Command: HCOP:IMM is equivalent to HCOP

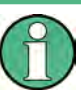

#### **Optional mnemonics with numeric suffixes**

Do not omit an optional mnemonic if it includes a numeric suffix that is relevant for the effect of the command.

#### **Example**:

Definition:DISPlay[:WINDow<1...4>]:MAXimize <Boolean>

Command: DISP:MAX ON refers to window 1.

In order to refer to a window other than 1, you must include the optional  $WINDow$ parameter with the suffix for the required window.

DISP:WIND2:MAX ON refers to window 2.

#### **Parameters**

Parameters must be separated from the header by a "white space". If several parameters are specified in a command, they are separated by a comma (,). For a description of the parameter types, refer to [chapter 21.1.4.3, "SCPI Parameters", on page 643](#page-657-0).

#### **Example:**

Definition:HCOPy:DEVice:CMAP:COLor:RGB <red>,<green>,<br/>blue> Command:HCOP:DEV:CMAP:COL:RGB 3,32,44

#### <span id="page-657-0"></span>**Special characters**

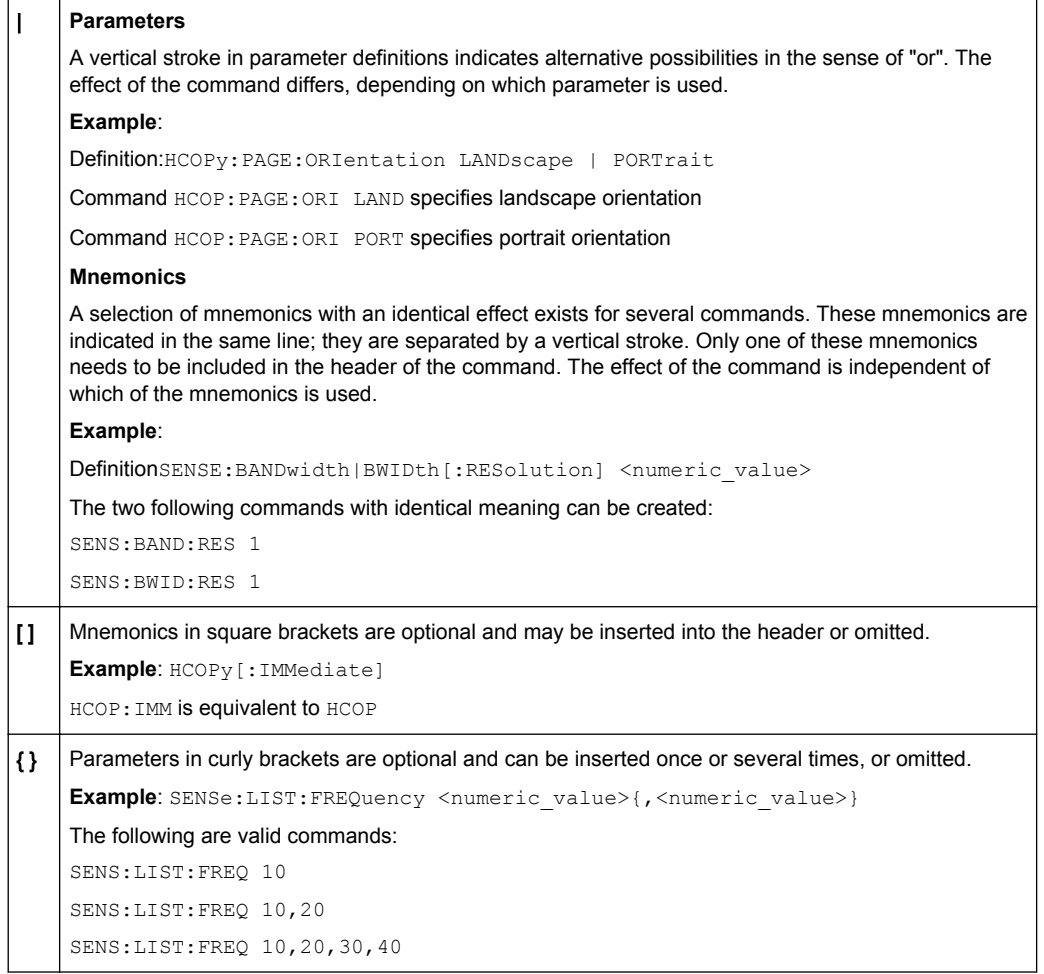

#### **21.1.4.3 SCPI Parameters**

Many commands are supplemented by a parameter or a list of parameters. The parameters must be separated from the header by a "white space" (ASCII code 0 to 9, 11 to 32 decimal, e.g. blank). Allowed parameters are:

- Numeric values
- Special numeric values
- Boolean parameters
- Text
- Character strings
- Block data

The parameters required for each command and the allowed range of values are specified in the command description.

#### **Numeric values**

Numeric values can be entered in any form, i.e. with sign, decimal point and exponent. Values exceeding the resolution of the instrument are rounded up or down. The mantissa may comprise up to 255 characters, the exponent must lie inside the value range -32000 to 32000. The exponent is introduced by an "E" or "e". Entry of the exponent alone is not allowed. In the case of physical quantities, the unit can be entered. Allowed unit prefixes are G (giga), MA (mega), MOHM and MHZ are also allowed), K (kilo), M (milli), U (micro) and N (nano). If the unit is missing, the basic unit is used.

**Example:** SENS:FREQ:STOP 1.5GHz = SENS:FREQ:STOP 1.5E9

#### **Units**

For physical quantities, the unit can be entered. Allowed unit prefixes are:

- $\bullet$  G (giga)
- MA (mega), MOHM, MHZ
- K (kilo)
- M (milli)
- U (micro)
- N (nano)

If the unit is missing, the basic unit is used.

#### **Example:**

SENSe:FREQ:STOP 1.5GHz = SENSe:FREQ:STOP 1.5E9

Some settings allow relative values to be stated in percent. According to SCPI, this unit is represented by the PCT string.

#### **Example:**

HCOP:PAGE:SCAL 90PCT

#### **Special numeric values**

The texts listed below are interpreted as special numeric values. In the case of a query, the numeric value is provided.

● **MIN/MAX**

MINimum and MAXimum denote the minimum and maximum value.

● **DEF**

DEFault denotes a preset value which has been stored in the EPROM. This value conforms to the default setting, as it is called by the \*RST command.

● **UP/DOWN**

UP, DOWN increases or reduces the numeric value by one step. The step width can be specified via an allocated step command for each parameter which can be set via UP, DOWN.

● **INF/NINF**

INFinity, Negative INFinity (NINF) represent the numeric values 9.9E37 or -9.9E37, respectively. INF and NINF are only sent as instrument responses.

● **NAN**

Not A Number (NAN) represents the value 9.91E37. NAN is only sent as a instrument response. This value is not defined. Possible causes are the division of zero by zero, the subtraction of infinite from infinite and the representation of missing values.

#### **Example:**

Setting command: SENSe: LIST: FREO MAXimum

Query: SENS:LIST:FREQ?, Response: 3.5E9

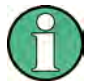

#### **Queries for special numeric values**

The numeric values associated to  $MAXimum/MINimum/DEFault$  can be queried by adding the corresponding mnemonics to the command. They must be entered following the quotation mark.

Example: SENSe:LIST:FREQ? MAXimum

Returns the maximum numeric value as a result.

#### **Boolean Parameters**

Boolean parameters represent two states. The "ON" state (logically true) is represented by "ON" or a numeric value 1. The "OFF" state (logically untrue) is represented by "OFF" or the numeric value 0. The numeric values are provided as the response for a query.

#### **Example:**

Setting command: HCOPy: DEV: COL ON

Query: HCOPy:DEV:COL?

Response: 1

#### **Text parameters**

Text parameters observe the syntactic rules for mnemonics, i.e. they can be entered using a short or long form. Like any parameter, they have to be separated from the header by a white space. In the case of a query, the short form of the text is provided.

#### **Example:**

Setting command: HCOPy:PAGE:ORIentation LANDscape Query: HCOP:PAGE:ORI? Response: LAND

#### **Character strings**

Strings must always be entered in quotation marks (' or ").

#### **Example:**

HCOP:ITEM:LABel "Test1" or HCOP:ITEM:LABel 'Test1'

#### **Block data**

Block data is a format which is suitable for the transmission of large amounts of data. A command using a block data parameter has the following structure:

#### **Example:**

FORMat:READings:DATA #45168xxxxxxxx

The ASCII character # introduces the data block. The next number indicates how many of the following digits describe the length of the data block. In the example the 4 following digits indicate the length to be 5168 bytes. The data bytes follow. During the transmission of these data bytes all end or other control signs are ignored until all bytes are transmitted.

*#0* specifies a data block of indefinite length. The use of the indefinite format requires a NL^END message to terminate the data block. This format is useful when the length of the transmission is not known or if speed or other considerations prevent segmentation of the data into blocks of definite length.

#### **21.1.4.4 Overview of Syntax Elements**

The following table provides an overview of the syntax elements:

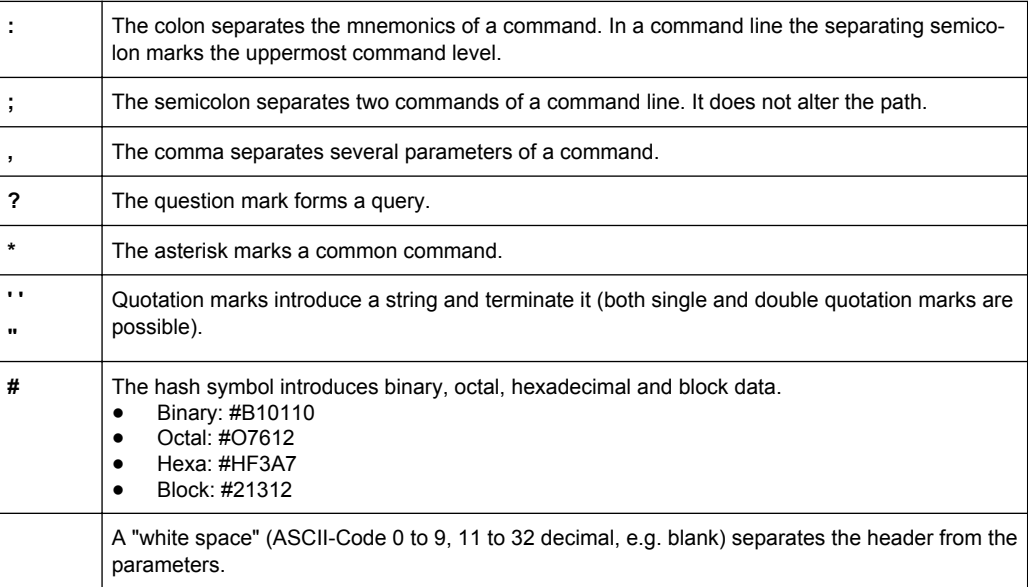

#### **21.1.4.5 Structure of a command line**

A command line may consist of one or several commands. It is terminated by one of the following:

**Basics** 

- a <New Line>
- a <New Line> with FOI
- an EOI together with the last data byte

Several commands in a command line must be separated by a semicolon ";". If the next command belongs to a different command system, the semicolon is followed by a colon.

#### **Example:**

MMEM:COPY "Test1","MeasurementXY";:HCOP:ITEM ALL

This command line contains two commands. The first command belongs to the MMEM system, the second command belongs to the HCOP system.

If the successive commands belong to the same system, having one or several levels in common, the command line can be abbreviated. To this end, the second command after the semicolon starts with the level that lies below the common levels. The colon following the semicolon must be omitted in this case.

#### **Example:**

HCOP:ITEM ALL;:HCOP:IMM

This command line contains two commands. Both commands are part of the HCOP command system, i.e. they have one level in common.

When abbreviating the command line, the second command begins with the level below HCOP. The colon after the semicolon is omitted. The abbreviated form of the command line reads as follows:

```
HCOP:ITEM ALL;IMM
```
A new command line always begins with the complete path.

#### **Example:**

HCOP:ITEM ALL HCOP:IMM

#### **21.1.4.6 Responses to Queries**

A query is defined for each setting command unless explicitly specified otherwise. It is formed by adding a question mark to the associated setting command. According to SCPI, the responses to queries are partly subject to stricter rules than in standard IEEE 488.2.

- The requested parameter is transmitted without a header. **Example:** HCOP:PAGE:ORI?, Response: LAND
- Maximum values, minimum values and all other quantities that are requested via a special text parameter are returned as numeric values. **Example:** SENSe:FREQuency:STOP? MAX, Response: 3.5E9
- Numeric values are output without a unit. Physical quantities are referred to the basic units or to the units set using the Unit command. The response 3.5E9 in the previous example stands for 3.5 GHz.
- Truth values (Boolean values) are returned as  $0$  (for OFF) and  $1$  (for ON). **Example:** Setting command: HCOPy: DEV: COL ON

```
Query: HCOPy:DEV:COL?
Response: 1
```
Text (character data) is returned in a short form. **Example:** Setting command: HCOPy:PAGE:ORIentation LANDscape Query: HCOP:PAGE:ORI? Response: LAND

## **21.1.5 Command Sequence and Synchronization**

IEEE 488.2 defines a distinction between overlapped and sequential commands:

- A sequential command is one which finishes executing before the next command starts executing. Commands that are processed quickly are usually implemented as sequential commands.
- An overlapping command is one which does not automatically finish executing before the next command starts executing. Usually, overlapping commands take longer to process and allow the program to do other tasks while being executed. If overlapping commands do have to be executed in a defined order, e.g. in order to avoid wrong measurement results, they must be serviced sequentially. This is called synchronization between the controller and the instrument.

Setting commands within one command line, even though they may be implemented as sequential commands, are not necessarily serviced in the order in which they have been received. In order to make sure that commands are actually carried out in a certain order, each command must be sent in a separate command line.

#### **Example: Commands and queries in one message**

The response to a query combined in a program message with commands that affect the queried value is not predictable.

The following commands always return the specified result:

:FREQ:STAR 1GHZ;SPAN 100 :FREQ:STAR?

Result:

1000000000 (1 GHz)

Whereas the result for the following commands is not specified by SCPI:

:FREQ:STAR 1GHz;STAR?;SPAN 1000000

The result could be the value of STARt before the command was sent since the instrument might defer executing the individual commands until a program message terminator is received. The result could also be 1 GHz if the instrument executes commands as they are received.

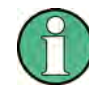

As a general rule, send commands and queries in different program messages.

#### **Example: Overlapping command with \*OPC**

The instrument implements SINGle as an overlapped command. Assuming that SINGle takes longer to execute than \*OPC, sending the following command sequence results in initiating a sweep and, after some time, setting the OPC bit in the ESR:

SINGle; \*OPC.

Sending the following commands still initiates a sweep:

```
SINGle; *OPC; *CLS
```
However, since the operation is still pending when the instrument executes  $*CLS$ , forcing it into the "Operation Complete Command Idle" State (OCIS), \*OPC is effectively skipped. The  $OPC$  bit is not set until the instrument executes another  $\star$   $OPC$  command.

#### **21.1.5.1 Preventing Overlapping Execution**

To prevent an overlapping execution of commands, one of the commands \*OPC, \*OPC? or \*WAI can be used. All three commands cause a certain action only to be carried out after the hardware has been set. By suitable programming, the controller can be forced to wait for the corresponding action to occur.

*Table 21-2: Synchronization using \*OPC, \*OPC? and \*WAI*

| Com-<br>mand | <b>Action</b>                                                                                                    | Programming the controller                                                                                                  |  |  |
|--------------|----------------------------------------------------------------------------------------------------|----------------------------------------------------------------------------------------------------|--|--|
| *OPC         | Sets the Operation Complete bit in the ESR<br>after all previous commands have been exe-<br>cuted.                                                                                                    | Setting bit 0 in the ESE<br>٠<br>Setting bit 5 in the SRE<br>$\bullet$<br>Waiting for service request (SRQ)<br>$\bullet$    |  |  |
| *OPC?        | Stops command processing until 1 is<br>returned. This is only the case after the Oper-<br>ation Complete bit has been set in the ESR.<br>This bit indicates that the previous setting has<br>been completed. | Sending *OPC? directly after the command<br>whose processing should be terminated<br>before other commands can be executed. |  |  |
| *WAI         | Stops further command processing until all<br>commands sent before *WAI have been exe-<br>cuted.                                                                                                    | Sending *WAI directly after the command<br>whose processing should be terminated<br>before other commands are executed.     |  |  |

Command synchronization using \*WAI or \*OPC? appended to an overlapped command is a good choice if the overlapped command takes only little time to process. The two synchronization techniques simply block overlapped execution of the command.

For time consuming overlapped commands it is usually desirable to allow the controller or the instrument to do other useful work while waiting for command execution. Use one of the following methods:

#### **\*OPC with a service request**

- 1. Set the OPC mask bit (bit no. 0) in the ESE: \*ESE 1
- 2. Set bit no. 5 in the SRE: \*SRE 32 to enable ESB service request.
- 3. Send the overlapped command with \*OPC
- 4. Wait for a service request

The service request indicates that the overlapped command has finished.

#### **\*OPC? with a service request**

- 1. Set bit no. 4 in the SRE: \*SRE 16 to enable MAV service request.
- 2. Send the overlapped command with \*OPC?
- 3. Wait for a service request

The service request indicates that the overlapped command has finished.

#### **Event Status Register (ESE)**

- 1. Set the OPC mask bit (bit no. 0) in the ESE: \*ESE 1
- 2. Send the overlapped command without \*OPC, \*OPC? or \*WAI
- 3. Poll the operation complete state periodically (by means of a timer) using the sequence: \*OPC; \*ESR?

A return value (LSB) of 1 indicates that the overlapped command has finished.

#### **\*OPC? with short timeout**

- 1. Send the overlapped command without \*OPC, \*OPC? or \*WAI
- 2. Poll the operation complete state periodically (by means of a timer) using the sequence: < short timeout>; \*OPC?
- 3. A return value (LSB) of 1 indicates that the overlapped command has finished. In case of a timeout, the operation is ongoing.
- 4. Reset timeout to former value
- 5. Clear the error queue with SYStem: ERRor? to remove the "-410, Query interrupted" entries.

#### **Using several threads in the controller application**

As an alternative, provided the programming environment of the controller application supports threads, separate threads can be used for the application GUI and for controlling the instrument(s) via SCPI.

A thread waiting for a \*OPC? thus will not block the GUI or the communication with other instruments.

## **21.1.6 Status Reporting System**

The status reporting system stores all information on the current operating state of the instrument, and on errors which have occurred. This information is stored in the status registers and in the error queue. Both can be queried via GPIB bus or LAN interface (STATus... commands).

#### **21.1.6.1 Structure of a SCPI Status Register**

Each standard SCPI register consists of 5 parts. Each part has a width of 16 bits and has different functions. The individual bits are independent of each other, i.e. each hardware status is assigned a bit number which is valid for all five parts. Bit 15 (the most significant bit) is set to zero for all parts. Thus the contents of the register parts can be processed by the controller as positive integers.

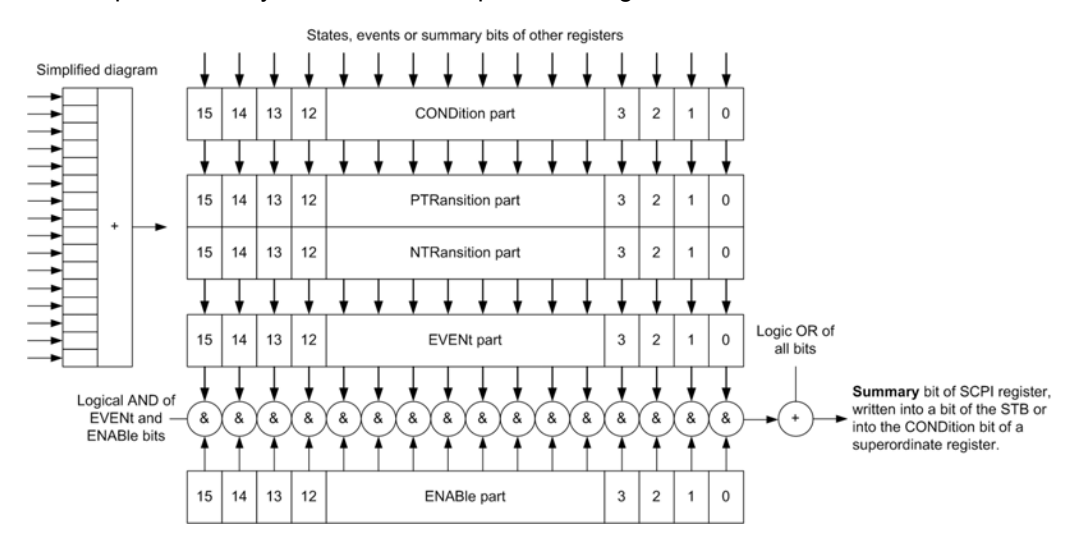

*Fig. 21-1: The status-register model*

#### **Description of the five status register parts**

The five parts of a SCPI register have different properties and functions:

● **CONDition**

The CONDition part is written into directly by the hardware or the sum bit of the next lower register. Its contents reflect the current instrument status. This register part can only be read, but not written into or cleared. Its contents are not affected by reading.

#### ● **PTRansition / NTRansition**

The two transition register parts define which state transition of the CONDition part (none, 0 to 1, 1 to 0 or both) is stored in the EVENt part.

The **Positive-TRansition** part acts as a transition filter. When a bit of the CONDition part is changed from 0 to 1, the associated PTR bit decides whether the EVENt bit is set to 1.

- PTR bit  $=1$ : the EVENt bit is set.
- PTR bit  $=0$ : the EVENt bit is not set.

This part can be written into and read as required. Its contents are not affected by reading.

The **Negative-TRansition** part also acts as a transition filter. When a bit of the CONDition part is changed from 1 to 0, the associated NTR bit decides whether the EVENt bit is set to 1.

- $-$  NTR bit =1: the EVENt bit is set.
- NTR bit  $=0$ : the EVENt bit is not set.

This part can be written into and read as required. Its contents are not affected by reading.

**EVENt** 

The EVENt part indicates whether an event has occurred since the last reading, it is the "memory" of the condition part. It only indicates events passed on by the transition filters. It is permanently updated by the instrument. This part can only be read by the user. Reading the register clears it. This part is often equated with the entire register.

#### ● **ENABle**

The ENABle part determines whether the associated EVENt bit contributes to the sum bit (see below). Each bit of the EVENt part is "ANDed" with the associated ENABle bit (symbol '&'). The results of all logical operations of this part are passed on to the sum bit via an "OR" function (symbol '+').

ENABle bit  $= 0$ : the associated EVENt bit does not contribute to the sum bit ENABLe bit  $= 1$ : if the associated EVENt bit is "1", the sum bit is set to "1" as well. This part can be written into and read by the user as required. Its contents are not affected by reading.

#### **Sum bit**

The sum bit is obtained from the EVENt and ENABle part for each register. The result is then entered into a bit of the  $\text{convolution}$  part of the higher-order register.

The instrument automatically generates the sum bit for each register. Thus an event can lead to a service request throughout all levels of the hierarchy.

#### **21.1.6.2 Hierarchy of status registers**

As shown in the following figure, the status information is of hierarchical structure.

**Basics** 

<span id="page-667-0"></span>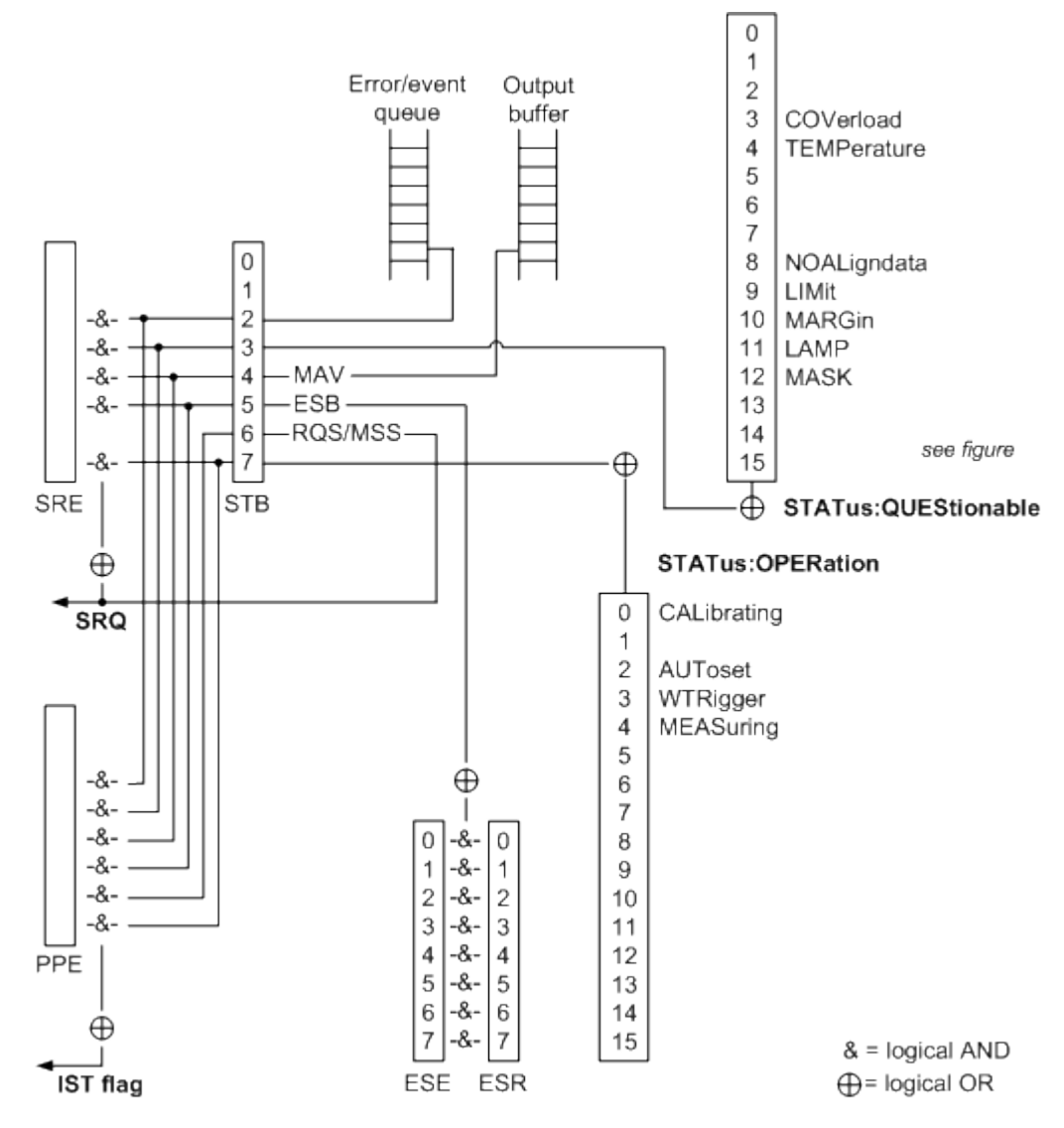

*Fig. 21-2: Overview of the status registers hierarchy*

● **STB, SRE**

The STatus Byte (STB) register and its associated mask register Service Request Enable (SRE) form the highest level of the status reporting system. The STB provides a rough overview of the instrument status, collecting the information of the lower-level registers.

#### ● **ESR, SCPI registers**

The STB receives its information from the following registers:

- The Event Status Register (ESR) with the associated mask register standard Event Status Enable (ESE).
- The STATus: OPERation and STATus: QUEStionable registers which are defined by SCPI and contain detailed information on the instrument.
- **IST, PPE**

The IST flag ("Individual STatus"), like the SRQ, combines the entire instrument status in a single bit. The PPE fulfills the same function for the  $IST$  flag as the  $SRE$ for the service request.

#### **Output buffer**

The output buffer contains the messages the instrument returns to the controller. It is not part of the status reporting system but determines the value of the MAV bit in the STB and thus is represented in the overview.

All status registers have the same internal structure.

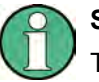

## **SRE, ESE**

The service request enable register SRE can be used as ENABle part of the STB if the STB is structured according to SCPI. By analogy, the ESE can be used as the ENABle part of the ESR.

#### **21.1.6.3 Contents of the Status Registers**

In the following sections, the contents of the status registers are described in more detail.

#### **Status Byte (STB) and Service Request Enable Register (SRE)**

The STatus Byte (STB) is already defined in IEEE 488.2. It provides a rough overview of the instrument status by collecting the pieces of information of the lower registers. A special feature is that bit 6 acts as the sum bit of the remaining bits of the status byte.

The STB can thus be compared with the CONDition part of an SCPI register and assumes the highest level within the SCPI hierarchy.

The STB is read using the command [\\*STB?](#page-686-0) or a serial poll.

The STatus Byte (STB) is linked to the Service Request Enable (SRE) register. Each bit of the STB is assigned a bit in the SRE. Bit 6 of the SRE is ignored. If a bit is set in the SRE and the associated bit in the STB changes from 0 to 1, a service request (SRQ) is generated. The SRE can be set using the command  $*_{SRE}$  and read using the command \*SRE?.

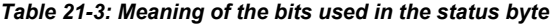

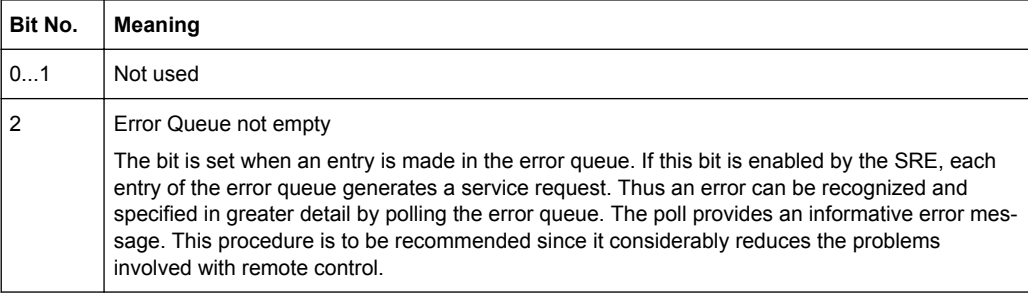

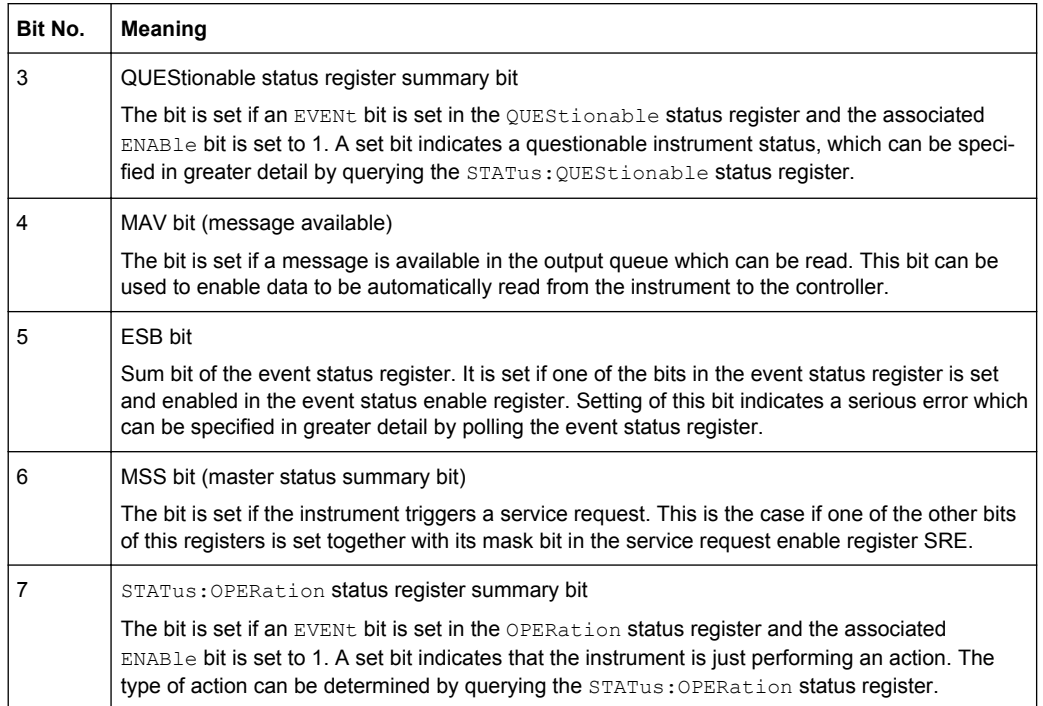

#### **IST Flag and Parallel Poll Enable Register (PPE)**

As with the SRQ, the IST flag combines the entire status information in a single bit. It can be read by means of a parallel poll (see ["Parallel Poll"](#page-675-0) on page 661) or using the command [\\*IST?](#page-684-0).

The parallel poll enable register (PPE) determines which bits of the STB contribute to the IST flag. The bits of the STB are "ANDed" with the corresponding bits of the PPE, with bit 6 being used as well in contrast to the SRE. The IST flag results from the "ORing" of all results. The PPE can be set using commands  $*_{\text{PRE}}$  and read using command \*PRE?.

#### **Event Status Register (ESR) and Event Status Enable Register (ESE)**

The ESR is defined in IEEE 488.2. It can be compared with the EVENt part of a SCPI register. The event status register can be read out using command [\\*ESR?.](#page-683-0)

The ESE corresponds to the ENABle part of a SCPI register. If a bit is set in the ESE and the associated bit in the ESR changes from 0 to 1, the ESB bit in the STB is set. The ESE register can be set using the command  $*_{\text{ESE}}$  and read using the command \*ESE?.

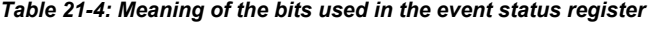

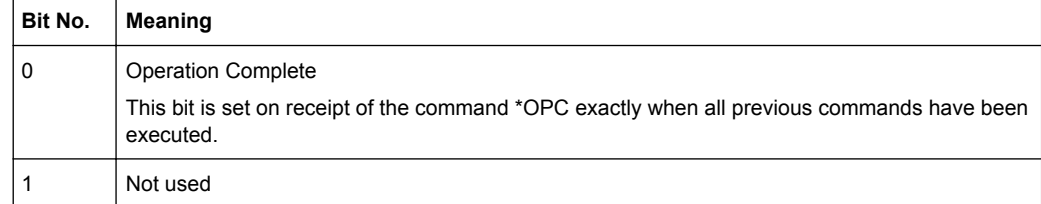

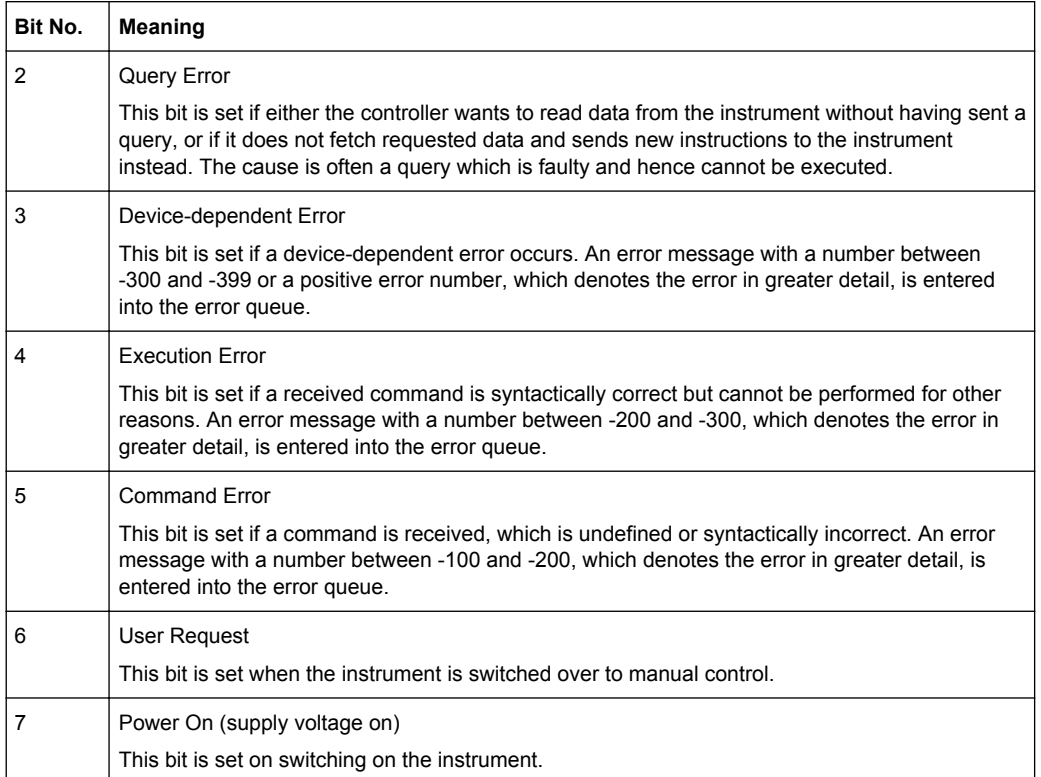

## **STATus:OPERation Register**

In the CONDition part, this register contains information on which actions the instrument is executing. In the EVENt part, it contains information on which actions the instrument has executed since the last reading.

It can be read using the commands STATus:OPERation:CONDition? or STATus:OPERation[:EVENt]?, see also [chapter 21.2.23.1, "STATus:OPERation](#page-1137-0) [Register", on page 1123.](#page-1137-0)

*Table 21-5: Bits in the STATus:OPERation register*

| Bit No. | <b>Meaning</b>                                                                                                    |
|---------|----------------------------------------------------------------------------------------------------|
| 0       | CALibrating                                                                                                    |
|         | This bit is set as long as the instrument is performing a self alignment or a selftest.                                                  |
| 1       | Not used                                                                                                    |
| 2       | AUToset                                                                                                    |
|         | This bit is set while the instrument is performing an auto setup.                                                                        |
| 3       | WTRIgger                                                                                                    |
|         | This bit is set while the instrument is waiting for the trigger.                                                                         |
| 4       | MEASuring                                                                                                    |
|         | The bit is set as long as an acquisition - sampling and postprocessing - is running. In run contin-<br>uous mode, the bit is always set. |
| 5 - 15  | Not used                                                                                                    |

#### **STATus:QUEStionable Register**

This register contains information about indefinite states which may occur if the unit is operated without meeting the specifications. It can be read using the commands STATus:QUEStionable:CONDition? and STATus:QUEStionable[:EVENt]?

The remote commands for the STATus:QUEStionable register are described in [chap](#page-1137-0)[ter 21.2.23.2, "STATus:QUEStionable Registers", on page 1123](#page-1137-0) .

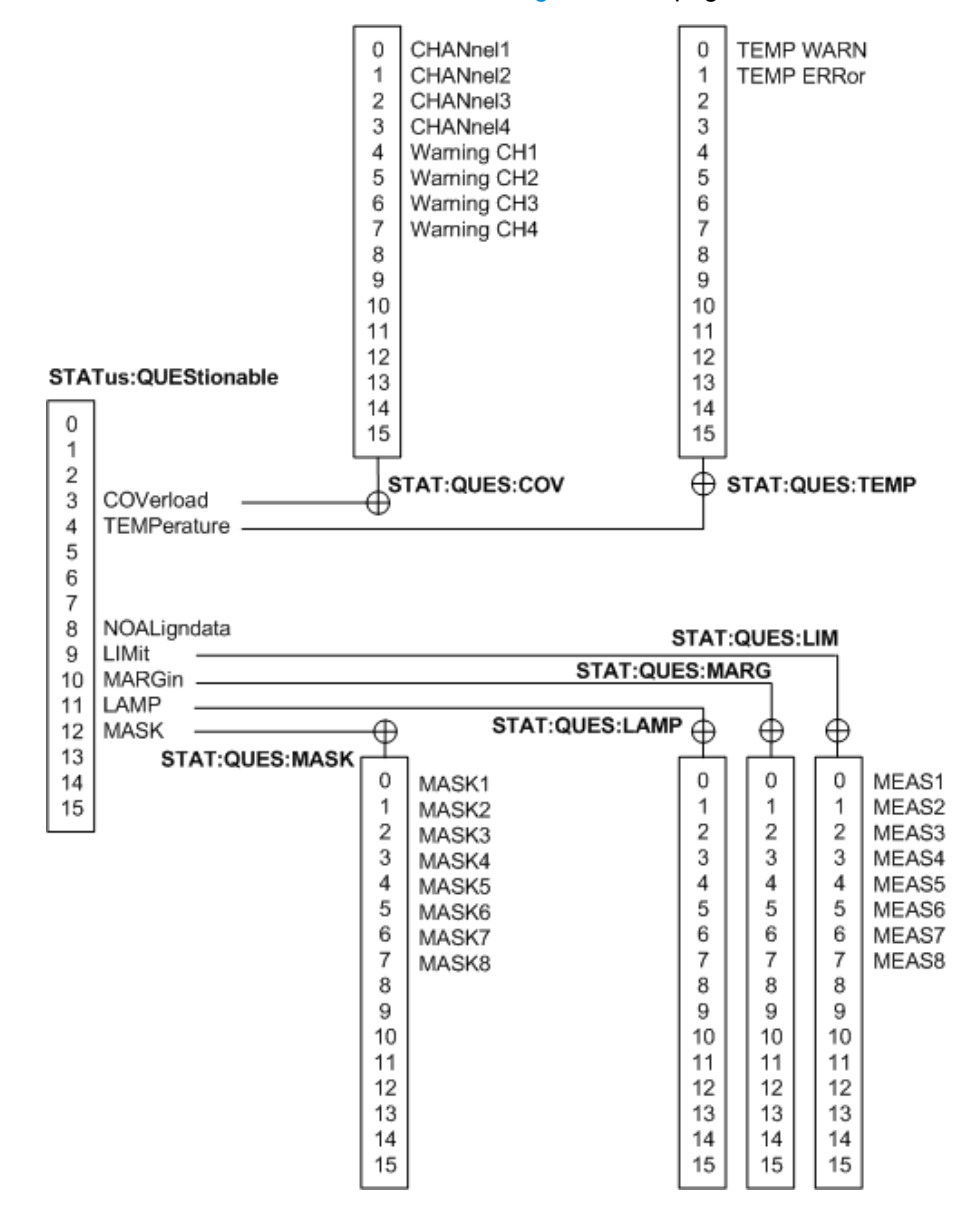

*Fig. 21-3: Overview of the STATus:QUEStionable register*

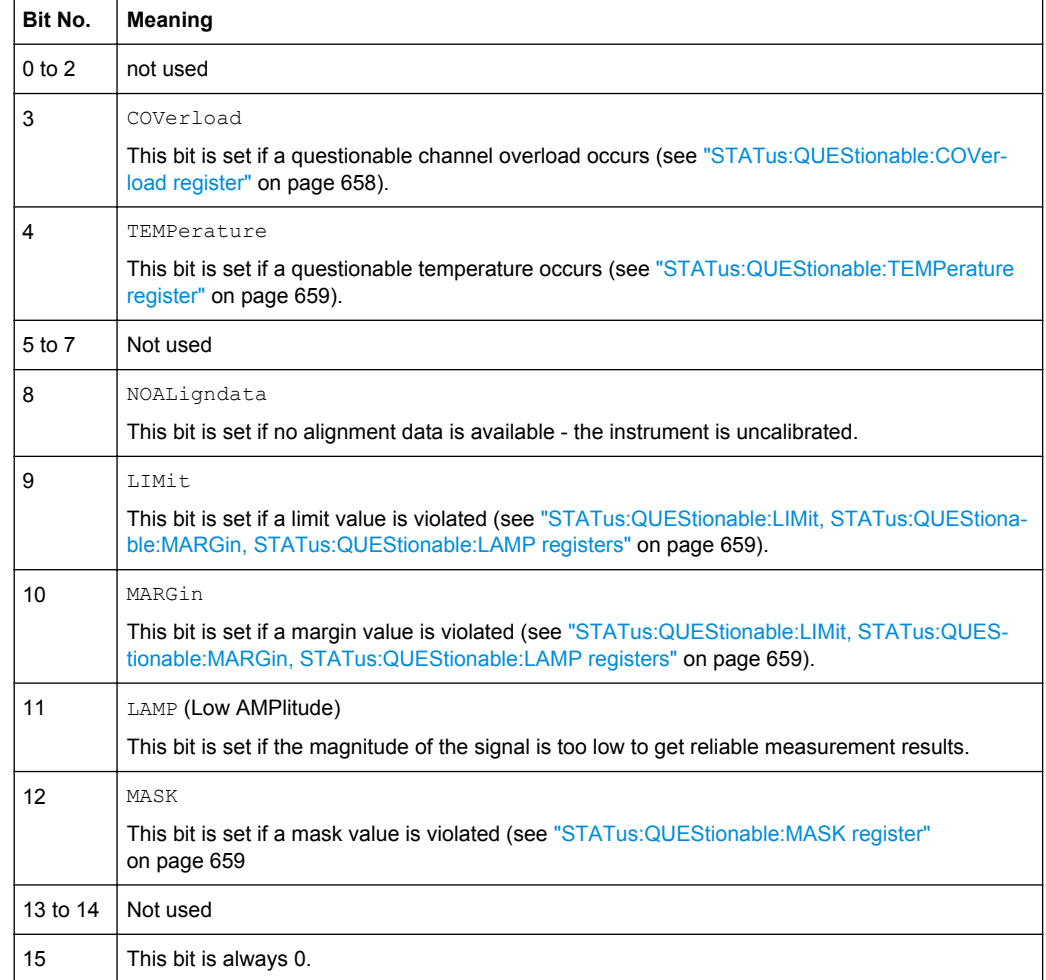

#### *Table 21-6: Bits in the STATus:QUEStionable register*

## **STATus:QUEStionable:COVerload register**

This register contains all information about overload of the channels. The bit is set if the assigned channel is overloaded, or if an overload risk occured (overload warning).

*Table 21-7: Bits in the STATus:QUEStionable:COVerload register*

| Bit No.        | Meaning                       |
|----------------|-------------------------------|
| $\mathbf{0}$   | Overload on CHANnel1          |
| 1              | Overload on CHANnel2          |
| $\overline{2}$ | Overload on CHANnel3          |
| 3              | Overload on CHANne14          |
| 4              | Overload warning for CHANnel1 |
| 5              | Overload warning for CHANnel2 |

<span id="page-673-0"></span>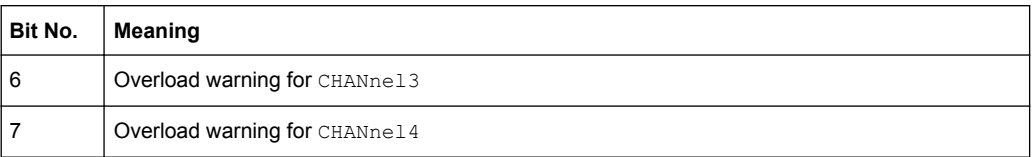

#### **STATus:QUEStionable:TEMPerature register**

This register contains information about the instrument's temperature.

*Table 21-8: Bits in the STATus:QUEStionable:TEMPerature register*

| Bit No. | Meaning                                                                   |
|---------|---------------------------------------------------------------------------|
| 0       | TEMP WARN                                                                 |
|         | This bit is set if a temperature warning on channel 1, 2, 3 or 4 occured. |
|         | TEMP ERRor                                                                |
|         | This bit is set if a temperature error on channel 1, 2, 3 or 4 occured.   |

#### **STATus:QUEStionable:LIMit, STATus:QUEStionable:MARGin, STATus:QUEStionable:LAMP registers**

These registers contain information about the observance of the limits or margins of measurements. For LIMit and MARGin, this bit is set if the limits or margins of the main or additional measurement of assigned measurement are violated. The LAMP (Low AMPlitude) bit is set if the magnitude of the signal is too low to get reliable measurement results.

*Table 21-9: Bits in the STATus:QUEStionable:LIMit, STATus:QUEStionable.MARGin, and STA-Tus:QUEStionable:AMP registers*

| Bit No.        | Meaning |
|----------------|---------|
| $\pmb{0}$      | MEAS1   |
| $\mathbf{1}$   | MEAS2   |
| $\overline{2}$ | MEAS3   |
| 3              | MEAS4   |
| 4              | MEAS5   |
| $\overline{5}$ | MEAS6   |
| 6              | MEAS7   |
| $\overline{7}$ | MEAS8   |

#### **STATus:QUEStionable:MASK register**

This register contains information about the violation of masks. This bit is set if the assigned mask is violated.

*Table 21-10: Bits in the STATus:QUEStionable:MASK register*

| Bit No. | Meaning |
|---------|---------|
| 0       | MASK1   |
|         | MASK2   |

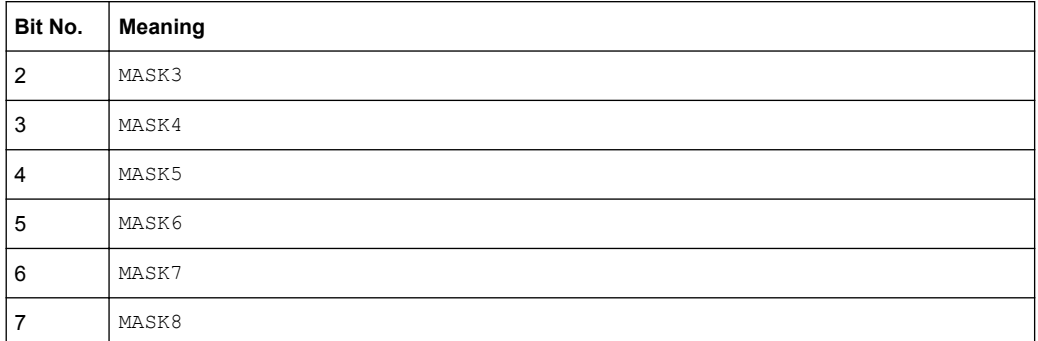

#### **21.1.6.4 Application of the Status Reporting System**

The purpose of the status reporting system is to monitor the status of one or several devices in a measuring system. To do this and react appropriately, the controller must receive and evaluate the information of all devices. The following standard methods are used:

- **Service request** (SRQ) initiated by the instrument
- **Serial poll** of all devices in the bus system, initiated by the controller in order to find out who sent a SRQ and why
- **Parallel poll** of all devices
- Query of a **specific instrument status** by means of commands
- Query of the **error queue**

#### **Service Request**

Under certain circumstances, the instrument can send a service request (SRQ) to the controller. Usually this service request initiates an interrupt at the controller, to which the control program can react appropriately. As evident from [figure 21-2](#page-667-0), an SRQ is always initiated if one or several of bits 2, 3, 4, 5 or 7 of the status byte are set and enabled in the SRE. Each of these bits combines the information of a further register, the error queue or the output buffer. The ENABLe parts of the status registers can be set such that arbitrary bits in an arbitrary status register initiate an SRQ. In order to make use of the possibilities of the service request effectively, all bits should be set to "1" in enable registers SRE and ESE.

The SRQ is the only possibility for the instrument to become active on its own. Each controller program should cause the instrument to initiate a service request if errors occur. The program should react appropriately to the service request.

#### **Serial Poll**

In a serial poll, just as with command  $*$   $STB$ , the status byte of an instrument is queried. However, the query is realized via interface messages and is thus clearly faster.

The serial poll method is defined in IEEE 488.1 and used to be the only standard possibility for different instruments to poll the status byte. The method also works for instruments which do not adhere to SCPI or IEEE 488.2.

<span id="page-675-0"></span>The serial poll is mainly used to obtain a fast overview of the state of several instruments connected to the controller.

#### **Parallel Poll**

In a parallel poll, up to eight instruments are simultaneously requested by the controller using a single command to transmit 1 bit of information each on the data lines, i.e., to set the data line allocated to each instrument to a logical "0" or "1".

In addition to the SRE register, which determines the conditions under which an SRQ is generated, there is a Parallel Poll Enable register (PPE) which is ANDed with the STB bit by bit, considering bit 6 as well. This register is ANDed with the STB bit by bit, considering bit 6 as well. The results are ORed, the result is possibly inverted and then sent as a response to the parallel poll of the controller. The result can also be queried without parallel poll using the command [\\*IST?](#page-684-0).

The instrument first has to be set for the parallel poll using the command PPC. This command allocates a data line to the instrument and determines whether the response is to be inverted. The parallel poll itself is executed using PPE.

The parallel poll method is mainly used to find out quickly which one of the instruments connected to the controller has sent a service request. To this effect, SRE and PPE must be set to the same value.

#### **Query of an instrument status**

Each part of any status register can be read using queries. There are two types of commands:

- The common commands  $*ESR$ ?,  $*IDN$ ?,  $*IST$ ?,  $*STE$ ? query the higher-level registers.
- The commands of the STATus system query the SCPI registers (STATus:QUEStionable...)

The returned value is always a decimal number that represents the bit pattern of the queried register. This number is evaluated by the controller program.

Queries are usually used after an SRQ in order to obtain more detailed information on the cause of the SRQ.

#### **Decimal representation of a bit pattern**

The STB and ESR registers contain 8 bits, the SCPI registers 16 bits. The contents of a status register are specified and transferred as a single decimal number. To make this possible, each bit is assigned a weighted value. The decimal number is calculated as the sum of the weighted values of all bits in the register that are set to 1.

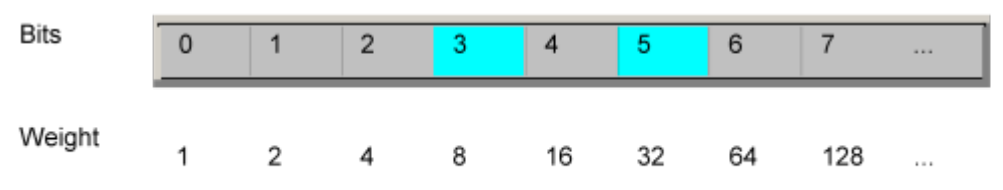

#### **Example:**

The decimal value  $40 = 32 + 8$  indicates that bits no. 3 and 5 in the status register (e.g. the QUEStionable status summary bit and the ESB bit in the STatus Byte ) are set.

#### **Error Queue**

Each error state in the instrument leads to an entry in the error queue. The entries of the error queue are detailed plain text error messages that can be looked up in the Error Log or queried via remote control using SYSTem:ERRor[:NEXT]? or SYSTem:ERRor:ALL?. Each call of SYSTem:ERRor[:NEXT]? provides one entry from the error queue. If no error messages are stored there any more, the instrument responds with 0, "No error".

The error queue should be queried after every SRQ in the controller program as the entries describe the cause of an error more precisely than the status registers. Especially in the test phase of a controller program the error queue should be queried regularly since faulty commands from the controller to the instrument are recorded there as well.

#### **21.1.6.5 Reset Values of the Status Reporting System**

The following table contains the different commands and events causing the status reporting system to be reset. None of the commands, except \*RST and SYSTem:PRESet, influence the functional instrument settings. In particular, DCL does not change the instrument settings.

| Event                                                                                                    | Switching on supply<br>voltage<br>Power-On-Status-<br>Clear |     | DCL.<br><b>SDC</b><br>(Device<br>Clear,<br><b>Selected</b> | *RST or<br>SYS-<br>Tem:PRE-<br><b>Set</b> | STA-<br>Tus:PRE-<br><b>Set</b> | *CLS                     |
|----------------------------------------------------------------------------------------------------|-------------------------------------------------------------|-----|------------------------------------------------------------|-------------------------------------------|--------------------------------|--------------------------|
| <b>Effect</b>                                                                                                  | 0                                                           | 1   | <b>Device</b><br>Clear)                                    |                                           |                                |                          |
| Clear STB, ESR                                                                                                 | $\overline{a}$                                              | yes | $\overline{a}$                                             | $\overline{\phantom{a}}$                  | $\overline{\phantom{0}}$       | yes                      |
| Clear SRE, ESE                                                                                                 |                                                             | yes |                                                            | $\overline{a}$                            | $\overline{a}$                 |                          |
| Clear PPE                                                                                                    | $\overline{\phantom{a}}$                                    | yes | $\overline{a}$                                             | $\overline{\phantom{a}}$                  | $\qquad \qquad -$              | $\overline{\phantom{a}}$ |
| Clear EVENt parts of the regis-<br>ters                                                                        |                                                             | yes |                                                            | $\overline{\phantom{a}}$                  | $\overline{a}$                 | yes                      |
| Clear ENABle parts of all<br><b>OPERation and QUEStionable</b><br>registers;<br>Fill ENABle parts of all other |                                                             | yes |                                                            |                                           | yes                            |                          |
| registers with "1".                                                                                            |                                                             |     |                                                            |                                           |                                |                          |
| Fill PTRansition parts with "1";<br><b>Clear NTRansition parts</b>                                             | $\overline{\phantom{a}}$                                    | yes |                                                            | $\overline{\phantom{a}}$                  | yes                            |                          |
| Clear error queue                                                                                              | yes                                                         | yes |                                                            | $\overline{\phantom{a}}$                  | $\overline{\phantom{0}}$       | yes                      |
| Clear output buffer                                                                                            | yes                                                         | yes | yes                                                        | 1)                                        | 1)                             | 1)                       |

*Table 21-11: Resest of the status reporting system*

<span id="page-677-0"></span>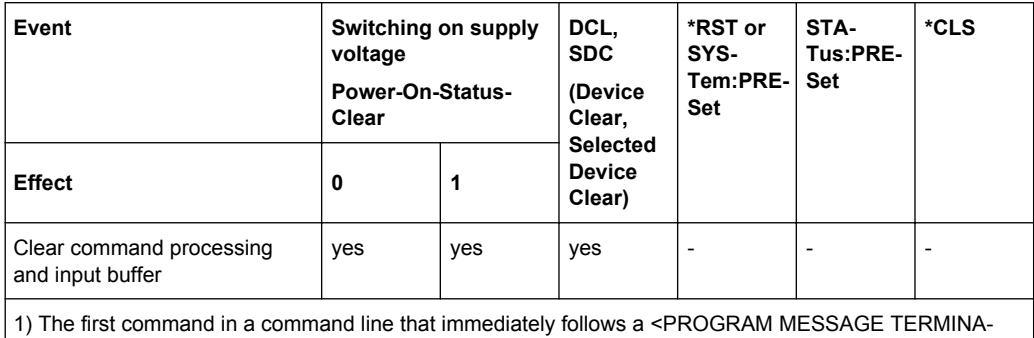

## **21.1.7 General Programming Recommendations**

#### **Initial instrument status before changing settings**

Manual operation is designed for maximum possible operating convenience. In contrast, the priority of remote control is the "predictability" of the instrument status. Thus, when a command attempts to define incompatible settings, the command is ignored and the instrument status remains unchanged, i.e. other settings are not automatically adapted. Therefore, control programs should always define an initial instrument status (e.g. using the \*RST command) and then implement the required settings.

#### **Command sequence**

TOR> clears the output buffer.

As a general rule, send commands and queries in different program messages. Otherwise, the result of the query may vary depending on which operation is performed first (see also Preventing Overlapping Execution).

#### **Reacting to malfunctions**

The service request is the only possibility for the instrument to become active on its own. Each controller program should instruct the instrument to initiate a service request in case of malfunction. The program should react appropriately to the service request.

#### **Error queues**

The error queue should be queried after every service request in the controller program as the entries describe the cause of an error more precisely than the status registers. Especially in the test phase of a controller program the error queue should be queried regularly since faulty commands from the controller to the instrument are recorded there as well.

## **21.2 Command Reference**

This chapter provides the description of all remote commands available for R&S RTO.

## **21.2.1 Conventions used in Remote Command Description**

Note the following conventions used in the remote command descriptions:

#### **Command usage**

If not specified otherwise, commands can be used both for setting and for querying parameters.

If a command can be used for setting or querying only, or if it initiates an event, the usage is stated explicitely.

#### ● **Parameter usage**

If not specified otherwise, a parameter can be used to set a value and it is the result of a query.

Parameters required only for setting are indicated as **Setting parameters**. Parameters required only to refine a query are indicated as **Query parameters**. Parameters that are only returned as the result of a query are indicated as **Return values**.

● **Conformity**

Commands that are taken from the SCPI standard are indicated as **SCPI confirmed**. All commands used by the R&S RTO follow the SCPI syntax rules.

#### ● **Asynchronous commands**

A command which does not automatically finish executing before the next command starts executing (overlapping command) is indicated as an **Asynchronous command**.

#### ● **Reset values (\*RST)**

Default parameter values that are used directly after resetting the instrument (\*RST command) are indicated as **\*RST** values, if available.

#### **Default unit**

This is the unit used for numeric values if no other unit is provided with the parameter.

## **21.2.2 Finding the Appropriate Command**

In the following chapters, the commands are sorted according to the menu and dialog structure of the instrument.

A list of all commands in alphabetical order ist given in the "List of Commands" at the end of this documentation.

To find the appropriate command for a setting easily, you can use the context help:

1. Enable the "Tooltip" icon on the toolbar.

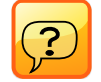

2. Tap the parameter for which you need information.

The tooltip opens.

3. Tap the "Show Help" button in the lower right corner of the tooltip.

The "Help" window opens and displays the comprehensive description and the corresponding remote command.

4. Tap the remote command link to open the command description.

## **21.2.3 Frequently Used Parameters and Suffixes**

This chapter describes in general those parameters and suffixes that are used in several subsystems.

## **21.2.3.1 Waveform Suffix**

The numeric waveform suffix is used in some commands to indicate the source waveform number from which the reference level is taken, and to assign color tables to waveforms.

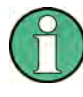

Depending on the command, not all suffix values are supported. For example, in REFLevel commands, only suffixes 2...21 are allowed. The range of supported suffix numbers is indicated in the description of the individual commands.

## **NOTICE**

#### **Suffix 1**

Suffix 1 means that no waveform is assigned. The first waveform C1W1 corresponds to suffix number 2.

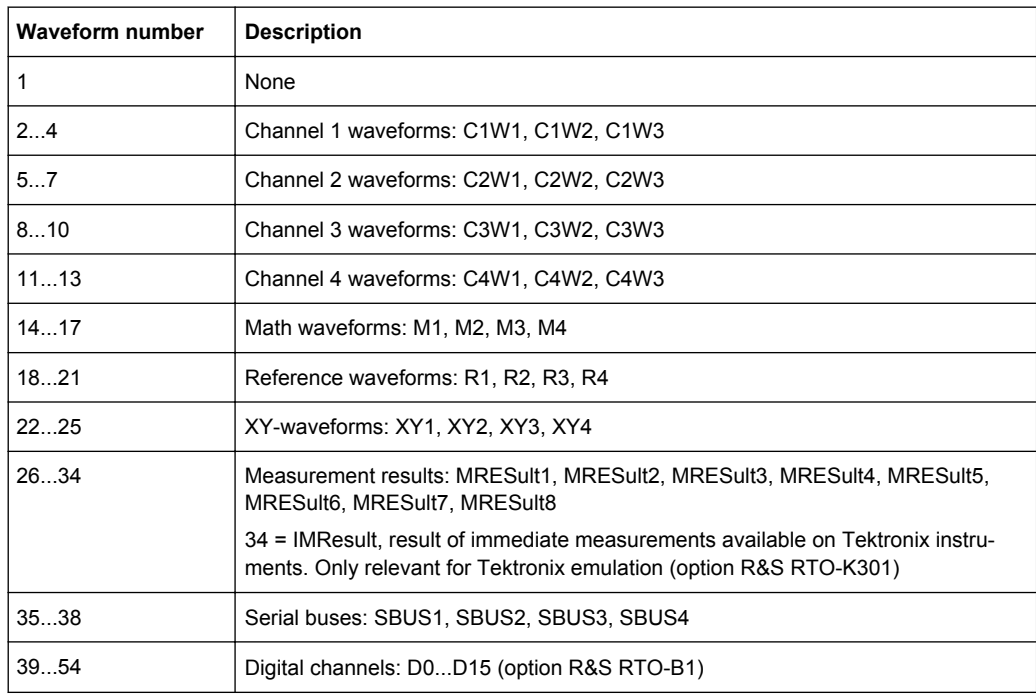

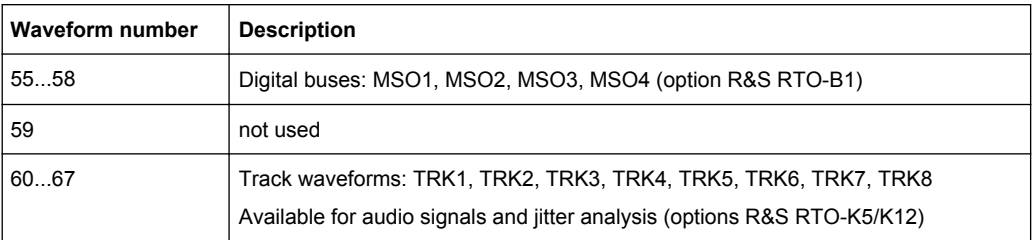

## **21.2.3.2 Waveform Parameter**

Many commands requires one of the waveforms to be specified as source. The following table lists all waveforms. For each command using a waveform parameter, the available waveforms are specified in the command description.

Alternatively, digital channels can be used if MSO option R&S RTO-B1 is installed. Digital and analog channels cannot be used at the same time.

For triggering on a serial bus, analog or digital input channels are required. Math and reference waveforms are not available.

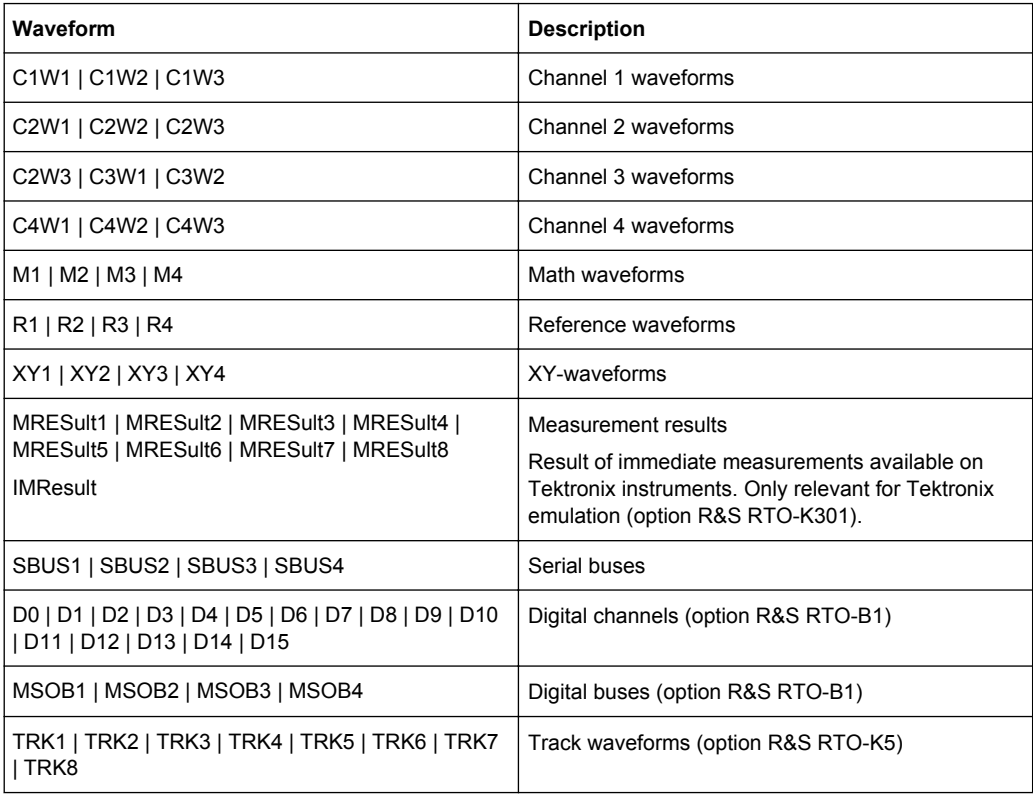

#### **21.2.3.3 Slope Parameter**

The slope parameter is used with several trigger and search condition commands.

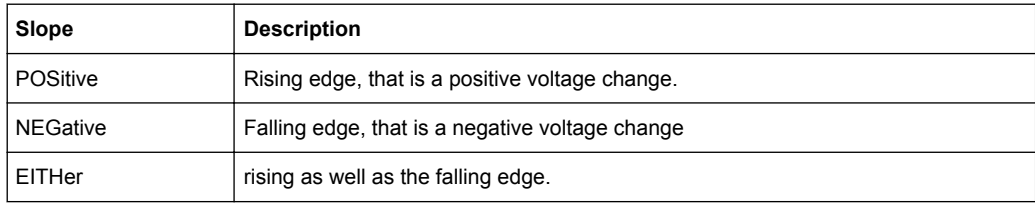

#### **21.2.3.4 Polarity Parameter**

The polarity parameter is used with several trigger and search condition commands.

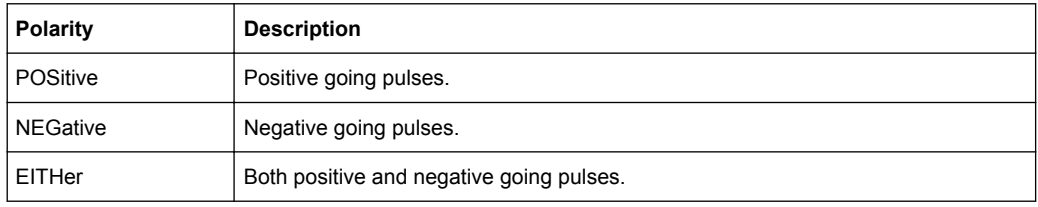

#### **21.2.3.5 Event Parameter**

The event parameter is used with commands defining an action for mask testing, limit checks and margin checks.

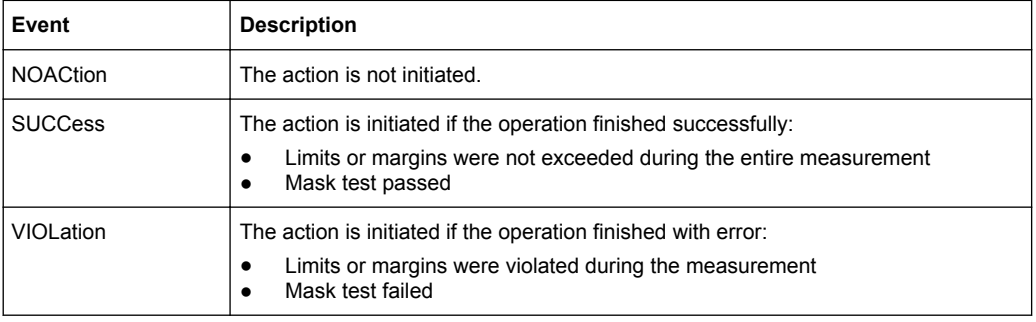

#### **21.2.3.6 Bit Pattern Parameter**

Bit pattern parameter are required with commands triggering on address, identifier, or data pattern.

To set the pattern value, you can use either a numeric parameter as defined in the SCPI standard, or a string parameter.

#### **Bit pattern in numeric parameter**

In a numeric parameter, the values are listed byte-by-byte, with bytes separated by commas and MSB first. The default numeral format is decimal, other formats can be indicated by a format identifier (#B = binary, #H = hexadecimal,  $\#Q$  = octal). Currently, no format for signed values is available.

**Example:** Parameter with three bytes, decimal byte values are 10, 20, 30

● TRIGger:CAN:DMIN 10,20,30

- TRIGger:CAN:DMIN #B00001010,#B00010100,#B00011110
- TRIGger:CAN:DMIN #H0A, #H14, #H1E
- TRIGger:CAN:DMIN #Q012,#Q024,#Q036

#### **Bit pattern in string parameter**

In a string, the complete binary pattern is written without separation of bytes, for example:

TRIGger:CAN:DMIN '000010100001010000011110'

Unlike a numeric parameter, the string parameter accepts wildcards for single bits  $(X =$ don't care). Whether wildcards can be used or not depends on the remote command. Usually, address and identifier parameter require unique patterns while data parameters may contain wildcards.

Mostly the length of the bit pattern is defined, for example, by the I²C address type, the CAN identifier type, or the data length code. In theses cases, it is recommended that you enter the complete bit pattern. If you enter a shorter pattern, the instrument fills up the pattern with X bits to the right of the defined pattern.

**Example**: You want to trigger on an 11 bit CAN address and enter the bit pattern '11100011' (8 bits only). The instrument uses the pattern '11100011XXX' for triggering.

#### **Query for a pattern**

The pattern format for the return value of a pattern is defined by the  $\tt FORMat$ : [BPATtern](#page-688-0) command.

## **21.2.4 Common Commands**

Common commands are described in the IEEE 488.2 (IEC 625-2) standard. These commands have the same effect and are employed in the same way on different devices. The headers of these commands consist of "\*" followed by three letters. Many common commands are related to the Status Reporting System.

Available common commands:

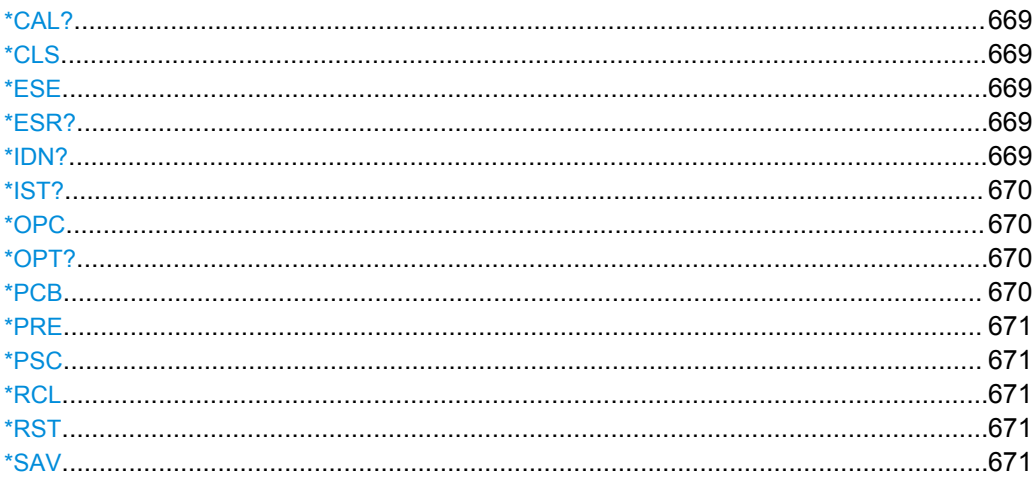

Command Reference

<span id="page-683-0"></span>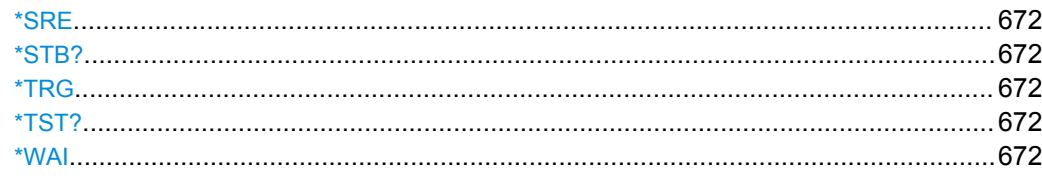

#### **\*CAL?**

Performs a self-alignment of the instrument and then generates a status response. Return values ≠ 0 indicate an error.

Usage: Query only

#### **\*CLS**

Clear status

Sets the status byte (STB), the standard event register (ESR) and the EVENt part of the QUEStionable and the OPERation registers to zero. The command does not alter the mask and transition parts of the registers. It clears the output buffer.

Usage: Setting only

#### **\*ESE** <Value>

Event status enable

Sets the event status enable register to the specified value. The query returns the contents of the event status enable register in decimal form.

#### **Parameters:**

<Value> Range: 0 to 255

## **\*ESR?**

Event status read

Returns the contents of the event status register in decimal form and subsequently sets the register to zero.

## **Return values:**

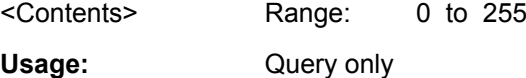

## **\*IDN?**

Identification

Returns the instrument identification.
<span id="page-684-0"></span>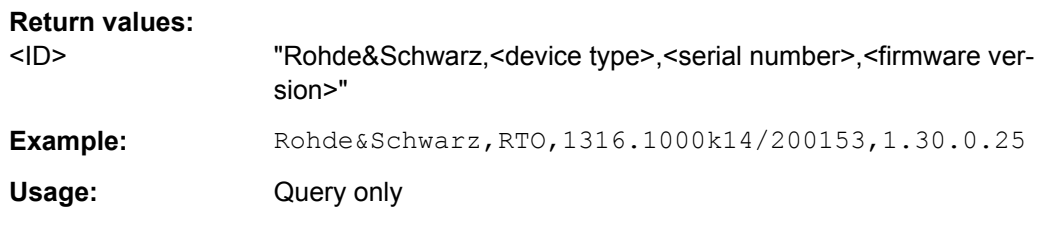

### **\*IST?**

Individual status query

Returns the contents of the IST flag in decimal form. The IST flag is the status bit which is sent during a parallel poll.

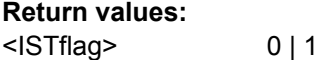

Usage: Query only

### **\*OPC**

Operation complete

Sets bit 0 in the event status register when all preceding commands have been executed. This bit can be used to initiate a service request. The query form writes a "1" into the output buffer as soon as all preceding commands have been executed. This is used for command synchronization.

### **\*OPT?**

Option identification query

Queries the options included in the instrument. For a list of all available options and their description refer to the CD-ROM.

#### **Return values:**

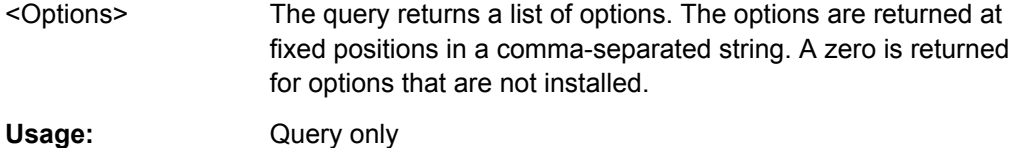

#### **\*PCB** <Address>

Pass control back

Indicates the controller address to which remote control is returned after termination of the triggered action.

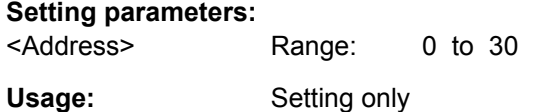

#### <span id="page-685-0"></span>**\*PRE** <Value>

Parallel poll register enable

Sets parallel poll enable register to the indicated value. The query returns the contents of the parallel poll enable register in decimal form.

### **Parameters:**

<Value> Range: 0 to 255

**\*PSC** <Action>

Power on status clear

Determines whether the contents of the ENABle registers are preserved or reset when the instrument is switched on. Thus a service request can be triggered when the instrument is switched on, if the status registers ESE and SRE are suitably configured. The query reads out the contents of the "power-on-status-clear" flag.

#### **Parameters:**

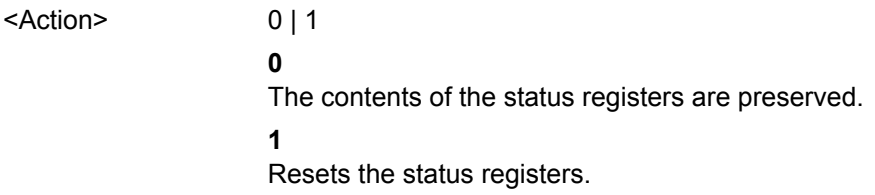

### **\*RCL** <Number>

Recall

Loads the instrument settings from an intermediate memory identified by the specified number. The instrument settings can be stored to this memory using the command \*SAV with the associated number.

It also activates the instrument settings which are stored in a file and loaded using [MMEMory:LOAD:STATe](#page-934-0).

### **\*RST**

#### Reset

Sets the instrument to a defined default status. The default settings are indicated in the description of commands.

Usage: Setting only

**\*SAV** <Number>

Save

Stores the current instrument settings under the specified number in an intermediate memory. The settings can be recalled using the command [\\*RCL](#page-685-0) with the associated number.

To transfer the stored instrument settings to a file, use [MMEMory:STORe:STATe](#page-933-0).

#### **\*SRE** <Contents>

Service request enable

Sets the service request enable register to the indicated value. This command determines under which conditions a service request is triggered.

### **Parameters:**

<Contents> Contents of the service request enable register in decimal form. Bit 6 (MSS mask bit) is always 0. Range: 0 to 255

### **\*STB?**

Status byte query

Reads the contents of the status byte in decimal form.

Usage: Query only

# **\*TRG**

**Trigger** 

Triggers all actions waiting for a trigger event. In particular, \*TRG generates a manual trigger signal. This common command complements the commands of the TRIGger subsystem.

Usage: Event

### **\*TST?**

Self test query

Triggers selftests of the instrument and returns an error code in decimal form (see Service Manual supplied with the instrument). "0" indicates no errors occured.

Usage: Query only

# **\*WAI**

Wait to continue

Prevents servicing of the subsequent commands until all preceding commands have been executed and all signals have settled (see also command synchronization and [\\*OPC](#page-684-0)).

Usage: Event

# <span id="page-687-0"></span>**21.2.5 General Remote Settings**

This chapter describes commands that have effect on many other remote commands in different applications of the instrument.

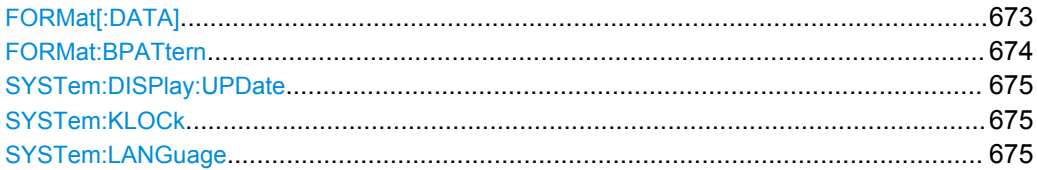

## **FORMat[:DATA]** <Format>, [<Length>]

Selects the data format that is used for transmission of waveform data from the instrument to the controlling computer.

Waveform data can be retrieved using the following commands:

- [CHANnel<m>\[:WAVeform<n>\]:DATA\[:VALues\]?](#page-704-0)
- [CALCulate:MATH<m>:DATA\[:VALues\]?](#page-876-0)
- [REFCurve<m>:DATA\[:VALues\]?](#page-796-0)
- [DIGital<m>:DATA\[:VALues\]?](#page-1083-0)

The content of the data stream can be defined with EXPort: WAVeform: INCXvalues

.

<span id="page-688-0"></span><Format>,[<Length>] ASCii | REAL,32 | INT,8

#### **ASCii**

Data values are returned in ASCII format as a list of comma separated values in floating point format. The length can be omitted. It is 0 which means that the instrument selects the number of digits to be returned. The query returns both values  $(ABC, 0)$ .

### **REAL,32**

Binary format. The data is stored as binary data (Definite Length Block Data according to IEEE 488.2). Each waveform value is formatted in 32 Bit IEEE 754 Floating-Point-Format.

The schema of the result string is as follows:

#41024<value1><value2>…<value n> with:

 $#4$  = number of digits (= 4 in the example) of the following number

 $1024$  = number of following data bytes (= 1024 in the example)  $\langle \text{value} \rangle$  = 4-byte floating point values

If the data exceeds 1 GB, the result string starts with header #0 (unknown length), followed by the data values.

#### **INT,8**

Signed integer data with length 8 bit. It defines that CHANnel<m>[:WAVeform<n>]:DATA[:VALues]? returns the raw sample data of the ADC as integers. The result string has the same schema as the REAL format.

CALCulate:MATH<m>:DATA[:VALues]? and

REFCurve<m>:DATA[:VALues]? return the waveform data in 8 bit integer format. This format reduces the file size but decreases also the precision of the values. Data conversion is described in ["Raw \(ADC direct\)"](#page-392-0)

[on page 378](#page-392-0). For digital channel data, the format is not available.

[EXPort:WAVeform:INCXvalues](#page-939-0) must be set OFF.

\*RST: ASCii

**Example:** FORMat:DATA REAL, 32 FORMat:DATA? REAL,32

Usage: SCPI confirmed

### **FORMat:BPATtern <BitPatternFormat>**

Sets the format for all remote bit pattern queries.

#### **Parameters:**

<BitPatternFormat> DEC | HEX | OCT | BIN | ASCII | STRG \*RST: HEX

**Firmware/Software:** V 1.25

### <span id="page-689-0"></span>**SYSTem:DISPlay:UPDate** <Enable>

Defines whether the display is updated while the instrument is in the remote state. If the display is switched off, the normal GUI is replaced by a static image while the instrument is in the remote state. Switching off the display can speed up the measurement. This is the recommended state.

See also: [chapter 21.1.2.2, "Using the display during remote control", on page 637](#page-651-0)

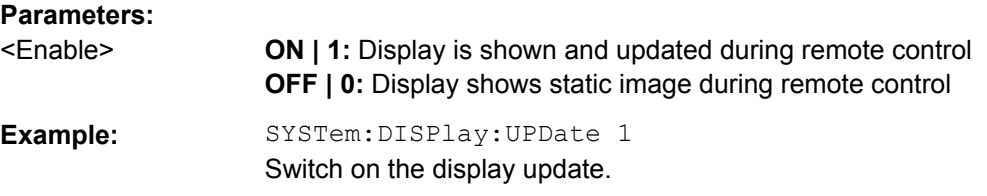

### **SYSTem:KLOCk** <Enable>

Locks or unlocks the local controls of the instrument. This includes the front panel keys, the keyboard, or other local interfaces. except for the "View" button on the display.

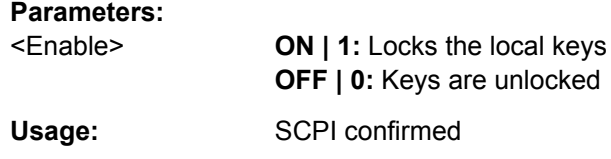

### **SYSTem:LANGuage** <Language>

Defines the remote control behavior of the instrument and sets the remote control command set.

### **Parameters:**

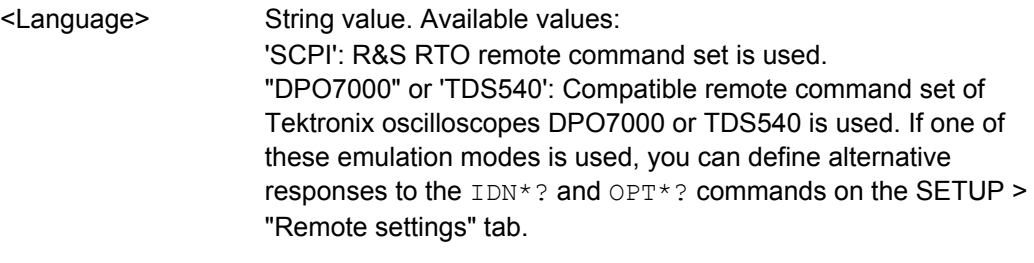

**Firmware/Software:** V 1.35

**Options:** R&S RTO-K301

# **21.2.6 Acquisition and Setup**

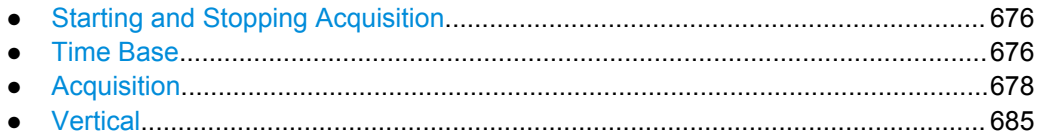

**Command Reference** 

<span id="page-690-0"></span>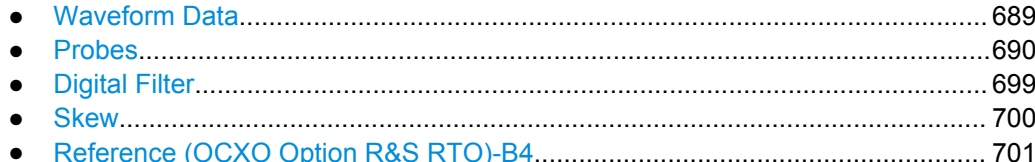

# 21.2.6.1 Starting and Stopping Acquisition

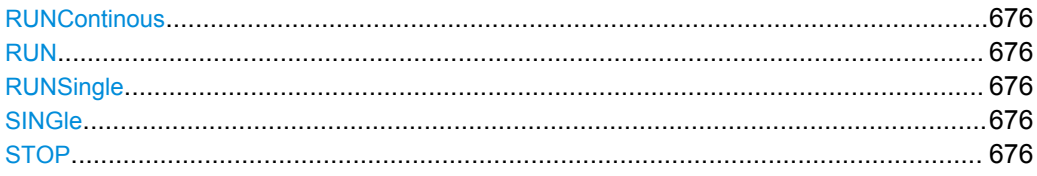

**RUNContinous RUN** 

Starts the continuous acquisition.

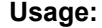

Event Asynchronous command

# **RUNSingle SINGle**

Starts a defined number of acquisition cycles. The number of cycles is set with ACQuire: COUNt.

Usage: Event Asynchronous command

# **STOP**

Stops the running acquistion.

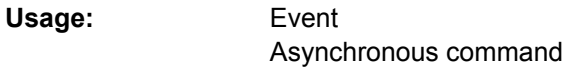

# 21.2.6.2 Time Base

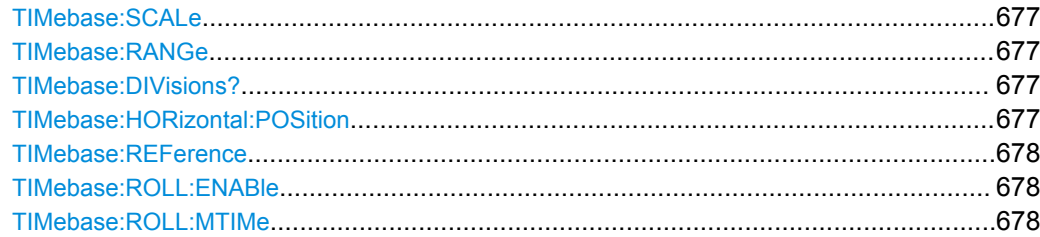

#### <span id="page-691-0"></span>**TIMebase:SCALe** <TimeScale>

Sets the horizontal scale - the time per division on the x-axis - for all channel and math waveforms.

The setting accuracy depends on the current resolution (sample rate) and the setting for resolution enhancement:

- In interpolated time mode if sample rate > ADC sample rate: Any value for the horizontal scale can be set due to the interpolation factor.
- In real time mode and equivalent time mode for all sample rates; and in interpolated time mode if sample rate < ADC sample rate: The resolution is an integer multiple of the ADC sample rate.

### **Parameters:**

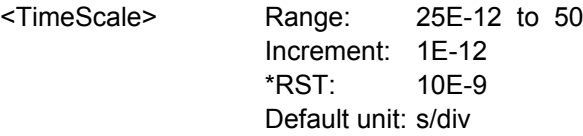

### **TIMebase:RANGe** <AcquisitionTime>

Defines the time of one acquisition, that is the time across the 10 divisions of the diagram: *TimeScale\*10*.

### **Parameters:**

<AcquisitionTime> Range: 250E-12 to 500 Increment: 1E-12 \*RST: 0.5 Default unit: s

#### **TIMebase:DIVisions?**

Queries the number of horizontal divisions on the screen. The number cannot be changed.

# **Return values:**

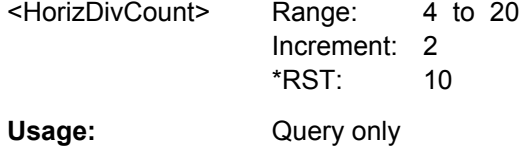

**TIMebase:HORizontal:POSition** <RescaleCenterTime>

Defines the time distance between the reference point and the trigger point (the zero point of the diagram). The reference point marks the rescaling center of the time scale.

<span id="page-692-0"></span><RescaleCenterTime>Range: -100E+24 to 100E+24 Increment: 1E-12  $*$ RST: 0 Default unit: s

**Firmware/Software:** V 1.50

### **TIMebase:REFerence** <RescaleCenterPos>

Sets the position of the reference point in % of the screen. The reference point marks the rescaling center of the time scale. If you modify the time scale, the reference point remains fixed on the screen, and the scale is stretched or compresses to both sides of the reference point.

### **Parameters:**

<RescaleCenterPos> Range: 0 to 100 Increment: 1 \*RST: 50 Default unit: %

### **TIMebase:ROLL:ENABle** <Mode>

Activates the automatic roll mode.

### **Parameters:**

<Mode> AUTO | OFF AUTO: the instrument activates the roll mode under specific conditions. See: ["Mode" on page 107](#page-121-0) \*RST: AUTO

### **TIMebase:ROLL:MTIMe** <MinHorizGain>

The roll mode is enabled automatically if the acquisition time exceeds the given value, and if TIMebase:ROLL:ENABle is set to AUTO.

### **Parameters:**

<MinHorizGain> Treshold value for roll mode enabling.

Range: 1 to 600 Increment: 1  $*RST: 10$ Default unit: s

### **21.2.6.3 Acquisition**

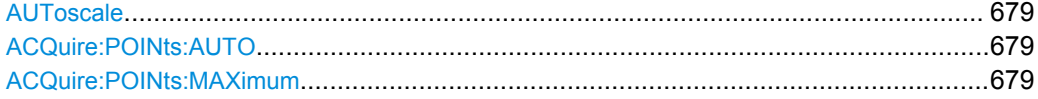

<span id="page-693-0"></span>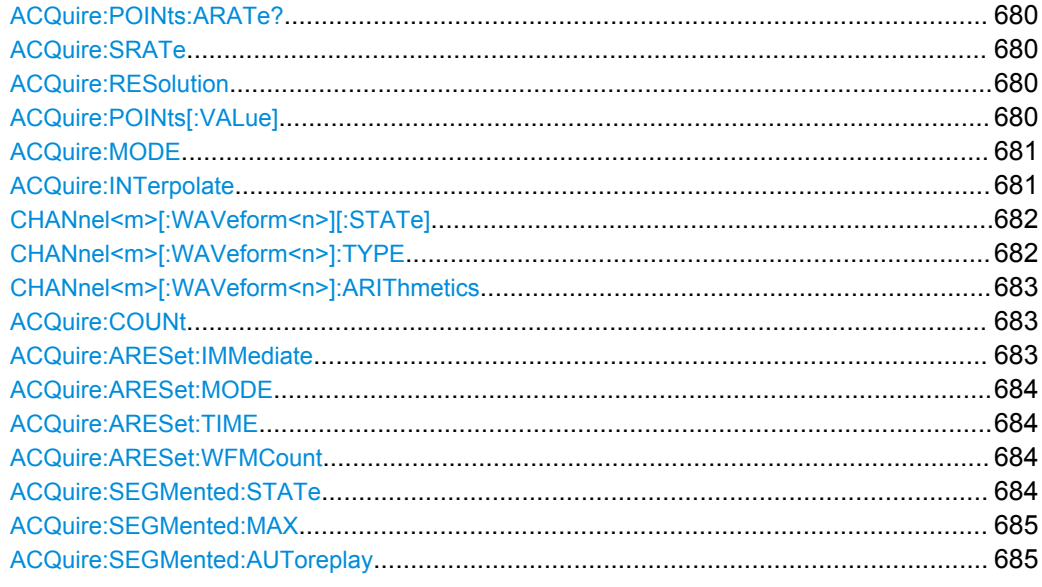

### **AUToscale**

Performs an autoset process: analyzes the enabled channel signals, and obtains appropriate horizontal, vertical, and trigger settings to display stable waveforms.

**Usage:** Event Asynchronous command

#### **ACQuire:POINts:AUTO** <RecLengthManual>

Selection to keep constant either the resolution or the record length when you adjust the time scale ([TIMebase:SCALe](#page-691-0)) or acquisition time ([TIMebase:RANGe](#page-691-0)).

#### **Parameters:**

<RecLengthManual> RESolution | RECLength

#### **RESolution**

Resolution is kept constant. Set the required resolution value with [ACQuire:RESolution](#page-694-0).

### **RECLength**

The record length is kept constant. Set the required record length value with ACQuire: POINts [: VALue].

\*RST: RESolution

### **ACQuire:POINts:MAXimum** <RecLengthLim>

Sets a limit for the record length to prevent very large records. This value only takes effect if a constant resolution is selected with **ACQuire: POINts: AUTO.** If you increase the time scale, the resolution remains constant and the record length increases until the limit is reached. Further increase of the time scale changes the resolution and keeps the record length limit.

<span id="page-694-0"></span><RecLengthLim> Range: 1000 to 1E+9 Increment: 2 \*RST: 1E+6 Default unit: Sa

# **ACQuire:POINts:ARATe?**

Retrieves the sample rate of the ADC, that is the number of points that are sampled by the ADC in one second.

# **Return values:**

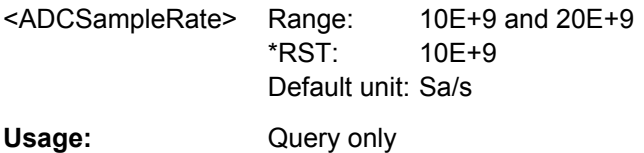

#### **ACQuire:SRATe** <SampleRate>

Defines the sample rate, that is the number of recorded waveform samples per second.

See also: ["Sample rate" on page 108](#page-122-0).

# **Parameters:**

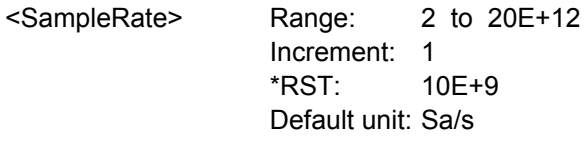

### **ACQuire:RESolution <Resolution>**

Indicates the time between two waveform points in the record.

Default unit: s

#### **Parameters:**

<Resolution> A fine resolution with low values produces a more precise waveform record. Range: 1E-15 to 0.5 Increment: 10E-12 \*RST: 100E-12

# **ACQuire:POINts[:VALue]** <RecordLength>

Indicates the record length, the number of recorded waveform points that build the waveform across the acquisition time. [: VALue] can be omitted.

<span id="page-695-0"></span>

<RecordLength> Number of recorded waveform points. Range: 1000 to 1000000000 Increment: 2 \*RST: 1000 Default unit: Sa

#### **ACQuire:MODE** <EnhancementMode>

Selects the method of adding waveform points to the samples of the ADC in order to fill the record length.

See also: ["Resolution enhancement" on page 110.](#page-124-0)

#### **Parameters:**

<EnhancementMode>RTIMe | ITIMe | ETIMe

### **RTIMe**

Real Time Mode: The sampled points of the input signal are used to build the waveform, no waveform points are added.

### **ITIMe**

Interpolated time: Interpolation of waveform points with the method set by the interpolation mode, see ACQuire: INTerpolate on page 681.

### **ETIMe**

Equivalent time: The waveform points are taken from several acquisitions of a repetive signal at a different time in relation to the trigger point.

\*RST: ITIMe

### **ACQuire:INTerpolate** <IntpolMode>

Selects the interpolation method if ACQUire:MODE ITIMe (interpolated time) is set for enhancement.

See also: ["Interpolation mode" on page 111](#page-125-0).

### **Parameters:**

<IntpolMode> LINear | SINX | SMHD **LINear** Linear interpolation between two adjacent sample points **SINX** Interpolation by means of a  $sin(x)/x$  curve. **SMHD**

Sample/Hold causes a histogram-like interpolation.

\*RST: SINX

# <span id="page-696-0"></span>**CHANnel<m>[:WAVeform<n>][:STATe]** <State>

Activates or deactivates a waveform. [: STATe] can be omitted.

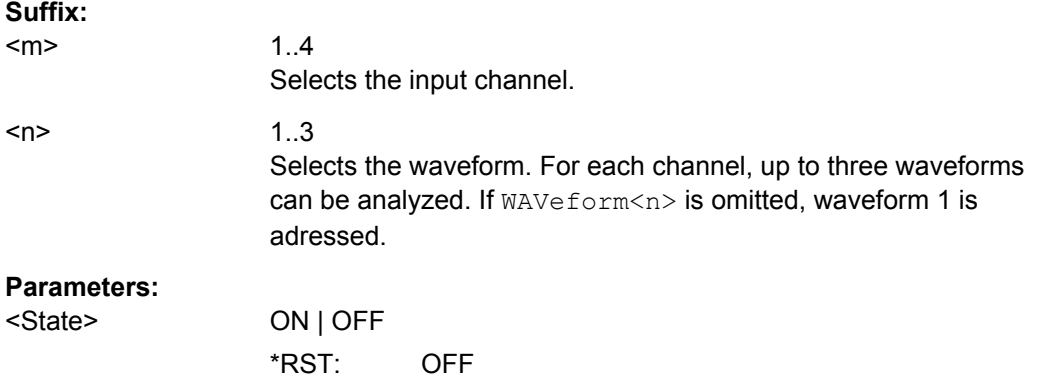

# **CHANnel<m>[:WAVeform<n>]:TYPE** <DecimationMode>

Selects the method to reduce the data stream of the ADC to a stream of waveform points with lower sample rate.

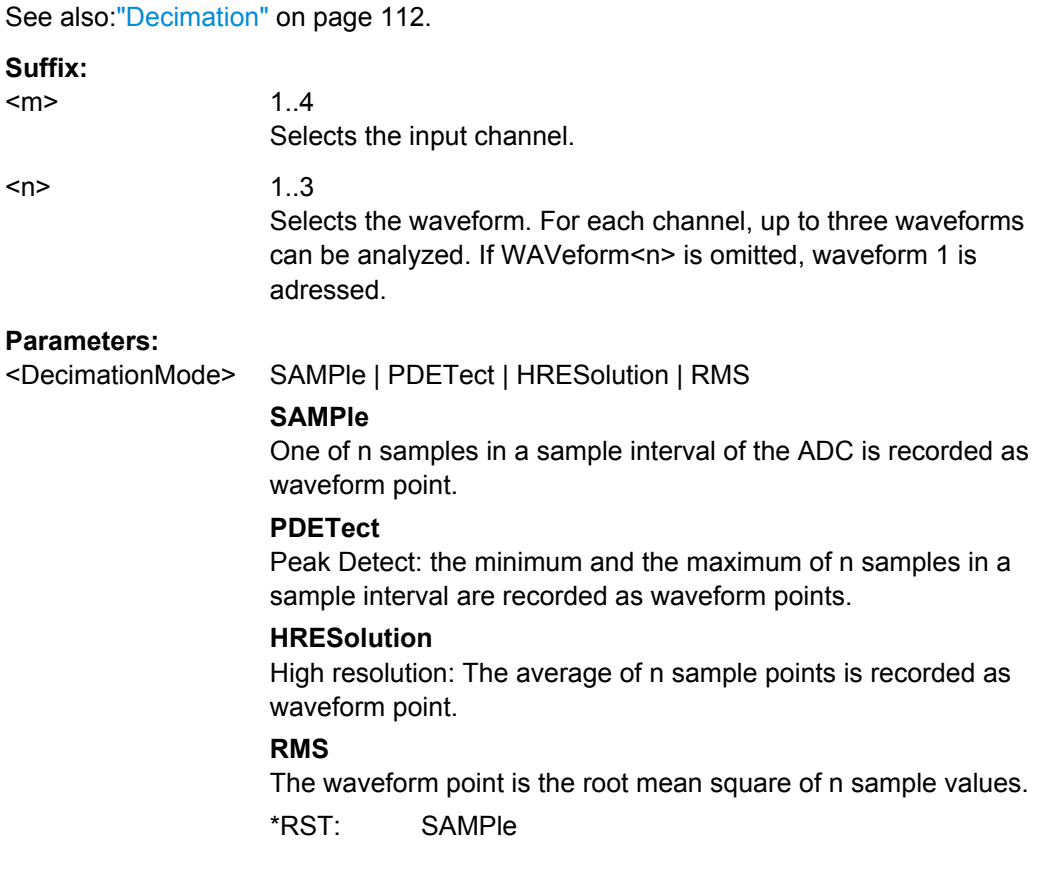

# <span id="page-697-0"></span>**CHANnel<m>[:WAVeform<n>]:ARIThmetics** <TrArith>

Selects the method to build the resulting waveform from several consecutive acquisitions of the signal.

See also: ["Wfm Arithmetic"](#page-126-0) on page 112.

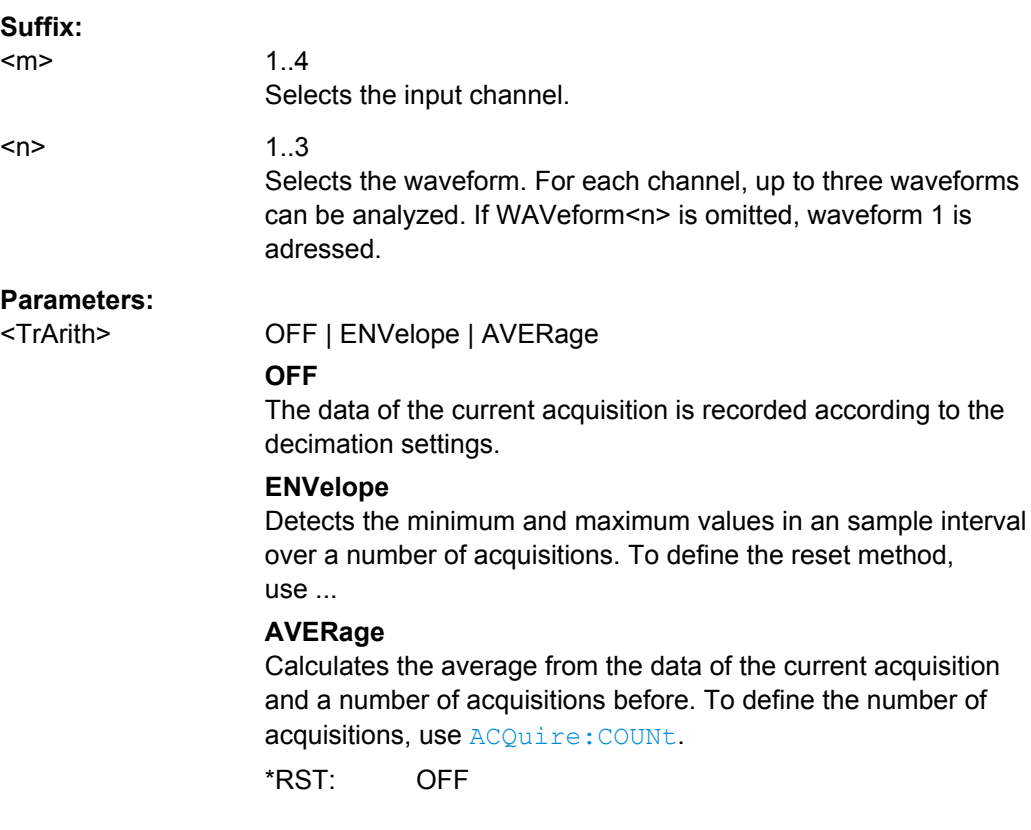

### **ACQuire:COUNt** <MaxAcqCount>

The acquisition and average count has a double effect:

- it sets the number of waveforms acquired with RUNSingle.
- it defines the number of waveforms used to calculate the average waveform, and

### **Parameters:**

<MaxAcqCount> Range: 1 to 16777215 Increment: 10 \*RST: 1

### **ACQuire:ARESet:IMMediate**

Forces the immediate restart of the envelope and average calculation for all waveforms.

**Usage:** Event

**Firmware/Software:** V 1.36

#### <span id="page-698-0"></span>**ACQuire:ARESet:MODE** <ArithRst>

Defines when the envelope and average evaluation restarts.

#### **Parameters:**

<ArithRst> NONE | TIME | WFMS

**TIME**

Restarts the envelope and average calculation after the time defined with ACQuire:ARESet:TIME.

#### **WFMS**

Restarts the envelope and average calculation after a number of acquired waveforms defined with ACQuire: ARESet:

```
WFMCount.
```
\*RST: NONE

**Firmware/Software:** V 1.36

### **ACQuire:ARESet:TIME** <EnvelopeTimeout>

Defines the time after which the envelope and average evaluation restarts.

The setting is relevant if  $ACQuire:ARESet:MODE$  is set to TIME.

#### **Parameters:**

<EnvelopeTimeout> Range: 0.1 to 10000 Increment: 0.01 \*RST: 0.1 Default unit: s

**Firmware/Software:** V 1.36

#### **ACQuire:ARESet:WFMCount** <MaxAcqCount>

Defines the number of acquired waveforms after which the envelope and average evaluation restarts.

The setting is relevant if ACQuire: ARESet: MODE is set to WFMS.

#### **Parameters:**

<MaxAcqCount> Range: 1 to 16777215 Increment: 10  $*RST: 1$ 

**Firmware/Software:** V 1.36

### **ACQuire:SEGMented:STATe** <State>

Switches the Ultra Segmentation mode on and off.

See also: [chapter 3.3.1.4, "Ultra Segmentation", on page 113](#page-127-0).

<span id="page-699-0"></span><State> ON | OFF

\*RST: OFF

### **ACQuire:SEGMented:MAX** <MaxAcquisitions>

The number of acquisitions in a Ultra Segmentation acquisition series depends on the record length.

### **Parameters:**

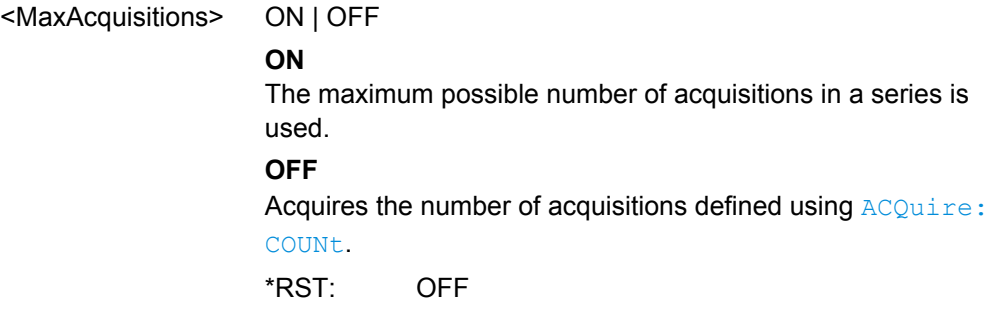

### **ACQuire:SEGMented:AUToreplay** <EnabReplayAfterAcq>

If enabled, the instrument starts processing and displaying the data as soon as the acquisition series is captured completely. Depending on the number of acquisitions, it may take some time until the acquisition series is displayed. If the setting is disabled, the instrument only captures the data and stores it in the sample memory.

# **Parameters:**

<ReplayAfterAcq> ON | OFF \*RST: ON

**Firmware/Software:** FW 1.40

# **21.2.6.4 Vertical**

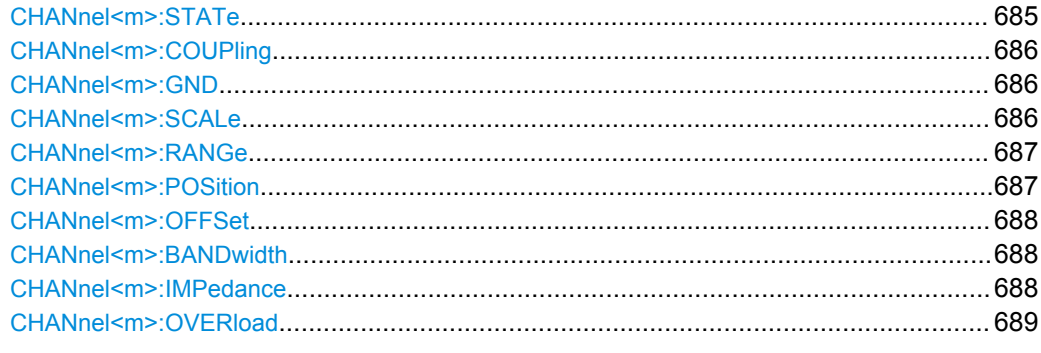

### **CHANnel<m>:STATe** <State>

Switches the channel signal on or off.

<span id="page-700-0"></span>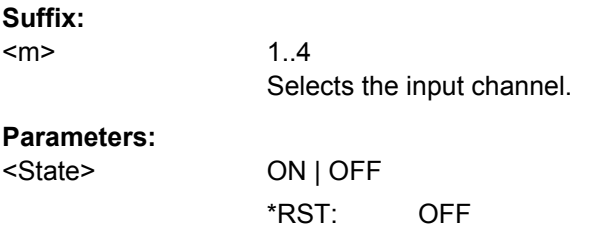

# **CHANnel<m>:COUPling** <Coupling>

Selects the connection of the indicated channel signal.

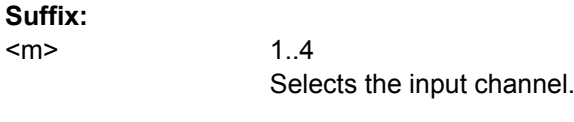

# **Parameters:**

<Coupling> DC | DCLimit | AC **DC** Direct connection with 50 Ωtermination. **DCLimit** Direct connection with 1 MΩ termination. **AC** Connection through DC capacitor. \*RST: DCLimit

# **CHANnel<m>:GND** <State>

Connects the signal to the ground.

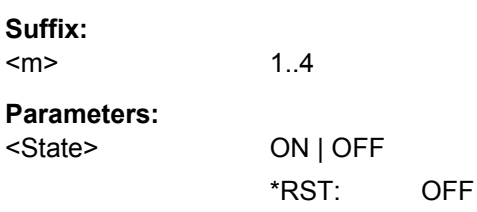

# **CHANnel<m>:SCALe** <Scale>

Sets the vertical scale for the indicated channel.

**Suffix:**   $<sub>m</sub>$ </sub>

1..4 Selects the input channel.

<span id="page-701-0"></span>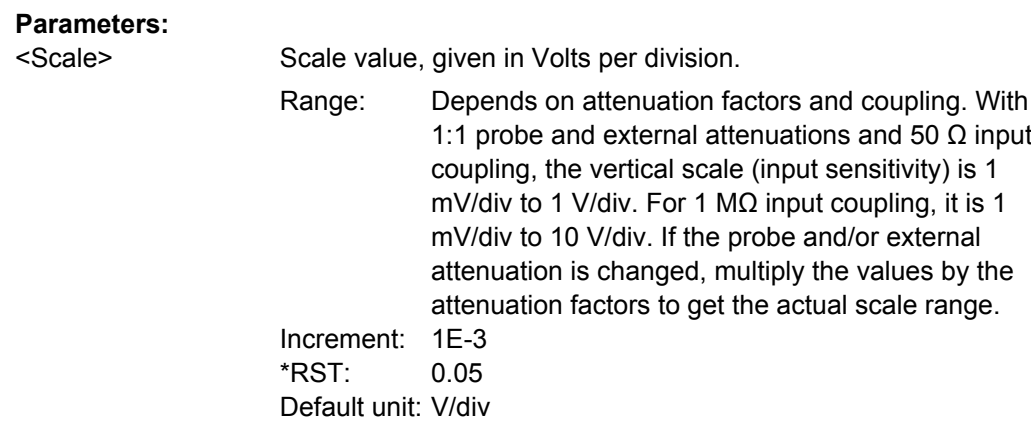

# **CHANnel<m>:RANGe** <Range>

Sets the voltage range across the 10 vertical divisions of the diagram. Use the com-mand alternativly instead of [CHANnel<m>:SCALe](#page-700-0).

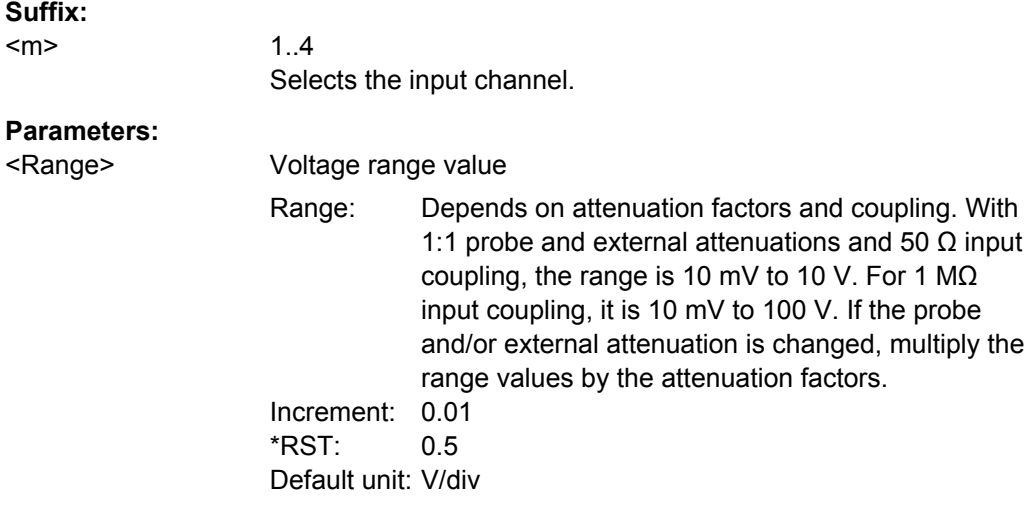

# **CHANnel<m>:POSition** <Position>

Sets the vertical position of the indicated channel as a graphical value.

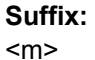

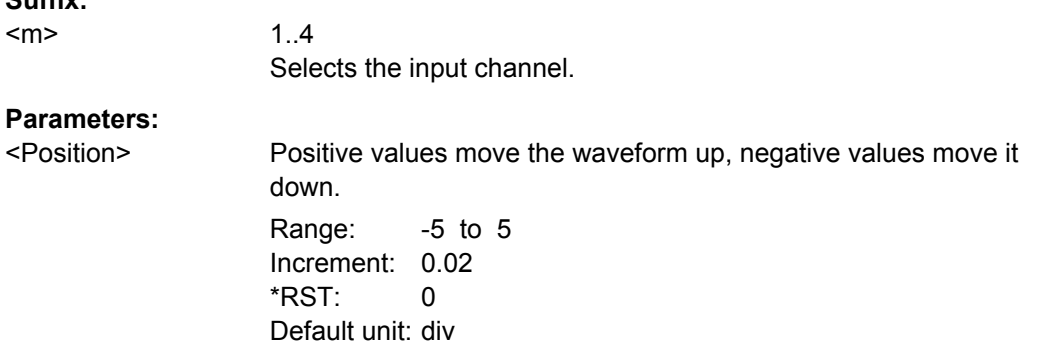

### <span id="page-702-0"></span>**CHANnel<m>:OFFSet** <Offset>

The offset voltage is subtracted to correct an offset-affected signal. The offset of a signal is determined and set by the autoset procedure.

See also: ["Offset" on page 117](#page-131-0)

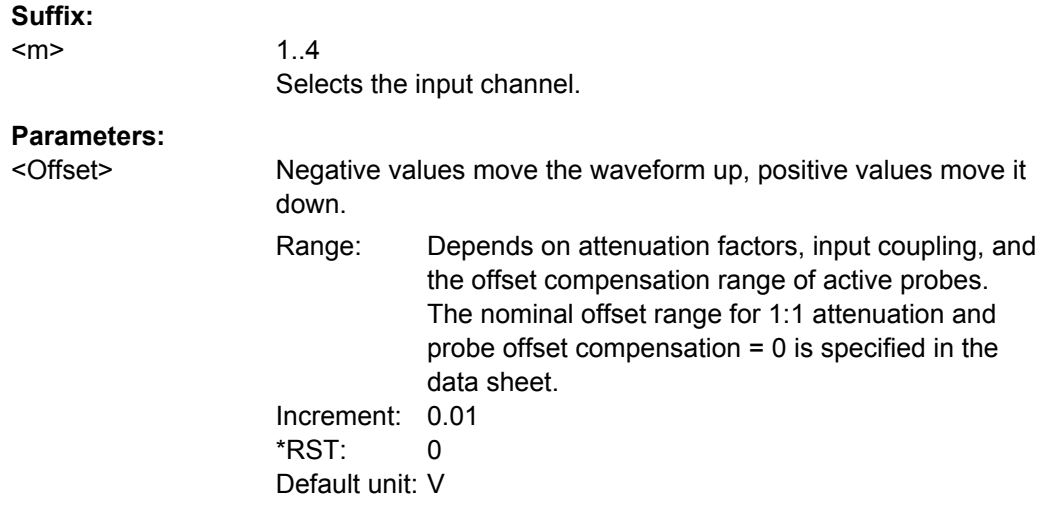

### **CHANnel<m>:BANDwidth <BandwidthLimit>**

Selects the bandwidth limit for the indicated channel.

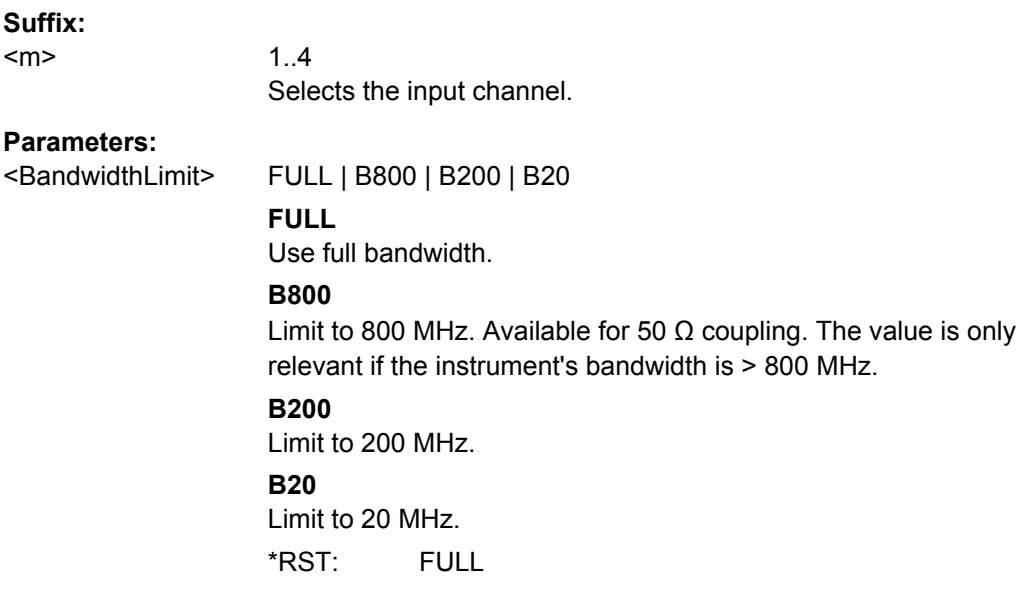

### **CHANnel<m>:IMPedance** <Impedance>

Sets the impedance of the channel for power calculations and measurements.

<span id="page-703-0"></span>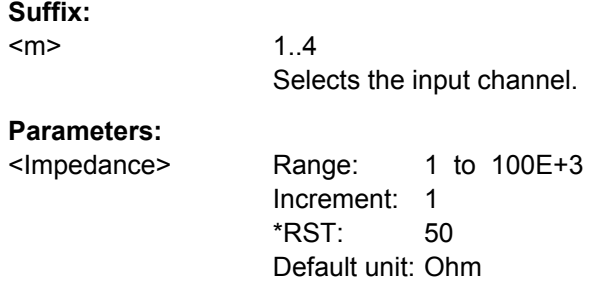

# **CHANnel<m>:OVERload** <Overload>

Retrieves the overload status of the specified channel from the status bit. When the overload problem is solved, the command resets the status bit.

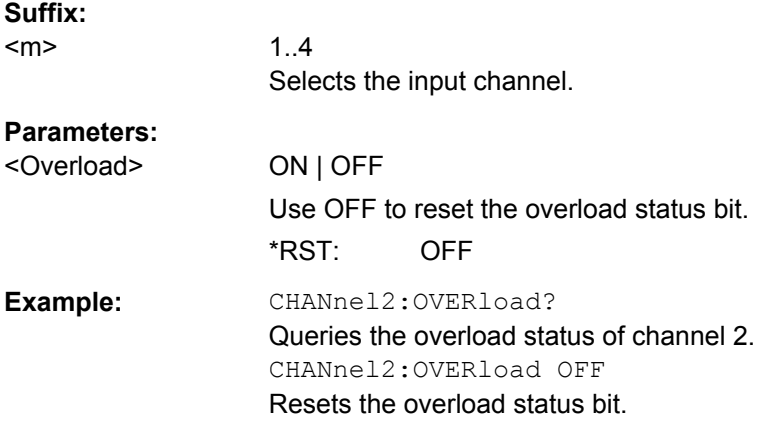

# **21.2.6.5 Waveform Data**

To set the export data format, see FORMat [: DATA] on page 673.

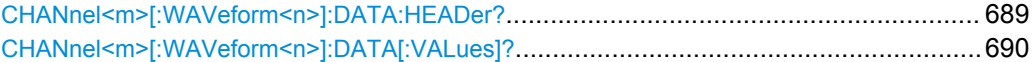

# **CHANnel<m>[:WAVeform<n>]:DATA:HEADer?**

Returns the header of channel waveform data.

### *Table 21-12: Header data*

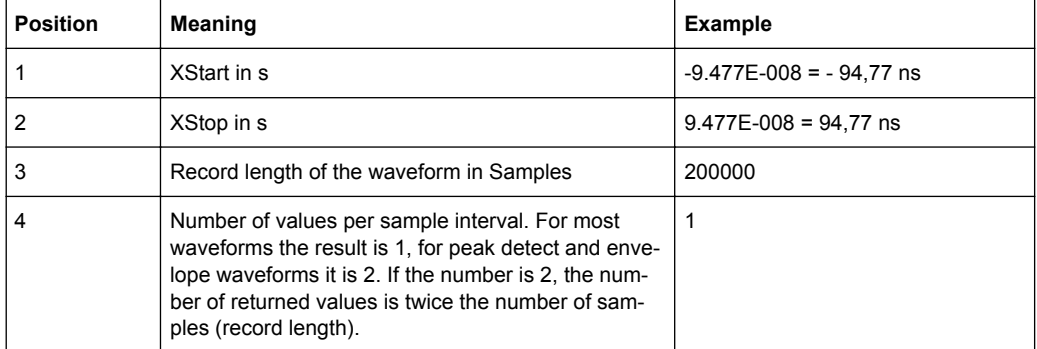

<span id="page-704-0"></span>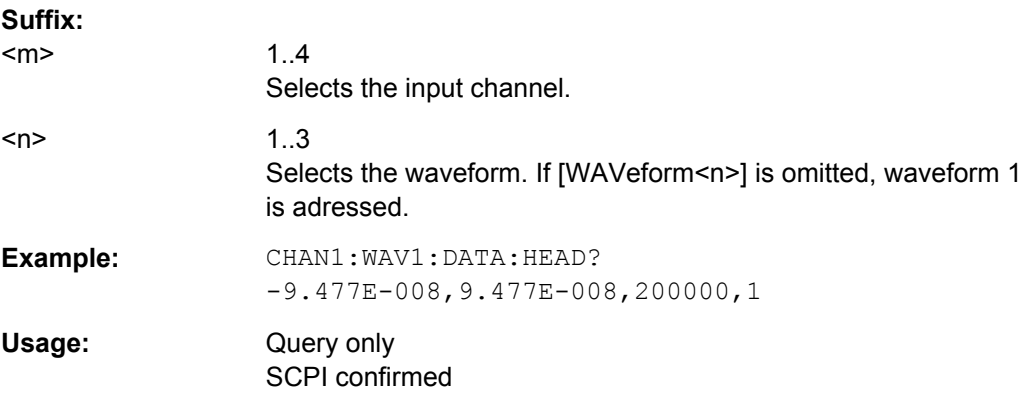

# **CHANnel<m>[:WAVeform<n>]:DATA[:VALues]?**

Returns the data of the channel waveform points for transmission from the instrument to the controlling computer. The data can be used in MATLAB, for example.

To set the export format, use FORMat [: DATA].

You can retrieve only Y-values (usually voltage values), or X- and Y-values. Use [EXPort:WAVeform:INCXvalues](#page-939-0) to define this.

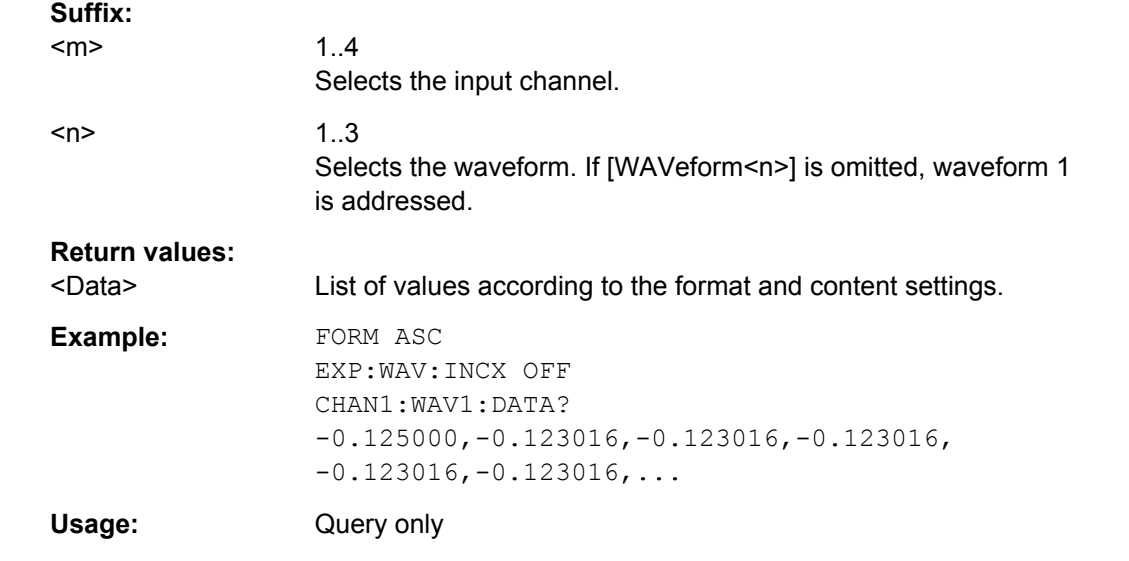

### **21.2.6.6 Probes**

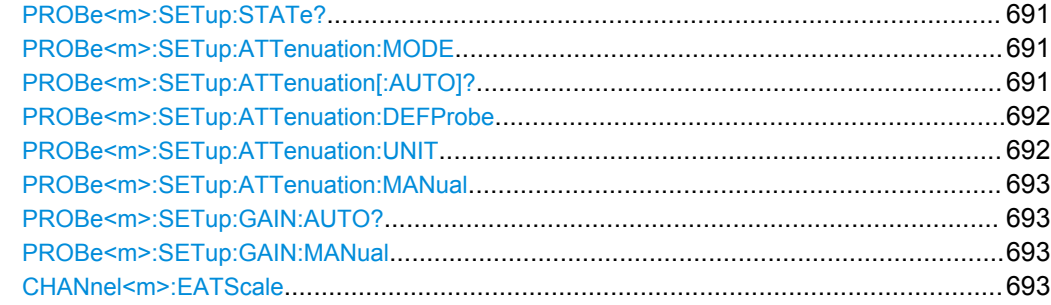

<span id="page-705-0"></span>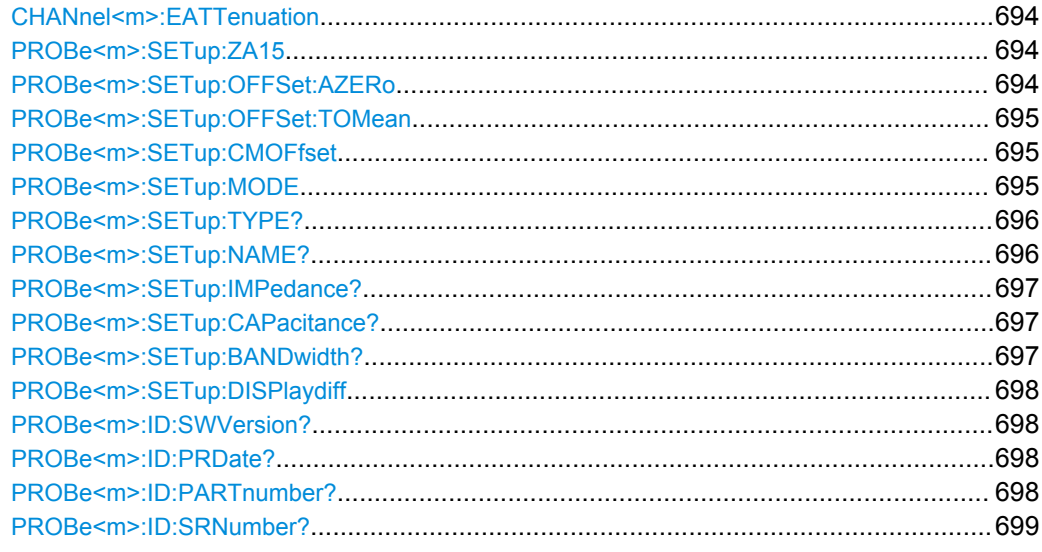

### **PROBe<m>:SETup:STATe?**

Queries if the probe at the specified input channel is active (detected) or not active (not detected). To switch the probe on, use CHANnel <m>:STATe.

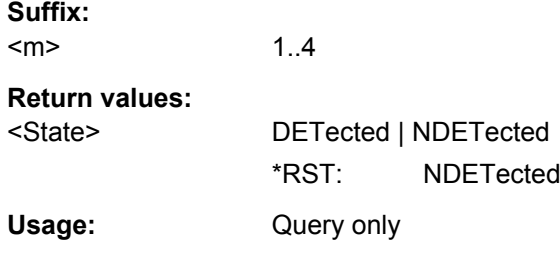

# **PROBe<m>:SETup:ATTenuation:MODE** <ProbeAttMode>

Set the mode to MANual if the instrument does not detect the probe.

\*RST: AUTO

**Suffix:** 

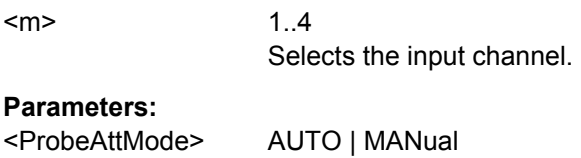

# **PROBe<m>:SETup:ATTenuation[:AUTO]?**

Queries the attenuation of the probe.

**Suffix:** 

 $<sub>m</sub>$ </sub>

1..4 Selects the input channel.

<span id="page-706-0"></span>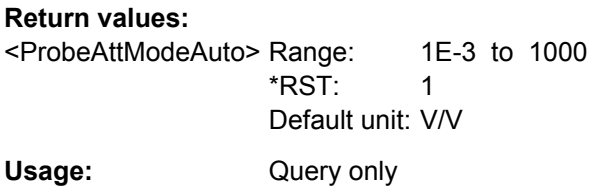

### **PROBe<m>:SETup:ATTenuation:DEFProbe** <PredefinedProbe>

Selects a predefined probe. These are probes that are not recognized automatically but the parameters of the probe are known to the instrument.

**Suffix:** 

<m>

1..4 Selects the input channel.

# **Parameters:**

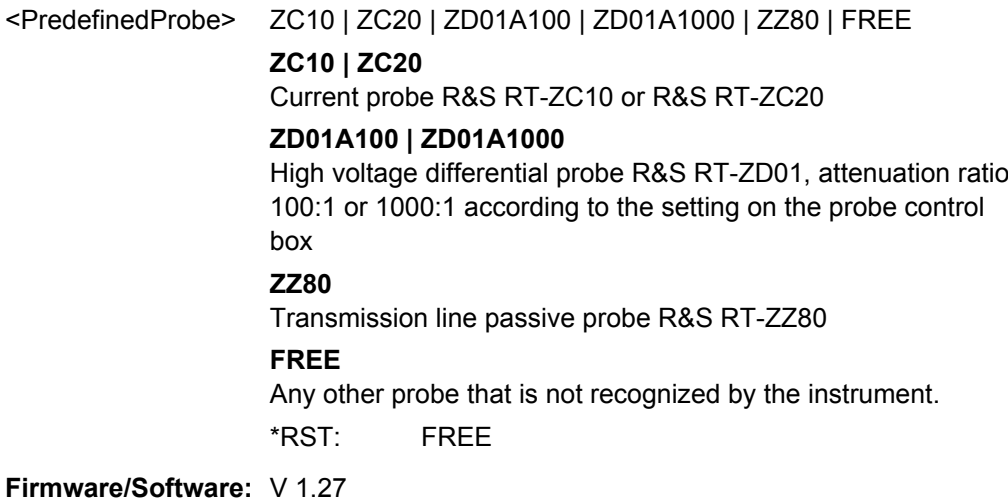

### **PROBe<m>:SETup:ATTenuation:UNIT** <ProbeAttUnit>

Sets the unit for the connected probe type if  $PROBe\leq m$ >: SETup: ATTenuation: MODE [on page 691](#page-705-0) is set to MANual.

**Suffix:**  <m>

1..4 Selects the input channel.

# **Parameters:**

<ProbeAttUnit> V | A | W

Voltage probe (V), current probe (A), power probe (W) \*RST: V

#### <span id="page-707-0"></span>**PROBe<m>:SETup:ATTenuation:MANual** <AttManual>

Sets the attenuation for the connected probe if PROBe $\leq m$ : SETup: ATTenuation: MODE [on page 691](#page-705-0) is set to MANual.

**Suffix:** 

<m>

1..4 Selects the input channel.

### **Parameters:**

<AttManual> Range: 100E-6 to 10000 Increment: 0.1 \*RST: 10 Default unit: depends on the selected unit

### **PROBe<m>:SETup:GAIN:AUTO?**

Returns the gain of an automatically detected current probe.

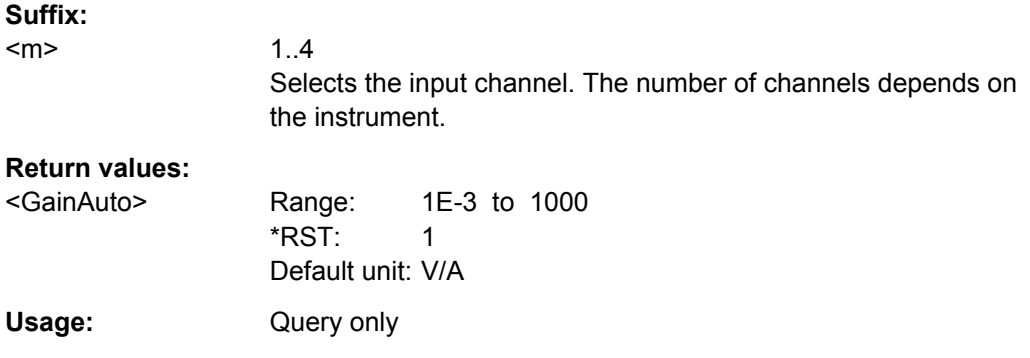

### **PROBe<m>:SETup:GAIN:MANual** <GainManual>

Sets the gain of a current probe.

### **Suffix:**

<m>

1..4 Selects the input channel. The number of channels depends on the instrument.

# **Parameters:**

<GainManual> Range: 100E-6 to 10000 Increment: 100E-6 \*RST: 0.1 Default unit: V/A

### **CHANnel<m>:EATScale** <ExtAttScale>

Sets the attenuation scale for an external divider.

<span id="page-708-0"></span>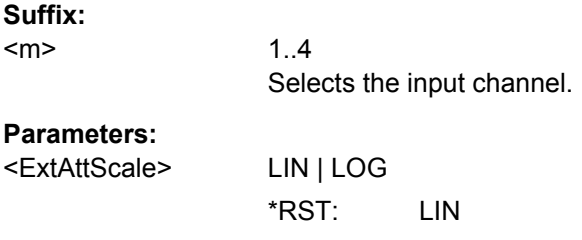

### **CHANnel<m>:EATTenuation** <ExtAtt>

Sets the attenuation of an external voltage divider that is part of the DUT before the measuring point. The external attenuation is included in the measurement, and the instrument shows the results that would be measured before the divider.

### **Suffix:**

<m>

1..4 Selects the input channel.

 $*RST: 1$ 

### **Parameters:**

<ExtAtt> Values and unit depend on the selected scale ([CHANnel<m>:](#page-707-0) [EATScale](#page-707-0)). Range: Linear scale: 1E-3 to 1E+6, logarithmic scale: -60 dB to 120 dB Increment: 0.01

### **PROBe<m>:SETup:ZA15** <Enable>

If you use the external attenuator R&S RT-ZA15 together with one of the differential active probes R&S RT-ZD10/20/30, enable RT-ZA15 to include the external attenuation in the measurements.

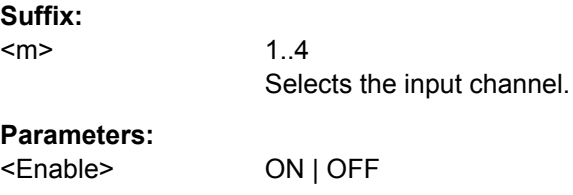

#### **PROBe<m>:SETup:OFFSet:AZERo**

Performs an automatic correction of the zero error. If the DUT is ground-referenced, the AutoZero function can improve the measurement results.

See also: ["Detect AutoZero, Use AutoZero" on page 125](#page-139-0)

\*RST: OFF

**Suffix:**  <m>

1..4 Selects the input channel.

Command Reference

<span id="page-709-0"></span>Usage: Event

### **PROBe<m>:SETup:OFFSet:TOMean**

Performs an automatic compensation for a DC component of the specified input signal using the result of a background mean measurement.

**Suffix:**   $<sub>m</sub>$ </sub> 1..4 Selects the input channel.

**Usage:** Event

### **PROBe<m>:SETup:CMOFfset** <CMOffset>

Sets the common-mode offset. The setting is only available for differential probes.

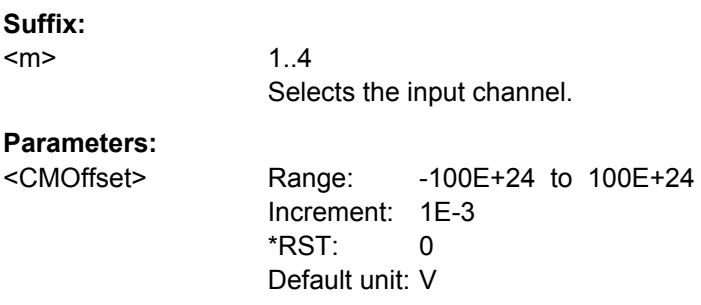

### **PROBe<m>:SETup:MODE** <Mode>

Select the action that is started with the micro button on the probe head.

See also: ["Micro button action" on page 125.](#page-139-0)

**Suffix:**  <m>

1..4 Selects the input channel.

<span id="page-710-0"></span><Mode> RCONtinuous | RSINgle | AUToset | AZERo | SEToffsettomean | PRINt | SITFile | NOACtion

# **RCONtinuous**

Run continuous: The acquisition is running as long as the probe button is pressed.

### **RSINgle**

Run single: starts one acquisition.

### **AUTOSET**

Starts the autoset procedure.

# **AZero**

AutoZero: performs an automatic correction of the zero error.

#### **SEToffsettomean**

Set offset to mean: performs an automatic compensation for a DC component of the input signal.

# **PRINt**

Prints the current display according to the printer set with [SYSTem:COMMunicate:PRINter:SELect<1..2>](#page-947-0).

### **SITFile**

Save Image To File: Directs the display image to a file. The MMEMOry: NAME command defines the file name. The file format is defined with [HCOPy:DEVice<m>:LANGuage](#page-945-0).

### **NOACtion**

Nothing is started on pressing the micro button. \*RST: RCONtinuous

# **PROBe<m>:SETup:TYPE?**

Queries the type of the probe.

# **Suffix:**  <m> 1..4 Selects the input channel. **Return values:**  <Type> String containing one of the following values: – None (no probe detected) – Passive Probe – active single-ended Usage: Query only

### **PROBe<m>:SETup:NAME?**

Queries the name of the probe.

<span id="page-711-0"></span>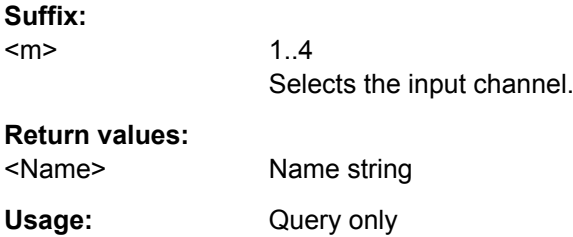

# **PROBe<m>:SETup:IMPedance?**

Queries the termination of the probe.

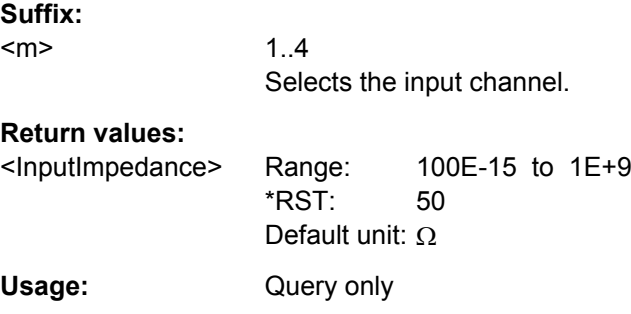

### **PROBe<m>:SETup:CAPacitance?**

Queries the input capacitance of the probe.

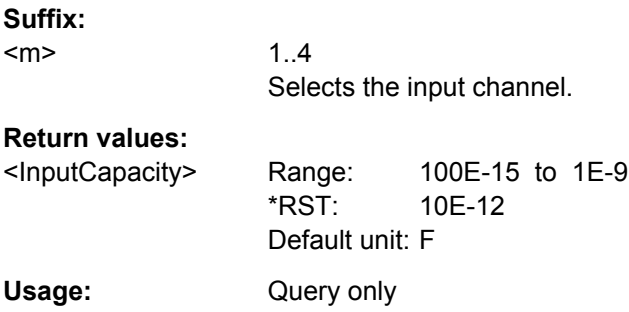

# **PROBe<m>:SETup:BANDwidth?**

Queries the bandwidth of the probe.

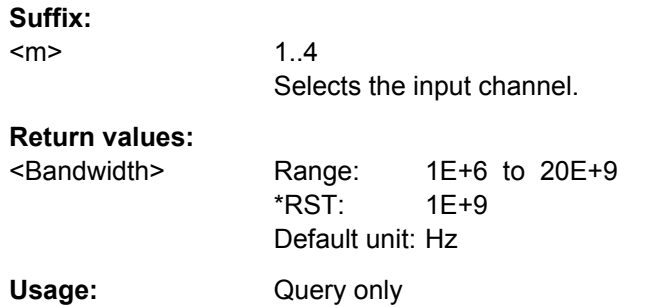

#### <span id="page-712-0"></span>**PROBe<m>:SETup:DISPlaydiff** <DisplayDiff>

Selects the input voltages to be measured by the ProbeMeter of an R&S differential active probe.

See also: ["Differential active probes" on page 100](#page-114-0).

# **Suffix:**

<m>

1..4 Selects the input channel.

# **Parameters:**

<DisplayDiff> DIFFerential | SINGleended

# **DIFFerential** Measures differential and common mode voltages **SINGleended** Measures the voltage between the positive/negative signal socket and the ground. \*RST: DIFFerential

### **PROBe<m>:ID:SWVersion?**

Queries the version of the probe firmware.

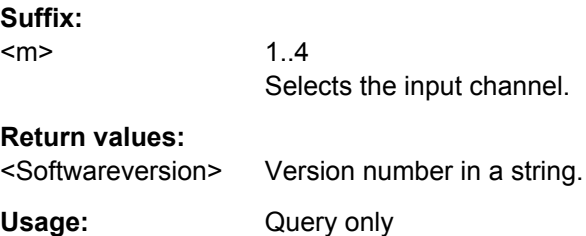

### **PROBe<m>:ID:PRDate?**

Queries the production date of the probe.

**Suffix:**  <m> 1..4 Selects the input channel.

### **Return values:**

<ProductionDate> Date in a string.

Usage: Query only

### **PROBe<m>:ID:PARTnumber?**

Queries the R&S part number of the probe.

### **Suffix:**

<m>

1..4 Selects the input channel.

# <span id="page-713-0"></span>**Return values:**

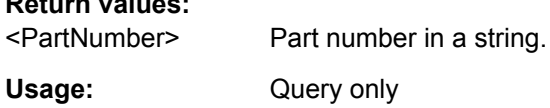

### **PROBe<m>:ID:SRNumber?**

Queries the serial number of the probe.

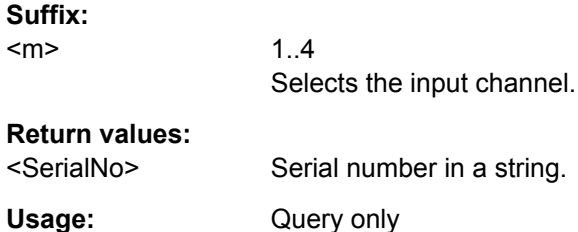

### **21.2.6.7 Digital Filter**

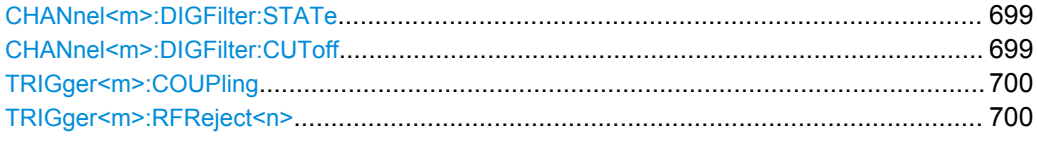

### **CHANnel<m>:DIGFilter:STATe** <State>

Enables the DSP filter.

**Suffix:**   $<sub>m</sub>$ </sub> 1..4 Selects the input channel.

### **Parameters:**

<State> ON | OFF \*RST: OFF

### **CHANnel<m>:DIGFilter:CUToff** <CutOffLP>

Sets the limit frequency of the Lowpass filter for input channels.

The filter value is applied to two channels in R&S RTO1022 and R&S RTO1024, or applied to all available channels in R&S RTO1012 and R&S RTO1014.

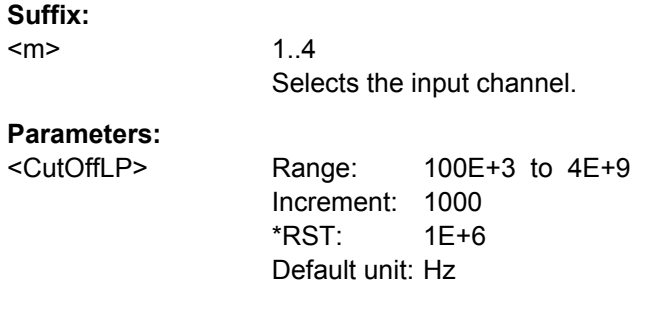

### <span id="page-714-0"></span>**TRIGger<m>:COUPling** <DigitalTrigCoup>

1..3

Selects the filter for the trigger channel(s). Other channels must use the same filter, or proceed unfiltered.

### **Suffix:**   $<sub>m</sub>$ </sub>

**Parameters:**

<DigitalTrigCoup> OFF | RFReject

# **OFF**

The trigger signal is not filtered.

### **RFReject**

Frequencies higher a given limit are rejected, lower frequencies pass the filter. The limit is set with TRIGger<m>:RFReject<n>

\*RST: OFF

### TRIGger<m>:RFReject<n><RejectBandwidth>

.

Sets the limit frequency, if the trigger coupling is set to RFReject. See TRIGger<m>: COUPling.

### **Suffix:**

<m>

1..3 Event in a trigger sequence:  $1 = A$ -event,  $2 = B$ -event,  $3 = R$ event.

# **Parameters:**

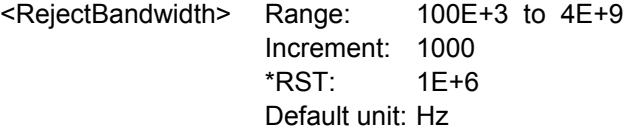

### **21.2.6.8 Skew**

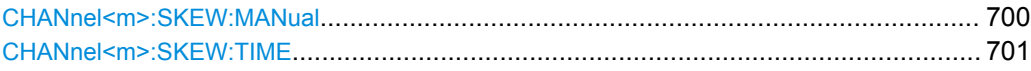

#### **CHANnel<m>:SKEW:MANual** <ManualCompensation>

If enabled, the skew offset value (CHANnel <m>:SKEW:TIME) is used for compensation. This improves horizontal and trigger accuracy.

### **Suffix:**

<m>

1..4 Selects the input channel.

### **Parameters:**

<ManualCompensatior®N | OFF

\*RST: ON

#### <span id="page-715-0"></span>**CHANnel<m>:SKEW:TIME** <Offset>

Sets an delay value, that is known from the circuit specifics but cannot be compensated by the instrument automatically. It affects only the selected input channel.

### **Suffix:**

<m>

1..4 Selects the input channel.

# **Parameters:** <Offset> Range: -100E-9 to 100E-9

Increment: 1E-12  $*$ RST: 0 Default unit: s

# **21.2.6.9 Reference (OCXO Option R&S RTO)-B4**

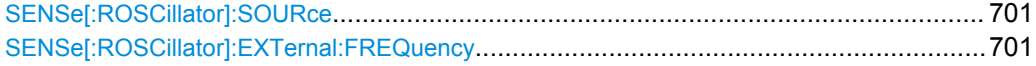

### **SENSe[:ROSCillator]:SOURce** <RefOscillatorSrc>

Enables the use of the external reference signal instead of the internal OCXO reference.

### **Parameters:**

<RefOscillatorSrc> INTernal | EXTernal

\*RST: INTernal

### **SENSe[:ROSCillator]:EXTernal:FREQuency** <ExternalRef>

Sets the frequency of an external reference input signal that is connected to the external reference input on the rear panel.

# **Parameters:**

<ExternalRef> Range: 1E+6 to 20E+6 Increment: 1E+6 \*RST: 10E+6 Default unit: Hz

# **21.2.7 Trigger**

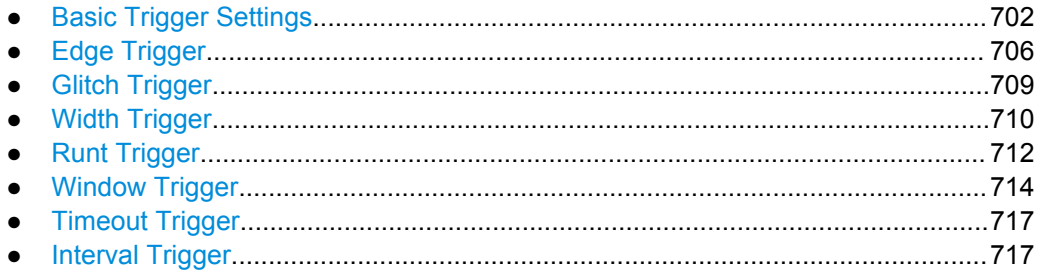

Command Reference

<span id="page-716-0"></span>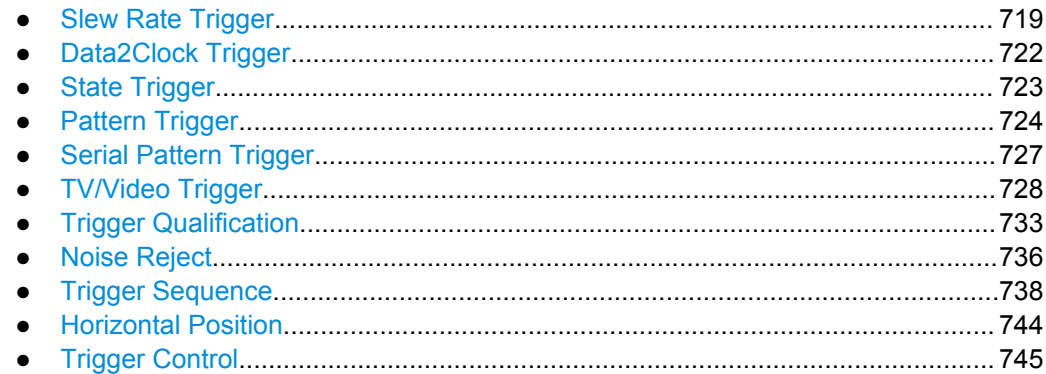

# **21.2.7.1 Basic Trigger Settings**

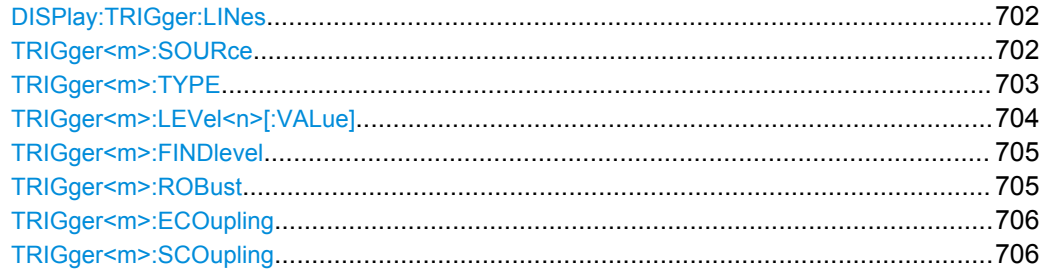

# **DISPlay:TRIGger:LINes** <State>

Hides or shows the trigger levels in the diagrams.

### **Parameters:**

<State>

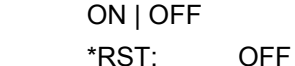

**TRIGger<m>:SOURce** <SourceDetailed>

Selects the source of the trigger signal.

### **Suffix:**

<m>

1..3 Event in a trigger sequence: 1 = A-event, 2 = B-event, 3 = Revent. Available values depend on the selected trigger source. For input channels CHAN1...4, a trigger sequence can be configured, and suffix values 1, 2, and 3 are allowed. For all other trigger sources, only suffix 1 is allowed. See also: [TRIGger<m>:SEQuence:MODE](#page-753-0)

<span id="page-717-0"></span><SourceDetailed> CHAN1 | CHAN2 | CHAN3 | CHAN4 | EXTernanalog | SBUS | D0 | D1 | D2 | D3 | D4 | D5 | D6 | D7 | D8 | D9 | D10 | D11 | D12 | D13 | D14 | D15 | LOGIC | MSOB1 | MSOB2 | MSOB3 | MSOB4

**CHAN1...CHAN4**

# Input channels

# **EXTernanalog**

External analog signal connected to the External Trigger Input on the rear panel. For this source, only the analog edge trigger is available.

# **SBUS**

Serial bus

# **D0...D15**

Digital channels (option R&S RTO-B1) See also: [chapter 21.2.18.3, "Trigger Settings for Digital Signals](#page-1072-0) [and Parallel Buses", on page 1058](#page-1072-0)

# **LOGIc**

1..3

Logic combination of digital channels, used as trigger source (option R&S RTO-B1)

### **MSOB1 | MSOB2 | MSOB3 | MSOB4** Parallel bus (option R&S RTO-B1)

\*RST: CHAN1

# **TRIGger<m>:TYPE** <Type>

Selects the trigger type to trigger on analog channels or the external trigger input.

See also: [chapter 4.3.1, "Events and Trigger Types", on page 138.](#page-152-0)

To trigger on digital channels and parallel buses, use [TRIGger<m>:PARallel:TYPE](#page-1073-0).

#### **Suffix:**

<m>

Indicates the event in a trigger sequence:  $1 = A$ -event,  $2 = B$ event, 3 = R-event.

<span id="page-718-0"></span><Type> EDGE | GLITch | WIDTh | RUNT | WINDow | TIMeout | INTerval | SLEWrate | DATatoclock | STATe | PATTern | ANEDge | SERPattern | NFC | TV | CDR

Most of the type values are self-explanatory.

#### **DATatoclock**

Data2Clock: analyzes the relative timimg between a data signal and the synchronous clock signal. For trigger settings, see [chap](#page-736-0)[ter 21.2.7.10, "Data2Clock Trigger", on page 722.](#page-736-0)

### **ANEDge**

Analog edge trigger: only available if the trigger source is the EXT TRIGGER INPUT on the rear panel. The analog edge trigger uses the analog input signal. For trigger settings, see [chap](#page-720-0)[ter 21.2.7.2, "Edge Trigger", on page 706.](#page-720-0)

See also: ["External trigger input, analog and digital trigger sys](#page-148-0)[tem" on page 134](#page-148-0)

### **SERPattern**

Serial Pattern for signals with serial data patterns in relation to a clock signal. For trigger settings, see [chapter 21.2.7.13, "Serial](#page-741-0) [Pattern Trigger", on page 727](#page-741-0)

### **NFC**

Specific trigger for Near Field Communication testing, requires option R&S RTO-K11. For NFC trigger settings, see [chap](#page-1088-0)[ter 21.2.19.3, "NFC Trigger", on page 1074](#page-1088-0).

# **TV**

Video trigger. For TV trigger settings, see [chapter 21.2.7.14,](#page-742-0) ["TV/Video Trigger", on page 728](#page-742-0).

#### **CDR**

Trigger on the edges of a recovered clock signal, requires option R&S RTO-K13. For CDR trigger settings, see [chapter 17.2.2.2,](#page-570-0) ["CDR Trigger", on page 556.](#page-570-0)

\*RST: EDGE

#### **TRIGger<m>:LEVel<n>[:VALue]** <Level>

Sets the trigger level for the specified event and source.

If the trigger source is serial bus, the trigger level is set by the thresholds in the protocol configuration.

The clock data recovery module (CDR option R&S RTO-K13) uses the trigger level also as threshold to detect signal edges. In this case,  $m = 1$  and  $n = 1 | 2 | 3 | 4$ .

### **Suffix:**

<m>

1..3 Indicates the event in a trigger sequence:  $1 = A$ -event,  $2 = B$ event,  $3 = R$ -event.

<span id="page-719-0"></span>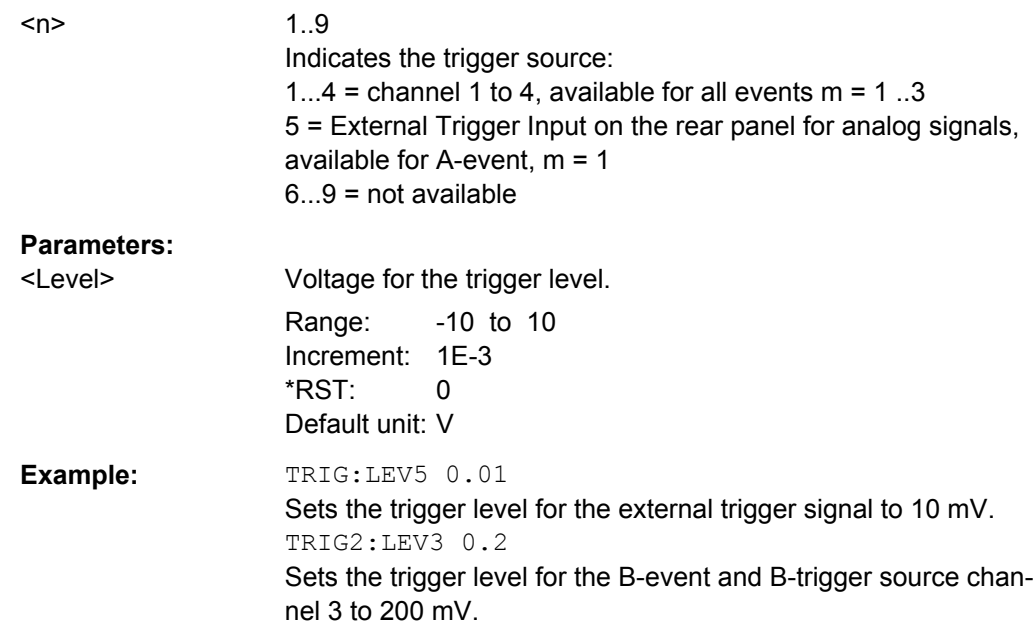

### **TRIGger<m>:FINDlevel**

Sets the trigger level automatically. The command is not available for an external trigger source.

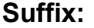

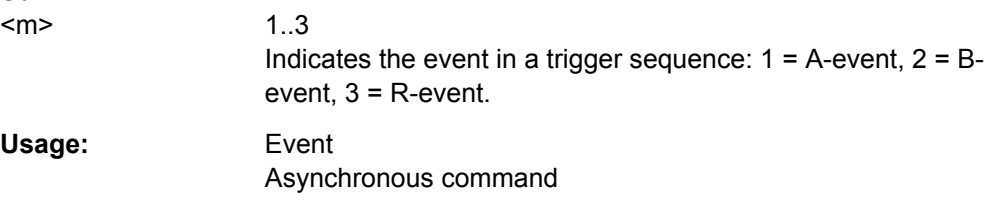

# **TRIGger<m>:ROBust** <Robust>

The "robust trigger" setting is relevant for all trigger types with an event condition that is based on the time difference between a rising and a falling edge. These trigger types are: glitch, width, runt, timeout, window, data2clock, pattern, and serial pattern. It avoids an undefined state of the trigger system that might occur due to hysteresis, for example, when triggering on the envelope of a modulated signal.

See also: ["Robust trigger" on page 141](#page-155-0)

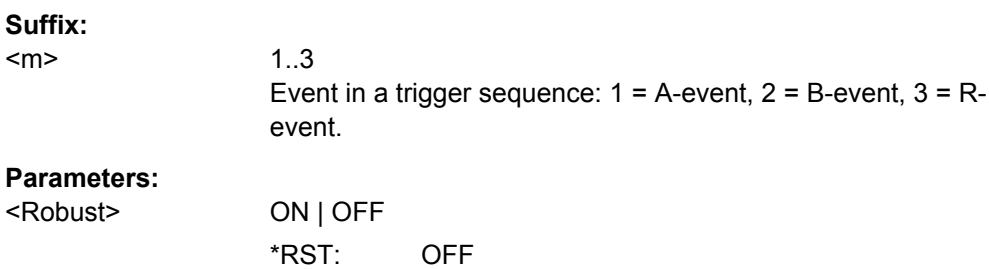
### <span id="page-720-0"></span>**TRIGger<m>:ECOupling** <TrigLevEvtCoup>

Sets the trigger levels of the channels to the values of the indicated event.

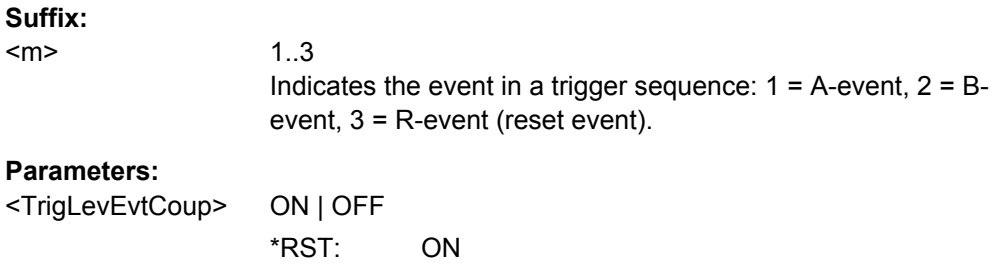

## **TRIGger<m>:SCOupling** <TrigLevSrcCoup>

Sets the trigger levels of all channels to the value of channel 1 for the indicated trigger event.

## **Suffix:**

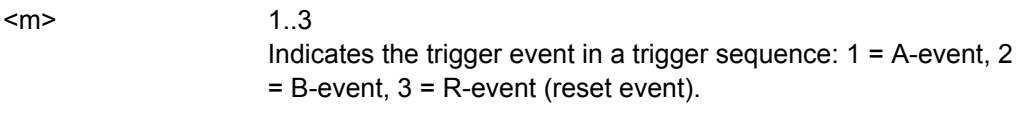

## **Parameters:**

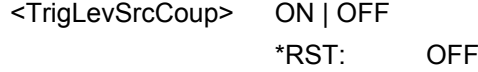

## **21.2.7.2 Edge Trigger**

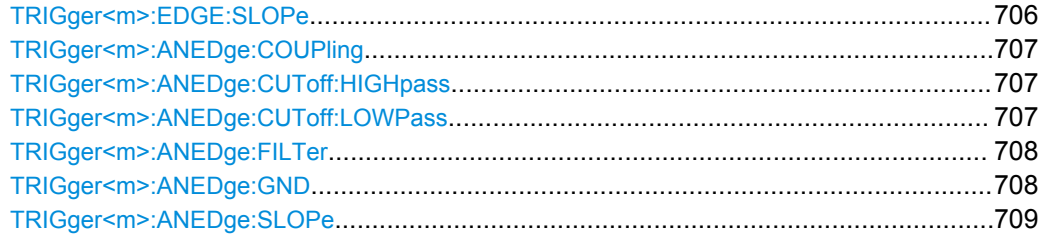

## **TRIGger<m>:EDGE:SLOPe** <Slope>

Defines the edge for the edge trigger event.

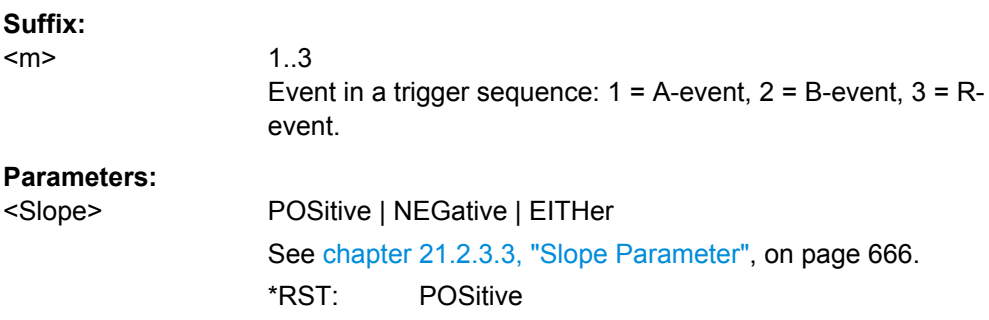

#### <span id="page-721-0"></span>**TRIGger<m>:ANEDge:COUPling** <Coupling>

Sets the coupling for the analog trigger signal.

**Suffix:** 

 $<sub>m</sub>$ </sub>

1..3 Only suffix 1 = A-event is allowed, the analog edge trigger is not available for B- and R-events.

#### **Parameters:**

<Coupling> DC | DCLimit | AC

#### **DC**

Direct connection with 50  $\Omega$  termination, passes both DC and AC components of the trigger signal.

#### **DCLimit**

Direct connection with 1 MΩ termination, passes both DC and AC components of the trigger signal.

#### **AC**

Connection through DC capacitor, removes DC and very low-frequency components.

\*RST: DCLimit

## **TRIGger<m>:ANEDge:CUToff:HIGHpass** <AnalogCutOffHP>

Frequencies below the "Cut-off" frequency are rejected, higher frequencies pass the filter.

#### **Suffix:**   $<sub>m</sub>$ </sub>

1..3 Only suffix 1 = A-event is allowed, the analog edge trigger is not available for B- and R-events.

#### **Parameters:**

<AnalogCutOffHP> KHZ5 | KHZ50 | MHZ50

Cut-off frequency

**KHZ5** 5 kHz **KHZ50** 50 kHz **MHZ50** 50 MHz \*RST: KHZ50

#### **TRIGger<m>:ANEDge:CUToff:LOWPass** <AnalogCutOffLP>

Frequencies higher than the "Cut-off" frequency are rejected, lower frequencies pass the filter.

<span id="page-722-0"></span>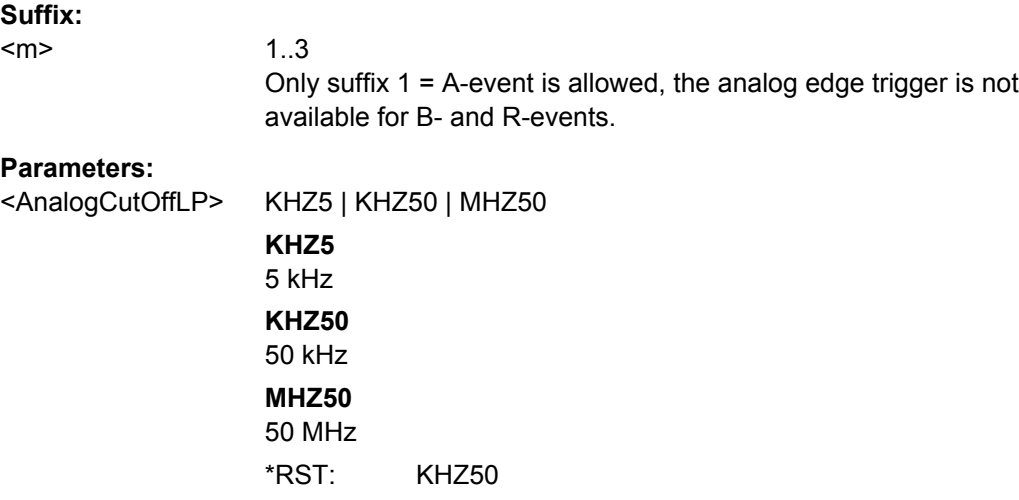

## **TRIGger<m>:ANEDge:FILTer** <Filter>

The analog trigger signal is used for triggering; you can directly select an additional filter to reject high or low frequencies.

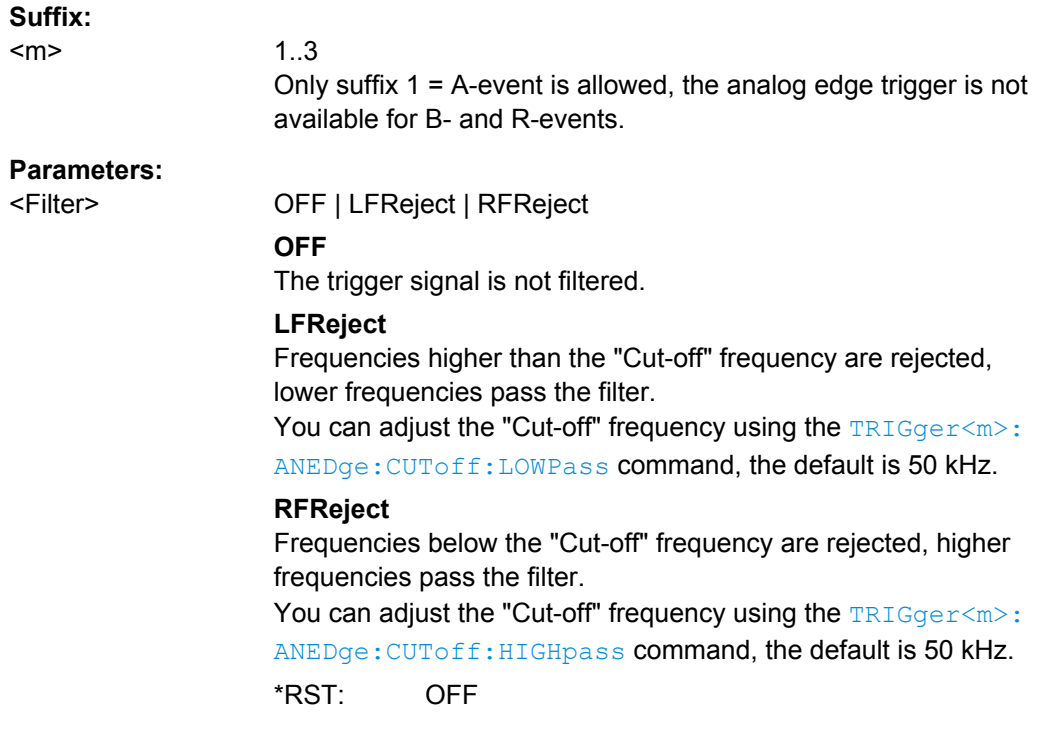

## **TRIGger<m>:ANEDge:GND** <Ground>

Connects the analog signal to the ground.

**Suffix:** 

 $<sub>m</sub>$ </sub>

1..3

Only suffix 1 = A-event is allowed, the analog edge trigger is not available for B- and R-events.

<span id="page-723-0"></span><Ground> ON | OFF

\*RST: OFF

## **TRIGger<m>:ANEDge:SLOPe** <Slope>

Sets the edge for the trigger event.

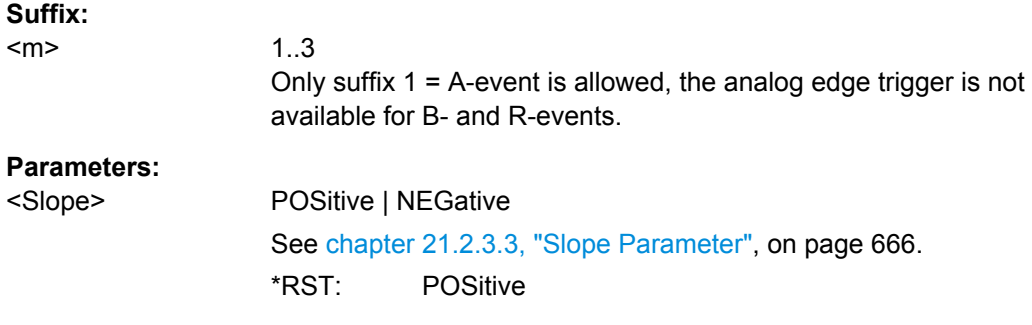

## **21.2.7.3 Glitch Trigger**

The glitch trigger is not available for the B-event (Suffix = 2).

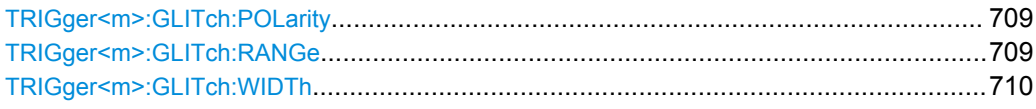

## **TRIGger<m>:GLITch:POLarity** <Polarity>

Defines the polarity of a pulse, that is the direction of the first pulse slope.

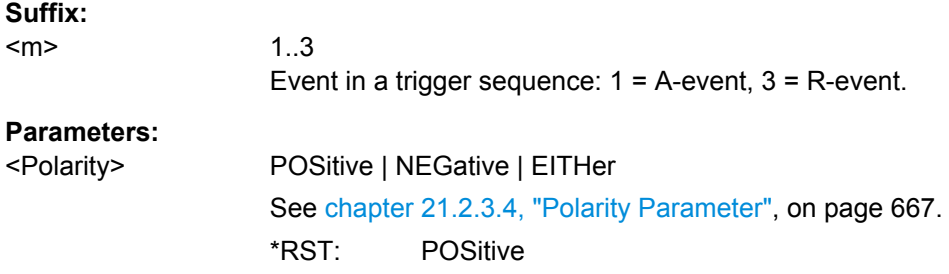

### **TRIGger<m>:GLITch:RANGe** <RangeMode>

Selects which glitches are identified: shorter or longer than the width specified using [TRIGger<m>:GLITch:WIDTh](#page-724-0).

**Suffix:**  <m>

 $1 | 3$ Event in a trigger sequence: 1 = A-event, 3 = R-event.

<span id="page-724-0"></span><RangeMode> SHORter | LONGer **SHORter** Glitches shorter than the specified width are identified. **LONGer** Glitches longer than the specified width are identified. \*RST: SHORter

### **TRIGger<m>:GLITch:WIDTh** <Width>

Sets the length of a glitch. The instrument triggers on pulses shorter or longer than this value, depnding on the [TRIGger<m>:GLITch:RANGe](#page-723-0) command.

You need to know the expected pulse widths of the circuit to set the glitch width correctly.

**Suffix:**   $<sub>m</sub>$ </sub>

 $1 | 3$ Event in a trigger sequence: 1 = A-event, 3 = R-event.

# **Parameters:**

<Width> Range: 100E-12 to 10000 Increment: 100E-6 \*RST: 1E-9 Default unit: s

## **21.2.7.4 Width Trigger**

The width trigger is not available for the B-event (Suffix  $= 2$ ).

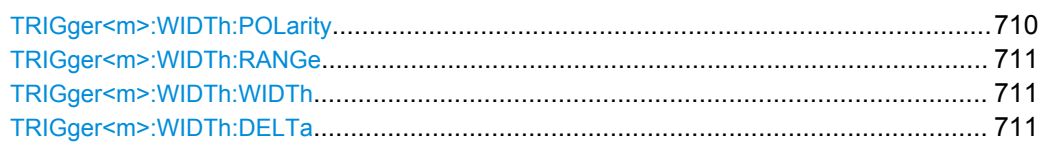

### **TRIGger<m>:WIDTh:POLarity** <Polarity>

## **Suffix:**

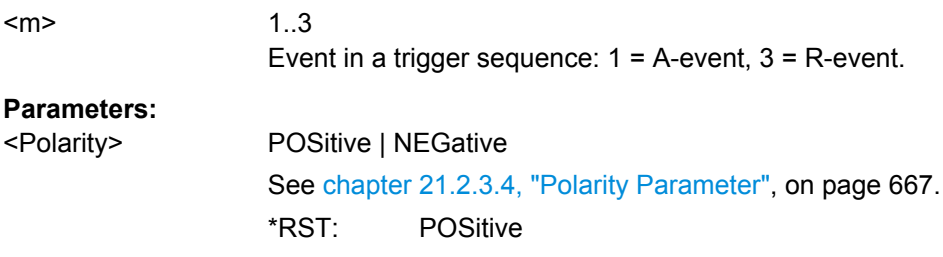

#### <span id="page-725-0"></span>**TRIGger<m>:WIDTh:RANGe** <RangeMode>

Defines how the range of a pulse width is defined in relation to the width and delta specified using TRIGger<m>:WIDTh:WIDTh and TRIGger<m>:WIDTh:DELTa, respectively.

**Suffix:** 

<m>

 $1 \mid 3$ Event in a trigger sequence:  $1 = A$ -event,  $3 = R$ -event.

#### **Parameters:**

<RangeMode> WITHin | OUTSide | SHORter | LONGer

## **WITHin**

Triggers on pulses inside a given range. The range is defined by the width ±delta.

## **OUTSide**

Triggers on pulses outside a given range. The range is defined by the width ±delta.

## **SHORter**

Triggers on pulses shorter than the given width.

#### **LONGer**

Triggers on pulses longer than the given width.

\*RST: WITHin

#### **TRIGger<m>:WIDTh:WIDTh** <Width>

For the ranges "Within" and "Outside" (defined using TRIGger<m>:WIDTh:RANGe), the width defines the center of a range which is defined by the limits "±Delta" (see TRIGger<m>:WIDTh:DELTa on page 711).

For the ranges "Shorter" and "Longer", the width defines the maximum and minimum pulse width, respectively.

#### **Suffix:**

<m>

 $1 | 3$ Event in a trigger sequence:  $1 = A$ -event,  $3 = R$ -event.

#### **Parameters:**

<Width> Range: 100E-12 to 10000 Increment: 100E-9 \*RST: 5E-9 Default unit: s

### **TRIGger<m>:WIDTh:DELTa** <WidthDelta>

Defines a range around the width value specified using  $TRIGger < m$ : WIDTh: WIDTh.

**Suffix:**   $1 | 3$ Event in a trigger sequence:  $1 = A$ -event,  $3 = R$ -event.

<m>

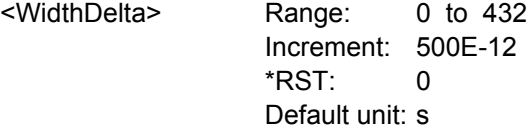

## **21.2.7.5 Runt Trigger**

The runt trigger is not available for the B-event (Suffix  $= 2$ ).

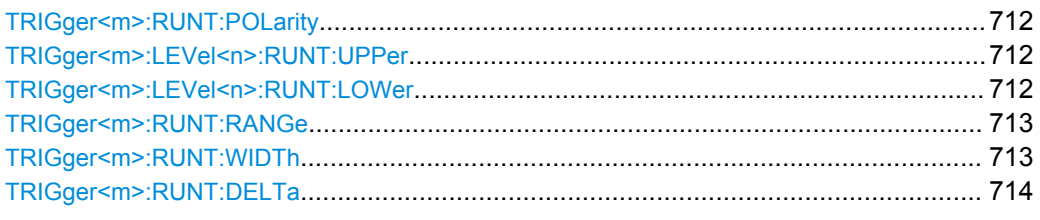

## **TRIGger<m>:RUNT:POLarity** <Polarity>

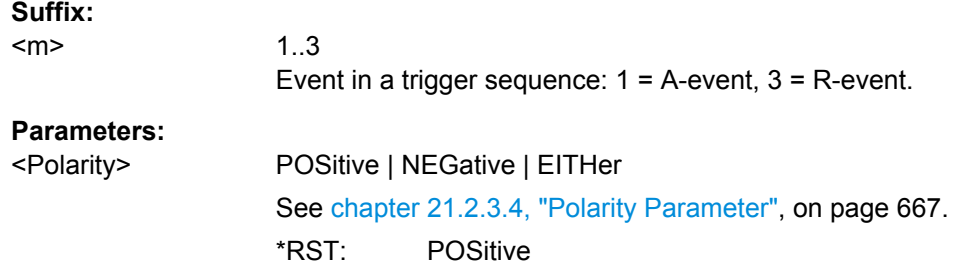

## **TRIGger<m>:LEVel<n>:RUNT:UPPer** <Level>

Sets the upper voltage threshold.

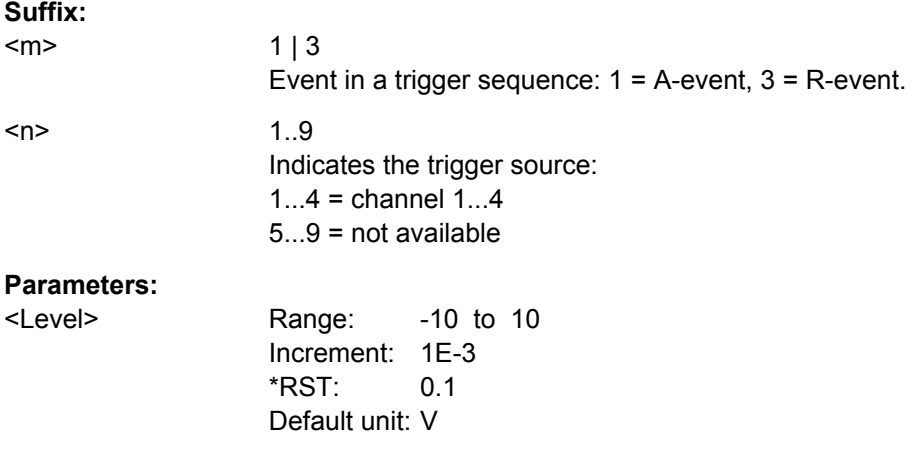

### **TRIGger<m>:LEVel<n>:RUNT:LOWer** <Level>

Sets the lower voltage threshold.

<span id="page-727-0"></span>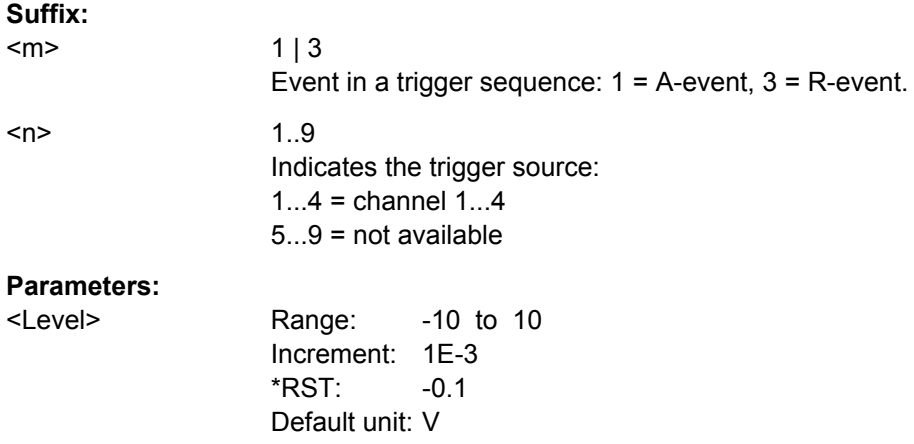

## **TRIGger<m>:RUNT:RANGe** <Mode>

Defines the time limit of the runt pulse in relation to the TRIGger<m>:RUNT:WIDTh and [TRIGger<m>:RUNT:DELTa](#page-728-0) settings.

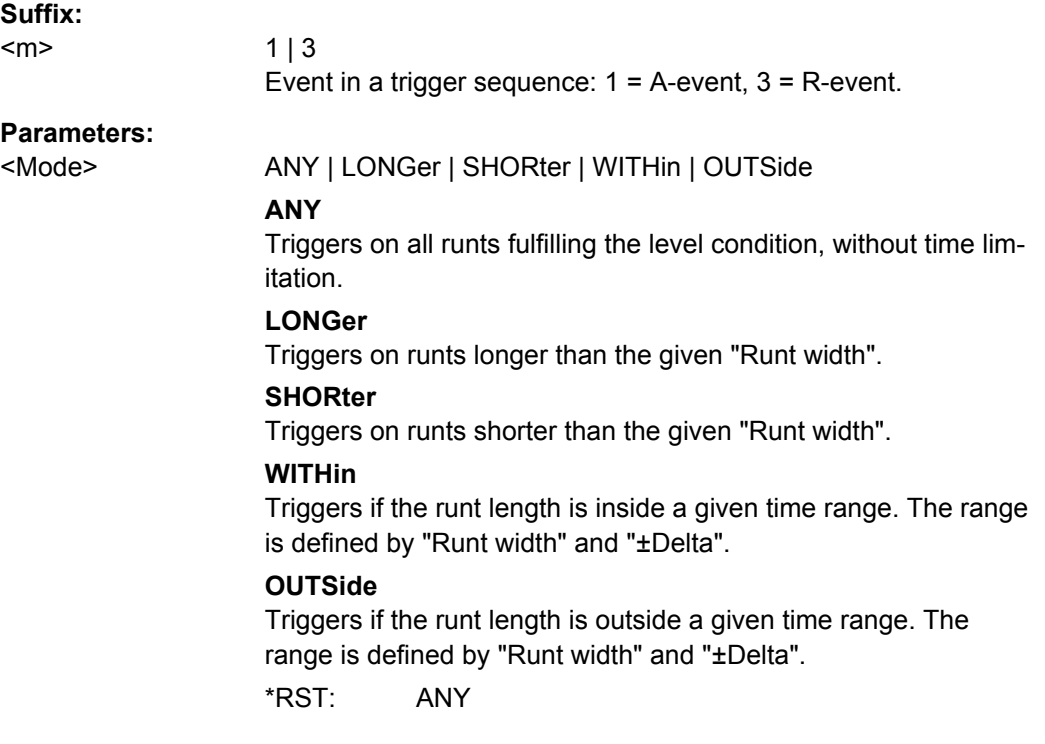

## **TRIGger<m>:RUNT:WIDTh** <Width>

Defines the upper or lower voltage threshold. This command is not available if TRIGger<m>:RUNT:RANGe is set to "ANY".

## **Suffix:**   $<sub>m</sub>$ </sub>

 $1 \mid 3$ Event in a trigger sequence: 1 = A-event, 3 = R-event.

<span id="page-728-0"></span><Width> Range: 100E-12 to 10000 Increment: 100E-9 \*RST: 5E-9 Default unit: s

## **TRIGger<m>:RUNT:DELTa** <WidthDelta>

Defines a range around the runt width specified using  $TRIGger < m$ : RUNT: WIDTh. This command is only available if [TRIGger<m>:RUNT:RANGe](#page-727-0) is set to "WITHin" or "OUTSide".

## **Suffix:**

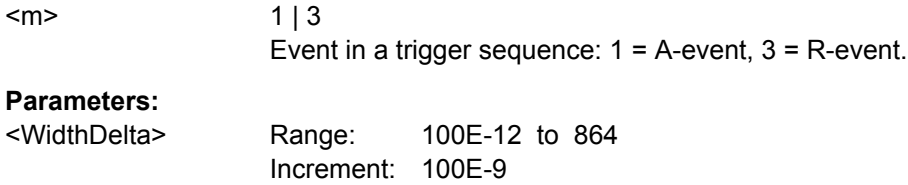

## **21.2.7.6 Window Trigger**

The window trigger is not available for the B-event (Suffix = 2).

\*RST: 100E-12

Default unit: s

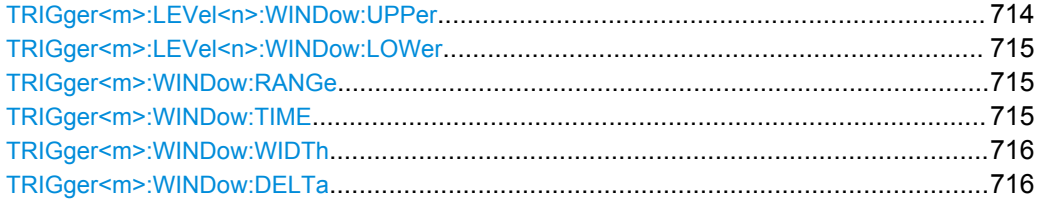

### **TRIGger<m>:LEVel<n>:WINDow:UPPer** <Level>

Sets the upper voltage limit for the window.

## **Suffix:**

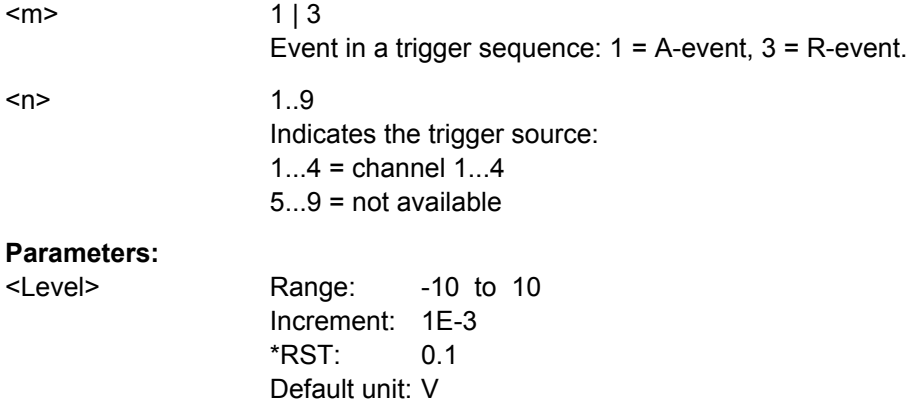

#### <span id="page-729-0"></span>**TRIGger<m>:LEVel<n>:WINDow:LOWer** <Level>

Sets the lower voltage limit for the window.

#### **Suffix:**

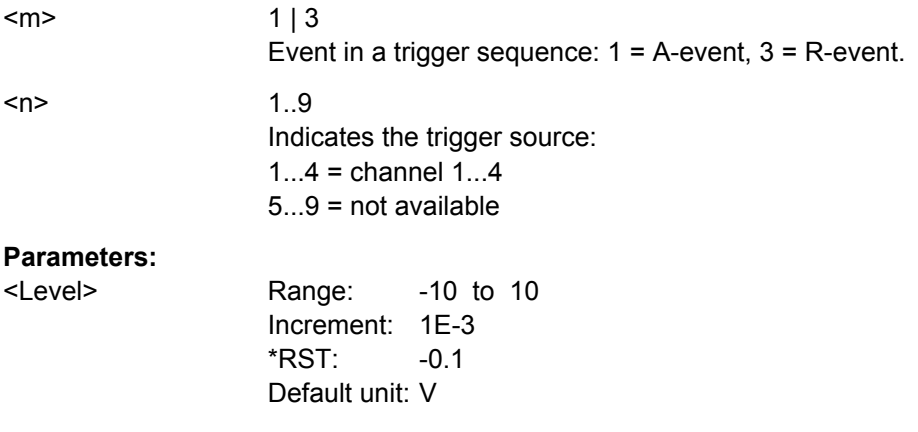

#### **TRIGger<m>:WINDow:RANGe** <RangeMode>

Defines the signal run in relation to the window:

### **Suffix:**

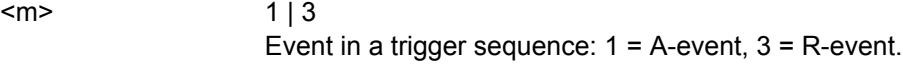

### **Parameters:**

<RangeMode> ENTer | EXIT | WITHin | OUTSide

## **ENTer**

Triggers when the signal crosses the upper or lower level and thus enters the window made up of these two levels.

## **EXIT**

Triggers when the signal leaves the window.

### **WITHin**

Triggers if the signal stays between the upper and lower level for a specified time. The time is defined using the  $TRIGger\langle m \rangle$ : WINDow:TIME command.

### **OUTSide**

Triggers if the signal stays above the upper level or below the lower level for a specified time. The time is defined using the TRIGger<m>:WINDow:TIME command.

\*RST: ENTer

## **TRIGger<m>:WINDow:TIME** <TimeRangeMode>

Defines the limit of the window in relation to the time specified using **TRIGGET** $\langle m \rangle$ : [WINDow:WIDTh](#page-730-0) and [TRIGger<m>:WINDow:DELTa](#page-730-0). Time conditioning is available for TRIGger<m>:WINDow:RANGe= "WITHin" and "OUTSide".

## <span id="page-730-0"></span>**Suffix:**

<m>

 $1 \mid 3$ Event in a trigger sequence:  $1 = A$ -event,  $3 = R$ -event.

## **Parameters:**

## <TimeRangeMode> WITHin | OUTSide | SHORter | LONGer

#### **WITHin**

Triggers if the signal stays inside or outside the vertical window limits at least for the time *Width - Delta* and for *Width + Delta* at the most.

#### **OUTSide**

"Outside" is the opposite definition of "Within". The instrument triggers if the signal stays inside or outside the vertical window limits for a time shorter than *Width - Delta* or longer than *Width + Delta*.

## **SHORter**

Triggers if the signal crosses vertical limits before the specified "Width" time is reached.

## **LONGer**

Triggers if the signal crosses vertical limits before the specified "Width" time is reached.

\*RST: WITHin

### **TRIGger<m>:WINDow:WIDTh** <Width>

For the ranges "Within" and "Outside" (defined using [TRIGger<m>:WINDow:RANGe](#page-729-0)), the width defines the center of a time range which is defined by the limits "±Delta" (see TRIGger<m>:WINDow:DELTa on page 716).

For the ranges "Shorter" and "Longer", it defines the maximum and minimum time lapse, respectively.

## **Suffix:**

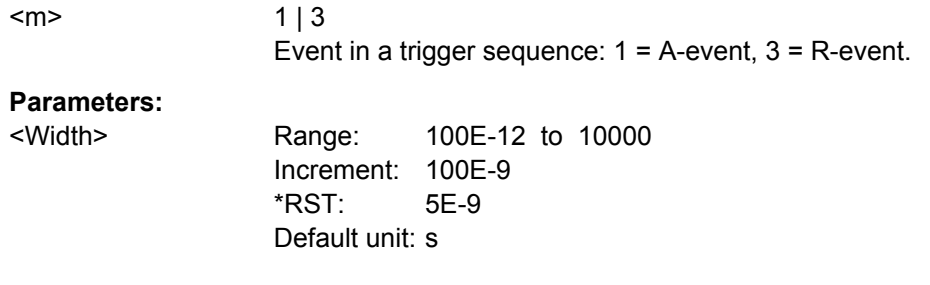

### **TRIGger<m>:WINDow:DELTa** <WidthDelta>

 $1 \mid 3$ 

Defines a range around the "Width" value specified using TRIGger<m>:WINDow: WIDTh.

#### **Suffix:**

<m>

Event in a trigger sequence:  $1 = A$ -event,  $3 = R$ -event.

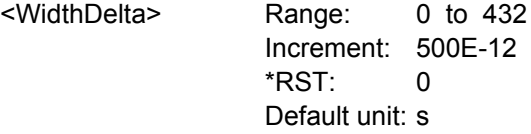

## **21.2.7.7 Timeout Trigger**

The timeout trigger is not available for the B-event (Suffix  $= 2$ ).

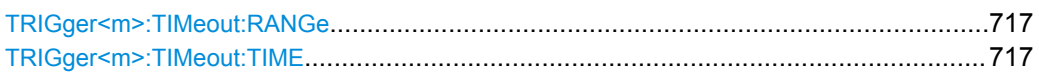

## **TRIGger<m>:TIMeout:RANGe** <TimeoutMode>

Defines the relation of the signal level to the trigger level.

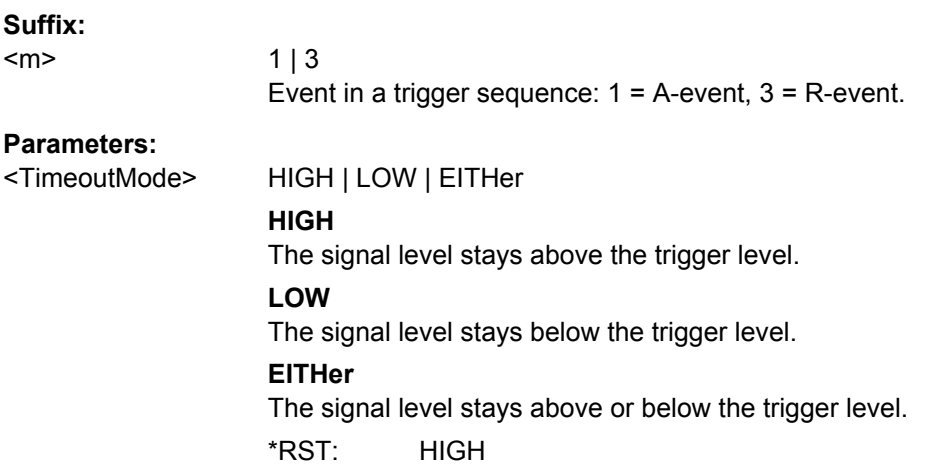

## **TRIGger<m>:TIMeout:TIME** <Time>

Defines the time limit for the timeout at which the instrument triggers.

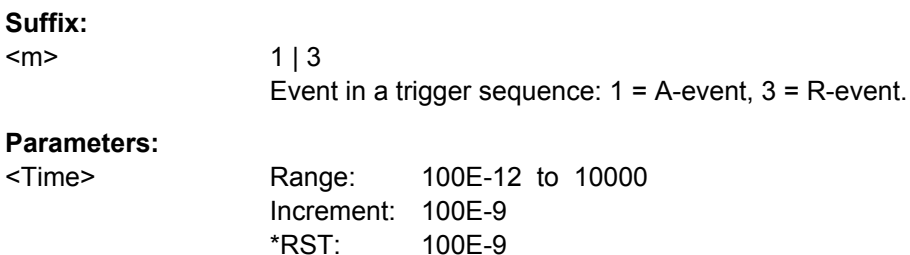

## **21.2.7.8 Interval Trigger**

The interval trigger is not available for the B-event (Suffix  $= 2$ ).

Default unit: s

Command Reference

<span id="page-732-0"></span>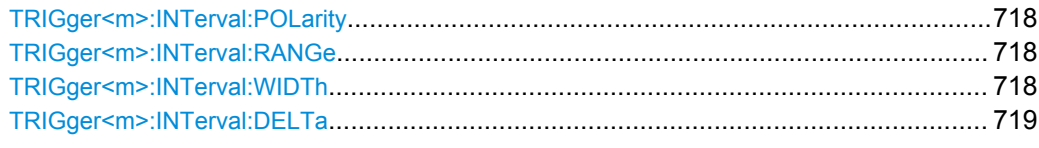

## **TRIGger<m>:INTerval:POLarity** <Polarity>

Indicates the polarity of a pulse, that is the direction of the first pulse slope.

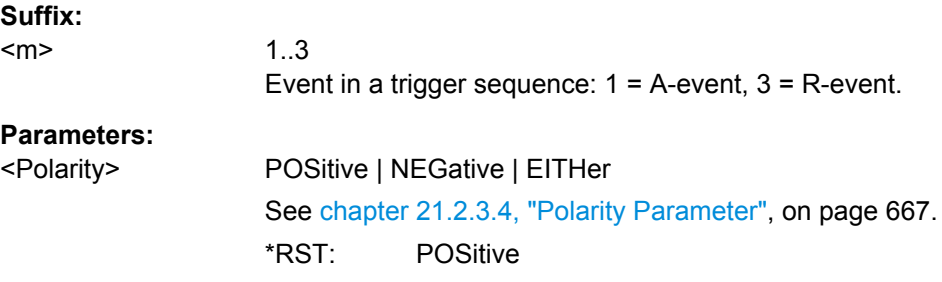

### **TRIGger<m>:INTerval:RANGe** <RangeMode>

Defines the range of an interval in relation to the interval width specified using TRIGger<m>:INTerval:WIDTh and [TRIGger<m>:INTerval:DELTa](#page-733-0).

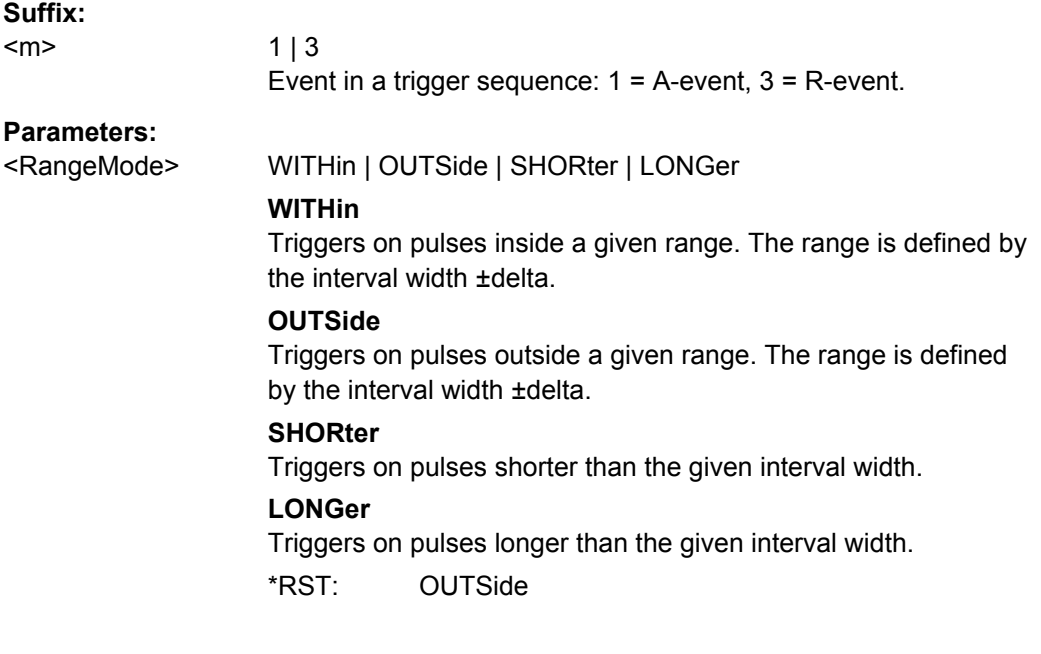

## **TRIGger<m>:INTerval:WIDTh** <Width>

Defines the time between two pulses.

**Suffix:** 

 $<sub>m</sub>$ </sub>

 $1 \mid 3$ Event in a trigger sequence: 1 = A-event, 3 = R-event.

<span id="page-733-0"></span><Width> Range: 100E-12 to 10000 Increment: 100E-9 \*RST: 5E-9 Default unit: s

## **TRIGger<m>:INTerval:DELTa** <WidthDelta>

Defines a range around the "Interval width" value specified using  $TRIGger\langle m \rangle$ : [INTerval:WIDTh](#page-732-0) on page 718.

## **Suffix:**

<m>

 $1 \mid 3$ Event in a trigger sequence: 1 = A-event, 3 = R-event.

#### **Parameters:**

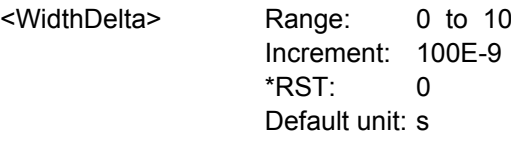

## **21.2.7.9 Slew Rate Trigger**

The slew rate trigger is not available for the B-event (Suffix  $= 2$ ).

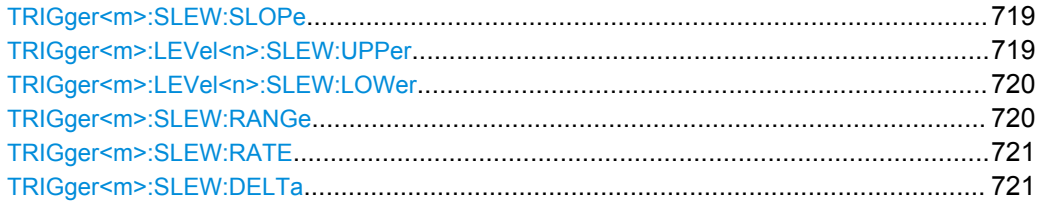

## **TRIGger<m>:SLEW:SLOPe** <Slope>

Selects the edge type for the trigger event.

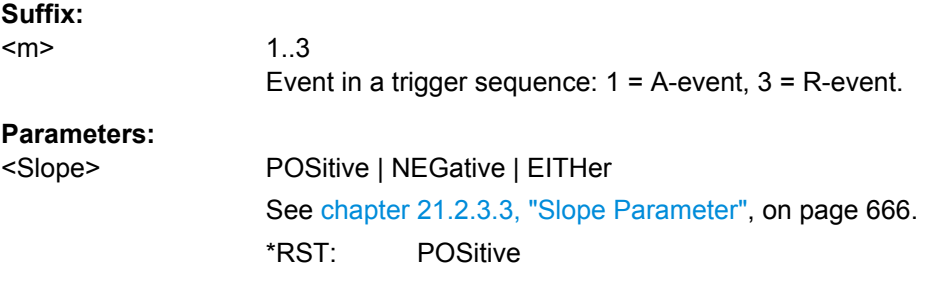

#### **TRIGger<m>:LEVel<n>:SLEW:UPPer** <Level>

Defines the upper voltage threshold. When the signal crosses this level, the slew rate measurement starts or stops depending on the selected slope.

<span id="page-734-0"></span>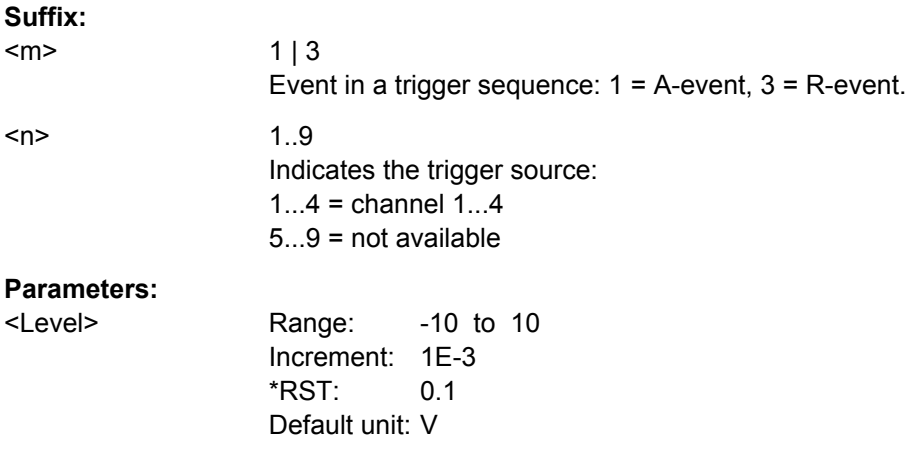

## **TRIGger<m>:LEVel<n>:SLEW:LOWer** <Level>

Defines the lower voltage threshold. When the signal crosses this level, the slew rate measurement starts or stops depending on the selected slope.

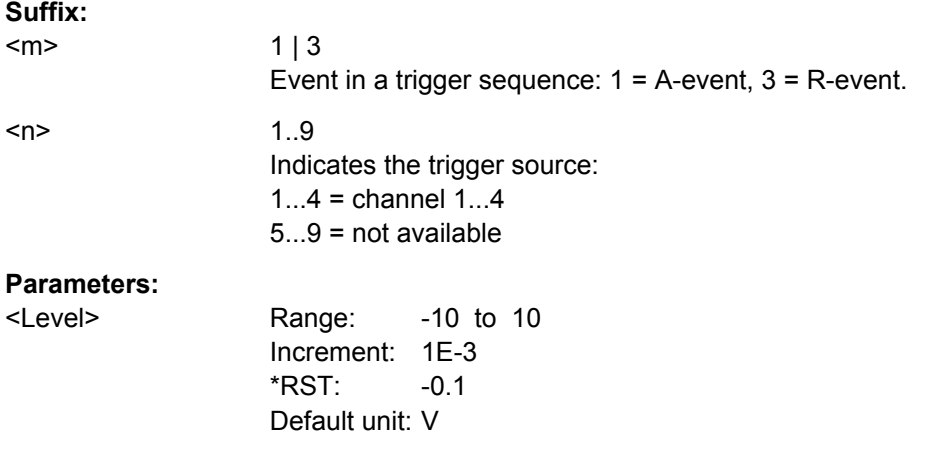

#### **TRIGger<m>:SLEW:RANGe** <RangeMode>

Defines the time limit for the slew rate in relation to the upper or lower trigger level (see [TRIGger<m>:SLEW:RATE](#page-735-0) on page 721 and [TRIGger<m>:SLEW:DELTa](#page-735-0) [on page 721](#page-735-0)). The time measurement starts when the signal crosses the first trigger

level - the upper or lower level depending on the selected slope - and stops when the signal crosses the second level.

**Suffix:** 

<m>

 $1 \mid 3$ Event in a trigger sequence: 1 = A-event, 3 = R-event.

<span id="page-735-0"></span><RangeMode> INSRange | OUTRange | LTHan | GTHan

#### **INSRange**

Triggers on pulses inside a given range. The range is defined by the slew rate ±delta.

#### **OUTRange**

Triggers on pulses outside a given range. The range is defined by the slew rate ±delta.

## **LTHan**

Triggers on pulses shorter than the given slew rate.

#### **GTHan**

Triggers on pulses longer than the given slew rate. \*RST: GTHan

## **TRIGger<m>:SLEW:RATE** <Time>

For the ranges "Within" and "Outside", the slew rate defines the center of a range which is defined by the limits "±Delta".

For the ranges "Shorter" and "Longer", the slew rate defines the maximum and minimum slew rate limits, respectively. When the signal crosses this level, the slew rate measurement starts or stops depending on the selected slope (see [TRIGger<m>:](#page-733-0) SLEW:SLOPe [on page 719\)](#page-733-0).

#### **Suffix:**

<m>

 $1 \mid 3$ Event in a trigger sequence:  $1 = A$ -event,  $3 = R$ -event.

#### **Parameters:**

<Time> Range: 100E-12 to 10000

Increment: 100E-9 \*RST: 100E-12 Default unit: s

### **TRIGger<m>:SLEW:DELTa** <TimeDelta>

Defines a time range around the slew rate specified using TRIGger<m>:SLEW:RATE.

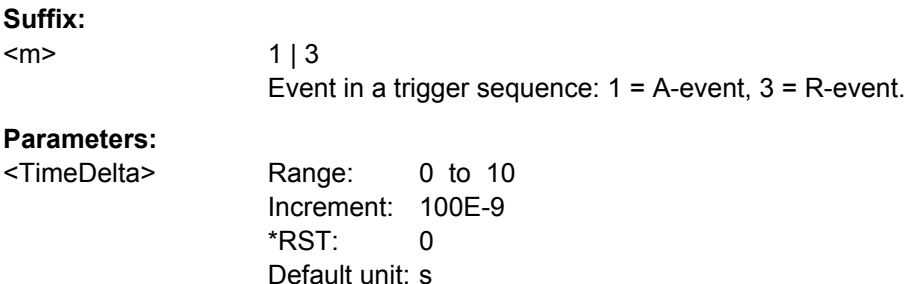

## **21.2.7.10 Data2Clock Trigger**

#### The Data2Clock trigger is only available for the A-event (Suffix = 1).

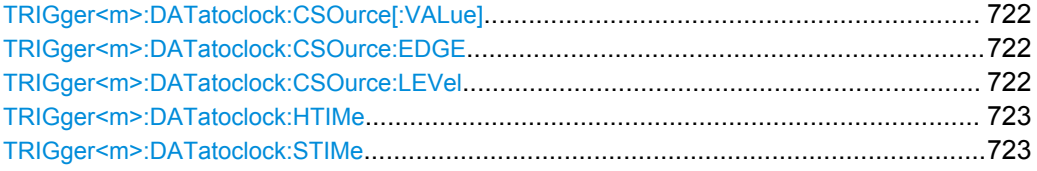

#### **TRIGger<m>:DATatoclock:CSOurce[:VALue]** <ClockSource>

Selects the source of the clock signal.

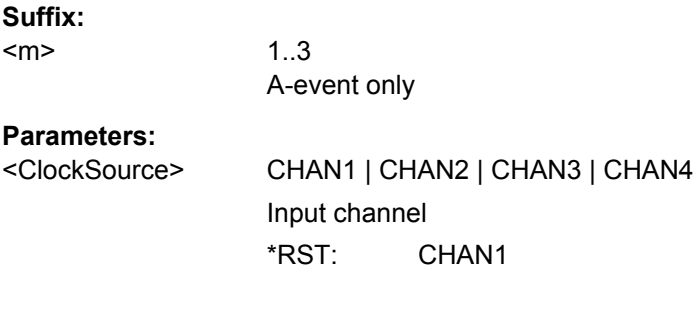

### **TRIGger<m>:DATatoclock:CSOurce:EDGE** <ClockEdge>

Sets the edge of the clock signal to define the time reference point for the setup and hold time.

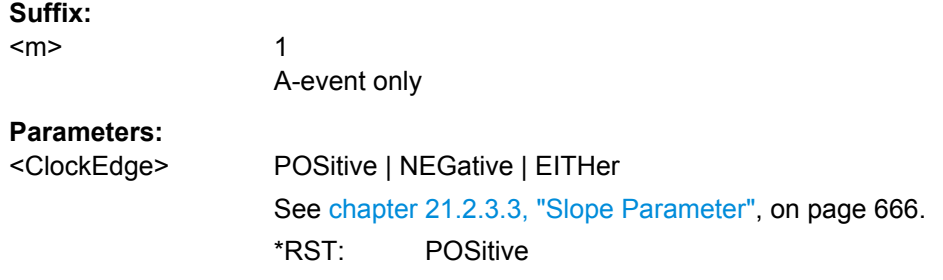

## **TRIGger<m>:DATatoclock:CSOurce:LEVel** <ClockLevel>

Sets the voltage level for the clock signal. Both this command and  $TRIGger\leq m$ : DATatoclock:CSOurce:EDGE define the starting point for calculation of the setup and hold time.

#### **Suffix:**

<m>

A-event only

1

<span id="page-737-0"></span><ClockLevel> Range: -10 to 10 Increment: 1E-3 \*RST: 0 Default unit: V

### **TRIGger<m>:DATatoclock:HTIMe** <HoldTime>

Sets the minimum time **after** the clock edge while the data signal must stay steady above or below the data level.

The hold time can be negative. In this case, the setup time is always positive. The setup/hold interval starts before the clock edge (setup time) and ends before the clock edge (hold time). If you change the negative hold time, the setup time is adjusted by the intrument.

## **Suffix:**

<m>

1 A-event only

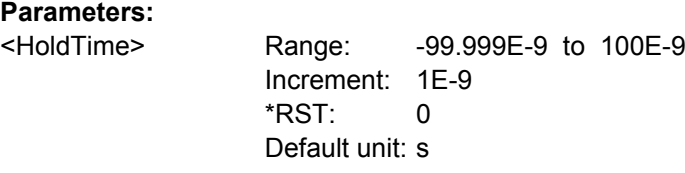

## **TRIGger<m>:DATatoclock:STIMe** <SetupTime>

Sets the minimum time **before** the clock edge while the data signal must stay steady above or below the data level.

The setup time can be negative. In this case, the hold time is always positive. The setup/hold interval starts after the clock edge (setup time) and ends after the clock edge (hold time). If you change the negative setup time, the hold time is adjusted by the intrument.

#### **Suffix:**

<m>

A-event only

1

## **Parameters:**

<SetupTime> Range: -99.999E-9 to 100E-9 Increment: 1E-9 \*RST: 0 Default unit: s

## **21.2.7.11 State Trigger**

The state trigger combines the edge trigger settings with trigger qualification. It is not available for the B-event (Suffix = 2).

#### Use the following commands:

- [TRIGger<m>:EDGE:SLOPe](#page-720-0) on page 706
- [TRIGger<m>:LEVel<n>\[:VALue\]](#page-718-0) on page 704
- [TRIGger<m>:SCOupling](#page-720-0) on page 706
- [TRIGger<m>:QUALify<n>:A\[:ENABle\]](#page-748-0) on page 734 ()
- [TRIGger<m>:QUALify<n>:A:LOGic](#page-749-0) on page 735
- [TRIGger<m>:QUALify<n>:AB:LOGic](#page-750-0) on page 736 The pattern commands are listed for channel 1, use the similar commands for channels 2, 3, and 4.

#### **21.2.7.12 Pattern Trigger**

The pattern trigger is only available for the A-event (Suffix  $= 1$ ).

The pattern is defined using the commands:

- [TRIGger<m>:QUALify<n>:A\[:ENABle\]](#page-748-0) on page 734 ( )
- [TRIGger<m>:QUALify<n>:A:LOGic](#page-749-0) on page 735
- [TRIGger<m>:QUALify<n>:AB:LOGic](#page-750-0) on page 736

These are the commands for channel 1, use the similar commands for channels 2, 3, and 4.

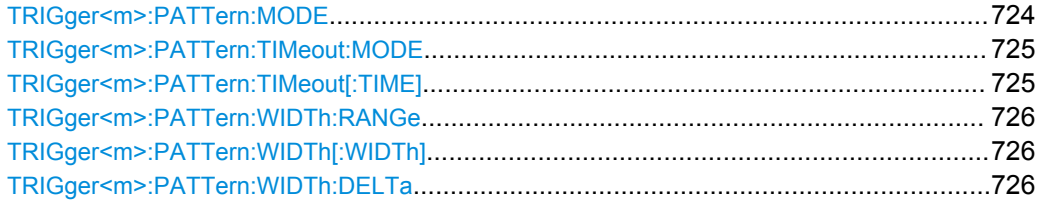

#### **TRIGger<m>:PATTern:MODE** <Mode>

Adds additional time limitation to the pattern definition.

## **Suffix:**

<m>

1..3  $1 = A$ -event only

<span id="page-739-0"></span><Mode> OFF | TIMeout | WIDTh

#### **OFF**

No time limitation. The event occurs if the pattern condition is fulfilled.

### **TIMeout**

Defines how long the result of the pattern condition must be true or false. The duration of the timeout is defined using TRIGger<m>:PATTern:TIMeout[:TIME].

#### **WIDTh**

Defines a time range for keeping up the true result of the pattern condition. The range is defined using [TRIGger<m>:PATTern:](#page-740-0) [WIDTh:RANGe](#page-740-0).

\*RST: OFF

## **TRIGger<m>:PATTern:TIMeout:MODE** <TimeoutMode>

Defines the condition for the timeout.

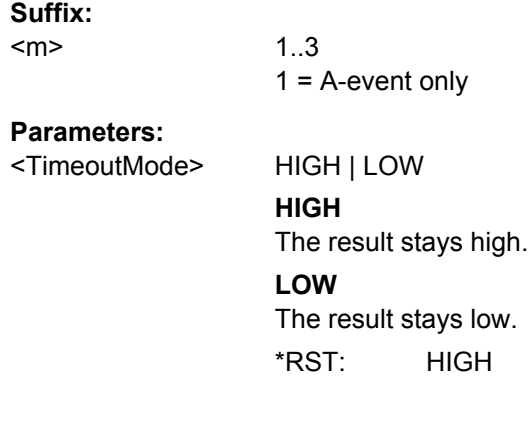

## **TRIGger<m>:PATTern:TIMeout[:TIME]** <Time>

Defines how long the result of the pattern condition must be true or false.

#### **Suffix:**   $<sub>m</sub>$ </sub>

1..3  $1 = A$ -event only

### **Parameters:**

<Time> Range: 100E-12 to 10000 Increment: 100E-9 \*RST: 100E-9 Default unit: s

#### <span id="page-740-0"></span>**TRIGger<m>:PATTern:WIDTh:RANGe** <WidthRangeMode>

Defines how the range of a pulse width is defined for keeping up the true result of the pattern condition. The width and delta are specified using TRIGger<m>: PATTern: WIDTh[:WIDTh] and TRIGger<m>:PATTern:WIDTh:DELTa, respectively.

**Suffix:** 

 $<sub>m</sub>$ </sub>

1..3  $1 = A$ -event only

#### **Parameters:**

<WidthRangeMode> WITHin | OUTSide | SHORter | LONGer

#### **WITHin**

Triggers on pulses inside a given range. The range is defined by the width ±delta.

### **OUTSide**

Triggers on pulses outside a given range. The range is defined by the width ±delta.

### **SHORter**

Triggers on pulses shorter than the given width.

## **LONGer**

Triggers on pulses longer than the given width.

\*RST: WITHin

#### **TRIGger<m>:PATTern:WIDTh[:WIDTh]** <Width>

For the ranges "Within" and "Outside" (defined using TRIGger<m>:PATTern:WIDTh: RANGe), the width defines the center of a range which is defined by the limits "±Delta" (see TRIGger<m>:PATTern:WIDTh:DELTa on page 726).

For the ranges "Shorter" and "Longer", the width defines the maximum and minimum pulse width, respectively.

#### **Suffix:**

<m>

1..3  $1 = A$ -event only

#### **Parameters:**

<Width> Range: 100E-12 to 10000 Increment: 100E-9 \*RST: 5E-9 Default unit: s

## **TRIGger<m>:PATTern:WIDTh:DELTa** <WidthDelta>

Defines a range around the width value specified using  $TRIGger\leq m$ : PATTern: WIDTh[:WIDTh].

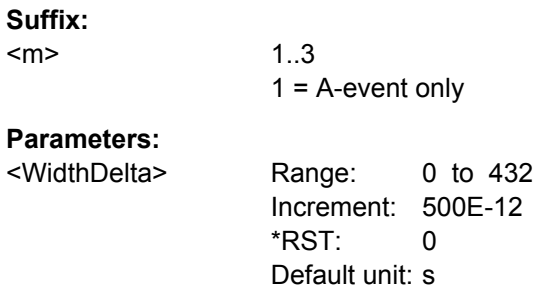

## **21.2.7.13 Serial Pattern Trigger**

The serial pattern trigger is only available for the A-event (Suffix  $= 1$ ).

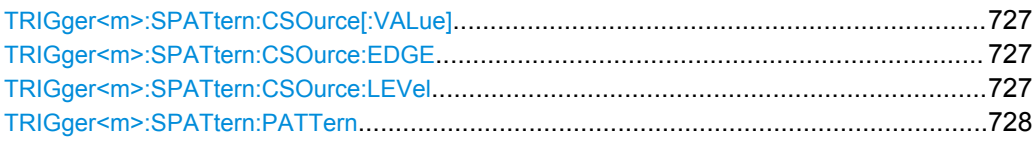

## **TRIGger<m>:SPATtern:CSOurce[:VALue]** <ClockSource>

Defines the source of the clock signal.

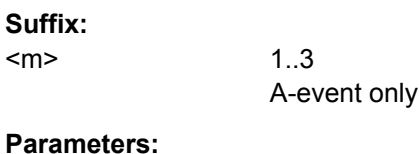

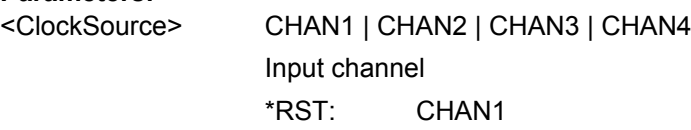

### **TRIGger<m>:SPATtern:CSOurce:EDGE** <ClockEdge>

Together with the clock level (see TRIGger<m>:SPATtern:CSOurce:LEVel on page 727), the clock edge defines the point in time when the state of the data signal is checked.

## **Suffix:**

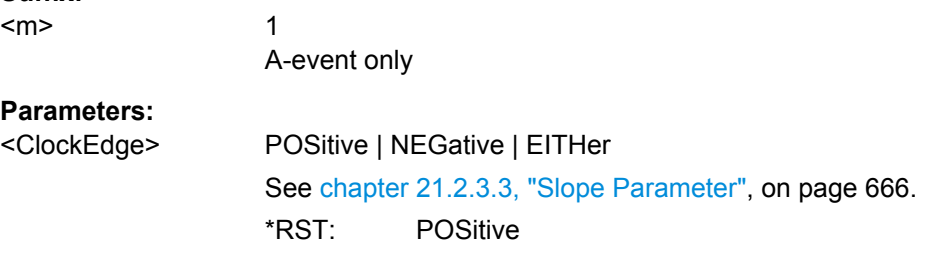

## **TRIGger<m>:SPATtern:CSOurce:LEVel** <ClockLevel>

Defines the voltage level for the clock signal.

<span id="page-742-0"></span>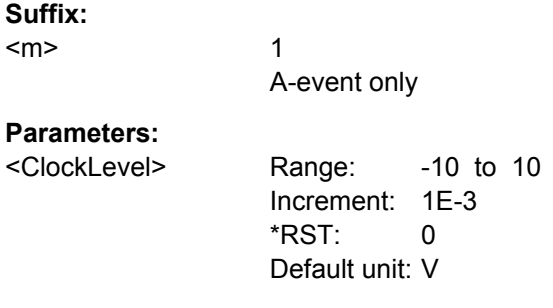

## **TRIGger<m>:SPATtern:PATTern** <Pattern>

The pattern contains the bits of the serial data to be found in the data stream. The maximum length of the pattern is 128 bit.

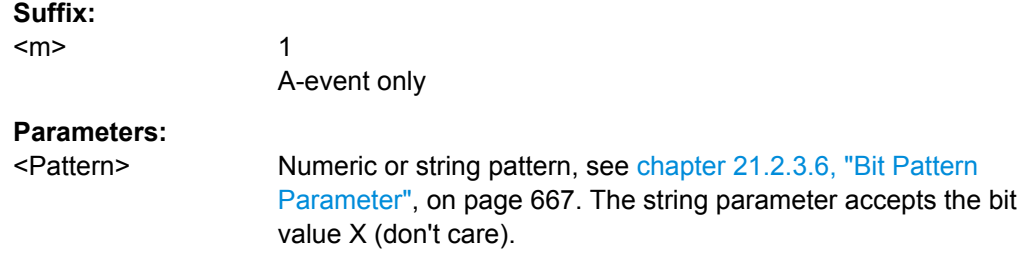

## **21.2.7.14 TV/Video Trigger**

The TV or video trigger requires a channel input as trigger source ([TRIGger<m>:](#page-716-0) [SOURce](#page-716-0)). It is only available for the A-event (Suffix = 1).

Make sure to set the trigger level - the threshold of the sync pulse - with  $\text{TRIGger} \leq m$ : [LEVel<n>\[:VALue\]](#page-718-0).

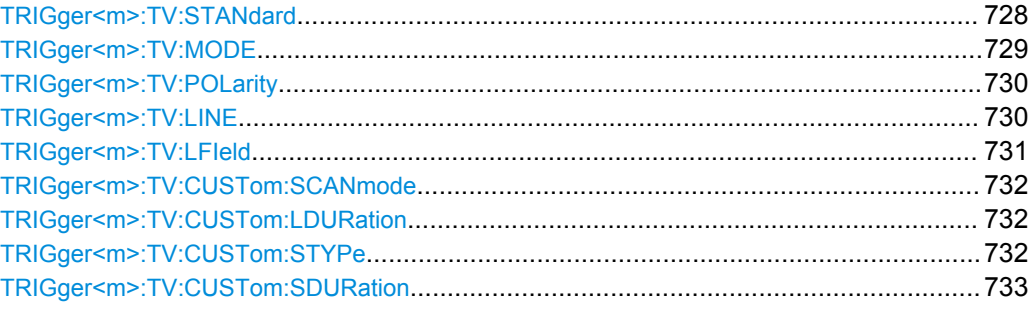

## **TRIGger<m>:TV:STANdard** <Standard>

Sets the TV standard.

**Suffix:** 

<m>

<span id="page-743-0"></span><Standard> CUSTom | PAL | PALM | NTSC | SECam | P480L60HZ | P720L30HZ | P720L50HZ | P720L60HZ | I1080L50HZ | I1080L60HZ | P1080L24HZ | P1080L24HZSF | P1080L25HZ | P1080L30HZ | P1080L50HZ | P1080L60HZ

## **CUSTom**

User-defined signal. Configure the signal using:

[TRIGger<m>:TV:CUSTom:SCANmode](#page-746-0) [TRIGger<m>:TV:CUSTom:STYPe](#page-746-0) [TRIGger<m>:TV:CUSTom:LDURation](#page-746-0)

[TRIGger<m>:TV:CUSTom:SDURation](#page-747-0)

## **PAL | PALM | NTSC | SECam**

SDTV standards. PALM = PAL-M

## **PxxxxLyyHZ**

HDTV standards using progressive scanning (P). xxxx indicates the number of active lines, yy is the frame rate.

#### **IxxxxLxxHZ**

HDTV standards using interlaced scanning (I). xxxx indicates the number of active lines, yy is the field rate.

#### **P1080L24HZSF**

1080p/24sF is a HDTV standard using progressive segmented frame scanning.

\*RST: PAL

**Firmware/Software:** FW 1.40

#### **TRIGger<m>:TV:MODE** <Mode>

Selects the lines or fields on which the instrument can trigger. Available modes depend on the scanning system.

## **Suffix:**

<m>

<span id="page-744-0"></span><Mode> ALL | ODD | EVEN | ALINe | LINE

#### **ALL**

All fields, triggers on the frame start (progressive scanning) or field start (interlaced and progressive segmented frame scanning)

#### **ODD | EVEN**

Only available for interlaced scanning and progressive segmented frame scanning. Triggers on the field start of the odd or even field.

## **ALINe**

All lines, triggers on all line starts.

## **LINE**

Triggers on a specified line. To set the line number, use TRIGger<m>:TV:LINE. For NTSC signals, set also the field with [TRIGger<m>:TV:LFIeld](#page-745-0).

\*RST: ALL

**Firmware/Software:** FW 1.40

### **TRIGger<m>:TV:POLarity** <Polarity>

Sets the polarity of the *signal*. Note that the sync pulse has the opposite polarity, for example, a positive signal has a negative sync pulse.

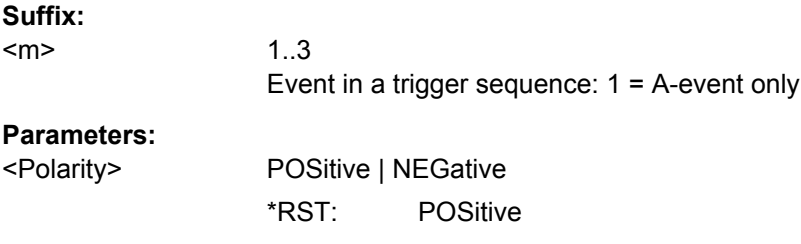

**Firmware/Software:** FW 1.40

### **TRIGger<m>:TV:LINE** <LineNumber>

Specifies the line number to trigger on. The command is relevant if  $TRIGger\langle m \rangle : TV$ : [MODE](#page-743-0) is set to LINe.

Usually the lines of the frame are counted beginning from the frame start. For NTSC signals, the lines are counted per field, not per frame. For these signals, set also the field with [TRIGger<m>:TV:LFIeld](#page-745-0).

#### **Suffix:**

 $<sub>m</sub>$ </sub>

<span id="page-745-0"></span>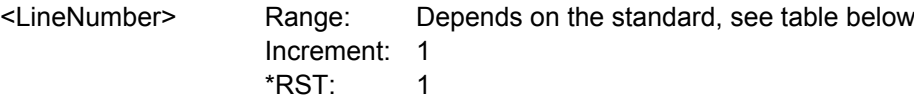

**Firmware/Software:** FW 1.40

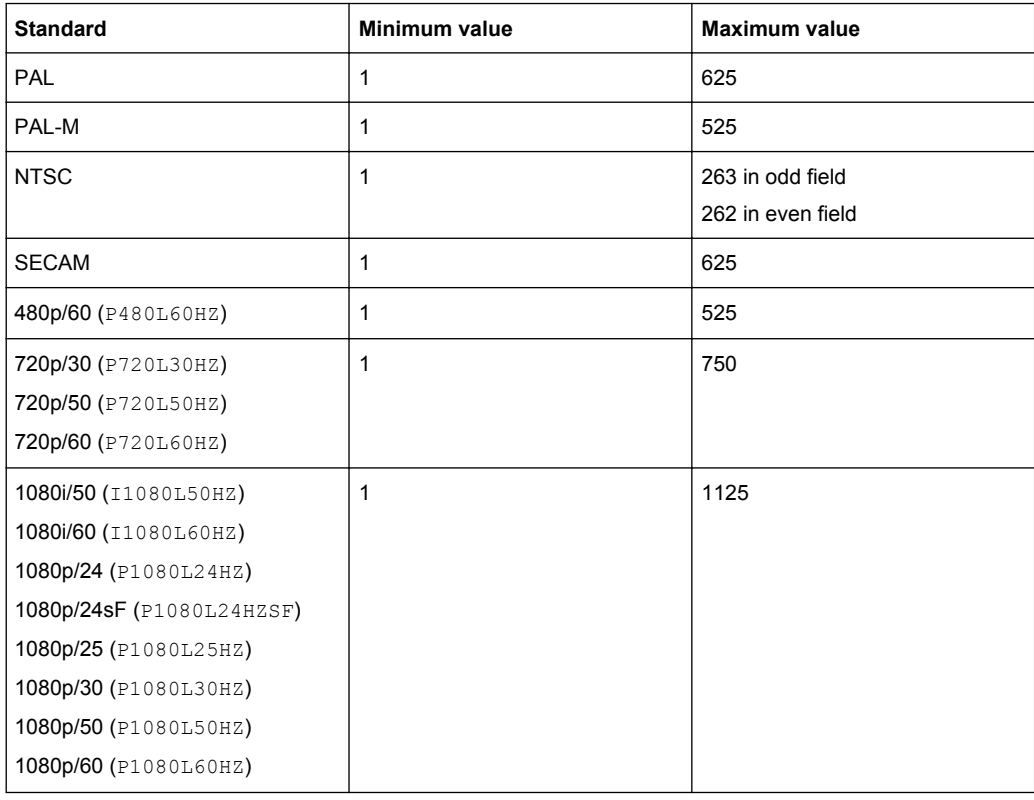

## **TRIGger<m>:TV:LFIeld** <LineField>

The commands is only relevant for NTSC signals and sets the field in which the line number is counted.

## **Suffix:**   $<sub>m</sub>$ </sub>

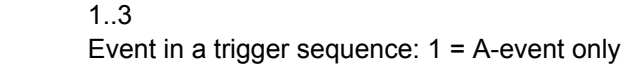

#### **Parameters:**

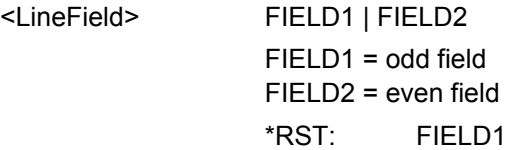

**Firmware/Software:** FW 1.40

### <span id="page-746-0"></span>**TRIGger<m>:TV:CUSTom:SCANmode** <ScanMode>

Sets the scanning system. Only relevant if  $TRIGger\langle m \rangle : TV:STAMdard$  is set to CUSTom.

See also: ["Scan" on page 162](#page-176-0).

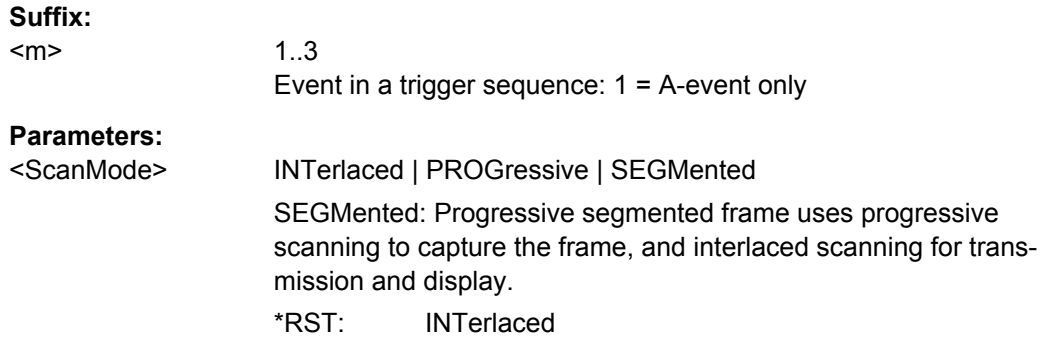

**Firmware/Software:** FW 1.40

## **TRIGger<m>:TV:CUSTom:LDURation** <LinePeriod>

Sets the duration of a line, the time between two successive sync pulses. Only relevant if [TRIGger<m>:TV:STANdard](#page-742-0) is set to CUSTom.

#### **Suffix:**

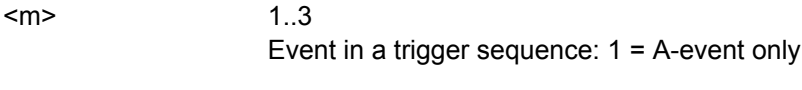

## **Parameters:**

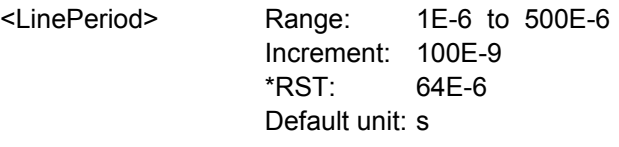

1..3

**Firmware/Software:** FW 1.40

## **TRIGger<m>:TV:CUSTom:STYPe** <SyncPulseType>

Sets the type of the sync pulse. Only relevant if  $\texttt{TRIGger} \textless m\textless:TV:STAMdard$  is set to CUSTom.

## **Suffix:**

 $<sub>m</sub>$ </sub>

<span id="page-747-0"></span><SyncPulseType> BILevel | TRILevel **BILevel** Bi-level sync pulse, usually used in SDTV signals **TRILevel** Tri-level sync pulse, used in HDTV signals \*RST: BILevel

```
Firmware/Software: FW 1.40
```
### **TRIGger<m>:TV:CUSTom:SDURation** <SyncPulseDuration>

Sets the width of the sync pulse. Only relevant if  $\text{TRIGger} \text{5m}$ : TV: STANdard is set to CUSTom.

**Suffix:** 

 $<sub>m</sub>$ </sub>

1..3 Event in a trigger sequence: 1 = A-event only

### **Parameters:**

<SyncPulseDuration> Range: 100E-9 to 100E-6 Increment: 100E-9 \*RST: 4.7E-6 Default unit: s

**Firmware/Software:** FW 1.40

## **21.2.7.15 Trigger Qualification**

The A-event and B-event in a trigger sequence can have their own trigger qualification. Qualification is not available for R-events (Event-Suffix m = 3) and some trigger types.

The trigger type to which the qualification belongs is defined by a suffix.

*Table 21-13: Trigger type suffixes*

| <b>Suffix</b>  | <b>Trigger type</b>                          |
|----------------|----------------------------------------------|
| 1              | <b>EDGE</b>                                  |
| $\overline{2}$ | <b>GLITch</b>                                |
| 3              | <b>WIDTh</b>                                 |
| 4              | <b>RUNT</b>                                  |
| 5              | <b>WINDow</b>                                |
| 6              | TIMeout                                      |
| 7              | <b>INTerval</b>                              |
| 8              | qualification is not supported (SLEWrate)    |
| 9              | qualification is not supported (DATatoclock) |
| 10             | <b>STATe</b>                                 |

Command Reference

<span id="page-748-0"></span>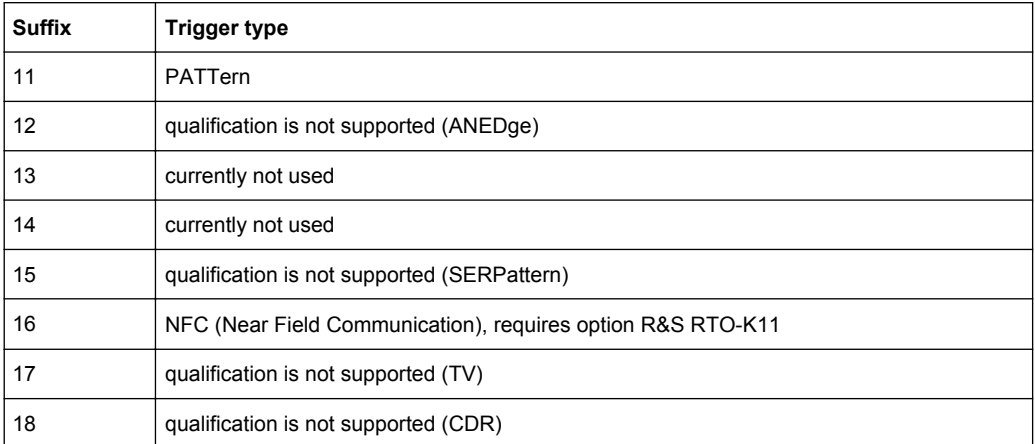

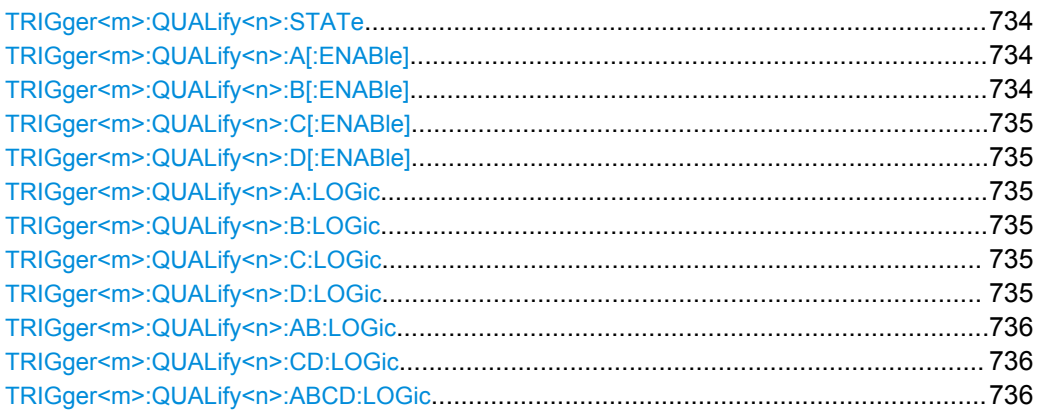

## **TRIGger<m>:QUALify<n>:STATe** <AddTrigLogic>

Enables the use of the qualification definition for the selected trigger event.

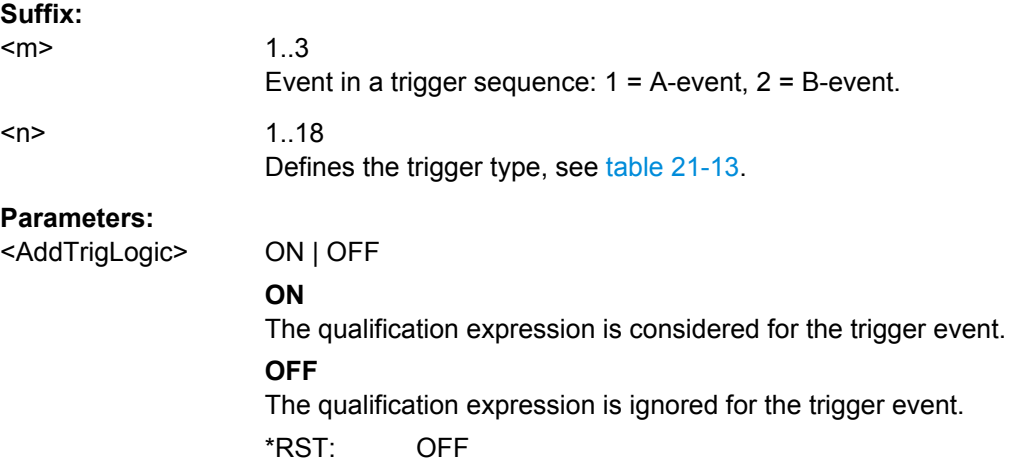

**TRIGger<m>:QUALify<n>:A[:ENABle]** <State> **TRIGger<m>:QUALify<n>:B[:ENABle]** <State>

## <span id="page-749-0"></span>**TRIGger<m>:QUALify<n>:C[:ENABle]** <State> **TRIGger<m>:QUALify<n>:D[:ENABle]** <State>

Select the channels to be considered for qualification, for pattern trigger and for state trigger:

- A[:ENABle]: CH1
- B[:ENABle]: CH2
- C[:ENABle]: CH3
- D[:ENABle]: CH4

For qualification and state trigger, you can select all channel signals except for the trigger source. In pattern trigger setup, the trigger source channel is selected by default, and you can select all other channel signals.

#### **Suffix:**

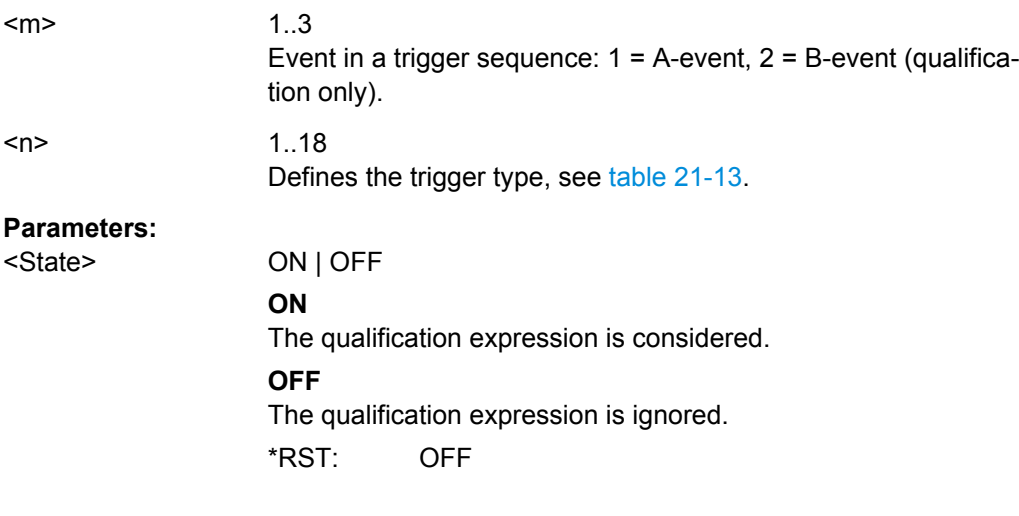

**TRIGger<m>:QUALify<n>:A:LOGic** <Operator> **TRIGger<m>:QUALify<n>:B:LOGic** <Operator> **TRIGger<m>:QUALify<n>:C:LOGic** <Operator> **TRIGger<m>:QUALify<n>:D:LOGic** <Operator>

Defines the logic for the indicated channel:

- **A: CH1**
- **B: CH2**
- **C: CH3**
- **D: CH4**

#### **Suffix:**

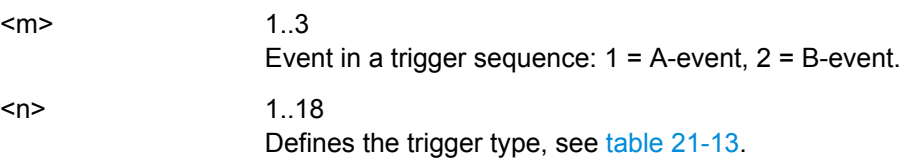

<span id="page-750-0"></span><Operator> DIRect | NOT

**DIRect** Input value remains unchanged **NOT** Input value is inverted \*RST: DIRect

## **TRIGger<m>:QUALify<n>:AB:LOGic** <Operator> **TRIGger<m>:QUALify<n>:CD:LOGic** <Operator> **TRIGger<m>:QUALify<n>:ABCD:LOGic** <Operator>

Defines the logical combination of the indicated channels after evaluating the previous logical operations:

- AB: CH1 and CH2
- CD: CH3 and CH4
- ABCD: all four channels

#### **Suffix:**

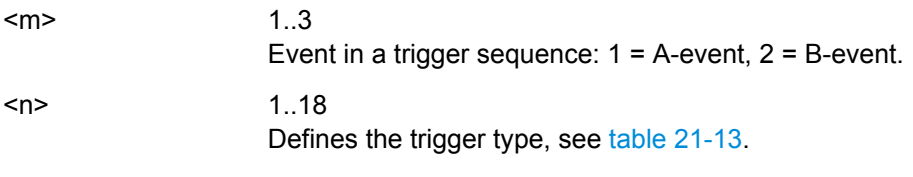

### **Parameters:**

<Operator> AND | NAND | OR | NOR **AND** logical AND, conjunctive combination **NAND** logical NOT AND **OR** logical OR, disjunctive combination **NOR** logical NOT OR \*RST: AND

## **21.2.7.16 Noise Reject**

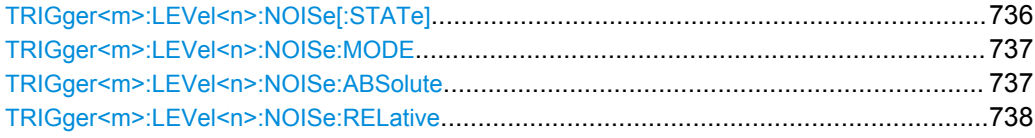

## **TRIGger<m>:LEVel<n>:NOISe[:STATe]** <HysteresisMode>

Selects how the hysteresis is set.

<span id="page-751-0"></span>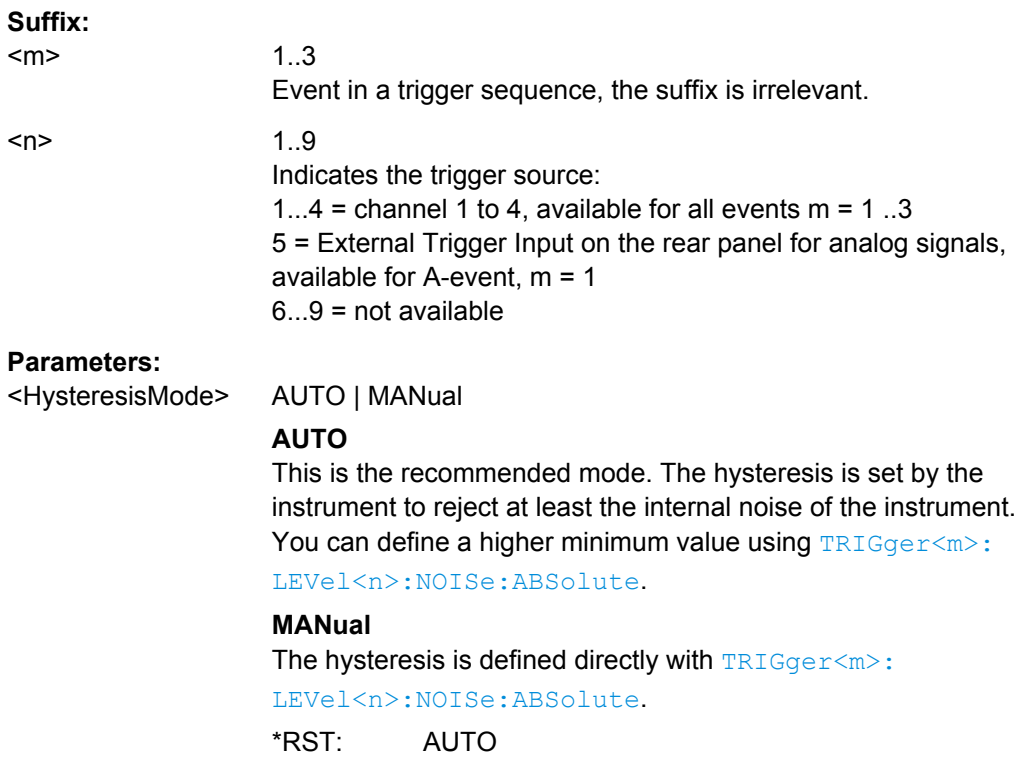

## **TRIGger<m>:LEVel<n>:NOISe:MODE** <HystSizeMode>

Selects how the hysteresis is set.

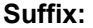

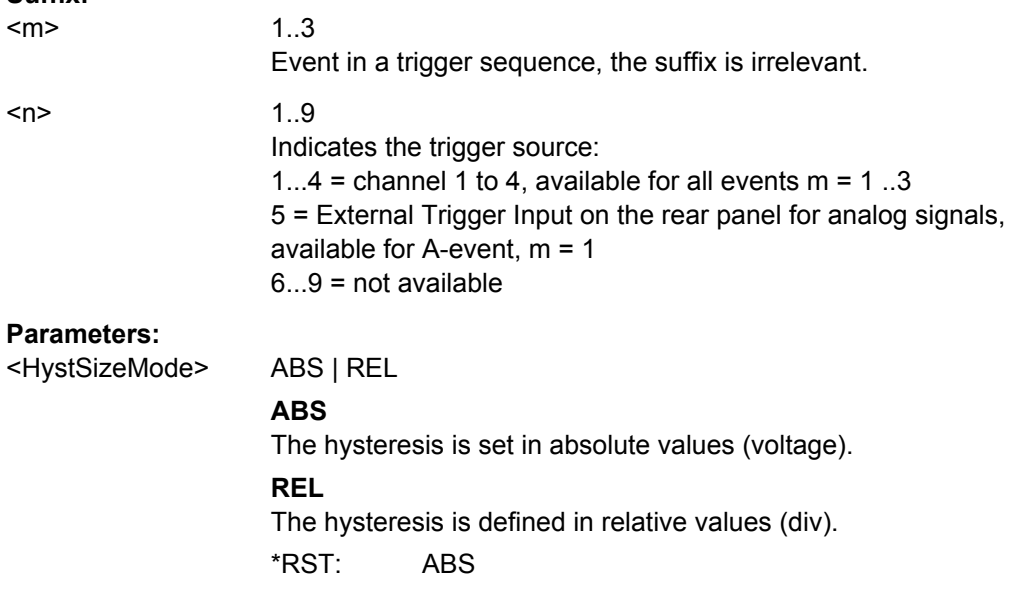

## **TRIGger<m>:LEVel<n>:NOISe:ABSolute** <HystAbs>

Defines a range in absolute values around the trigger level. If the signal jitters inside this range and crosses the trigger level thereby, no trigger event occurs.

<span id="page-752-0"></span>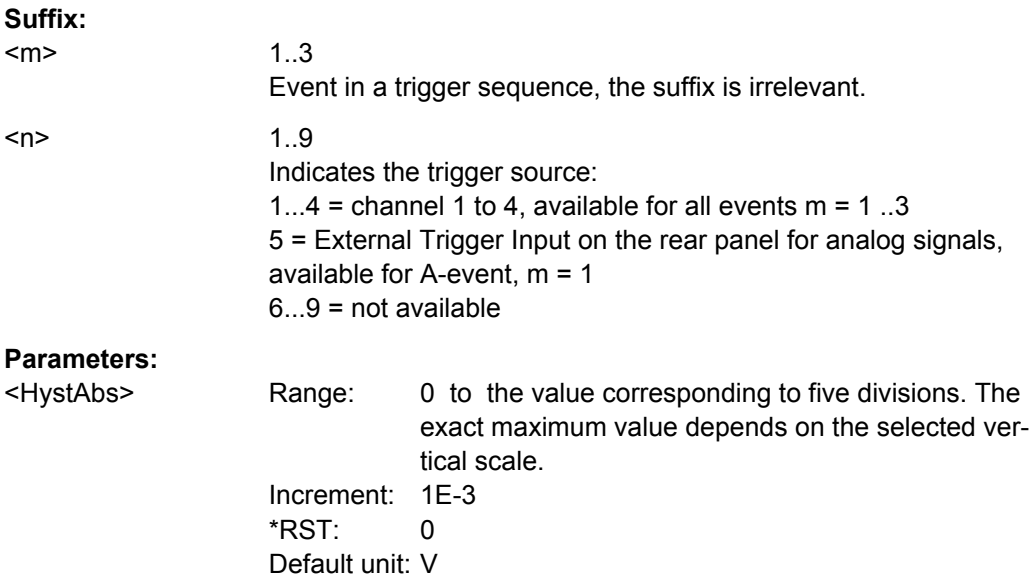

## **TRIGger<m>:LEVel<n>:NOISe:RELative** <HystRel>

\*RST: 0 Default unit: %

Defines a range in percent around the trigger level. If the signal jitters inside this range and crosses the trigger level thereby, no trigger event occurs.

### **Suffix:**

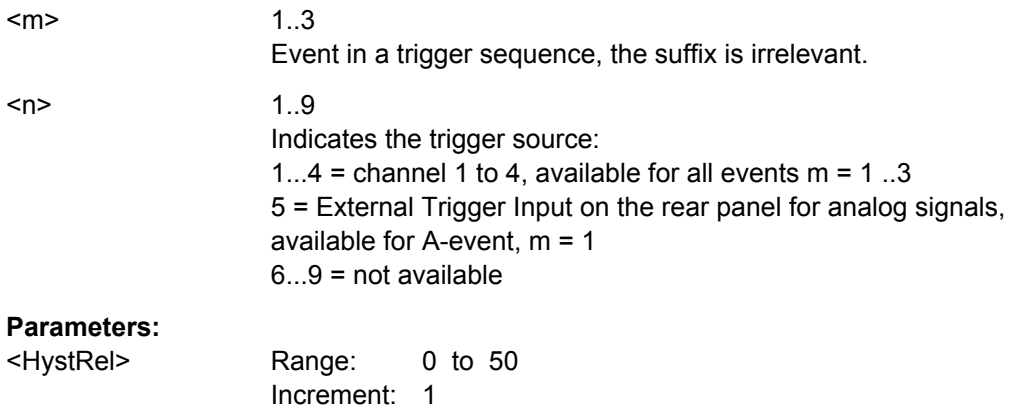

## **21.2.7.17 Trigger Sequence**

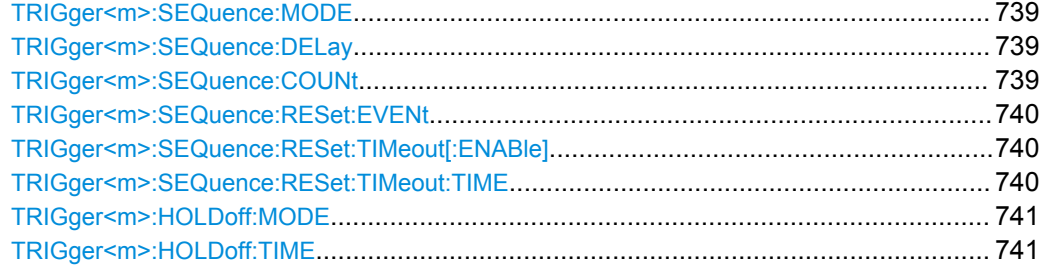

Command Reference

<span id="page-753-0"></span>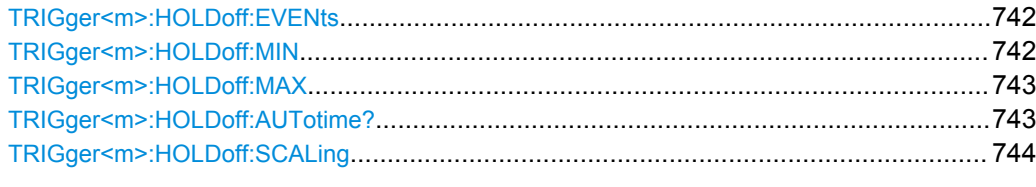

### **TRIGger<m>:SEQuence:MODE** <Type>

Selects the type of the sequence.

See also: [chapter 4.3.4, "Sequence", on page 167](#page-181-0).

## **Suffix:**

 $<sub>m</sub>$ </sub>

1..3 The suffix is irrelevant.

### **Parameters:**

<Type> AONLy | ABR

### **AONLy**

Triggers only on A-events. Additionally, a holdoff condition can be set. if AONLy sequence is set, all inputs (input channels, serial and parallel buses, digital channels etc.) can be used as trigger source.

## **ABR**

Triggers if all conditions of A- and B-events, as well as additional delay and reset timeout or R-event (reset) conditions are fulfilled. This trigger sequence requires that input channels CHAN1...4 are set as trigger sources for all events.

\*RST: AONLy

## **TRIGger<m>:SEQuence:DELay** <Delay>

Sets the time the instrument waits after an A-event until it recognizes B-events.

## **Suffix:**

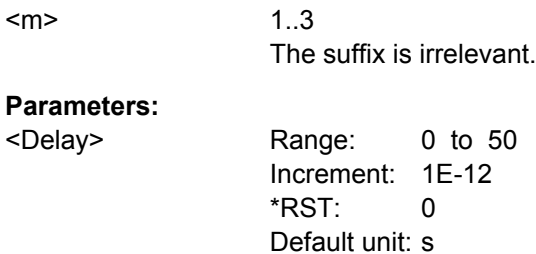

## **TRIGger<m>:SEQuence:COUNt** <Events>

Sets the number of B-events to be fulfilled after an A-event. The last B-event causes the trigger.

<span id="page-754-0"></span>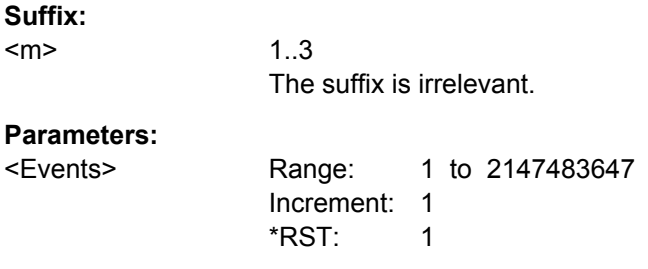

## **TRIGger<m>:SEQuence:RESet:EVENt** <EnabRstEvt>

If set to ON, the trigger sequence is restarted by the R-event if the specified number of B-event does not occur.

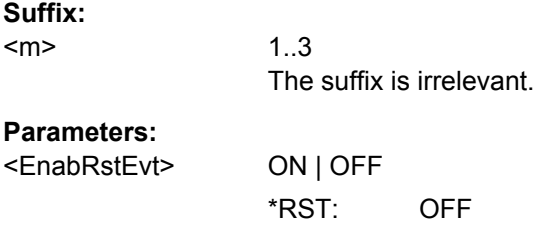

## **TRIGger<m>:SEQuence:RESet:TIMeout[:ENABle]** <State>

If set to ON, the instrument waits for the time defined using TRIGger<m>:SEQuence: RESet: TIMeout: TIME for the specified number of B-events. If no trigger occurs during that time, the sequence is restarted with the A-event.

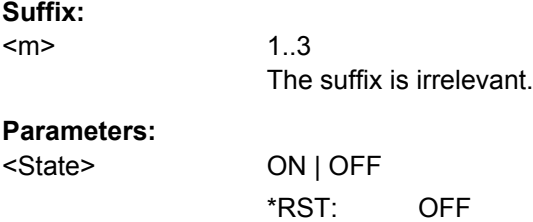

#### **TRIGger<m>:SEQuence:RESet:TIMeout:TIME** <ResetTimeout>

The time the instrument waits for the number of B-events specified using [TRIGger<m>:SEQuence:COUNt](#page-753-0) before the sequence is restarted with the A-event.

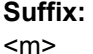

1..3 The suffix is irrelevant.

## **Parameters:**

<ResetTimeout> Range: 0 to 50 Increment: 1E-12 \*RST: 0 Default unit: s

#### <span id="page-755-0"></span>**TRIGger<m>:HOLDoff:MODE** <Mode>

Selects the method to define the holdoff condition.

The trigger holdoff defines when the next trigger after the current will be recognized. Thus, it affects the next trigger to occur after the current one. Holdoff helps to obtain stable triggering when the oscilloscope is triggering on undesired events.

**Suffix:** 

<m>

1..3 For holdoff settings, only suffix 1 (A-event) is available.

### **Parameters:**

<Mode> TIME | EVENts | RANDom | AUTO | OFF

### **TIME**

Defines the holdoff directly as a time period. The next trigger occurs only after the "Holdoff time" has passed (defined using TRIGger<m>:HOLDoff:TIME).

## **EVENts**

Defines the holdoff as a number of trigger events. The next trigger occurs only when this number of events is reached. The number of triggers to be skipped is defined using  $TRIGger\leq m$ : [HOLDoff:EVENts](#page-756-0).

## **RANDom**

Defines the holdoff as a random time limited by  $TRIGger\leq m$ : HOLDoff: MIN on page 742 and TRIGger<m>: HOLDoff: MAX [on page 743](#page-757-0). For each acquisition cycle, the instrument selects a new random holdoff time from the specified range.

## **AUTO**

The holdoff time is calculated automatically based on the current horizontal scale.

**OFF**

No holdoff \*RST: OFF

#### **TRIGger<m>:HOLDoff:TIME** <Time>

Defines the holdoff time period. The next trigger occurs only after this time has passed. The setting is relevant if the holdoff mode is set to TIME.

See also:

● TRIGger<m>:HOLDoff:MODE

### **Suffix:**

<m>

1..3

For holdoff settings, only suffix 1 (A-event) is available.
<span id="page-756-0"></span>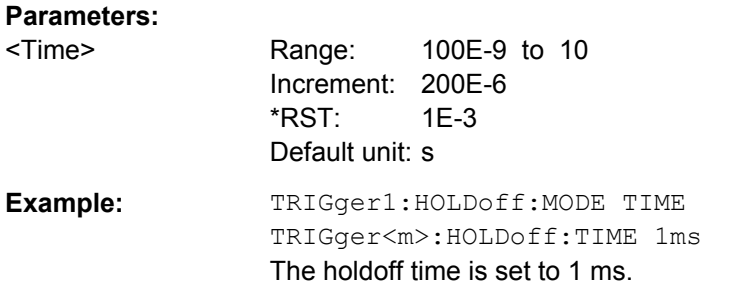

## **TRIGger<m>:HOLDoff:EVENts** <Events>

Defines the number of triggers to be skipped. The next trigger only occurs when this number of events is reached. The setting is relevant if the holdoff mode is set to EVENts.

See also:

● [TRIGger<m>:HOLDoff:MODE](#page-755-0)

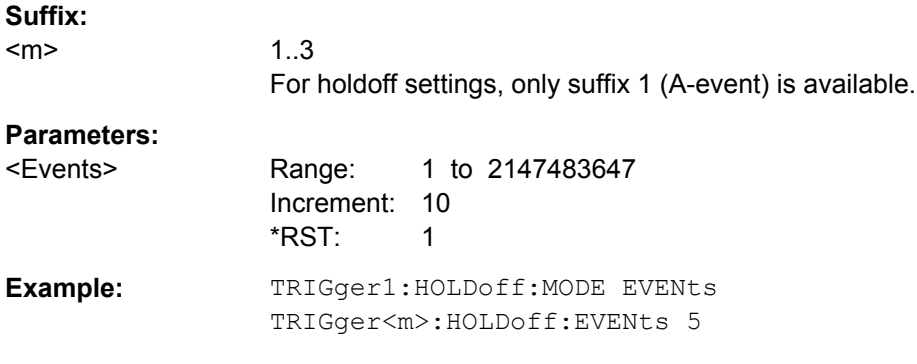

## **TRIGger<m>:HOLDoff:MIN** <RandomMinTime>

Defines the lower limit for the random time holdoff. The setting is relevant if the holdoff mode is set to RANDom.

See also:

- [TRIGger<m>:HOLDoff:MODE](#page-755-0)
- [TRIGger<m>:HOLDoff:MAX](#page-757-0)

**Suffix:** 

<m>

1..3 For holdoff settings, only suffix 1 (A-event) is available.

## **Parameters:**

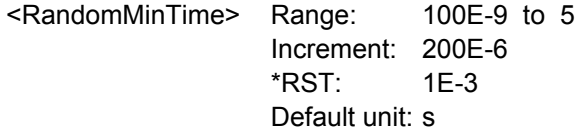

<span id="page-757-0"></span>**Example:** TRIGger1:HOLDoff:MODE RANDom TRIGger<m>:HOLDoff:MIN 1ms TRIGger<m>:HOLDoff:MAX 2ms The holdoff time is set randomly between 1 ms and 2 ms.

## **TRIGger<m>:HOLDoff:MAX** <RandomMaxTime>

Defines the upper limit for the random time holdoff. The setting is relevant if the holdoff mode is set to RANDom.

See also:

- [TRIGger<m>:HOLDoff:MODE](#page-755-0)
- [TRIGger<m>:HOLDoff:MIN](#page-756-0)

## **Suffix:**

 $<sub>m</sub>$ </sub>

1..3 For holdoff settings, only suffix 1 (A-event) is available.

#### **Parameters:**

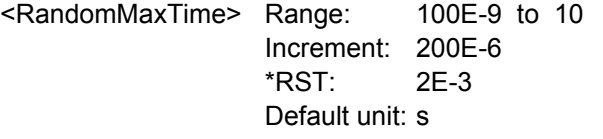

## **TRIGger<m>:HOLDoff:AUTotime?**

Returns the resulting holdoff time if the holdoff mode is set to AUTO: *Auto time = Auto time scaling \* Horizontal scale*. The auto time scaling factor is defined with [TRIGger<m>:HOLDoff:SCALing](#page-758-0).

See also: TRIGger<m>: HOLDoff: MODE

#### **Suffix:**

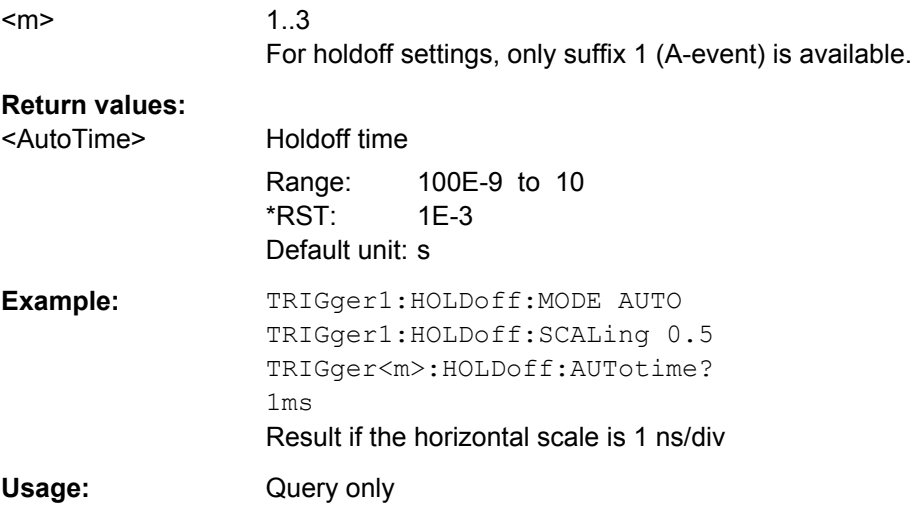

#### <span id="page-758-0"></span>**TRIGger<m>:HOLDoff:SCALing** <AutoTimeScaling>

Sets the auto time scaling factor the horizontal scale is multipied with: *Auto time = Auto time scaling \* Horizontal scale*. The setting is relevant if the holdoff mode is set to AUTO.

See also:

- [TRIGger<m>:HOLDoff:MODE](#page-755-0)
- [TRIGger<m>:HOLDoff:AUTotime?](#page-757-0) on page 743

#### **Suffix:**  <m>

1..3 For holdoff settings, only suffix 1 (A-event) is available.

## **Parameters:**

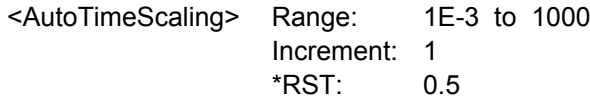

## **21.2.7.18 Horizontal Position**

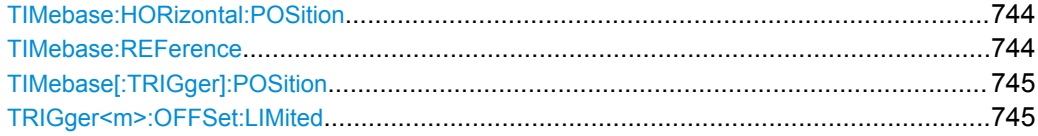

#### **TIMebase:HORizontal:POSition** <RescaleCenterTime>

Defines the time distance between the reference point and the trigger point (the zero point of the diagram). The reference point marks the rescaling center of the time scale.

#### **Parameters:**

<RescaleCenterTime>Range: -100E+24 to 100E+24 Increment: 1E-12 \*RST: 0 Default unit: s

**Firmware/Software:** V 1.50

#### **TIMebase:REFerence** <RescaleCenterPos>

Sets the position of the reference point in % of the screen. The reference point marks the rescaling center of the time scale. If you modify the time scale, the reference point remains fixed on the screen, and the scale is stretched or compresses to both sides of the reference point.

#### **Parameters:**

<RescaleCenterPos> Range: 0 to 100 Increment: 1 \*RST: 50 Default unit: %

#### <span id="page-759-0"></span>**TIMebase[:TRIGger]:POSition** <Offset>

Defines the time distance from the trigger point to the zero point of the diagram. If the trigger offset is 0, the trigger point matches the zero point.

Legacy command. Use TIMebase: HORizontal: POSition instead.

**Parameters:**

<Offset> Range: -500 to 500 Increment: 0.01 \*RST: 0 Default unit: s

## **TRIGger<m>:OFFSet:LIMited** <State>

Legacy command. Only relevant in connection with TIMebase [: TRIGger]: POSition.

If ON, the range of the trigger offset is limited considering the acquisition time and the reference point. The trigger cannot be set outside the visible waveform diagram.

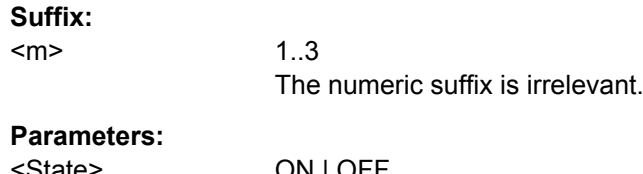

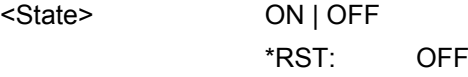

## **21.2.7.19 Trigger Control**

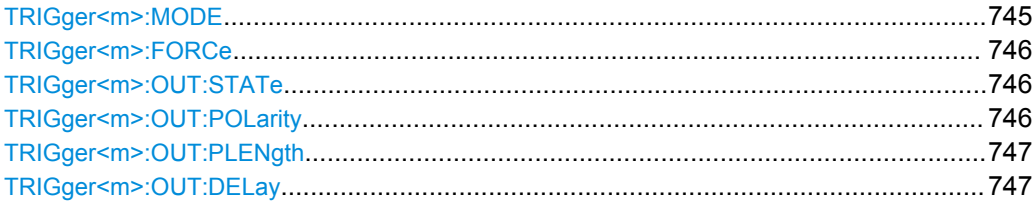

## **TRIGger<m>:MODE** <TriggerMode>

Sets the trigger mode which determines the behaviour of the instrument if no trigger occurs.

See also: ["Trigger mode" on page 174](#page-188-0)

**Suffix:**   $<sub>m</sub>$ </sub>

1..3 The numeric suffix is irrelevant.

<span id="page-760-0"></span>

<TriggerMode> AUTO | NORMal | FREerun

#### **AUTO**

The instrument triggers repeatedly after a time interval if the trigger conditions are not fulfilled. If a real trigger occurs, it takes precedence. The time interval depends on the time base.

## **NORMal**

The instrument acquires a waveform only if a trigger occurs.

#### **FREerun**

The instrument triggers after a very short time interval - faster than in AUTO mode. Real triggers are ignored

\*RST: AUTO

#### **TRIGger<m>:FORCe**

If the acquisition is running in normal mode and no valid trigger occurs, forcing the trigger provokes an immediate single acquisition. Thus you can confirm that a signal is available and use the waveform display to determine how to trigger on it.

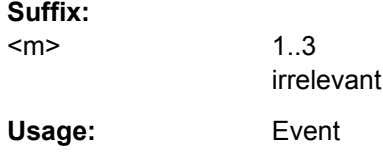

#### **TRIGger<m>:OUT:STATe** <State>

Enables/disbales the trigger out signal that is provided to the EXT TRIGGER OUT connector on the rear panel when a trigger occurs.

## **Suffix:**  <m>

1..3 The suffix is irrelevant.

#### **Parameters:**

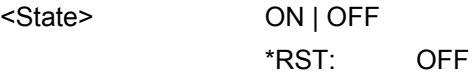

#### **TRIGger<m>:OUT:POLarity** <Polarity>

Sets the polarity of the trigger out pulse.

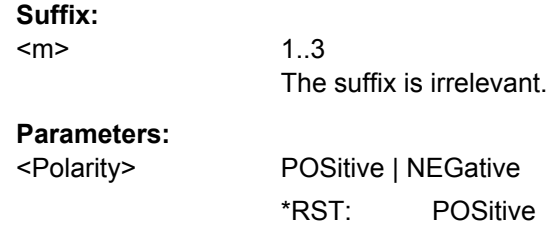

## <span id="page-761-0"></span>**TRIGger<m>:OUT:PLENgth** <PulseLength>

Sets the length of the trigger out pulse.

**Suffix:**   $<sub>m</sub>$ </sub>

1..3 The suffix is irrelevant.

**Parameters:**

<PulseLength> Range: 4E-9 to 1E-3 Increment: 20E-9 \*RST: 100E-9 Default unit: s

## **TRIGger<m>:OUT:DELay** <Delay>

Sets the delay of the first pulse edge to the trigger point.

1..3

The settin gis not available if a mask test or measurement is running and the on-violation event is set to trigger out pulse.

## **Suffix:**  <m>

The suffix is irrelevant.

## **Parameters:**

<Delay> Range: 800E-9 to 1 Increment: 1E-9 \*RST: 800E-9 Default unit: s

# **21.2.8 Display**

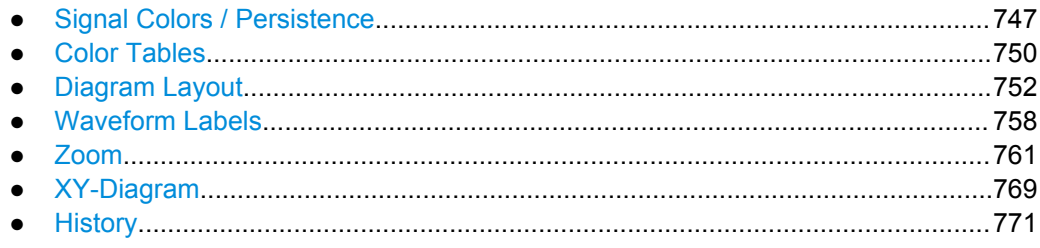

## **21.2.8.1 Signal Colors / Persistence**

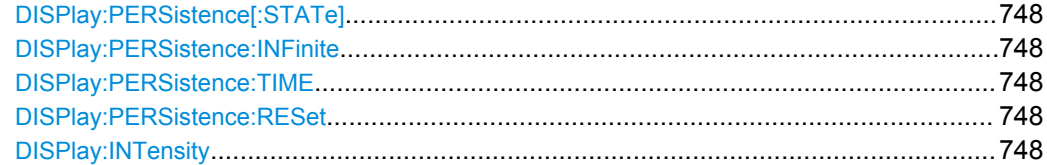

Command Reference

<span id="page-762-0"></span>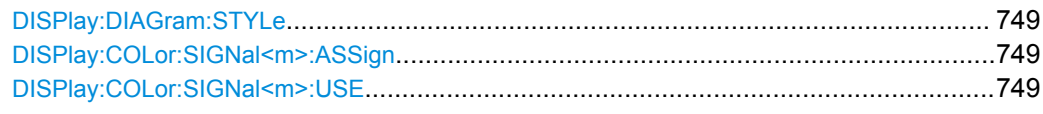

## **DISPlay:PERSistence[:STATe]** <State>

If enabled, each new data point in the diagram area remains on the screen for the duration defined using DISPlay: PERSistence: TIME, or as long as DISPlay: PERSistence:INFinite is enabled.

If disabled, the signal value is only displayed as long as it actually occurs.

#### **Parameters:**

<State> ON | OFF \*RST: ON

## **DISPlay:PERSistence:INFinite** <State>

If persistence is enabled (DISPlay: PERSistence [: STATe]), each new data point in the diagram area remains on the screen infinitely until this command is set to "OFF".

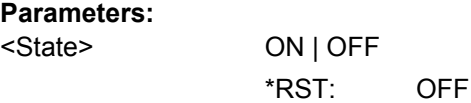

#### **DISPlay:PERSistence:TIME** <Time>

If persistence is enabled (DISPlay: PERSistence [: STATe]), each new data point in the diagram area remains on the screen for the duration defined here.

## **Parameters:**

<Time> Range: 0.05 to 50 Increment: 0.05 \*RST: 0.05 Default unit: s

#### **DISPlay:PERSistence:RESet**

Resets the display, removing persistent values.

**Usage:** Event

#### **DISPlay:INTensity** <Intensity>

This value determines the strength of the waveform line in the diagram. Enter a percentage between 0 (not visible) and 100% (very strong).

The exact mapping of the cumulative value occurences according to the assigned color table is guaranteed only if the intensity is set to 50% (default). All other intensity values falsify the mapping but may improve the visibility of the signal.

<span id="page-763-0"></span>See also: [chapter 5.1.2.1, "Editing Waveform Colors", on page 178](#page-192-0).

## **Parameters:**

<Intensity> Range: 0 to 100 Increment: 1 \*RST: 50 Default unit: %

## **DISPlay:DIAGram:STYLe** <Style>

Select the style in which the waveform is displayed.

## **Parameters:**

<Style> VECTors | DOTS **VECTors** The individual data points are connected by a line. **DOTS** Only the individual data points are displayed. \*RST: VECTors

## **DISPlay:COLor:SIGNal<m>:ASSign** <ColorTable>

Assigns the color table to the specified signal.

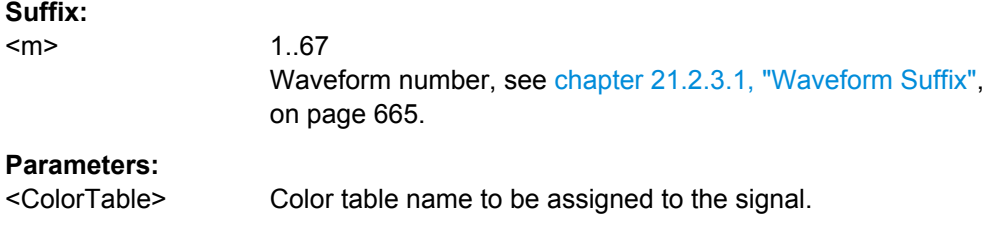

#### **DISPlay:COLor:SIGNal<m>:USE** <UseColorTable>

If enabled, the selected waveform is displayed according to its assigned color table.

If this option is disabled, the default color table is used, i.e. the intensity of the specific signal color varies according to the cumulative occurance of the values.

## **Suffix:**  <m>

1..67 Waveform number, see [chapter 21.2.3.1, "Waveform Suffix",](#page-679-0) [on page 665](#page-679-0). **Parameters:**

```
<UseColorTable> ON | OFF
   *RST: OFF
```
## <span id="page-764-0"></span>**21.2.8.2 Color Tables**

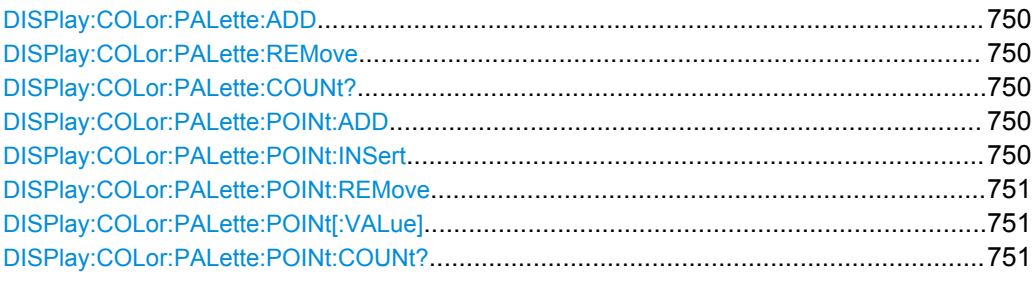

#### **DISPlay:COLor:PALette:ADD** <Name>

Adds a new color table with the specified name.

**Setting parameters:**  <Name> color table Usage: Setting only

## **DISPlay:COLor:PALette:REMove** <Name>

Removes the specified color table.

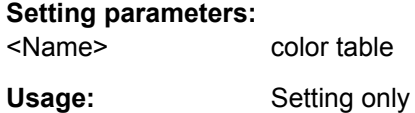

#### **DISPlay:COLor:PALette:COUNt?**

Queries the number of configured color maps.

Usage: Query only

## **DISPlay:COLor:PALette:POINt:ADD** <PaletteName>

Appends a new row at the end of the color table.

## **Setting parameters:**  <PaletteName> color table

Usage: Setting only

#### **DISPlay:COLor:PALette:POINt:INSert** <PaletteName>, <PointIndex>

Inserts the entry at the specified index in the color table.

## **Setting parameters:**  <PaletteName> color table

<PointIndex> row number in the color table

<span id="page-765-0"></span>Usage: Setting only

## **DISPlay:COLor:PALette:POINt:REMove** <PaletteName>, <PointIndex>

Removes the entry with the specified index from the color table.

#### **Setting parameters:**  <PaletteName> color table

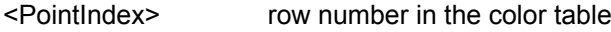

Usage: Setting only

## **DISPlay:COLor:PALette:POINt[:VALue]** <ColorTableName>, <ColorTableColorPointIdx>,<Position>, <Color> **DISPlay:COLor:PALette:POINt[:VALue]?** <ColorTableName>,

<ColorTableColorPointIdx>

Inserts a new entry or queries the specified entry in the specified color table.

## **Parameters:**

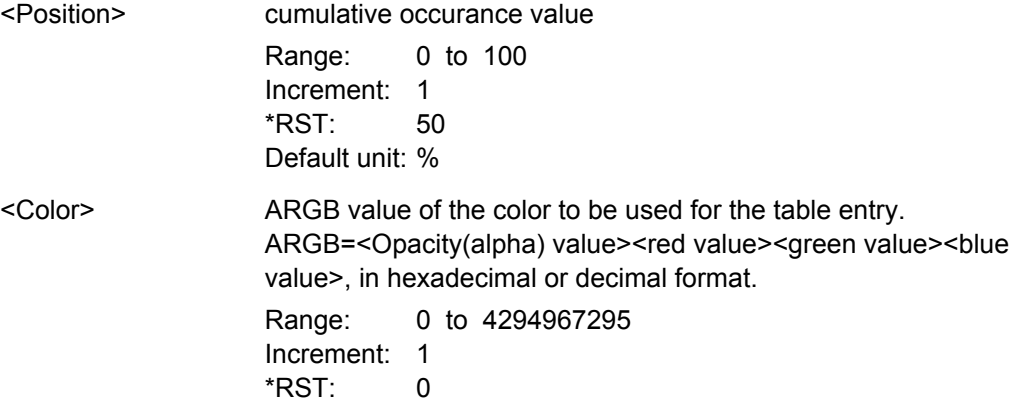

## **Parameters for setting and query:**

<ColorTableName> color table to be edited

<ColorTableColorPointlrudex (row number) of the new entry in the color table

## **DISPlay:COLor:PALette:POINt:COUNt?** <PaletteName>

Queries the number of entries in the color table.

# **Query parameters:**  <PaletteName> color table

Usage: Query only

## <span id="page-766-0"></span>**21.2.8.3 Diagram Layout**

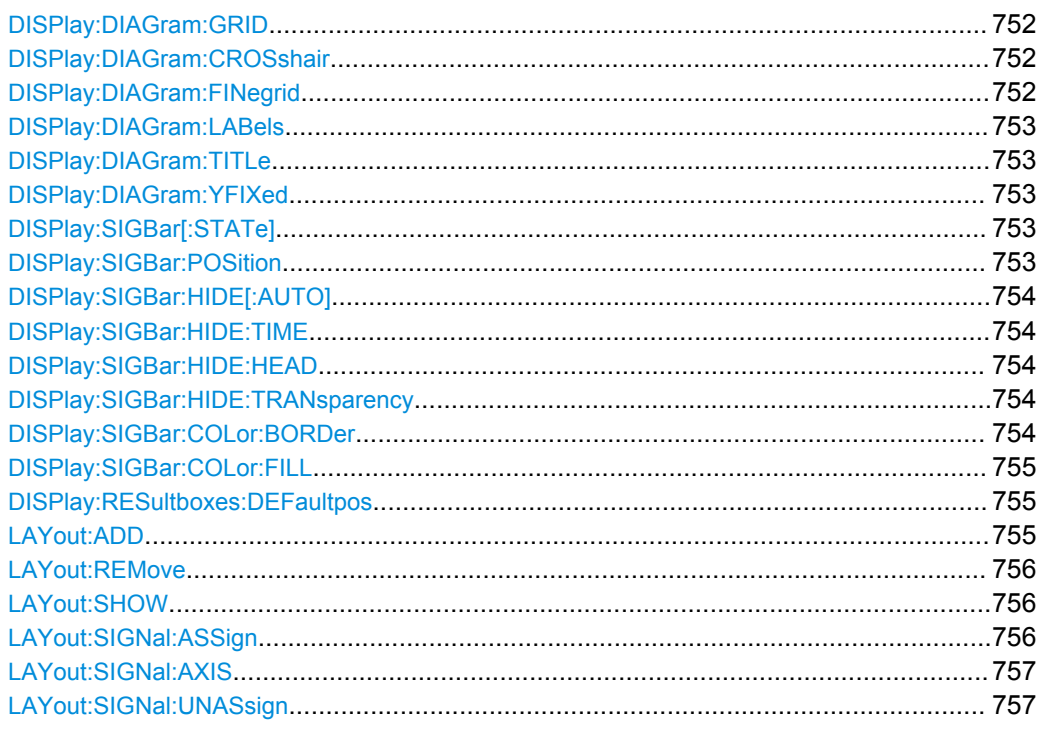

## **DISPlay:DIAGram:GRID** <Show>

If enabled, a grid is displayed in the diagram area.

**Parameters:**

<Show> ON | OFF \*RST: ON

## **DISPlay:DIAGram:CROSshair** <Crosshair>

If selected, a crosshair is displayed in the diagram area. A crosshair allows you to select a specific data point by its co-ordinates.

## **Parameters:**

<Crosshair> ON | OFF \*RST: ON

## **DISPlay:DIAGram:FINegrid** <ShowFineScale>

If ON, the crosshair is displayed as a ruler with scale markers. If OFF, the crosshair is shown as dashed lines.

## **Parameters:**

<ShowFineScale> ON | OFF \*RST: ON

## <span id="page-767-0"></span>**Firmware/Software:** V 1.50

## **DISPlay:DIAGram:LABels** <ShowLabels>

If enabled, labels mark values on the x- and y-axes in specified intervals in the diagram.

**Parameters:**

<ShowLabels> ON | OFF \*RST: ON

## **DISPlay:DIAGram:TITLe** <DiagTitleState>

If enabled, the tab titles of all diagrams are displayed: "Diagram1", "Diagram2" ...

If disabled, the tab titles are not shown except for those in a tabbed diagram. In tabbed diagrams, the tab titles are required to change the tabs.

#### **Parameters:**

<DiagTitleState> ON | OFF \*RST: ON

## **DISPlay:DIAGram:YFIXed** <YGridFixed>

If enabled, the horizontal grid lines remain in their position when the position of the curve is changed. Only the values at the grid lines are adapted. This reflects the behavior of traditional oscilloscopes.

#### **Parameters:**

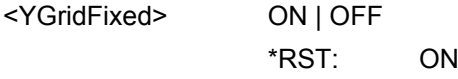

#### **DISPlay:SIGBar[:STATe]** <State>

If enabled, the signal bar is displayed in the diagram area.

## **Parameters:**

<State> ON | OFF \*RST: ON

#### **DISPlay:SIGBar:POSition** <Position>

The signal bar can be placed vertically at the right (default position) or at the left, or horizontally at the top, bottom or center of the diagram to ensure best visibility of the waveforms.

## **Parameters:**

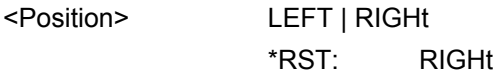

#### <span id="page-768-0"></span>**DISPlay:SIGBar:HIDE[:AUTO]** <AutoHide>

If enabled, the signal bar disappears automatically after some time, similar to the Windows task bar. With the commands DISPlay: SIGBar: HIDE: TIME and DISPlay: SIGBar:HIDE:TRANsparency, you can define when and how the signal bar hides.

The signal bar reappears if you tap it, or if an action changes the content of the bar.

#### **Parameters:**

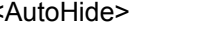

ON | OFF \*RST: OFF

#### **DISPlay:SIGBar:HIDE:TIME** <AutoHideTime>

Sets the time when the signal bar is faded out if DISPlay: SIGBar: HIDE [: AUTO] is "ON".

#### **Parameters:**

<AutoHideTime> Range: 0.03 to 86.4E+3 Increment: 0.5 \*RST: 5 Default unit: s

#### **DISPlay:SIGBar:HIDE:HEAD** <HideHeadAlso>

If enabled, the "Auto hide" function hides also the horizontal and trigger label at the top of the signal bar.

## **Parameters:**

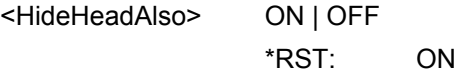

## **DISPlay:SIGBar:HIDE:TRANsparency** <HidingTransparency>

Sets the transparency of the signal bar when the signal bar is faded out with DISPlay:SIGBar:HIDE[:AUTO].

#### **Parameters:**

<HidingTransparency>Range: 20 to 70 Increment: 5 \*RST: 50 Default unit: %

#### **DISPlay:SIGBar:COLor:BORDer** <BorderColor>

Defines the color of the signal bar border.

See also: ["To change the colors" on page 82](#page-96-0).

<span id="page-769-0"></span><BorderColor> ARGB color value

Range: 0 to 4294967295 Increment: 1 \*RST: 0

## **DISPlay:SIGBar:COLor:FILL** <FillColor>

Define the fill color of the signal bar.

See also: ["To change the colors" on page 82](#page-96-0).

#### **Parameters:**

<FillColor> ARGB color value

Range: 0 to 4294967295 Increment: 1 \*RST: 0

## **DISPlay:RESultboxes:DEFaultpos** <State>

Defines where a new result box opens.

## **Parameters:**

<State> PREV | FLOA

#### **PREV**

Preview: The result box opens as a minimized result icon on the signal bar. It shows only two colums and a few rows of the results.

## **FLOA**

Floating: The result box opens as a box similar to a dialog box in front of the diagrams. It can be moved and shows all results.

\*RST: does not affect the setting

LAYout:ADD <NodeName>, <ParentType>, <InsertBefore>, <FirstSource>, <DiagramName>

Adds a new diagram with a waveform on the screen, in relation to an existing diagram.

#### **Setting parameters:**

<NodeName> String with the name of the existing diagram

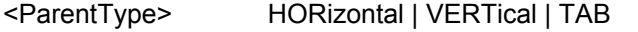

Position of the new diagram in relation to the existing one.

## **HORizontal**

Besides the existing diagram

#### **VERTical**

Above or below the existing diagram

## **TAB**

In a new tab in the existing diagram

<span id="page-770-0"></span>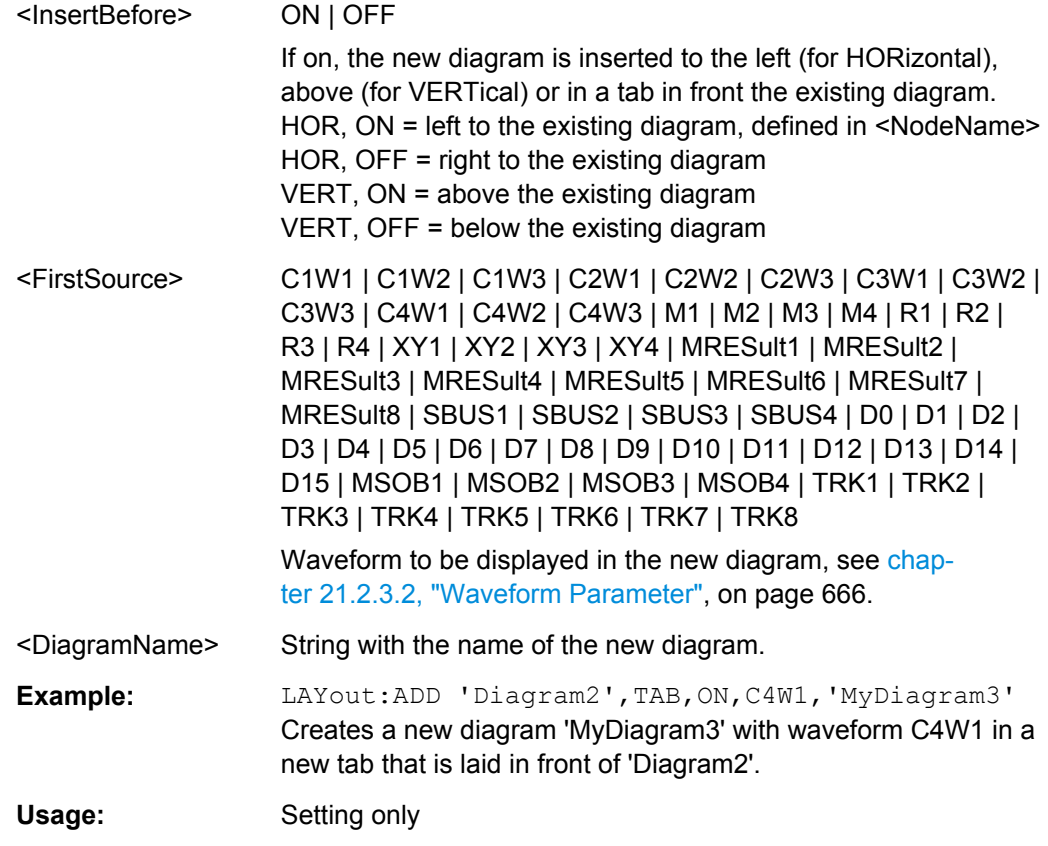

#### **LAYout:REMove** <DiagramName>

Closes the specified diagram. The waveforms are displayed as minimized waveforms in their signal icons in the signal bar.

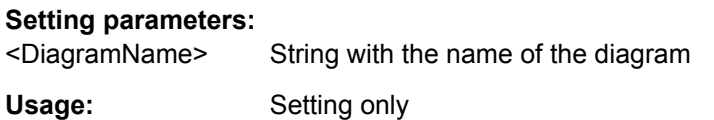

## **LAYout:SHOW** <DiagramName>

Selects the specified diagram.

# **Setting parameters:**  <DiagramName> String with the name of the diagram Usage: Setting only

**LAYout:SIGNal:ASSign** <DiagramName>, <Source>

Shows the specified waveform in the selected diagram.

## **Setting parameters:**

<DiagramName> String with the diagram name

<span id="page-771-0"></span>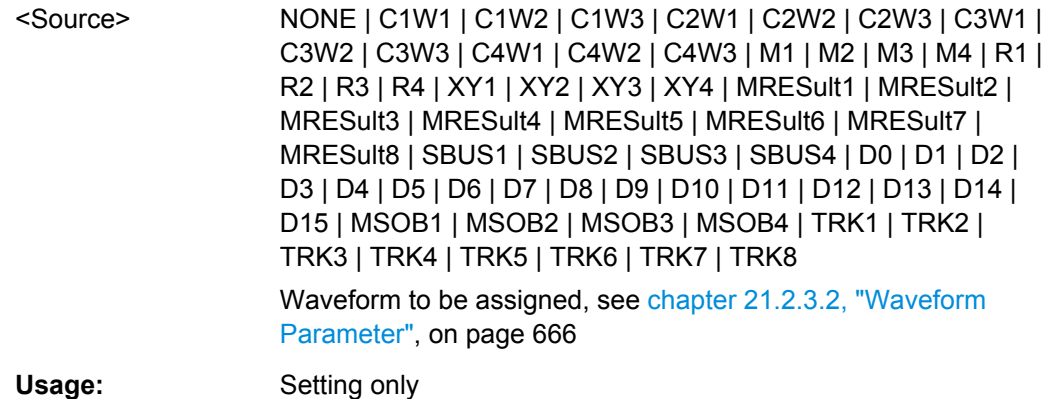

**LAYout:SIGNal:AXIS** <DiagramName>, <Source>, <XSource>

Creates an XY-diagram by adding a second waveform to a diagram with a channel, math or reference waveform.

#### **Setting parameters:**

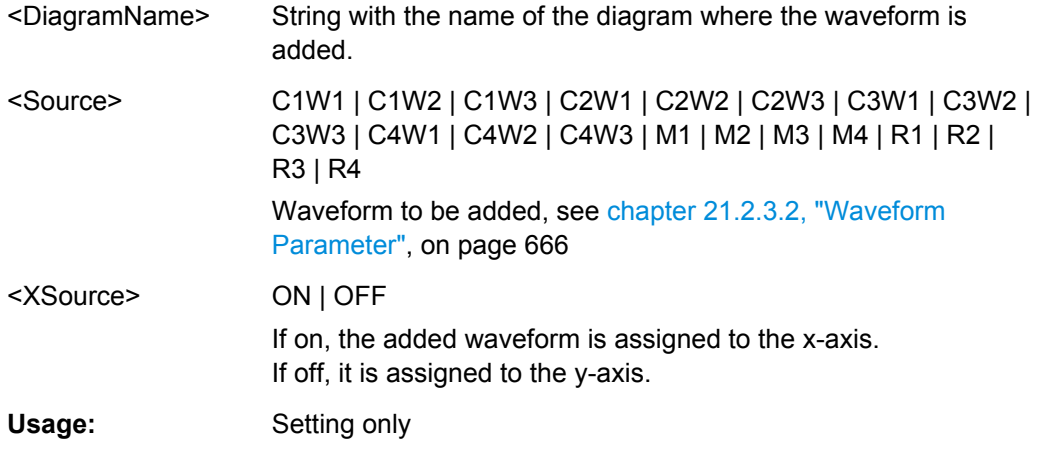

#### **LAYout:SIGNal:UNASsign** <Source>

Removes the specified waveform from the diagram.

## **Setting parameters:**

<Source> NONE | C1W1 | C1W2 | C1W3 | C2W1 | C2W2 | C2W3 | C3W1 | C3W2 | C3W3 | C4W1 | C4W2 | C4W3 | M1 | M2 | M3 | M4 | R1 | R2 | R3 | R4 | XY1 | XY2 | XY3 | XY4 | MRESult1 | MRESult2 | MRESult3 | MRESult4 | MRESult5 | MRESult6 | MRESult7 | MRESult8 | SBUS1 | SBUS2 | SBUS3 | SBUS4 | D0 | D1 | D2 | D3 | D4 | D5 | D6 | D7 | D8 | D9 | D10 | D11 | D12 | D13 | D14 | D15 | MSOB1 | MSOB2 | MSOB3 | MSOB4 | TRK1 | TRK2 | TRK3 | TRK4 | TRK5 | TRK6 | TRK7 | TRK8

> See [chapter 21.2.3.2, "Waveform Parameter", on page 666](#page-680-0) \*RST: NONE

Usage: Setting only

## <span id="page-772-0"></span>**21.2.8.4 Waveform Labels**

To create a new waveform label, use DISPlay: SIGNal:LABel: ADD. Using the other DISP:SIGN:LAB:... commands, you can query the text and position of a label, and modify the initial settings. The <LabelID> and <Source> parameters identify each label uniquely. Note that it is not possible to query the <LabelID>, or to read it on the user interface.

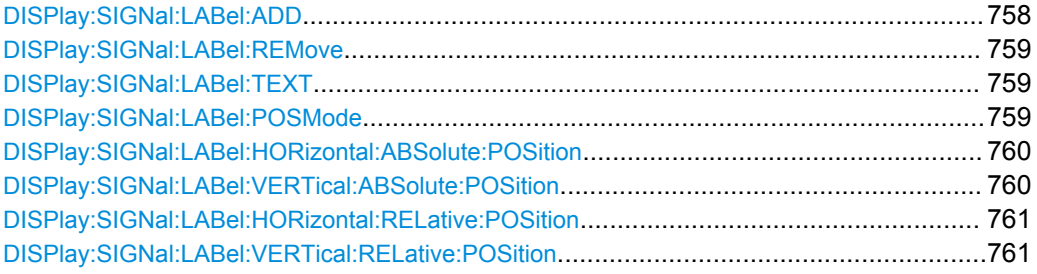

**DISPlay:SIGNal:LABel:ADD** <LabelID>, <Source>, <LabelText>, <PositionMode>, <XPositon>, <YPositon>

Creates a new waveform label for the specified source waveform.

## **Setting parameters:**

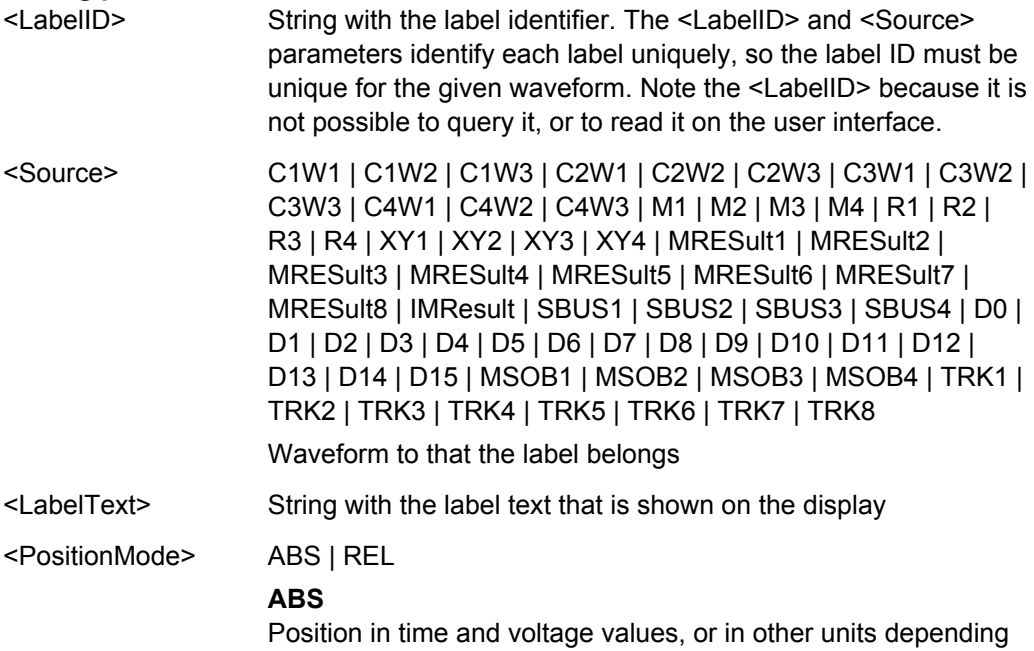

on the waveform character. Absolute positions move with the waveform display when the scales, the vertical position or offset, or the reference point are changed.

## **REL**

Fixed label position in percent of the screen counting from the upper left corner.

<span id="page-773-0"></span>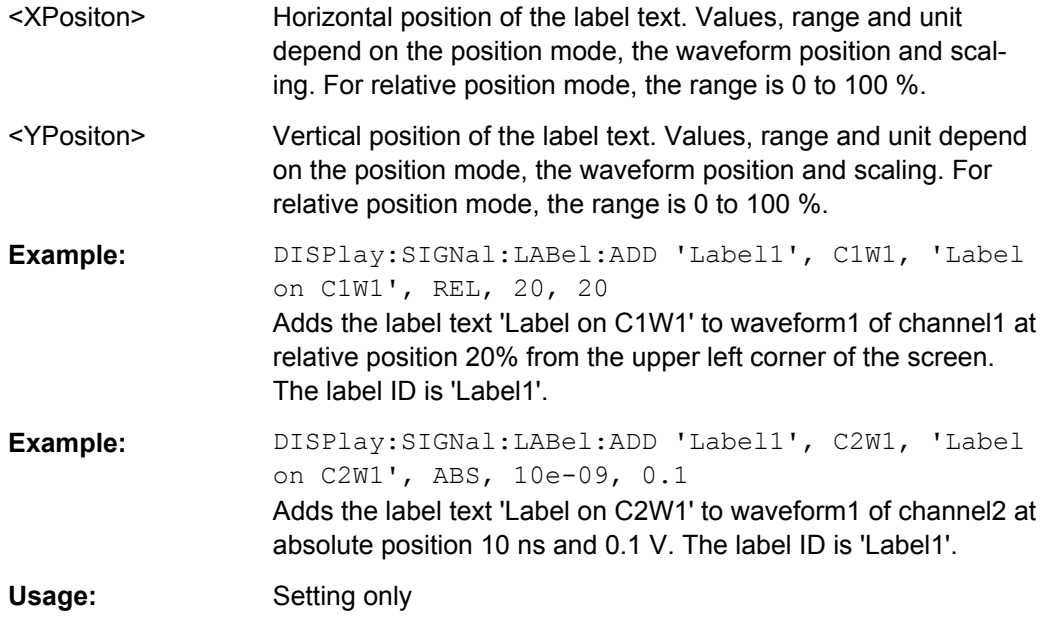

#### **DISPlay:SIGNal:LABel:REMove** <LabelID>, <Source>

Deletes the specifies waveform label.

## **Setting parameters:**

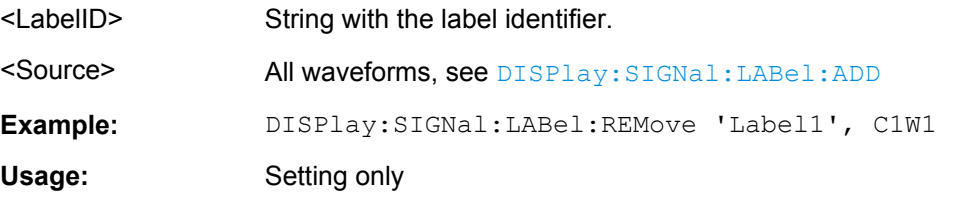

**DISPlay:SIGNal:LABel:TEXT** <LabelID>, <Source>, <LabelText> **DISPlay:SIGNal:LABel:TEXT?** <LabelID>, <Source>

Modifies or queries the text of the specified label.

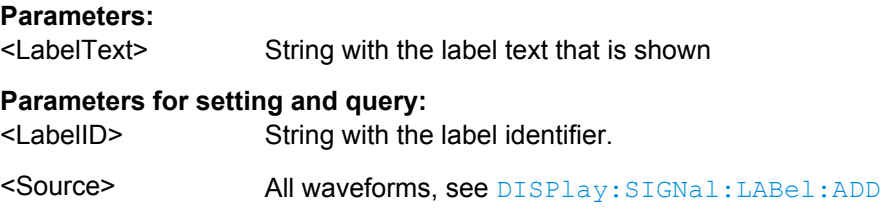

## **DISPlay:SIGNal:LABel:POSMode** <Source>, <PositionMode> **DISPlay:SIGNal:LABel:POSMode?** <Source>

Modifies or queries the position mode: either relative to the diagram or with absolute values according to the units of the waveform. The position mode applies to all labels of the selected source. For different sources, different position modes can be selected.

<span id="page-774-0"></span><PositionMode> ABS | REL

#### **ABS**

Position in time and voltage values, or in other units depending on the waveform character. Absolute positions move with the waveform display when the scales, the vertical position or offset, or the reference point are changed.

Use DISPlay:SIGNal:LABel:HORizontal:ABSolute: POSition and [DISPlay:SIGNal:LABel:HORizontal:](#page-775-0)

[RELative:POSition](#page-775-0) to set the position.

#### **REL**

Fixed label position in percent of the screen counting from the upper left corner.

Use [DISPlay:SIGNal:LABel:HORizontal:RELative:](#page-775-0) [POSition](#page-775-0) and [DISPlay:SIGNal:LABel:VERTical:](#page-775-0) RELative: POSition to set the position.

#### **Parameters for setting and query:**

<Source> All waveforms, see [DISPlay:SIGNal:LABel:ADD](#page-772-0)

## **DISPlay:SIGNal:LABel:HORizontal:ABSolute:POSition** <LabelID>, <Source>, <Position>

**DISPlay:SIGNal:LABel:HORizontal:ABSolute:POSition?** <LabelID>, <Source> **DISPlay:SIGNal:LABel:VERTical:ABSolute:POSition** <LabelID>, <Source>, <Position>

## **DISPlay:SIGNal:LABel:VERTical:ABSolute:POSition?** <LabelID>, <Source>

Modifies or queries the absolute horizontal and vertical positiions of the specified label if [DISPlay:SIGNal:LABel:POSMode](#page-773-0) is set to ABS.

## **Parameters:**

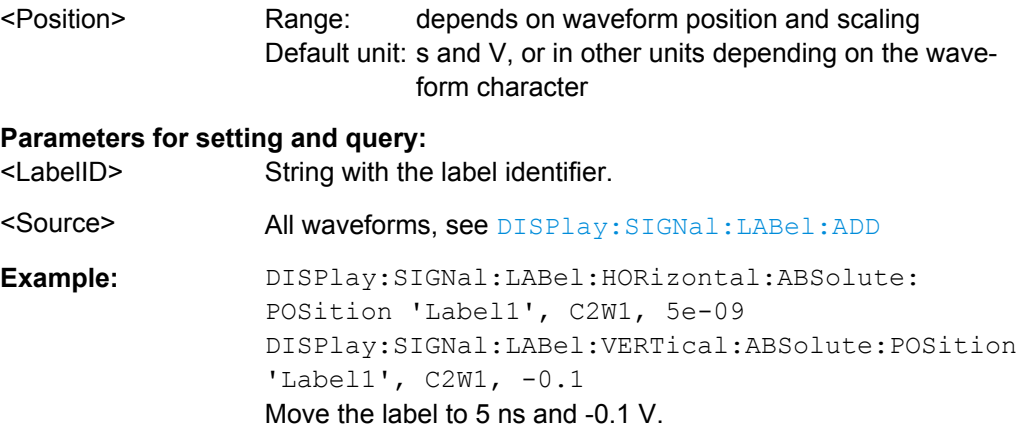

<span id="page-775-0"></span>**DISPlay:SIGNal:LABel:HORizontal:RELative:POSition** <LabelID>, <Source>, <Position>

**DISPlay:SIGNal:LABel:HORizontal:RELative:POSition?** <LabelID>, <Source> **DISPlay:SIGNal:LABel:VERTical:RELative:POSition** <LabelID>, <Source>, <Position>

**DISPlay:SIGNal:LABel:VERTical:RELative:POSition?** <LabelID>, <Source>

Modifies or queries the relative horizontal and vertical positiions of the specified label if [DISPlay:SIGNal:LABel:POSMode](#page-773-0) is set to REL.

## **Parameters:**

<Position> Position in percent of the screen counting from the upper left corner.

> Range: 0 to 100 Default unit: %

## **Parameters for setting and query:**

<LabelID> String with the label identifier.

<Source> All waveforms, see [DISPlay:SIGNal:LABel:ADD](#page-772-0)

**Example:** DISPlay:SIGNal:LABel:HORizontal:RELative: POSition 'Label1', C1W1, 30 DISPlay:SIGNal:LABel:VERTical:RELative:POSition 'Label1', C1W1, 70 Move the label to new relative position: horizontal at 30 % and vertical at 70 % of the screen.

## **21.2.8.5 Zoom**

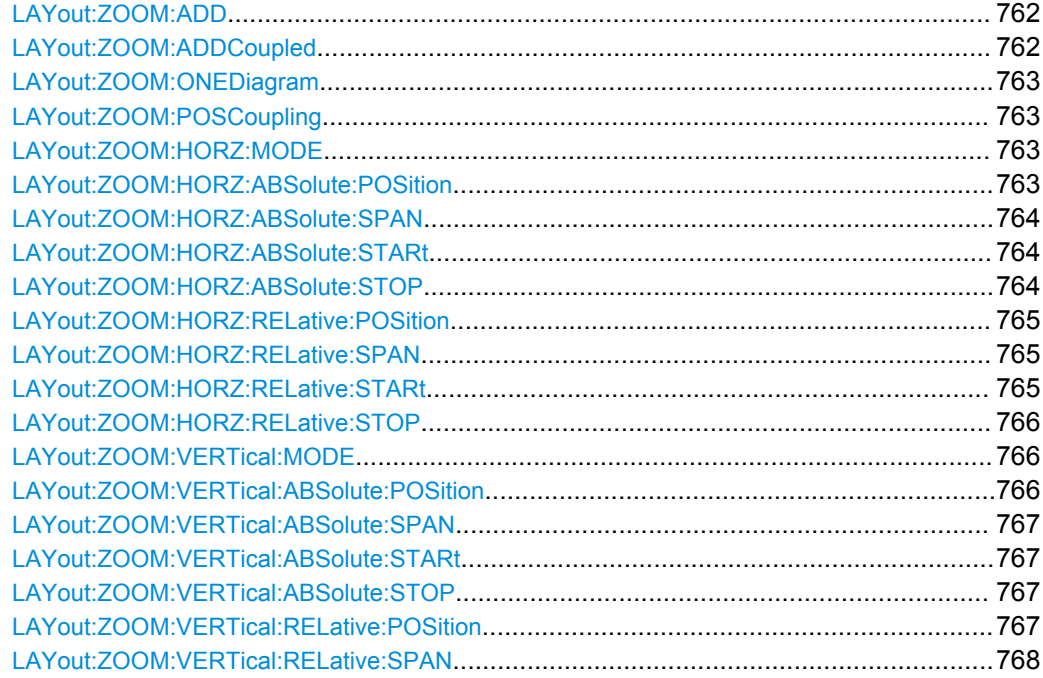

Command Reference

<span id="page-776-0"></span>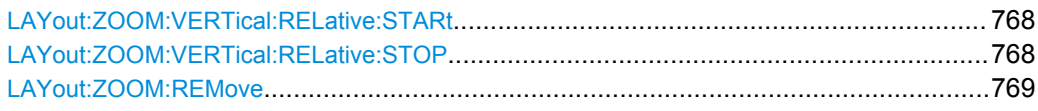

**LAYout:ZOOM:ADD** <NodeName>, <ParentType>, <InsertBefore>, <XStart>, <XStop>, <YStart>, <YStop>, <ZoomName>

Adds a new zoom diagram based on the specified waveform.

## **Setting parameters:**

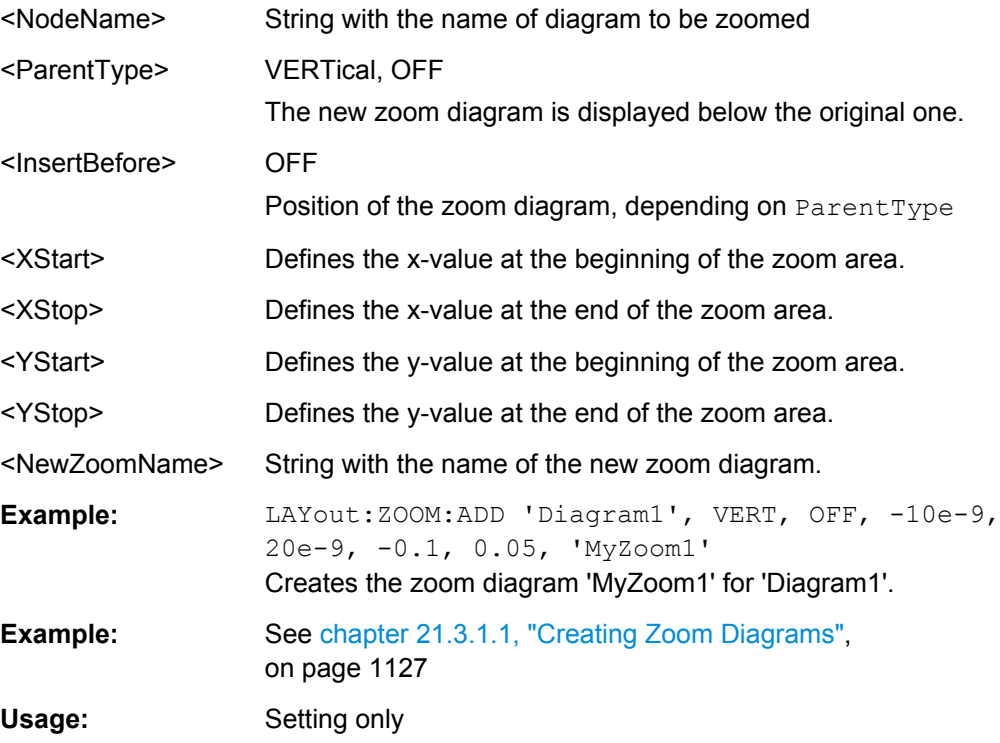

**LAYout:ZOOM:ADDCoupled** <ZoomName>, <XOffset>, <YOffset>, <NewZoomName>

Creates a new zoom diagram based on the settings of an existing zoom area for the same source.

## **Parameters:**

<NewZoomName> Defines the name of the new zoom diagram.

## **Setting parameters:**

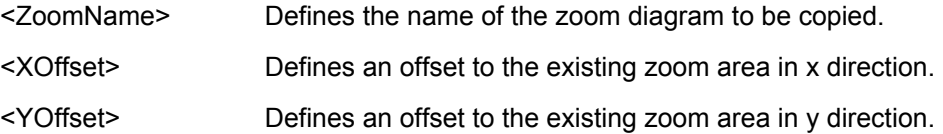

#### <span id="page-777-0"></span>**LAYout:ZOOM:ONEDiagram** <ShowInOne>

Shows all zooms of a diagram in one zoom window. The zoomed areas are overlaid for better comparison of the zoomed waveforms.

The command takes effect on all zoom diagrams.

## **Parameters:**

<ShowInOne> ON | OFF

\*RST: OFF

**LAYout:ZOOM:POSCoupling** <DiagramName>, <ZoomName>, <PositionCoupl> **LAYout:ZOOM:POSCoupling?** <DiagramName>, <ZoomName>

Enables or disables the position coupling of coupled zooms. If position coupling is enabled and one zoom area is moved, the other coupled zoom areas are moved, too, and keep their distance.

## **Parameters:**

<PositionCoupl> ON | OFF \*RST: OFF

#### **Parameters for setting and query:**

<DiagramName> String with the name of the diagram on which the zoom is based

<ZoomName> String with the name of the zoom diagram

**LAYout:ZOOM:HORZ:MODE** <DiagramName>, <ZoomName>,<Mode> **LAYout:ZOOM:HORZ:MODE?** <DiagramName>, <ZoomName>

Defines whether absolute or relative values are used to specify the x-axis values. Since the zoom area refers to the active signal, relative values ensure that the zoom area remains the same.

## **Parameters:**

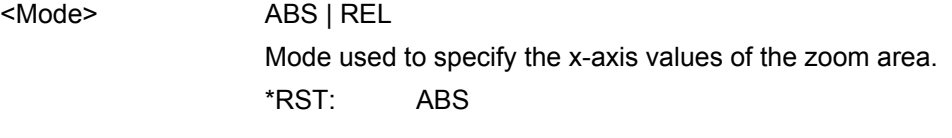

## **Parameters for setting and query:**

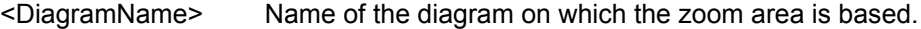

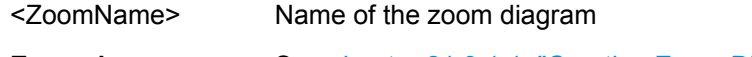

**Example:** See [chapter 21.3.1.1, "Creating Zoom Diagrams",](#page-1141-0) [on page 1127](#page-1141-0)

#### **LAYout:ZOOM:HORZ:ABSolute:POSition** <DiagramName>,

#### <ZoomName>,<Position>

**LAYout:ZOOM:HORZ:ABSolute:POSition?** <DiagramName>, <ZoomName>

Defines the x-value of the centerpoint of the zoom area.

<span id="page-778-0"></span><Position> Range: -100E+24 to 100E+24 Increment: 0.01 \*RST: 0.01

## **Parameters for setting and query:**

<DiagramName> Name of the diagram on which the zoom area is based.

<ZoomName> Name of the zoom diagram

## **LAYout:ZOOM:HORZ:ABSolute:SPAN** <DiagramName>, <ZoomName>,<Span> **LAYout:ZOOM:HORZ:ABSolute:SPAN?** <DiagramName>, <ZoomName>

Defines the width of the zoom area.

#### **Parameters:**

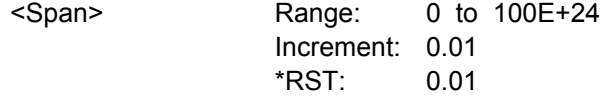

#### **Parameters for setting and query:**

<DiagramName> Name of the diagram on which the zoom area is based.

<ZoomName> Name of the zoom diagram

**LAYout:ZOOM:HORZ:ABSolute:STARt** <DiagramName>, <ZoomName>,<Start> **LAYout:ZOOM:HORZ:ABSolute:STARt?** <DiagramName>, <ZoomName>

Defines the lower limit of the zoom area on the x-axis.

#### **Parameters:**

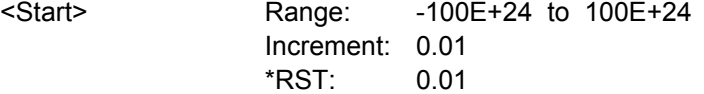

#### **Parameters for setting and query:**

<DiagramName> Name of the diagram on which the zoom area is based.

<ZoomName> Name of the zoom diagram

**LAYout:ZOOM:HORZ:ABSolute:STOP** <DiagramName>, <ZoomName>,<Stop> **LAYout:ZOOM:HORZ:ABSolute:STOP?** <DiagramName>, <ZoomName>

Defines the upper limit of the zoom area on the x-axis.

#### **Parameters:**

<Stop> Range: -100E+24 to 100E+24 Increment: 0.01 \*RST: 0.01

#### **Parameters for setting and query:**

<DiagramName> Name of the diagram on which the zoom area is based.

<ZoomName> Name of the zoom diagram

## <span id="page-779-0"></span>**LAYout:ZOOM:HORZ:RELative:POSition** <DiagramName>, <ZoomName>,<RelPosi>

**LAYout:ZOOM:HORZ:RELative:POSition?** <DiagramName>, <ZoomName>

Defines the x-value of the centerpoint of the zoom area.

## **Parameters:**

<RelPosi> Relative position of the centerpoint (x-value)

Range: -100E+24 to 100E+24 Increment: 0.1 \*RST: 100 Default unit: %

## **Parameters for setting and query:**

<DiagramName> Name of the diagram on which the zoom area is based.

<ZoomName> Name of the zoom diagram

**Example:** See [chapter 21.3.1.1, "Creating Zoom Diagrams",](#page-1141-0) [on page 1127](#page-1141-0)

#### **LAYout:ZOOM:HORZ:RELative:SPAN** <DiagramName>,

<ZoomName>,<RelativeSpan>

**LAYout:ZOOM:HORZ:RELative:SPAN?** <DiagramName>, <ZoomName>

Defines the width of the zoom area.

## **Parameters:**

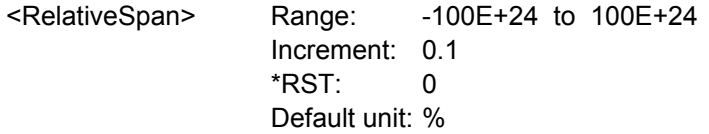

## **Parameters for setting and query:**

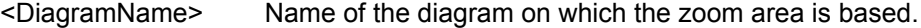

<ZoomName> Name of the zoom diagram

**Example:** See [chapter 21.3.1.1, "Creating Zoom Diagrams",](#page-1141-0) [on page 1127](#page-1141-0)

**LAYout:ZOOM:HORZ:RELative:STARt** <DiagramName>, <ZoomName>,<RelativeStart>

**LAYout:ZOOM:HORZ:RELative:STARt?** <DiagramName>, <ZoomName>

Defines the lower limit of the zoom area on the x-axis.

## **Parameters:**

<RelativeStart> Range: -100E+24 to 100E+24 Increment: 0.1  $*RST: 0$ Default unit: %

## <span id="page-780-0"></span>**Parameters for setting and query:**

<DiagramName> Name of the diagram on which the zoom area is based.

<ZoomName> Name of the zoom diagram

**LAYout:ZOOM:HORZ:RELative:STOP** <DiagramName>, <ZoomName>,<RelativeStop>

**LAYout:ZOOM:HORZ:RELative:STOP?** <DiagramName>, <ZoomName>

Defines the upper limit of the zoom area on the x-axis.

#### **Parameters:**

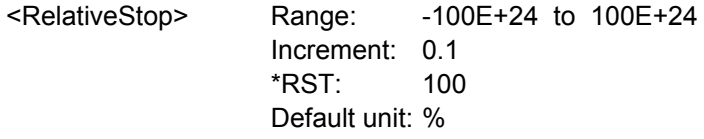

## **Parameters for setting and query:**

<DiagramName> Name of the diagram on which the zoom area is based.

<ZoomName> Name of the zoom diagram

**LAYout:ZOOM:VERTical:MODE** <DiagramName>, <ZoomName>,<Mode> **LAYout:ZOOM:VERTical:MODE?** <DiagramName>, <ZoomName>

Defines whether absolute or relative values are used to specify the y-axis values. Since the zoom area refers to the active signal, relative values ensure that the zoom area remains the same.

## **Parameters:**

<Mode> ABS | REL Mode used to specify the y-axis values of the zoom area. \*RST: ABS

## **Parameters for setting and query:**

<DiagramName> Name of the diagram on which the zoom area is based.

<ZoomName> Name of the zoom diagram

## **LAYout:ZOOM:VERTical:ABSolute:POSition** <DiagramName>,

<ZoomName>,<Position>

**LAYout:ZOOM:VERTical:ABSolute:POSition?** <DiagramName>, <ZoomName>

Defines the y-value of the centerpoint of the zoom area.

## **Parameters:**

<Position> Range: -100E+24 to 100E+24 Increment: 0.01 \*RST: 0.01

#### **Parameters for setting and query:**

<DiagramName> Name of the diagram on which the zoom area is based.

<span id="page-781-0"></span><ZoomName> Name of the zoom diagram

## **LAYout:ZOOM:VERTical:ABSolute:SPAN** <DiagramName>, <ZoomName>,<Span> LAYout:ZOOM:VERTical:ABSolute:SPAN? <DiagramName>, <ZoomName>

Defines the height of the zoom area.

## **Parameters:**

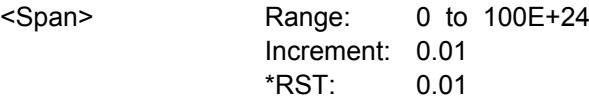

#### **Parameters for setting and query:**

<DiagramName> Name of the diagram on which the zoom area is based.

<ZoomName> Name of the zoom diagram

**LAYout:ZOOM:VERTical:ABSolute:STARt** <DiagramName>, <ZoomName>,<Start> **LAYout:ZOOM:VERTical:ABSolute:STARt?** <DiagramName>, <ZoomName>

Defines the lower limit of the zoom area on the y-axis.

#### **Parameters:**

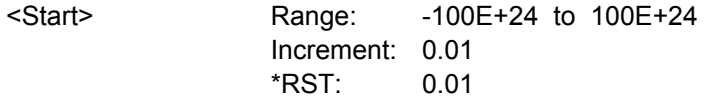

#### **Parameters for setting and query:**

<DiagramName> Name of the diagram on which the zoom area is based.

<ZoomName> Name of the zoom diagram

**LAYout:ZOOM:VERTical:ABSolute:STOP** <DiagramName>, <ZoomName>,<Stop> **LAYout:ZOOM:VERTical:ABSolute:STOP?** <DiagramName>, <ZoomName>

Defines the upper limit of the zoom area on the y-axis.

## **Parameters:**

<Stop> Range: -100E+24 to 100E+24 Increment: 0.01  $*RST: 0.01$ 

## **Parameters for setting and query:**

<DiagramName> Name of the diagram on which the zoom area is based.

<ZoomName> Name of the zoom diagram

#### **LAYout:ZOOM:VERTical:RELative:POSition** <DiagramName>,

<ZoomName>,<RelPosi>

**LAYout:ZOOM:VERTical:RELative:POSition?** <DiagramName>, <ZoomName>

Defines the y-value of the centerpoint of the zoom area.

<span id="page-782-0"></span><RelPosi> Relative position of the centerpoint (y-value)

Range: -100E+24 to 100E+24 Increment: 0.1 \*RST: 100 Default unit: %

## **Parameters for setting and query:**

<DiagramName> Name of the diagram on which the zoom area is based.

<ZoomName> Name of the zoom diagram

#### **LAYout:ZOOM:VERTical:RELative:SPAN** <DiagramName>,

<ZoomName>,<RelativeSpan>

```
LAYout:ZOOM:VERTical:RELative:SPAN? <DiagramName>, <ZoomName>
```
Defines the height of the zoom area.

## **Parameters:**

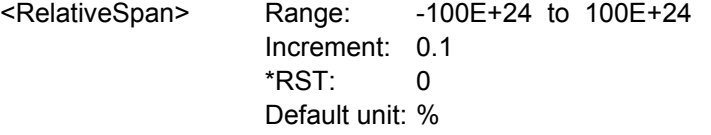

#### **Parameters for setting and query:**

<DiagramName> Name of the diagram on which the zoom area is based.

<ZoomName> Name of the zoom diagram

#### **LAYout:ZOOM:VERTical:RELative:STARt** <DiagramName>,

<ZoomName>,<RelativeStart>

**LAYout:ZOOM:VERTical:RELative:STARt?** <DiagramName>, <ZoomName>

Defines the lower limit of the zoom area on the y-axis.

## **Parameters:**

<RelativeStart> Range: -100E+24 to 100E+24 Increment: 0.1  $*RST$ : 0 Default unit: %

#### **Parameters for setting and query:**

<DiagramName> Name of the diagram on which the zoom area is based.

<ZoomName> Name of the zoom diagram

# **LAYout:ZOOM:VERTical:RELative:STOP** <DiagramName>, <ZoomName>,<RelativeStop>

**LAYout:ZOOM:VERTical:RELative:STOP?** <DiagramName>, <ZoomName>

Defines the upper limit of the zoom area on the y-axis.

<span id="page-783-0"></span>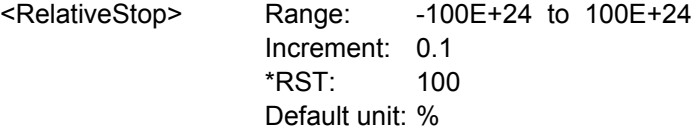

## **Parameters for setting and query:**

<DiagramName> Name of the diagram on which the zoom area is based.

<ZoomName> Name of the zoom diagram

## **LAYout:ZOOM:REMove** <DiagramName>, <ZoomName>

Removes the specified zoom diagram.

## **Setting parameters:**

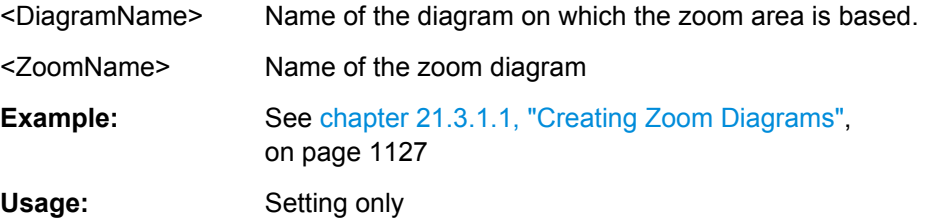

## **21.2.8.6 XY-Diagram**

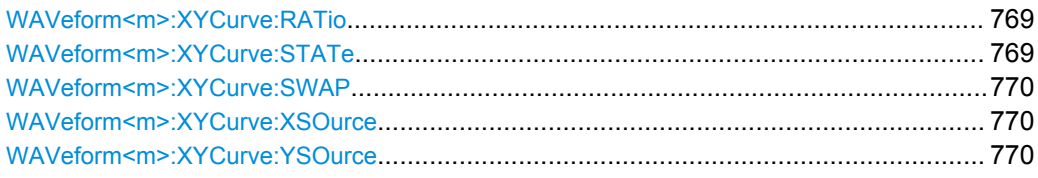

#### **WAVeform<m>:XYCurve:RATio** <ConstantXYRatio>

If enabled, the x- and y-axes maintain a constant ratio in the diagram.

**Suffix:**  <m>

1..4 XY-diagram

## **Parameters:**

<ConstantXYRatio> ON | OFF \*RST: ON

**WAVeform<m>:XYCurve:STATe** <State>

Activates an XY-waveform.

**Suffix:** 

 $<sub>m</sub>$ </sub>

1..4 XY-diagram

<span id="page-784-0"></span><State> ON | OFF

\*RST: OFF

## **WAVeform<m>:XYCurve:SWAP**

Replaces the source of the x-axis with the source of the y-axis and vice versa.

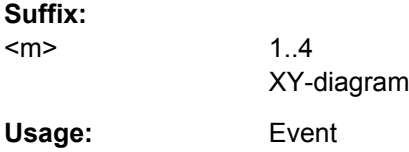

## **WAVeform<m>:XYCurve:XSOurce** <XYCurveXSource>

Defines the signal source that supplies the x-values of the XY-diagram.

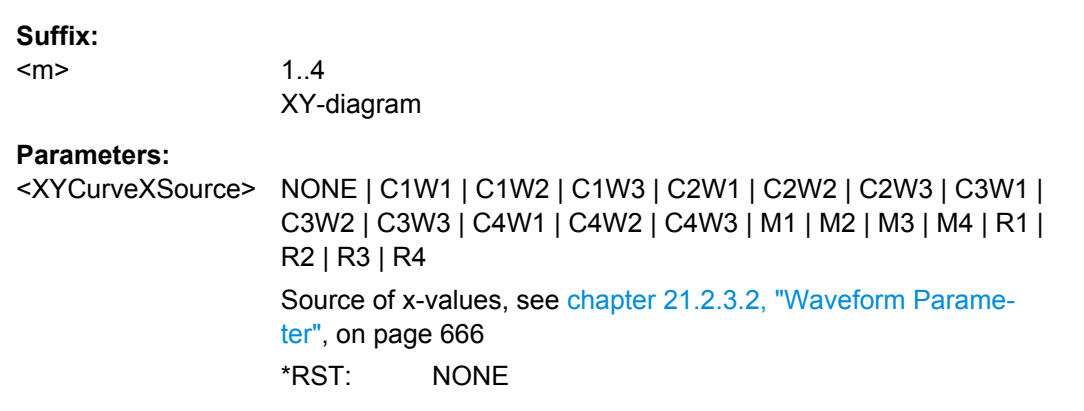

## **WAVeform<m>:XYCurve:YSOurce** <XYCurveYSource>

Defines the signal source that supplies the y-values of the XY-diagram.

## **Suffix:**

<m>

1..4 XY-diagram

## **Parameters:**

<XYCurveYSource> NONE | C1W1 | C1W2 | C1W3 | C2W1 | C2W2 | C2W3 | C3W1 | C3W2 | C3W3 | C4W1 | C4W2 | C4W3 | M1 | M2 | M3 | M4 | R1 | R2 | R3 | R4 Source of y-values, see [chapter 21.2.3.2, "Waveform Parame](#page-680-0)[ter", on page 666](#page-680-0) \*RST: NONE

## <span id="page-785-0"></span>**21.2.8.7 History**

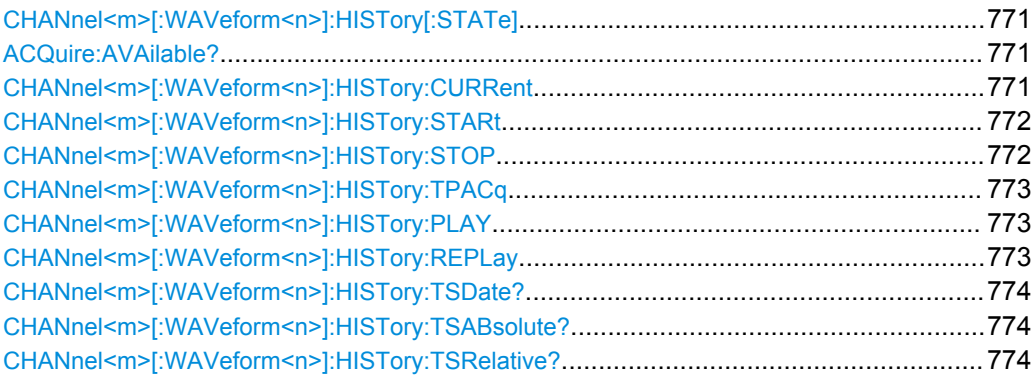

## **CHANnel<m>[:WAVeform<n>]:HISTory[:STATe]** <State>

Enables or disables the history display.

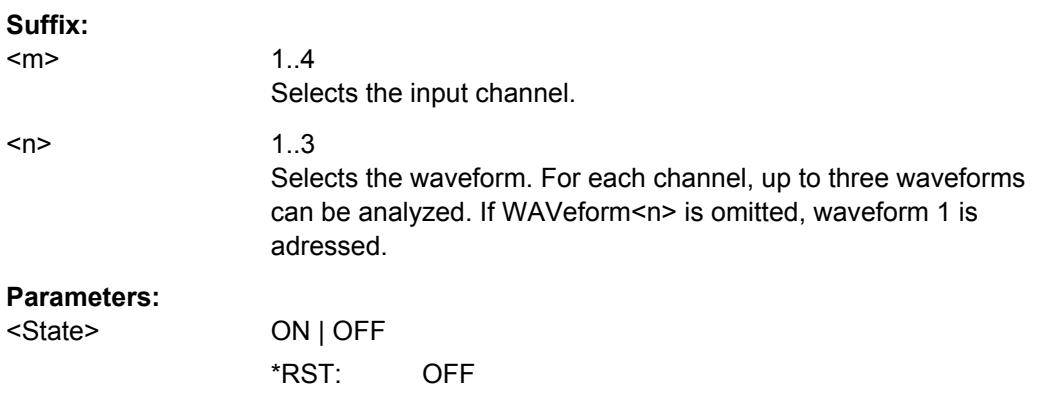

## **ACQuire:AVAilable?**

Returns the number of acquisitions currently saved in the memory. This number of acquisitions is available for history viewing. It is also the number of acquisitions in an Ultra Segmentation acquisition series.

#### **Return values:**

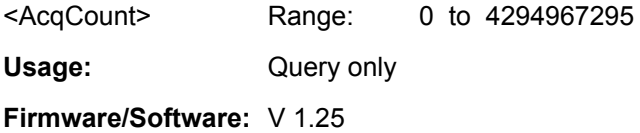

## **CHANnel<m>[:WAVeform<n>]:HISTory:CURRent** <CurrAcqIdx>

Accesses a particular acquisition in the memory to display it. The query returns the index of the segment that is shown.

#### **Suffix:**

<m>

1..4 Selects the input channel.

<span id="page-786-0"></span>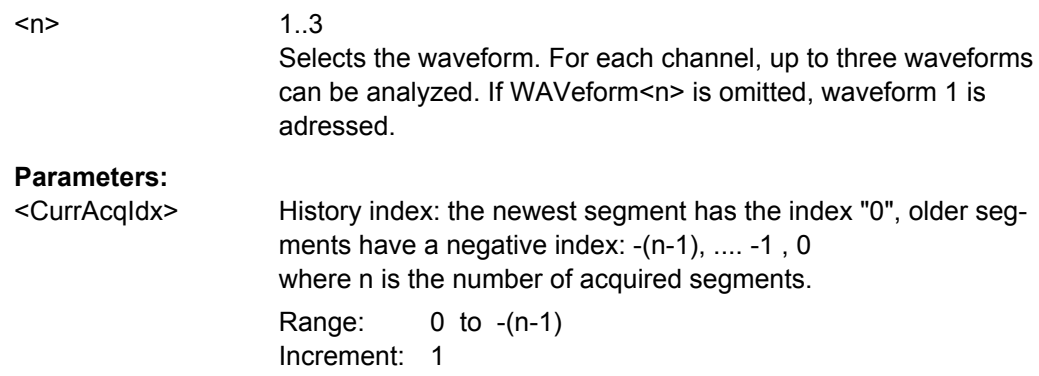

## **CHANnel<m>[:WAVeform<n>]:HISTory:STARt** <StartAcqIdx>

Sets the index of the oldest history acquisition for the history viewing.

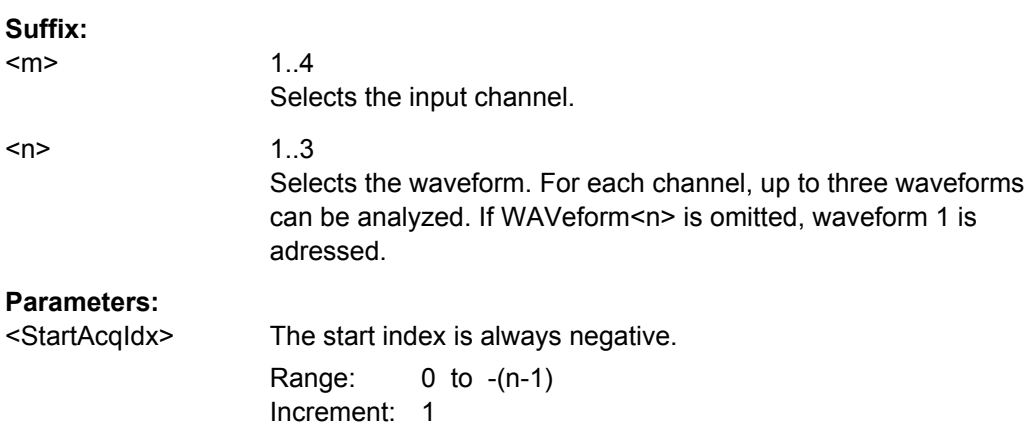

## **CHANnel<m>[:WAVeform<n>]:HISTory:STOP** <StopAcqIdx>

Sets the index of the latest segment to be displayed in the history viewer.

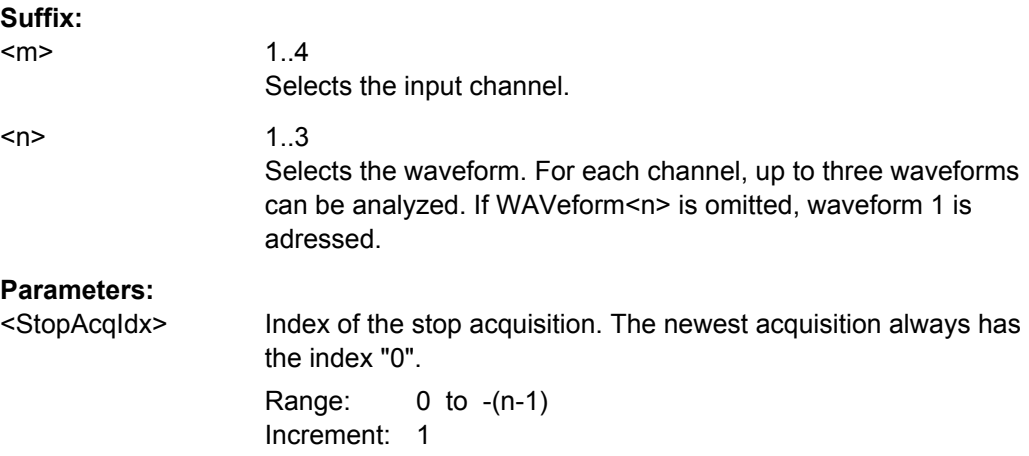

## <span id="page-787-0"></span>**CHANnel<m>[:WAVeform<n>]:HISTory:TPACq** <TimePerAcq>

Sets the display time for one acquisition. The shorter the time, the faster is the replay.

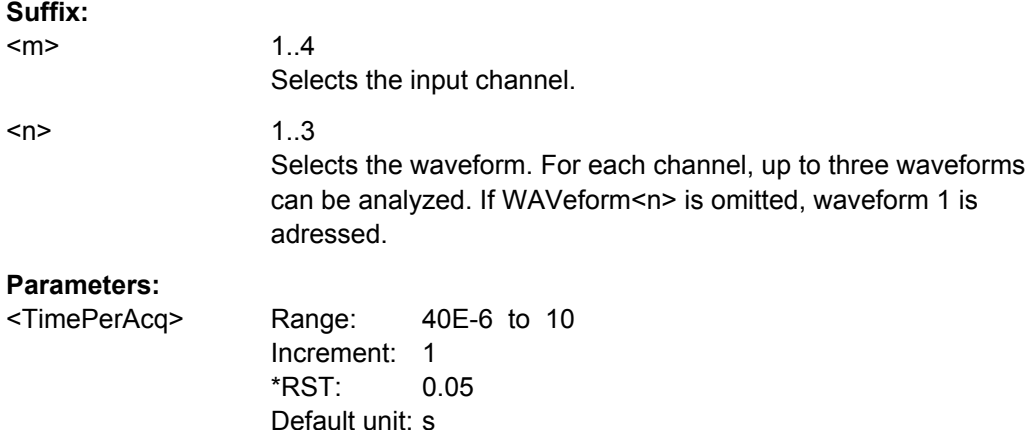

## **CHANnel<m>[:WAVeform<n>]:HISTory:PLAY**

Starts and stops the replay of the history waveforms.

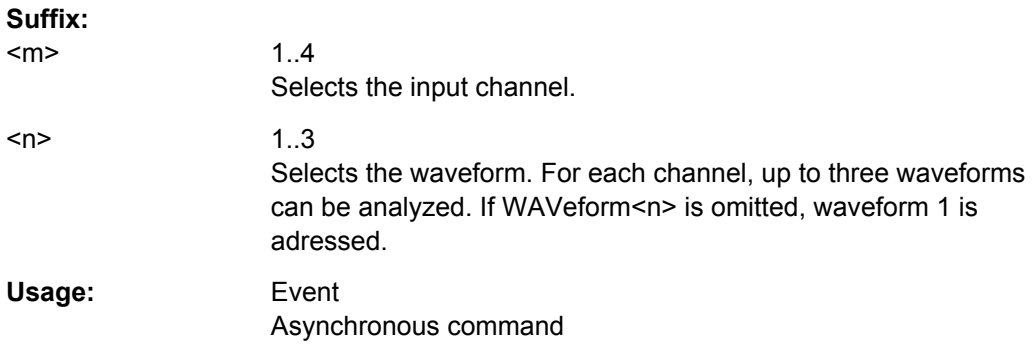

## **CHANnel<m>[:WAVeform<n>]:HISTory:REPLay** <AutoRepeat>

If ON, the replay of the history waveform sequence repeats automatically. Otherwise, the replay stops at the stop index set with [CHANnel<m>\[:WAVeform<n>\]:HISTory:](#page-786-0) [STOP](#page-786-0).

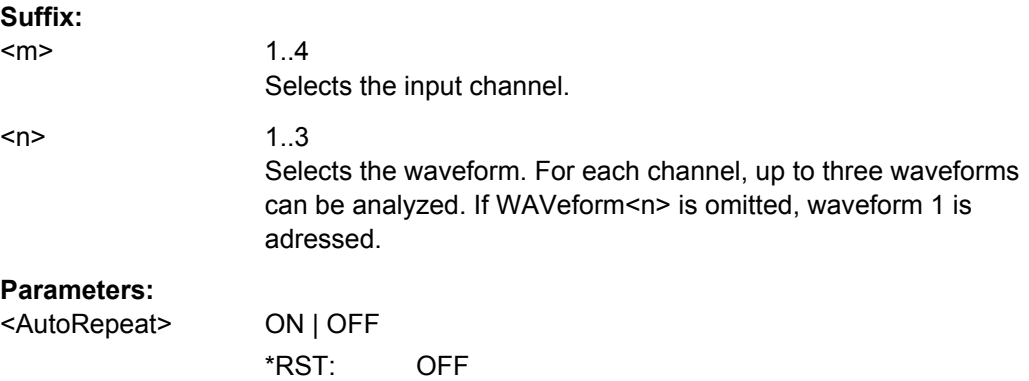

<span id="page-788-0"></span>**Usage:** Asynchronous command

## **CHANnel<m>[:WAVeform<n>]:HISTory:TSDate?**

Returns the date of the current acquisition that is shown in the history viewer ([CHANnel<m>\[:WAVeform<n>\]:HISTory:CURRent](#page-785-0)).

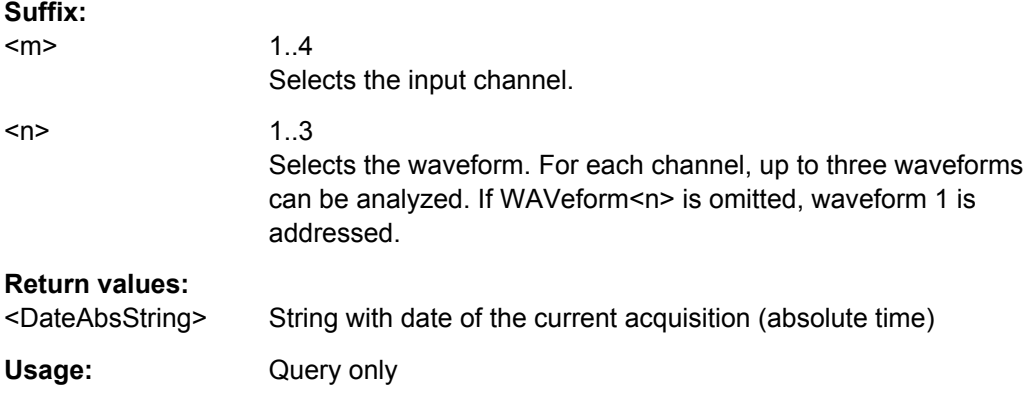

## **CHANnel<m>[:WAVeform<n>]:HISTory:TSABsolute?**

Returns the abolsute daytime of the current acquisition that is shown in the history viewer ([CHANnel<m>\[:WAVeform<n>\]:HISTory:CURRent](#page-785-0)).

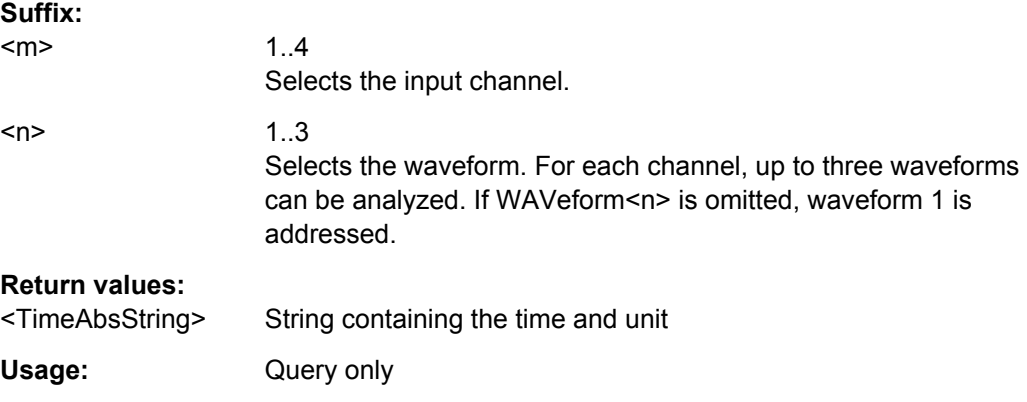

## **CHANnel<m>[:WAVeform<n>]:HISTory:TSRelative?**

Returns the relative time of the current acquisition - the time difference to the newest acquisition (index = 0).

See also: ([CHANnel<m>\[:WAVeform<n>\]:HISTory:CURRent](#page-785-0)).

**Suffix:** 

<m>

1..4 Selects the input channel.

<span id="page-789-0"></span>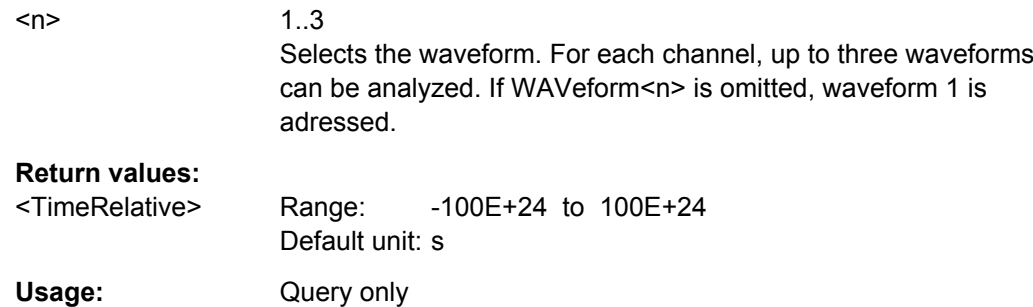

# **21.2.9 Reference Waveforms**

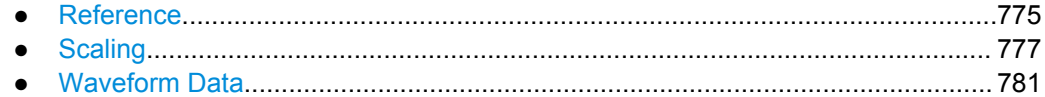

## **21.2.9.1 Reference**

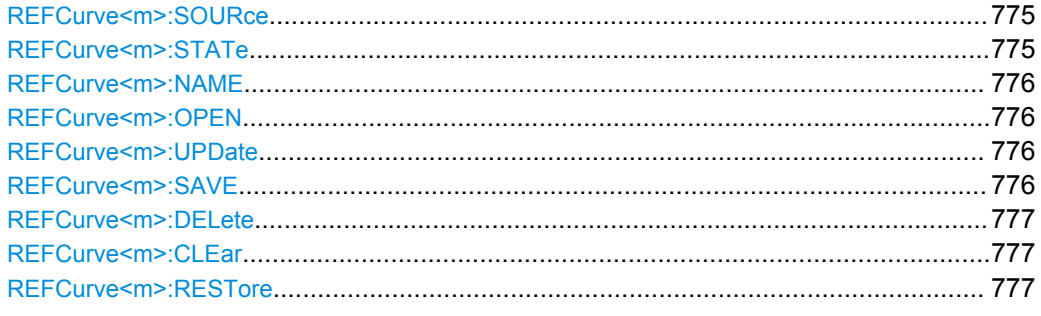

## **REFCurve<m>:SOURce** <Source>

Selects the source waveform to be used as a reference.

## **Suffix:**   $<sub>m</sub>$ </sub>

1..4 Reference waveform

## **Parameters:**

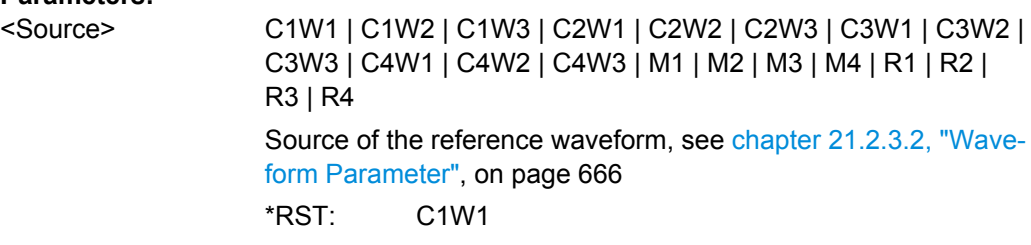

## **REFCurve<m>:STATe** <State>

If enabled, the reference waveform is displayed in the diagram.

<span id="page-790-0"></span>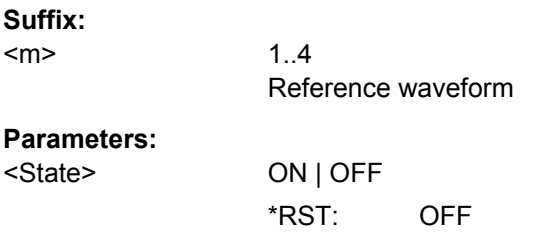

## **REFCurve<m>:NAME** <Name>

Defines the name of the reference waveform file to be loaded, saved or deleted.

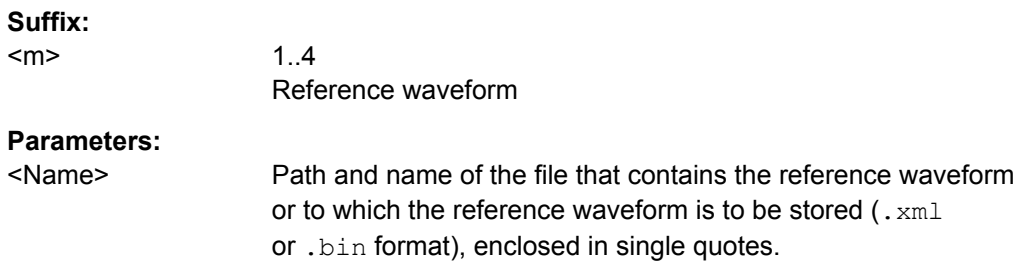

## **REFCurve<m>:OPEN**

Loads the reference waveform file selected by REFCurve<m>:NAME on page 776.

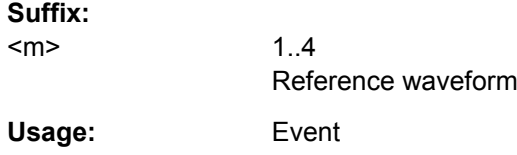

## **REFCurve<m>:UPDate**

Copies the selected source waveform (see [REFCurve<m>:SOURce](#page-789-0) on page 775) with all its settings to the memory of the reference waveform.

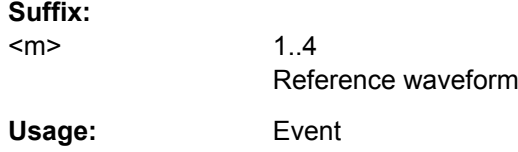

## **REFCurve<m>:SAVE**

Saves the reference waveform to the file selected by REFCurve<m>:NAME on page 776.

**Suffix:**  <m>

1..4 Reference waveform **Usage:** Event

#### <span id="page-791-0"></span>**REFCurve<m>:DELete**

Deletes the reference waveform file selected by REFCurve <m>:NAME on page 776.

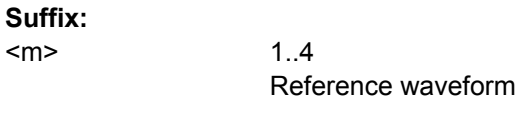

Usage: Event

**REFCurve<m>:CLEar**

The selected reference waveform is no longer displayed, its memory is deleted.

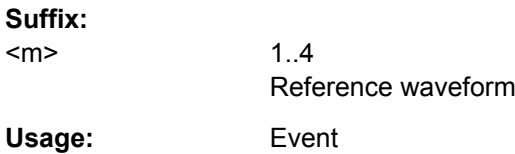

## **REFCurve<m>:RESTore**

Restores the settings of the source waveform, if vertical scaling is set to "Independent" (see REFCurve<m>:VMODe on page 777).

**Suffix:** 

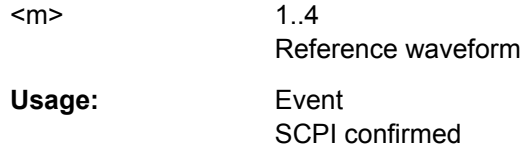

## **21.2.9.2 Scaling**

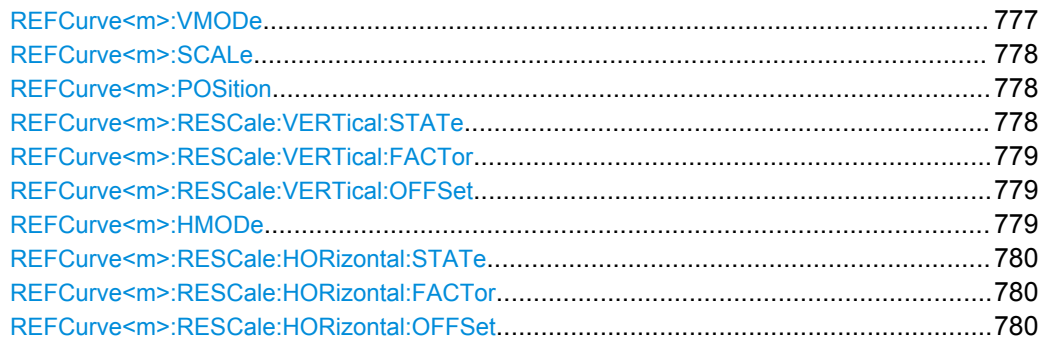

## **REFCurve<m>:VMODe** <VerticalMode>

Selects the coupling of vertical settings.

## **Suffix:**

 $<sub>m</sub>$ </sub>

1..4 Reference waveform
<VerticalMode> COUPled | INDependent **COUPled** Vertical position and scale of the source are used. **INDependent** Scaling and position can be set specific to the reference waveform. \*RST: INDependent

### **REFCurve<m>:SCALe** <VerticalScale>

Sets the scale factor for the reference waveform if vertical scaling is set to "Independent" (see [REFCurve<m>:VMODe](#page-791-0) on page 777).

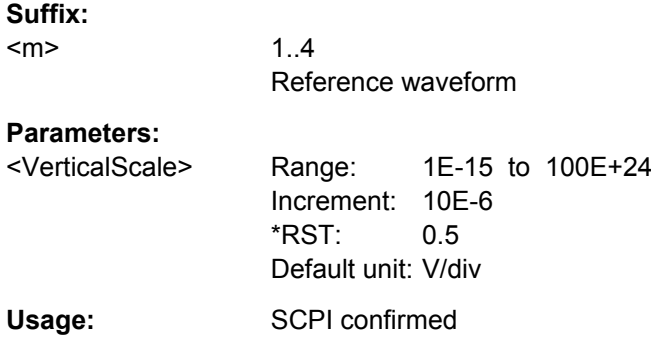

#### **REFCurve<m>:POSition** <VertPosi>

Moves the reference waveform and its horizontal axis up or down in the diagram, if vertical scaling is set to "Independent" (see REFCurve<m>: VMODe on page 777).

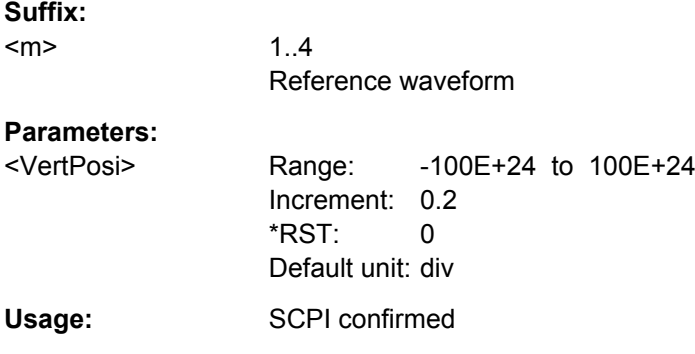

### **REFCurve<m>:RESCale:VERTical:STATe** <State>

Enables and disables the vertical stretching. Stretching changes the display of the waveform independent of the vertical scale and position.

**Suffix:** 

 $<sub>m</sub>$ </sub>

1..4 Reference waveform

<State> ON | OFF \*RST: OFF

### **REFCurve<m>:RESCale:VERTical:FACTor** <ScaleFactor>

Defines the vertical stretching factor. A factor greater than 1 stretches the waveform vertically, a factor lower than 1 compresses the curve.

## **Suffix:**  <m>

Reference waveform

### **Parameters:**

<ScaleFactor> Range: -1E+6 to 1E+6 Increment: 0.1 \*RST: 1

1..4

### **REFCurve<m>:RESCale:VERTical:OFFSet** <Offset>

Moves the reference waveform vertically. Like vertical offset of channel waveforms, the offset of a reference waveform is subtracted from the measured value.

#### **Suffix:**

<m>

1..4 Reference waveform

#### **Parameters:**

<Offset> Negative values shift the waveform up, positive values shift it down. Range: -100E+24 to 100E+24 Increment: 1E-6 \*RST: 0 Default unit: V

#### **REFCurve<m>:HMODe** <HorizontalMode>

Selects the coupling of horizontal settings.

**Suffix:** 

 $<sub>m</sub>$ </sub>

1..4 Reference waveform

<HorizontalMode> ORIGinal | COUPled **ORIGinal** Horizontal scaling and reference point of the source waveform are used. **COUPled** The current horizontal settings of the diagram are used. \*RST: ORIGinal

#### **REFCurve<m>:RESCale:HORizontal:STATe** <State>

Enables and disables the horizontal stretching.

Stretching changes the display of the waveform independent of the horizontal settings of the source waveform and of the horizontal diagram settings.

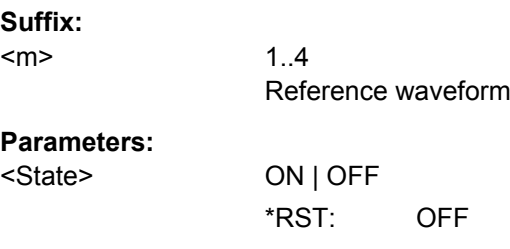

#### **REFCurve<m>:RESCale:HORizontal:FACTor** <ScaleFactor>

A factor greater than 1 stretches the waveform horizontally, a factor lower than 1 compresses the curve.

#### **Suffix:**   $<sub>m</sub>$ </sub>

1..4 Reference waveform

### **Parameters:**

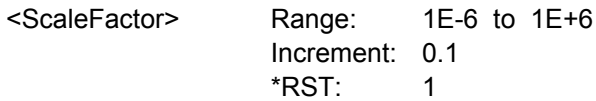

#### **REFCurve<m>:RESCale:HORizontal:OFFSet** <Offset>

Moves the waveform horizontally. Positive values shift the waveform to the right, negative values shift it to the left.

**Suffix:**  <m>

1..4 Reference waveform

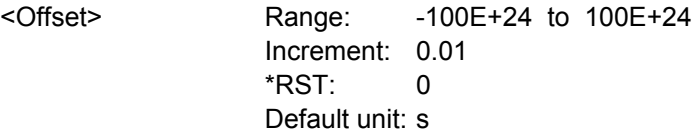

#### **21.2.9.3 Waveform Data**

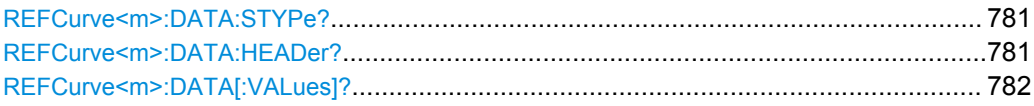

### **REFCurve<m>:DATA:STYPe?**

Returns the signal type of the source of the reference waveform.

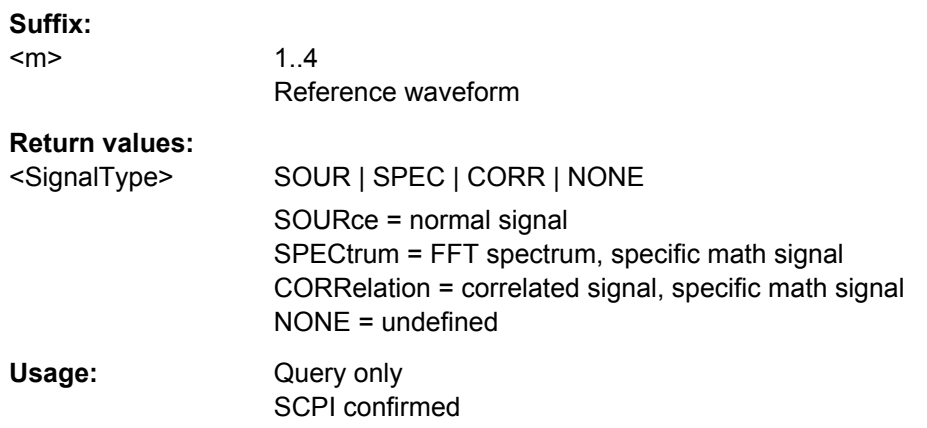

### **REFCurve<m>:DATA:HEADer?**

Returns information on the reference waveform.

#### *Table 21-14: Header data*

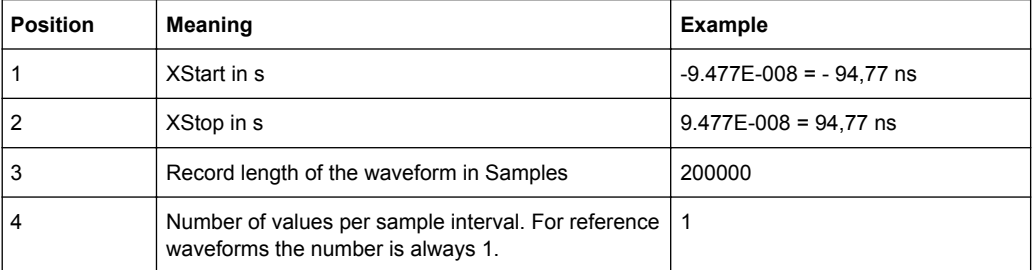

### **Suffix:**

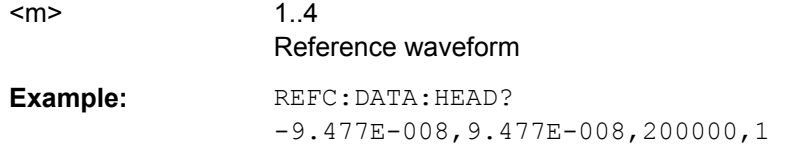

<span id="page-796-0"></span>Usage: Query only SCPI confirmed

#### **REFCurve<m>:DATA[:VALues]?**

Returns the data of the channel waveform points for transmission from the instrument to the controlling computer. The data can be used in MATLAB, for example.

To set the export format, use FORMat [: DATA].

You can retrieve only Y-values, or X- and Y-values. Use EXPort: WAVeform: [INCXvalues](#page-939-0) to define this.

#### **Suffix:**

 $<sub>m</sub>$ </sub>

1..4 Reference waveform

### **Return values:**

<Data> List of values according to the format and content settings. Usage: Query only

### **21.2.10 Cursor Measurements**

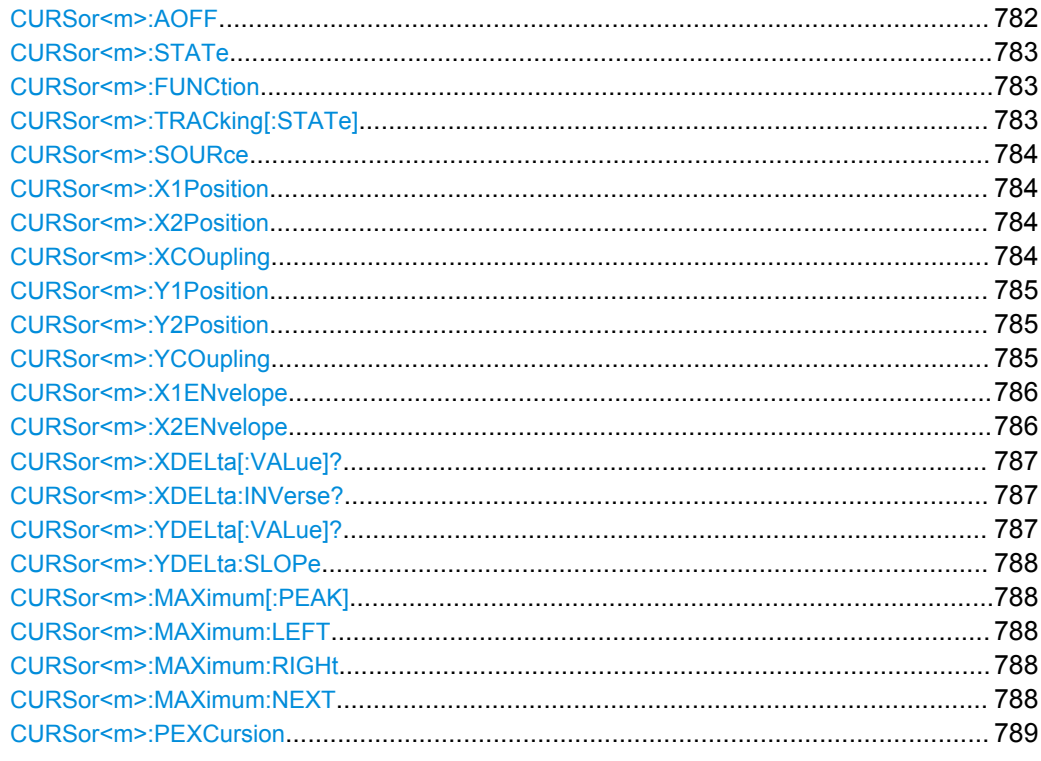

#### **CURSor<m>:AOFF**

This command switches all cursors off.

### <span id="page-797-0"></span>**Suffix:**

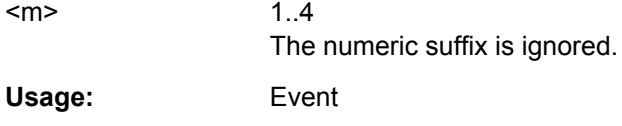

### **CURSor<m>:STATe** <State>

Switches the indicated cursor on or off.

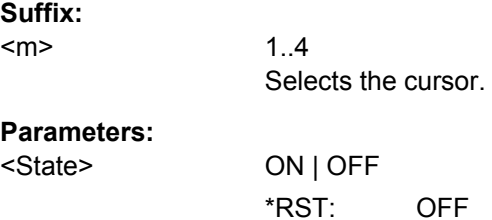

### **CURSor<m>:FUNCtion** <Type>

Defines the type of the indicated cursor.

**Suffix:**   $<sub>m</sub>$ </sub> 1..4 Selects the cursor.

### **Parameters:**

<Type> HORizontal | VERTical | PAIRed **HORizontal** A pair of horizontal cursor lines. **VERTical** A pair of vertical cursor lines. **PAIRed** Both vertical and horizontal cursor line pairs. \*RST: PAIRed

### **CURSor<m>:TRACking[:STATe]** <TrackCurve>

If set to ON, the horizontal cursor lines follow the waveform.

**Suffix:**  1..4 Selects the cursor. <TrackCurve> ON | OFF

### **Parameters:**

<m>

\*RST: OFF

#### <span id="page-798-0"></span>**CURSor<m>:SOURce** <CursorSource>

Defines the source of the cursor measurement.

**Suffix:** 

 $<sub>m</sub>$ </sub>

1..4 Selects the cursor.

### **Parameters:**

<CursorSource> NONE | C1W1 | C1W2 | C1W3 | C2W1 | C2W2 | C2W3 | C3W1 | C3W2 | C3W3 | C4W1 | C4W2 | C4W3 | M1 | M2 | M3 | M4 | R1 | R2 | R3 | R4 | XY1 | XY2 | XY3 | XY4 | D0 | D1 | D2 | D3 | D4 | D5 | D6 | D7 | D8 | D9 | D10 | D11 | D12 | D13 | D14 | D15 | MSOB1 | MSOB2 | MSOB3 | MSOB4 | TRK1 | TRK2 | TRK3 | TRK4 | TRK5 | TRK6 | TRK7 | TRK8 Source of the cursor measurement, see [chapter 21.2.3.2,](#page-680-0) ["Waveform Parameter", on page 666](#page-680-0) \*RST: NONE

### **CURSor<m>:X1Position** <XPosition1>

Defines the position of the left vertical cursor line.

#### **Suffix:**

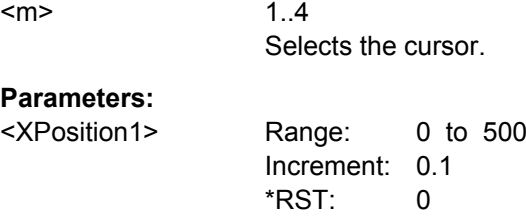

#### **CURSor<m>:X2Position** <XPosition2>

Defines the position of the right vertical cursor line.

**Suffix:**   $<sub>m</sub>$ </sub>

1..4 Selects the cursor.

#### **Parameters:**

<XPosition2> Range: 0 to 500 Increment: 0.1 \*RST: 0 Default unit: s

### **CURSor<m>:XCOupling** <Coupling>

Defines the positioning mode of the vertical cursor.

<span id="page-799-0"></span>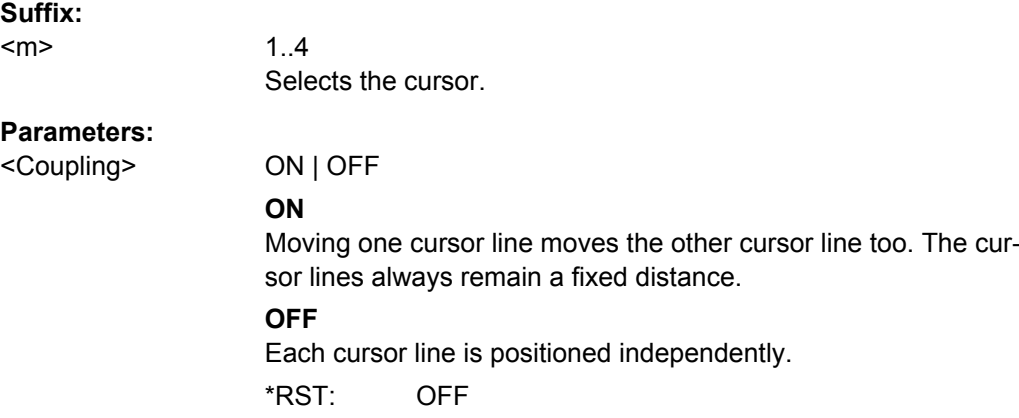

#### **CURSor<m>:Y1Position** <YPosition1>

Defines the position of the lower horizontal cursor line.

If  $\texttt{CURSor}\textless\texttt{m}$ : TRACking [: STATe ] is enabled, the query returns the measurement result - the lower vertical value of the waveform.

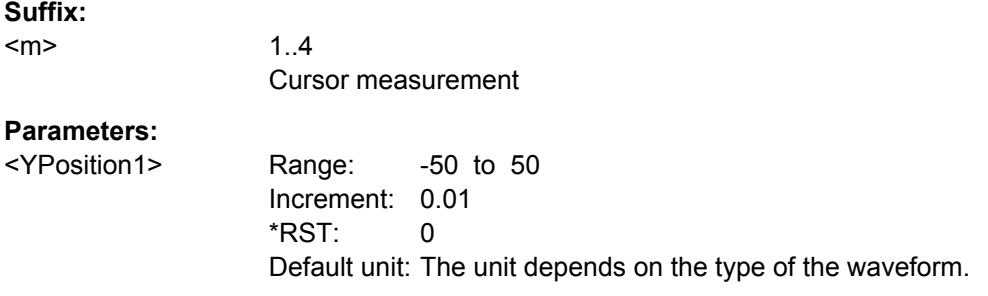

### **CURSor<m>:Y2Position** <YPosition2>

Defines the position of the upper horizontal cursor line.

1..4

If  $\text{CURSor}\leq m\geq \text{TRAChing}$  : STATe is enabled, the query returns the measurement result - the upper vertical value of the waveform.

### **Suffix:**

<m>

Cursor measurement

# **Parameters:**

<YPosition2> Range: -50 to 50 Increment: 0.01 \*RST: 0 Default unit: The unit depends on the type of the waveform.

#### **CURSor<m>:YCOupling** <Coupling>

Defines the positioning mode of the horizontal cursor. If the horizontal cursor lines track the waveform, the y-coupling is irrelevant ([CURSor<m>:MODE TRACk\)](#page-797-0).

<span id="page-800-0"></span>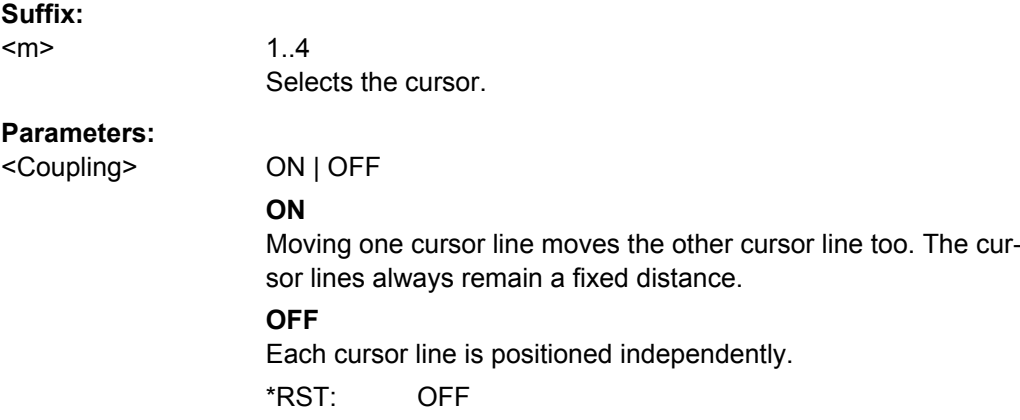

#### **CURSor<m>:X1ENvelope** <EnvelopeCurve1>

If the waveform arithmetics are set to envelope curve (see CHANnel $\leq m$ ) [: [WAVeform<n>\]:ARIThmetics](#page-697-0) on page 683) and [CURSor<m>:TRACking\[:STATe\]](#page-797-0) is set to "ON", this setting defines how the first horizontal cursor is positioned.

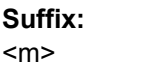

1..4 math waveform

#### **Parameters:**

<EnvelopeCurve1> MIN | MAX **MIN** The horizontal cursor is set to the crossing point of the vertical cursor with the minimum waveform envelope. **MAX** The horizontal cursor is set to the crossing point of the vertical cursor with the maximum waveform envelope. \*RST: MAX

### **CURSor<m>:X2ENvelope** <EnvelopeCurve2>

If the waveform arithmetics are set to envelope curve (see CHANnel $\leq m$ ) [: [WAVeform<n>\]:ARIThmetics](#page-697-0) on page 683) and [CURSor<m>:TRACking\[:STATe\]](#page-797-0) is set to "ON", this setting defines how the second horizontal cursor is positioned.

**Suffix:** 

 $<sub>m</sub>$ </sub>

1..4 math waveform

<span id="page-801-0"></span><EnvelopeCurve2> MIN | MAX

## **MIN**

The horizontal cursor is set to the crossing point of the vertical cursor with the minimum waveform envelope.

#### **MAX**

The horizontal cursor is set to the crossing point of the vertical cursor with the maximum waveform envelope.

\*RST: MIN

### **CURSor<m>:XDELta[:VALue]?**

Queries the delta value (distance) of two vertical cursor lines.

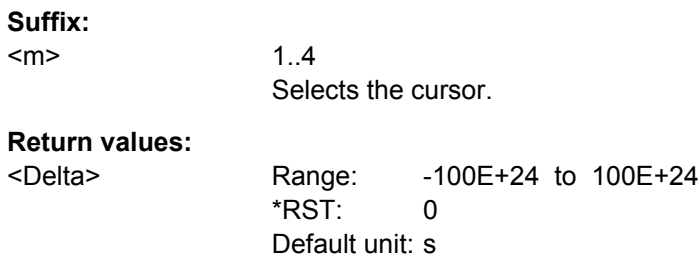

Usage: Query only

### **CURSor<m>:XDELta:INVerse?**

Queries the inverse value of the delta value (distance) of the two vertical cursor lines.

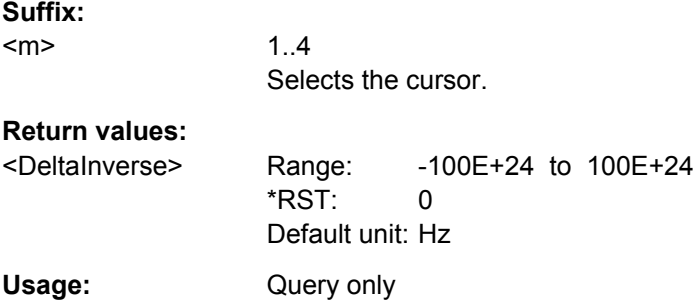

### **CURSor<m>:YDELta[:VALue]?**

Queries the delta value (distance) of the two horizontal cursor lines.

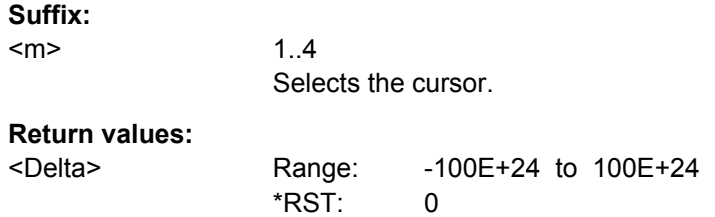

<span id="page-802-0"></span>Usage: Query only

#### **CURSor<m>:YDELta:SLOPe** <DeltaSlope>

Returns the inverse value of the voltage difference - the reciprocal of the vertical distance of two horizontal cursor lines: *1/*Δ*V*.

**Suffix:**  <m>

1..4 Selects the cursor.

### **Parameters:**

<DeltaSlope> Range: -100E+24 to 100E+24 Increment: 0 \*RST: 0

#### **CURSor<m>:MAXimum[:PEAK]**

Sets both cursors to the absolute peak value.

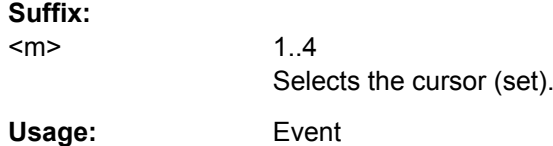

### **CURSor<m>:MAXimum:LEFT**

Sets cursor 2 to the next maximum to the left of the current position.

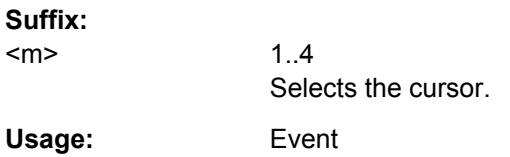

### **CURSor<m>:MAXimum:RIGHt**

Sets cursor 2 to the next peak to the right (from the current position).

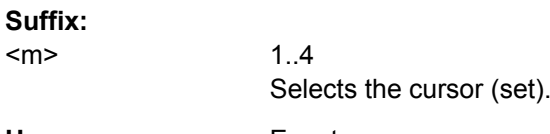

**Usage:** Event

### **CURSor<m>:MAXimum:NEXT**

Sets cursor 2 to the next smaller peak (from the current position).

<span id="page-803-0"></span>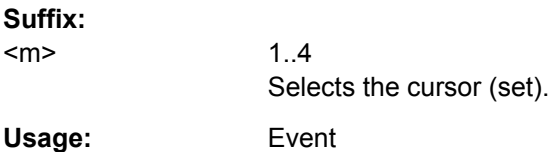

#### **CURSor<m>:PEXCursion** <PeakExcursion>

1..4 irrelevant

Defines the minimum level by which the waveform must rise or fall so that it will be identified as a maximum or a minimum by the search functions.

#### **Suffix:**

<m>

**Parameters:**

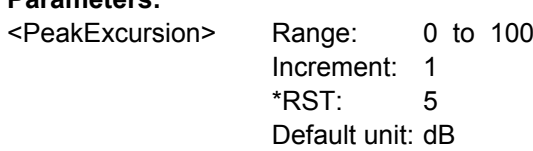

### **21.2.11 Automatic Measurements**

This chapter contains all remote commands to set up automatic measurements and to analyze the measurement results.

#### **Measurement selection: MEASurement<m>**

With R&S RTO you can configure up to eight simultaneous measurements, and each can include several measurement types. For manual operation, these eight measurements are representented as tabs "Meas 1" to "Meas 8" in the "Measurements" dialog box. For remote operation, the measurement is indicated by the suffix <m>, containing the number of the measurement.

Only for remote operation in Tektronix emulation mode (SYSTem: LANGuage [on page 675](#page-689-0)), an additional measurement with suffix number 9 is available for Tektronix' immediate measurements.

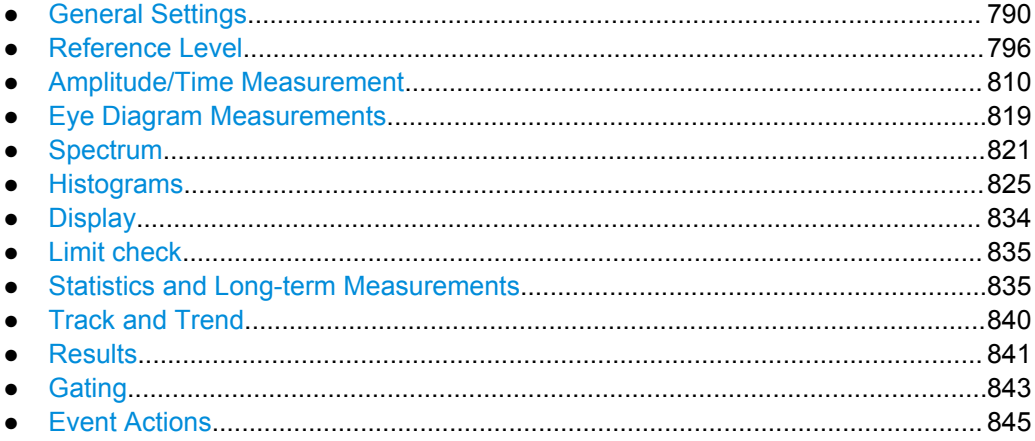

### <span id="page-804-0"></span>**21.2.11.1 General Settings**

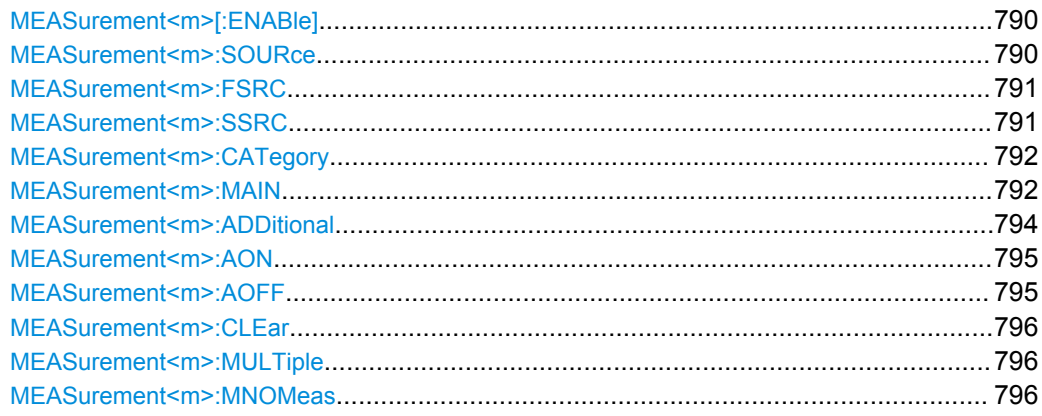

### **MEASurement<m>[:ENABle]** <State>

Switches the indicated measurement on or off.

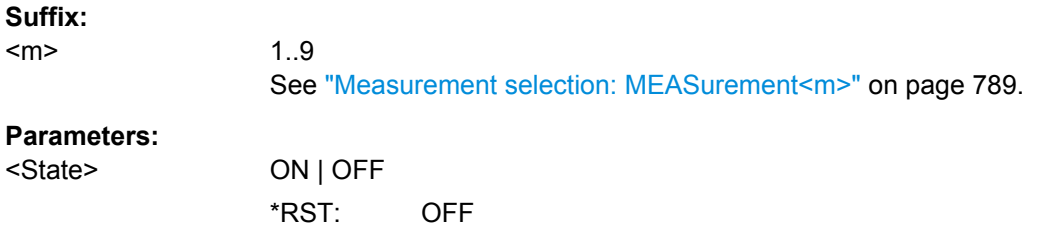

### **MEASurement<m>:SOURce** <SignalSource>, [<SignalSource2>]

Defines the source of the measurement. Depending on the selected source type, only suitable measurement types are available.

## **Suffix:**

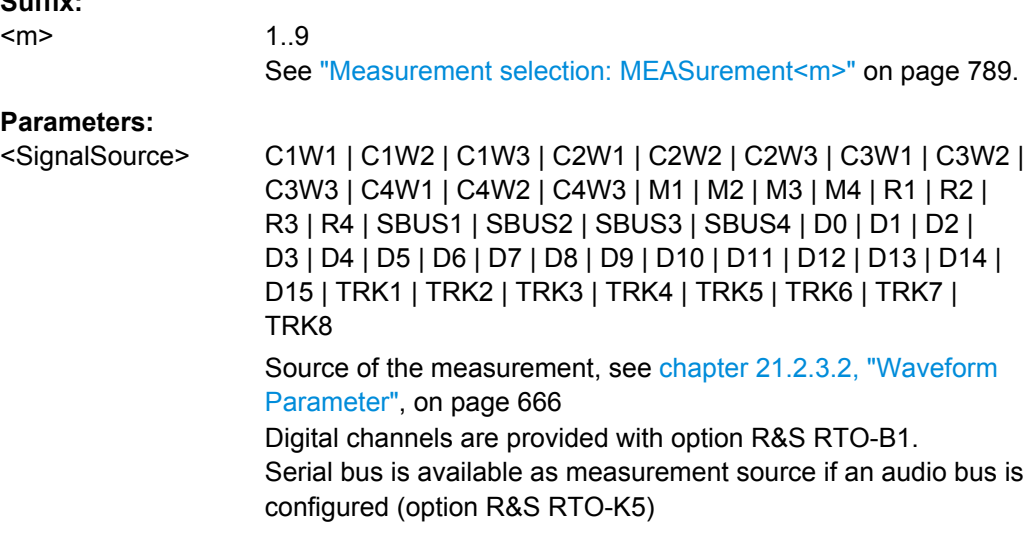

<span id="page-805-0"></span><SignalSource2> C1W1 | C1W2 | C1W3 | C2W1 | C2W2 | C2W3 | C3W1 | C3W2 | C3W3 | C4W1 | C4W2 | C4W3 | M1 | M2 | M3 | M4 | R1 | R2 | R3 | R4 | D0 | D1 | D2 | D3 | D4 | D5 | D6 | D7 | D8 | D9 | D10 | D11 | D12 | D13 | D14 | D15 | TRK1 | TRK2 | TRK3 | TRK4 | TRK5 | TRK6 | TRK7 | TRK8 Digital channels are only available if <SignalSource> is a digital

#### **MEASurement<m>:FSRC** <MeasSrc>

Defines the first measurement source.

the command is an alternative to [MEASurement<m>:SOURce](#page-804-0).

channel.

#### **Suffix:**

<m>

1..9 See ["Measurement selection: MEASurement<m>"](#page-803-0) on page 789.

#### **Parameters:**

<MeasSrc> C1W1 | C1W2 | C1W3 | C2W1 | C2W2 | C2W3 | C3W1 | C3W2 | C3W3 | C4W1 | C4W2 | C4W3 | M1 | M2 | M3 | M4 | R1 | R2 | R3 | R4 | SBUS1 | SBUS2 | SBUS3 | SBUS4 | D0 | D1 | D2 | D3 | D4 | D5 | D6 | D7 | D8 | D9 | D10 | D11 | D12 | D13 | D14 | D15 | TRK1 | TRK2 | TRK3 | TRK4 | TRK5 | TRK6 | TRK7 | TRK8

> Source of the measurement, see [chapter 21.2.3.2, "Waveform](#page-680-0) [Parameter", on page 666](#page-680-0)

### **SBUS1 ... SBUS4** Serial bus is available as measurement source if an audio bus is configured (option R&S RTO-K5)

**D0 ... D15**

Digital channels are provided with option R&S RTO-B1.

**Firmware/Software:** V 2.00

#### **MEASurement<m>:SSRC** <MeasSource2>

1..9

Defines the second measurement source.

the command is an alternative to [MEASurement<m>:SOURce](#page-804-0).

**Suffix:**  <m>

See ["Measurement selection: MEASurement<m>"](#page-803-0) on page 789.

<span id="page-806-0"></span><MeasSource2> C1W1 | C1W2 | C1W3 | C2W1 | C2W2 | C2W3 | C3W1 | C3W2 | C3W3 | C4W1 | C4W2 | C4W3 | M1 | M2 | M3 | M4 | R1 | R2 | R3 | R4 | D0 | D1 | D2 | D3 | D4 | D5 | D6 | D7 | D8 | D9 | D10 | D11 | D12 | D13 | D14 | D15 | TRK1 | TRK2 | TRK3 | TRK4 | TRK5 | TRK6 | TRK7 | TRK8 Second source of the measurement, see [chapter 21.2.3.2,](#page-680-0) ["Waveform Parameter", on page 666](#page-680-0) Digital channels are only available if a digital channel is set as first measurement source using [MEASurement<m>:FSRC](#page-805-0).

**Firmware/Software:** V 2.00

#### **MEASurement<m>:CATegory** <Category>

Defines the measurement category.

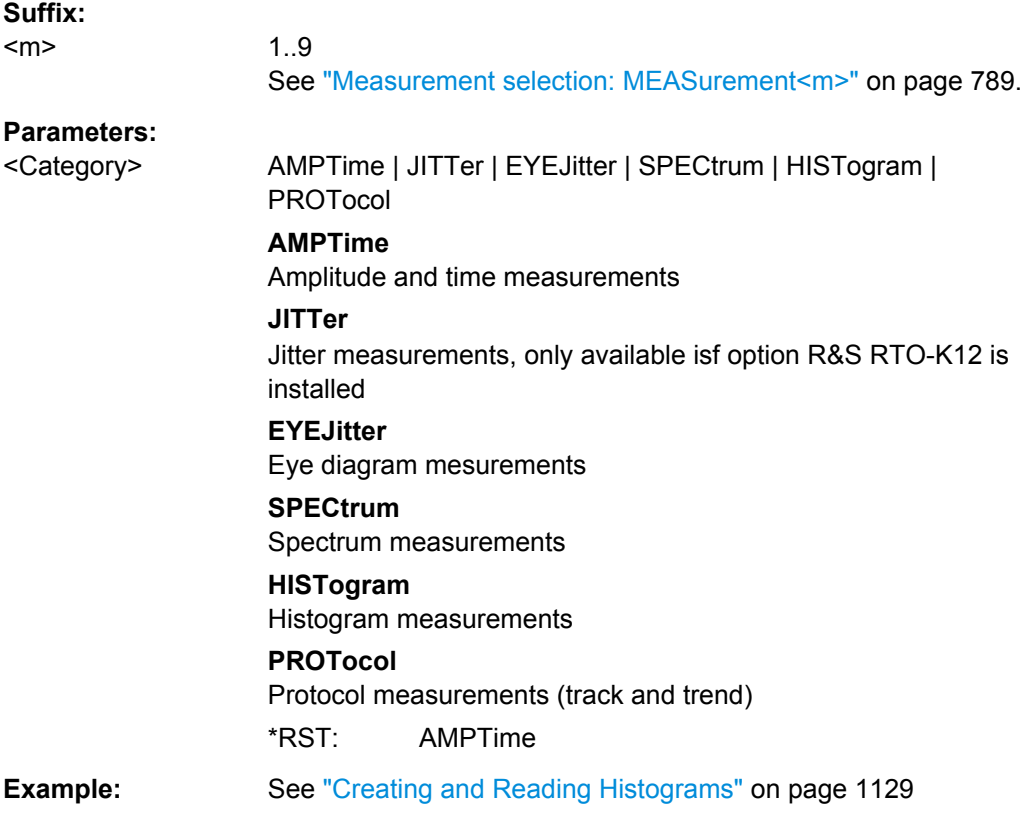

#### **MEASurement<m>:MAIN** <MeasType>

Defines or queries the main measurement. This measurement is the one referred to if the measurement waveform is used as a source for math calculations. The main measurement type must belong to the same category as the other types assigned to the same measurement waveform, if there are any.

For details on the measurement types and categories, see [chapter 7.2.1, "Measure](#page-244-0)[ments, Measurement Types, and Results", on page 230](#page-244-0).

#### **Suffix:**

<m>

See ["Measurement selection: MEASurement<m>"](#page-803-0) on page 789.

### **Parameters:**

### <MeasType> **Amplitude/time measurements**

1..9

HIGH | LOW | AMPLitude | MAXimum | MINimum | PDELta | MEAN | RMS | STDDev | POVershoot | NOVershoot | AREA | RTIMe | FTIMe | PPULse | NPULse | PERiod | FREQuency | PDCYcle | NDCYcle | CYCarea | CYCMean | CYCRms | CYCStddev | PULCnt | DELay | PHASe | BWIDth | PSWitching | NSWitching | PULSetrain | EDGecount | SHT | SHR | DTOTrigger | PROBemeter

See [chapter 21.2.11.3, "Amplitude/Time Measurement",](#page-824-0) [on page 810](#page-824-0).

\*RST value for amplitude/time measurements: AMPLitude.

#### **Jitter measurements**

CCJitter | NCJitter | CCWidth | CCDutycycle | TIE | UINTerval | DRATe | SKWDelay | SKWPhase

Only available isf option R&S RTO-K12 is installed. See [chap](#page-1089-0)[ter 21.2.20.1, "Jitter Measurements \(Option R&S](#page-1089-0) RTO-K12)", [on page 1075.](#page-1089-0)

#### **Eye diagram measurements**

ERPercent | ERDB | EHEight | EWIDth | ETOP | EBASe | QFACtor | RMSNoise | SNRatio | DCDistortion | ERTime | EFTime | EBRate | EAMPlitude | PPJitter | STDJitter | RMSJitter See [chapter 21.2.11.4, "Eye Diagram Measurements",](#page-833-0) [on page 819](#page-833-0).

\*RST value for eye/jitter measurements: ERPercent.

#### **Spectrum measurements**

CPOWer | OBWidth | SBWidth | THD | HAR See [chapter 21.2.11.5, "Spectrum", on page 821.](#page-835-0) \*RST value spectrum measurements: CPOWer.

#### **Histogram measurements**

WCOunt | WSAMples | HSAMples | HPEak | PEAK | UPEakvalue | LPEakvalue | HMAXimum | HMINimum | MEDian | MAX-Min | HMEan | HSTDdev | M1STddev | M2STddev | M3STddev | MKPositive | MKNegative See ["Histogram Measurement" on page 830](#page-844-0). \*RST value for histogram measurements: WCOunt.

**Example:** See ["Creating and Reading Histograms"](#page-1143-0) on page 1129

### <span id="page-808-0"></span>**MEASurement<m>:ADDitional** <MeasType>, <State> **MEASurement<m>:ADDitional?** <MeasType>

Enables or disables an additional measurement. Only one measurement type can be enabled or disabled per command. The query returns the state of the specified measurement type.

Note that each measurement waveform can only perform measurements from the same category. For example, if you enable an amplitude measurement for measurement waveform 1, then you cannot enable an eye width measurement for the same waveform.

For details on the measurement types and categories, see [chapter 7.2.1, "Measure](#page-244-0)[ments, Measurement Types, and Results", on page 230](#page-244-0).

#### **Suffix:**  <m>

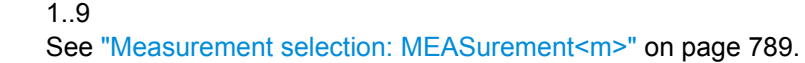

#### **Parameters:**

<State> ON | OFF

Enables or disables the measurement type.

#### <span id="page-809-0"></span>**Parameters for setting and query:**

### <MeasType> **Amplitude/time measurements**

HIGH | LOW | AMPLitude | MAXimum | MINimum | PDELta | MEAN | RMS | STDDev | POVershoot | NOVershoot | AREA | RTIMe | FTIMe | PPULse | NPULse | PERiod | FREQuency | PDCYcle | NDCYcle | CYCarea | CYCMean | CYCRms | CYCStddev | PULCnt | DELay | PHASe | BWIDth | PSWitching | NSWitching | PULSetrain | EDGecount | SHT | SHR | DTOTrigger | PROBemeter

See [chapter 21.2.11.3, "Amplitude/Time Measurement",](#page-824-0) [on page 810](#page-824-0).

#### **Jitter measurements**

CCJitter | NCJitter | CCWidth | CCDutycycle | TIE | UINTerval | DRATe | SKWDelay | SKWPhase

Only available isf option R&S RTO-K12 is installed. See [chap](#page-1089-0)[ter 21.2.20.1, "Jitter Measurements \(Option R&S](#page-1089-0) RTO-K12)", [on page 1075.](#page-1089-0)

#### **Eye diagram measurements**

ERPercent | ERDB | EHEight | EWIDth | ETOP | EBASe | QFACtor | RMSNoise | SNRatio | DCDistortion | ERTime | EFTime | EBRate | EAMPlitude | PPJitter | STDJitter | RMSJitter See [chapter 21.2.11.4, "Eye Diagram Measurements",](#page-833-0) [on page 819](#page-833-0).

#### **Spectrum measurements**

CPOWer | OBWidth | SBWidth | THD | HAR See [chapter 21.2.11.5, "Spectrum", on page 821.](#page-835-0)

#### **Histogram measurements**

WCOunt | WSAMples | HSAMples | HPEak | PEAK | UPEakvalue | LPEakvalue | HMAXimum | HMINimum | MEDian | MAX-Min | HMEan | HSTDdev | M1STddev | M2STddev | M3STddev | MKPositive | MKNegative

See ["Histogram Measurement" on page 830](#page-844-0).

#### **MEASurement<m>:AON**

Enables all additional measurements in all categories of the indicated measurement.

#### **Suffix:**

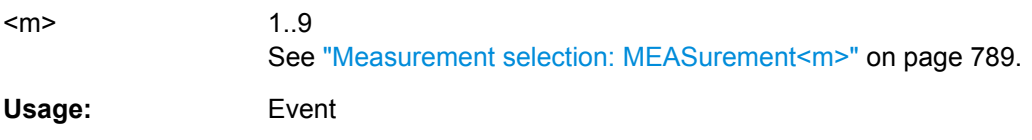

#### **MEASurement<m>:AOFF**

Disables all additional measurements in all categories of the indicated measurement.

<span id="page-810-0"></span>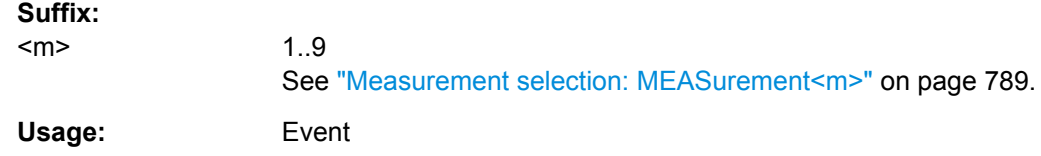

#### **MEASurement<m>:CLEar**

Deletes the statistic results of the indicated mesurement.

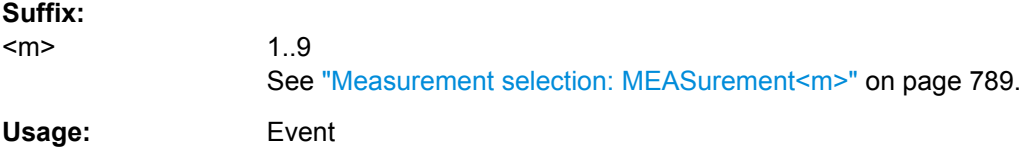

#### **MEASurement<m>:MULTiple** <MultiMeas>

The measurement is performed repeatedly if the measured parameter occurs several times inside the defined gate.

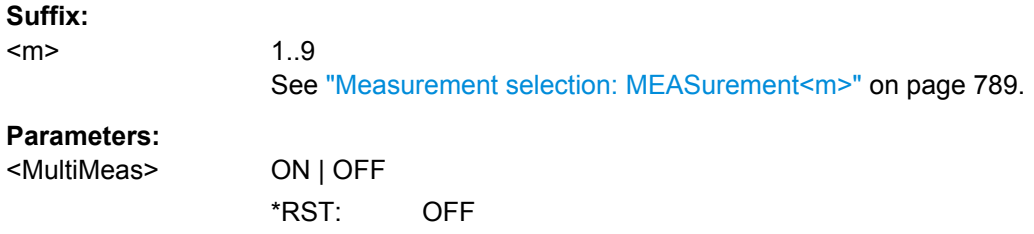

#### **MEASurement<m>:MNOMeas** <MaxNoOfMeas>

Sets the maximum number of measurements per acquisition if multiple measurement is enabled (MEASurement<m>:MULTiple is ON).

### **Suffix:**

 $<sub>m</sub>$ </sub> 1..9 See ["Measurement selection: MEASurement<m>"](#page-803-0) on page 789.

### **Parameters:**

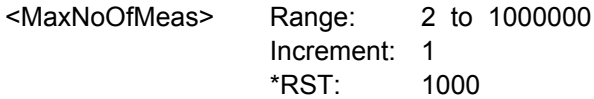

### **21.2.11.2 Reference Level**

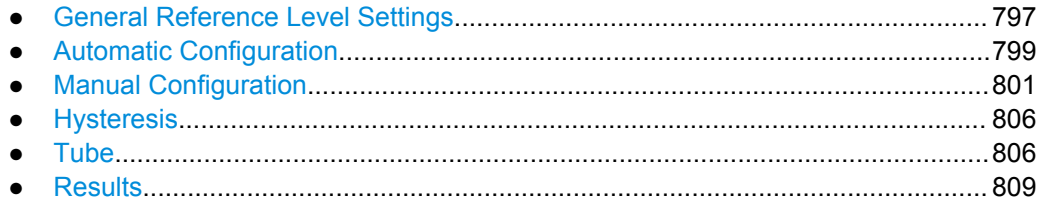

### <span id="page-811-0"></span>**General Reference Level Settings**

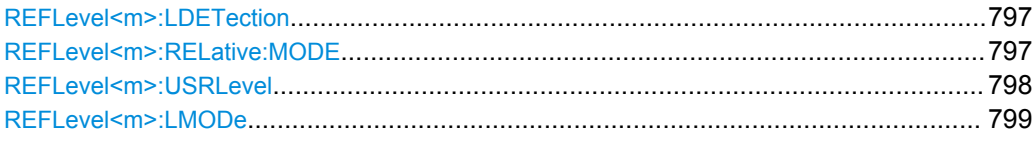

### **REFLevel<m>:LDETection** <LevelDetection>

Defines whether the reference level is configured manually or automatically.

For automatic configuration, select the signal level to be used (see REFLevel  $\langle m \rangle$ : AUTO: MODE [on page 799\)](#page-813-0).

#### **Suffix:**

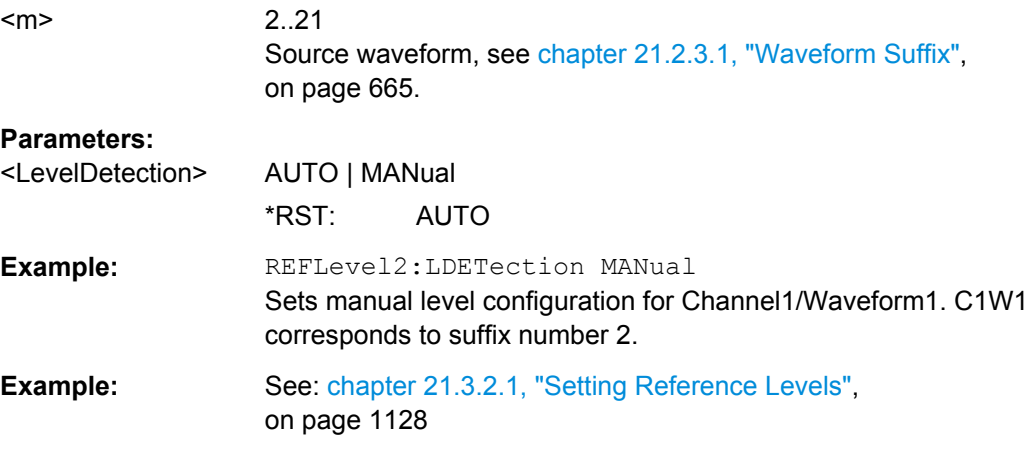

### **REFLevel<m>:RELative:MODE** <RelativeLevels>

The lower, middle and upper reference levels, defined as percentages of the high signal level.

#### **Suffix:**  <m>

2..21 Source waveform, see [chapter 21.2.3.1, "Waveform Suffix",](#page-679-0) [on page 665](#page-679-0).

<span id="page-812-0"></span>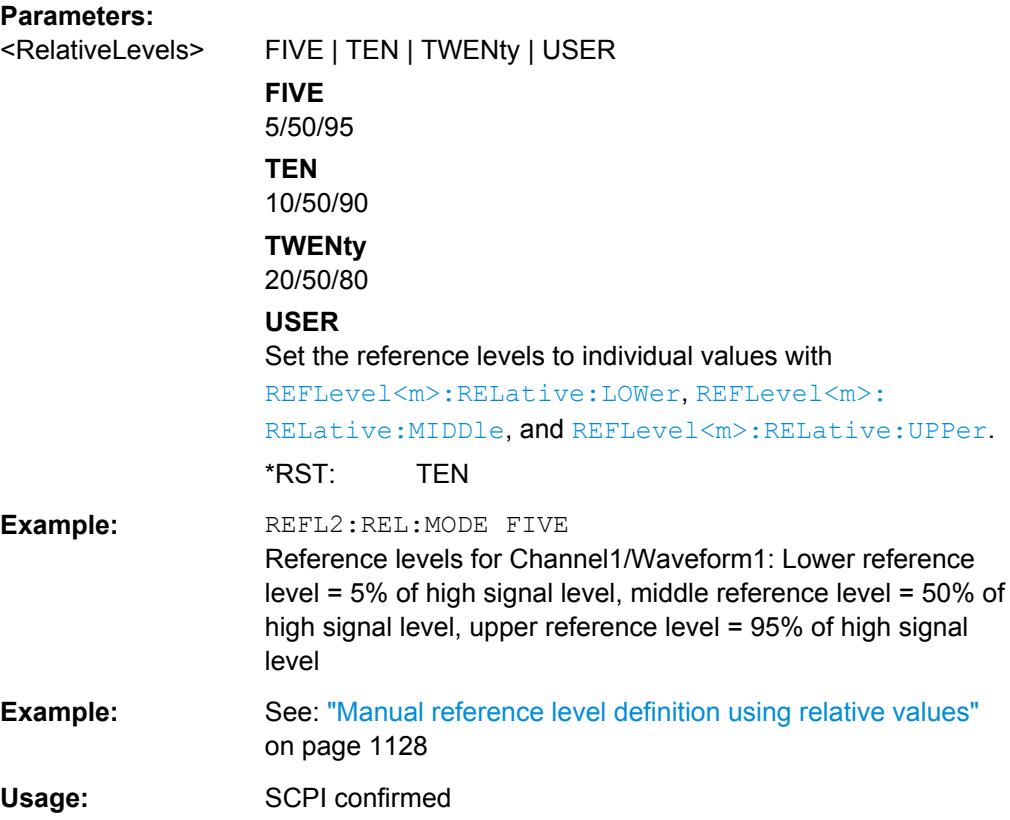

### **REFLevel<m>:USRLevel** <UserLevel>

Defines whether the user-defined signal levels or user-defined reference levels are used for the measurements.

### **Suffix:**

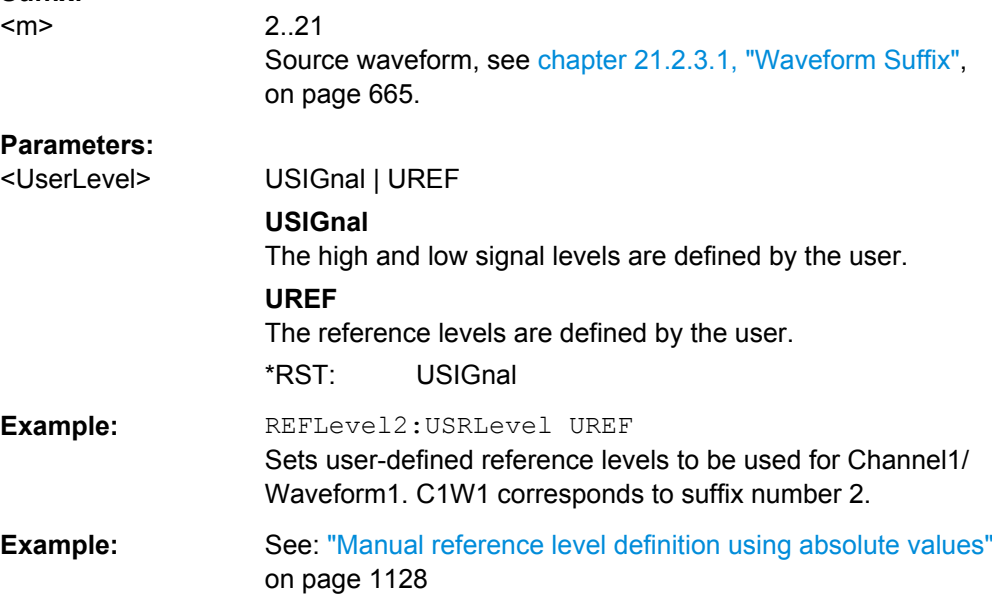

#### <span id="page-813-0"></span>**REFLevel<m>:LMODe** <LevelMode>

Defines whether the reference is configured using absolute or relative values.

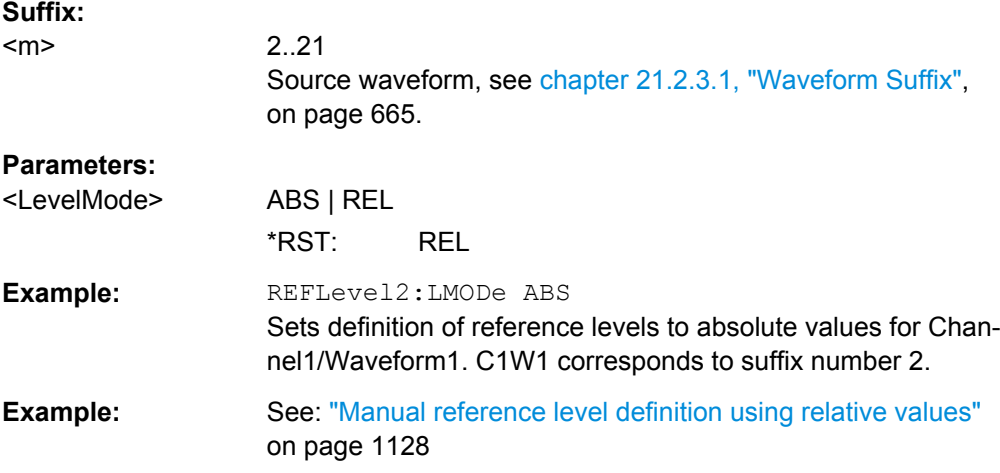

### **Automatic Configuration**

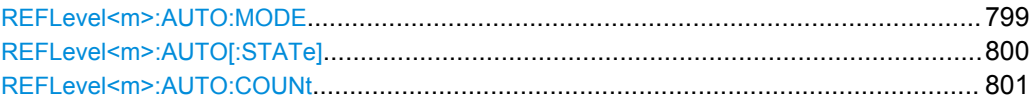

### **REFLevel<m>:AUTO:MODE** <AutoLevelMode>

Defines the high and low signal levels from which the reference levels are derived.

This setting is only available for automatic reference level mode (see REFLevel  $\langle m \rangle$ : [LDETection](#page-811-0) on page 797).

#### **Suffix:**

 $<sub>m</sub>$ </sub>

1..67 Source waveform, see [chapter 21.2.3.1, "Waveform Suffix",](#page-679-0) [on page 665](#page-679-0).

<span id="page-814-0"></span>

<AutoLevelMode> AUTO | PPRobability | MPRobability | ABSolutepeak | UPLM | UMLP | UALM

### **AUTO**

Auto select absolute probability: most suitable signal levels for the selected measurement

#### **PPRobability**

Peak probability: signal levels with the highest probability value

### **MPRobability**

Mean probability: signal levels with mean probability

#### **ABSolutepeak**

Absolute peak: absolute peak signal levels

#### **UPLM**

Upper absolute peak, lower mean probability: high signal level is the upper absolute peak, low signal level is the level with the mean probability in the lower half of the histogram.

#### **UMLP**

Upper mean probability, lower absolute peak: high signal level is the level with mean probability in the upper half of the histogram, low signal level is the lower absolute peak.

#### **UALM**

Upper absolute peak, lower manual value: high signal level is the maximum result value of the amplitude measurement; low signal level is manually set using [REFLevel<m>:RELative:](#page-820-0) [LOWer](#page-820-0).

\*RST: AUTO

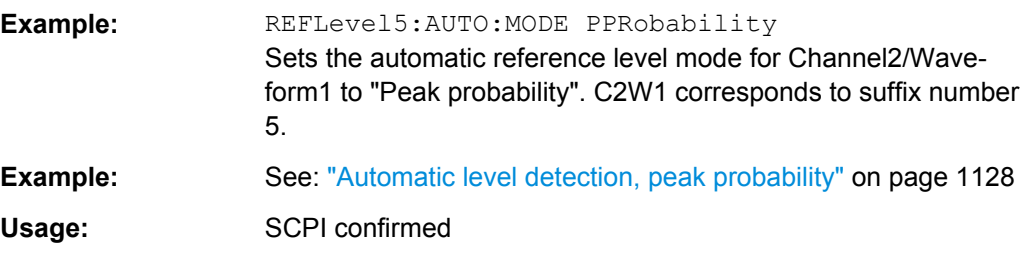

#### **REFLevel<m>:AUTO[:STATe]** <HistgAveraging>

Enables averaging over several histograms to determine the reference levels. The number of histograms to consider is defined using REFLevel <m>:AUTO:COUNt.

This function is only available in automatic reference level mode (see REFLevel  $\langle m \rangle$ : LDETection [on page 797\)](#page-811-0).

#### **Suffix:**

<m>

2..21 Source waveform, see [chapter 21.2.3.1, "Waveform Suffix",](#page-679-0) [on page 665](#page-679-0).

<span id="page-815-0"></span>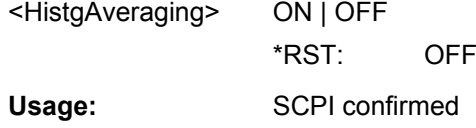

### **REFLevel<m>:AUTO:COUNt** <Weight>

Defines the number of histograms to calculate the average from if REFLevel <m>: [AUTO\[:STATe\]](#page-814-0) is set to ON.

This function is only available in automatic reference level mode (see REFLevel  $\langle m \rangle$ : [LDETection](#page-811-0) on page 797).

### **Suffix:**

<m>

2..21 Source waveform, see [chapter 21.2.3.1, "Waveform Suffix",](#page-679-0) [on page 665](#page-679-0).

### **Parameters:**

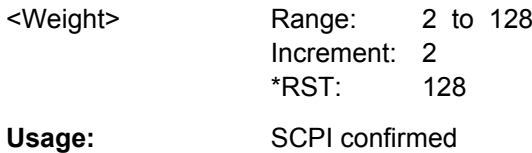

### **Manual Configuration**

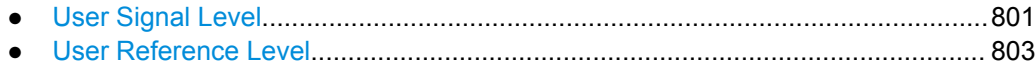

### **User Signal Level**

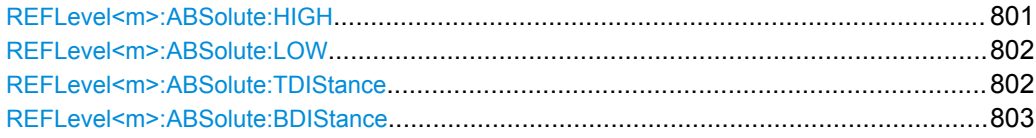

### **REFLevel<m>:ABSolute:HIGH** <SignalHigh>

The signal value that represents a high level.

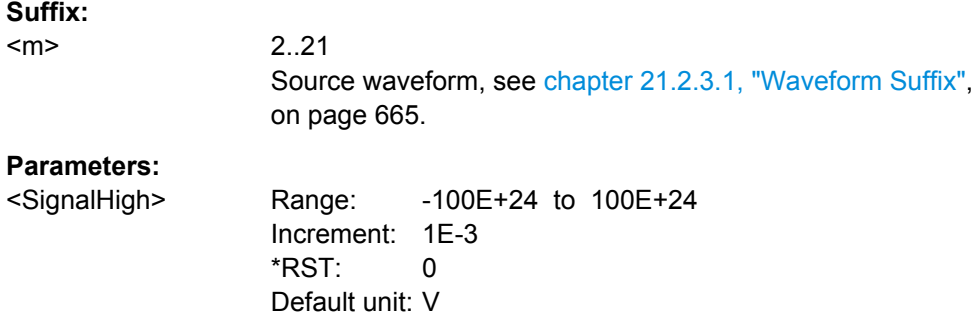

<span id="page-816-0"></span>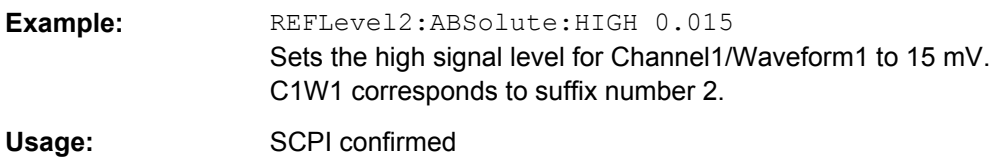

### **REFLevel<m>:ABSolute:LOW** <SignalLow>

The signal value that represents a low level.

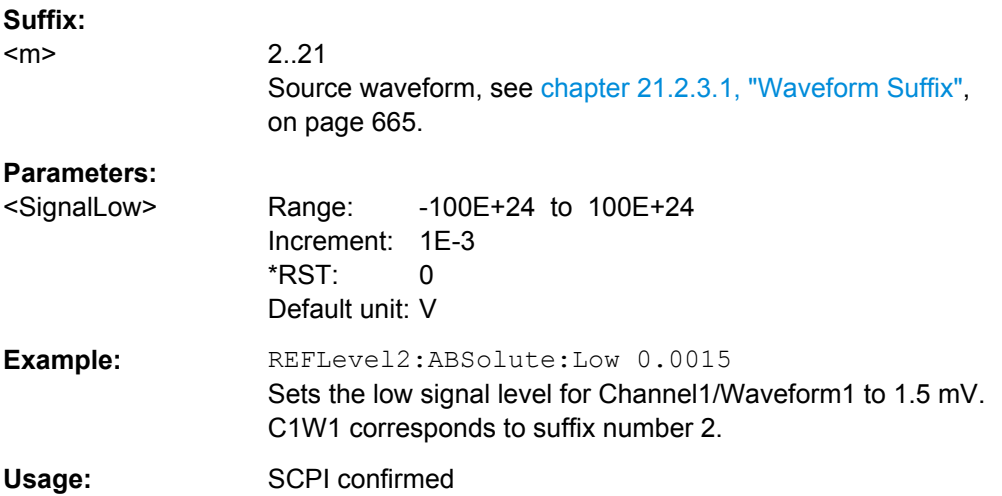

### **REFLevel<m>:ABSolute:TDIStance** <TopDistance>

The distance between the high signal level and the upper reference level.

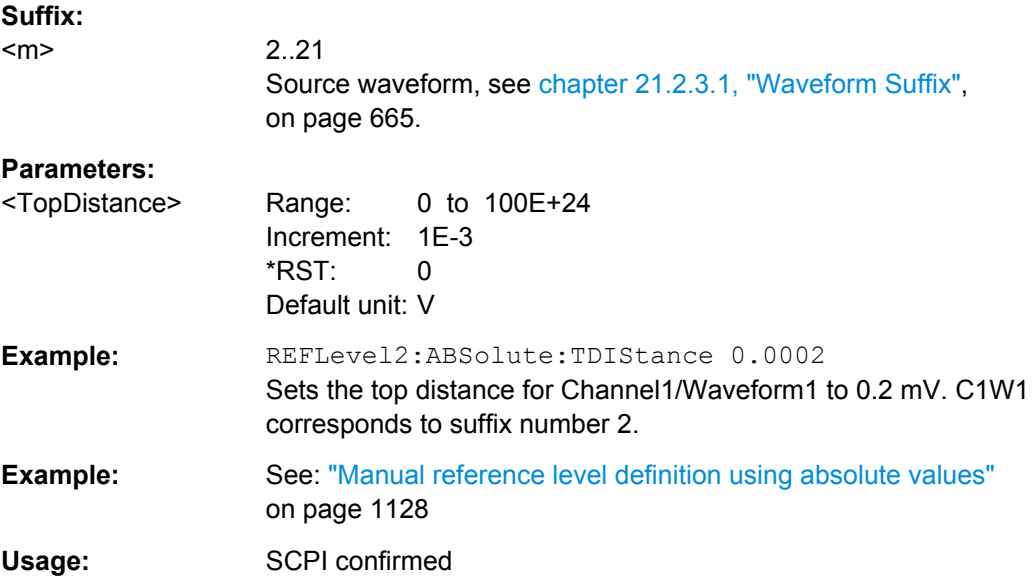

#### <span id="page-817-0"></span>**REFLevel<m>:ABSolute:BDIStance** <BottomDistance>

The distance between the lower reference level and the low signal value.

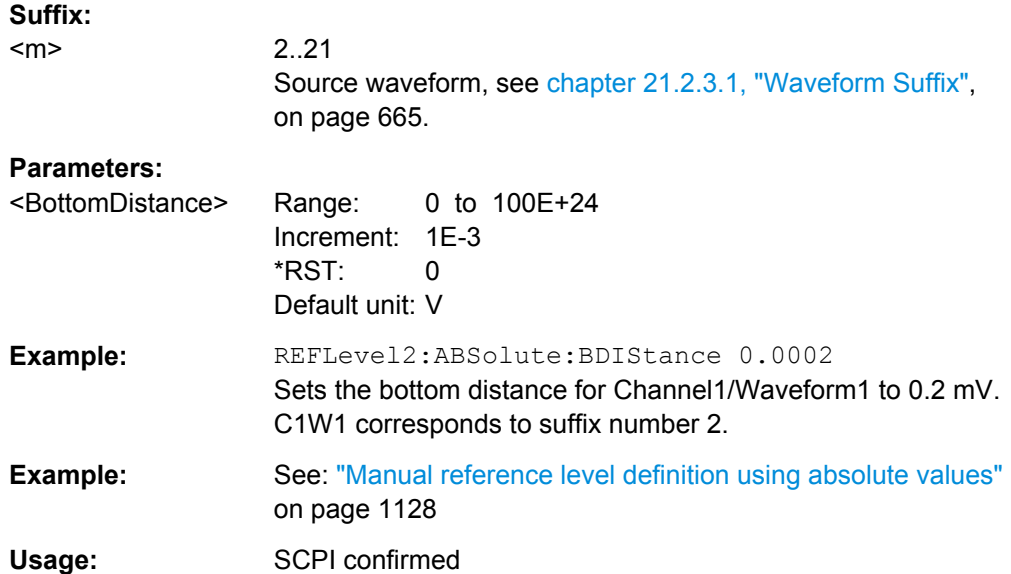

### **User Reference Level**

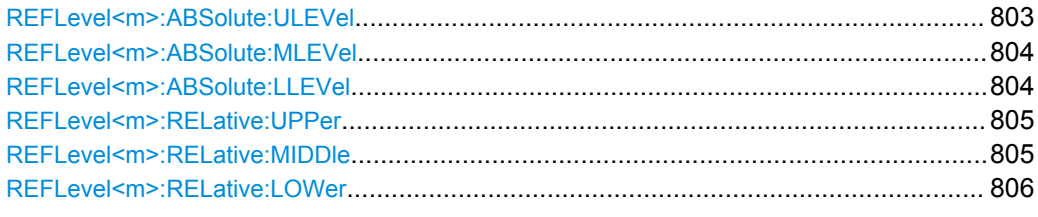

### **REFLevel<m>:ABSolute:ULEVel** <UpperLevel>

The upper reference level, required e.g. to determine a rise.

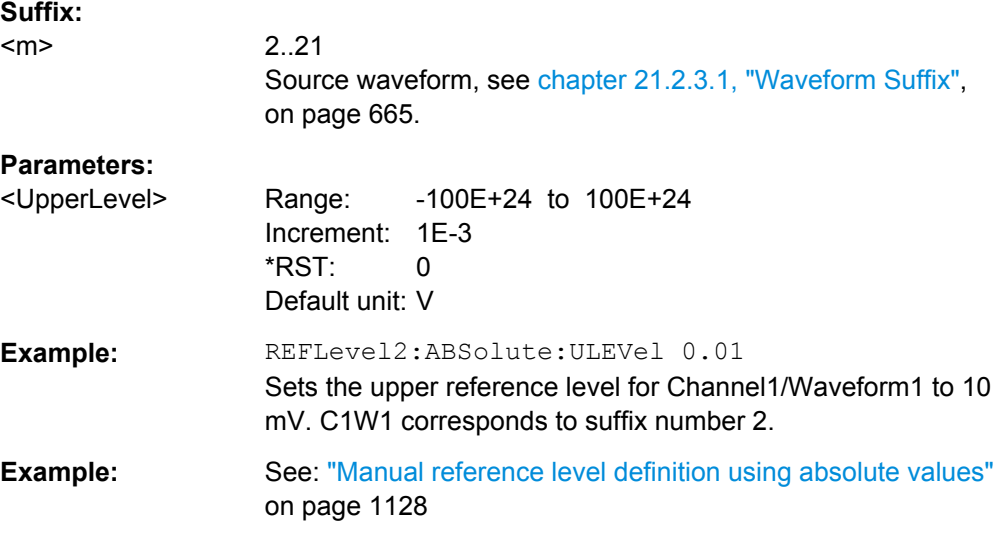

<span id="page-818-0"></span>Usage: SCPI confirmed

#### **REFLevel<m>:ABSolute:MLEVel** <MiddleLevel>

The middle reference level.

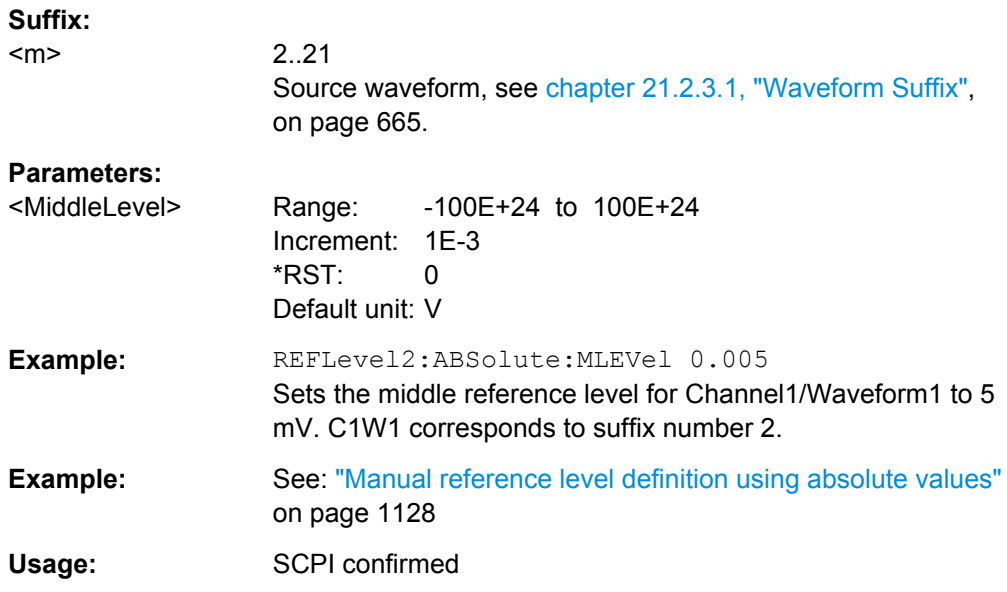

### **REFLevel<m>:ABSolute:LLEVel** <LowerLevel>

The lower reference level, required e.g. to determine a fall.

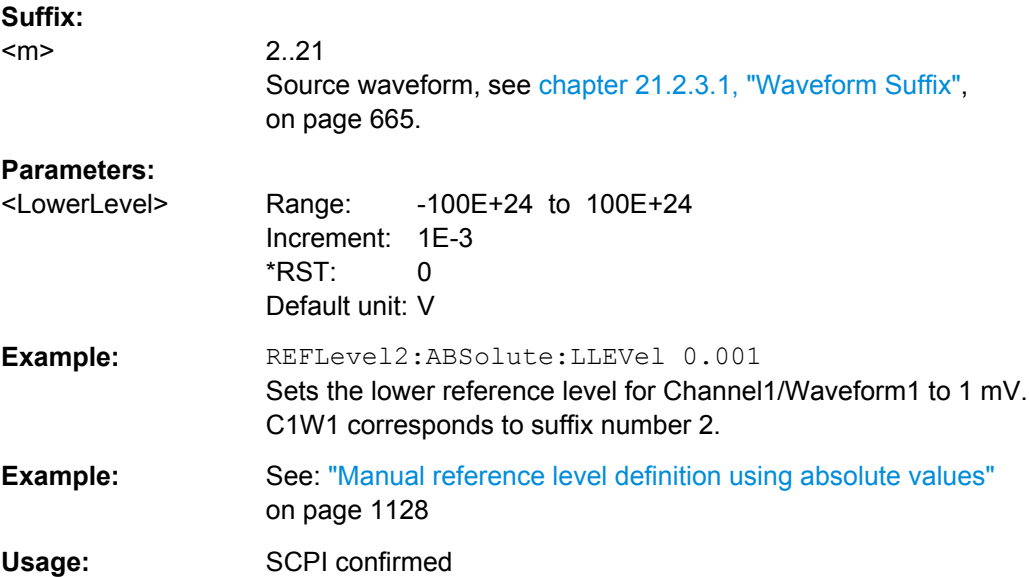

#### <span id="page-819-0"></span>**REFLevel<m>:RELative:UPPer** <UppRefLevRel>

Sets the upper relative reference level if [REFLevel<m>:RELative:MODE](#page-811-0) is set to USER.

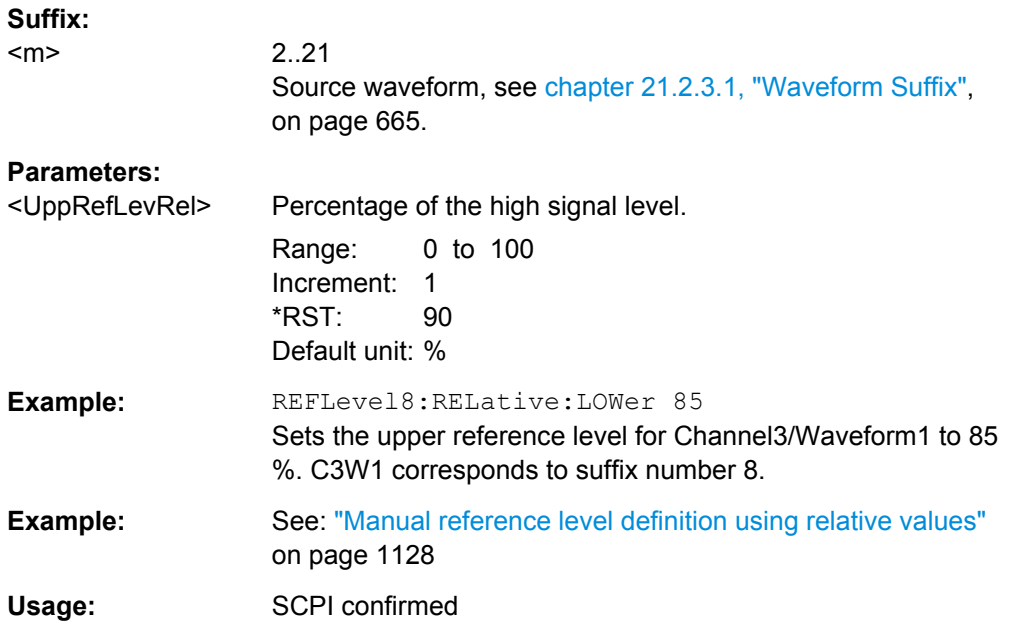

### **REFLevel<m>:RELative:MIDDle** <MiddleRefLevRel>

Sets the middle relative reference level if [REFLevel<m>:RELative:MODE](#page-811-0) is set to USER.

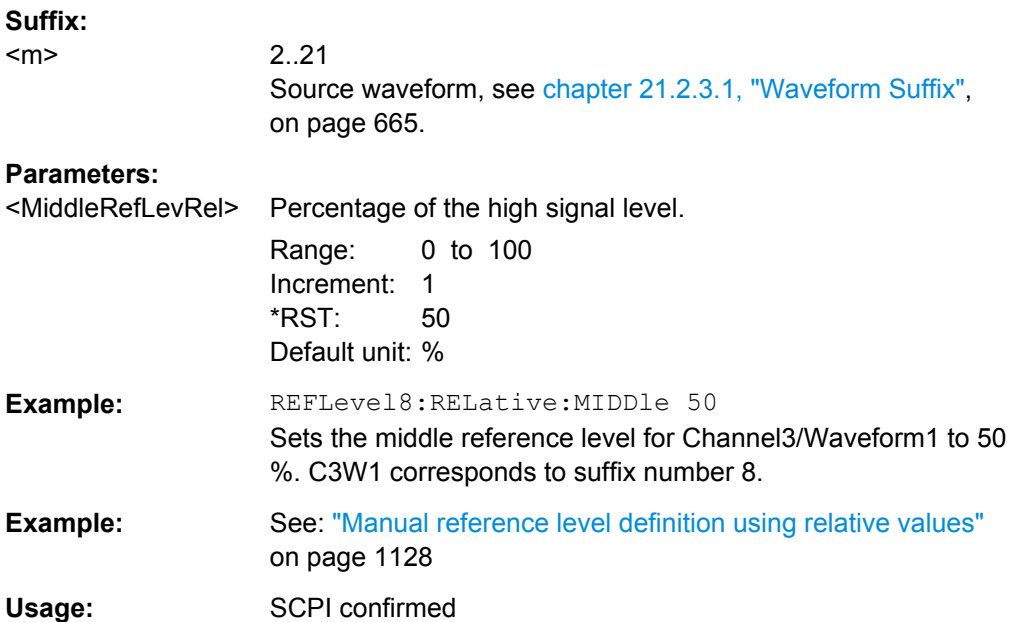

#### <span id="page-820-0"></span>**REFLevel<m>:RELative:LOWer** <LowRefLevRel>

Sets the lower relative reference level if REFLevel <m>:RELative:MODE is set to USER.

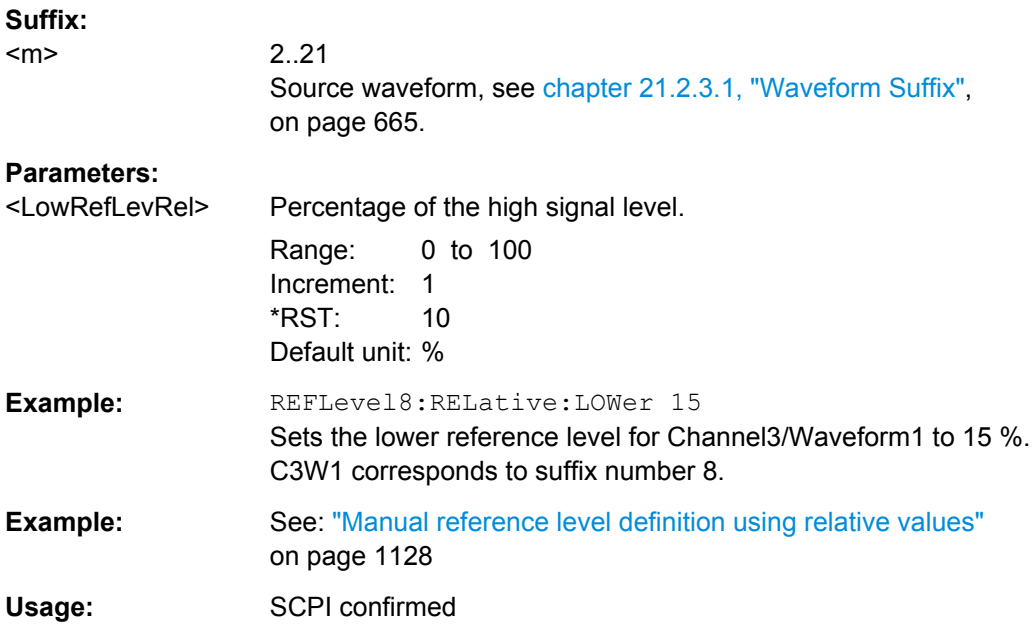

### **Hysteresis**

#### **REFLevel<m>:RELative:HYSTeresis** <Hysteresis>

Defines a hysteresis for the middle reference level. A rise or fall from the middle reference value that does not exceed the hysteresis is rejected as noise.

#### **Suffix:**

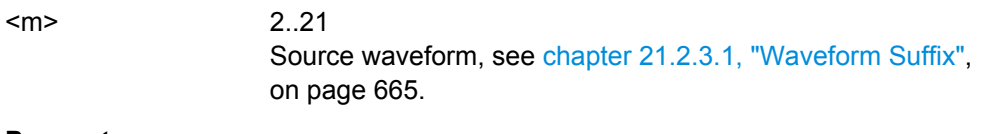

### **Parameters:**

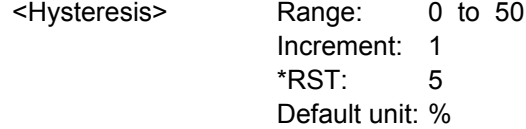

### **Tube**

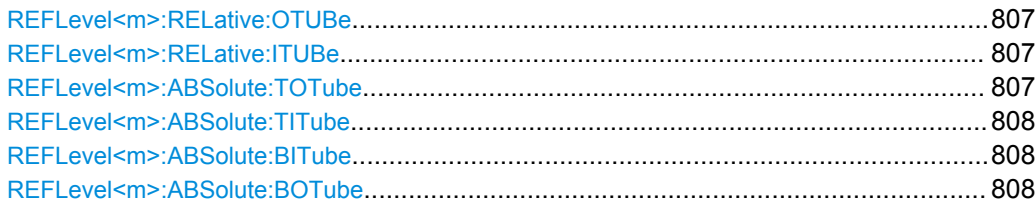

#### <span id="page-821-0"></span>**REFLevel<m>:RELative:OTUBe** <RelOuterDist>

2..21

Defines a percentage of the signal level by which the absolute signal level may be larger than the high signal level or lower than the low signal level to be considered high or low, respectively.

**Suffix:** 

 $<sub>m</sub>$ </sub>

Source waveform, see [chapter 21.2.3.1, "Waveform Suffix",](#page-679-0) [on page 665](#page-679-0).

### **Parameters:**

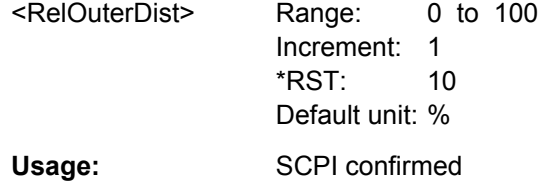

#### **REFLevel<m>:RELative:ITUBe** <RelativeInnDist>

Defines a percentage of the signal level by which the absolute signal level may be higher than the low signal level or lower than the high signal level to be considered low or high, respectively.

### **Suffix:**

<m>

2..21 Source waveform, see [chapter 21.2.3.1, "Waveform Suffix",](#page-679-0) [on page 665](#page-679-0).

#### **Parameters:**

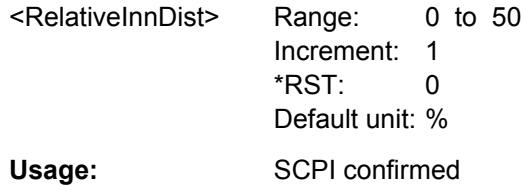

#### **REFLevel<m>:ABSolute:TOTube** <TopOuterDist>

Defines an area above the high signal level which is still considered to be high level.

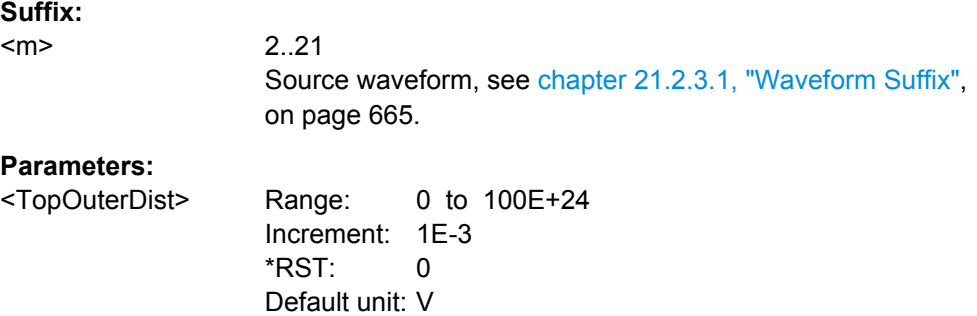

<span id="page-822-0"></span>Usage: SCPI confirmed

**Suffix:**  <m>

#### **REFLevel<m>:ABSolute:TITube** <TopInnerDist>

Defines an area beneath the high signal level which is still considered to be high level.

2..21 Source waveform, see [chapter 21.2.3.1, "Waveform Suffix",](#page-679-0) [on page 665](#page-679-0). **Parameters:**

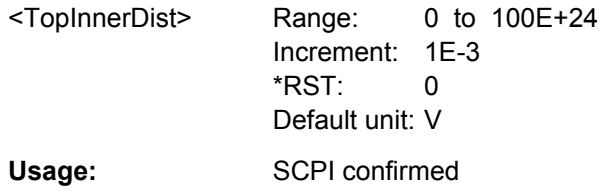

### **REFLevel<m>:ABSolute:BITube** <BottomInnerDist>

Defines an area above the low signal level which is still considered to be low level.

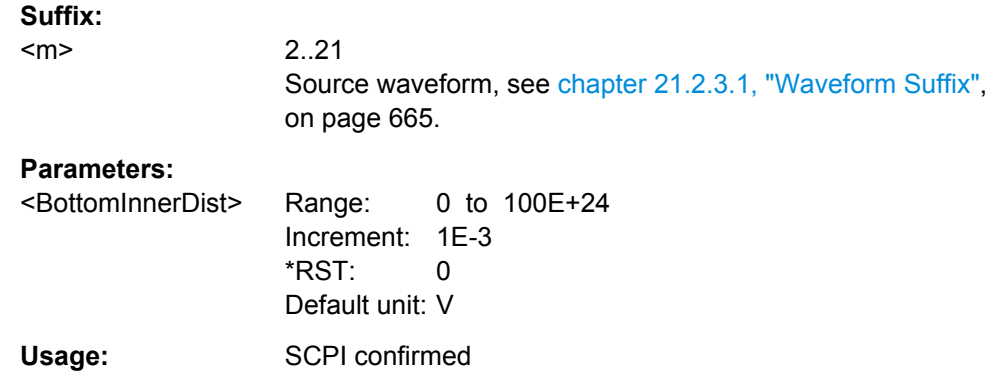

#### REFLevel<m>:ABSolute:BOTube <BottomOuterDist>

Defines an area beneath the low signal level which is still considered to be low level.

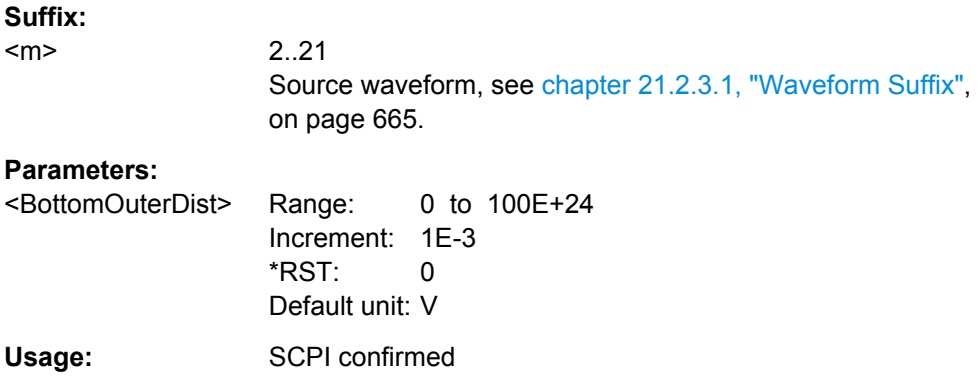

#### <span id="page-823-0"></span>**Results**

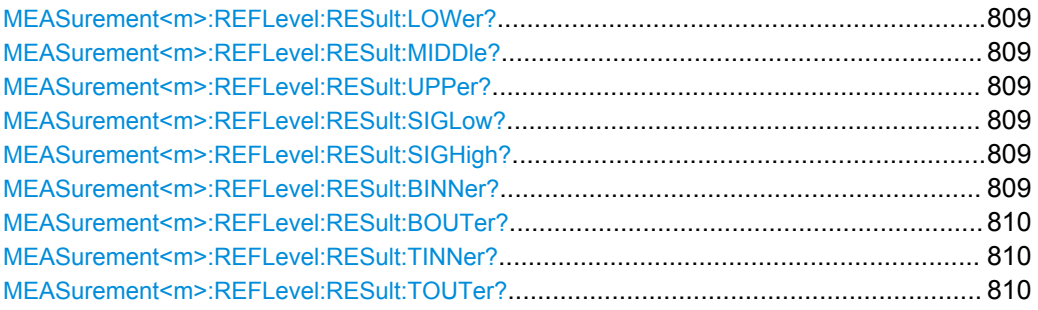

### **MEASurement<m>:REFLevel:RESult:LOWer? MEASurement<m>:REFLevel:RESult:MIDDle? MEASurement<m>:REFLevel:RESult:UPPer?**

Return the lower, middle, and upper reference level, respectively.

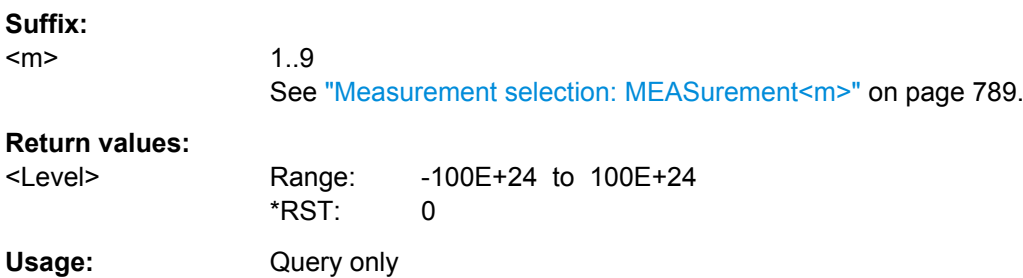

### **MEASurement<m>:REFLevel:RESult:SIGLow? MEASurement<m>:REFLevel:RESult:SIGHigh?**

Return the signal value that represents a low or high level, respectively.

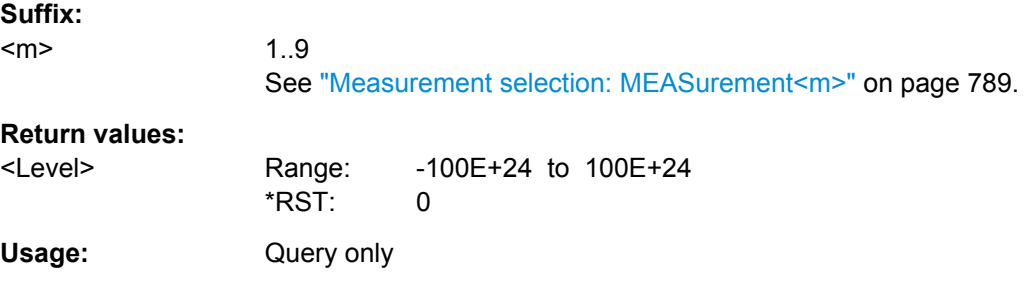

### **MEASurement<m>:REFLevel:RESult:BINNer?**

Returns the area above the low signal level which is still considered to be low level.

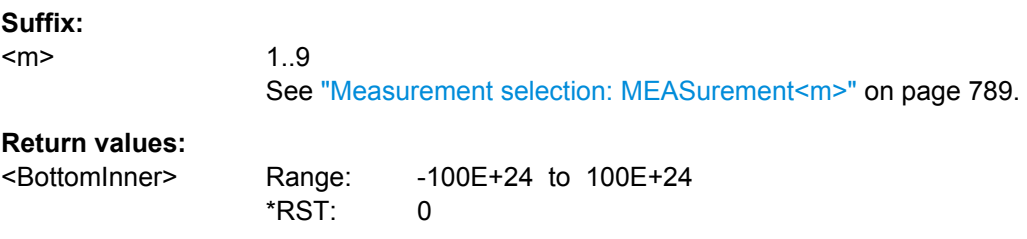

<span id="page-824-0"></span>Usage: Query only

#### **MEASurement<m>:REFLevel:RESult:BOUTer?**

Returns the area beneath the low signal level which is still considered to be low level.

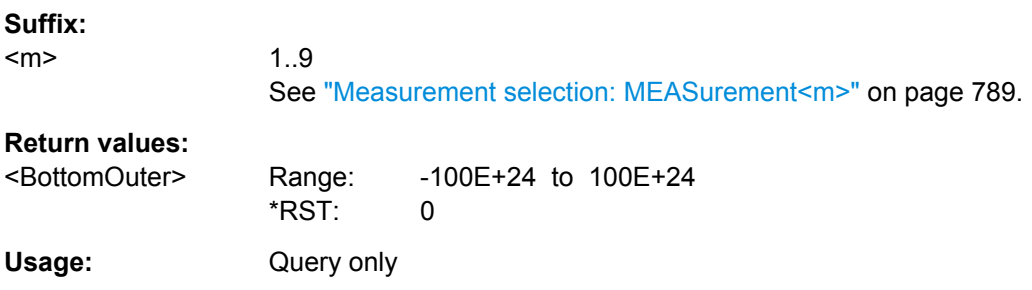

#### **MEASurement<m>:REFLevel:RESult:TINNer?**

Returns the area beneath the high signal level which is still considered to be high level.

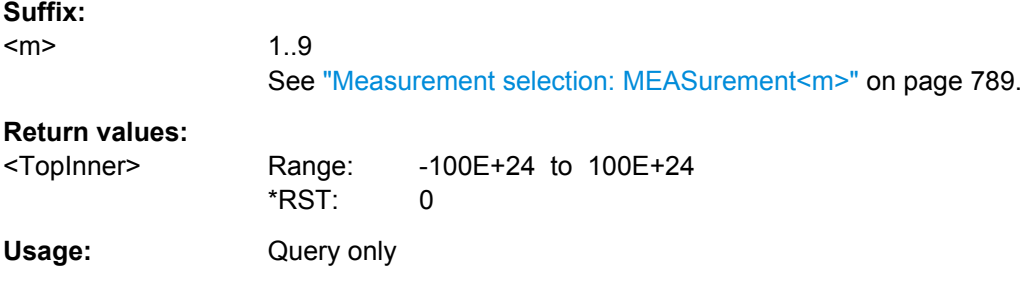

#### **MEASurement<m>:REFLevel:RESult:TOUTer?**

Returns the area above the high signal level which is still considered to be high level.

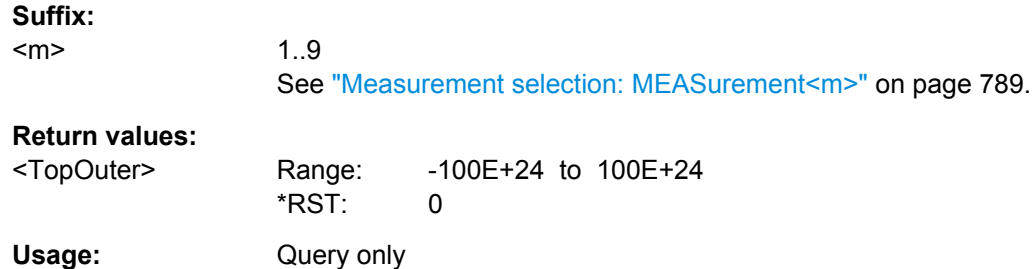

#### **21.2.11.3 Amplitude/Time Measurement**

The following table lists the measurement suffixes and the <MeasType> parameter value with a short description.

For a detailed description, see [chapter 7.2.1.2, "Amplitude/Time Measurements",](#page-248-0) [on page 234](#page-248-0).

Command Reference

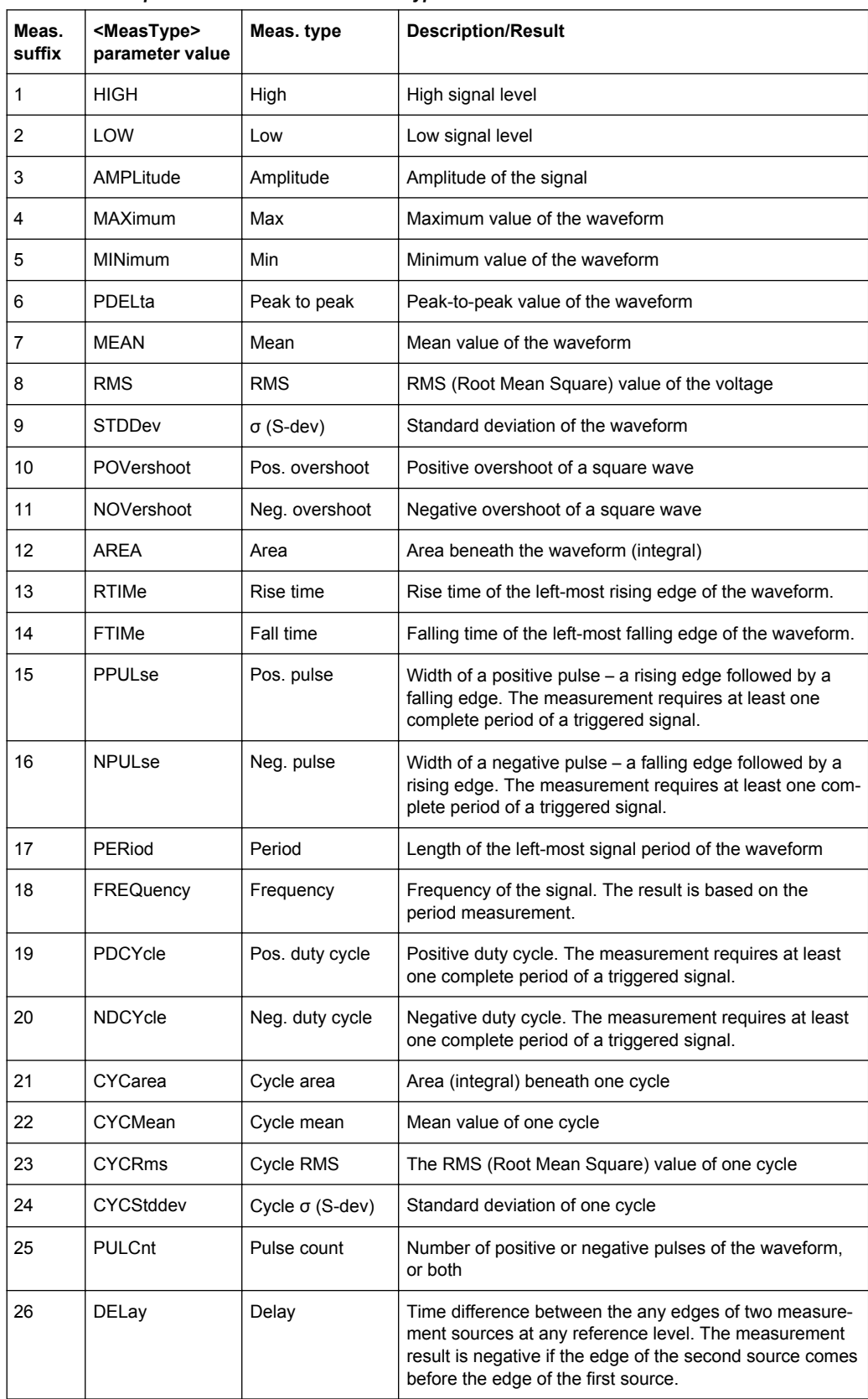

#### *Table 21-15: Amplitude and time measurement types*

Command Reference

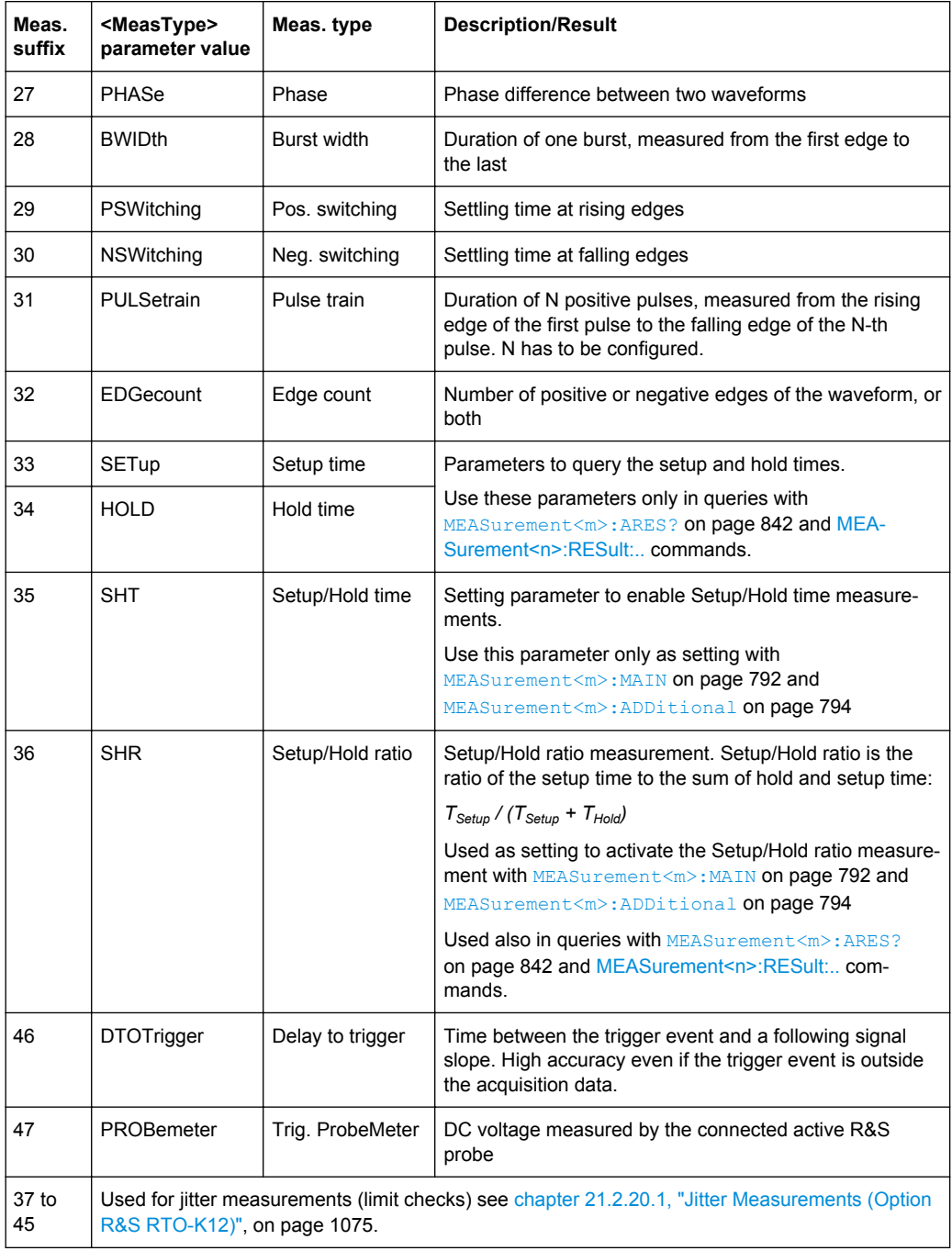

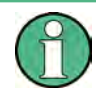

### **Change of PROBemeter suffix**

The suffix of the PROBemeter parameter has been changed. In FW  $\leq$  1.50, the suffix is 46. In FW ≥ 1.52, the suffix is 47.

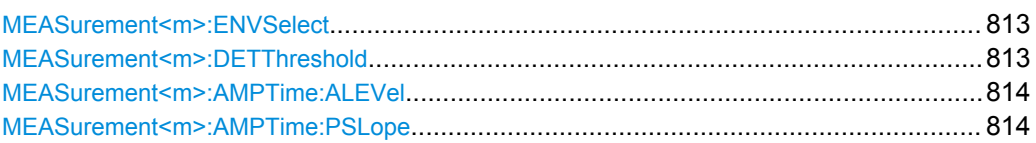

<span id="page-827-0"></span>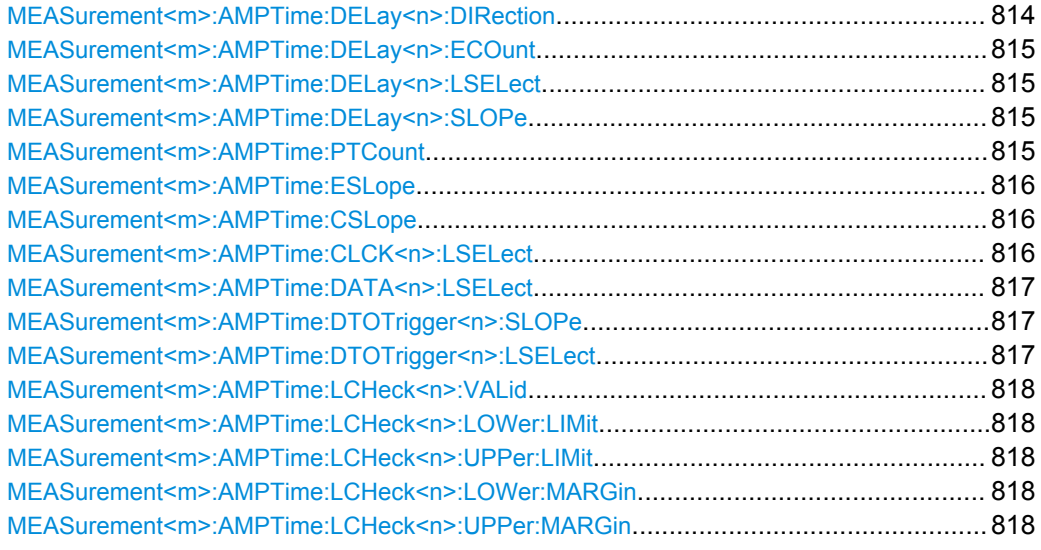

#### **MEASurement<m>:ENVSelect** <EnvelopeCurve>

The command is only relevant for measurements on envelope waveforms. It selects the envelope to be used for measurement.

### **Suffix:**

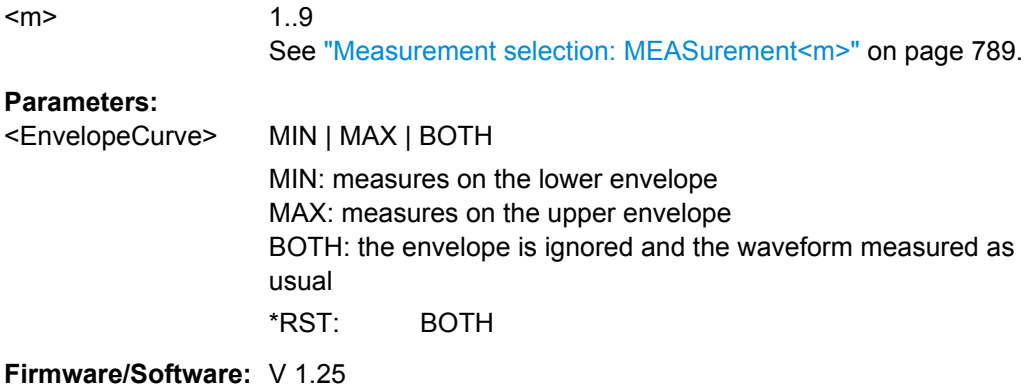

### **MEASurement<m>:DETThreshold** <SignDetectThres>

Defines the value above which measurement results are displayed. Values beneath the threshold are considered to be noise and they are ignored.

**Suffix:**   $<sub>m</sub>$ </sub>

1..9 irrelevant

### **Parameters:**

<SignDetectThres> Range: 0 to 50 Increment: 1  $*$ RST: 5 Default unit: %
#### **MEASurement<m>:AMPTime:ALEVel** <AreaLevel>

Defines the reference level used to integrate the waveform.

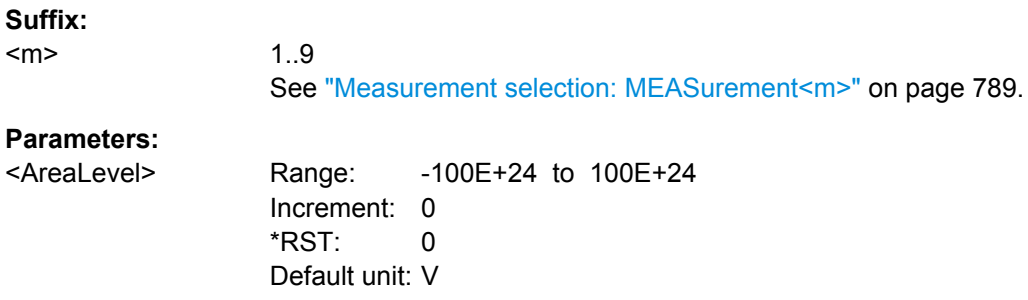

### **MEASurement<m>:AMPTime:PSLope** <PulsesSlope>

Sets the first slope of the pulses to be counted. The setting is only relevant for pulse count measurement (MEASurement<m>:MAIN PULCnt or MEASurement<m>:ADDitional PULCnt,ON).

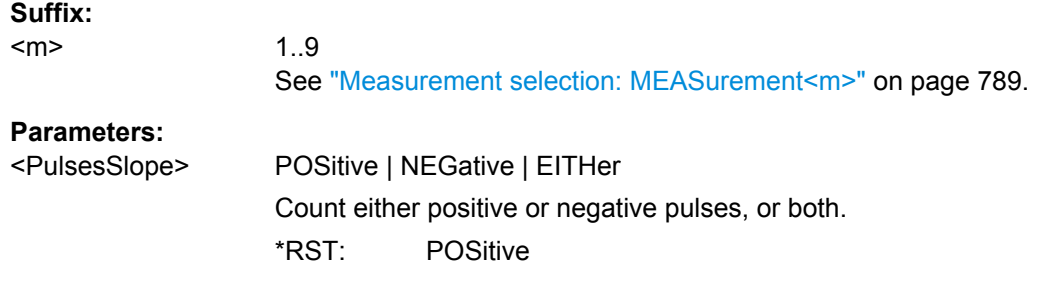

### **MEASurement<m>:AMPTime:DELay<n>:DIRection** <EdgeCountDirection>

Selects the direction for counting slopes for each source: from the beginning of the waveform, or from the end.

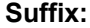

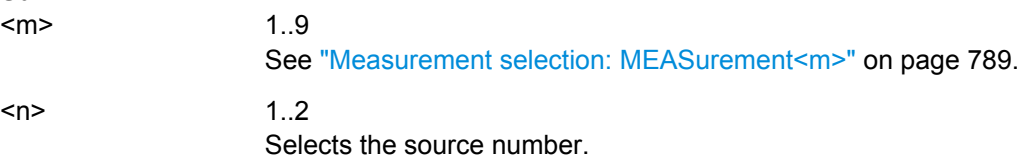

### **Parameters:**

<EdgeCountDirection>FRFI | FRLA

FRFI - FRom FIrst, counting starts with the first edge of the waveform. FRLA - FRom LAst, counting starts with the last edge of the waveform.

\*RST: FRFI

# **MEASurement<m>:AMPTime:DELay<n>:ECOunt** <EdgeIndex>

Sets the number of the edge that is relevant for delay measurement for each source.

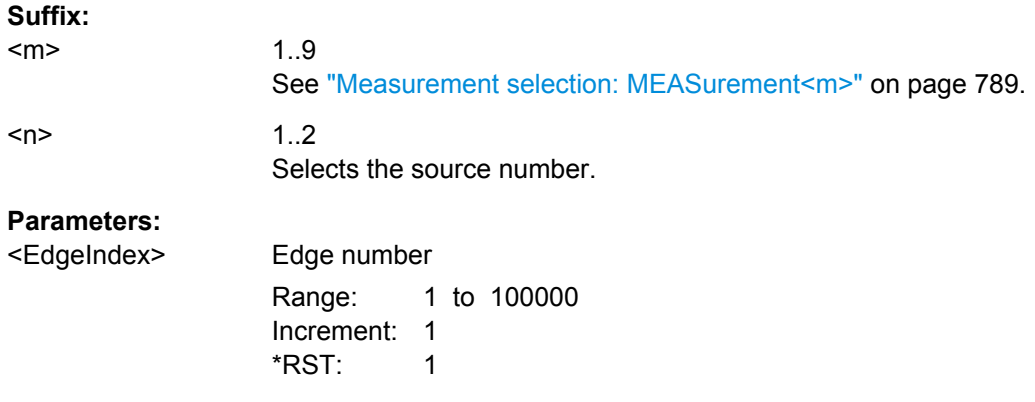

#### **MEASurement<m>:AMPTime:DELay<n>:LSELect** <DelayLevSelection>

Selects the reference level on which the time is measured for each source.

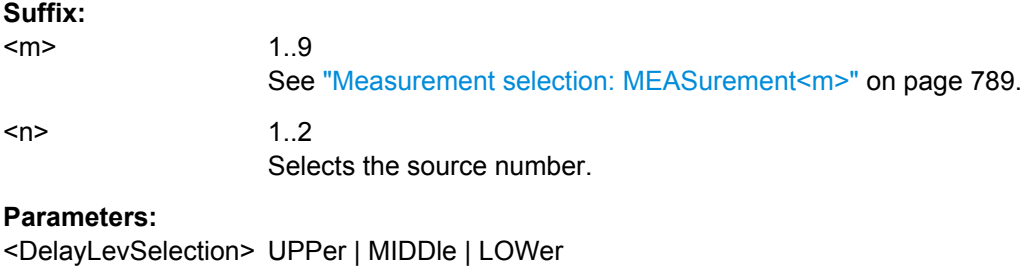

### **MEASurement<m>:AMPTime:DELay<n>:SLOPe** <Slope>

\*RST: MIDDle

Sets the edge of each source, between which the delay is measured.

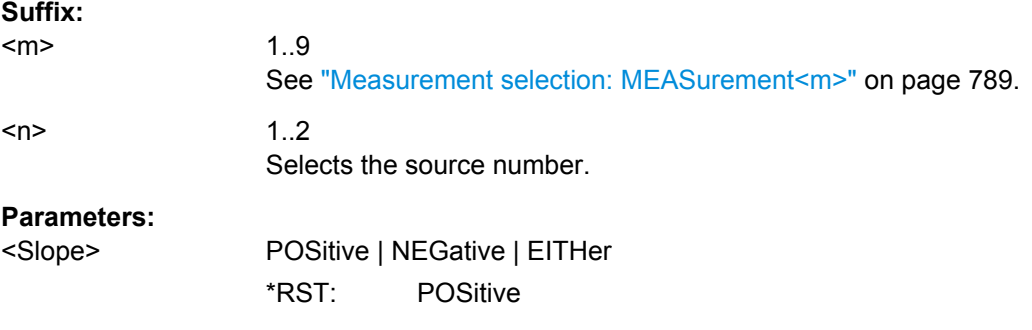

#### **MEASurement<m>:AMPTime:PTCount** <PulseCount>

Sets the number of positive pulses for the pulse train measurement. It measures the duration of N positive pulses from the rising edge of the first pulse to the falling edge of the N-th pulse.

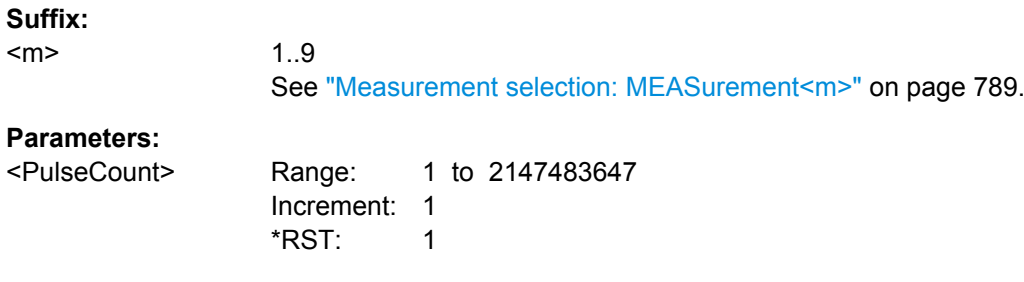

### **MEASurement<m>:AMPTime:ESLope** <EdgesSlope>

Sets the edge direction to be counted: rising edges, falling edges, or both. The setting is only relevant for edge count measurement (MEASurement<m>:MAIN EDGecount or MEASurement<m>:ADDitional EDGecount,ON).

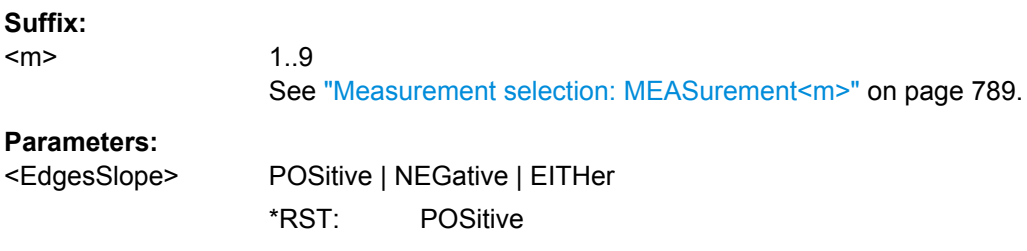

## **MEASurement<m>:AMPTime:CSLope** <SetupHoldClockSlope>

Sets the edge of the clock from which the setup and hold times are measured.

**Suffix:**  <m>

1..9

See ["Measurement selection: MEASurement<m>"](#page-803-0) on page 789.

### **Parameters:**

<SetupHoldClockSlope<sup>3</sup>OSitive | NEGative | EITHer

#### **EITHer**

The clock edges next to the data edge are considered regardless of the clock slope. \*RST: POSitive

#### **MEASurement<m>:AMPTime:CLCK<n>:LSELect** <ClockLevel>

Selects the reference level of the clock on which the time is measured. Reference level and clock slope define the time point for setup and hold measurements.

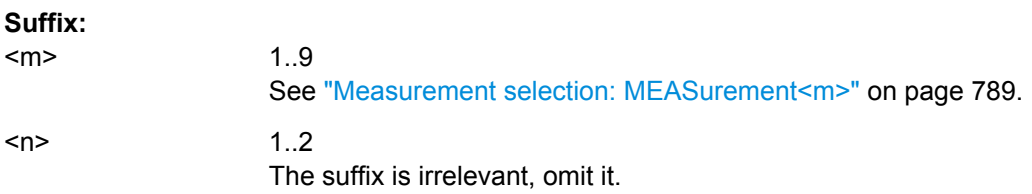

<ClockLevel> UPPer | MIDDle | LOWer \*RST: MIDDle

# **MEASurement<m>:AMPTime:DATA<n>:LSELect** <DataLevel>

Selects the reference level of the data on which the setup and hold time are measured.

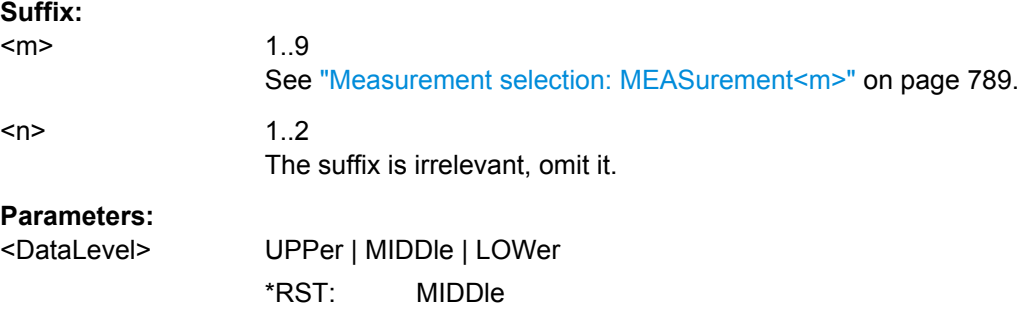

# **MEASurement<m>:AMPTime:DTOTrigger<n>:SLOPe** <Slope>

Sets the edge direction to be used for delay measurement.

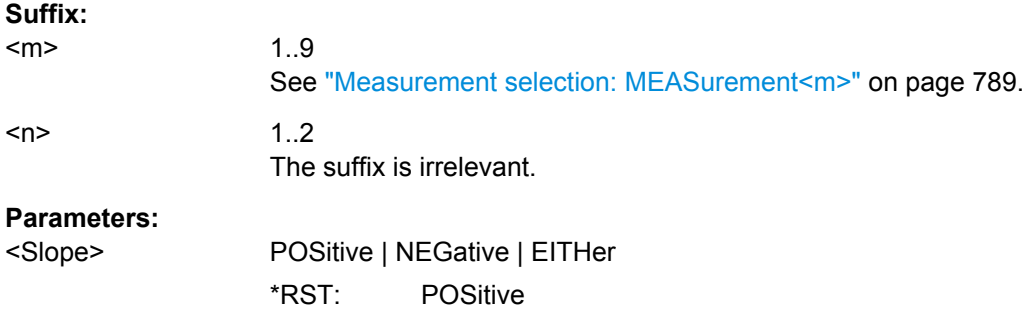

# **MEASurement<m>:AMPTime:DTOTrigger<n>:LSELect** <RefLevel>

Selects the reference level of the measurement source on which the delay is measured.

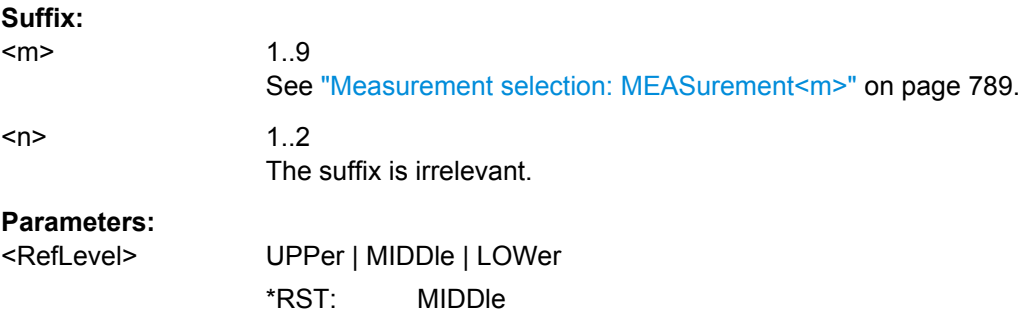

#### **MEASurement<m>:AMPTime:LCHeck<n>:VALid** <ValidRange>

Enables or disables limit checking for amplitude vs. time measurements in the specified measurement channel.

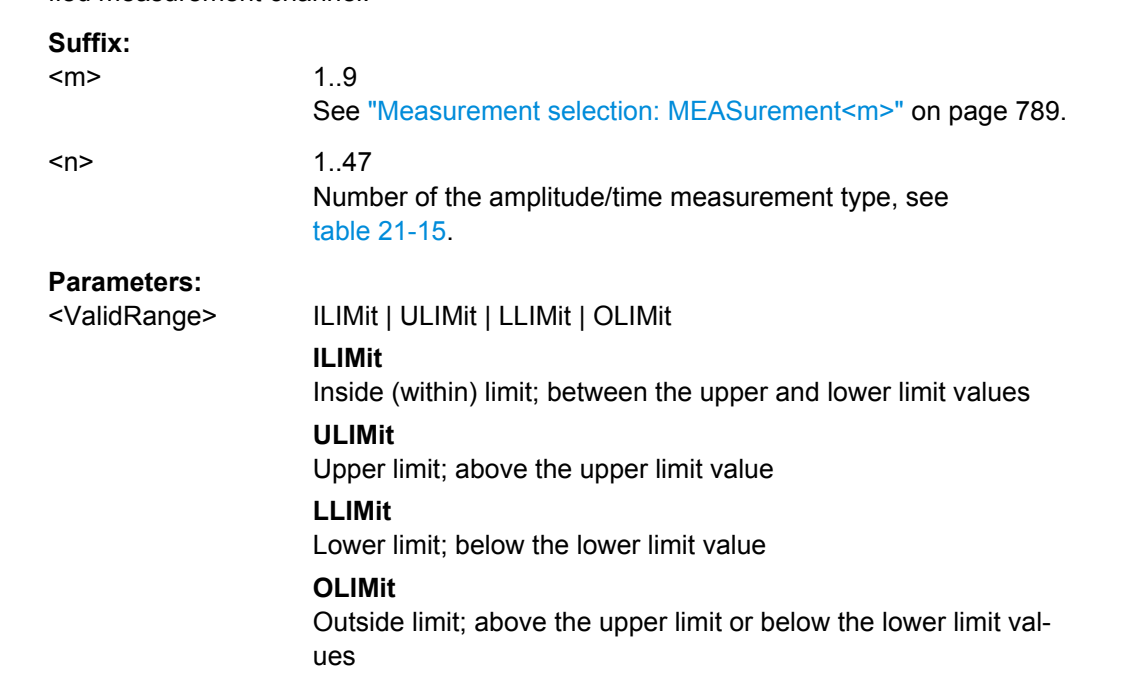

\*RST: ILIMit

# **MEASurement<m>:AMPTime:LCHeck<n>:LOWer:LIMit** <Limit> **MEASurement<m>:AMPTime:LCHeck<n>:UPPer:LIMit** <UpperLimit>

Define the lower and upper limit for limit checking, respectiveley. The valid range is defined using the MEASurement<m>:AMPTime:LCHeck<n>:VALid command.

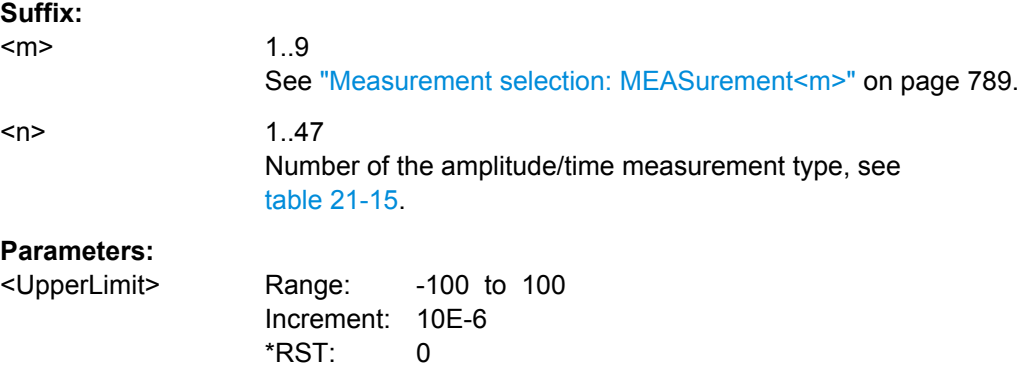

# **MEASurement<m>:AMPTime:LCHeck<n>:LOWer:MARGin** <Margin> **MEASurement<m>:AMPTime:LCHeck<n>:UPPer:MARGin** <Margin>

Define the lower and upper margins for the limit check, respectively. Margins are not as strict as limits and must be within the valid value range. The valid range is defined using the MEASurement<m>:AMPTime:LCHeck<n>:VALid command.

<span id="page-833-0"></span>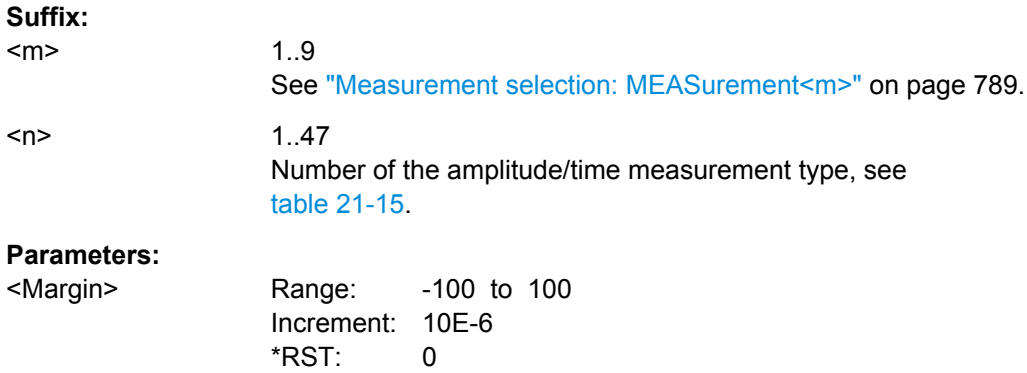

# **21.2.11.4 Eye Diagram Measurements**

The following table lists the measurement suffixes and the <MeasType> parameter value with a short description.

For a detailed description, see [chapter 7.2.1.3, "Eye Diagram Measurements",](#page-252-0) [on page 238](#page-252-0).

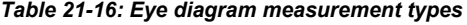

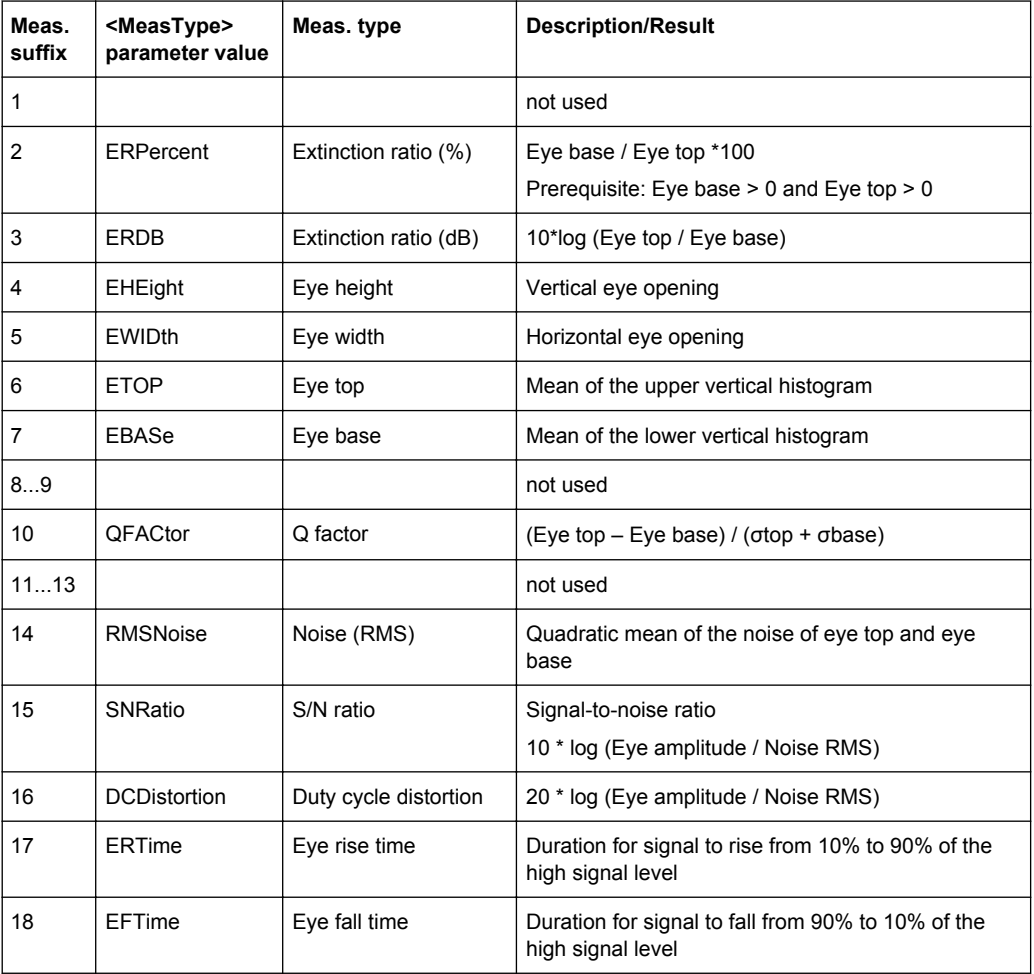

Command Reference

<span id="page-834-0"></span>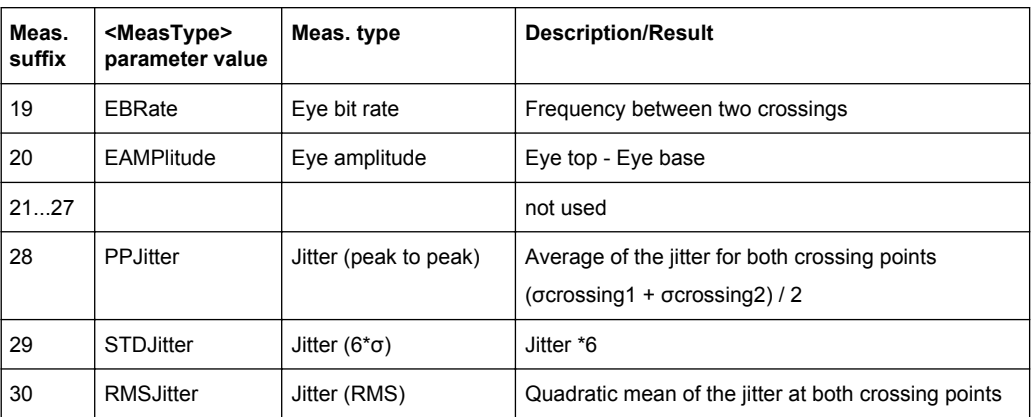

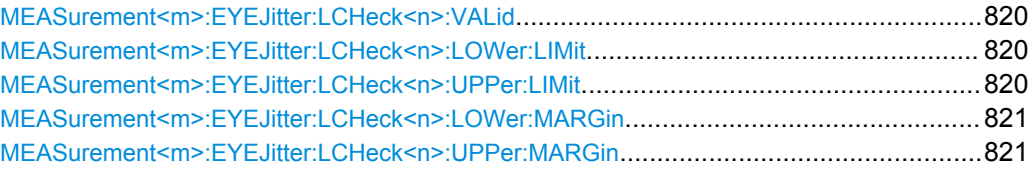

# **MEASurement<m>:EYEJitter:LCHeck<n>:VALid** <ValidRange>

Enables or disables limit checking for eye/jitter measurements in the specified measurement channel.

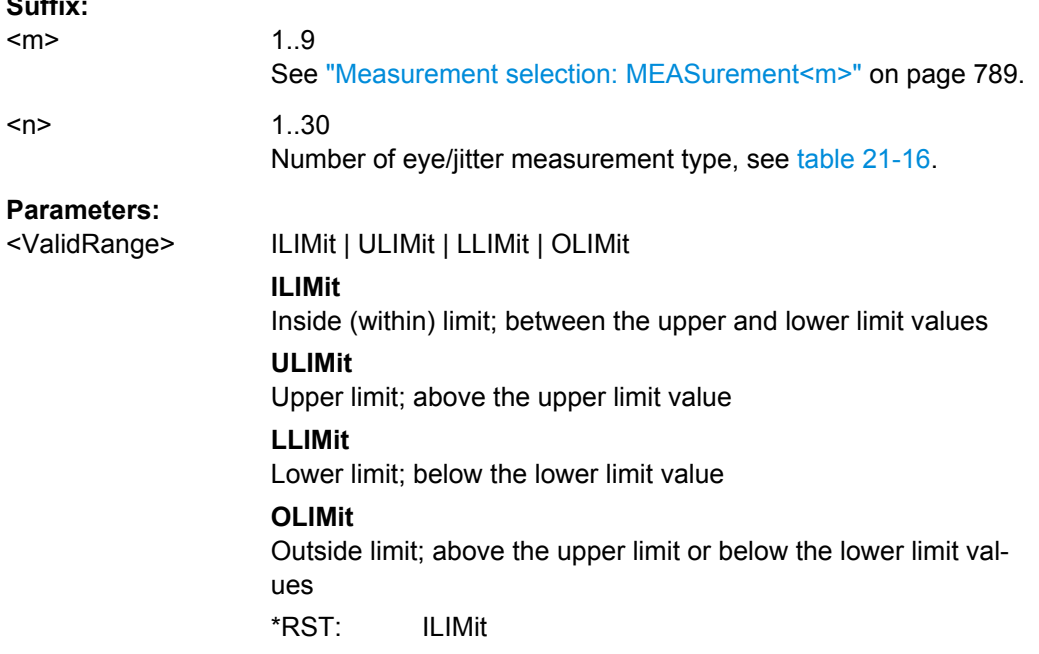

# **MEASurement<m>:EYEJitter:LCHeck<n>:LOWer:LIMit** <LowerLimit> **MEASurement<m>:EYEJitter:LCHeck<n>:UPPer:LIMit** <UpperLimit>

Define the lower and upper limit for the limit check, respectively. The valid range is defined using the MEASurement<m>:EYEJitter:LCHeck<n>:VALid command.

**Suffix:** 

<span id="page-835-0"></span>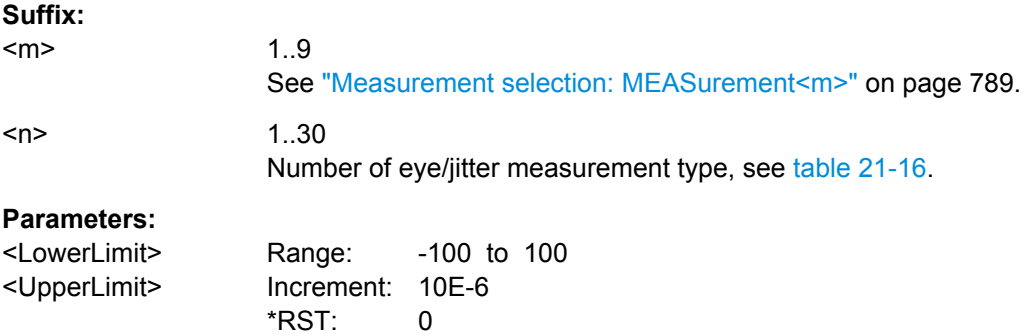

**MEASurement<m>:EYEJitter:LCHeck<n>:LOWer:MARGin** <LowerMargin> **MEASurement<m>:EYEJitter:LCHeck<n>:UPPer:MARGin** <UpperMargin>

Defines the upper margin for the limit check. Margins are not as strict as limits and must be within the valid value range. The valid range is defined using the [MEASurement<m>:EYEJitter:LCHeck<n>:VALid](#page-834-0) command.

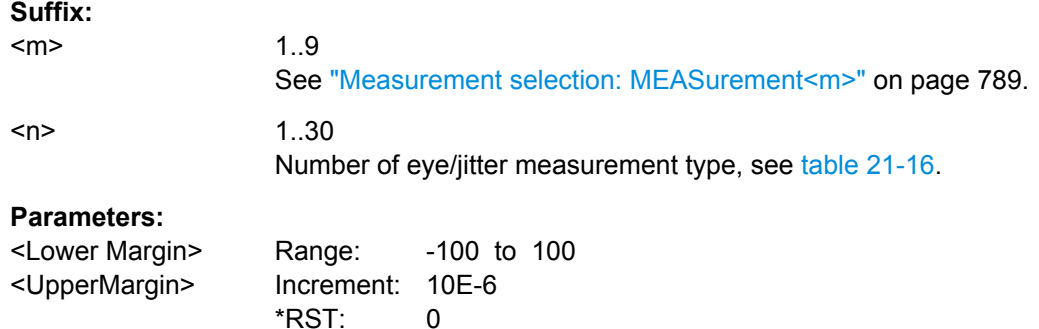

## **21.2.11.5 Spectrum**

The following table lists the measurement suffixes and the <MeasType> parameter value with a short description.

For a detailed description, see [chapter 7.2.1.5, "Spectrum Measurements",](#page-256-0) [on page 242](#page-256-0).

| Meas.<br>suffix | <meastype><br/>parameter value</meastype> | Meas. type              | <b>Description/Result</b>                                                                                                    |
|-----------------|-------------------------------------------|-------------------------|----------------------------------------------------------------------------------------------------|
|                 | <b>CPOWer</b>                             | Channel power           | Power integrated over the sample values defined by<br>a center frequency and a bandwidth; based on a<br>defined impedance; the result is given in mW                          |
|                 | <b>OBWidth</b>                            | Occupied band-<br>width | From the defined center frequency, symmetric sam-<br>ple value pairs to the left and right are integrated<br>until a user-defined percentage of the total power is<br>reached |

*Table 21-17: Spectrum measurement types*

#### Command Reference

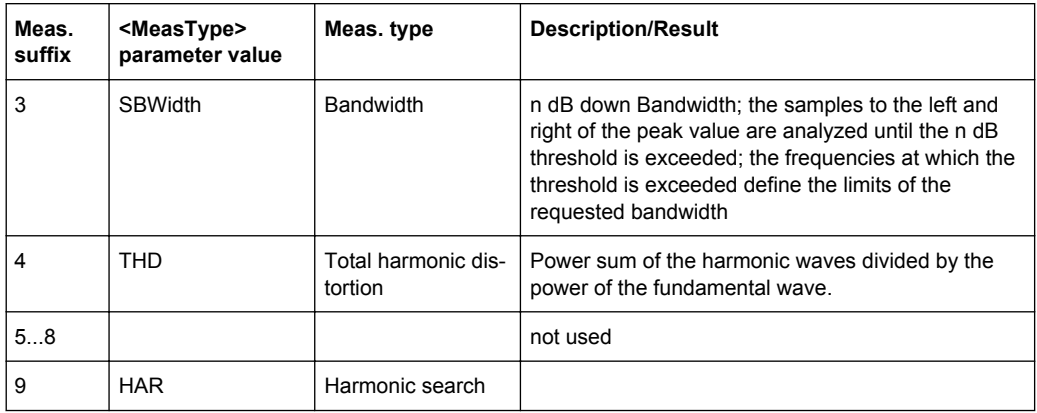

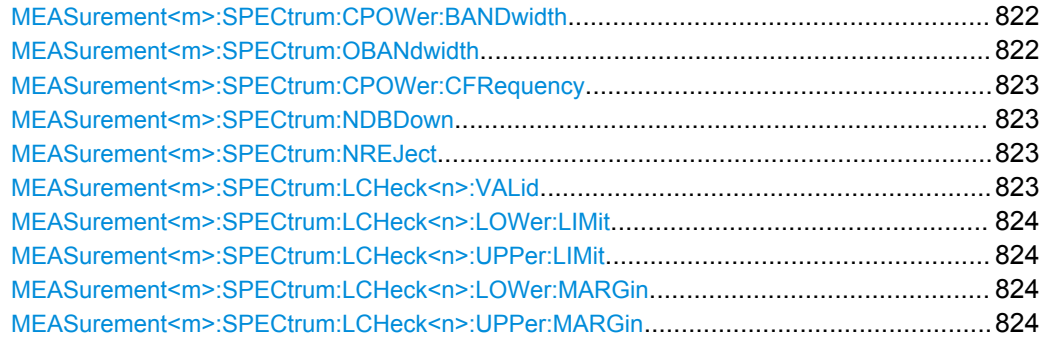

# **MEASurement<m>:SPECtrum:CPOWer:BANDwidth** <ChPowBandwidth>

Defines the bandwidth over which the channel power is calculated.

**Suffix:**   $<sub>m</sub>$ </sub>

1..9 See ["Measurement selection: MEASurement<m>"](#page-803-0) on page 789.

### **Parameters:**

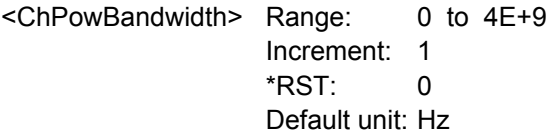

### **MEASurement<m>:SPECtrum:OBANdwidth** <OccupiedBW>

Defines the percentage of the total power used to determine the occupied bandwidth.

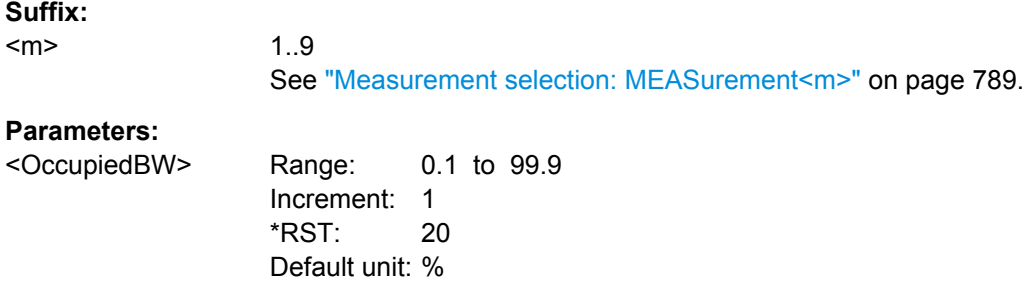

#### <span id="page-837-0"></span>**MEASurement<m>:SPECtrum:CPOWer:CFRequency** <CenterFreq>

Defines the center frequency from which the channel power is calculated over the specified bandwidth.

**Suffix:** 

<m>

See ["Measurement selection: MEASurement<m>"](#page-803-0) on page 789.

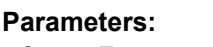

<CenterFreq> Range: 0 to 6E+9 Increment: 1  $*$ RST: 0 Default unit: Hz

1..9

### **MEASurement<m>:SPECtrum:NDBDown** <NDbDown>

Defines the threshold until which the samples to the left and right of the peak value are analyzed in order to determine the "N dB down bandwidth".

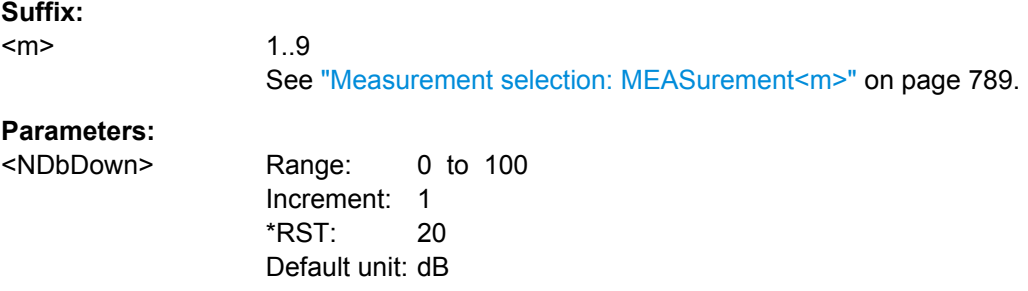

### **MEASurement<m>:SPECtrum:NREJect** <NoiseReject>

Defines the threshold beneath which values are rejected as noise.

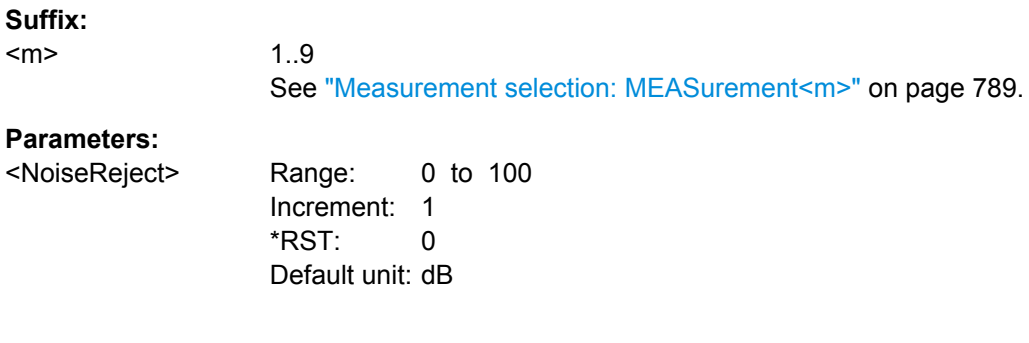

# **MEASurement<m>:SPECtrum:LCHeck<n>:VALid** <ValidRange>

Enables or disables limit checking for spectrum measurements in the specified measurement channel.

#### **Suffix:**

 $<sub>m</sub>$ </sub>

1..9

See ["Measurement selection: MEASurement<m>"](#page-803-0) on page 789.

<span id="page-838-0"></span>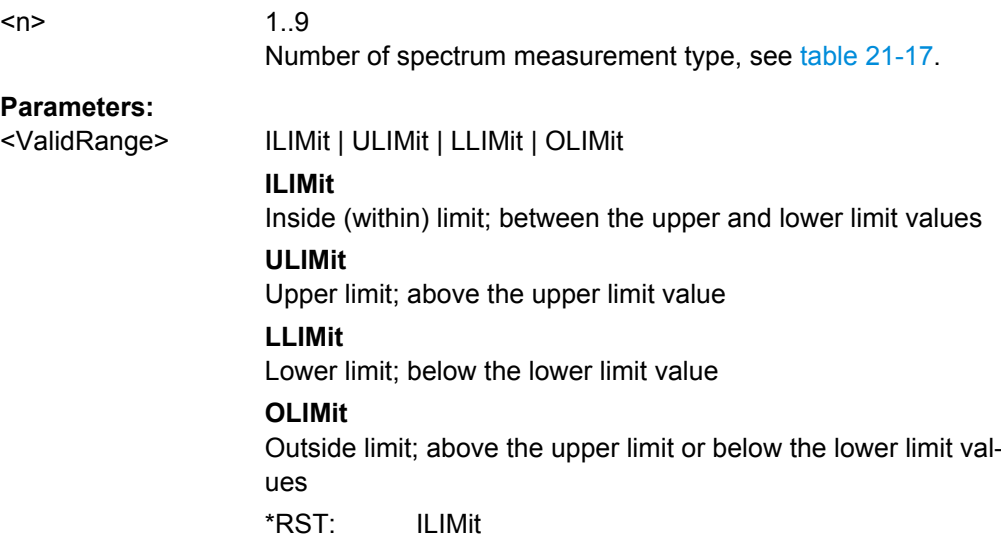

# **MEASurement<m>:SPECtrum:LCHeck<n>:LOWer:LIMit** <LowerLimit> **MEASurement<m>:SPECtrum:LCHeck<n>:UPPer:LIMit** <UpperLimit>

Define the lower and upper limits for the limit check, respectively. The valid range is defined using the [MEASurement<m>:SPECtrum:LCHeck<n>:VALid](#page-837-0) command.

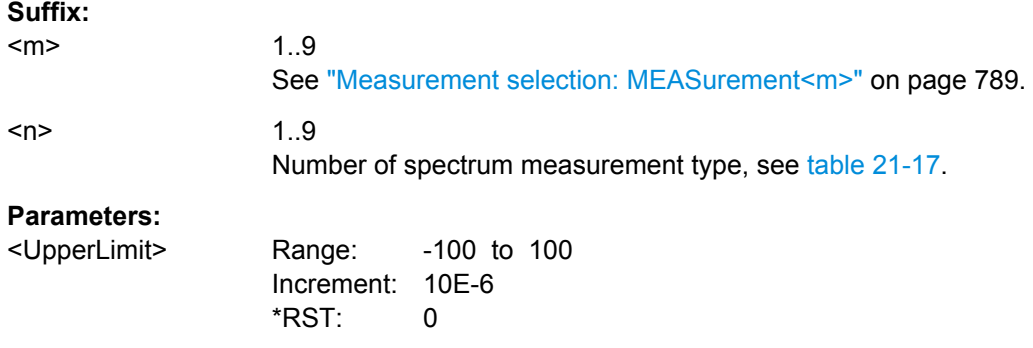

# **MEASurement<m>:SPECtrum:LCHeck<n>:LOWer:MARGin** <LowerMargin> **MEASurement<m>:SPECtrum:LCHeck<n>:UPPer:MARGin** <UpperMargin>

Define the lower and upper margins for the limit check, respectively. Margins are not as strict as limits and must be within the valid value range. The valid range is defined using the [MEASurement<m>:SPECtrum:LCHeck<n>:VALid](#page-837-0) command.

# **Suffix:**

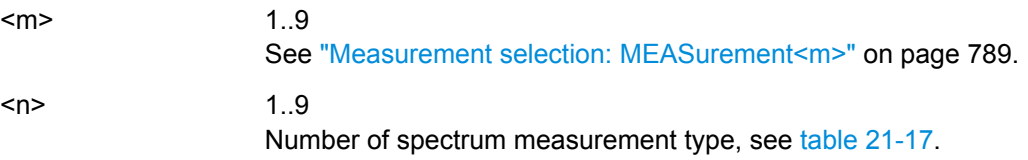

<span id="page-839-0"></span>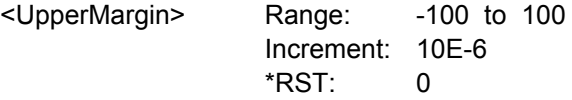

# **21.2.11.6 Histograms**

See also: [chapter 21.2.15.3, "Waveform Histogram Export", on page 926](#page-940-0)

● Histogram Display.................................................................................................825 ● [Histogram Measurement.......................................................................................830](#page-844-0)

### **Histogram Display**

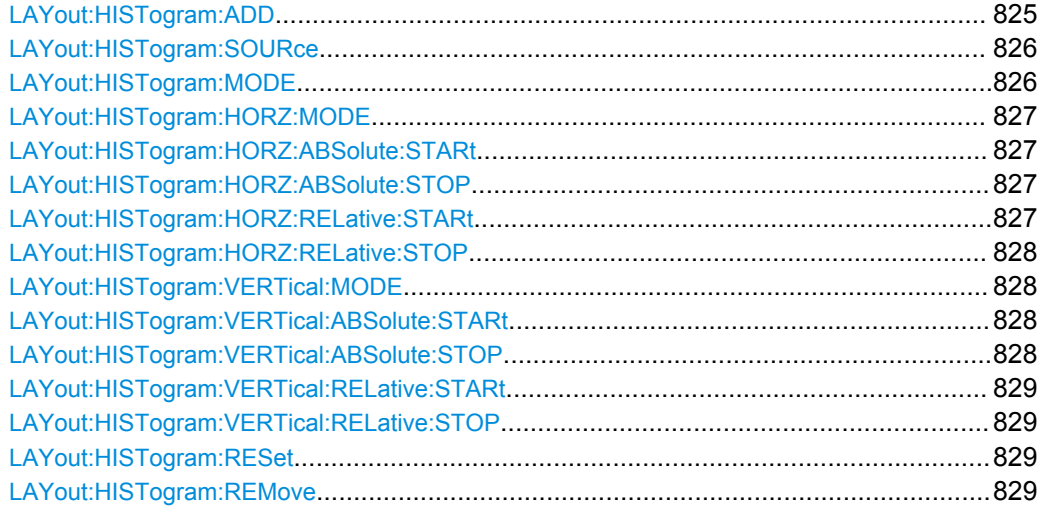

**LAYout:HISTogram:ADD** <HistogramName>, <Source>, <XStart>, <XStop>, <YStart>, <YStop>, <Relative>, <eOrientation>

Defines and displays a new histogram for the specified source.

Note: To define the mode of the histogram (vertical or horizontal), use the [LAYout:](#page-840-0) [HISTogram:MODE](#page-840-0) command.

#### **Setting parameters:**

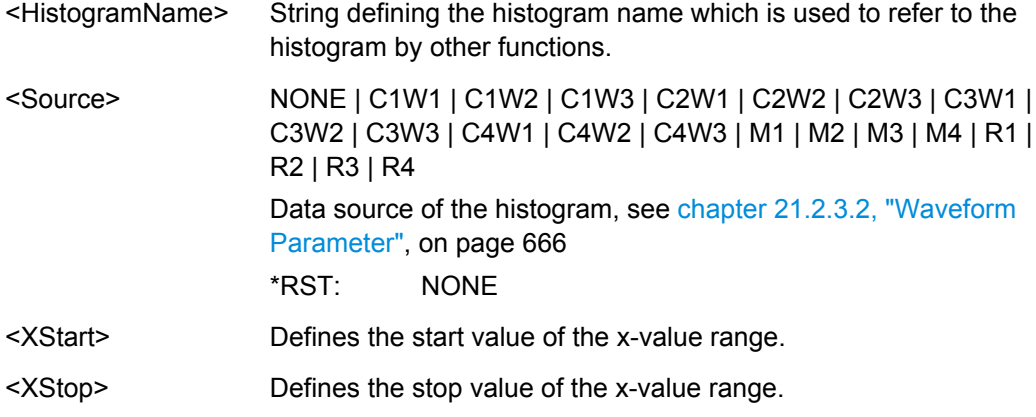

<span id="page-840-0"></span>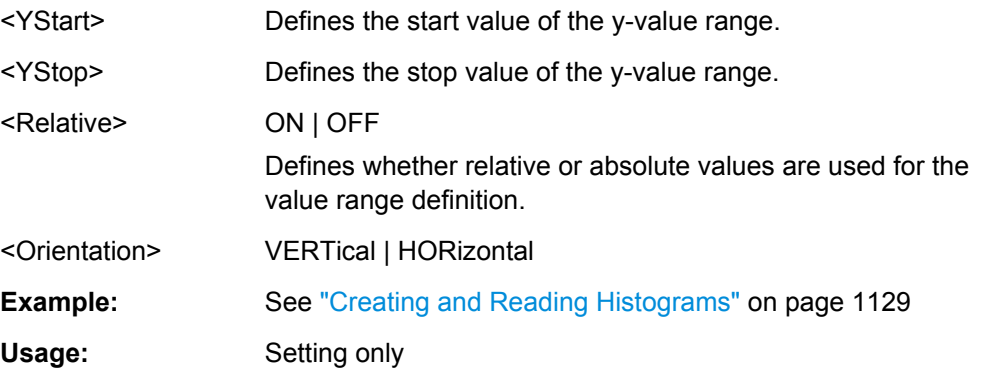

**LAYout:HISTogram:SOURce** <HistogramName>,<HistogramSource> **LAYout:HISTogram:SOURce?** <HistogramName>

Defines the source of the histogram. Any analog input signal, math or reference waveform and measurement can be selected.

#### **Parameters:**

<HistogramSource> NONE | C1W1 | C1W2 | C1W3 | C2W1 | C2W2 | C2W3 | C3W1 | C3W2 | C3W3 | C4W1 | C4W2 | C4W3 | M1 | M2 | M3 | M4 | R1 | R2 | R3 | R4 | MRESult1 | MRESult2 | MRESult3 | MRESult4 | MRESult5 | MRESult6 | MRESult7 | MRESult8 Waveform source of the histogram, see [chapter 21.2.3.2,](#page-680-0) ["Waveform Parameter", on page 666.](#page-680-0) If a measurement is the

histogram source, the density distribution of the results of the main measurement is displayed.

\*RST: NONE

### **Parameters for setting and query:**

<HistogramName> String parameter

**LAYout:HISTogram:MODE** <HistogramName>,<Mode> **LAYout:HISTogram:MODE?** <HistogramName>

Defines or queries the type of histogram.

#### **Parameters:**

<Mode> VERTical | HORizontal

### **VERTical**

Amplitude histogram (horizontal bars across amplitude)

#### **HORizontal**

Time or frequency histogram (vertical bars over time/frequencies)

\*RST: VERTical

#### **Parameters for setting and query:**

 $\leq$ HistogramName> The name of the histogram as defined using [LAYout:](#page-839-0) [HISTogram:ADD](#page-839-0) on page 825.

## <span id="page-841-0"></span>**LAYout:HISTogram:HORZ:MODE** <HistogramName>,<Mode> **LAYout:HISTogram:HORZ:MODE?** <HistogramName>

Defines or queries whether the value range limits are entered as absolute or relative values.

**Parameters:**

<Mode> ABS | REL

\*RST: ABS

**Parameters for setting and query:**  <HistogramName>

**LAYout:HISTogram:HORZ:ABSolute:STARt** <HistogramName>,<Start> **LAYout:HISTogram:HORZ:ABSolute:STARt?** <HistogramName>

Defines the horizontal start value of the histogram.

**Parameters:**

<Start> Range: -100E+24 to 100E+24 Increment: 0.01 \*RST: 0.01

**Parameters for setting and query:** 

<HistogramName>

**LAYout:HISTogram:HORZ:ABSolute:STOP** <HistogramName>,<Stop> **LAYout:HISTogram:HORZ:ABSolute:STOP?** <HistogramName>

Defines the horizontal stop value of the histogram.

**Parameters:**

<Stop> Range: -100E+24 to 100E+24 Increment: 0.01 \*RST: 0.01

**Parameters for setting and query:** 

<HistogramName>

**LAYout:HISTogram:HORZ:RELative:STARt** <HistogramName>,<RelativeStart> **LAYout:HISTogram:HORZ:RELative:STARt?** <HistogramName>

Defines the horizontal start value of the histogram.

#### **Parameters:**

<RelativeStart> Range: -100E+24 to 100E+24 Increment: 0.1  $*RST: 0$ Default unit: %

**Parameters for setting and query:** 

<HistogramName>

<span id="page-842-0"></span>Usage: SCPI confirmed

# **LAYout:HISTogram:HORZ:RELative:STOP** <HistogramName>,<RelativeStop> **LAYout:HISTogram:HORZ:RELative:STOP?** <HistogramName>

Defines the horizontal stop value of the histogram.

# **Parameters:**

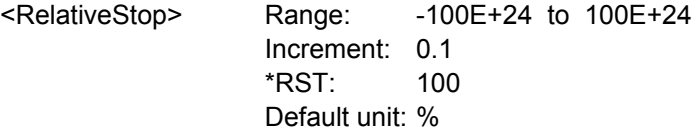

# **Parameters for setting and query:**

<HistogramName>

Usage: SCPI confirmed

**LAYout:HISTogram:VERTical:MODE** <HistogramName>,<Mode> **LAYout:HISTogram:VERTical:MODE?** <HistogramName>

Defines or queries whether the value range limits are entered as absolute or relative values.

#### **Parameters:**

<Mode> ABS | REL

\*RST: ABS

### **Parameters for setting and query:**

<HistogramName>

**LAYout:HISTogram:VERTical:ABSolute:STARt** <HistogramName>,<Start> **LAYout:HISTogram:VERTical:ABSolute:STARt?** <HistogramName>

Defines the vertical start value of the histogram.

# **Parameters:**

<Start> Range: -100E+24 to 100E+24 Increment: 0.01 \*RST: 0.01

# **Parameters for setting and query:**

<HistogramName>

**LAYout:HISTogram:VERTical:ABSolute:STOP** <HistogramName>,<Stop> **LAYout:HISTogram:VERTical:ABSolute:STOP?** <HistogramName>

Defines the vertical stop value of the histogram.

<span id="page-843-0"></span><Stop> Range: -100E+24 to 100E+24 Increment: 0.01 \*RST: 0.01

# **Parameters for setting and query:**

<HistogramName>

# LAYout:HISTogram:VERTical:RELative:STARt <HistogramName>,<RelativeStart> **LAYout:HISTogram:VERTical:RELative:STARt?** <HistogramName>

Defines the vertical start value of the histogram.

### **Parameters:**

<RelativeStart> Range: -100E+24 to 100E+24 Increment: 0.1  $*$ RST $\cdot$  0 Default unit: %

**Parameters for setting and query:** 

<HistogramName>

Usage: SCPI confirmed

# **LAYout:HISTogram:VERTical:RELative:STOP** <HistogramName>,<RelativeStop> **LAYout:HISTogram:VERTical:RELative:STOP?** <HistogramName>

Defines the vertical stop value of the histogram.

### **Parameters:**

<RelativeStop> Range: -100E+24 to 100E+24 Increment: 0.1 \*RST: 100 Default unit: %

### **Parameters for setting and query:**  <HistogramName>

Usage: SCPI confirmed

### **LAYout:HISTogram:RESet** <HistogramName>

Resets the values to begin a new histogram.

# **Setting parameters:**  <HistogramName>

Usage: Setting only

### **LAYout:HISTogram:REMove** <Name>

Removes the specified histogram.

# <span id="page-844-0"></span>**Setting parameters:**

<Name>

Usage: Setting only

# **Histogram Measurement**

The main and additional histogram measurements are done with [MEASurement<m>:](#page-806-0) [MAIN](#page-806-0) and [MEASurement<m>:ADDitional](#page-808-0).

See also: ["Creating and Reading Histograms"](#page-1143-0) on page 1129.

The following table lists the measurement suffixes and the <MeasType> parameter value with a short description.

For a detailed description of histograms, see [chapter 7.2.1.4, "Histograms",](#page-254-0) [on page 240](#page-254-0).

| Meas.<br>suffix | <meastype><br/>parameter value</meastype> | Meas. type                 | <b>Description/Result</b>                                                                          |
|-----------------|-------------------------------------------|----------------------------|----------------------------------------------------------------------------------------------------|
| $\mathbf{1}$    | <b>WCOunt</b>                             | Waveform count             | Number of acquisitions (waveforms) the histogram<br>is based on                                    |
| 2               | <b>WSAMples</b>                           | Waveform samples           | Number of samples from the most recent acquisition<br>included in the current histogram            |
| 3               | <b>HSAMples</b>                           | Histogram samples          | Number of samples from all acquisitions included in<br>the current histogram                       |
| $\overline{4}$  | <b>HPEak</b>                              | Histogram peak             | Maximum sample value in the histogram                                                              |
| 5               | <b>PEAK</b>                               | Peak value                 | Signal value at the histogram peak                                                                 |
| 6               | <b>UPEakvalue</b>                         | Upper peak value           | Signal value at the maximum sample value in the<br>upper half of the histogram                     |
| 7               | LPEakvalue                                | Lower peak value           | Signal value at the maximum sample value in the<br>lower half of the histogram                     |
| 8               | <b>HMAXimum</b>                           | Maximum                    | Highest signal value with a probability $> 0$                                                      |
| 9               | <b>HMINimum</b>                           | Minimum                    | Lowest signal value with a probability $> 0$                                                       |
| 10              | <b>MEDian</b>                             | Median                     | Signal value for which half the samples lie above,<br>the other half below in the histogram        |
| 11              | <b>MAXMin</b>                             | Max - Min                  | Range of signal values with a probability > 0                                                      |
| 12              | HMEan                                     | Mean                       | Weighted arithmetic average of the histogram                                                       |
| 13              | <b>HSTDdev</b>                            | $\sigma$ (S-dev)           | Standard deviation of the sample numbers                                                           |
| 14              | M1STddev                                  | Mean $\pm \sigma$          | Range between (mean value + standard deviation)<br>and (mean value - standard deviation)           |
| 15              | M2STddev                                  | Mean $±2$ <sup>*</sup> $σ$ | Range between (mean value + 3 * standard devia-<br>tion) and (mean value - 2 * standard deviation) |
| 16              | M3STddev                                  | Mean $±3$ * $\sigma$       | Range between (mean value + 3 * standard devia-<br>tion) and (mean value - 2 * standard deviation) |

*Table 21-18: Histogram measurement types*

### Command Reference

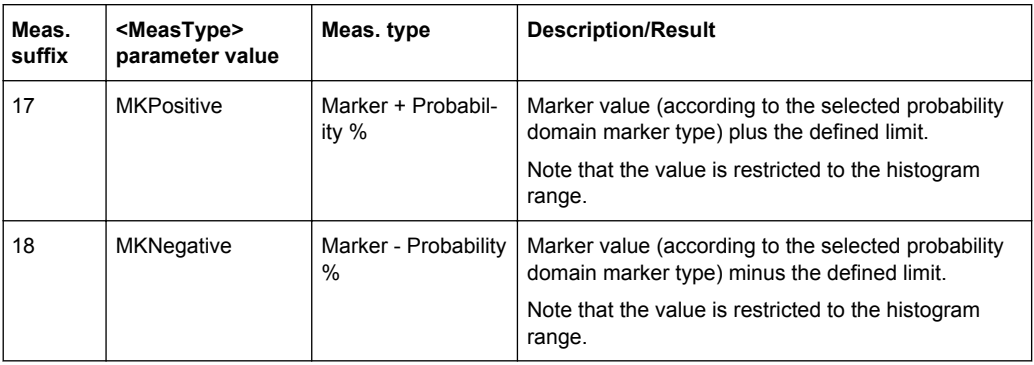

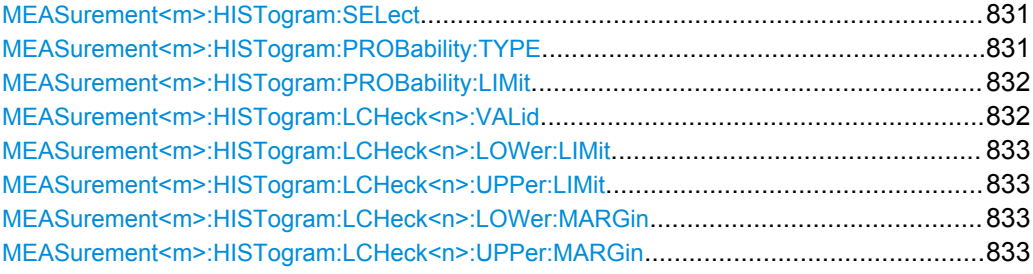

# **MEASurement<m>:HISTogram:SELect** <HistogramName>

Selects the histogram on which the measurement is based.

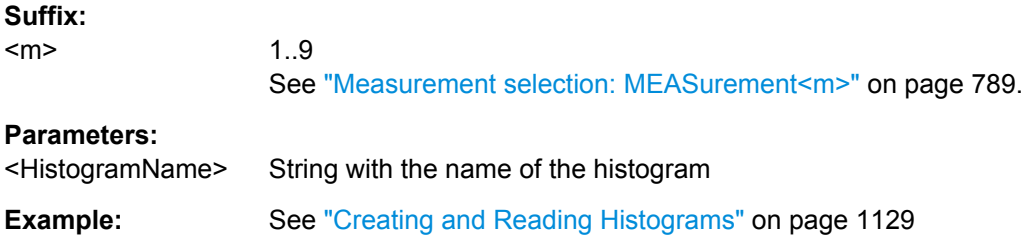

# **MEASurement<m>:HISTogram:PROBability:TYPE** <Marker>

Defines the marker reference in the probability domain.

1..9

## **Suffix:**

<m>

See ["Measurement selection: MEASurement<m>"](#page-803-0) on page 789.

<span id="page-846-0"></span><Marker> PEAK | UPPK | LWPK | MAXimum | MINimum | MEDian | MEAN

# **PEAK**

The y-value with the maximum sample value in the histogram **UPPK**

The y-value at the maximum sample value in the upper half of the histogram

# **LWPK**

The y-value at the maximum sample value in the lower half of the histogram

# **MAXimum**

The highest y-value with a probability  $> 0$ 

#### **MINimum**

The lowest y-value with a probability  $> 0$ 

## **MEDian**

The y-value for which half the samples lie above, the other half below in the histogram

# **MEAN**

The weighted arithmetic average of the histogram \*RST: PEAK

## **MEASurement<m>:HISTogram:PROBability:LIMit** <Limit>

Defines a range around the probability marker.

#### **Suffix:**

<m> 1..9 See ["Measurement selection: MEASurement<m>"](#page-803-0) on page 789.

#### **Parameters:**

<Limit> Range: 0 to 100 Increment: 10  $*RST: 10$ Default unit: %

### **MEASurement<m>:HISTogram:LCHeck<n>:VALid** <ValidRange>

Enables or disables limit checking for histogram measurements in the specified measurement channel.

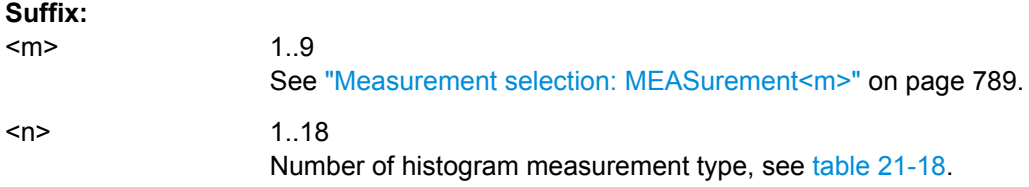

<span id="page-847-0"></span>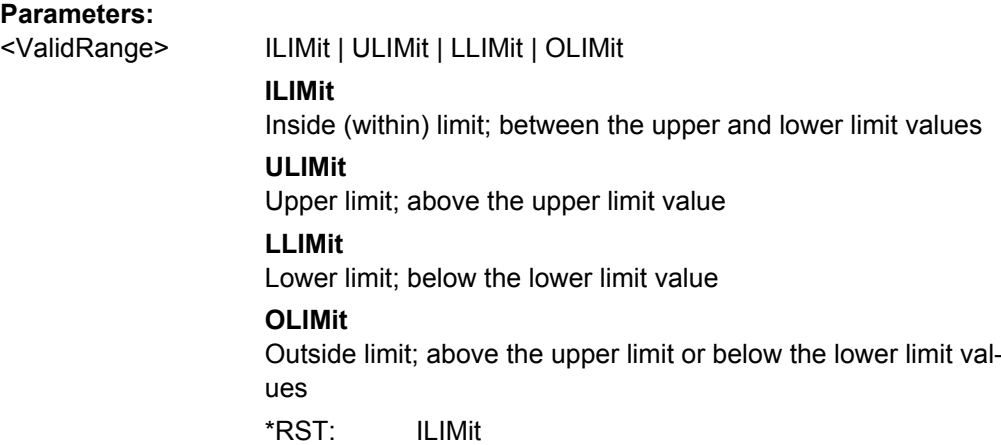

**MEASurement<m>:HISTogram:LCHeck<n>:LOWer:LIMit** <LowerLimit> **MEASurement<m>:HISTogram:LCHeck<n>:UPPer:LIMit** <UpperLimit>

Define the lower and upper limits for the limit check, respectively. The valid range is defined using the [MEASurement<m>:HISTogram:LCHeck<n>:VALid](#page-846-0) command.

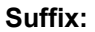

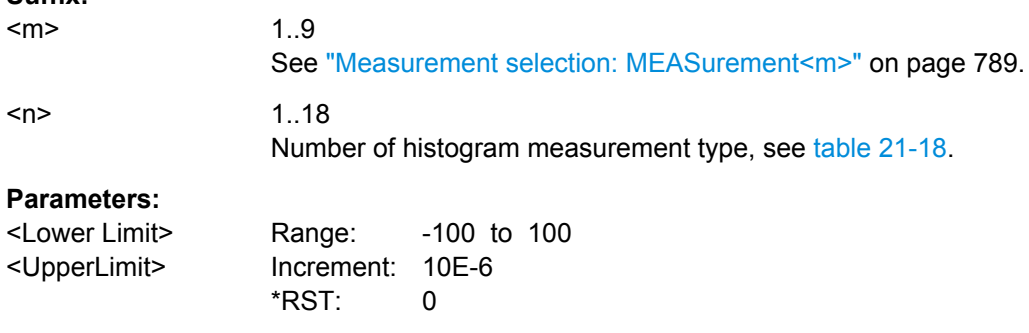

**MEASurement<m>:HISTogram:LCHeck<n>:LOWer:MARGin** <LowerMargin> **MEASurement<m>:HISTogram:LCHeck<n>:UPPer:MARGin** <UpperMargin>

Define the lower and upper margins for the limit check, respectively. Margins are not as strict as limits and must be within the valid value range. The valid range is defined using the [MEASurement<m>:HISTogram:LCHeck<n>:VALid](#page-846-0) command.

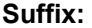

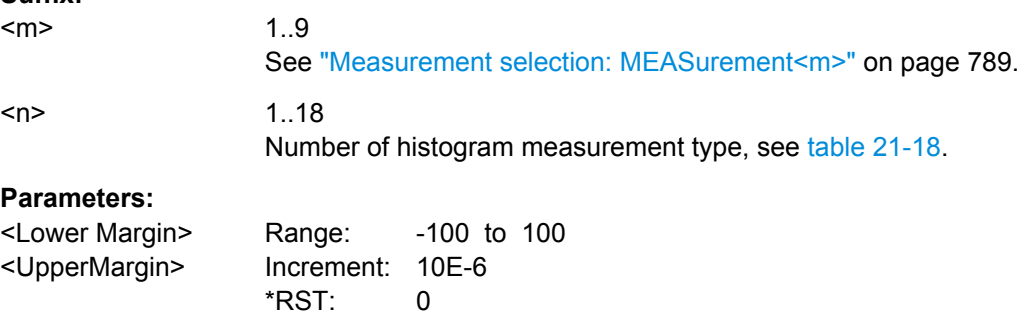

# **21.2.11.7 Display**

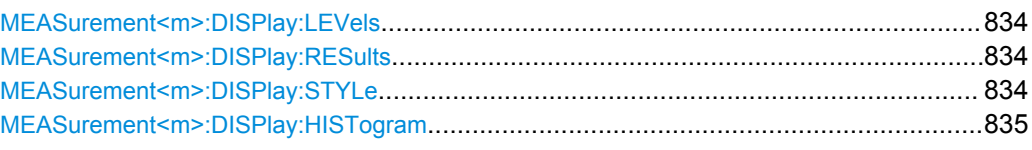

### **MEASurement<m>:DISPlay:LEVels** <DisplayLevels>

If enabled, the reference levels used for the measurement are displayed in the diagram.

#### **Suffix:**

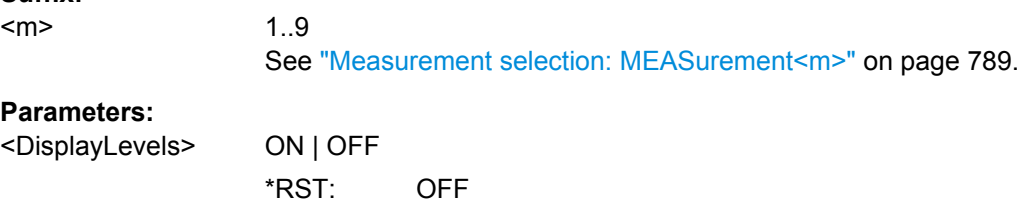

### **MEASurement<m>:DISPlay:RESults** <DisplayResult>

If enabled, the intermediate result lines required to obtain the measurement result (e.g. signal thresholds) are displayed in the measurement diagram.

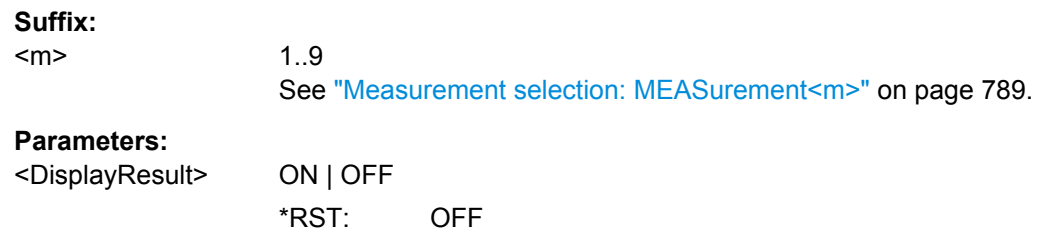

# **MEASurement<m>:DISPlay:STYLe** <DisplayStyle>

Selects the style in which the measurement waveform is displayed.

#### **Suffix:**  <m>

1..9 See ["Measurement selection: MEASurement<m>"](#page-803-0) on page 789.

### **Parameters:**

<DisplayStyle> LINE | MARKer **LINE** The individual data points are connected by a line. **MARKer** Only the individual data points are displayed as markers.

### <span id="page-849-0"></span>**MEASurement<m>:DISPlay:HISTogram** <DispHistg>

Displays a histogram for the source of the selected measurement.

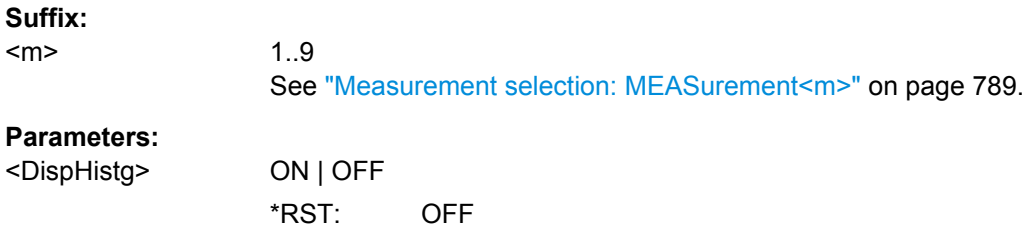

## **21.2.11.8 Limit check**

MEASurement<m>:LCHeck............................................................................................835

### **MEASurement<m>:LCHeck** <LimitCheckState>

Defines the type of the limit check that can run together with the measurement.

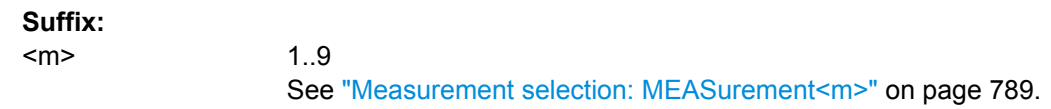

### **Parameters:**

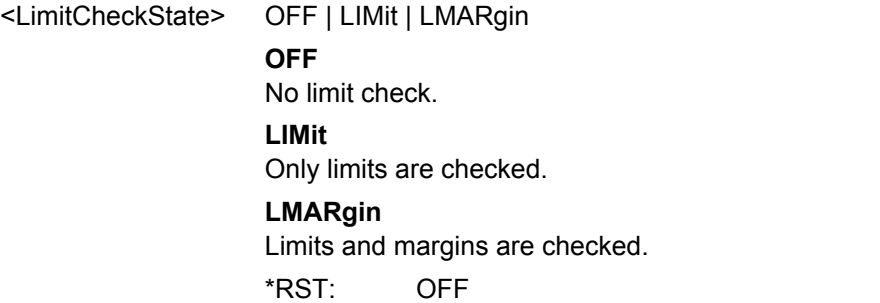

# **21.2.11.9 Statistics and Long-term Measurements**

See also: [chapter 21.2.15.4, "Long Term Measurement Results and Measurement His](#page-942-0)[togram Export", on page 928.](#page-942-0)

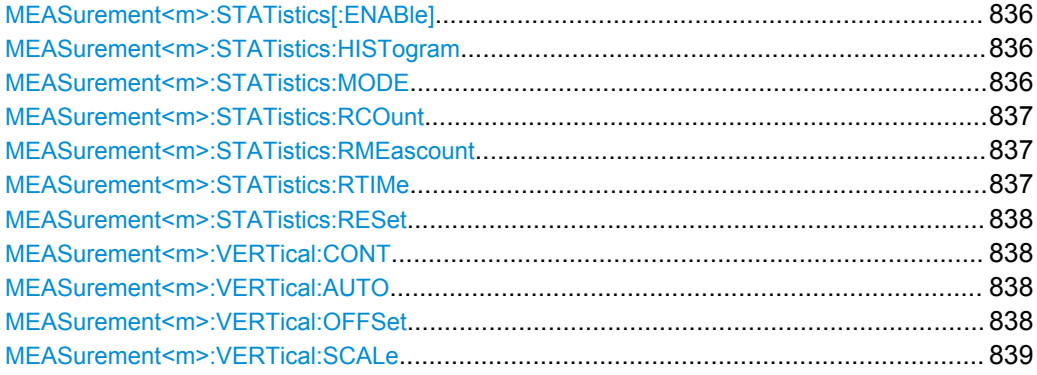

Command Reference

<span id="page-850-0"></span>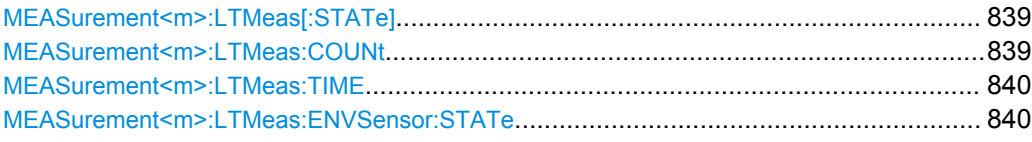

#### **MEASurement<m>:STATistics[:ENABle]** <StatisticsState>

Enables statistics calculation for the measurement.

For details on the statistics results, see [chapter 7.2.1, "Measurements, Measurement](#page-244-0) [Types, and Results", on page 230.](#page-244-0)

# **Suffix:**

 $<sub>m</sub>$ </sub>

1..9 See ["Measurement selection: MEASurement<m>"](#page-803-0) on page 789.

# **Parameters:**

<StatisticsState> ON | OFF \*RST: OFF

# **MEASurement<m>:STATistics:HISTogram** <ShowHistogram>

Displays a histogram of the statistical results. Enabling the histogram enables also the calculation and display of statistics for the measurement results if statistics were disabled. the histogram shows the cumulative occurence distribution of mean measurement results in a graphic.

# **Suffix:**

<m> 1..9 See ["Measurement selection: MEASurement<m>"](#page-803-0) on page 789. **Parameters:** <ShowHistogram> ON | OFF

\*RST: OFF

# **MEASurement<m>:STATistics:MODE** <ResetMode>

Defines when the statistics for long term measurements are reset.

### **Suffix:**

<m>

1..9

See ["Measurement selection: MEASurement<m>"](#page-803-0) on page 789.

<span id="page-851-0"></span>

<ResetMode> TIME | WFMS | MEAS

#### **TIME**

Sets one long term measurement point after the time defined using MEASurement<m>:STATistics:RTIMe.

# **WFMS - Waveforms**

Sets one long term measurement point after a number of acquired waveforms defined using MEASurement<m>: STATistics:RCOunt.

# **MEAS**

Sets one long term measurement point after a number of measurement results. \*RST: TIME

**MEASurement<m>:STATistics:RCOunt** <RstWfmCount>

Defines the number of measured waveforms from which one point of the long term measurement is created (reset of statistics).

#### **Suffix:**

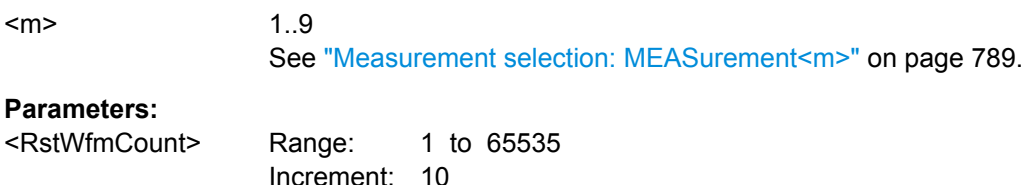

## **MEASurement<m>:STATistics:RMEascount** <RstMeasCount>

\*RST: 1000

Defines the number of measurement results from which one point of the long term measurement is created.

This setting is only available if [MEASurement<m>:STATistics:MODE](#page-850-0) is set to MEAS.

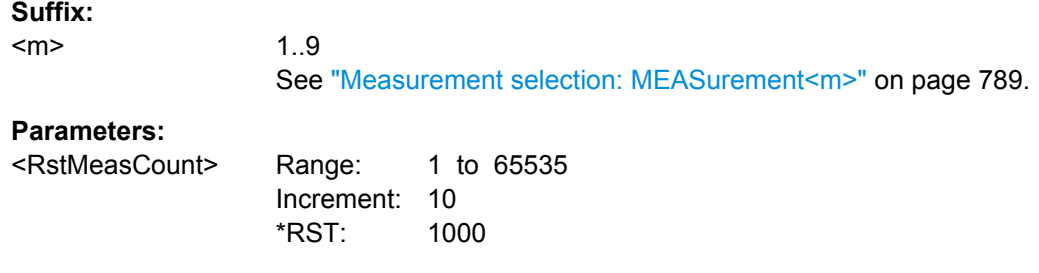

# **MEASurement<m>:STATistics:RTIMe** <ResetTime>

Defines the time or period after which the statistics are reset.

<span id="page-852-0"></span>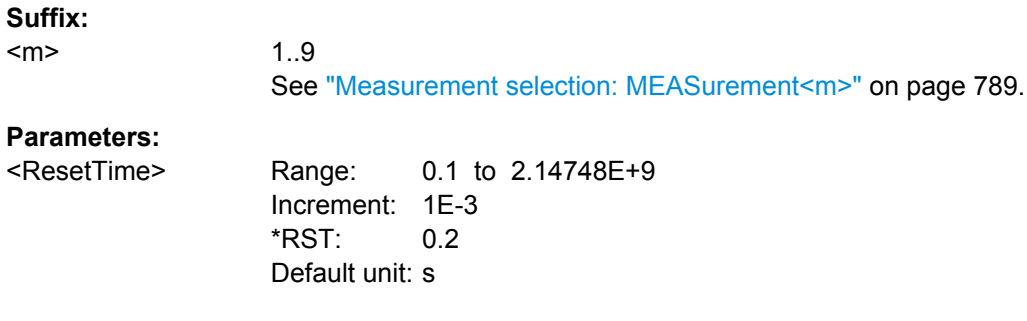

# **MEASurement<m>:STATistics:RESet**

Resets the histogram, the long term measurement and the statistics.

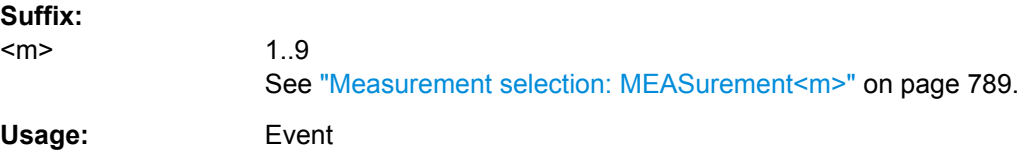

# **MEASurement<m>:VERTical:CONT** <AutoScale>

If enabled, automatic vertical scaling is performed whenever the waveform does not fit in the diagram during the long term measurement period.

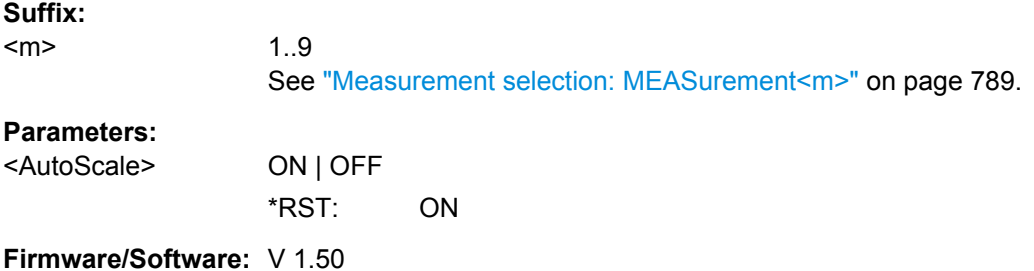

#### **MEASurement<m>:VERTical:AUTO**

If enabled, vertical scaling is adapted to the current measurement results automatically during the long term measurement period.

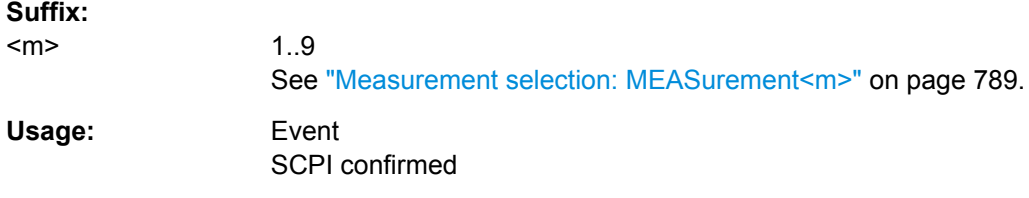

# **MEASurement<m>:VERTical:OFFSet** <VerticalOffset>

Defines a vertical offset for the long term measurement.

<span id="page-853-0"></span>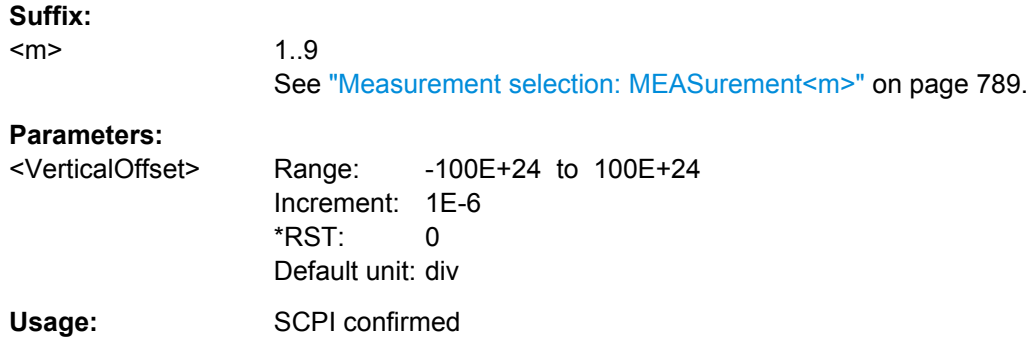

### **MEASurement<m>:VERTical:SCALe** <VerticalScale>

Defines the vertical scaling per division, so that the scaling can be adapted automatically during the long term measurement period.

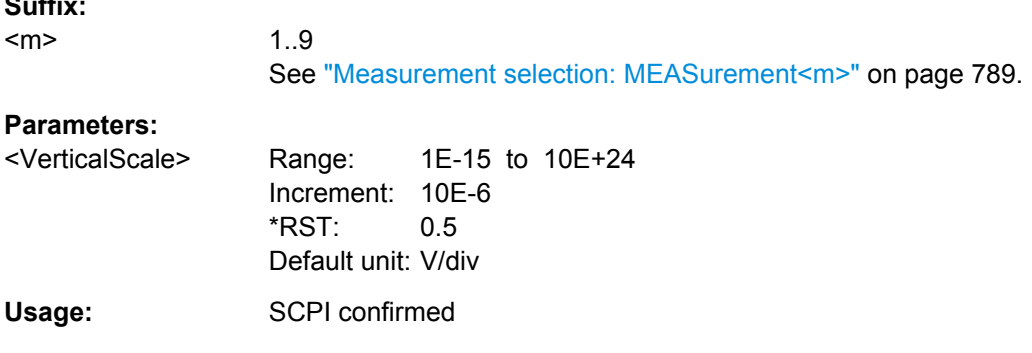

### **MEASurement<m>:LTMeas[:STATe]** <ShowDiagram>

Enables long term measurement for a defined number of measurement points (see MEASurement<m>:LTMeas:COUNt on page 839) or a specified time (see[MEASurement<m>:LTMeas:TIME](#page-854-0) on page 840).

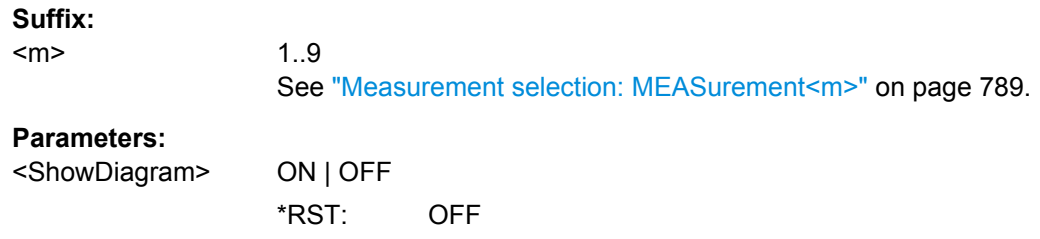

# **MEASurement<m>:LTMeas:COUNt** <MeasCount>

Defines the total number of points to be measured during the long term measurement.

**Suffix:** 

 $<sub>m</sub>$ </sub>

**Suffix:** 

1..9 See ["Measurement selection: MEASurement<m>"](#page-803-0) on page 789.

<span id="page-854-0"></span>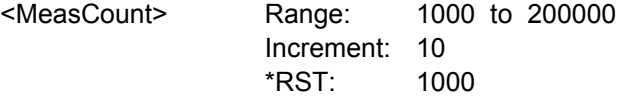

# **MEASurement<m>:LTMeas:TIME** <MeasurementTime>

Defines the total duration of the long term measurement.

This setting is only available if [MEASurement<m>:STATistics:MODE](#page-850-0) is set to "Time".

#### **Suffix:**

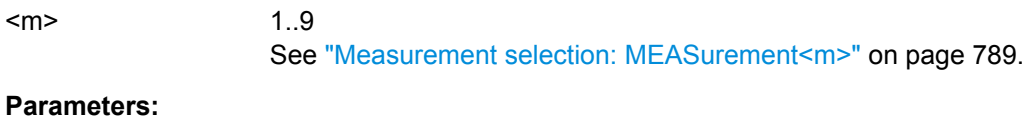

<MeasurementTime> Range: 0.01 to 2.14748E+9 Increment: 1 \*RST: 200 Default unit: s

#### **MEASurement<m>:LTMeas:ENVSensor:STATe** <EnvState>

Enables the evaluation of a connected environment sensor.

1..9

**Suffix:** 

<m>

See ["Measurement selection: MEASurement<m>"](#page-803-0) on page 789.

**Parameters:** <EnvState> ON | OFF

\*RST: OFF

# **21.2.11.10 Track and Trend**

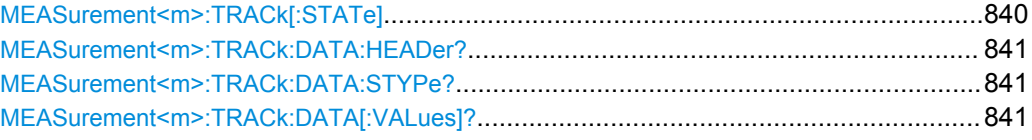

### **MEASurement<m>:TRACk[:STATe]** <State>

1..9

Enables the track measurement and displays the track.

See also: ["Enable \(Track\)" on page 280](#page-294-0)

**Suffix:** 

 $<sub>m</sub>$ </sub>

See ["Measurement selection: MEASurement<m>"](#page-803-0) on page 789.

<span id="page-855-0"></span><State> ON | OFF

\*RST: OFF

# **MEASurement<m>:TRACk:DATA:HEADer?**

Returns the header of the track.

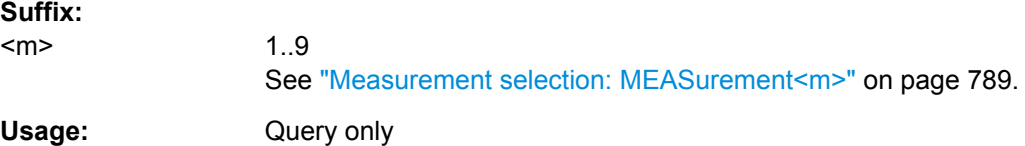

# **MEASurement<m>:TRACk:DATA:STYPe?**

Returns the data type: TRK (track)

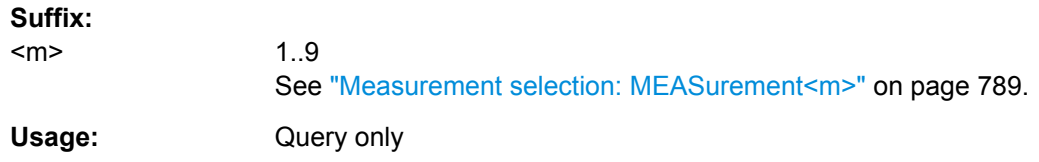

# **MEASurement<m>:TRACk:DATA[:VALues]?**

Returns the data of track points for transmission from the instrument to the controlling computer. The data can be used in MATLAB, for example.

To set the export format, use FORMat [: DATA].

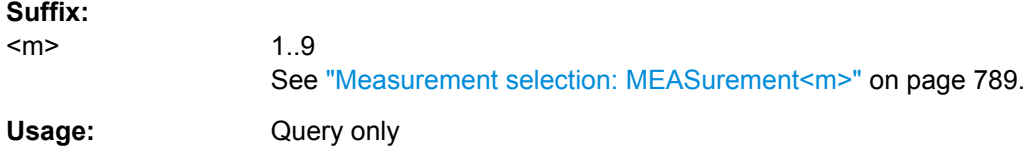

# **21.2.11.11 Results**

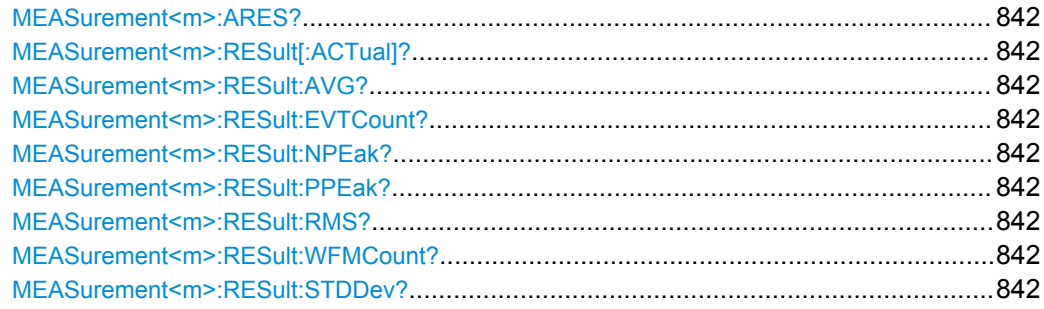

#### <span id="page-856-0"></span>**MEASurement<m>:ARES?**

Returns the results of all selected measurements in all categories.

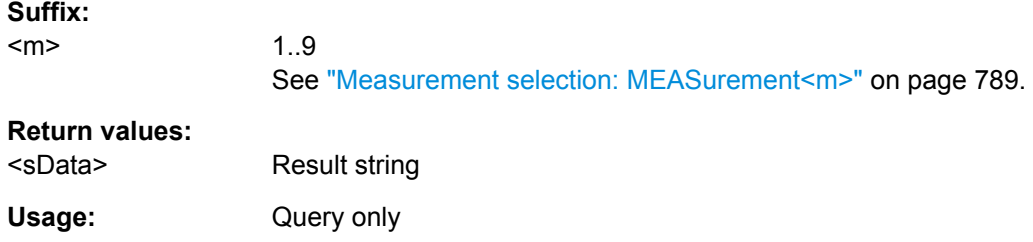

**MEASurement<m>:RESult[:ACTual]?** [<MeasType>] **MEASurement<m>:RESult:AVG?** [<MeasType>] **MEASurement<m>:RESult:EVTCount?** [<MeasType>] **MEASurement<m>:RESult:NPEak?** [<MeasType>] **MEASurement<m>:RESult:PPEak?** [<MeasType>] **MEASurement<m>:RESult:RMS?** [<MeasType>] **MEASurement<m>:RESult:WFMCount?** [<MeasType>] **MEASurement<m>:RESult:STDDev?** [<MeasType>]

Return the specified statistic result of the specified measurement type. If no parameter is specified, the result of the main measurement is returned. The main measurement is defined using [MEASurement<m>:MAIN](#page-806-0).

- [:ACTual]: current measurement result
- AVG: average of the long-term measurement results
- EVTCount: number of measurement results in the long-term measurement
- NPEak: negative peak value of the long-term measurement results
- PPEak: positive peak value of the long-term measurement results
- RMS: RMS value of the long-term measurement results

1..9

STDDev: standard deviation of the long-term measurement results

For a detailed description of the results see [chapter 7.2.1.4, "Histograms",](#page-254-0) [on page 240](#page-254-0).

#### **Suffix:**

<m>

See ["Measurement selection: MEASurement<m>"](#page-803-0) on page 789.

#### **Query parameters:**

# <MeasType> **Amplitude/time measurements**

HIGH | LOW | AMPLitude | MAXimum | MINimum | PDELta | MEAN | RMS | STDDev | POVershoot | NOVershoot | AREA | RTIMe | FTIMe | PPULse | NPULse | PERiod | FREQuency | PDCYcle | NDCYcle | CYCarea | CYCMean | CYCRms | CYCStddev | PULCnt | DELay | PHASe | BWIDth | PSWitching | NSWitching | PULSetrain | EDGecount | SETup | HOLD | SHR | DTOTrigger | PROBemeter

See [chapter 21.2.11.3, "Amplitude/Time Measurement",](#page-824-0) [on page 810](#page-824-0).

# **Jitter measurements (option R&S RTO-K12)**

CCJitter | NCJitter | CCWidth | CCDutycycle | TIE | UINTerval | DRATe | SKWDelay | SKWPhase

See [chapter 21.2.20.1, "Jitter Measurements \(Option R&S](#page-1089-0) RTO-[K12\)", on page 1075](#page-1089-0)

#### **Eye diagram measurements**

ERPercent | ERDB | EHEight | EWIDth | ETOP | EBASe | QFACtor | RMSNoise | SNRatio | DCDistortion | ERTime | EFTime | EBRate | EAMPlitude | PPJitter | STDJitter | RMSJitter See [chapter 21.2.11.4, "Eye Diagram Measurements",](#page-833-0) [on page 819](#page-833-0).

### **Spectrum measurements**

CPOWer | OBWidth | SBWidth | THD | HAR See [chapter 21.2.11.5, "Spectrum", on page 821.](#page-835-0)

#### **Histogram measurements**

WCOunt | WSAMples | HSAMples | HPEak | PEAK | UPEakvalue | LPEakvalue | HMAXimum | HMINimum | MEDian | MAX-Min | HMEan | HSTDdev | M1STddev | M2STddev | M3STddev | MKPositive | MKNegative

See ["Histogram Measurement" on page 830](#page-844-0).

### **Example:** See ["Creating and Reading Histograms"](#page-1143-0) on page 1129

### Usage: Query only

#### **21.2.11.12 Gating**

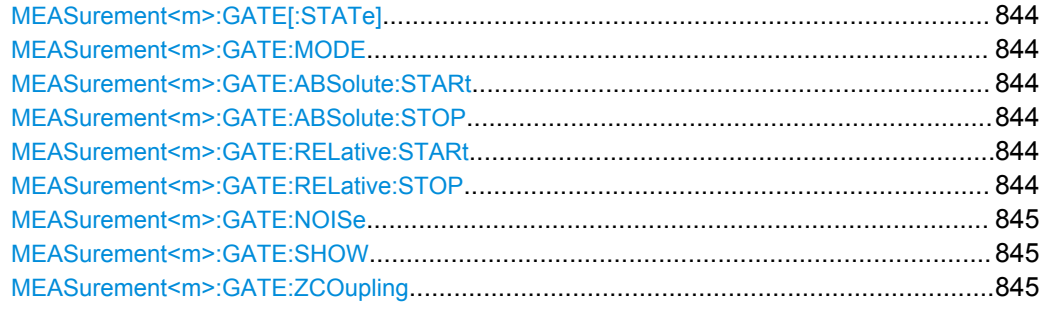

### <span id="page-858-0"></span>**MEASurement<m>:GATE[:STATe]** <State>

Considers the gating settings of the source waveform for the measurement.

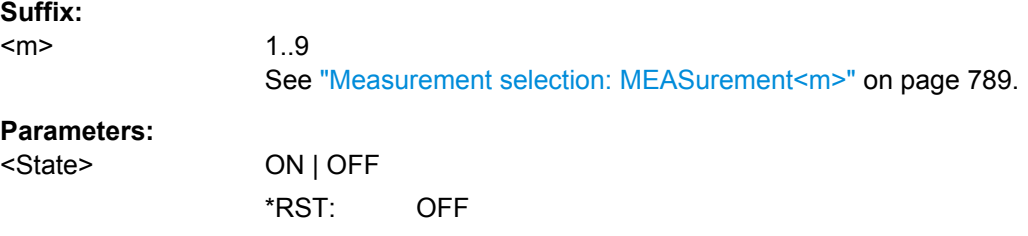

## **MEASurement<m>:GATE:MODE** <Mode>

Defines whether the gate settings are configured using absolute or relative values.

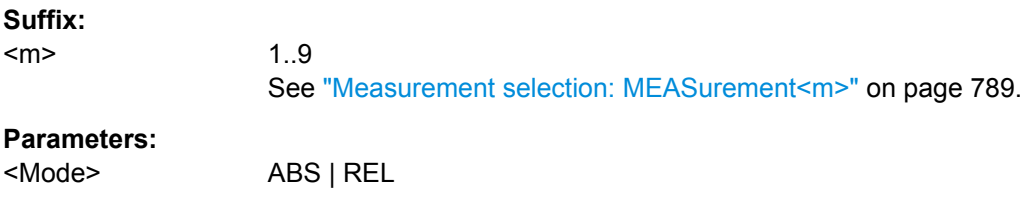

# **MEASurement<m>:GATE:ABSolute:STARt** <Time> **MEASurement<m>:GATE:ABSolute:STOP** <Time>

\*RST: ABS

Define the absolute start and end values for the gate.

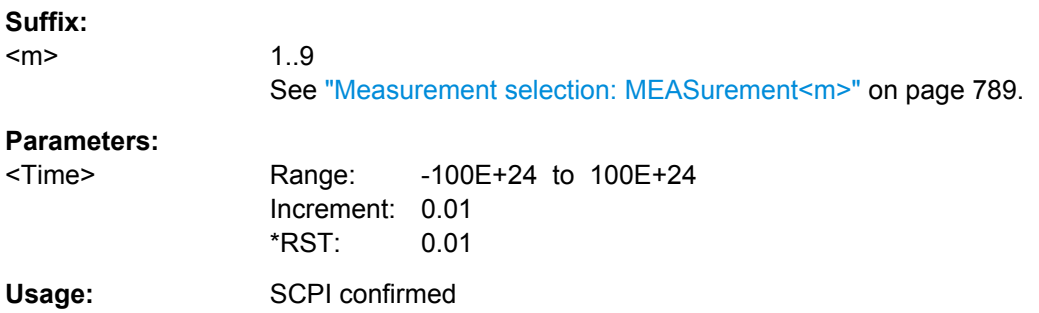

# **MEASurement<m>:GATE:RELative:STARt** <RelativeStart> **MEASurement<m>:GATE:RELative:STOP** <RelativeStop>

Define the relative start and end values for the gate, respectively.

**Suffix:**  <m> 1..9 See ["Measurement selection: MEASurement<m>"](#page-803-0) on page 789.

<span id="page-859-0"></span>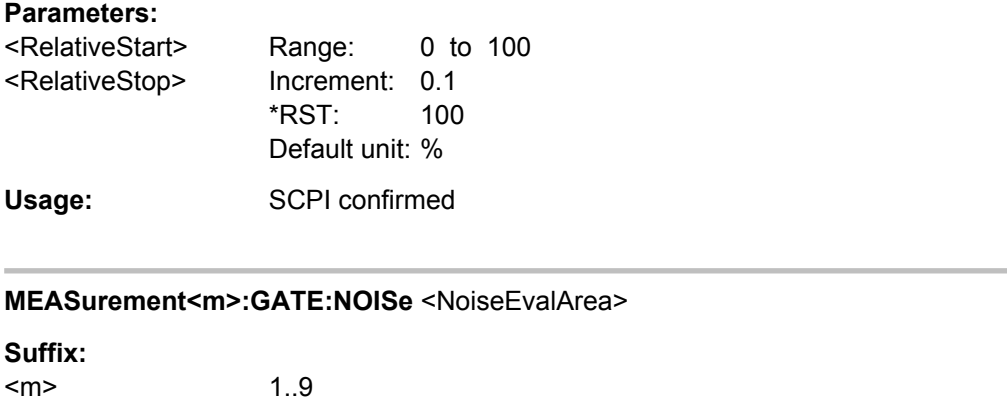

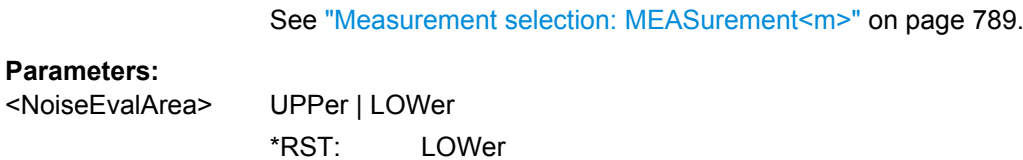

# **MEASurement<m>:GATE:SHOW** <DisplayState>

Indicates the gate area in the source diagram.

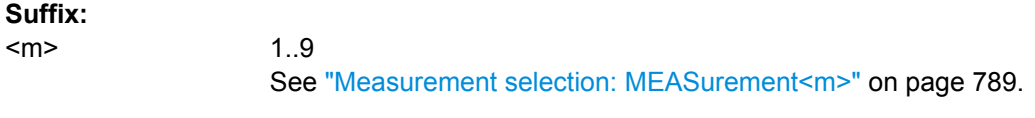

# **Parameters:**

<DisplayState> ON | OFF

\*RST: OFF

# **MEASurement<m>:GATE:ZCOupling** <ZoomCoupling>

If enabled, the gate area is defined identically to the zoom area for the zoom diagram.

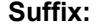

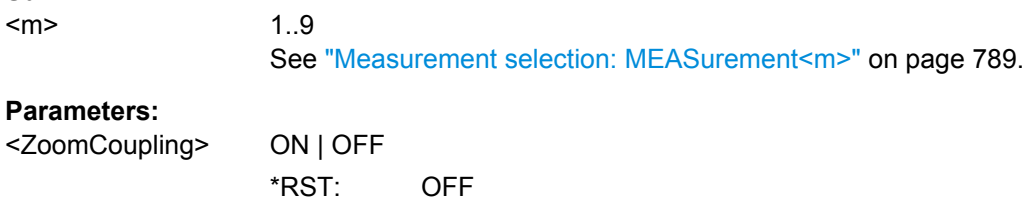

### **21.2.11.13 Event Actions**

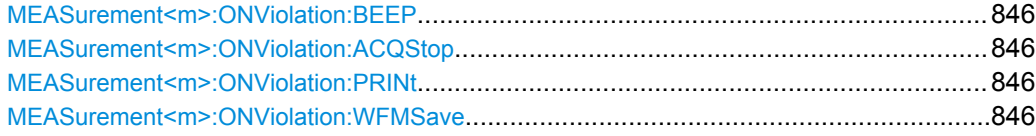

# <span id="page-860-0"></span>**MEASurement<m>:ONViolation:BEEP <Beep>**

Generates a beep sound for the specified event.

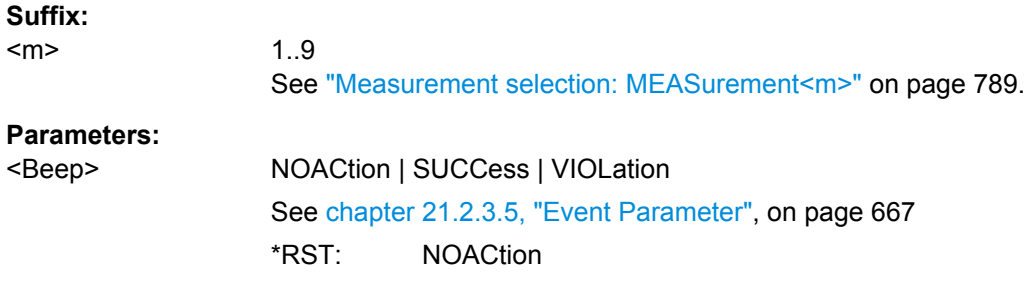

#### **MEASurement<m>:ONViolation:ACQStop** <StopAcq>

Stops data acquisition for the specified event.

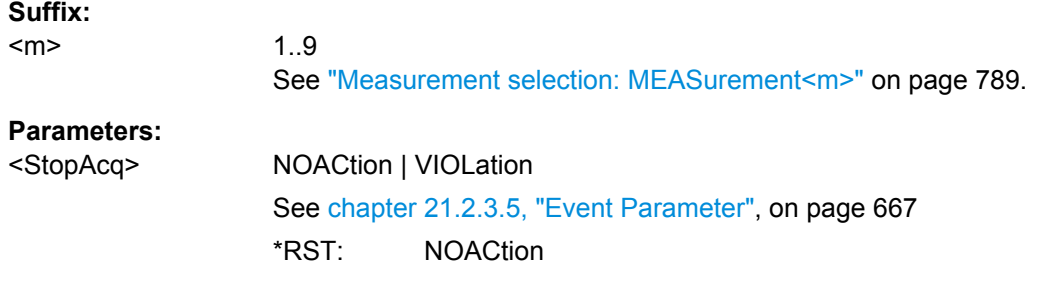

### **MEASurement<m>:ONViolation:PRINt** <Print>

Prints a screenshot including the measurement results to the printer defined using [SYSTem:COMMunicate:PRINter:SELect<1..2>](#page-947-0) for the specified event.

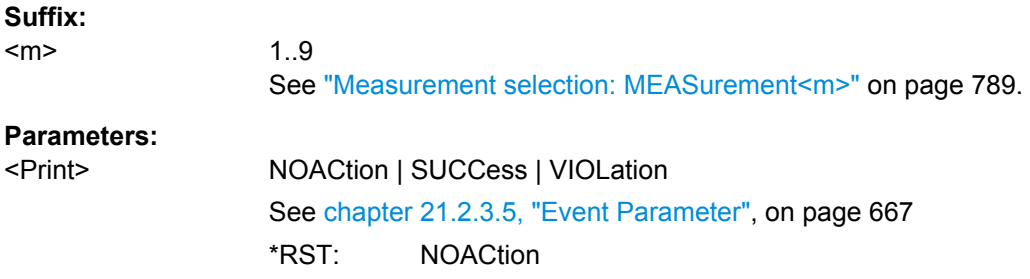

# **MEASurement<m>:ONViolation:WFMSave** <SaveWfm>

Saves the waveform data.

**Suffix:**   $<sub>m</sub>$ </sub>

1..9 See ["Measurement selection: MEASurement<m>"](#page-803-0) on page 789.

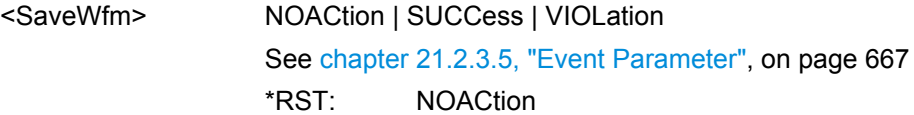

# **21.2.12 Mathematics**

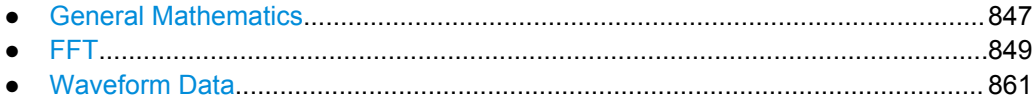

# **21.2.12.1 General Mathematics**

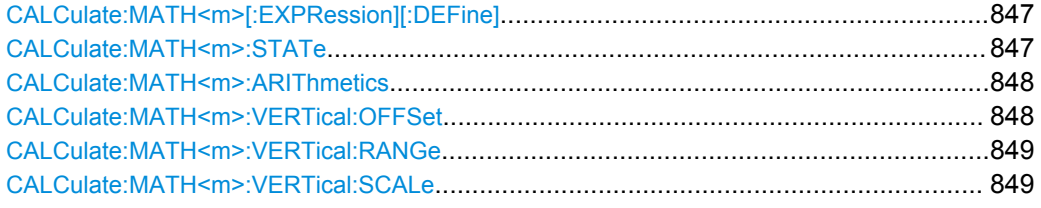

# **CALCulate:MATH<m>[:EXPRession][:DEFine]** <RemComplExpr>

Defines the math expression to be calculated for the specified math channel.

For an overview of corresponding expressions for the available keys in the Formula Editor, see [chapter 8.2.2.2, "Advanced Formula Editor", on page 294](#page-308-0).

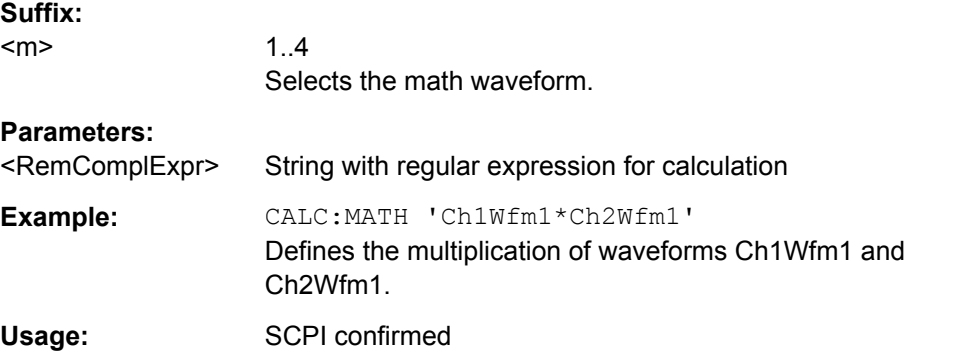

# **CALCulate:MATH<m>:STATe** <State>

Enables the math waveform display.

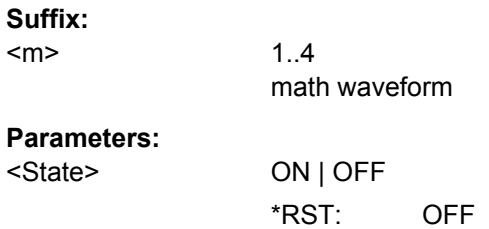

<span id="page-862-0"></span>Usage: SCPI confirmed

#### **CALCulate:MATH<m>:ARIThmetics** <Arithmetics>

Selects the method to build the resulting math waveform from consecutive acquisitions. The processing is similar to the waveform arithmetics - instead of the acquired waveforms the results of the mathematic formula are used to create envelope, average and RMS.

To define the reset condition for arithmetics calculation, use ACQuire: ARESet: MODE.

#### **Suffix:**

 $<sub>m</sub>$ </sub>

1..4 Selects the math waveform.

### **Parameters:**

<Arithmetics> OFF | ENVelope | AVERage | RMS

waveform arithmetic mode

# **OFF**

The math waveform is built according to the mathematic formula.

### **ENVelope**

Detects the minimum and maximum math values in an sample interval over a number of acquisitions.

# **AVERage**

Calculates the average from the math data of the current acquisition and a number of acquisitions before. To define the number of acquisitions, use ACQuire: COUNt.

## **RMS**

The resulting math waveform is the root mean square of the current acquisition and a number of acquisitions before. The result is the average power spectrum. Number of acquisitions: [ACQuire:COUNt](#page-697-0)

\*RST: OFF

# **CALCulate:MATH<m>:VERTical:OFFSet** <VerticalOffset>

Sets a voltage offset to adjust the vertical position of the math function on the screen.

**Suffix:**   $<sub>m</sub>$ </sub>

1..4 math waveform

<span id="page-863-0"></span><VerticalOffset> Negative values move the waveform au, positive values move it down. Range: -100E+24 to 100E+24 Increment: 0.01  $*$ RST $\cdot$  0 Default unit: div Usage: SCPI confirmed

### **CALCulate:MATH<m>:VERTical:RANGe** <VerticalRange>

Defines the range of FFT values to be displayed.

**Suffix:**   $<sub>m</sub>$ </sub> 1...4 math waveform

#### **Parameters:**

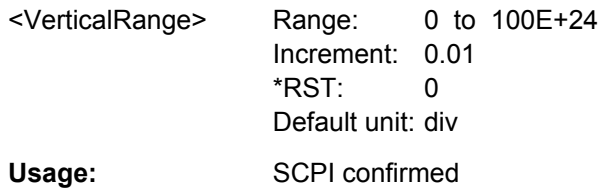

# **CALCulate:MATH<m>:VERTical:SCALe** <VerticalScale>

Defines the scale of the y-axis in the math function diagram. The value is defined as "V per division", e.g. *50V/div*. In this case, the horizontal grid lines are displayed in intervals of 50 V.

### **Suffix:**  <m>

1..4 math waveform

### **Parameters:**

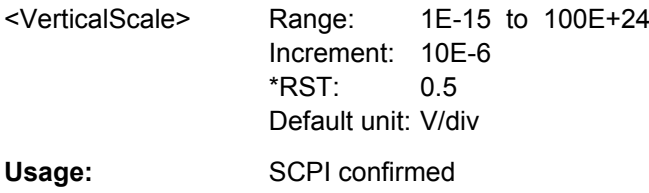

# **21.2.12.2 FFT**

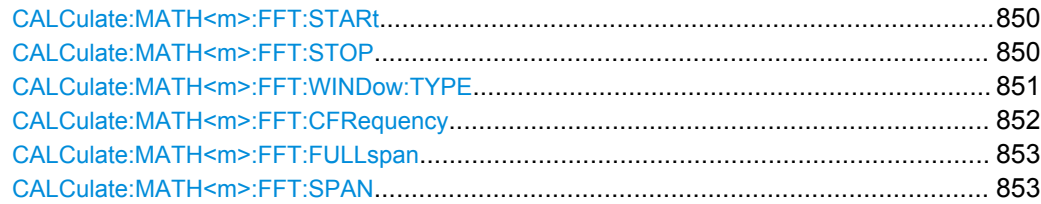
Command Reference

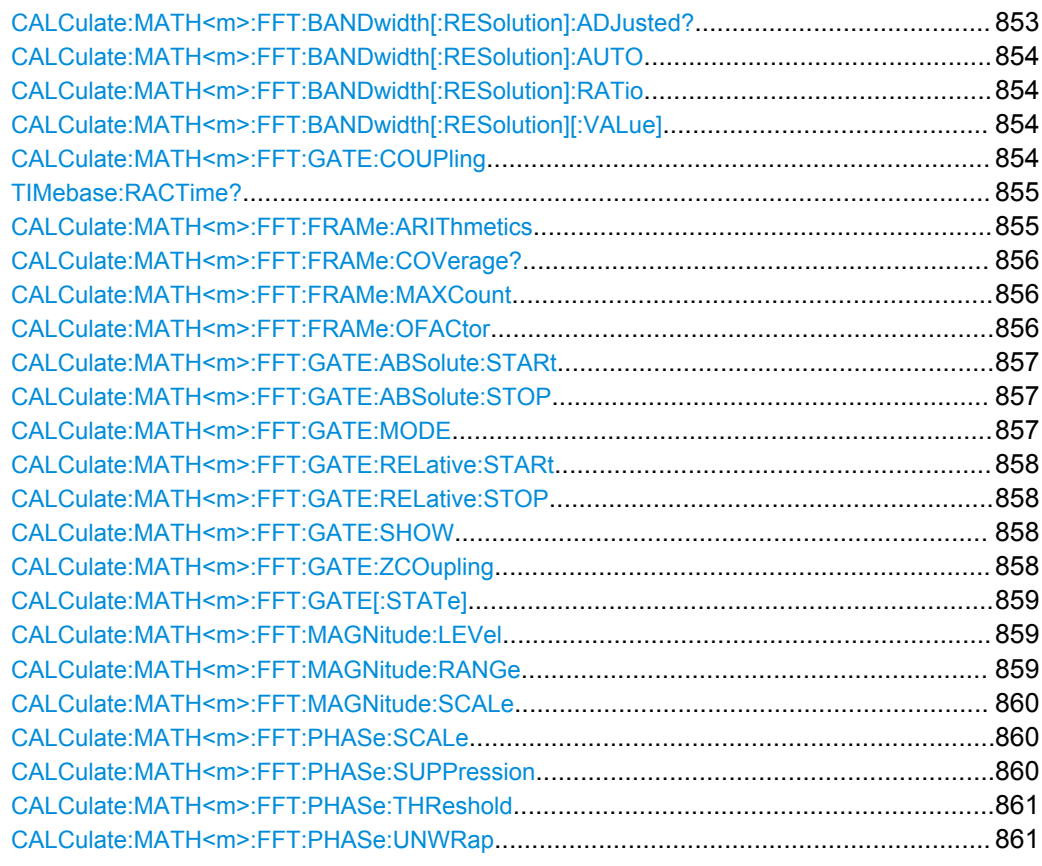

### **CALCulate:MATH<m>:FFT:STARt** <StartFreq>

Defines the start frequency of the displayed frequency span.

### **Suffix:**

 $<sub>m</sub>$ </sub>

1..4 math waveform

### **Parameters:**

<StartFreq> start frequency Range: 0 to 5E+9 Increment: 1 \*RST: 2E+9 Default unit: Hz

### **CALCulate:MATH<m>:FFT:STOP** <StopFreq>

Defines the stop frequency of the displayed frequency span.

**Suffix:**   $<sub>m</sub>$ </sub>

1..4 math waveform

<StopFreq> stop frequency Range: 0 to 5E+9 Increment: 1 \*RST: 2E+9 Default unit: Hz

#### **CALCulate:MATH<m>:FFT:WINDow:TYPE** <WindowType>

Windowing helps minimize the discontinuities at the end of the measured signal interval and thus reduces the effect of spectral leakage, increasing the frequency resolution.

Various different window functions are provided in the R&S RTO to suit different input signals. Each of the window functions has specific characteristics, including some advantages and some trade-offs. These characteristics need to be considered carefully to find the optimum solution for the measurement task.

**Suffix:** 

 $<sub>m</sub>$ </sub>

1..4 math waveform

<span id="page-866-0"></span>

<WindowType> RECTangular | HAMMing | HANN | BLACkharris | GAUSsian | FLATTOP2 | FLAT2 | KAISerbessel

### **RECTangular**

The rectangular window has the best frequency resolution, but a poor amplitude accuracy and is recommended for separating two tones with almost equal amplitudes and a small frequency distance.

### **HAMMing**

The Hamming window is bell shaped and has a good frequency resolution and fair amplitude accuracy. It is recommended for frequency response measurements as well as sine waves, periodic signals and narrow-band noise

### **HANN**

The Hann window is bell shaped and has a slightly worse frequency resolution but smaller sidelobe level than the Hamming window. The applications are the same.

#### **BLACkharris**

The Blackman window is bell shaped and has a poor frequency resolution, but very good amplitude accuracy. It is recommended mainly for signals with single frequencies to detect harmonics.

### **GAUSsian**

Good frequiency resolution and best magnitude resolution, recommended for weak signals and short duration

### **FLATTOP2 | FLAT2**

The flattop window has a poor frequency resolution, but the best amplitude accuracy and the sharpest side lobe. It is recommended for accurate single-tone amplitude measurements.

#### **KAISerbessel**

The Kaiser-Bessel window has a fair frequency resolution and good amplitude accuracy, and a very high sidelobe level. It is recommended for separating two tones with differing amplitudes and a small frequency distance.

\*RST: BLACkharris

### **CALCulate:MATH<m>:FFT:CFRequency** <CenterFreq>

Defines the position of the displayed frequency range, which is (Center - Span/2) to (Center + Span/2). The width of the range is defined using the  $\text{CALCulate}: \text{MATH}\leq m$ ): [FFT:SPAN](#page-867-0) command.

### **Suffix:**

 $<sub>m</sub>$ </sub>

1..4 math waveform

<span id="page-867-0"></span>

<CenterFreq> center frequency Range: 0 to 2E+12 Increment: 1 \*RST: 2.5E+9 Default unit: Hz

### **CALCulate:MATH<m>:FFT:FULLspan**

Performs FFT calculation for the full frequency span.

**Suffix:**   $<sub>m</sub>$ </sub>

1..4 math waveform **Usage:** Event

### **CALCulate:MATH<m>:FFT:SPAN** <FreqSpan>

The span is specified in Hertz and defines the width of the displayed frequency range, which is (Center - Span/2) to (Center + Span/2). The position of the span is defined using the [CALCulate:MATH<m>:FFT:CFRequency](#page-866-0) command.

#### **Suffix:**

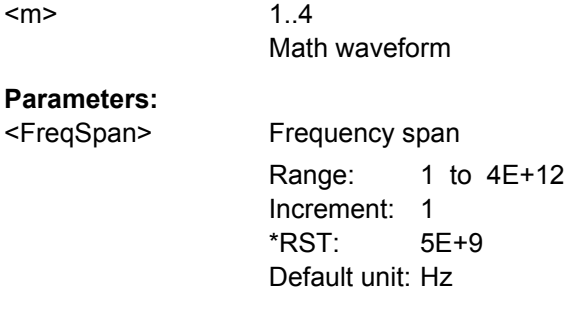

### **CALCulate:MATH<m>:FFT:BANDwidth[:RESolution]:ADJusted?**

Queries the effective resolution bandwidth.

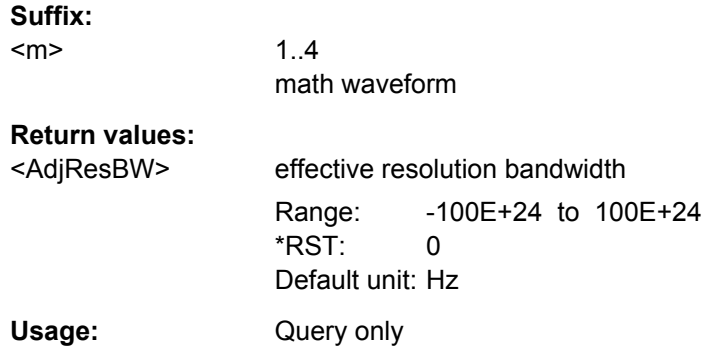

#### <span id="page-868-0"></span>**CALCulate:MATH<m>:FFT:BANDwidth[:RESolution]:AUTO** <State>

Couples the frequency span to the RBW.

**Suffix:**   $<sub>m</sub>$ </sub> 1..4 math waveform **Parameters:** <State> ON | OFF \*RST: ON

### **CALCulate:MATH<m>:FFT:BANDwidth[:RESolution]:RATio** <SpanRBWRatio>

This command defines the ratio of span (Hz) / resolution bandwidth (Hz).

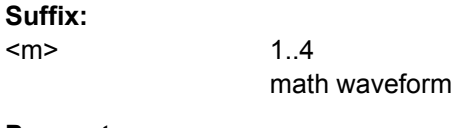

### **Parameters:**

<SpanRBWRatio> ratio span / resolution bandwidth Range: 1 to 1000 Increment: 1 \*RST: 100

#### **CALCulate:MATH<m>:FFT:BANDwidth[:RESolution][:VALue]** <ResolutionBW>

This command defines the resolution bandwidth.

**Suffix:**  <m>

1..4 math waveform

### **Parameters:**

<ResolutionBW> resolution bandwidth Range: 0.01 to 2E+6 Increment: 0.01 \*RST: 2E+6 Default unit: Hz

### **CALCulate:MATH<m>:FFT:GATE:COUPling** <GateRBWCoupling>

Defines the behaviour of the record length or RBW value in dependancy to the other FFT parameters.

See also:

- ["Record Length/RBW Coupling" on page 315](#page-329-0)
- [chapter 8.3.1, "Fundamentals of FFT Analysis", on page 298](#page-312-0)

# <span id="page-869-0"></span>**Suffix:**

<m>

 $1 \quad 4$ math waveform

### **Parameters:**

<GateRBWCoupling> LENGth | RBW

### **LENGth**

The record length remains constant. If not enough samples are available for the selected RBW, the RBW will be decreased.

#### **RBW**

The RBW is not adapted, i.e. remains as defined by the user. The required acquisition time for this RBW is indicated. If necessary and possible, the record length is extended to acquire the required number of samples.

\*RST: RBW

Usage: SCPI confirmed

### **TIMebase:RACTime?**

Queries the required acquisition time. If FFT gating is used and the resolution BW is set to constant, record length can be extended to acquire the required number of samples. In this case, the required acquisition time differs from the adjusted acquisition time ([TIMebase:RANGe](#page-691-0)).

#### **Return values:**

<RequiredAcqTime> Required acquisition time for FFT Range: 250E-12 to 500 \*RST: 0.5 Default unit: s Usage: Query only

**CALCulate:MATH<m>:FFT:FRAMe:ARIThmetics** <Arithmetics>

The arithmetic mode defines how the final FFT result is calculated from the individual frame results.

### **Suffix:**

<m>

1..4 Selects the math waveform.

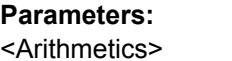

<Arithmetics> OFF | ENVelope | AVERage | RMS See ["Frame Arithmetics" on page 308](#page-322-0) \*RST: OFF

#### <span id="page-870-0"></span>**CALCulate:MATH<m>:FFT:FRAMe:COVerage?**

Due to the restriction of the number of frames (see CALCulate: MATH<m>:FFT: FRAMe: MAXCount on page 856), the waveform may only be analyzed partially. This command queries the percentage of the trace that was analyzed, i.e. which part of the trace was included in the frame calculation.

**Suffix:**  <m>

1...4 math waveform

### **Return values:**

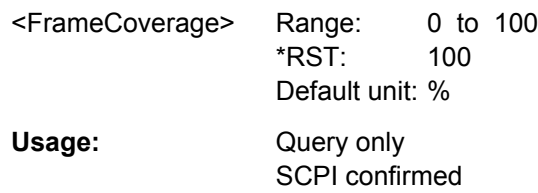

#### **CALCulate:MATH<m>:FFT:FRAMe:MAXCount** <MaxFrameCount>

Restricts the maximum number of frames to be calculated. Due to the other parameter settings, the required number of frames may become very high, thus slowing performance. By restricting the number of frames, you can avoid performance loss without changing the other parameters.

#### **Suffix:**  <m>

 $1.4$ math waveform

#### **Parameters:**

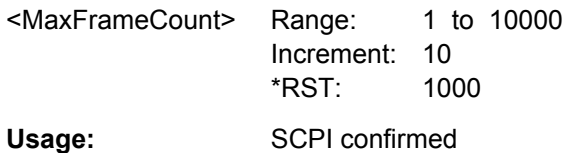

#### **CALCulate:MATH<m>:FFT:FRAMe:OFACtor** <OverlapFactor>

Defines the minimum factor by which two neighboring frames overlap. If the required number of frames to cover the input values allows for more overlap, the factor is increased.

The higher the overlap factor, the more frames are used. This leads to more individual results and improves detection of transient signal effects. However, it also extends the duration of the calculation.

**Suffix:** 

<m>

1...4 math waveform

<span id="page-871-0"></span>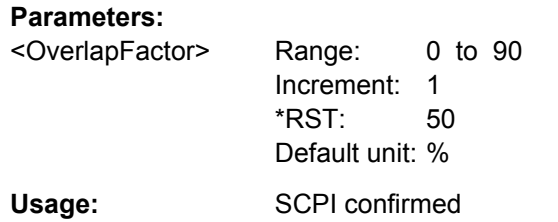

### **CALCulate:MATH<m>:FFT:GATE:ABSolute:STARt** <Start>

Defines the starting value for the gate.

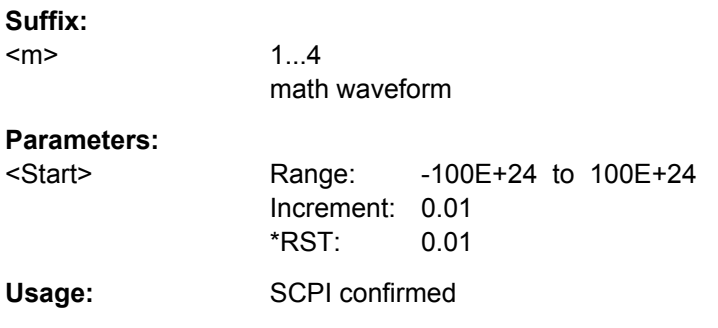

### **CALCulate:MATH<m>:FFT:GATE:ABSolute:STOP** <Stop>

Defines the end value for the gate.

**Suffix:**   $<sub>m</sub>$ </sub> 1...4 math waveform **Parameters:** <Stop> Range: -100E+24 to 100E+24 Increment: 0.01 \*RST: 0.01 Usage: SCPI confirmed

### **CALCulate:MATH<m>:FFT:GATE:MODE** <Mode>

Defines whether the gate settings are configured using absolute or relative values.

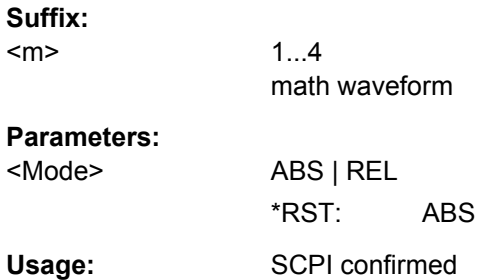

#### <span id="page-872-0"></span>**CALCulate:MATH<m>:FFT:GATE:RELative:STARt** <RelativeStart>

Defines the starting value for the gate in percent.

**Suffix:**   $<sub>m</sub>$ </sub> 1...4 math waveform **Parameters:** <RelativeStart> Range: -100E+24 to 100E+24 Increment: 0.1 \*RST: 0 Default unit: % Usage: SCPI confirmed

#### **CALCulate:MATH<m>:FFT:GATE:RELative:STOP** <RelativeStop>

Defines the end value for the gate in percent.

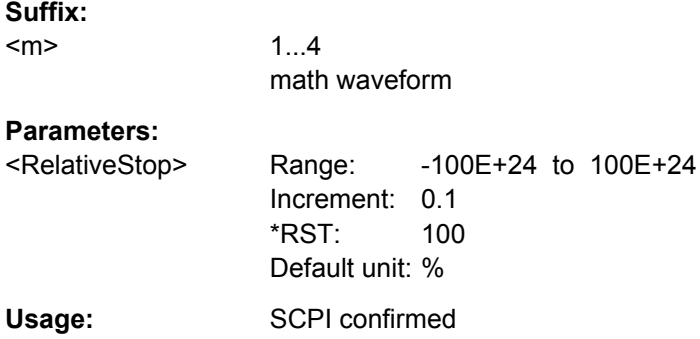

#### **CALCulate:MATH<m>:FFT:GATE:SHOW** <DisplayState>

Indicates the gate area in the source diagram.

**Suffix:** 

<m> 1...4 math waveform **Parameters:** <DisplayState> ON | OFF

\*RST: OFF Usage: SCPI confirmed

**CALCulate:MATH<m>:FFT:GATE:ZCOupling** <ZoomCoupling>

If enabled, the gate area is defined identically to the zoom area for the zoom diagram.

**Suffix:**  <m>

1...4 math waveform

<span id="page-873-0"></span>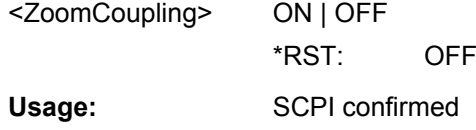

### **CALCulate:MATH<m>:FFT:GATE[:STATe]** <State>

Enables FFT gating.

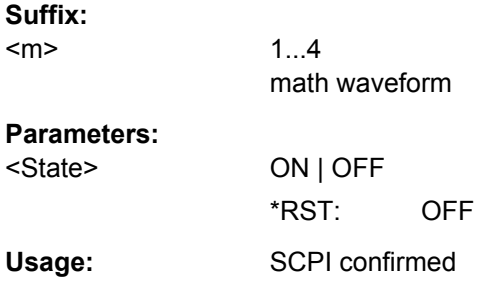

### **CALCulate:MATH<m>:FFT:MAGNitude:LEVel** <VerticalMax>

Defines the reference level for dB scaling.

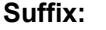

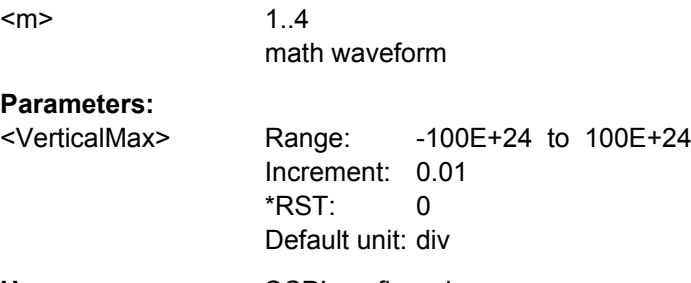

Usage: SCPI confirmed

### **CALCulate:MATH<m>:FFT:MAGNitude:RANGe** <Range>

Defines the vertical value range in spectrum mode.

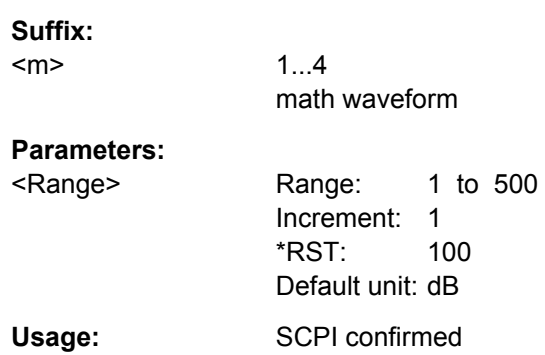

#### <span id="page-874-0"></span>**CALCulate:MATH<m>:FFT:MAGNitude:SCALe** <MagnitudeScale>

Defines the scaling of the y-axis. The display values are valid for  $50\Omega$  termination impendance.

For details on the available scaling modes, see ["Magnitude unit" on page 310](#page-324-0).

### **Suffix:**   $<sub>m</sub>$ </sub>

1..4 math waveform

### **Parameters:**

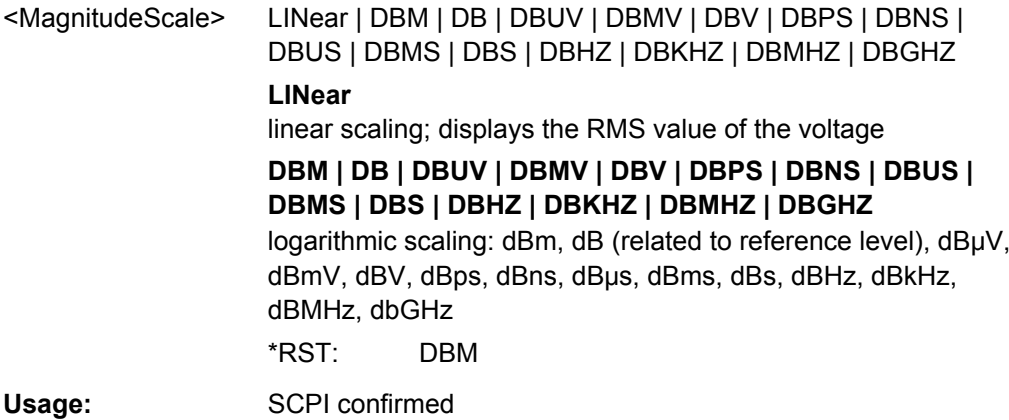

### **CALCulate:MATH<m>:FFT:PHASe:SCALe** <PhaseScale>

Defines the scaling unit for phase display.

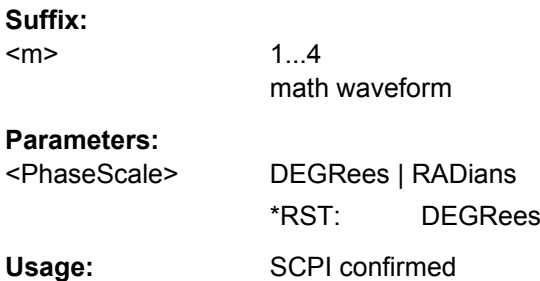

**CALCulate:MATH<m>:FFT:PHASe:SUPPression** <Suppression>

Enables noise suppression. Phase calculation is restricted to frequencies with a minimum magnitude, the threshold value (see CALCulate: MATH<m>:FFT: PHASe: THReshold [on page 861\)](#page-875-0).

### **Suffix:**

<m> 1...4 math waveform **Parameters:** <Suppression> ON | OFF

\*RST: OFF

<span id="page-875-0"></span>Usage: SCPI confirmed

#### **CALCulate:MATH<m>:FFT:PHASe:THReshold** <SupprThres>

Defines the minimum frequency magnitude for which phases are calculated. This setting is only available if CALCulate: MATH<m>:FFT: PHASe: SUPPression is set to "ON".

### **Suffix:**  <m>

1...4 math waveform

### **Parameters:**

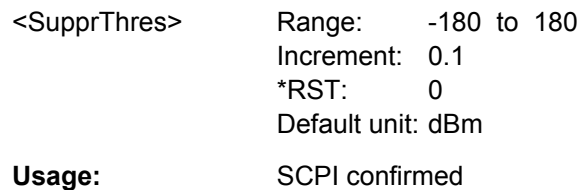

#### **CALCulate:MATH<m>:FFT:PHASe:UNWRap** <Unwrap>

If enabled, phase shifts due to a limitation of the value range are eliminated.

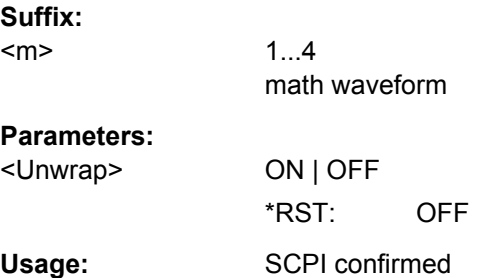

### **21.2.12.3 Waveform Data**

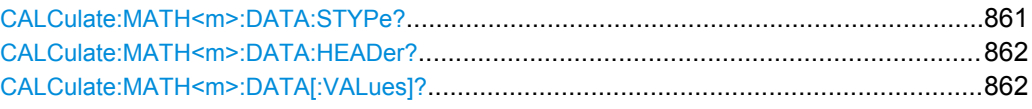

### **CALCulate:MATH<m>:DATA:STYPe?**

Returns the signal type of the source of the math waveform.

**Suffix:**   $<sub>m</sub>$ </sub>

1..4 Selects the math waveform.

<span id="page-876-0"></span>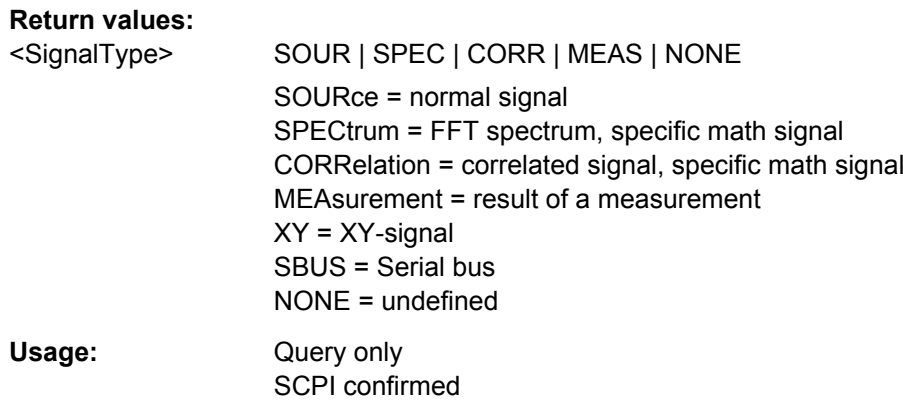

### **CALCulate:MATH<m>:DATA:HEADer?**

Returns the header of math waveform data. The header contains attributes of the waveform.

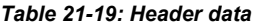

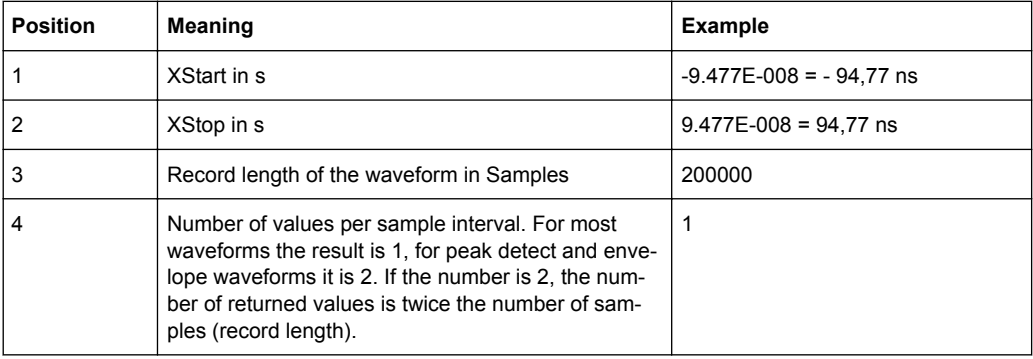

### **Suffix:**

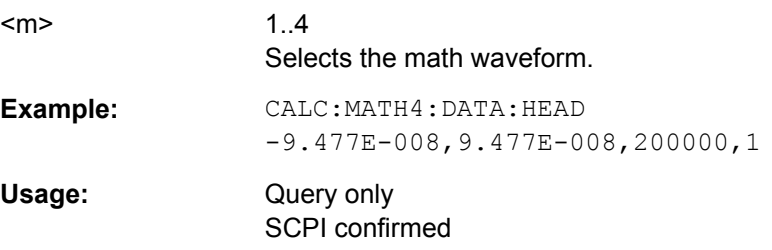

### **CALCulate:MATH<m>:DATA[:VALues]?**

Returns the data of the math waveform points for transmission from the instrument to the controlling computer. The data can be used in MATLAB, for example.

To set the export format, use FORMat [: DATA].

You can retrieve only Y-values, or X- and Y-values. Use EXPort: WAVeform: [INCXvalues](#page-939-0) to define this.

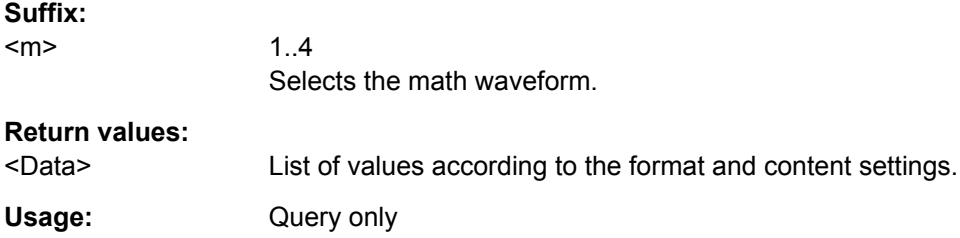

# **21.2.13 Mask Testing**

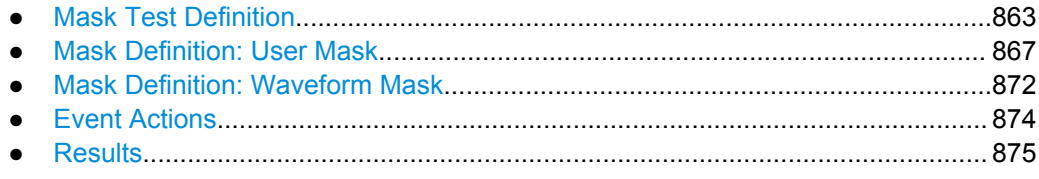

### **21.2.13.1 Mask Test Definition**

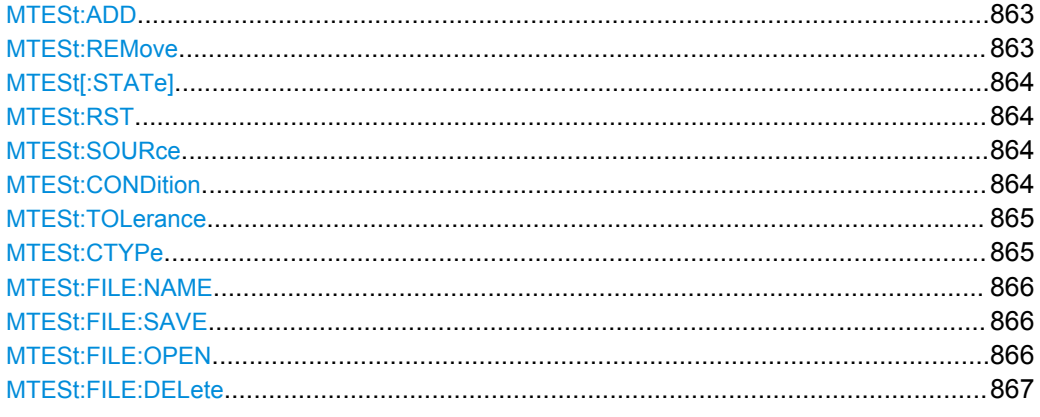

### **MTESt:ADD** <MaskTestName>

Creates a new mask test definition with the specified name.

### **Setting parameters:**

<MaskTestName> String with the name of the mask test

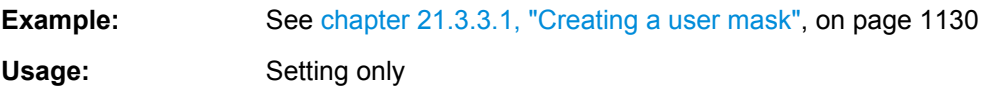

### **MTESt:REMove** <MaskTestName>

Deletes the mask test definition with the specified name.

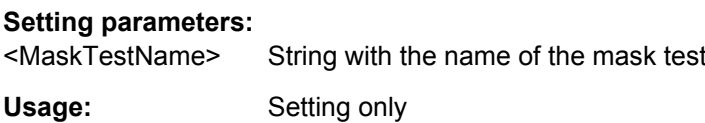

### <span id="page-878-0"></span>**MTESt[:STATe]** <MaskTestName>,<State> **MTESt[:STATe]?** <MaskTestName>

Activates and deactivates the mask test. If the acquisition is running, the test starts immediately. Otherwise, the test starts when acquisition is started.

The testing is stopped when acquisition is stopped, also due to the [MTESt:](#page-889-0) [ONViolation:STOP](#page-889-0) command, or if MASK[:STATe] is set to "OFF".

#### **Parameters:**

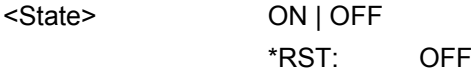

# **Parameters for setting and query:**

<MaskTestName> String with the name of the mask test

**Example:** See [chapter 21.3.3.1, "Creating a user mask", on page 1130](#page-1144-0)

### **MTESt:RST**

Clears all totals and results in all "Mask Test" result boxes.

Usage: Event

**Firmware/Software:** FW 1.35

**MTESt:SOURce** <MaskTestName>,<MaskTestSource> **MTESt:SOURce?** <MaskTestName>

Selects the waveform to be tested against the mask. All channel waveforms can be tested.

### **Parameters:**

<MaskTestSource> NONE | C1W1 | C1W2 | C1W3 | C2W1 | C2W2 | C2W3 | C3W1 | C3W2 | C3W3 | C4W1 | C4W2 | C4W3 Waveform to be tested, see [chapter 21.2.3.2, "Waveform](#page-680-0) [Parameter", on page 666](#page-680-0) \*RST: NONE

### **Parameters for setting and query:**

<MaskTestName> String containing the name of the mask test

**MTESt:CONDition** <MaskTestName>,<PassFailMode> **MTESt:CONDition?** <MaskTestName>

Sets the first criteria for a failed test, the kind of hits to be considered for test evaluation. A test has failed if the number of sample hits or acquisition hits exceeds the limit defined by MTESt: TOLerance.

<span id="page-879-0"></span><PassFailMode> SAMPles | ACQuisitions

**SAMPles**

Considers the number of samples that hit the mask.

**ACQuisitions**

Considers the number of acquisitions that contain at least one sample hit. How many samples hit the mask in that acquisition is not relevant.

\*RST: SAMPles

## **Parameters for setting and query:**

<MaskTestName> String with the name of the mask test

**MTESt:TOLerance** <MaskTestName>,<TolViolCount> **MTESt:TOLerance?** <MaskTestName>

Sets the second criteria for a failed test, the number of tolerable sample hits or acquisition hits. Use MTESt: CONDition to define which hits are considered for test evaluation.

#### **Parameters:**

<TolViolCount> Range: 0 to 4000000000 Increment: 1 \*RST: 0

**Parameters for setting and query:** 

<MaskTestName> String with the name of the mask test

**MTESt:CTYPe** <MaskTestName>,<DefinitionType> **MTESt:CTYPe?** <MaskTestName>

Sets the method of mask definition.

<span id="page-880-0"></span>

<DefinitionType> USER | WFML | EYEMask

#### **USER**

The mask segments are created by entering the numerical xand y-values of the mask points. See: [chapter 21.2.13.2, "Mask Definition: User Mask",](#page-881-0)

[on page 867](#page-881-0)

### **WFML**

The mask is created from the envelope of an existing waveform. See: [chapter 21.2.13.3, "Mask Definition: Waveform Mask",](#page-886-0) [on page 872](#page-886-0)

#### **EYEMask**

Mask for eye diagram testing. This mask type is available if option R&S RTO-K12 is installed.

See: [chapter 21.2.20.5, "Eye Mask Testing \(Option R&S](#page-1100-0) RTO-[K12\)", on page 1086](#page-1100-0)...

\*RST: USER

#### **Parameters for setting and query:**

<MaskTestName> String with the name of the mask test

#### **MTESt:FILE:NAME** <MaskTestName>, <Path> **MTESt:FILE:NAME?** <MaskTestName>

Specifies a file to save the mask test.

### **Parameters:**

<Path> String containing path and file name, format .xml

### **Parameters for setting and query:**

<MaskTestName> String with the name of the mask test

#### **MTESt:FILE:SAVE** <MaskTestName>

Saves the specified mask test. It contains the mask definition, defined actions and fail conditions.

### **Setting parameters:**

<MaskTestName> String with the name of the mask test

Usage: Setting only

#### **MTESt:FILE:OPEN** <MaskTestName>

Loads the specified mask test to the instrument.

#### **Setting parameters:**

<MaskTestName> String with the name of the mask test

Usage: Setting only

Command Reference

#### <span id="page-881-0"></span>**MTESt:FILE:DELete** <MaskTestName>

Deletes the specified mask test.

**Setting parameters:**  <MaskTestName> String with the name of the mask test Usage: Setting only

### **21.2.13.2 Mask Definition: User Mask**

The chapter contains commands required for the definition of user masks -  $MTEST$ : [CTYPe](#page-879-0) is set to USER.

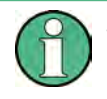

### **Segment and point indices**

In remote control, the numbering of segments and points starts from 0. But in manual operation, the numbering starts from 1.

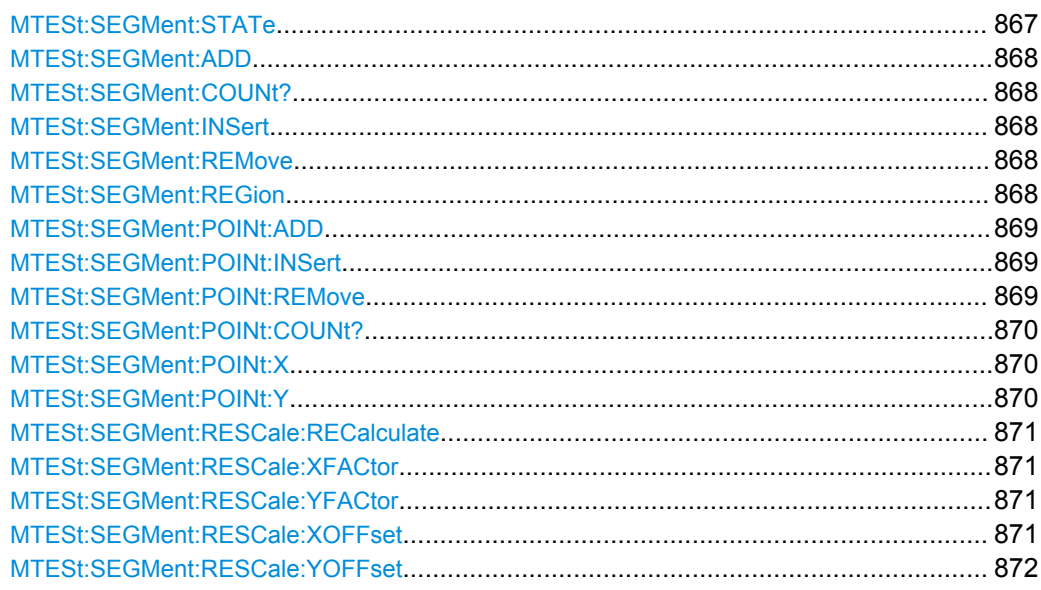

**MTESt:SEGMent:STATe** <MaskTestName>, <MaskSegmIdx>,<State> **MTESt:SEGMent:STATe?** <MaskTestName>, <MaskSegmIdx>

Enables and disables the mask segment. Disabled segments are not considered by running tests.

#### **Parameters:**

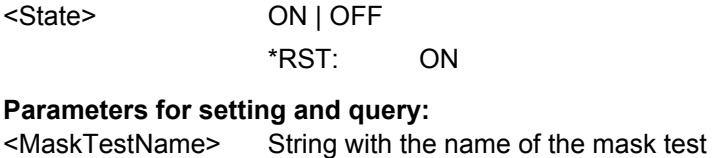

<MaskSegmIdx> Number of the segment. Counting starts from 0.

#### <span id="page-882-0"></span>**MTESt:SEGMent:ADD** <MaskTestName>

Creates a new segment in the mask definition.

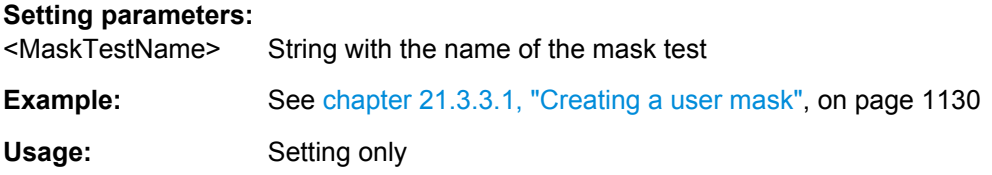

#### **MTESt:SEGMent:COUNt?** <MaskTestName>

Returns the number of segments in the mask definition

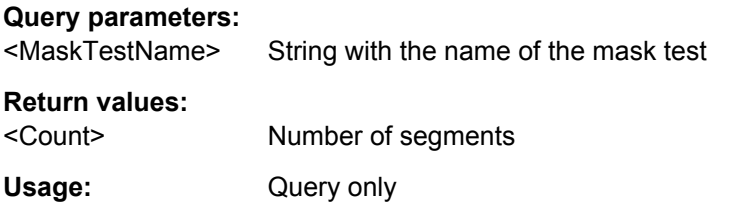

#### **MTESt:SEGMent:INSert** <MaskTestName>, <MaskSegmIdx>

Inserts a new segment before the specified index in the mask definition.

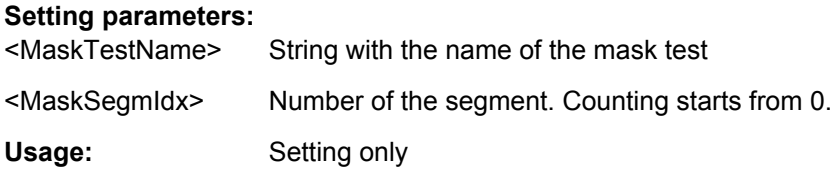

#### **MTESt:SEGMent:REMove** <MaskTestName>, <MaskSegmIdx>

Removes the specified segment from the mask definition.

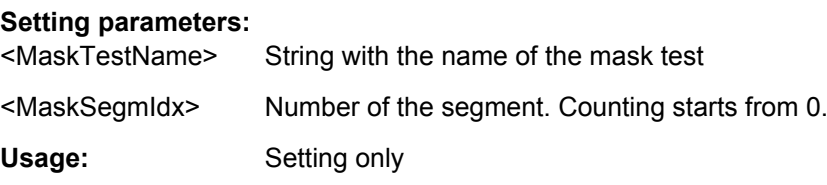

**MTESt:SEGMent:REGion** <MaskTestName>, <MaskSegmIdx>, <Region> **MTESt:SEGMent:REGion?** <MaskTestName>, <MaskSegmIdx>

Defines the region of the segment that builds the mask.

<span id="page-883-0"></span><Region> UPPer | LOWer | INNer

#### **UPPer**

the segment points are connected to a line, the display area above this line is the mask segment

#### **LOWer**

the segment points are connected to a line, the display area below this line is the mask segment

### **INNer**

the segment points form a closed geometrical shape, which is the mask segment

\*RST: INNer

#### **Parameters for setting and query:**

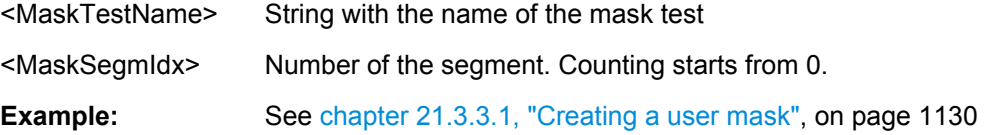

### **MTESt:SEGMent:POINt:ADD** <MaskTestName>, <MaskSegmIdx>

Adds a new point to the segment definition.

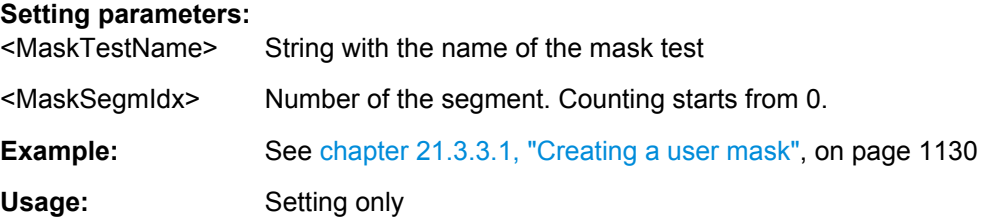

**MTESt:SEGMent:POINt:INSert** <MaskTestName>, <MaskSegmIdx>, <MaskSegmPointIdx>

Inserts a new point before the specified mask segment point.

#### **Setting parameters:**

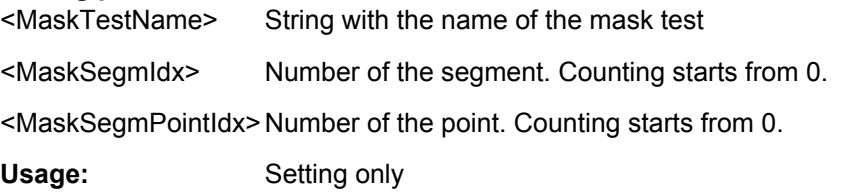

**MTESt:SEGMent:POINt:REMove** <MaskTestName>, <MaskSegmIdx>, <MaskSegmPointIdx>

Removes the specified point from the mask segment.

<span id="page-884-0"></span>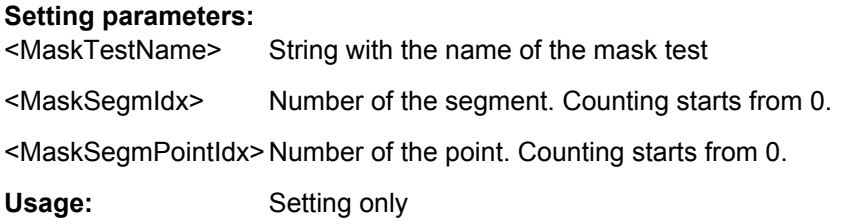

#### **MTESt:SEGMent:POINt:COUNt?** <MaskTestName>, <MaskSegmIdx>

Returns the number of defined points for the specified mask segment.

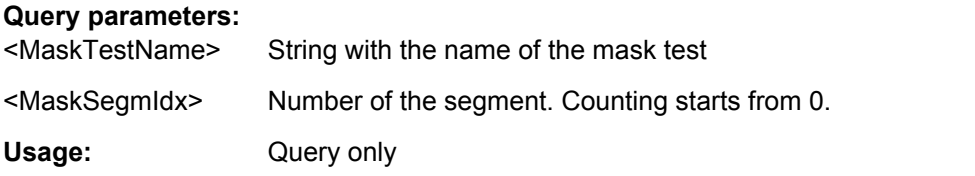

**MTESt:SEGMent:POINt:X** <MaskTestName>, <MaskSegmIdx>, <MaskSegmPointIdx>, <X> **MTESt:SEGMent:POINt:X?** <MaskTestName>, <MaskSegmIdx>,

<MaskSegmPointIdx>

Defines the x-value of the mask segment point.

#### **Parameters:**

<X> Range: -100E+24 to 100E+24 Increment: 1E-6  $*$ RST $\cdot$  0 Default unit: s

### **Parameters for setting and query:**

- <MaskTestName> String with the name of the mask test
- <MaskSegmIdx> Number of the segment. Counting starts from 0.

<MaskSegmPointIdx> Number of the point. Counting starts from 0.

**Example:** See [chapter 21.3.3.1, "Creating a user mask", on page 1130](#page-1144-0)

**MTESt:SEGMent:POINt:Y** <MaskTestName>, <MaskSegmIdx>, <MaskSegmPointIdx>, <Y>

**MTESt:SEGMent:POINt:Y?** <MaskTestName>, <MaskSegmIdx>, <MaskSegmPointIdx>

Defines the y-value of the mask segment point.

#### **Parameters:**

<Y> Range: -100E+24 to 100E+24 Increment: 1E-6  $*RST$  0 Default unit: V

#### <span id="page-885-0"></span>**Parameters for setting and query:**

<MaskTestName> String with the name of the mask test

<MaskSegmIdx> Number of the segment. Counting starts from 0.

<MaskSegmPointIdx> Number of the point. Counting starts from 0.

**Example:** See [chapter 21.3.3.1, "Creating a user mask", on page 1130](#page-1144-0)

#### **MTESt:SEGMent:RESCale:RECalculate** <MaskTestName>, <MaskSegmIdx>

Multiplies and adds the given x- and y-factors and offsets to the coordinates of all points of the selected mask segment.

#### **Setting parameters:**

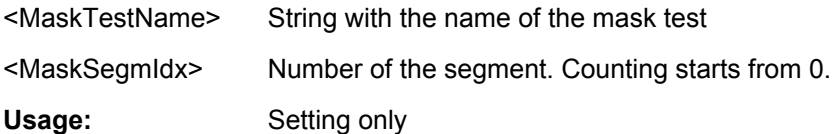

**MTESt:SEGMent:RESCale:XFACtor** <MaskTestName>, <MaskSegmIdx>, <ExpansionFactor>

**MTESt:SEGMent:RESCale:XFACtor?** <MaskTestName>, <MaskSegmIdx> **MTESt:SEGMent:RESCale:YFACtor** <MaskTestName>, <MaskSegmIdx>, <ExpansionFactor>

**MTESt:SEGMent:RESCale:YFACtor?** <MaskTestName>, <MaskSegmIdx>

Stretches or compresses the selected mask segment in horizontal (XFACtor) or vertical direction (YFACtor). The x- or y-values of all points of the selected mask segment are multiplied with this factor. Factors >1 stretch the mask segment, while factors between 0 and 1 compress it. Negative values are possible and change the algebraic sign.

Only takes effect after the MTESt:SEGMent:RESCale:RECalculate command.

#### **Parameters:**

<ExpansionFactor> Range: -100 to 100 Increment: 1  $*RST: 1$ 

#### **Parameters for setting and query:**

<MaskTestName> String with the name of the mask test

<MaskSegmIdx> Number of the segment. Counting starts from 0.

**MTESt:SEGMent:RESCale:XOFFset** <MaskTestName>, <MaskSegmIdx>, <OffsetX> **MTESt:SEGMent:RESCale:XOFFset?** <MaskTestName>, <MaskSegmIdx>

Moves the mask segment horizontally. The specified offset is added to the x-values of all points of the selected mask segment.

Only takes effect after the MTESt:SEGMent:RESCale:RECalculate command.

Command Reference

### <span id="page-886-0"></span>**Parameters:**

<OffsetX> Range: -50 to 50 Increment: 1E-9 \*RST: 0 Default unit: s

#### **Parameters for setting and query:**

<MaskTestName> String with the name of the mask test

<MaskSegmIdx> Number of the segment. Counting starts from 0.

**Firmware/Software:** V 1.25

**MTESt:SEGMent:RESCale:YOFFset** <MaskTestName>, <MaskSegmIdx>, <OffsetY> **MTESt:SEGMent:RESCale:YOFFset?** <MaskTestName>, <MaskSegmIdx>

Moves the mask segment vertically. The specified offset is added to the y-values of all points of the selected mask segment.

Only takes effect after the [MTESt:SEGMent:RESCale:RECalculate](#page-885-0) command.

#### **Parameters:**

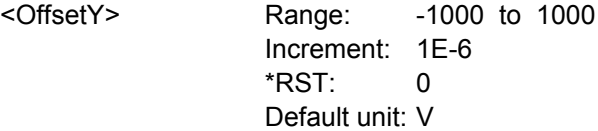

#### **Parameters for setting and query:**

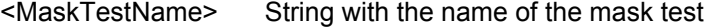

<MaskSegmIdx> Number of the segment. Counting starts from 0.

#### **21.2.13.3 Mask Definition: Waveform Mask**

The chapter contains commands required for the definition of waveform masks - [MTESt:CTYPe](#page-879-0) is set to WFML.

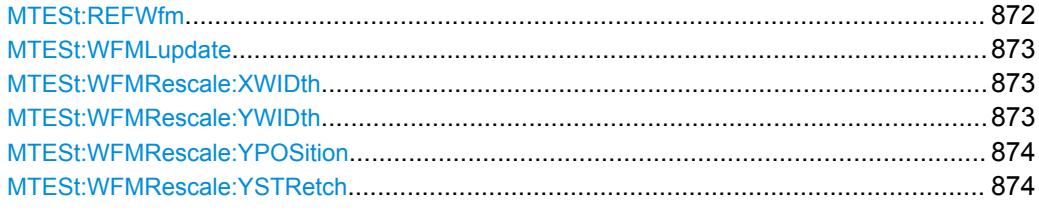

**MTESt:REFWfm** <MaskTestName>,<Source> **MTESt:REFWfm?** <MaskTestName>

Sets the reference waveform from which the mask is created.

The reference waveform can be created before, or loaded from a file with REFCurve commands, see [chapter 21.2.9.1, "Reference", on page 775.](#page-789-0)

<span id="page-887-0"></span><Source> REF1 | REF2 | REF3 | REF4 \*RST: REF1

#### **Parameters for setting and query:**

<MaskTestName> String containing the name of the mask test

#### **MTESt:WFMLupdate** <MaskTestName>

Creates the upper and lower mask limit from the envelope of the selected reference waveform. If the reference waveform was not defined before, it is created automatically from the mask test source waveform which is set wtih MTESt: SOURce.

#### **Setting parameters:**

<MaskTestName> String containing the name of the mask test

Usage: Setting only

**MTESt:WFMRescale:XWIDth** <MaskTestName>,<HorizontalWidth> **MTESt:WFMRescale:XWIDth?** <MaskTestName>

Sets the width of the mask in horizontal direction. The specified factor in divisions is added to the positive x-values and subtracted from the negative x-values of the mask limits in relation to the source waveform of the mask.

#### **Parameters:**

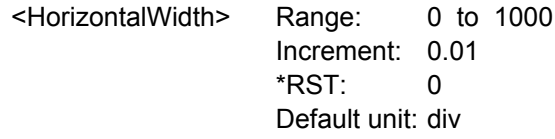

#### **Parameters for setting and query:**

<MaskTestName> String containing the name of the mask test

**MTESt:WFMRescale:YWIDth** <MaskTestName>,<VerticalWidth> **MTESt:WFMRescale:YWIDth?** <MaskTestName>

Sets the width of the waveform mask in vertical direction. The specified factor in divisions is added to the y-values of the upper mask limit and subtracted from the y-values of the lower mask limit. Thus, the upper half of the mask is pulled upwards, the lower half is pulled down.

#### **Parameters:**

<VerticalWidth> Vertical mask width in divisions

Range: 0 to 1000 Increment: 0.01

 $*RST: 0$ Default unit: div

#### **Parameters for setting and query:**

<MaskTestName> String containing the name of the mask test

<span id="page-888-0"></span>Moves the mask vertically within the display.

### **Parameters:**

<VertPosi> Range: -1000 to 1000 Increment: 0.01 \*RST: 0 Default unit: div

#### **Parameters for setting and query:**

<MaskTestName> String containing the name of the mask test

**MTESt:WFMRescale:YSTRetch** <MaskTestName>,<VerticalStretch> **MTESt:WFMRescale:YSTRetch?** <MaskTestName>

Sets the vertical scaling to stretch the mask in y-direction. The scaling axis is the horizontal line through the lowest value of the lower mask limit.

### **Parameters:**

<VerticalStretch> Scale factor in %

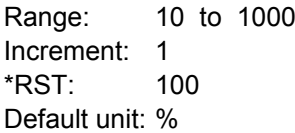

### **Parameters for setting and query:**

<MaskTestName> String containing the name of the mask test

### **21.2.13.4 Event Actions**

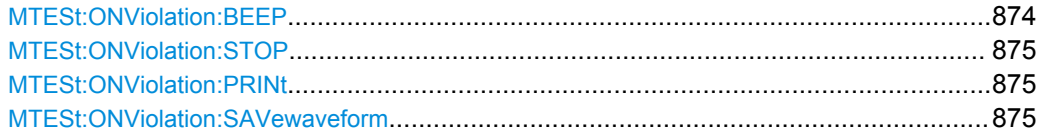

**MTESt:ONViolation:BEEP** <MaskTestName>,<Beep> **MTESt:ONViolation:BEEP?** <MaskTestName>

Generates a beep sound for the specified event.

#### **Parameters:**

<Beep> NOACtion | SUCCess | VIOLation See [chapter 21.2.3.5, "Event Parameter", on page 667](#page-681-0) \*RST: NOACtion

### **Parameters for setting and query:**

<MaskTestName> String with the name of the mask test

### <span id="page-889-0"></span>**MTESt:ONViolation:STOP** <MaskTestName>,<StopAcq> **MTESt:ONViolation:STOP?** <MaskTestName>

Stops data acquisition for the specified event.

### **Parameters:**

<StopAcq> NOACtion | VIOLation See [chapter 21.2.3.5, "Event Parameter", on page 667](#page-681-0) \*RST: NOACtion

### **Parameters for setting and query:**

<MaskTestName> String with the name of the mask test

### **MTESt:ONViolation:PRINt** <MaskTestName>,<Print> **MTESt:ONViolation:PRINt?** <MaskTestName>

Prints a screenshot including the measurement results to the printer defined using [SYSTem:COMMunicate:PRINter:SELect<1..2>](#page-947-0) for the specified event.

### **Parameters:**

<Print> NOACtion | SUCCess | VIOLation See [chapter 21.2.3.5, "Event Parameter", on page 667](#page-681-0) \*RST: NOACtion

#### **Parameters for setting and query:**

<MaskTestName> String with the name of the mask test

### **MTESt:ONViolation:SAVewaveform** <MaskTestName>,<SaveWfm> **MTESt:ONViolation:SAVewaveform?** <MaskTestName>

Saves the waveform data.

### **Parameters:**

<SaveWfm> NOACtion | SUCCess | VIOLation See [chapter 21.2.3.5, "Event Parameter", on page 667](#page-681-0) \*RST: NOACtion

#### **Parameters for setting and query:**

<MaskTestName> String with the name of the mask test

### **21.2.13.5 Results**

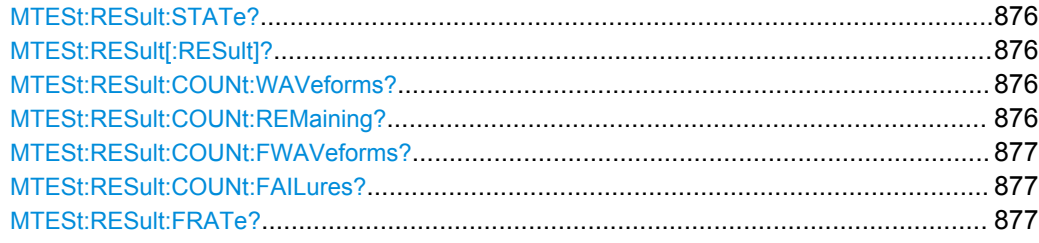

#### <span id="page-890-0"></span>**MTESt:RESult:STATe?** <MaskTestName>

Shows if the test is running or has finished. The state is set to "Finished" if no acquisitions remain (see MTESt:RESult:COUNt:REMaining? on page 876).

**Query parameters:**  <MaskTestName>

**Return values:** 

<State> RUNNing | FINished \*RST: RUNNing

Usage: Query only

### **MTESt:RESult[:RESult]?** <MaskTestName>

Returns the test result.

A test has failed if the number of sample hits or acquisition hits exceeds the limit of "Violation tolerance" hits (see MTESt: TOLerance on page 865, MTESt: RESult: [COUNt:FAILures?](#page-891-0) on page 877 and [MTESt:RESult:COUNt:FWAVeforms?](#page-891-0) [on page 877](#page-891-0)).

### **Query parameters:**

<MaskTestName>

### **Return values:**

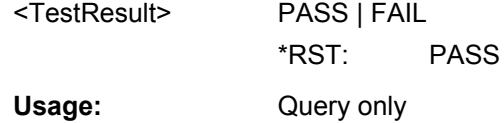

### **MTESt:RESult:COUNt:WAVeforms?** <MaskTestName>

Returns the number of tested acquisitions.

**Query parameters:** 

<MaskTestName>

#### **Return values:**

<AcqsCompleted> Range: 0 to 100E+24 \*RST: 0 Usage: Query only

**MTESt:RESult:COUNt:REMaining?** <MaskTestName>

Remaining acquisitions until "Average count / Nx Single count" is reached.

The value is useful if you test a specified number of acquisitions with action "Stop acquisition" on violation, or if the acquisition has been stopped manually.

See also: [chapter 9.2.4, "Running a Mask Test", on page 324.](#page-338-0)

#### <span id="page-891-0"></span>**Query parameters:**

<MaskTestName>

### **Return values:**

<AcqsRemaining> Range: 0 to 100E+24 \*RST: 0 Usage: Query only

### **MTESt:RESult:COUNt:FWAVeforms?** <MaskTestName>

Returns the number of acquisitions that contained at least one sample hit.

#### **Query parameters:**

<MaskTestName>

### **Return values:**

<AcquisitionHits> Range: 0 to 100E+24 \*RST: 0

### Usage: Query only

#### **MTESt:RESult:COUNt:FAILures?** <MaskTestName>

Returns the number of sample hits that violated the mask.

**Query parameters:**  <MaskTestName>

#### **Return values:**

<SampleHits> Range: 0 to 100E+24  $*$ RST: 0 Usage: Query only

### **MTESt:RESult:FRATe?** <MaskTestName>

Ratio of acquisition hits to the number of tested acquisitions.

#### **Query parameters:**  <MaskTestName>

#### **Return values:**

<FailRate> Range: -100E+24 to 100E+24  $*$ RST $\cdot$  0 Default unit: % Usage: Query only

# 21.2.14 Search

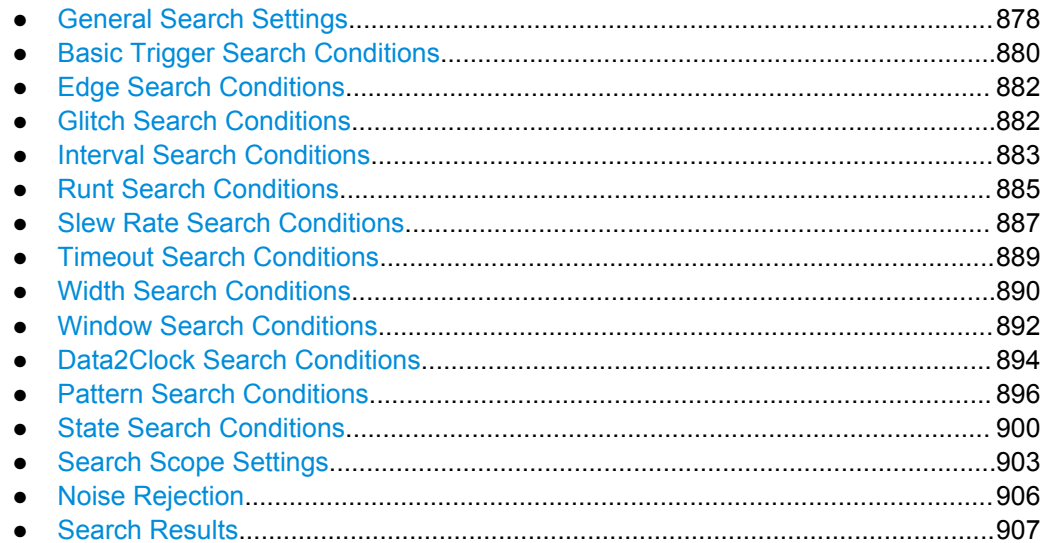

## 21.2.14.1 General Search Settings

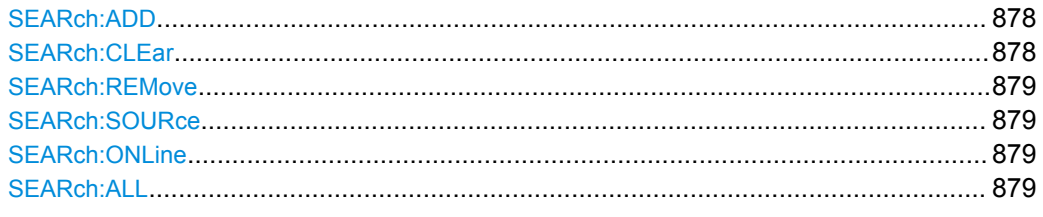

### **SEARch:ADD <SearchName>**

Creates a new search definition with the specified name.

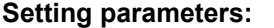

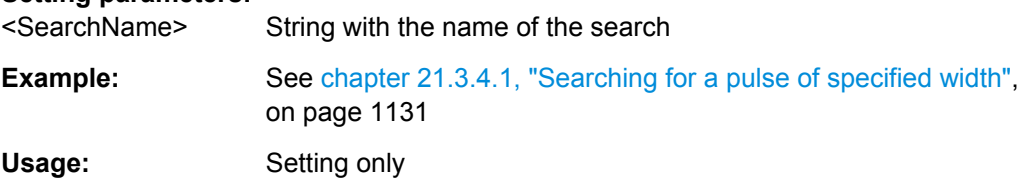

### SEARch: CLEar <SearchName>

Clears the search results once to start a new search.

#### **Setting parameters:** <SearchName> Search definition

Usage: Setting only

#### <span id="page-893-0"></span>**SEARch:REMove** <SearchName>

Deletes the specified search definition.

#### **Setting parameters:**

<SearchName> String with the name of the search

Usage: Setting only

### **SEARch:SOURce** <SearchName>,<Source> **SEARch:SOURce?** <SearchName>

Defines the source on which the search conditions are applied. The source can be any analog or digital channel, math or reference waveform.

#### **Parameters:**

<Source> C1W1 | C1W2 | C1W3 | C2W1 | C2W2 | C2W3 | C3W1 | C3W2 | C3W3 | C4W1 | C4W2 | C4W3 | M1 | M2 | M3 | M4 | R1 | R2 | R3 | R4 | D0 | D1 | D2 | D3 | D4 | D5 | D6 | D7 | D8 | D9 | D10 | D11 | D12 | D13 | D14 | D15 | TRK1 | TRK2 | TRK3 | TRK4 | TRK5 | TRK6 | TRK7 | TRK8 Source of the search, see [chapter 21.2.3.2, "Waveform Parame](#page-680-0)[ter", on page 666](#page-680-0) \*RST: NONE **Parameters for setting and query:** 

# <SearchName> String with the name of the search

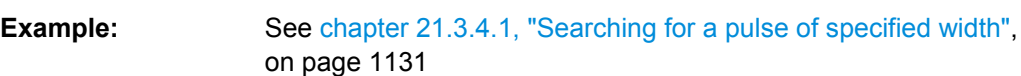

### **SEARch:ONLine** <SearchName>,<OnlineState> **SEARch:ONLine?** <SearchName>

If enabled, a search is performed repeatedly for each new data acquisition.

### **Parameters:**

<OnlineState> ON | OFF

\*RST: OFF

#### **Parameters for setting and query:**  <SearchName> Search definition

#### **SEARch:ALL** <SearchName>

Performs a search for all results on the existing data from the selected source.

**Setting parameters:**  <SearchName> Search definition **Example:** See [chapter 21.3.4.1, "Searching for a pulse of specified width",](#page-1145-0) [on page 1131](#page-1145-0)

Command Reference

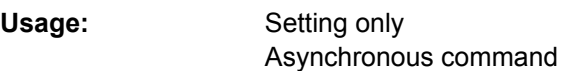

### <span id="page-894-0"></span>**21.2.14.2 Basic Trigger Search Conditions**

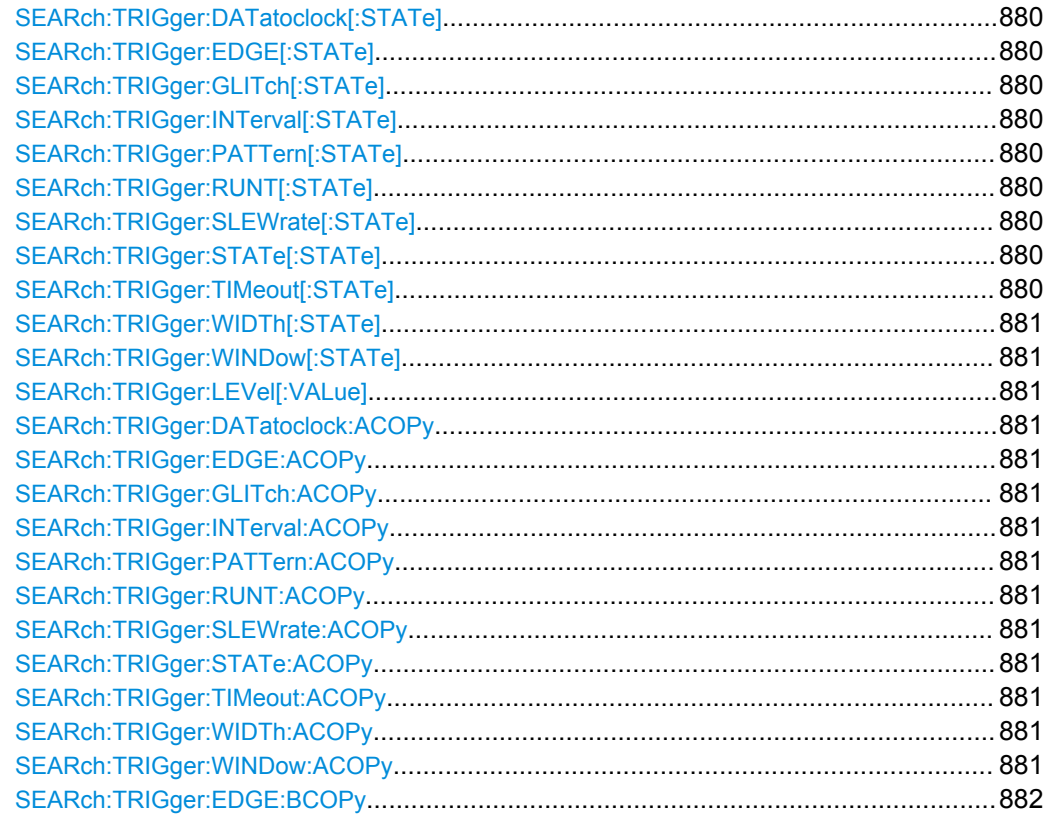

SEARch:TRIGger:DATatoclock[:STATe] <SearchName>,<State> **SEARch:TRIGger:DATatoclock[:STATe]?** <SearchName> SEARch:TRIGger:EDGE[:STATe] <SearchName>,<State> **SEARch:TRIGger:EDGE[:STATe]?** <SearchName> **SEARch:TRIGger:GLITch[:STATe]** <SearchName>,<State> **SEARch:TRIGger:GLITch[:STATe]?** <SearchName> SEARch:TRIGger:INTerval[:STATe] <SearchName>,<State> **SEARch:TRIGger:INTerval[:STATe]?** <SearchName> **SEARch:TRIGger:PATTern[:STATe]** <SearchName>,<State> **SEARch:TRIGger:PATTern[:STATe]?** <SearchName> SEARch:TRIGger:RUNT[:STATe] <SearchName>,<State> **SEARch:TRIGger:RUNT[:STATe]?** <SearchName> SEARch:TRIGger:SLEWrate[:STATe] <SearchName>,<State> **SEARch:TRIGger:SLEWrate[:STATe]?** <SearchName> **SEARch:TRIGger:STATe[:STATe]** <SearchName>,<State> **SEARch:TRIGger:STATe[:STATe]?** <SearchName> **SEARch:TRIGger:TIMeout[:STATe]** <SearchName>,<State> **SEARch:TRIGger:TIMeout[:STATe]?** <SearchName>

<span id="page-895-0"></span>SEARch:TRIGger:WIDTh[:STATe] <SearchName>,<State> **SEARch:TRIGger:WIDTh[:STATe]?** <SearchName> **SEARch:TRIGger:WINDow[:STATe]** <SearchName>,<State> **SEARch:TRIGger:WINDow[:STATe]?** <SearchName>

Includes the search conditions for the selected trigger event type in the next search.

### **Parameters:**

<State> ON | OFF

\*RST: OFF

#### **Parameters for setting and query:**

<SearchName> Search definition

**SEARch:TRIGger:LEVel[:VALue]** <SearchName>, <SignalSource>, <Value> **SEARch:TRIGger:LEVel[:VALue]?** <SearchName>, <SignalSource>

Sets the voltage level for the trigger level that is used to determine other parameters.

#### **Parameters:**

<Value> Voltage value

#### **Parameters for setting and query:**

<SearchName> String with the name of the search

<SignalSource> C1W1 | C1W2 | C1W3 | C2W1 | C2W2 | C2W3 | C3W1 | C3W2 | C3W3 | C4W1 | C4W2 | C4W3 | M1 | M2 | M3 | M4 | R1 | R2 | R3 | R4 | D0 | D1 | D2 | D3 | D4 | D5 | D6 | D7 | D8 | D9 | D10 | D11 | D12 | D13 | D14 | D15 Source of the search, see [chapter 21.2.3.2, "Waveform Parame](#page-680-0)[ter", on page 666](#page-680-0)

```
SEARch:TRIGger:DATatoclock:ACOPy <SearchName>
SEARch:TRIGger:EDGE:ACOPy <SearchName>
SEARch:TRIGger:GLITch:ACOPy <SearchName>
SEARch:TRIGger:INTerval:ACOPy <SearchName>
SEARch:TRIGger:PATTern:ACOPy <SearchName>
SEARch:TRIGger:RUNT:ACOPy <SearchName>
SEARch:TRIGger:SLEWrate:ACOPy <SearchName>
SEARch:TRIGger:STATe:ACOPy <SearchName>
SEARch:TRIGger:TIMeout:ACOPy <SearchName>
SEARch:TRIGger:WIDTh:ACOPy <SearchName>
SEARch:TRIGger:WINDow:ACOPy <SearchName>
```
Copies the trigger event configuration from Trigger A for the selected channel source to the search condition settings.

See [chapter 4.3.1, "Events and Trigger Types", on page 138.](#page-152-0)

# **Setting parameters:**  <SearchName> Search definition

Usage: Setting only

#### <span id="page-896-0"></span>**SEARch:TRIGger:EDGE:BCOPy** <SearchName>

Copies the trigger event configuration from trigger B for the selected channel source to the search condition settings.

**Setting parameters:** 

<SearchName> String with name of the search

Usage: Setting only

### **21.2.14.3 Edge Search Conditions**

Trigger level setting: [SEARch:TRIGger:LEVel\[:VALue\]](#page-895-0) on page 881

SEARch:TRIGger:EDGE:SLOPe.....................................................................................882

**SEARch:TRIGger:EDGE:SLOPe** <SearchName>,<Slope> **SEARch:TRIGger:EDGE:SLOPe?** <SearchName>

Selects the edge type.

#### **Parameters:**

<Slope> POSitive | NEGative | EITHer See [chapter 21.2.3.3, "Slope Parameter", on page 666](#page-680-0). \*RST: POSitive

**Parameters for setting and query:**  <SearchName> Search definition

### **21.2.14.4 Glitch Search Conditions**

Trigger level setting: [SEARch:TRIGger:LEVel\[:VALue\]](#page-895-0) on page 881

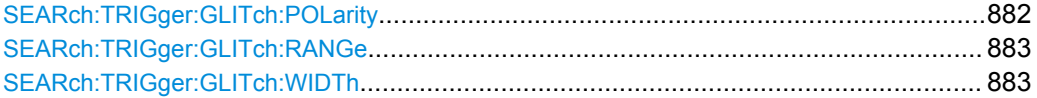

**SEARch:TRIGger:GLITch:POLarity** <SearchName>,<Polarity> **SEARch:TRIGger:GLITch:POLarity?** <SearchName>

Indicates the polarity of a pulse, that is the direction of the first pulse slope.

### **Parameters:**

<Polarity> POSitive | NEGative | EITHer See [chapter 21.2.3.4, "Polarity Parameter", on page 667](#page-681-0). \*RST: POSitive

### **Parameters for setting and query:**

<SearchName> Search definition

<span id="page-897-0"></span>**SEARch:TRIGger:GLITch:RANGe** <SearchName>,<RangeMode> **SEARch:TRIGger:GLITch:RANGe?** <SearchName>

Selects which glitches are identified: shorter or longer than the specified width (see SEARch:TRIGger:GLITch:WIDTh on page 883).

### **Parameters:**

<RangeMode> SHORter | LONGer \*RST: SHORter

**Parameters for setting and query:**  <SearchName> Search definition

### **SEARch:TRIGger:GLITch:WIDTh** <SearchName>,<Width> **SEARch:TRIGger:GLITch:WIDTh?** <SearchName>

Sets the length of a glitch. The instrument triggers on pulses shorter or longer than this value (see also SEARch:TRIGger:GLITch:RANGe on page 883).

You need to know the expected pulse widths of the circuit to set the glitch width correctly.

#### **Parameters:**

<Width> Range: 100E-12 to 1E-3 Increment: 100E-6 \*RST: 1E-9 Default unit: s

**Parameters for setting and query:** 

<SearchName> Search definition

### **21.2.14.5 Interval Search Conditions**

Trigger level setting: [SEARch:TRIGger:LEVel\[:VALue\]](#page-895-0) on page 881

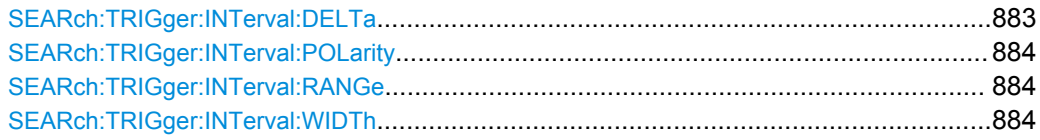

**SEARch:TRIGger:INTerval:DELTa** <SearchName>,<WidthDelta> **SEARch:TRIGger:INTerval:DELTa?** <SearchName>

Defines a range around the "Interval width" value (see SEARch: TRIGger: [INTerval:WIDTh](#page-898-0) on page 884).

#### **Parameters:**

<WidthDelta> Range: 0 to 10 Increment: 100E-9  $*RST$  0 Default unit: s

<span id="page-898-0"></span>**Parameters for setting and query:**  <SearchName> Search definition

**SEARch:TRIGger:INTerval:POLarity** <SearchName>,<Polarity> **SEARch:TRIGger:INTerval:POLarity?** <SearchName>

Indicates the polarity of a pulse, that is the direction of the first pulse slope.

#### **Parameters:**

<Polarity> POSitive | NEGative | EITHer See [chapter 21.2.3.4, "Polarity Parameter", on page 667](#page-681-0). \*RST: POSitive

**Parameters for setting and query:** 

<SearchName> Search definition

**SEARch:TRIGger:INTerval:RANGe** <SearchName>,<RangeMode> **SEARch:TRIGger:INTerval:RANGe?** <SearchName>

Selects how the range of an interval is defined based on the interval width and delta (see SEARch:TRIGger:INTerval:WIDTh on page 884 and [SEARch:TRIGger:](#page-897-0) [INTerval:DELTa](#page-897-0) on page 883).

#### **Parameters:**

<RangeMode> WITHin | OUTSide | SHORter | LONGer **WITHin** Triggers on pulse intervals inside a given range. The range is defined by "Interv. width" and "±Delta". **OUTSide** Triggers on intervals outside a given range. The range definition is the same as for "Within" range. **SHORter** Triggers on intervals shorter than the given "Interv. width". **LONGer** Triggers on intervals longer than the given "Interv. width".

\*RST: OUTSide

#### **Parameters for setting and query:**

<SearchName> Search definition

**SEARch:TRIGger:INTerval:WIDTh** <SearchName>,<Width> **SEARch:TRIGger:INTerval:WIDTh?** <SearchName>

Defines the time between two pulses.

<span id="page-899-0"></span><Width> Range: 100E-12 to 864 Increment: 100E-9 \*RST: 5E-9 Default unit: s

**Parameters for setting and query:** 

<SearchName> Search definition

### **21.2.14.6 Runt Search Conditions**

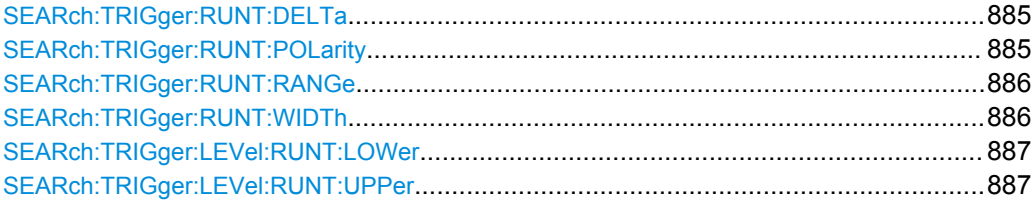

### **SEARch:TRIGger:RUNT:DELTa** <SearchName>,<WidthDelta> **SEARch:TRIGger:RUNT:DELTa?** <SearchName>

Defines a range around the given runt width.

### **Parameters:**

<WidthDelta> Range: 100E-12 to 864 Increment: 100E-9 \*RST: 100E-12 Default unit: s

**Parameters for setting and query:** 

<SearchName> Search definition

**SEARch:TRIGger:RUNT:POLarity** <SearchName>,<Polarity> **SEARch:TRIGger:RUNT:POLarity?** <SearchName>

Indicates the polarity of a pulse, that is the direction of the first pulse slope.

### **Parameters:**

<Polarity> POSitive | NEGative | EITHer

See [chapter 21.2.3.4, "Polarity Parameter", on page 667](#page-681-0).

\*RST: POSitive

#### **Parameters for setting and query:**

<SearchName> Search definition
# **SEARch:TRIGger:RUNT:RANGe** <SearchName>,<Mode> **SEARch:TRIGger:RUNT:RANGe?** <SearchName>

Selects how the time limit of the runt pulse is defined based on the runt width and delta (see SEARch:TRIGger:RUNT:WIDTh on page 886 and [SEARch:TRIGger:RUNT:](#page-899-0) DELTa [on page 885\)](#page-899-0).

#### **Parameters:**

# <Mode> ANY | LONGer | SHORter | WITHin | OUTSide

### **ANY**

Triggers on all runts fulfilling the level condition, without time limitation.

### **LONGer**

Triggers on runts longer than the given "Runt width".

### **SHORter**

Triggers on runts shorter than the given "Runt width".

### **WITHin**

Triggers if the runt length is inside a given time range. The range is defined by "Runt width" and "±Delta".

#### **OUTSide**

Triggers if the runt length is outside a given time range. The range definition is the same as for "Within" range. \*RST: ANY

#### **Parameters for setting and query:**

<SearchName> Search definition

# **SEARch:TRIGger:RUNT:WIDTh** <SearchName>,<Width> **SEARch:TRIGger:RUNT:WIDTh?** <SearchName>

For the ranges "Shorter" and "Longer", the runt width defines the maximum and minimum pulse width, respectively.

For the ranges "Within" and "Outside", the runt width defines the center of a range which is defined by "±Delta".

The range is defined using SEARch: TRIGger: RUNT: RANGe on page 886.

### **Parameters:**

<Width> Range: 100E-12 to 864 Increment: 100E-9  $*RST: 5F-9$ Default unit: s

#### **Parameters for setting and query:**

<SearchName> Search definition

<span id="page-901-0"></span>**SEARch:TRIGger:LEVel:RUNT:LOWer** <SearchName>, <SignalSource>, <Value> **SEARch:TRIGger:LEVel:RUNT:LOWer?** <SearchName>, <SignalSource> **SEARch:TRIGger:LEVel:RUNT:UPPer** <SearchName>, <SignalSource>, <Value> **SEARch:TRIGger:LEVel:RUNT:UPPer?** <SearchName>, <SignalSource>

Set the lower and upper voltage threshold, respectively.

### **Parameters:**

<Value> Voltage value

#### **Parameters for setting and query:**

<SearchName> String with the name of the search

<SignalSource> C1W1 | C1W2 | C1W3 | C2W1 | C2W2 | C2W3 | C3W1 | C3W2 | C3W3 | C4W1 | C4W2 | C4W3 | M1 | M2 | M3 | M4 | R1 | R2 | R3 | R4 | D0 | D1 | D2 | D3 | D4 | D5 | D6 | D7 | D8 | D9 | D10 | D11 | D12 | D13 | D14 | D15 Source of the search, see [chapter 21.2.3.2, "Waveform Parame](#page-680-0)[ter", on page 666](#page-680-0)

# **21.2.14.7 Slew Rate Search Conditions**

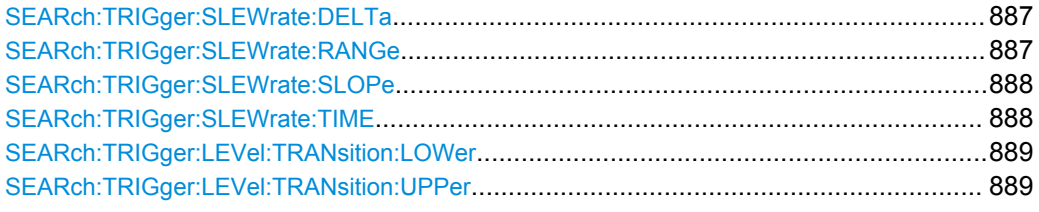

**SEARch:TRIGger:SLEWrate:DELTa** <SearchName>,<TimeDelta> **SEARch:TRIGger:SLEWrate:DELTa?** <SearchName>

Defines a time range around the given slew rate.

#### **Parameters:**

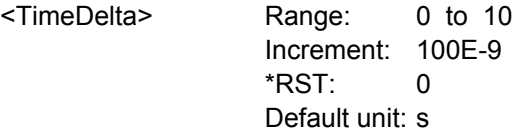

#### **Parameters for setting and query:**

<SearchName> String with the name of the search

**SEARch:TRIGger:SLEWrate:RANGe** <SearchName>,<RangeMode> **SEARch:TRIGger:SLEWrate:RANGe?** <SearchName>

Selects how the time limit for the slew rate is defined. The time measurement starts when the signal crosses the first trigger level - the upper or lower level depending on the selected slope - and stops when the signal crosses the second level.

# <span id="page-902-0"></span>**Parameters:**

<RangeMode> INSRange | OUTRange | LTHan | GTHan

#### **INSRange**

Triggers on slew rates inside a given time range. The range is defined by "Slew rate" and "±Delta".

#### **OUTRange**

Triggers on slew rates outside a given time range. The range definition is the same as for "Within" range.

### **LTHan**

Triggers on slew rates shorter than the given "Slew rate" limit.

# **GTHan**

Triggers on slew rates longer than the given "Slew rate" limit. \*RST: GTHan

# **Parameters for setting and query:**

<SearchName> String with the name of the search

# **SEARch:TRIGger:SLEWrate:SLOPe** <SearchName>,<Slope> **SEARch:TRIGger:SLEWrate:SLOPe?** <SearchName>

Selects the edge type.

#### **Parameters:**

<Slope> POSitive | NEGative | EITHer

See [chapter 21.2.3.3, "Slope Parameter", on page 666](#page-680-0).

\*RST: POSitive

### **Parameters for setting and query:**

<SearchName> String with the name of the search

# **SEARch:TRIGger:SLEWrate:TIME** <SearchName>,<Time> **SEARch:TRIGger:SLEWrate:TIME?** <SearchName>

For the ranges "Within" and "Outside", the slew rate defines the center of a range which is defined by the limits "±Delta".

For the ranges "Shorter" and "Longer", the slew rate defines the maximum and minimum slew rate limits, respectively.

The range is defined using [SEARch:TRIGger:SLEWrate:RANGe](#page-901-0).

# **Parameters:**

<Time> Range: 100E-12 to 864 Increment: 100E-9 \*RST: 100E-12 Default unit: s

# **Parameters for setting and query:**

<SearchName> String with the name of the search

<span id="page-903-0"></span>**SEARch:TRIGger:LEVel:TRANsition:LOWer** <SearchName>, <SignalSource>, <Value>

**SEARch:TRIGger:LEVel:TRANsition:LOWer?** <SearchName>, <SignalSource> **SEARch:TRIGger:LEVel:TRANsition:UPPer** <SearchName>, <SignalSource>, <Value>

**SEARch:TRIGger:LEVel:TRANsition:UPPer?** <SearchName>, <SignalSource>

Set the lower and upper voltage thresholds, respectively. When the signal crosses this level, the slew rate measurement starts or stops depending on the selected slope.

### **Parameters:**

<Value> Voltage value

### **Parameters for setting and query:**

<SearchName> String with the name of the search

<SignalSource> C1W1 | C1W2 | C1W3 | C2W1 | C2W2 | C2W3 | C3W1 | C3W2 | C3W3 | C4W1 | C4W2 | C4W3 | M1 | M2 | M3 | M4 | R1 | R2 | R3 | R4 | D0 | D1 | D2 | D3 | D4 | D5 | D6 | D7 | D8 | D9 | D10 | D11 | D12 | D13 | D14 | D15 Source of the search, see [chapter 21.2.3.2, "Waveform Parame](#page-680-0)[ter", on page 666](#page-680-0)

# **21.2.14.8 Timeout Search Conditions**

Trigger level setting: [SEARch:TRIGger:LEVel\[:VALue\]](#page-895-0) on page 881

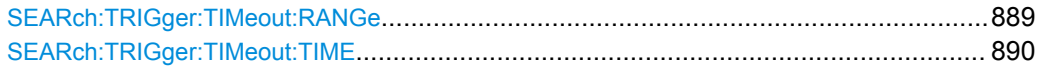

# **SEARch:TRIGger:TIMeout:RANGe** <SearchName>,<TimeoutMode> **SEARch:TRIGger:TIMeout:RANGe?** <SearchName>

Selects the relation of the signal level to the trigger level:

#### **Parameters:**

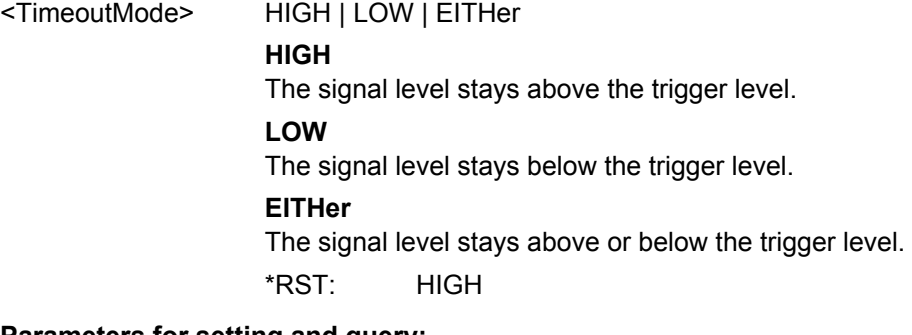

# **Parameters for setting and query:**

<SearchName> Search definition

# <span id="page-904-0"></span>**SEARch:TRIGger:TIMeout:TIME** <SearchName>,<Time> **SEARch:TRIGger:TIMeout:TIME?** <SearchName>

Defines the time limit for the timeout at which the instrument triggers.

# **Parameters:**

<Time> Range: 100E-12 to 864 Increment: 100E-9 \*RST: 100E-9 Default unit: s

# **Parameters for setting and query:**

<SearchName> Search definition

### **21.2.14.9 Width Search Conditions**

Trigger level setting: [SEARch:TRIGger:LEVel\[:VALue\]](#page-895-0) on page 881

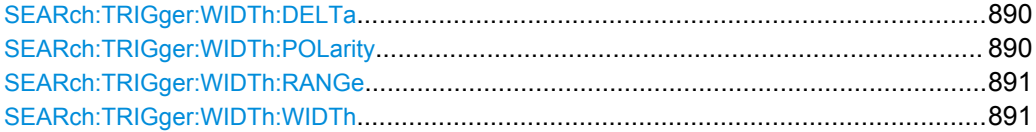

# **SEARch:TRIGger:WIDTh:DELTa** <SearchName>,<WidthDelta> **SEARch:TRIGger:WIDTh:DELTa?** <SearchName>

Defines a range around the given width value (see also SEARch: TRIGger: WIDTh: WIDTh [on page 891\)](#page-905-0).

# **Parameters:**

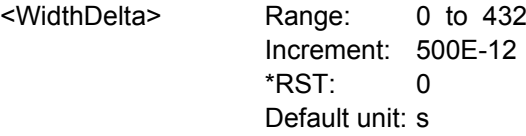

### **Parameters for setting and query:**

<SearchName> Search definition

**Example:** See [chapter 21.3.4.1, "Searching for a pulse of specified width",](#page-1145-0) [on page 1131](#page-1145-0)

**SEARch:TRIGger:WIDTh:POLarity** <SearchName>,<Polarity> **SEARch:TRIGger:WIDTh:POLarity?** <SearchName>

Indicates the polarity of a pulse, that is the direction of the first pulse slope.

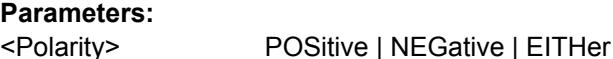

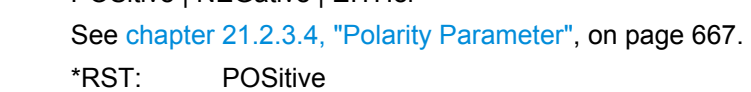

# <span id="page-905-0"></span>**Parameters for setting and query:**

<SearchName> Search definition

**SEARch:TRIGger:WIDTh:RANGe** <SearchName>,<RangeMode> **SEARch:TRIGger:WIDTh:RANGe?** <SearchName>

Selects how the range of a pulse width is defined in relation to the width and delta (see SEARch:TRIGger:WIDTh:WIDTh on page 891 and [SEARch:TRIGger:WIDTh:](#page-904-0) DELTa [on page 890\)](#page-904-0).

### **Parameters:**

### <RangeMode> WITHin | OUTSide | SHORter | LONGer

**WITHin**

Triggers on pulses inside a given range. The range of the pulse width is defined by "Width" and "±Delta".

### **OUTSide**

Triggers on pulses outside a given range. The range definition is the same as for "Within" range.

# **SHORter**

Triggers on pulses shorter than the given "Width".

# **LONGer**

Triggers on pulses longer than the given "Width". \*RST: WITHin

# **Parameters for setting and query:**

<SearchName> Search definition

**Example:** See [chapter 21.3.4.1, "Searching for a pulse of specified width",](#page-1145-0) [on page 1131](#page-1145-0)

**SEARch:TRIGger:WIDTh:WIDTh** <SearchName>,<Width> **SEARch:TRIGger:WIDTh:WIDTh?** <SearchName>

For the ranges "Within" and "Outside", the width defines the center of a range which is defined by the limits "±Delta".

For the ranges "Shorter" and "Longer", the width defines the maximum and minimum pulse width, respectively.

The range is defined using SEARch:TRIGger:WIDTh:RANGe.

# **Parameters:**

<Width> Range: 100E-12 to 864 Increment: 100E-9 \*RST: 5E-9 Default unit: s

# **Parameters for setting and query:**

<SearchName> Search definition

**Example:** See [chapter 21.3.4.1, "Searching for a pulse of specified width",](#page-1145-0) [on page 1131](#page-1145-0)

# <span id="page-906-0"></span>**21.2.14.10 Window Search Conditions**

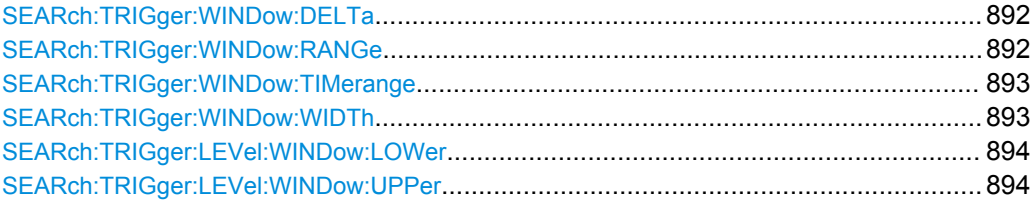

# **SEARch:TRIGger:WINDow:DELTa** <SearchName>,<WidthDelta> **SEARch:TRIGger:WINDow:DELTa?** <SearchName>

Defines a range around the "Width" value (see SEARch: TRIGger: WINDow: WIDTh [on page 893](#page-907-0)).

# **Parameters:**

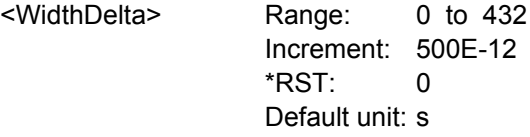

#### **Parameters for setting and query:**

<SearchName> Search definition

**SEARch:TRIGger:WINDow:RANGe** <SearchName>,<RangeMode> **SEARch:TRIGger:WINDow:RANGe?** <SearchName>

Selects how the signal run is compared with the window.

# **Parameters:**

# <RangeMode> ENTer | EXIT | WITHin | OUTSide

### **ENTer**

Triggers when the signal crosses the upper or lower level and thus enters the window made up of these two levels.

# **EXIT**

Triggers when the signal leaves the window.

# **WITHin**

Triggers if the signal stays between the upper and lower level for a specified time. The time is defined in various ways by the [SEARch:TRIGger:WINDow:TIMerange](#page-907-0) command.

#### **OUTSide**

Triggers if the signal stays above the upper level or below the lower level for a specified time. The time is also defined by the [SEARch:TRIGger:WINDow:TIMerange](#page-907-0) command.

\*RST: ENTer

# <span id="page-907-0"></span>**Parameters for setting and query:**

<SearchName> Search definition

**SEARch:TRIGger:WINDow:TIMerange** <SearchName>,<TimeRangeMode> **SEARch:TRIGger:WINDow:TIMerange?** <SearchName>

Selects how the time limit of the window is defined. Time conditioning is available for the vertical conditions "WITHin" and "OUTSide" (see SEARch: TRIGger: WINDow: RANGe [on page 892\)](#page-906-0).

### **Parameters:**

<TimeRangeMode> WITHin | OUTSide | SHORter | LONGer

#### **WITHin**

Triggers if the signal stays inside or outside the vertical window limits at least for the time *Width - Delta* and for *Width + Delta* at the most.

# **OUTSide**

"Outside" is the opposite definition of "Within". The instrument triggers if the signal stays inside or outside the vertical window limits for a time shorter than *Width - Delta* or longer than *Width + Delta*.

### **SHORter**

Triggers if the signal crosses vertical limits before the specified "Width" time is reached.

#### **LONGer**

Triggers if the signal crosses vertical limits before the specified "Width" time is reached.

\*RST: WITHin

#### **Parameters for setting and query:**

<SearchName> Search definition

### **SEARch:TRIGger:WINDow:WIDTh** <SearchName>,<Width> **SEARch:TRIGger:WINDow:WIDTh?** <SearchName>

For the ranges "Within" and "Outside", the width defines the center of a time range which is defined by the limits "±Delta".

For the ranges "Shorter" and "Longer", it defines the maximum and minimum time lapse, respectively.

The range is defined using [SEARch:TRIGger:WINDow:RANGe](#page-906-0).

# **Parameters:**

<Width> Range: 100E-12 to 864 Increment: 100E-9 \*RST: 5E-9 Default unit: s

<span id="page-908-0"></span>**Parameters for setting and query:**  <SearchName> Search definition

**SEARch:TRIGger:LEVel:WINDow:LOWer** <SearchName>, <SignalSource>, <Value>

**SEARch:TRIGger:LEVel:WINDow:LOWer?** <SearchName>, <SignalSource> **SEARch:TRIGger:LEVel:WINDow:UPPer** <SearchName>, <SignalSource>, <Value> **SEARch:TRIGger:LEVel:WINDow:UPPer?** <SearchName>, <SignalSource>

Set the lower and upper voltage limits for the window.

**Parameters:**

<Value> Voltage value

# **Parameters for setting and query:**

<SearchName> String with the name of the search

<SignalSource> C1W1 | C1W2 | C1W3 | C2W1 | C2W2 | C2W3 | C3W1 | C3W2 | C3W3 | C4W1 | C4W2 | C4W3 | M1 | M2 | M3 | M4 | R1 | R2 | R3 | R4 | D0 | D1 | D2 | D3 | D4 | D5 | D6 | D7 | D8 | D9 | D10 | D11 | D12 | D13 | D14 | D15 Source of the search, see [chapter 21.2.3.2, "Waveform Parame](#page-680-0)[ter", on page 666](#page-680-0)

# **21.2.14.11 Data2Clock Search Conditions**

Data level setting: SEARch: TRIGger: LEVel [: VALue] on page 881

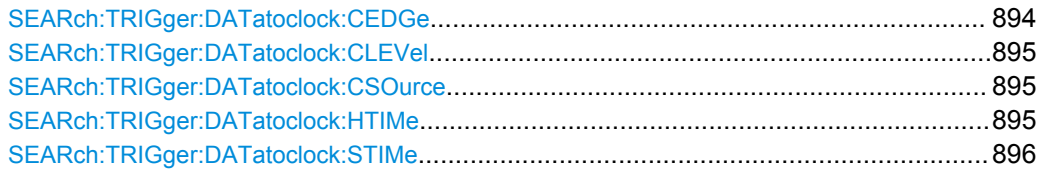

# **SEARch:TRIGger:DATatoclock:CEDGe** <SearchName>,<ClockEdge> **SEARch:TRIGger:DATatoclock:CEDGe?** <SearchName>

Sets the edge of the clock signal to define the time reference point for the setup and hold time.

# **Parameters:**

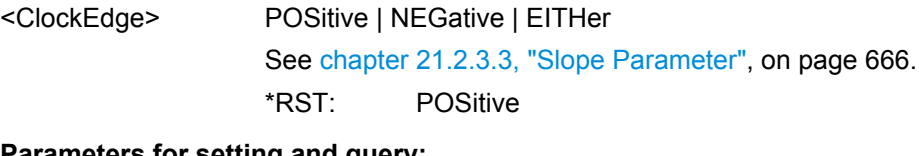

#### **Parameters for setting and query:**  <SearchName> Search definition

<span id="page-909-0"></span>**SEARch:TRIGger:DATatoclock:CLEVel** <SearchName>,<ClockLevel> **SEARch:TRIGger:DATatoclock:CLEVel?** <SearchName>

Sets the voltage level for the clock signal. Both this command and SEARch: TRIGger: DATatoclock: CEDGe define the starting point for calculation of the setup and hold time.

#### **Parameters:**

<ClockLevel> Range: -10 to 10 Increment: 1E-3 \*RST: 0 Default unit: V

# **Parameters for setting and query:**

<SearchName> Search definition

**SEARch:TRIGger:DATatoclock:CSOurce** <SearchName>,<ClockSource> **SEARch:TRIGger:DATatoclock:CSOurce?** <SearchName>

Selects the waveform used for the clock signal.

#### **Parameters:**

<ClockSource> C1W1 | C1W2 | C1W3 | C2W1 | C2W2 | C2W3 | C3W1 | C3W2 | C3W3 | C4W1 | C4W2 | C4W3 | M1 | M2 | M3 | M4 | R1 | R2 | R3 | R4 Source of the clock signal, see [chapter 21.2.3.2, "Waveform](#page-680-0) [Parameter", on page 666](#page-680-0) \*RST: C1W1

**Parameters for setting and query:** 

<SearchName> Search definition name

**SEARch:TRIGger:DATatoclock:HTIMe** <SearchName>,<HoldTime> **SEARch:TRIGger:DATatoclock:HTIMe?** <SearchName>

Sets the minimum time **after** the clock edge while the data signal must stay steady above or below the data level.

The hold time can be negative. In this case, the setup time is always positive. The setup/hold interval starts before the clock edge (setup time) and ends before the clock edge (hold time). If you change the negative hold time, the setup time is adjusted by the intrument.

#### **Parameters:**

<HoldTime> Range: -99.999E-9 to 0.1 Increment: 1E-9 \*RST: 0 Default unit: s

# **Parameters for setting and query:**

<SearchName> Search definition

<span id="page-910-0"></span>**SEARch:TRIGger:DATatoclock:STIMe** <SearchName>,<SetupTime> **SEARch:TRIGger:DATatoclock:STIMe?** <SearchName>

Sets the minimum time **before** the clock edge while the data signal must stay steady above or below the data level.

The setup time can be negative. In this case, the hold time is always positive. The setup/hold interval starts after the clock edge (setup time) and ends after the clock edge (hold time). If you change the negative setup time, the hold time is adjusted by the intrument.

#### **Parameters:**

<SetupTime> Range: -99.999E-9 to 0.1 Increment: 1E-9  $*$ RST $\cdot$  0 Default unit: s

**Parameters for setting and query:** 

<SearchName> Search definition

# **21.2.14.12 Pattern Search Conditions**

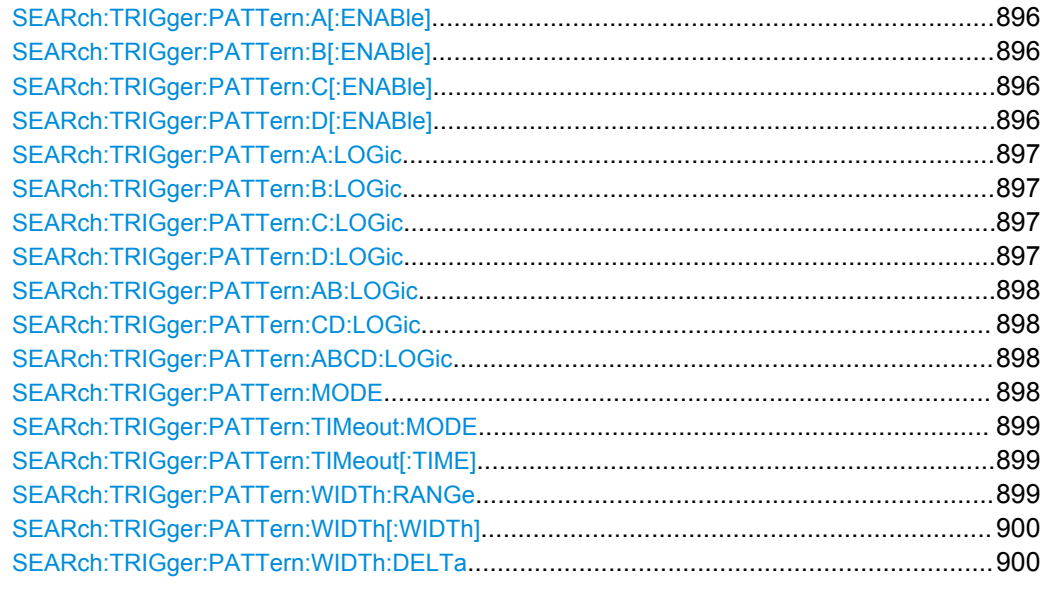

**SEARch:TRIGger:PATTern:A[:ENABle]** <Searchname>, <State> **SEARch:TRIGger:PATTern:A[:ENABle]?** <Searchname> **SEARch:TRIGger:PATTern:B[:ENABle]** <Searchname>, <State> **SEARch:TRIGger:PATTern:B[:ENABle]?** <Searchname> **SEARch:TRIGger:PATTern:C[:ENABle]** <Searchname>, <State> **SEARch:TRIGger:PATTern:C[:ENABle]?** <Searchname> **SEARch:TRIGger:PATTern:D[:ENABle]** <Searchname>, <State> **SEARch:TRIGger:PATTern:D[:ENABle]?** <Searchname>

Enables the channel to be considered in the pattern search. The trigger source channel is selected by default.

- <span id="page-911-0"></span>● A[:ENABle]: CH1
- B[:ENABle]: CH2
- C[:ENABle]: CH3
- D[:ENABle]: CH4

Digital channels are not available.

**Parameters:** <State> ON | OFF

**Parameters for setting and query:**  <Searchname> String with name of the search

**Firmware/Software:** FW 1.40

**SEARch:TRIGger:PATTern:A:LOGic** <Searchname>, <Operator> **SEARch:TRIGger:PATTern:A:LOGic?** <Searchname> **SEARch:TRIGger:PATTern:B:LOGic** <Searchname>, <Operator> **SEARch:TRIGger:PATTern:B:LOGic?** <Searchname> **SEARch:TRIGger:PATTern:C:LOGic** <Searchname>, <Operator> **SEARch:TRIGger:PATTern:C:LOGic?** <Searchname> **SEARch:TRIGger:PATTern:D:LOGic** <Searchname>, <Operator> **SEARch:TRIGger:PATTern:D:LOGic?** <Searchname>

Defines the logic for the indicated channel:

- **A: CH1**
- **B: CH2**
- C: CH<sub>3</sub>
- D: CH4

# **Parameters:**

<Operator> DIRect | NOT

**DIRect**

Input value remains unchanged

**NOT**

Input value is inverted

**Parameters for setting and query:** 

<Searchname> String with the name of the search

<span id="page-912-0"></span>**SEARch:TRIGger:PATTern:AB:LOGic** <Searchname>, <Operator> **SEARch:TRIGger:PATTern:AB:LOGic?** <Searchname> **SEARch:TRIGger:PATTern:CD:LOGic** <Searchname>, <Operator> **SEARch:TRIGger:PATTern:CD:LOGic?** <Searchname> **SEARch:TRIGger:PATTern:ABCD:LOGic** <Searchname>, <Operator> **SEARch:TRIGger:PATTern:ABCD:LOGic?** <Searchname>

Defines the logical combination of the indicated channels after evaluating the previous logical operations:

- AB: CH1 and CH2
- CD: CH3 and CH4
- ABCD: result of AB and CD

# **Parameters:**

<Operator> AND | NAND | OR | NOR AND: logical AND, conjunctive combination NAND:logical NOT AND OR:logical OR, disjunctive combination NOR: logical NOT OR

#### **Parameters for setting and query:**

<Searchname> String with the name of the search

**Firmware/Software:** FW 1.40

**SEARch:TRIGger:PATTern:MODE** <SearchName>,<Mode> **SEARch:TRIGger:PATTern:MODE?** <SearchName>

Adds additional time limitation to the pattern definition.

#### **Parameters:**

<Mode> OFF | TIMeout | WIDTh

### **OFF**

No time limitation. The event is found if the pattern condition is fulfilled.

# **TIMeout**

Defines how long the result of the pattern condition stays high or low. The duration of the timeout is defined using [SEARch:](#page-913-0)

TRIGger: PATTern: TIMeout [: TIME] The result state is defined using [SEARch:TRIGger:PATTern:TIMeout:MODE](#page-913-0).

#### **WIDTh**

Defines a time range for keeping up the true result of the pattern condition. The range is defined using SEARch: TRIGger:

[PATTern:WIDTh:RANGe](#page-913-0).

\*RST: OFF

### **Parameters for setting and query:**

<SearchName> String with the name of the search

<span id="page-913-0"></span>Defines the condition for the timeout.

### **Parameters:**

<TimeoutMode> HIGH | LOW | EITHer

# **EITHer**

High or low, the pattern remains unchanged for the given time. \*RST: HIGH

# **Parameters for setting and query:**

<SearchName> String with the name of the search

**Firmware/Software:** FW 1.40

**SEARch:TRIGger:PATTern:TIMeout[:TIME]** <SearchName>, <Time> **SEARch:TRIGger:PATTern:TIMeout[:TIME]?** <SearchName>

Defines how long the result of the pattern condition must keep the given state.

### **Parameters:**

<Time> Range: 100E-12 to 864 Increment: 100E-9 \*RST: 100E-9 Default unit: s

# **Parameters for setting and query:**

<SearchName> String with the name of the search

**Firmware/Software:** FW 1.40

**SEARch:TRIGger:PATTern:WIDTh:RANGe** <SearchName>, <WidthRangeMode> **SEARch:TRIGger:PATTern:WIDTh:RANGe?** <SearchName>

Defines the time range of a pulse width for keeping up the true result of the pattern condition. The width and delta are specified using SEARch: TRIGger: PATTern: [WIDTh\[:WIDTh\]](#page-914-0) and [SEARch:TRIGger:PATTern:WIDTh:DELTa](#page-914-0).

#### **Parameters:**

<WidthRangeMode> WITHin | OUTSide | SHORter | LONGer

# **WITHin | OUTSide**

Triggers on pulses inside or outside a given range. The range is defined by the width ±delta.

### **SHORter | LONGer**

Triggers on pulses shorter or longer than the given width.

\*RST: WITHin

#### **Parameters for setting and query:**

<SearchName> String with the name of the search

<span id="page-914-0"></span>**SEARch:TRIGger:PATTern:WIDTh[:WIDTh]** <SearchName>, <Width> **SEARch:TRIGger:PATTern:WIDTh[:WIDTh]?** <SearchName>

For the ranges WITHin and OUTSide, the width defines the center of a range that is defined by the limits ±delta.

For the ranges SHORter and LONGer, the width defines the maximum and minimum pulse width, respectively.

To set the range mode, use [SEARch:TRIGger:PATTern:WIDTh:RANGe](#page-913-0). To set the delta value, use SEARch:TRIGger:PATTern:WIDTh:DELTa.

#### **Parameters:**

<Width> Range: 100E-12 to 864 Increment: 100E-9 \*RST: 5E-9 Default unit: s

### **Parameters for setting and query:**

<SearchName> String with the name of the search

**Firmware/Software:** FW 1.40

**SEARch:TRIGger:PATTern:WIDTh:DELTa** <SearchName>,<WidthDelta> **SEARch:TRIGger:PATTern:WIDTh:DELTa?** <SearchName>

Defines a range around the width value specified using SEARch: TRIGger: PATTern: WIDTh[:WIDTh].

### **Parameters:**

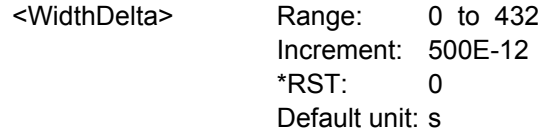

**Parameters for setting and query:**  <SearchName> String with the name of the search

**Firmware/Software:** FW 1.40

## **21.2.14.13 State Search Conditions**

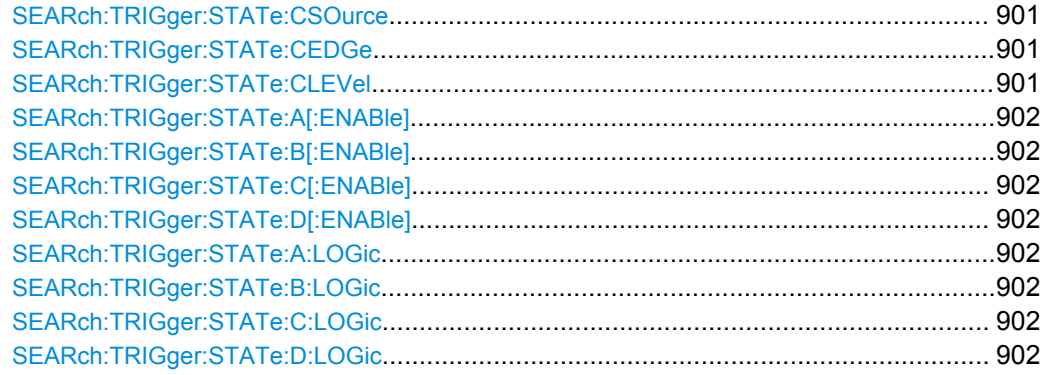

Command Reference

<span id="page-915-0"></span>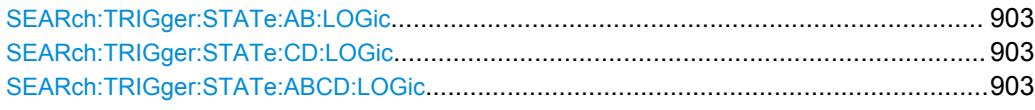

# **SEARch:TRIGger:STATe:CSOurce** <SearchName>,<ClockSource> **SEARch:TRIGger:STATe:CSOurce?** <SearchName>

Sets the source of the clock signal.

# **Parameters:**

<ClockSource> C1W1 | C2W1 | C3W1 | C4W1 \*RST: NONE

# **Parameters for setting and query:**

<SearchName> String with the name of the search

**Firmware/Software:** FW 1.40

**SEARch:TRIGger:STATe:CEDGe** <SearchName>,<ClockEdge> **SEARch:TRIGger:STATe:CEDGe?** <SearchName>

Sets the trigger edge of the clock signal.

#### **Parameters:**

<ClockEdge> POSitive | NEGative | EITHer \*RST: POSitive

### **Parameters for setting and query:**

<SearchName> String with the name of the search

**Firmware/Software:** FW 1.40

**SEARch:TRIGger:STATe:CLEVel** <SearchName>,<ClockLevel> **SEARch:TRIGger:STATe:CLEVel?** <SearchName>

Sets the trigger level of the clock signal.

The command has the same effect as with [SEARch:TRIGger:LEVel\[:VALue\]](#page-895-0).

#### **Parameters:**

<ClockLevel> Range: -10 to 10

Increment: 1E-3 \*RST: 0 Default unit: V

# **Parameters for setting and query:**

<SearchName> String with the name of the search

```
SEARch:TRIGger:STATe:A[:ENABle] <Searchname>, <State>
SEARch:TRIGger:STATe:A[:ENABle]? <Searchname>
SEARch:TRIGger:STATe:B[:ENABle] <Searchname>, <State>
SEARch:TRIGger:STATe:B[:ENABle]? <Searchname>
SEARch:TRIGger:STATe:C[:ENABle] <Searchname>, <State>
SEARch:TRIGger:STATe:C[:ENABle]? <Searchname>
SEARch:TRIGger:STATe:D[:ENABle] <Searchname>, <State>
SEARch:TRIGger:STATe:D[:ENABle]? <Searchname>
```
Enables the channel to be considered in the state search. You can enable all channel signals except for the trigger source.

- A[:ENABle]: CH1
- B[:ENABle]: CH2
- C[:ENABle]: CH3
- D[:ENABle]: CH4

Digital channels are not available.

**Parameters:** <State> ON | OFF

**Parameters for setting and query:**  <Searchname> String with the name of the search

**Firmware/Software:** FW 1.40

```
SEARch:TRIGger:STATe:A:LOGic <Searchname>, <Operator>
SEARch:TRIGger:STATe:A:LOGic? <Searchname>
SEARch:TRIGger:STATe:B:LOGic <Searchname>, <Operator>
SEARch:TRIGger:STATe:B:LOGic? <Searchname>
SEARch:TRIGger:STATe:C:LOGic <Searchname>, <Operator>
SEARch:TRIGger:STATe:C:LOGic? <Searchname>
SEARch:TRIGger:STATe:D:LOGic <Searchname>, <Operator>
SEARch:TRIGger:STATe:D:LOGic? <Searchname>
```
Defines the logic for the indicated channel:

- **A: CH1**
- **B: CH2**
- $C: CH3$
- D: CH<sub>4</sub>

#### **Parameters:**

<Operator> DIRect | NOT

**DIRect** Input value remains unchanged **NOT**

Input value is inverted

# **Parameters for setting and query:**

<Searchname> String with the name of the search

<span id="page-917-0"></span>**Firmware/Software:** FW 1.40

**SEARch:TRIGger:STATe:AB:LOGic** <Searchname>, <Operator> **SEARch:TRIGger:STATe:AB:LOGic?** <Searchname> **SEARch:TRIGger:STATe:CD:LOGic** <Searchname>, <Operator> **SEARch:TRIGger:STATe:CD:LOGic?** <Searchname> **SEARch:TRIGger:STATe:ABCD:LOGic** <Searchname>, <Operator> **SEARch:TRIGger:STATe:ABCD:LOGic?** <Searchname>

Defines the logical combination of the indicated channels after evaluating the previous logical operations:

- AB: CH1 and CH2
- CD: CH3 and CH4
- ABCD: result of AB and CD

# **Parameters:**

<Operator> AND | NAND | OR | NOR

AND: logical AND, conjunctive combination NAND:logical NOT AND OR:logical OR, disjunctive combination NOR: logical NOT OR

# **Parameters for setting and query:**

<Searchname> String with the name of the search

**Firmware/Software:** FW 1.40

# **21.2.14.14 Search Scope Settings**

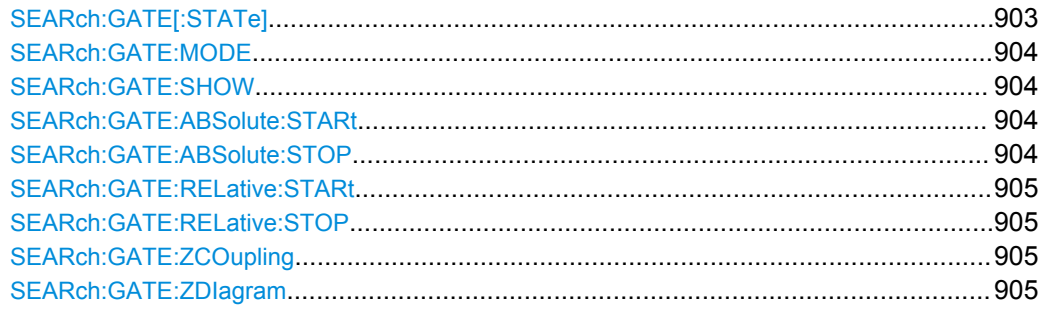

# SEARch:GATE[:STATe] <SearchName>,<State> **SEARch:GATE[:STATe]?** <SearchName>

Performs the search only on the defined gate area of the source waveform.

#### **Parameters:**

<State> ON | OFF \*RST: OFF

#### **Parameters for setting and query:**

<SearchName> Search definition

# Defines whether the gate settings are configured using absolute or relative values. **Parameters:** <Mode> ABS | REL \*RST: ABS **Parameters for setting and query:**  <SearchName> Search definition **SEARch:GATE:SHOW** <SearchName>,<DisplayState> **SEARch:GATE:SHOW?** <SearchName>

<span id="page-918-0"></span>**SEARch:GATE:MODE** <SearchName>,<Mode>

**SEARch:GATE:MODE?** <SearchName>

If enabled, the gate area is indicated in the source diagram.

# **Parameters:**

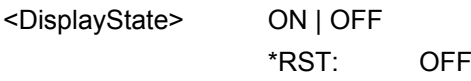

**Parameters for setting and query:** 

<SearchName> Search definition

# **SEARch:GATE:ABSolute:STARt** <SearchName>,<Start> **SEARch:GATE:ABSolute:STARt?** <SearchName>

Defines the starting value for the gate.

# **Parameters:**

<Start> Range: -100E+24 to 100E+24 Increment: 0.01  $*RST$  0.01

# **Parameters for setting and query:**

<SearchName> Search definition

# **SEARch:GATE:ABSolute:STOP** <SearchName>,<Stop> **SEARch:GATE:ABSolute:STOP?** <SearchName>

Defines the end value for the gate.

# **Parameters:**

<Stop> Range: -100E+24 to 100E+24 Increment: 0.01 \*RST: 0.01

# **Parameters for setting and query:**

<SearchName> Search definition

# <span id="page-919-0"></span>**SEARch:GATE:RELative:STARt** <SearchName>,<RelativeStart> **SEARch:GATE:RELative:STARt?** <SearchName>

Defines the starting value for the gate.

# **Parameters:**

<RelativeStart> Range: -100E+24 to 100E+24 Increment: 0.1 \*RST: 0 Default unit: %

#### **Parameters for setting and query:**

<SearchName> Search definition

**SEARch:GATE:RELative:STOP** <SearchName>,<RelativeStop> **SEARch:GATE:RELative:STOP?** <SearchName>

Defines the end value for the gate.

# **Parameters:**

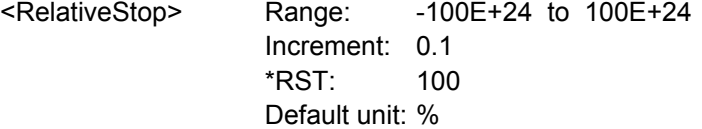

### **Parameters for setting and query:**

<SearchName> Search definition

**SEARch:GATE:ZCOupling** <SearchName>,<ZoomCoupling> **SEARch:GATE:ZCOupling?** <SearchName>

If enabled, the gate area is set to the limits of a zoom area.

The zoom diagramm is selected using SEARch:GATE:ZDIagram.

#### **Parameters:**

<ZoomCoupling> ON | OFF

\*RST: OFF

# **Parameters for setting and query:**

<SearchName> String with the name of the search

**SEARch:GATE:ZDIagram** <SearchName>,<DiagramName>, <ZoomName> **SEARch:GATE:ZDIagram?** <SearchName>

Selects the zoom to which the gate area is set if SEARch: GATE: ZCOupling is set to "ON".

### **Parameters:**

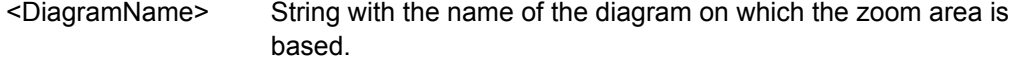

<ZoomName> String with the name of the zoom.

**Parameters for setting and query:**  <SearchName> String with the name of the search

**Example:** SEARch:GATE:ZCOupling 'Search1',ON SEARch:GATE:ZDIagram 'Search1','Diagram1', 'Zoom2' SEARch:GATE:ZDIagram? 'Search1' <-- Diagram1;Zoom2 Enables the zoom coupling to define the gate,and selects Zoom2 as gate area. Zoom2 is based on Diagram1.

# **21.2.14.15 Noise Rejection**

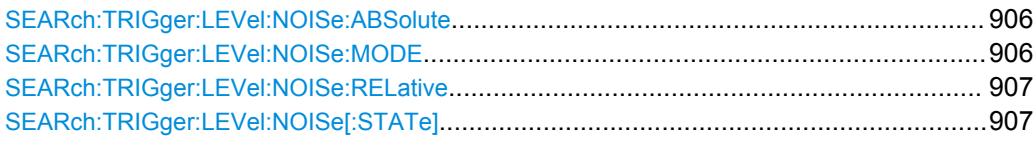

**SEARch:TRIGger:LEVel:NOISe:ABSolute** <SearchName>, <SignalSource>,

<Value>

Defines the trigger hysteresis, a range in absolute values around the trigger level. If the signal jitters inside this range and crosses the trigger level, no trigger event is detected.

# **Parameters:**

<Value> Hysteresis value

# **Setting parameters:**

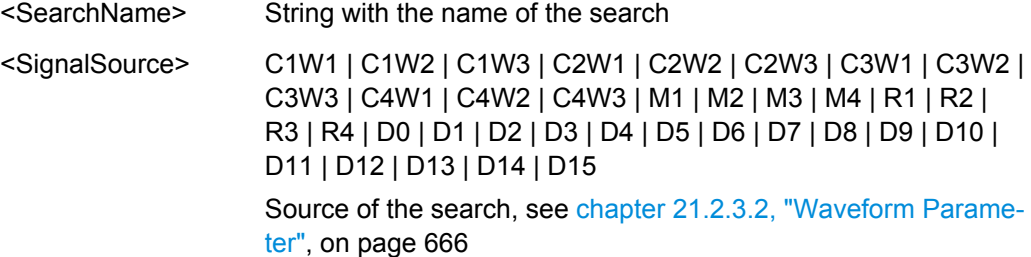

**SEARch:TRIGger:LEVel:NOISe:MODE** <SearchName>, <SignalSource>, <Mode> **SEARch:TRIGger:LEVel:NOISe:MODE?** <SearchName>, <SignalSource>

Defines whether absolute values or relative values to the vertical scaling are used as a hysteresis for noise rejection.

# **Parameters:**

<Mode> ABS | REL

# **Parameters for setting and query:**

<SearchName> String with the name of the search

<span id="page-921-0"></span><SignalSource> C1W1 | C1W2 | C1W3 | C2W1 | C2W2 | C2W3 | C3W1 | C3W2 | C3W3 | C4W1 | C4W2 | C4W3 | M1 | M2 | M3 | M4 | R1 | R2 | R3 | R4 | D0 | D1 | D2 | D3 | D4 | D5 | D6 | D7 | D8 | D9 | D10 | D11 | D12 | D13 | D14 | D15 Source of the trigger waveform, see [chapter 21.2.3.2, "Wave](#page-680-0)[form Parameter", on page 666](#page-680-0)

**SEARch:TRIGger:LEVel:NOISe:RELative** <SearchName>, <SignalSource>, <Value>

Defines a range around the trigger level in relative values. If the signal jitters inside this range and crosses the trigger level, no trigger event is detected.

# **Parameters:**

<Value> Hysteresis value in %

#### **Setting parameters:**

<SearchName> String with the name of the search

<SignalSource> C1W1 | C1W2 | C1W3 | C2W1 | C2W2 | C2W3 | C3W1 | C3W2 | C3W3 | C4W1 | C4W2 | C4W3 | M1 | M2 | M3 | M4 | R1 | R2 | R3 | R4 | D0 | D1 | D2 | D3 | D4 | D5 | D6 | D7 | D8 | D9 | D10 | D11 | D12 | D13 | D14 | D15 Source of the search, see [chapter 21.2.3.2, "Waveform Parame](#page-680-0)[ter", on page 666](#page-680-0)

**SEARch:TRIGger:LEVel:NOISe[:STATe]** <SearchName>, <SignalSource>, <State> **SEARch:TRIGger:LEVel:NOISe[:STATe]?** <SearchName>, <SignalSource>

If enabled, the noise reject settings for the waveform are considered for the search.

# **Parameters:**

<State> ON | OFF

# **Parameters for setting and query:**

<SearchName> String with the name of the search

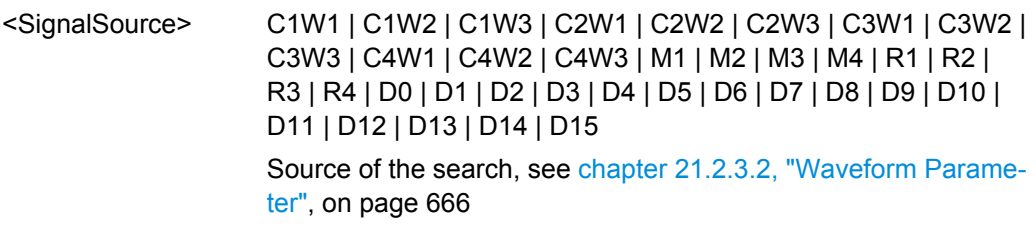

# **21.2.14.16 Search Results**

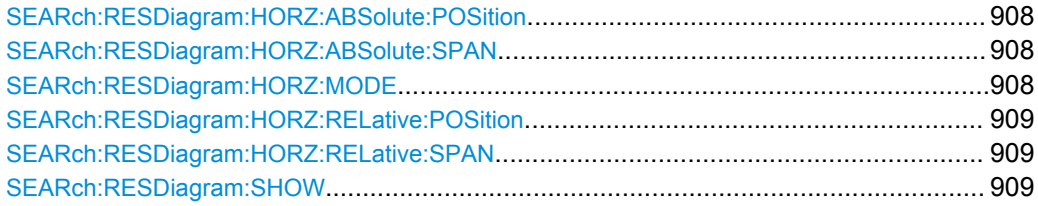

Command Reference

<span id="page-922-0"></span>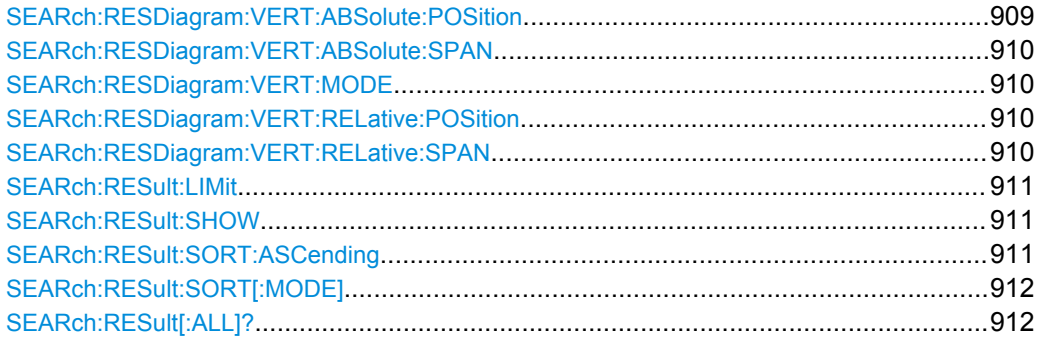

# **SEARch:RESDiagram:HORZ:ABSolute:POSition** <SearchName>,<Position> **SEARch:RESDiagram:HORZ:ABSolute:POSition?** <SearchName>

Defines the x-value of the centerpoint of the zoom area.

### **Parameters:**

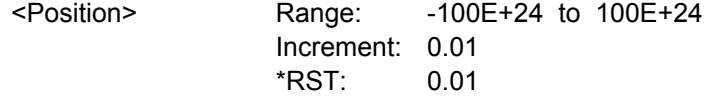

# **Parameters for setting and query:**

<SearchName> Search definition

# **SEARch:RESDiagram:HORZ:ABSolute:SPAN** <SearchName>,<Span> **SEARch:RESDiagram:HORZ:ABSolute:SPAN?** <SearchName>

Defines the width of the zoom area.

#### **Parameters:**

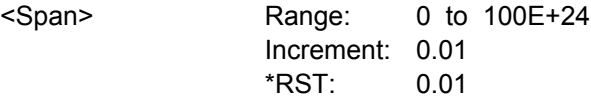

# **Parameters for setting and query:**

<SearchName> Search definition

**SEARch:RESDiagram:HORZ:MODE** <SearchName>,<Mode> **SEARch:RESDiagram:HORZ:MODE?** <SearchName>

Defines whether absolute or relative values are used to specify the x-axis values.

# **Parameters:**

<Mode> ABS | REL \*RST: ABS

# **Parameters for setting and query:**

<SearchName> Search definition

# <span id="page-923-0"></span>**SEARch:RESDiagram:HORZ:RELative:POSition** <SearchName>,<RelPosi> **SEARch:RESDiagram:HORZ:RELative:POSition?** <SearchName>

Defines the x-value of the centerpoint of the zoom area.

# **Parameters:**

<RelPosi> Range: -100E+24 to 100E+24 Increment: 0.1 \*RST: 100 Default unit: %

#### **Parameters for setting and query:**

<SearchName> Search definition

# **SEARch:RESDiagram:HORZ:RELative:SPAN** <SearchName>,<RelativeSpan> **SEARch:RESDiagram:HORZ:RELative:SPAN?** <SearchName>

Defines the width of the zoom area.

# **Parameters:**

<RelativeSpan> Range: -100E+24 to 100E+24 Increment: 0.1  $*RST: 0$ Default unit: %

# **Parameters for setting and query:**

<SearchName> Search definition

**SEARch:RESDiagram:SHOW** <SearchName>,<ShowSearchWind> **SEARch:RESDiagram:SHOW?** <SearchName>

If enabled, a zoom window is displayed for the currently selected search result. The zoom area is indicated in the diagram that displays the source waveform of the search.

### **Parameters:**

<ShowSearchWind> ON | OFF \*RST: OFF

### **Parameters for setting and query:**

<SearchName> Search definition

**SEARch:RESDiagram:VERT:ABSolute:POSition** <SearchName>,<Position> **SEARch:RESDiagram:VERT:ABSolute:POSition?** <SearchName>

Defines the y-value of the centerpoint of the zoom area.

### **Parameters:**

<Position> Range: -100E+24 to 100E+24 Increment: 0.01  $*RST: 0.01$ 

<span id="page-924-0"></span>**Parameters for setting and query:** 

<SearchName> Search definition

**SEARch:RESDiagram:VERT:ABSolute:SPAN** <SearchName>,<Span> **SEARch:RESDiagram:VERT:ABSolute:SPAN?** <SearchName>

Defines the height of the zoom area.

### **Parameters:**

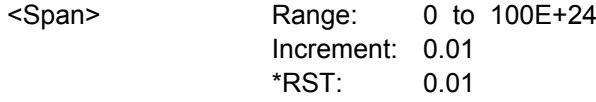

# **Parameters for setting and query:**

<SearchName> Search definition

**SEARch:RESDiagram:VERT:MODE** <SearchName>,<Mode> **SEARch:RESDiagram:VERT:MODE?** <SearchName>

Defines whether absolute or relative values are used to specify the y-axis values.

**Parameters:**

<Mode> ABS | REL \*RST: ABS

#### **Parameters for setting and query:**

<SearchName> Search definition

**SEARch:RESDiagram:VERT:RELative:POSition** <SearchName>,<RelPosi> **SEARch:RESDiagram:VERT:RELative:POSition?** <SearchName>

Defines the y-value of the centerpoint of the zoom area.

### **Parameters:**

<RelPosi> Range: -100E+24 to 100E+24 Increment: 0.1 \*RST: 100 Default unit: %

#### **Parameters for setting and query:**

<SearchName> Search definition

**SEARch:RESDiagram:VERT:RELative:SPAN** <SearchName>,<RelativeSpan> **SEARch:RESDiagram:VERT:RELative:SPAN?** <SearchName>

Defines the height of the zoom area.

# <span id="page-925-0"></span>**Parameters:**

<RelativeSpan> Range: -100E+24 to 100E+24 Increment: 0.1  $*$ RST: 0 Default unit: %

**Parameters for setting and query:** 

<SearchName> Search definition

**SEARch:RESult:LIMit** <SearchName>,<ResultListLimit> **SEARch:RESult:LIMit?** <SearchName>

Defines the maximum number of entries in the search result table.

#### **Parameters:**

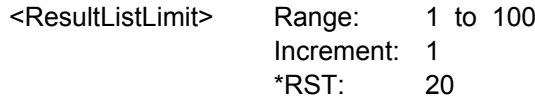

# **Parameters for setting and query:**

<SearchName> Search definition

**Example:** See [chapter 21.3.4.1, "Searching for a pulse of specified width",](#page-1145-0) [on page 1131](#page-1145-0)

**SEARch:RESult:SHOW** <SearchName>,<ShowResultTable> **SEARch:RESult:SHOW?** <SearchName>

Displays or hides the search result table.

#### **Parameters:**

<ShowResultTable> ON | OFF \*RST: OFF

### **Parameters for setting and query:**

<SearchName> Search definition

**SEARch:RESult:SORT:ASCending** <SearchName>,<SortAscending> **SEARch:RESult:SORT:ASCending?** <SearchName>

If enabled, the results are listed in asscending order, i.e. the smallest value at the top.

### **Parameters:**

<SortAscending> ON | OFF

\*RST: OFF

**Parameters for setting and query:**  <SearchName> Search definition

# <span id="page-926-0"></span>**SEARch:RESult:SORT[:MODE]** <SearchName>,<SortMode> **SEARch:RESult:SORT[:MODE]?** <SearchName>

Sorts the search result table by x-value position or value of the result.

# **Parameters:**

<SortMode> POSition | VALue

# **POSition**

Sorts the search result table by the x-value position.

# **VALue**

Sorts the search result table by the value of the result.

\*RST: POSition

# **Parameters for setting and query:**

<SearchName> Search definition

### **SEARch:RESult[:ALL]?** <SearchName>

Returns all search results.

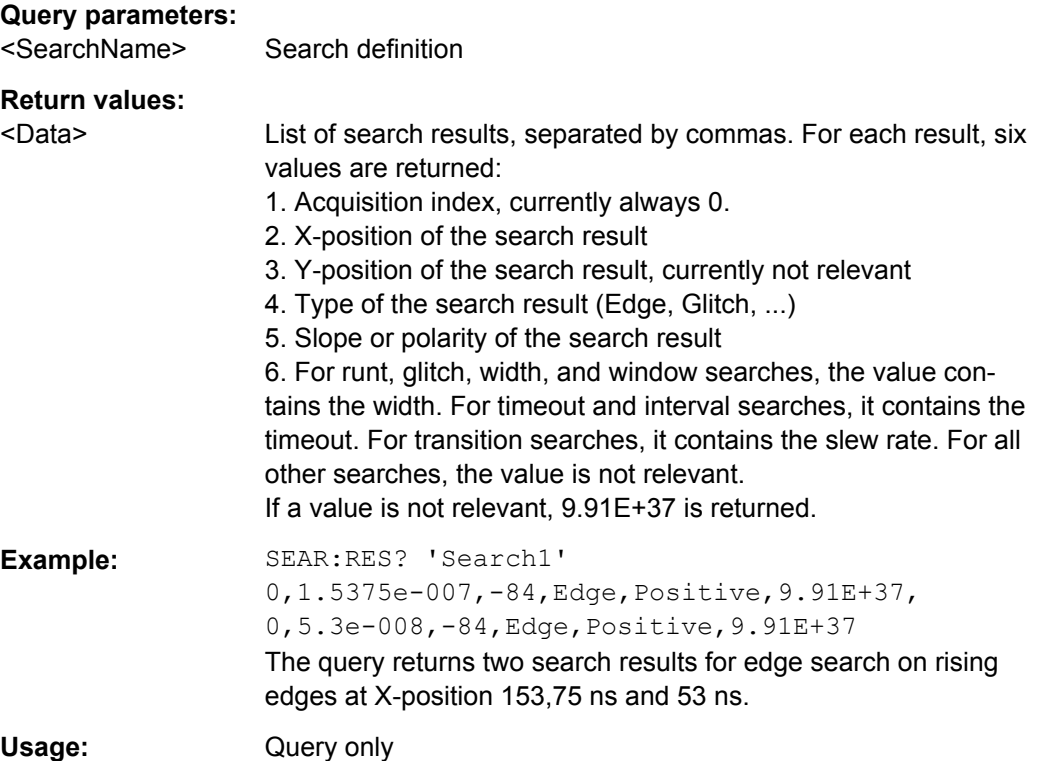

# **21.2.15 Data Management**

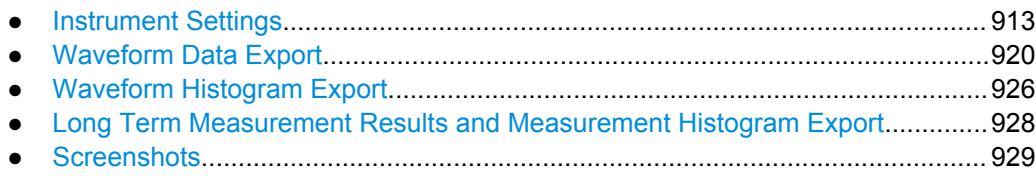

# **21.2.15.1 Instrument Settings**

The Mass MEMomory subsystem provides commands to access the storage media and to save and reload instrument settings.

# **File and directory names**

The <file\_name> and <directory\_name> parameters are strings. Some commands use a fixed directory; for others the <file\_name> can contain the complete path including the drive name and all subdirectories, e.g. 'C: \TEMP\TRASH\test.txt' for the file named test.txt in the TEMP\TRASH subdirectory of the internal hard disk drive C:\. If no complete path is specified, the file location is relative to the current directory, queried with MMEMory: CDIRectory?. The file name itself may contain the period as a separator for extensions.

File and directory names can be chosen according to Windows™ conventions; the restrictions placed on file names known from DOS systems do not apply. All letters and numbers are allowed, as well as the special characters "\_", "^", "\$", "~", "!", "#", "%", "&", "-", "{", "}", "(", ")", "@" and "`". Reserved file names are CON, AUX, COM1, ..., COM4, LPT1, ..., LPT3, NUL and PRN.

The use of wildcards ? and \* is not allowed.

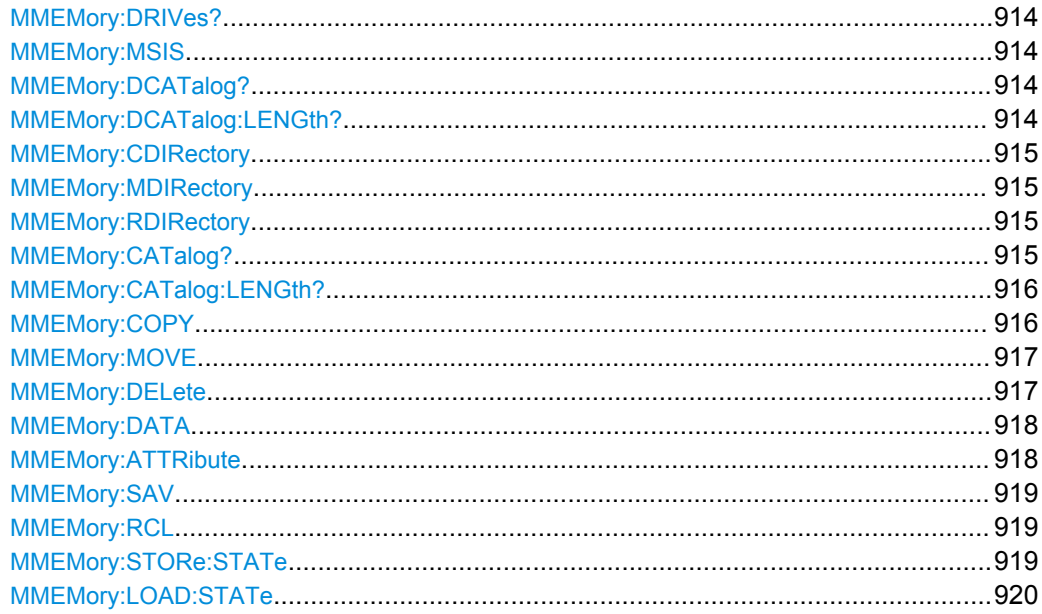

#### <span id="page-928-0"></span>**MMEMory:DRIVes?**

Returns a list of the logical drives of the instrument as configured in the operating system.

### **Return values:**

 $\leq$ Drive> List of strings, for example, "C:\", "F:\", "H:\"

Usage: Query only

**MMEMory:MSIS** [<msus>]

Changes the default storage device to the indicated drive or network server.

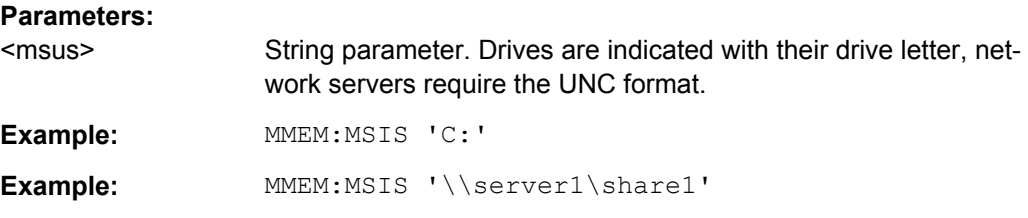

# **MMEMory:DCATalog?** [<PathName>]

Returns the subdirectories of the current or of a specified directory.

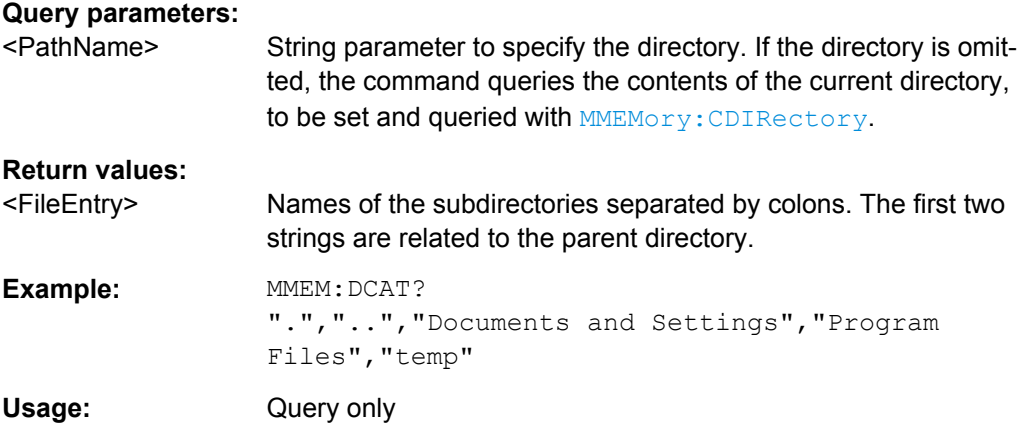

### **MMEMory:DCATalog:LENGth?** [<PathName>]

Returns the number of subdirectories of the current or of a specified directory. The number includes the parent directory strings "." and ".." and corresponds to the number of strings returned by the **MMEMory: DCATalog?** command.

### **Query parameters:**

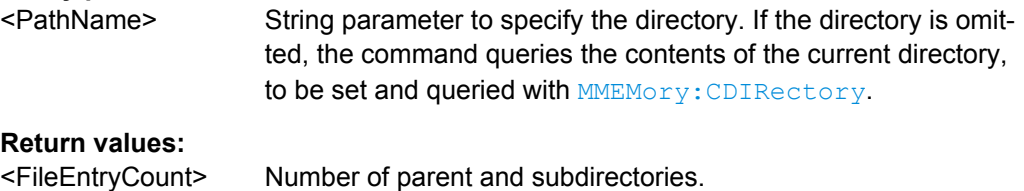

<span id="page-929-0"></span>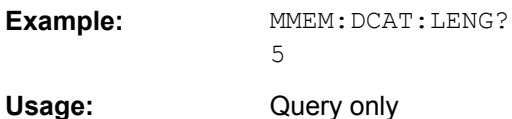

### **MMEMory:CDIRectory** [<DirectoryName>]

Changes the default directory for file access.

# **Parameters:**

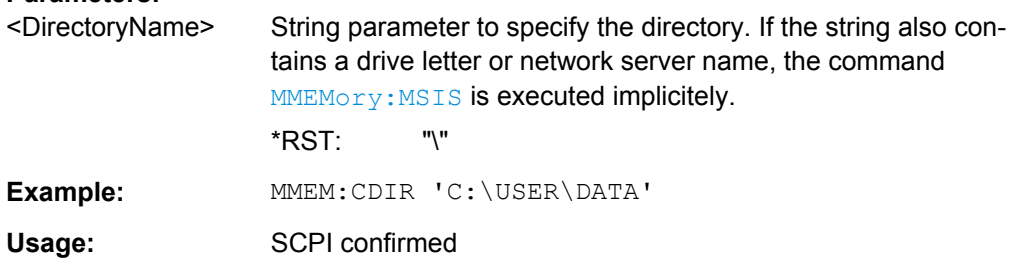

# **MMEMory:MDIRectory** <DirectoryName>

Creates a new directory with the specified name.

### **Setting parameters:**

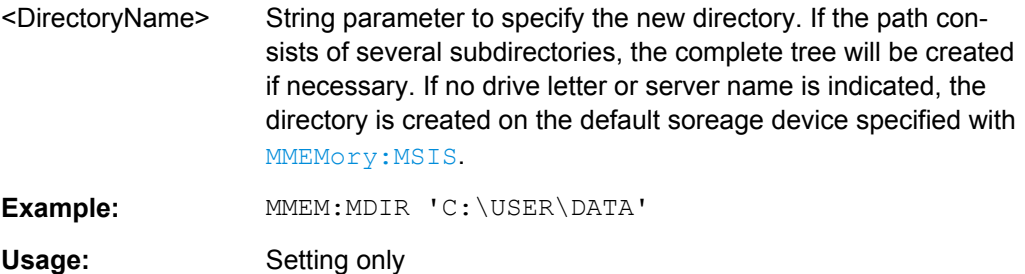

### **MMEMory:RDIRectory** <DirectoryName>

Deletes the specified directory.

# **Setting parameters:**  <DirectoryName> String parameter to specify the directory to be deleted. Example: MMEM:RDIR 'C:\USER\TEST' Usage: Setting only

# **MMEMory:CATalog?** [<PathName>][, <Format>]

Returns the a list of files contained in the specified directory. The result corresponds to the number of files returned by the MMEMory:CATalog:LENgth command.

<span id="page-930-0"></span>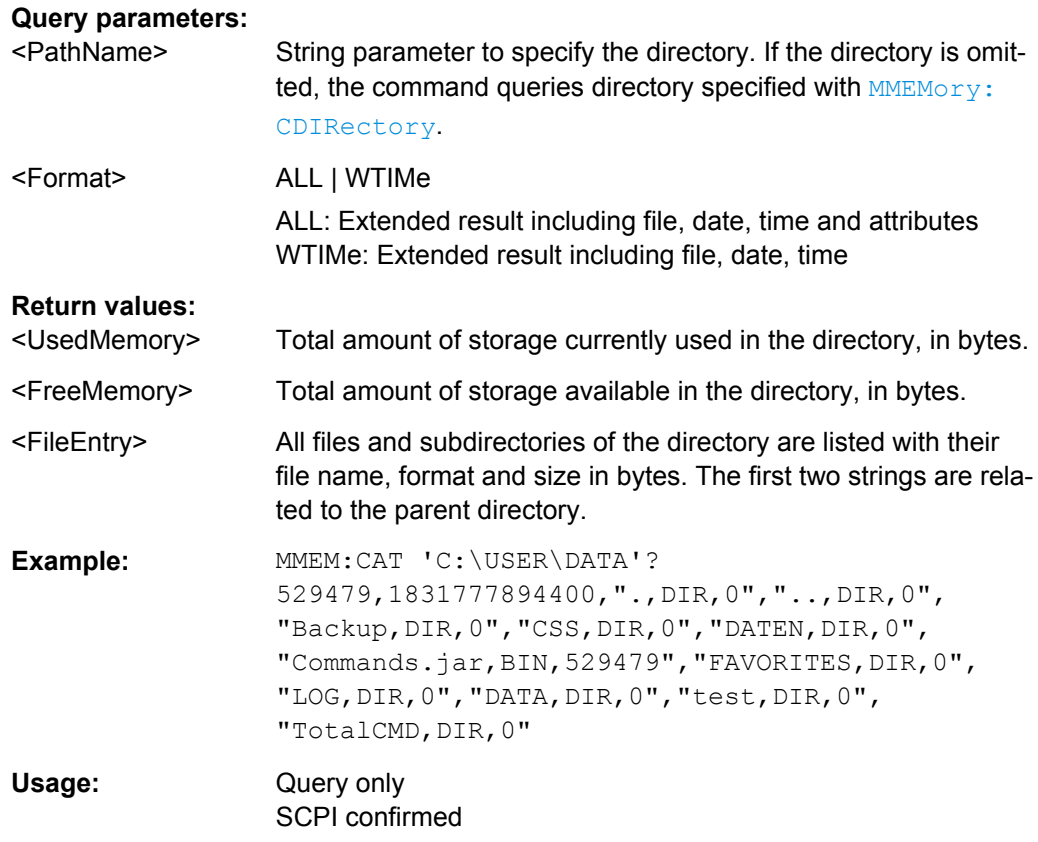

# **MMEMory:CATalog:LENGth?** [<PathName>]

Returns the number of files and subdirectories of the current or specified directory. The number includes the parent directory strings "." and ".." and it corresponds to the number of <FileEntry> strings returned by the **MMEMory: CATalog?** command.

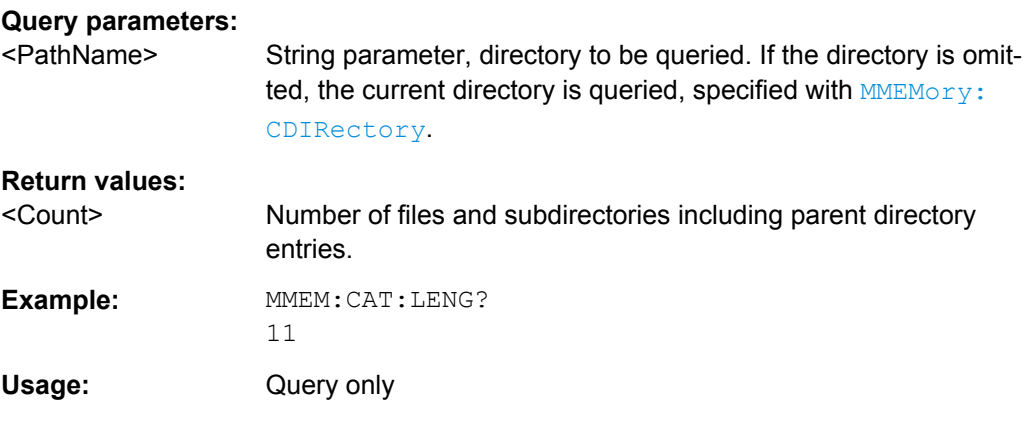

# **MMEMory:COPY** <FileSource>[, <FileDestination>]

Copies an existing file to a new file.

# <span id="page-931-0"></span>**Setting parameters:**

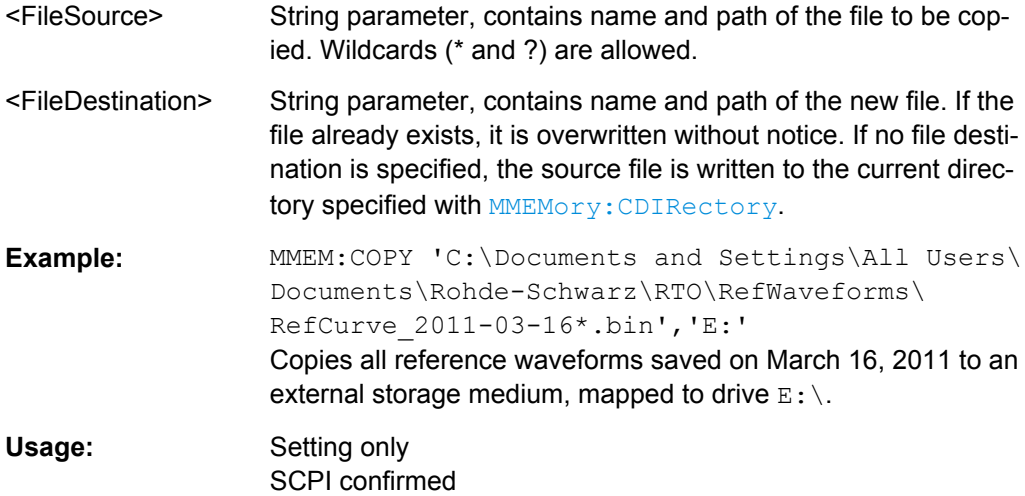

**MMEMory:MOVE** <FileSource>, <FileDestination>

Moves the specified file to a new location on the same drive and renames it.

# **Setting parameters:**

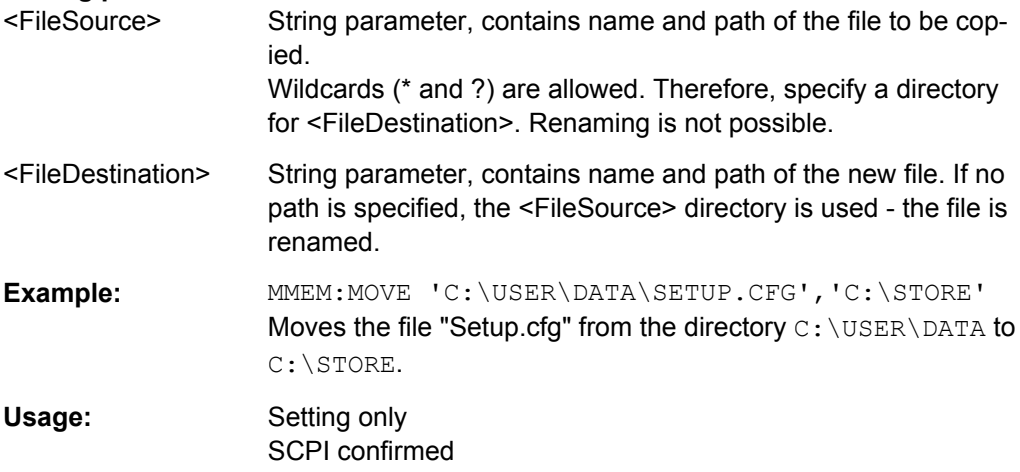

### **MMEMory:DELete** <FileName>

Removes the specified file(s). To delete directories, use MMEMory: RDIRectory [on page 915](#page-929-0).

# **Setting parameters:**

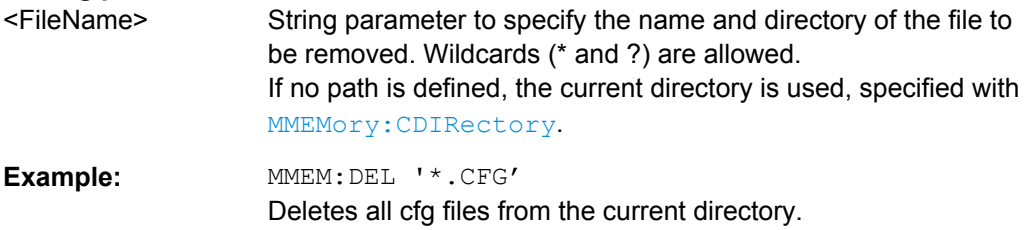

<span id="page-932-0"></span>Usage: Setting only SCPI confirmed

**MMEMory:DATA** <FileName>, <Data> **MMEMory:DATA?** <FileName>

Stores data in the specified file to the storage location specified using [MMEMory:](#page-929-0) [CDIRectory](#page-929-0).

#### **Parameters:**

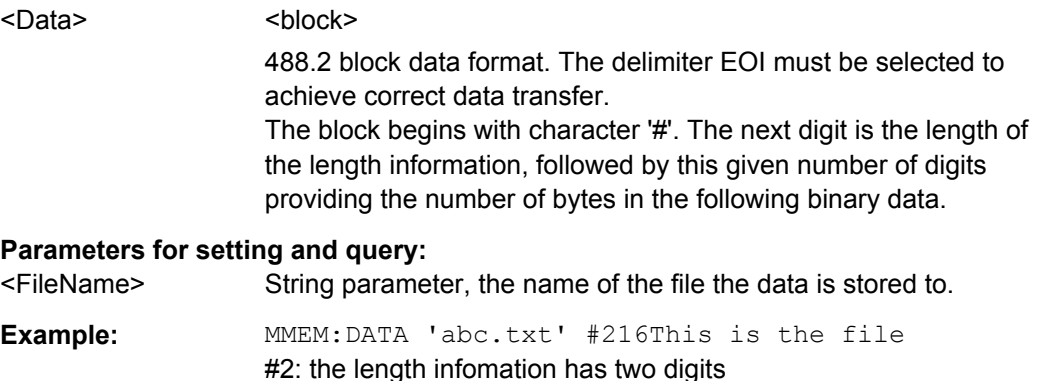

**MMEMory:ATTRibute** <FileName>, <Attributes> **MMEMory:ATTRibute?** <FileName>

Sets file attributes for the specified file(s). The command can be used for files only.

16: the binary data has 16 bytes

#### **Setting parameters:**

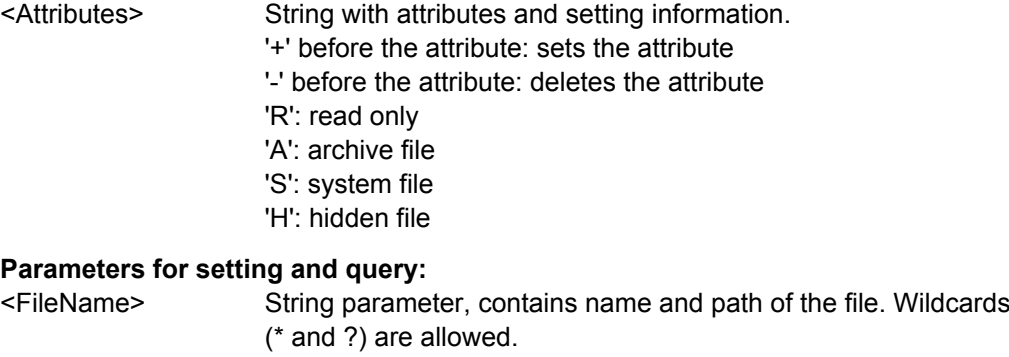

# **Return values:**

<FileEntry> String containing: "<file\_name>,<file\_attributes>"

**Example:** MMEM:ATTR 'C:\USER\DATA\\*.LOG', '-R -A' Deletes the read-only and archive attributes from all LOG files in the directoryC:\USER\DATA\\*.LOG.

```
Example: MMEM:ATTR? 'C:\USER\DATA\*.*'
               "Datei1.LOG,A", "Datei2.LOG,A",
                "Datei3.LOG,ASH", "Datei4.DLL,RSH",
                "Datei5.INI,SH"
```
### **MMEMory:SAV** <FileDestination>

Stores the current instrument settings to the specified file.

This command has the same effect as the combination of \*SAV and MMEMory:STORe:STATe.

#### **Parameters:**

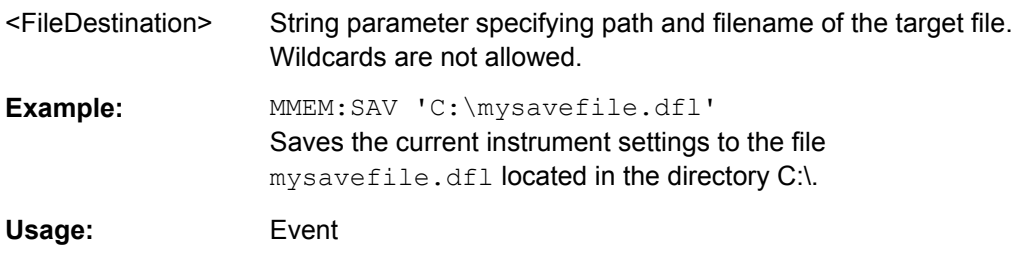

# **MMEMory:RCL** <FileSource>

Restores the instrument settings from the specified file.

This command has the same effect as the combination of MMEMory: LOAD: STATe and \*RCL.

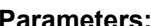

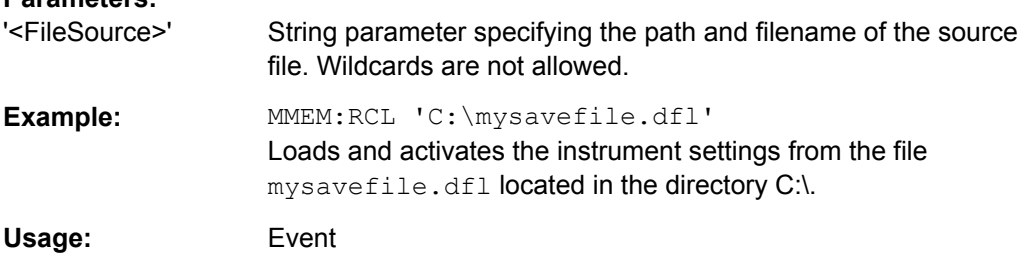

### **MMEMory:STORe:STATe** <MemoryNumber>, <FileName>

Stores the instrument settings from the specified internal memory to the specified file. To store the current instrument settings to the internal memory, use  $***SAV**$  first.

### **Setting parameters:**

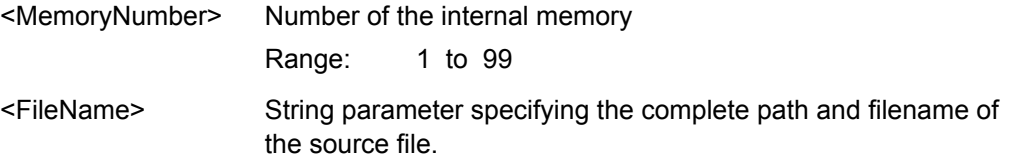

<span id="page-934-0"></span>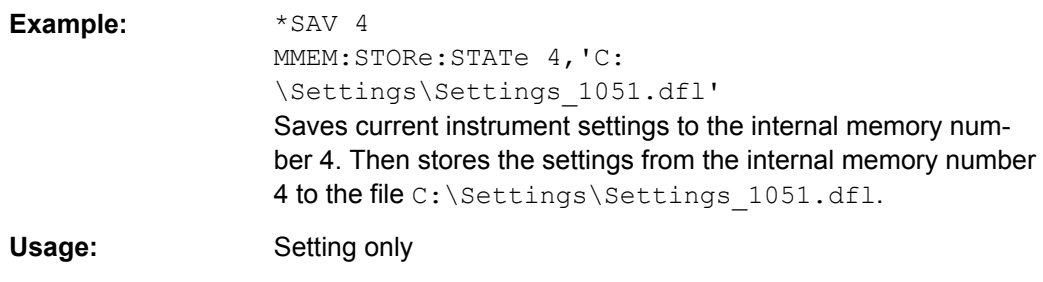

**MMEMory:LOAD:STATe** <MemoryNumber>, <FileName>

Loads the instrument settings from the specified file to the specified internal memory. After the file has been loaded, the settings must be activated using a  $*_{\text{RCL}}$  command.

# **Setting parameters:**

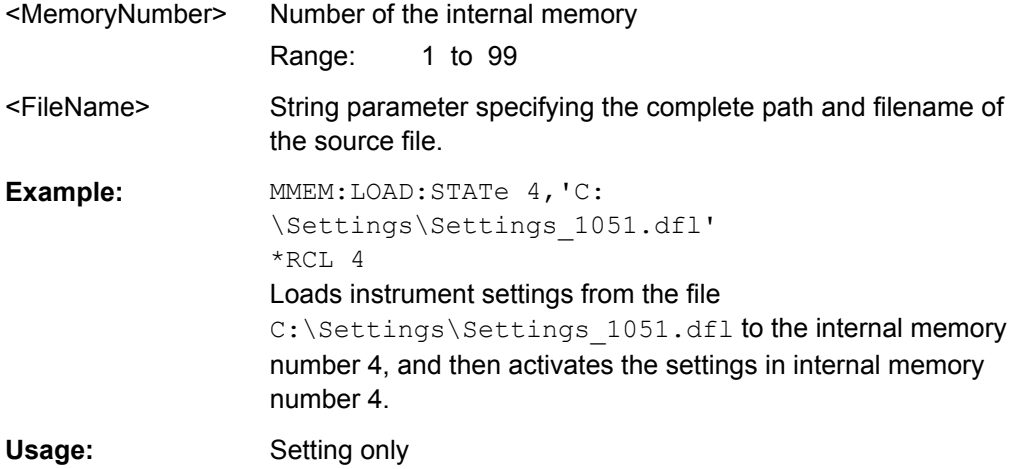

# **21.2.15.2 Waveform Data Export**

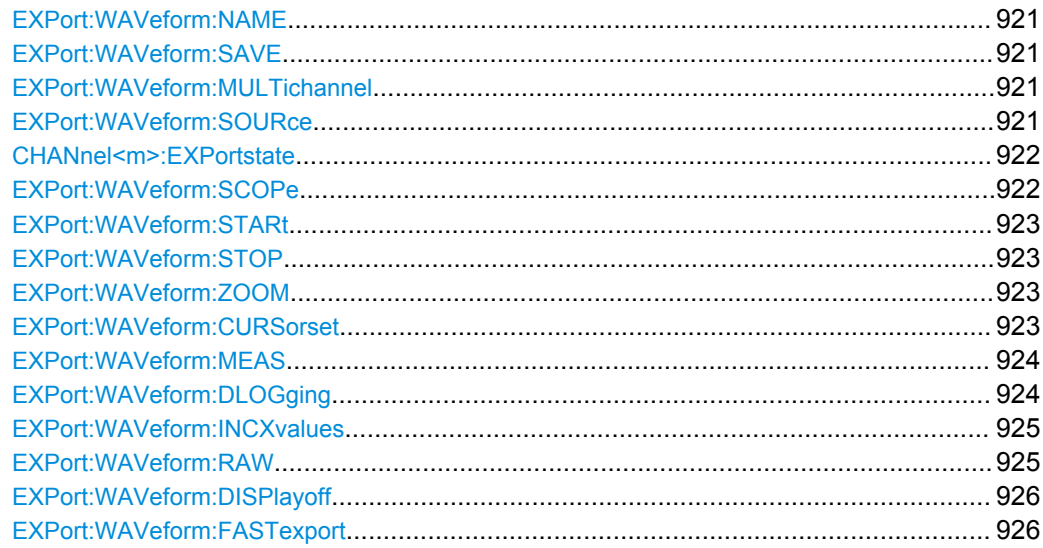

#### <span id="page-935-0"></span>**EXPort:WAVeform:NAME** <FileName>

Sets the file name, file format and path to save the waveform to.

See also: [chapter 11.2.2.1, "Waveform File Formats", on page 369](#page-383-0)

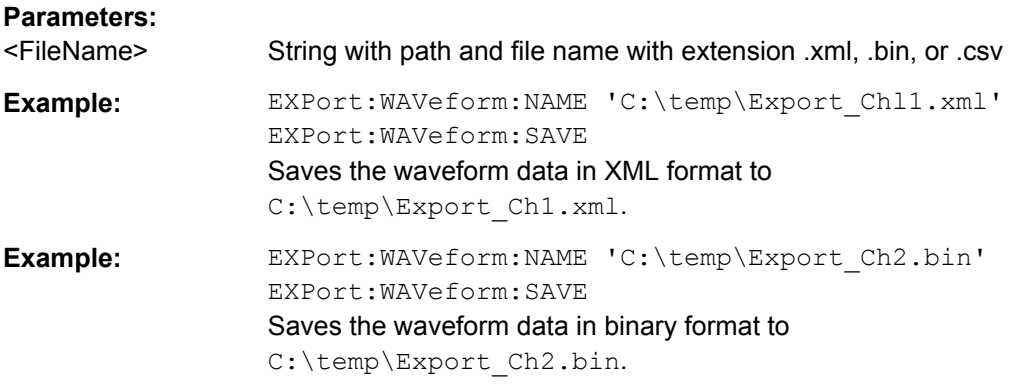

**Firmware/Software:** V 1.25

# **EXPort:WAVeform:SAVE**

Saves the waveform(s) to the file specified with EXPort: WAVeform: NAME. The file format is also set using the . . . NAME command.

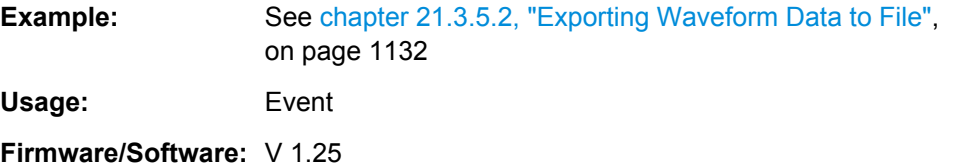

### **EXPort:WAVeform:MULTichannel** <MultiChExport>

Enables or disables the multichannel export.

If enabled, select the channels to be exported using the CHANnel <m>:EXPortstate command.

If disabled, select the waveform to be exported using the EXPort: WAVeform: SOURce command.

### **Parameters:**

<MultiChExport> ON | OFF

\*RST: OFF

# **EXPort:WAVeform:SOURce** <Source>

Selects the waveform to be exported from the active waveforms of input channels, math signals, reference waveforms and digital channels.

The commands takes effect if EXPort:WAVeform:MULTichannel is OFF.
<span id="page-936-0"></span>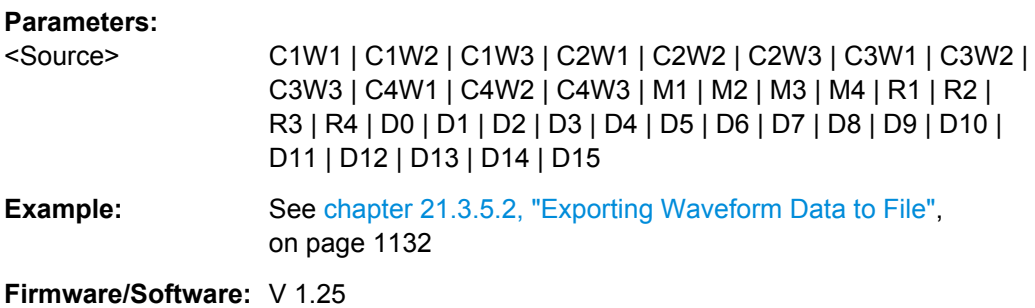

## **CHANnel<m>:EXPortstate** <ExportState>

Includes or excludes the indicated channel in waveform export. The data of channel waveform 1 is exported.

The commands takes effect if EXPort: WAVeform: MULTichannel is ON.

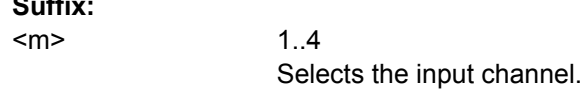

#### **Parameters:**

**Suffix:** 

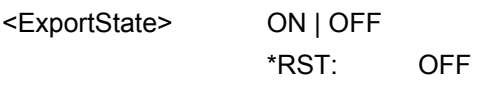

#### **EXPort:WAVeform:SCOPe** <Scope>

Defines the part of the waveform record that has to be stored.

#### **Parameters:**

<Scope> WFM | ZOOM | CURSor | GATE | MANual

#### **WFM**

Complete waveform

#### **ZOOM**

Data included in the zoom area if a zoom is defined for the source waveform.

## **CURSor**

Data between the cursor lines if a cursor measurement is defined for the source waveform.

## **GATE**

data included in the measurement gate if a gated measurement is defined for the source waveform.

#### **MANual**

Saves the data between user-defined start and stop values to be set with EXPort: WAVeform: STARt and EXPort: WAVeform: [STOP](#page-937-0).

\*RST: WFM

<span id="page-937-0"></span>**Example:** See [chapter 21.3.5.2, "Exporting Waveform Data to File",](#page-1146-0) [on page 1132](#page-1146-0)

**Firmware/Software:** V 1.25

#### **EXPort:WAVeform:STARt** <Start>

Sets the start value of the waveform section for export, if EXPort: WAVeform: SCOPe is set to Manual.

### **Parameters:**

<Start> Range: -100E+24 to 100E+24 Increment: 0.01 \*RST: 0.01 Default unit: s

**Firmware/Software:** V 1.25

### **EXPort:WAVeform:STOP** <Stop>

Sets the end value of the waveform section for export, if EXPort: WAVeform: SCOPe is set to Manual.

### **Parameters:**

<Stop> Range: -100E+24 to 100E+24 Increment: 0.01 \*RST: 0.01 Default unit: s

**Firmware/Software:** V 1.25

**EXPort:WAVeform:ZOOM** <DiagramName>, <ZoomName> **EXPort:WAVeform:ZOOM?** <DiagramName>

Sets the zoom area to be used for limited data export if EXPort: WAVeform: SCOPe is set to zoom.

#### **Parameters:**

<ZoomName> Name of the zoom diagram

## **Parameters for setting and query:**

<DiagramName> Name of the diagram on which the zoom area is based.

**Example:** See ["Exporting Interleaved x/y Data of a Zoom to CSV File"](#page-1148-0) [on page 1134](#page-1148-0)

**Firmware/Software:** V 1.25

#### **EXPort:WAVeform:CURSorset** <Cursorset>

Sets the cursor set to be used for limited data export if EXPort: WAVeform: SCOPe is set to CURSor.

#### **Parameters:**

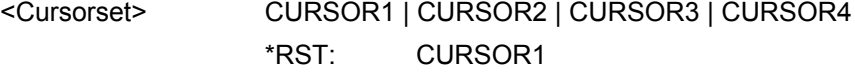

**Firmware/Software:** V 1.25

## **EXPort:WAVeform:MEAS** <MeasGate>

Sets the gate to be used for limited data export if EXPort: WAVeform: SCOPe is set to GATE.

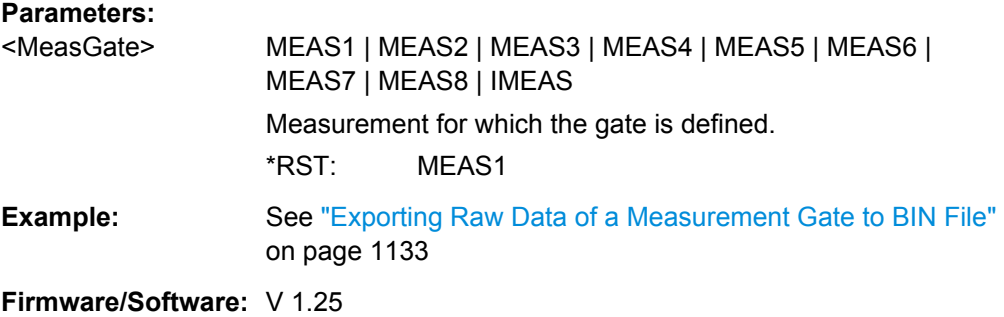

## **EXPort:WAVeform:DLOGging** <DataLogging>

The command enables the export of subsequent acquisitions of the selected waveforms. The waveforms are taken from a running Nx Single acquisition (data logging, history is disabled), or from the history (multiple waveforms, history is enabled).

If the history is disabled ([CHANnel<m>\[:WAVeform<n>\]:HISTory\[:STATe\]](#page-785-0)) and data logging is enabled, a specified number of waveforms is transferred to file directly during RUN Nx SINGLE acquisition. Enabling data logging stops a running acquisition. Set the number of acquisitions to be acquired and stored with  $ACQuire:COUNL$  and start export using [RUNSingle](#page-690-0).

If the history is enabled, the subsequent waveforms are taken from the history. Specify the range with [CHANnel<m>\[:WAVeform<n>\]:HISTory:STARt](#page-786-0) and [CHANnel<m>\[:WAVeform<n>\]:HISTory:STOP](#page-786-0). Then play the history with [CHANnel<m>\[:WAVeform<n>\]:HISTory:PLAY](#page-787-0).

The commands [EXPort:WAVeform:SAVE](#page-935-0), [CHANnel<m>\[:WAVeform<n>\]:DATA\[:](#page-704-0) [VALues\]?](#page-704-0) and [CHANnel<m>\[:WAVeform<n>\]:DATA:HEADer?](#page-703-0) are not available if data logging is enabled. The **[RUNContinous](#page-690-0)** command disables data logging.

If data logging is off, and the history is enabled, one waveform out of the history is writ-ten to file. Specify the waveform using [CHANnel<m>\[:WAVeform<n>\]:HISTory:](#page-785-0) [CURRent](#page-785-0) and save it using [EXPort:WAVeform:SAVE](#page-935-0).

#### **Parameters:**

<DataLogging> ON | OFF

\*RST: OFF

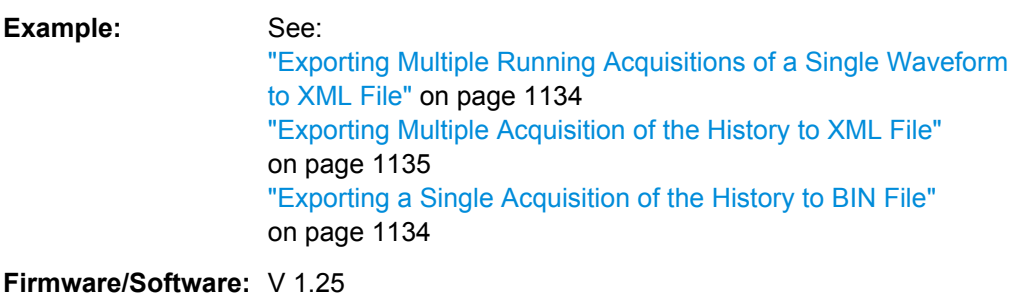

#### **EXPort:WAVeform:INCXvalues** <IncHorValues>

Includes horizontal values in the retrieved data (time or frequency values, depending on the waveform). X and Y-values are written alternately to the file. If disabled, only Yvalues - mostly voltage values - are written. The X-values are always returned in 64 bit real format, regardless of the defined data format.

The setting is not available for the export of raw data.

The command affects the content of export files as well as data retrieved with:

- [CHANnel<m>\[:WAVeform<n>\]:DATA\[:VALues\]?](#page-704-0)
- [CALCulate:MATH<m>:DATA\[:VALues\]?](#page-876-0)
- [REFCurve<m>:DATA\[:VALues\]?](#page-796-0)

#### **Parameters:**

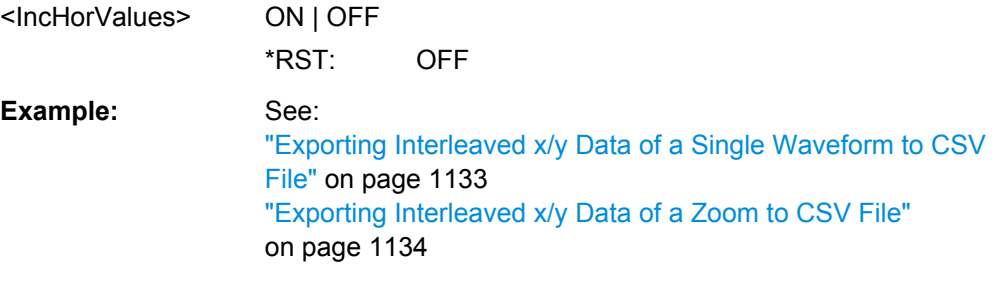

**Firmware/Software:** FW 1.40

### **EXPort:WAVeform:RAW** <RawValues>

Enables the export of raw sample data of the ADC, and sets the data format in binary files to integer 8 bit. This format reduces the file size but decreases also the precision of the values.

The setting is not available for the export of digital channel data and for the export of interleaved X/Y values.

## **Parameters:**

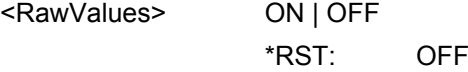

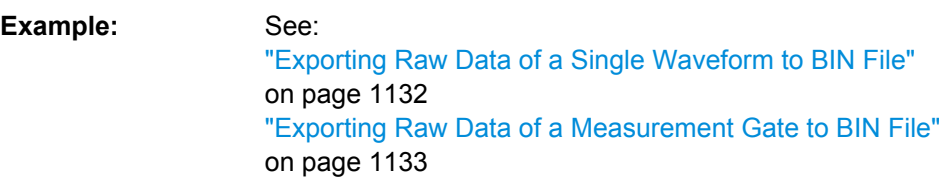

**Firmware/Software:** FW 1.40

## **EXPort:WAVeform:DISPlayoff** <FastExport>

Enables or disables the display update during an Nx SINGLE acquisition.

#### **Parameters:**

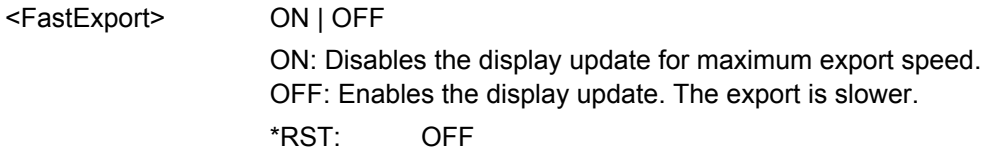

**Firmware/Software:** V 2.00

#### **EXPort:WAVeform:FASTexport** <Enable>

To improve the performance of data export to file, the measurements are performed slower while the data export speeds up.

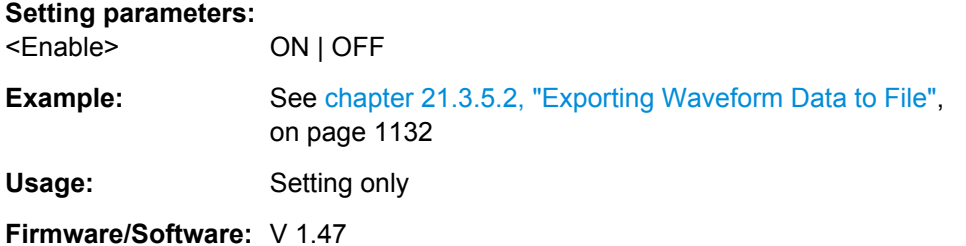

## **21.2.15.3 Waveform Histogram Export**

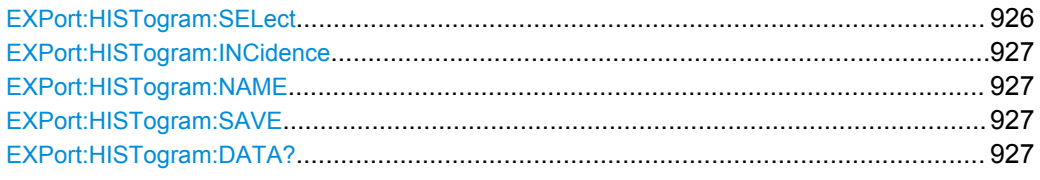

## **EXPort:HISTogram:SELect** <Name>

Selects the histogram to be exported.

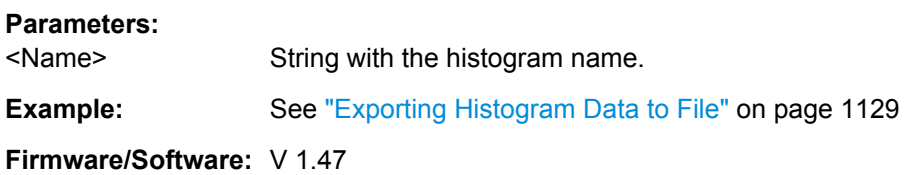

#### <span id="page-941-0"></span>**EXPort:HISTogram:INCidence** <Incidence>

Sets the mode of exported data: relative or absolute frequency of amplitude values.

## **Parameters:**

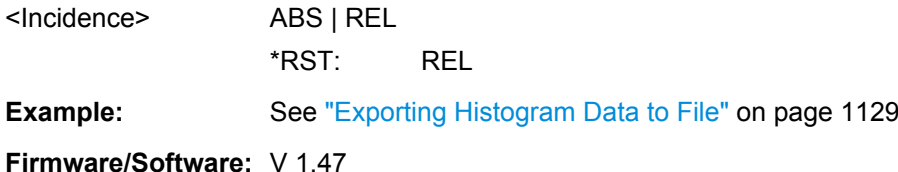

## **EXPort:HISTogram:NAME** <Path>

Sets the file name and path to save the histogram to.

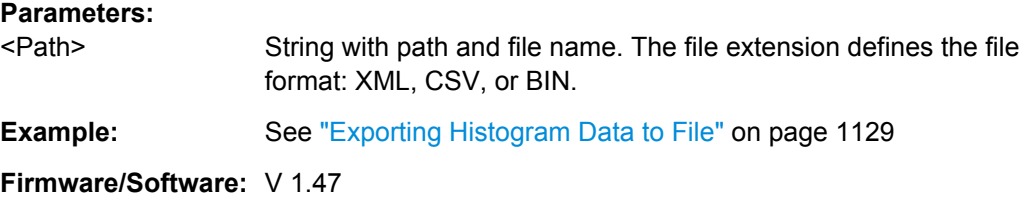

## **EXPort:HISTogram:SAVE**

Saves the histogram to the file specified with EXPort: HISTogram: NAME.

**Example:** See ["Exporting Histogram Data to File" on page 1129](#page-1143-0)

**Usage:** Event

**Firmware/Software:** V 1.47

### **EXPort:HISTogram:DATA?**

Transfers the histogram data to the controlling computer. The data can be used in MATLAB, for example.

To set the export data format, use FORMat [: DATA].

#### **Return values:**

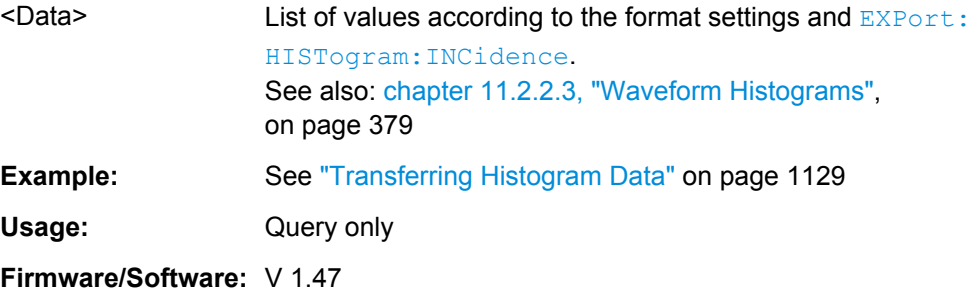

### <span id="page-942-0"></span>**21.2.15.4 Long Term Measurement Results and Measurement Histogram Export**

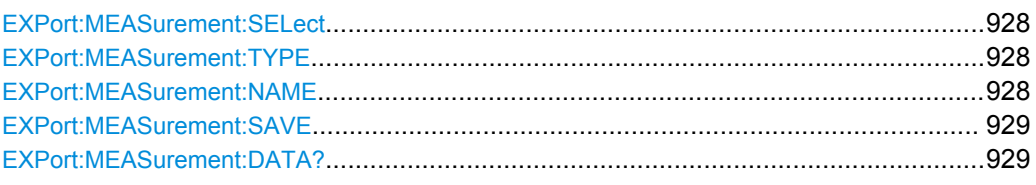

## **EXPort:MEASurement:SELect** <SelectedMeas>

Selects the measurement for export of long term or measurement histogram data.

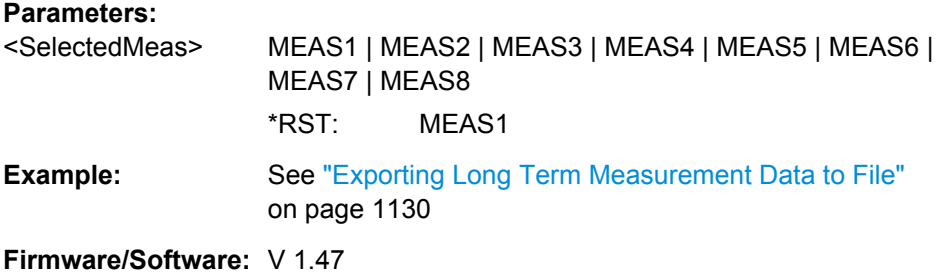

# **EXPort:MEASurement:TYPE** <ExportType>

You can export the result data of the long term measurement, or the measurement histogram.

To export the measurement histogram, it must be enabled using MEASurement  $\langle m \rangle$ : [STATistics:HISTogram](#page-850-0).

To export the long term results, the long term measurement must be enabled using [MEASurement<m>:LTMeas\[:STATe\]](#page-853-0).

#### **Parameters:**

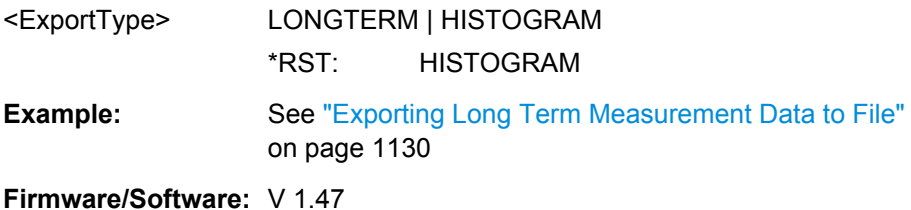

## **EXPort:MEASurement:NAME** <Path>

Sets the file name and path to save the long term or measurement histogram data to.

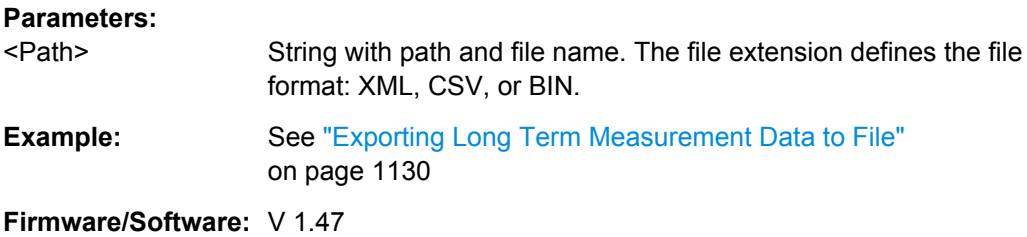

#### <span id="page-943-0"></span>**EXPort:MEASurement:SAVE**

Saves the long term or measurement histogram results to the file specified using [EXPort:MEASurement:NAME](#page-942-0).

The measurement data can be exported as absolute or relative values, which is defined using [EXPort:HISTogram:INCidence](#page-941-0).

**Example:** See ["Exporting Long Term Measurement Data to File"](#page-1144-0) [on page 1130](#page-1144-0) Usage: Event **Firmware/Software:** V 1.47

#### **EXPort:MEASurement:DATA?**

Transfers the long term measurement data to the controlling computer. The data can be used in MATLAB, for example.

To set the export data format, use  $\tt FORMat$  [: DATA].

#### **Return values:**

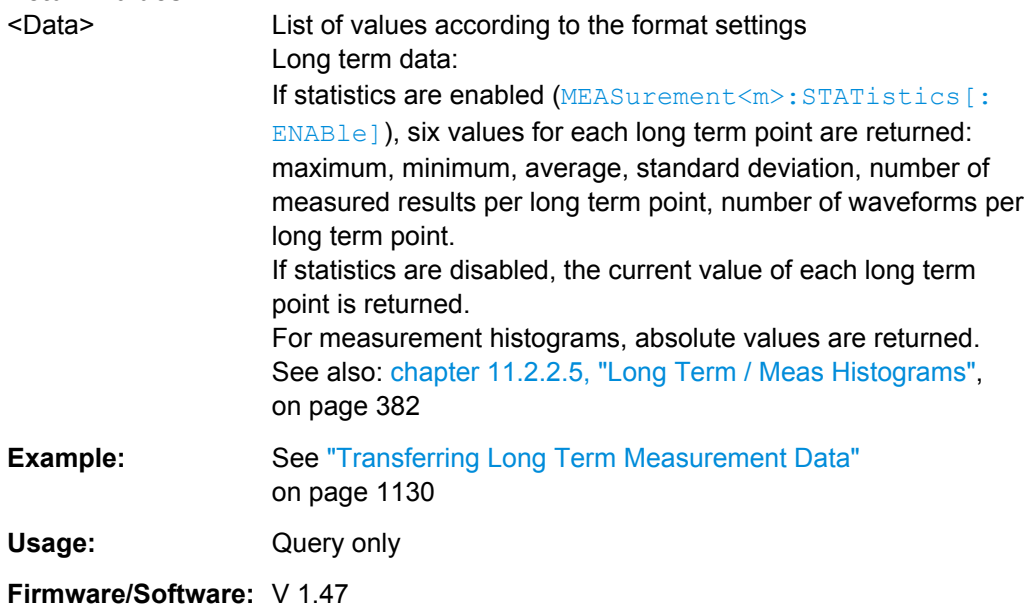

## **21.2.15.5 Screenshots**

The HCOPy subsystem and some other commands control the output of display information for documentation purposes on output devices (printer and clipboard) or files. The instrument allows two independent output configurations which can be set separately with the suffix.

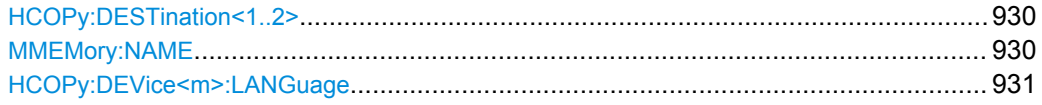

<span id="page-944-0"></span>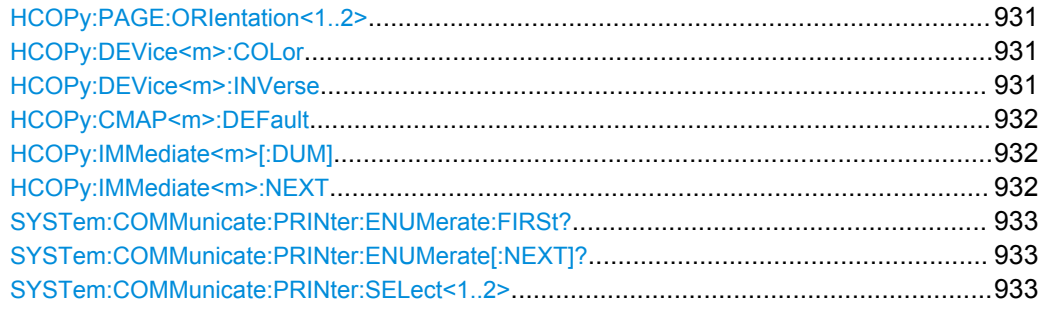

#### **HCOPy:DESTination<1..2>** <Medium>

Selects the output medium: file, printer or clipboard.

**Suffix:** 

 $1.2$ Selects the output configuration.

**Parameters:**

<Medium> MMEM | SYST:COMM:PRIN | SYST:COMM:CLIP

String parameter

#### **MMEM**

Directs the display image to a file. The **MMEMOTY: NAME** command defines the file name. The file format is defined with [HCOPy:DEVice<m>:LANGuage](#page-945-0).

## **SYST:COMM:PRIN**

Directs the display image to the printer. The printer is selected with the [SYSTem:COMMunicate:PRINter:SELect<1..2>](#page-947-0) command. The HCOPy:DESTination command should always be sent after setting the printer.

#### **SYST:COMM:CLIP**

Directs the hardcopy to the clipboard.

\*RST: SYST:COMM:CLIP

**Example:** HCOP:DEST 'SYST:COMM:PRIN' See also [chapter 21.3.5.1, "Saving a Screenshot to File",](#page-1145-0) [on page 1131](#page-1145-0)

#### **MMEMory:NAME** <FileName>

Defines the file name when an image of the display is stored to a file rather than printed to a printer using the HCOPy: IMMediate<m>[:DUM] command.

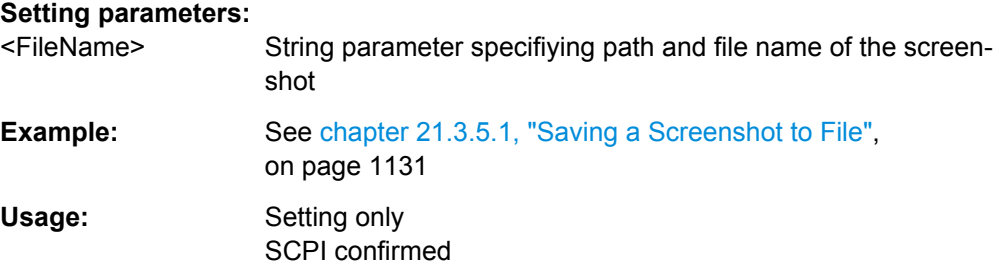

#### <span id="page-945-0"></span>**HCOPy:DEVice<m>:LANGuage** <FileFormat>

Defines the file format for output of the display image to file.

To set the output to file, use  $HCOPy:DEFination < 1.2$  with parameter 'MMEM'.

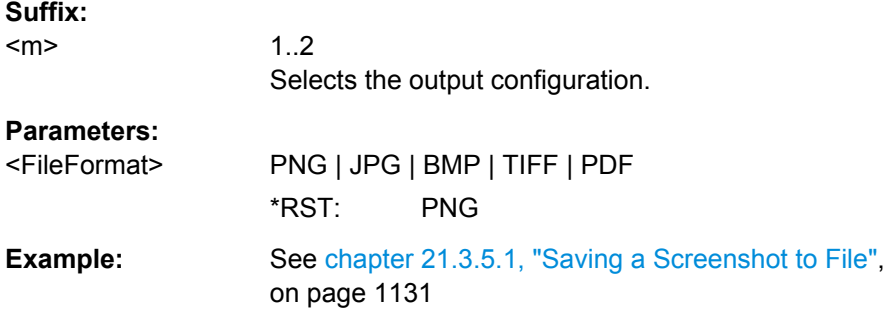

#### **HCOPy:PAGE:ORIentation<1..2>** <Orientation>

Defines the page orientation for output of the display image to a printer.

To set the output to printer, use [HCOPy:DESTination<1..2>](#page-944-0) with parameter 'SYST:COMM:PRIN'.

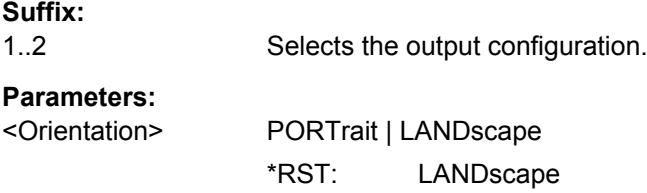

#### **HCOPy:DEVice<m>:COLor** <Color>

Selects between color and monochrome printing of the display image.

To set the output to printer, use [HCOPy:DESTination<1..2>](#page-944-0) with parameter 'SYST:COMM:PRIN'.

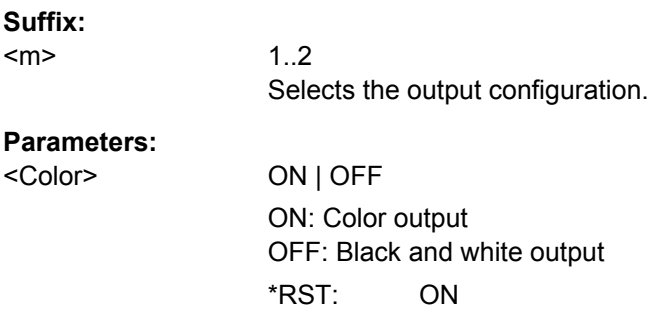

## **HCOPy:DEVice<m>:INVerse** <InverseColor>

Inverts the colors of the output, i.e. a dark waveform is printed on a white background.

<span id="page-946-0"></span>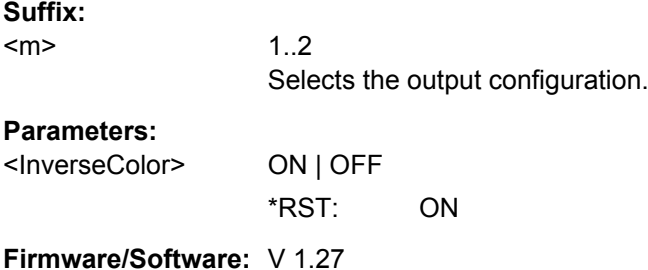

#### **HCOPy:CMAP<m>:DEFault** <PrintColorSet>

Defines the default color set for printing of the display image.

To set the output to printer, use [HCOPy:DESTination<1..2>](#page-944-0) with parameter 'SYST:COMM:PRIN'.

#### **Suffix:**

<m> 1..2 Selects the output configuration.

## **Parameters:**

<PrintColorSet> DEF1 | DEF4 **DEF1** Current screen colors with white background and black grid. **DEF4** Current screen colors without any changes (black background). \*RST: DEF1

## **HCOPy:IMMediate<m>[:DUM]**

Starts the immediate output of the display image to printer, file, or clipboard, depending on the [HCOPy:DESTination<1..2>](#page-944-0) setting.

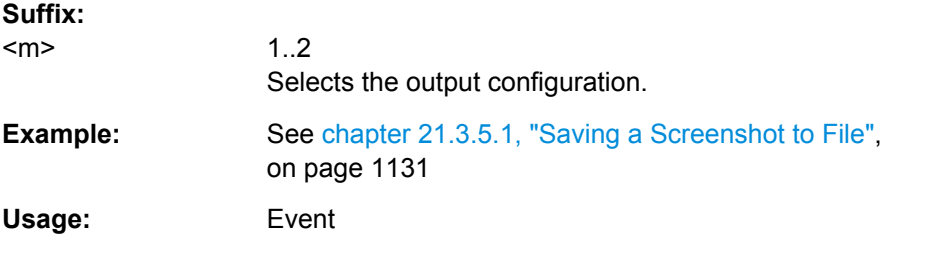

## **HCOPy:IMMediate<m>:NEXT**

Starts the output of the next display image to printer, file, or clipboard, depending on the [HCOPy:DESTination<1..2>](#page-944-0) setting.

If the output is printed to a file, the file name used in the last saving process is automatically counted up to the next unused name.

<span id="page-947-0"></span>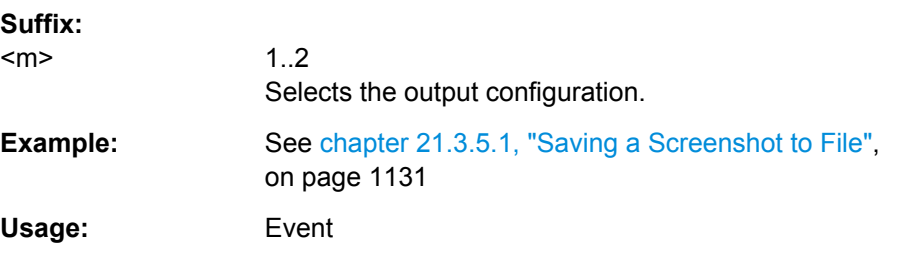

#### **SYSTem:COMMunicate:PRINter:ENUMerate:FIRSt?**

Queries the name of the first printer in the list of printers that is configured in the Windows operating system.

To query the names of other installed printers, use the SYSTem: COMMunicate: PRINter:ENUMerate[:NEXT]? command.

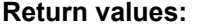

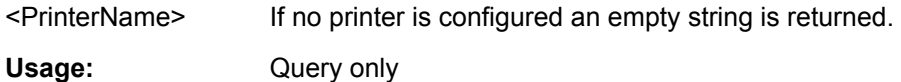

## **SYSTem:COMMunicate:PRINter:ENUMerate[:NEXT]?**

Queries the name of the next printer that is configured in the Windows operating system.

Before you send the ... NEXT command, send SYSTem: COMMunicate: PRINter: ENUMerate:FIRSt? to return to the beginning of the printer list and query the name of the first printer.

#### **Return values:**

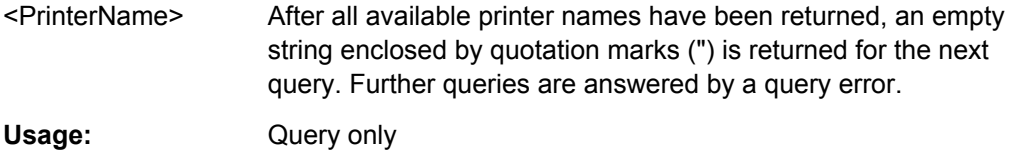

**SYSTem:COMMunicate:PRINter:SELect<1..2>** <PrinterName>

Selects a configured printer.

## **Parameters:**

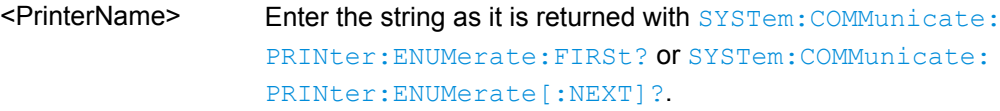

## **21.2.16 General Instrument Setup**

This chapter describes commands related to SETUP > "System" and "File" > "Exit". For commands related to SETUP > "Remote Settings", see [chapter 21.2.5, "General](#page-687-0) [Remote Settings", on page 673](#page-687-0).

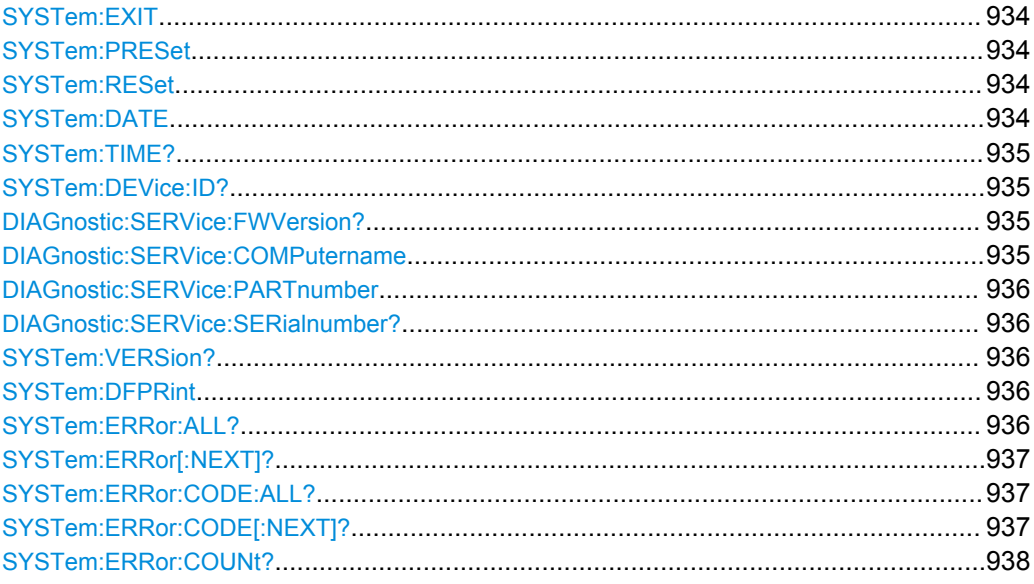

## **SYSTem:EXIT**

Starts the shutdown of the firmware.

**Usage:** Event

## **SYSTem:PRESet**

Resets the instrument to the factory default settings, to the initial state. Factory settings comprise all instrument settings, including display, intensity and transparency settings. After laoading factory defaults, perform a self-aligment to synchronize the signal data.

Usage: Event

## **SYSTem:RESet**

Resets the instrument settings to defaults appropriate for remote control of the instrument. The last loaded user-defined preset is used. The command is equivalent to \*RST.

Usage: Event

**SYSTem:DATE** <Year>, <Month>, <Day>

Sets the date of the internal calendar.

<span id="page-949-0"></span>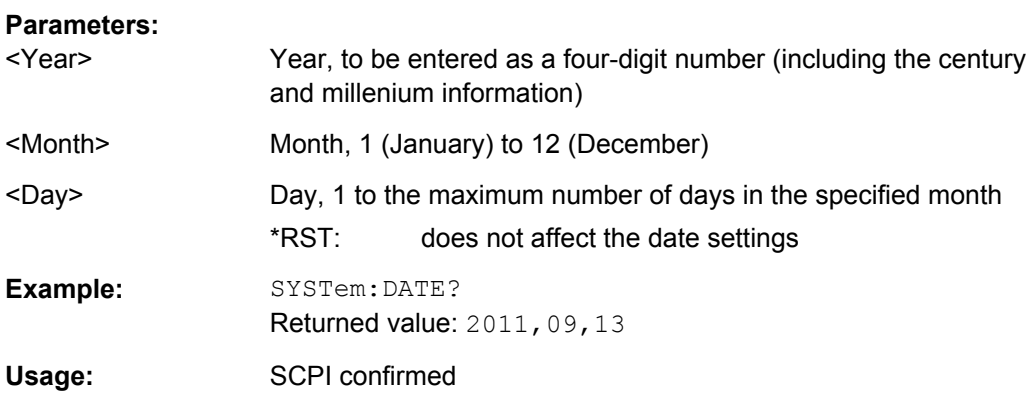

#### **SYSTem:TIME?** <Hour>, <Minute>, <Second>

Returns the UTC (Universal Time Coordinated) of the internal clock. To define the current local time, use the time zone setting of the operating system (SETUP > "Time, date")

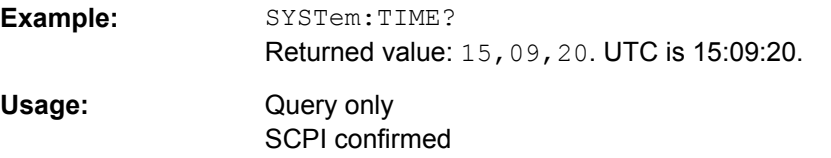

## **SYSTem:DEVice:ID?**

Returns the instrument ID - that is the material number and the serial number

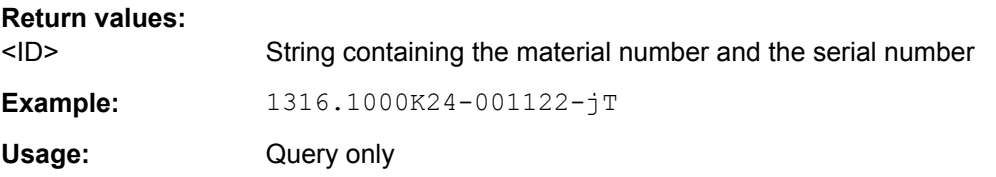

### **DIAGnostic:SERVice:FWVersion?**

Returns the firmware version that is currently installed on the instrument.

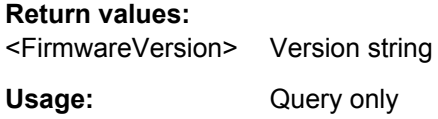

#### **DIAGnostic:SERVice:COMPutername** <ComputerName>

Returns the computer name that is currently defined. The computer name is required when configuring a network.

#### **Parameters:**

<ComputerName> Name string

#### <span id="page-950-0"></span>**DIAGnostic:SERVice:PARTnumber** <MaterialNumber>

Returns the material number of your instrument. This number is required to order a new option, and in case of service.

#### **Parameters:**

<MaterialNumber> Number string

#### **DIAGnostic:SERVice:SERialnumber?**

Returns the serial number of your instrument. This number is required to order a new option, and in case of service.

#### **Return values:**

<SerialNumber> Number string Usage: Query only

#### **SYSTem:VERSion?**

Queries the SCPI version number to which the instrument complies. The instrument complies to the final SCPI version 1999.0.

Usage: Query only SCPI confirmed

#### **SYSTem:DFPRint** [<Path>]

The device footprint contains the configuration of the instrument, installed modules, installed software and software licenses. This information is written in the device footprint xml file might be useful in case of maintenance or support request.

The query returns the information as block data. The setting command saves the device footprint xml file in the specified path.

It is also possible to access the device footprint xml file via the LXI web browser. Therefore, the directory containing the xml file must be enabled for sharing.

#### **Setting parameters:**

<Path> String parameter, specifying the target path of the footprint file.

#### **Return values:**

<DeviceFootprint> Content of the device footprint xml file as block data

### **SYSTem:ERRor:ALL?**

Queries the error/event queue for all unread items and removes them from the queue. The response is a comma separated list of error number and a short description of the error in FIFO order.

Positive error numbers are instrument-dependent. Negative error numbers are reserved by the SCPI standard.

<span id="page-951-0"></span>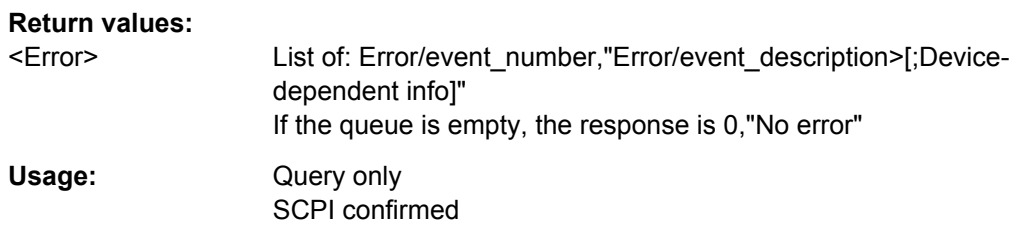

## **SYSTem:ERRor[:NEXT]?**

Queries the error/event queue for the oldest item and removes it from the queue. The response consists of an error number and a short description of the error.

Positive error numbers are instrument-dependent. Negative error numbers are reserved by the SCPI standard.

#### **Return values:**

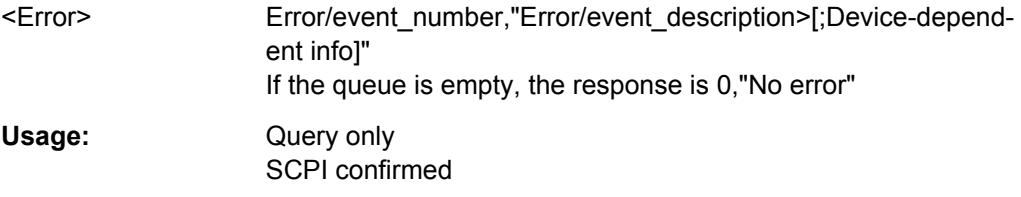

## **SYSTem:ERRor:CODE:ALL?**

Queries the error/event queue for all unread items and removes them from the queue. The response is a comma separated list of error numbers in FIFO order.

Positive error numbers are instrument-dependent. Negative error numbers are reserved by the SCPI standard.

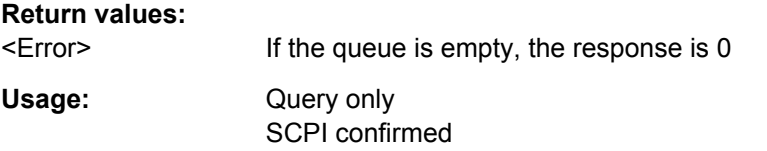

#### **SYSTem:ERRor:CODE[:NEXT]?**

Queries the error/event queue for the oldest item and removes it from the queue. The response is the error number.

Positive error numbers are instrument-dependent. Negative error numbers are reserved by the SCPI standard.

## **Return values:**

<Error> If the queue is empty, the response is 0

Usage: Query only SCPI confirmed

#### <span id="page-952-0"></span>SYSTem:ERRor:COUNt?

Queries the number of entries in the error queue.

**Return values:** 

If the queue is empty, the response is 0 <Count> Usage: Query only SCPI confirmed

## 21.2.17 Protocols

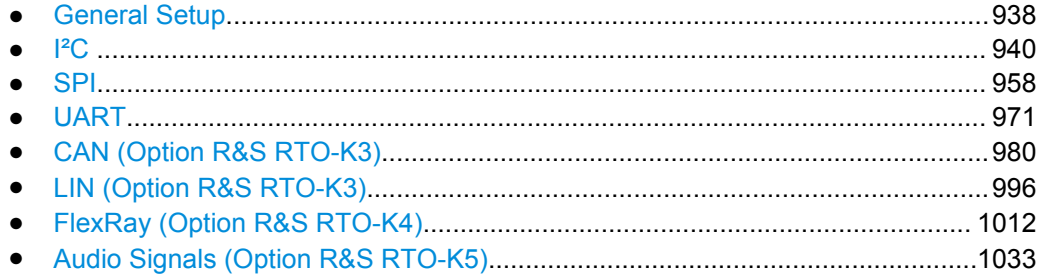

### 21.2.17.1 General Setup

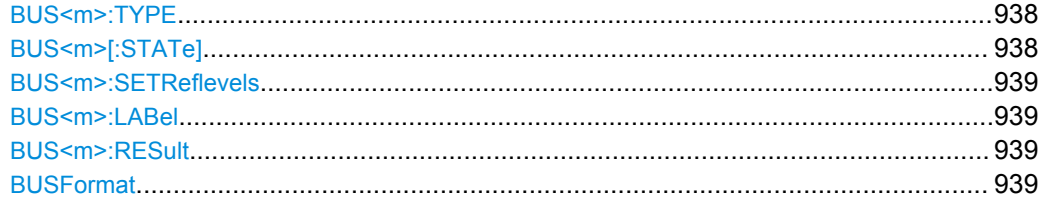

## BUS<m>:TYPE <Type>

Defines the bus or protocol type for analysis.

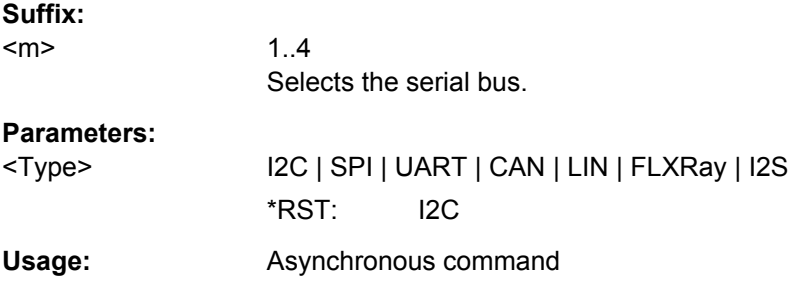

## BUS<m>[:STATe]<State>

Switches the protocol display on or off.

#### Suffix:

 $<sub>m</sub>$ </sub>

 $1.4$ Selects the serial bus.

<span id="page-953-0"></span>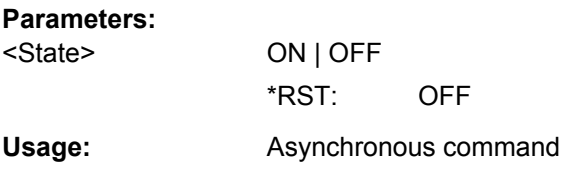

## **BUS<m>:SETReflevels**

Executes the measurement of reference levels and sets the thresholds to the middle reference level of the measured amplitude.

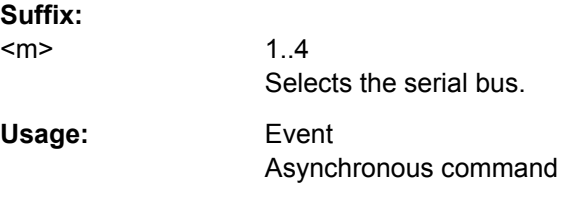

**Firmware/Software:** FW 1.45

## **BUS<m>:LABel** <Label>

Defines a label to be displayed with the bus.

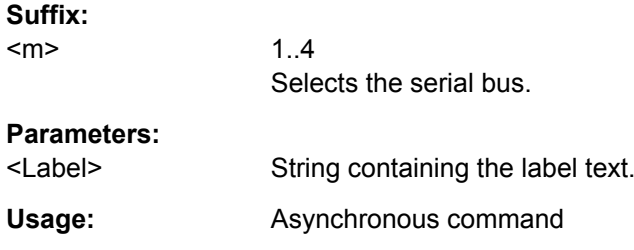

## **BUS<m>:RESult** <ShowResultTable>

Opens a table with decoded data of the serial signal. The function requires the option for the analyzed protocol.

#### **Suffix:**

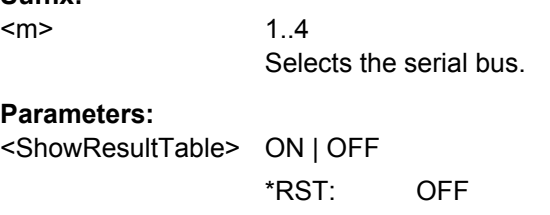

**Usage:** Asynchronous command

## **BUSFormat** <DataFormat>

Sets the data format for decoded data values in the "Decode results" box and on the display of the decoded signal.

<span id="page-954-0"></span>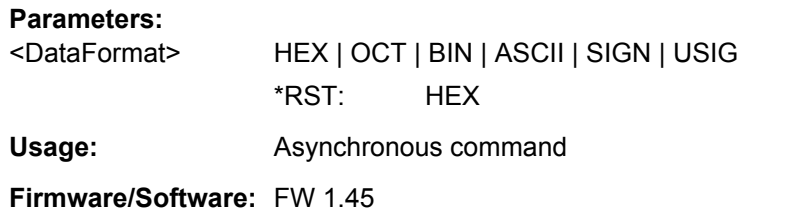

## **21.2.17.2 I²C**

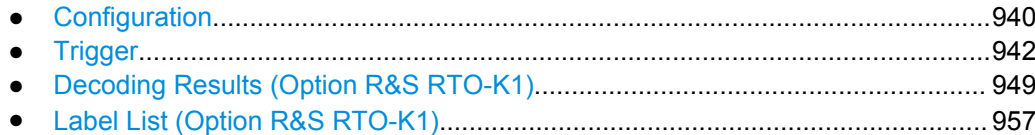

## **Configuration**

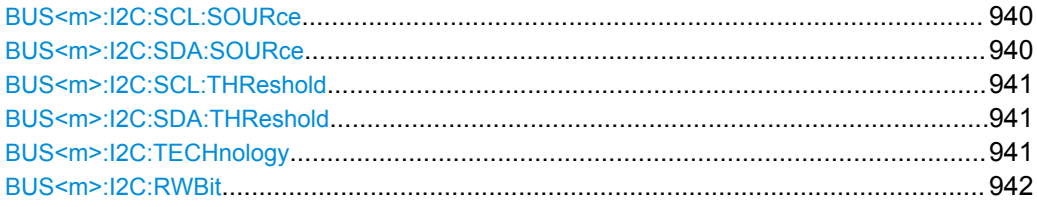

## **BUS<m>:I2C:SCL:SOURce** <SCLSource>

Sets the waveform of the clock line.

**Suffix:** 

 $<sub>m</sub>$ </sub> 1..4 Selects the serial bus.

## **Parameters:**

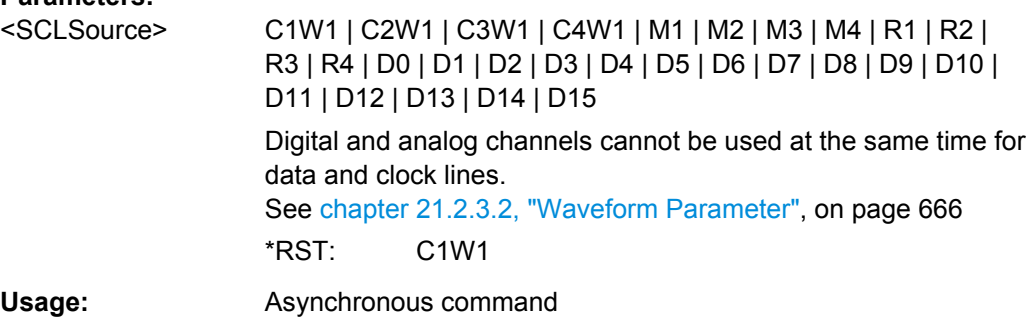

## **BUS<m>:I2C:SDA:SOURce** <SDASource>

Sets the waveform of the data line.

**Suffix:**   $<sub>m</sub>$ </sub>

1..4 Selects the serial bus.

<span id="page-955-0"></span>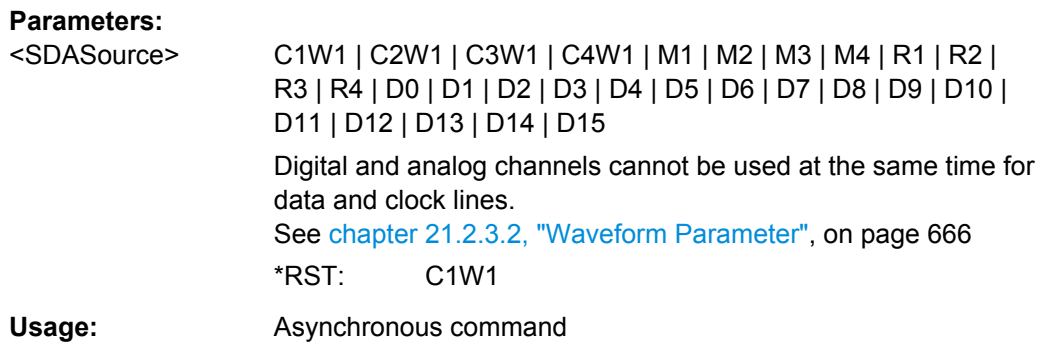

#### **BUS<m>:I2C:SCL:THReshold** <SCLThreshold>

Sets a user-defined threshold value for the clock line.

Alternatively, you can set the threshold according to the signal technology with BUS<m>:I2C:TECHnology.

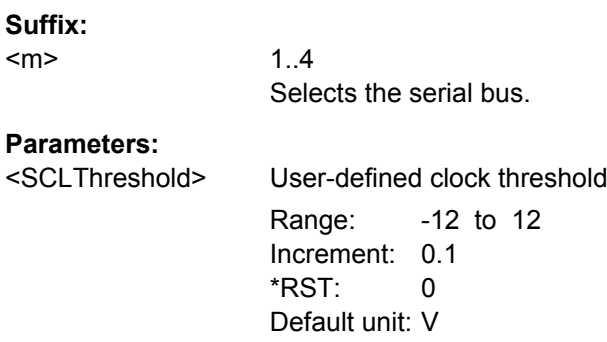

#### **BUS<m>:I2C:SDA:THReshold** <SDAThreshold>

Sets a user-defined threshold value for the data line.

Alternatively, you can set the threshold according to the signal technology with BUS<m>:I2C:TECHnology.

#### **Suffix:**

 $<sub>m</sub>$ </sub>

1..4 Selects the serial bus.

## **Parameters:**

<SDAThreshold> User-defined data threshold Range: -12 to 12 Increment: 0.1

\*RST: 0 Default unit: V

## **BUS<m>:I2C:TECHnology** <Technology>

Sets the threshold voltage clock and data lines as defined for various signal technologies.

<span id="page-956-0"></span>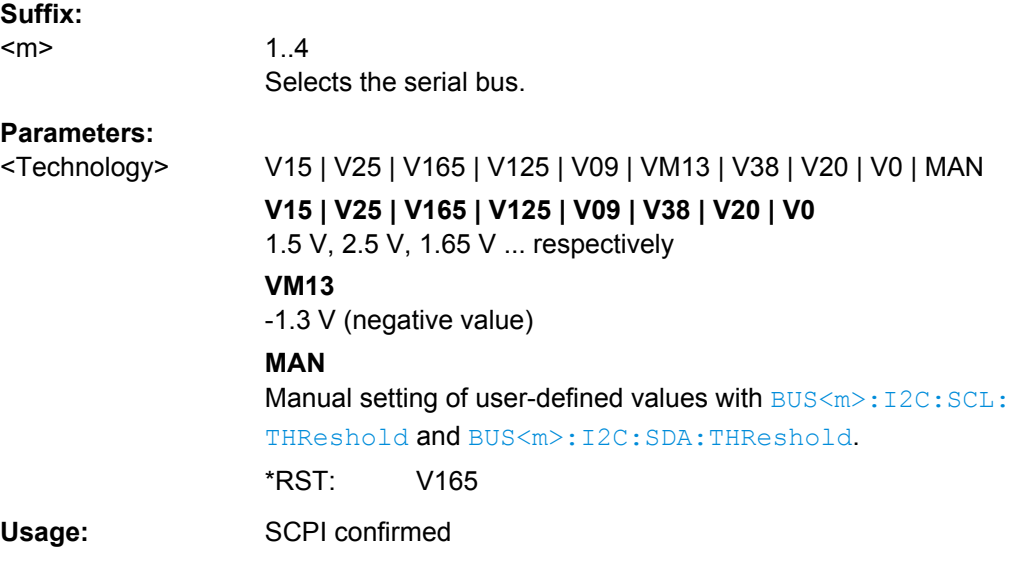

## **BUS<m>:I2C:RWBit <BusConfig>**

Defines if the R/W bit of a 7-bit address is considered separately or as part of the address. The setting defines which address lengths are available with  $TRIGger\langle m \rangle$ : [I2C:AMODe](#page-959-0).

#### **Suffix:**

<m>

1..4 Selects the serial bus.

## **Parameters:**

<BusConfig> SEParate | INADdress

## **SEParate**

Address types BIT7 and BIT10 are available.

## **INADdress**

Address types BIT7\_RW and BIT10 are available. \*RST: SEParate

**Firmware/Software:** FW 1.35

## **Trigger**

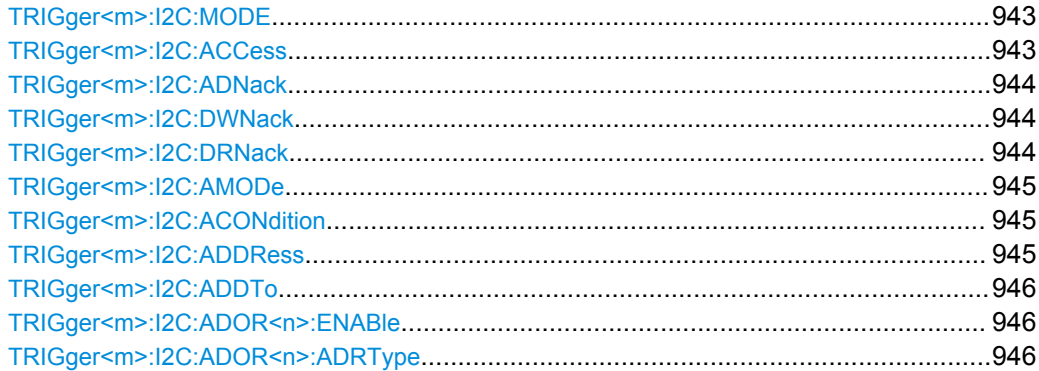

<span id="page-957-0"></span>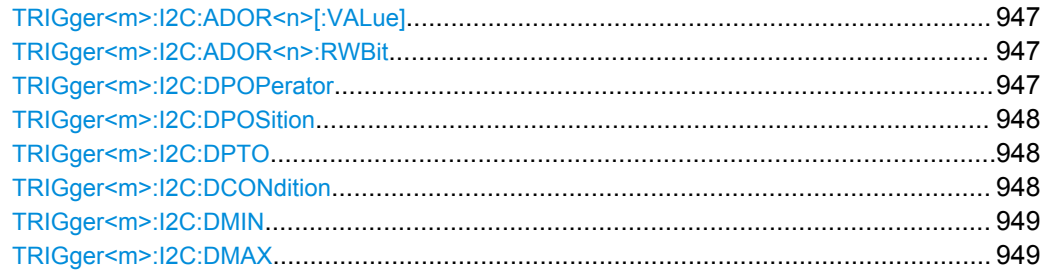

## **TRIGger<m>:I2C:MODE** <Type>

Selects the trigger type for I²C analysis.

See: ["Trigger type" on page 431](#page-445-0)

#### **Suffix:**

 $<sub>m</sub>$ </sub>

1..3 Event in a trigger sequence: 1 = A-event only

#### **Parameters:**

<Type> STARt | REPStart | STOP | NACK | ADDRess | ADOR | ADAT

## **STARt**

Start condition

## **REPStart**

Repeated start - the start condition occurs without previous stop condition.

## **STOP**

Stop condition, end of frame

## **NACK**

Missing acknowledge bit. To localize specific missing acknowledge bits, use [TRIGger<m>:I2C:ADNack](#page-958-0), [TRIGger<m>:](#page-958-0) [I2C:DWNack](#page-958-0), and [TRIGger<m>:I2C:DRNack](#page-958-0).

#### **ADDRess**

Triggers on one specific address

#### **ADOR**

Triggers on an OR combination with up to four four address conditions.

### **ADAT**

Triggers on a combination of address and data condition. \*RST: STARt

**Usage:** Asynchronous command

## **TRIGger<m>:I2C:ACCess** <RWBitAddress>

Sets the trigger condition for the R/W bit - the transfer direction of the data.

#### **Suffix:**

<m>

1..3 Event in a trigger sequence: 1 = A-event only

<span id="page-958-0"></span>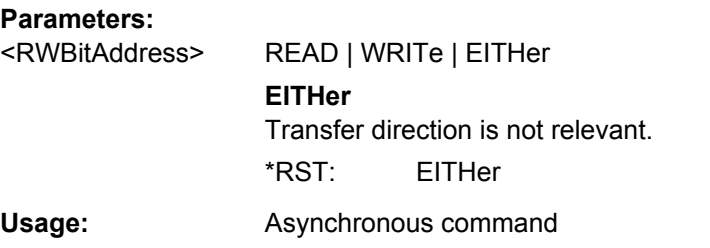

### **TRIGger<m>:I2C:ADNack** <AddressNack>

Triggers if the address acknowledge bit is missing - no slave recognizes the address.

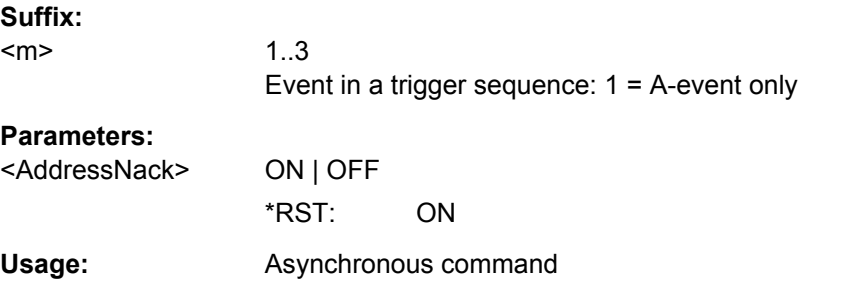

#### **TRIGger<m>:I2C:DWNack** <DataWriteNack>

Triggers if a date acknowledge bit is missing - the addressed slave does not accept the data.

**Suffix:** 

<m> 1..3 Event in a trigger sequence: 1 = A-event only **Parameters:** <DataWriteNack> ON | OFF

\*RST: ON

**Usage:** Asynchronous command

#### **TRIGger<m>:I2C:DRNack** <DataReadNack>

Triggers on the end of the read process when the master reads data from the slave. This Nack is sent according to the protocol definition, it is not an error.

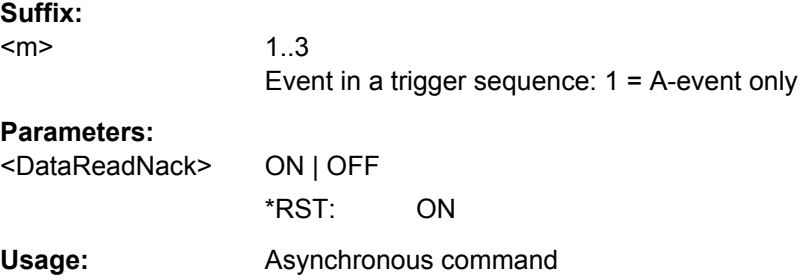

#### <span id="page-959-0"></span>**TRIGger<m>:I2C:AMODe** <AddressType>

Sets the address length. The setting affects the address input with  $\text{TRIGger} \leq m$  $:12 \text{C}$ : ADDRess and [TRIGger<m>:I2C:ADDTo](#page-960-0).

**Suffix:** 

<m>

1..3 Event in a trigger sequence: 1 = A-event only

## **Parameters:**

<AddressType> BIT7 | BIT7\_RW | BIT10 | ANY

Available address types depend on [BUS<m>:I2C:RWBit](#page-956-0) SEPa[rate | INADdress](#page-956-0).

# **BIT7 | BIT10**

Only address bits have to be entered for address.

## **BIT7\_RW**

Seven address bits and also the R/W bit have to be entered for address.

### **ANY**

Only available for trigger type "Address + data" ([TRIGger<m>:](#page-957-0) [I2C:MODE](#page-957-0) ADAT). Used to trigger on data only, regardless of the address.

\*RST: BIT7

Usage: Asynchronous command

## **TRIGger<m>:I2C:ACONdition** <AddressOperator>

Sets the operator to set a specific address or an address range. The address values are set with TRIGger<m>:I2C:ADDRess and [TRIGger<m>:I2C:ADDTo](#page-960-0).

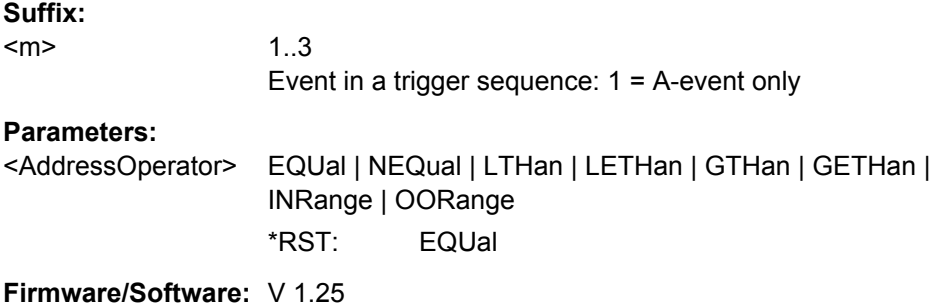

#### **TRIGger<m>:I2C:ADDRess** <Address>

Triggers on the specified slave address, or sets the the start value of an address range depending on the condition set with TRIGger<m>:I2C:ACONdition.

**Suffix:**  <m>

1..3 Event in a trigger sequence: 1 = A-event only

## <span id="page-960-0"></span>**Parameters:**

<Address> Numeric or string pattern, see [chapter 21.2.3.6, "Bit Pattern](#page-681-0) [Parameter", on page 667](#page-681-0).

## **TRIGger<m>:I2C:ADDTo** <AddressTo>

Sets the the end value of an address range if the condition is set to an address range with [TRIGger<m>:I2C:ACONdition](#page-959-0).

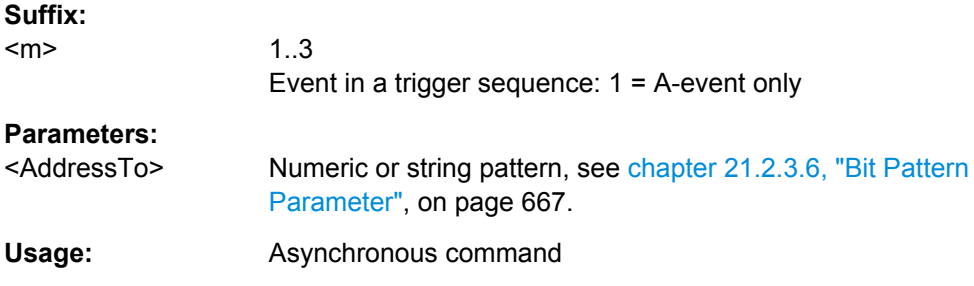

## **TRIGger<m>:I2C:ADOR<n>:ENABle** <UseAddress>

Includes the indicated ADOR address in the "address OR" trigger condition.

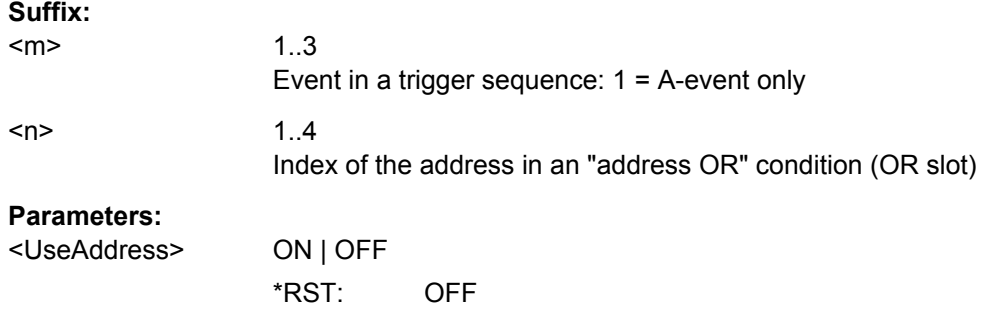

#### **TRIGger<m>:I2C:ADOR<n>:ADRType** <AddressType>

Sets the address type for the indicated ADOR address in the "address OR" trigger condition.

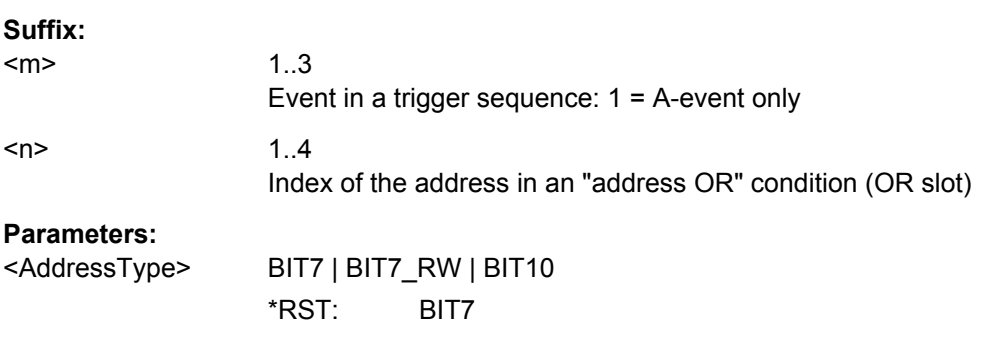

#### <span id="page-961-0"></span>**TRIGger<m>:I2C:ADOR<n>[:VALue]** <Address>

Defines the address pattern of the indicated ADOR address in the "address OR" trigger condition.

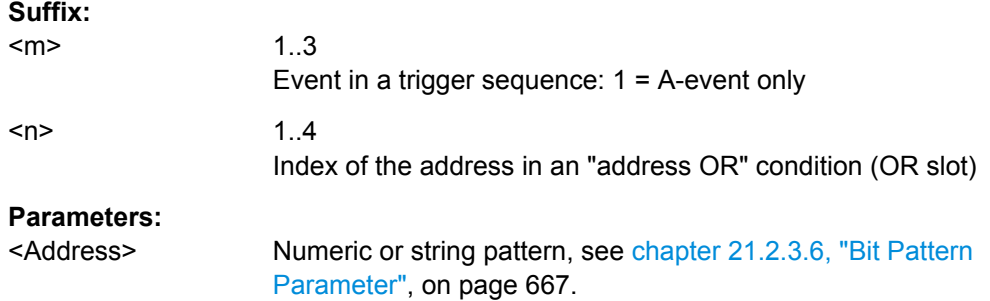

## **TRIGger<m>:I2C:ADOR<n>:RWBit** <RWBit>

Defines the R/W bit of the indicated ADOR address in the "address OR" trigger condition.

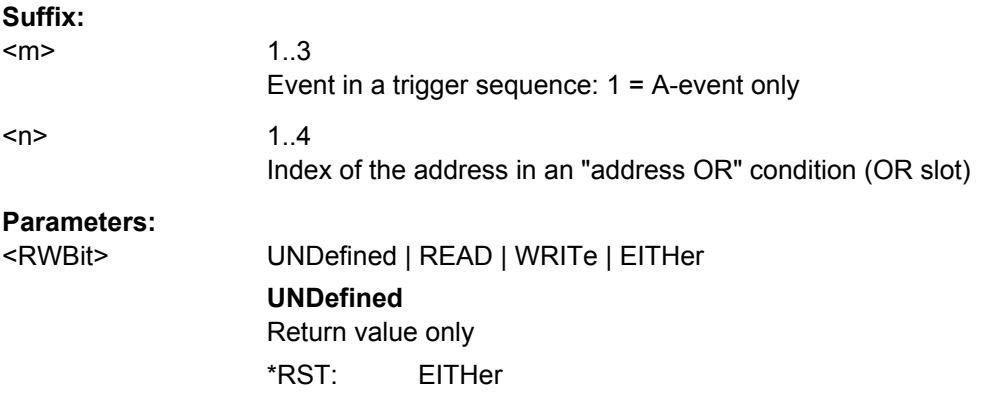

## **TRIGger<m>:I2C:DPOPerator** <DataPosiOperator>

Sets the operator for the data position. You can defined an exact position, or a position range.

**Suffix:** 

<m>

1..3 Event in a trigger sequence: 1 = A-event only

## <span id="page-962-0"></span>**Parameters:**

<DataPosiOperator> ANY | EQUal | GETHan | RANGe

## **ANY**

The position of the required pattern is not relevant.

## **EQUal | GETHan**

Equal, Greater or equal than. These conditions require one data position to be set with TRIGger<m>:I2C:DPOSition.

## **RANGe**

In range: Set the minimum and maximum value of the range with TRIGger<m>:I2C:DPOSition and TRIGger<m>:I2C:DPTO. \*RST: ANY

## **TRIGger<m>:I2C:DPOSition** <DataPosition>

Sets the number of data bytes before the first byte of interest. These bytes are ignored.

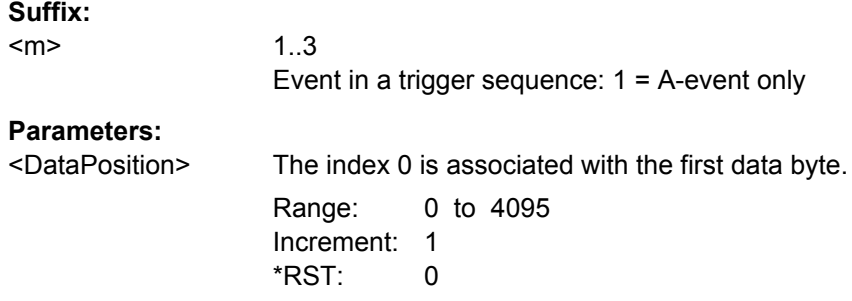

### **TRIGger<m>:I2C:DPTO** <DataPositionTo>

Defines the last byte of interest, if [TRIGger<m>:I2C:DPOPerator](#page-961-0) is set to RANGe.

### **Suffix:**

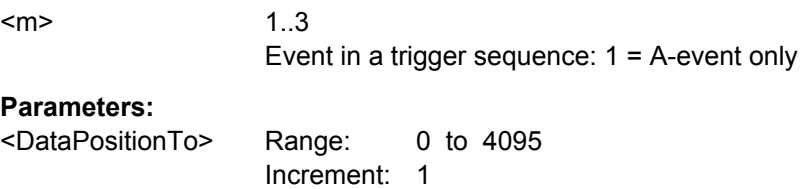

## **TRIGger<m>:I2C:DCONdition** <DataOperator>

Sets the operator to set a specific data value or a data range.

\*RST: 0

#### **Suffix:**

 $<sub>m</sub>$ </sub>

1..3 Event in a trigger sequence: 1 = A-event only

## <span id="page-963-0"></span>**Parameters:**

<DataOperator> EQUal | NEQual | LTHan | LETHan | GTHan | GETHan | INRange | OORange \*RST: EQUal

#### **TRIGger<m>:I2C:DMIN** <DataPattern>

Specifies the data bit pattern, or sets the the start value of a data pattern range.. Enter the bytes in msb first bit order. The maximum pattern length is 64 bit. Waveform data is compared with the pattern byte-by-byte.

## **Suffix:**

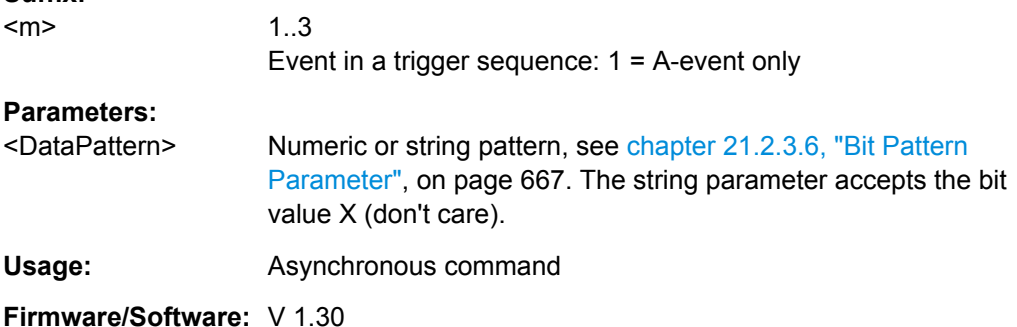

#### **TRIGger<m>:I2C:DMAX** <DataPattern>

Sets the the end value of an data range if  $\texttt{TRIGger} \textless n\textless i2C: DCOMdition$  is set to INRange or OORange.

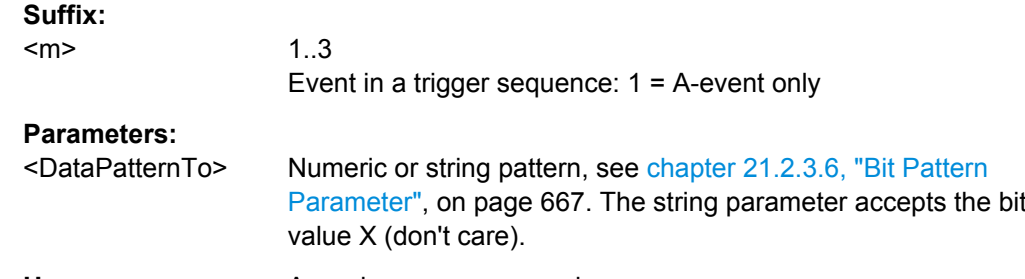

**Usage:** Asynchronous command

**Firmware/Software:** V 1.30

## **Decoding Results (Option R&S RTO-K1)**

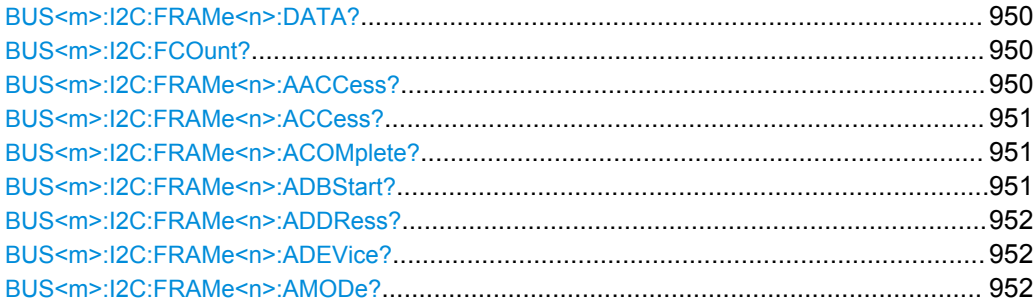

<span id="page-964-0"></span>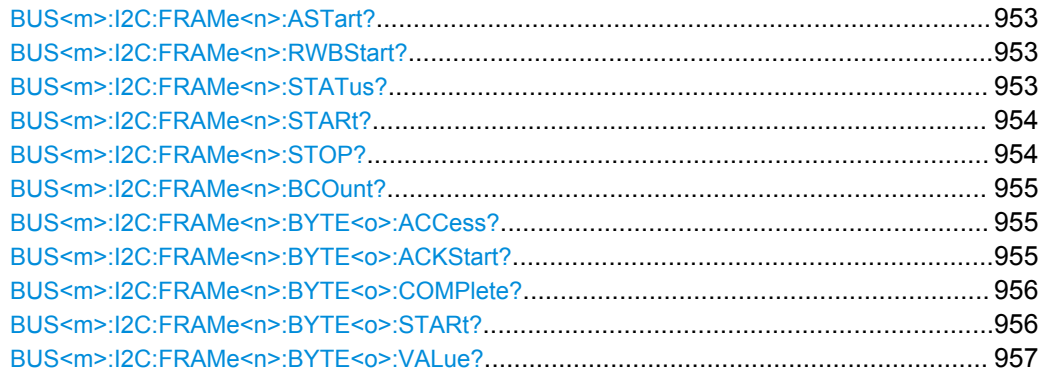

## **BUS<m>:I2C:FRAMe<n>:DATA?**

Returns the data words of the specified frame.

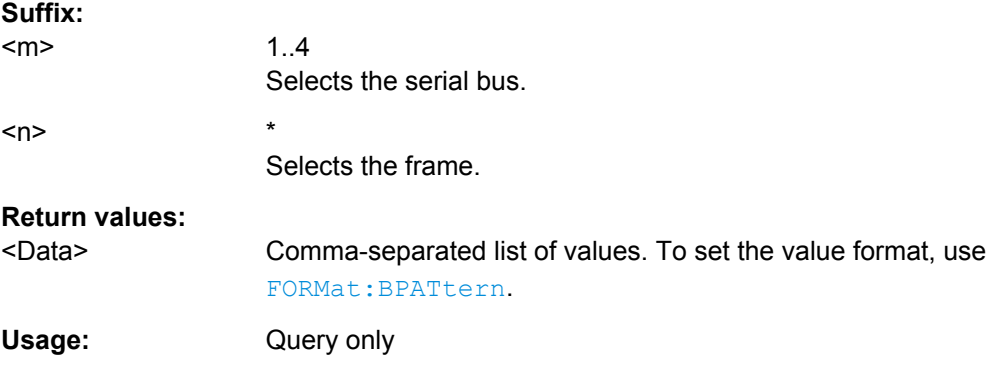

### **BUS<m>:I2C:FCOunt?**

Returns the number of decoded frames.

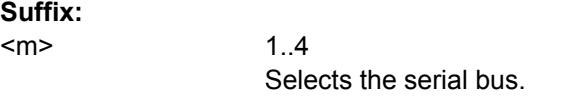

## **Return values:**

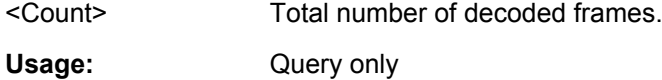

## **BUS<m>:I2C:FRAMe<n>:AACCess?**

Returns the address acknowledge bit value for the indicated frame.

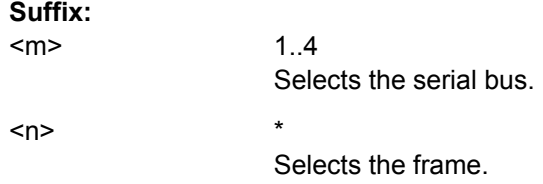

<span id="page-965-0"></span>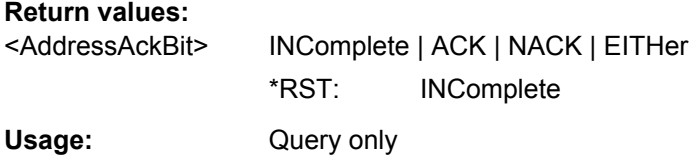

## **BUS<m>:I2C:FRAMe<n>:ACCess?**

Returns the value of the R/W bit of the indicated frame.

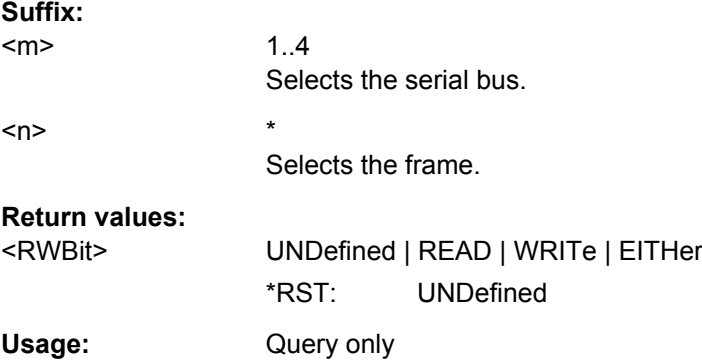

## **BUS<m>:I2C:FRAMe<n>:ACOMplete?**

Returns if the address is completely contained in the acquisition.

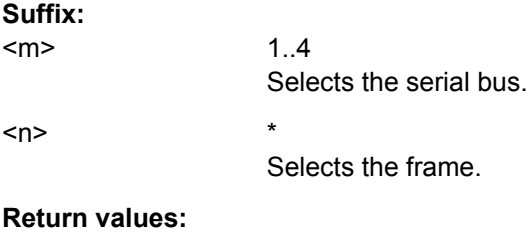

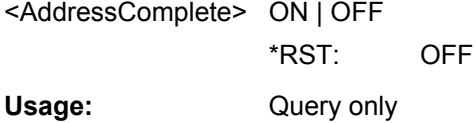

## **BUS<m>:I2C:FRAMe<n>:ADBStart?**

Returns the start time of the address acknowledge bit.

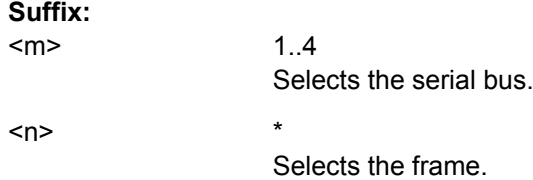

<span id="page-966-0"></span>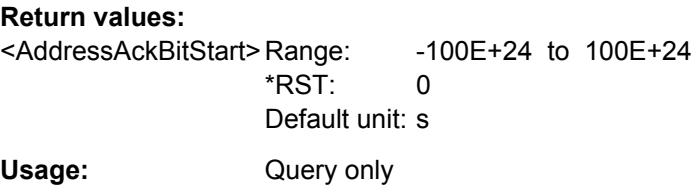

## **BUS<m>:I2C:FRAMe<n>:ADDRess?**

Returns the address value of the indicated frame *including* the R/W bit.

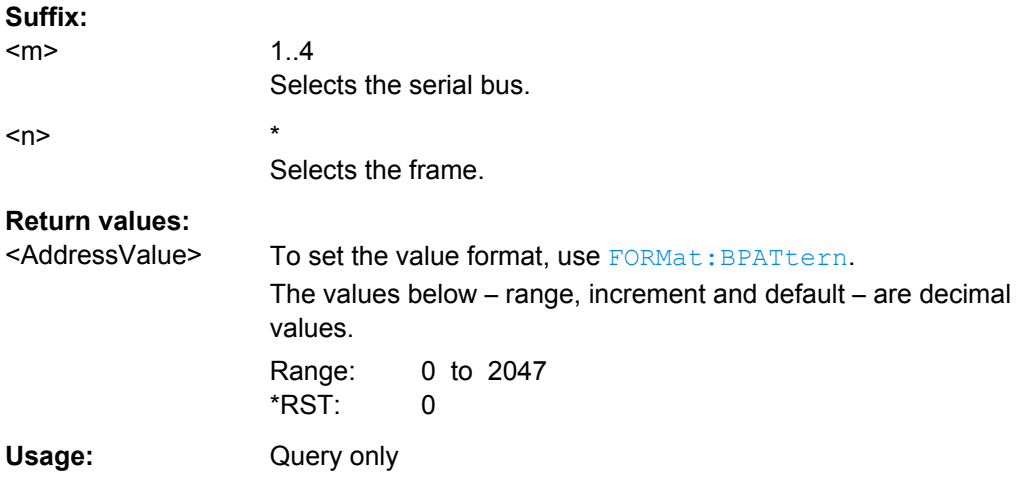

## **BUS<m>:I2C:FRAMe<n>:ADEVice?**

Returns the pure device address of the indicated frame *without* the R/W bit.

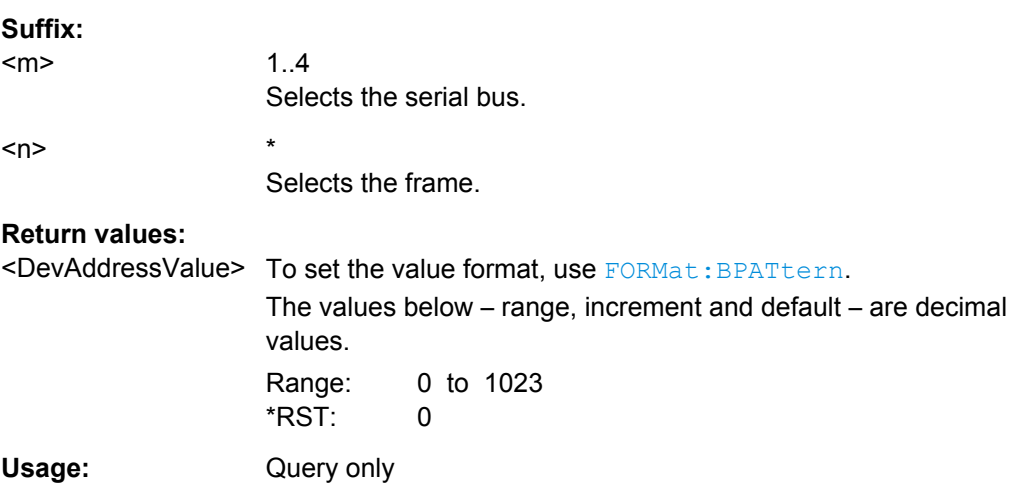

## **BUS<m>:I2C:FRAMe<n>:AMODe?**

Returns the address length.

<span id="page-967-0"></span>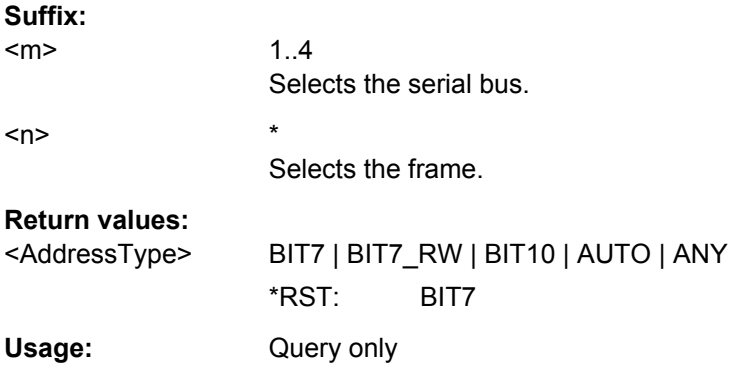

## **BUS<m>:I2C:FRAMe<n>:ASTart?**

Returns the start time of the address for the indicated frame.

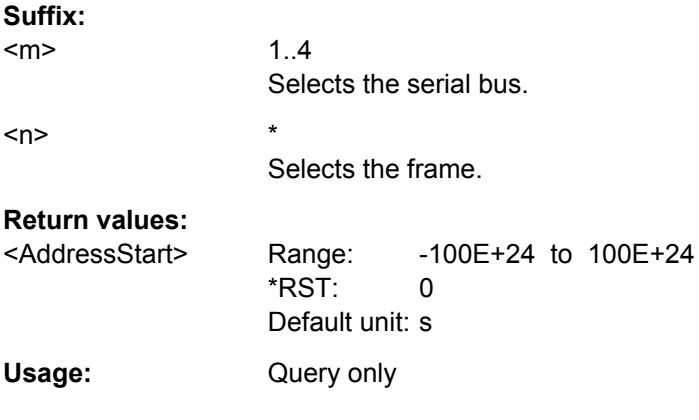

## **BUS<m>:I2C:FRAMe<n>:RWBStart?**

Returns the start time of the R/W bit

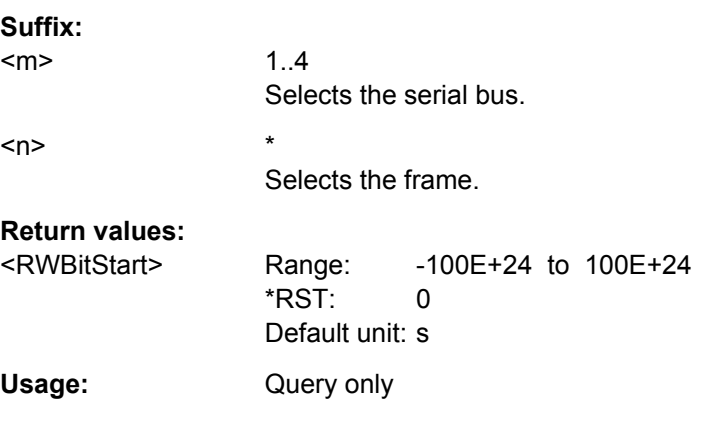

## **BUS<m>:I2C:FRAMe<n>:STATus?**

Returns the overall state of the frame.

<span id="page-968-0"></span>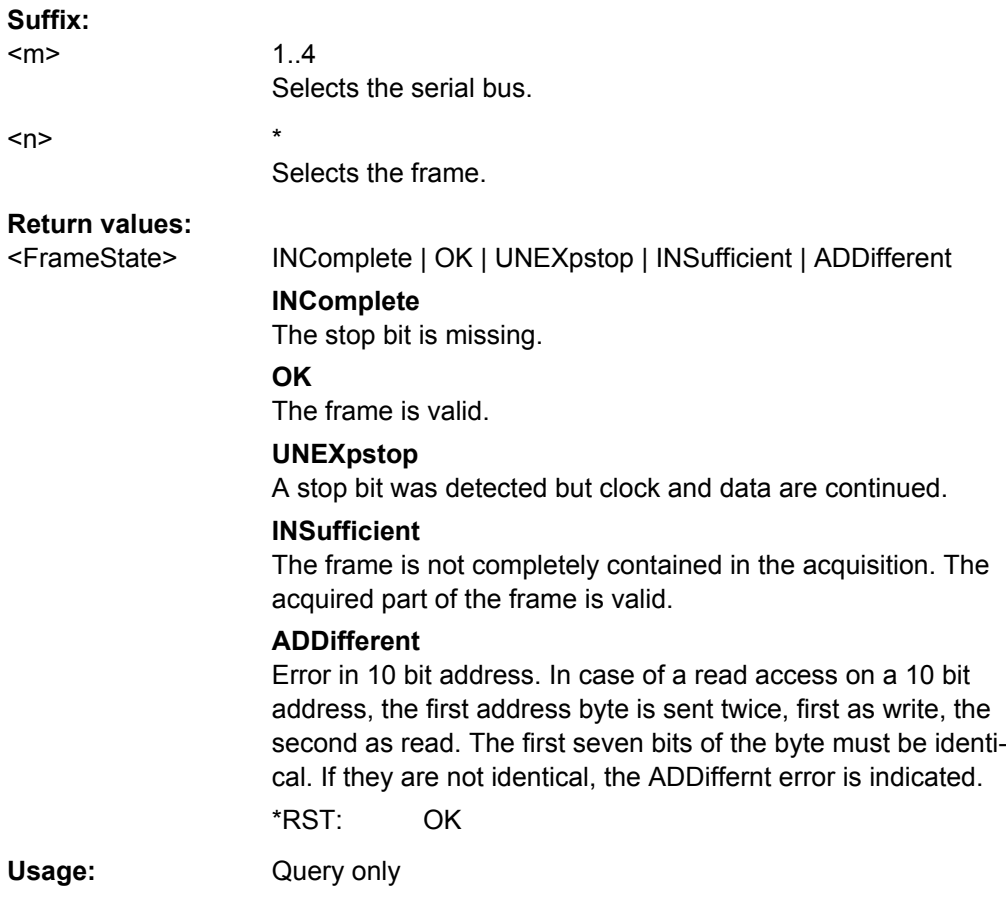

## **BUS<m>:I2C:FRAMe<n>:STARt?**

Returns the start time of the specified frame.

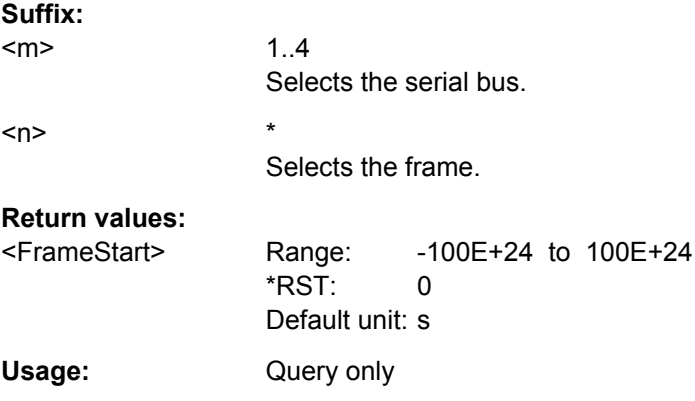

## **BUS<m>:I2C:FRAMe<n>:STOP?**

Returns the end time of the specified frame.

<span id="page-969-0"></span>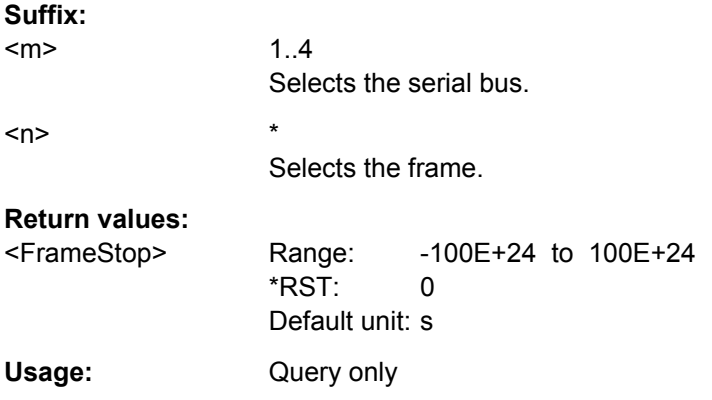

#### **BUS<m>:I2C:FRAMe<n>:BCOunt?**

Returns the number of bytes in the specified frame

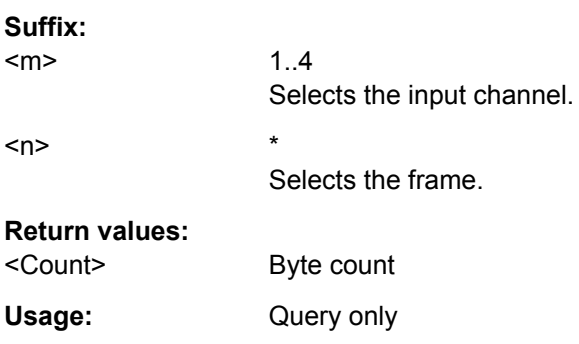

## **BUS<m>:I2C:FRAMe<n>:BYTE<o>:ACCess?**

Returns the acknowledge bit value of the specified data byte.

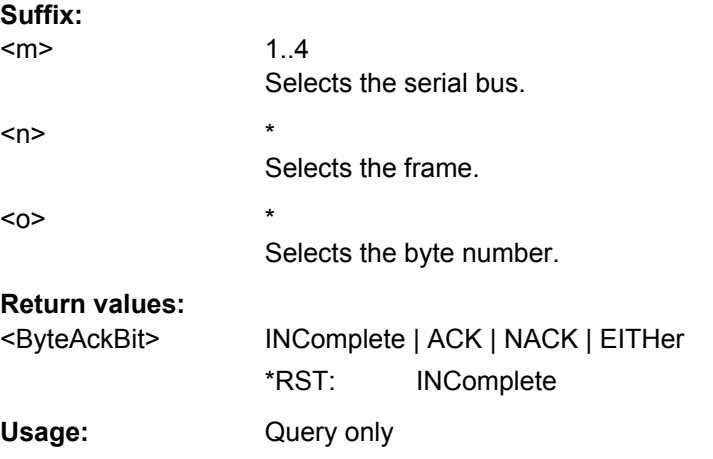

## **BUS<m>:I2C:FRAMe<n>:BYTE<o>:ACKStart?**

Returns the start time of the acknowledge bit of the specified byte.

<span id="page-970-0"></span>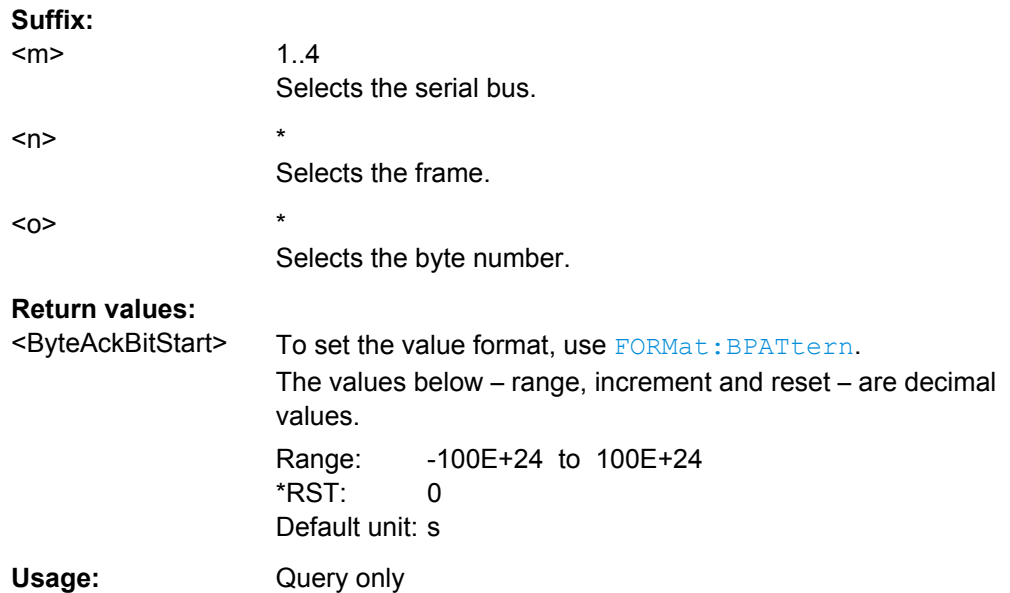

## **BUS<m>:I2C:FRAMe<n>:BYTE<o>:COMPlete?**

Returns if the indicated byte is completely contained in the acquisition.

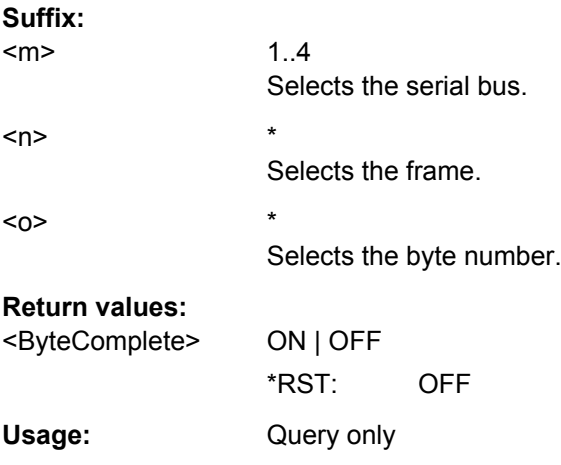

## **BUS<m>:I2C:FRAMe<n>:BYTE<o>:STARt?**

Returns the start time of the specified data byte.

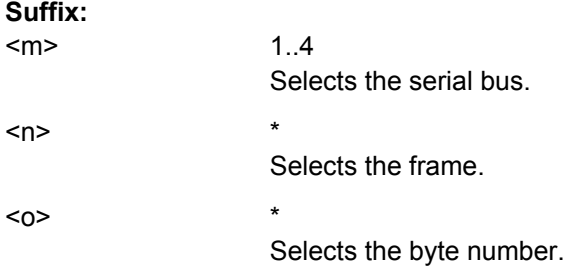

<span id="page-971-0"></span>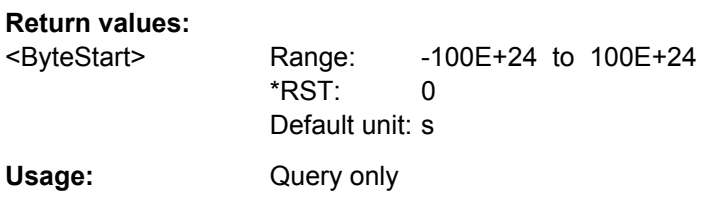

## **BUS<m>:I2C:FRAMe<n>:BYTE<o>:VALue?**

Returns the data value of the specified byte.

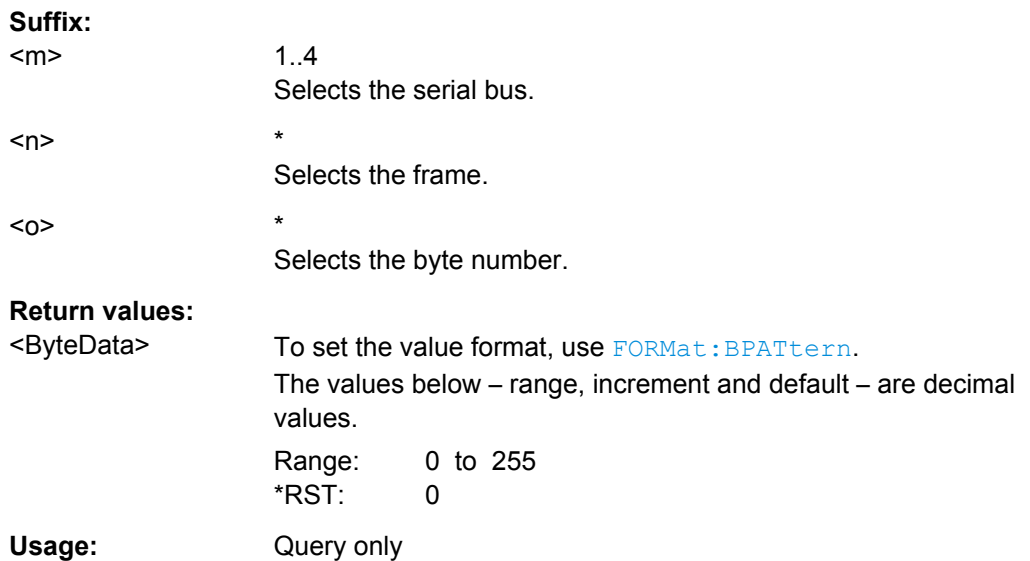

## **Label List (Option R&S RTO-K1)**

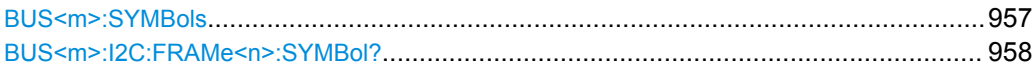

**BUS<m>:SYMBols** <UseTranslation>

Activates the lable list to be used for decoding.

**Suffix:**   $<sub>m</sub>$ </sub>

1..4 Selects the serial bus.

**Parameters:**

<UseTranslation> ON | OFF \*RST: OFF

**Usage:** Asynchronous command

**Firmware/Software:** FW 1.36
#### **BUS<m>:I2C:FRAMe<n>:SYMBol?**

Returns the symbolic label of the specified frame if the label list is enabled.

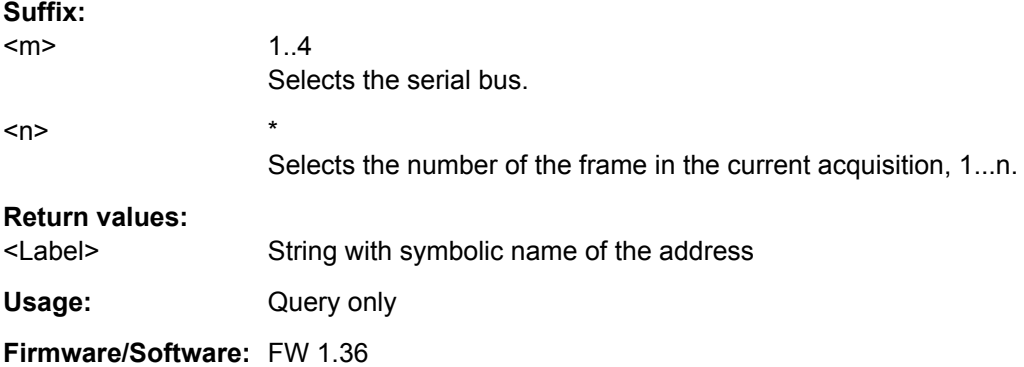

# **21.2.17.3 SPI**

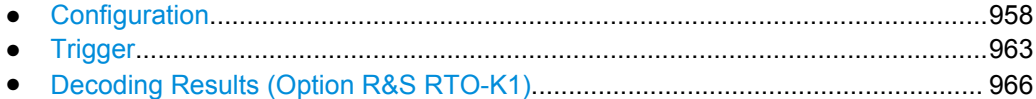

# **Configuration**

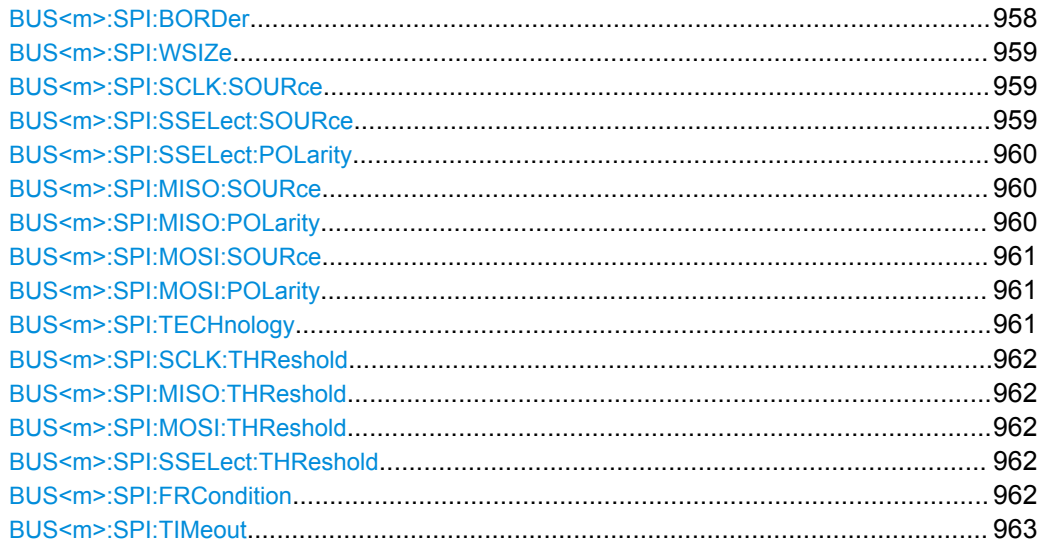

# **BUS<m>:SPI:BORDer** <BitOrder>

Defines if the data of the messages starts with msb (most significant bit) or lsb (least significant bit).

# **Suffix:**

 $<sub>m</sub>$ </sub>

1..4 Selects the serial bus.

<span id="page-973-0"></span>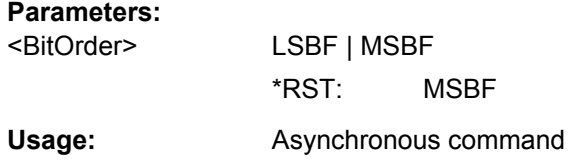

# **BUS<m>:SPI:WSIZe** <WordLength>

Sets the number of bits in a message.

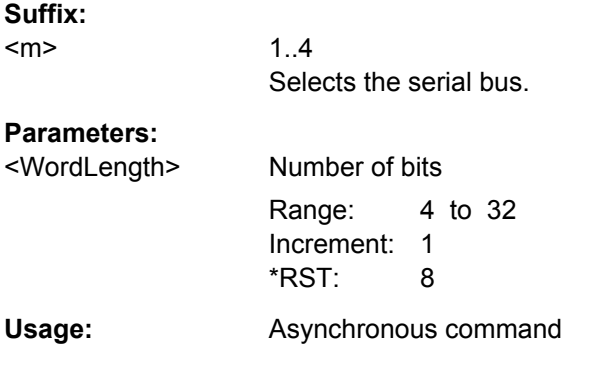

# **BUS<m>:SPI:SCLK:SOURce** <SCLKsource>

Sets the input channel of the clock line.

**Suffix:**  <m>

1..4 Selects the serial bus.

#### **Parameters:**

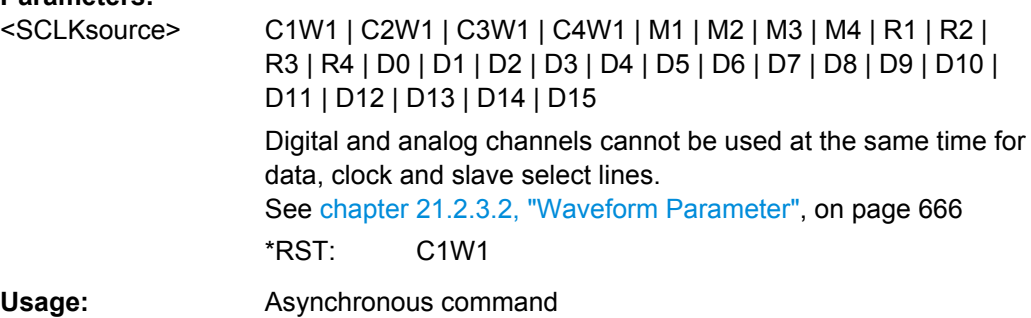

# **BUS<m>:SPI:SSELect:SOURce** <SSsource>

Sets the input channel of the Slave Select line.

**Suffix:** 

 $<sub>m</sub>$ </sub>

1..4 Selects the serial bus.

<span id="page-974-0"></span>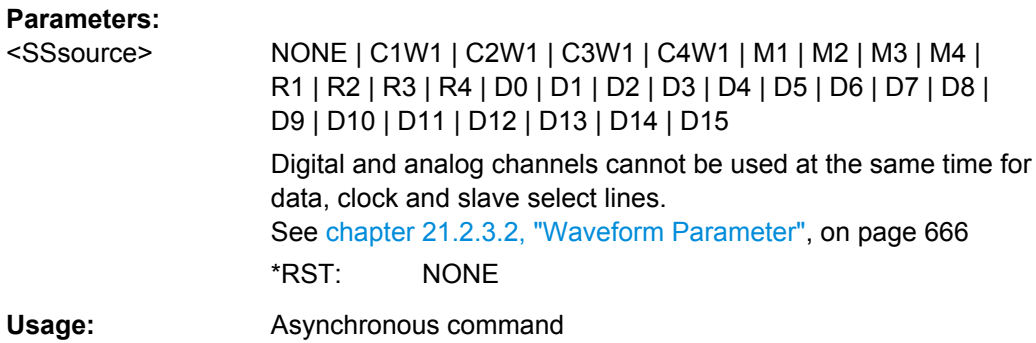

# **BUS<m>:SPI:SSELect:POLarity** <SSPolarity>

Selects whether transmitted slave select signal is high active (high = 1) or low active  $(low = 1).$ 

**Suffix:**   $<sub>m</sub>$ </sub> 1..4 Selects the serial bus. **Parameters:** <SSPolarity> ACTLow | ACTHigh \*RST: ACTLow **Usage:** Asynchronous command

#### **BUS<m>:SPI:MISO:SOURce** <MISOsource>

Sets the input channel of the MISO line.

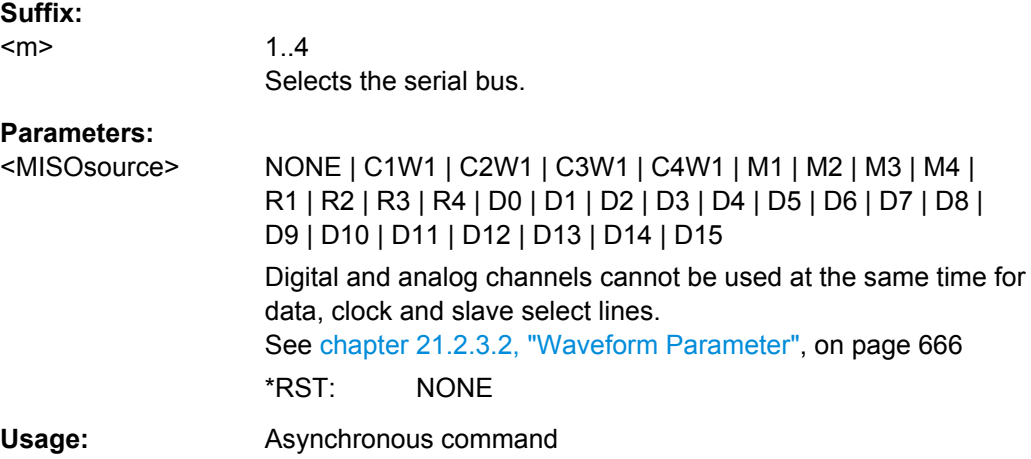

# **BUS<m>:SPI:MISO:POLarity** <MISOPolarity>

Selects whether transmitted data is high active (high = 1) or low active (low = 1).

<span id="page-975-0"></span>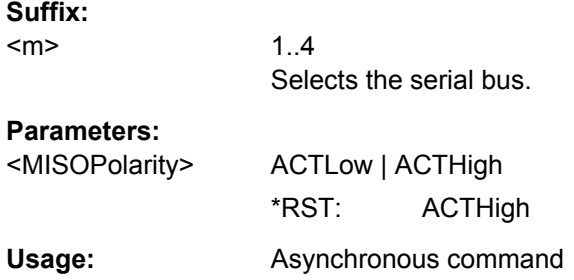

# **BUS<m>:SPI:MOSI:SOURce** <MOSIsource>

Sets the input channel of the MOSI line.

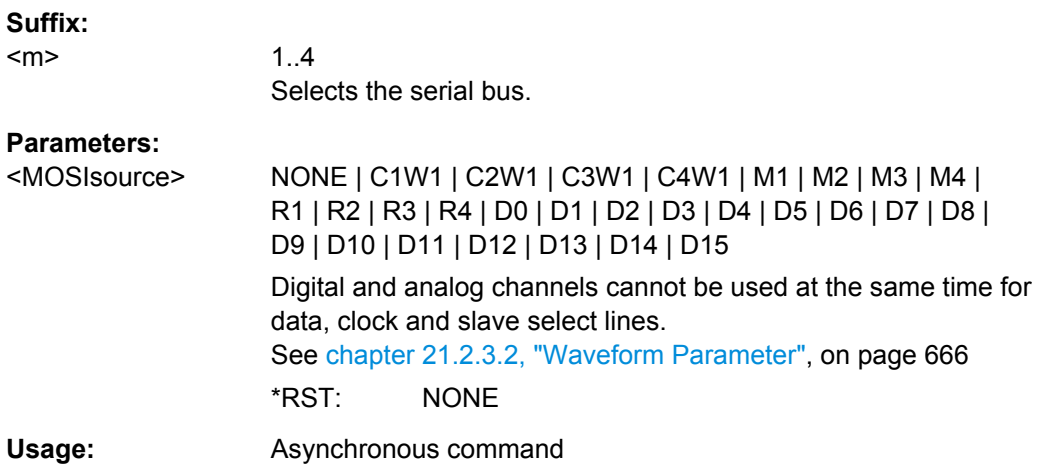

# **BUS<m>:SPI:MOSI:POLarity** <MOSIPolarity>

Selects whether transmitted data is high active (high = 1) or low active (low = 1).

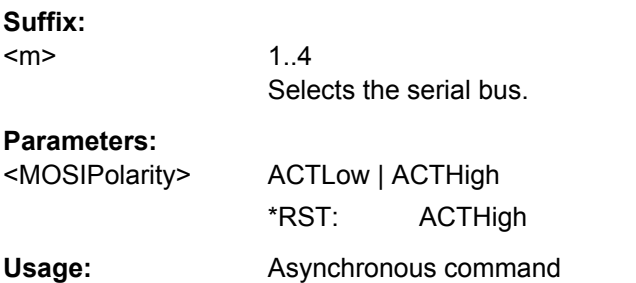

# **BUS<m>:SPI:TECHnology** <Technology>

Sets the threshold voltage clock, slave select and data lines as defined for various signal technologies.

**Suffix:** 

<m>

1..4 Selects the serial bus.

<span id="page-976-0"></span><Technology> V15 | V25 | V165 | V125 | V09 | VM13 | V38 | V20 | V0 | MAN **V15 | V25 | V165 | V125 | V09 | V38 | V20 | V0** 1.5 V, 2.5 V, 1.65 V ... respectively **VM13** -1.3 V (negative value) **MAN** Manual setting of user-defined values with BUS<m>:SPI:SCLK|SSEL|MISO|MOSI:THReshold. \*RST: V165

Usage: SCPI confirmed

**BUS<m>:SPI:SCLK:THReshold** <SCLKThreshold> **BUS<m>:SPI:MISO:THReshold** <MISOThreshold> **BUS<m>:SPI:MOSI:THReshold** <MOSIThreshold> **BUS<m>:SPI:SSELect:THReshold** <SSThreshold>

Set user-defined threshold values for the clock, MISO, MOSI and slave select lines.

Alternatively, you can set the thresholds according to the signal technology with [BUS<m>:SPI:TECHnology](#page-975-0).

#### **Suffix:**

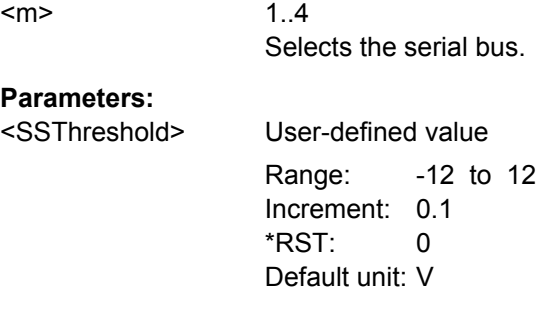

# **BUS<m>:SPI:FRCondition** <FrameCondition>

Defines the start of a frame. A frame contains a number of successive words, at least one word.

#### **Suffix:**

<m>

1..4 Selects the serial bus.

<span id="page-977-0"></span><FrameCondition> SS | CLKTimeout

#### **SS**

Start and end of the frame is defined by the active state of the slave select signal, see [BUS<m>:SPI:SSELect:POLarity](#page-974-0).

# **CLKTimeout**

Defines a timeout on the clock line SCLK as limiter between two frames. The timeout condition is used for SPI connections without an SS line.

\*RST: SS

#### **BUS<m>:SPI:TIMeout** <ClockTimeout>

Defines a timeout on the clock line SCLK as limiter between two frames. The timeout condition is used for SPI connections without an SS line.

#### **Suffix:**

 $<sub>m</sub>$ </sub>

1..4 Selects the serial bus.

#### **Parameters:**

<ClockTimeout> Range: 50E-9 to 10 Increment: 1E-6 \*RST: 1E-3 Default unit: s

#### **Trigger**

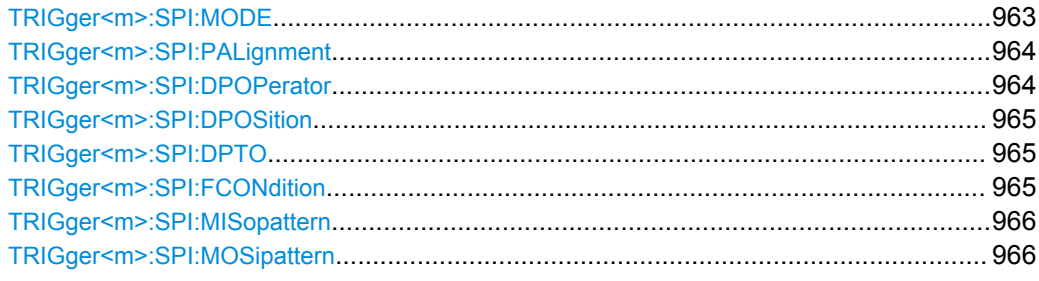

# **TRIGger<m>:SPI:MODE** <Type>

Selects the trigger type for SPI analysis.

**Suffix:**   $<sub>m</sub>$ </sub>

1..3 Event in a trigger sequence: 1 = A-event only

<span id="page-978-0"></span><Type> SSACtive | TIMeout | MOSI | MISO | MOMI

# **SSACtive**

Start of the message: slave select signal SS changes to the active state.

# **TIMeout**

Triggers on the next message start after the "Timeout" time.

# **MOSI**

Triggers on a specified data pattern in that is expected on the MOSI line. Define the pattern with [TRIGger<m>:SPI:](#page-980-0)

[MOSipattern](#page-980-0).

# **MISO**

Triggers on a specified data pattern in that is expected on the MISO line. Define the pattern with [TRIGger<m>:SPI:](#page-980-0)

# [MISopattern](#page-980-0)

#### **MOMI**

Triggers on a specified data patterns on the MISO and MISO lines.

\*RST: SSACtive

**Usage:** Asynchronous command

#### **TRIGger<m>:SPI:PALignment** <DataAlignment>

Defines how the specified data pattern is searched.

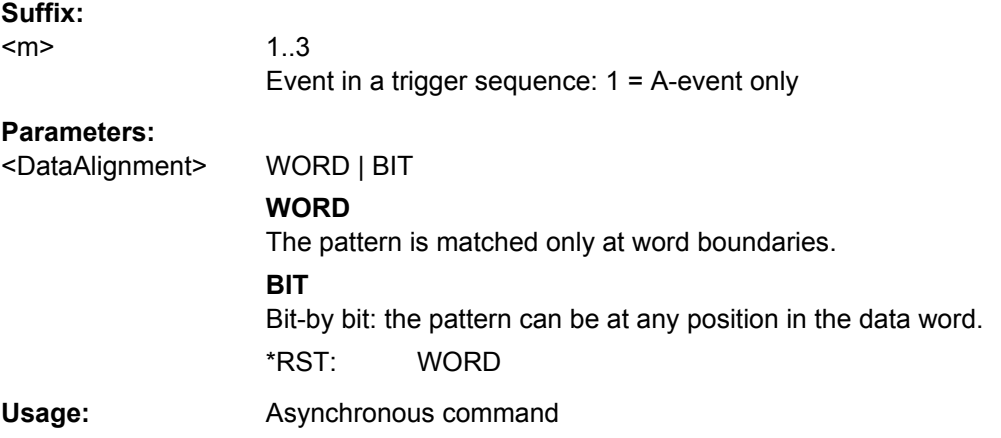

#### **TRIGger<m>:SPI:DPOPerator** <DataPosiOperator>

Sets the operator for the data position. You can defined an exact position, or a position range.

# **Suffix:**

 $<sub>m</sub>$ </sub>

1..3 Event in a trigger sequence: 1 = A-event only

<span id="page-979-0"></span><DataPosiOperator> ANY | EQUal | NEQual | GETHan | INRange

#### **ANY**

The position of the required pattern is not relevant.

#### **EQUal | NEQual | GETHan**

Equal, Not equal, Greater or equal than. These conditions require one data position to be set with  $\texttt{TRIGger} \texttt{<} \texttt{m} \texttt{>} : \texttt{SPI} :$ DPOSition.

#### **INRange**

Set the minimum and maximum value of the range with TRIGger<m>:SPI:DPOSition and TRIGger<m>:SPI:DPTO. \*RST: ANY

#### **TRIGger<m>:SPI:DPOSition** <DataPosition>

Sets the number of bits or words to be ignored before the first bit or word od interest. The effect is defined by [TRIGger<m>:SPI:PALignment](#page-978-0).

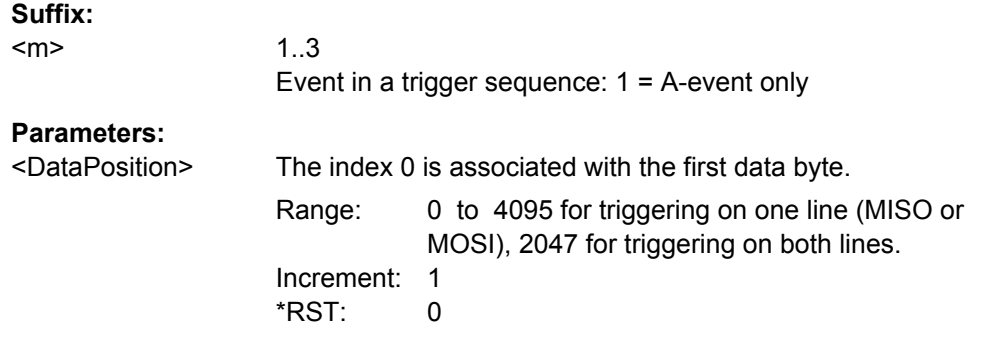

#### **TRIGger<m>:SPI:DPTO** <DataPositionTo>

Defines the last bit or word of interest, if [TRIGger<m>:SPI:DPOPerator](#page-978-0) is set to INRange.

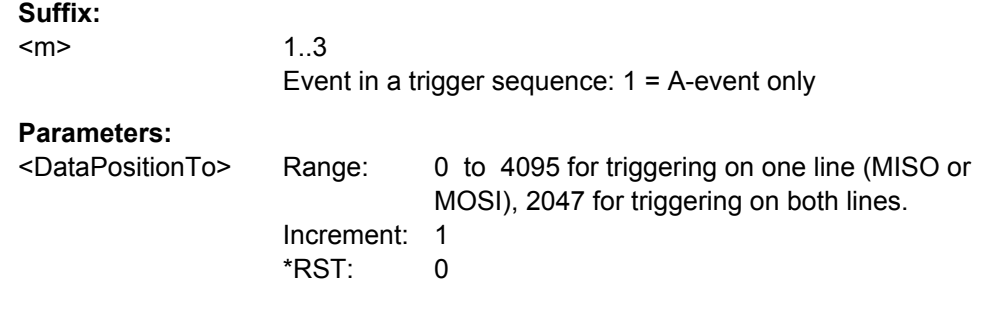

#### **TRIGger<m>:SPI:FCONdition** <DataOperator>

Selects the operator for the MISO and MOSI pattern.

<span id="page-980-0"></span>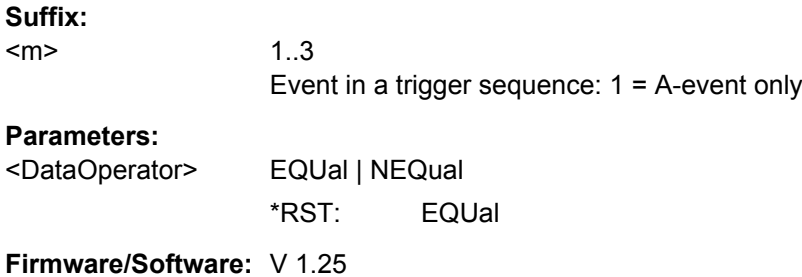

# **TRIGger<m>:SPI:MISopattern** <MISOPattern>

Specifies the pattern to be triggered on the MOSI line.

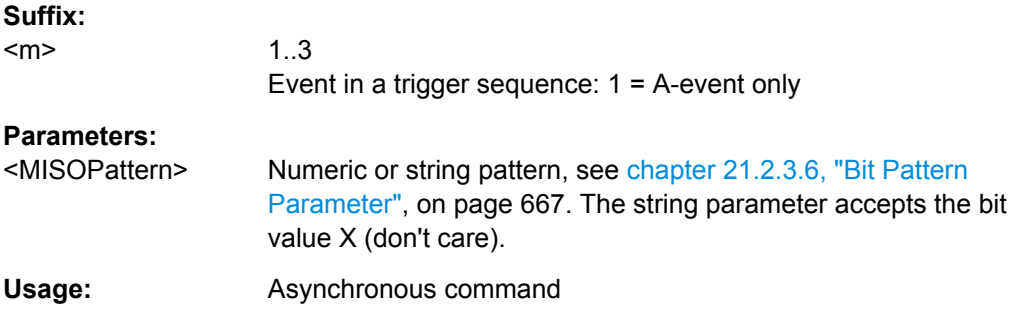

# **TRIGger<m>:SPI:MOSipattern** <MOSIPattern>

Specifies the pattern to be triggered on the MOSI line.

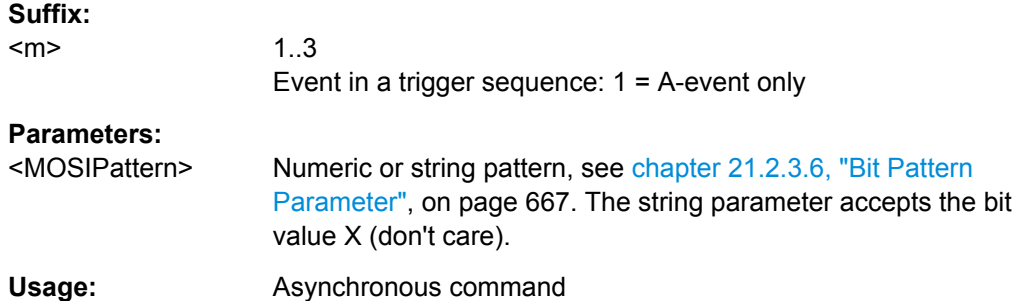

# **Decoding Results (Option R&S RTO-K1)**

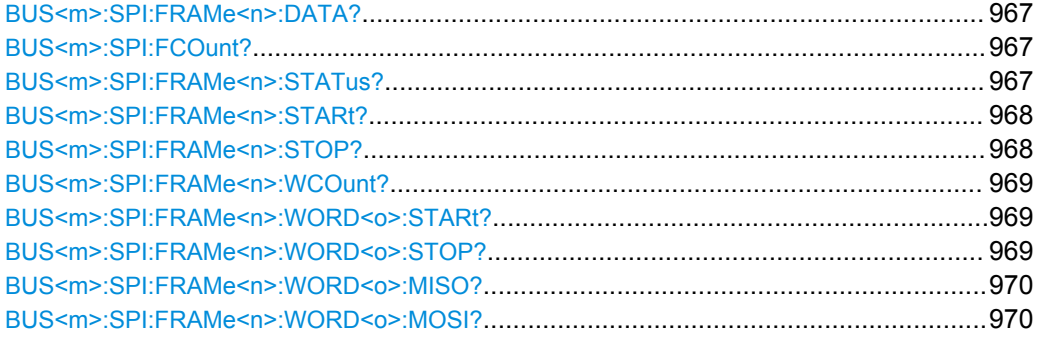

#### <span id="page-981-0"></span>**BUS<m>:SPI:FRAMe<n>:DATA?**

Returns the data words of the specified frame.

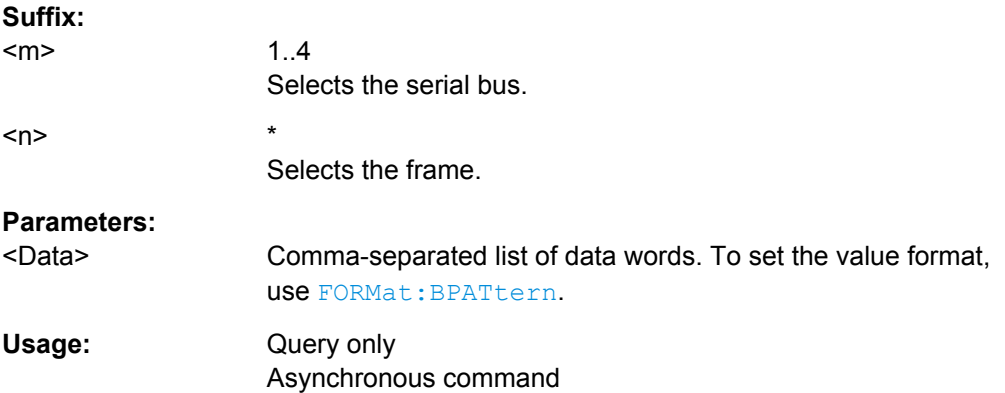

# **BUS<m>:SPI:FCOunt?**

Returns the number of decoded frames.

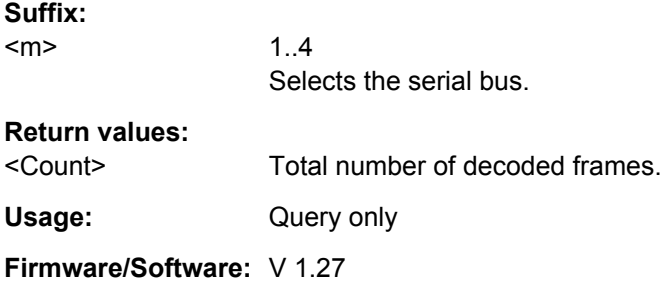

# **BUS<m>:SPI:FRAMe<n>:STATus?**

Returns the overall state of the specified frame.

**Suffix:**  <m>

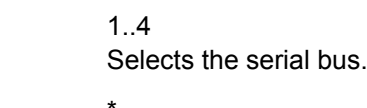

 $<sub>n</sub>$ </sub>

Selects the frame.

<span id="page-982-0"></span>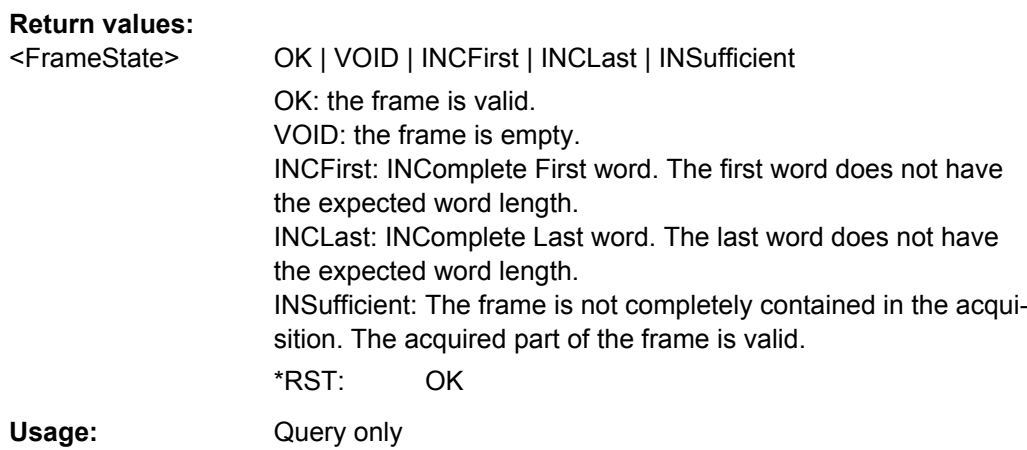

# **BUS<m>:SPI:FRAMe<n>:STARt?**

Returns the start time of the specified frame.

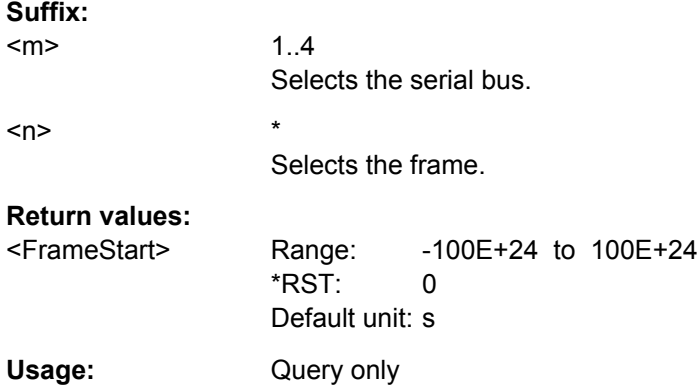

# **BUS<m>:SPI:FRAMe<n>:STOP?**

Returns the end time of the specified frame.

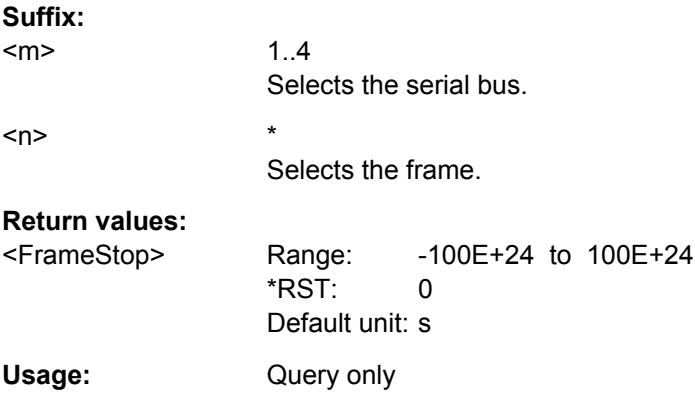

#### <span id="page-983-0"></span>**BUS<m>:SPI:FRAMe<n>:WCOunt?**

Returns the number of words in the specified frame.

**Suffix:**   $<sub>m</sub>$ </sub> 1..4 Selects the serial bus.  $\langle n \rangle$  \* Selects the frame. **Return values:**  <WordCount> Range: 0 to 4096 \*RST: 0 Usage: Query only

**Firmware/Software:** V 1.27

#### **BUS<m>:SPI:FRAMe<n>:WORD<o>:STARt?**

Returns the start time of the specified data word.

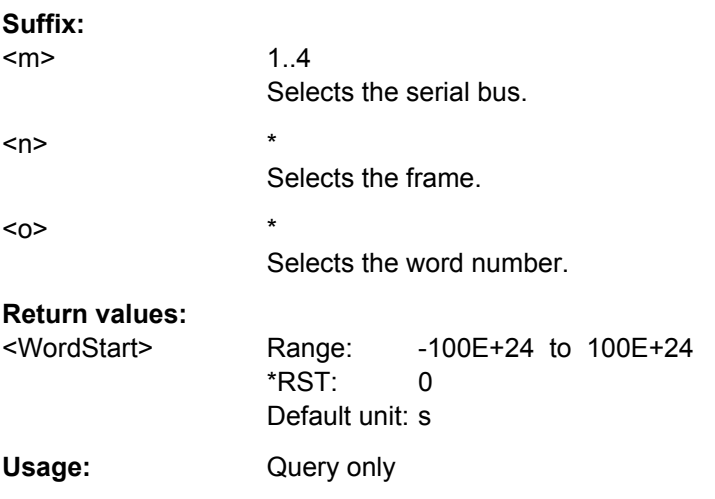

#### **BUS<m>:SPI:FRAMe<n>:WORD<o>:STOP?**

Returns the end time of the specified data word.

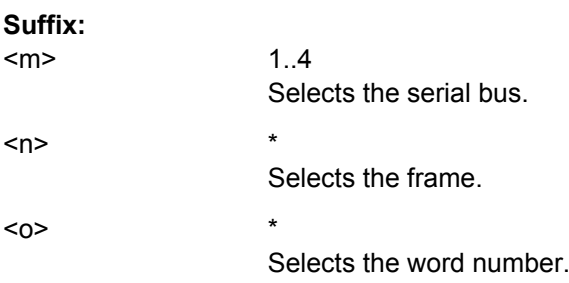

<span id="page-984-0"></span>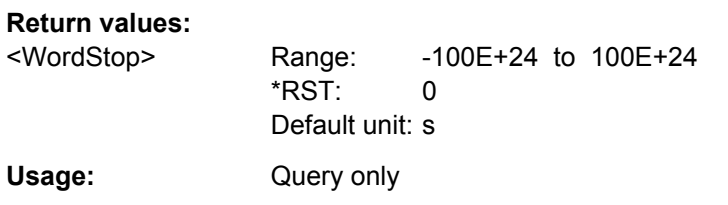

# **BUS<m>:SPI:FRAMe<n>:WORD<o>:MISO?**

Returns the data value of the specified word on the MISO line.

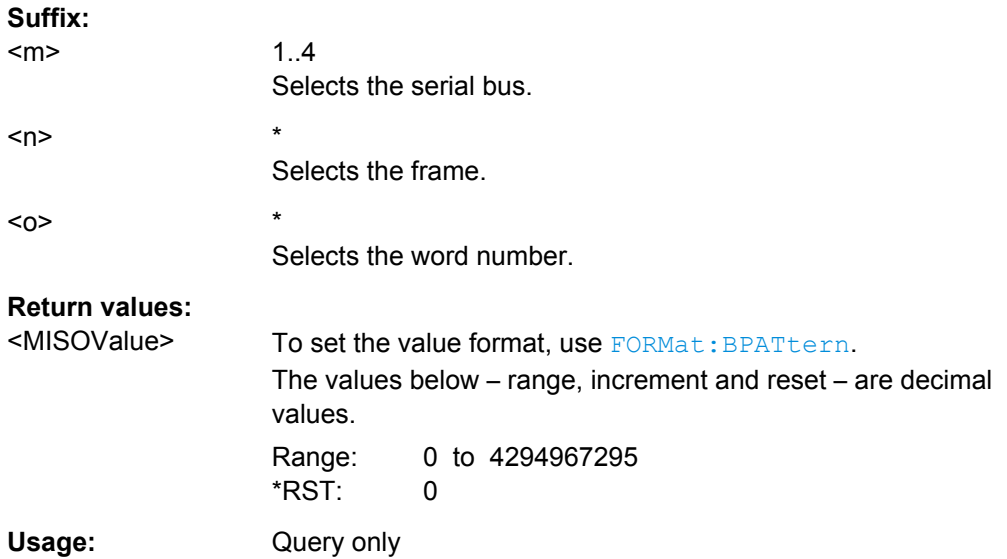

#### **BUS<m>:SPI:FRAMe<n>:WORD<o>:MOSI?**

Returns the data value of the specified word on the MOSI line.

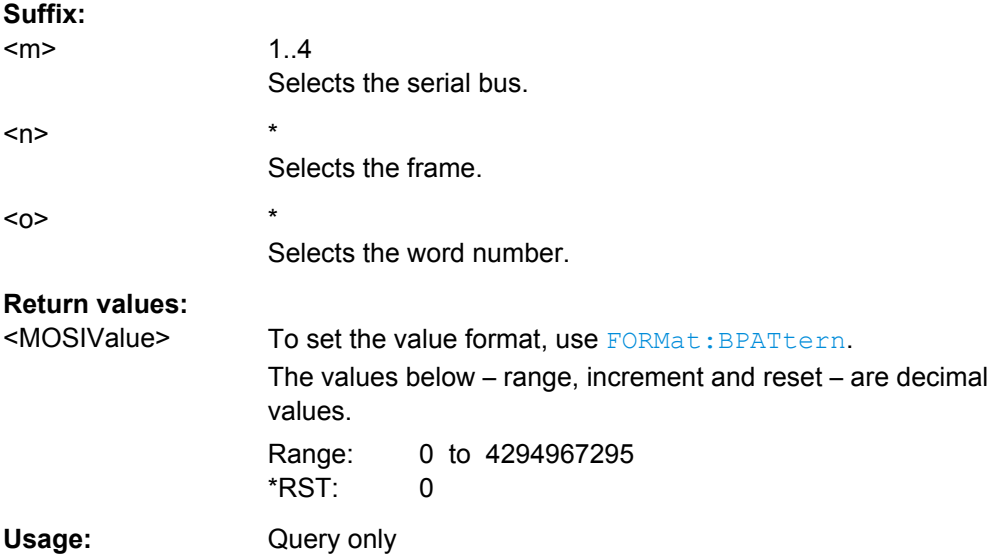

# **21.2.17.4 UART**

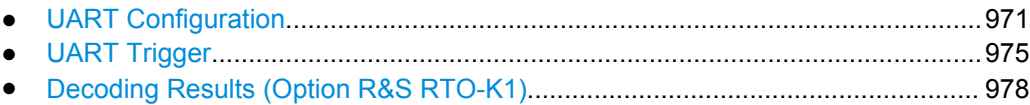

# **UART Configuration**

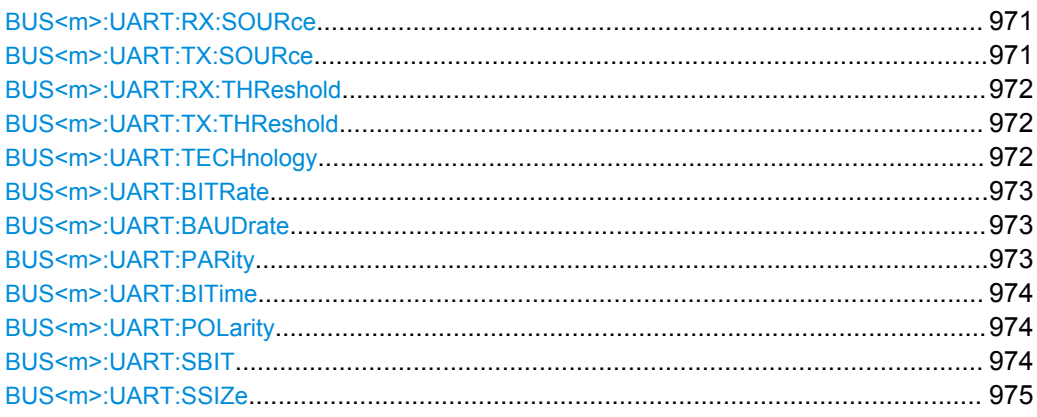

#### **BUS<m>:UART:RX:SOURce** <RxSource>

Selects the input channel for the receiver signal.

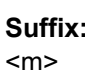

 $1.4$ Selects the serial bus.

# **Parameters:**

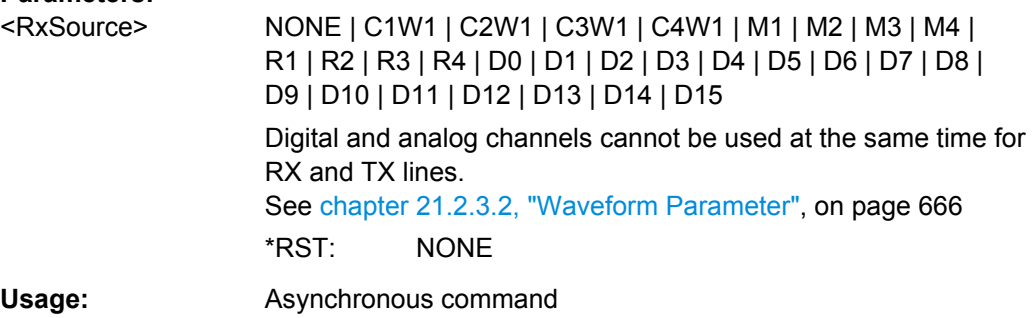

# **BUS<m>:UART:TX:SOURce** <TxSource>

Selects the input channel for the transmitter signal.

**Suffix:**   $<sub>m</sub>$ </sub> 1..4 Selects the serial bus.

<span id="page-986-0"></span>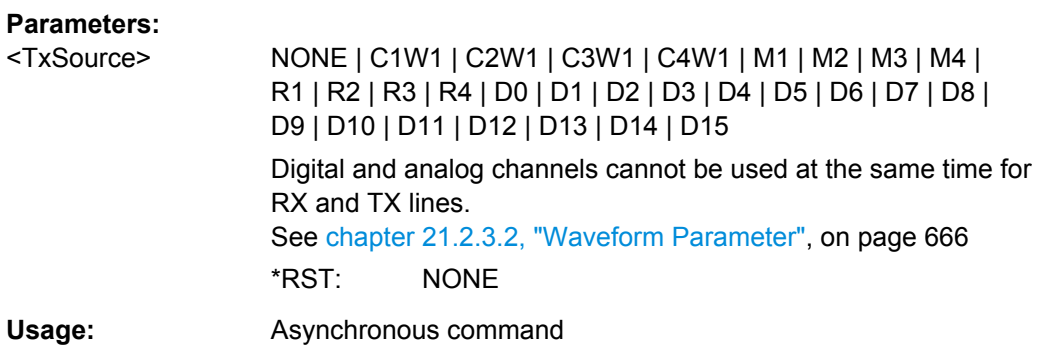

#### **BUS<m>:UART:RX:THReshold** <RxThreshold>

Sets a user-defined threshold value for the Rx line.

Alternatively, you can set the threshold according to the signal technology with BUS<m>:UART:TECHnology.

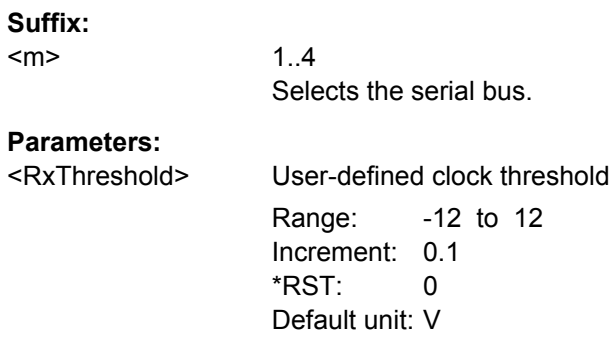

#### **BUS<m>:UART:TX:THReshold** <TxThreshold>

Sets a user-defined threshold value for the Tx line.

Alternatively, you can set the threshold according to the signal technology with BUS<m>:UART:TECHnology.

#### **Suffix:**

 $<sub>m</sub>$ </sub>

1..4 Selects the serial bus.

# **Parameters:**

<TxThreshold> User-defined clock threshold Range: -12 to 12 Increment: 0.1 \*RST: 0 Default unit: V

#### **BUS<m>:UART:TECHnology** <Technology>

Sets the threshold voltage Tx and Rx lines as defined for various signal technologies.

<span id="page-987-0"></span>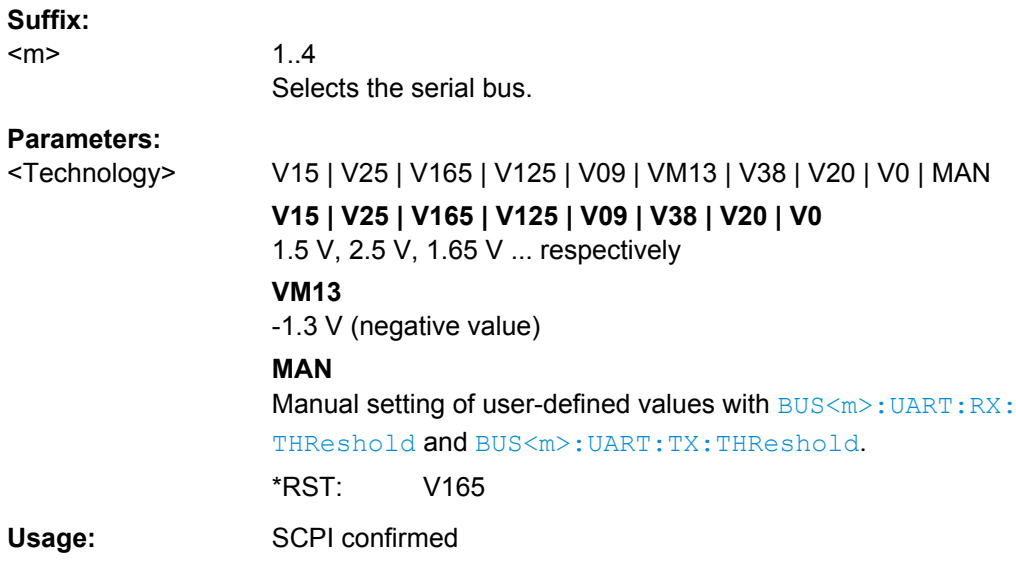

# **BUS<m>:UART:BITRate <Bitrate>**

Sets the number of transmitted bits per second.

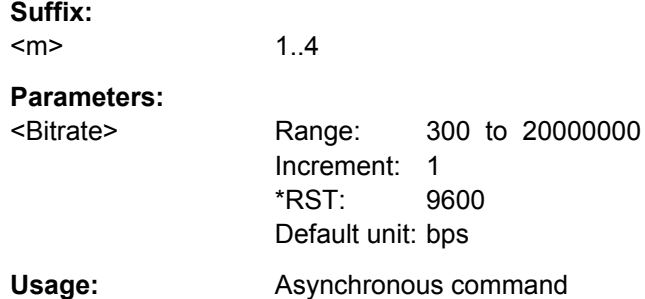

#### **BUS<m>:UART:BAUDrate <Bitrate>**

Same as BUS<m>:UART:BITRate.

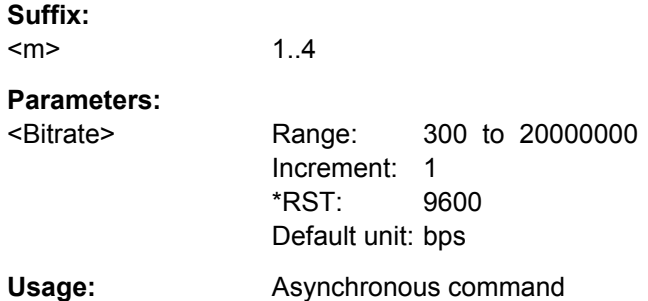

# **BUS<m>:UART:PARity** <Parity>

Defines the optional parity bit that is used for error detection.

See also: ["Parity" on page 451.](#page-465-0)

<span id="page-988-0"></span>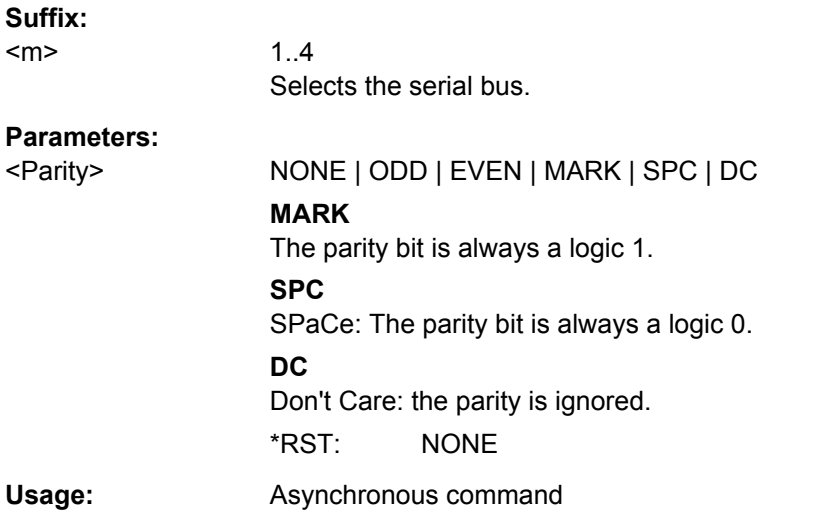

#### **BUS<m>:UART:BITime** <InterframeTime>

Defines a timeout between a stop bit and the next start bit. The frame start is the first start bit after the interframe time.

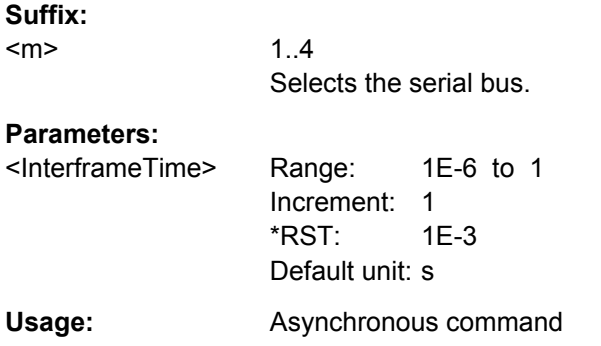

#### **BUS<m>:UART:POLarity** <Polarity>

Defines the idle state of the bus. The idle state corresponds to a logic 1. The transmitted data on the bus is high (high = 1) or low (low = 1) active.

#### **Suffix:**

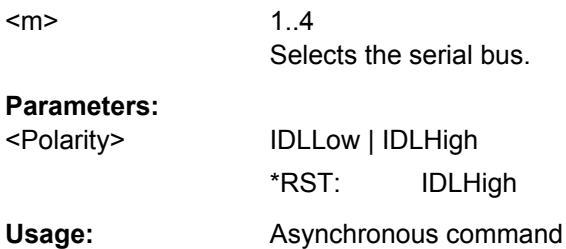

# **BUS<m>:UART:SBIT** <StopBits>

Sets the number of stop bits: 1; 1.5 or 2 stop bits are possible.

<span id="page-989-0"></span>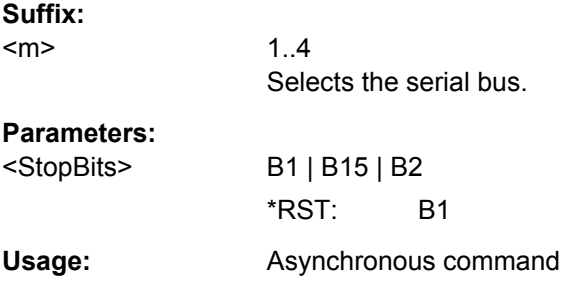

# **BUS<m>:UART:SSIZe** <DataBits>

Sets the number of data bits in a message.

**Suffix:**  <m>

1..4 Selects the serial bus.

**Parameters:**

<DataBits> Number of data bits Range: 5 to 8 Increment: 1 \*RST: 8

**Usage:** Asynchronous command

# **UART Trigger**

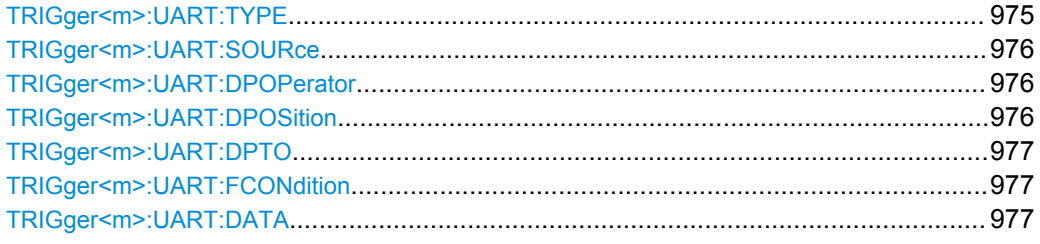

# **TRIGger<m>:UART:TYPE** <Type>

Selects the trigger type for UART analysis.

See also: ["Type" on page 453](#page-467-0)

#### **Suffix:**   $<sub>m</sub>$ </sub>

1..3 Event in a trigger sequence: 1 = A-event only

<span id="page-990-0"></span>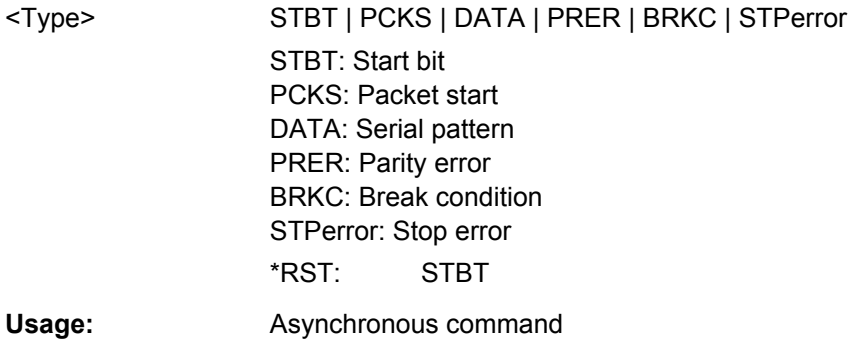

# **TRIGger<m>:UART:SOURce** <Source>

Selects the transmitter or receiver line as trigger source.

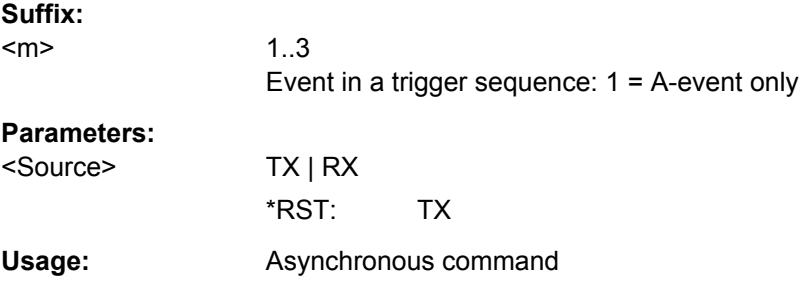

#### **TRIGger<m>:UART:DPOPerator** <DataPosiOperator>

Sets the operator for the data position. You can defined an exact position, or a position range.

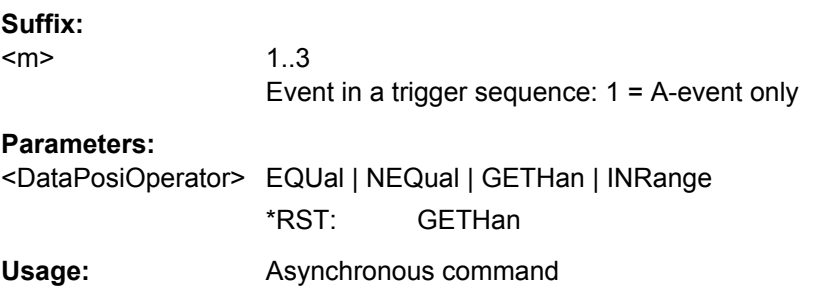

# **TRIGger<m>:UART:DPOSition** <DataPosition>

Sets the number of words before the first word of interest. These offset words are ignored.

#### **Suffix:**

 $<sub>m</sub>$ </sub>

1..3 Event in a trigger sequence: 1 = A-event only

<span id="page-991-0"></span>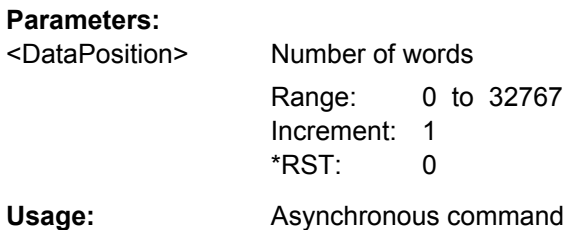

# **TRIGger<m>:UART:DPTO** <DataPositionTo>

Defines the last word of interest, if TRIGger<m>: UART: DPOPerator defines a position range.

### **Suffix:**

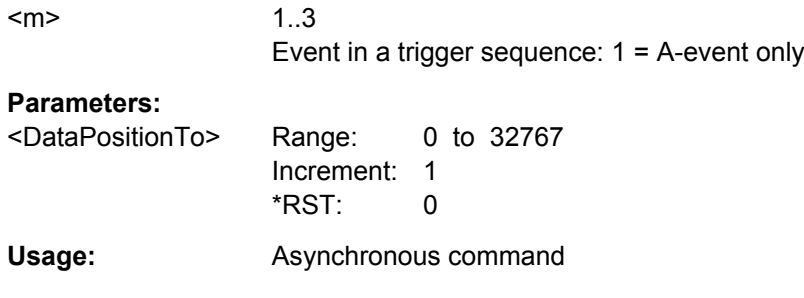

# **TRIGger<m>:UART:FCONdition** <DataOperator>

Selects the operator for the data pattern (TRIGger<m>:UART:DATA).

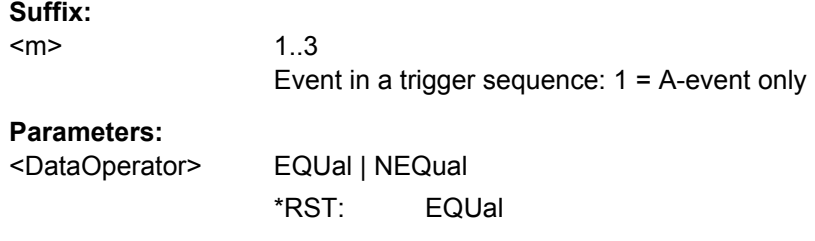

# **TRIGger<m>:UART:DATA** <Data>

Specifies the data pattern to be found on the specified trigger source, in binary or hex format. Enter the words in msb first bit order.

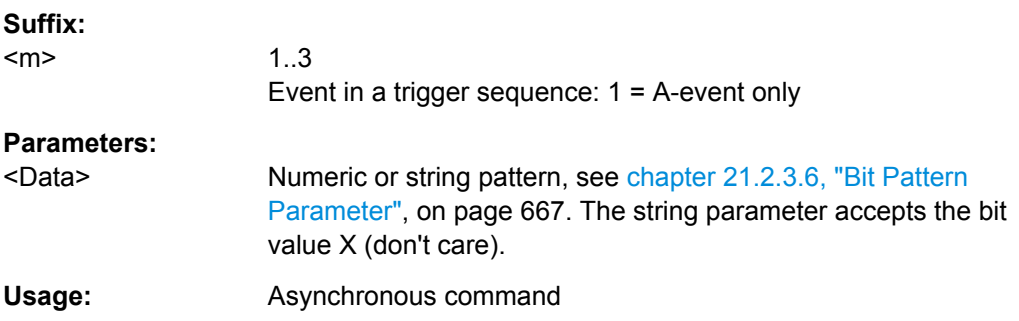

# <span id="page-992-0"></span>**Decoding Results (Option R&S RTO-K1)**

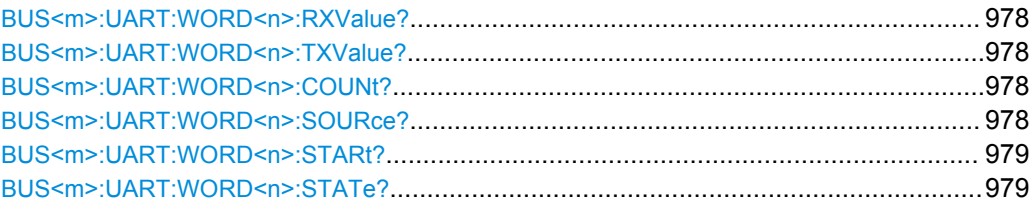

# **BUS<m>:UART:WORD<n>:RXValue? BUS<m>:UART:WORD<n>:TXValue?**

Returns the value of the specified word on the Rx line or Tx line, respectively.

# **Suffix:**

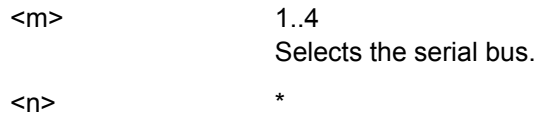

Selects the word.

# **Return values:**

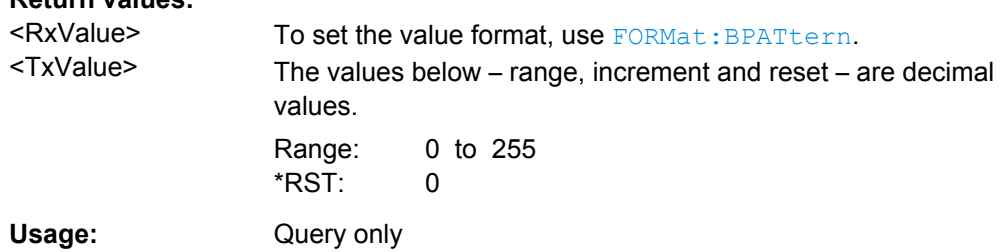

#### **BUS<m>:UART:WORD<n>:COUNt?**

Returns the number of words in the acquisition.

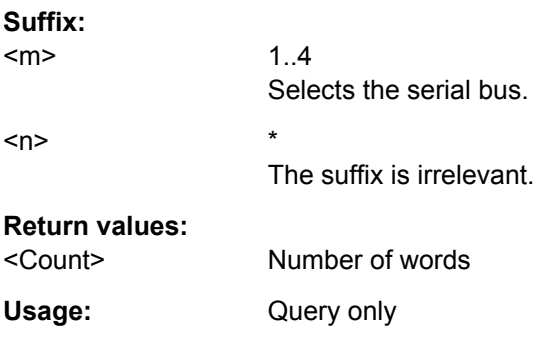

#### **BUS<m>:UART:WORD<n>:SOURce?**

Returns the line on which the specified word was transferred.

**Suffix:**   $<sub>m</sub>$ </sub>

1..4 Selects the serial bus.

<span id="page-993-0"></span>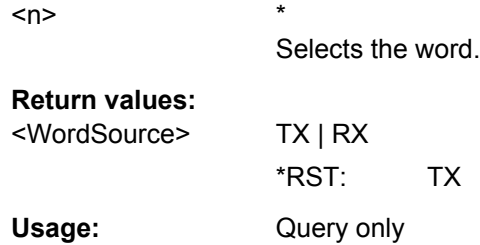

# **BUS<m>:UART:WORD<n>:STARt?**

Returns the start time of the specified word.

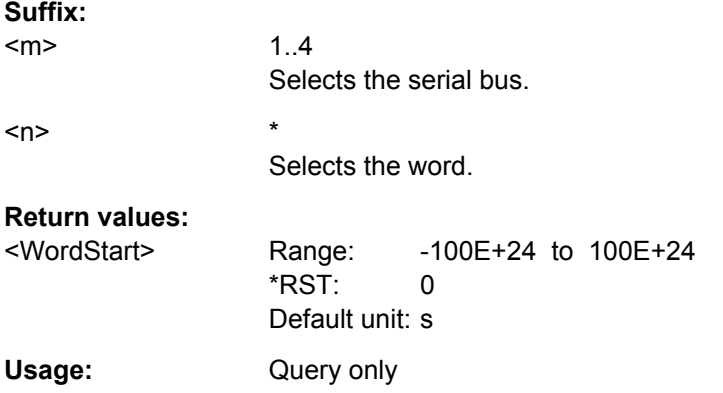

# **BUS<m>:UART:WORD<n>:STATe?**

Returns the status of the specified word.

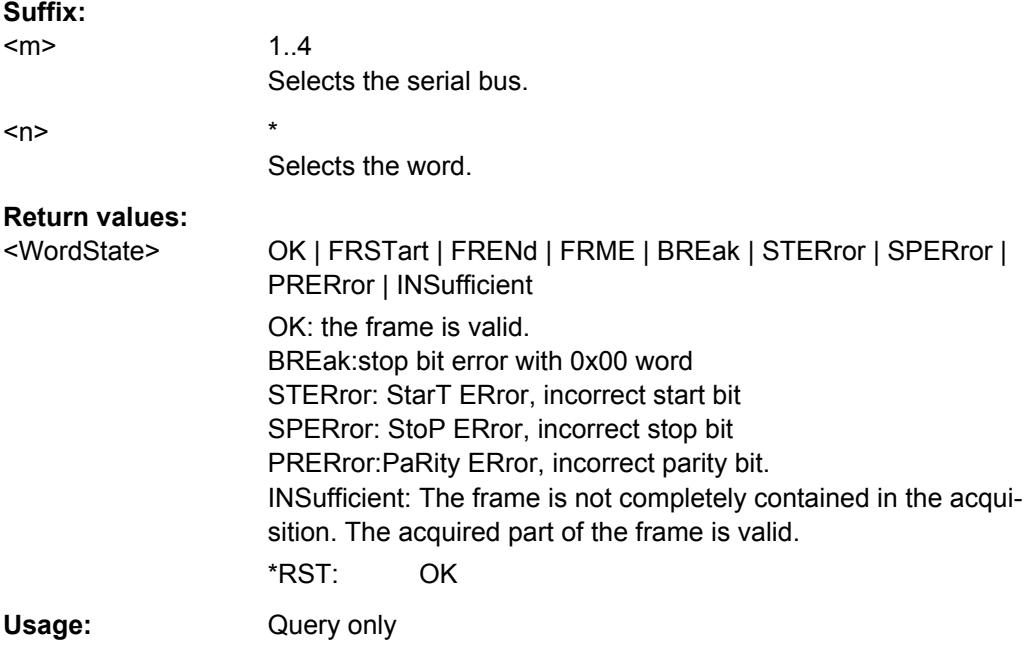

# <span id="page-994-0"></span>**21.2.17.5 CAN (Option R&S RTO-K3)**

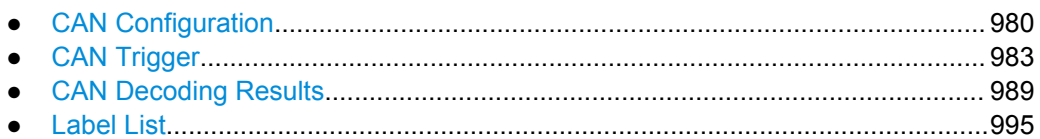

#### **CAN Configuration**

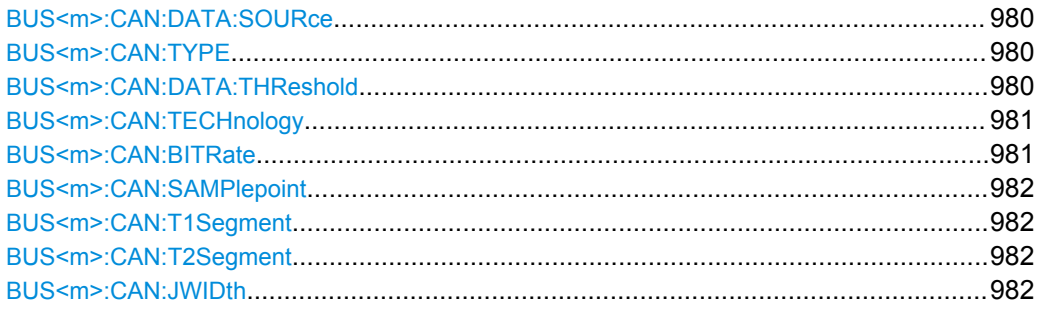

# **BUS<m>:CAN:DATA:SOURce** <DataSource>

Sets the source of the data line that is selected with BUS<m>:CAN:TYPE.

#### **Suffix:**

<m>

1..4 Selects the serial bus.

#### **Parameters:**

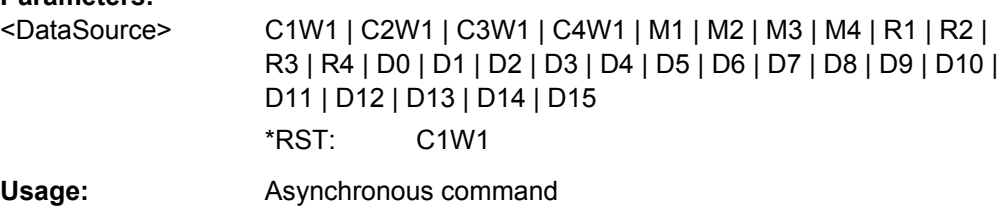

#### **BUS<m>:CAN:TYPE** <SignalType>

Selects the CAN-High or CAN-Low line. Both lines are required for differential signal transmission used by CAN.

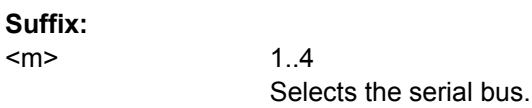

# **Parameters:**

<SignalType> CANH | CANL \*RST: CANL

#### **BUS<m>:CAN:DATA:THReshold** <Threshold>

Sets a user-defined threshold value.

<span id="page-995-0"></span>Alternatively, you can set the threshold according to the signal technology with BUS<m>:CAN:TECHnology.

**Suffix:**  <m>

1..4 Selects the serial bus.

**Parameters:**

<Threshold> Range: -12 to 12 Increment: 0.1 \*RST: 0 Default unit: V

#### **BUS<m>:CAN:TECHnology** <Technology>

Sets the threshold voltage as defined for various signal technologies.

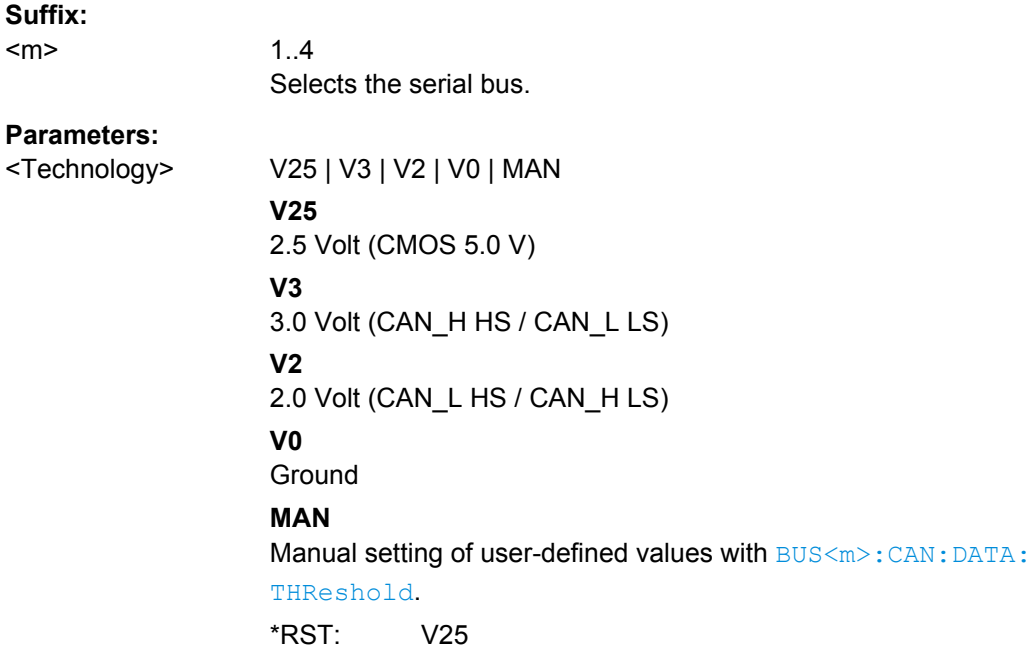

#### **BUS<m>:CAN:BITRate <Bitrate>**

Sets the number of transmitted bits per second.

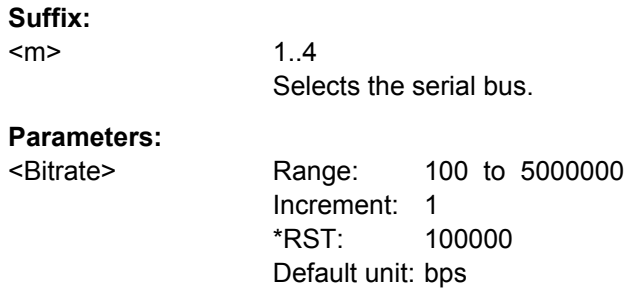

#### <span id="page-996-0"></span>**BUS<m>:CAN:SAMPlepoint** <SamplePoint>

Sets the position of the sample point within the bit in percent ot the nominal bit time.

Alternatively, you can set the sample point with  $\text{BUS} < m$ :  $\text{CAN:}\text{T1Segment}$  and BUS<m>:CAN:T2Segment .

**Suffix:** 

<m>

1..4 Selects the serial bus.

#### **Parameters:**

<SamplePoint> Range: 10 to 90 Increment: 5 \*RST: 50 Default unit: %

# **BUS<m>:CAN:T1Segment** <TimeSeg1> **BUS<m>:CAN:T2Segment** <TimeSeg2>

Set the number of time quanta before the sample point (T1Segment) and after the sample point (T2Segment). T1Segment comprises the segments Synch\_seg, Prop\_seg, and Phase\_seg1 which are specified in the CAN standard. T2Segment matches Phase\_seg2 specified in the CAN standard.

Make sure to set both values for correct definition of the sample point. Alternatively, you can use BUS<m>:CAN:SAMPlepoint.

See also: ["Synchronization: Sample point, Time segments, Jump width" on page 458](#page-472-0)

**Suffix:**  <m>

1..4 Selects the serial bus.

#### **Parameters:**

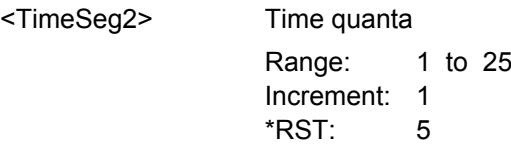

#### **BUS<m>:CAN:JWIDth** <JumpWidth>

Defines the maximum number of time quanta for phase correction. Time segment1 may be lengthened or Time segment2 may be shortened due to resynchronization. Resynchronization corrects the phase error of an edge caused by the drift of the oscillators.

**Suffix:**  <m>

1..4 Selects the serial bus.

<span id="page-997-0"></span><JumpWidth>

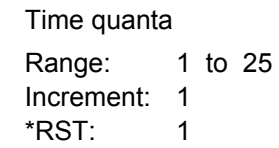

# **CAN Trigger**

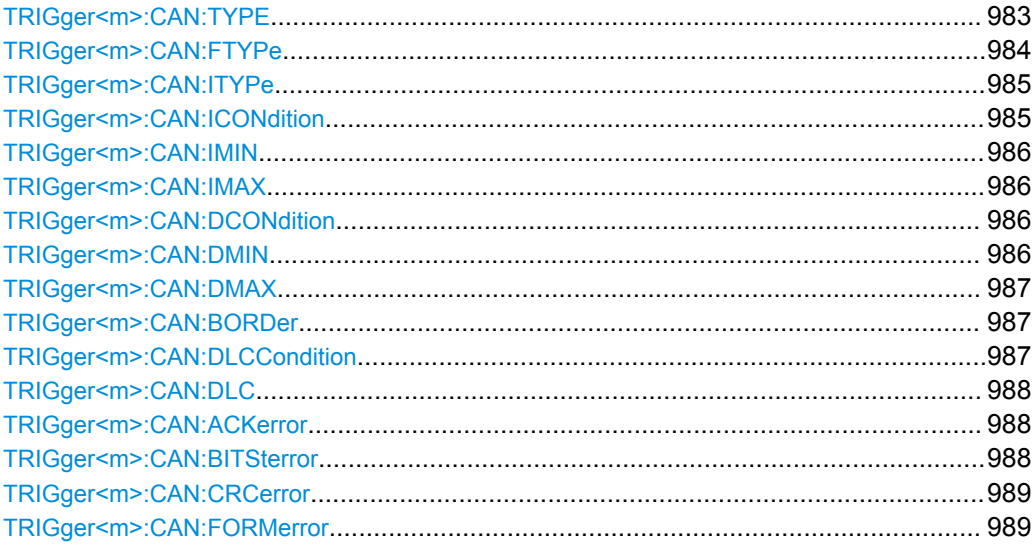

# TRIGger<m>:CAN:TYPE <Type>

Selects the trigger type for LIN analysis.

See: "Trigger type" on page 460.

Suffix:

 $<sub>m</sub>$ </sub>

 $1..3$ Event in a trigger sequence:  $1 = A$ -event only

#### <span id="page-998-0"></span><Type> STOF | FTYP | ID | IDDT | ERRC

#### **STOF**

STart Of Frame: triggers on the first edge of the dominant SOF bit (synchronization bit).

#### **FTYP**

Frame TYPe: triggers on a specified frame type (data, remote, error, or overload) and on the identifier format.

To set the frame type, use TRIGger<m>:CAN:FTYPe. ´Set the identifier format with [TRIGger<m>:CAN:ITYPe](#page-999-0)

# **ID**

IDentifier: Sets the trigger to one specific identifier or an identifier range. To set the identifier, use  $TRIGger\langle m \rangle$ : CAN: [ICONdition](#page-999-0), [TRIGger<m>:CAN:IMIN](#page-1000-0), and [TRIGger<m>:](#page-1000-0) [CAN:IMAX](#page-1000-0).

#### **IDDT**

IDentifier and DaTa: Combination of identifier and data condi-tions To set the identifier condition, use [TRIGger<m>:CAN:](#page-999-0) [ICONdition](#page-999-0), [TRIGger<m>:CAN:IMIN](#page-1000-0), and [TRIGger<m>:](#page-1000-0) [CAN:IMAX](#page-1000-0).

To set the data condition, use [TRIGger<m>:CAN:DCONdition](#page-1000-0) , [TRIGger<m>:CAN:DMIN](#page-1000-0), and [TRIGger<m>:CAN:DMAX](#page-1001-0).

#### **ERRC**

ERRor Condition: Define the error types with [TRIGger<m>:](#page-1002-0) [CAN:ACKerror](#page-1002-0), [TRIGger<m>:CAN:BITSterror](#page-1002-0), [TRIGger<m>:CAN:CRCerror](#page-1003-0), and [TRIGger<m>:CAN:](#page-1003-0) [FORMerror](#page-1003-0).

\*RST: STOF

# **TRIGger<m>:CAN:FTYPe** <FrameType>

Selects the CAN frame type if  $TRIGger\langle m \rangle$ : CAN: TYPE is set to FTYP (frame type) or ID (identifier).

For data and remote frames, the identifier format has to be set with  $TRIGger\leq m$ : [CAN:ITYPe](#page-999-0).

See also: ["Frame type" on page 461](#page-475-0)

#### **Suffix:**

 $<sub>m</sub>$ </sub>

1..3 Event in a trigger sequence: 1 = A-event only

<span id="page-999-0"></span>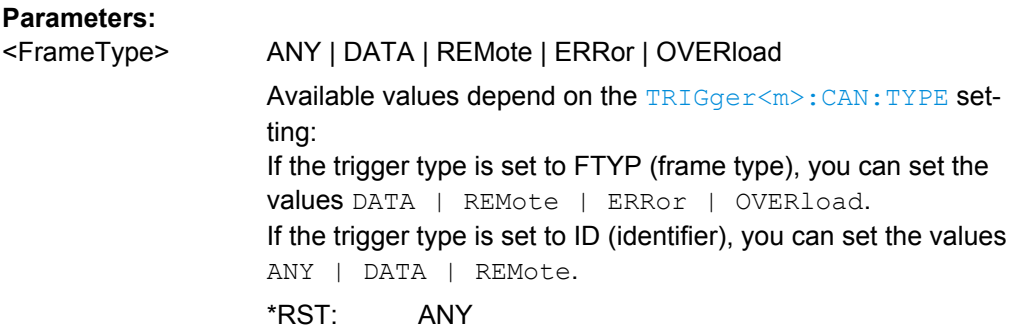

# **TRIGger<m>:CAN:ITYPe** <IdentifierType>

Selects the format of data and remote frames.

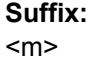

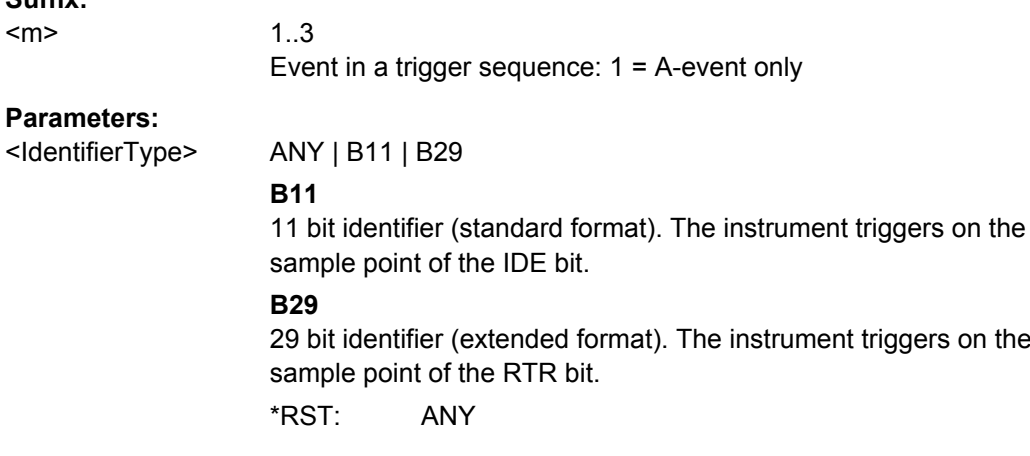

# **TRIGger<m>:CAN:ICONdition** <IdentifierOperator>

Sets the operator to set a specific identifier or an identifier range.

# **Suffix:**

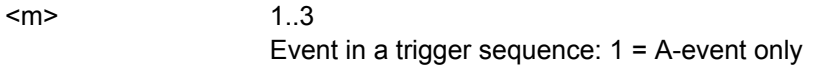

#### **Parameters:**

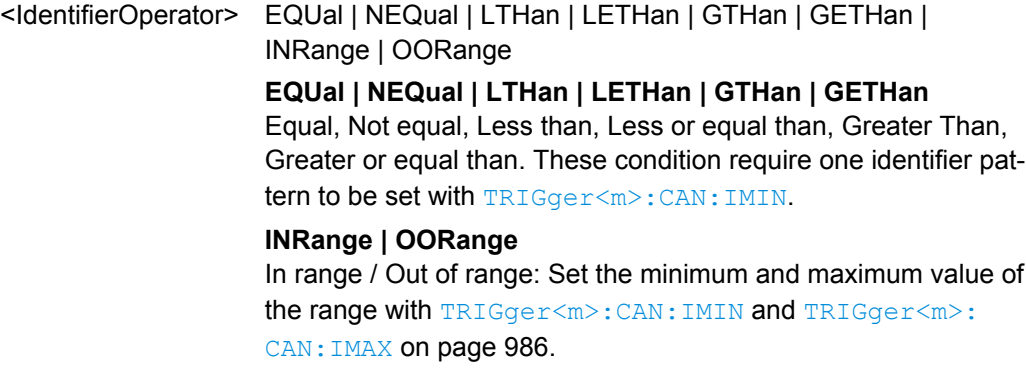

\*RST: EQUal

#### <span id="page-1000-0"></span>**TRIGger<m>:CAN:IMIN** <IdPattern>

Specifies a message identifier pattern, or sets the the start value of an identifier range.

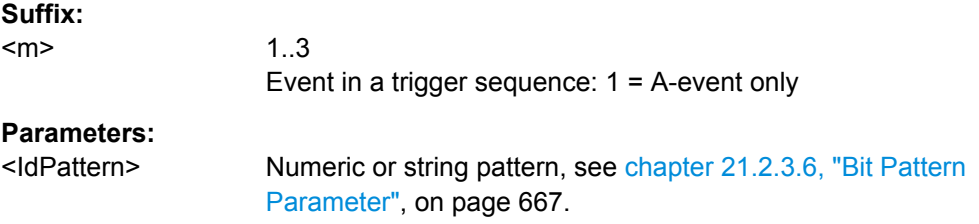

# **TRIGger<m>:CAN:IMAX** <IdPatternTo>

Sets the the end value of an identifier range if [TRIGger<m>:CAN:ICONdition](#page-999-0) is set to INRange or OORange.

#### **Suffix:**

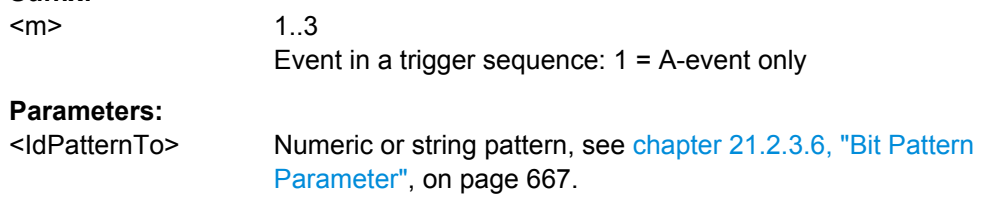

#### **TRIGger<m>:CAN:DCONdition** <DataOperator>

Sets the operator to set a specific data pattern or a data pattern range.

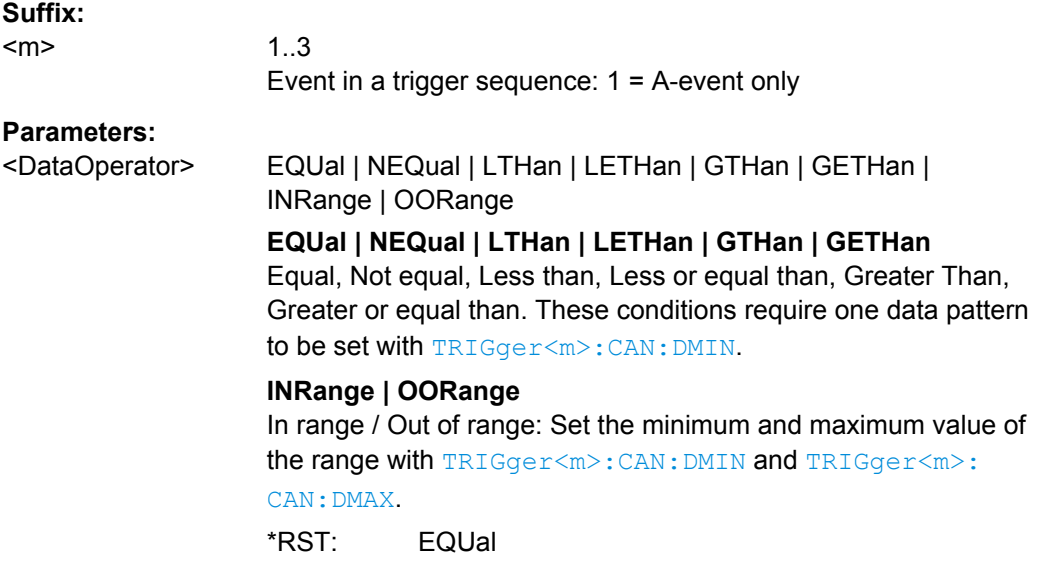

### **TRIGger<m>:CAN:DMIN** <DataPattern>

Specifies a data pattern, or sets the the start value of a data pattern range.

<span id="page-1001-0"></span>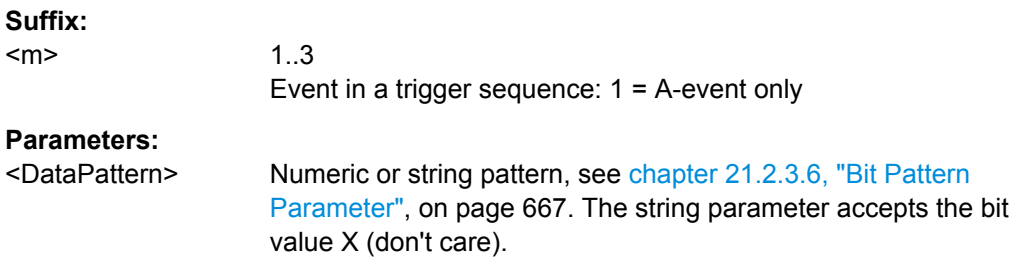

#### **TRIGger<m>:CAN:DMAX** <DataPatternTo>

Sets the the end value of an data range if  $\texttt{TRIGger} \textless m\textless 2CM}$ : DCONdition is set to INRange or OORange.

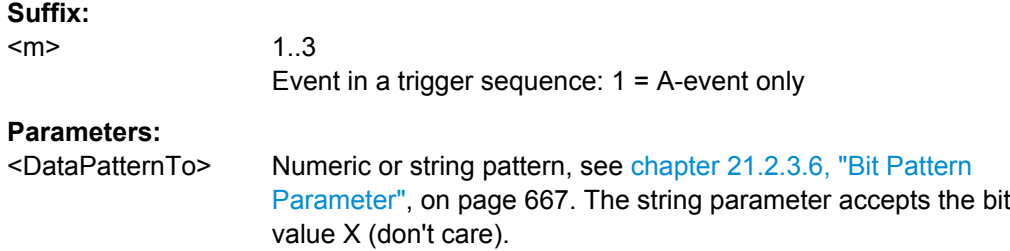

#### **TRIGger<m>:CAN:BORDer** <Endianness>

Sets the byte order (endianess) of the data transfer.

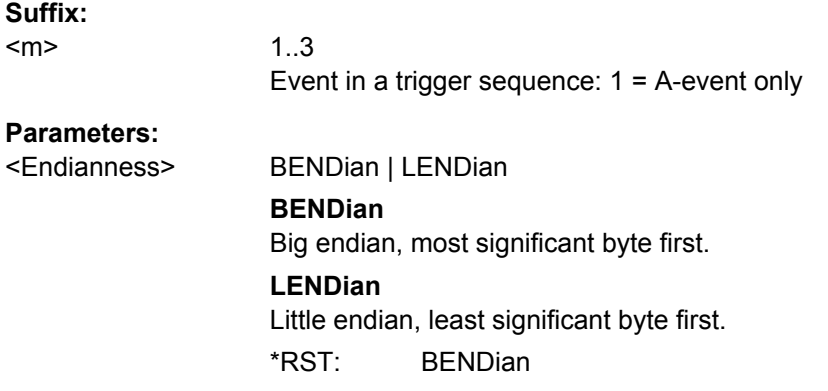

#### **TRIGger<m>:CAN:DLCCondition** <DLCOperator>

Operator to set the data length code for triggering on CAN data. For big endian transfer direction, you can trigger on a number of bytes less than the DLC of the frame, that means, on the beginning of the data pattern. For little endian transfer direction, the exact number of data bytes in the frame must be set. The number of data bytes to be found is set with [TRIGger<m>:CAN:DLC](#page-1002-0) on page 988.

Example: DLC  $\geq$  2. The frame has at least two bytes, and you trigger on the data of the first two bytes.

See also: TRIGger<m>: CAN: BORDer on page 987.

<span id="page-1002-0"></span>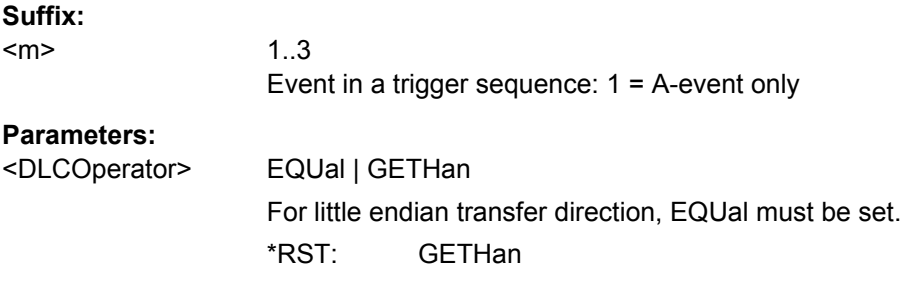

#### **TRIGger<m>:CAN:DLC** <WordCount>

Sets the Data Length Code, the number of data bytes to be found. For complete definition, set also the operator with [TRIGger<m>:CAN:DLCCondition](#page-1001-0) on page 987.

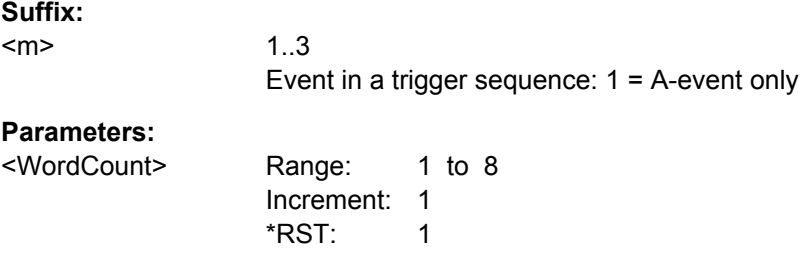

#### **TRIGger<m>:CAN:ACKerror** <AckError>

Triggers when the transmitter does not receive an acknowledgment - a dominant bit during the Ack Slot.

The trigger type has to be set before: TRIGger<m>: CAN: TYPE to ERRC.

#### **Suffix:**  <m>

1..3 Event in a trigger sequence: 1 = A-event only

#### **Parameters:**

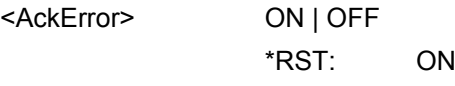

#### **TRIGger<m>:CAN:BITSterror** <BitStuffingError>

Triggers if astuff error occurs - when the 6th consecutive equal bit level in the mentioned fields is detected.

The trigger type has to be set before:  $TRIGger\langle m \rangle$ : CAN: TYPE to ERRC.

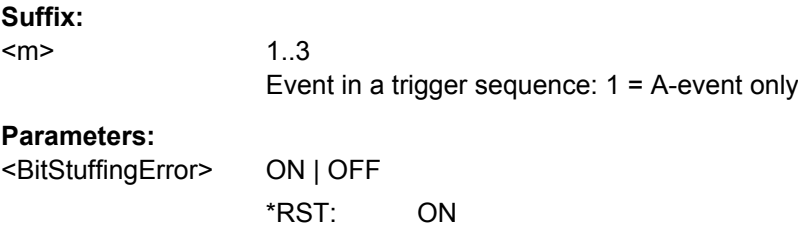

#### <span id="page-1003-0"></span>**TRIGger<m>:CAN:CRCerror** <ChecksumError>

Triggers on CRC errors. A CRC error occurs when the CRC calculated by the receiver differs from the received value in the CRC sequence.

The trigger type has to be set before: TRIGger<m>: CAN: TYPE to ERRC.

**Suffix:**  <m> 1..3 Event in a trigger sequence: 1 = A-event only **Parameters:** <ChecksumError> ON | OFF

\*RST: ON

# **TRIGger<m>:CAN:FORMerror** <FormError>

Triggers when a fixed-form bit field contains one or more illegal bits.

The trigger type has to be set before:  $TRIGger\langle m \rangle$ : CAN: TYPE to ERRC.

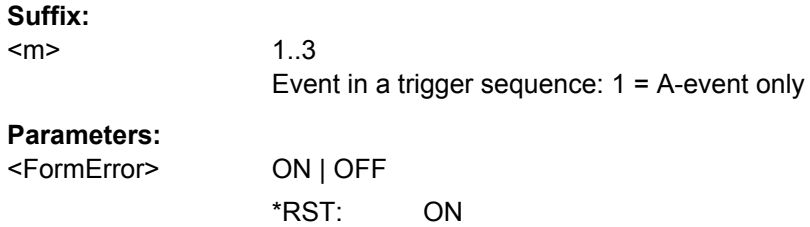

# **CAN Decoding Results**

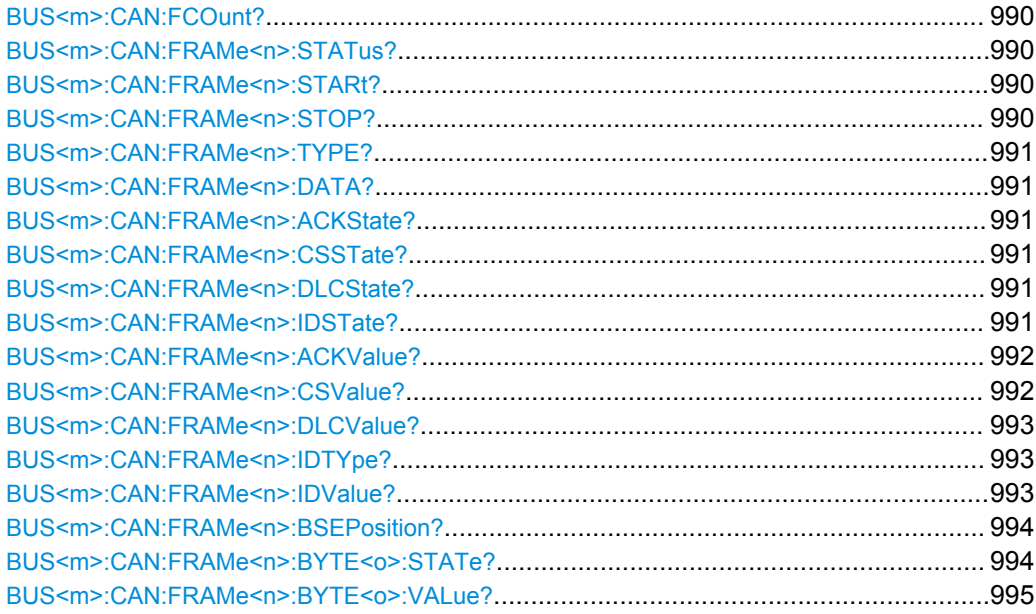

#### <span id="page-1004-0"></span>**BUS<m>:CAN:FCOunt?**

Returns the number of decoded frames.

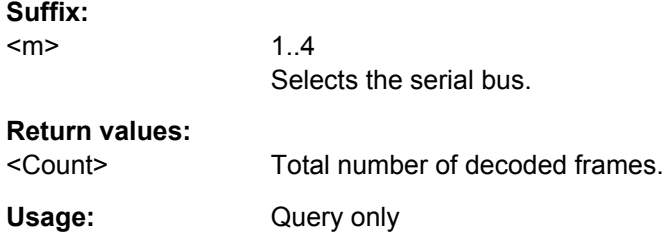

#### **BUS<m>:CAN:FRAMe<n>:STATus?**

Returns the overall state of the selected frame.

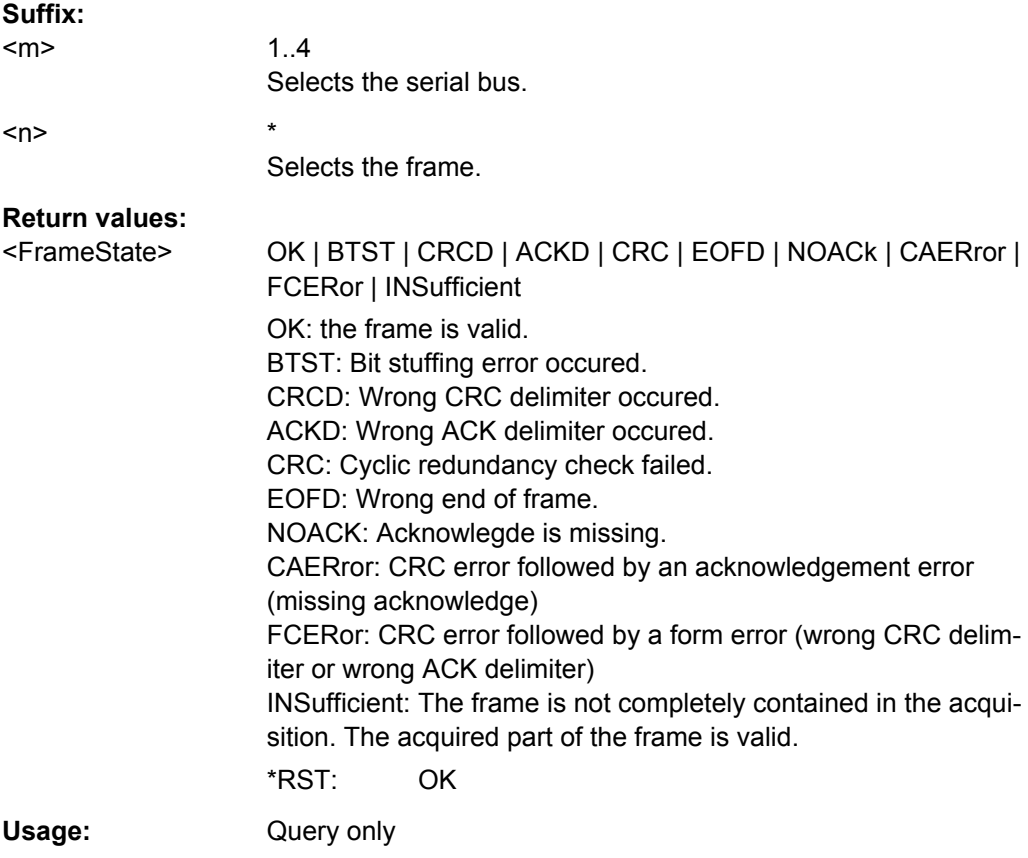

# **BUS<m>:CAN:FRAMe<n>:STARt? BUS<m>:CAN:FRAMe<n>:STOP?**

Return the start time and stop time of the selected frame.

**Suffix:**  <m>

1..4 Selects the serial bus.

<span id="page-1005-0"></span>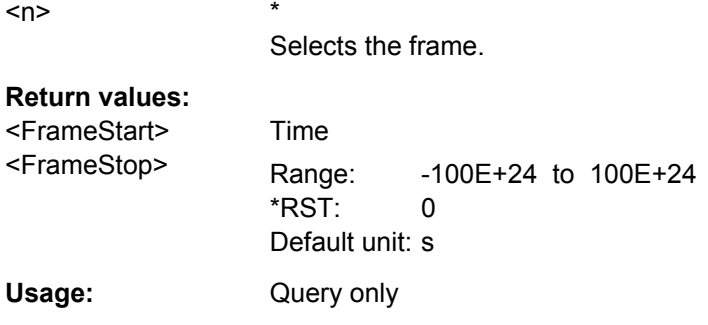

# **BUS<m>:CAN:FRAMe<n>:TYPE?**

Returns the frame type of the selected frame.

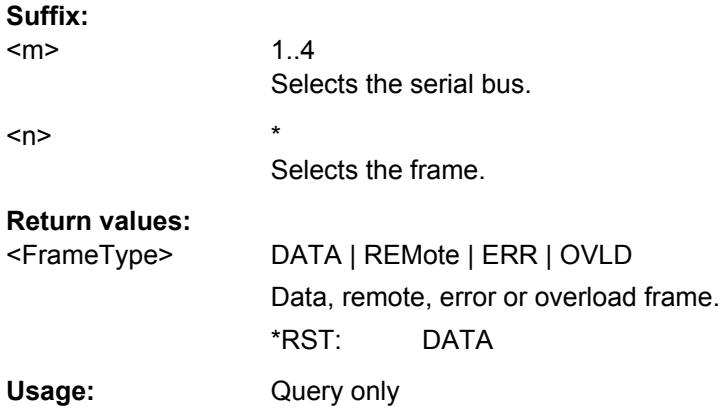

#### **BUS<m>:CAN:FRAMe<n>:DATA?**

Returns the data bytes of the specified frame.

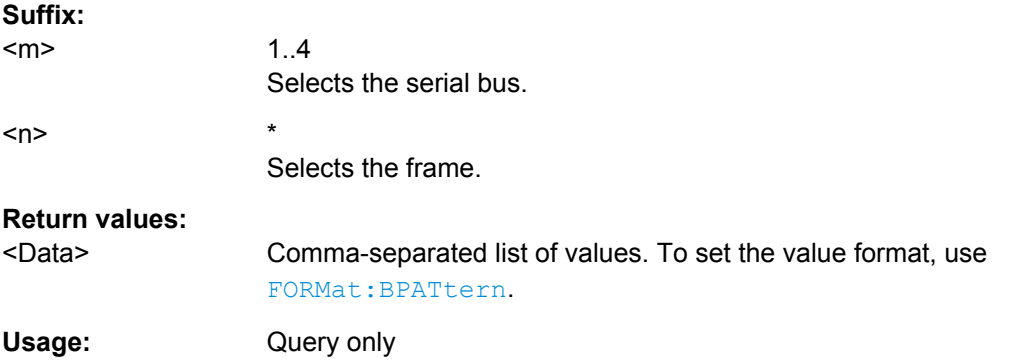

# **BUS<m>:CAN:FRAMe<n>:ACKState? BUS<m>:CAN:FRAMe<n>:CSSTate? BUS<m>:CAN:FRAMe<n>:DLCState? BUS<m>:CAN:FRAMe<n>:IDSTate?**

Return the states of following parts of a message

● ACKState: state of acknowledgement field

Command Reference

- <span id="page-1006-0"></span>● CSSTate: state of checksum field (CRC)
- DLCState: state of data length code
- IDSTate: identifier state

# **Suffix:**

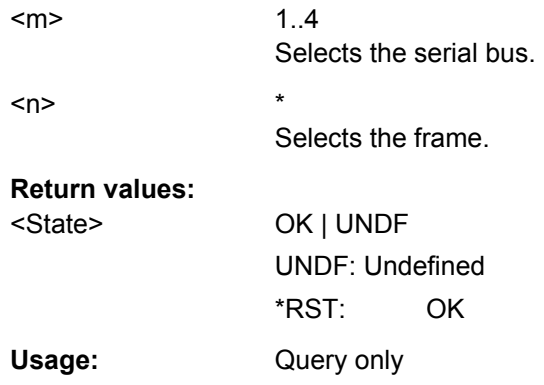

# **BUS<m>:CAN:FRAMe<n>:ACKValue?**

Returns the value of the acknowledge slot for the selected frame.

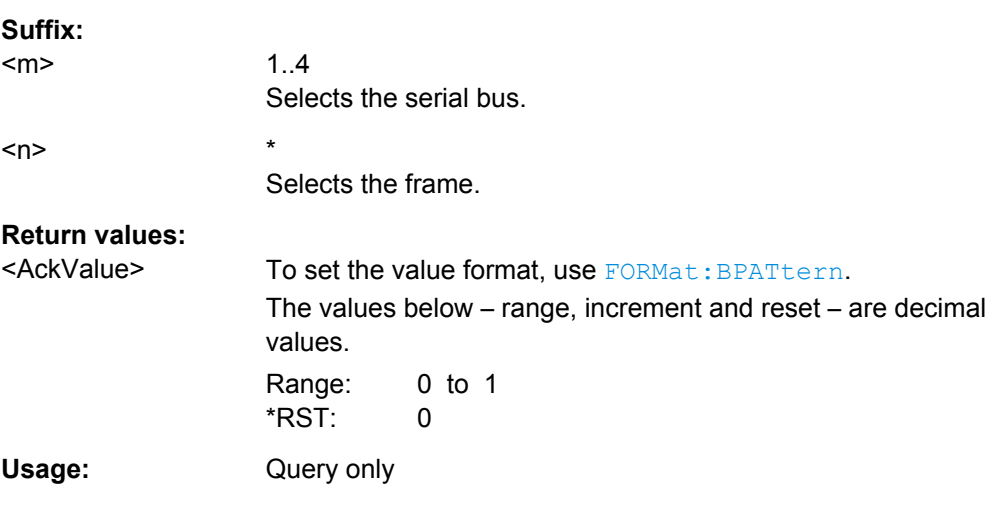

# **BUS<m>:CAN:FRAMe<n>:CSValue?**

Returns the CRC sequence value of the selected frame.

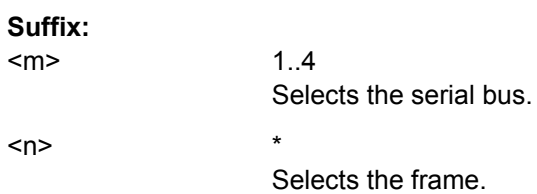

<span id="page-1007-0"></span>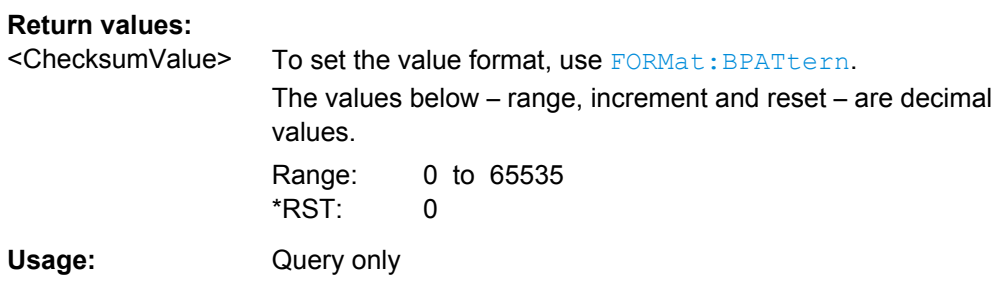

# **BUS<m>:CAN:FRAMe<n>:DLCValue?**

Returns the data length code of the selected frame - the number of data bytes in the frame.

**Suffix:** 

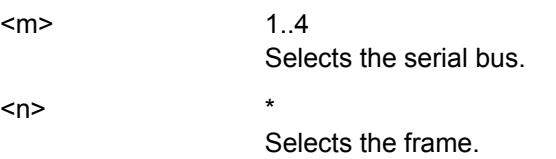

**Return values:** 

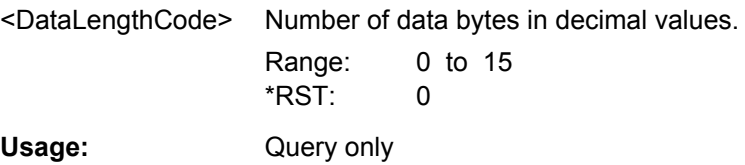

#### **BUS<m>:CAN:FRAMe<n>:IDTYpe?**

Returns the identifier type of the selected frame, the identifier format of data and remote frames.

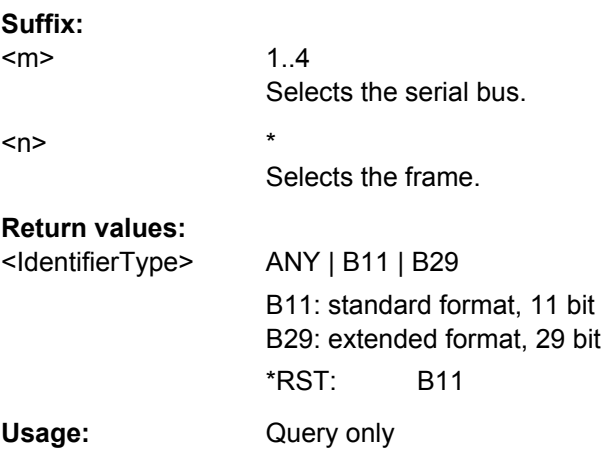

# **BUS<m>:CAN:FRAMe<n>:IDValue?**

Returns the identifier value of the selected frame.
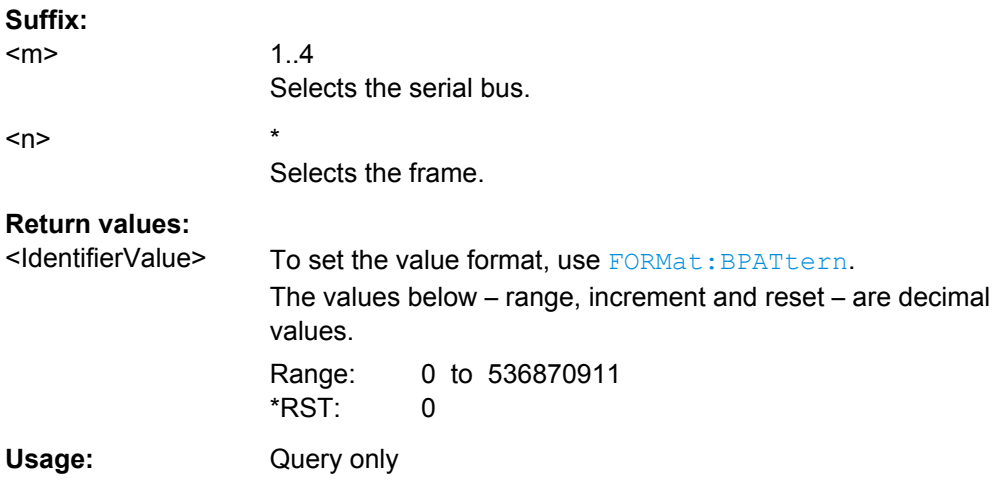

# **BUS<m>:CAN:FRAMe<n>:BSEPosition?**

Returns the location of a bit stuffing error.

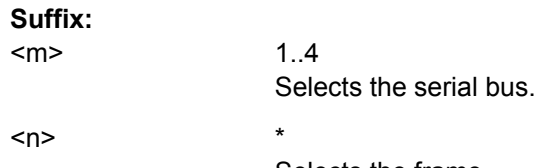

Selects the frame.

# **Return values:**

<BitStuffingErrorPos> Time when the error occured Range: -100E+24 to 100E+24

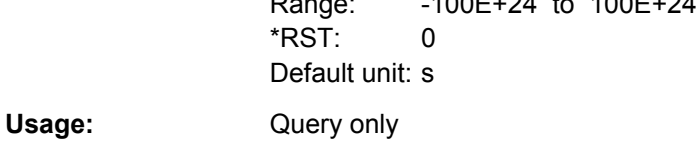

# **BUS<m>:CAN:FRAMe<n>:BYTE<o>:STATe?**

Returns the state of the specified byte.

# **Suffix:**

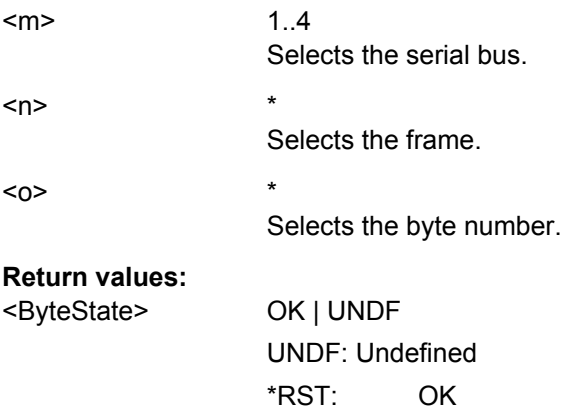

Usage: Query only

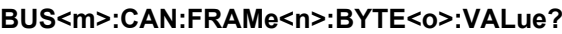

Returns the value of the specified byte.

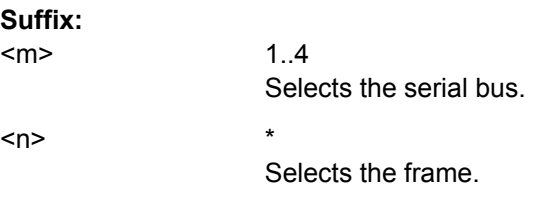

 $\langle 0 \rangle$  \*

Selects the byte number.

# **Return values:**

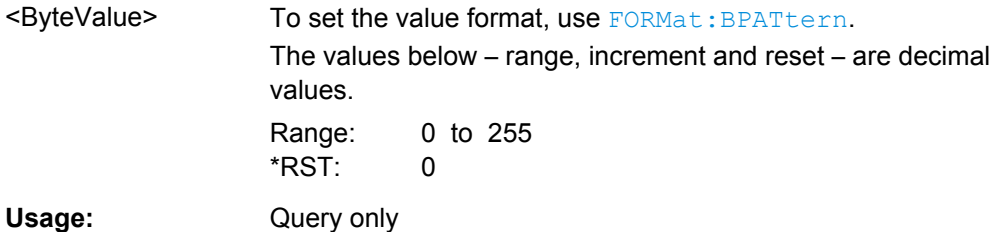

# **Label List**

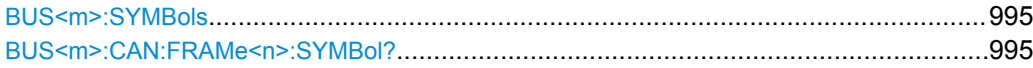

bus.

#### **BUS<m>:SYMBols** <UseTranslation>

Activates the lable list to be used for decoding.

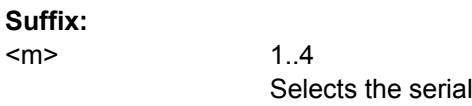

# **Parameters:**

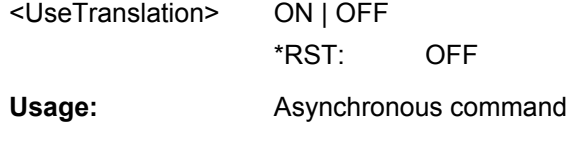

**Firmware/Software:** FW 1.36

# **BUS<m>:CAN:FRAMe<n>:SYMBol?**

Returns the symbolic label of the specified frame if the label list is enabled.

**Suffix:**  <m>

1..4 Selects the serial bus.

<span id="page-1010-0"></span>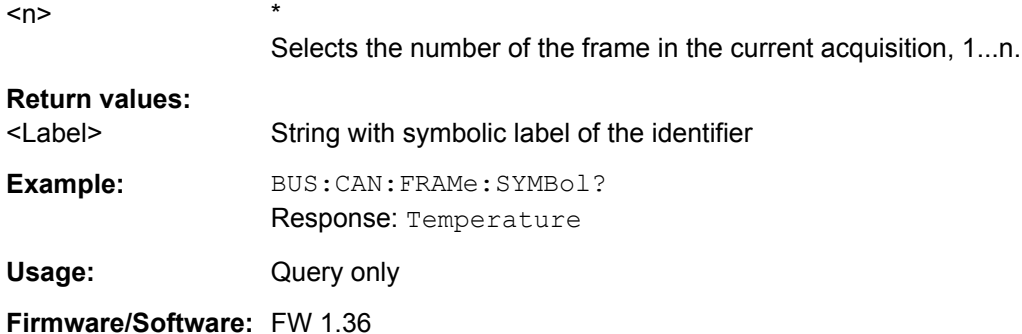

# **21.2.17.6 LIN (Option R&S RTO-K3)**

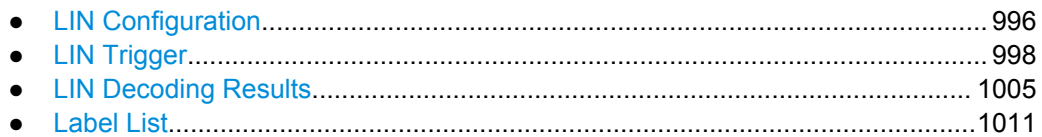

# **LIN Configuration**

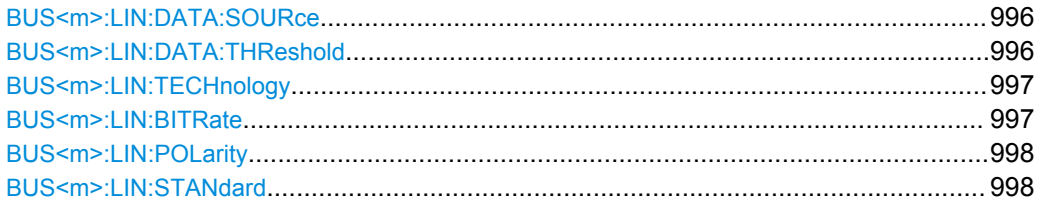

### **BUS<m>:LIN:DATA:SOURce** <DataSource>

Sets the waveform of the data line.

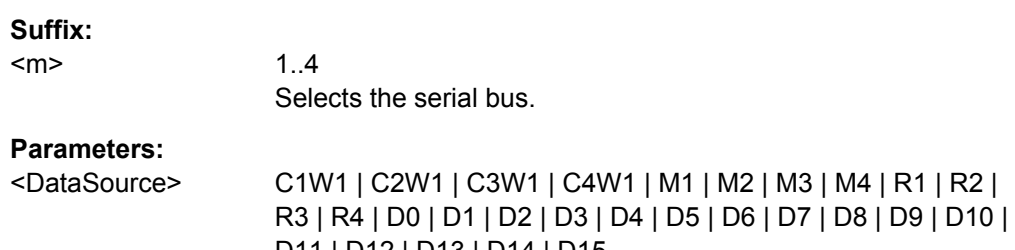

D11 | D12 | D13 | D14 | D15 See [chapter 21.2.3.2, "Waveform Parameter", on page 666](#page-680-0) \*RST: C1W1

**Usage:** Asynchronous command

# **BUS<m>:LIN:DATA:THReshold** <Threshold>

Sets a user-defined threshold value.

Alternatively, you can set the threshold according to the signal technology with [BUS<m>:LIN:TECHnology](#page-1011-0).

<span id="page-1011-0"></span>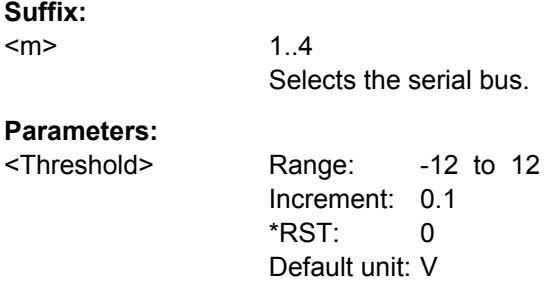

# **BUS<m>:LIN:TECHnology** <Technology>

Sets the threshold voltage as defined for various signal technologies.

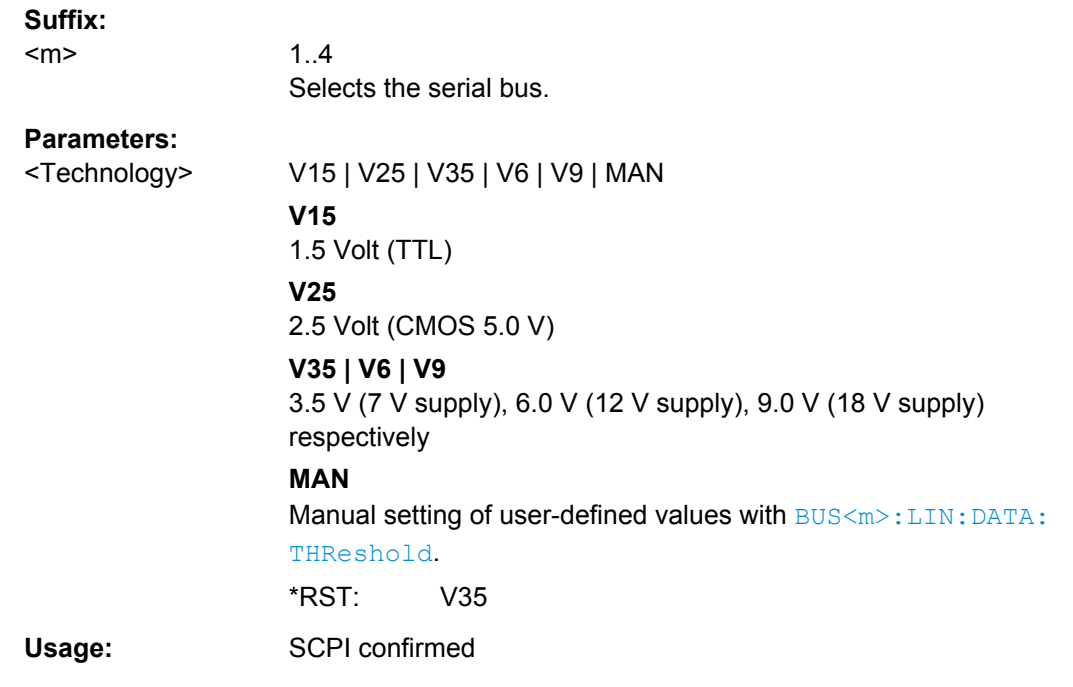

# **BUS<m>:LIN:BITRate <Bitrate>**

Sets the number of transmitted bits per second.

# **Suffix:**

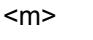

1..4 Selects the serial bus.

### **Parameters:**

<Bitrate> Range: 1000 to 20000 Increment: 1 \*RST: 9600 Default unit: bps

### <span id="page-1012-0"></span>**BUS<m>:LIN:POLarity** <Polarity>

Defines the idle state of the bus. The idle state is the rezessive state and corresponds to a logic 1.

**Suffix:** 

<m>

1..4 Selects the serial bus.

**Parameters:**

<Polarity> IDLLow | IDLHigh \*RST: IDLHigh

# **BUS<m>:LIN:STANdard** <Standard>

Selects the version of the LIN standard.

See also: ["LIN standard" on page 469](#page-483-0)

**Suffix:**  <m> 1..4

Selects the serial bus.

**Parameters:** V1X | V2X | J2602 | AUTO \*RST: AUTO

# **LIN Trigger**

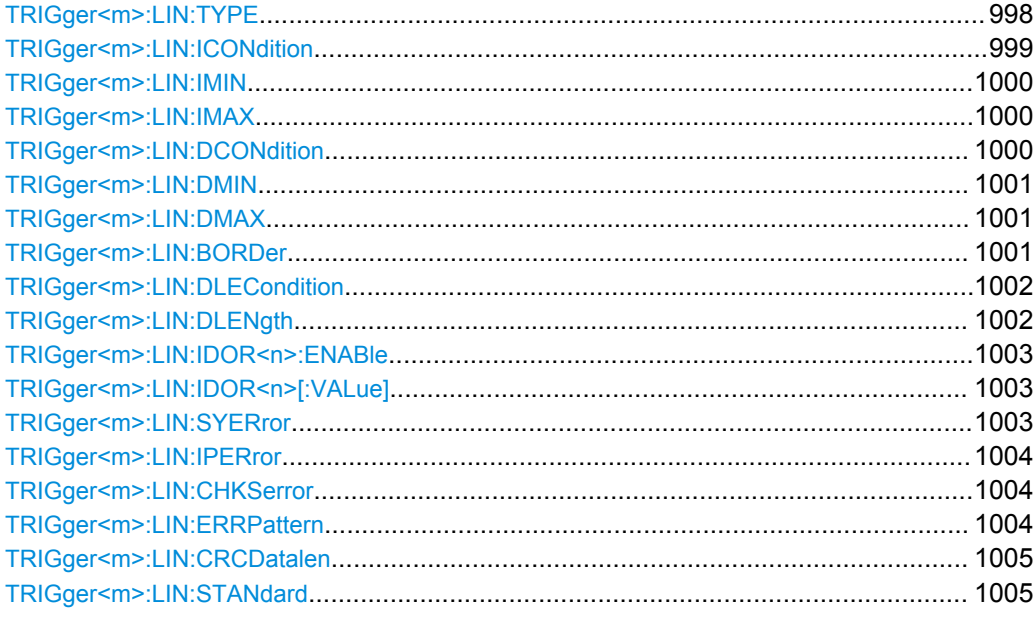

### **TRIGger<m>:LIN:TYPE** <Type>

Selects the trigger type for LIN analysis.

<span id="page-1013-0"></span>See: ["Trigger type" on page 470.](#page-484-0)

# **Suffix:**

<m>

1..3 Event in a trigger sequence: 1 = A-event only

# **Parameters:**

# <Type> SYNC | ID | IDOR | IDDT | WKFR | ERRC

### **SYNC**

Start of the frame, triggers on the stop bit of the sync field. **ID**

Sets the trigger to one specific identifier or an identifier range. To set the identifier, use TRIGger<m>:LIN:ICONdition, [TRIGger<m>:LIN:IMIN](#page-1014-0) on page 1000, and [TRIGger<m>:](#page-1014-0) LIN: IMAX [on page 1000.](#page-1014-0)

#### **IDOR**

Triggers on an OR combination with up to four four identifier conditions. For each identifier condition, enable it with [TRIGger<m>:LIN:IDOR<n>:ENABle](#page-1017-0) and set the value with [TRIGger<m>:LIN:IDOR<n>\[:VALue\]](#page-1017-0)

# **IDDT**

Combination of identifier and data conditions To set the identifier condition, use TRIGger<m>:LIN: ICONdition, [TRIGger<m>:LIN:IMIN](#page-1014-0), and [TRIGger<m>:](#page-1014-0) [LIN:IMAX](#page-1014-0).

To set the data condition, use [TRIGger<m>:LIN:DCONdition](#page-1014-0) , [TRIGger<m>:LIN:DMIN](#page-1015-0), and [TRIGger<m>:LIN:DMAX](#page-1015-0).

# **WKFR**

Wakeup frame

### **ERRC**

Error condition. Define the error types with **[TRIGger<m>:LIN:](#page-1018-0)** CHKSerror [on page 1004,](#page-1018-0) [TRIGger<m>:LIN:IPERror](#page-1018-0), and [TRIGger<m>:LIN:SYERror](#page-1017-0)

\*RST: SYNC

### **TRIGger<m>:LIN:ICONdition** <IdentifierOperator>

Sets the operator to set a specific identifier or an identifier range.

**Suffix:**   $<sub>m</sub>$ </sub>

1..3 Event in a trigger sequence: 1 = A-event only

# <span id="page-1014-0"></span>**Parameters:**

<IdentifierOperator> EQUal | NEQual | LTHan | LETHan | GTHan | GETHan | INRange | OORange **EQUal | NEQual | LTHan | LETHan | GTHan | GETHan** Equal, Not equal, Less than, Less or equal than, Greater Than, Greater or equal than. These condition require one identifier pattern to be set with TRIGger<m>:LIN:IMIN **INRange | OORange** In range / Out of range: Set the minimum and maximum value of the range with TRIGger<m>:LIN:IMIN and TRIGger<m>:

LIN:IMAX

\*RST: EQUal

### **TRIGger<m>:LIN:IMIN** <IdPattern>

Specifies a slave identifier pattern, or sets the the start value of an identifier range.

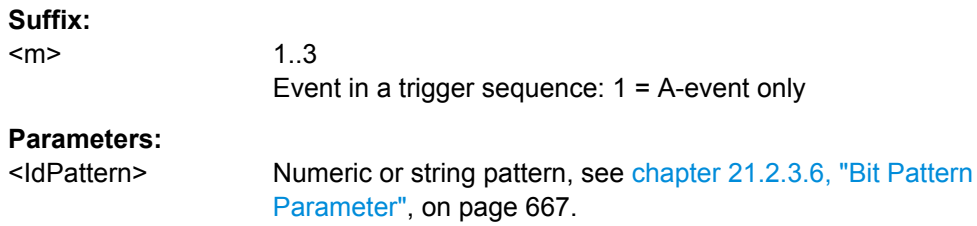

# **TRIGger<m>:LIN:IMAX** <IdPatternTo>

Sets the the end value of an identifier range if  $\texttt{TRIGger}\textless\texttt{m}$ : LIN: ICONdition is set to INRange or OORange.

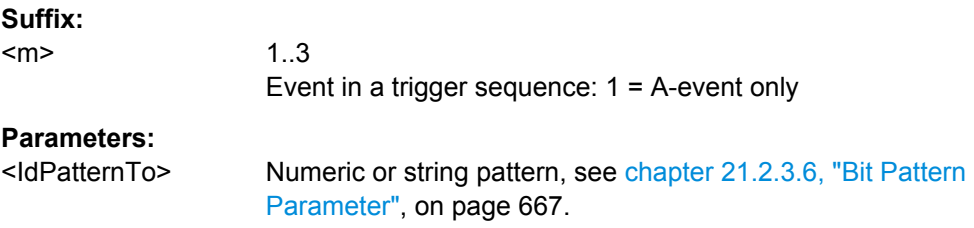

#### **TRIGger<m>:LIN:DCONdition** <DataOperator>

Sets the operator to set a specific data pattern or a data pattern range.

#### **Suffix:**

<m> 1..3 Event in a trigger sequence: 1 = A-event only

# <span id="page-1015-0"></span>**Parameters:** <DataOperator> EQUal | NEQual | LTHan | LETHan | GTHan | GETHan | INRange | OORange **EQUal | NEQual | LTHan | LETHan | GTHan | GETHan** Equal, Not equal, Less than, Less or equal than, Greater Than, Greater or equal than. These conditions require one data pattern to be set with TRIGger<m>:LIN:DMIN. **INRange | OORange** In range / Out of range: Set the minimum and maximum value of the range with TRIGger<m>:LIN:DMIN and TRIGger<m>: LIN:DMAX

\*RST: EQUal

### **TRIGger<m>:LIN:DMIN** <DataPattern>

Specifies a data pattern, or sets the the start value of a data pattern range.

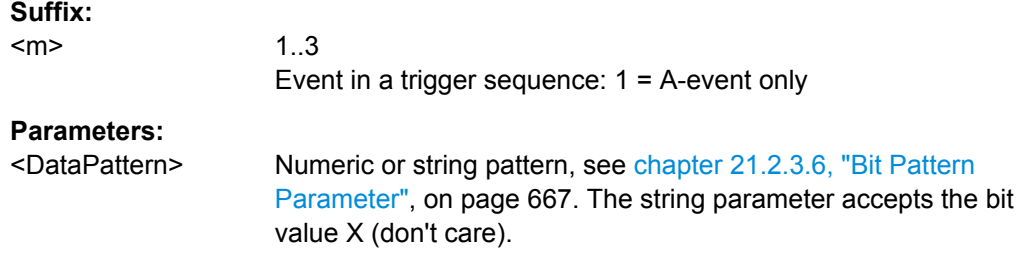

# **TRIGger<m>:LIN:DMAX** <DataPatternTo>

Sets the the end value of an data range if  $TRIGger\langle m \rangle$ : LIN: DCONdition is set to INRange or OORange.

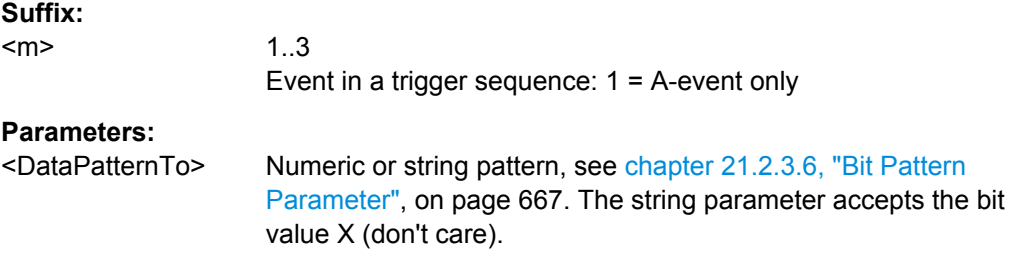

# **TRIGger<m>:LIN:BORDer** <Endianness>

Sets the byte order (endianess) of the data transfer.

According to the standard, LIN data is transmitted in little endian transfer order.

**Suffix:** 

<m>

1..3 Event in a trigger sequence: 1 = A-event only

<span id="page-1016-0"></span>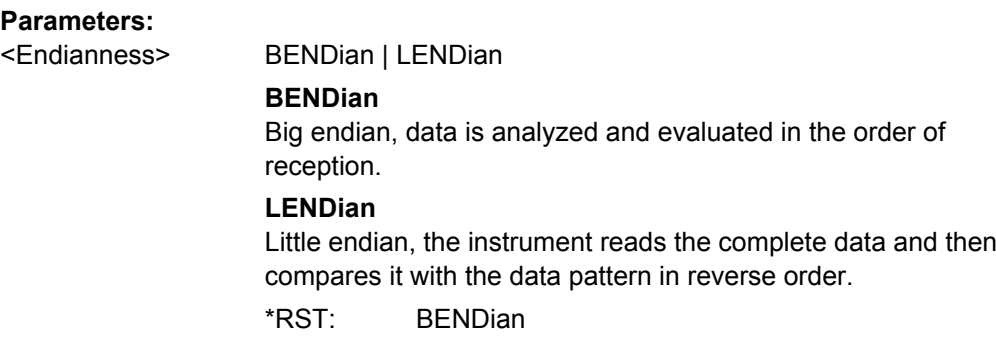

#### **TRIGger<m>:LIN:DLECondition** <DLCOperator>

Operator to set the data length code for triggering on LIN data. For big endian transfer direction, you can trigger on a number of bytes less than the data length of the frame, that means, on the beginning of the data pattern. For little endian transfer direction, the exact number of data bytes in the frame must be set. The number of data bytes to be found is set with TRIGger<m>:LIN: DLENgth on page 1002.

Example: Data length ≥ 2 and Transfer = Big endian. The frame has at least two bytes, and you trigger on the data of the first two bytes.

See also: TRIGger<m>: LIN: BORDer on page 1001.

#### **Suffix:**

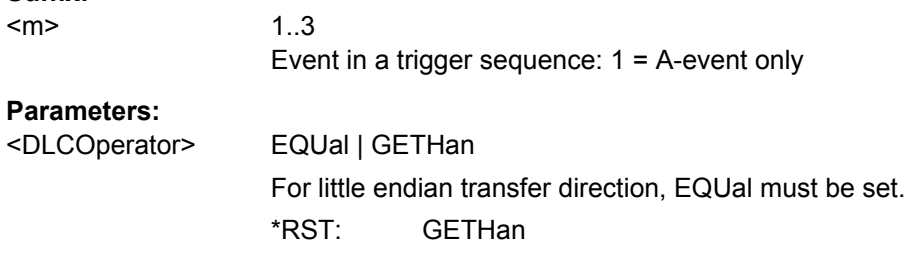

### **TRIGger<m>:LIN:DLENgth** <WordCount>

Sets the length of the bit pattern to be found, in bytes. For "Big Endian" transfer direction, you can trigger on a number of bytes less than the data length of the frame, that means, on the beginning of the data pattern. For "Little Endian" transfer direction, the exact number of data bytes in the frame must be set.

For complete definition, set also the operator with TRIGger<m>:LIN:DLECondition on page 1002.

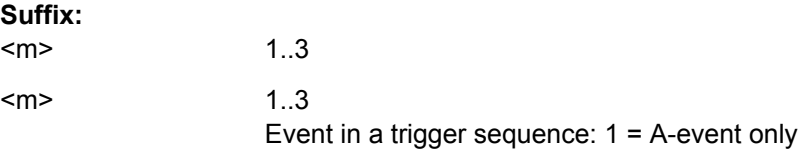

# <span id="page-1017-0"></span>**Parameters:**

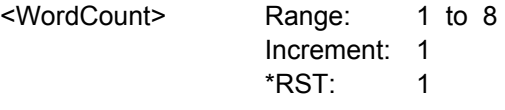

# **TRIGger<m>:LIN:IDOR<n>:ENABle** <UseIdentifier>

Includes the indicated IDOR address in the "identifier OR" trigger condition.

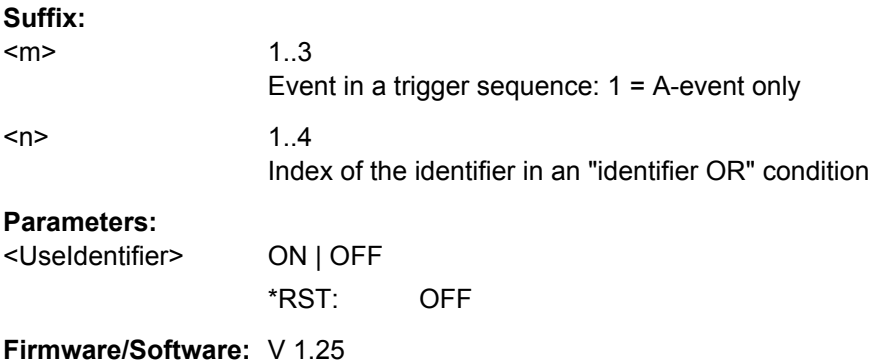

# **TRIGger<m>:LIN:IDOR<n>[:VALue]** <IdentifierPattern>

Defines the pattern of the indicated IDOR identifier in the "identifier OR" trigger condition.

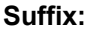

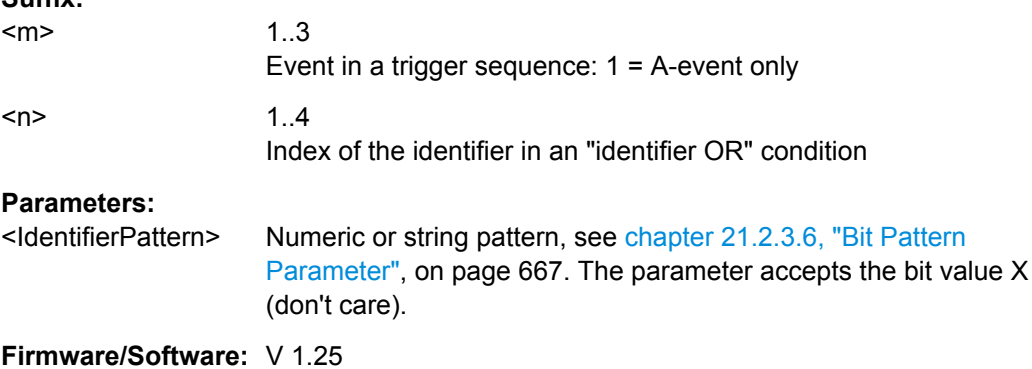

# **TRIGger<m>:LIN:SYERror** <SyncError>

Triggers if a synchronization error occurs.

The trigger type has to be set before: [TRIGger<m>:LIN:TYPE](#page-1012-0) to ERRC.

**Suffix:**  <m>

1..3 Event in a trigger sequence: 1 = A-event only

# <span id="page-1018-0"></span>**Parameters:**

<SyncError> ON | OFF

\*RST: ON

### **TRIGger<m>:LIN:IPERror** <IdParityError>

Triggers if an error occurs in the identifier parity bits. These are the bits 6 and 7 of the identifier.

The trigger type has to be set before: [TRIGger<m>:LIN:TYPE](#page-1012-0) to ERRC.

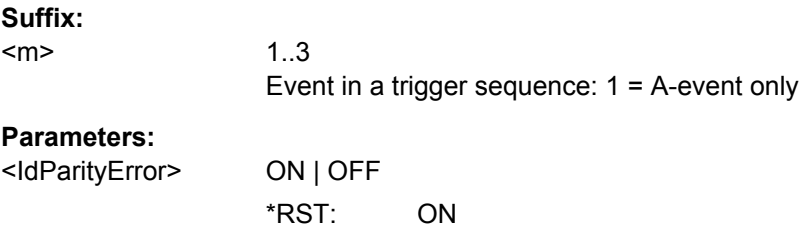

# **TRIGger<m>:LIN:CHKSerror** <ChecksumError>

Triggers on checksum errors according to the LIN standard set with  $\text{BUS} \leq m$  : LIN: [STANdard](#page-1012-0).

The trigger type has to be set before: [TRIGger<m>:LIN:TYPE](#page-1012-0) to ERRC.

The frame identifier must be set with TRIGger<m>:LIN:ERRPattern on page 1004 and the data length with [TRIGger<m>:LIN:CRCDatalen](#page-1019-0) on page 1005.

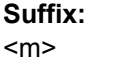

1..3

Event in a trigger sequence: 1 = A-event only

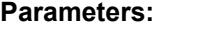

<ChecksumError> ON | OFF \*RST: ON

**TRIGger<m>:LIN:ERRPattern** <ErrorPattern>

Sets the frame identifier to trigger on a checksum error with TRIGger<m>:LIN: CHKSerror on page 1004.

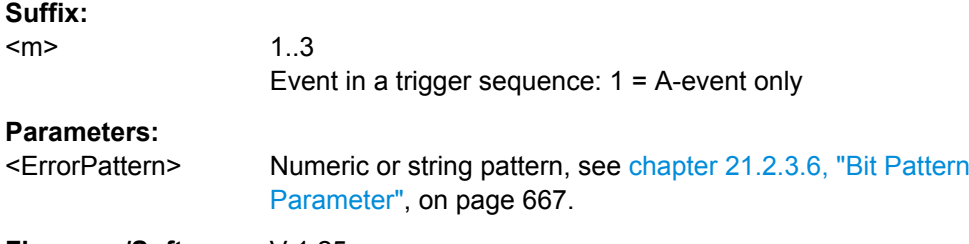

**Firmware/Software:** V 1.25

### <span id="page-1019-0"></span>**TRIGger<m>:LIN:CRCDatalen** <CRCDataLength>

Sets the number of data bytes to trigger on CRC errors  $(\text{TRIGger} \le m)$ : LIN: TYPE is set to ERRC and [TRIGger<m>:LIN:CHKSerror](#page-1018-0) is set ON.)

**Suffix:** 

<m>

1..3 Event in a trigger sequence: 1 = A-event only

# **Parameters:**

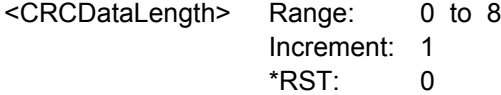

### **TRIGger<m>:LIN:STANdard** <ChecksumStandard>

Sets the LIN standard to trigger on CRC errors ([TRIGger<m>:LIN:TYPE](#page-1012-0) is set to ERRC and [TRIGger<m>:LIN:CHKSerror](#page-1018-0) is set ON.)

See also: ["LIN standard" on page 469.](#page-483-0)

#### **Suffix:**

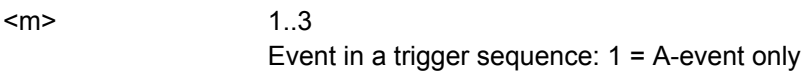

# **Parameters:**

<ChecksumStandard>V1X | V2X | J2602 | AUTO \*RST: AUTO

# **LIN Decoding Results**

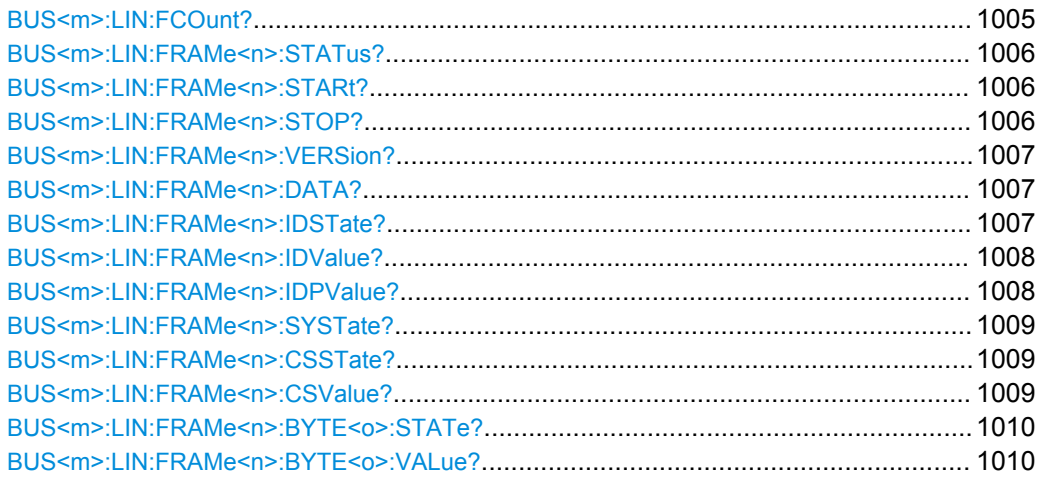

# **BUS<m>:LIN:FCOunt?**

Returns the number of decoded frames.

<span id="page-1020-0"></span>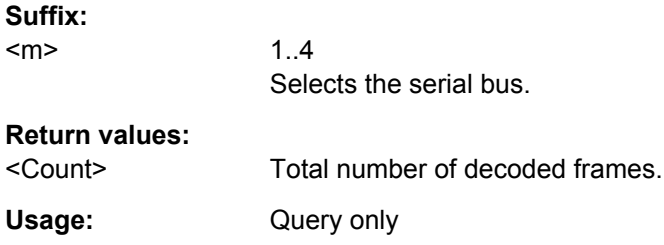

# **BUS<m>:LIN:FRAMe<n>:STATus?**

Returns the overall state of the selected frame.

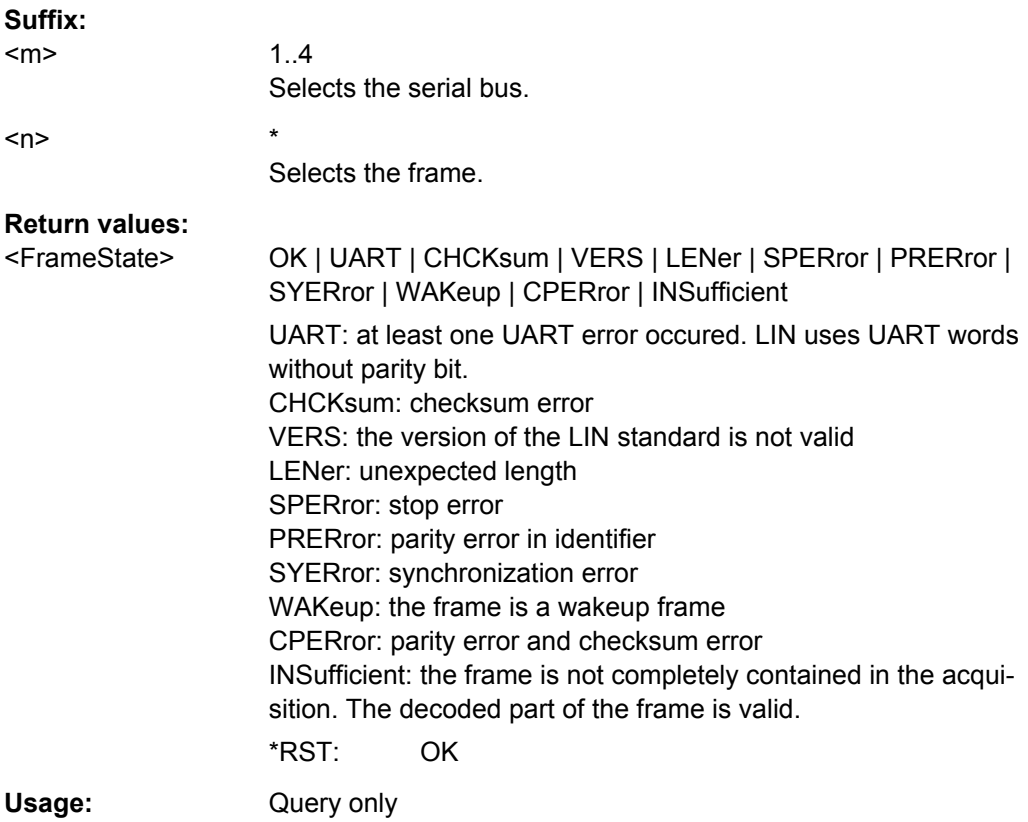

# **BUS<m>:LIN:FRAMe<n>:STARt? BUS<m>:LIN:FRAMe<n>:STOP?**

Returns the start time and stop time of the selected frame, respectively.

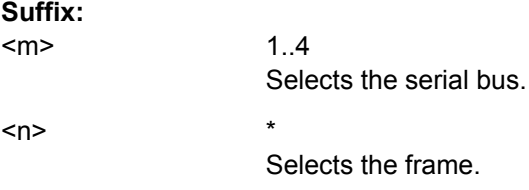

#### <span id="page-1021-0"></span>**Return values:**   $\overline{r}$

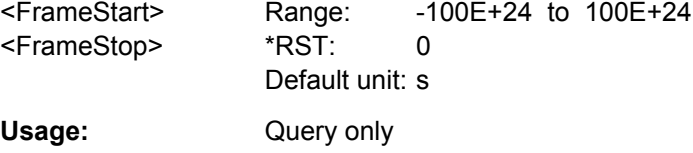

# **BUS<m>:LIN:FRAMe<n>:VERSion?**

Returns the version of the LIN standard for the specified frame.

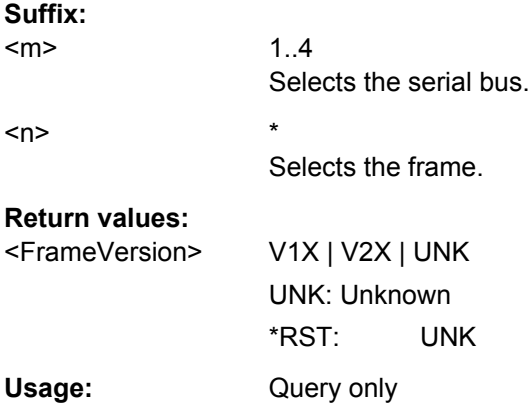

# **BUS<m>:LIN:FRAMe<n>:DATA?**

Returns the data bytes of the specified frame.

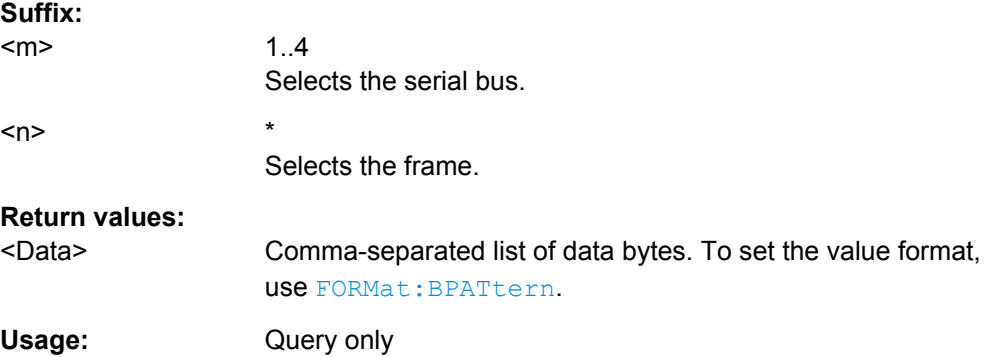

# **BUS<m>:LIN:FRAMe<n>:IDSTate?**

Returns the identifier state of the selected frame.

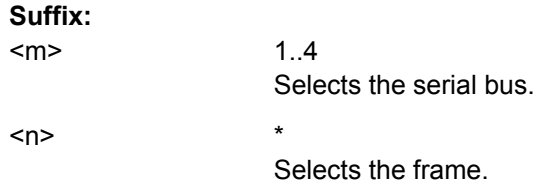

# <span id="page-1022-0"></span>**Return values:**

<IdentifierState> OK | STERror | SPERror | PRERror | UVAL | NOEXists | **INSufficient** STERror: start error SPERror: stop error PRERror: parity error UVAL: unexpected value NOEXists: byte does not exist INSufficient: the frame is not completely contained in the acquisition. The decoded part of the frame is valid. \*RST: OK Usage: Query only

# **BUS<m>:LIN:FRAMe<n>:IDValue?**

Returns the identifier value of the selected frame.

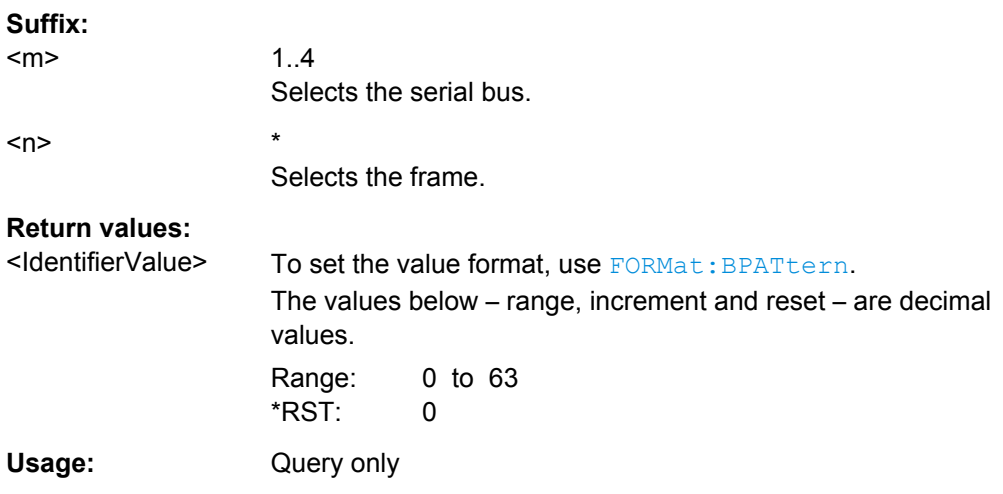

# **BUS<m>:LIN:FRAMe<n>:IDPValue?**

Returns the value of the identifier parity bits of the selected frame.

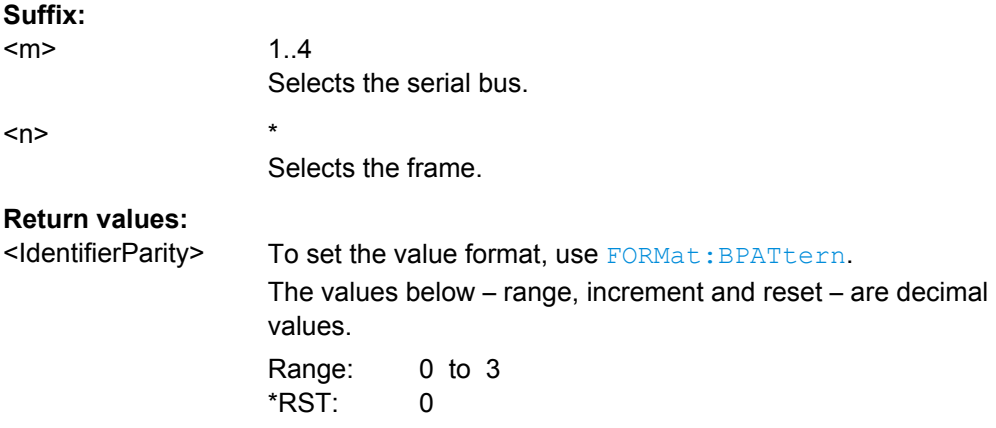

<span id="page-1023-0"></span>Usage: Query only

# **BUS<m>:LIN:FRAMe<n>:SYSTate?**

Returns the state of the sync field for the specified frame.

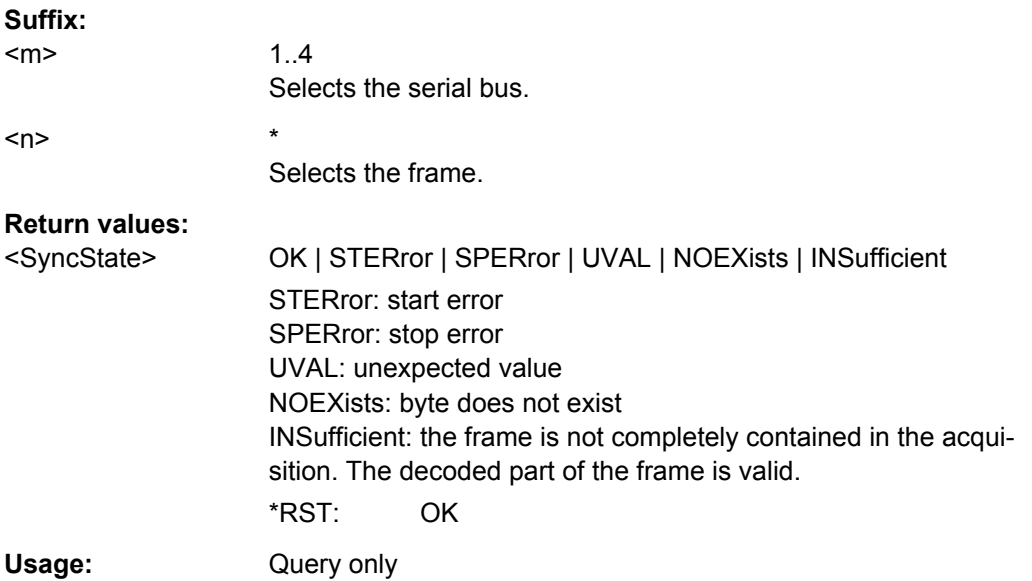

# **BUS<m>:LIN:FRAMe<n>:CSSTate?**

Returns the checksum state of the specified frame.

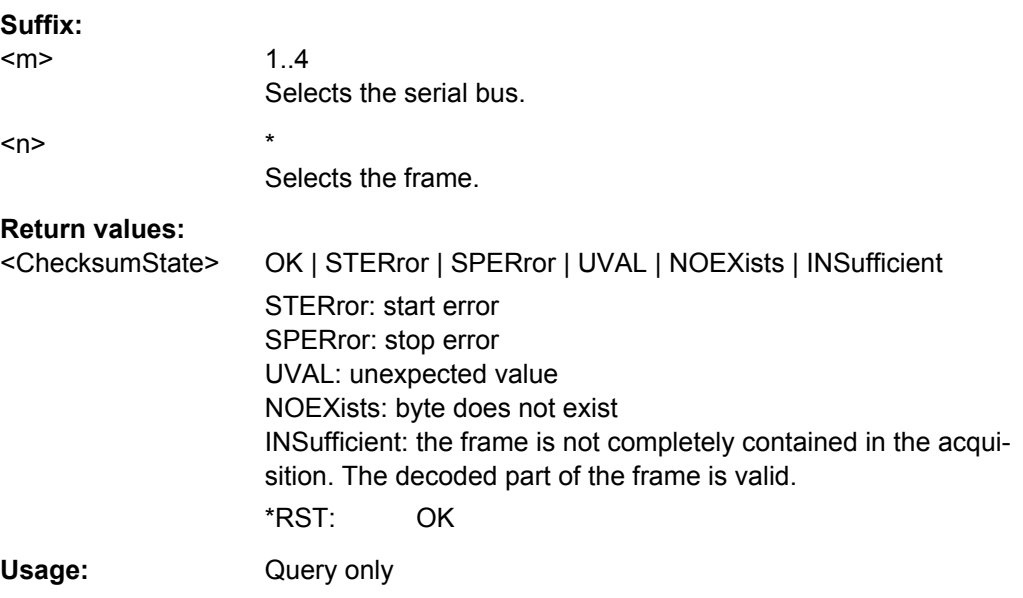

### **BUS<m>:LIN:FRAMe<n>:CSValue?**

Returns the checksum value of the specified frame.

<span id="page-1024-0"></span>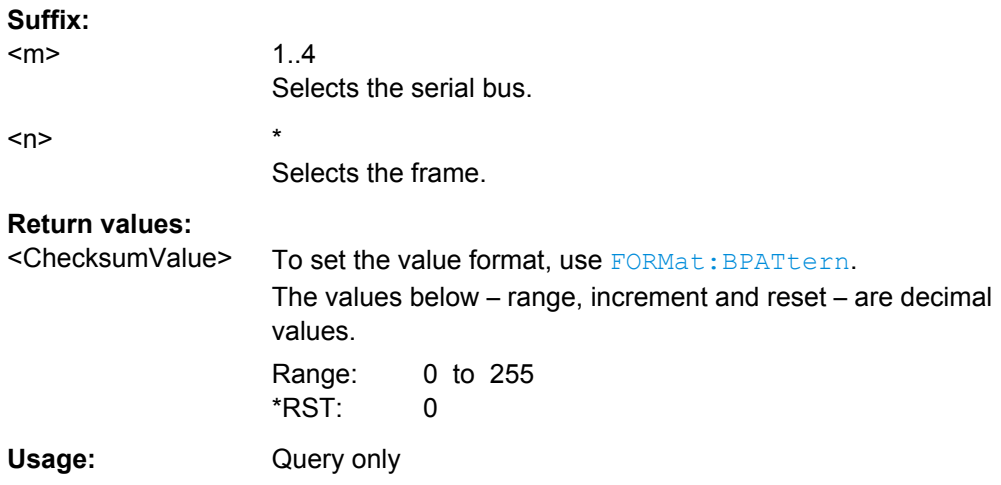

# **BUS<m>:LIN:FRAMe<n>:BYTE<o>:STATe?**

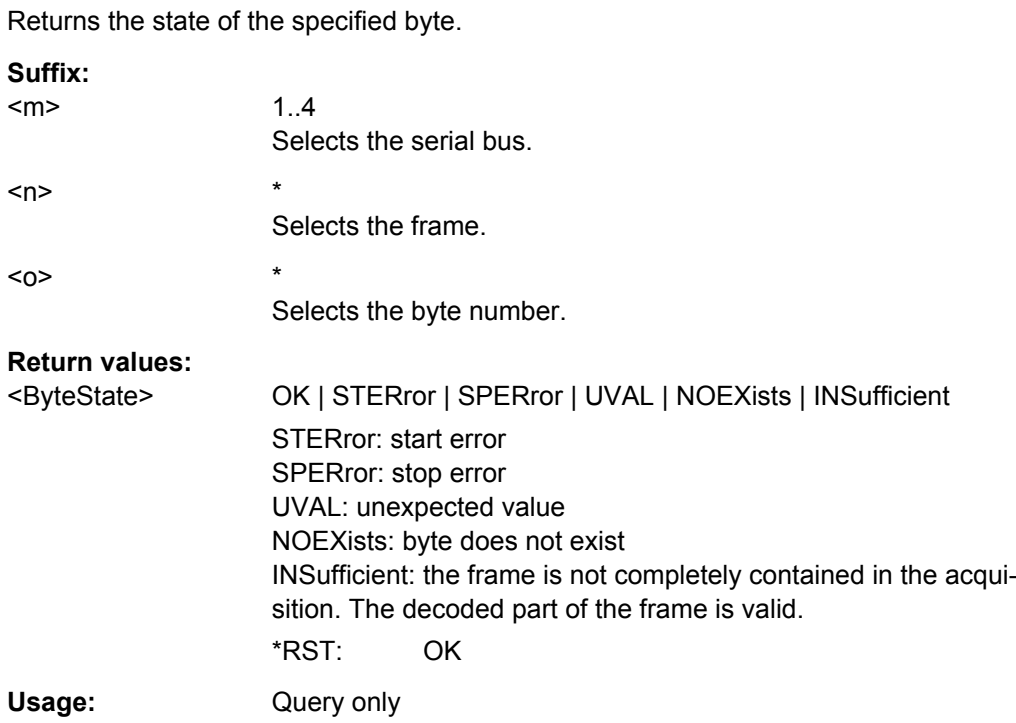

# **BUS<m>:LIN:FRAMe<n>:BYTE<o>:VALue?**

Returns the value of the specified byte.

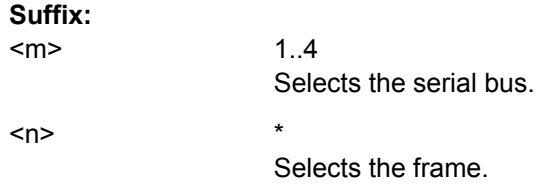

<span id="page-1025-0"></span>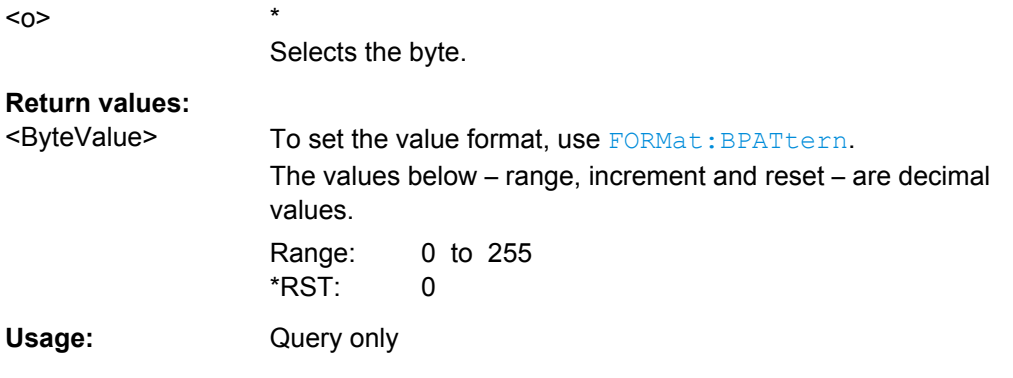

# **Label List**

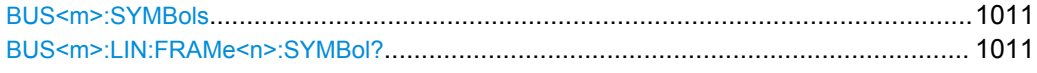

# **BUS<m>:SYMBols** <UseTranslation>

Activates the lable list to be used for decoding.

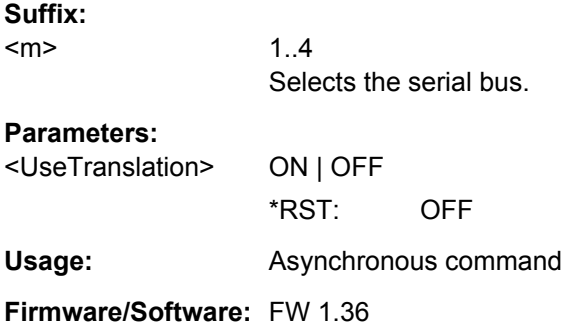

# **BUS<m>:LIN:FRAMe<n>:SYMBol?**

Returns the symbolic label of the specified frame if the label list is enabled.

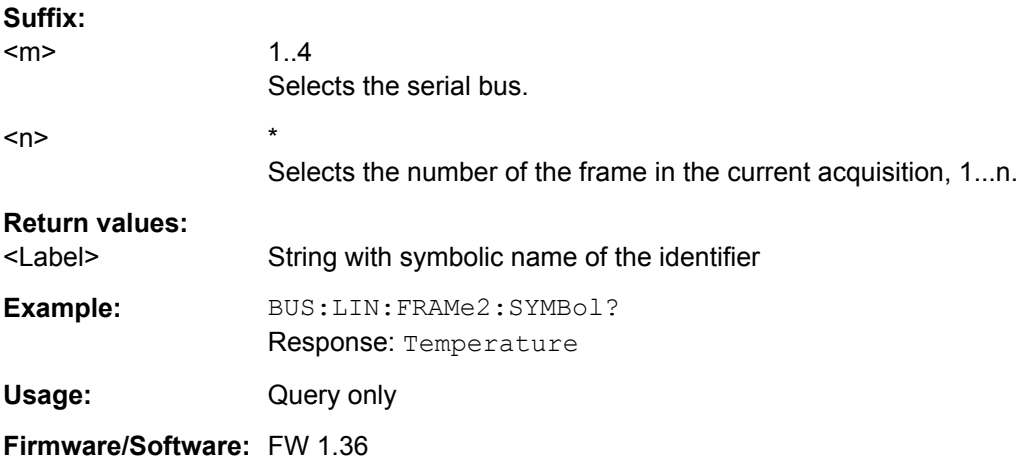

# <span id="page-1026-0"></span>**21.2.17.7 FlexRay (Option R&S RTO-K4)**

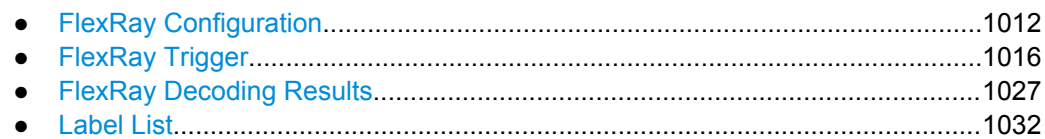

### **FlexRay Configuration**

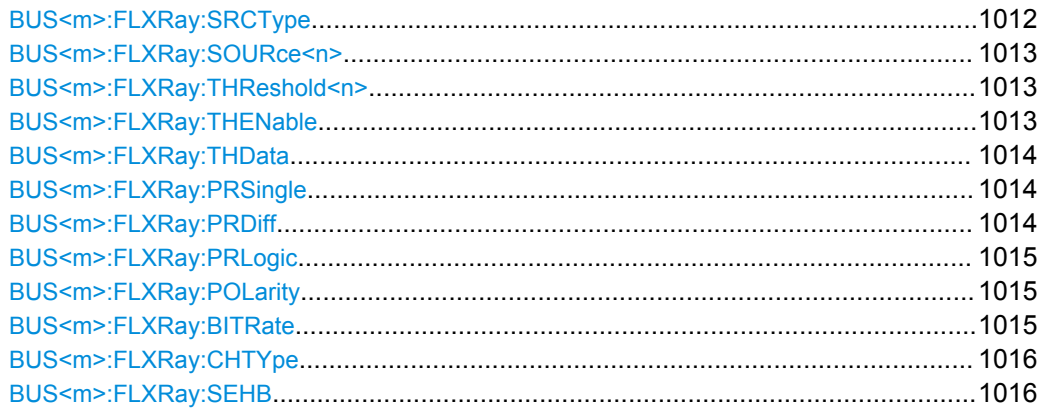

### **BUS<m>:FLXRay:SRCType** <SourceType>

Sets the type of measurement.

#### **Suffix:**

 $<sub>m</sub>$ </sub>

1..4 Selects the serial bus.

# **Parameters:**

<SourceType> SINGle | DIFFerential | LOGic

# **SINGle**

Used for measurements with single-ended probes or singleended voltage measurements with differential probes on the FlexRay bus. Two thresholds have to be defined as absolute voltage levels, see [BUS<m>:FLXRay:THReshold<n>](#page-1027-0) [on page 1013.](#page-1027-0)

# **DIFFerential**

Used for differential measurements on the FlexRay bus. This is the most common measurement. Two thresholds have to be defined as differential voltages.

# **LOGic**

Used for measurements of the logic signal inside the FlexRay node, between the communication controller and the bus driver. It is possible to measure simultaneously on a data line and on the "enable" line. Each line requires its own threshold.

\*RST: SINGle

# <span id="page-1027-0"></span>**BUS<m>:FLXRay:SOURce<n>** <Sources>

Sets the input channel of the bus signal, or of the data and enable lines in case of a LOGic source type.

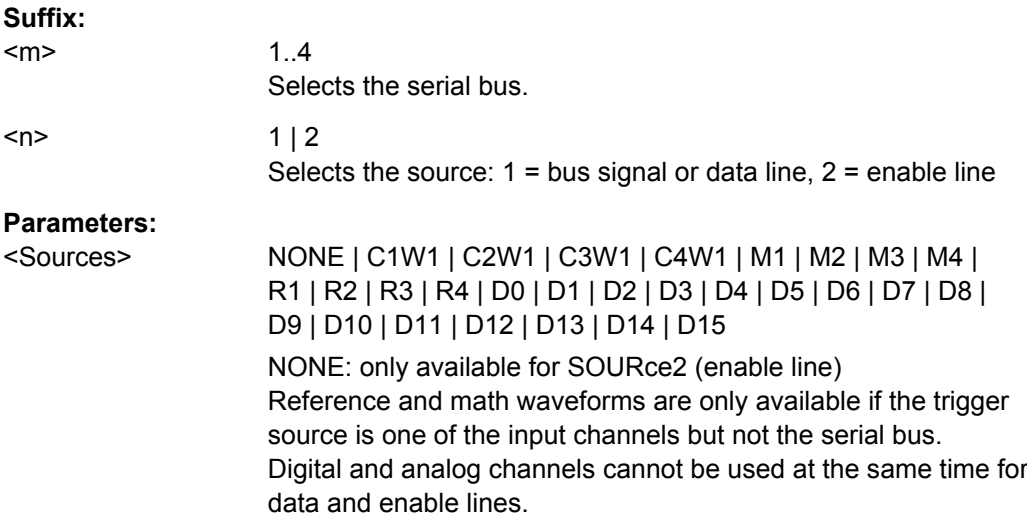

# **BUS<m>:FLXRay:THReshold<n>** <THResholds>

Sets the thresholds for the bus signal if the source type is SINGle or DIFFerential.

For LOGic source type, use BUS<m>: FLXRay: THData on page 1014 and BUS<m>: FLXRay:THENable on page 1013.

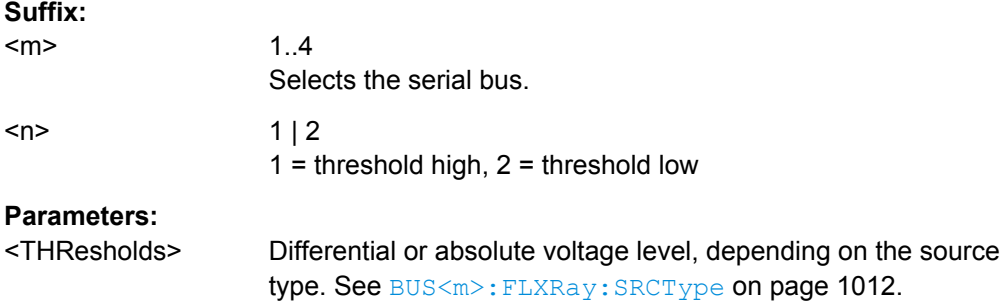

# **BUS<m>:FLXRay:THENable** <ThresholdEnable>

Sets the threshold for the enable line if the source type is LOGic.

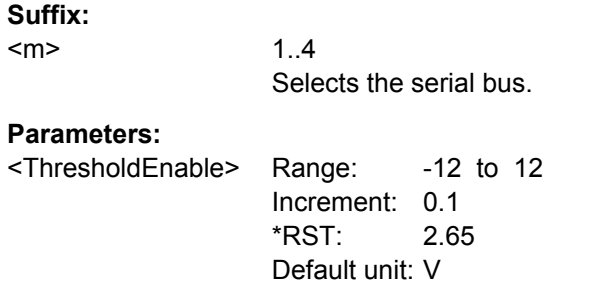

#### <span id="page-1028-0"></span>**BUS<m>:FLXRay:THData** <ThresholdData>

Sets the threshold for the data line if the source type is LOGic.

**Suffix:**   $<sub>m</sub>$ </sub>

1..4 Selects the serial bus.

**Parameters:**

<ThresholdData> Range: -12 to 12 Increment: 0.1 \*RST: 2.35 Default unit: V

### **BUS<m>:FLXRay:PRSingle** <PresetSingleEnded>

Selects a default threshold voltage if [BUS<m>:FLXRay:SRCType](#page-1026-0) is set to SINGle.

#### **Suffix:**

<m> 1..4 Selects the serial bus.

### **Parameters:**

<PresetSingleEnded> MV150 | MV200 | MV250 | MV300 | MAN

**MV150 | MV200 | MV250 | MV300** 2.5 ± 0.15 V; 2.5 ± 0.2 V; 2.5 ± 0.25 V; 2.5 ± 0.3 V, respectively **MAN** Manual setting of user-defined values with [BUS<m>:FLXRay:](#page-1027-0) [THReshold<n>](#page-1027-0) on page 1013. \*RST: MV150

# **BUS<m>:FLXRay:PRDiff** <PresetDifferential>

Selects a default threshold voltage if [BUS<m>:FLXRay:SRCType](#page-1026-0) is set to DIFFerential.

#### **Suffix:**  <m>

1..4 Selects the serial bus.

#### **Parameters:**

<PresetDifferential> MV150 | MV200 | MV250 | MV300 | MAN **MV150 | MV200 | MV250 | MV300** ±150 mV, ±200 mV, ±250 mV, ±300 mV respectively **MAN** Manual setting of user-defined values with [BUS<m>:FLXRay:](#page-1027-0) [THReshold<n>](#page-1027-0) on page 1013. \*RST: MV150

### <span id="page-1029-0"></span>**BUS<m>:FLXRay:PRLogic** <PresetLogic>

Selects a default threshold voltage if [BUS<m>:FLXRay:SRCType](#page-1026-0) is set to LOGic.

### **Suffix:**

<m>

 $1.4$ Selects the serial bus.

# **Parameters:**

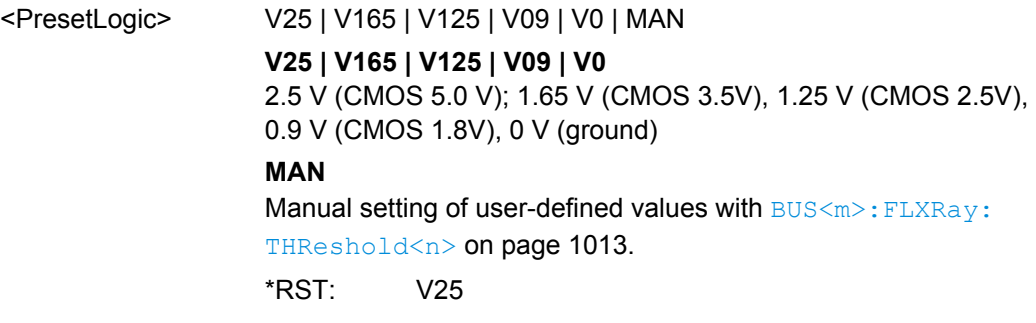

# **BUS<m>:FLXRay:POLarity** <Polarity>

Selects the wire on which the bus signal is measured in case of SINGle source type. The setting affects the digitization of the signal.

# **Suffix:**

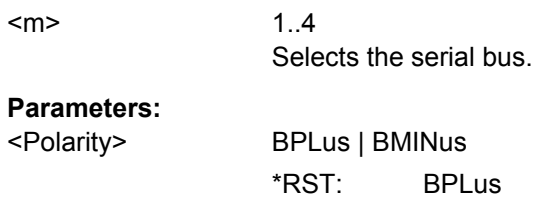

# **BUS<m>:FLXRay:BITRate <Bitrate>**

Selects the number of transmitted bits per second.

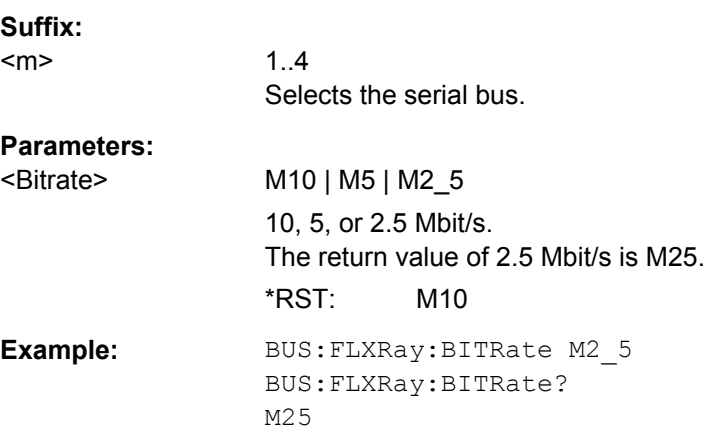

### <span id="page-1030-0"></span>**BUS<m>:FLXRay:CHTYpe** <Channel>

Selects the channel on which the signal is measured. The setting is considered in the calculation of the frame CRC.

**Suffix:** 

<m>

1..4 Selects the serial bus.

**Parameters:**

<Channel> CHA | CHB Channel A or channel B \*RST: CHA

### **BUS<m>:FLXRay:SEHB** <SeparateHeaderBits>

The command affects the decoding and its display. If ON, the leading five indicator bits of the header are decoded as five single bits. Otherwise, the indicator bits are shown as one word with word length five bit.

#### **Suffix:**

<m>

1..4 Selects the serial bus.

#### **Parameters:**

<SeparateHeaderBits>ON | OFF \*RST: OFF

### **FlexRay Trigger**

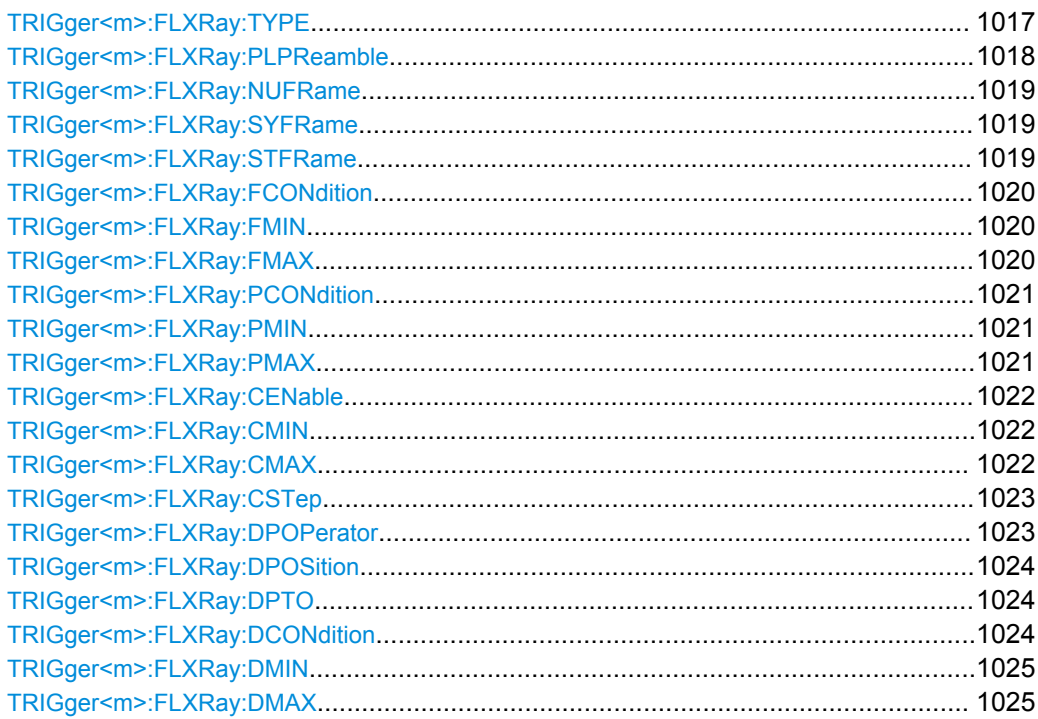

Command Reference

<span id="page-1031-0"></span>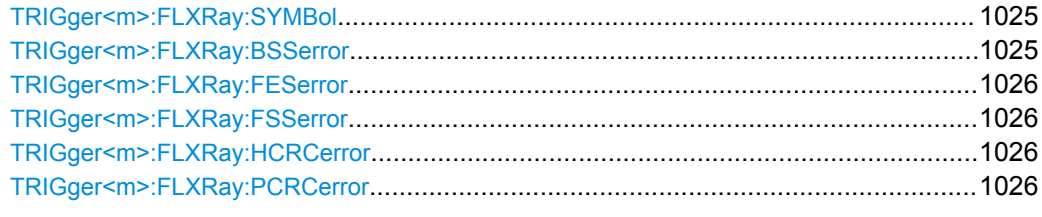

# **TRIGger<m>:FLXRay:TYPE** <Type>

Selects the trigger type for FlexRay analysis.

**Suffix:** 

<m>

1..3 Event in a trigger sequence: 1 = A-event only

# <span id="page-1032-0"></span>**Parameters:**

#### <Type> STOF | IDDT | SYMBol | ERRC

#### **STOF**

STart Of Frame: triggers on the first rising edge after the transmission start sequence (TSS).

#### **IDDT**

IDentifier and DaTa: triggers on the decoded frame content, on header and payload data.

For all settings that are not needed for the trigger condition, make sure to set its condition to OFF.

*Indicator bits: see TRIGger<m>: FLXRay: NUFRame* 

**Frame identifier**: sets the trigger to one specific frame ID or an identifier range. To set the identifier, use [TRIGger<m>:](#page-1034-0)

[FLXRay:FCONdition](#page-1034-0), [TRIGger<m>:FLXRay:FMIN](#page-1034-0), and [TRIGger<m>:FLXRay:FMAX](#page-1034-0).

*Payload length*: trigger on the number of words in the payload segment. To set the payload length, use [TRIGger<m>:](#page-1035-0)

[FLXRay:PCONdition](#page-1035-0), [TRIGger<m>:FLXRay:PMIN](#page-1035-0), and [TRIGger<m>:FLXRay:PMAX](#page-1035-0).

*Cycle count*: trigger on the number of the current FlexRay cycle. To set the cycle count, use [TRIGger<m>:FLXRay:CENable](#page-1036-0), [TRIGger<m>:FLXRay:CMIN](#page-1036-0), [TRIGger<m>:FLXRay:CMAX](#page-1036-0), and [TRIGger<m>:FLXRay:CSTep](#page-1037-0).

*Data position*: sets the position of the data bit pattern within the payload segment. To set the data position, use [TRIGger<m>:](#page-1037-0)

[FLXRay:DPOPerator](#page-1037-0), [TRIGger<m>:FLXRay:DPOSition](#page-1038-0), and [TRIGger<m>:FLXRay:DPTO](#page-1038-0).

*Data bit pattern*: sets the data bit pattern to be found in the payload segment. The starting point of the pattern is defined by the data position. To set the bit pattern, use  $TRIGger\leq m$ :

[FLXRay:DCONdition](#page-1038-0), [TRIGger<m>:FLXRay:DMIN](#page-1039-0), and [TRIGger<m>:FLXRay:DMAX](#page-1039-0).

#### **SYMBol**

Triggers on a symbol or wakeup pattern. Set the required symbol with [TRIGger<m>:FLXRay:SYMBol](#page-1039-0)

# **ERRC**

ERRor Condition: triggers on one or more errors that are detected in the decoded data. Use [TRIGger<m>:FLXRay:](#page-1039-0)

[BSSerror](#page-1039-0), [TRIGger<m>:FLXRay:FESerror](#page-1040-0), [TRIGger<m>:](#page-1040-0) [FLXRay:FSSerror](#page-1040-0), and [TRIGger<m>:FLXRay:PCRCerror](#page-1040-0). \*RST: STOF

## **TRIGger<m>:FLXRay:PLPReamble** <PayloadPreamble>

Triggers on the payload preamble indicator bit that indicates a Network Management Vector in the payload segment.

<span id="page-1033-0"></span>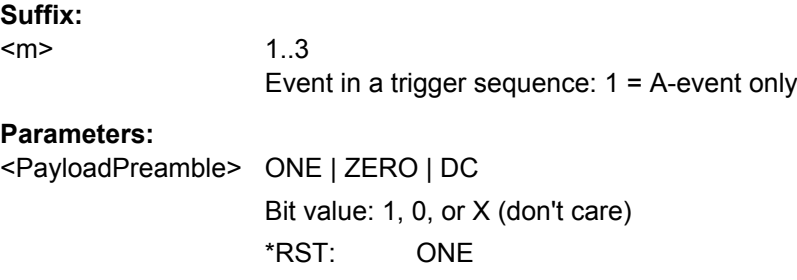

# **TRIGger<m>:FLXRay:NUFRame** <NullFrame>

Triggers on the null frame indicator bit, a frame without usable data.

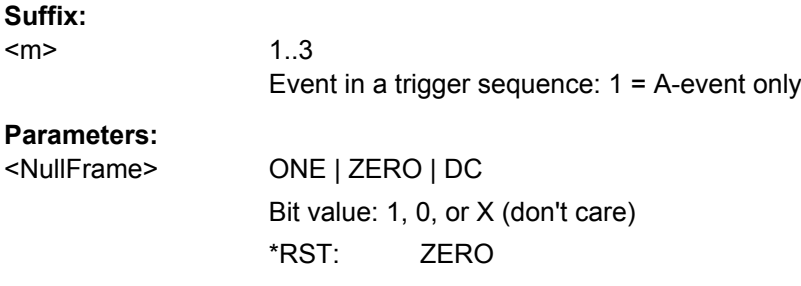

### **TRIGger<m>:FLXRay:SYFRame** <SyncFrame>

Triggers on the sync frame used for synchronization of the FlexRay system. Only sync nodes can send this frame type.

### **Suffix:**

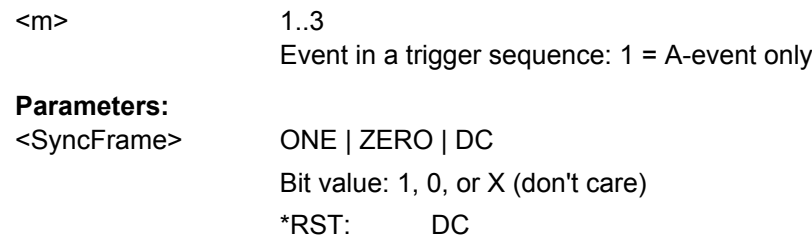

### **TRIGger<m>:FLXRay:STFRame** <StartupFrame>

Triggers on startup frames used for startup of the network. Only specific start nodes can send this frame type.

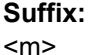

1..3 Event in a trigger sequence: 1 = A-event only **Parameters:** <StartupFrame> ONE | ZERO | DC

> Bit value: 1, 0, or X (don't care) \*RST: DC

#### <span id="page-1034-0"></span>**TRIGger<m>:FLXRay:FCONdition** <IdentifierOperator>

Sets the operator to set a frame ID or a frame ID range.

#### **Suffix:**

 $<sub>m</sub>$ </sub>

1..3 Event in a trigger sequence: 1 = A-event only

# **Parameters:**

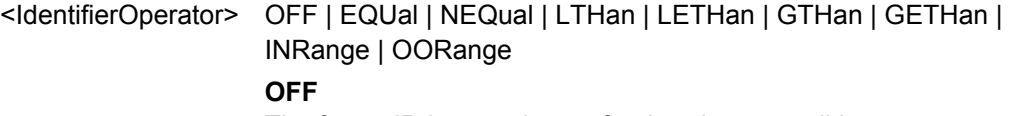

The frame ID is not relevant for the trigger condition.

# **EQUal | NEQual | LTHan | LETHan | GTHan | GETHan** Equal, Not equal, Less than, Less or equal than, Greater Than, Greater or equal than. These conditions require one frame ID to be set with TRIGger<m>:FLXRay:FMIN.

### **INRange | OORange**

In range / Out of range: Set the minimum and maximum value of the range with TRIGger<m>:FLXRay:FMIN and TRIGger<m>: FLXRay:FMAX.

\*RST: EQUal

## **TRIGger<m>:FLXRay:FMIN** <IdPattern>

Specifies a frame identifier pattern - the number of the slot - or sets the the start value of an identifier range.

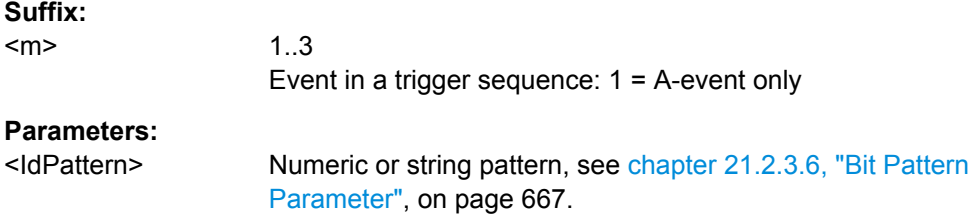

#### **TRIGger<m>:FLXRay:FMAX** <IdPatternTo>

Sets the the end value of an identifier range if the condition  $\text{TRIGger} \leq m$ :  $\text{FLKRay}:$ FCONdition is set to INRange or OORange.

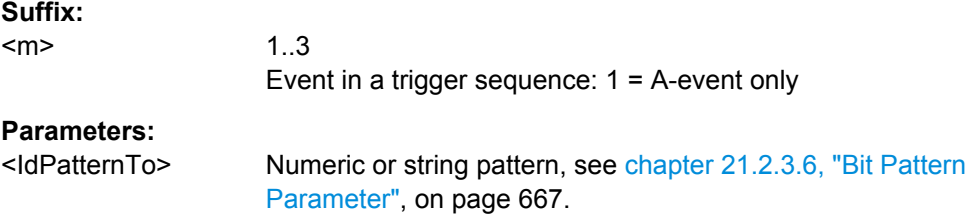

#### <span id="page-1035-0"></span>**TRIGger<m>:FLXRay:PCONdition** <PLOperator>

Sets the operator for the payload length trigger setting. You can defined an exact value, or a range.

### **Suffix:**

 $<sub>m</sub>$ </sub>

1..3 Event in a trigger sequence: 1 = A-event only

# **Parameters:**

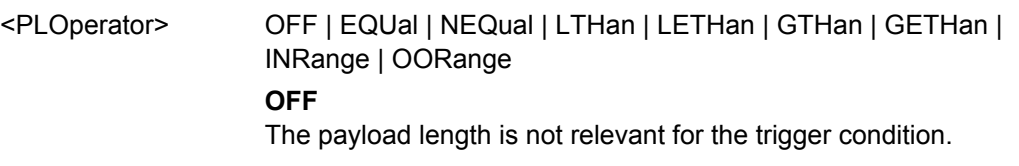

**EQUal | NEQual | LTHan | LETHan | GTHan | GETHan** Equal, Not equal, Less than, Less or equal than, Greater Than, Greater or equal than. These conditions require one payload length to be set with TRIGger<m>:FLXRay:PMIN.

### **INRange | OORange**

In range / Out of range: Set the minimum and maximum value of the range with TRIGger<m>:FLXRay:PMIN and TRIGger<m>: FLXRay:PMAX.

\*RST: OFF

# **TRIGger<m>:FLXRay:PMIN** <PayloadLength>

Specifies a payload length - the number of words in the payload segment - or sets the the start value of an payload length range. Information is transmitted in 2-byte words, so the number of data bytes in the payload segment is twice the payload length.

#### **Suffix:**   $<sub>m</sub>$ </sub>

1..3 Event in a trigger sequence: 1 = A-event only

#### **Parameters:**

<PayloadLength> Range: 0 to 127 Increment: 1  $*RST: 0$ 

#### **TRIGger<m>:FLXRay:PMAX** <PayloadLengthTo>

Sets the the end value of a payload length range if the condition  $TRIGger\langle m \rangle$ : FLXRay:PCONdition is set to INRange or OORange.

**Suffix:**   $<sub>m</sub>$ </sub>

1..3 Event in a trigger sequence: 1 = A-event only

# <span id="page-1036-0"></span>**Parameters:**

<PayloadLengthTo> Range: 0 to 127 Increment: 1 \*RST: 0

# **TRIGger<m>:FLXRay:CENable** <CycleCount>

Sets the operator to define a cycle count or a cycle count range.

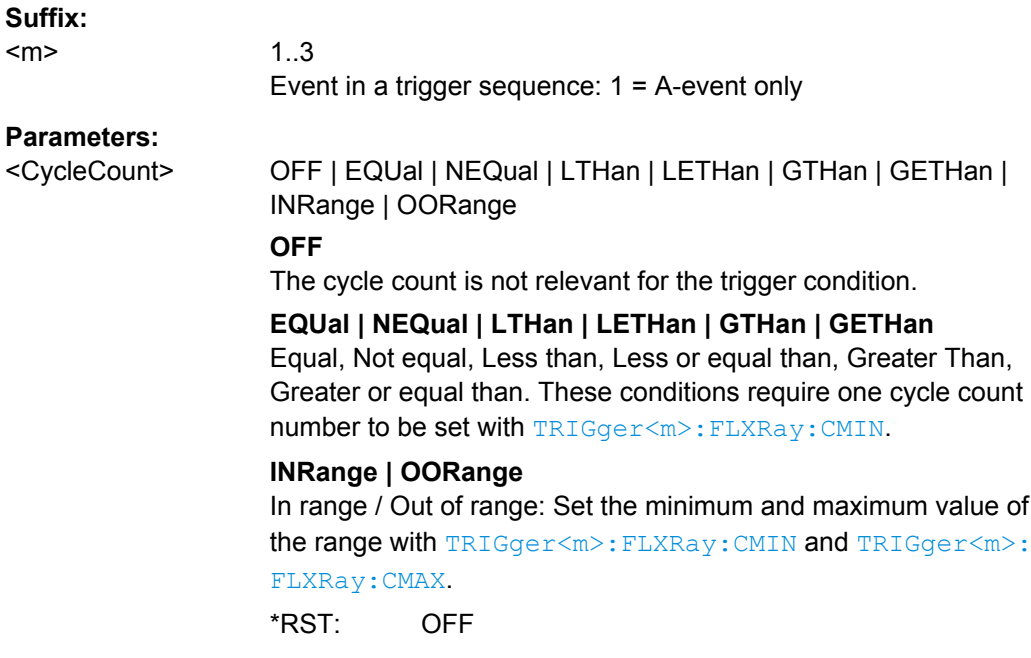

# **TRIGger<m>:FLXRay:CMIN** <CycleCount>

Specifies a cycle count - the number of the current FlexRay cycle - or sets the the start value of an cycle count range.

# **Suffix:**

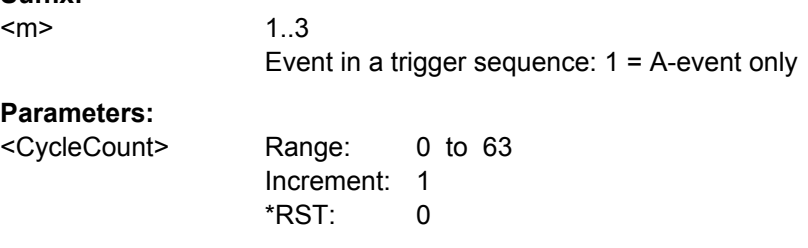

# **TRIGger<m>:FLXRay:CMAX** <CycleCountTo>

Sets the the end value of a cycle count range if the condition TRIGger<m>:FLXRay: CENable on page 1022 is set to INRange or OORange.

<span id="page-1037-0"></span>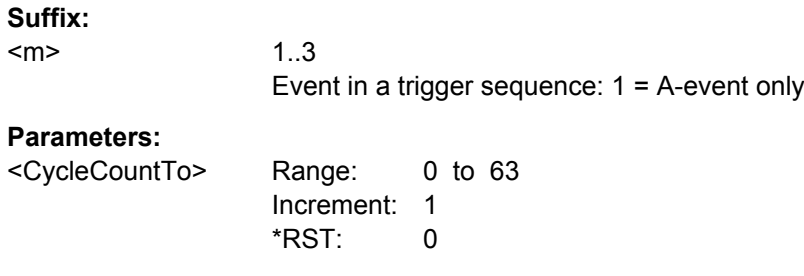

# **TRIGger<m>:FLXRay:CSTep** <CycleCountStep>

Specifies a step to trigger on each n-th cycle inside the given range. This allows for specific triggering if slot multiplexing is used.

The condition [TRIGger<m>:FLXRay:CENable](#page-1036-0) on page 1022 must be set to INRange or OORange.

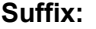

<m>

1..3 Event in a trigger sequence: 1 = A-event only

#### **Parameters:**

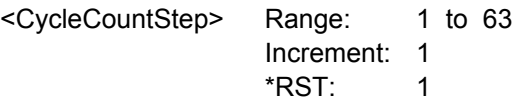

#### **TRIGger<m>:FLXRay:DPOPerator** <DataPosiOperator>

Sets the operator for the data position. You can defined an exact position, or a position range.

### **Suffix:**

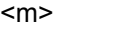

1..3 Event in a trigger sequence: 1 = A-event only

# **Parameters:**

<DataPosiOperator> OFF | EQUal | GETHan | INRange

# **OFF**

The data position is not relevant for the trigger condition.

#### **EQUal | GETHan**

Equal, Greater or equal than. These conditions require one data position to be set with [TRIGger<m>:FLXRay:DPOSition](#page-1038-0).

### **INRange**

In range: Set the minimum and maximum value of the range with [TRIGger<m>:FLXRay:DPOSition](#page-1038-0) and [TRIGger<m>:](#page-1038-0)

# [FLXRay:DPTO](#page-1038-0).

\*RST: EQUal

### <span id="page-1038-0"></span>**TRIGger<m>:FLXRay:DPOSition** <DataPosition>

Sets the number of data bytes to be skipped after start of the payload segment

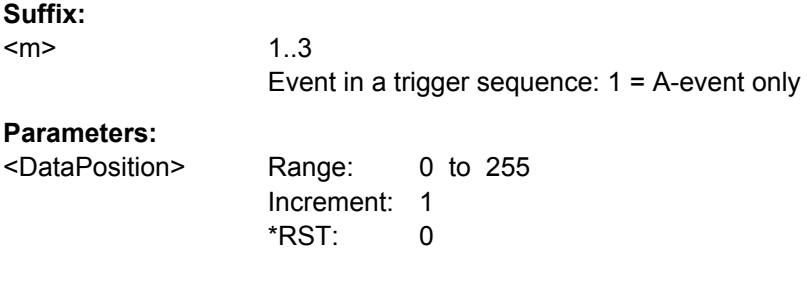

# **TRIGger<m>:FLXRay:DPTO** <DataPositionTo>

Defines the last byte of interest, if the position operator  $\text{TRIGger} \text{<} \text{m}$ ):  $\text{FLXRay}:$ [DPOPerator](#page-1037-0) defines a range.

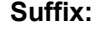

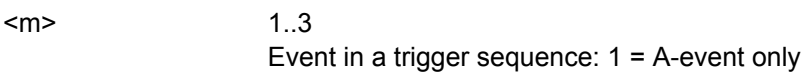

# **Parameters:**

<DataPositionTo> Range: 0 to 255 Increment: 1 \*RST: 0

# **TRIGger<m>:FLXRay:DCONdition** <DataOperator>

Sets the operator to set a specific data pattern or a data pattern range.

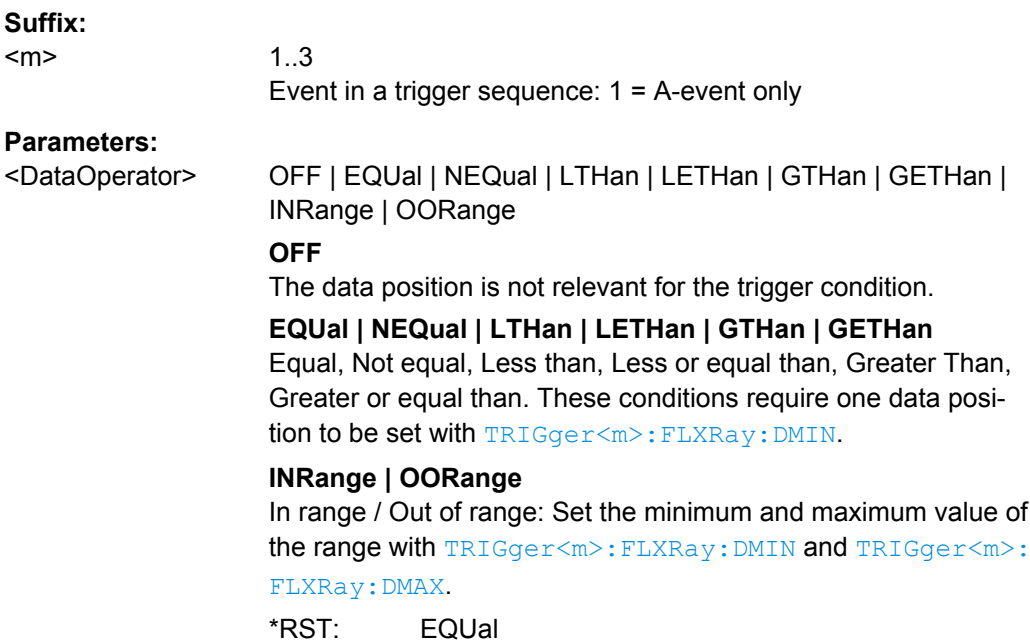

# <span id="page-1039-0"></span>**TRIGger<m>:FLXRay:DMIN** <DataPattern>

Specifies a data pattern, or sets the the start value of a data pattern range.

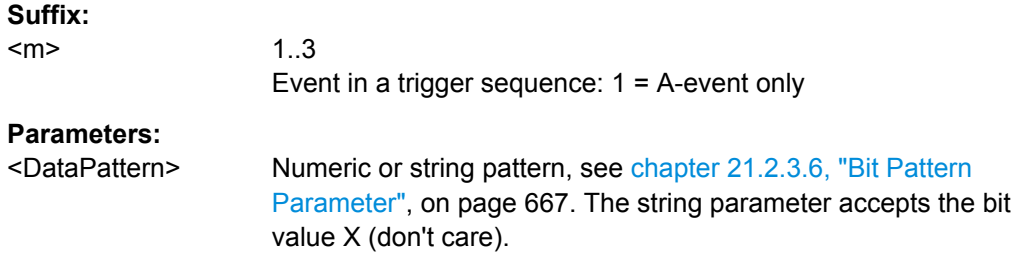

# **TRIGger<m>:FLXRay:DMAX** <DataPatternTo>

Sets the the end value of an data range if the operator [TRIGger<m>:FLXRay:](#page-1038-0) [DCONdition](#page-1038-0) is set to INRange or OORange.

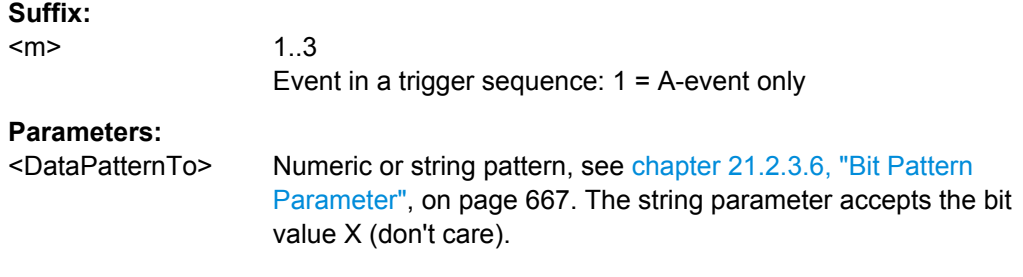

# **TRIGger<m>:FLXRay:SYMBol** <Symbol>

Triggers on a symbol or on a wakeup pattern.

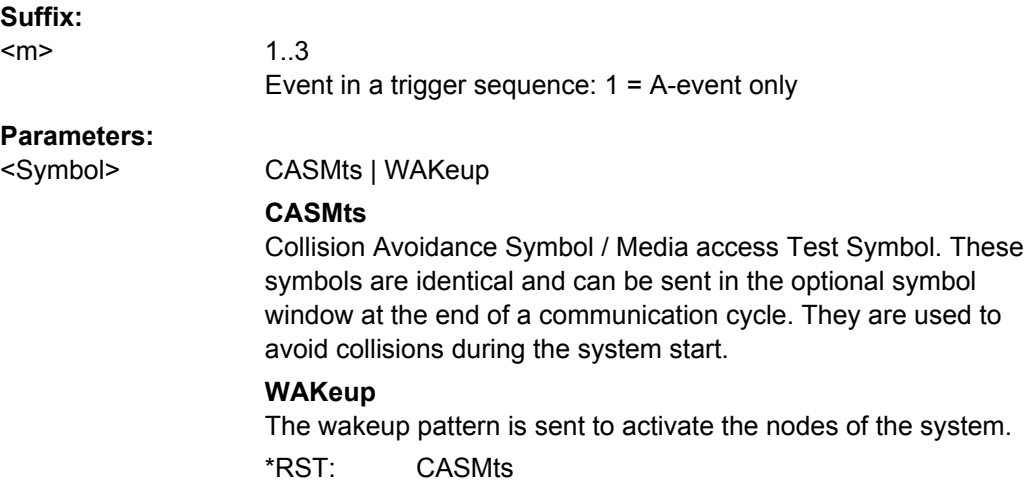

# **TRIGger<m>:FLXRay:BSSerror** <BSSError>

Triggers on error in SyteStart Sequence. The BSS is transmitted before each byte.

<span id="page-1040-0"></span>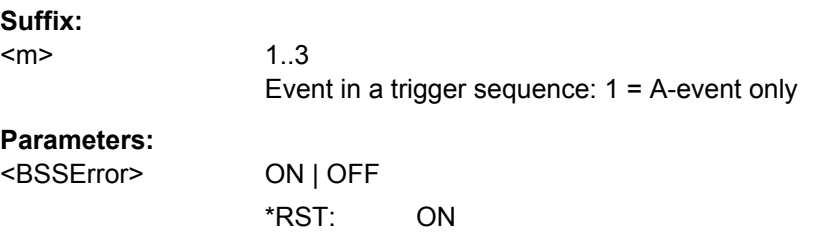

# **TRIGger<m>:FLXRay:FESerror** <FESError>

Triggers on error in Frame End Sequence. FES indicates the end of each frame.

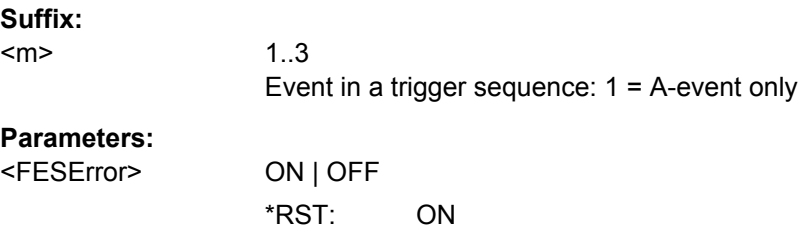

# **TRIGger<m>:FLXRay:FSSerror** <FSSError>

Triggers on Error in a Frame Start Sequence. FSS follows the Transmission Start Sequence TSS at the beginning of each frame.

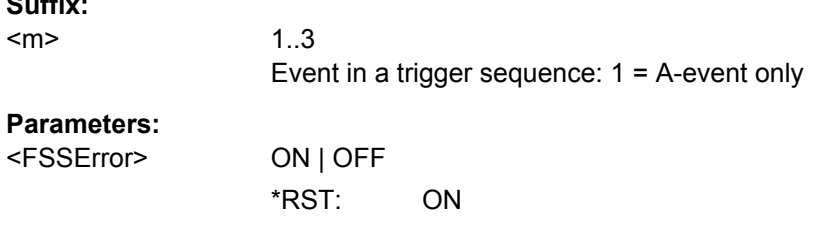

### **TRIGger<m>:FLXRay:HCRCerror** <CRCHeaderError>

Triggers on error in the Cyclic Redundancy Check of the header data (mainly frame ID and payload length).

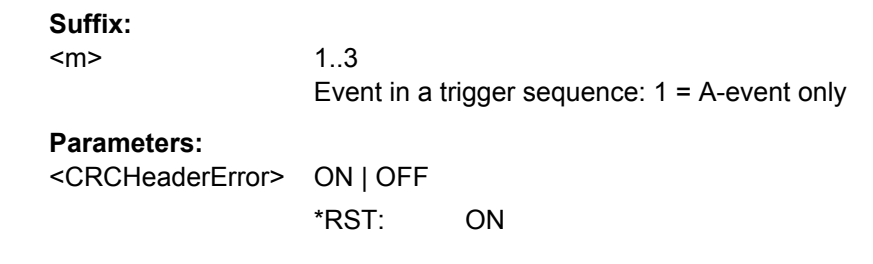

# **TRIGger<m>:FLXRay:PCRCerror** <CRCPayloadError>

Triggers on error in the Cyclic Redundancy Check of the payload data.

**Suffix:** 

# <span id="page-1041-0"></span>**Suffix:**

<m>

1..3 Event in a trigger sequence: 1 = A-event only

# **Parameters:**

<CRCPayloadError> ON | OFF \*RST: ON

# **FlexRay Decoding Results**

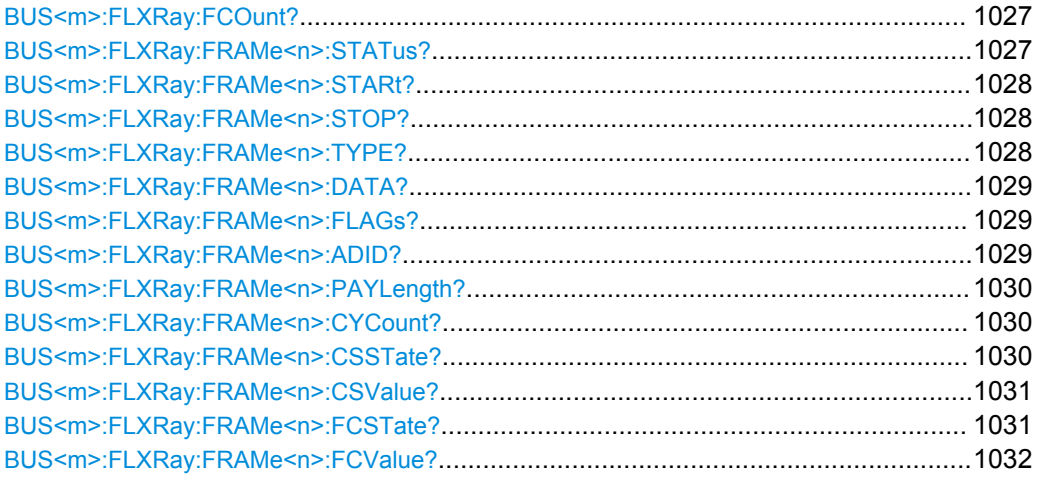

# **BUS<m>:FLXRay:FCOunt?**

Returns the number of decoded frames.

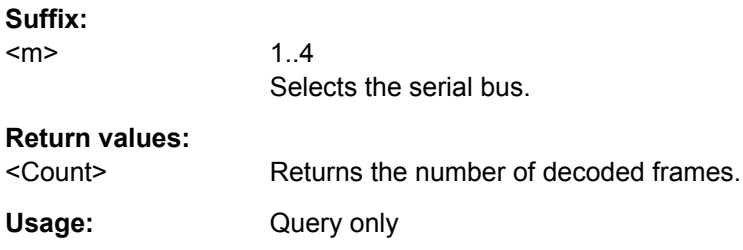

# **BUS<m>:FLXRay:FRAMe<n>:STATus?**

Returns the overall state of the selected frame.

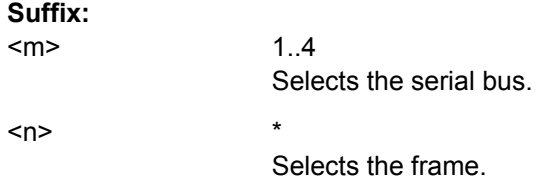

# <span id="page-1042-0"></span>**Return values:**

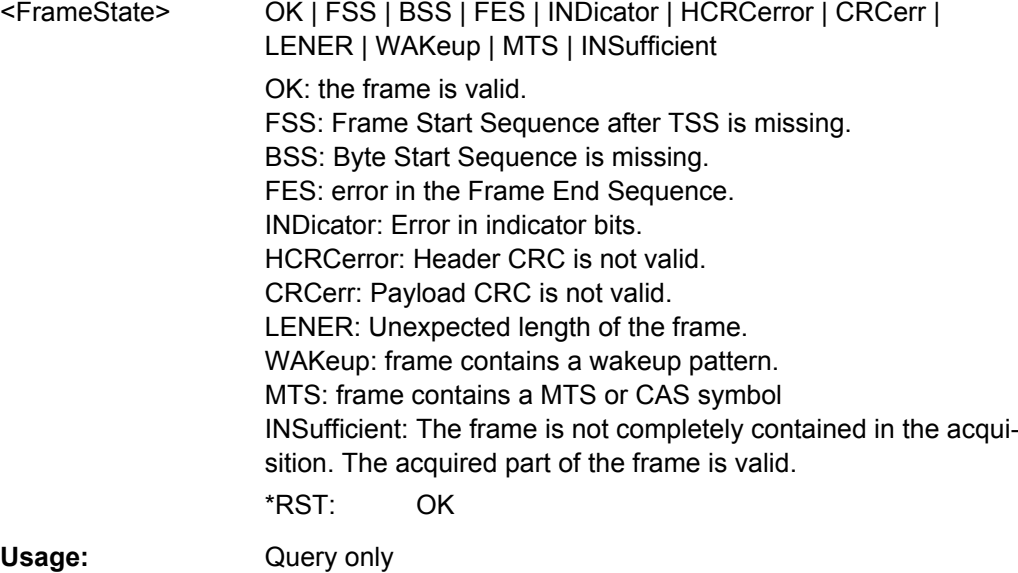

# **BUS<m>:FLXRay:FRAMe<n>:STARt? BUS<m>:FLXRay:FRAMe<n>:STOP?**

Return the start time and stop time of the selected frame.

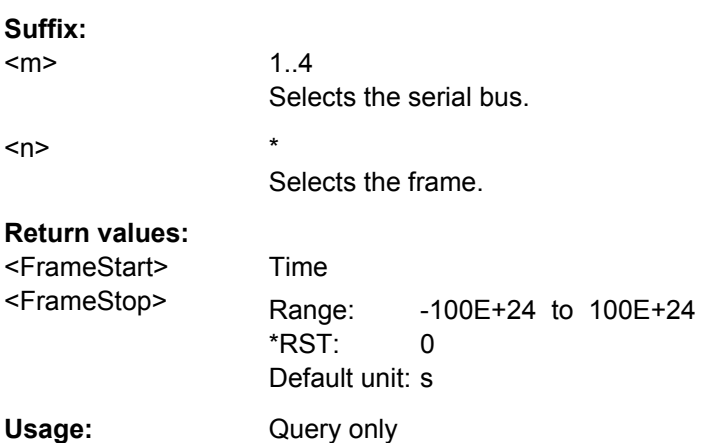

# **BUS<m>:FLXRay:FRAMe<n>:TYPE?**

Returns the frame type of the selected frame.

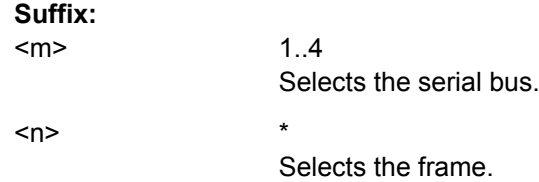

<span id="page-1043-0"></span>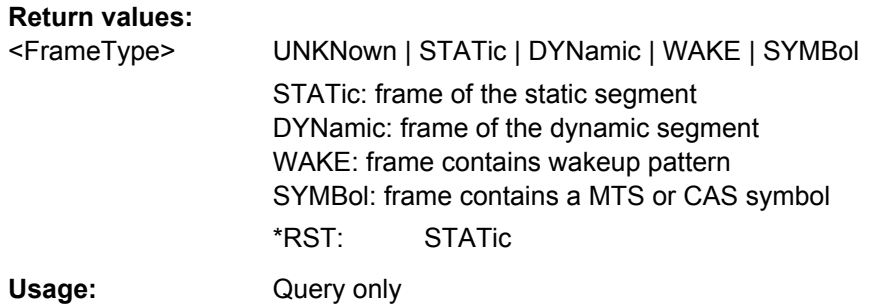

# **BUS<m>:FLXRay:FRAMe<n>:DATA?**

Returns the data bytes of the specified frame.

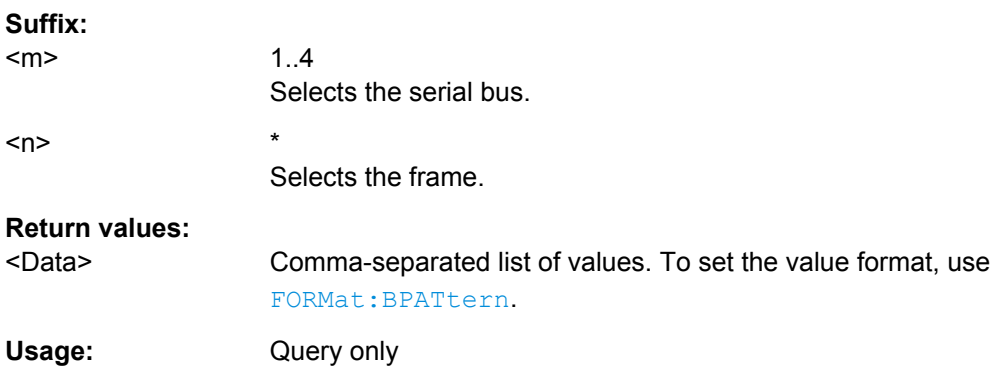

# **BUS<m>:FLXRay:FRAMe<n>:FLAGs?**

Returns the value of the indicator bits at the beginning of the header segment. The five bits are read as one word.

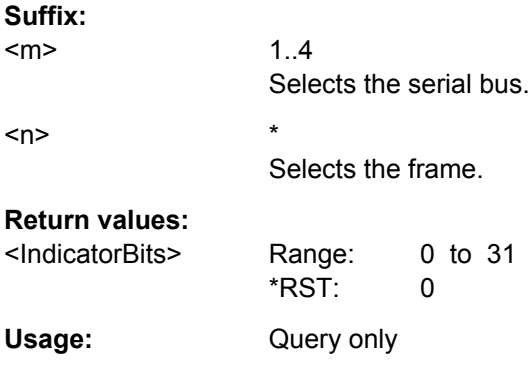

# **BUS<m>:FLXRay:FRAMe<n>:ADID?**

Returns the frame identifier, the number of the slot in which the frame is transmitted.

**Suffix:**  <m>

 $1.4$ Selects the serial bus.
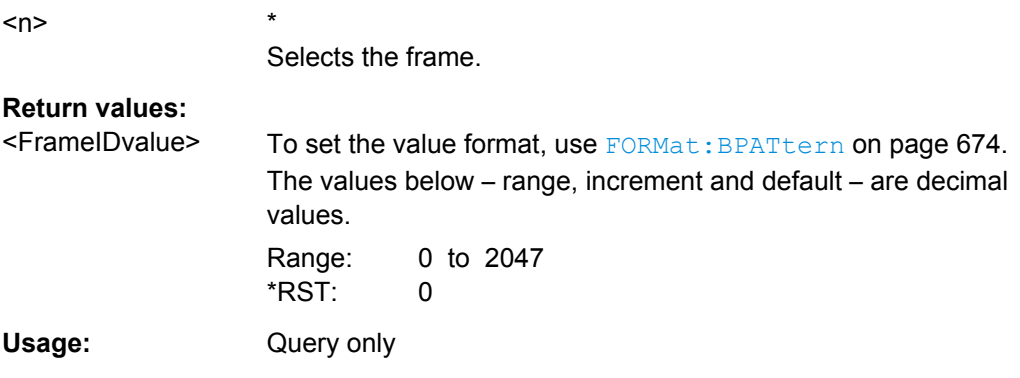

### **BUS<m>:FLXRay:FRAMe<n>:PAYLength?**

Returns the payload length, the number of data words in the payload segment. Information is transmitted in 2-byte words, so the number of data bytes in the payload segment is twice the payload length.

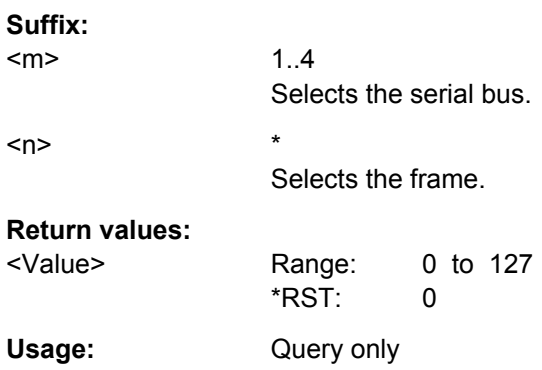

### **BUS<m>:FLXRay:FRAMe<n>:CYCount?**

Returns the number of the current FlexRay cycle.

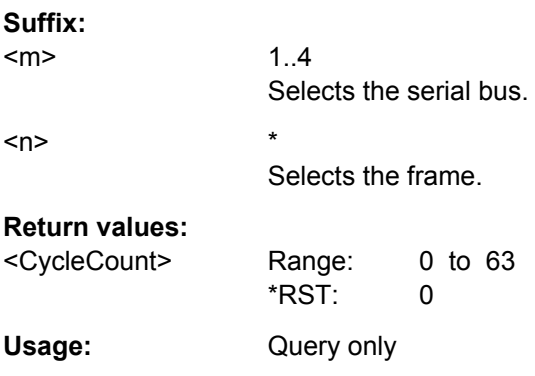

# **BUS<m>:FLXRay:FRAMe<n>:CSSTate?**

Returns the state of the cyclic redundancy check code of the header data.

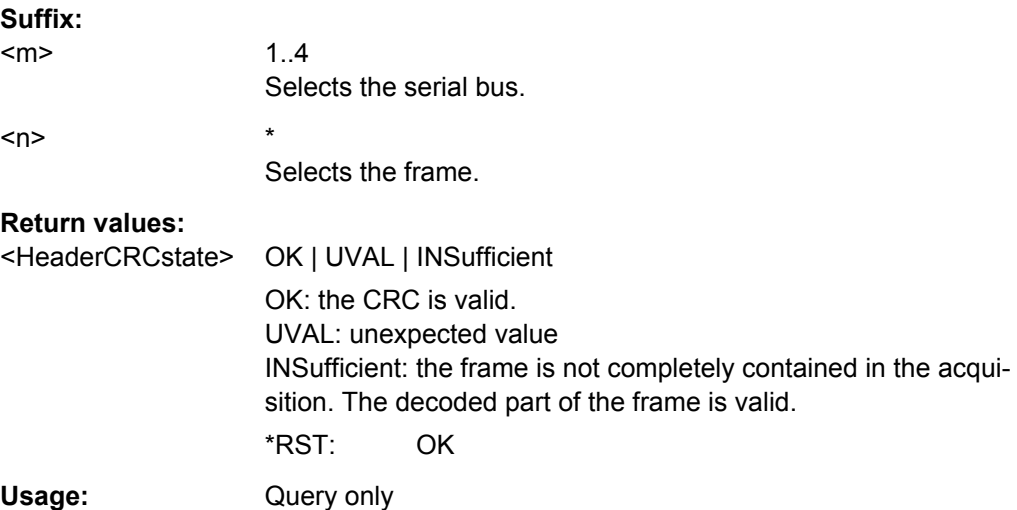

# **BUS<m>:FLXRay:FRAMe<n>:CSValue?**

Returns the checksum value of the header CRC.

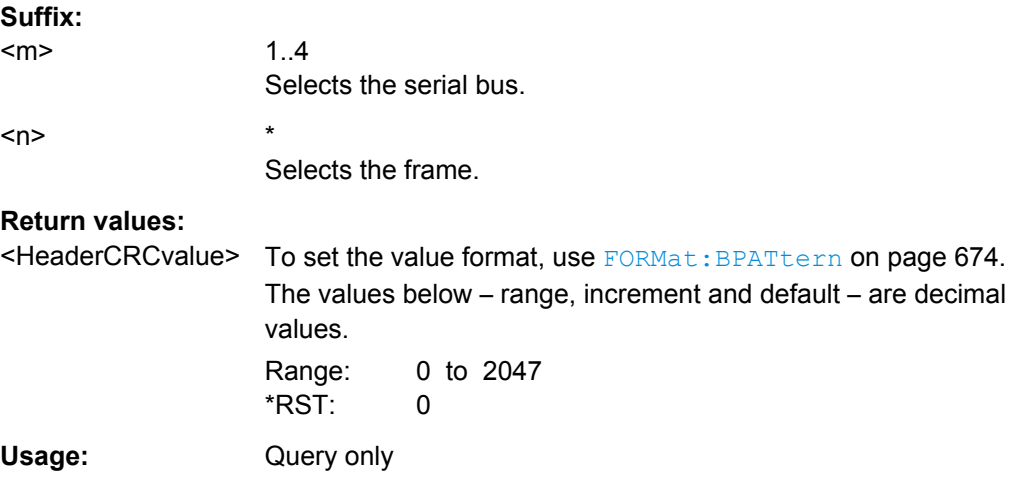

# **BUS<m>:FLXRay:FRAMe<n>:FCSTate?**

Returns the state of the cyclic redundancy check code of the frame data.

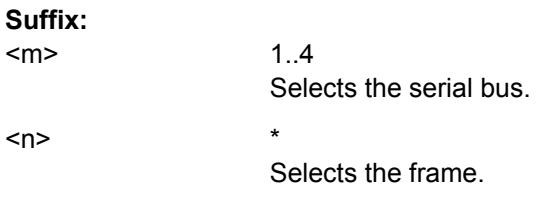

 $<sub>n</sub>$ </sub>

# **Return values:**

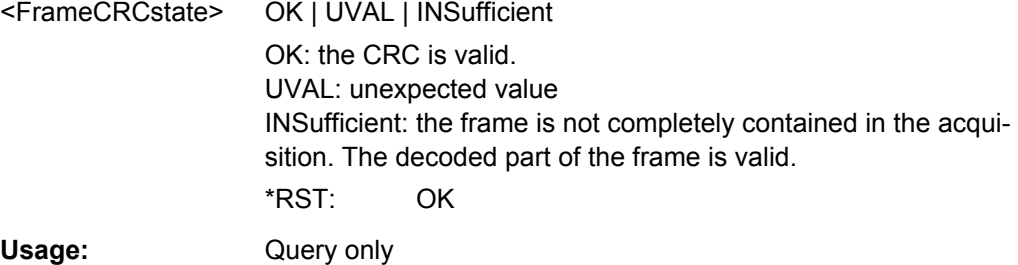

# **BUS<m>:FLXRay:FRAMe<n>:FCValue?**

Returns the cyclic redundancy check code of the frame CRC.

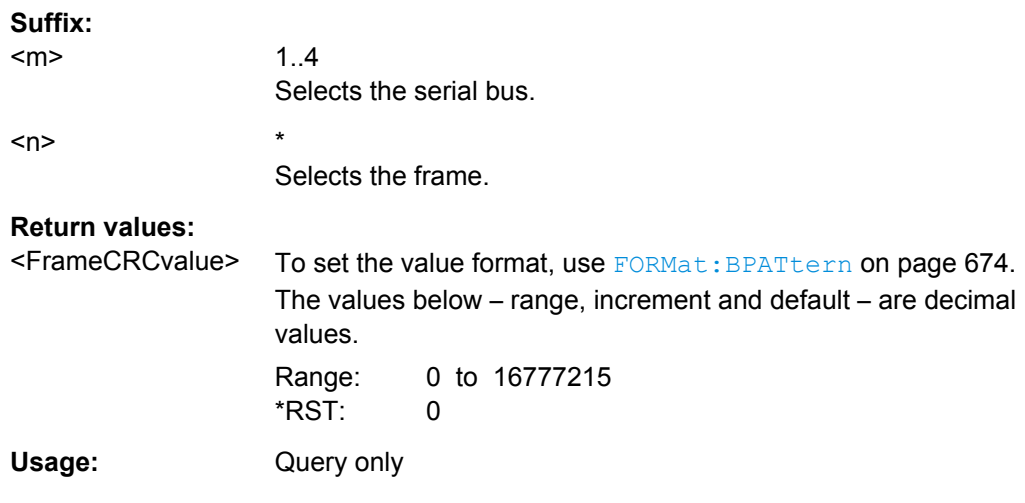

# **Label List**

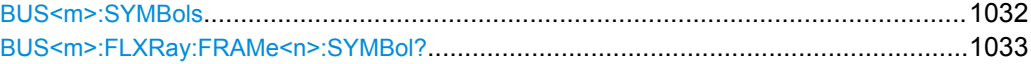

# **BUS<m>:SYMBols** <UseTranslation>

Activates the lable list to be used for decoding.

**Suffix:**   $<sub>m</sub>$ </sub>

1..4 Selects the serial bus.

# **Parameters:**

<UseTranslation> ON | OFF

\*RST: OFF

**Usage:** Asynchronous command

**Firmware/Software:** FW 1.36

### <span id="page-1047-0"></span>**BUS<m>:FLXRay:FRAMe<n>:SYMBol?**

Returns the symbolic label of the specified frame if the label list is enabled.

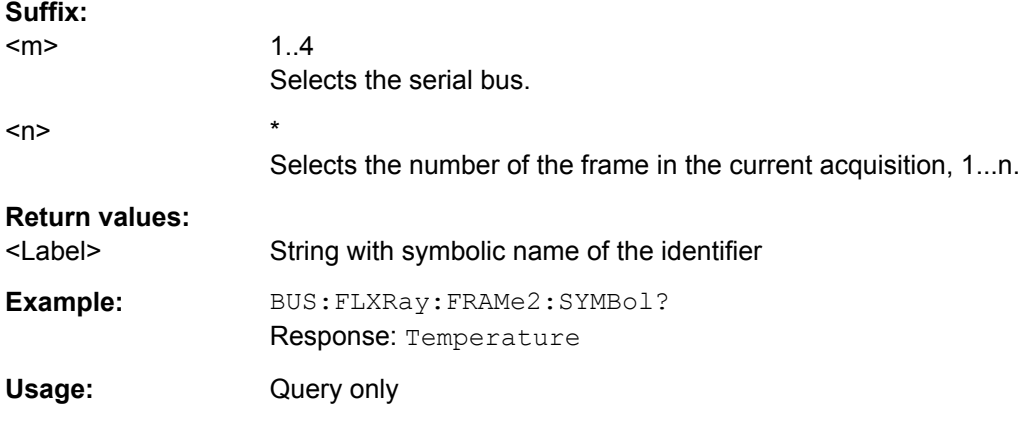

**Firmware/Software:** FW 1.36

# **21.2.17.8 Audio Signals (Option R&S RTO-K5)**

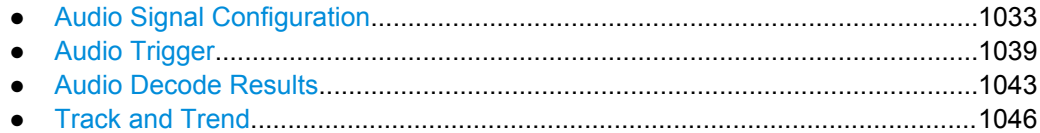

## **Audio Signal Configuration**

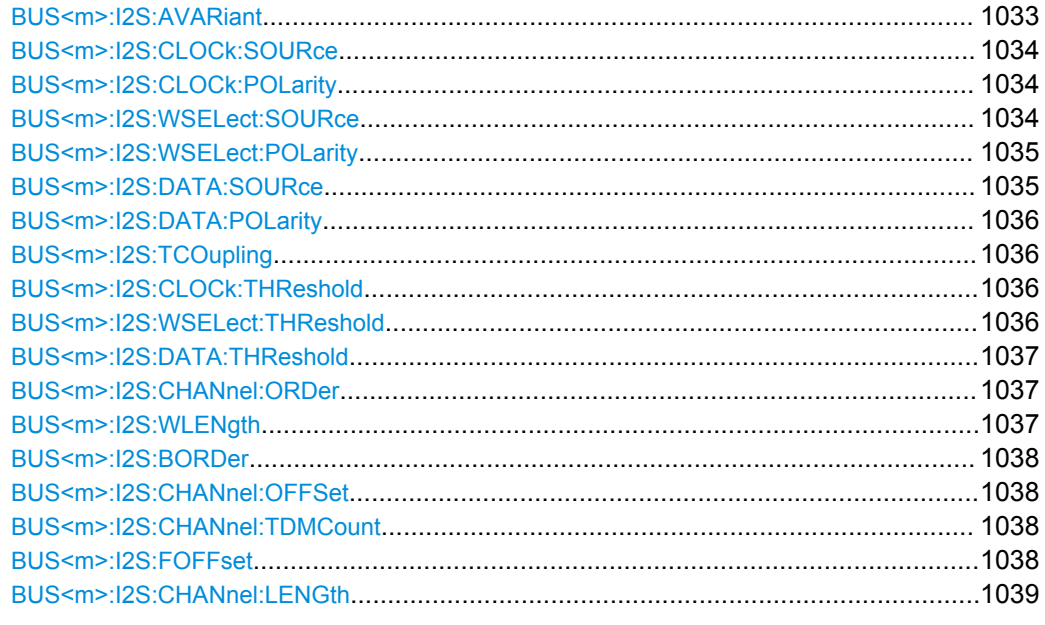

### **BUS<m>:I2S:AVARiant** <AudioVariant>

Selects the audio signal type.

<span id="page-1048-0"></span>For details, see ["Audio Variant" on page 493](#page-507-0).

#### **Suffix:**  <m>

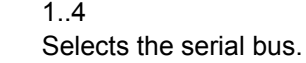

# **Parameters:**

<AudioVariant> I2S | LJ | RJ | TDM I2S: Inter-IC Sound standard audio format. LJ: left-justified data format RJ: right-justified data format TDM: Time Division Multiplexed audio format \*RST: I2S

### **BUS<m>:I2S:CLOCk:SOURce** <I2SSettingsSCLK>

Selects the source of the clock line.

# **Suffix:**

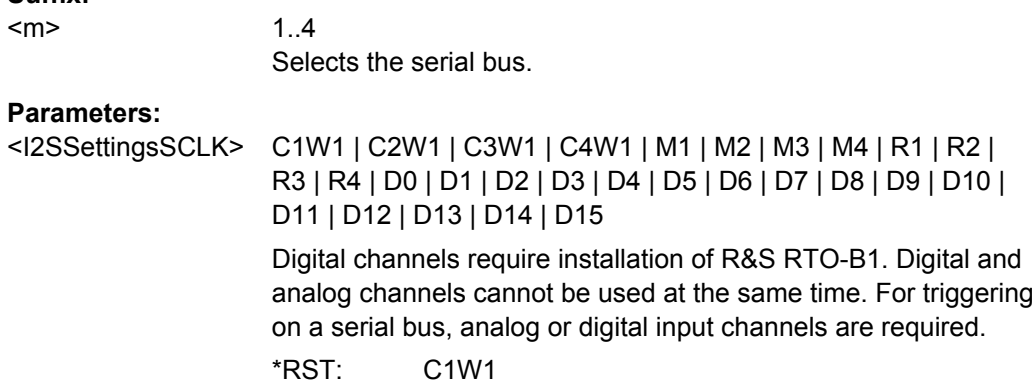

### **BUS<m>:I2S:CLOCk:POLarity** <BitClockEdge>

Sets the polarity of the clock signal, that is the edge at which the instrument samples the data on the data line.

### **Suffix:**

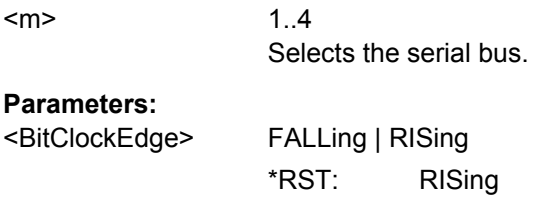

### **BUS<m>:I2S:WSELect:SOURce** <I2SSettingsWS>

Selects the source of the word select line for I<sup>2</sup>S standard, left- und right-justified data formats, or the source of the frame synchronization pulse for TDM audio signals.

<span id="page-1049-0"></span>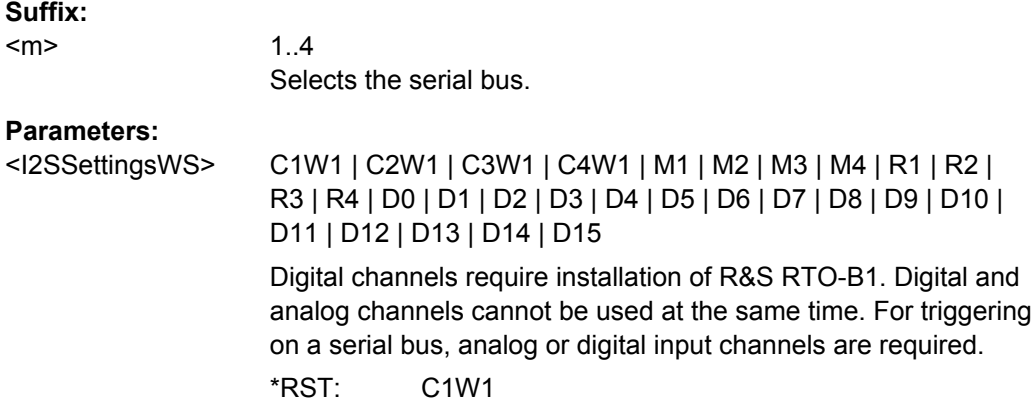

### **BUS<m>:I2S:WSELect:POLarity** <WSPolarity>

For a word select line, the polarity defines the signal values assigned to the left and right channels.

For an FSYNC line (TDM), the polarity defines the edge of the FSYNC pulse that identifies the beginning of a frame.

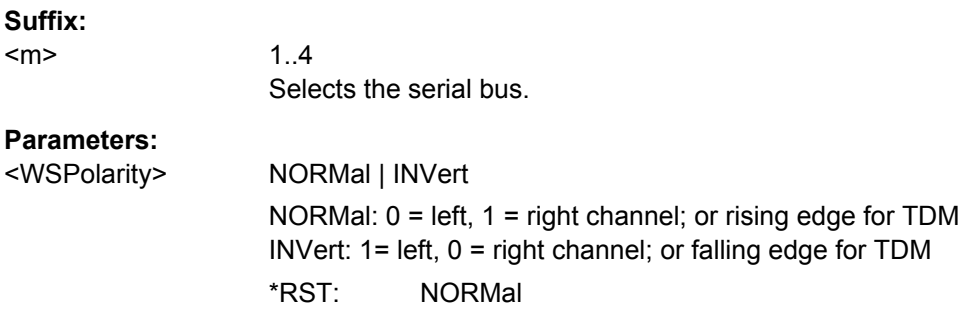

### **BUS<m>:I2S:DATA:SOURce** <I2SSettingsSDAT>

Selects the source of the audio data line.

## **Suffix:**

<m>

1..4 Selects the serial bus.

# **Parameters:**

<I2SSettingsSDAT> C1W1 | C2W1 | C3W1 | C4W1 | M1 | M2 | M3 | M4 | R1 | R2 | R3 | R4 | D0 | D1 | D2 | D3 | D4 | D5 | D6 | D7 | D8 | D9 | D10 | D11 | D12 | D13 | D14 | D15 Digital channels require installation of R&S RTO-B1.Digital and analog channels cannot be used at the same time. For triggering on a serial bus, analog or digital input channels are required.

\*RST: C1W1

#### <span id="page-1050-0"></span>**BUS<m>:I2S:DATA:POLarity** <SDataPolarity>

Defines the interpretation of high and low signal states on the data line.

**Suffix:**   $<sub>m</sub>$ </sub>

1..4 Selects the serial bus.

**Parameters:**

<SDataPolarity> ACTLow | ACTHigh ACTHigh:  $HIGH = 1$  and  $LOW = 0$ ACTLow: HIGH = 0 and LOW = 1 \*RST: ACTHigh

**BUS<m>:I2S:TCOupling** <Coupling>

Sets all thresholds to the value of the clock threshold BUS<m>:I2S:CLOCk: THReshold.

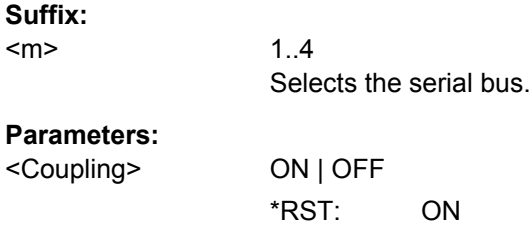

### **BUS<m>:I2S:CLOCk:THReshold** <SCLKThreshold>

Sets the threshold value for the clock line SCLK.

If BUS<m>:I2S:TCOupling is ON, the command sets the threshold for all lines.

#### **Suffix:**  <m>

1..4 Selects the serial bus.

### **Parameters:**

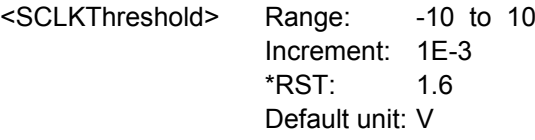

### **BUS<m>:I2S:WSELect:THReshold** <WSThreshold>

Sets the threshold value for the word select and FSYNC lines.

**Suffix:** 

 $<sub>m</sub>$ </sub>

1..4 Selects the serial bus.

<span id="page-1051-0"></span><WSThreshold> Range: -10 to 10 Increment: 1E-3 \*RST: 1.6 Default unit: V

# **BUS<m>:I2S:DATA:THReshold** <SDATAThreshold>

Sets the threshold value for the data line.

**Suffix:**  <m>

1..4 Selects the serial bus.

#### **Parameters:**

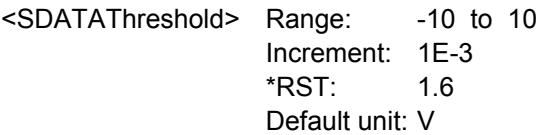

# **BUS<m>:I2S:CHANnel:ORDer** <ChannelOrder>

Defines if the left or the right channel is the first channel in the frame.

The setting is not available for TDM audio signals.

**Suffix:**   $<sub>m</sub>$ </sub>

1..4 Selects the serial bus.

#### **Parameters:**

<ChannelOrder> LFIRst | RFIRst Left channel first or right first \*RST: LFIRst

#### **BUS<m>:I2S:WLENgth** <WordLength>

Defines the number of bits in an audio data word.

#### **Suffix:**  <m>

1..4 Selects the serial bus.

#### **Parameters:**

<WordLength> Range: 4 to 32 Increment: 4 \*RST: 8 Default unit: bit

#### <span id="page-1052-0"></span>**BUS<m>:I2S:BORDer** <BitOrder>

Sets the bit order of the audio data words.

**Suffix:**   $<sub>m</sub>$ </sub> 1..4 Selects the serial bus. **Parameters:** <BitOrder> LSBF | MSBF LSB first or MSB first \*RST: MSBF

#### **BUS<m>:I2S:CHANnel:OFFSet** <ChannelOffset>

Sets the number of bits between the channel start and the start of the audio word.

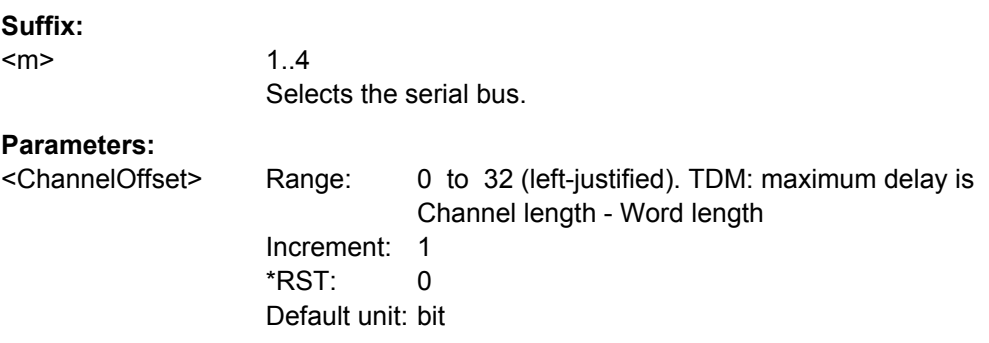

#### **BUS<m>:I2S:CHANnel:TDMCount** <ChannelsTDM>

Sets the number of channels transmitted on the TDM audio line.

\*RST: 1

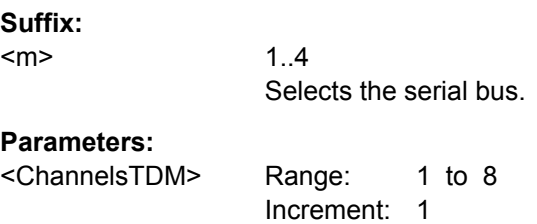

### **BUS<m>:I2S:FOFFset** <FrameOffsetTDM>

Sets the number of bits between the frame start and the start of the first channel of a TDM audio line. Each FSYNC edge restarts the offset count.

### **Suffix:**

<m>

1..4 Selects the serial bus.

<span id="page-1053-0"></span><FrameOffsetTDM> Range: 0 to 256 Increment: 1 \*RST: 0 Default unit: bit

# **BUS<m>:I2S:CHANnel:LENGth** <ChLengthTDM>

Sets the number of bits in a TDM channel block.

**Suffix:**   $<sub>m</sub>$ </sub>

 $1.4$ Selects the serial bus.

#### **Parameters:**

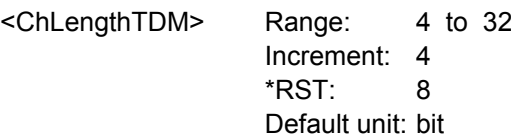

# **Audio Trigger**

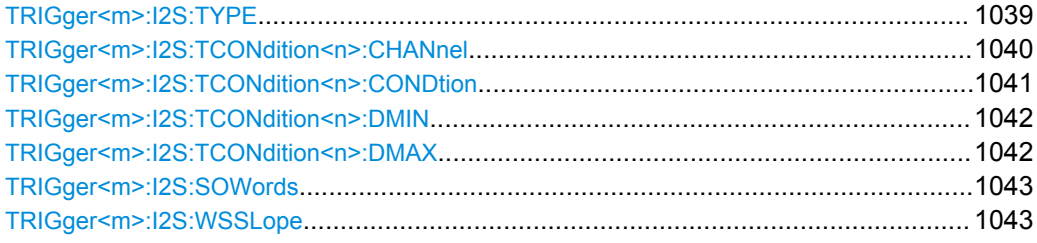

## **TRIGger<m>:I2S:TYPE** <Type>

Selects the trigger type for audio signal analysis.

# **Suffix:**

<m>

1..3 Event in a trigger sequence: 1 = A-event only

<span id="page-1054-0"></span>

<Type> DATA | WINDow | CONDition | WSELect | ECONdition

#### **DATA**

Triggers on a data word or data range on a specified channel or on any channel.

To set the channel, use TRIGger<m>:I2S:TCONdition<n>: CHANnel.

To set the data condition, use:

[TRIGger<m>:I2S:TCONdition<n>:CONDtion](#page-1055-0), [TRIGger<m>:I2S:TCONdition<n>:DMIN](#page-1056-0) and [TRIGger<m>:](#page-1056-0) [I2S:TCONdition<n>:DMAX](#page-1056-0).

### **WINDow**

Triggers if the decoded data values stay inside a "window" that is formed by a data range and a time specified by a number of subsequent words. It considers a selected channel or all channels.

To set up a window trigger, you define the channel and data condition in the same way as for DATA trigger type. Additionally, you set the time limit with [TRIGger<m>:I2S:SOWords](#page-1057-0).

#### **CONDition**

The frame condition trigger sets the trigger on an AND combination of data conditions on different channels. The instrument triggers if all conditions are met inside one frame.

To set up a CONDition trigger, you define up to four channel and data conditions in the same way as for DATA trigger type.

# **WSELect**

WordSELect: Triggers on the selected edge of the WS line (I²S standard, left- and right-justified). For TDM signals, it triggers on the selected edge of the FSYNC line. Set the edge with [TRIGger<m>:I2S:WSSLope](#page-1057-0).

#### **ECONdition**

ErrorCONdition: Triggers on irregularities between the WS or FSYNC edges.

\*RST: DATA

**Usage:** Asynchronous command

#### **TRIGger<m>:I2S:TCONdition<n>:CHANnel** <Channel>

Selects the audio channel on which the instrument looks for the specified data condition.

# **Suffix:**

<m>

1..3 Event in a trigger sequence: 1 = A-event only

<span id="page-1055-0"></span>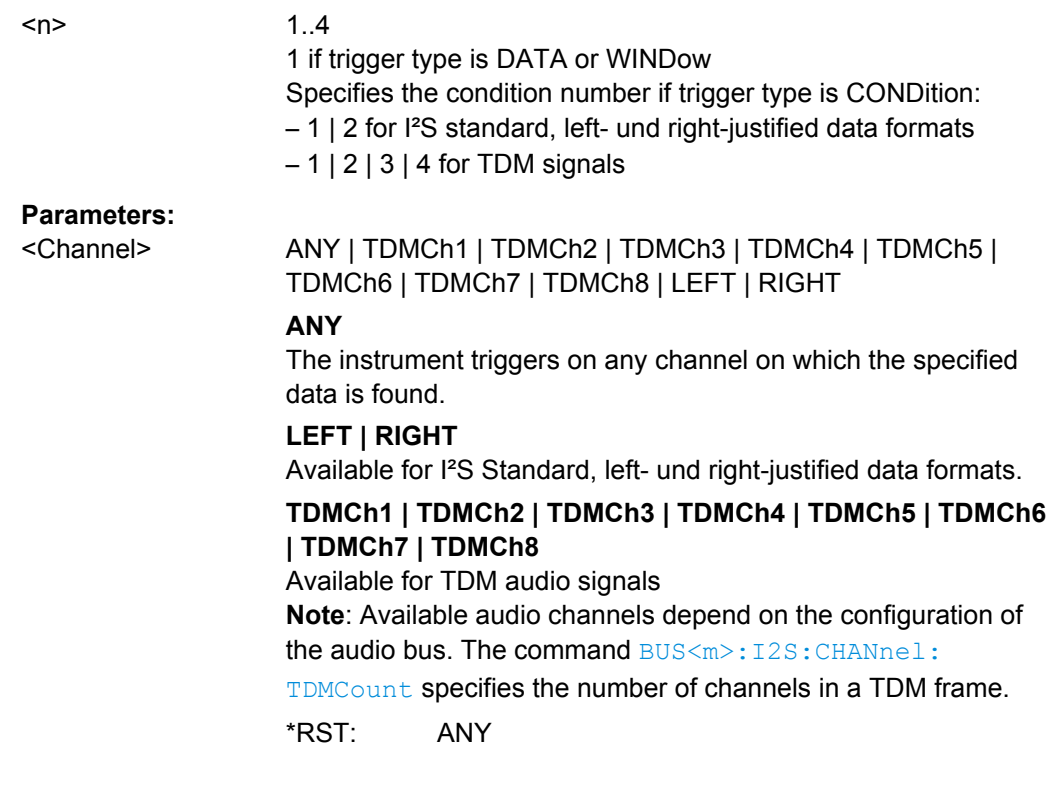

# **TRIGger<m>:I2S:TCONdition<n>:CONDtion** <DataCondition>

Sets the operator to set a specific data pattern or a data pattern range.

# **Suffix:**

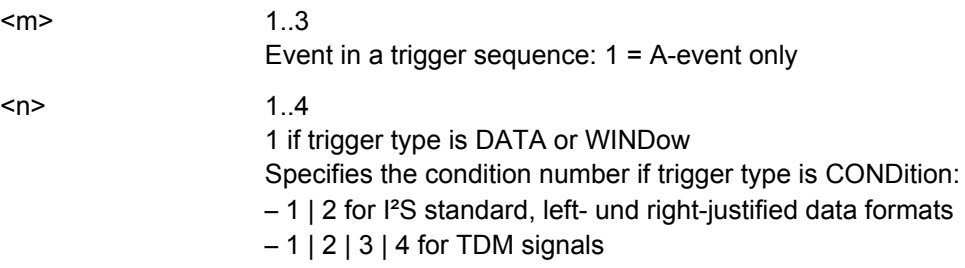

**Suffix:** 

<span id="page-1056-0"></span><DataCondition> OFF | EQUal | NEQual | LTHan | LETHan | GTHan | GETHan | INRange | OORange

#### **OFF**

No range is defined.

#### **EQUal | NEQual | LTHan | LETHan | GTHan | GETHan**

Equal, Not equal, Less than, Less or equal than, Greater Than, Greater or equal than. These conditions require one data pattern to be set with TRIGger<m>:I2S:TCONdition<n>:DMIN.

# **INRange | OORange**

In range / Out of range: Set the minimum and maximum value of the range with TRIGger<m>:I2S:TCONdition<n>:DMIN and TRIGger<m>:I2S:TCONdition<n>:DMAX.

\*RST: OFF

#### **TRIGger<m>:I2S:TCONdition<n>:DMIN** <DataMinPattern>

Specifies a data pattern, or sets the the start value of a data pattern range.

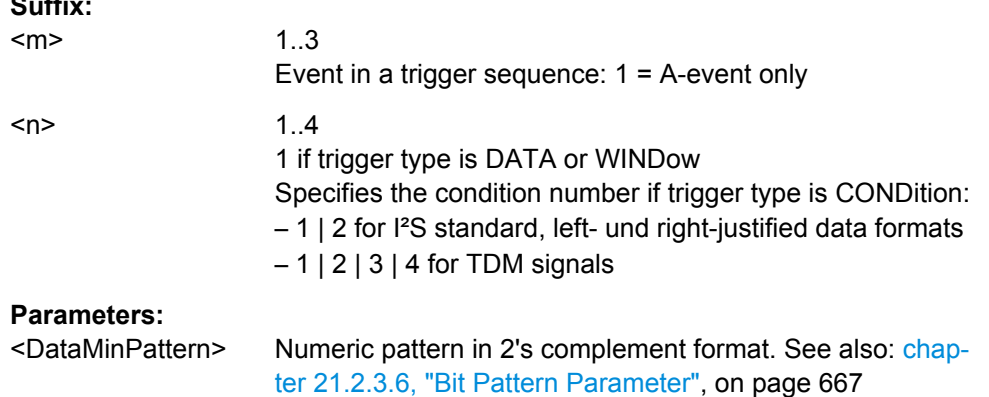

#### **TRIGger<m>:I2S:TCONdition<n>:DMAX** <DataMaxPattern>

Sets the the end value of an data range if the operator  $TRIGger\langle m \rangle$ : I2S: [TCONdition<n>:CONDtion](#page-1055-0) is set to INRange or OORange.

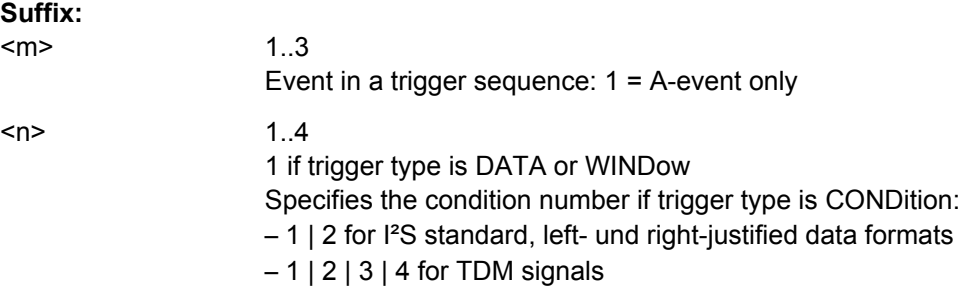

<span id="page-1057-0"></span><DataMaxPattern> Numeric pattern in 2's complement format. See also: [chap](#page-681-0)[ter 21.2.3.6, "Bit Pattern Parameter", on page 667](#page-681-0)

## **TRIGger<m>:I2S:SOWords** <SequenceOfWords>

Sets the number of words that is used as time limit for the "Window" trigger type. The instrument triggers if the data condition is fulfilled on the same channel for the given number of subsequent frames.

#### **Suffix:**  <m>

1..3 Event in a trigger sequence: 1 = A-event only

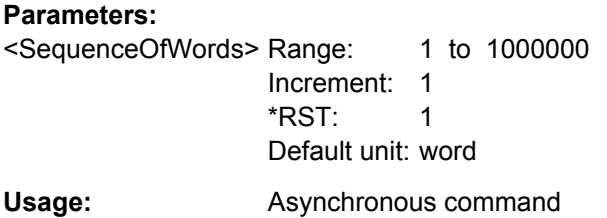

#### **TRIGger<m>:I2S:WSSLope** <WSSlope>

Sets the edge of the WS or FSYNC signal as trigger condition. The instrument triggers on the first clock edge after the specified edge.

**Suffix:** 

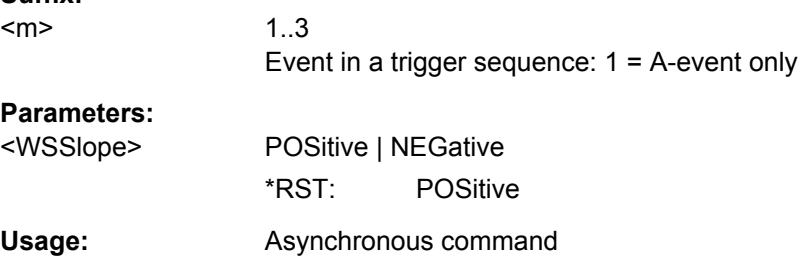

#### **Audio Decode Results**

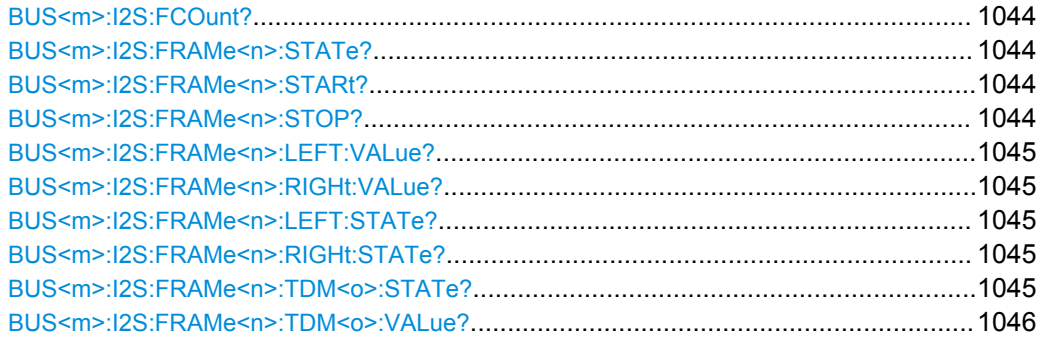

#### <span id="page-1058-0"></span>**BUS<m>:I2S:FCOunt?**

Returns the number of decoded frames.

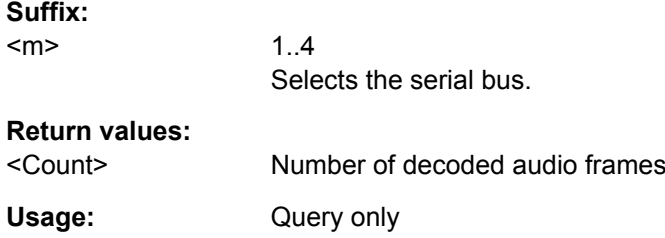

### **BUS<m>:I2S:FRAMe<n>:STATe?**

Returns the overall state of the selected frame.

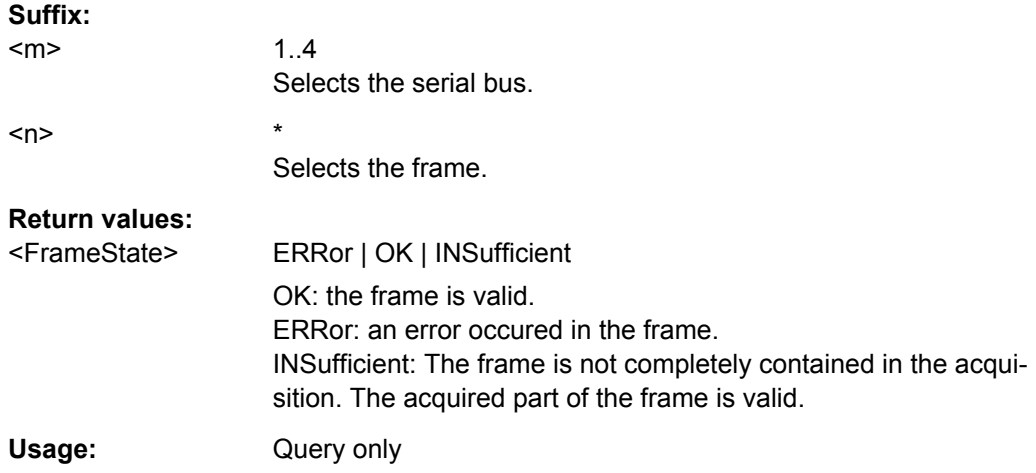

# **BUS<m>:I2S:FRAMe<n>:STARt? BUS<m>:I2S:FRAMe<n>:STOP?**

Return the start time and stop time of the selected frame.

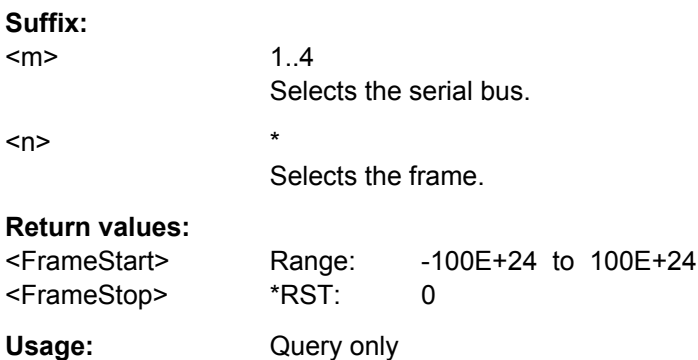

# <span id="page-1059-0"></span>**BUS<m>:I2S:FRAMe<n>:LEFT:VALue? BUS<m>:I2S:FRAMe<n>:RIGHt:VALue?** Return the data values of the left and right channel, respectively. **Suffix:**  <m> 1..4 Selects the serial bus.  $\leq n$   $\geq$ Selects the frame. **Return values:**  <Value> Comma-separated list of values. To set the value format, use [FORMat:BPATtern](#page-688-0). Range: 0 to 4294967295 \*RST: 0 Usage: Query only

# **BUS<m>:I2S:FRAMe<n>:LEFT:STATe? BUS<m>:I2S:FRAMe<n>:RIGHt:STATe?**

Return the status of the left and right channel of the selected frame.

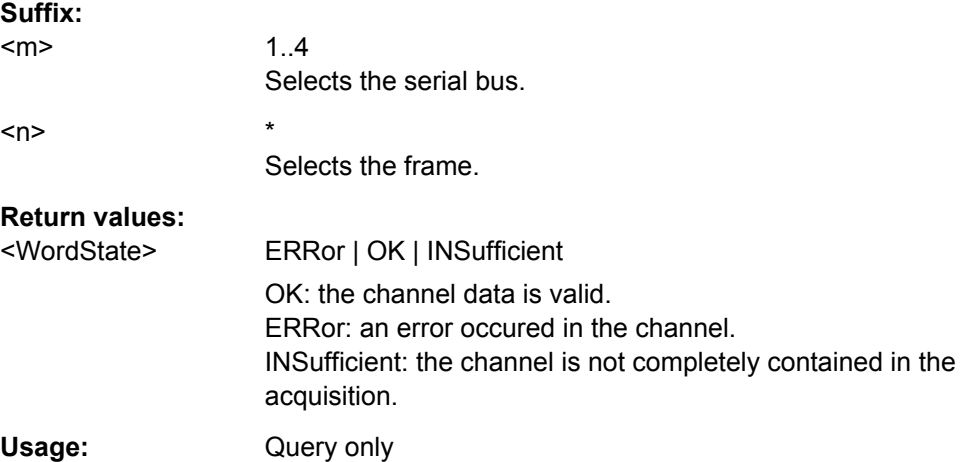

# **BUS<m>:I2S:FRAMe<n>:TDM<o>:STATe?**

Returns the state of the indicated channel of the selected frame.

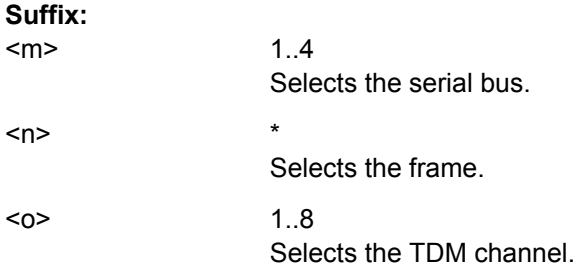

<span id="page-1060-0"></span>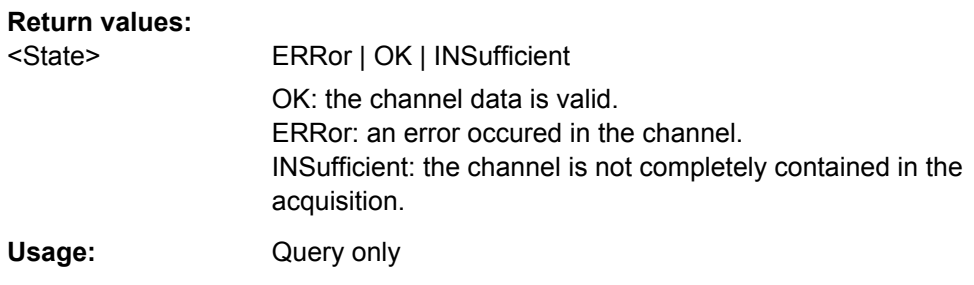

# **BUS<m>:I2S:FRAMe<n>:TDM<o>:VALue?**

Return the data value of the indicated TDM channel.

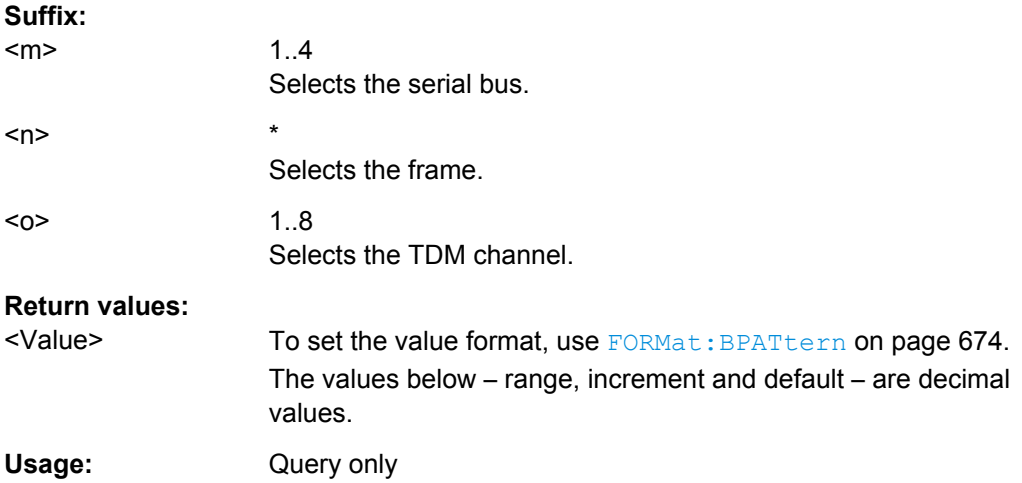

# **Track and Trend**

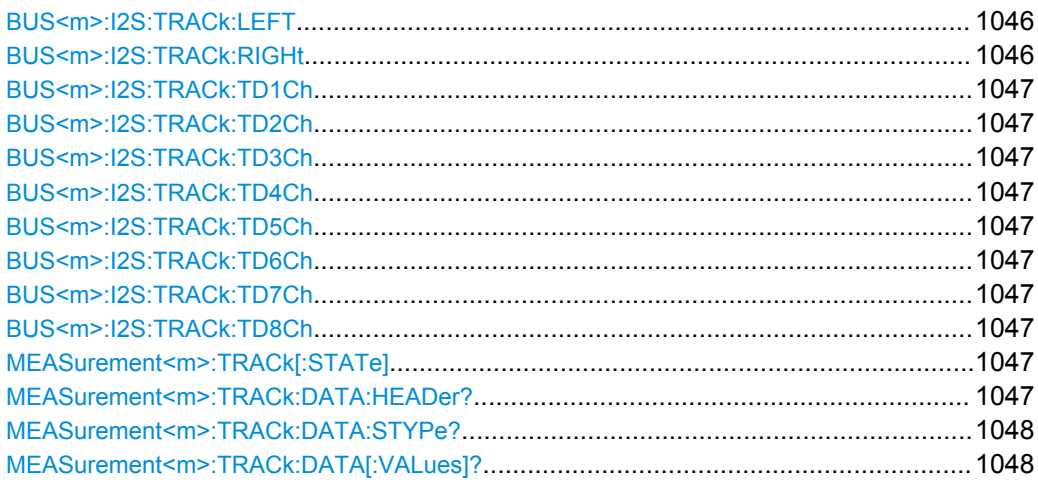

# **BUS<m>:I2S:TRACk:LEFT** <Channel> **BUS<m>:I2S:TRACk:RIGHt** <Channel>

Enables or disables the track of the indicated channel. The commands are relevant for I²S standard, left-justified and right-justified audio data formats.

<span id="page-1061-0"></span>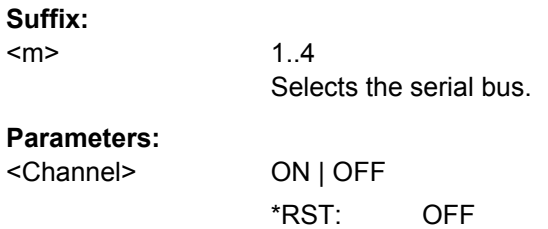

```
BUS<m>:I2S:TRACk:TD1Ch <TDMCh1>
BUS<m>:I2S:TRACk:TD2Ch <TDMCh2>
BUS<m>:I2S:TRACk:TD3Ch <TDMCh3>
BUS<m>:I2S:TRACk:TD4Ch <TDMCh4>
BUS<m>:I2S:TRACk:TD5Ch <TDMCh5>
BUS<m>:I2S:TRACk:TD6Ch <TDMCh6>
BUS<m>:I2S:TRACk:TD7Ch <TDMCh7>
BUS<m>:I2S:TRACk:TD8Ch <TDMCh8>
```
Enables or disables the track of the indicated channel. The commands are relevant for TDM audio data.

#### **Suffix:**

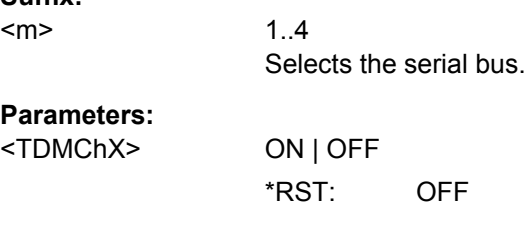

# **MEASurement<m>:TRACk[:STATe]** <State>

Enables the track measurement and displays the track.

See also: ["Enable \(Track\)" on page 280](#page-294-0)

**Suffix:**  <m>

1..9 See ["Measurement selection: MEASurement<m>"](#page-803-0) on page 789.

# **Parameters:**

<State> ON | OFF

\*RST: OFF

# **MEASurement<m>:TRACk:DATA:HEADer?**

Returns the header of the track.

**Suffix:**   $<sub>m</sub>$ </sub>

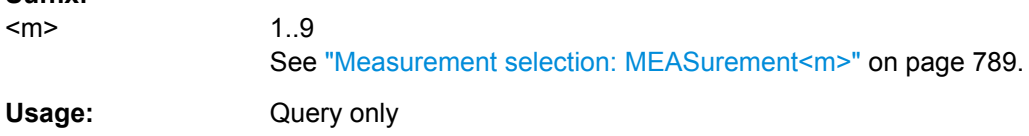

#### <span id="page-1062-0"></span>**MEASurement<m>:TRACk:DATA:STYPe?**

Returns the data type: TRK (track)

**Suffix:** 

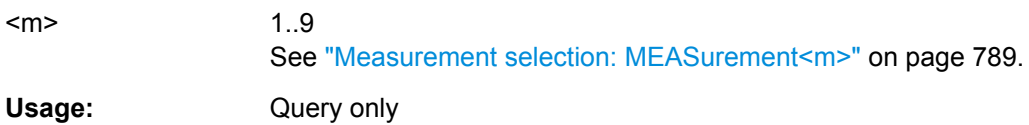

#### **MEASurement<m>:TRACk:DATA[:VALues]?**

Returns the data of track points for transmission from the instrument to the controlling computer. The data can be used in MATLAB, for example.

To set the export format, use FORMat [: DATA].

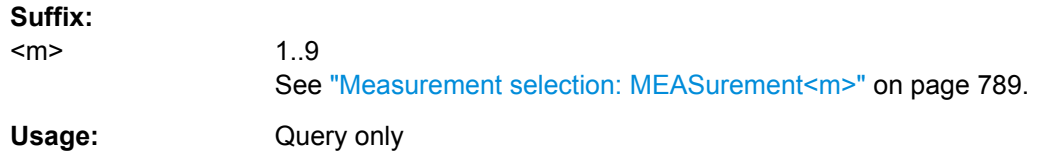

# **21.2.18 Mixed Signal Option (MSO, R&S RTO-B1)**

This chaptes decribes the remote commands of MSO option R&S RTO-B1.

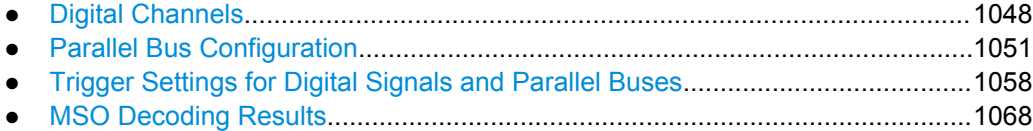

#### **21.2.18.1 Digital Channels**

All DIGital: commands affect only the settings of the first MSO bus (Bus1). The settings of all other parallel buses (Bus 2, 3,4) remain unchanged.

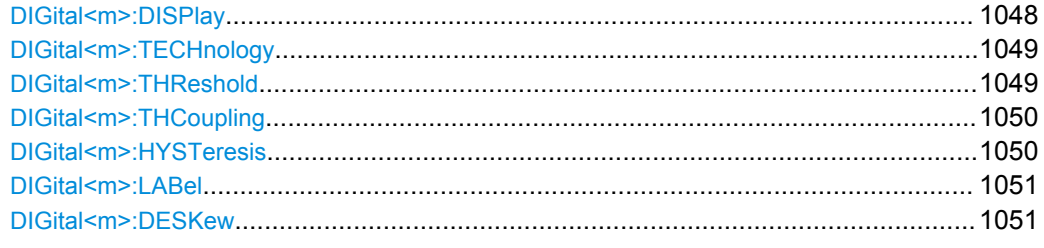

#### **DIGital<m>:DISPlay <Display>**

Enables or disables the indicated digital channel, displays it, and enables the parallel Bus1 if the bus was disabled. That is, [BUS<m>:PARallel:DISPlay:SHDI](#page-1070-0) and [BUS<m>:PARallel:STATe](#page-1066-0) are set to ON automatically.

<span id="page-1063-0"></span>If another active bus already uses the selected digital channel, the instrument disables the other bus to avoid conflicts.

For Bus1, the DIG: DISP command has the same effect as BUS<m>: PARallel: [BIT<n>\[:STATe\]](#page-1066-0). To enable digital channels for buses 2, 3 and 4, use the BUS:PAR:BIT[:STAT] command.

**Suffix:**  <m> 0..15 Number of the digital channel **Parameters:** <Display> ON | OFF **Firmware/Software:** V 1.30

#### **DIGital<m>:TECHnology** <Technology>

Selects the threshold voltage for various types of integrated circuits and applies it to all digital channels.

The setting affects only the settings of the first MSO bus (Bus1). You can set the tech-nology value for all buses with [BUS<m>:PARallel:TECHnology](#page-1067-0).

#### **Suffix:**

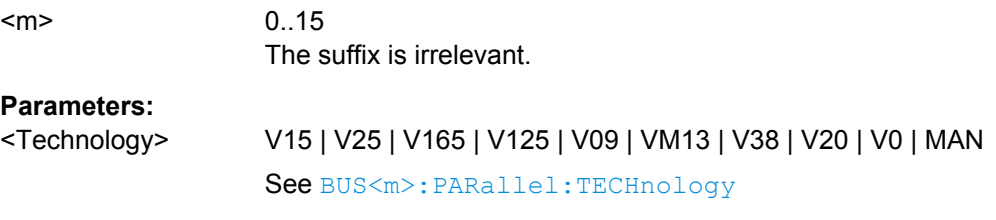

**Firmware/Software:** V 1.40

#### **DIGital<m>:THReshold** <Value>

Sets the logical threshold for the channel group to which the indicated digital channel belongs. The setting affects only the settings of the first MSO bus (Bus1).

The setting affects only the settings of the first MSO bus (Bus1). You can set the threshold for all buses with [BUS<m>:](#page-1066-0) PARallel: TECHnology or BUS<m>: [PARallel:THReshold<n>](#page-1066-0).

See also: DIGital<m>: THCoupling

### **Suffix:**

<m>

0..15 Number of the digital channel. Channel groups: 0..3; 4..7; 8..11; 12..15

<span id="page-1064-0"></span>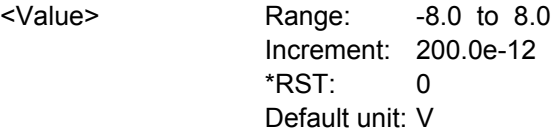

**Firmware/Software:** V 1.30

#### **DIGital<m>:THCoupling** <State>

Sets the threshold and the hysteresis for all digital channels of parallel bus 1 to the same value.

The command [BUS<m>:PARallel:THCoupling](#page-1068-0) is used to set all buses.

**Suffix:** 

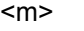

0..15 The suffix is irrelevant.

**Parameters:**

<State> ON | OFF

**Firmware/Software:** V 1.30

#### **DIGital<m>:HYSTeresis** <Hysteresis>

Defines the size of the hysteresis to avoid the change of signal states due to noise for the channel group to which the indicated digital channel belongs.

The setting affects only the settings of the first MSO bus (Bus1). You can set the hyste-resis for all buses with [BUS<m>:PARallel:HYSTeresis<n>](#page-1068-0).

See also: DIGital<m>: THCoupling

#### **Suffix:**  <m>

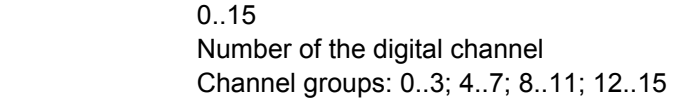

### **Parameters:**

<Hysteresis> MAXIMUM | ROBUST | NORMAL

### **MAXIMUM**

Maximum value that is possible and useful for the signal and its settings

# **ROBUST**

Different hysteresis values for falling and rising edges to avoid an undefined state of the trigger system.

#### **NORMAL**

The instrument sets a value suitable for the signal and its settings.

**Firmware/Software:** V 1.30

#### <span id="page-1065-0"></span>**DIGital<m>:LABel** <Label>

Sets a name for the indicated digital channel. The name is displayed in the diagram.

The setting affects only the settings of the first MSO bus (Bus1). You can set the label for all buses with [BUS<m>:PARallel:BIT<n>:LABel](#page-1069-0).

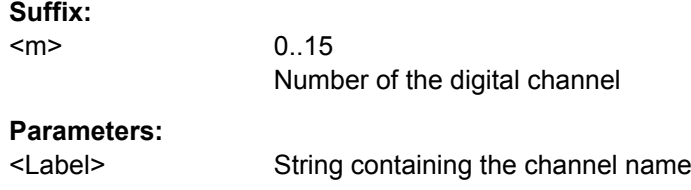

**Firmware/Software:** V 1.30

#### **DIGital<m>:DESKew** <Deskew>

Sets an individual delay for each digital channel to time-align it with other digital channels. The deskew value compensates delays that are known from the circuit specifics or caused by the different length of cables.

The setting affects only the settings of the first MSO bus (Bus1). You can set the deskew for all buses with [BUS<m>:PARallel:BIT<n>:DESKew](#page-1069-0).

### **Suffix:**

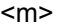

0..15 Number of the digital channel

### **Parameters:**

<Deskew> Range: -200.0E-09 to 200.0E-09 Increment: 200.0E-12  $*$ RST $\cdot$  0 Default unit: s

### **21.2.18.2 Parallel Bus Configuration**

The following commands configure the four parallel buses of R&S RTO-B1.

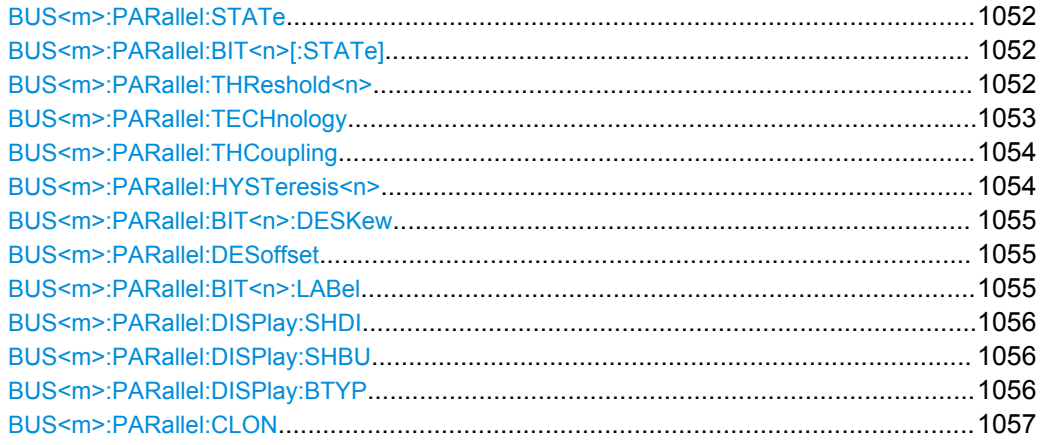

Command Reference

<span id="page-1066-0"></span>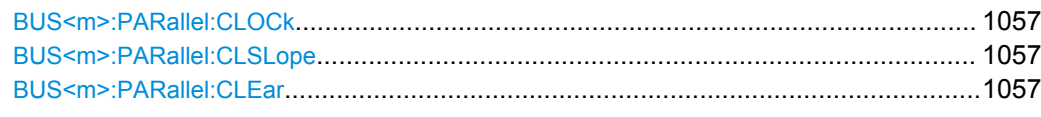

### **BUS<m>:PARallel:STATe** <Enable>

Enables or disables the indicated parallel bus. The threshold settings of the bus take effect for all *active* parallel buses.

Dependencies: At least one digital channel must be enabled for the selected bus, otherwise the command does not work. The bus is enabled automatically if the first digital channel is enabled with BUS<m>:PARallel:BIT<n>[:STATe] or [DIGital<m>:](#page-1062-0) [DISPlay](#page-1062-0).

#### **Suffix:**

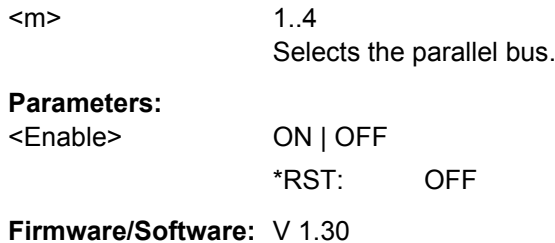

### **BUS<m>:PARallel:BIT<n>[:STATe]** <Assigned>

Assigns the selected digital channel to the indicated bus, displays it, and enables the bus if the bus was disabled. That is, [BUS<m>:PARallel:DISPlay:SHDI](#page-1070-0) and BUS<m>:PARallel:STATe are set to ON automatically.

If another active bus already uses the selected digital channel, the instrument disables the other bus to avoid conflicts.

For parallel bus 1, the BUS: PAR: BIT [: STATe] command has the same effect as [DIGital<m>:DISPlay](#page-1062-0).

#### **Suffix:**

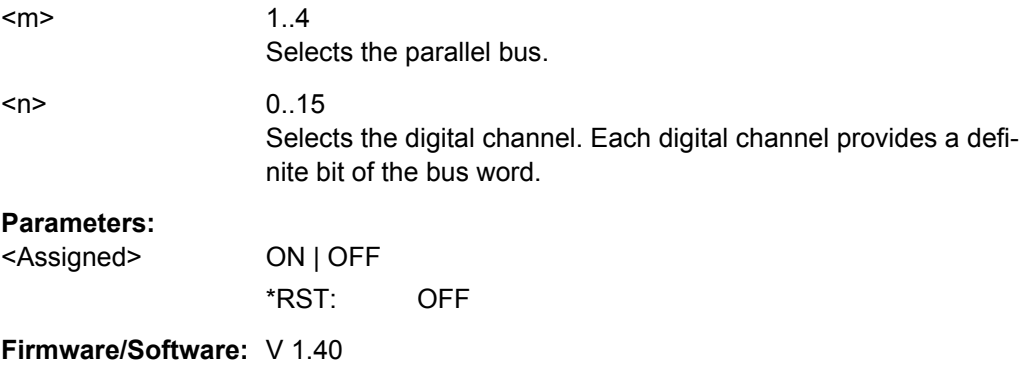

### **BUS<m>:PARallel:THReshold<n>** <Threshold>

Sets the logical threshold for the indicated channel group.

<span id="page-1067-0"></span>Alternatively, you can set the threshold with BUS<m>:PARallel:TECHnology. For the parallel bus 1, you can also use [DIGital<m>:THReshold](#page-1063-0).

See also: [DIGital<m>:THCoupling](#page-1064-0)

| Suffix:                 |                                                                                                    |
|-------------------------|----------------------------------------------------------------------------------------------------|
| <m></m>                 | 1.4<br>Selects the parallel bus.                                                                                                    |
| <n></n>                 | 1.4<br>Selects the channel group:<br>$1 =$ dig. channels $03$ ;<br>$2 =$ dig. channels 47<br>$3 =$ dig. channels 811<br>$4 =$ dig. channels $1215$ |
| Parameters:             |                                                                                                    |
| <threshold></threshold> | Range: $-8.0$ to 8.0<br>$Increment: 200.0e-12$<br>*RST:<br>O<br>Default unit: V                                                                    |

```
Firmware/Software: V 1.40
```
### **BUS<m>:PARallel:TECHnology** <Technology>

Selects the threshold voltage for various types of integrated circuits and applies it to all digital channels.

### **Suffix:**

 $<sub>m</sub>$ </sub> 1..4 Selects the parallel bus. **Parameters:** <Technology> V15 | V25 | V165 | V125 | V09 | VM13 | V38 | V20 | V0 | MAN V15: TTL V25: CMOS 5.0 V V165: CMOS 3.3 V V125: CMOS 2.5 V V09: CMOS 1.85 V VM13: ECL, -1.3 V V38: PECL V20: LVPECL V0: Ground MAN: Set a user-defined threshold value with [DIGital<m>:](#page-1063-0) [THReshold](#page-1063-0) \*RST: V165 **Usage:** SCPI confirmed

**Firmware/Software:** V 1.36

### <span id="page-1068-0"></span>**BUS<m>:PARallel:THCoupling** <LevelCoupling>

Sets the threshold for all digital channels of the selected bus to the same value. Also the hysteresis value is applied to all digital channels.

Tor parallel bus 1, the command [DIGital<m>:THCoupling](#page-1064-0) has the same effect.

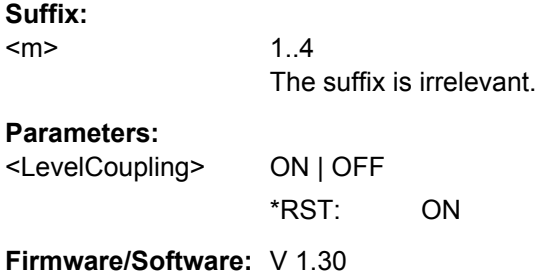

#### **BUS<m>:PARallel:HYSTeresis<n>** <Hysteresis>

Defines the size of the hysteresis for the channel group to avoid the change of signal states due to noise.

For the parallel bus 1, you can also use [DIGital<m>:HYSTeresis](#page-1064-0).

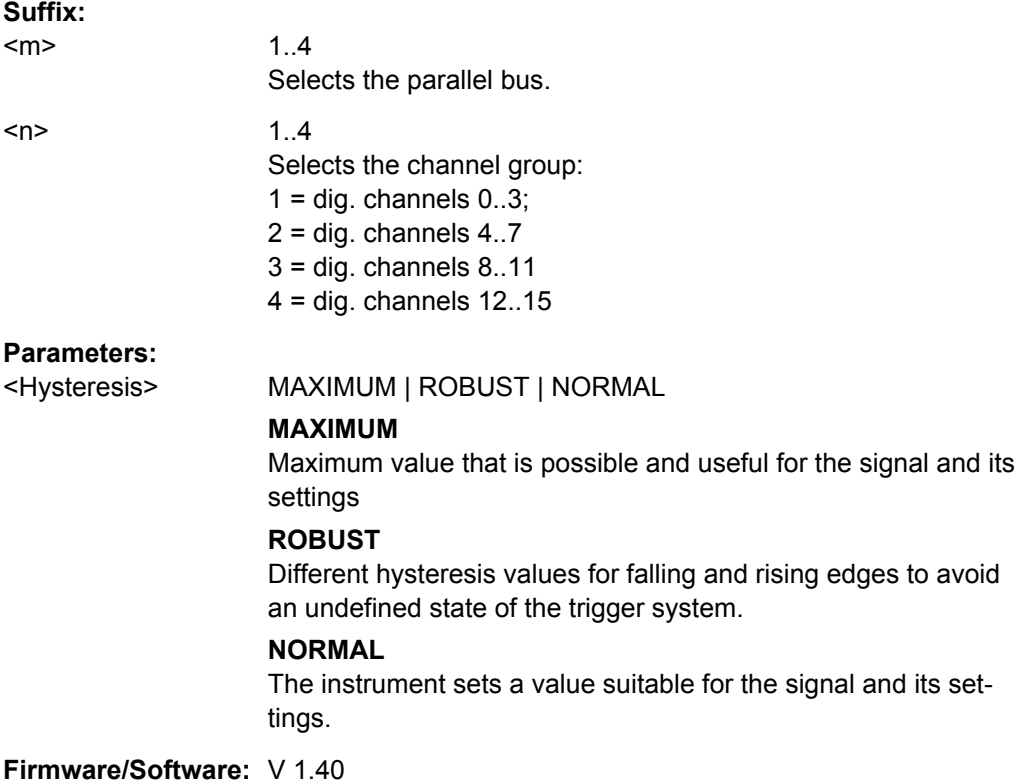

#### <span id="page-1069-0"></span>**BUS<m>:PARallel:BIT<n>:DESKew** <Deskew>

Sets an individual delay for each digital channel to time-align it with other digital channels. The deskew value compensates delays that are known from the circuit specifics or caused by the different length of cables.

For the parallel bus 1, you can also use [DIGital<m>:DESKew](#page-1065-0).

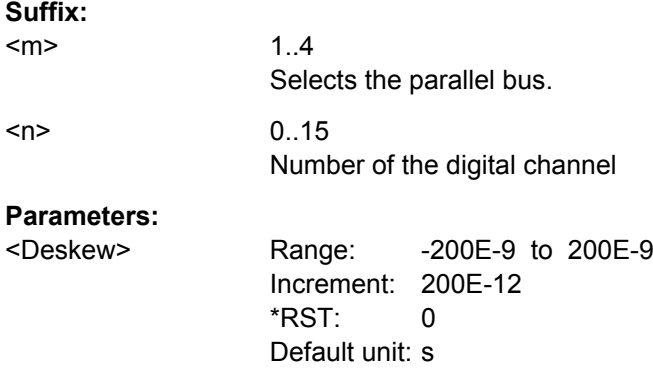

#### **BUS<m>:PARallel:DESoffset** <DeskewOffset>

Sets a general delay for all digital channels. The resulting deskew of a digital channel is the sum of this general value and the individual value set with  $\text{BUS} < m$  $\geq$   $\text{PRallel}$ : BIT<n>:DESKew.

#### **Suffix:**

<m>

1..4 Selects the parallel bus.

### **Parameters:**

<DeskewOffset> Range: -200E-9 to 200E-9 Increment: 200E-12 \*RST: 0 Default unit: s

#### **BUS<m>:PARallel:BIT<n>:LABel** <Label>

Sets a name for the indicated digital channel. The name is displayed in the diagram.

For the parallel bus 1, you can also use [DIGital<m>:LABel](#page-1065-0).

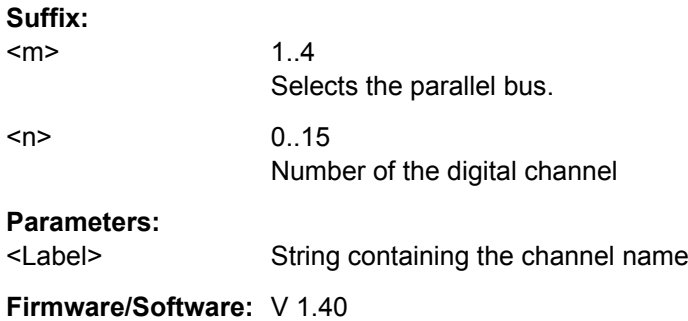

#### <span id="page-1070-0"></span>**BUS<m>:PARallel:DISPlay:SHDI** <ShowDigitalSigns>

If enabled, the selected digital signals are shown in the diagram. Each channel is displayed as a logic signal.

```
See also: DIGital<m>: DISPlay
```
**Suffix:**   $<sub>m</sub>$ </sub> 1..4 Selects the parallel bus.

**Parameters:** <ShowDigitalSigns> ON | OFF \*RST: OFF

**Firmware/Software:** V 1.30

#### **BUS<m>:PARallel:DISPlay:SHBU** <ShowBus>

Shows or hides the indicated parallel bus. If enabled, the resulting bus signal and bus values are displayed in the diagram.

#### **Suffix:**

<m> 1..4 Selects the parallel bus.

### **Parameters:**

<ShowBus> ON | OFF \*RST: OFF

```
Firmware/Software: V 1.30
```
#### BUS<m>:PARallel:DISPlay:BTYP <BusRepresentation>

Selects the display type of the indicated parallel bus.

#### **Suffix:**

<m>

1..4 Selects the parallel bus.

#### **Parameters:**

<BusRepresentation> COMB | ANALog

# **COMB**

Displays the decoded bus signal with bus values.

#### **ANALog**

Displays the bus value as amplitude, similar to an analog waveform.

\*RST: COMB

**Firmware/Software:** V 1.30

#### <span id="page-1071-0"></span>**BUS<m>:PARallel:CLON** <Clocked>

Defines if the bus is a clocked bus - one of the digital channels serves as clock of the bus.

#### **Suffix:**

<m>

 $1 | 2$ Selects the parallel bus. The clocked bus is available on parallel buses 1 and 2.

### **Parameters:**

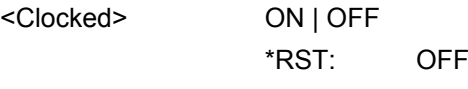

**Firmware/Software:** V 1.36

# **BUS<m>:PARallel:CLOCk** <ClockSource>

Selects the digital channel used as clock of the indicated parallel bus.

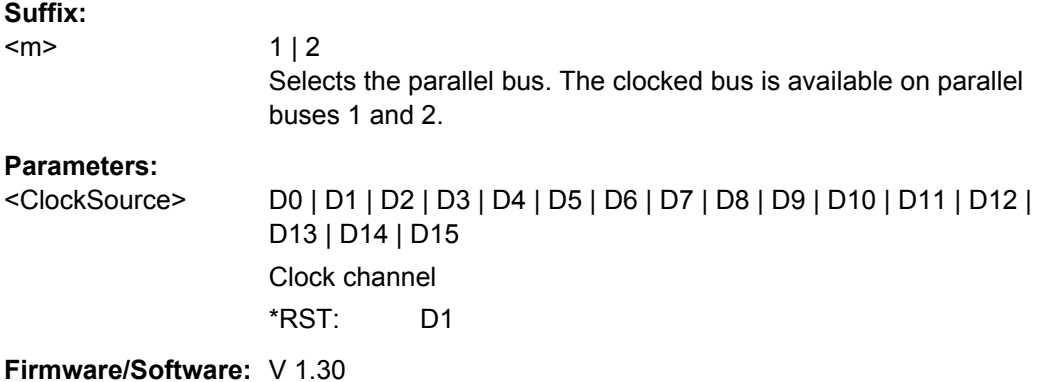

#### **BUS<m>:PARallel:CLSLope** <ClockSlope>

Selects the slope of the clock signal at which all digital channels of the bus are analyzed.

### **Suffix:**

 $<sub>m</sub>$ </sub>

 $1 | 2$ Selects the parallel bus. The clocked bus is available on parallel buses 1 and 2.

### **Parameters:**

<ClockSlope> POSitive | NEGative | EITHer \*RST: POSitive

**Firmware/Software:** V 1.36

## **BUS<m>:PARallel:CLEar**

Removes all assigned digital channels from the bus

<span id="page-1072-0"></span>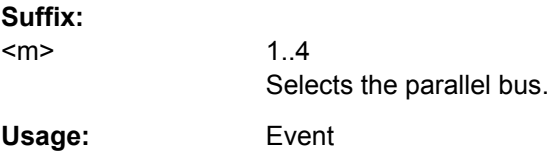

**Firmware/Software:** V 1.30

# **21.2.18.3 Trigger Settings for Digital Signals and Parallel Buses**

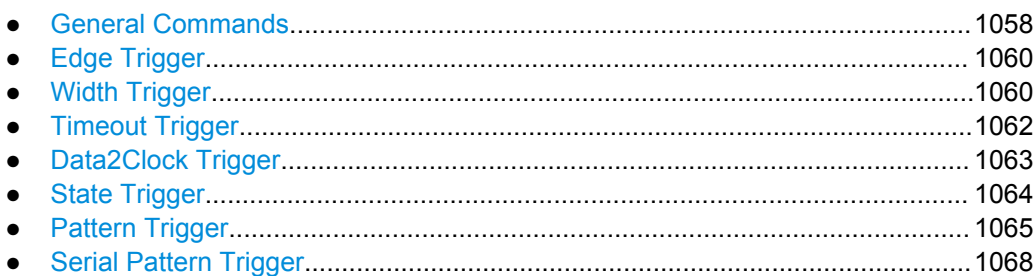

## **General Commands**

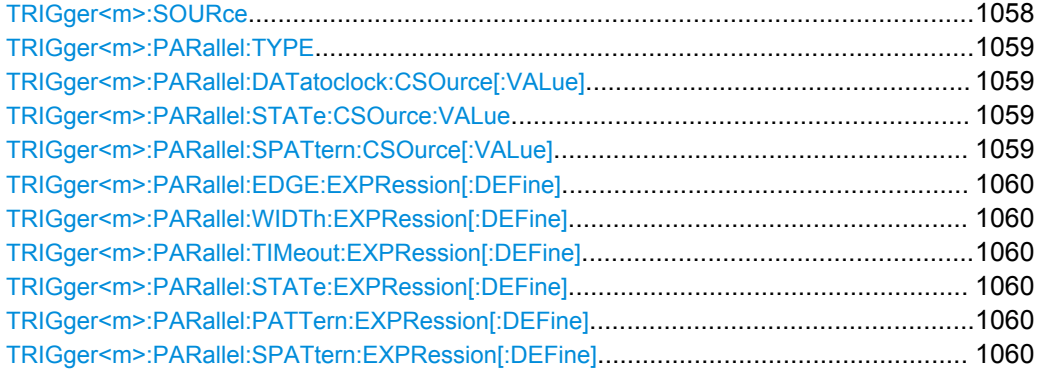

# **TRIGger<m>:SOURce** <SourceDetailed>

Selects the source of the trigger signal.

## **Suffix:**

 $<sub>m</sub>$ </sub>

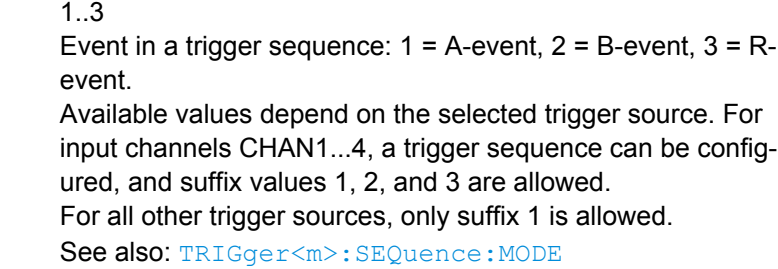

<span id="page-1073-0"></span>

<SourceDetailed> CHAN1 | CHAN2 | CHAN3 | CHAN4 | EXTernanalog | SBUS | D0 | D1 | D2 | D3 | D4 | D5 | D6 | D7 | D8 | D9 | D10 | D11 | D12 | D13 | D14 | D15 | LOGIC | MSOB1 | MSOB2 | MSOB3 | MSOB4

**CHAN1...CHAN4**

# Input channels

### **EXTernanalog**

External analog signal connected to the External Trigger Input on the rear panel. For this source, only the analog edge trigger is available.

# **SBUS**

Serial bus

# **D0...D15**

Digital channels (option R&S RTO-B1) See also: [chapter 21.2.18.3, "Trigger Settings for Digital Signals](#page-1072-0) [and Parallel Buses", on page 1058](#page-1072-0)

# **LOGIc**

Logic combination of digital channels, used as trigger source (option R&S RTO-B1)

### **MSOB1 | MSOB2 | MSOB3 | MSOB4** Parallel bus (option R&S RTO-B1)

\*RST: CHAN1

## **TRIGger<m>:PARallel:TYPE** <Type>

Selects the trigger type to trigger on digital channels and parallel buses.

To trigger on analog channels or the external trigger input, use  $TRIGger/m > TYPE$ .

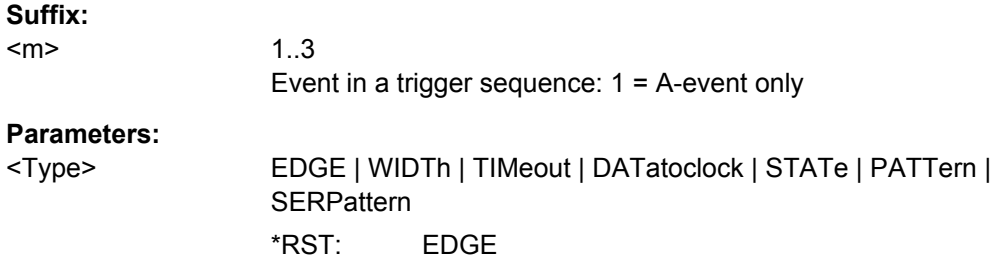

**TRIGger<m>:PARallel:DATatoclock:CSOurce[:VALue]** <ClockSource> **TRIGger<m>:PARallel:STATe:CSOurce:VALue** <ClockSource> **TRIGger<m>:PARallel:SPATtern:CSOurce[:VALue]** <ClockSource>

Selects the digital channel of the clock signal.

#### **Suffix:**

<m>

1..3 Event in a trigger sequence: 1 = A-event only

<span id="page-1074-0"></span><ClockSource> D0 | D1 | D2 | D3 | D4 | D5 | D6 | D7 | D8 | D9 | D10 | D11 | D12 | D13 | D14 | D15 \*RST: D0

**TRIGger<m>:PARallel:EDGE:EXPRession[:DEFine]** <LogicalExpr> **TRIGger<m>:PARallel:WIDTh:EXPRession[:DEFine]** <LogicalExpr> **TRIGger<m>:PARallel:TIMeout:EXPRession[:DEFine]** <LogicalExpr> **TRIGger<m>:PARallel:STATe:EXPRession[:DEFine]** <LogicalExprSigns> **TRIGger<m>:PARallel:PATTern:EXPRession[:DEFine]** <LogicalExprSigns> **TRIGger<m>:PARallel:SPATtern:EXPRession[:DEFine]** <LogicalExpr>

Defines a logical combination of several digital channels as trigger condition if [TRIGger<m>:SOURce](#page-716-0) is set to LOGIC.

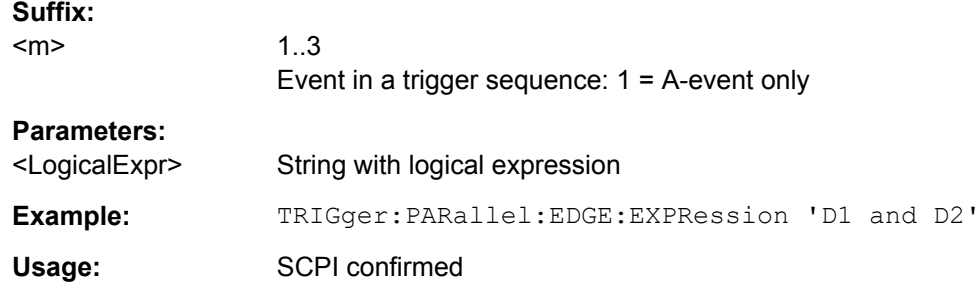

### **Edge Trigger**

See also:

- TRIGger<m>:PARallel:EDGE:EXPRession[:DEFine] on page 1060
- TRIGger<m>:PARallel:EDGE:SLOPe.............................................................................1060

### **TRIGger<m>:PARallel:EDGE:SLOPe** <Slope>

Defines the edge - the state transition - of the signal to trigger on a single digital channel (a logic bit), or a logical combination of digital channels.

### **Suffix:**

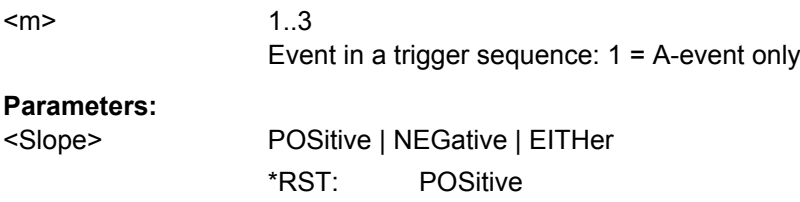

### **Width Trigger**

See also:

● TRIGger<m>:PARallel:WIDTh:EXPRession[:DEFine] on page 1060

Command Reference

<span id="page-1075-0"></span>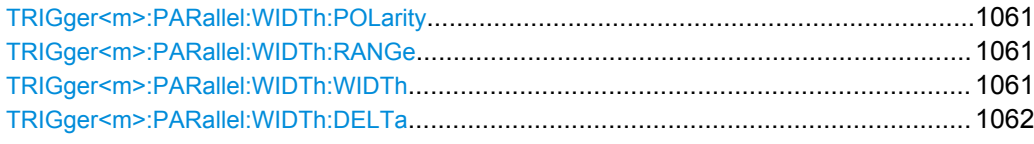

#### **TRIGger<m>:PARallel:WIDTh:POLarity** <Polarity>

Sets the polarity of a pulse. When triggering on a positive pulse, the trigger event occurs on the high to low transition of the pulse if the timing condition is true. When triggering on a negative pulse, the trigger event occurs on the low to high transition of the pulse if the timing condition is true.

# **Suffix:**

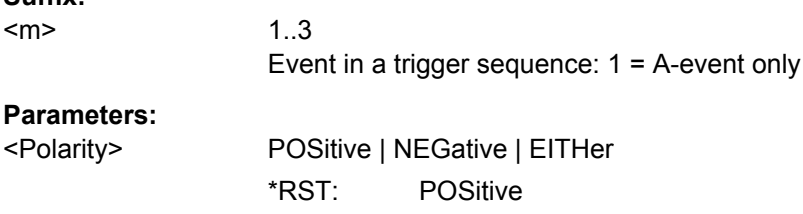

### **TRIGger<m>:PARallel:WIDTh:RANGe** <RangeMode>

Selects how the range of a pulse width is defined:

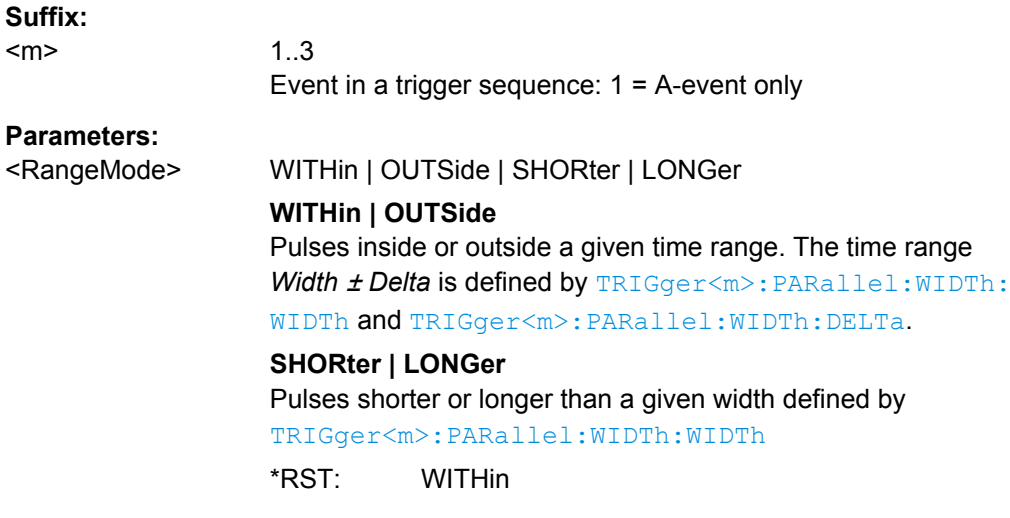

#### **TRIGger<m>:PARallel:WIDTh:WIDTh** <Width>

Sets the limit for the pulse width.

The effect depends on TRIGger<m>:PARallel:WIDTh:RANGe.

- For the ranges SHORter and LONGer, the width defines the maximum and minimum pulse width, respectively.
- For the ranges WITHin and OUTSide, the width defines the center of a range which is defined by the limits  $TRIGger\langle m \rangle$ : PARallel: WIDTh: DELTa.

<span id="page-1076-0"></span>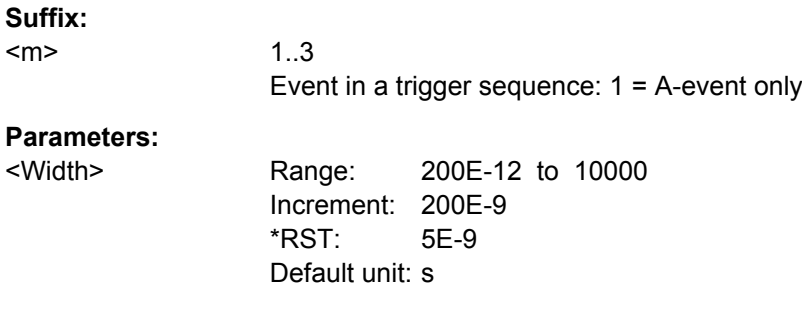

# **TRIGger<m>:PARallel:WIDTh:DELTa** <WidthDelta>

Defines a range around the given width value. the setting is relevant if  $TRIGger\leq m$ : PARallel: WIDTh: RANGe is set to WITHin or OUTSide. The width is set with [TRIGger<m>:PARallel:WIDTh:WIDTh](#page-1075-0).

**Suffix:** 

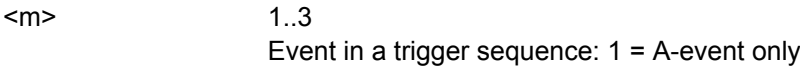

# **Parameters:**

<WidthDelta> Range: 0 to 432 Increment: 600E-12  $*$ RST: 0 Default unit: s

# **Timeout Trigger**

See also:

● [TRIGger<m>:PARallel:TIMeout:EXPRession\[:DEFine\]](#page-1074-0) on page 1060

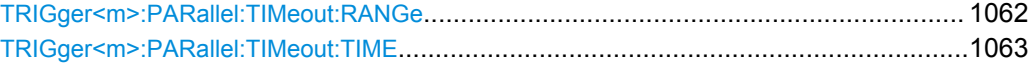

### **TRIGger<m>:PARallel:TIMeout:RANGe** <TimeoutMode>

Sets the state condition.

### **Suffix:**   $<sub>m</sub>$ </sub>

1..3 Event in a trigger sequence: 1 = A-event only

<span id="page-1077-0"></span><TimeoutMode> HIGH | LOW | EITHer

#### **HIGH**

The level of a digital channel stays above the threshold, or the logical expression for LOGic trigger source is true.

### **LOW**

The level of a digital channel stays below the threshold, or the logical expression for LOGic trigger source is false.

# **EITHer**

The signal state remains unchanged.

\*RST: HIGH

#### **TRIGger<m>:PARallel:TIMeout:TIME** <Time>

Defines the time limit for the timeout at which the instrument triggers.

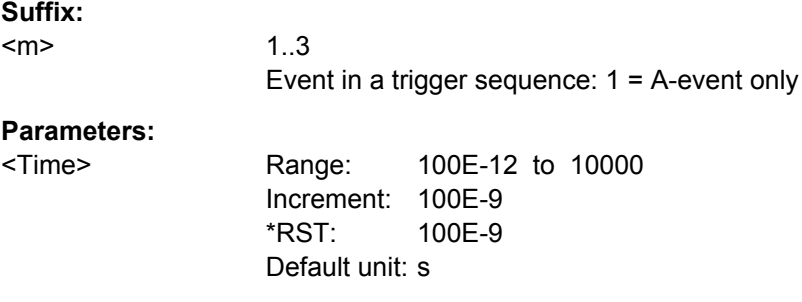

# **Data2Clock Trigger**

See also:

● [TRIGger<m>:PARallel:DATatoclock:CSOurce\[:VALue\]](#page-1073-0) on page 1059

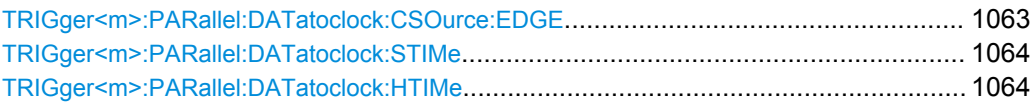

## **TRIGger<m>:PARallel:DATatoclock:CSOurce:EDGE** <ClockEdge>

Sets the edge of the clock signal. The crossing of the clock edge and the logical threshold defines the time reference point for the setup and hold time measurement.

**Suffix:**  <m> 1..3 Event in a trigger sequence: 1 = A-event only **Parameters:** <ClockEdge> POSitive | NEGative | EITHer \*RST: POSitive

#### <span id="page-1078-0"></span>**TRIGger<m>:PARallel:DATatoclock:STIMe** <SetupTime>

Sets the minimum time *before* the clock edge while data should be stable and not change its state.

See also: ["Setup time" on page 530](#page-544-0)

1..3 Event in a trigger sequence: 1 = A-event only

# **Parameters:**

**Suffix:**  <m>

<SetupTime> Range: -99.8E-9 to 100E-9 Increment: 1E-9 \*RST: 0 Default unit: s

#### **TRIGger<m>:PARallel:DATatoclock:HTIMe** <HoldTime>

Sets the minimum time *after* the clock edge while data should be stable and not change its state.

See also: ["Hold time" on page 530](#page-544-0)

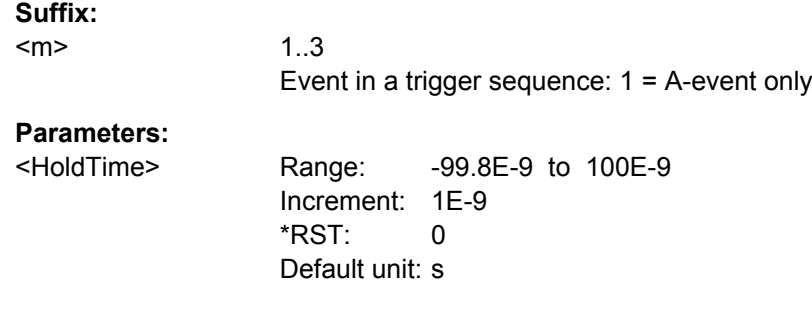

### **State Trigger**

See also:

- [TRIGger<m>:PARallel:STATe:CSOurce:VALue](#page-1073-0) on page 1059
- [TRIGger<m>:PARallel:STATe:EXPRession\[:DEFine\]](#page-1074-0) on page 1060

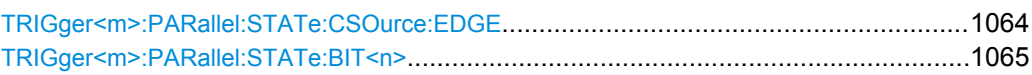

### **TRIGger<m>:PARallel:STATe:CSOurce:EDGE** <Slope>

Sets the edge of the clock signal. The crossing of the clock edge and the logical threshold defines the time at which the logical states and the bus value are analyzed.

#### **Suffix:**

<m>

1..3 Event in a trigger sequence: 1 = A-event only

<span id="page-1079-0"></span><Slope> POSitive | NEGative | EITHer \*RST: POSitive

# **TRIGger<m>:PARallel:STATe:BIT<n>** <Bit>

Sets the required state for each digital channel that is used in the bus.

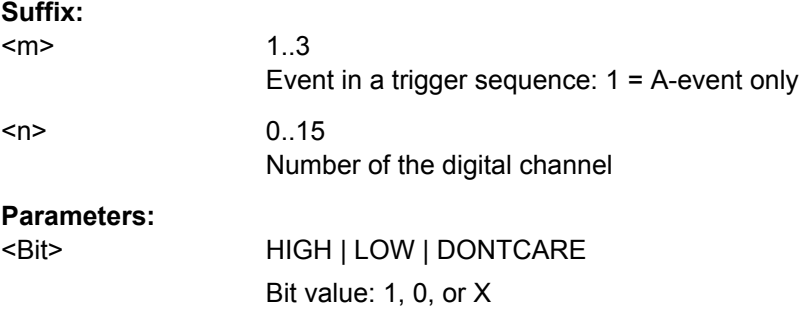

### **Pattern Trigger**

#### TRIGger<m>:PARallel:PATTern:BIT<n><Bit>

Sets the required state for each digital channel that is used in the bus.

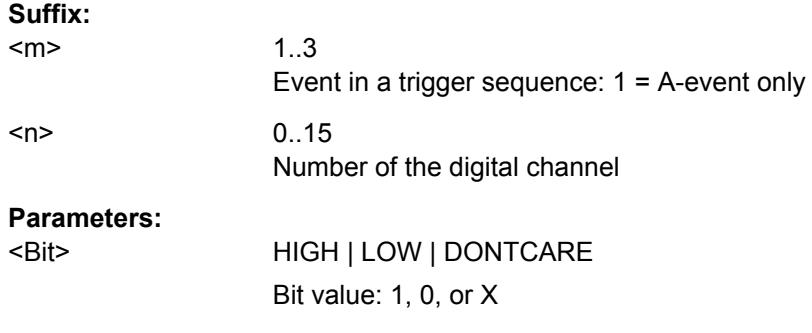

#### **TRIGger<m>:PARallel:PATTern:MODE** <Mode>

Sets the mode of the timing condition.

#### **Suffix:**

<m> 1..3 Event in a trigger sequence: 1 = A-event only
<Mode> OFF | TIMeout | WIDTh

#### **OFF**

No timing condition, only the logical pattern condition is relevant. **TIMeout**

Defines a minimum time qualification to avoid triggering on unstable or transitional conditions. Use TRIGger<m>: PARallel: PATTern: TIMeout: MODE and TRIGger<m>:

PARallel: PATTern: TIMeout [: TIME] to specify the timeout.

# **WIDTh**

Sets a pulse width as timing condition. The pulse starts when the pattern comes true, and the trigger event occurs when the pattern comes false during the specified time limit. Use [TRIGger<m>:PARallel:PATTern:WIDTh:RANGe](#page-1081-0), [TRIGger<m>:PARallel:PATTern:WIDTh\[:WIDTh\]](#page-1081-0), and

[TRIGger<m>:PARallel:PATTern:WIDTh:DELTa](#page-1082-0) to specify the width.

\*RST: OFF

### **TRIGger<m>:PARallel:PATTern:TIMeout:MODE** <TimeoutMode>

Sets the state condition for the timeout qualification if  $TRIGger\langle m \rangle$ : PARallel: PATTern: MODE is set to TIMeout. To set the time limit, use TRIGger<m>:PARallel: PATTern:TIMeout[:TIME].

### **Suffix:**

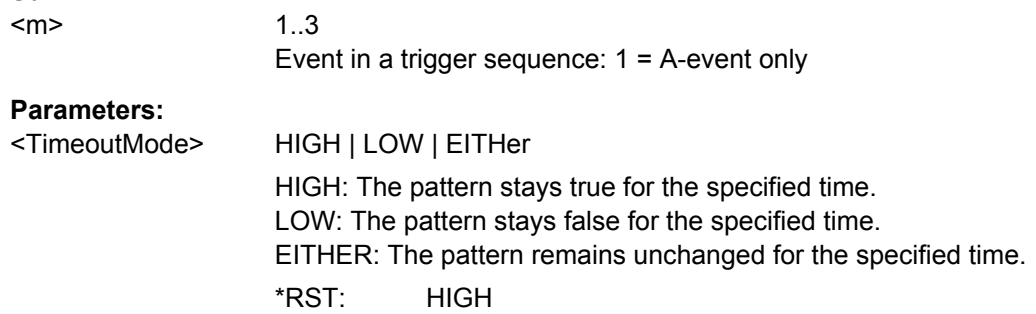

# **TRIGger<m>:PARallel:PATTern:TIMeout[:TIME]** <Time>

Defines the time limit for the timeout at which the instrument triggers.

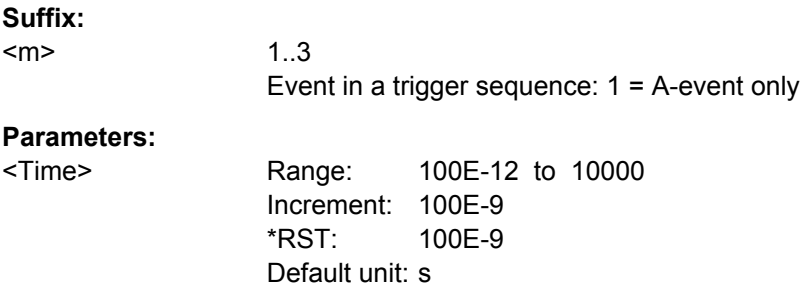

#### <span id="page-1081-0"></span>**TRIGger<m>:PARallel:PATTern:WIDTh:RANGe** <WidthRangeMode>

Selects how the range of a pulse width is defined if  $TRIGger\langle m \rangle$ : PARallel: PATTern: MODE is set to WIDTh.

**Suffix:** 

<m>

1..3 Event in a trigger sequence: 1 = A-event only

#### **Parameters:**

<WidthRangeMode> WITHin | OUTSide | SHORter | LONGer

### **WITHin**

Triggers when the pattern comes false inside a given time range. The time limit is defined by TRIGger<m>:PARallel: PATTern:WIDTh[:WIDTh] and [TRIGger<m>:PARallel:](#page-1082-0) [PATTern:WIDTh:DELTa](#page-1082-0) (*Width* <sup>±</sup> *Delta*).

#### **OUTSide**

Triggers when the pattern comes false before or after the given time range. The time limit definition is the same as for WITHin range.

#### **SHORter | LONGer**

Triggers when the pattern comes false before or after the given width has expired. Width is set with TRIGger<m>:PARallel: PATTern:WIDTh[:WIDTh].

\*RST: WITHin

### **TRIGger<m>:PARallel:PATTern:WIDTh[:WIDTh]** <Width>

The effect depend on the setting of the TRIGger<m>:PARallel:PATTern:WIDTh: RANGecommand.

For the ranges SHOrter and LONGer, the width defines the maximum and minimum time limit, respectively.

For the ranges WITHin and OUTSide, the width defines the center of a range which is defined by the limits "±Delta".

# **Suffix:**

<m> 1..3 Event in a trigger sequence: 1 = A-event only **Parameters:** <Width> Range: 100E-12 to 10000 Increment: 100E-9 \*RST: 5E-9 Default unit: s

#### <span id="page-1082-0"></span>**TRIGger<m>:PARallel:PATTern:WIDTh:DELTa** <WidthDelta>

Defines a range around the width value set with  $TRIGger\leq m$ : PARallel: PATTern: [WIDTh\[:WIDTh\]](#page-1081-0).

**Suffix:** 

<m>

1..3 Event in a trigger sequence: 1 = A-event only

# **Parameters:**

<WidthDelta> Range: 0 to 432 Increment: 500E-12  $*RST: 0$ Default unit: s

# **Serial Pattern Trigger**

See also:

- [TRIGger<m>:PARallel:SPATtern:CSOurce\[:VALue\]](#page-1073-0) on page 1059
- [TRIGger<m>:PARallel:SPATtern:EXPRession\[:DEFine\]](#page-1074-0) on page 1060

# **TRIGger<m>:PARallel:SPATtern:CSOurce:EDGE** <ClockEdge>

Sets the edge of the clock signal. The bit value is determined at the crossing of the clock edge and the logical threshold.

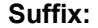

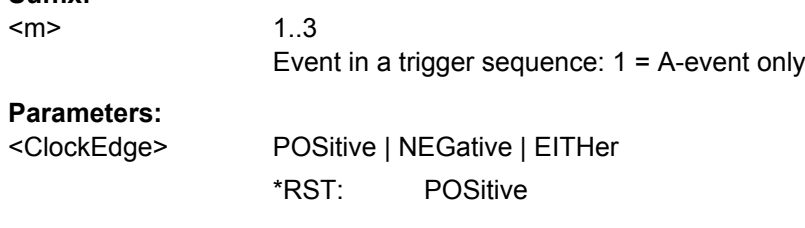

# **TRIGger<m>:PARallel:SPATtern:PATTern** <Pattern>

Defines the serial bit string on which to trigger.

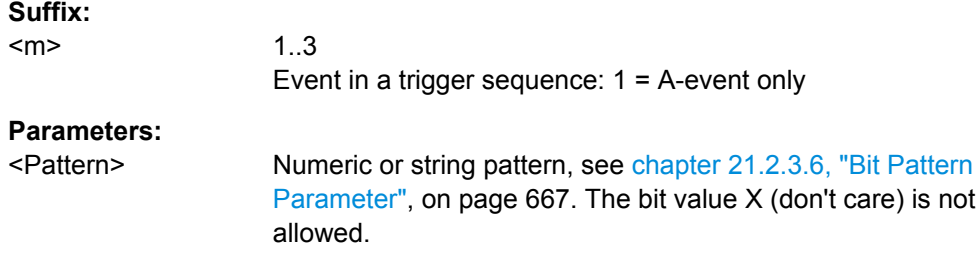

# **21.2.18.4 MSO Decoding Results**

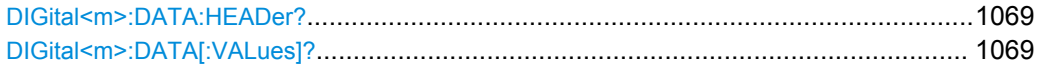

<span id="page-1083-0"></span>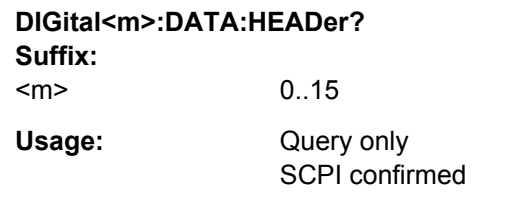

# **DIGital<m>:DATA[:VALues]?**

Returns the data of the indicated digital channel. for transmission from the instrument to the controlling computer. The data can be used in MATLAB, for example.

To set the export format, use FORMat [: DATA].

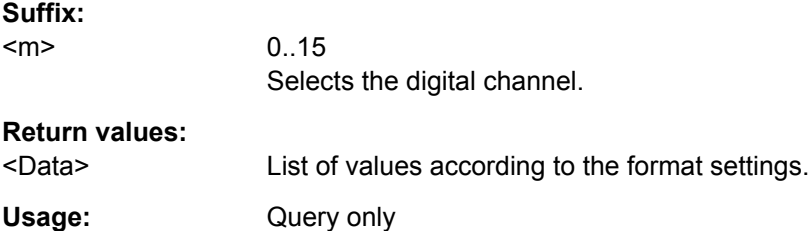

# **21.2.19 I/Q Software Interface (Option R&S RTO-K11)**

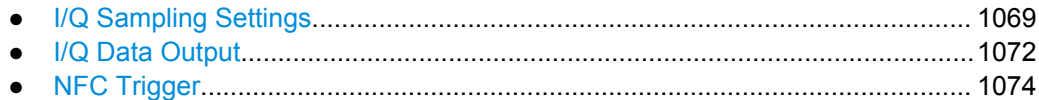

# **21.2.19.1 I/Q Sampling Settings**

To switch on input channels, use [CHANnel<m>:STATe](#page-699-0).

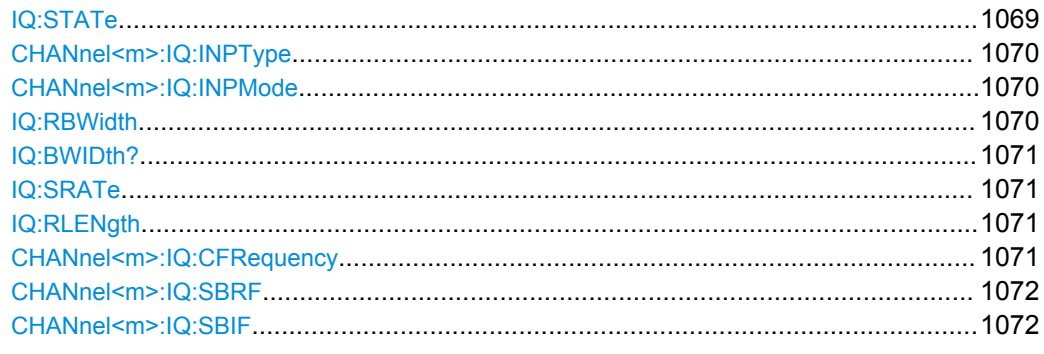

# **IQ:STATe** <IQMode>

Activates the I/Q mode of the instrument.

<span id="page-1084-0"></span><IQMode> ON | OFF

ON: I/Q mode OFF: normal oscilloscope mode \*RST: OFF

# **CHANnel<m>:IQ:INPType** <IQInputType>

Sets the type of the input signal.

#### **Suffix:**  <m>

1..4

# **Parameters:**

<IQInputType> REAL | COMPlex

# **REAL**

Real RF signal. One real RF signal requires one input channel, thus up to four real signals can be recorded in parallel.

# **COMPlex**

Complex I/Q signal in baseband or low IF range. One complex input signal requires two input channels. The In-Phase component must be connected to channel 1 or 3, and the Quadrature component must be connected to channel 2 or 4. Thus up to two complex input signals can be recorded in parallel. \*RST: REAL

### **CHANnel<m>:IQ:INPMode** <IQInputMode>

Selects the frequency band of a complex input signal.

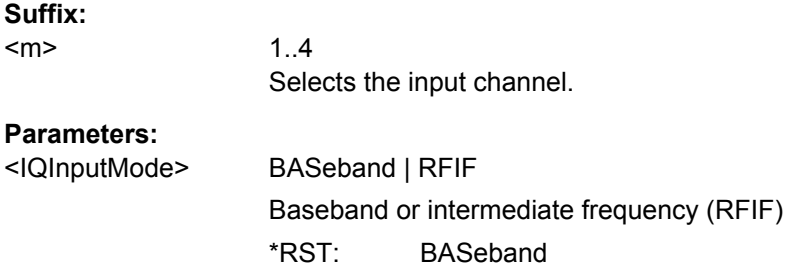

### **IQ:RBWidth <RelBandwidth>**

sets the bandwidth factor to define the filter bandwidth.

*Filter BW = Relative BW \* Sample rate*

**Parameters:**

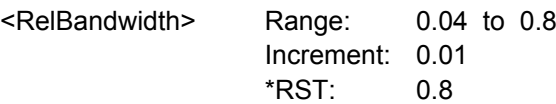

#### <span id="page-1085-0"></span>**IQ:BWIDth?**

Returns the filter bandwidth.

See also: IQ: BWIDth? on page 1071

**Return values:** 

<AbsBandwidth> Range: 0 to 10E+9 Increment: 1 \*RST: 4E+9 Default unit: Hz Usage: Query only

**IQ:SRATe** <SampleRate>

Sets the required sample rate of the output I/Q data.

**Parameters:**

<SampleRate> Range: 1000 to 10E+9 Increment: 1 \*RST: 10E+9 Default unit: Sa/s

#### **IQ:RLENgth <RecLength>**

Sets the required record length of the output I/Q data. The resulting acquisition time of the I/Q data is:

*Acquisition time = Record length / Sample rate*

# **Parameters:**

<RecLength> Range: 1000 to 10000000 Increment: 1 \*RST: 100000 Default unit: Sa

### **CHANnel<m>:IQ:CFRequency** <IQCarrierFreq>

Sets the carrier frequency of the modulated RF signal or of the complex signal in IF range.

Prerequisites:

- [CHANnel<m>:IQ:INPType](#page-1084-0) on page 1070 is set to REAL or:
- [CHANnel<m>:IQ:INPType](#page-1084-0) on page 1070 is set to COMPlex and [CHANnel<m>:](#page-1084-0) IQ:INPMode [on page 1070](#page-1084-0) is set to RFIF

# **Suffix:**

<m>

1..4 Selects the input channel.

<span id="page-1086-0"></span><IQCarrierFreq> Range: 100 to 5E+9 Increment: 100 \*RST: 1E+6 Default unit: Hz

# **CHANnel<m>:IQ:SBRF** <IQSidebandRF>

Defines the frequency position of the RF spectrum in the input signal: normal or inverse. The position is important for correct down-conversion and filtering.

Prerequisite: CHANnel<m>: IQ: INPType on page 1070 is set to REAL

For details, see ["Sideband \(real input\)" on page 540](#page-554-0)

**Suffix:** 

<m>

1..4 Selects the input channel.

**Parameters:**

<IQSidebandRF> INVerse | NORMal \*RST: NORMal

#### **CHANnel<m>:IQ:SBIF** <IQSidebandIF>

Defines the sideband and the frequency position of complex modulated input signal in IF range.

Prerequisites: [CHANnel<m>:IQ:INPType](#page-1084-0) on page 1070 is set to COMPlex and [CHANnel<m>:IQ:INPMode](#page-1084-0) on page 1070 is set to RFIF

For details, see ["Sideband \(complex IF input\)" on page 540](#page-554-0)

#### **Suffix:**

<m> 1..4 Selects the input channel.

# **Parameters:**

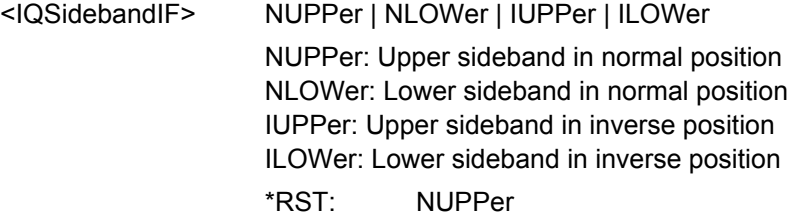

# **21.2.19.2 I/Q Data Output**

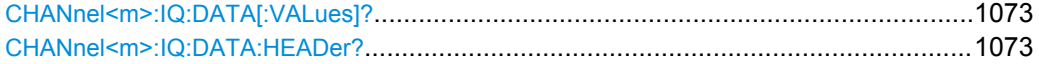

# <span id="page-1087-0"></span>**CHANnel<m>:IQ:DATA[:VALues]?**

Returns the recorded I/Q data.

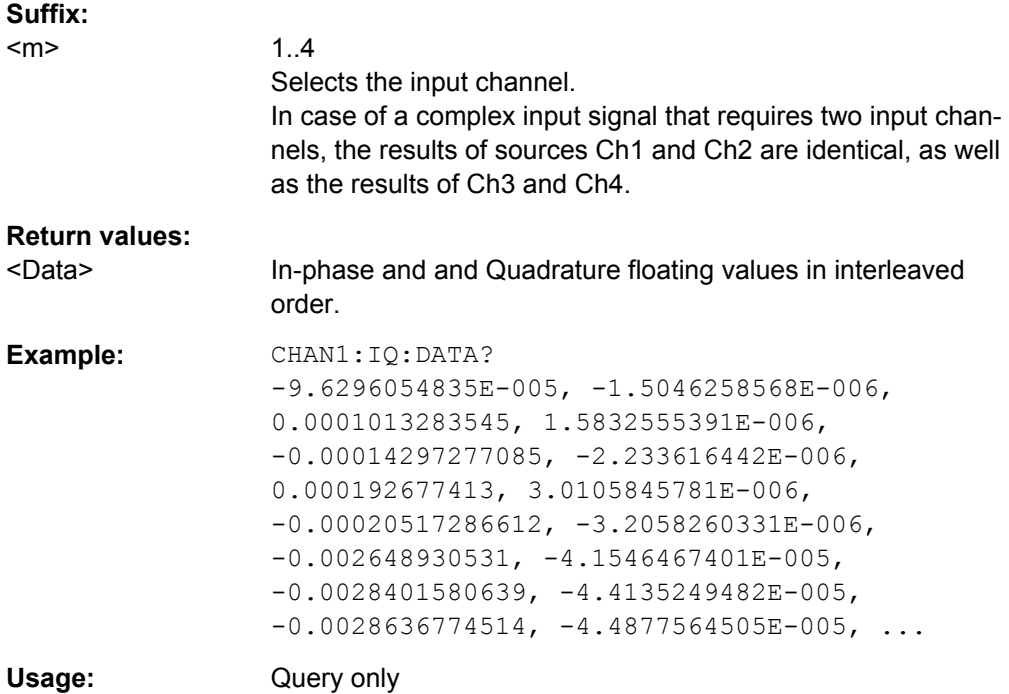

# **CHANnel<m>:IQ:DATA:HEADer?**

Returns the header of I/Q data.

### *Table 21-20: Header data*

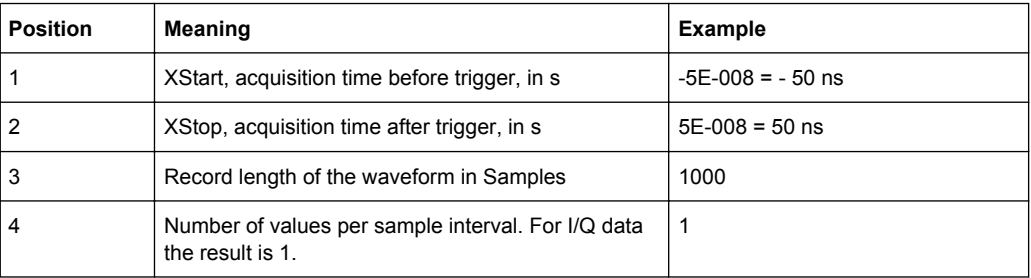

# **Suffix:**

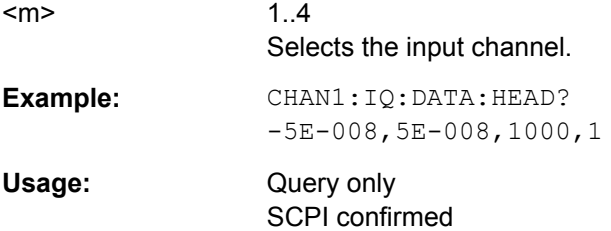

# <span id="page-1088-0"></span>**21.2.19.3 NFC Trigger**

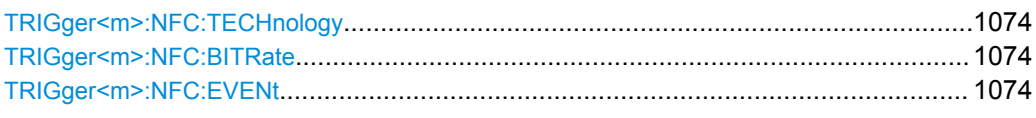

# **TRIGger<m>:NFC:TECHnology** <Technology>

Selects the NFC technology, the communication protocol used by the input signal.

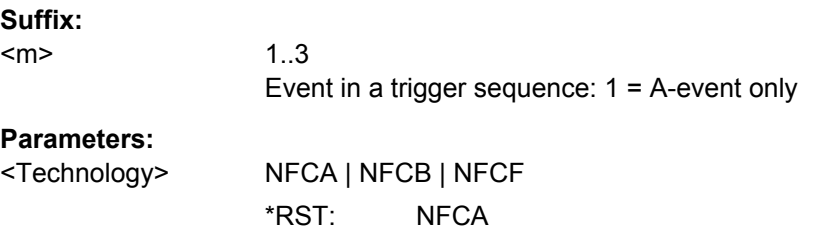

# TRIGger<m>:NFC:BITRate <Bitrate>

Sets the bit rate of the signal. For NFC-A and NFC-B, the bit rate is always 106 kBit per second. For NFC-F, the bit rate can be either 212 or 424 kBit per second.

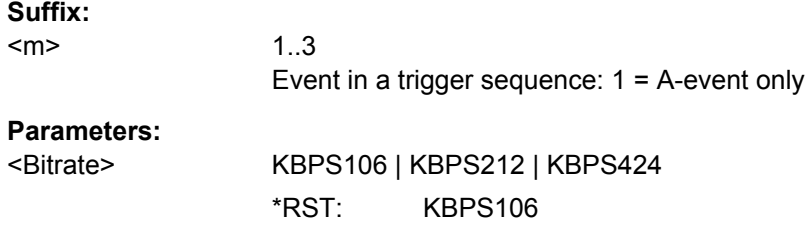

# **TRIGger<m>:NFC:EVENt** <Event>

Sets the event to be triggered on.

### **Suffix:**   $<sub>m</sub>$ </sub>

1..3 Event in a trigger sequence: 1 = A-event only

<Event> ALL | SEN | ALLB | SENB | SOS48 | SOS96

#### **ALL | SEN**

ALL\_REQ and SENS\_REQ commands (polling requests), only with NFC-A technology

# **ALLB | SENB**

ALLB\_REQ and SENSB\_REQ commands, only with NFC-B technology

#### **SOS48 | SOS96**

Start of sequence, 48 bit 96 bit land length, only with NFC-F technology

\*RST: SEN

# **21.2.20 Jitter Measurements and Clock Data Recovery (Options R&S RTO-K12/13)**

This chaptes decribes the remote commands of jitter option R&S RTO-K12 and CDR option R&S RTO-K13. The options are available for R&S RTO fimware version 1.50 and higher.

- Jitter Measurements (Option R&S RTO-K12).....................................................1075
- [Clock Data Recovery \(Software-based, Option R&S](#page-1094-0) RTO-K12).........................1080
- [Clock Data Recovery \(Hardware-based, Option R&S](#page-1097-0) RTO-K13)....................... 1083
- [CDR Trigger........................................................................................................1085](#page-1099-0)
- Eye Mask Testing (Option R&S [RTO-K12\).........................................................1086](#page-1100-0)

# **21.2.20.1 Jitter Measurements (Option R&S RTO-K12)**

The following table lists the measurement suffixes and the <MeasType> parameter value with a short description.

For a detailed description, see [chapter 17.1.2, "Jitter Measurement Types",](#page-560-0) [on page 546](#page-560-0).

| Meas.<br>suffix | <meastype><br/>parameter value</meastype> | Meas. type                | <b>Description/Result</b>                                                                                                    |
|-----------------|-------------------------------------------|---------------------------|----------------------------------------------------------------------------------------------------|
| 37              | CCJitter                                  | Cycle-cycle<br>jitter     | Difference between the periods of two adjacent cycles. The<br>measurement is based on the period measurement.                |
| 38              | <b>NCJitter</b>                           | N-cycle jitter            | Difference between the period of cycles that are N cycles<br>apart. The measurement is based on the period measure-<br>ment. |
| 39              | <b>CCWidth</b>                            | Cycle-cycle<br>width      | Difference between the pulse width of two adjacent cycles.<br>The measurement is based on the pulse width measurement.       |
| 40              | CCDutycycle                               | Cycle-cycle<br>duty cycle | Difference between the duty cycle of two adjacent cycles.<br>The measurement is based on the duty cycle measurement.         |

*Table 21-21: Jitter measurement types*

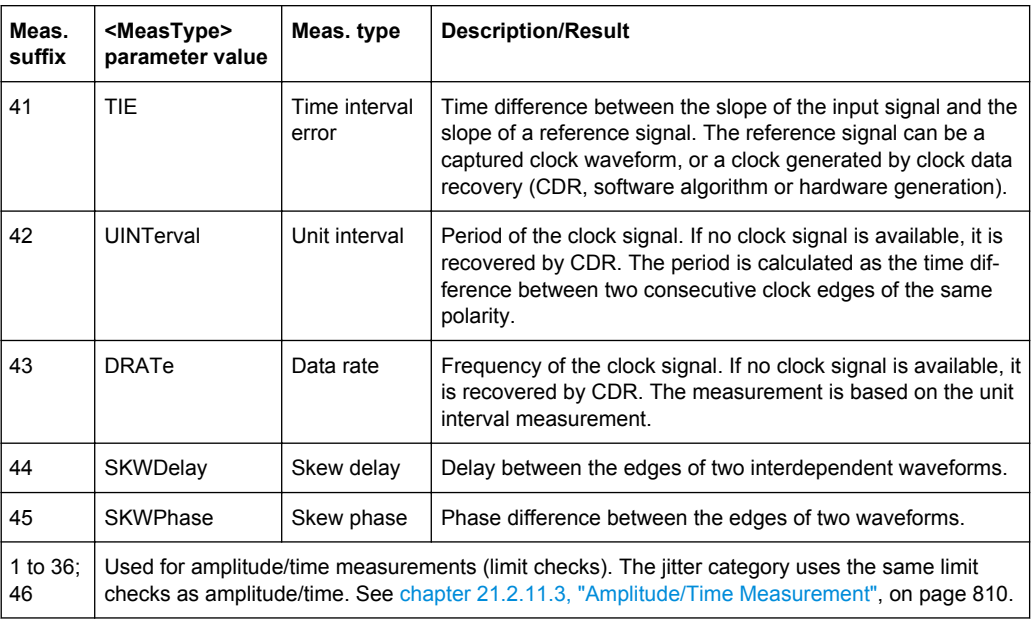

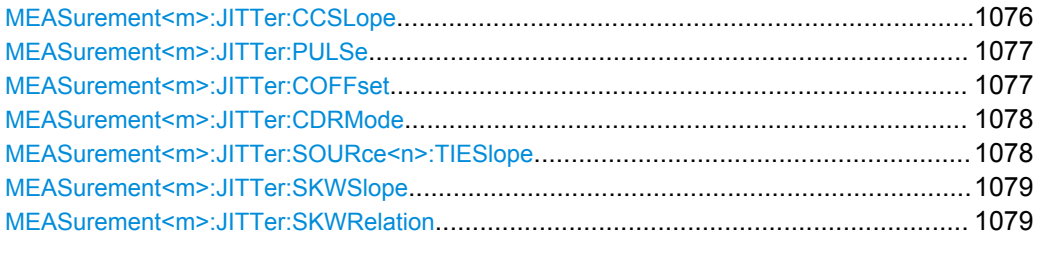

### **MEASurement<m>:JITTer:CCSLope** <CCSlope>

1..9

Selects the slope at which the periods and thus the jitter is measured.

The command is available for the following measurements: cycle-cycle jitter, N-cycle jitter, and cycle-cycle duty cycle ([MEASurement<m>:](#page-808-0) MAIN and/or MEASurement<m>: [ADDitional](#page-808-0) are set to measurement types CCJitter | NCJitter | CCDutycycle).

# **Suffix:**

<m>

See ["Measurement selection: MEASurement<m>"](#page-803-0) on page 789.

<span id="page-1091-0"></span><CCSlope> FIRSt | POSitive | NEGative | EITHer

#### **FIRSt**

Measures the period from the first edge that is found, no matter of its direction.

# **POSitive**

Measures the period at positive going edges.

# **NEGative**

Measures the period at negative going edges.

#### **EITHer**

Measures the period at both positive and negative going edges. This option is useful, for example, to check the clock stability of a double data rate clock.

\*RST: FIRSt

#### **MEASurement<m>:JITTer:PULSe** <PulsePolarity>

1..9

Sets the polarity of pulses for which the pulse width is measured to obtain the cyclecycle width and the cycle-cycle duty cycle.

The command is available for the following measurements: cycle-cycle width and cycle-cycle duty cycle ([MEASurement<m>:MAIN](#page-806-0) and/or [MEASurement<m>:](#page-808-0) [ADDitional](#page-808-0) are set to measurement types CCWidth | CCDutycycle).

#### **Suffix:**  <m>

See ["Measurement selection: MEASurement<m>"](#page-803-0) on page 789.

# **Parameters:**

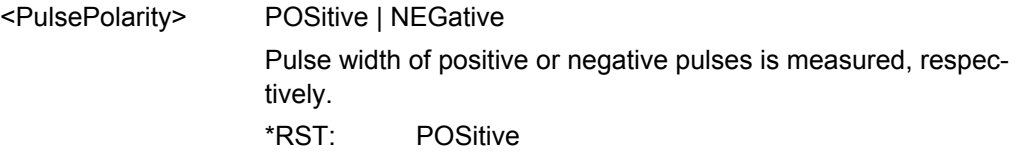

#### **MEASurement<m>:JITTer:COFFset** <CycleOffset>

Sets the distance between the cycles whose periods are taken for the jitter measeurement. For example, if "Cycle offset" =  $N = 3$ , the periods of the first cycle and of the fourth  $(N + 1 = 4)$  cycle are measured, and their difference is the N-cycle jitter.

The command is available for the N-cycle jitter measurement (MEASurement <m>: [MAIN](#page-806-0) and/or [MEASurement<m>:ADDitional](#page-808-0) are set to measurement type NCJitter).

### **Suffix:**

<m>

1..9 See ["Measurement selection: MEASurement<m>"](#page-803-0) on page 789.

<span id="page-1092-0"></span>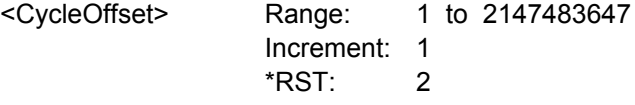

#### **MEASurement<m>:JITTer:CDRMode** <CDRMode>

Defines the origin of the clock signal - wether a real clock signal or a clock generated using one of the CDR methods.

The command is available for the following measurements: time-interval error, unit interval and data rate ([MEASurement<m>:MAIN](#page-806-0) and/or [MEASurement<m>:](#page-808-0) [ADDitional](#page-808-0) are set to measurement types TIE | UINTerval | DRATe).

#### **Suffix:**  <m>

1..9 See ["Measurement selection: MEASurement<m>"](#page-803-0) on page 789.

# **Parameters:**

# <CDRMode> SIGNal | SW1 | SW2

**SIGNal**

The clock is a real clock signal.

# **SW1 | SW2**

The clock is generated by a software algorithm. You can define two software algorithms for CDR. To configure the CDR, use the CDR:SOFTware commands.

\*RST: SW1

### **MEASurement<m>:JITTer:SOURce<n>:TIESlope** <TIESlope>

Sets the clock and data edges that are used for measurements. Clock or data is defined by the SOURce suffix <n>.

The command is available for the following measurements: time-interval error, unit interval and data rate ([MEASurement<m>:MAIN](#page-806-0) and/or [MEASurement<m>:](#page-808-0) [ADDitional](#page-808-0) are set to measurement types TIE | UINTerval | DRATe.

#### **Suffix:**

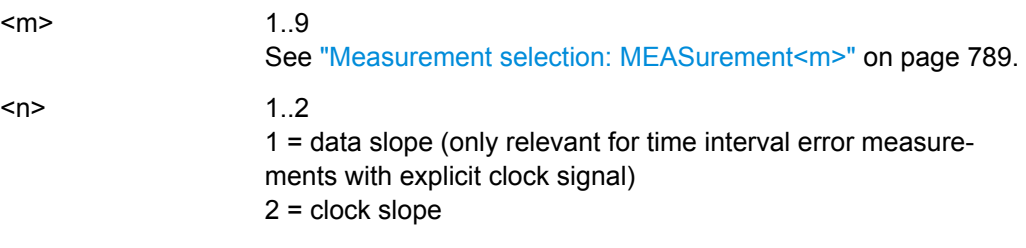

<span id="page-1093-0"></span>

<TIESlope> POSitive | NEGative | EITHer

#### **POSitive**

The positive clock slope can be used, for example, for single data rate (SDR) signals with bit start at the positive clock edge.

#### **NEGative**

The negative clock slope can be used, for example, for SDR signals with bit start at the negative clock edge.

#### **EITHer**

For clock edges, this option can be used for double data rate (DDR) signals.

For data edges, it is the most common setting.

\*RST: EITHer

### **MEASurement<m>:JITTer:SKWSlope** <SkewSlope>

Sets the edge of the first waveform from which the skew delay or phase is measured: positive, negative or both.

The command is available for the following measurement types: skew delay and skew phase ([MEASurement<m>:MAIN](#page-806-0) and/or [MEASurement<m>:ADDitional](#page-808-0) are set to measurement types SKWDelay | SKWPhase).

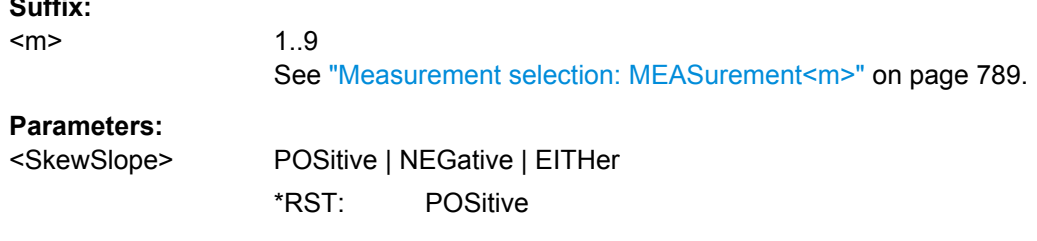

# **MEASurement<m>:JITTer:SKWRelation** <SkewRelation>

Sets the edge of the second waveform relative to the first waveform.

The command is available for the following measurement types: skew delay and skew phase ([MEASurement<m>:MAIN](#page-806-0) and/or [MEASurement<m>:ADDitional](#page-808-0) are set to measurement types SKWDelay | SKWPhase).

#### **Suffix:**

**Suffix:** 

<m>

1..9

See ["Measurement selection: MEASurement<m>"](#page-803-0) on page 789.

<span id="page-1094-0"></span><SkewRelation> MATChing | INVerse

#### **MATChing**

Measures from positive to positive edge or from negative to negative edge.

# **INVerse**

Measures from positive to negative edge or from negative to positive edge.

\*RST: MATChing

# **21.2.20.2 Clock Data Recovery (Software-based, Option R&S RTO-K12)**

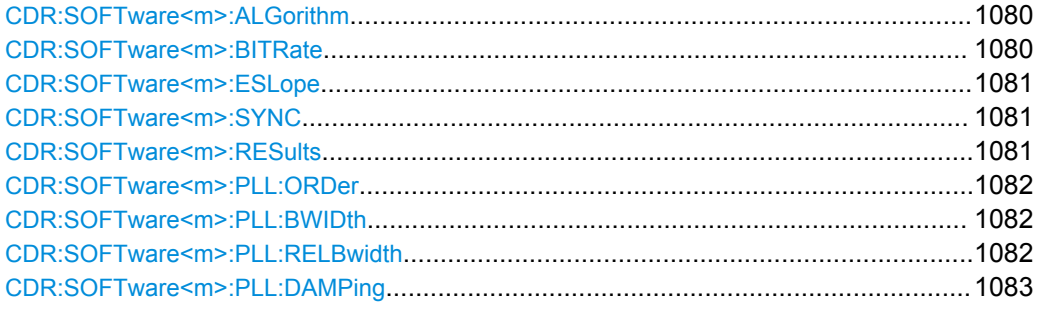

# **CDR:SOFTware<m>:ALGorithm** <Algorithm>

Sets the software algorithm that is used for clock data recovery.

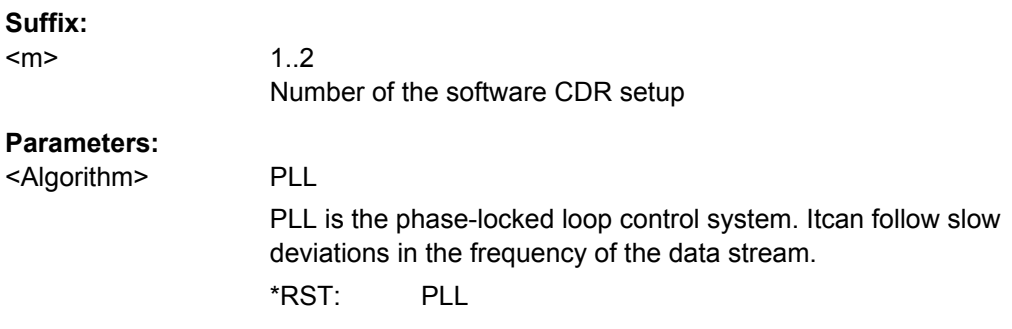

# **CDR:SOFTware<m>:BITRate** <Bitrate>

Sets the quiescent frequency of the PLL. It corresponds to the data rate of the data stream from which the clock is to be recovered.

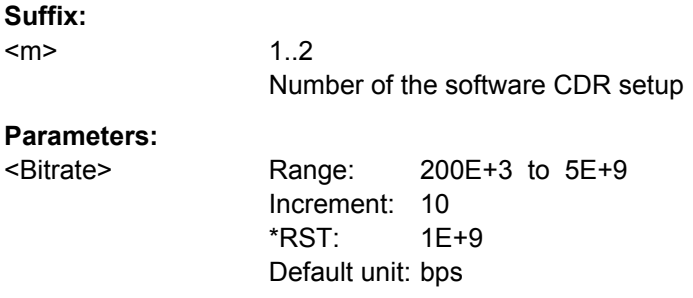

#### <span id="page-1095-0"></span>**CDR:SOFTware<m>:ESLope** <Edge>

Selects the edges of the data stream that are used for the clock recovery.

- "Either": Both positive and negative edges are used
- "Positive / Negative": Only one edge direction is used. Use one of these settings if the other edge might deliver unreliable results.

**Suffix:** 

<m>

1..2 Number of the software CDR setup

**Parameters:**

<Edge> POSitive | NEGative | EITHer \*RST: EITHer

### **CDR:SOFTware<m>:SYNC** <InitialSync>

Defines the phase reference for the first clock edge.

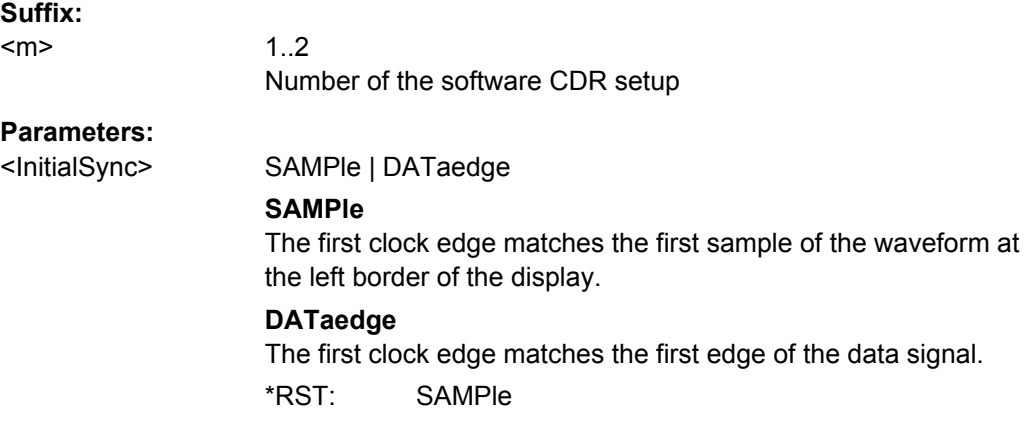

#### **CDR:SOFTware<m>:RESults** <Results>

The PLL requires some time to synchronize to the phase of the data stream. You can select when the CDR algorithm returns clock edges.

# **Suffix:**

<m>

1..2 Number of the software CDR setup

# <span id="page-1096-0"></span>**Parameters:**

<Results> ALL | AISYnc **ALL** All clock edges are used. **AISYnc** The clock edges of the synchronization time are discarded; results are gathered after initial synchronization of the CDR. Thus, meaningful TIE measurement results can be obtained. \*RST: AISYnc

### **CDR:SOFTware<m>:PLL:ORDer** <PLLOrder>

Sets the order of the PLL: first or second order. PLL of higher order can compensate for more complex jitter behavior.

**Suffix:** 

 $<sub>m</sub>$ </sub>

1..2 Number of the software CDR setup

### **Parameters:**

<PLLOrder> FIRSt | SECond \*RST: FIRSt

#### **CDR:SOFTware<m>:PLL:BWIDth** <PLLBandwidth>

Sets the PLL bandwidth. It defines the part of the spectrum that the PLL can follow during synchronization. The PLL bandwidth is usually defined by the transmission standard.

#### **Suffix:**

<m> 1..2 Number of the software CDR setup **Parameters:** <PLLBandwidth> Range: Nominal BITRate \* Range of RELBwidth (dependent range) Increment: 10 \*RST: 599.88E+3 Default unit: Hz

### **CDR:SOFTware<m>:PLL:RELBwidth** <PLLRelBandwidth>

Sets the relative bandwidth, that is the ratio of the nominal bit rate to the PLL bandwidth.

#### **Suffix:**

<m>

1..2 Number of the software CDR setup

<span id="page-1097-0"></span><PLLRelBandwidth> Range: 10 to 5000 Increment: 1 \*RST: 1667

# **CDR:SOFTware<m>:PLL:DAMPing** <DampingFactor>

Sets the damping factor, which is only relevant for second order PLL.

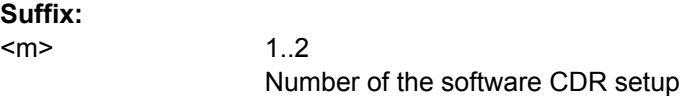

# **Parameters:**

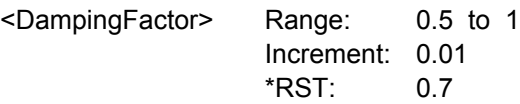

# **21.2.20.3 Clock Data Recovery (Hardware-based, Option R&S RTO-K13)**

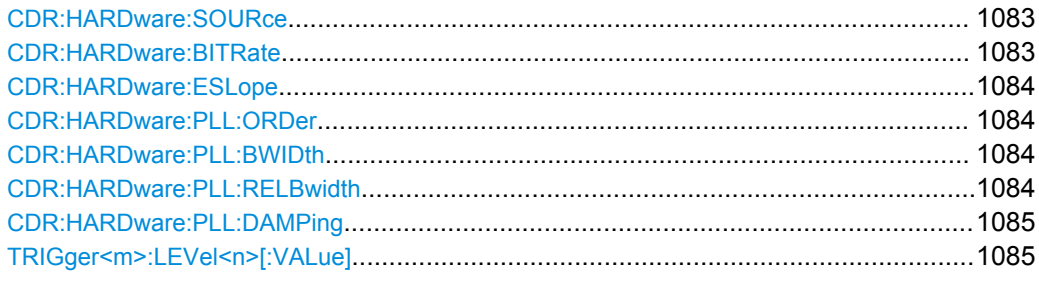

#### **CDR:HARDware:SOURce** <Source>

Selects the channel signal that is used for clock recovery.

The source cannot be changed if the CDR trigger is selected in the trigger setup. In this case, the instrument triggers on the recovered clock; trigger source and CDR source are the same.

# **Parameters:**

<Source> CHANnel1 | CHANnel2 | CHANnel3 | CHANnel4 \*RST: CHANnel1

#### **CDR:HARDware:BITRate** <Bitrate>

Sets the quiescent frequency of the PLL. It corresponds to the data rate of the data stream from which the clock is to be recovered.

<span id="page-1098-0"></span>

<Bitrate> Range: 200E+3 to 2.5E+9 for 10 GSa/s; range depends on sample rate Increment: 10 \*RST: 1E+9 Default unit: bps

#### **CDR:HARDware:ESLope** <Edge>

Selects the edges of the data stream that are used for the clock recovery.

- "Either": Both positive and negative edges are used
- "Positive / Negative": Only one edge direction is used. Use one of these settings if the other edge might deliver unreliable results.

#### **Parameters:**

<Edge> POSitive | NEGative | EITHer \*RST: EITHer

#### **CDR:HARDware:PLL:ORDer** <PLLOrder>

Sets the order of the PLL: first or second order. PLL of higher order can compensate for more complex jitter behavior.

### **Parameters:**

<PLLOrder> FIRSt | SECond \*RST: FIRSt

### **CDR:HARDware:PLL:BWIDth** <PLLBandwidth>

Sets the PLL bandwidth. It defines the part of the spectrum that the PLL can follow during synchronization. The PLL bandwidth is usually defined by the transmission standard.

#### **Parameters:**

<PLLBandwidth> Range: Nominal BITRate \* Range of RELBwidth (dependent range) Increment: 10 \*RST: 599.88E+3 Default unit: Hz

# **CDR:HARDware:PLL:RELBwidth** <PLLRelBandwidth>

Sets the relative bandwidth, that is the ratio of the nominal bit rate to the PLL bandwidth.

# **Parameters:**

<PLLRelBandwidth> Range: 500 to 3000 Increment: 1 \*RST: 1667

### <span id="page-1099-0"></span>**CDR:HARDware:PLL:DAMPing** <DampingFactor>

Sets the damping factor, which is only relevant for second order PLL.

# **Parameters:**

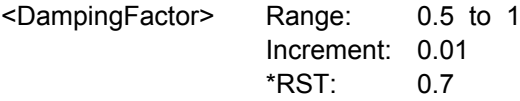

# **TRIGger<m>:LEVel<n>[:VALue]** <Level>

Sets the trigger level for the specified event and source.

If the trigger source is serial bus, the trigger level is set by the thresholds in the protocol configuration.

The clock data recovery module (CDR option R&S RTO-K13) uses the trigger level also as threshold to detect signal edges. In this case,  $m = 1$  and  $n = 1 | 2 | 3 | 4$ .

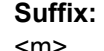

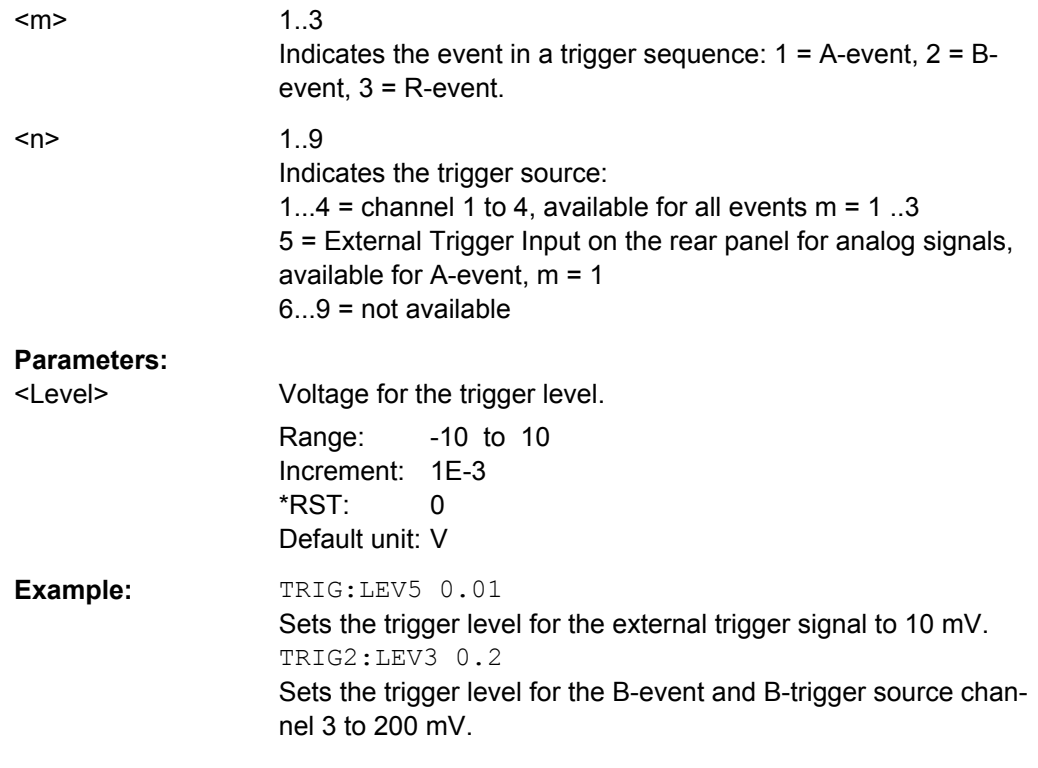

# **21.2.20.4 CDR Trigger**

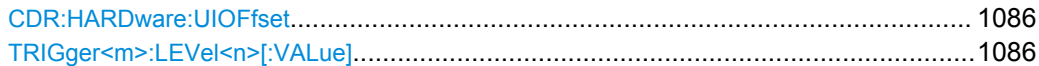

### <span id="page-1100-0"></span>**CDR:HARDware:UIOFfset** <UnitIntervalOffs>

Defines an offset for the bit start, the beginning of the unit interval. The trigger point corresponds to the clock edge that indicates the bit start. The UI offset is a number between 0 and 1. Value 0 matches sets the clock edge to the beginning of the bit period; value 0.5 sets the clock edge to the middle of the bit period.

#### **Parameters:**

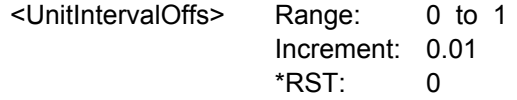

# **TRIGger<m>:LEVel<n>[:VALue]** <Level>

Sets the trigger level for the specified event and source.

If the trigger source is serial bus, the trigger level is set by the thresholds in the protocol configuration.

The clock data recovery module (CDR option R&S RTO-K13) uses the trigger level also as threshold to detect signal edges. In this case,  $m = 1$  and  $n = 1 | 2 | 3 | 4$ .

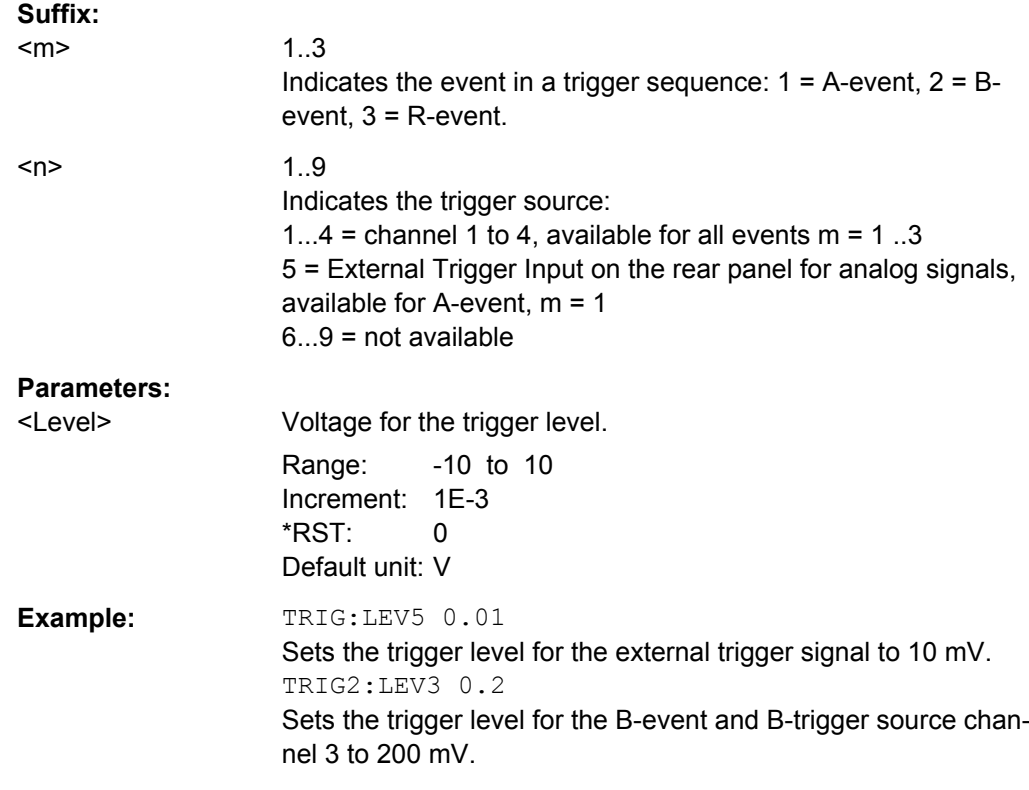

# **21.2.20.5 Eye Mask Testing (Option R&S RTO-K12)**

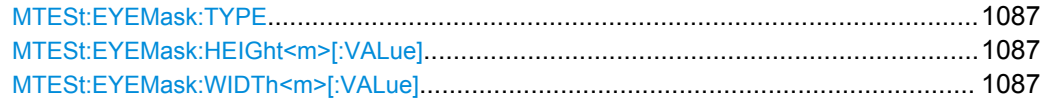

<span id="page-1101-0"></span>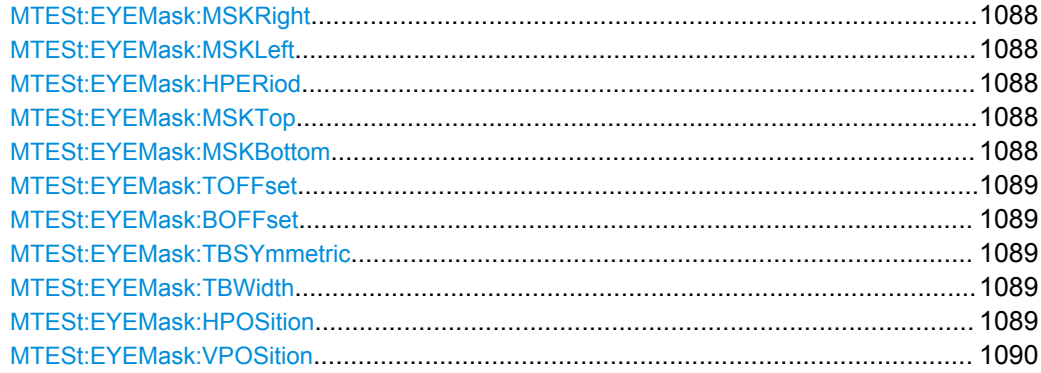

# **MTESt:EYEMask:TYPE** <MaskTestName>,<Type> **MTESt:EYEMask:TYPE?** <MaskTestName>

Defines the outline of the eye mask.

**Parameters:**

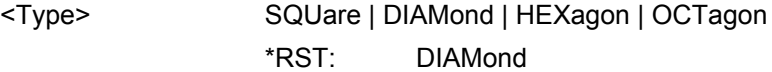

# **Parameters for setting and query:**

<MaskTestName> String with the name of the mask test

#### **MTESt:EYEMask:HEIGht<m>[:VALue]** <MaskTestName>, <value>

Defines the main heigth af all eye mask shapes and the minor height for octagon mask shapes.

# **Suffix:**

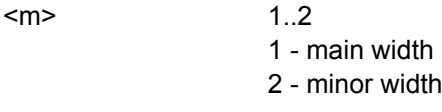

# **Parameters:**

<value> Default unit: s

# **Setting parameters:**

<MaskTestName> String with the name of the mask test

### **MTESt:EYEMask:WIDTh<m>[:VALue]** <MaskTestName>, <value>

Defines the main width af all eye mask shapes and the minor width for hexagon and octagon mask shapes.

**Suffix:**  <m> 1..2 1 - main width 2 - minor width **Parameters:** <value> Default unit: s

#### <span id="page-1102-0"></span>**Setting parameters:**

<MaskTestName> String with the name of the mask test

**MTESt:EYEMask:MSKRight** <MaskTestName>,<Copy> **MTESt:EYEMask:MSKRight?** <MaskTestName> **MTESt:EYEMask:MSKLeft** <MaskTestName>,<Copy> **MTESt:EYEMask:MSKLeft?** <MaskTestName>

Copies the eye shape to the right and left, respectively.

The distance of the copy is defined using MTESt: EYEMask: HPERiod.

#### **Parameters:**

<Copy> ON | OFF

\*RST: OFF

# **Parameters for setting and query:**

<MaskTestName> String with the name of the mask test

## **MTESt:EYEMask:HPERiod** <MaskTestName>,<InterpatternLength> **MTESt:EYEMask:HPERiod?** <MaskTestName>

defines the time distance between the shape centers if MTESt: EYEMask: MSKLeft and/or MTESt: EYEMask: MSKRight are ON.

#### **Parameters:**

<InterpatternLength> Range: 0 to 100 Increment: 0.01 \*RST: 0.5 Default unit: s

#### **Parameters for setting and query:**

<MaskTestName> String with the name of the mask test

**MTESt:EYEMask:MSKTop** <MaskTestName>,<Add> **MTESt:EYEMask:MSKTop?** <MaskTestName> **MTESt:EYEMask:MSKBottom** <MaskTestName>,<Add> **MTESt:EYEMask:MSKBottom?** <MaskTestName>

Enable the upper (top) and lower (bottom) mask region, respectively.

#### **Parameters:**

<Add> ON | OFF

\*RST: OFF

# **Parameters for setting and query:**

<MaskTestName> String with the name of the mask test

<span id="page-1103-0"></span>**MTESt:EYEMask:TOFFset** <MaskTestName>,<Offset> **MTESt:EYEMask:TOFFset?** <MaskTestName> **MTESt:EYEMask:BOFFset** <MaskTestName>,<Offset> **MTESt:EYEMask:BOFFset?** <MaskTestName>

Voltage distance from the eye shape center that limit the upper (TOFFset) and lower (BOFFset) regions.

#### **Parameters:**

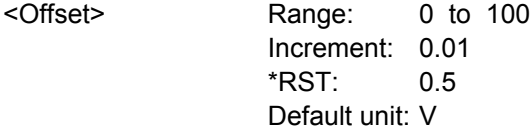

### **Parameters for setting and query:**

<MaskTestName> String with the name of the mask test

**MTESt:EYEMask:TBSYmmetric** <MaskTestName>,<Symmetry> **MTESt:EYEMask:TBSYmmetric?** <MaskTestName>

Sets bottom and top offsets to the same value so that the outer regions are symmetric to the eye shape.

#### **Parameters:**

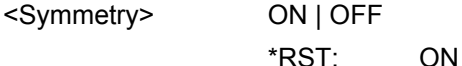

**Parameters for setting and query:** 

<MaskTestName> String with the name of the mask test

**MTESt:EYEMask:TBWidth** <MaskTestName>,<RectangleLength> **MTESt:EYEMask:TBWidth?** <MaskTestName>

Sets the time width of the outer regions, symmetric to the eye shape center.

# **Parameters:**

<RectangleLength> Range: 0 to 100 Increment: 0.01 \*RST: 0.5 Default unit: s

#### **Parameters for setting and query:**

<MaskTestName> String with the name of the mask test

**MTESt:EYEMask:HPOSition** <MaskTestName>,<PatOffsetX> **MTESt:EYEMask:HPOSition?** <MaskTestName>

Sets the horizontal (time) value of the eye shape enter and thus defines the horizontal position of the eye shape on the display.

<span id="page-1104-0"></span><PatOffsetX>

 $-100$  to  $100$ Range: Increment: 0.01 \*RST:  $\mathbf{0}$ Default unit: s

# Parameters for setting and query:

<MaskTestName> String with the name of the mask test

# MTESt:EYEMask:VPOSition <MaskTestName>,<PatOffsetY> MTESt:EYEMask:VPOSition? <MaskTestName>

Sets the vertical (voltage) value of the eye shape enter and thus defines the vertical position of the eye shape on the display.

# **Parameters:**

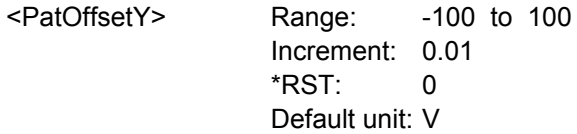

#### Parameters for setting and query:

<MaskTestName> String with the name of the mask test

# 21.2.21 Power Analysis (Option R&S RTO-K31)

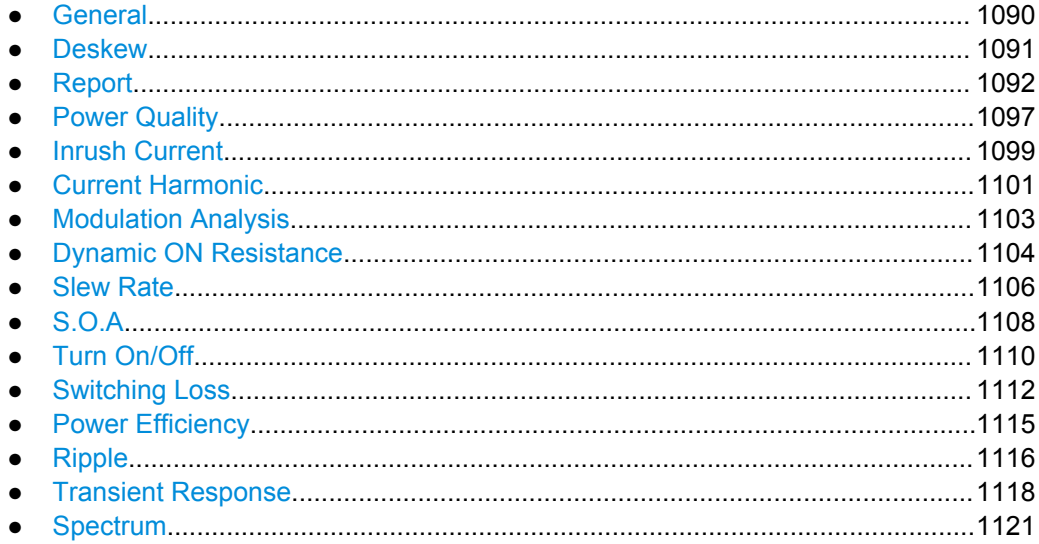

# 21.2.21.1 General

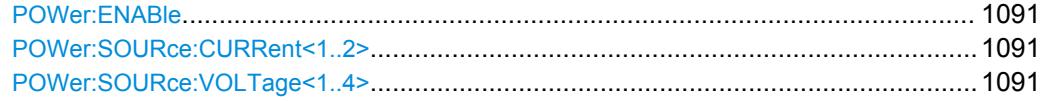

#### <span id="page-1105-0"></span>**POWer:ENABle**

Activates the power mode and initializes the power measurements. If the power mode is disabled, the instrument does not accept any POWer command.

Use POWer:ENABle after each \*RST.

**Example:** See [chapter 21.3.6.1, "Auto Deskew", on page 1135](#page-1149-0)

**Usage:** Event

#### **POWer:SOURce:CURRent<1..2>** <CurrentSource>

Sets the channel for the current source.

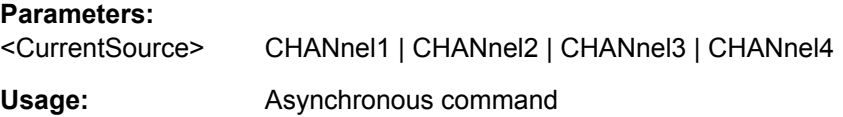

# **POWer:SOURce:VOLTage<1..4>** <VoltageSource>

Sets the channel for the voltage source input.

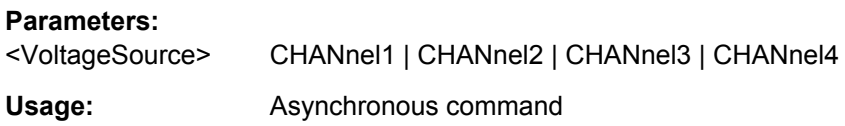

# **21.2.21.2 Deskew**

Programming example: [chapter 21.3.6.1, "Auto Deskew", on page 1135](#page-1149-0)

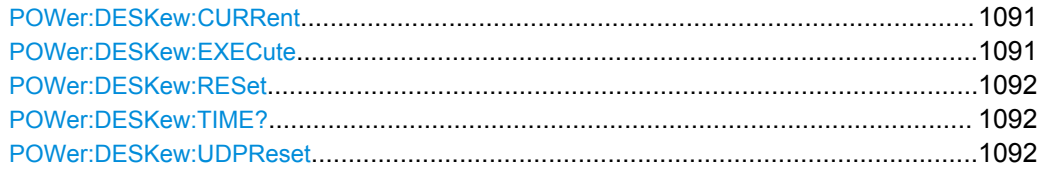

### **POWer:DESKew:CURRent**

Applies the result of the auto deskew to the "Skew offset" value.

Usage: Event

# **POWer:DESKew:EXECute**

Starts the auto deskew.

Usage: Event Asynchronous command

#### <span id="page-1106-0"></span>**POWer:DESKew:RESet** <OverwriteCurrSkew>

Overwrites the present skew setup.

#### **Parameters:**

<OverwriteCurrSkew>ON | OFF \*RST: ON

**POWer:DESKew:TIME?**

Queries the result of the auto deskew.

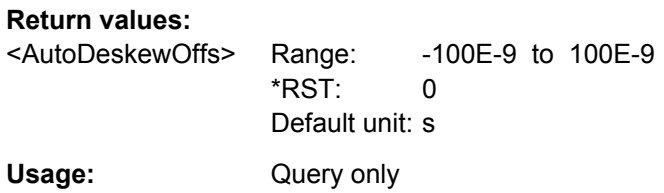

### **POWer:DESKew:UDPReset** <UserDefinedPreset>

Activates or deactivates a user defined setup. If ON, the instrument setup including probe setup and the deskew values are written to a user defined preset file (saveset) that can be loaded using **MMEMory**: RCL on page 919.

The default path is:

# Windows XP:

C:\Documents and Settings\All Users\Documents\Rohde-Schwarz\RTO\SaveSets.

#### Windows 7:

C:\Users\Public\Documents\Rohde-Schwarz\RTO\SaveSets\

#### **Parameters:**

<UserDefinedPreset> ON | OFF \*RST: ON

**21.2.21.3 Report**

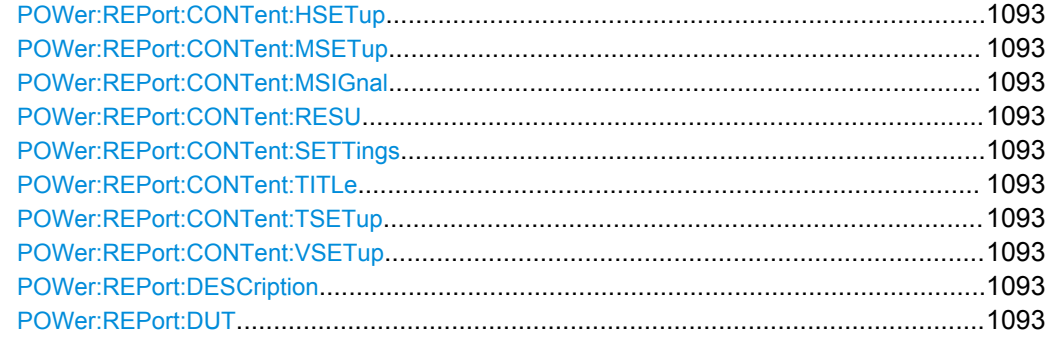

<span id="page-1107-0"></span>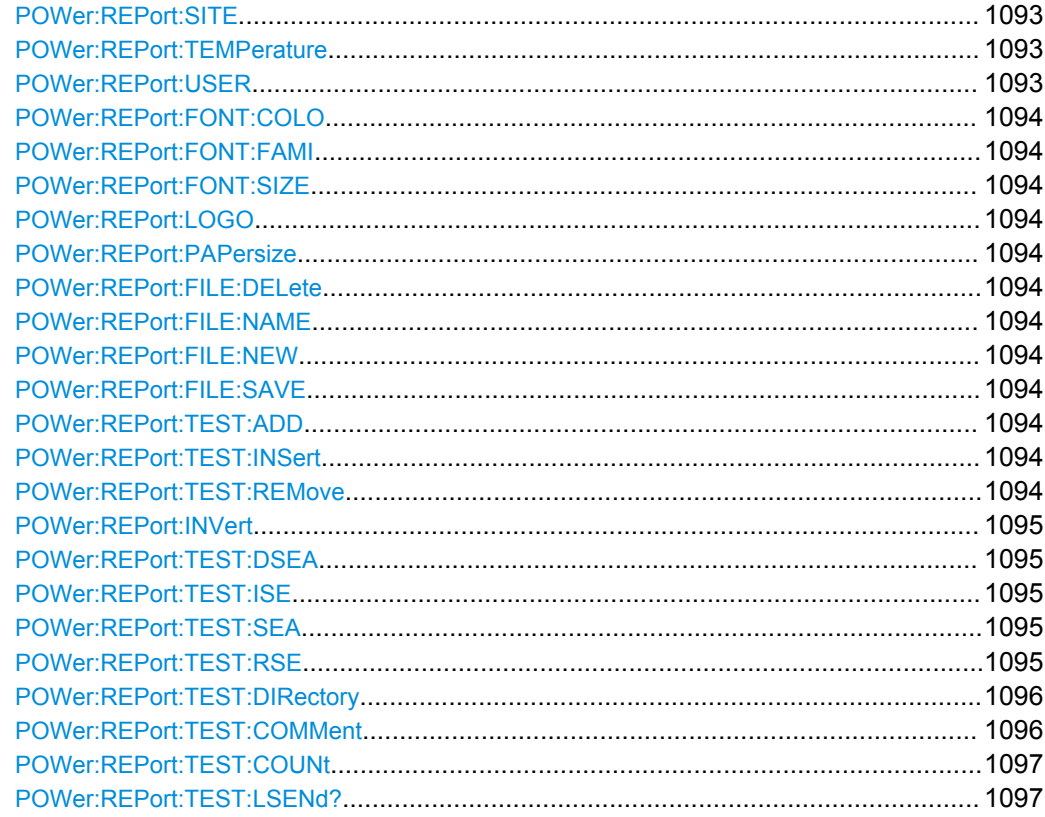

**POWer:REPort:CONTent:HSETup** <ContentHorizSetup> **POWer:REPort:CONTent:MSETup** <ContentMeasSetup> **POWer:REPort:CONTent:MSIGnal** <ContentMeasuredSigns> **POWer:REPort:CONTent:RESU** <ContentResults> **POWer:REPort:CONTent:SETTings** <ContentSettings> **POWer:REPort:CONTent:TITLe** <ContentTitle> **POWer:REPort:CONTent:TSETup** <ContentTrigSetup> **POWer:REPort:CONTent:VSETup** <ContentVertSetup>

Sets how often the respective content is shown in the final report.

### **Parameters:**

<ContentVertSetup> ALWAYS | NEVER | ONCE \*RST: ONCE

**POWer:REPort:DESCription <Description> POWer:REPort:DUT** <DUT> **POWer:REPort:SITE** <Site> **POWer:REPort:TEMPerature** <Temperature> **POWer:REPort:USER** <User>

Sets a value that can be shown at the titel page of a report.

### **Parameters:**

<User>

<span id="page-1108-0"></span>**POWer:REPort:FONT:COLO** <FontColor> **POWer:REPort:FONT:FAMI** <FontFamily> **POWer:REPort:FONT:SIZE** <FontSize> **POWer:REPort:LOGO** <LogoFile> **POWer:REPort:PAPersize** <PaperSize>

Set the layout of your report.

# **Parameters:**

<PaperSize> A4 | USL

\*RST: A4

# **POWer:REPort:FILE:DELete POWer:REPort:FILE:NAME** <Path> **POWer:REPort:FILE:NEW POWer:REPort:FILE:SAVE**

Manage files.

**Usage:** Event

# **POWer:REPort:TEST:ADD** <MeasType> **POWer:REPort:TEST:INSert** <MeasType>, <Index> **POWer:REPort:TEST:REMove** <MeasType>, <Index>

Manage reports.

<span id="page-1109-0"></span>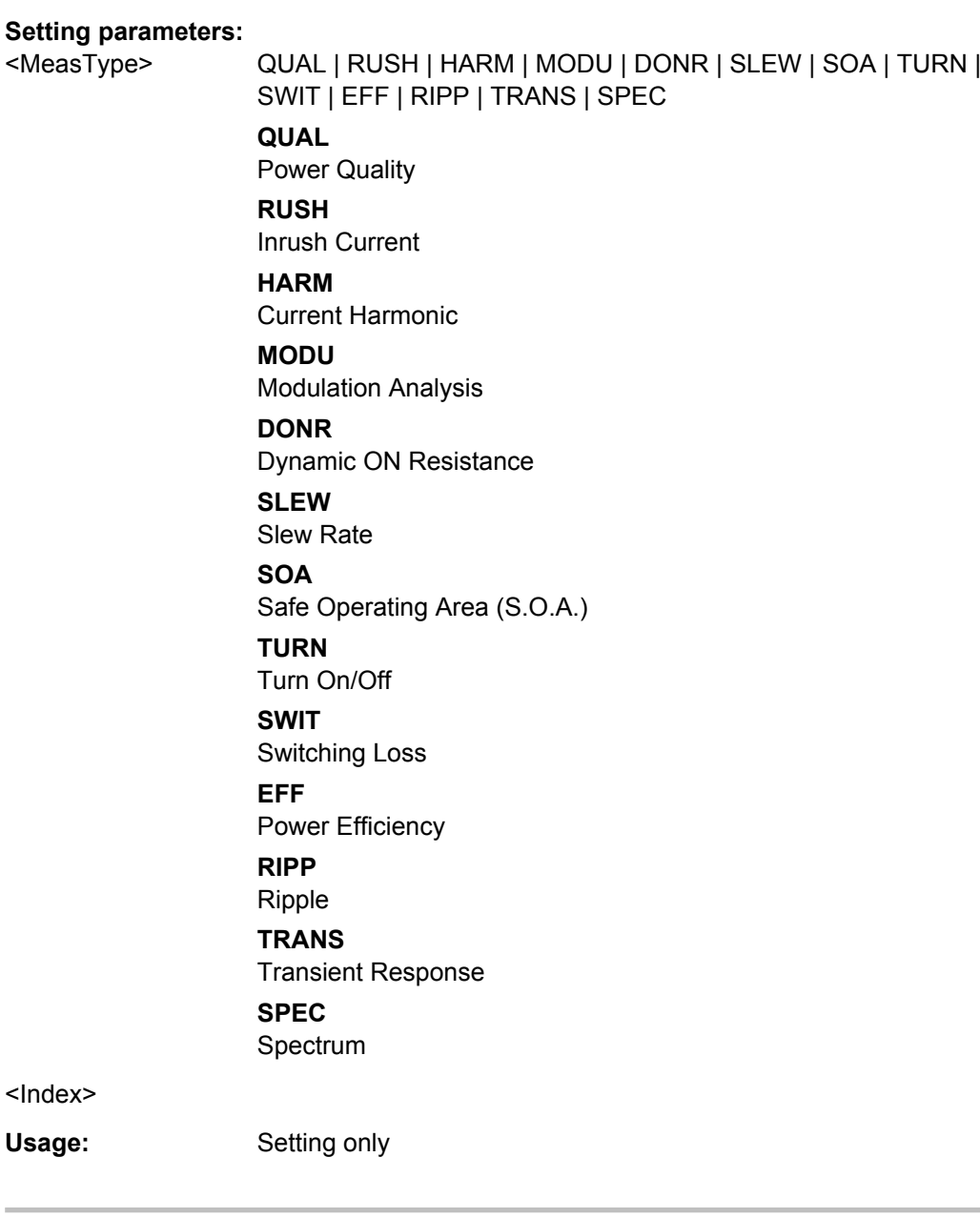

**POWer:REPort:INVert** <InvertScreenshotColor> **POWer:REPort:TEST:DSEA** <MeasType> **POWer:REPort:TEST:ISE** <MeasType> **POWer:REPort:TEST:SEA** <MeasType> **POWer:REPort:TEST:RSE** <MeasType>

Manage the selection of reports.

<span id="page-1110-0"></span>**Parameters:** <MeasType> QUAL | RUSH | HARM | MODU | DONR | SLEW | SOA | TURN | SWIT | EFF | RIPP | TRANS | SPEC **QUAL** Power Quality **RUSH** Inrush Current **HARM** Current Harmonic **MODU** Modulation Analysis **DONR** Dynamic ON Resistance **SLEW** Slew Rate **SOA** Safe Operating Area (S.O.A.) **TURN** Turn On/Off **SWIT** Switching Loss **EFF** Power Efficiency **RIPP** Ripple **TRANS** Transient Response **SPEC** Spectrum

# **POWer:REPort:TEST:DIRectory** <MeasType>, <DirectoryPath> **POWer:REPort:TEST:DIRectory?** <MeasType>

Selects the directory, in which the reports are saved.

# **Setting parameters:**  <DirectoryPath>

**Parameters for setting and query:**  <MeasType> QUAL | RUSH | HARM | MODU | DONR | SLEW | SOA | TURN | SWIT | EFF | RIPP | TRANS | SPEC

**POWer:REPort:TEST:COMMent** <MeasType>, <Comment> **POWer:REPort:TEST:COMMent?** <MeasType>

Sets a comment for the report.

# <span id="page-1111-0"></span>**Setting parameters:**

<Comment>

# **Parameters for setting and query:**

<MeasType> QUAL | RUSH | HARM | MODU | DONR | SLEW | SOA | TURN | SWIT | EFF | RIPP | TRANS | SPEC

### **POWer:REPort:TEST:COUNt** <MeasType>

# **Parameters:**

<MeasType> QUAL | RUSH | HARM | MODU | DONR | SLEW | SOA | TURN | SWIT | EFF | RIPP | TRANS | SPEC

#### **Return values:**

<Count>

### **POWer:REPort:TEST:LSENd?** <MeasType>

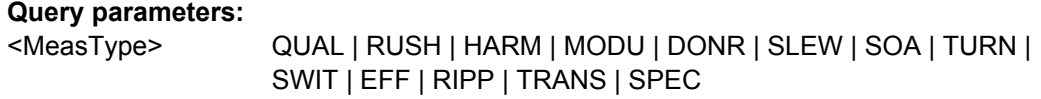

Usage: Query only

# **21.2.21.4 Power Quality**

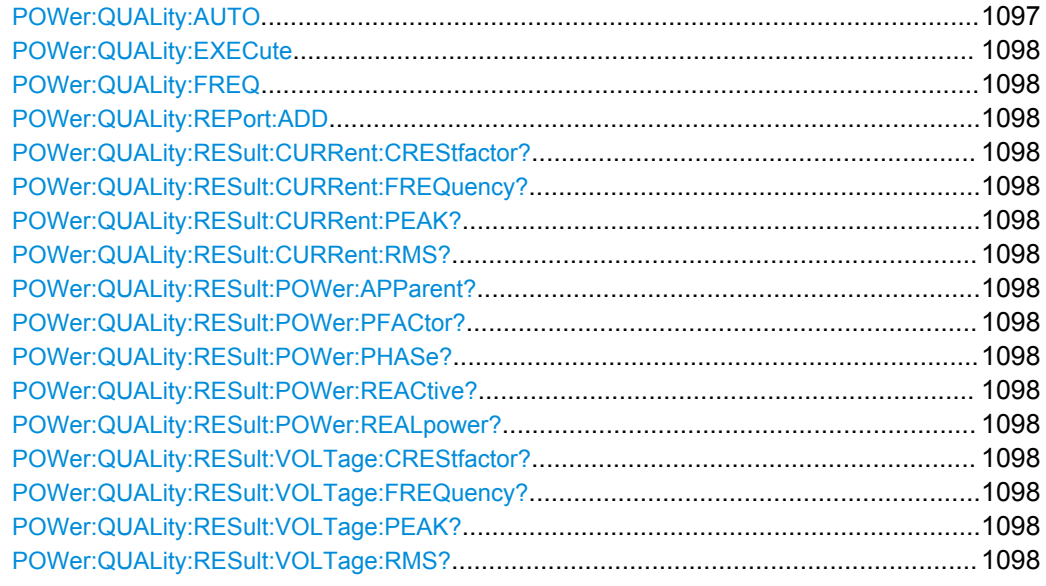

# **POWer:QUALity:AUTO** <Autoscale>

Selects the scaling for the display of the results.

<span id="page-1112-0"></span><Autoscale> AUTO | MANUAL \*RST: MANUAL

### **POWer:QUALity:EXECute**

Starts the power quality measurement.

Usage: Event

#### **POWer:QUALity:FREQ** <Frequency>

Sets the input frequency of the source signal in Hz.

#### **Parameters:**

<Frequency> F\_50 | F\_60 | F\_360 | F\_400 | F\_650 | F\_800 | NF\_F\_650 | WF F 800 | F CUS \*RST: F\_50

#### **POWer:QUALity:REPort:ADD**

Adds the result to the report list.

**Usage:** Event

**Return values:** 

**POWer:QUALity:RESult:CURRent:CREStfactor? POWer:QUALity:RESult:CURRent:FREQuency? POWer:QUALity:RESult:CURRent:PEAK? POWer:QUALity:RESult:CURRent:RMS? POWer:QUALity:RESult:POWer:APParent? POWer:QUALity:RESult:POWer:PFACtor? POWer:QUALity:RESult:POWer:PHASe? POWer:QUALity:RESult:POWer:REACtive? POWer:QUALity:RESult:POWer:REALpower? POWer:QUALity:RESult:VOLTage:CREStfactor? POWer:QUALity:RESult:VOLTage:FREQuency? POWer:QUALity:RESult:VOLTage:PEAK? POWer:QUALity:RESult:VOLTage:RMS?**

Returns the value of the respective result.

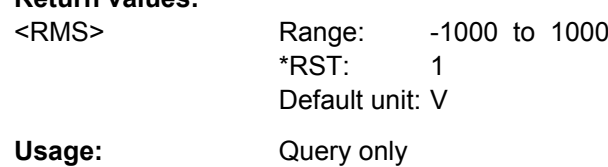

# <span id="page-1113-0"></span>**21.2.21.5 Inrush Current**

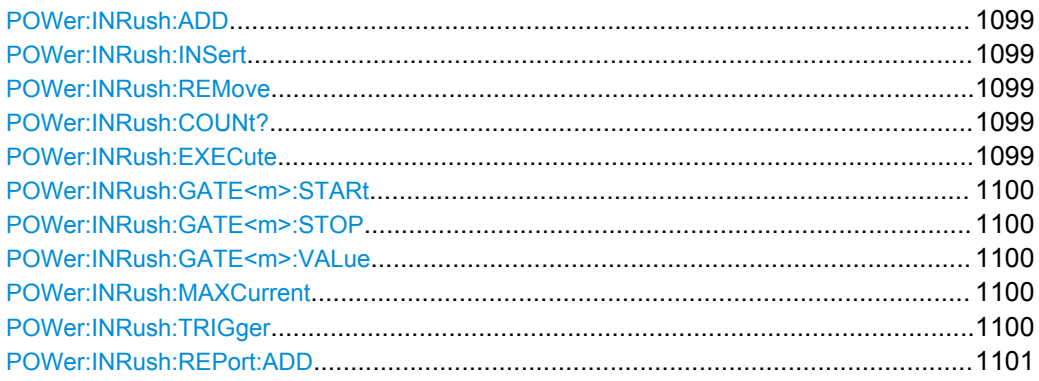

# **POWer:INRush:ADD**

Adds a gate.

**Usage:** Event

# **POWer:INRush:INSert** <GateIndex>

Inserts a gate.

**Setting parameters:**  <GateIndex>

Usage: Setting only

#### **POWer:INRush:REMove** <GateIndex>

Removes a gate

**Setting parameters:**  <GateIndex>

Usage: Setting only

# **POWer:INRush:COUNt?**

Queiries the number of inrush current gates.

**Return values:**  <Count>

Usage: Query only

# **POWer:INRush:EXECute**

Starts the inrush current measurement.

<span id="page-1114-0"></span>**Usage:** Event

Asynchronous command

**POWer:INRush:GATE<m>:STARt** <StartTime> **POWer:INRush:GATE<m>:STOP** <StopTime>

Sets the measuring time for the selected gate.

\*

**Suffix:** 

<m>

# **Parameters:**

<StopTime> Range: 0 to 10 Increment: 0 \*RST: 100E-6 Default unit: s

#### **POWer:INRush:GATE<m>:VALue** <Value>

\*

Returns the value of the inrush current.

**Suffix:** 

 $<sub>m</sub>$ </sub>

### **Parameters:**

<Value> Range: -1000 to 1000 Increment: 0 \*RST: 0 Default unit: A

### **POWer:INRush:MAXCurrent** <MaxExpCurr>

Sets the maximum expected current for the vertical scale.

### **Parameters:**

<MaxExpCurr> Range: -1000 to 1000 Increment: 0 \*RST: 10 Default unit: A

### **POWer:INRush:TRIGger** <TrigCurrValue>

Sets the current value for the trigger.

# **Parameters:**

<TrigCurrValue> Range: -1000 to 1000 Increment: 0 \*RST: 1 Default unit: A

#### <span id="page-1115-0"></span>**POWer:INRush:REPort:ADD**

Adds the result to the report list.

**Usage:** Event

# **21.2.21.6 Current Harmonic**

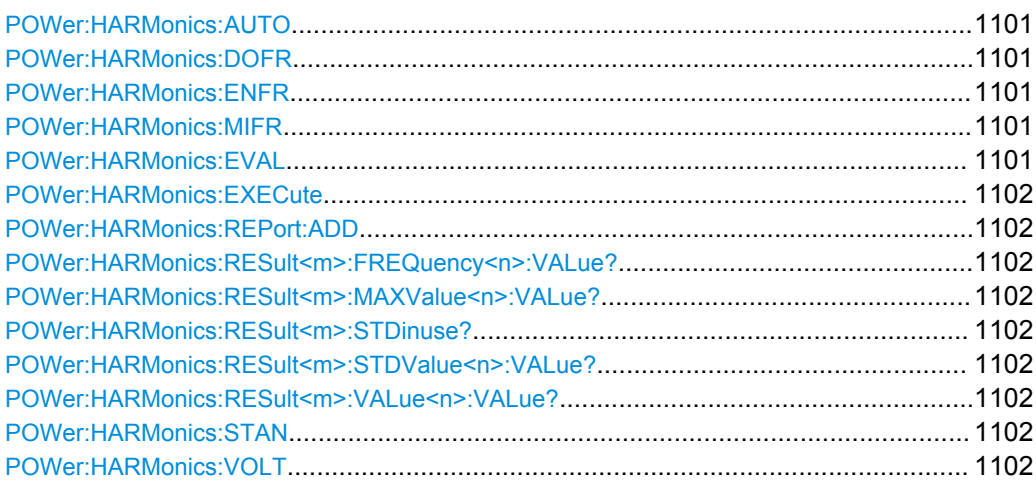

# **POWer:HARMonics:AUTO** <Autoscale>

Selects the scaling for the display of the results.

# **Parameters:**

<Autoscale> AUTO | MANUAL \*RST: MANUAL

# **POWer:HARMonics:DOFR** <160> **POWer:HARMonics:ENFR** <61000> **POWer:HARMonics:MIFR** <1399>

Selects the frequency of the input signal.

#### **Parameters:**

<1399> F\_400 | F\_60 \*RST: F\_400

# **POWer:HARMonics:EVAL** <Current>

Sets the evaluation of the reults for "Standard" > "RTCA DO-160".

**Parameters:**

<Current> REVISED | NOREVISED \*RST: NOREVISED
#### **POWer:HARMonics:EXECute**

Starts the current harmonic measurement.

**Usage:** Event

#### **POWer:HARMonics:REPort:ADD**

Adds the result to the report list.

Usage: Event

**POWer:HARMonics:RESult<m>:FREQuency<n>:VALue? POWer:HARMonics:RESult<m>:MAXValue<n>:VALue? POWer:HARMonics:RESult<m>:STDinuse? POWer:HARMonics:RESult<m>:STDValue<n>:VALue? POWer:HARMonics:RESult<m>:VALue<n>:VALue?**

Returns the value of the respective result.

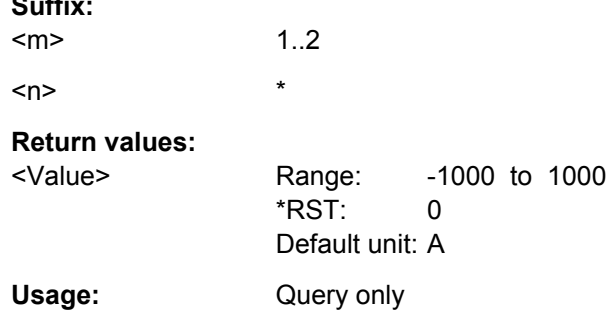

## **POWer:HARMonics:STAN** <Use>

Sets a standard for the current harmonic measurement.

#### **Parameters:**

**Suffix:** 

<Use> ENA | ENB | ENC | END | MIL | RTC \*RST: ENA

#### **POWer:HARMonics:VOLT <Result>**

Selects if the voltage results are displayed or not for "Standard" > "RTCA DO-160" and enabled "Evaluation with voltage source and revised current law".

## **Parameters:**

<Result> VOLTDISP | NOVOLTDISP \*RST: NOVOLTDISP

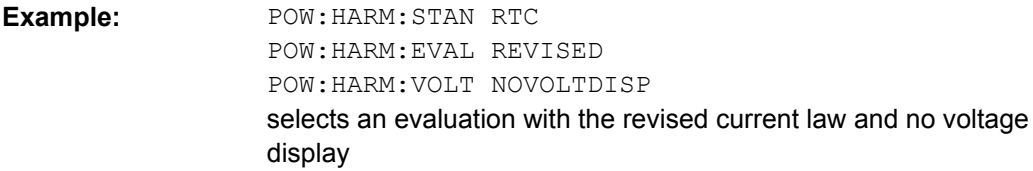

# **21.2.21.7 Modulation Analysis**

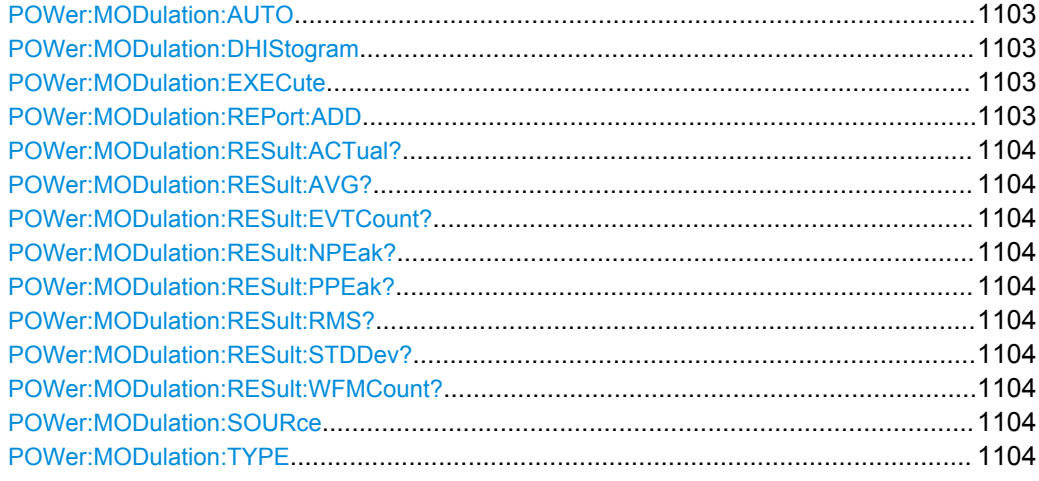

# **POWer:MODulation:AUTO** <Autoscale>

Selects the scaling for the display of the results.

# **Parameters:**

<Autoscale> AUTO | MANUAL \*RST: MANUAL

# **POWer:MODulation:DHIStogram** <DispHistg>

Activates or deactivates the display of a histogram.

# **Parameters:**

<DispHistg> ON | OFF \*RST: ON

# **POWer:MODulation:EXECute**

Starts the modulation analysis measurement.

**Usage:** Event Asynchronous command

# **POWer:MODulation:REPort:ADD**

Adds the result to the report list.

<span id="page-1118-0"></span>**Usage:** Event

**POWer:MODulation:RESult:ACTual?** <MeasType> **POWer:MODulation:RESult:AVG?** <MeasType> **POWer:MODulation:RESult:EVTCount?** <MeasType> **POWer:MODulation:RESult:NPEak?** <MeasType> **POWer:MODulation:RESult:PPEak?** <MeasType> **POWer:MODulation:RESult:RMS?** <MeasType> **POWer:MODulation:RESult:STDDev?** <MeasType> **POWer:MODulation:RESult:WFMCount?** <MeasType>

Return the specified statistic result of the specified measurement type.

- [:ACTual]: current measurement result
- AVG: average of the long-term measurement results
- EVTCount: number of measurement results in the long-term measurement
- NPEak: negative peak value of the long-term measurement results
- PPEak: positive peak value of the long-term measurement results
- RMS: RMS value of the long-term measurement results
- STDDev: standard deviation of the long-term measurement results

#### **Query parameters:**

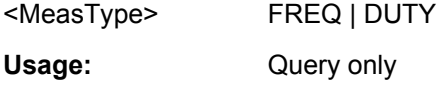

# **POWer:MODulation:SOURce** <Source>

Selects the source for the measurement.

# **Parameters:**

<Source> CURRENT | VOLTAGE \*RST: VOLTAGE

#### **POWer:MODulation:TYPE** <AnalysisType>

Sets the type of measurement.

# **Parameters:**

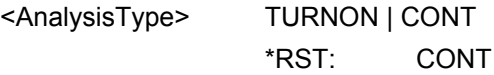

## **21.2.21.8 Dynamic ON Resistance**

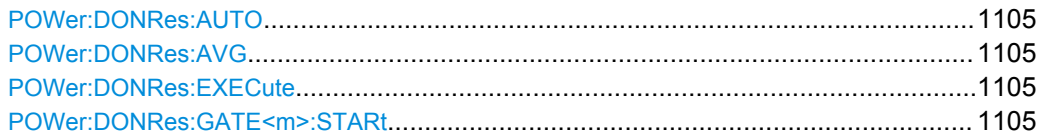

<span id="page-1119-0"></span>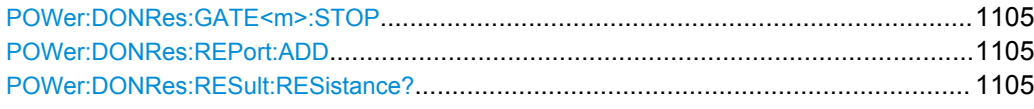

### **POWer:DONRes:AUTO** <Autoscale>

Selects the scaling for the display of the results.

**Parameters:**

<Autoscale> AUTO | MANUAL \*RST: MANUAL

# **POWer:DONRes:AVG** <Average>

Enables/disables averaging.

**Parameters:**

<Average> ON | OFF \*RST: ON

## **POWer:DONRes:EXECute**

Starts the dynamic on resistance measurement.

**Usage:** Event Asynchronous command

# **POWer:DONRes:GATE<m>:STARt** <Start> **POWer:DONRes:GATE<m>:STOP** <Stop>

Sets the value for the cursor.

**Suffix:**   $<sub>m</sub>$ </sub>

1..2

**Parameters:** <Stop>

### **POWer:DONRes:REPort:ADD**

Adds the result to the report list.

Usage: Event

# **POWer:DONRes:RESult:RESistance?**

Returns the the dynamic on resistance value.

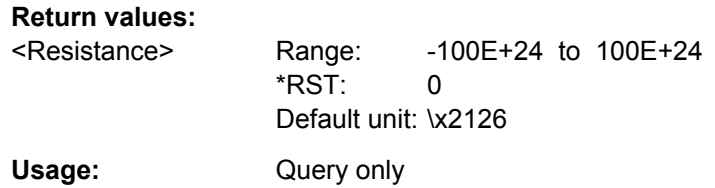

# **21.2.21.9 Slew Rate**

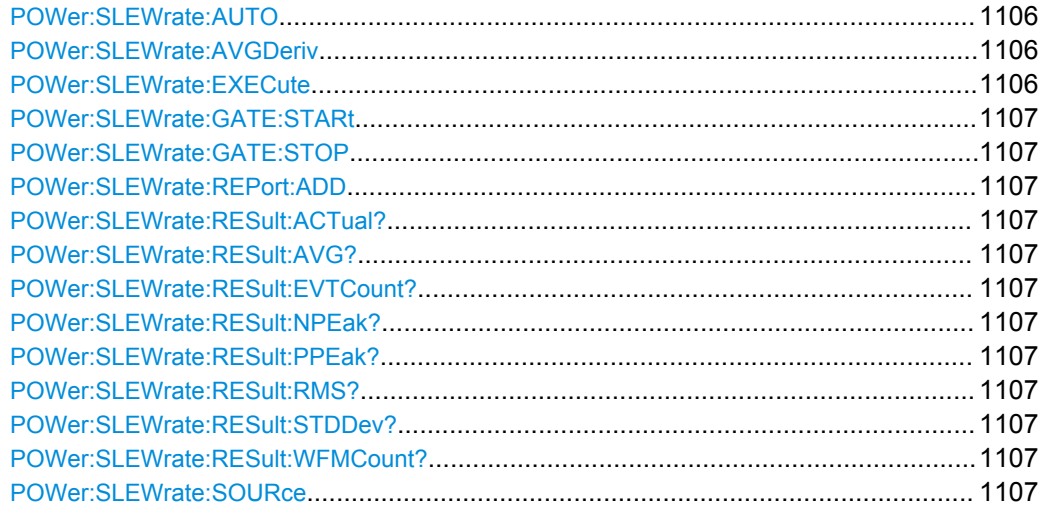

## **POWer:SLEWrate:AUTO** <Autoscale>

Selects the scaling for the display of the results.

#### **Parameters:**

<Autoscale> AUTO | MANUAL \*RST: MANUAL

# **POWer:SLEWrate:AVGDeriv** <AvgDerivative>

Activates or deactivates average.

# **Parameters:**

<AvgDerivative> ON | OFF \*RST: ON

# **POWer:SLEWrate:EXECute**

Starts the slew rate measurement.

**Usage:** Event

Asynchronous command

<span id="page-1121-0"></span>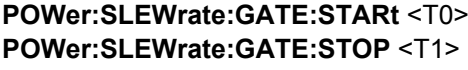

Sets the value for the cursor.

**Parameters:**  $<$ T1>

# **POWer:SLEWrate:REPort:ADD**

Adds the result to the report list.

**Usage:** Event

**POWer:SLEWrate:RESult:ACTual?** <MeasType> **POWer:SLEWrate:RESult:AVG?** <MeasType> **POWer:SLEWrate:RESult:EVTCount?** <MeasType> **POWer:SLEWrate:RESult:NPEak?** <MeasType> **POWer:SLEWrate:RESult:PPEak?** <MeasType> **POWer:SLEWrate:RESult:RMS?** <MeasType> **POWer:SLEWrate:RESult:STDDev?** <MeasType> **POWer:SLEWrate:RESult:WFMCount?** <MeasType>

Return the specified statistic result of the specified measurement type.

- [:ACTual]: current measurement result
- AVG: average of the long-term measurement results
- EVTCount: number of measurement results in the long-term measurement
- NPEak: negative peak value of the long-term measurement results
- PPEak: positive peak value of the long-term measurement results
- RMS: RMS value of the long-term measurement results
- STDDev: standard deviation of the long-term measurement results

#### **Query parameters:**

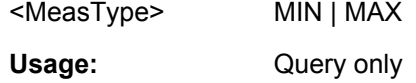

## **POWer:SLEWrate:SOURce** <Source>

Selects the source for the slew rate measurement.

#### **Parameters:**

<Source> CURRENT | VOLTAGE \*RST: VOLTAGE

# **21.2.21.10 S.O.A**

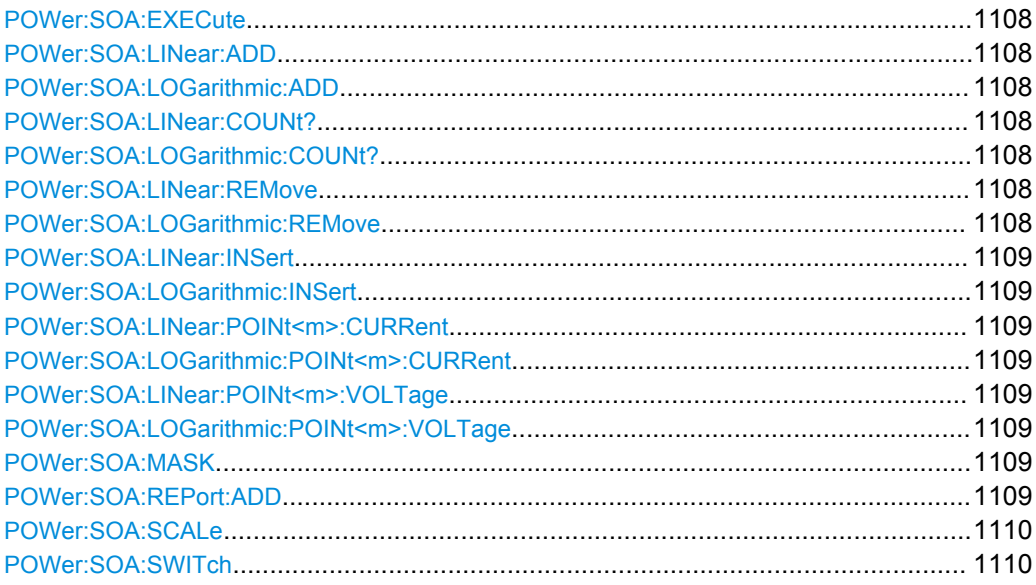

# **POWer:SOA:EXECute**

Starts the safe operating area measurement.

**Usage:** Event

# **POWer:SOA:LINear:ADD POWer:SOA:LOGarithmic:ADD**

Adds a point.

**Usage:** Event

# **POWer:SOA:LINear:COUNt? POWer:SOA:LOGarithmic:COUNt?**

Queries the number of points.

**Return values:**  <Count>

Usage: Query only

# **POWer:SOA:LINear:REMove** <GateIndex> **POWer:SOA:LOGarithmic:REMove** <GateIndex>

Removes a point.

**Setting parameters:**  <GateIndex>

Usage: Setting only

<span id="page-1123-0"></span>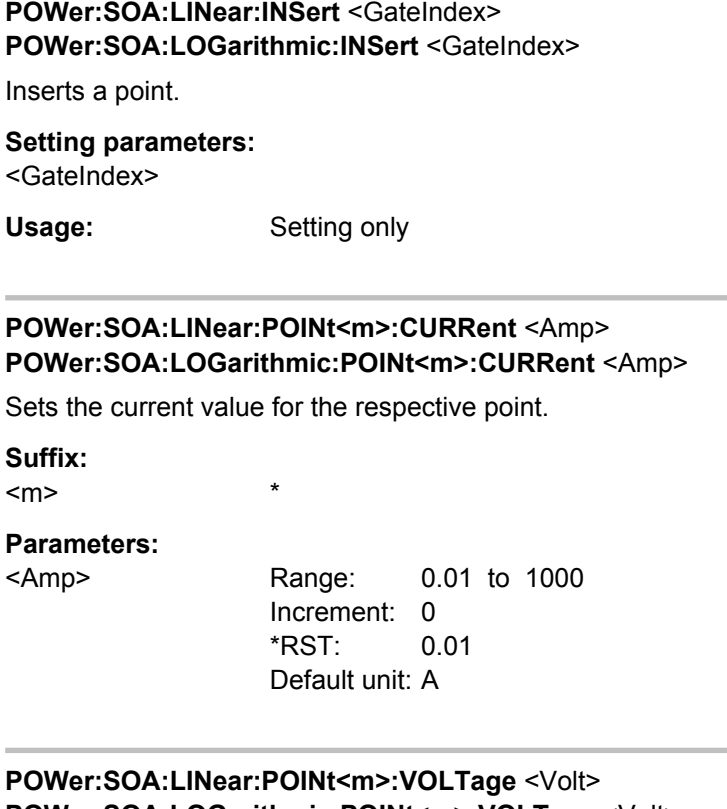

# **POWer:SOA:LINear:POINt<m>:VOLTage** <Volt> **POWer:SOA:LOGarithmic:POINt<m>:VOLTage** <Volt>

Sets the voltage value for the respective point.

\*

**Suffix:**   $<sub>m</sub>$ </sub>

# **Parameters:**

<Volt> Range: 1E-3 to 1000 Increment: 0 \*RST: 1E-3 Default unit: V

# **POWer:SOA:MASK** <Test>

Activates or deactivates a mask.

# **Parameters:**

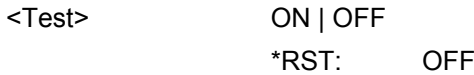

# **POWer:SOA:REPort:ADD**

Adds the result to the report list.

**Usage:** Event

#### <span id="page-1124-0"></span>**POWer:SOA:SCALe** <Scale>

Sets the scale for the measurement.

# **Parameters:**

<Scale> LOG | LINEAR \*RST: LOG

# **POWer:SOA:SWITch** <Switch>

Switches between linear and logarithmic scale.

#### **Parameters:**

<Switch> LOGLINEAR | LINEARLOG \*RST: LOGLINEAR

# **21.2.21.11 Turn On/Off**

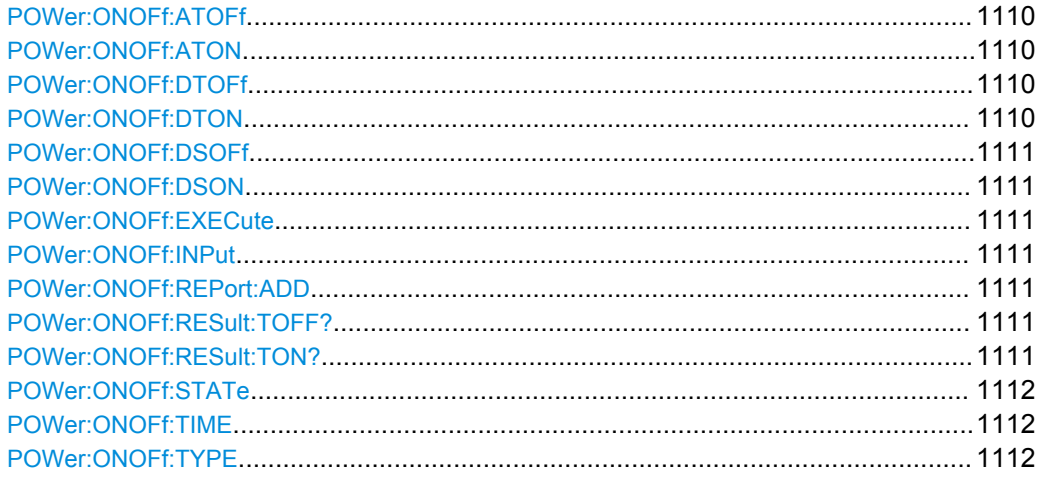

# **POWer:ONOFf:ATOFf** <ACTrigLevOff> **POWer:ONOFf:ATON** <ACTrigLevOn>

Triggers the beginning of the measurements at the moment the AC input voltage reaches the set value.

## **Parameters:**

<ACTrigLevOn> Range: -1E+6 to 1E+6 Increment: 1E-3 \*RST: 10 Default unit: V

# **POWer:ONOFf:DTOFf** <ACTrigLevOff> **POWer:ONOFf:DTON** <ACTrigLevOn>

Triggers the beginning of the measurements at the moment the DC input voltage reaches the set value.

# <span id="page-1125-0"></span>**Parameters:**

<ACTrigLevOn> Range: -1E+6 to 1E+6 \*RST: 10

Default unit: V

**POWer:ONOFf:DSOFf** <DCSteadyStateLevOff> **POWer:ONOFf:DSON** <DCSteadyStateLevOn>

Sets the percentage of the steady state level of the DC output that has to be reached.

# **Parameters:**

<DCSteadyStateLevOrRange: 0 to 100 Increment: 1 \*RST: 90 Default unit: %

# **POWer:ONOFf:EXECute**

Starts the turn on/off measurement.

**Usage:** Event

Asynchronous command

## **POWer:ONOFf:INPut** <InputType>

Sets the input type.

#### **Parameters:**

<InputType> AC | DC \*RST: AC

**POWer:ONOFf:REPort:ADD**

Adds the result to the report list.

Usage: Event

# **POWer:ONOFf:RESult:TOFF? POWer:ONOFf:RESult:TON?**

Returns the result time.

# **Return values:**

<TurnOnTime> Range: -100E+24 to 100E+24 Increment: 100E-12  $*RST: 0$ Default unit: s Usage: Query only

#### <span id="page-1126-0"></span>**POWer:ONOFf:STATe** <State>

Sets the state of the turn on/ turn off measurement.

## **Parameters:**

<State> ON | OFF

\*RST: OFF

### **POWer:ONOFf:TIME** <Time>

Sets the time, the start of the measurement of the turn off time is delay with, after the trigger point.

# **Parameters:**

<Time> Range: 100E-12 to 10000 Increment: 100E-9 \*RST: 0.1 Default unit: s

# **POWer:ONOFf:TYPE** <MeasType>

Selects the turn on or the turn off measurement.

# **Parameters:**

<MeasType> TON | TOFF \*RST: TON

# **21.2.21.12 Switching Loss**

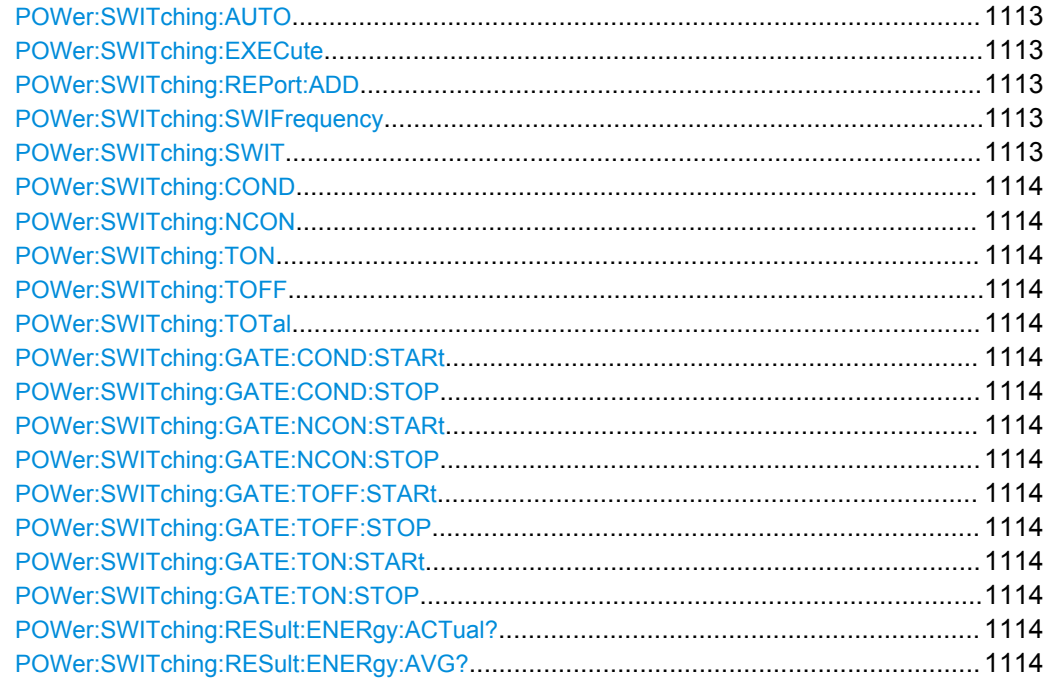

<span id="page-1127-0"></span>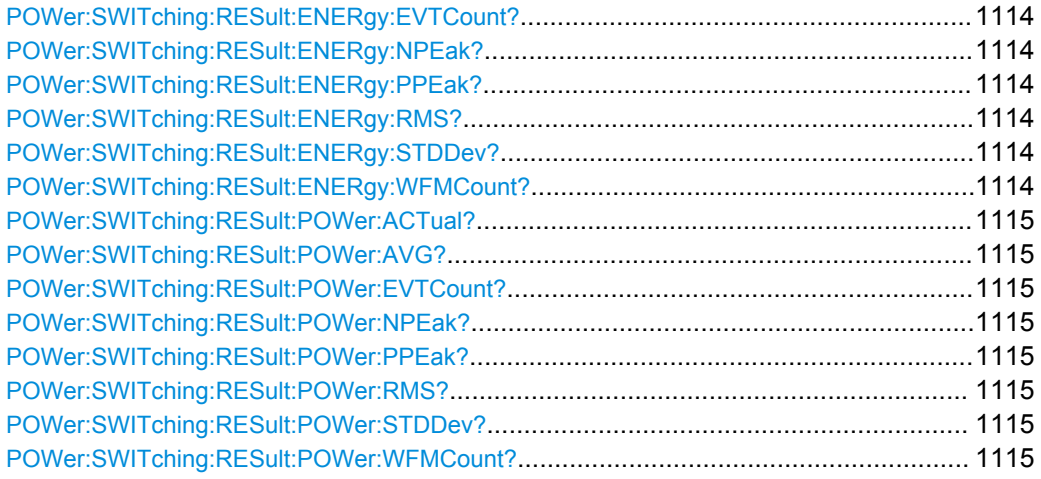

# **POWer:SWITching:AUTO** <Autoscale>

Selects the scaling for the display of the results.

## **Parameters:**

<Autoscale> AUTO | MANUAL \*RST: MANUAL

## **POWer:SWITching:EXECute**

Starts the switching loss measurement.

**Usage:** Event Asynchronous command

# **POWer:SWITching:REPort:ADD**

Adds the result to the report list.

Usage: Event

# **POWer:SWITching:SWIFrequency** <SwitchingFreq>

Sets the switching frequency.

## **Parameters:**

<SwitchingFreq> Range: 1 to 500E+9 Increment: 1000 \*RST: 10E+6 Default unit: Hz

## **POWer:SWITching:SWIT** <MeasureSwitchingFreq>

Activates or deactivates the measurements of the switching frequency.

# <span id="page-1128-0"></span>**Parameters:**

<MeasureSwitchingFreaN | OFF \*RST: ON

**POWer:SWITching:COND** <MeasureConduction> **POWer:SWITching:NCON** <MeasureNonConduction> **POWer:SWITching:TON** <MeasureTurnOn> **POWer:SWITching:TOFF** <MeasureTurnOff> **POWer:SWITching:TOTal** <MeasureTotal>

Enables the measurement during the respective period.

#### **Parameters:**

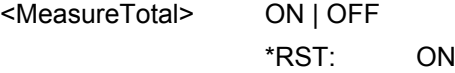

**POWer:SWITching:GATE:COND:STARt** <T1> **POWer:SWITching:GATE:COND:STOP** <T2> **POWer:SWITching:GATE:NCON:STARt** <T3> **POWer:SWITching:GATE:NCON:STOP** <T4> **POWer:SWITching:GATE:TOFF:STARt** <T2> **POWer:SWITching:GATE:TOFF:STOP** <T3> **POWer:SWITching:GATE:TON:STARt** <T0> **POWer:SWITching:GATE:TON:STOP** <T1>

Sets the value for the respective cursor.

**Parameters:**  $<$ T<sub>1</sub> $>$ 

**POWer:SWITching:RESult:ENERgy:ACTual?** <MeasType> **POWer:SWITching:RESult:ENERgy:AVG?** <MeasType> **POWer:SWITching:RESult:ENERgy:EVTCount?** <MeasType> **POWer:SWITching:RESult:ENERgy:NPEak?** <MeasType> **POWer:SWITching:RESult:ENERgy:PPEak?** <MeasType> **POWer:SWITching:RESult:ENERgy:RMS?** <MeasType> **POWer:SWITching:RESult:ENERgy:STDDev?** <MeasType> **POWer:SWITching:RESult:ENERgy:WFMCount?** <MeasType>

Return the specified statistic result of the specified measurement type.

- [:ACTual]: current measurement result
- AVG: average of the long-term measurement results
- EVTCount: number of measurement results in the long-term measurement
- NPEak: negative peak value of the long-term measurement results
- PPEak: positive peak value of the long-term measurement results
- RMS: RMS value of the long-term measurement results
- STDDev: standard deviation of the long-term measurement results

<span id="page-1129-0"></span>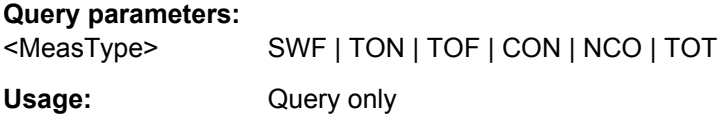

**POWer:SWITching:RESult:POWer:ACTual?** <MeasType> **POWer:SWITching:RESult:POWer:AVG?** <MeasType> **POWer:SWITching:RESult:POWer:EVTCount?** <MeasType> **POWer:SWITching:RESult:POWer:NPEak?** <MeasType> **POWer:SWITching:RESult:POWer:PPEak?** <MeasType> **POWer:SWITching:RESult:POWer:RMS?** <MeasType> **POWer:SWITching:RESult:POWer:STDDev?** <MeasType> **POWer:SWITching:RESult:POWer:WFMCount?** <MeasType>

Return the specified statistic result of the specified measurement type.

- [:ACTual]: current measurement result
- AVG: average of the long-term measurement results
- EVTCount: number of measurement results in the long-term measurement
- NPEak: negative peak value of the long-term measurement results
- PPEak: positive peak value of the long-term measurement results
- RMS: RMS value of the long-term measurement results
- STDDev: standard deviation of the long-term measurement results

**Query parameters:** 

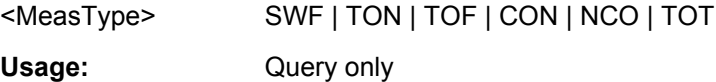

# **21.2.21.13 Power Efficiency**

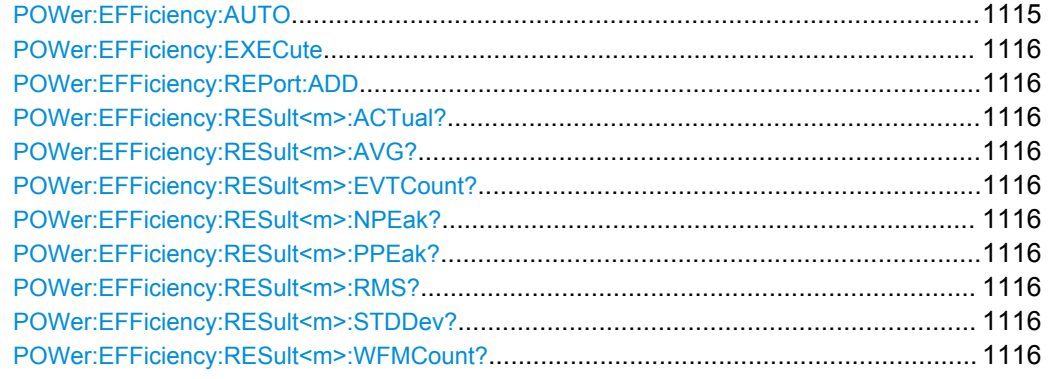

#### **POWer:EFFiciency:AUTO** <Autoscale>

Selects the scaling for the display of the results.

### **Parameters:**

<Autoscale> AUTO | MANUAL \*RST: MANUAL

#### <span id="page-1130-0"></span>**POWer:EFFiciency:EXECute**

Starts the power efficiency measurement.

**Usage:** Event

## **POWer:EFFiciency:REPort:ADD**

Adds the result to the report list.

**Usage:** Event

**POWer:EFFiciency:RESult<m>:ACTual? POWer:EFFiciency:RESult<m>:AVG? POWer:EFFiciency:RESult<m>:EVTCount? POWer:EFFiciency:RESult<m>:NPEak? POWer:EFFiciency:RESult<m>:PPEak? POWer:EFFiciency:RESult<m>:RMS? POWer:EFFiciency:RESult<m>:STDDev? POWer:EFFiciency:RESult<m>:WFMCount?**

Return the specified statistic result of the specified measurement type.

- [:ACTual]: current measurement result
- AVG: average of the long-term measurement results
- EVTCount: number of measurement results in the long-term measurement
- NPEak: negative peak value of the long-term measurement results
- PPEak: positive peak value of the long-term measurement results
- RMS: RMS value of the long-term measurement results
- STDDev: standard deviation of the long-term measurement results

#### **Suffix:**  <m>

1..3

**Return values:** 

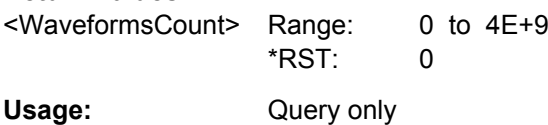

# **21.2.21.14 Ripple**

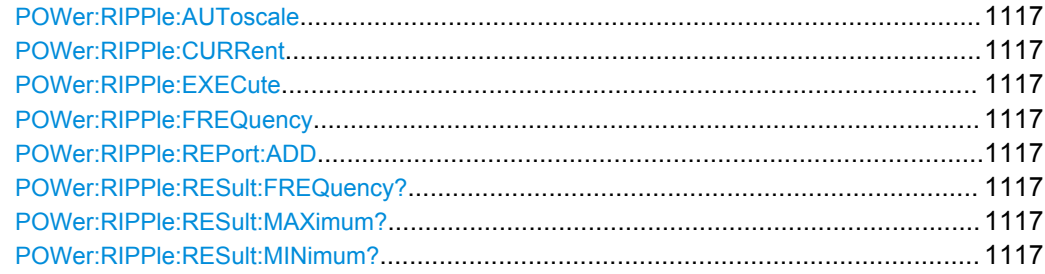

<span id="page-1131-0"></span>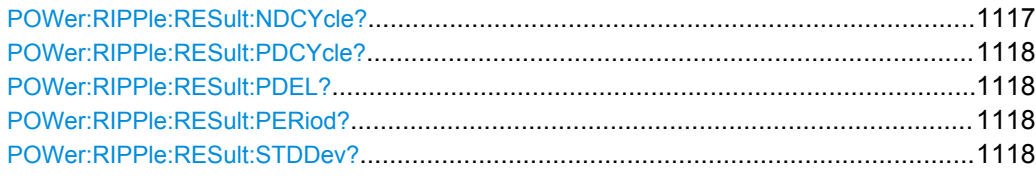

#### **POWer:RIPPle:AUToscale** <Autoscale>

Selects the scaling for the display of the results.

**Parameters:** <Autoscale>

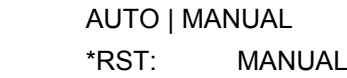

### **POWer:RIPPle:CURRent** <TwoChMeas>

Activates or deactivates the input current.

#### **Parameters:**

<TwoChMeas> ON | OFF \*RST: ON

## **POWer:RIPPle:EXECute**

Starts the ripple measurement.

**Usage:** Event

Asynchronous command

#### **POWer:RIPPle:FREQuency** <SmpsFrequency>

Sets the SMPS switching frequency.

# **Parameters:**

<SmpsFrequency> Range: 1 to 100E+6 Increment: 1 \*RST: 1E+6 Default unit: Hz

## **POWer:RIPPle:REPort:ADD**

Adds the result to the report list.

Usage: Event

**POWer:RIPPle:RESult:FREQuency?** <VoltageMeasType> **POWer:RIPPle:RESult:MAXimum?** <VoltageMeasType> **POWer:RIPPle:RESult:MINimum?** <VoltageMeasType> **POWer:RIPPle:RESult:NDCYcle?** <VoltageMeasType>

<span id="page-1132-0"></span>**POWer:RIPPle:RESult:PDCYcle?** <VoltageMeasType> **POWer:RIPPle:RESult:PDEL?** <VoltageMeasType> **POWer:RIPPle:RESult:PERiod?** <VoltageMeasType> **POWer:RIPPle:RESult:STDDev?** <VoltageMeasType>

Return the specified statistic result of the specified measurement type.

- MAXimum:maximum value of the waveform
- MINimum: minimum value of the waveform
- PDELta: peak-to-peak value of the waveform
- STDDev: standard deviation of the long-term measurement results
- PERiod: Length of the left-most signal period of the waveform
- FREQuency: Frequency of the signal. The result is based on the period measurement.
- PDCYcle: positive duty cycle. The measurement requires at least one complete period of a triggered signal.
- NDCYcle: negative duty cycle. The measurement requires at least one complete period of a triggered signal.

# **Query parameters:**

<VoltageMeasType> VOLTage | CURRent

Usage: Query only

## **21.2.21.15 Transient Response**

Progragramming example: [chapter 21.3.6.2, "Transient Response Measurement",](#page-1151-0) [on page 1137](#page-1151-0)

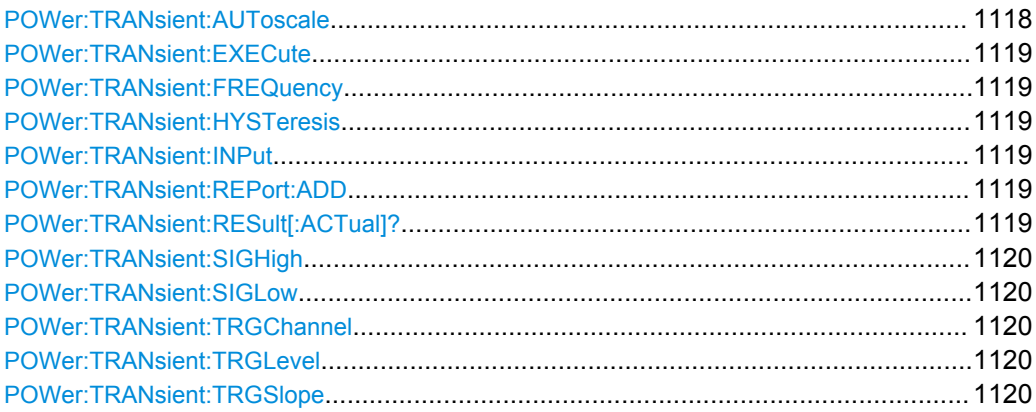

#### **POWer:TRANsient:AUToscale** <Autoscale>

Selects the scaling for the display of the results.

**Parameters:**

<Autoscale> AUTO | MANUAL \*RST: MANUAL

#### <span id="page-1133-0"></span>**POWer:TRANsient:EXECute**

Starts the transient response measurement.

**Usage:** Event

Asynchronous command

## **POWer:TRANsient:FREQuency** <SmpsFrequency>

Sets the SMPS switching frequency.

**Parameters:**

<SmpsFrequency> Range: 1 to 100E+6 Increment: 1 \*RST: 1E+6 Default unit: Hz

#### **POWer:TRANsient:HYSTeresis** <ExpOutputSignTolTube>

Specifies a tolerated error band for the signal level.

**Parameters:** <ExpOutputSignTolTubenge: 10 to 50 Increment: 1 \*RST: 10 Default unit: %

# **POWer:TRANsient:INPut** <ThreeChMeas>

Activates or deactivates the input voltage.

**Parameters:**

<ThreeChMeas> ON | OFF

\*RST: OFF

#### **POWer:TRANsient:REPort:ADD**

Adds the result to the report list.

Usage: Event

#### **POWer:TRANsient:RESult[:ACTual]?** <MeasType>

Returns the results of the transient response measurement.

**Query parameters:**  <MeasType> OVERshoot | RTIMe | DELay | PEAKtime | SETTling Usage: Query only

#### <span id="page-1134-0"></span>**POWer:TRANsient:SIGHigh** <ExpHighOutputSignLev>

Sets the expected signal high voltage value.

#### **Parameters:**

<ExpHighOutputSignLexamge: -10 to 10 Increment: 1E-3  $*RST: 1$ Default unit: V

## **POWer:TRANsient:SIGLow** <ExpLowOutputSignLev>

Sets the expected signal low voltage value.

#### **Parameters:**

<ExpLowOutputSignLeRange: -10 to 10 Increment: 1E-3 \*RST: 0 Default unit: V

#### **POWer:TRANsient:TRGChannel** <TriggerSource>

Sets the source channel of the trigger.

# **Parameters:**

<TriggerSource> CHAN1 | CHANNEL1 | CHAN2 | CHANNEL2 | CHAN3 | CHANNEL3 | CHAN4 | CHANNEL4 | EXTernanalog | LINE | SBUS | MSD | MSDS | MSBU \*RST: CHAN1

## **POWer:TRANsient:TRGLevel** <TriggerLevel>

#### **Parameters:**

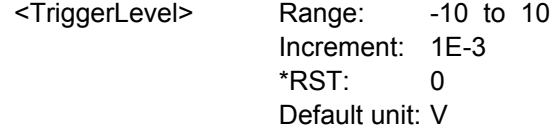

#### **POWer:TRANsient:TRGSlope** <TriggerSlope>

Sets the edge type for the trigger event.

# **Parameters:**

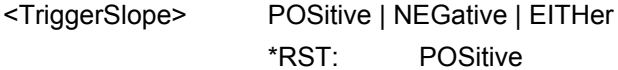

# **21.2.21.16 Spectrum**

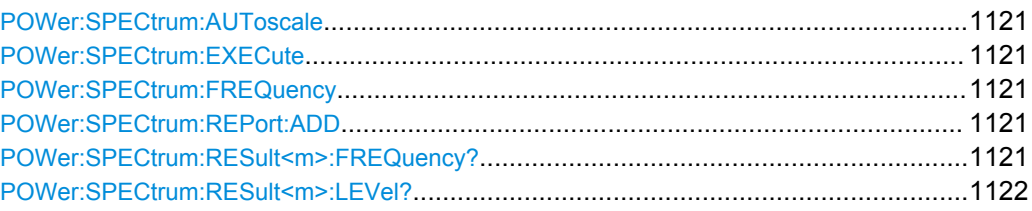

# **POWer:SPECtrum:AUToscale** <Autoscale>

Selects the scaling for the display of the results.

# **Parameters:**

<Autoscale> AUTO | MANUAL \*RST: MANUAL

## **POWer:SPECtrum:EXECute**

Starts the spectrum measurement.

**Usage:** Event Asynchronous command

# **POWer:SPECtrum:FREQuency** <SmpsFrequency>

Sets the SMPS switching frequency.

# **Parameters:**

<SmpsFrequency> Range: 1 to 100E+6 Increment: 1 \*RST: 1E+6 Default unit: Hz

# **POWer:SPECtrum:REPort:ADD**

Adds the result to the report list.

**Usage:** Event

# **POWer:SPECtrum:RESult<m>:FREQuency?**

Returns the result frequency.

**Suffix:**   $<sub>m</sub>$ </sub>

1..8

**Return values:**  <MeasResult>

Usage: Query only

User Manual 1316.0827.02 ─ 13 **1121**

<span id="page-1136-0"></span>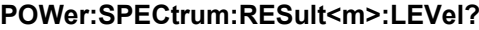

1..8

Returns the result level.

**Suffix:**   $<sub>m</sub>$ </sub>

**Return values:**  <MeasResult>

Usage: Query only

# **21.2.22 Maintenance**

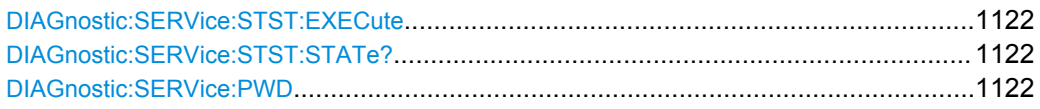

# **DIAGnostic:SERVice:STST:EXECute**

Starts the selftest.

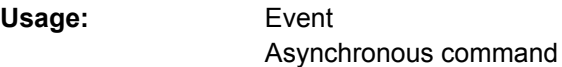

# **DIAGnostic:SERVice:STST:STATe?**

Returns the summary result of the selftest.

**Return values:**  <State> PSSD | FAILed | UNDefined \*RST: UNDefined Usage: Query only

# **DIAGnostic:SERVice:PWD** <Password>

Sets the password to enter the service mode.

# **Setting parameters:**  <Password> Password string Usage: Setting only

# **21.2.23 Status Reporting**

- [STATus:OPERation Register..............................................................................1123](#page-1137-0) ● [STATus:QUEStionable Registers.......................................................................1123](#page-1137-0)
- 

# <span id="page-1137-0"></span>**21.2.23.1 STATus:OPERation Register**

STATus:OPERation provide information on the activity of the instrument.

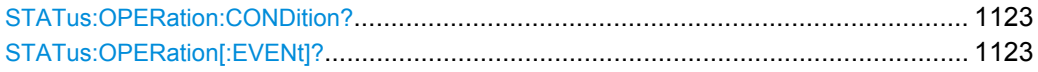

# **STATus:OPERation:CONDition? STATus:OPERation[:EVENt]?**

The CONDition command returns information on actions the instrument is currently executing. The contents of the register is retained.

The EVENt command returns information on actions the instrument has executed since the last reading. Reading the EVENt register deletes its contents.

Bits:

- $\bullet$  0 = CALibrating
- $\bullet$  2 = AUToset
- 3= WTRIgger (wait for trigger)
- 4= MEASuring

See also: ["STATus:OPERation Register" on page 656](#page-670-0).

Usage: Query only

## **21.2.23.2 STATus:QUEStionable Registers**

The commands of the STATus:QUEStionable subsystem control the status reporting structures of the STATus:QUEStionable registers:

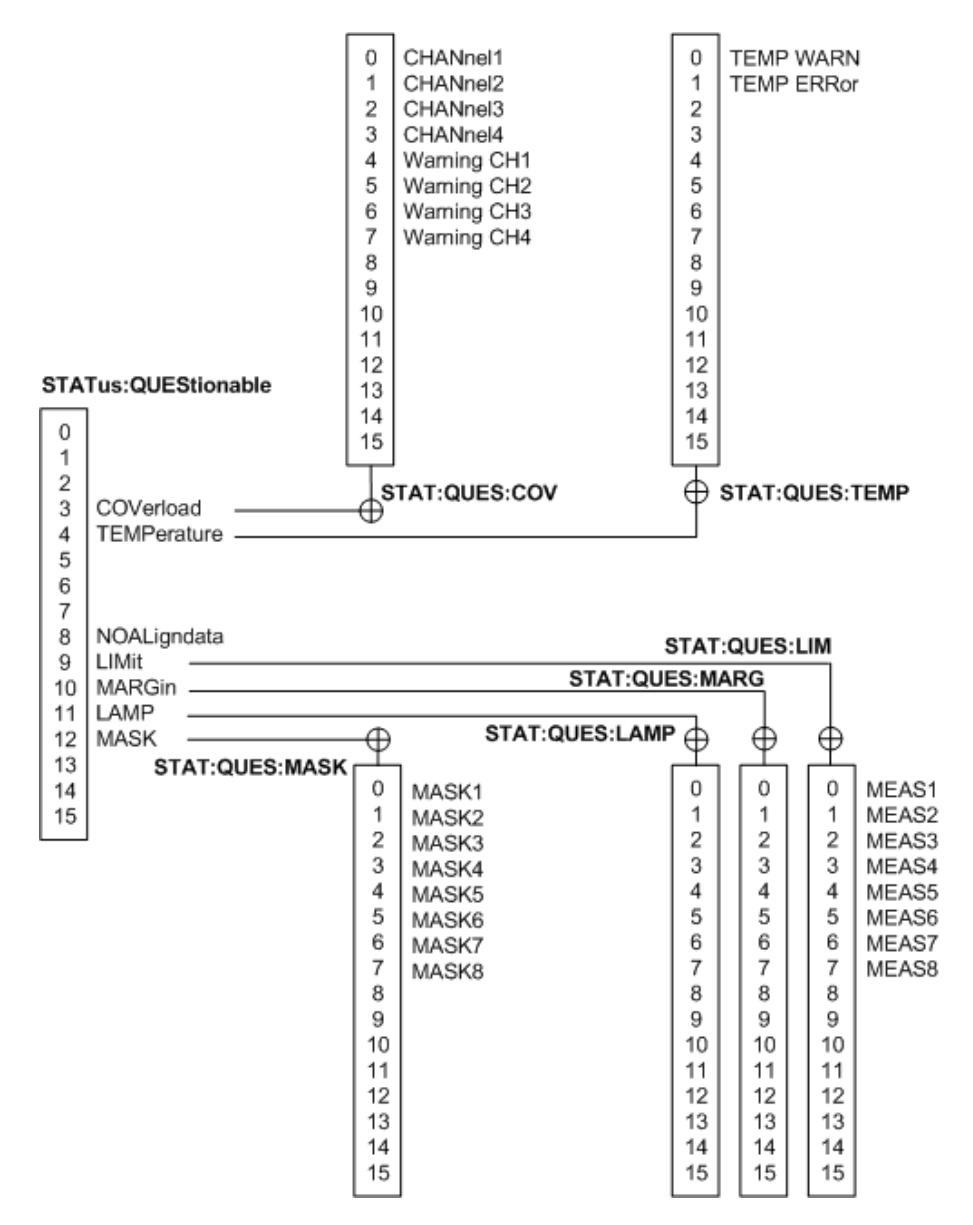

*Fig. 21-4: Overview of the STATus:QUEStionable register*

See also:

- [chapter 21.1.6.1, "Structure of a SCPI Status Register", on page 651](#page-665-0)
- ["STATus:QUEStionable Register" on page 657](#page-671-0)

The following commands are available:

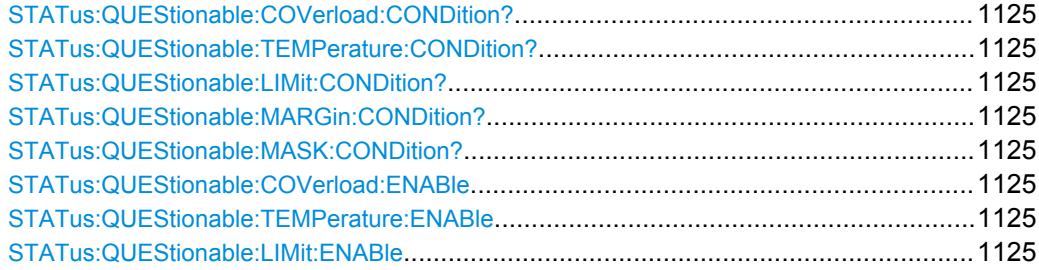

<span id="page-1139-0"></span>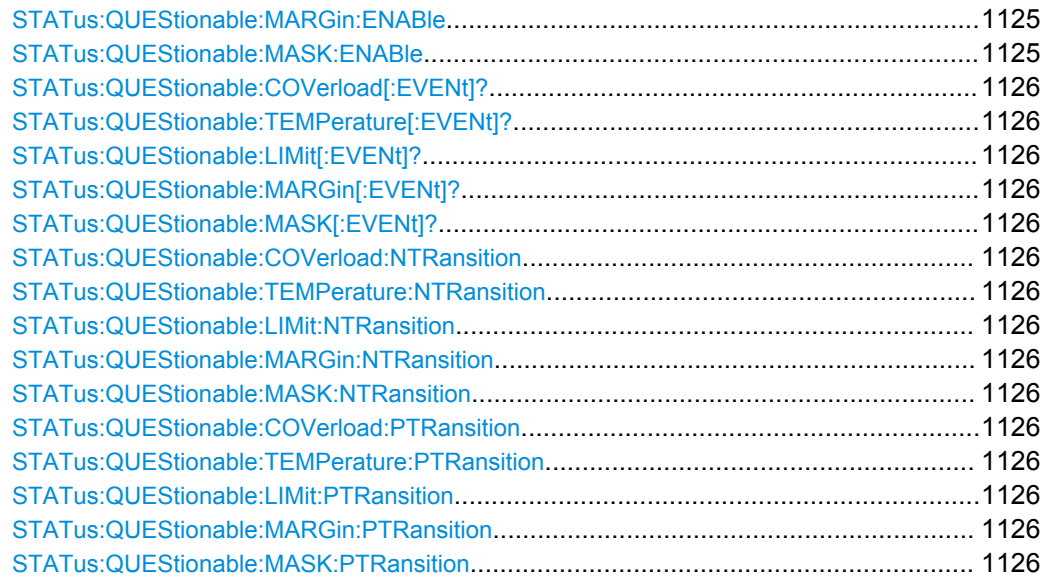

# **STATus:QUEStionable:COVerload:CONDition? STATus:QUEStionable:TEMPerature:CONDition? STATus:QUEStionable:LIMit:CONDition? STATus:QUEStionable:MARGin:CONDition? STATus:QUEStionable:MASK:CONDition?**

Returns the contents of the CONDition part of the status register to check for questionable instrument or measurement states. Reading the CONDition registers does not delete the contents.

Usage: Query only SCPI confirmed

**STATus:QUEStionable:COVerload:ENABle** <Value> **STATus:QUEStionable:TEMPerature:ENABle** <Value> **STATus:QUEStionable:LIMit:ENABle** <Value> **STATus:QUEStionable:MARGin:ENABle** <Value> **STATus:QUEStionable:MASK:ENABle** <Value>

Sets the enable mask that allows true conditions in the EVENt part to be reported in the summary bit. If a bit is set to 1 in the enable part and its associated event bit transitions to true, a positive transition occurs in the summary bit and is reported to the next higher level.

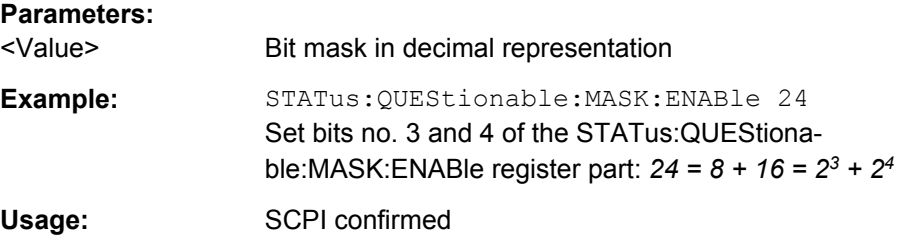

# <span id="page-1140-0"></span>**STATus:QUEStionable:COVerload[:EVENt]? STATus:QUEStionable:TEMPerature[:EVENt]? STATus:QUEStionable:LIMit[:EVENt]? STATus:QUEStionable:MARGin[:EVENt]? STATus:QUEStionable:MASK[:EVENt]?**

Returns the contents of the EVENt part of the status register to check whether an event has occurred since the last reading. Reading an EVENt register deletes its contents.

Usage: Query only SCPI confirmed

**STATus:QUEStionable:COVerload:NTRansition** <Value> **STATus:QUEStionable:TEMPerature:NTRansition** <Value> **STATus:QUEStionable:LIMit:NTRansition** <Value> **STATus:QUEStionable:MARGin:NTRansition** <Value> **STATus:QUEStionable:MASK:NTRansition** <Value>

Sets the negative transition filter. If a bit is set, a 1 to 0 transition in the corresponding bit of the condition register causes a 1 to be written in the corresponding bit of the event register.

# **Parameters:**

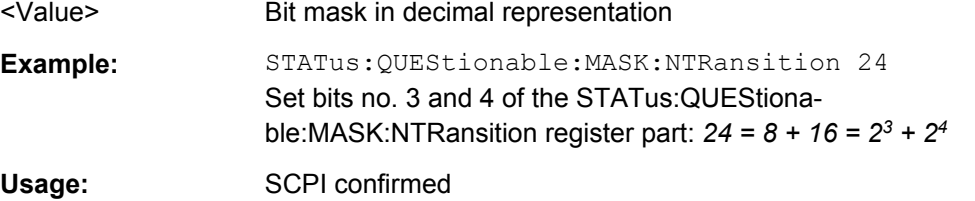

**STATus:QUEStionable:COVerload:PTRansition** <Value> **STATus:QUEStionable:TEMPerature:PTRansition** <Value> **STATus:QUEStionable:LIMit:PTRansition** <Value> **STATus:QUEStionable:MARGin:PTRansition** <Value> **STATus:QUEStionable:MASK:PTRansition** <Value>

Sets the positive transition filter. If a bit is set, a 0 to 1 transition in the corresponding bit of the condition register causes a 1 to be written in the corresponding bit of the event register.

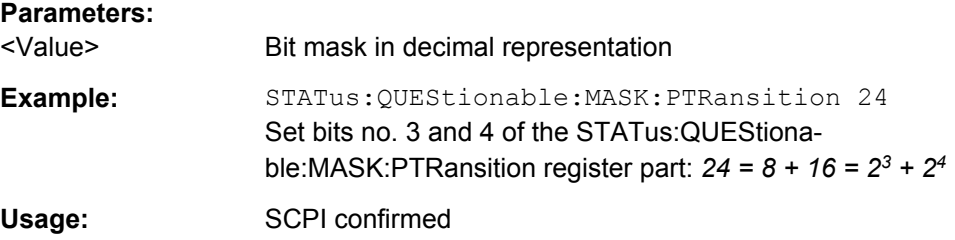

Programming Examples

# **21.3 Programming Examples**

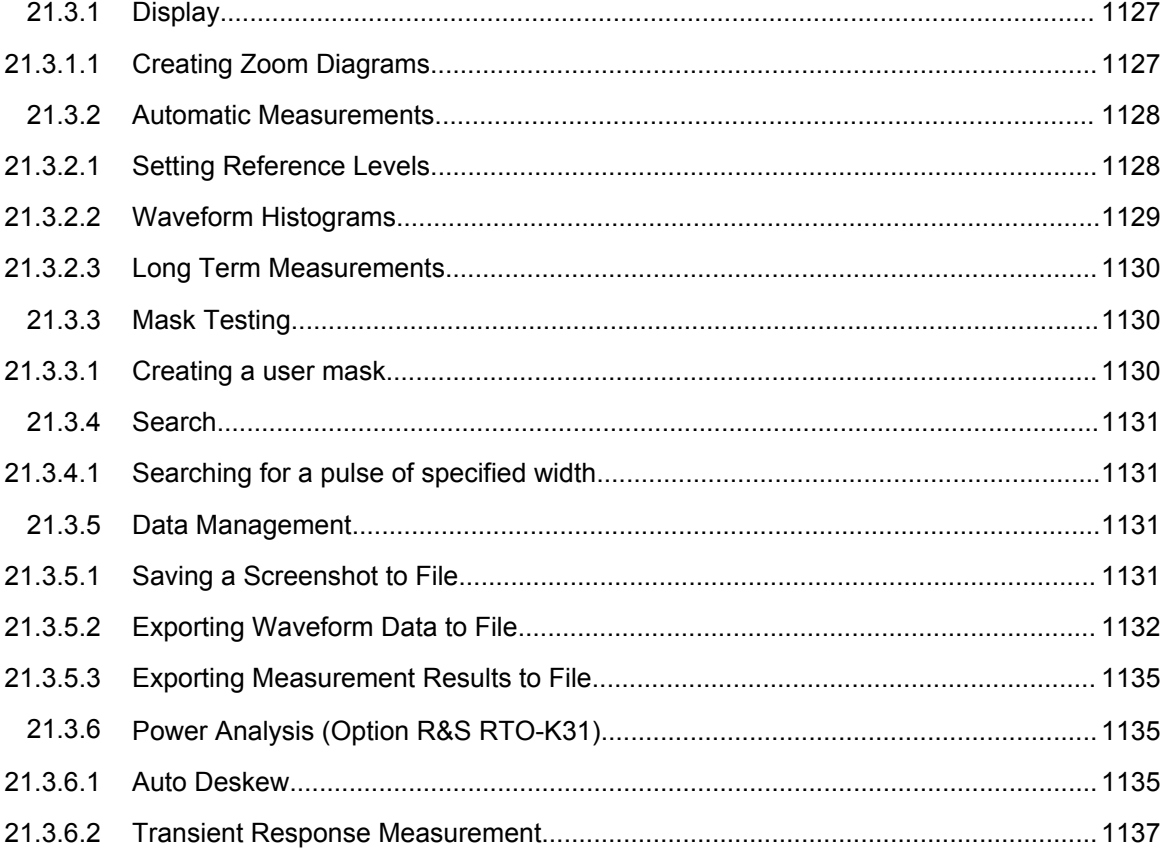

# **21.3.1 Display**

# **21.3.1.1 Creating Zoom Diagrams**

The example creates a zoom diagram, sets the relative size of the zoom area, and removes the zoom diagram.

Command description in: [chapter 21.2.8.5, "Zoom", on page 761](#page-775-0).

```
LAYout:ZOOM:ADD 'Diagram1', VERT, OFF, -10e-9, 20e-9, -0.1, 0.05, 'MyZoom1' 
// Create an new zoom diagram for Diagram1 
LAYout:ZOOM:HORZ:MODE? 'Diagram1', 'MyZoom1' 
<--ABS// Query the horizontal zoom mode - return value: ABS
LAYout:ZOOM:HORZ:MODE 'Diagram1', 'MyZoom1', REL 
// Set horizontal zoom mode to relative
LAYout:ZOOM:HORZ:REL:SPAN 'Diagram1', 'MyZoom1', 10 
// Set horizontal zoom span in percent
LAYout:ZOOM:HORZ:REL:POS 'Diagram1', 'MyZoom1', 15 
// Set horizontal zoom position in percent
```

```
LAYout:ZOOM:REM 'Diagram1', 'MyZoom1' 
// Remove zoom diagram
```
# **21.3.2 Automatic Measurements**

# **21.3.2.1 Setting Reference Levels**

Command description in [chapter 21.2.11.2, "Reference Level", on page 796](#page-810-0).

#### **Manual reference level definition using absolute values**

The modes, the upper and lower reference level, and the top and bottom distance are set for waveform C1W1 (= suffix 2).

```
REFLevel2:LDETection MANual
REFLevel2:LMODe ABS
REFLevel2:USRLevel UREF
REFLevel2:ABSolute:LLEVel 0.001
REFLevel2:ABSolute:BDIStance 0.02
REFLevel2:ABSolute:ULEVel 0.01 
REFLevel2:ABSolute:TDIStance 0.03
REFLevel2:ABSolute:MLEVel 0.005
```
## **Manual reference level definition using relative values**

Reference levels are set to 15%, 50%, and 85% of the high signal level for waveform C3W1 (= suffix 8).

```
REFLevel8:LDETection MANual
REFLevel8:LMODe REL
REFLevel8:RELative:MODE USER
REFLevel8:RELative:LOWer 15
REFLevel8:RELative:MIDDle 50
REFLevel8:RELative:UPPer 85
```
#### **Automatic level detection, peak probability**

Reference levels are set to the signal levels with the highest probability values for waveform C2W1 (= suffix 5).

REFLevel5:LDETection Auto REFLevel5:AUTO:MODE PPRobability

#### <span id="page-1143-0"></span>**21.3.2.2 Waveform Histograms**

## **Creating and Reading Histograms**

The example creates a histogram, activates two measurements (mean and standard deviation measurements of Histogram1), and queries the results of both measurements.

Command description in:

- [chapter 21.2.11.1, "General Settings", on page 790](#page-804-0)
- ["Histogram Measurement" on page 830](#page-844-0)
- [chapter 21.2.11.11, "Results", on page 841](#page-855-0)

LAY:HIST:ADD 'Histogram1', C1W1, -2.5E-007, 2.5E-007, -1.32, 5.35, OFF, VERT

```
MEAS1 ON
MEAS1:HIST:SEL 'Histogram1'
MEAS1:CAT HIST
MEAS1:MAIN HME
```

```
MEAS2 ON
MEAS2:HIST:SEL 'Histogram1'
MEAS2:CAT HIST
MEAS2:MAIN HSTD
```
MEAS1:RES:ACT?

MEAS2:RES:ACT?

## **Exporting Histogram Data to File**

The example writes the absolute data values of Histogram1 to C:\Histograms\Hist1.xml in XML format.

Command description in [chapter 21.2.15.3, "Waveform Histogram Export",](#page-940-0) [on page 926](#page-940-0).

```
EXPort:HISTogram:SELect 'Histogram1'
EXPort:HISTogram:INCidence ABS
EXPort:HISTogram:NAME 'C:\Histograms\Hist1.xml'
EXPort:HISTogram:SAVE
```
# **Transferring Histogram Data**

The example transfers the absolute values of Histogram1 to a controlling computer in ASCII format.

Command description in [chapter 21.2.15.3, "Waveform Histogram Export",](#page-940-0) [on page 926](#page-940-0).

```
EXP:HIST:SEL 'Histogram1'
EXP:HIST:INC ABS
FRM ASC
```

```
EXP:HIST:DATA?
\leftarrow-0,0,0,0,0,2037,5754804,4683496,3100169,2874565,...
```
## <span id="page-1144-0"></span>**21.3.2.3 Long Term Measurements**

#### **Exporting Long Term Measurement Data to File**

The example writes the long term data of Meas1 to C: \Measurements\Meas1.csv in CSV format.

Command description in [chapter 21.2.15.4, "Long Term Measurement Results and](#page-942-0) [Measurement Histogram Export", on page 928](#page-942-0).

```
EXPort:MEASurement:SEL MEAS1
EXPort:MEASurement:TYPE LONGTERM 
EXPort:MEASurement:NAME 'C:\Measurements\Meas1.csv' 
EXPort:MEASurement:SAVE
```
# **Transferring Long Term Measurement Data**

The example transfers the long term data of Meas1 to a controlling computer in ASCII format.

Command description in [chapter 21.2.15.4, "Long Term Measurement Results and](#page-942-0) [Measurement Histogram Export", on page 928](#page-942-0).

```
MEASurement:LTM ON
MEASurement:STAT ON
EXPort:MEASurement:SELect MEAS1
EXPort:MEASurement:TYPE LONGTERM
FORM ASC
EXPort:MEASurement:DATA?
\langle -50, 0.24901185771, 0.24731225296, 0.24703557312, 0.00069270717936, 0.50, \ldots
```
# **21.3.3 Mask Testing**

## **21.3.3.1 Creating a user mask**

Creates a new user mask "MyMask" with one inner segment, and turns the mask test on.

Command description in: [chapter 21.2.13, "Mask Testing", on page 863.](#page-877-0)

```
MTEST:ADD 'MyMask'
MTEST:SEGM:ADD 'MyMask'
MTEST:SEGM:POIN:ADD 'MyMask', 0
MTEST:SEGM:POIN:X 'MyMask', 0, 0, -20e-9
MTEST:SEGM:POIN:Y 'MyMask', 0, 0, -0.1
MTEST:SEGM:POIN:ADD 'MyMask', 0
MTEST:SEGM:POIN:X 'MyMask', 0, 1, -20e-9
```
Programming Examples

```
MTEST:SEGM:POIN:Y 'MyMask', 0, 1, 0.1
MTEST:SEGM:POIN:ADD 'MyMask', 0
MTEST:SEGM:POIN:X 'MyMask', 0, 2, 20e-9
MTEST:SEGM:POIN:Y 'MyMask', 0, 2, 0.1
MTEST:SEGM:POIN:ADD 'MyMask', 0
MTEST:SEGM:POIN:X 'MyMask', 0, 3, 20e-9
MTEST:SEGM:POIN:Y 'MyMask', 0, 3, -0.1
MTEST:SEGM:REG 'MyMask', 0, INNER
MTEST:STAT 'MyMask', ON
```
# **21.3.4 Search**

#### **21.3.4.1 Searching for a pulse of specified width**

Search for positive pulses with pulse width  $12 \pm 10$  μs (2 μs to 22 μs).

Command description in: [chapter 21.2.14, "Search", on page 878.](#page-892-0)

```
SEAR:ADD 'MySearch' // Create a new search
SEAR:TRIG:WIDT:STAT 'MySearch',1 // Configure search type
SEAR: SOUR 'MySearch', M1 // Configure search source - here Math1
SEAR:TRIG:WIDT:RANG 'MySearch',WITH // Configure search parameters
SEAR:TRIG:WIDT:WIDT 'MySearch',7e-6 // Configure search parameters
SEAR:TRIG:WIDT:DELT 'MySearch',1e-6 // Configure search parameters
SEAR:RES:LIM 'MySearch',1 // Set number of result lines in table to 1
SEAR:ALL 'MySearch' // Initiate search for all events
```
# **21.3.5 Data Management**

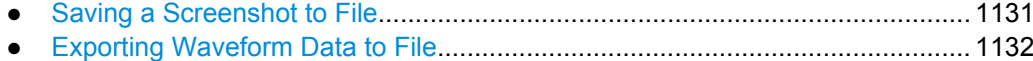

● [Exporting Measurement Results to File.............................................................. 1135](#page-1149-0)

## **21.3.5.1 Saving a Screenshot to File**

Saves three display images in bmp format to the files Print.bmp, Print\_001.bmp, and Print  $002$ . bmp in the directory C: \Temp.

Command description in: [chapter 21.2.15.5, "Screenshots", on page 929](#page-943-0).

```
HCOP:DEST 'MMEM'
HCOP:DEV:LANG BMP
MMEM:NAME 'C:\Temp\Print.bmp'
HCOP:IMMediate
HCOP:IMM:NEXT
HCOP:IMM:NEXT
```
#### <span id="page-1146-0"></span>**21.3.5.2 Exporting Waveform Data to File**

Command description in:

- [chapter 21.2.15.2, "Waveform Data Export", on page 920](#page-934-0)
- [chapter 21.2.15.1, "Instrument Settings", on page 913](#page-927-0)
- [chapter 21.2.8.7, "History", on page 771](#page-785-0)
- Exporting a Single Waveform to XML File.......................................................... 1132
- Exporting Raw Data of a Single Waveform to BIN File.......................................1132
- **Exporting Raw Data of a Measurement Gate to BIN File.................................1133**
- [Exporting Interleaved x/y Data of a Single Waveform to CSV File..................... 1133](#page-1147-0)
- [Exporting Interleaved x/y Data of a Zoom to CSV File........................................1134](#page-1148-0)
- **[Exporting Multiple Running Acquisitions of a Single Waveform to XML File...... 1134](#page-1148-0)**
- [Exporting a Single Acquisition of the History to BIN File.....................................1134](#page-1148-0)
- [Exporting Multiple Acquisition of the History to XML File....................................1135](#page-1149-0)

## **Exporting a Single Waveform to XML File**

Saves a single analog waveform completely to an XML file. Data logging is off.

```
EXPort:WAVeform:FASTexport ON
CHANnel1:WAVeform1:STATe 1
RUNSingle
EXPort:WAVeform:SOURce C1W1
EXPort:WAVeform:SCOPe WFM
EXPort:WAVeform:NAME 'C:\Data\DataExportWfm_analog.xml'
EXPort:WAVeform:RAW OFF
EXPort:WAVeform:INCXvalues OFF
EXPort:WAVeform:DLOGging OFF
MMEM:DEL 'C:\Data\DataExportWfm_analog.*'
EXPort:WAVeform:SAVE
MMEM:DATA? 'C:\Data\DataExportWfm_analog.xml'
MMEM: DATA? 'C:\Data\DataExportWfm_analog.wfm.xml'
```
## **Exporting Raw Data of a Single Waveform to BIN File**

Saves the data of a single analog waveform in integer 8 bit format (raw data) to a BIN file. Data logging is off.

Data conversion is described in ["Raw \(ADC direct\)" on page 378](#page-392-0).

```
EXPort:WAVeform:FASTexport ON
CHANnel1:WAVeform1:STATe 1
RUNSingle
EXPort:WAVeform:SOURce C1W1
EXPort:WAVeform:SCOPe WFM
EXPort:WAVeform:NAME 'C:\Data\DataExportWfm_analog.bin'
EXPort:WAVeform:RAW ON
EXPort:WAVeform:INCXvalues OFF
EXPort:WAVeform:DLOGging OFF
MMEM:DEL 'C:\Data\DataExportWfm_analog.*'
EXPort:WAVeform:SAVE
```
Programming Examples

```
MMEM:DATA? 'C:\Data\DataExportWfm_analog.bin'
MMEM: DATA? 'C:\Data\DataExportWfm_analog.wfm.bin'
```
# **Exporting Raw Data of a Measurement Gate to BIN File**

Saves the data of a measurement gate in integer 8 bit format (raw data) to a BIN file. Data logging is off.

EXPort:WAVeform:FASTexport ON CHANnel1:WAVeform1:STATe 1 MEASurement2:CATegory AMPT MEASurement2:MAIN MEAN MEASurement2:ENABle 1 MEASurement2:SOURce C1W1 MEASurement2:GATE:MODE ABS MEASurement2:GATE:ABS:STARt -0.00012 MEASurement2:GATE:ABS:STOP -5e-06 MEASurement2:GATE:STATe On EXPort:WAVeform:SOURce C1W1 EXPort:WAVeform:SCOPe GATE EXPort:WAVeform:MEAS Meas2 RUNSingle EXPort:WAVeform:NAME 'C:\Data\DataExportWfm\_analog.bin' EXPort:WAVeform:RAW ON EXPort:WAVeform:INCXvalues OFF EXPort:WAVeform:DLOGging OFF MMEM:DEL 'C:\Data\DataExportWfm\_analog.\*' EXPort:WAVeform:SAVE MMEM:DATA? 'C:\Data\DataExportWfm\_analog.bin' MMEM:DATA? 'C:\Data\DataExportWfm\_analog.wfm.bin'

### **Exporting Interleaved x/y Data of a Single Waveform to CSV File**

Saves the x- and y- values of a single analog waveform to a CSV file. Data logging is off.

EXPort:WAVeform:FASTexport ON CHANnel1:WAVeform1:STATe 1 RUNSingle EXPort:WAVeform:SOURce C1W1 EXPort:WAVeform:SCOPe WFM EXPort:WAVeform:NAME 'C:\Data\DataExportWfm\_analog.csv' EXPort:WAVeform:RAW OFF EXPort:WAVeform:INCXvalues ON EXPort:WAVeform:DLOGging OFF MMEM:DEL 'C:\Data\DataExportWfm\_analog.\*' EXPort:WAVeform:SAVE MMEM:DATA? 'C:\Data\DataExportWfm\_analog.csv' MMEM:DATA? 'C:\Data\DataExportWfm\_analog.wfm.csv'

#### <span id="page-1148-0"></span>**Exporting Interleaved x/y Data of a Zoom to CSV File**

Saves the x- and y- values that is displayed in a zoom diagram to a CSV file. Data logging is off.

```
EXPort:WAVeform:FASTexport ON
CHANnel1:WAVeform1:STATe 1
LAYout:ZOOM:ADD 'Diagram1',HORIZONTAL,OFF,-0.00012,-5e-06,0.308,-0.092,'ExportAreaZoom'
RUNSingle
EXPort:WAVeform:SOURce C1W1
EXPort:WAVeform:SCOPe ZOOM
EXPort:WAVeform:ZOOM 'Diagram1', 'ExportAreaZoom'
EXPort:WAVeform:NAME 'C:\Data\DataExportWfm_analog.csv'
EXPort:WAVeform:RAW OFF
EXPort:WAVeform:INCXvalues ON
EXPort:WAVeform:DLOGging OFF
MMEM:DEL 'C:\Data\DataExportWfm_analog.*'
EXPort:WAVeform:SAVE
MMEM:DATA? 'C:\Data\DataExportWfm_analog.csv'
MMEM: DATA? 'C:\Data\DataExportWfm_analog.wfm.csv'
```
## **Exporting Multiple Running Acquisitions of a Single Waveform to XML File**

Saves the data of 5 subsequent acquisitions of a single analog waveform to an XML file. Data logging is on.

```
EXPort:WAVeform:FASTexport ON
CHANnel1:WAVeform1:STATe 1
EXPort:WAVeform:SOURce C1W1
EXPort:WAVeform:SCOPe WFM
EXPort:WAVeform:NAME 'C:\Data\DataExportWfm_analog.xml'
EXPort:WAVeform:RAW OFF
EXPort:WAVeform:INCXvalues OFF
ACQuire:COUNt 5
EXPort:WAVeform:DLOGging ON
MMEM:DEL 'C:\Data\DataExportWfm_analog.*'
RUNSingle
MMEM:DATA? 'C:\Data\DataExportWfm_analog.xml'
MMEM:DATA? 'C:\Data\DataExportWfm_analog.wfm.xml'
```
#### **Exporting a Single Acquisition of the History to BIN File**

Saves the oldest acquisition of the history to a BIN file. Data logging is off.

```
EXPort:WAVeform:FASTexport ON
CHANnel1:WAVeform1:STATe 1
EXPort:WAVeform:SOURce C1W1
EXPort:WAVeform:SCOPe WFM
EXPort:WAVeform:NAME 'C:\Data\DataExportWfm_analog.bin'
EXPort:WAVeform:RAW OFF
EXPort:WAVeform:INCXvalues OFF
EXPort:WAVeform:DLOGging OFF
MMEM:DEL 'C:\Data\DataExportWfm_analog.*'
```

```
ACQuire:COUNt 5
RUNSingle
CHANnel1:WAV1:HISTory:STATe ON
CHANnel1:WAV1:HISTory:CURRent -4;*OPC
EXPort:WAVeform:SAVE
MMEM:DATA? 'C:\Data\DataExportWfm_analog.bin'
MMEM: DATA? 'C:\Data\DataExportWfm_analog.wfm.bin'
```
# **Exporting Multiple Acquisition of the History to XML File**

Saves the data of 5 subsequent acquisitions of the history to an XML file. Data logging is on.

```
EXPort:WAVeform:FASTexport ON
CHANnel1:WAVeform1:STATe 1
EXPort:WAVeform:SOURce C1W1
EXPort:WAVeform:SCOPe WFM
EXPort:WAVeform:NAME 'C:\Data\DataExportWfm_analog.xml'
EXPort:WAVeform:RAW OFF
EXPort:WAVeform:INCXvalues OFF
EXPort:WAVeform:DLOGging ON
MMEM:DEL 'C:\Data\DataExportWfm_analog.*'
ACQuire:COUNt 5
RUNSingle
CHANnel1:WAV1:HISTory:STATe ON
CHANnel1:WAV1:HISTory:STARt -4
CHANnel1:WAV1:HISTory:STOP 0
CHANnel1:WAV1:HISTory:REPLay OFF
CHANnel1:WAV1:HISTory:PLAY
MMEM:DATA? 'C:\Data\DataExportWfm_analog.xml'
MMEM:DATA? 'C:\Data\DataExportWfm_analog.wfm.xml'
```
# **21.3.5.3 Exporting Measurement Results to File**

See:

- ["Exporting Histogram Data to File"](#page-1143-0) on page 1129
- ["Transferring Histogram Data" on page 1129](#page-1143-0)
- ["Exporting Long Term Measurement Data to File" on page 1130](#page-1144-0)
- ["Transferring Long Term Measurement Data" on page 1130](#page-1144-0)

# **21.3.6 Power Analysis (Option R&S RTO-K31)**

## **21.3.6.1 Auto Deskew**

Configures the voltage and current probes for power measurements and executes the auto deskew.

Command description in [chapter 21.2.21.1, "General", on page 1090](#page-1104-0) and [chap](#page-1105-0)[ter 21.2.21.2, "Deskew", on page 1091.](#page-1105-0)

If the instrument refuses to accept POWer commands, activate the power mode using :POWer:ENABle.

```
*RST
//Activate two channels
:CHANnel1:STATe 1
:CHANnel2:STATe 1
//Activate power
:POWer:ENABle
//Select current and voltage sources
:POWer:SOURce:VOLTage1 CHANnel1
:POWer:SOURce:CURRent1 CHANnel2
//Configure voltage probe on CH1 manually
//Not necessary if you use an active R&S voltage probe that is recognized by the instrument
:PROBe1:SETup:ATTenuation:MODE Manual
:PROBe:SETup:ATTenuation:DEFProbe ZD01a100 
//selected high voltage differential probe 1:100
//Configure current probe on CH2 manually
//Always required because R&S current probes are not recognized automatically
PROBe2:SETup:ATTenuation:MODE Manual
PROBe2:SETup:ATTenuation:DEFProbe ZC20 
//select 20MHz current probe ZC10 also possible
//Start deskew
//Overwrites the skew offset of CH2 (current probe), because :POWer:DESKew:RESet? == 1
//writes a user-defined preset file (UserDefinedPreset_AutoDeskew.dfl) and 
//activates the user defined preset, because :POWer:DESKew:UDPReset? == 1
:PoWer:DESKew:EXECute
//Check result
CHANnel2:SKEW:MAN?
CHANnel2:SKEW:TIMe?
POWer:DESKew:TIMe?
Effect of *RST and loading user-defined preset
```
Note that \*RST resets the deskew values.

You can reload the deskew values as follows:

 $*R$ ST :POWer:ENABle

Programming Examples

```
//Select voltage and current sources
:POWer:SOURce:VOLTage1 CHANnel1
:POWer:SOURce:CURRent1 CHANnel2
//Reload deskew values
:POWer:DESKew:CURRent 
//Load default saveset after FW restart
MMEM:RCL 'C:\Documents and Settings\All Users\Application Data\Rohde-Schwarz\
RTO\SaveSets\UserDefinedPreset_AutoDeskew.dfl'
```
# **21.3.6.2 Transient Response Measurement**

//Activate power

Configures and executes a transient response measurement.

Command description in [chapter 21.2.21.15, "Transient Response", on page 1118](#page-1132-0).

Make sure to configure and deskew the probes before the measurement, see [chap](#page-1149-0)[ter 21.3.6.1, "Auto Deskew", on page 1135](#page-1149-0).

```
:POWer:ENABle
//Expected smps frequency
:POW:TRANsient:FREQ 12500000
:POWer:TRANsient:AUToscale AUTO
:POWer:TRANsient:SIGHigh 0.1
:POWer:TRANsient:SIGLow 0.025
:POWer:TRANsient:HYSTeresis 20
//Trigger channel
:POWer:TRANsient:TRGC CHAN2
//Edge trigger slope
:POWer:TRANsient:TRGS POS
//Trigger level
:POWer:TRANsient:TRGL 0.08
//Run measurement
:POWer:TRANsient:EXECute
//Reposition cursors to configure measurement points
CURSor2:X1Position -50e-9
CURSor2:X2Position 150e-9
CURSor3:X1Position -50e-9
CURSor3:X2Position 50e-9
CURSor4:X1Position -50e-9
CURSor4:X2Position 0
//Query cursors
```
Programming Examples

:POWer:TRANsient:RESult? SETTling :POWer:TRANsient:RESult? PEAKtime :POWer:TRANsient:RESult? DELay :POWer:TRANsient:RESult? RTIMe :POWer:TRANsient:RESult? OVERshoot

//Add to report :Power:TRANsient:REPort:Add

# 22 Maintenance

The instrument does not need a periodic maintenance. Only the cleaning of the instrument is essential.

To protect the front panel and to transport the instrument to another workplace safely and easily, two accessories are provided:

- Soft case (R&S RTO-Z3, order number 1304.9118.02)
- Front cover (R&S RTO-Z1, order number 1304.9101.02)

Follow the instructions in the service manual and the safety instructions when exchanging modules or ordering spares. The order no. for spare parts is included in the service manual. The service manual includes further information particularly on troubleshooting, repair, exchange of modules (including adjustment of the OCXO oscillator) and alignment.

The "Board Detection/Maintenance dialog" box provides further information on your particular instrument configuration which may be helpful in case you require support.

The addresses of Rohde & Schwarz support centers can be found at [http://](http://www.customersupport.rohde-schwarz.com) [www.customersupport.rohde-schwarz.com](http://www.customersupport.rohde-schwarz.com). A list of all service centers is available via [http://www.services.rohde-schwarz.com.](http://www.services.rohde-schwarz.com)

# **22.1 Cleaning**

The outside of the instrument can be cleaned sufficiently using a soft, lint-free dust cloth. Make sure that the fan openings are not obstructed.

#### **WARNING** A

### **Shock hazard**

Before cleaning the instrument, make sure that the instrument is switched off and disconnected from all power supplies.

# **NOTICE**

#### **Instrument damage caused by cleaning agents**

Cleaning agents contain substances that may damage the instrument, for example cleaning agents that contain a solvent may damage the front panel labeling, plastic parts, or the display.

Never use cleaning agents such as solvents (thinners, acetone, etc), acids, bases, or other substances.

The outside of the instrument can be cleaned sufficiently using a soft, lint-free dust cloth.

### **NOTICE**

### **Risk of instrument damage due to obstructed fans**

If the instrument is operated in dusty areas, the fans may become obstructed by dust or other particles in the process of time. Make sure to check and, if necessary, clean the fans regularly to ensure they operate properly at all times. If the instrument is run with obstructed fans for a longer period, it may become overheated which may cause damage.

## **22.2 Troubleshooting with RTOServiceReporter**

The RTOServiceReporter creates and saves a complete bug report with all relevant setup, reporting, and log files. In case of a firmware failure, contact one of the Rohde & Schwarz support centers and send the report file for fast problem analysis.

- 1. On the R&S RTO display, open the "File" menu and tap "Minimize Application".
- 2. On the Windows desktop, execute the "RTOServiceReporter".

The system creates the report and saves it as zip file directly on the Windows desktop.

3. Send the report file to a Rohde & Schwarz support center.

### **22.3 Data Security**

If you have to send the instrument to the service, or if the instrument is used in a secured environment, consider the document "Resolving Security Issues When Working in Secure Areas" that is delivered on the documentation CD-ROM and on the R&S RTO internet web page.

Instrument configuration data and user data are stored on a removable hard disk only. Thus it is sufficient to remove the hard disk before the instrument leaves a secured environment. Details are given in the document mentioned above.

### **22.4 Storing and Packing**

The storage temperature range of the instrument is given in the data sheet. If the instrument is to be stored for a longer period of time, it must be protected against dust.

Repack the instrument as it was originally packed when transporting or shipping. The two protective foam plastic parts prevent the control elements and connectors from being damaged. The antistatic packing foil avoids any undesired electrostatic charging to occur.

<span id="page-1155-0"></span>If you do not use the original packaging, use a sturdy cardboard box of suitable size and provide for sufficient padding to prevent the instrument from slipping inside the package. Wrap antistatic packing foil around the instrument to protect it from electrostatic charging.

### **22.5 Performing a Selftest**

The instrument selftest checks the hardware for correct operation. Perform the selftest if you suspect problems in hardware operation.

- 1. From the "File" menu, select "Selftest".
- 2. Tap "Selftest".

The test might take several minutes. The summary result is shown in the "State" field. In case you require support, you may be asked to provide this information.

## **22.6 Reference for Maintenance Settings**

### **22.6.1 Board Detection/Maintenance**

The "Board Detection/Maintenance" dialog box in the "File" menu provides service information for your R&S RTO. In case you require support, you may be asked to provide this information.

#### **22.6.1.1 System Info**

This tab provides general information on the hardware configuration, and indicates where system information can be found on the instrument.

### **22.6.1.2 Mainboard**

This tab provides information on the mainboard configuration in your instrument.

### **22.6.1.3 Frontend**

This tab provides information on the frontend configuration in your instrument.

#### **22.6.1.4 Frontpanel**

This tab provides information on the frontpanel module installed in your instrument.

### <span id="page-1156-0"></span>**22.6.1.5 MSO Option**

This tab is only relevant if the MSO option R&S RTO-B1 is installed. The tab provides information on the MSO hardware module that is installed in your instrument.

#### **22.6.1.6 Service**

This tab allows the service personnel to enter a password that activates further service functions.

SCPI command: [DIAGnostic:SERVice:PWD](#page-1136-0) on page 1122

### **22.6.2 Selftest**

The instrument selftest checks the hardware for correct operation. Perform the selftest if you suspect problems in hardware operation.

### **Selftest**

Starts the selftest.

Remote command: \*TST? [on page 672](#page-686-0)

#### **State**

Shows the summary result of the selftest: Pass or Fail.

Remote command: [DIAGnostic:SERVice:STST:STATe?](#page-1136-0) on page 1122

#### **Result**

Opens a log file with detailed information on the selftest steps and hardware components operation. In case you require support, you may be asked to provide this information.

# A Menu Overview

This section provides an overview of the menus together with a short description or link to the description.

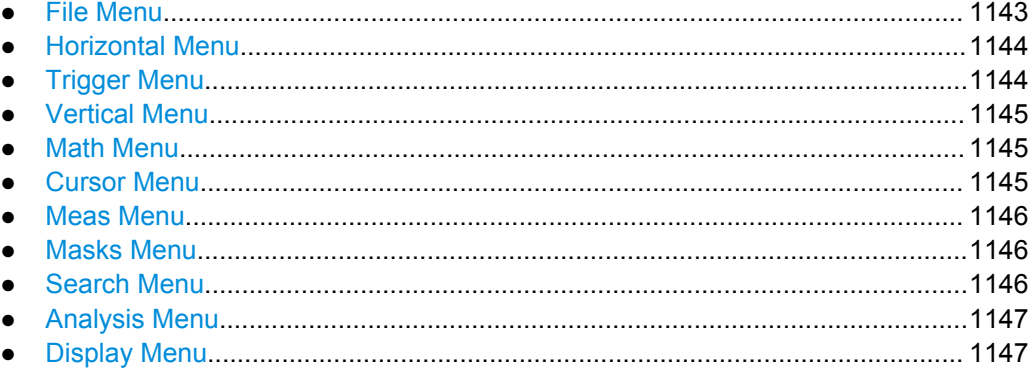

# **A.1 File Menu**

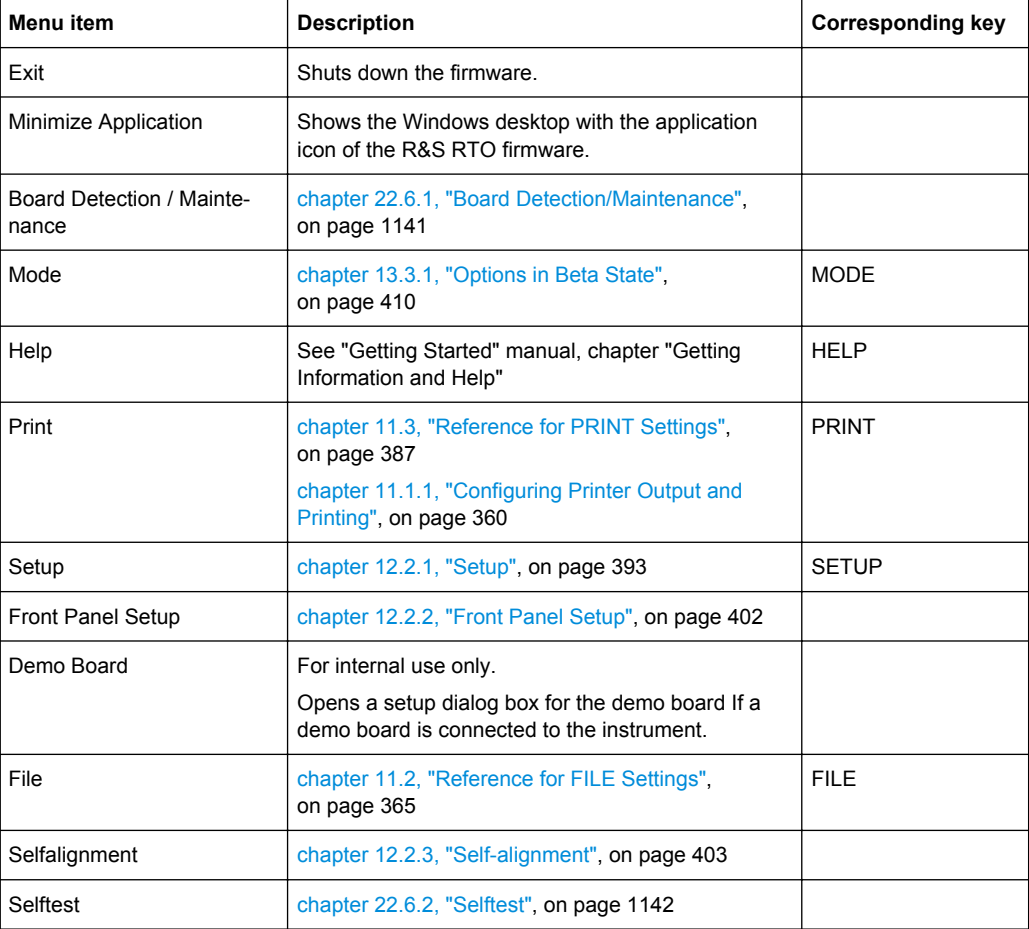

# <span id="page-1158-0"></span>**A.2 Horizontal Menu**

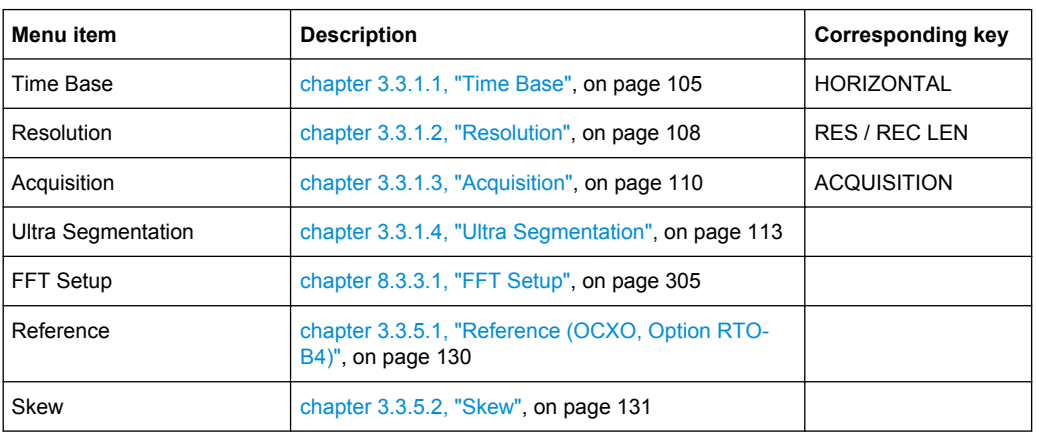

# **A.3 Trigger Menu**

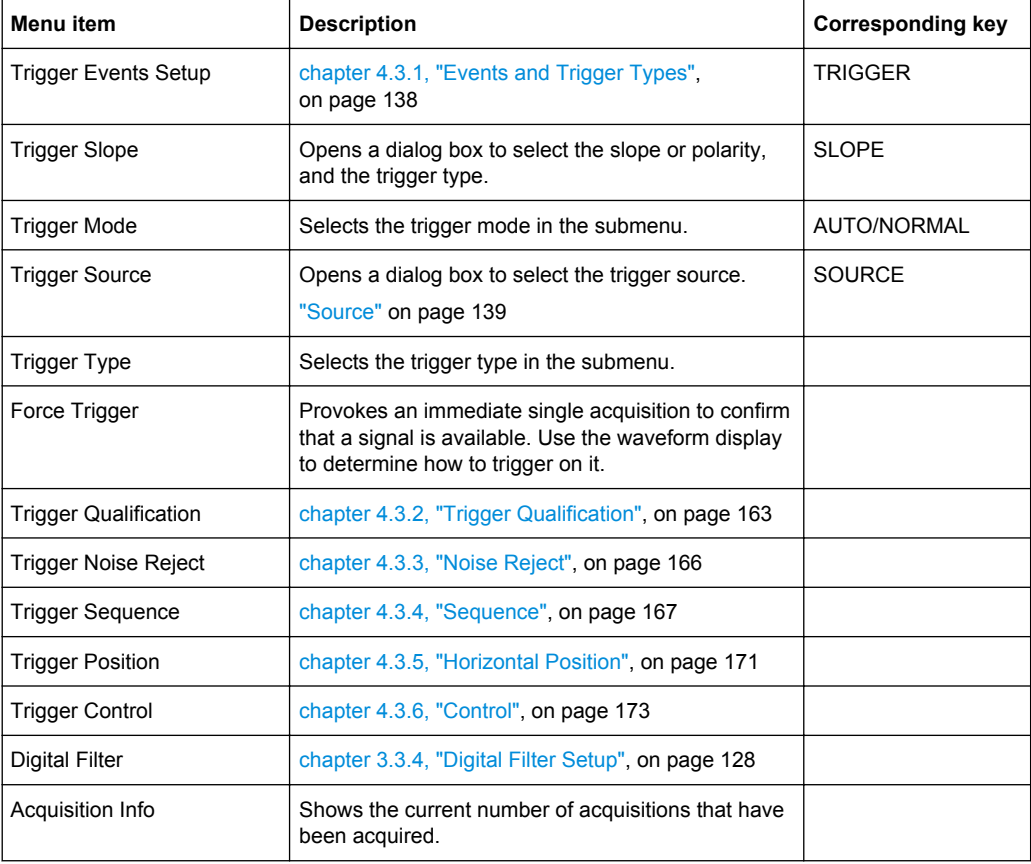

# <span id="page-1159-0"></span>**A.4 Vertical Menu**

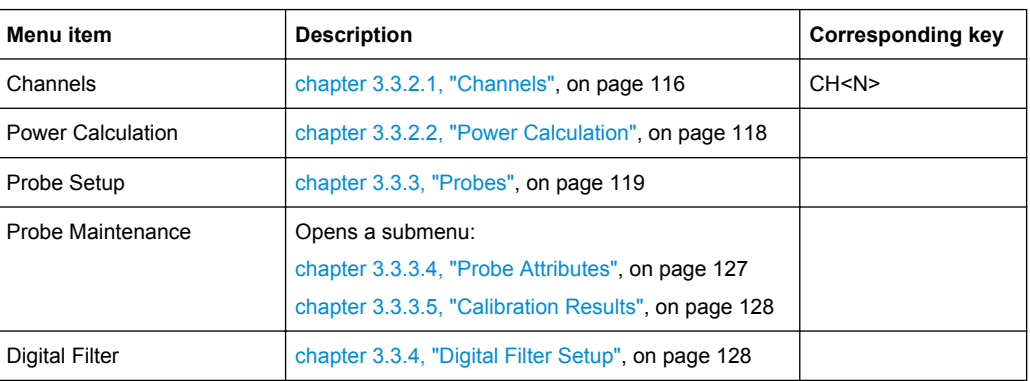

# **A.5 Math Menu**

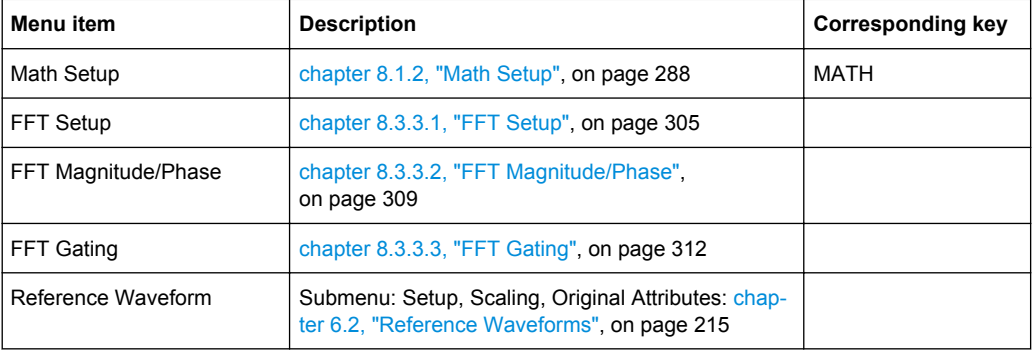

# **A.6 Cursor Menu**

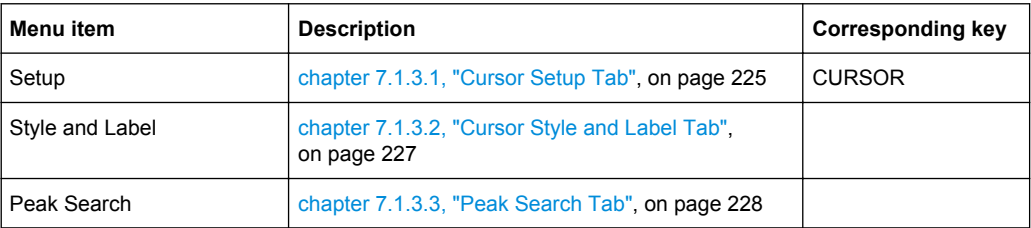

Meas Menu

# <span id="page-1160-0"></span>**A.7 Meas Menu**

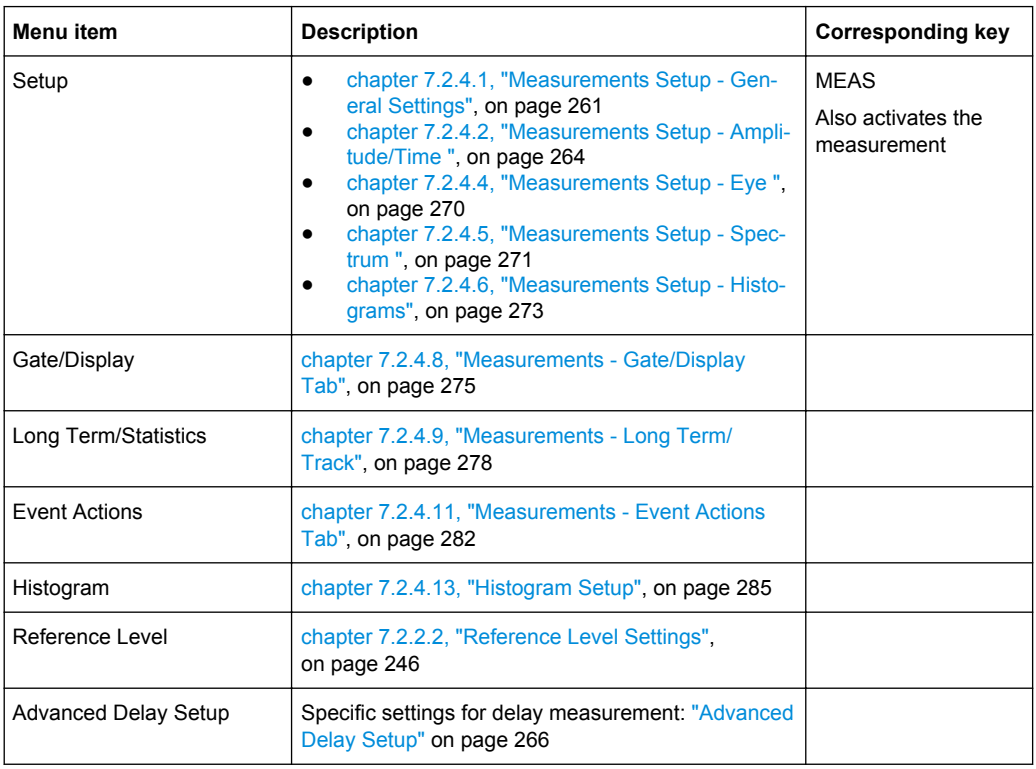

# **A.8 Masks Menu**

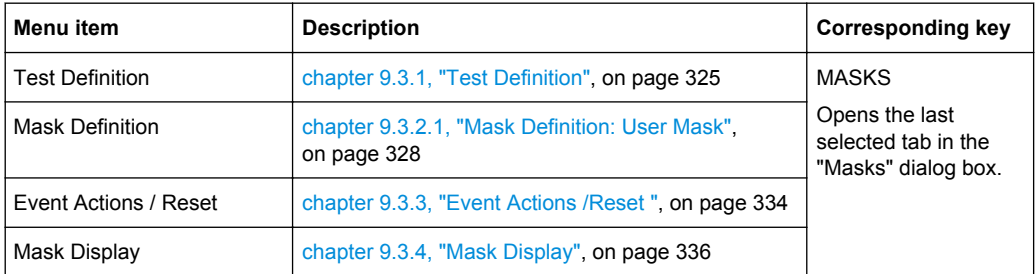

# **A.9 Search Menu**

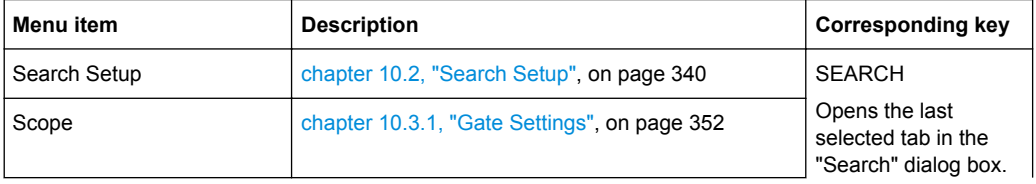

<span id="page-1161-0"></span>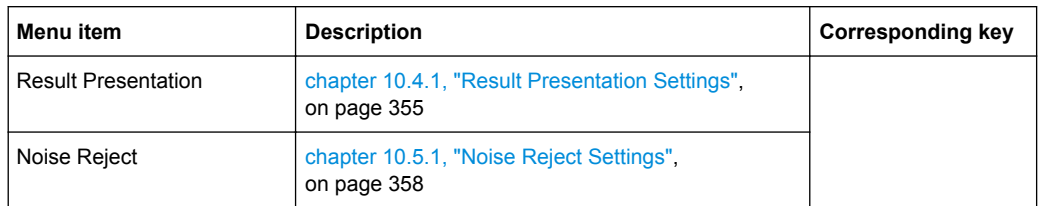

# **A.10 Analysis Menu**

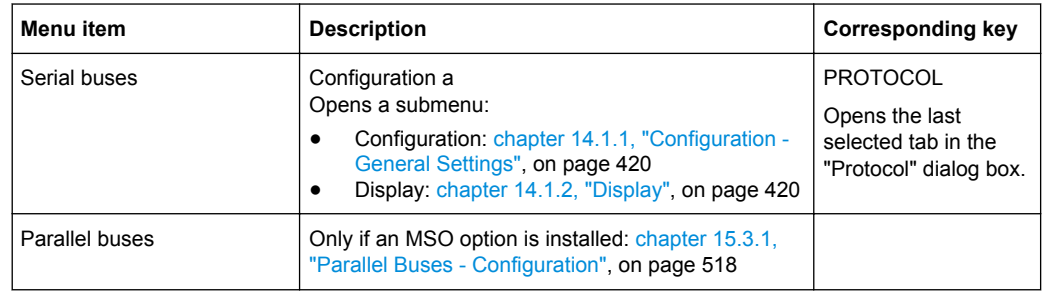

# **A.11 Display Menu**

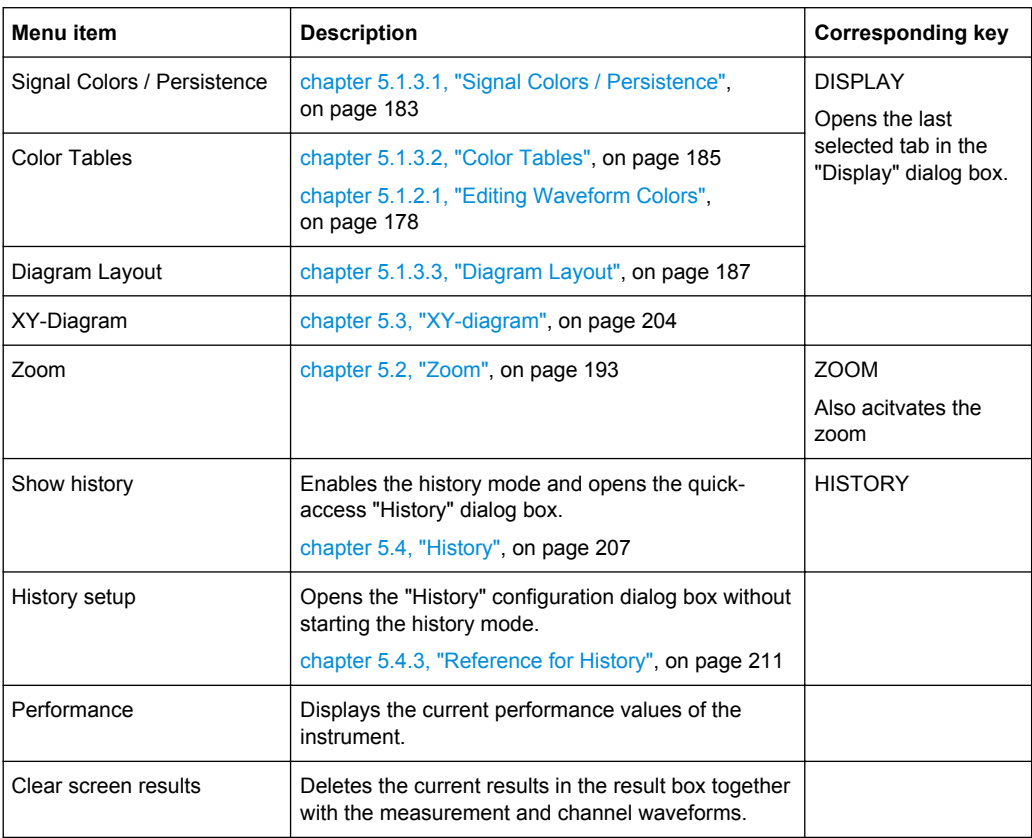

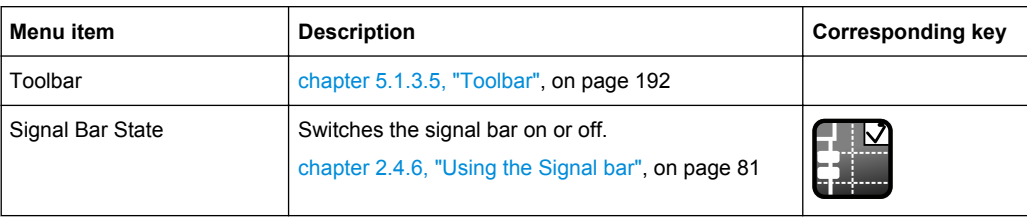

# **List of Commands**

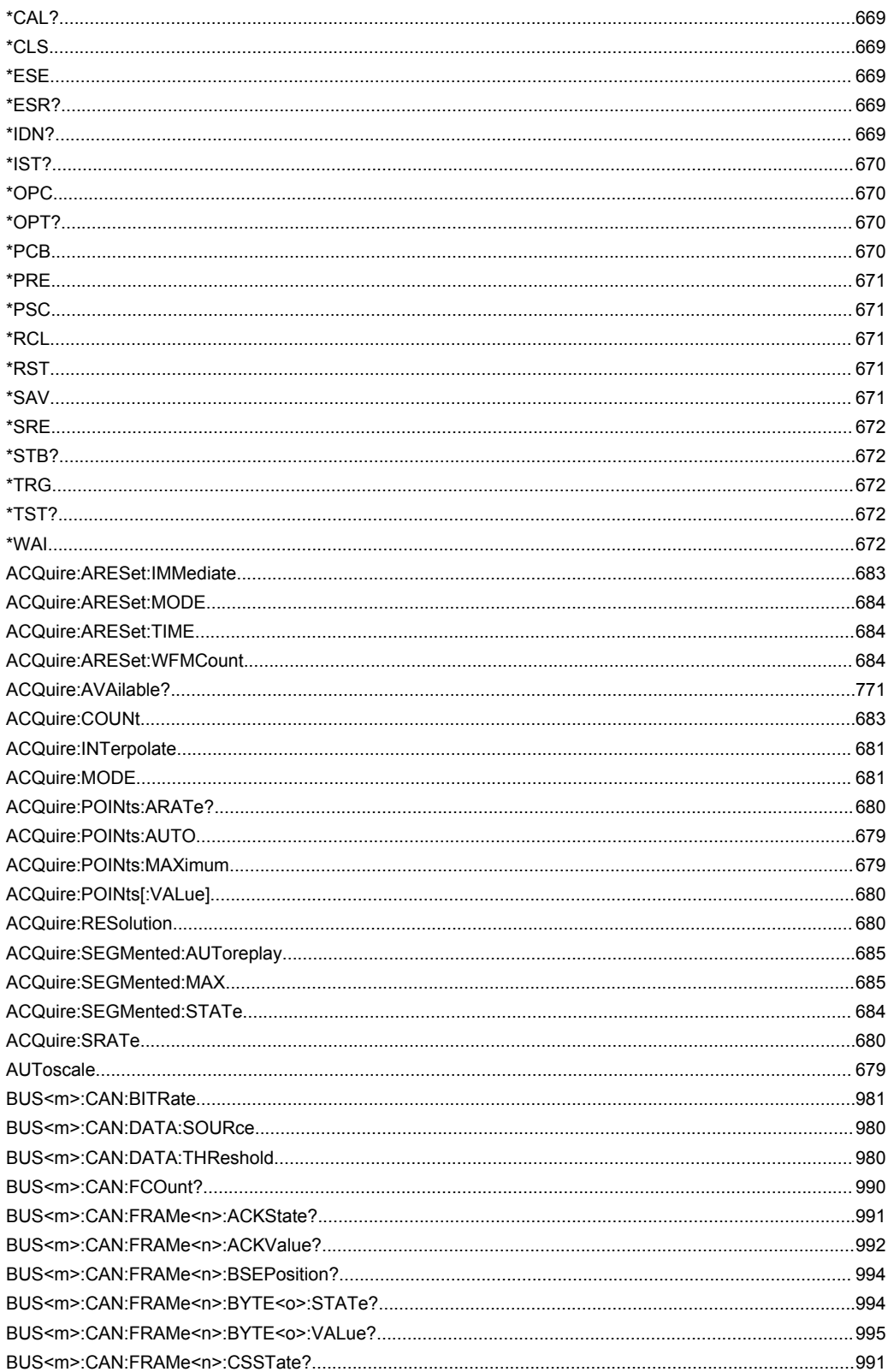

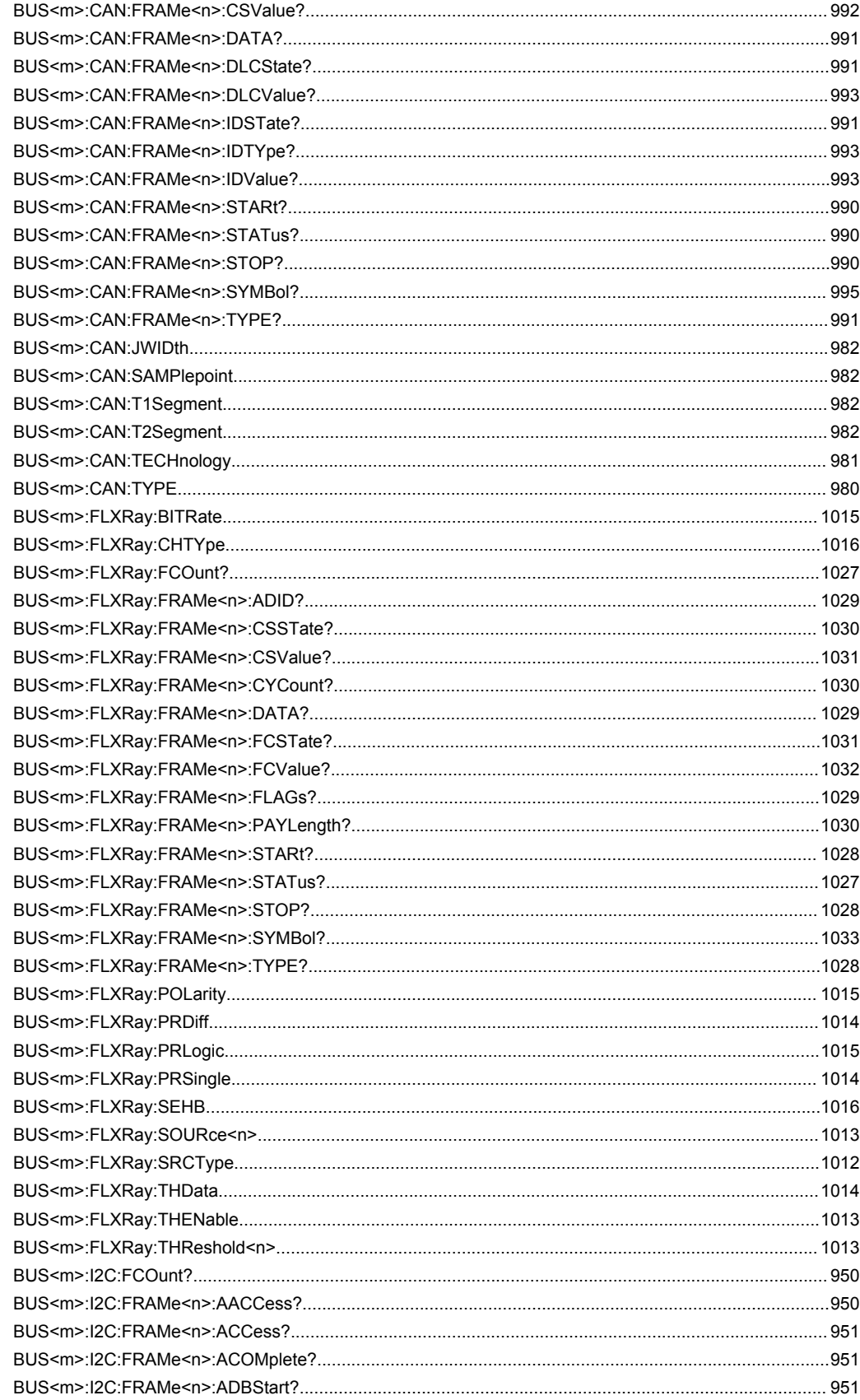

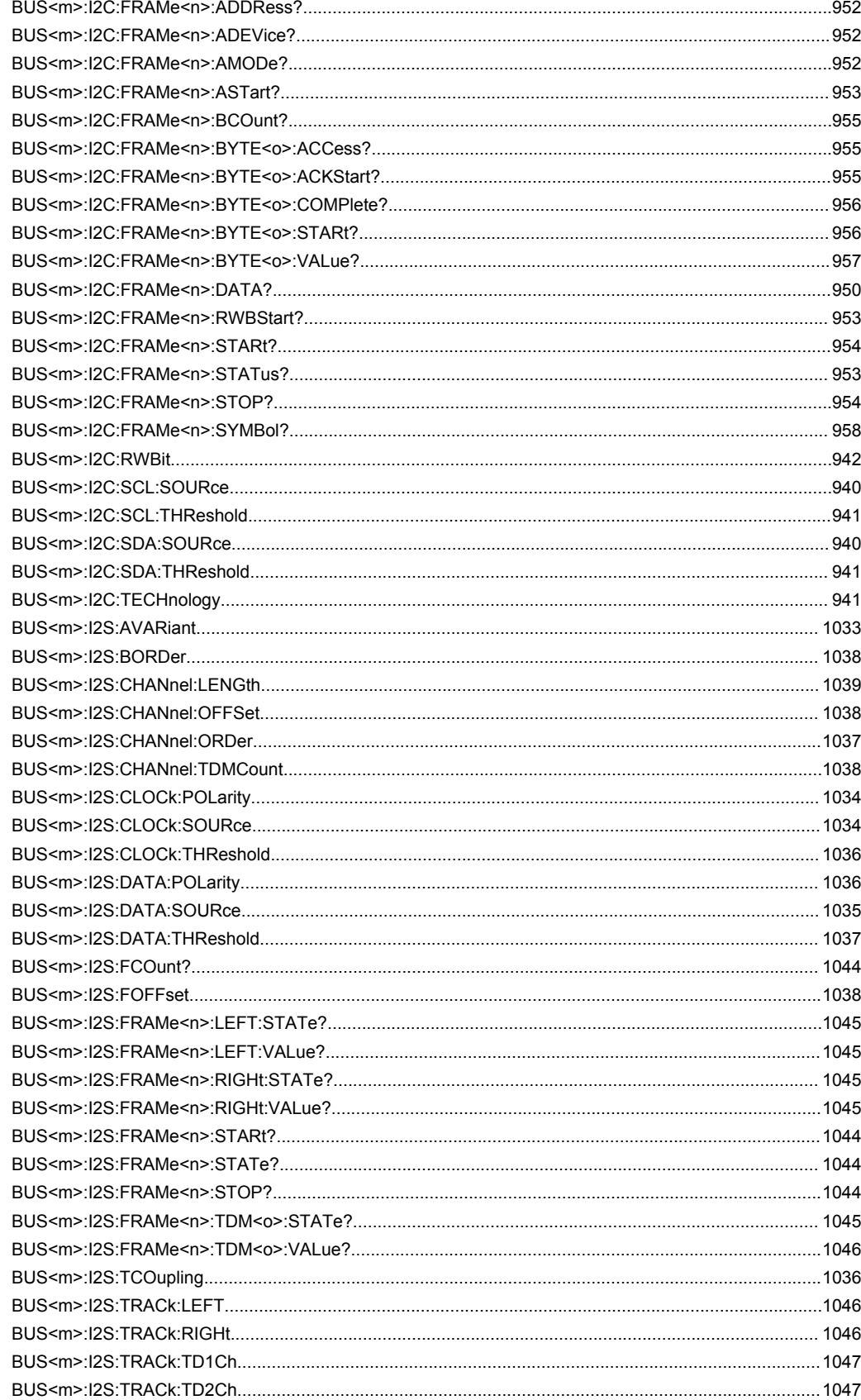

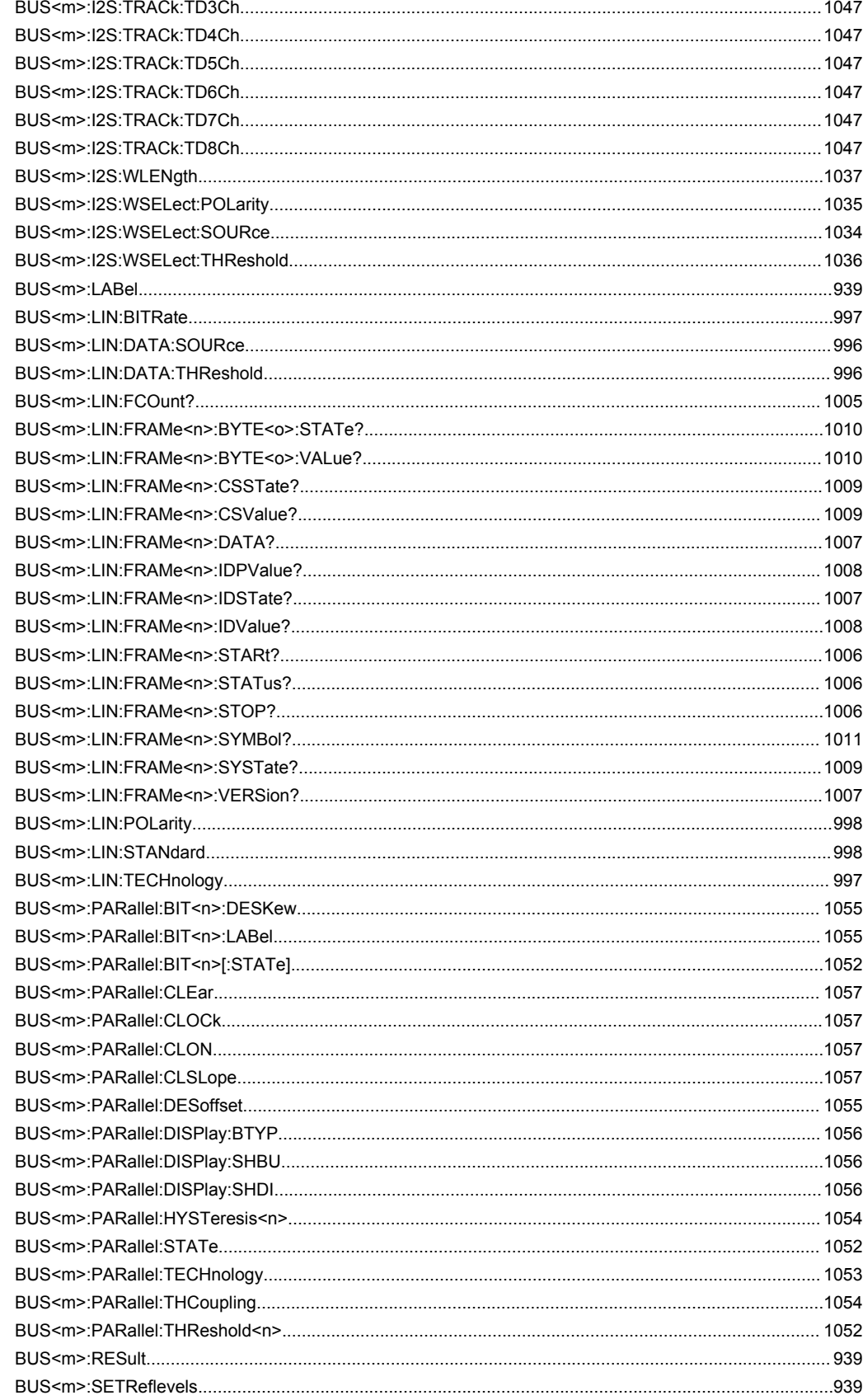

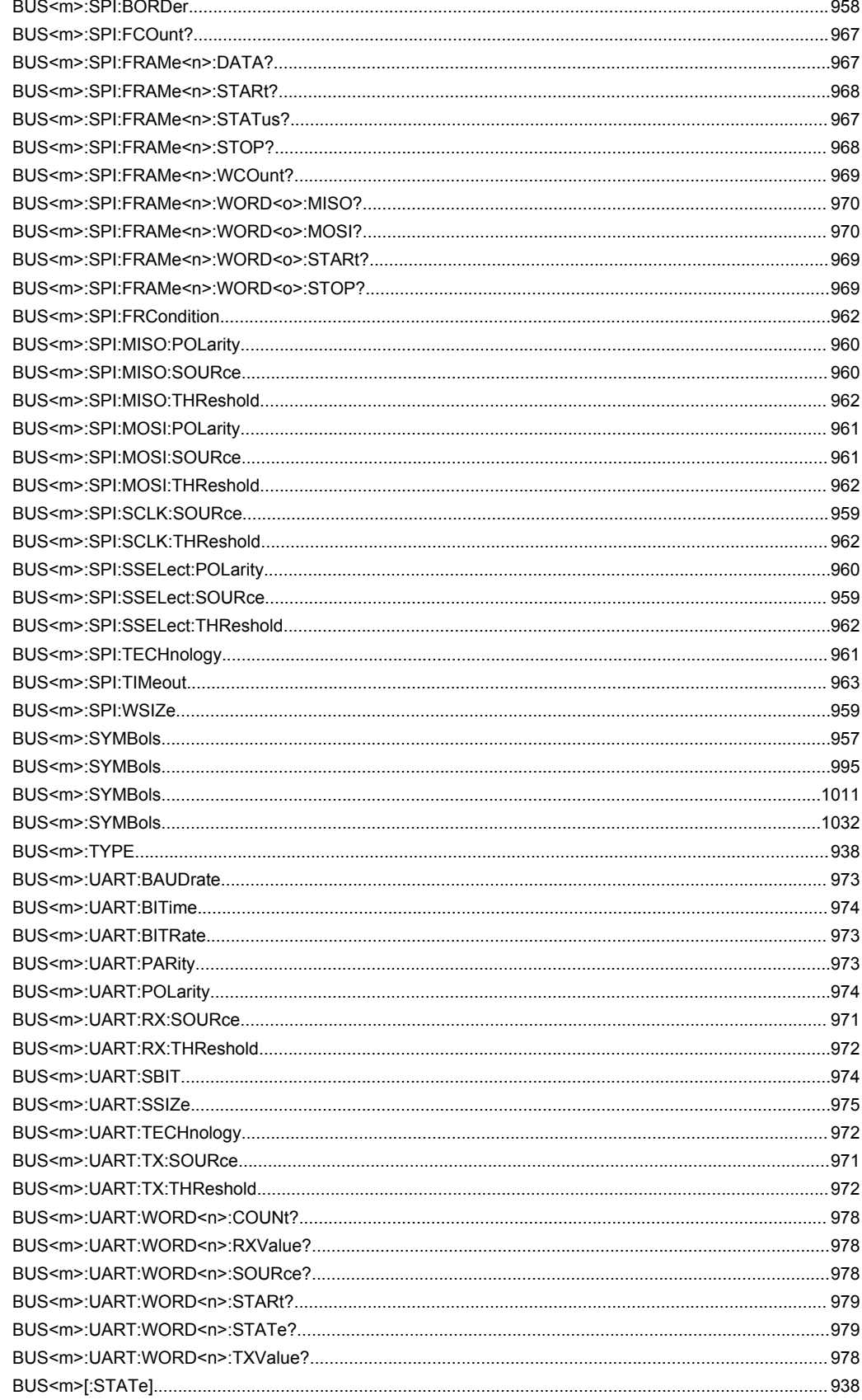

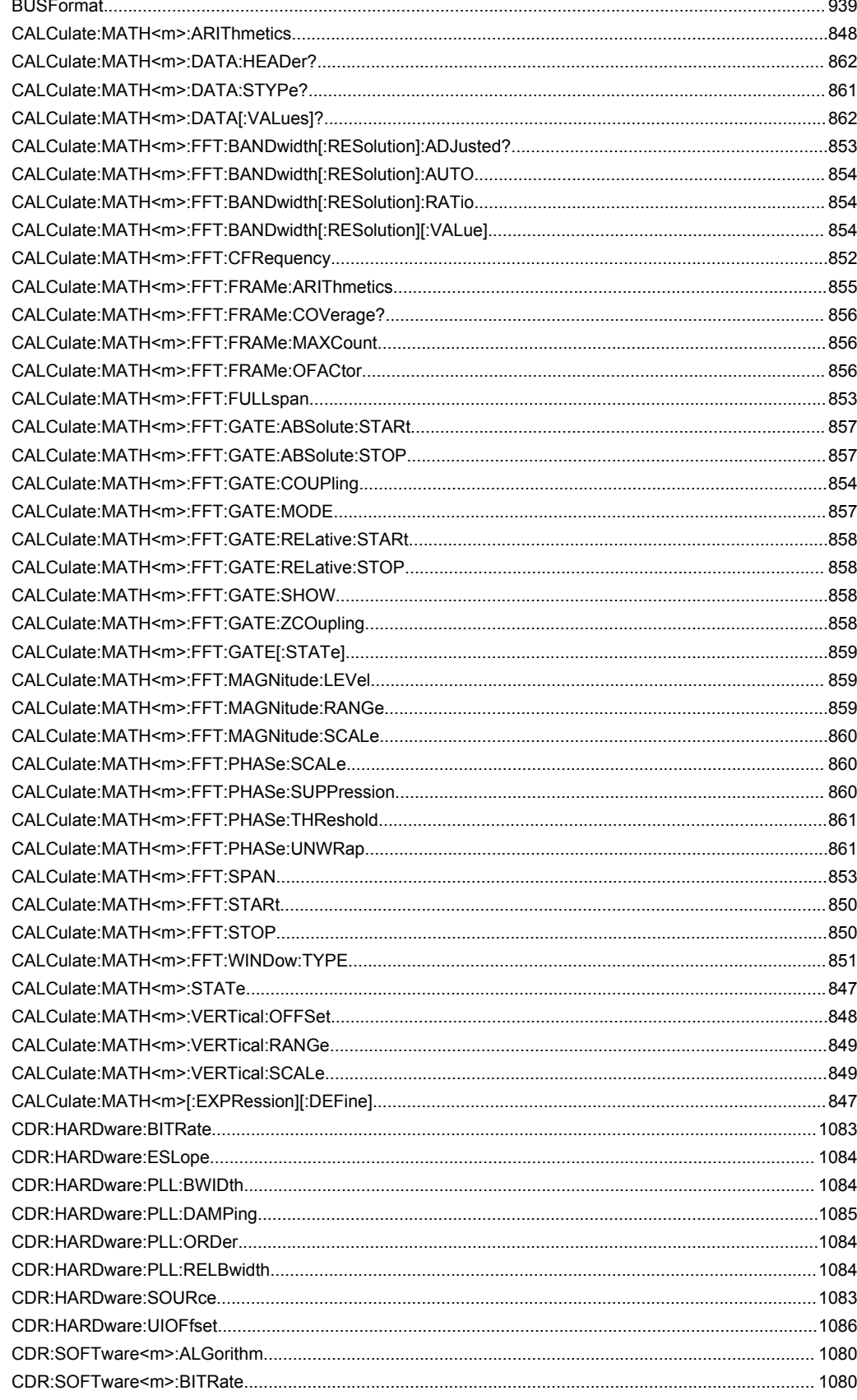

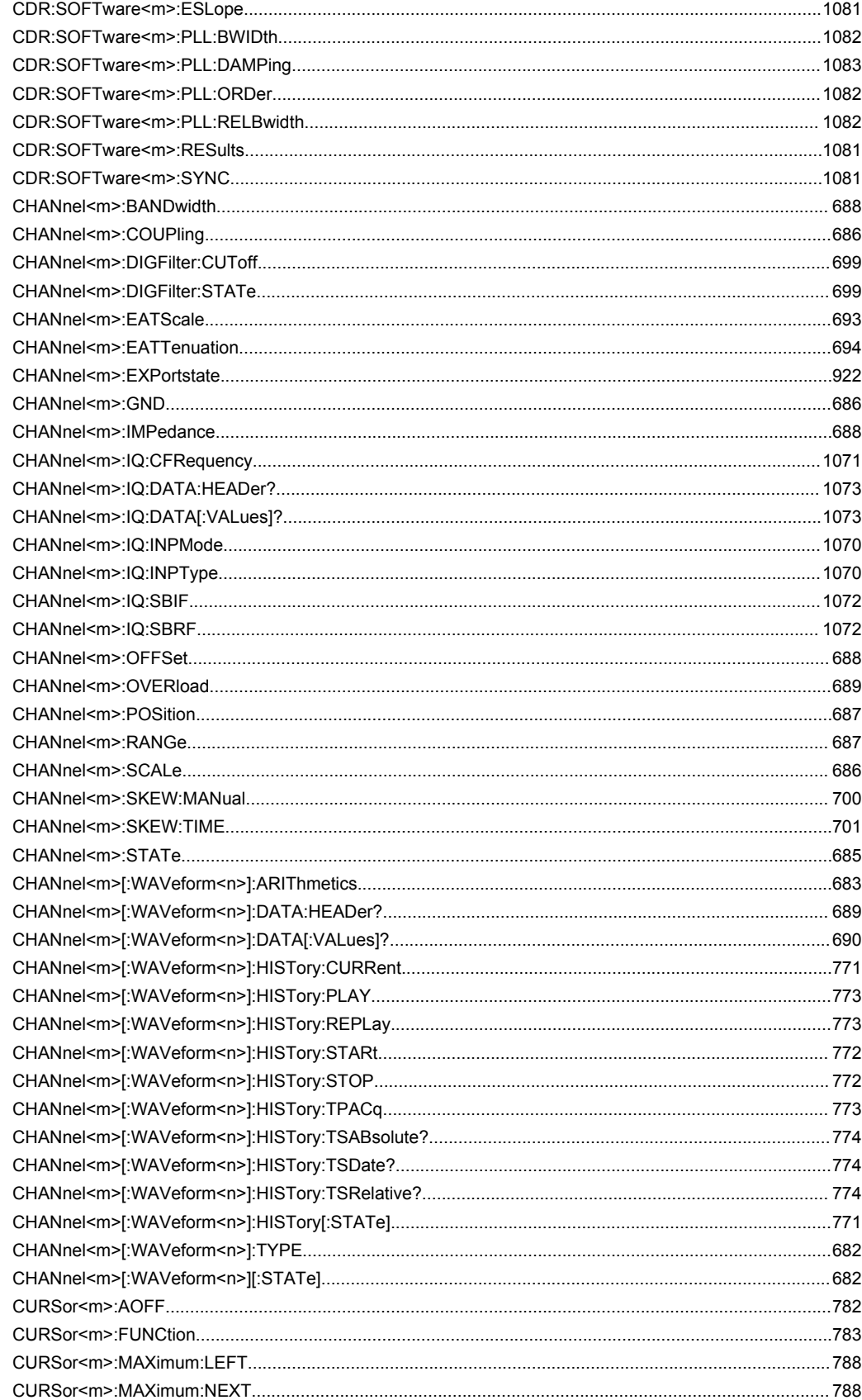

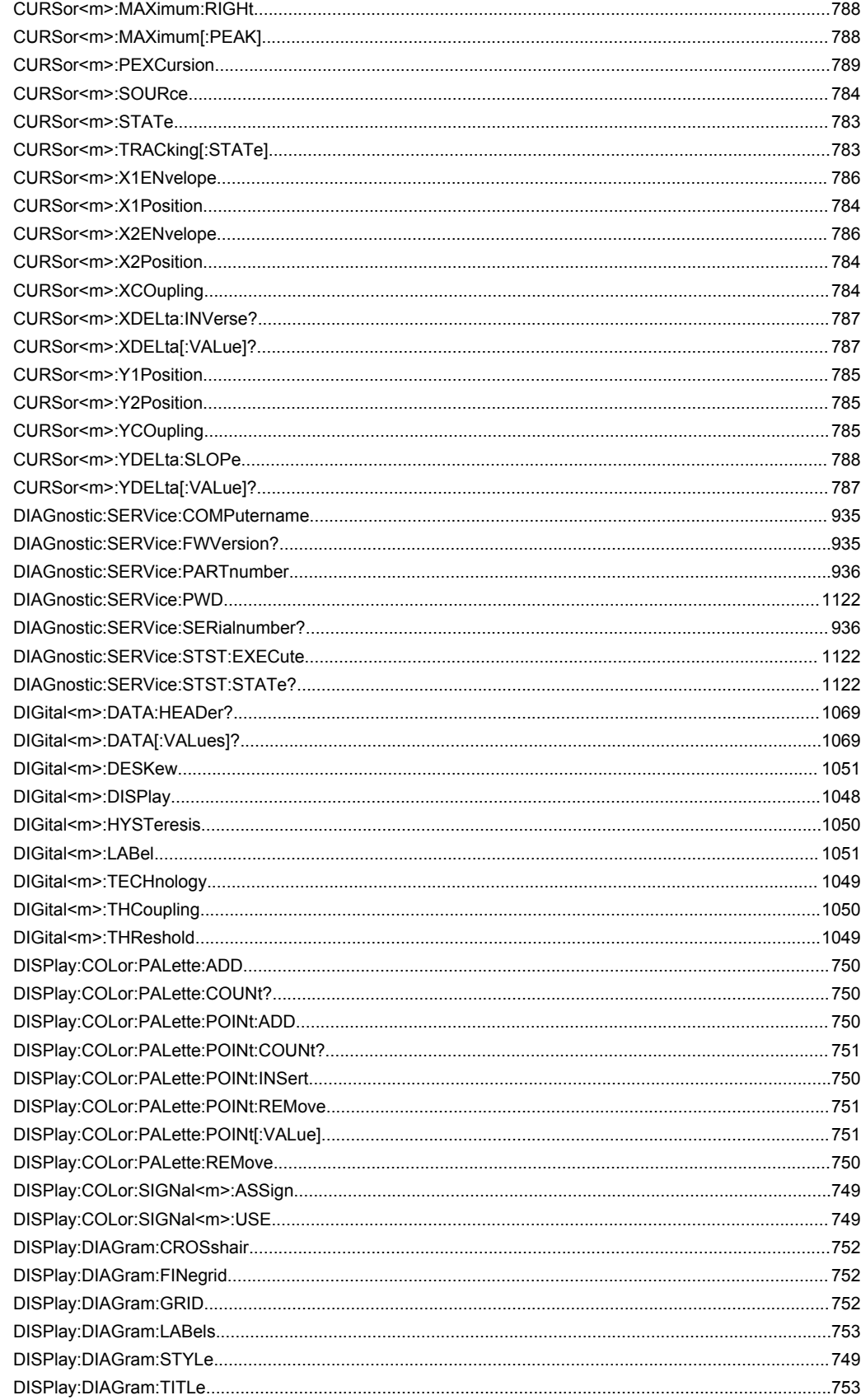

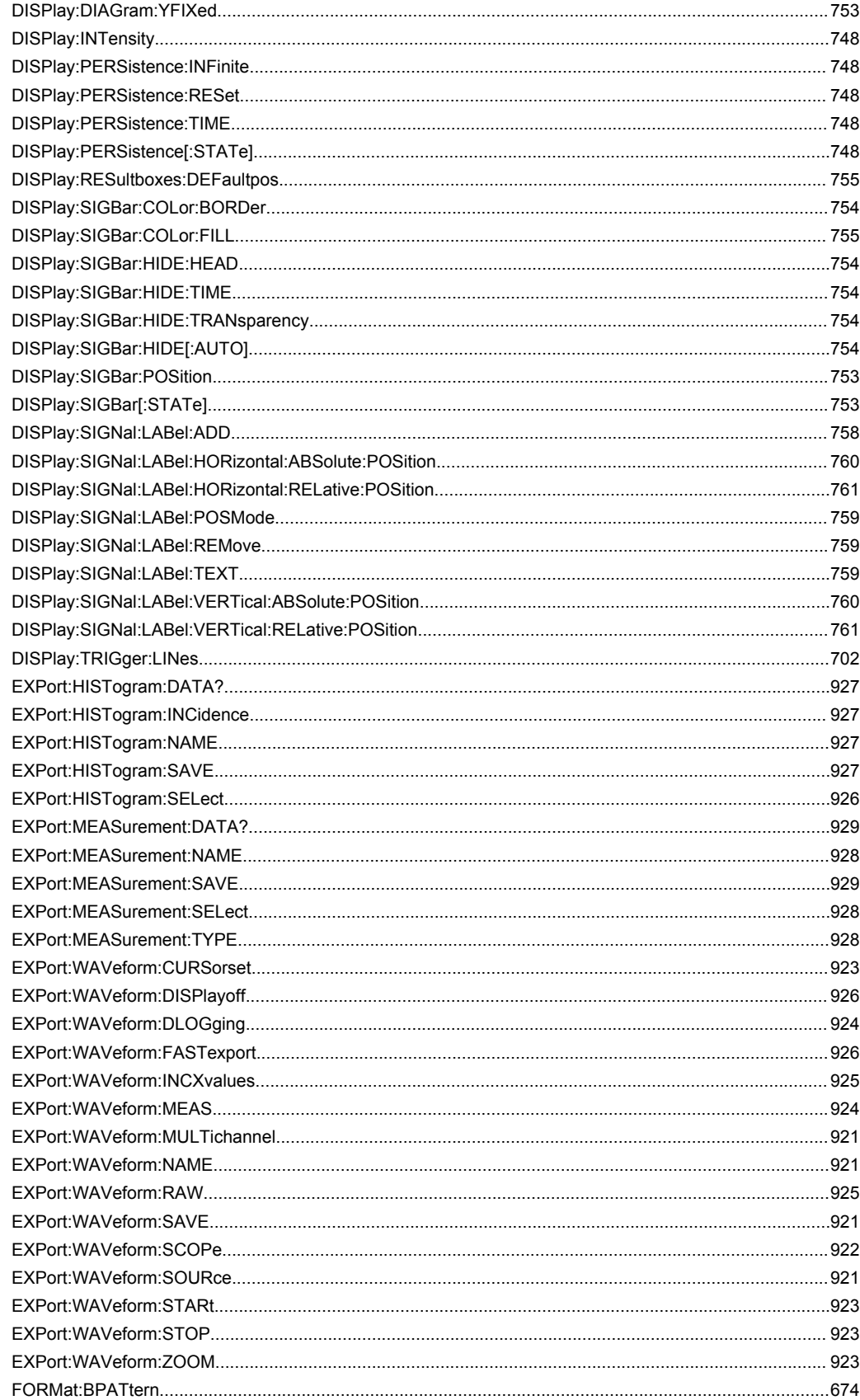

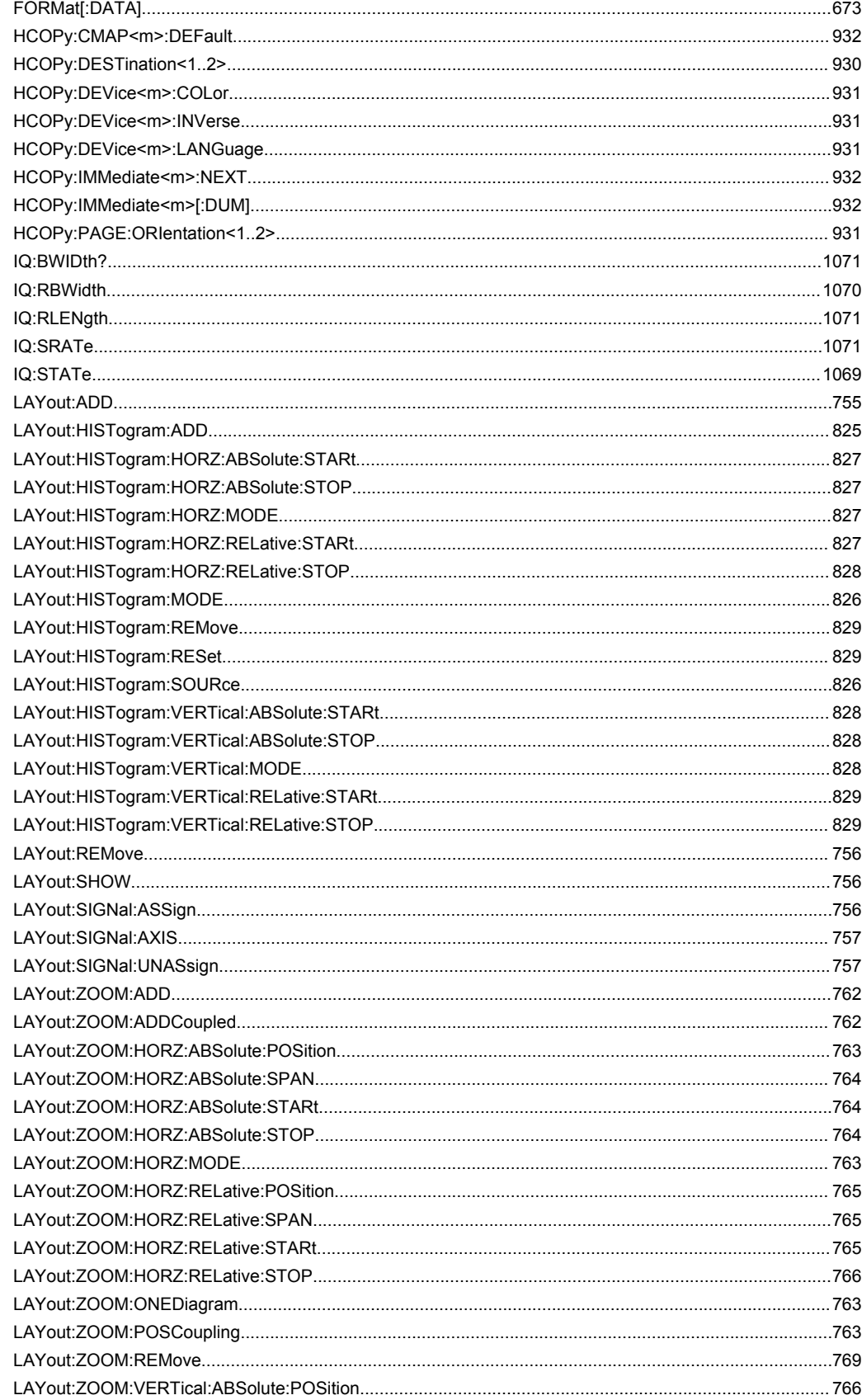

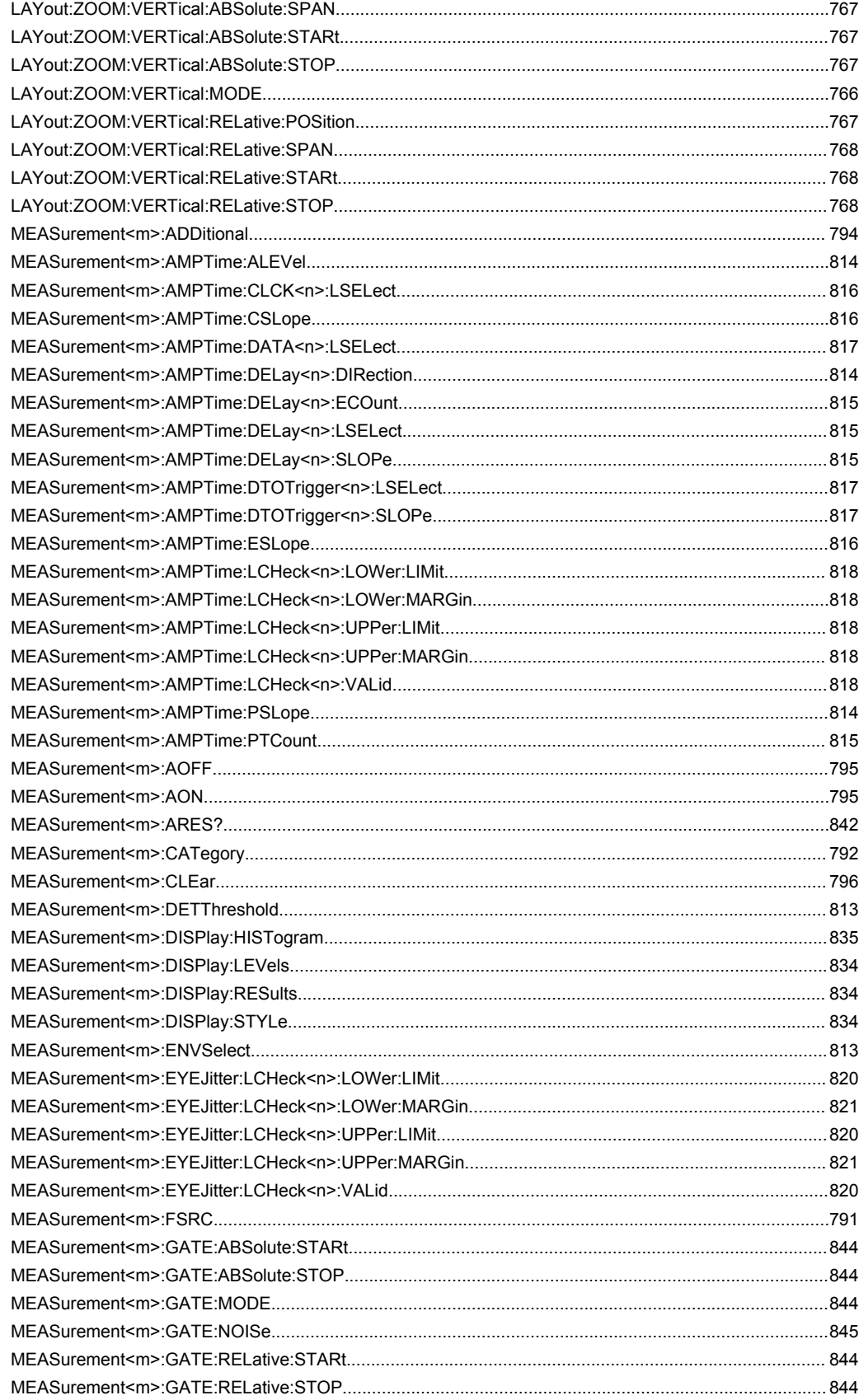

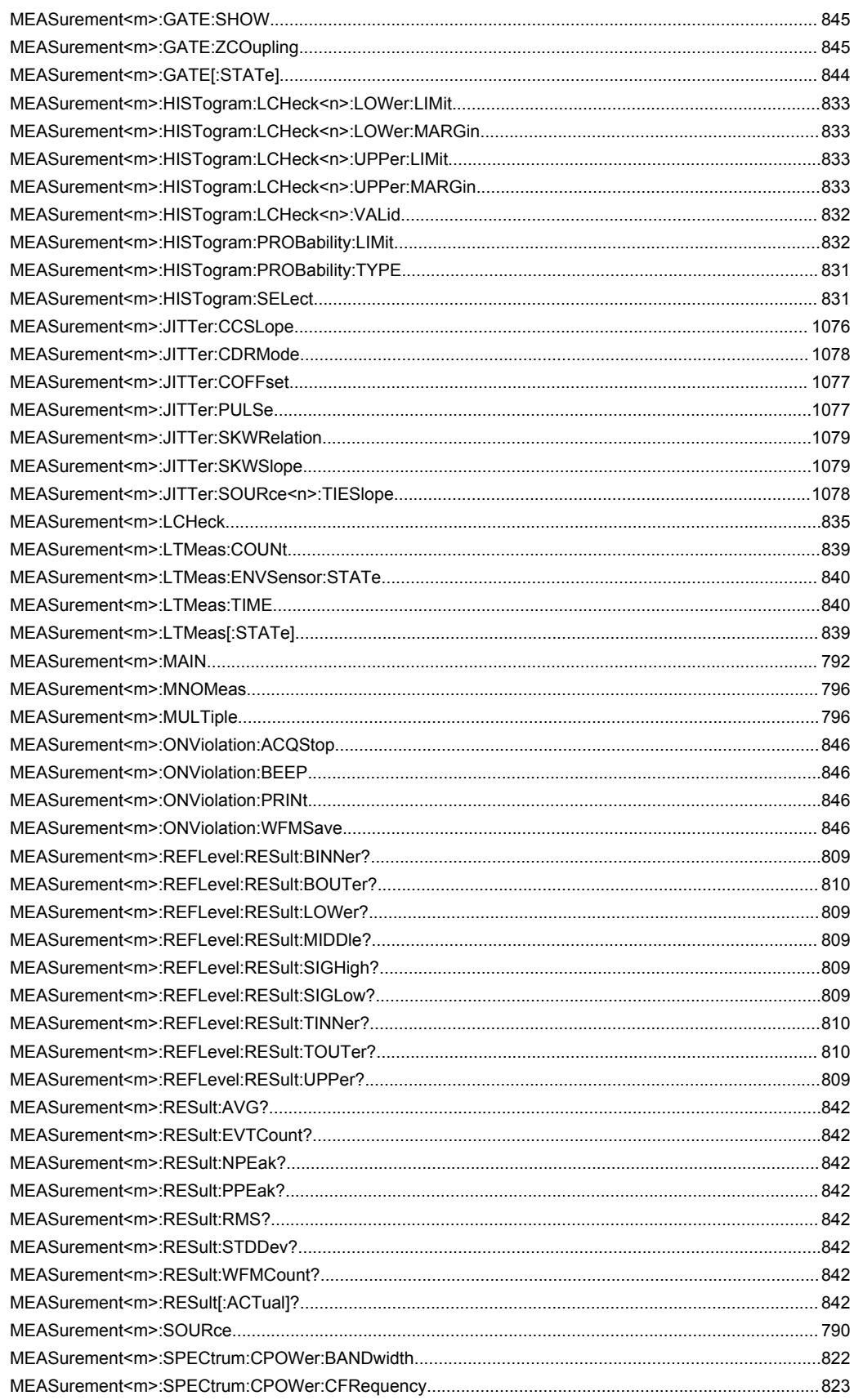

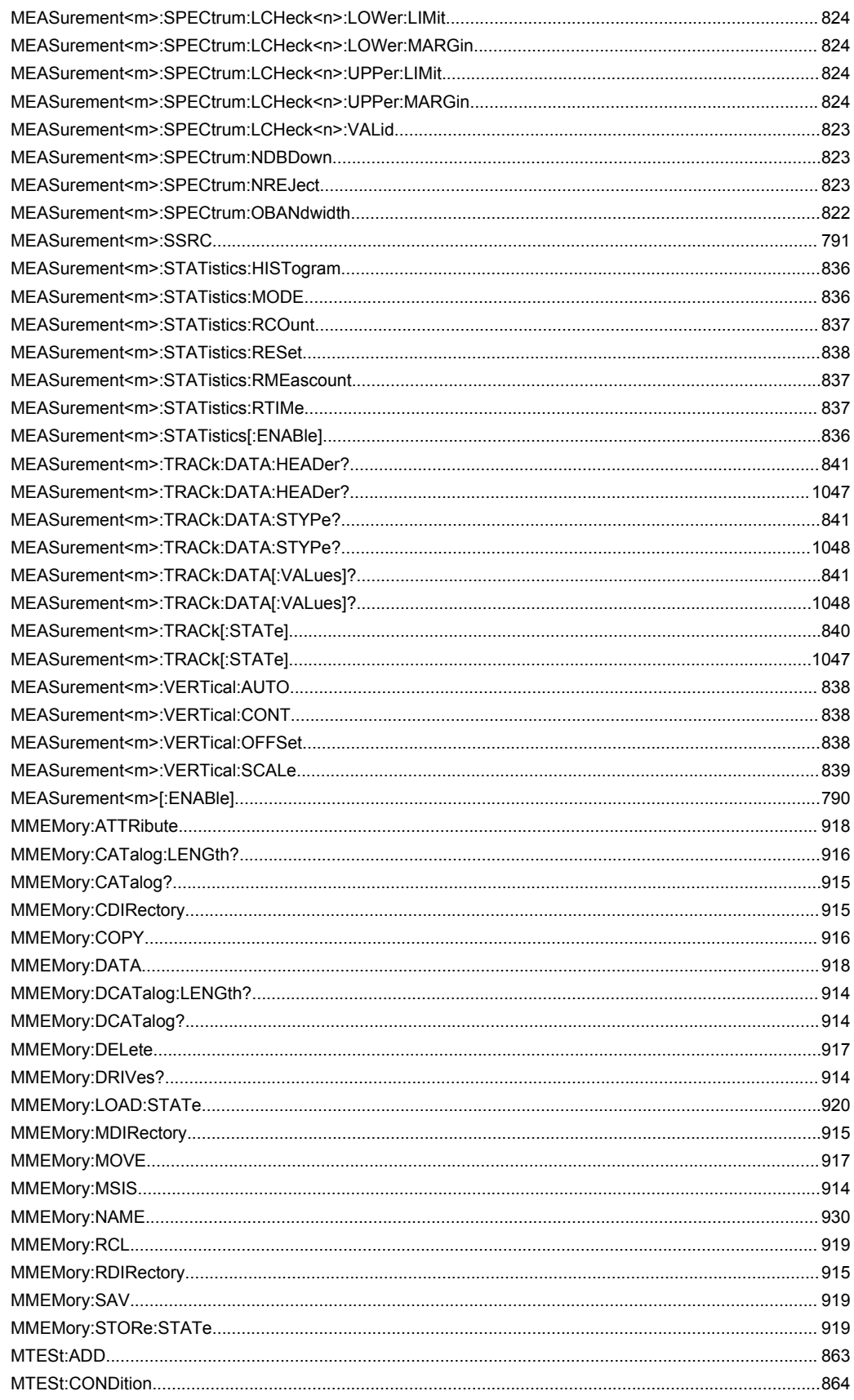

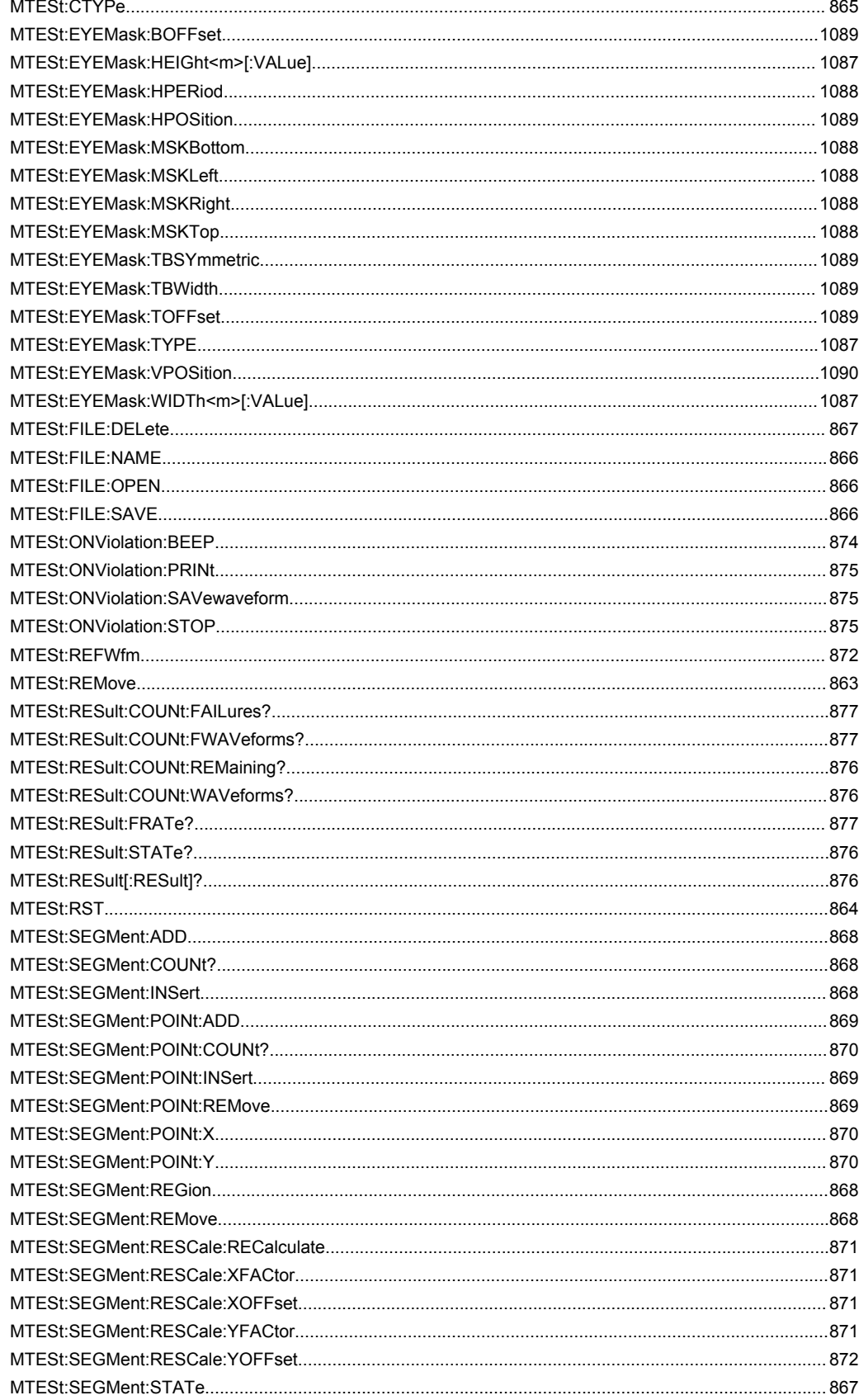

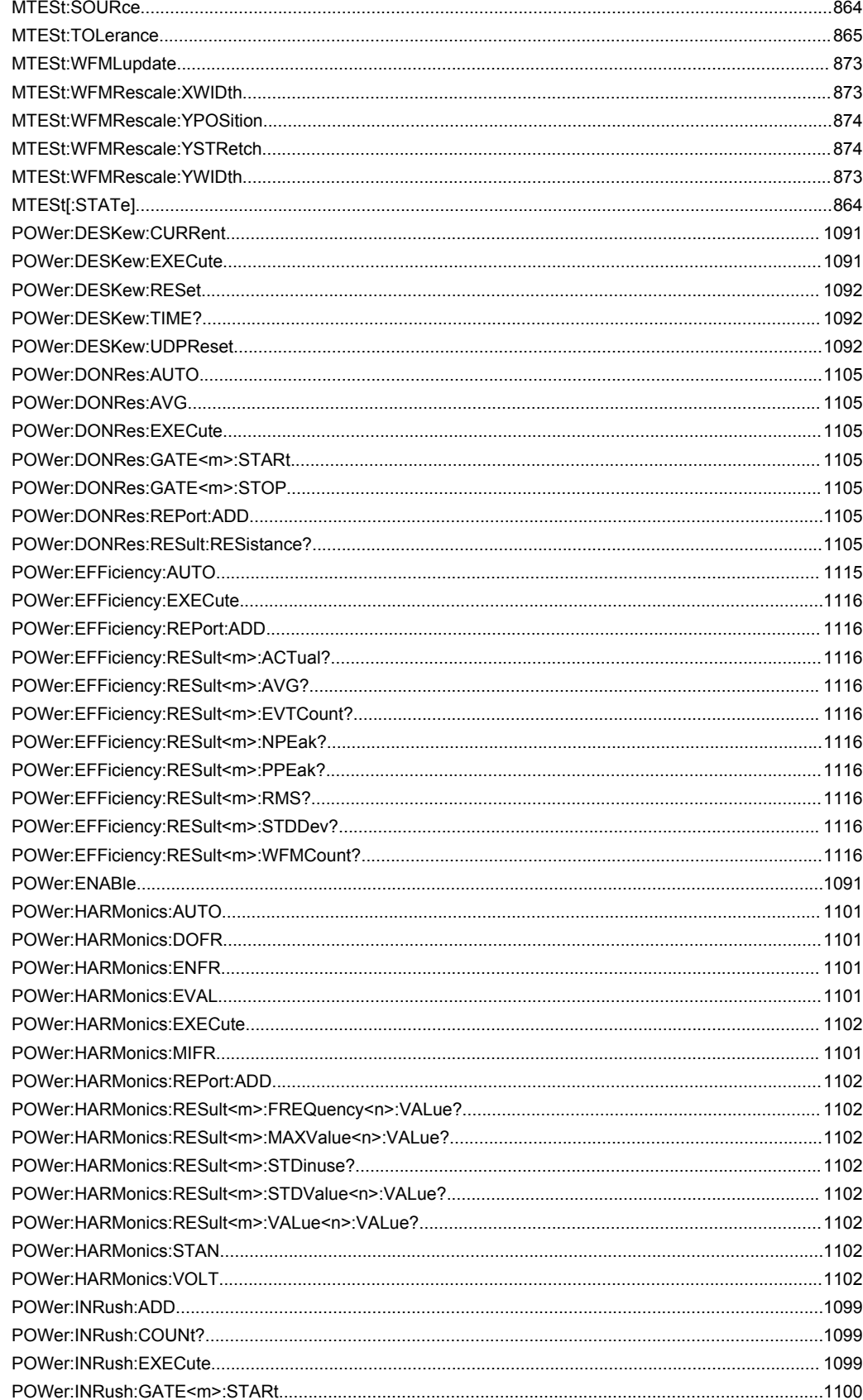

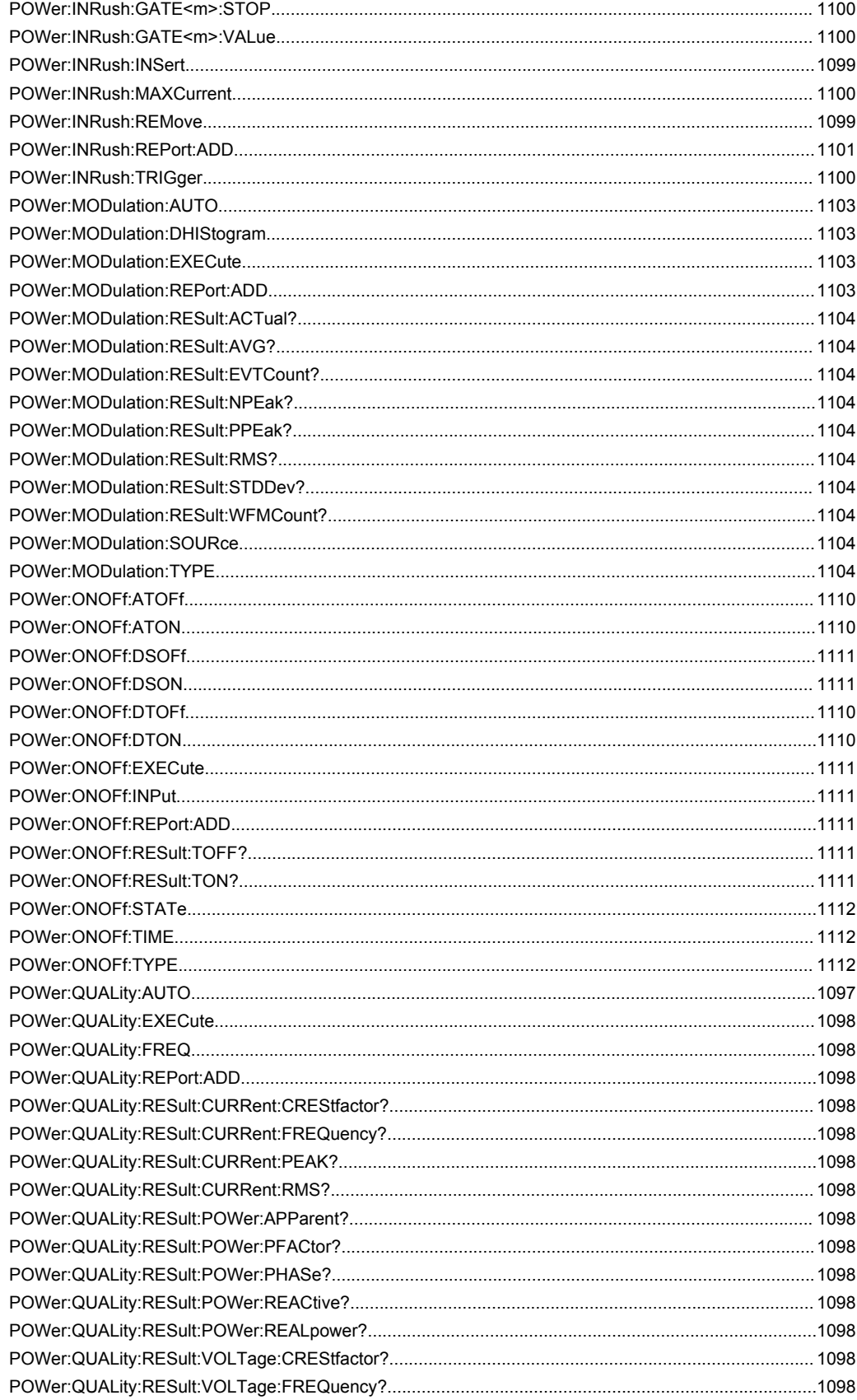

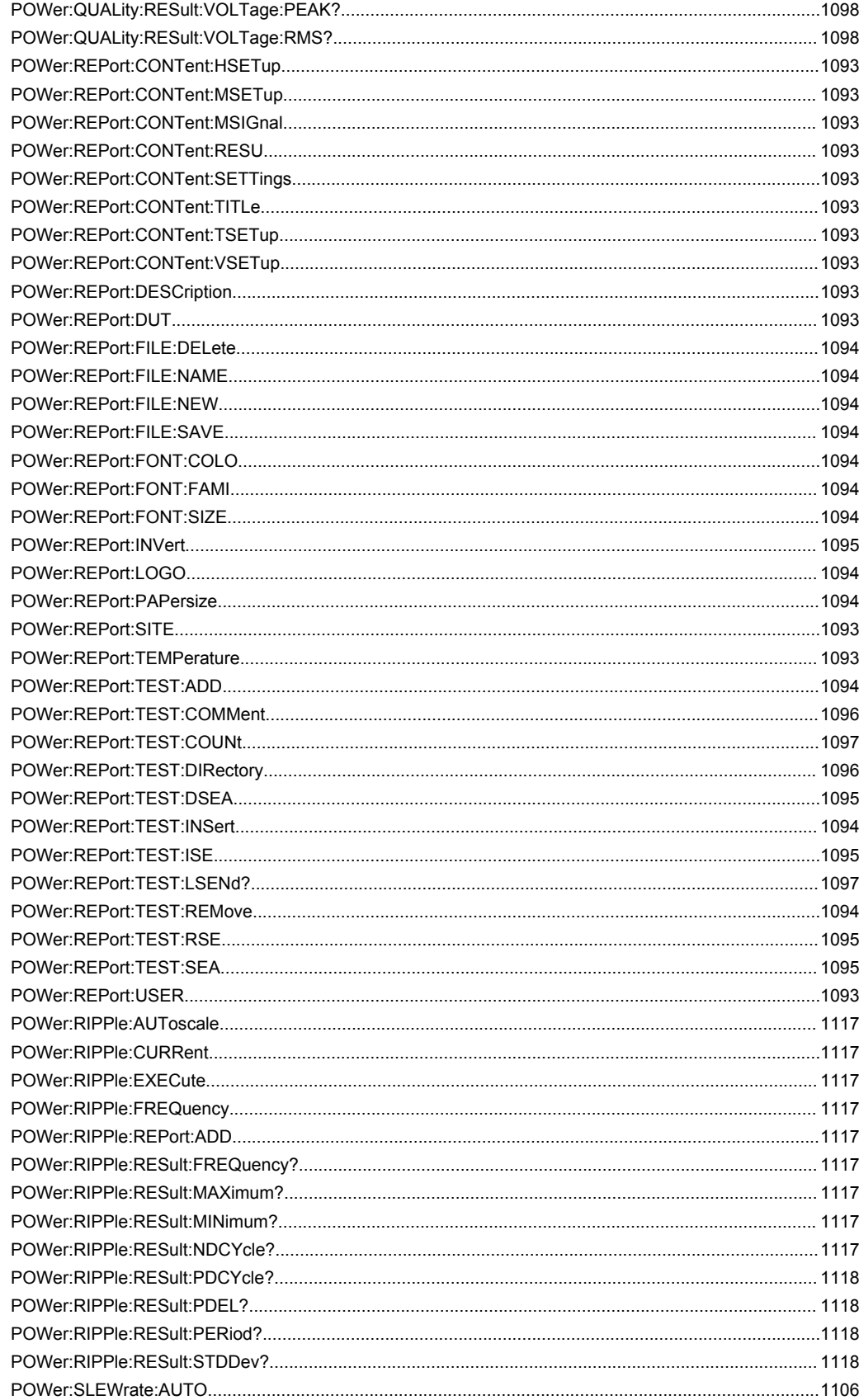

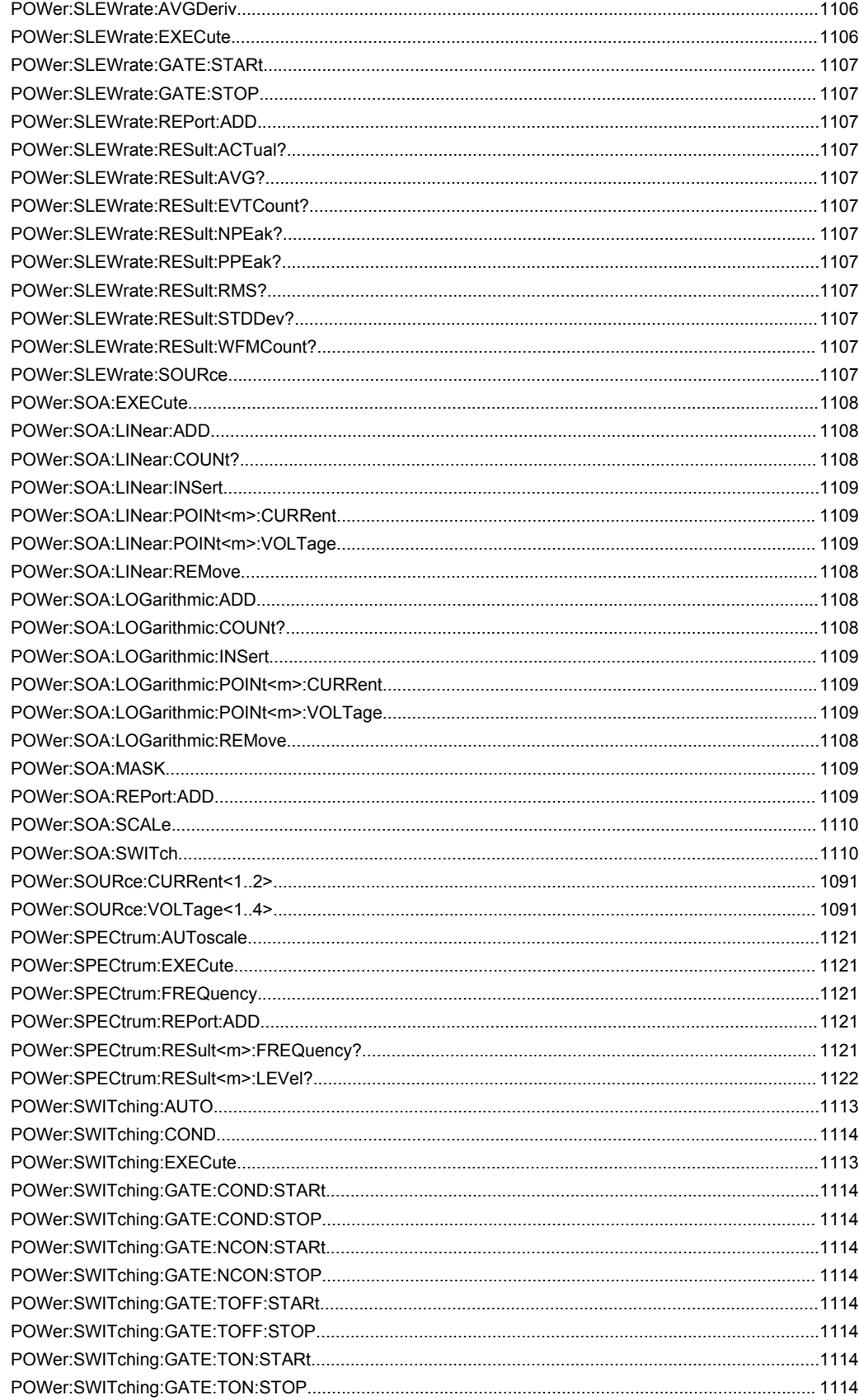

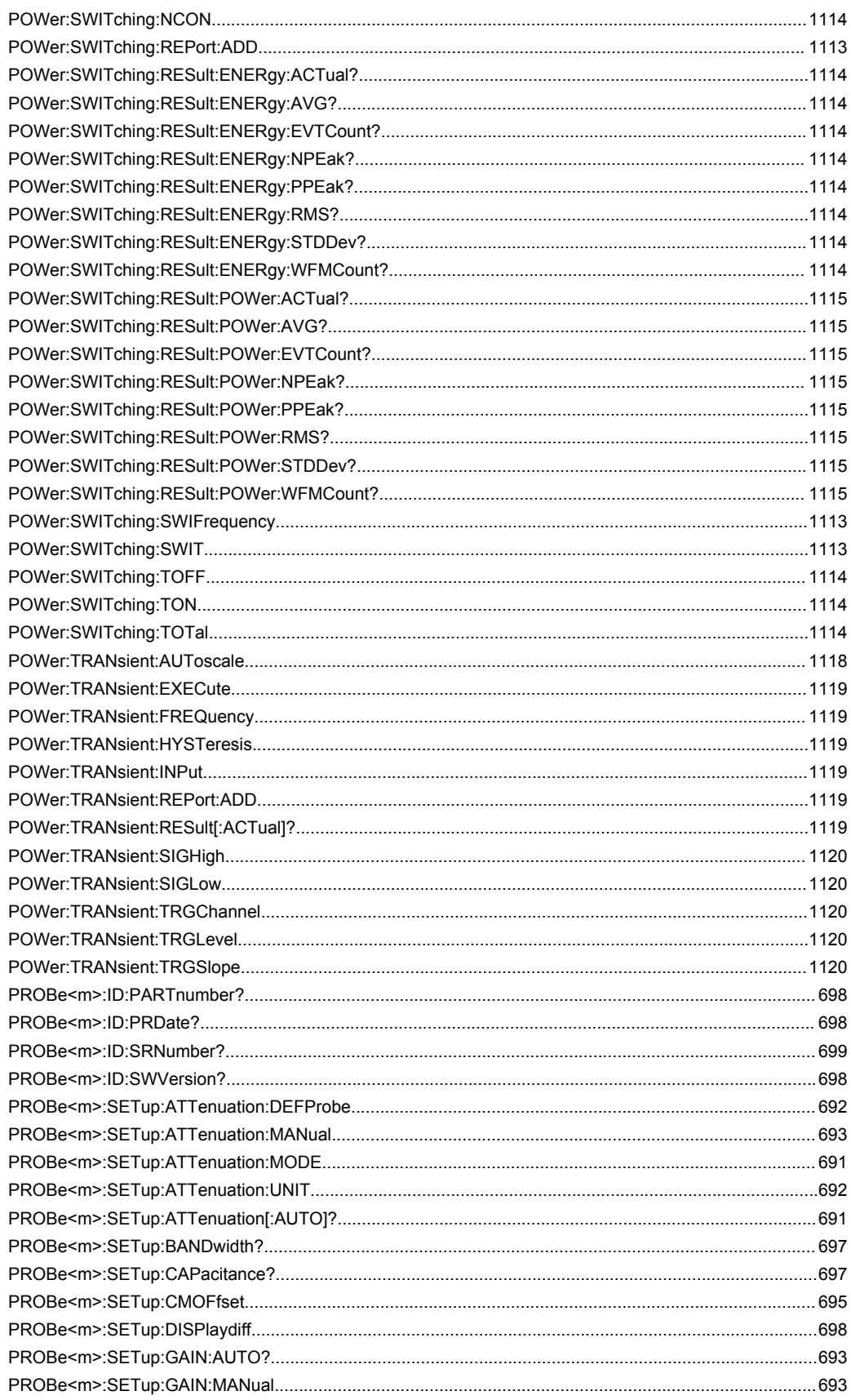

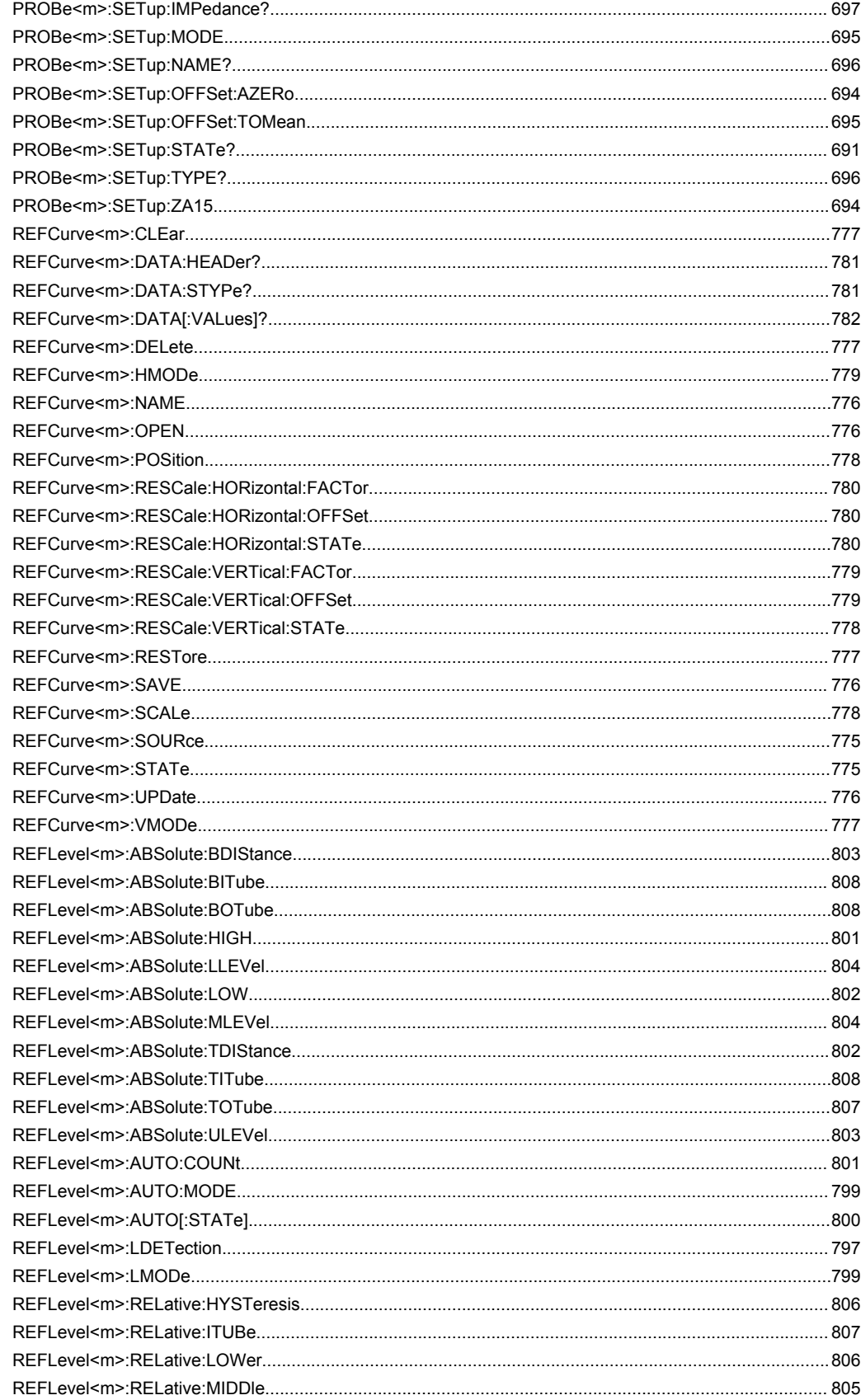

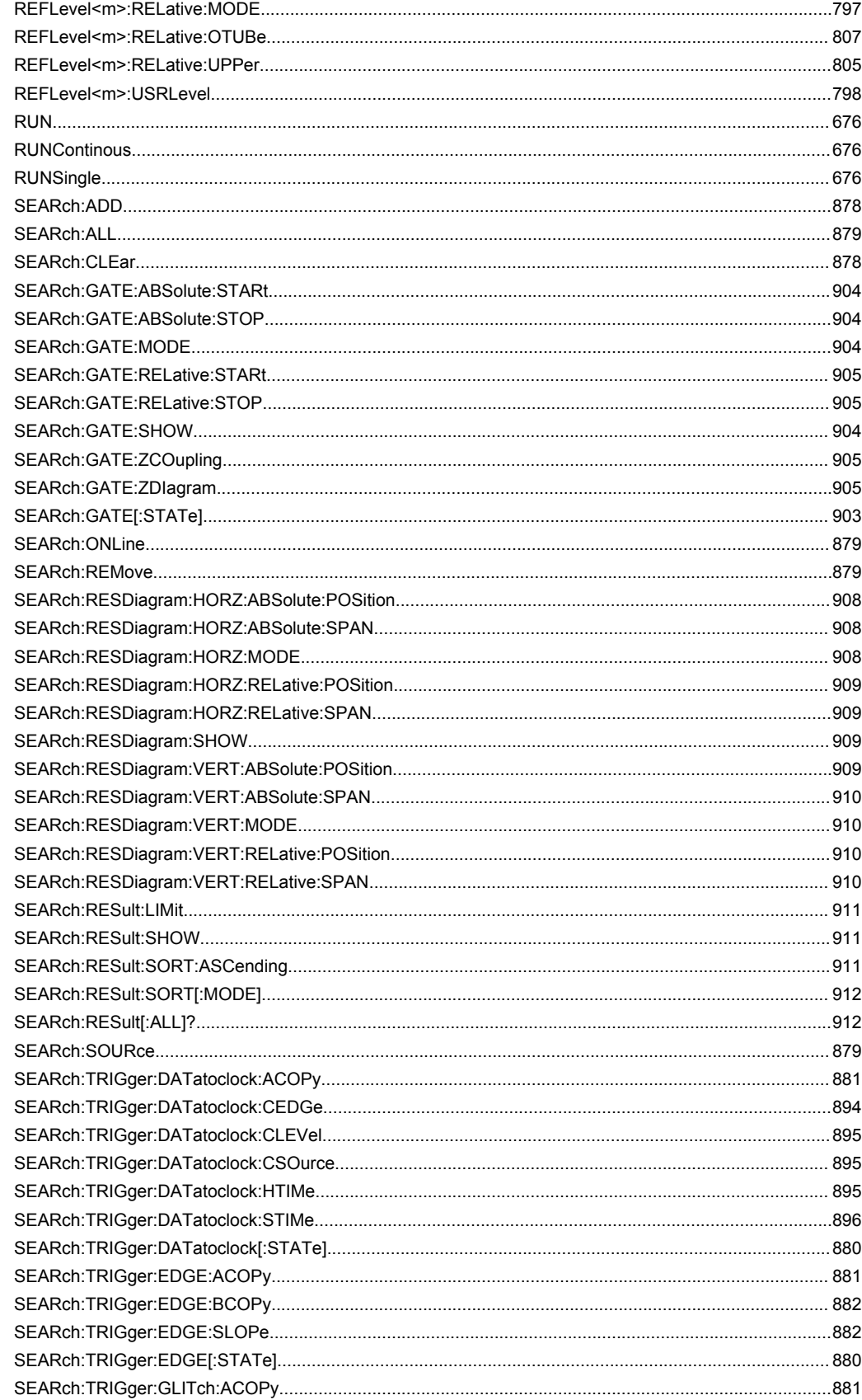

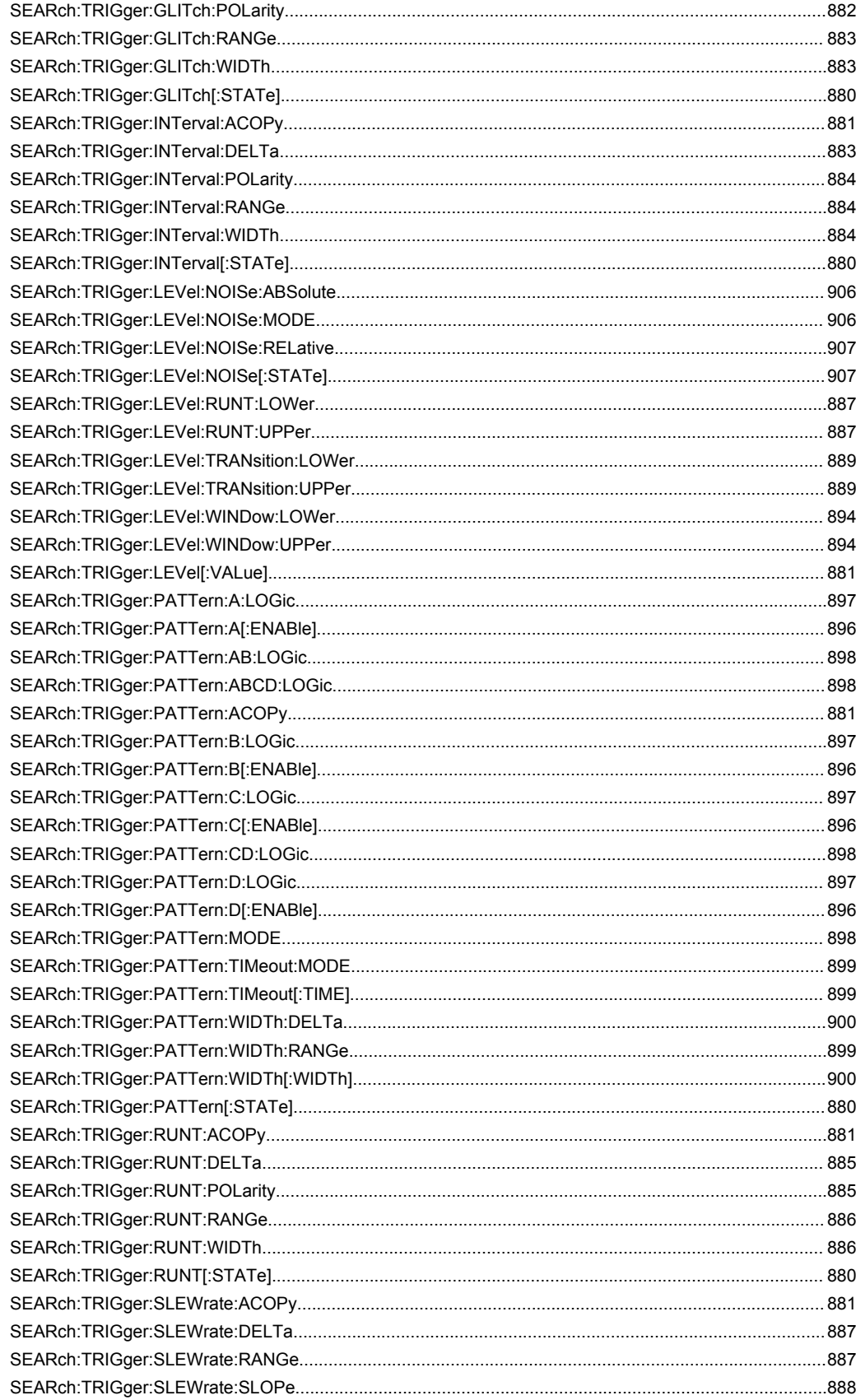

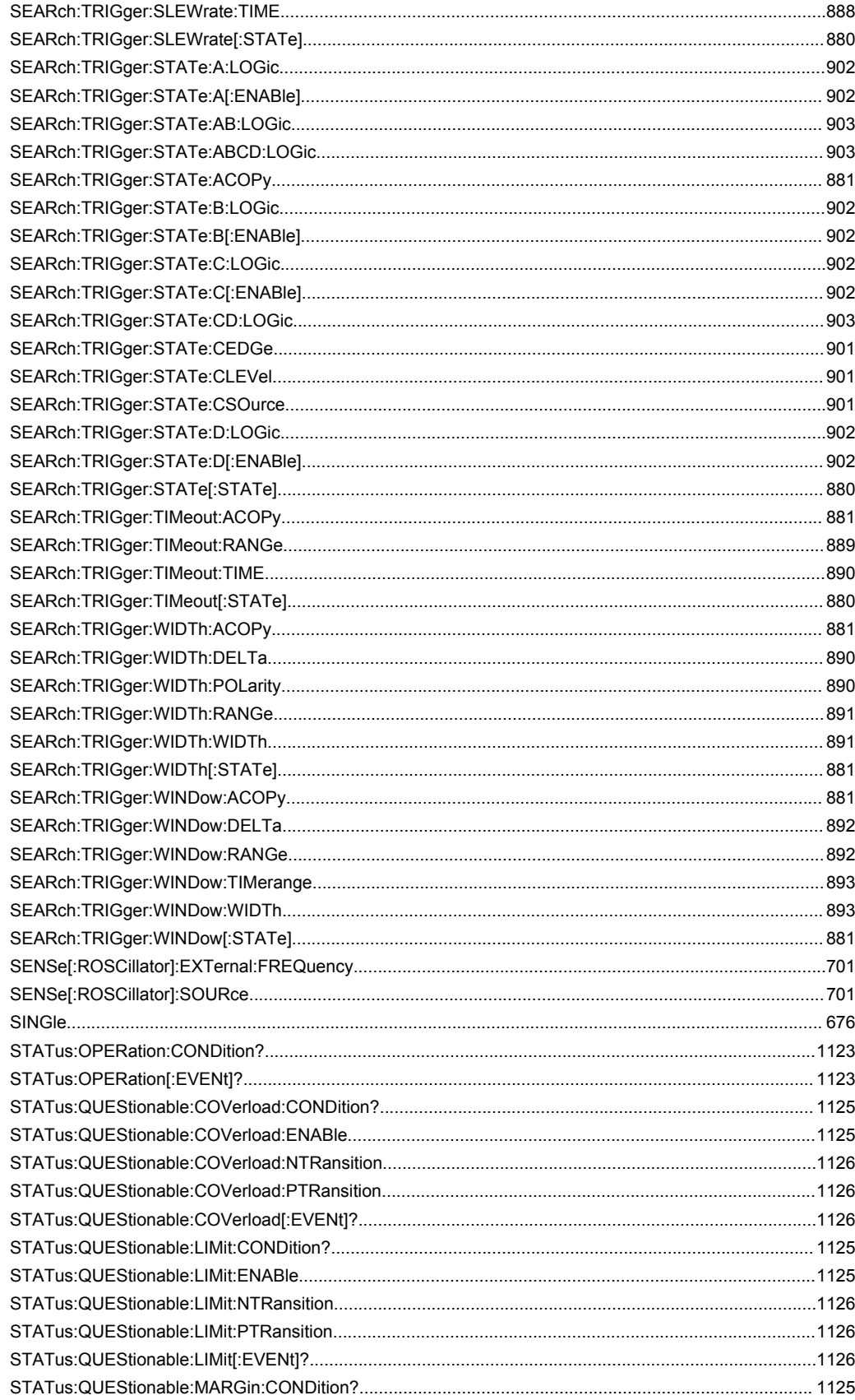

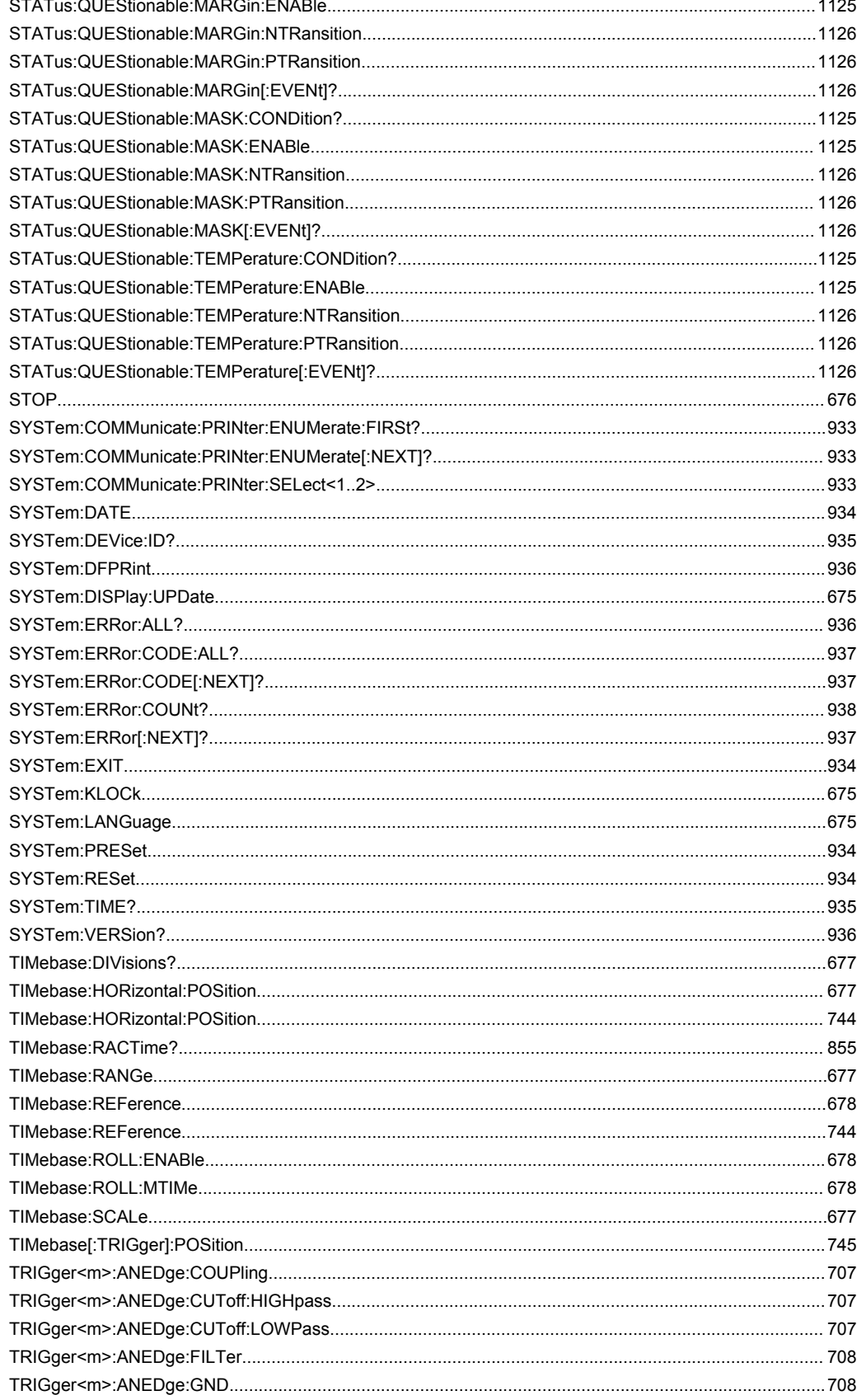

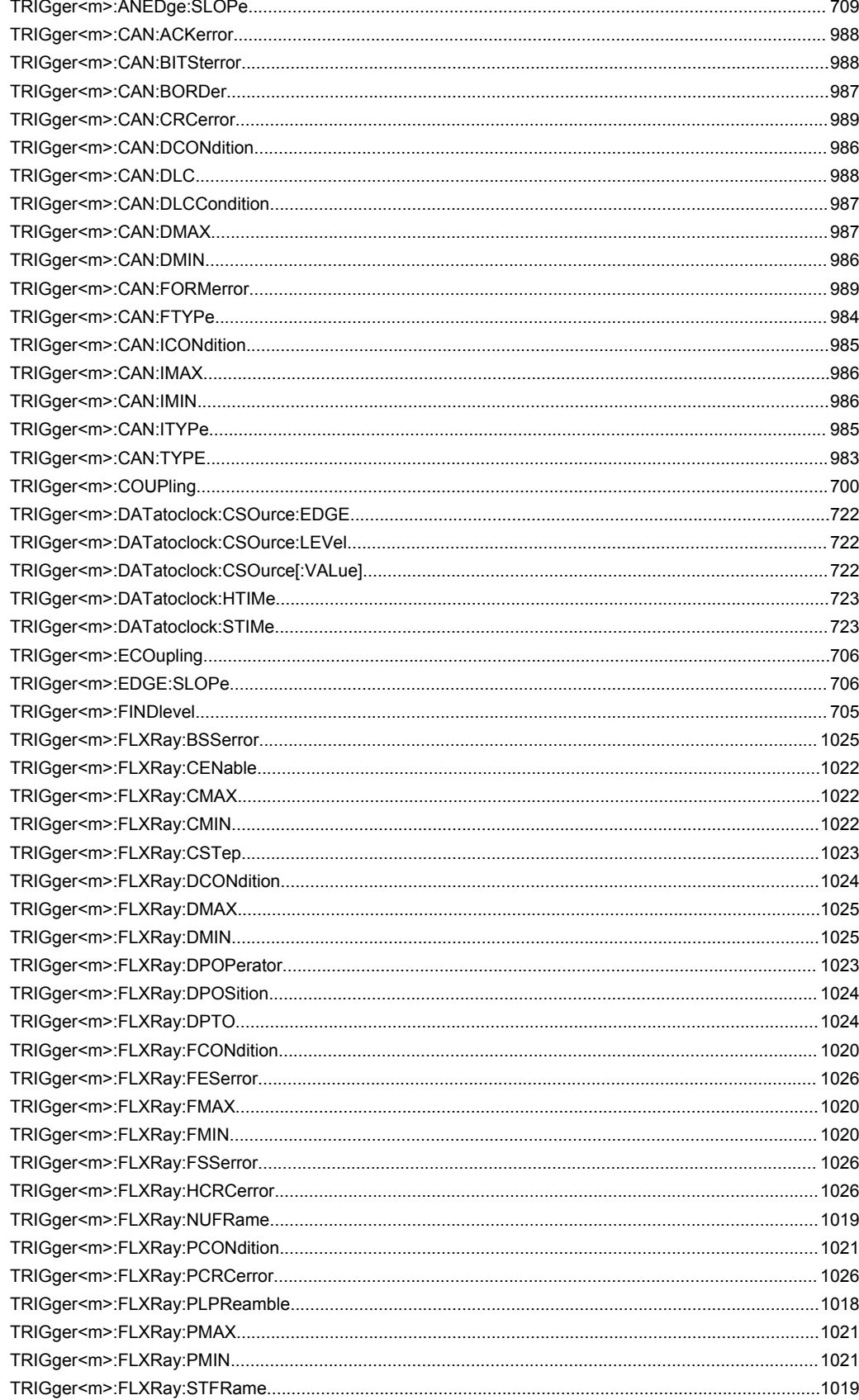
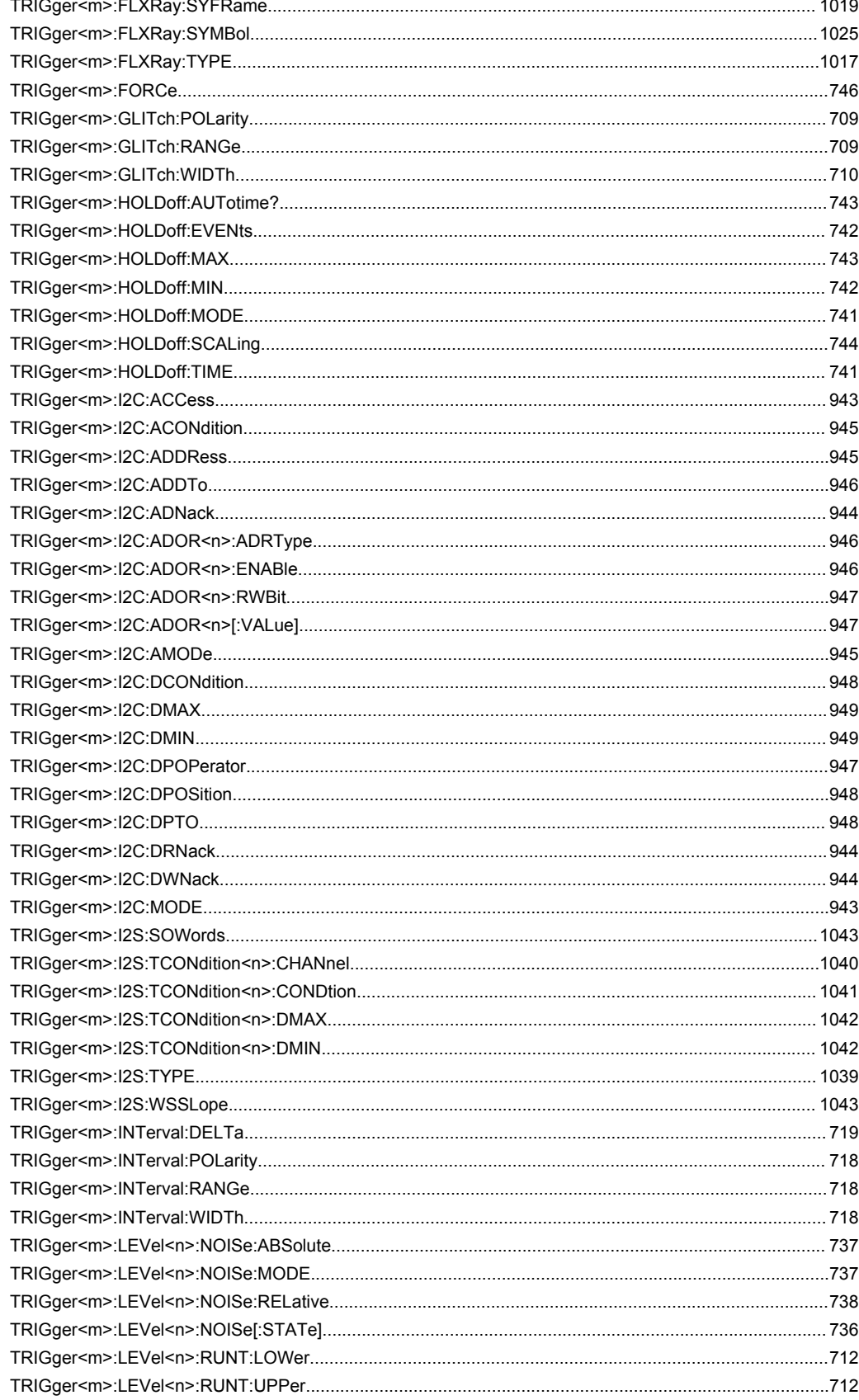

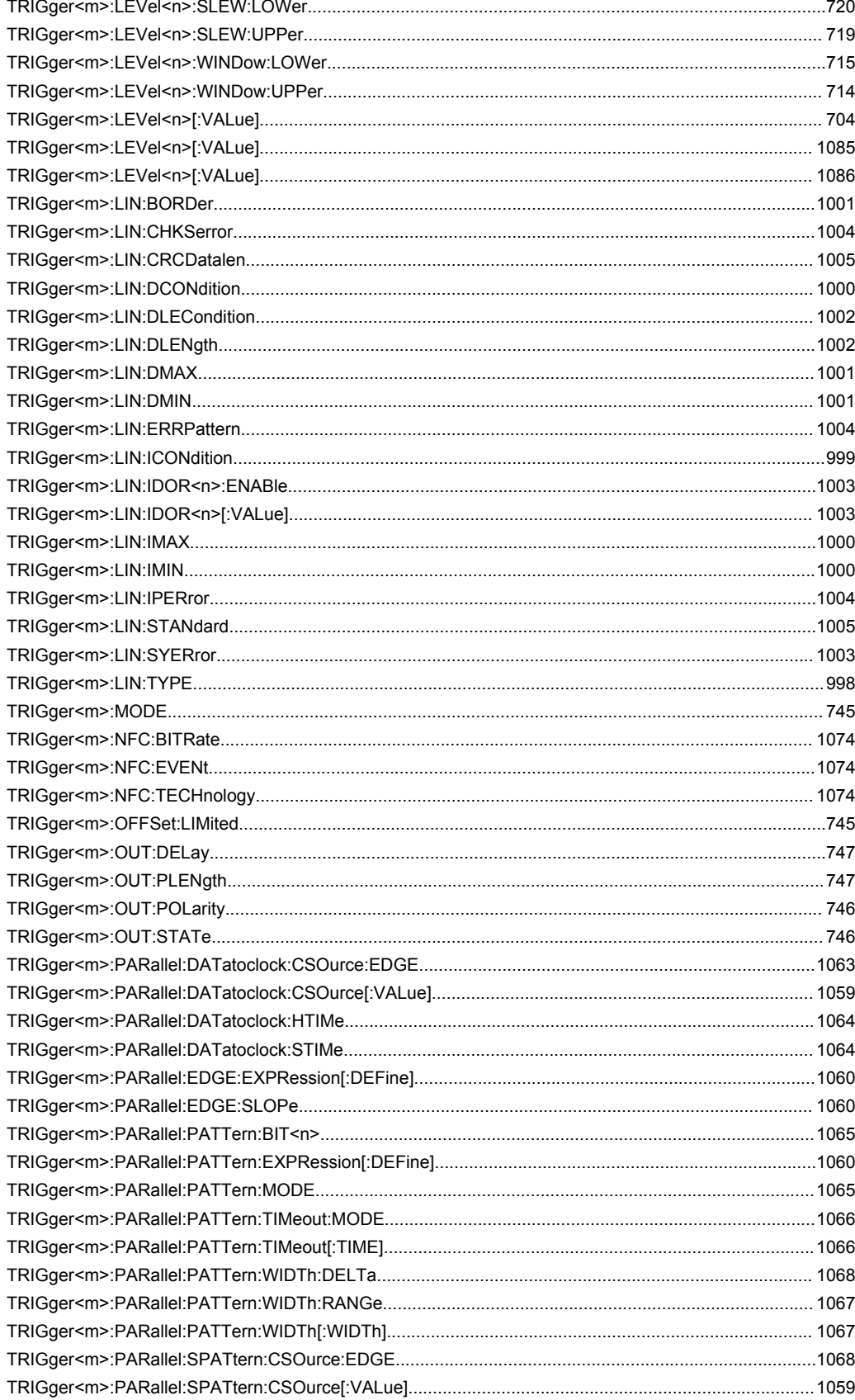

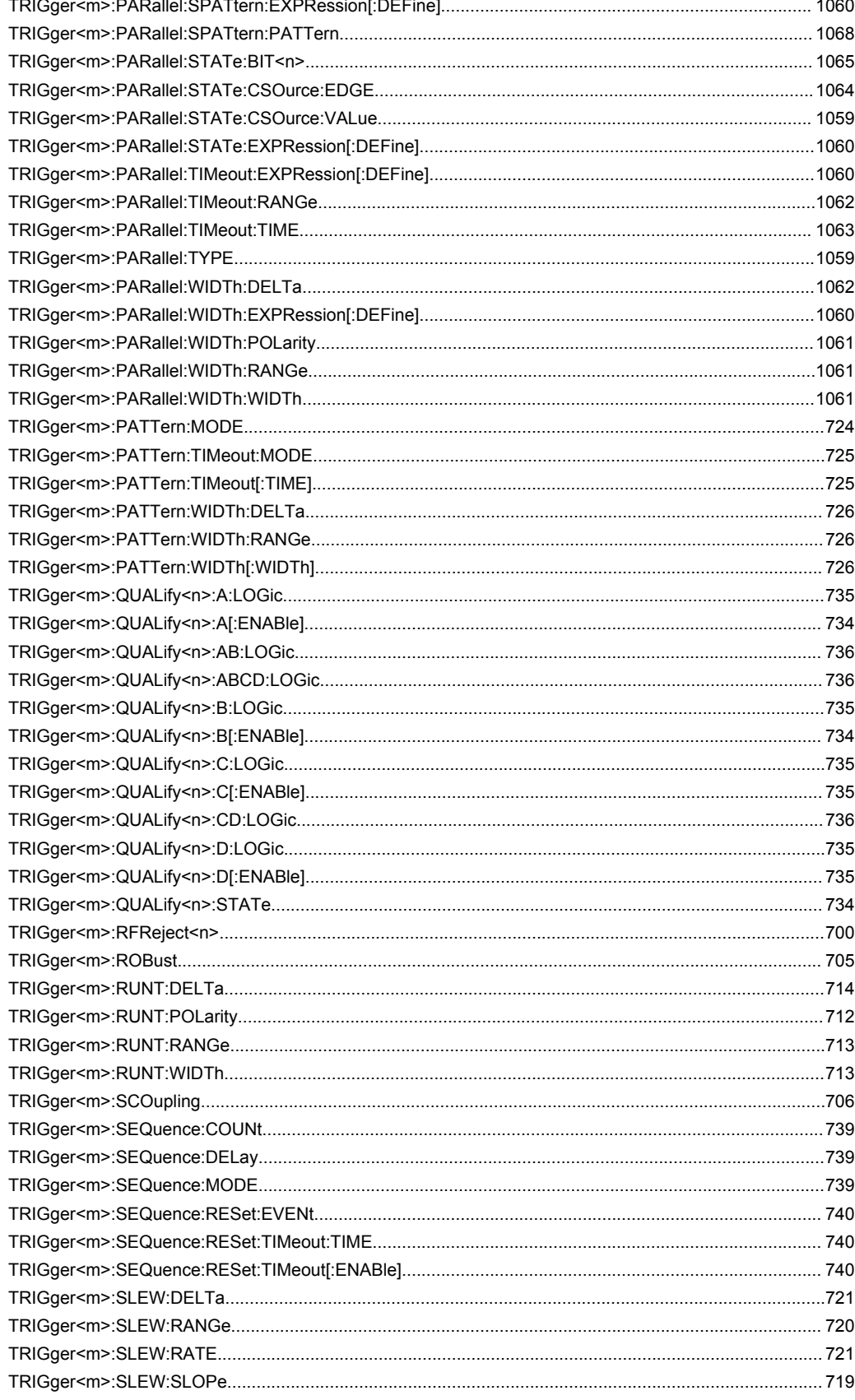

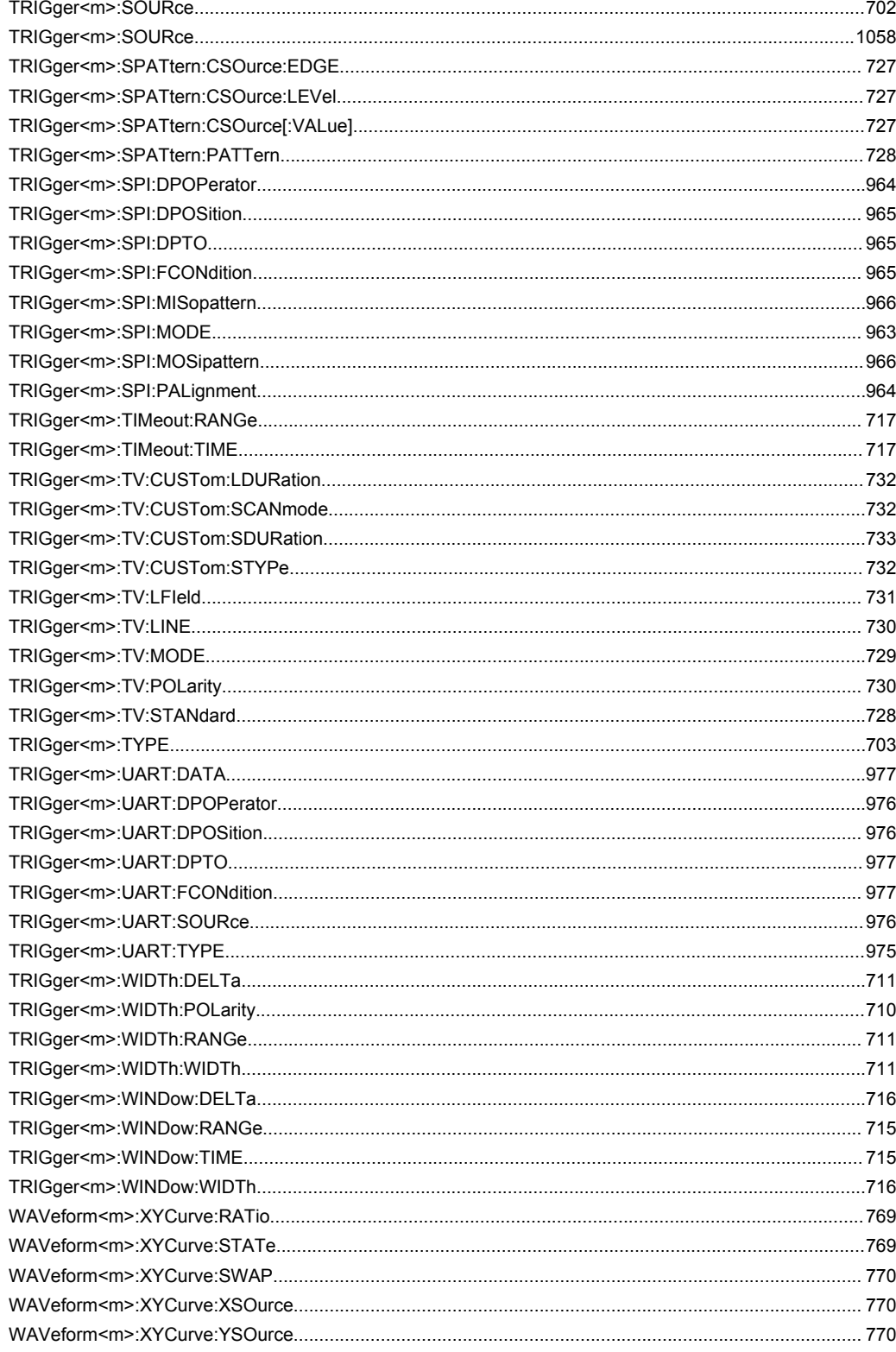

# Index

# **Symbols**

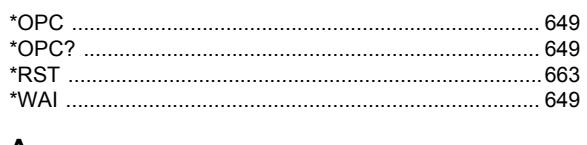

## $\blacktriangle$

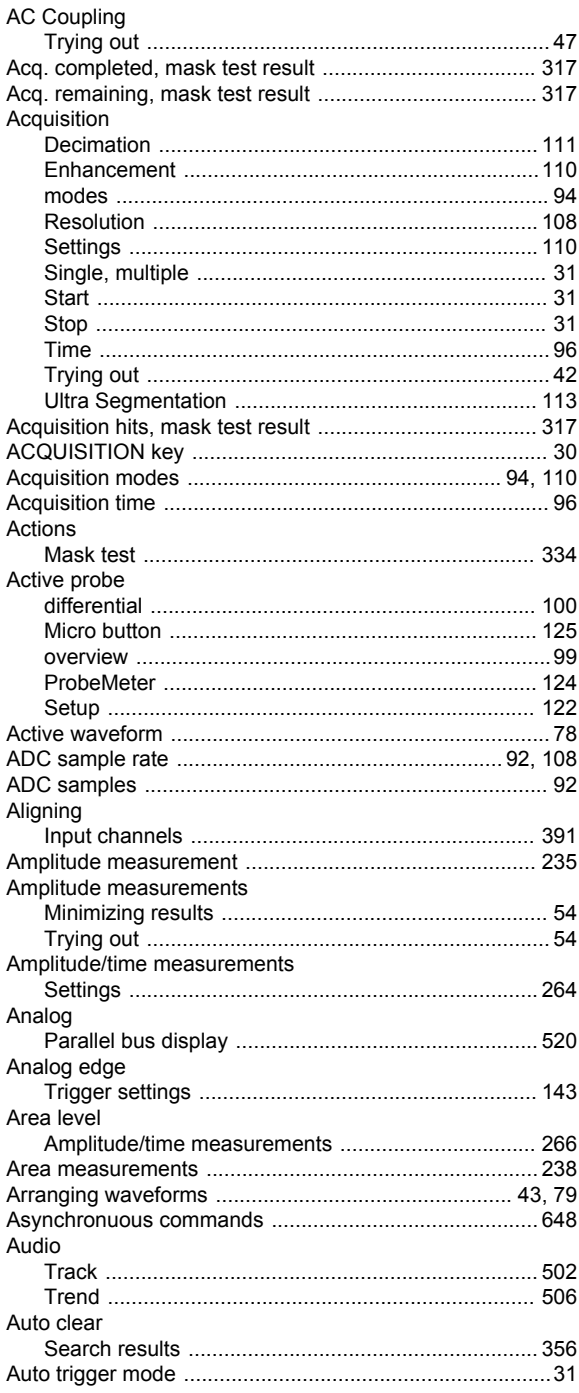

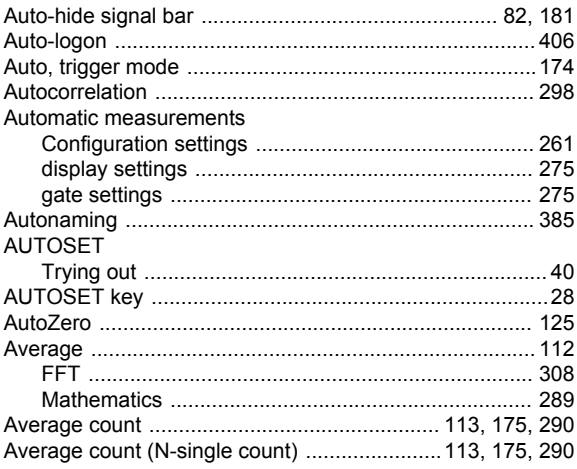

# $\overline{\mathbf{B}}$

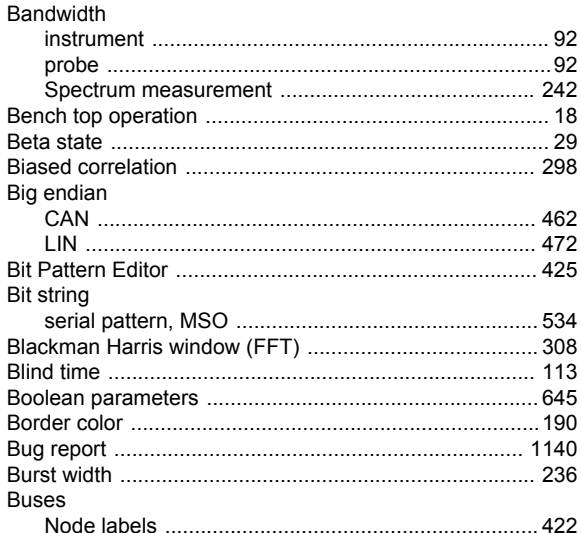

## $\mathbf{C}$

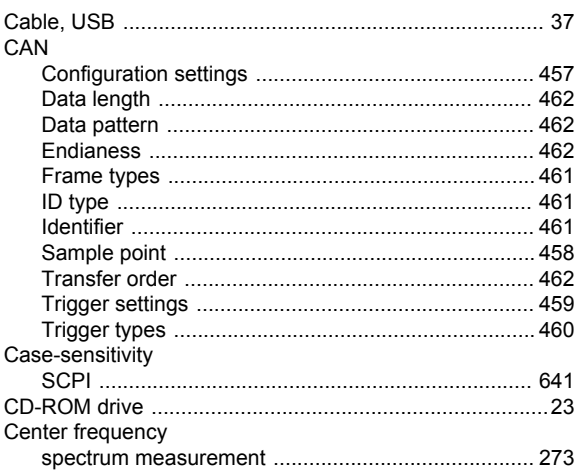

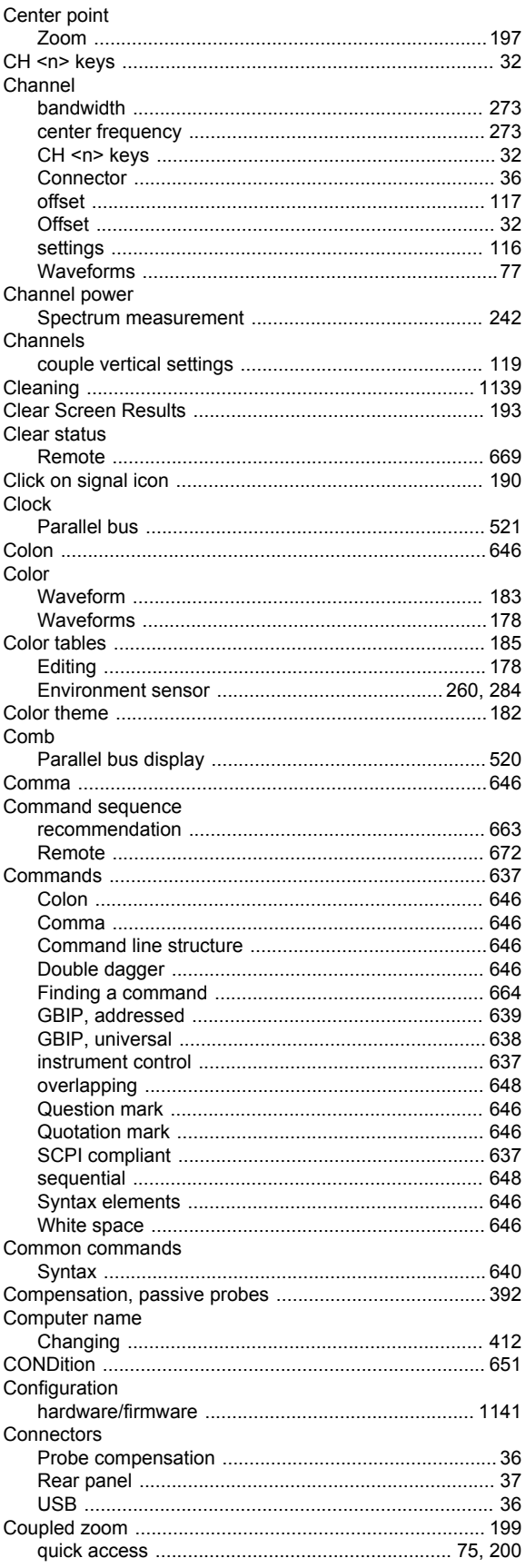

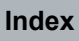

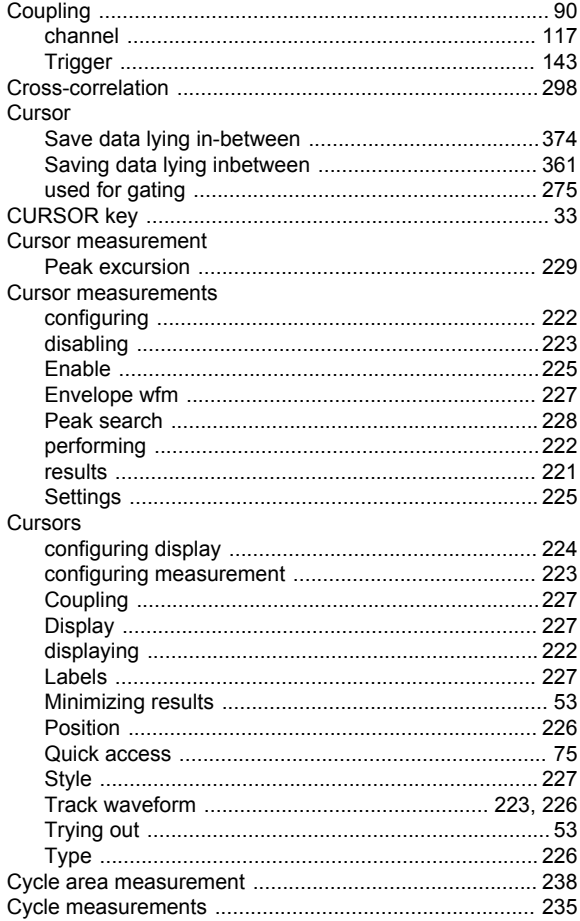

#### D

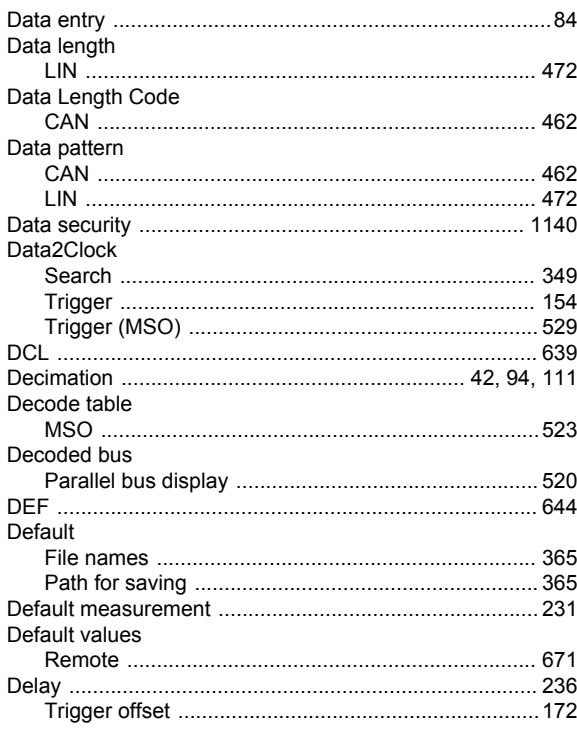

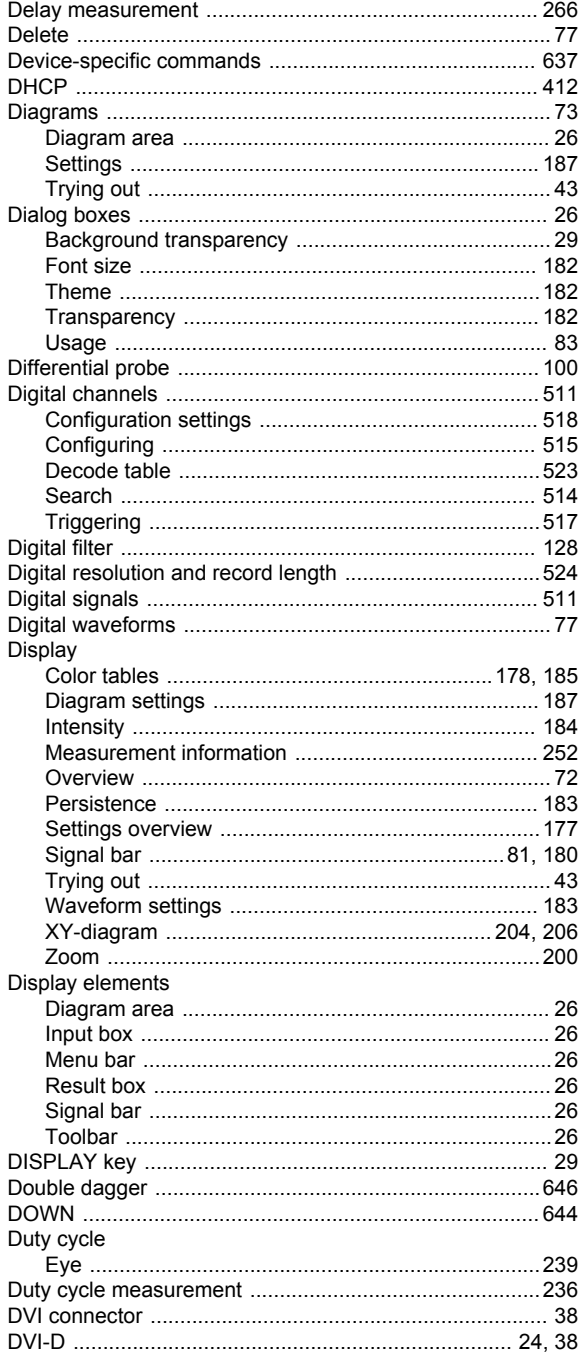

# E

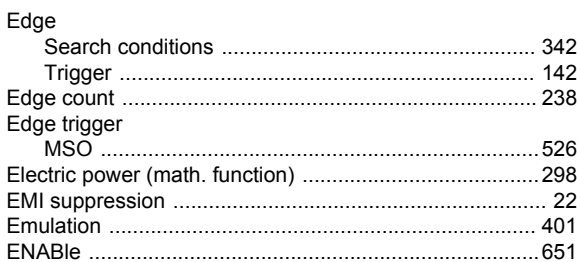

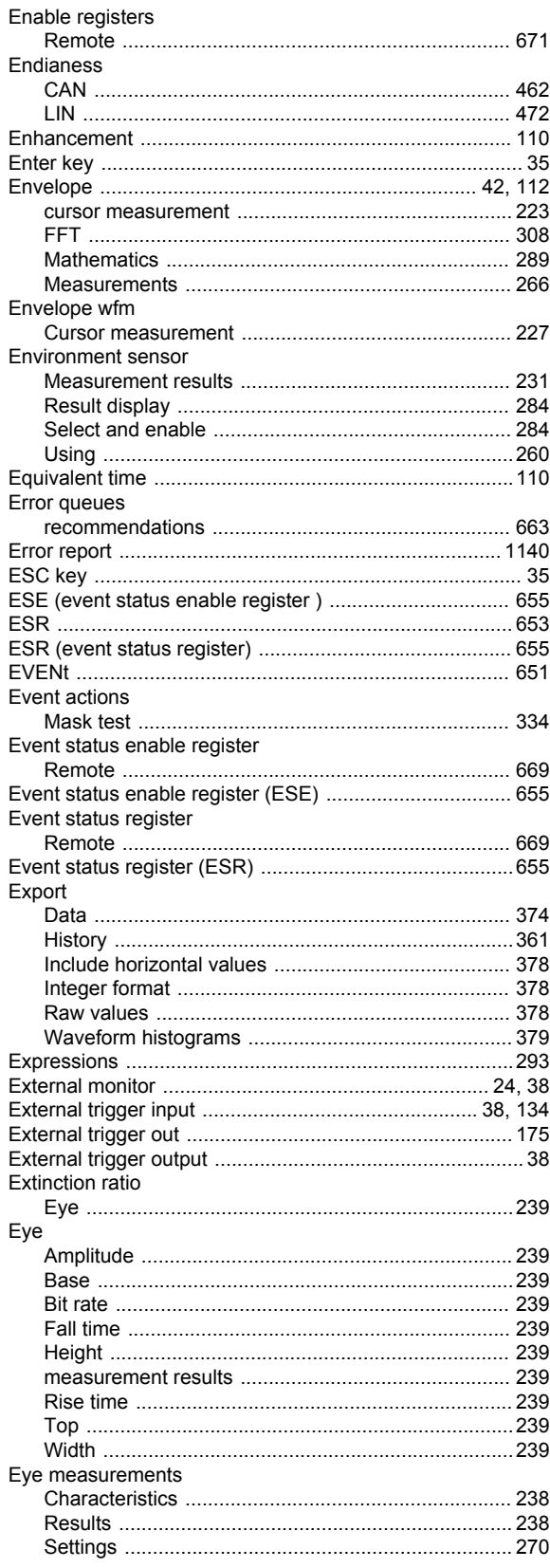

## $\overline{F}$

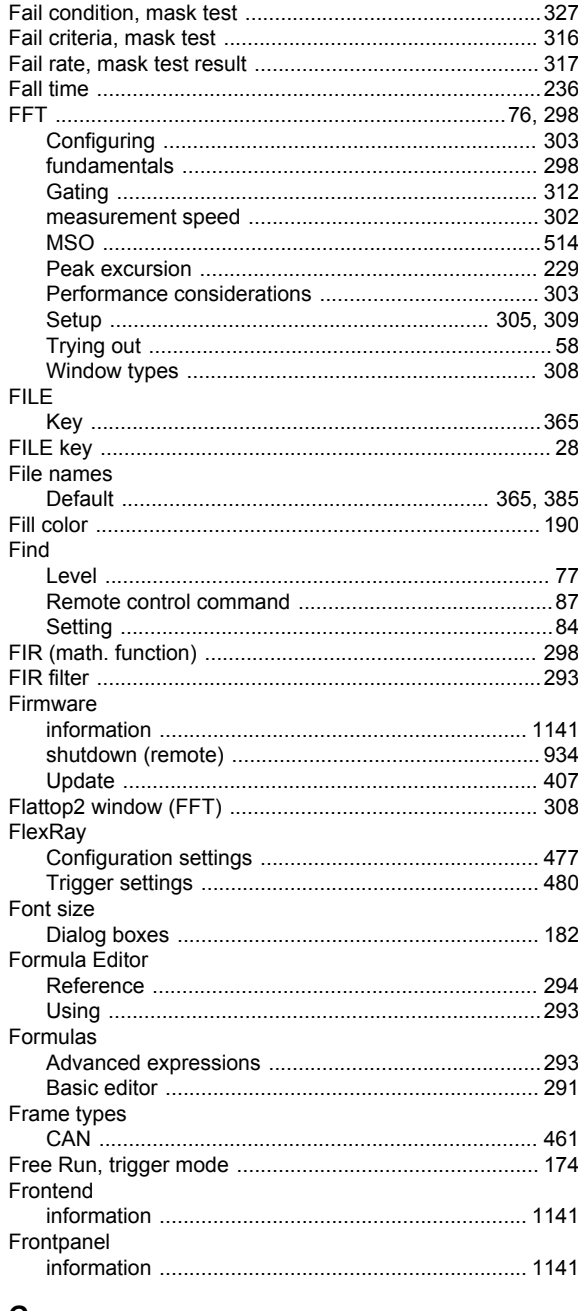

## G

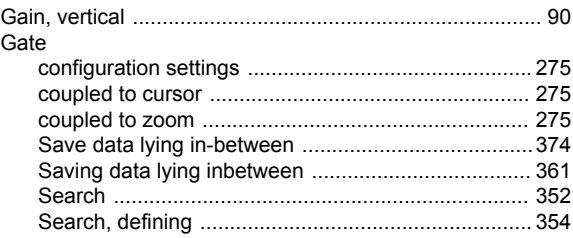

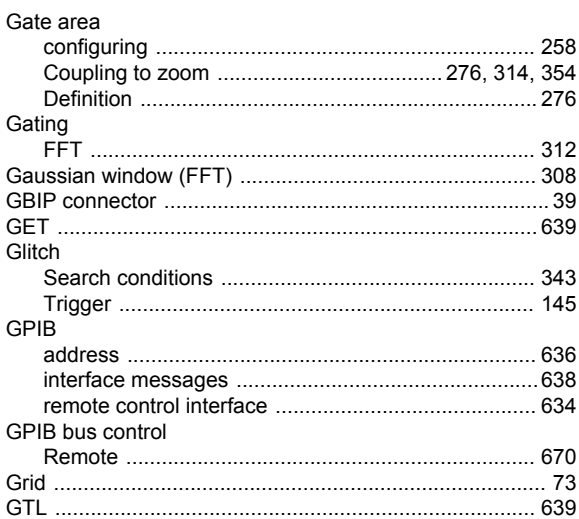

#### $\overline{\mathsf{H}}$

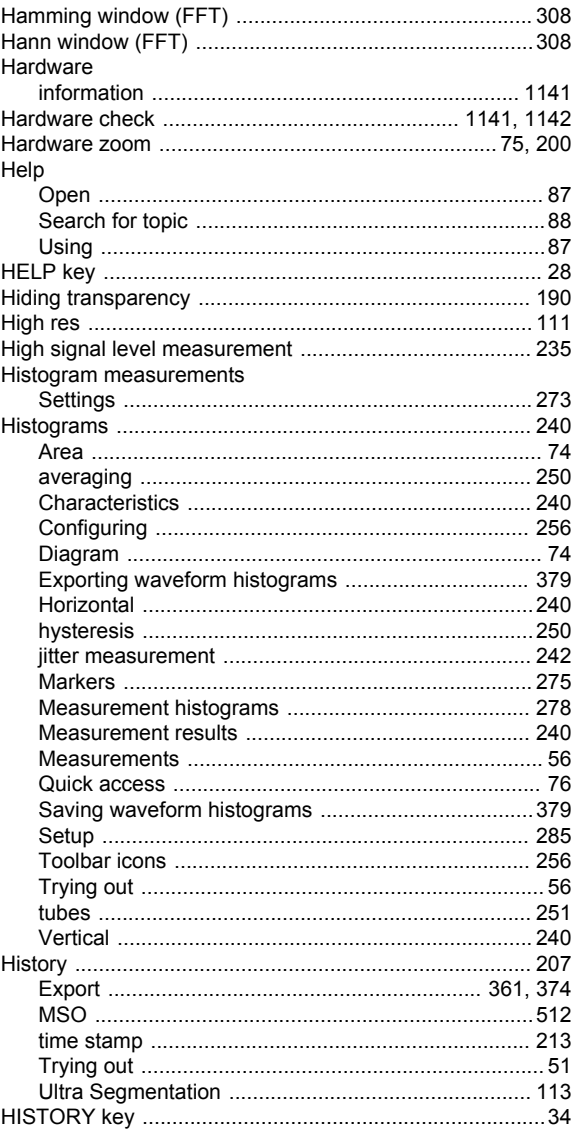

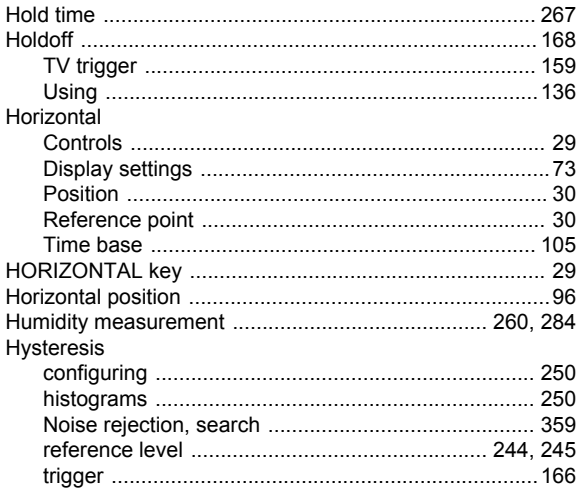

#### $\mathbf{I}$

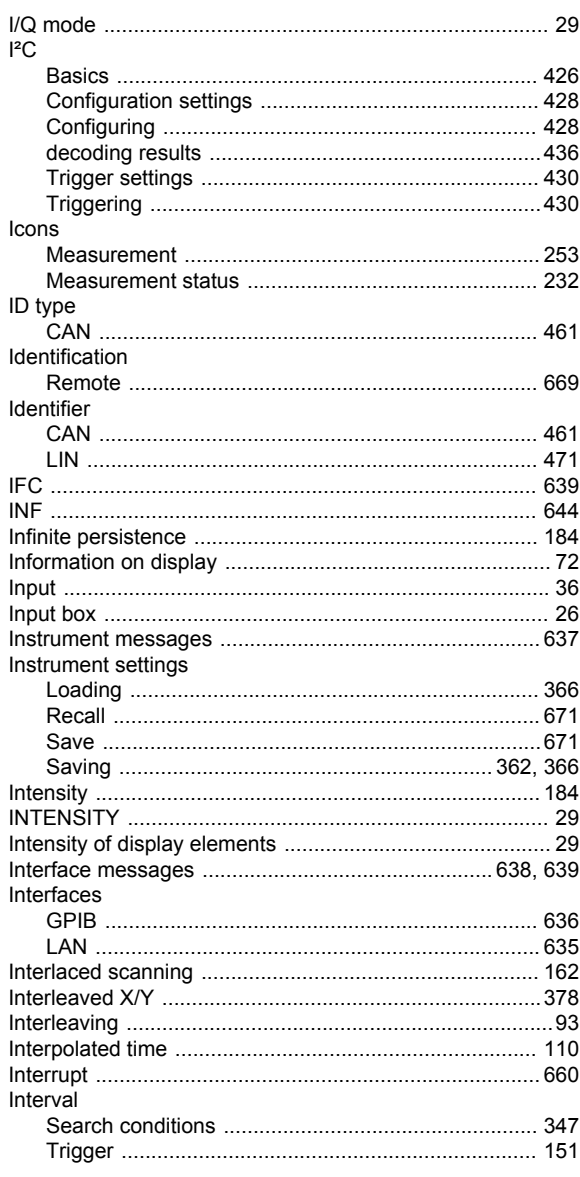

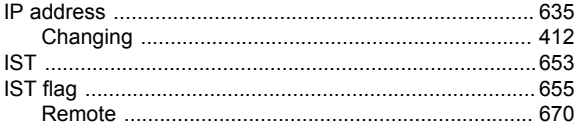

## $\mathsf{J}$

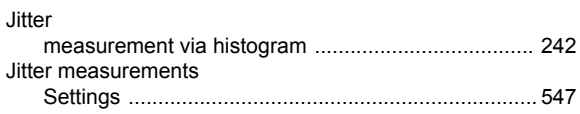

## $\mathsf{K}$

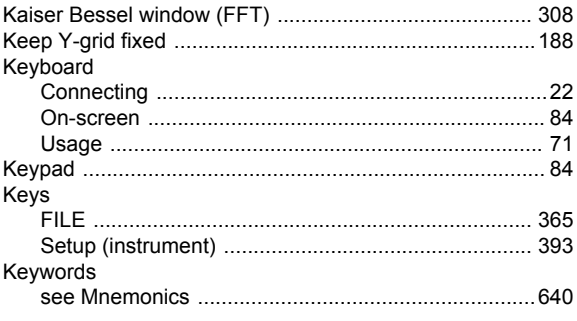

## $\mathsf{L}% _{0}\left( \mathsf{L}_{0}\right) ^{\ast}$

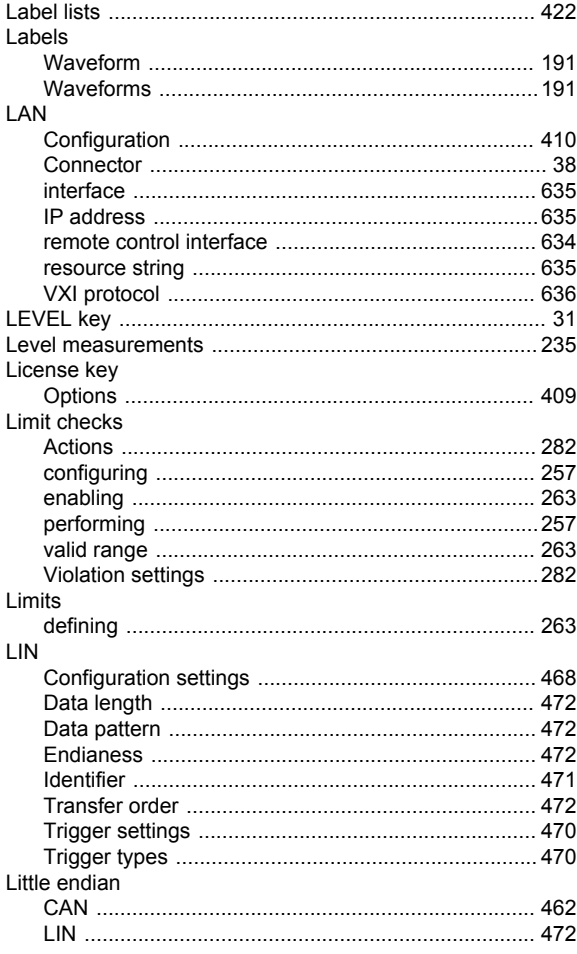

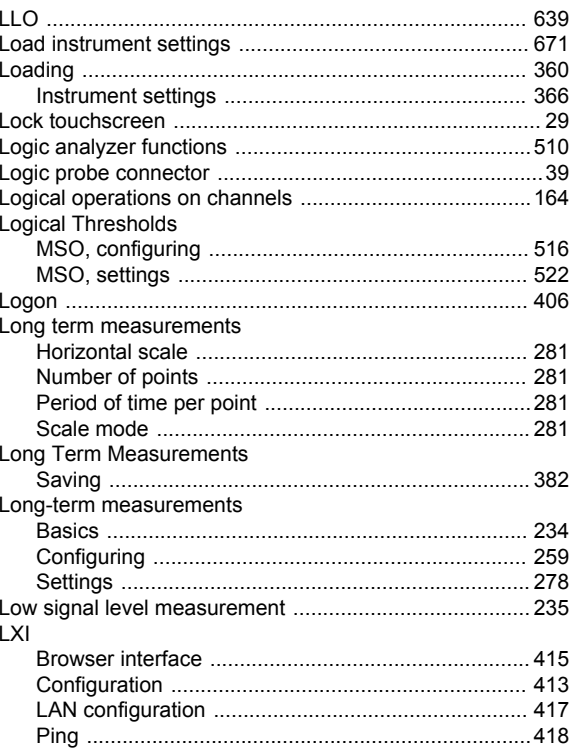

#### M

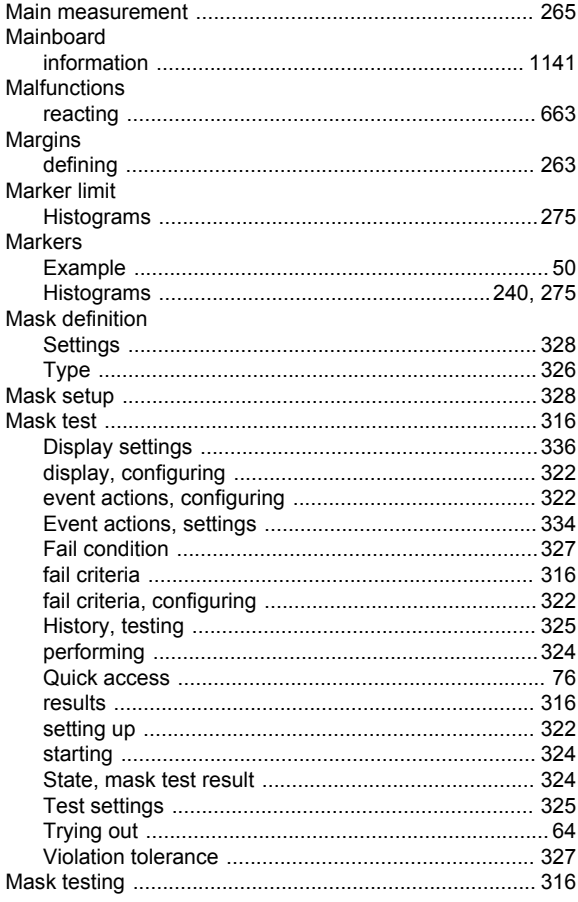

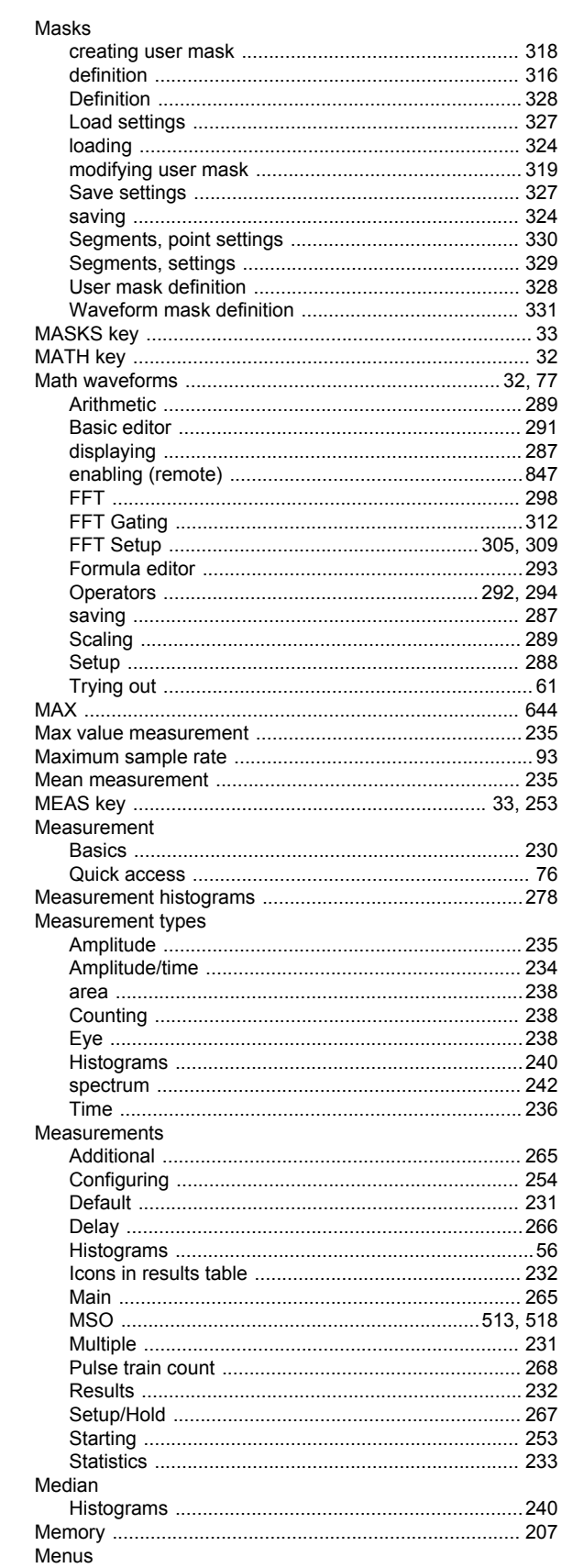

#### Messages

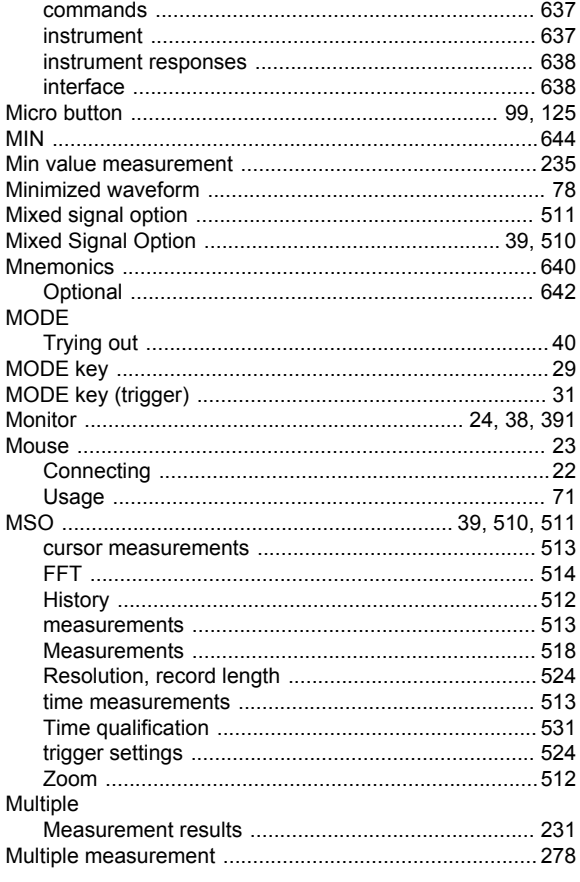

## $\overline{\mathsf{N}}$

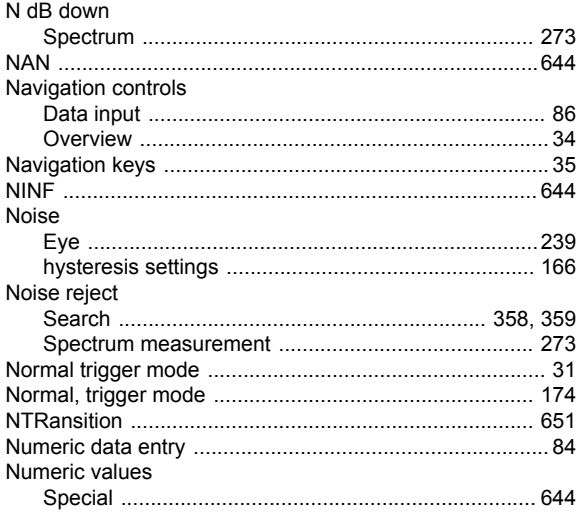

# $\mathbf{o}$

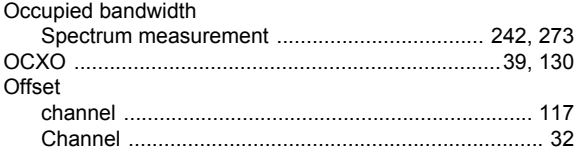

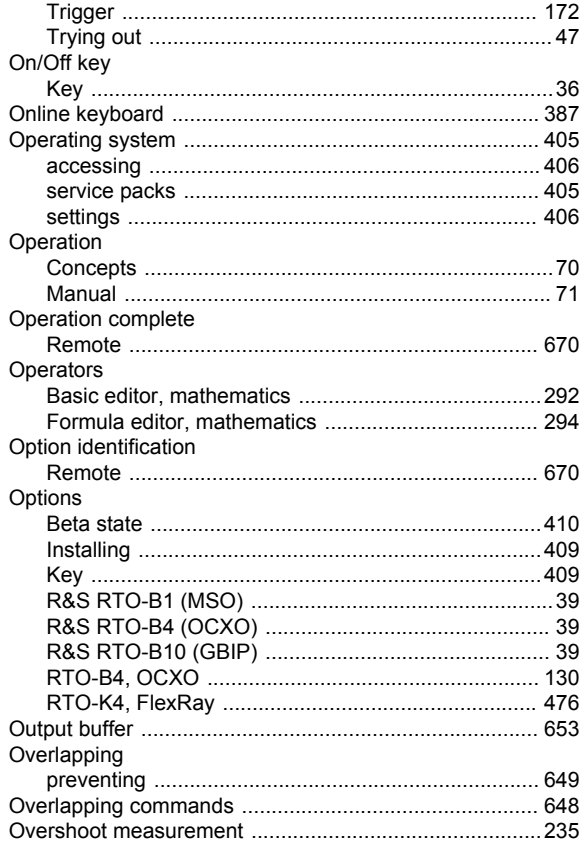

#### $\boldsymbol{\mathsf{P}}$

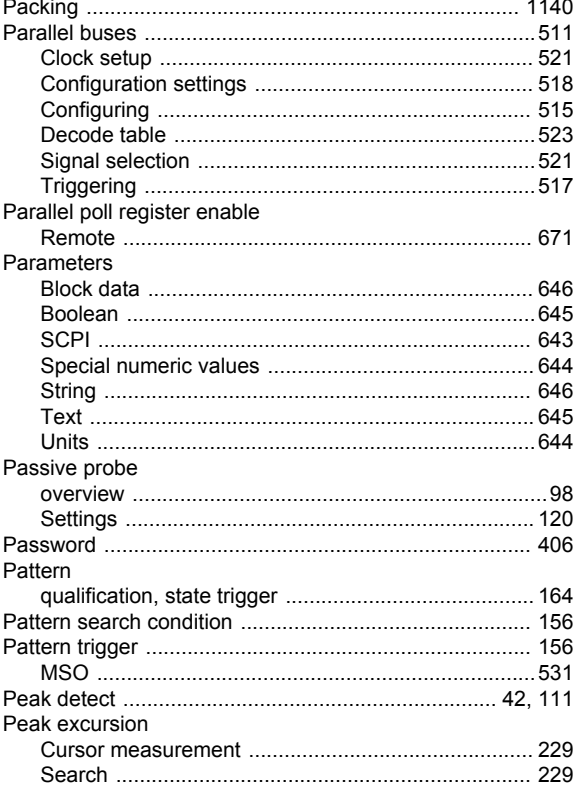

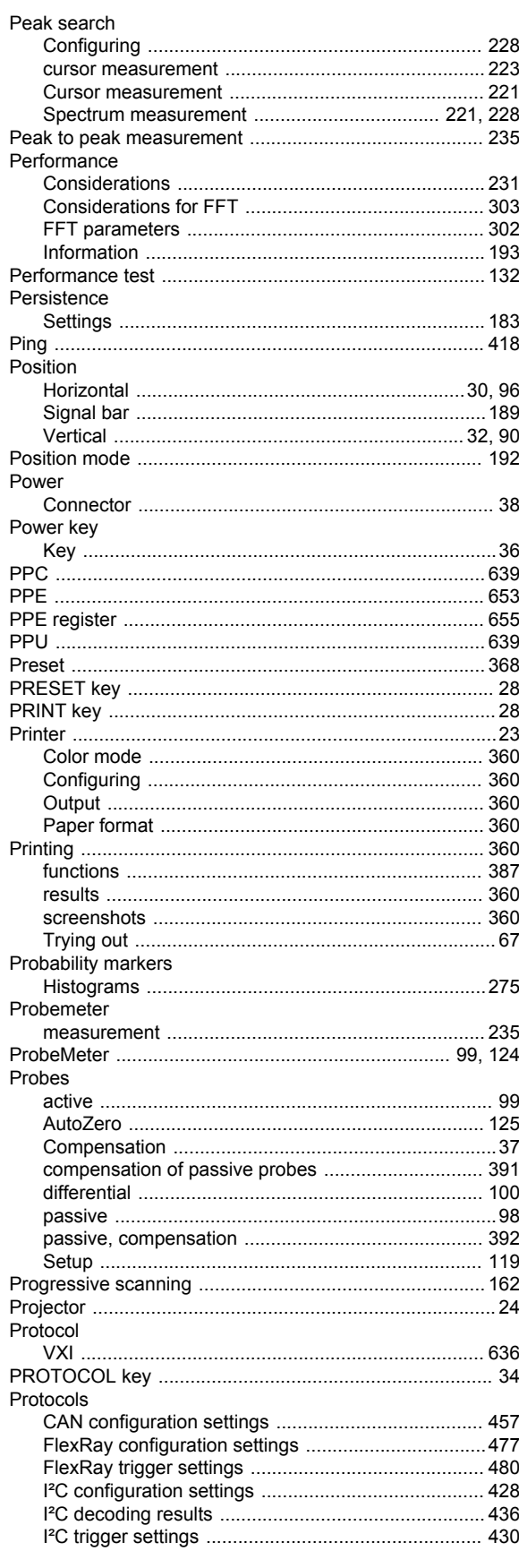

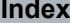

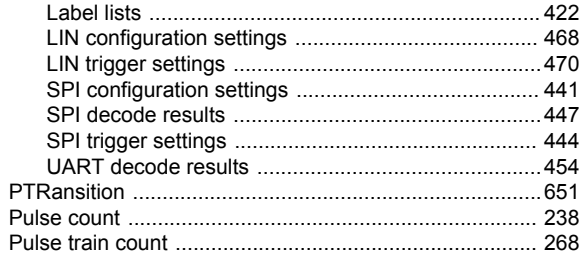

## $\mathbf Q$

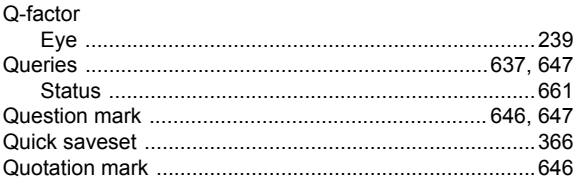

## $\mathsf{R}$

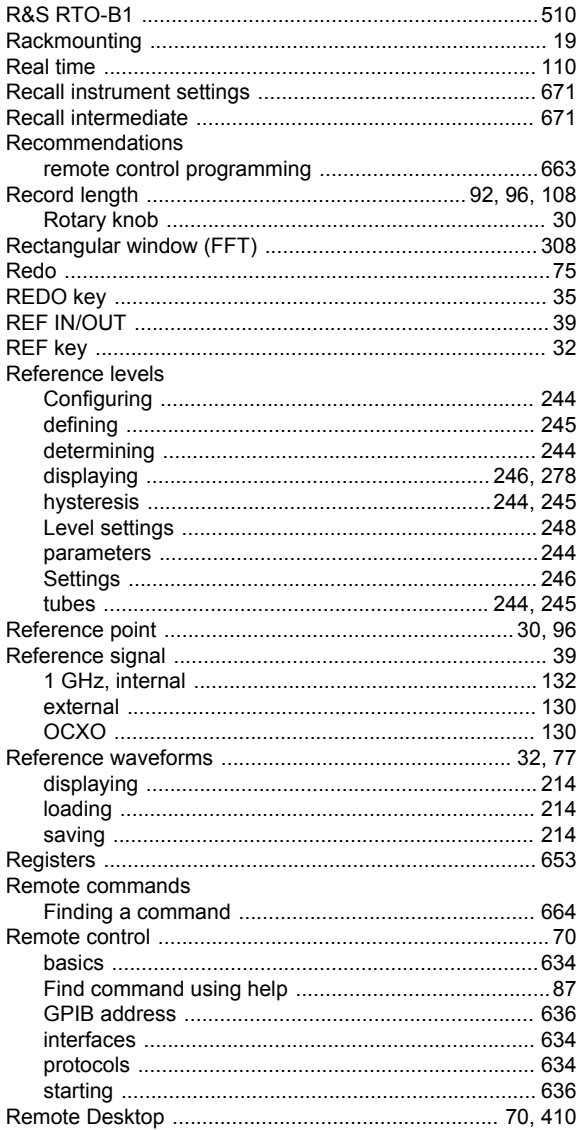

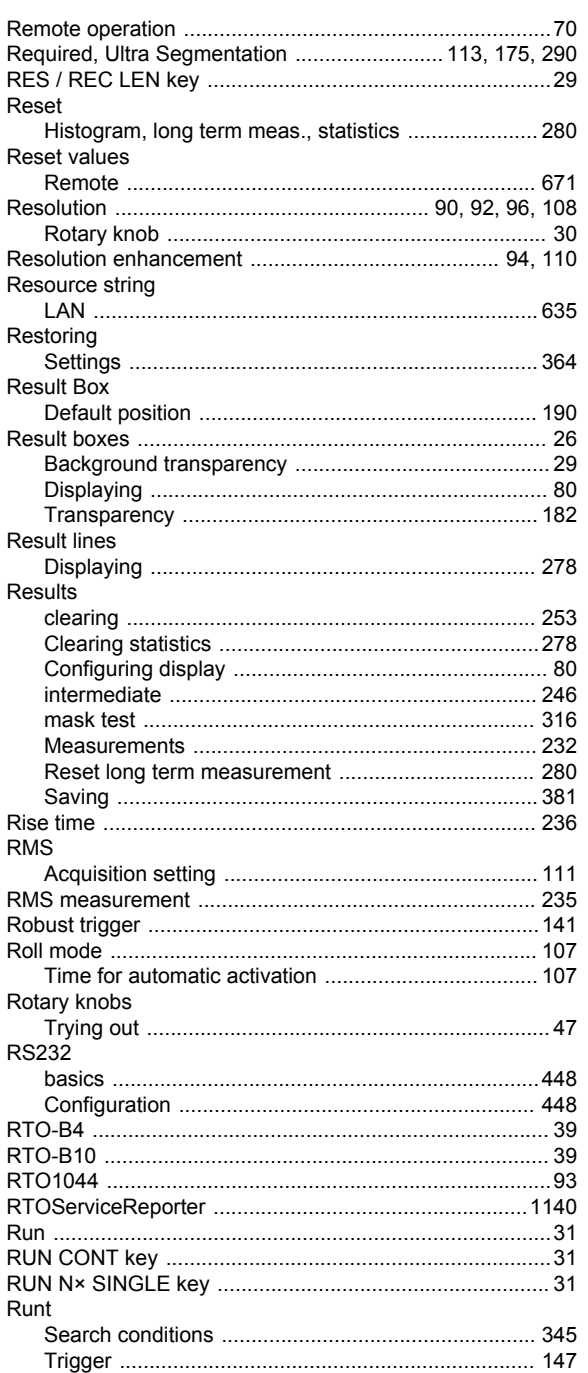

## S

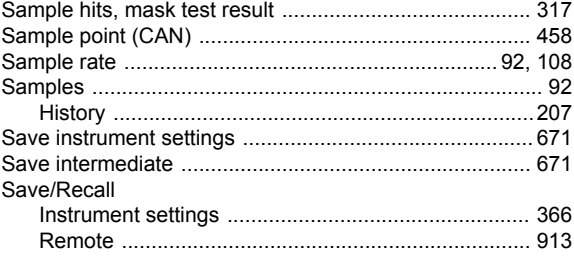

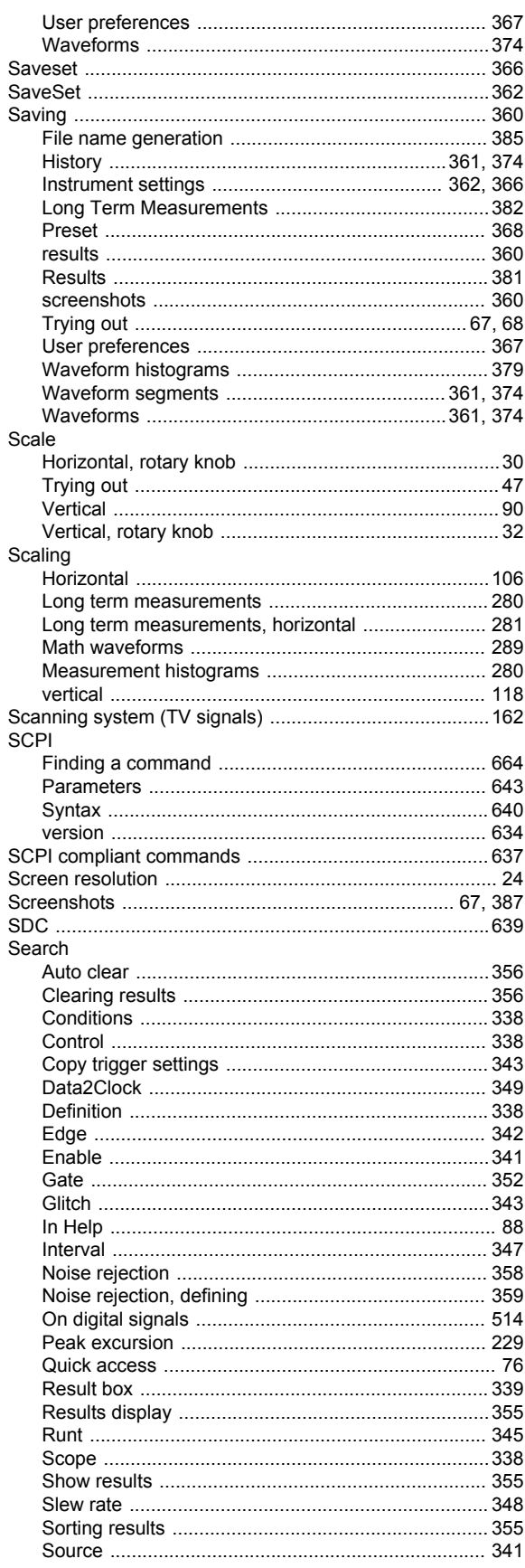

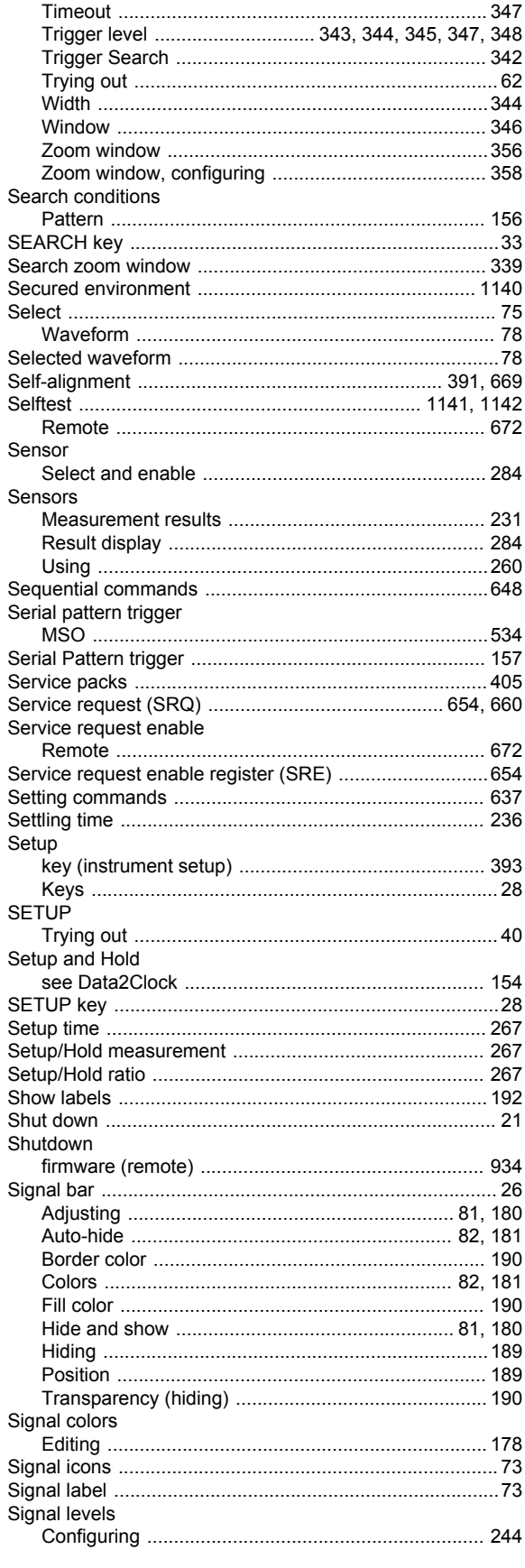

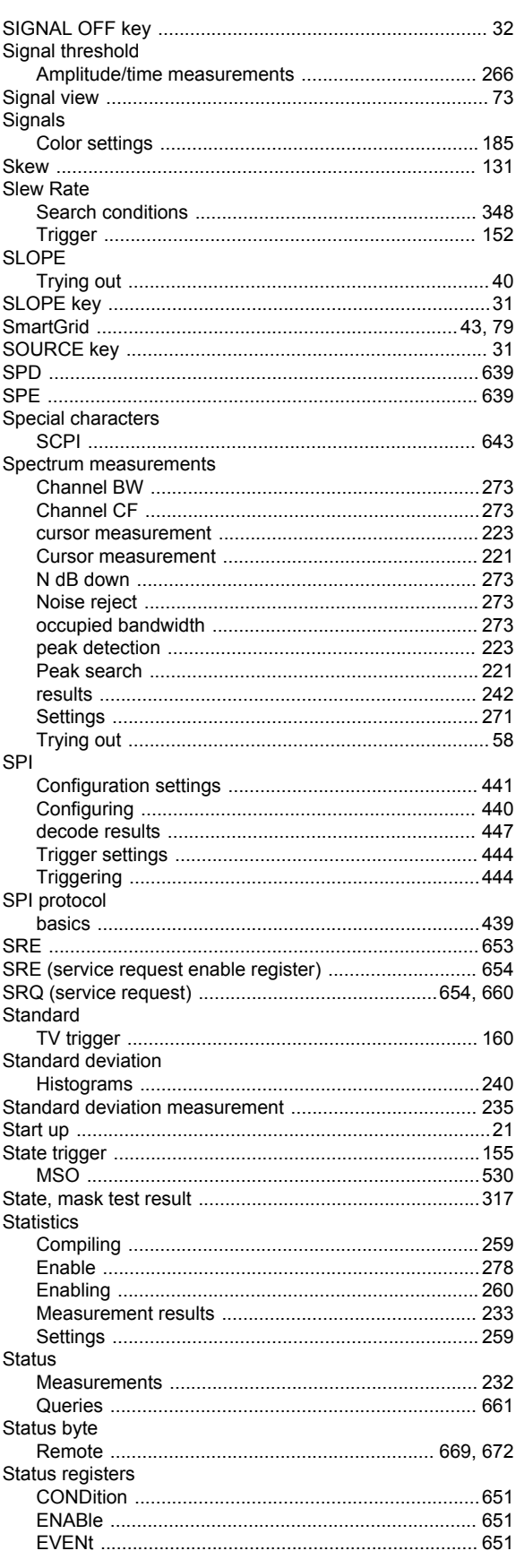

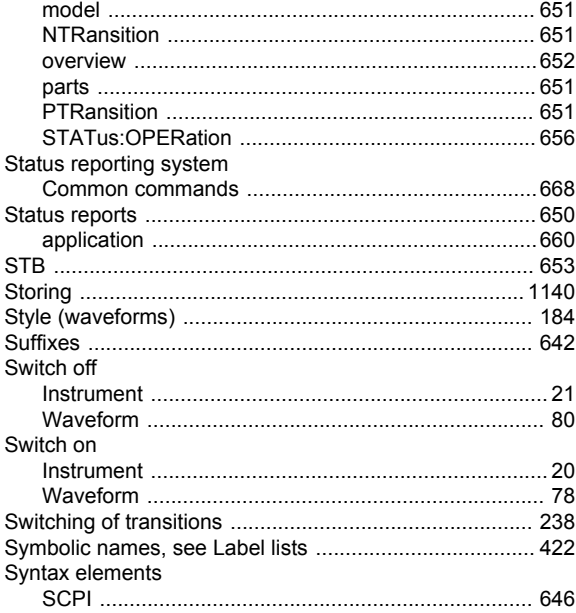

## $\mathbf T$

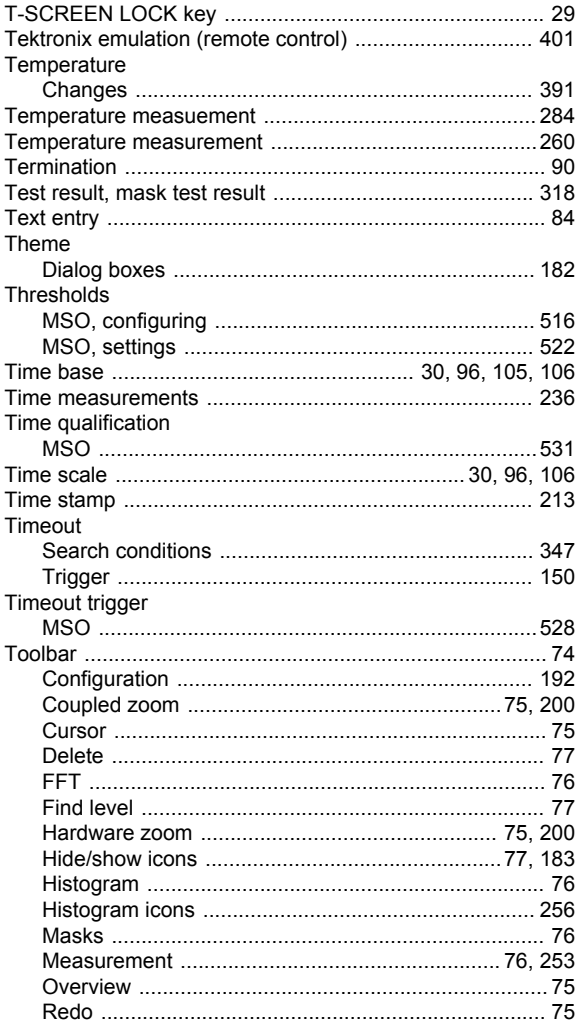

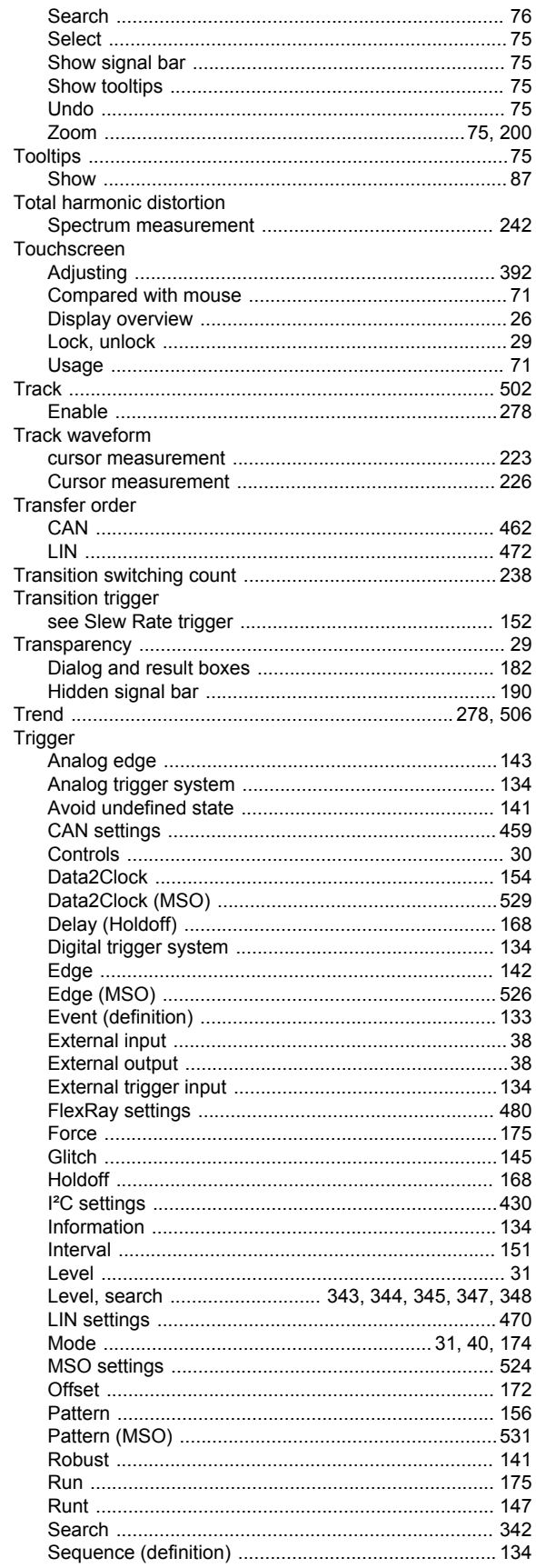

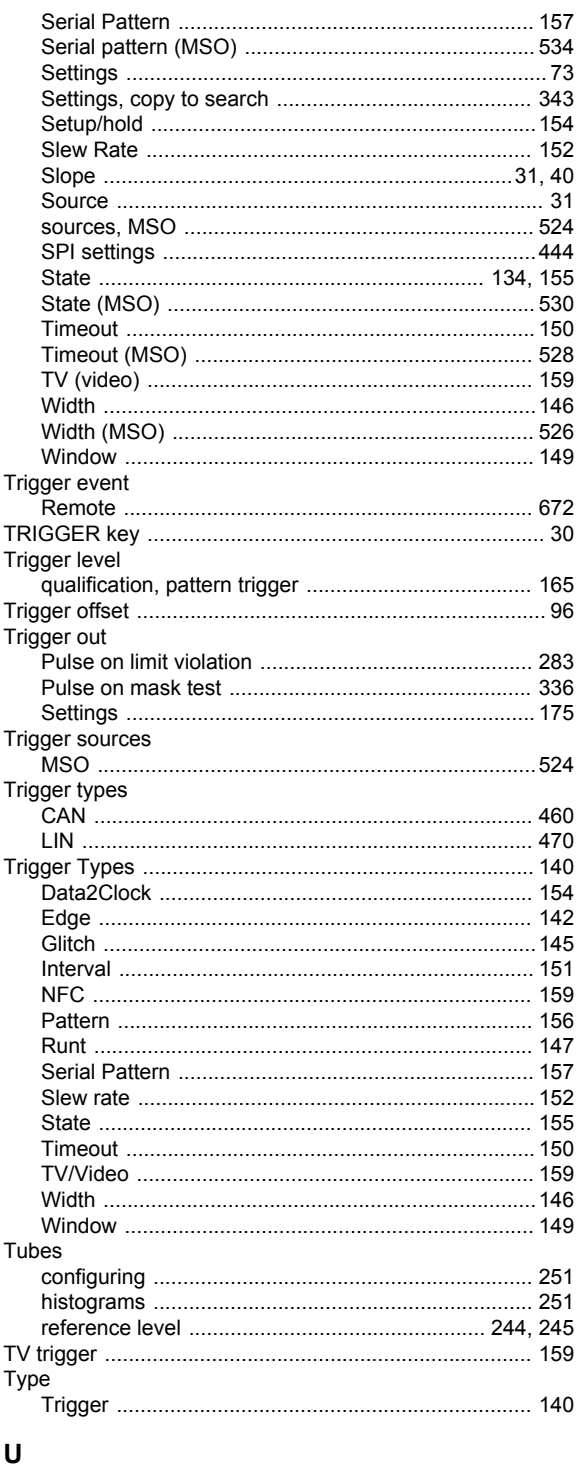

#### **UART**

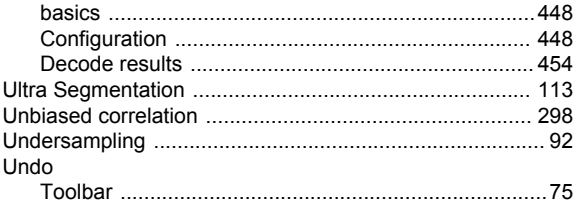

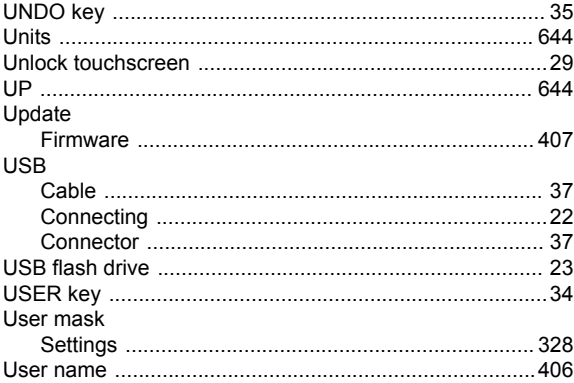

## $\mathsf{V}$

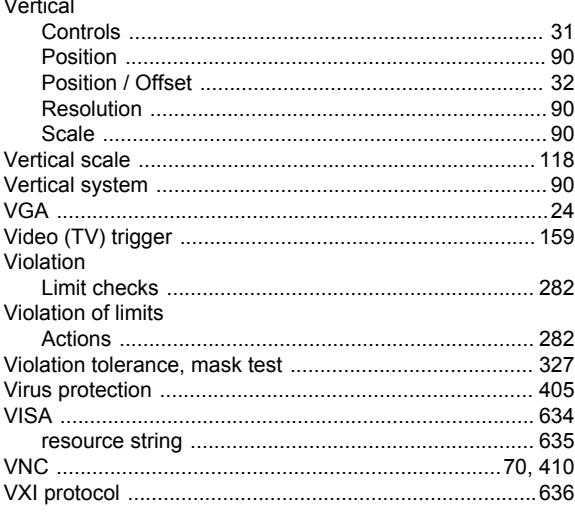

#### $\boldsymbol{\mathsf{W}}$

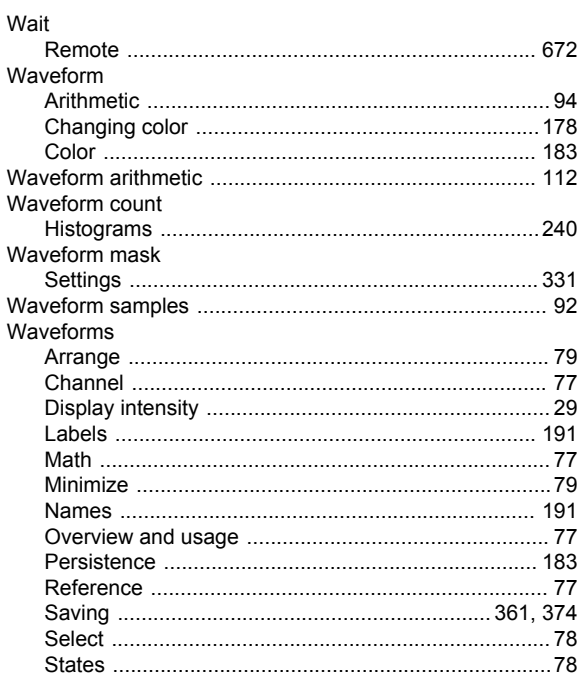

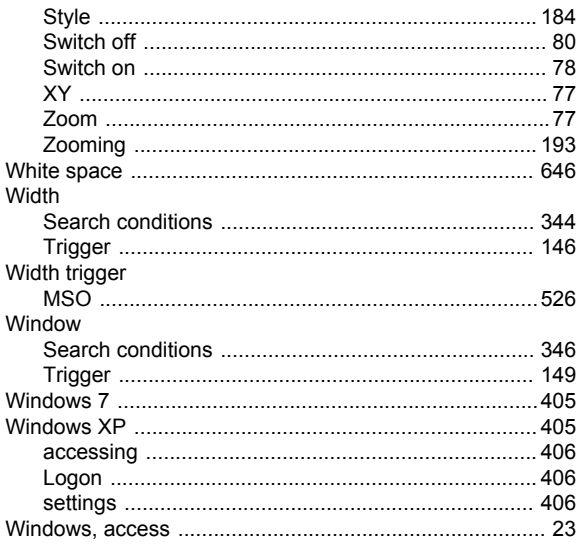

# $\mathsf{x}$

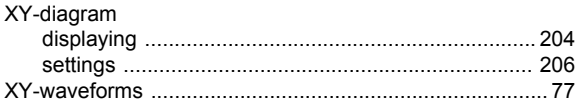

## Z

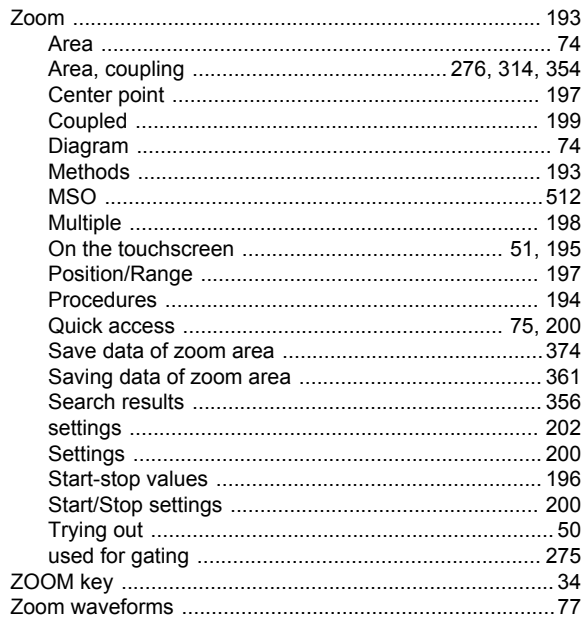